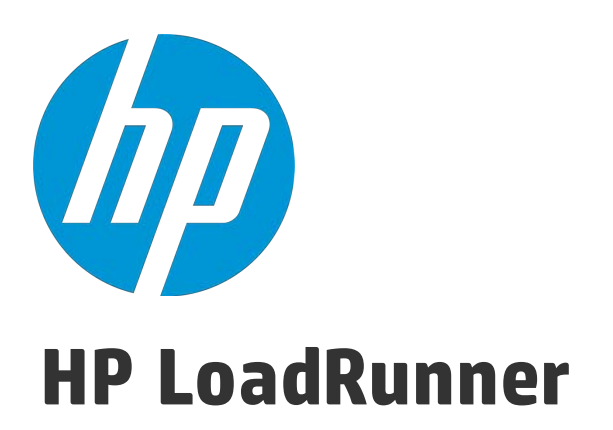

Software Version: 12.02

# <span id="page-0-0"></span>Analysis User Guide

Document Release Date: December 2014 Software Release Date: December 2014

User Guide

# Legal Notices

## **Warranty**

The only warranties for HP products and services are set forth in the express warranty statements accompanying such products and services. Nothing herein should be construed as constituting an additional warranty. HP shall not be liable for technical or editorial errors or omissions contained herein.

The information contained herein is subject to change without notice.

## Restricted Rights Legend

Confidential computer software. Valid license from HP required for possession, use or copying. Consistent with FAR 12.211 and 12.212, Commercial Computer Software, Computer Software Documentation, and Technical Data for Commercial Items are licensed to the U.S. Government under vendor's standard commercial license.

## Copyright Notice

© Copyright 1993-2014 Hewlett-Packard Development Company, L.P.

## Trademark Notices

Adobe® is a trademark of Adobe Systems Incorporated.

Microsoft® and Windows® are U.S. registered trademarks of Microsoft Corporation.

Oracle and Java are registered trademarks of Oracle and/or its affiliates.

UNIX® is a registered trademark of The Open Group.

# Support

Visit the HP Software Support Online web site at: [https://softwaresupport.hp.com](https://softwaresupport.hp.com/)

This web site provides contact information and details about the products, services, and support that HP Software offers.

HP Software online support provides customer self-solve capabilities. It provides a fast and efficient way to access interactive technical support tools needed to manage your business. As a valued support customer, you can benefit by using the support web site to:

- **.** Search for knowledge documents of interest
- Submit and track support cases and enhancement requests
- Download software patches
- Manage support contracts
- Look up HP support contacts
- Review information about available services
- **.** Enter into discussions with other software customers
- Research and register for software training

Most of the support areas require that you register as an HP Passport user and sign in. Many also require a support contract. To register for an HP Passport ID, go to: [https://softwaresupport.hp.com](https://softwaresupport.hp.com/) and click **Register**.

To find more information about access levels, go to: <https://softwaresupport.hp.com/web/softwaresupport/access-levels>.

## HP Software Solutions & Integrations and Best Practices

Visit **HP Software Solutions Now** at <https://h20230.www2.hp.com/sc/solutions/index.jsp> to explore how the products in the HP Software catalog work together, exchange information, and solve business needs.

Visit the **Cross Portfolio Best Practices Library** at <https://hpln.hp.com/group/best-practices-hpsw>to access a wide variety of best practice documents and materials.

# <span id="page-4-0"></span>Send Us Feedback

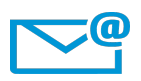

Can we make this User Guide better?

Tell us how: [sw-doc@hp.com](mailto:sw-doc@hp.com?subject=Feedback on User Guide (LoadRunner 12.02))

# <span id="page-5-0"></span>**Contents**

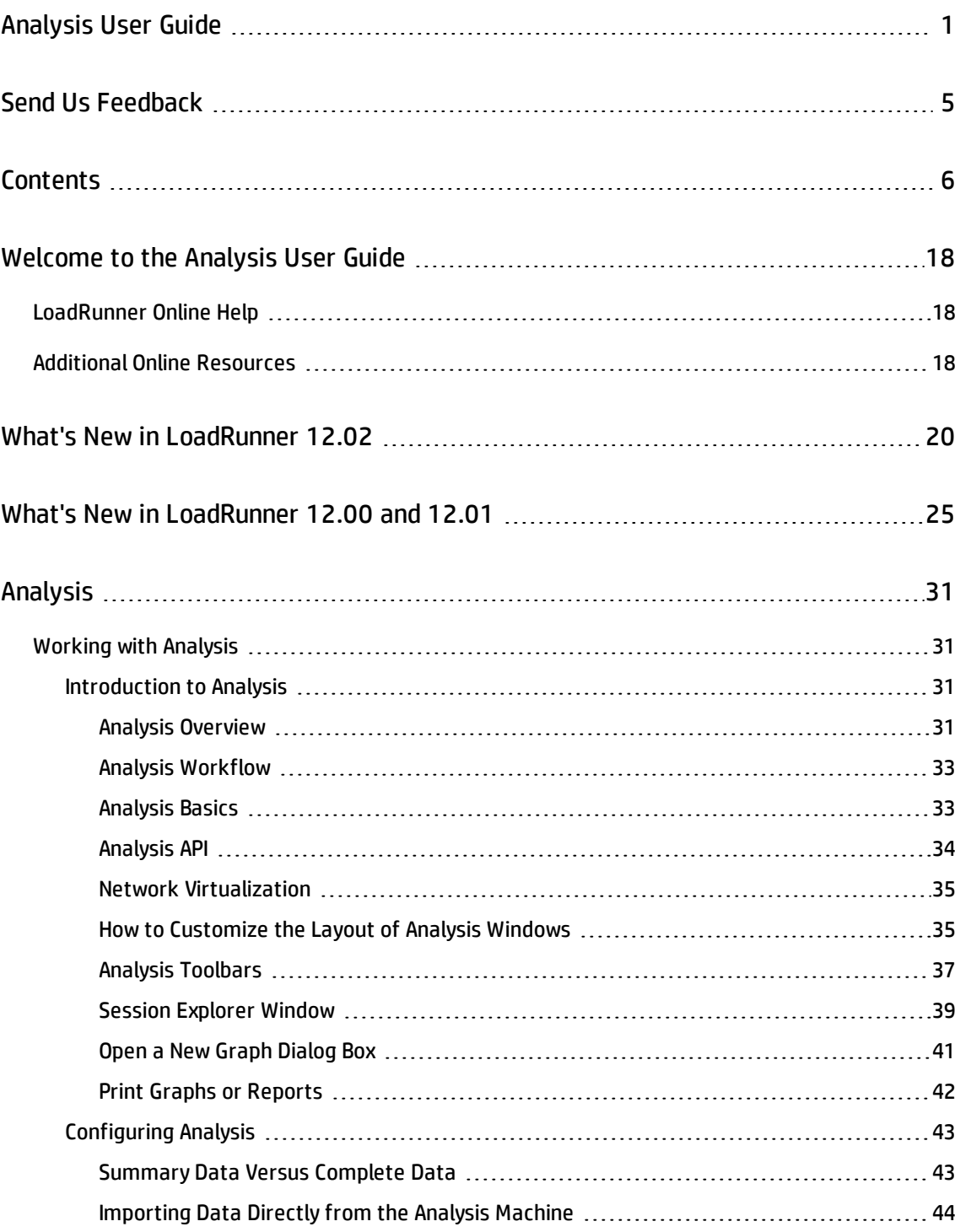

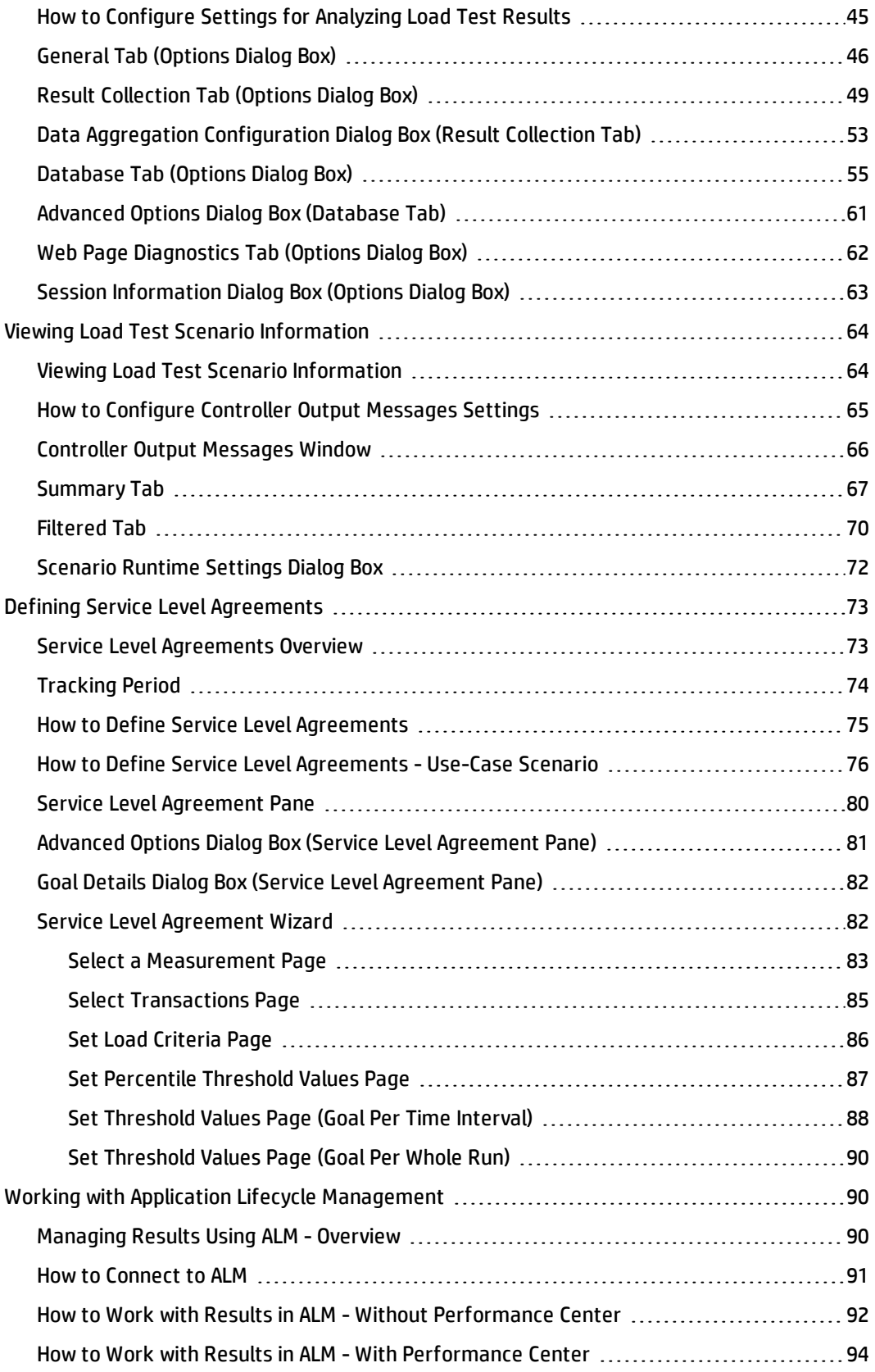

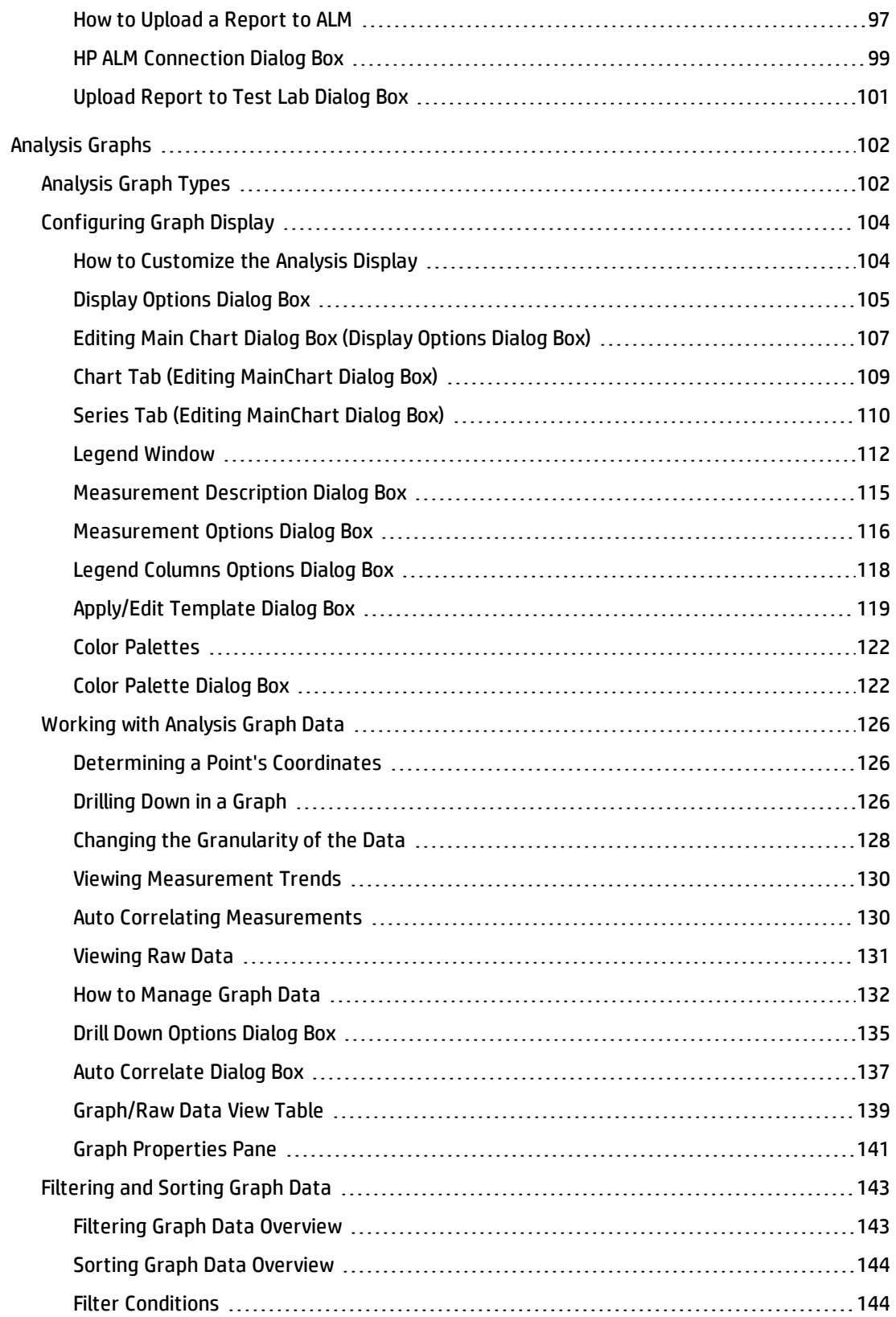

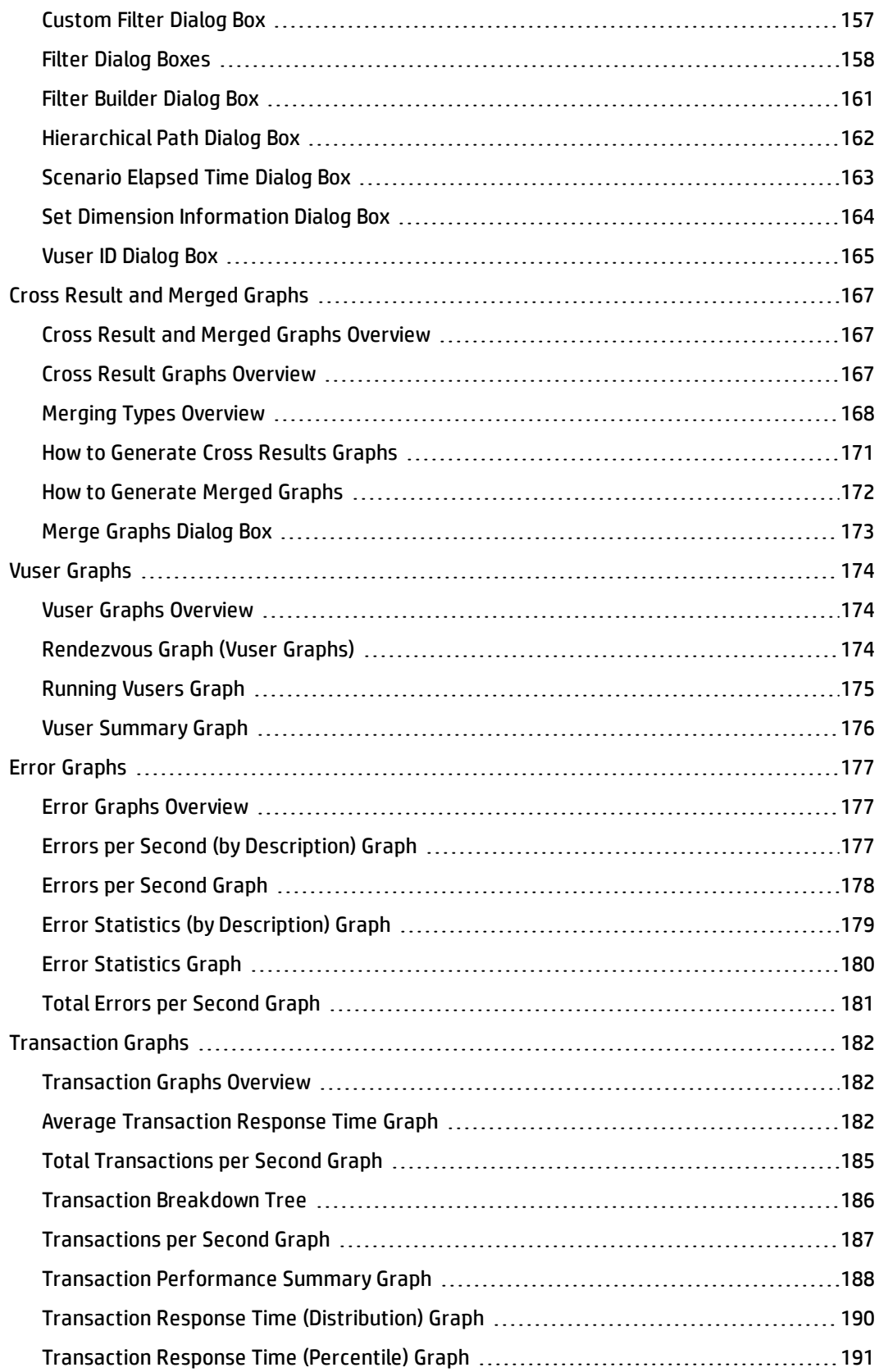

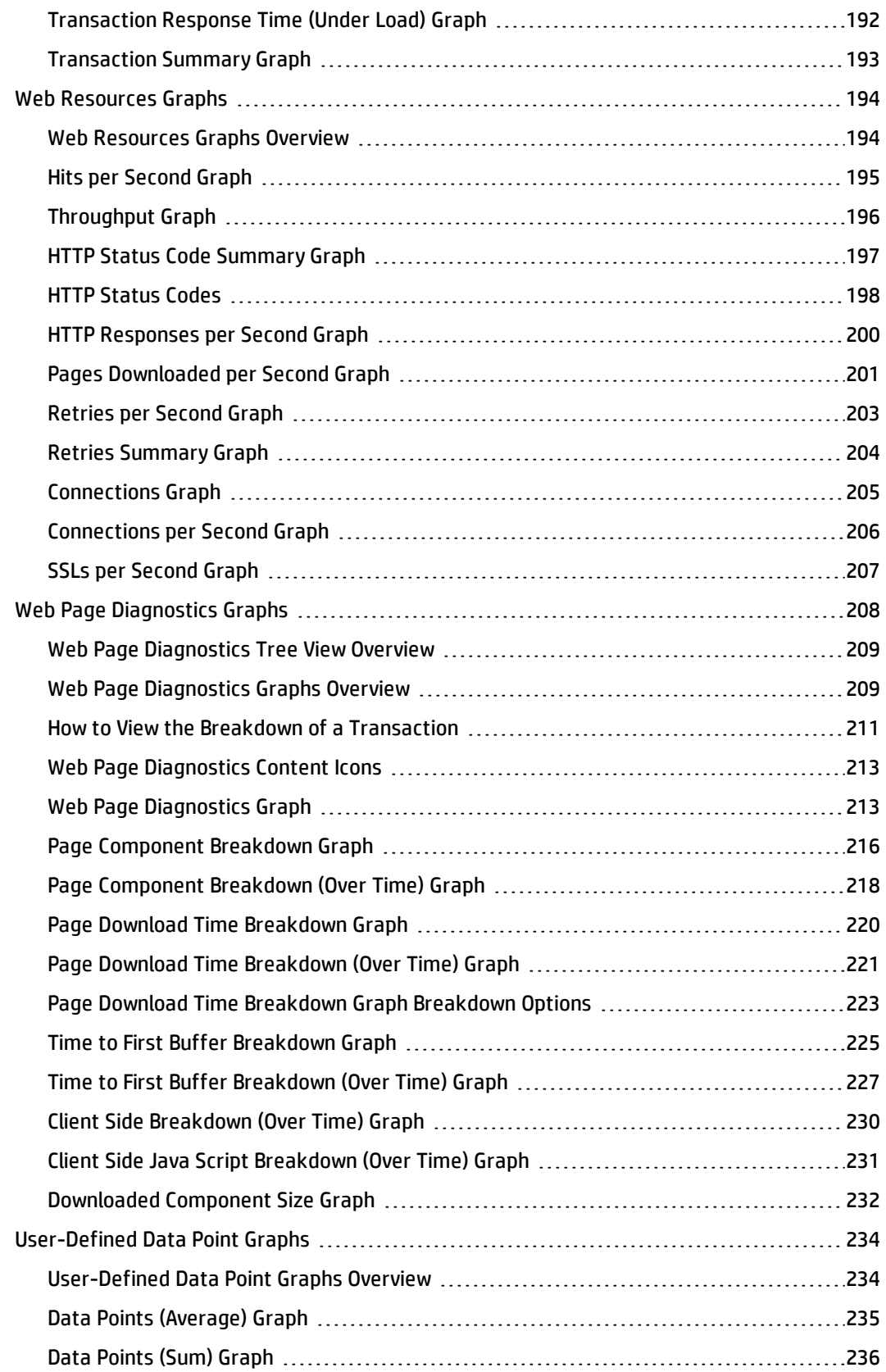

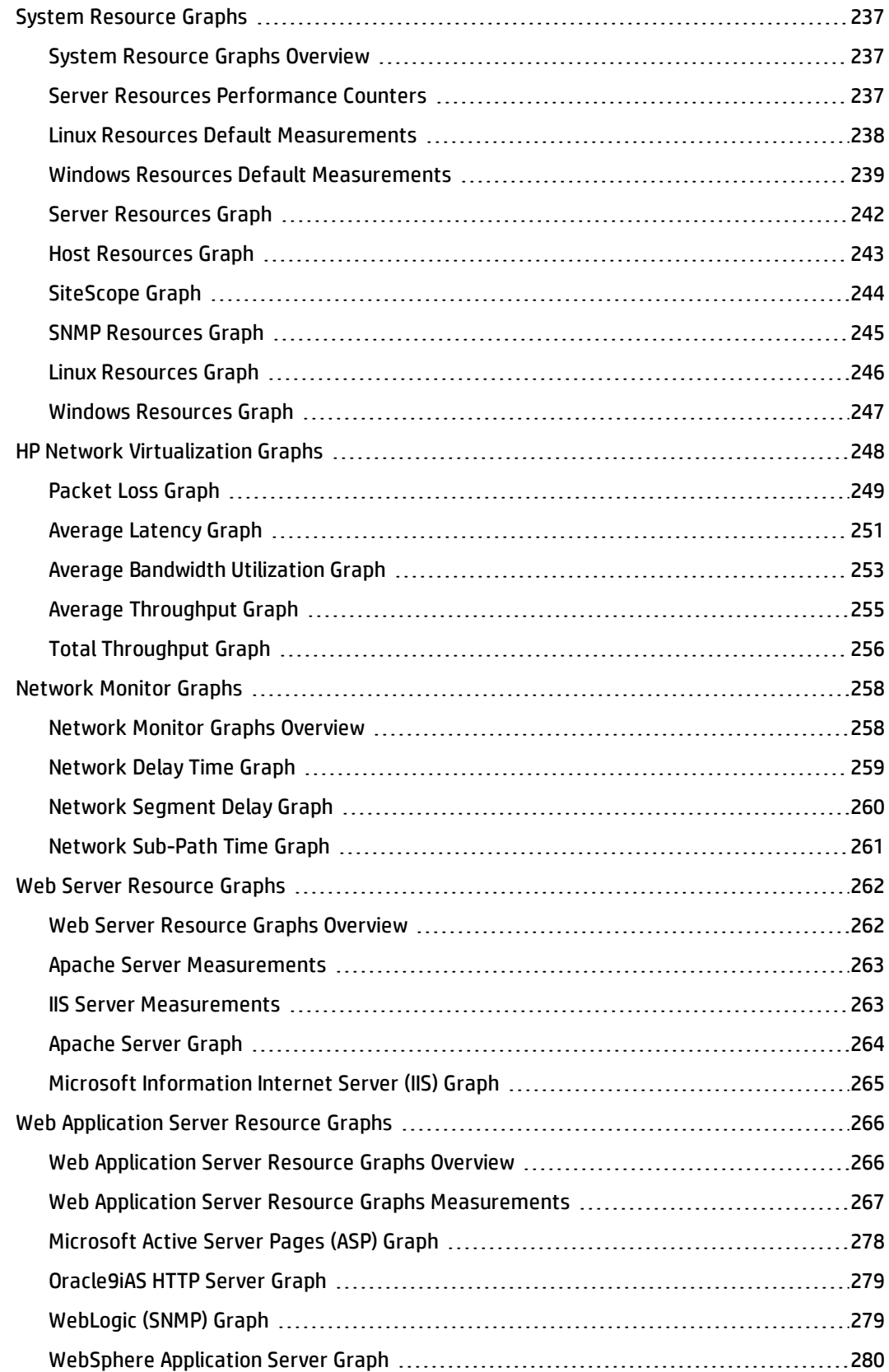

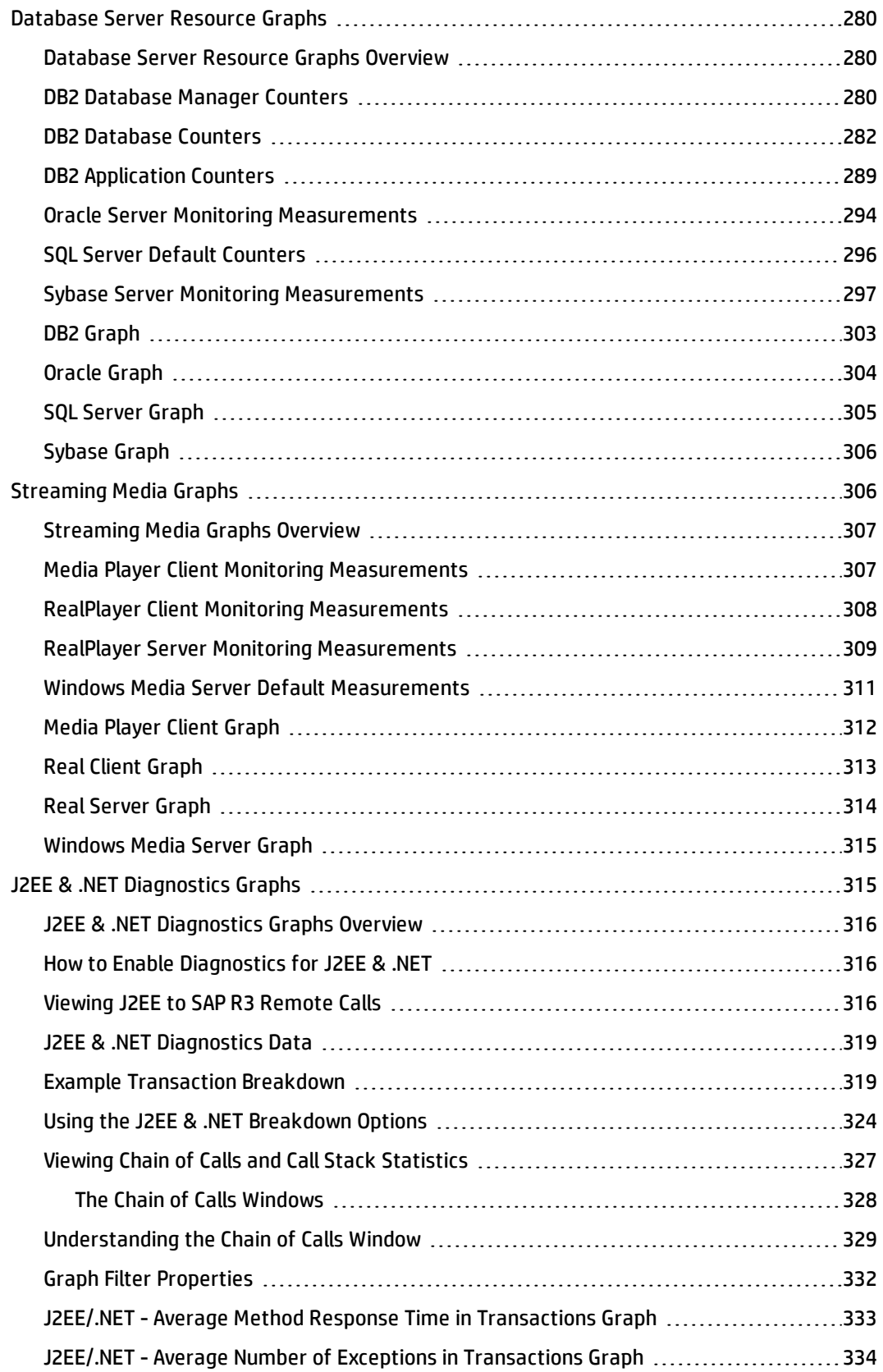

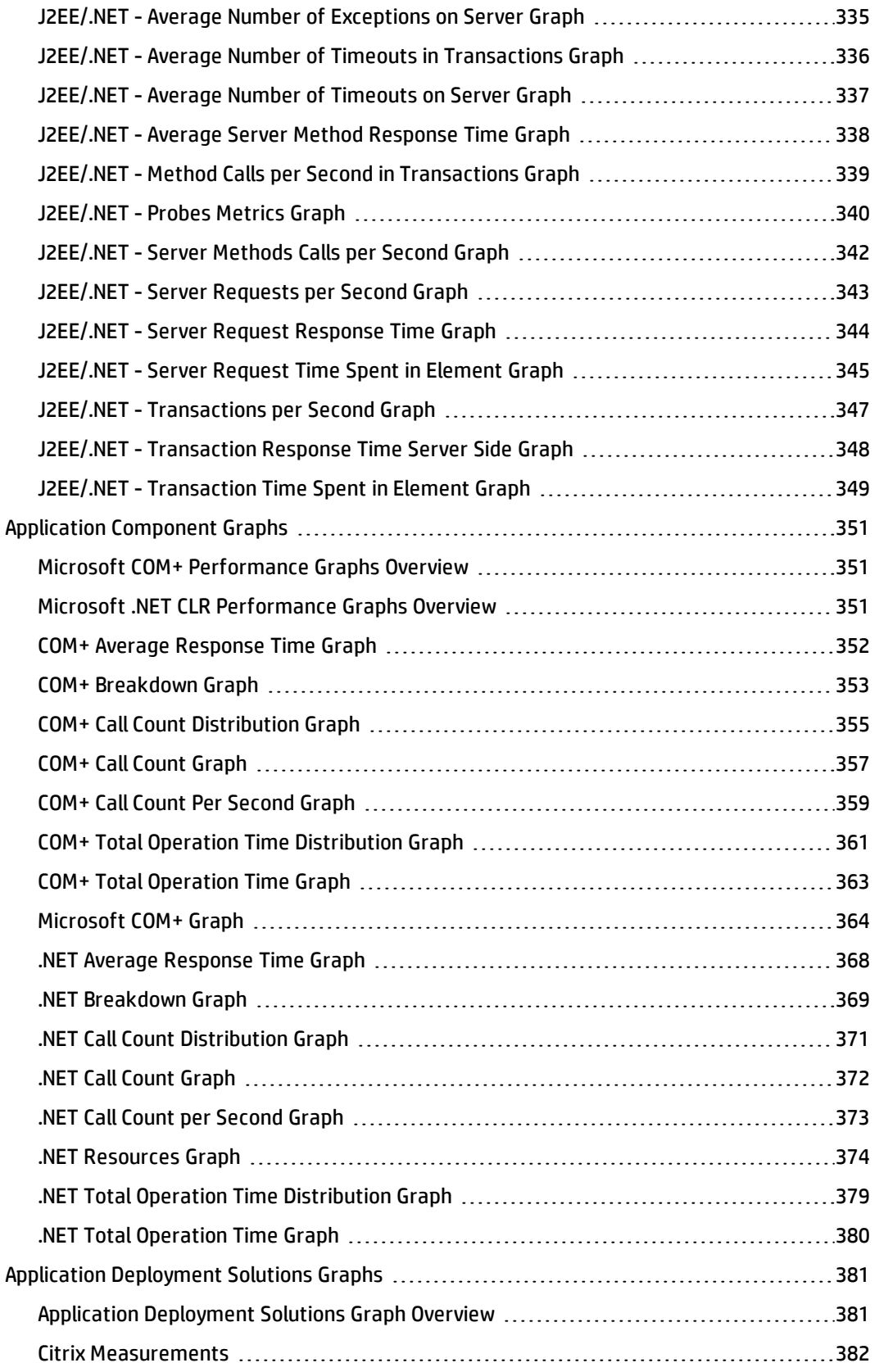

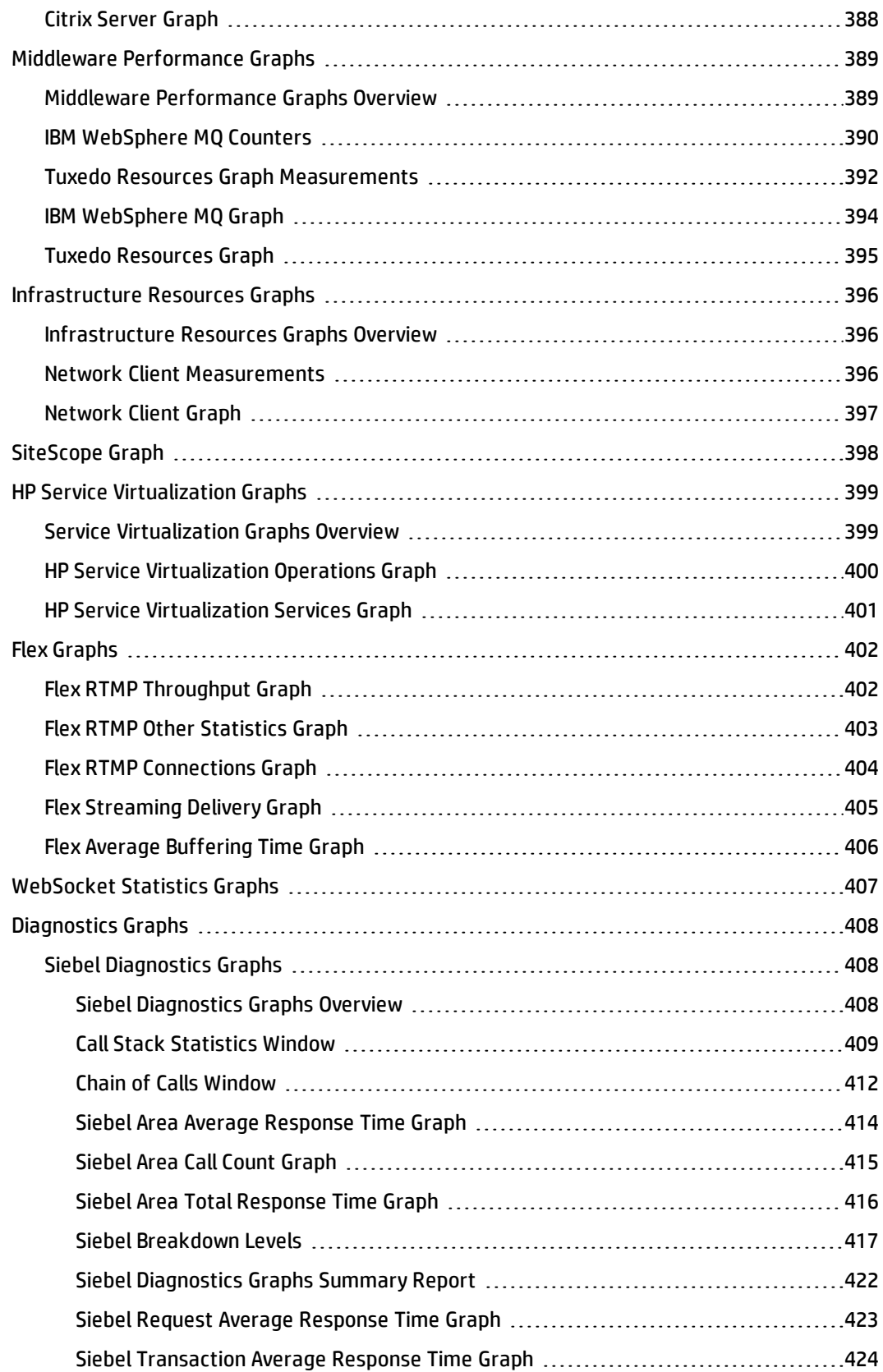

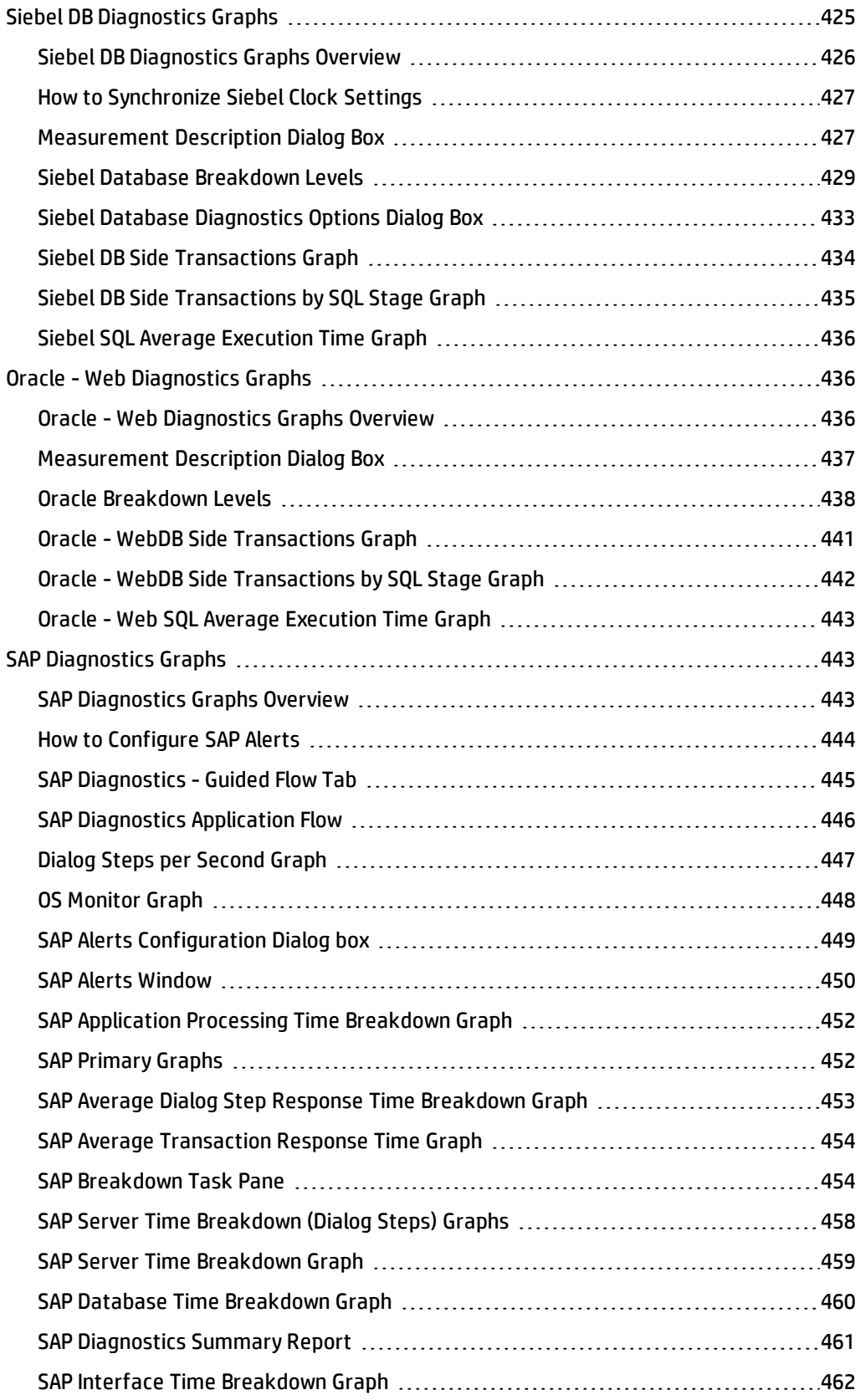

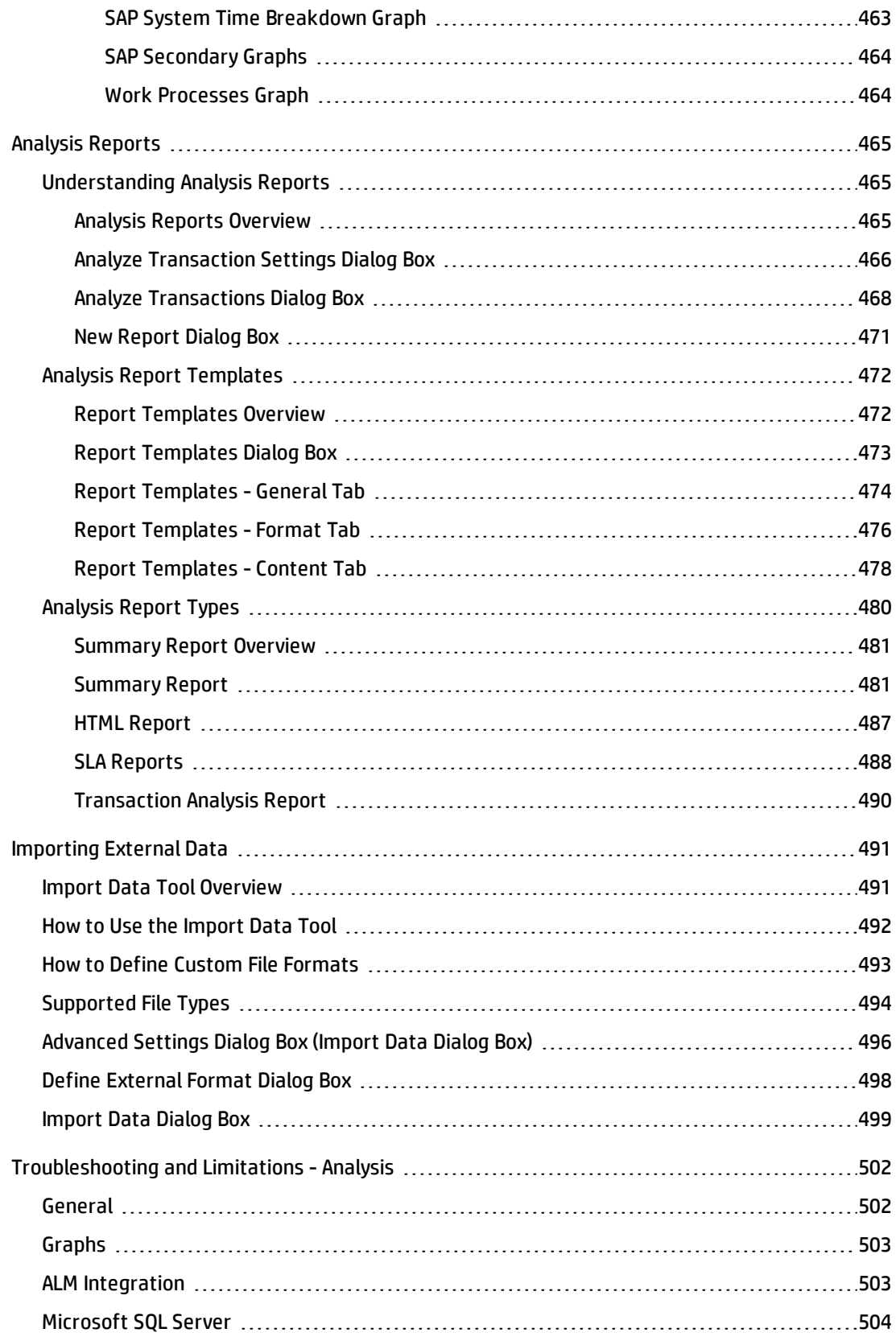

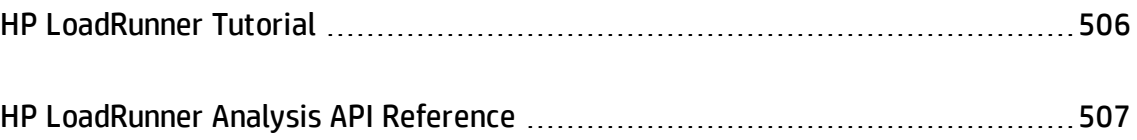

# <span id="page-17-0"></span>Welcome to the Analysis User Guide

Welcome to the HP LoadRunner Analysis User Guide. This guide describes how to use the LoadRunner Analysis graphs and reports in order to analyze system performance.

You use Analysis after running a load test scenario in the HP LoadRunner Controller or HP Performance Center.

HP LoadRunner, a tool for performance testing, stresses your entire application to isolate and identify potential client, network, and server bottlenecks.

HP Performance Center implements the capabilities of LoadRunner on an enterprise level.

# <span id="page-17-1"></span>LoadRunner Online Help

LoadRunner Help is an online help system that describes how to use LoadRunner. You can access the LoadRunner Help in the following ways:

- Select HP Virtual User Generator Help, HP Controller Help, or HP Analysis Help from the **Help** menu of any of the LoadRunner components to open the LoadRunner Help home page. The home page provides quick links to the main help topics.
- Click F1 on any window or dialog box to open the LoadRunner Help to the topic that describes the currently displayed screen.
- Use the Help menu in LoadRunner to access the Knowledge Base and other useful resources.

# <span id="page-17-2"></span>Additional Online Resources

The following online resources provide more information for LoadRunner users:

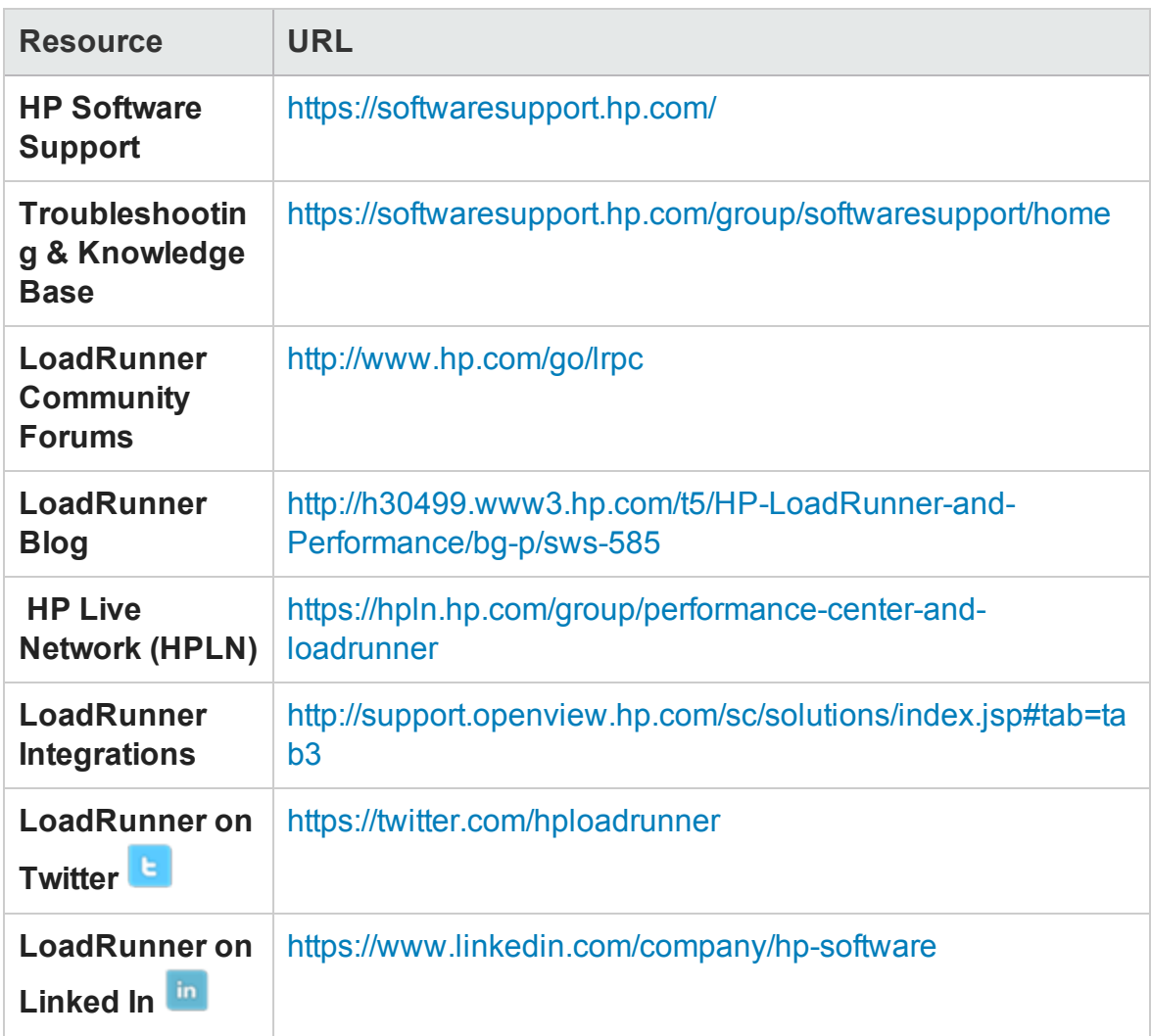

# <span id="page-19-0"></span>What's New in LoadRunner 12.02

### **Support for load generators on the cloud**

- Support for load generators on Microsoft Azure cloud.
- Support for "Project" concept on HP Helion Public Cloud.
- Ability to filter machines with valid LoadRunner Controller certificates.

### **New Web Controller (Preview version)**

This release includes the new Web Controller. This newly-designed, browser-based Controller provides improved usability and high scalability. You can install it side-byside with the desktop Controller (though they must be run separately).

Note that the 12.02 Web Controller is released in "tech preview" mode; this enables you to check out this new component and give us your feedback. Web Controller is not intended for production testing and is not officially supported by HP Support. If you encounter issues, or have feedback you would like to submit, please use [LoadRunner](http://www.hp.com/go/lrfeedback) [Feedback](http://www.hp.com/go/lrfeedback) (http://www.hp.com/go/lrfeedback).

#### **Noise testing**

New noise testing capabilities, allowing you to run a simple noise test alongside standard Vuser scripts. The noise test performs basic load testing without an actual business process.

#### **General VuGen enhancements**

- Reduced memory consumption, facilitating the handling of very large scripts and scripts with many correlations.
- Proxy recording for Java over HTTP, Oracle NCA, and Oracle Web protocols.
- A modernization of runtime settings replaces the original dialog box with a document view. The new runtime settings, with clear and descriptive hints, allow you to work with several runtime setting views simultaneously (requires IE 9 or higher).
- New runtime settings for Web-based protocols, including limiting the maximum response size written to the log. For details, see the **Internet > Preferences** view in the runtime settings.
- New JSON view in snapshot pane, for HTTP requests and responses with an *application/json* content type.

## **Protocol updates**

- <sup>l</sup> **Citrix ICA:**
	- **Enhanced interactive logging.**
	- Text trapping capabilities for Java applications added to Citrix Agent.
	- Support for latest versions of XenDesktop, NetScaler Access Gateway, etc.
- <sup>l</sup> **Web HTTP/HTML:**
	- <sup>n</sup> New Traffic Filtering recording option, allowing the filtering of traffic to specific servers and ports.
	- <sup>n</sup> Ability to employ traffic filtering and port mapping when working behind a proxy server.
	- <sup>n</sup> HTTP Prefetch and Preload support. For details, see the hints in the **Browser > Browser Emulation** runtime settings view.
	- Support for GWT 2.5 and 2.5.1.
	- Support for TLS1.1 and TLS1.2 in Proxy recording.
	- TLS1.1 and TLS1.2 are supported when creating scripts from a pcap file. (This functionality is a technical preview.)
	- <sup>n</sup> Support for the latest versions of Internet Explorer, Firefox, and Chrome.
- Mobile Application HTTP/HTML: Support for TLS1.1 and TLS1.2 in Proxy recording. TLS1.1 and TLS1.2 are also supported when creating scripts from a pcap file. (This functionality is a technical preview.)
- **RTE:** Win 8.1, Windows 2012 R2, and IPv6 support.
- <sup>l</sup> **Oracle Web:** This new enhanced protocol replaces **Oracle Web App 11i**. Correlation rules for Oracle Fusion and Oracle ADF are available through HPLN.
- **Flex:** Support for latest versions of Flex and GraniteDS.
- <sup>l</sup> **Web Services:** Support for SOAP 1.2.
- <sup>l</sup> **TruClient:**
	- <sup>n</sup> New object identification method, providing better control over scripting and allowing you to create an extensibility mechanism.
	- <sup>n</sup> Step-by-step examples demonstrating how to use object identification methods to enhance TruClient scripts. Examples include sample HTML pages and scripts.
	- Support for multiple actions and run logic blocks.
	- <sup>n</sup> Ability to import and export steps between TruClient scripts.

#### **VuGen usability improvements**

- HPLN availability for users with limited permissions.
- Editor supports excessively long lines (over 9600 characters).
- Support for scripts with large number of database steps.

#### **OpenSSL upgrade**

• OpenSSL version 1.0.1j incorporating all of the latest security fixes.

#### **Controller enhancements**

- Ability to initialize a greater number of Vusers at once.
- Enhancements to integration with HP Network Virtualization, enabling multilingual display in Network Virtualization UI, and support for emulation on a local load generator.
- Template protocols added to Community license bundle.

#### **Analysis enhancements**

• Ability to use a cached file to store the analytical data. This option allows Analysis to process very large result files, without exhausting system resources. For details, see ["General Tab \(Options Dialog Box\)" on page 46](#page-45-0).For details, see ["General Tab \(Options](#page-45-0) [Dialog Box\)" on page 46](#page-45-0).

#### **Improvements in Virtual Table Server (VTS)**

- Usability improvements in the administrator user interface.
- Ability to work with VTS API functions in Java and .NET scripts.

For details, see the Virtual Table Server documentation. This is available with the VTS installation under the DVD's **Additional Components** folder.

#### **Integration with latest HP product versions**

- HP Service Virtualization
- HP Diagnostics
- HP SiteScope
- HP Unified Functional Testing (UFT)
- HP Application Lifecycle Management (ALM)
- HP Performance Center
- HP Business Process Monitor (BPM)

For details about the supported versions, see the [Product Availability Matrix](https://softwaresupport.hp.com/group/softwaresupport/search-result/-/facetsearch/document/KM00828655).

#### **Improved documentation**

- HTML5-based online help with enhanced search and navigation capabilities.
- Instructional slide shows for correlation and parameterization.
- License bundle information was added to [HPLN](https://hpln.hp.com/node/9814/otherfiles).

# <span id="page-24-0"></span>What's New in LoadRunner 12.00 and 12.01

In addition, LoadRunner 12.02 also contains the enhancements added to LoadRunner 12.00 and 12.01, as described below.

### **Support for load generators on the cloud**

- Easily provision cloud load generators from the Controller.
- Support for load generators on HP Helion Public Cloud.
- Support for load generators on Amazon EC2.

## **Enhanced communication interface between Controller and load generators**

- Ability to configure the ports between all LoadRunner components—Controller, load generator, MI Listener, and Monitor over Firewall.
- Ability to connect from Controller to load generator, MI Listener, and Monitor over Firewall via proxy.
- Use of Network Connection profiles that let you configure connection information, such as port and proxy, separately for each load generator.
- Ability to configure load generators to accept communication only from trusted Controllers using SSL authentication.
- Improved support and enhanced usability for SSL security, with **OpenSSL** fixes.

#### **Enhancements for testing mobile applications**

- Replay support for SMP (SAP Mobile Platform) recorded sessions.
- Enhanced proxy recording.

### **Improvements and added features in VuGen**

- Enhanced replay summary with transaction breakdown including new time-trend charts.
- Support for editing common file types in VuGen editor—not limited to Vuser scripts.
- Ability to cancel a recording session without overwriting script.
- Improved stability and performance for Web correlations.
- Improved search capabilities.
- Debugger improvements.
- Ability to disable snapshot creation during replay.
- Ability to add extra files to parser list and extract steps from extra files.
- Ability to configure Enhanced XML view.
- Ability to create a Web correlation from the Replay snapshot.

#### **Enhancements and added integrations for protocols**

- <sup>l</sup> **Web HTTP/HTML:**
	- HTML5 WebSocket support.
	- TruClient to Web HTTP/HTML protocol script converter.
	- SSL utility for performing various *OpenSSL* commands through a user-friendly

interface.

- SPDY support.
- Internet Explorer 11 support.
- TLS 1.1, TLS 1.2, and NPN support.
- <sup>n</sup> Enhanced asynchronous support with ResponseHeader callback.
- <sup>n</sup> Usability and troubleshooting enhancements such as ability to identify recording failure and suggest a possible fix.
- **n** Correlation improvements.
- **Linux support:** Replay support on Linux-based load generators was added for the following protocols: ODBC, FTP, IMAP, LDAP, POP3, SMTP, and Windows Sockets.
- **· TruClient:** Support for rendezvous points, IP Spoofing, VTS, and HP network virtualization.
- **. Silverlight:** Support for latest version and IP Spoofing.
- **. SAP-Web:** Design Studio support in VuGen.
- **. LDAP:** Support for latest version of LDAP SDK.
- **RDP:** Support for latest version of RDP.
- **Flex:** Support for the latest Flex SDK.
- Java over HTTP: Support for mixed, chunked, and gzipped data in HTTP server responses.
- <sup>l</sup> **.NET:** Support for version 4.5.
- <sup>l</sup> **Citrix:** Support for latest client receiver, ability to run multiple published applications in the same session, and latest XenDesktop support.
- **. Windows Sockets:** General improvements and enhanced usability for correlations.

**SAP:** The SAP Application Testing by HP, HANA Edition (LoadRunner and Quality Center/Application Lifecycle Management) has received a Premium Qualification for SAP Vendor Branded Resellers. This certification is effective from LoadRunner 11.50 and Application Lifecycle Management 11.00.

#### **Analysis Improvements**

- New graphs for WebSocket messages and connections.
- Reduction in HTML report generation time.

### **New supported technologies and platforms**

- Windows Server 2012 R2 and Windows 8.1 support.
- Support for Internet Explorer 11, Chrome version 30, and Firefox version 23.
- Support for latest versions of Eclipse, JUnit, NUnit, Jenkins, and Selenium.
- Revised Linux load generator support matrix and support for SUSE.

## **External IDE integration/add-ins for LoadRunner scripts and applications**

- Ability to invoke the Controller directly from Visual Studio and Eclipse.
- Add-in for Visual Studio 2012 for VuGen scripts and unit test developers.
- Support for latest version of Eclipse.

#### **Improvements in Virtual Table Server (VTS)**

- Create multiple running instances of VTS.
- Run VTS commands and batch files from the command line.
- VTS support through a JavaScript API.
- Populate data tables with sample data from the main menu.
- Ability to monitor VTS changes from administrator user interface.

For details, see the Virtual Table Server documentation. This is available with the VTS installation under the DVD's **Additional Components** folder.

### **Integration with latest HP product versions**

- HP Service Virtualization
- HP Diagnostics
- HP SiteScope
- HP Unified Functional Testing (UFT)
- HP Application Lifecycle Management (ALM)

#### **Improved documentation**

- Workflow diagrams added to user guide for testing and script creation processes.
- Enhancements to Flex, Web HTTP/HTML, and TruClient protocol documentation, with added tasks and procedures.
- Improved organization of function reference including additional code samples and the new WebSocket functions.
- Enhanced Citrix documentation streamlining the process of recording a Citrix session.

#### **General enhancements**

- Simplified product installation with shorter installation time.
- Enhancements in the Linux load generator installation.
- Usability Improvements when working with multiple applications.
- Non-admin user support: LoadRunner components can now run under a standard user account and with UAC and DEP enabled—an administrator account is no longer required. This applies to all LoadRunner components and tools.
- HP Network Virtualization integration enhancements.
- Database API functions are now available for all C language protocols.
- Enhanced Citrix section, providing updated and streamlined documentation on setting up your Citrix environment and testing Citrix applications.

#### **Community license bundle**

- LoadRunner now delivered with the Community bundle which replaces the Instant-on license with the following features:
	- A permanent bundle with 50 Vusers.
	- <sup>n</sup> All protocols are included except for GUI (UFT), COM/DCOM and protocols in the template bundle.

#### **Mobile license bundle**

• A custom license bundle for testing mobile applications, including the Mobile Application - HTTP/HTML, TruClient - Mobile Web, and SMP protocols.

For a complete list of supported integrations and product versions, see the Software Support site at [https://softwaresupport.hp.com/,](https://softwaresupport.hp.com/) or select **Help > HP Software Support Online**. Click the **Support Matrix** link, and search HP LoadRunner Support Matrices for the Product Availability Matrix for this version.

# <span id="page-30-0"></span>Analysis

Welcome to the HP LoadRunner Analysis User Guide. This guide describes how to use the LoadRunner Analysis graphs and reports in order to analyze system performance.

You use Analysis after running a load test scenario in the HP LoadRunner Controller or HP Performance Center.

HP LoadRunner, a tool for performance testing, stresses your entire application to isolate and identify potential client, network, and server bottlenecks.

HP Performance Center implements the capabilities of LoadRunner on an enterprise level.

# <span id="page-30-1"></span>Working with Analysis

# <span id="page-30-3"></span><span id="page-30-2"></span>Introduction to Analysis

# Analysis Overview

Welcome to LoadRunner Analysis, HP's tool for gathering and presenting load test data. When you execute a load test scenario, Vusers generate result data as they perform their transactions. The Analysis tool provides graphs and reports enabling you to view and understand the data.

Each graph has a legend which describes the metrics in the graph. You can also filter your data and sort it by a specific field.

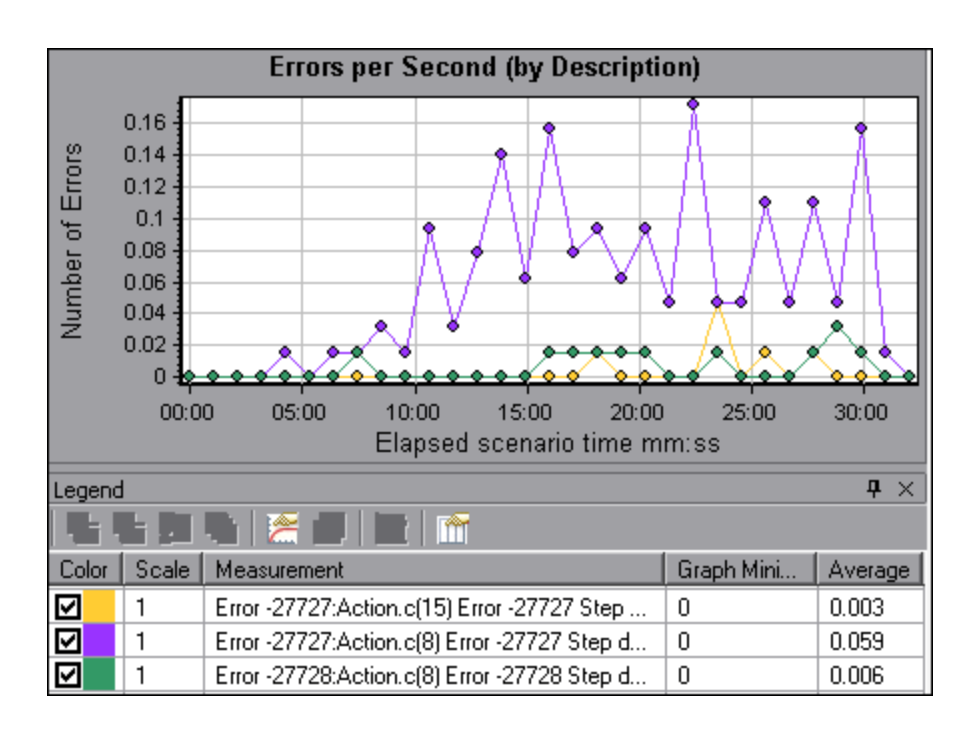

To monitor the scenario performance *during* test execution, use the online monitoring tools described in the *HP LoadRunner User Guide*. To view a summary of the results *after* test execution, use one or more of the following tools:

- **Vuser log files.** These files contain a full trace of the load test scenario run for each Vuser. These files are located in the scenario results folder. (When you run a Vuser script in standalone mode, these files are stored in the Vuser script folder.)
- <sup>l</sup> **Controller Output window.** The output window displays information about the load test scenario run. If your scenario run fails, look for debug information in this window.
- **Analysis Graphs.** Standard and protocol-specific graphs help you determine system performance and provide information about transactions and Vusers. You can compare multiple graphs by combining results from several load test scenarios or merging several graphs into one.
- <sup>l</sup> **Analysis Graph Data and Raw Data Views.** These views display the actual data used to generate the graph in a spreadsheet format. You can copy this data into external spreadsheet applications for further processing.
- Analysis Reports. This utility enables you to generate a summary of each graph. The

<span id="page-32-0"></span>report summarizes and displays the test's significant data in graphical and tabular format. You can generate reports based on customizable report templates.

# **&** Analysis Workflow

The workflow below displays the key tasks for analyzing scenario results.

<span id="page-32-1"></span>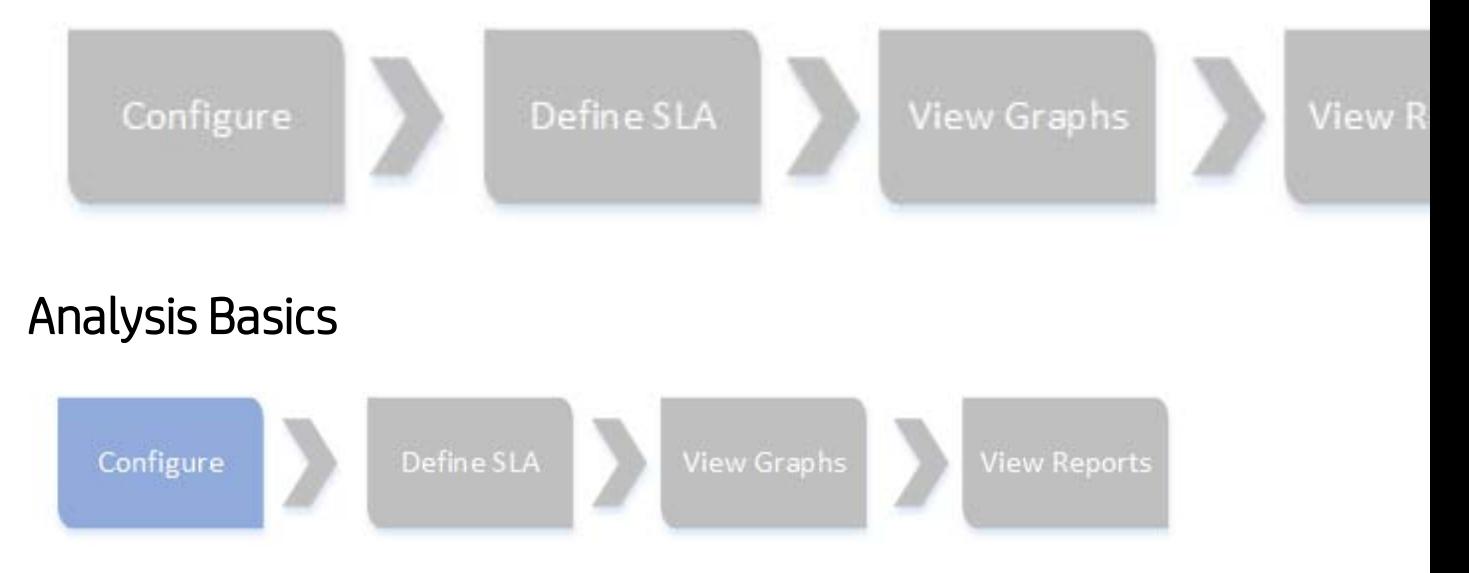

This section describes basic concepts that will enhance your understanding of how to work with Analysis.

### **Creating Analysis Sessions**

When you run a load test scenario, LoadRunner stores the runtime data in a result file with an **.lrr** extension. LoadRunner **Analysis** is the utility that processes this data and generates graphs and reports.

When you work with the LoadRunner Analysis, you work within an Analysis *session*. This session contains one or more sets of scenario results (**.lrr** file). Analysis stores the display information and layout settings for the active graphs in a file with an .**lra** extension.

### **Starting Analysis**

You can open Analysis as an independent application or directly from the Controller. To

User Guide Analysis

open Analysis as an independent application, choose one of the following:

#### <sup>l</sup> **Start** > **All Programs > HP Software > HP LoadRunner > Analysis**

• The Analysis shortcut on the desktop

To open Analysis directly from the Controller, click the **Analysis** button **c** on the toolbar or select **Results > Analyze Result**. This option is only available after running a load test scenario. Analysis takes the latest result file from the current scenario, and opens a new session using these results. You can also instruct the Controller to automatically open Analysis after it completes scenario execution by selecting **Results > Auto Load Analysis**.

### **Collating Execution Results**

When you run a load test scenario, by default all Vuser information is stored locally on each Vuser host. After scenario execution, the results from all of the hosts are automatically collated or consolidated in the results folder.

You disable automatic collation by choosing **Results** > **Auto Collate Results** from the Controller window, and clearing the check mark adjacent to the option. To manually collate results, choose **Results** > **Collate Results**. If your results have not been collated, Analysis will automatically collate the results before generating the analysis data.

### **Troubleshooting**

If the behavior of Analysis is unpredictable and unexpected messages appear, this might be a result of UAC Virtualization having been enabled for Analysis. You can disable UAC Virtualization on the **Analysis.exe** process in the Windows Task Manager.

# <span id="page-33-0"></span>Analysis API

The LoadRunner Analysis API enables you to write programs to perform some of the functions of the Analysis user interface, and to extract data for use in external applications. Among other capabilities, the API allows you to create an analysis session from test results, analyze raw results of an Analysis session, and extract key session measurements for external use. An application can be launched from the LoadRunner

Controller at the completion of a test. For more information, see the *Analysis API Reference*.

To view this guide, go to **Start > All Programs > HP Software > HP LoadRunner > Documentation > Analysis API Reference**. In icon-based desktops, such as Windows 8, search for **API** and select **Analysis API Reference** from the results.

**Note:** The Analysis API is only supported for 32-bit environments. If you use Visual Studio to develop your script, make sure to define x86 as the platform in the project options.

# <span id="page-34-0"></span>Network Virtualization

LoadRunner integrates with HP Network Virtualization. This enables you to test pointto-point performance of WAN or other network deployed products under real-world network conditions. By installing software on your load generators, you introduce highly probable effects such as latency, packet loss, and link faults over your network. As a result of this, your scenario performs the test in an environment that better represents the actual deployment of your application.

You can create more meaningful results by configuring multiple load generator machines or groups on a single load generator with the same unique set of network effects, and by giving each set a unique location name, such as NY- London. When viewing scenario results in Analysis, you can group the metrics according to their location names.

<span id="page-34-1"></span>For details, see ["HP Network Virtualization Graphs" on page 248](#page-247-0).

# How to Customize the Layout of Analysis Windows

This task describes ways to customize the layout of the windows of the Analysis session.

### **Open Windows**

You can open a window or restore a window that was closed by selecting the name of

the relevant window from the **Windows** menu.

#### **Lock/Unlock the Layout of the Screen**

Select **Windows > Layout Locked** to lock or unlock the layout of the screen.

#### **Restore the Window Placement to the Default Layout**

Select **Windows > Restore Default Layout** to restore the placement of the Analysis windows to their default layout.

**Note:** This option is available only when no Analysis session is open.

#### **Restore the Window Placement to the Classic Layout**

Select **Windows > Restore Classic Layout** to restore the placement of the Analysis windows to their classic layout. The classic layout resembles the layout of earlier versions of Analysis.

**Note:** This option is available only when no Analysis session is open.

#### **Reposition and Dock Windows**

You can reposition any window by dragging it to the desired position on the screen. You can dock a window by dragging the window and using the arrows of the guide diamond to dock the window in the desired position.

#### **Note:**

- Only document windows (graphs or reports) can be docked in the center portion of the screen.
- **Windows > Layout Locked** must not be selected when repositioning or docking windows.
### **Using Auto Hide**

You can use the Auto Hide feature to minimize open windows that are not in use. The window is minimized along the edges of the screen.

Click the **Auto Hide** button on the title bar of the window to enable or disable Auto Hide.

## Analysis Toolbars

This section describes the buttons that you access from the main Analysis toolbars.

#### **Common Toolbar**

This toolbar is always accessible from the toolbar at top of the page and includes the following buttons:

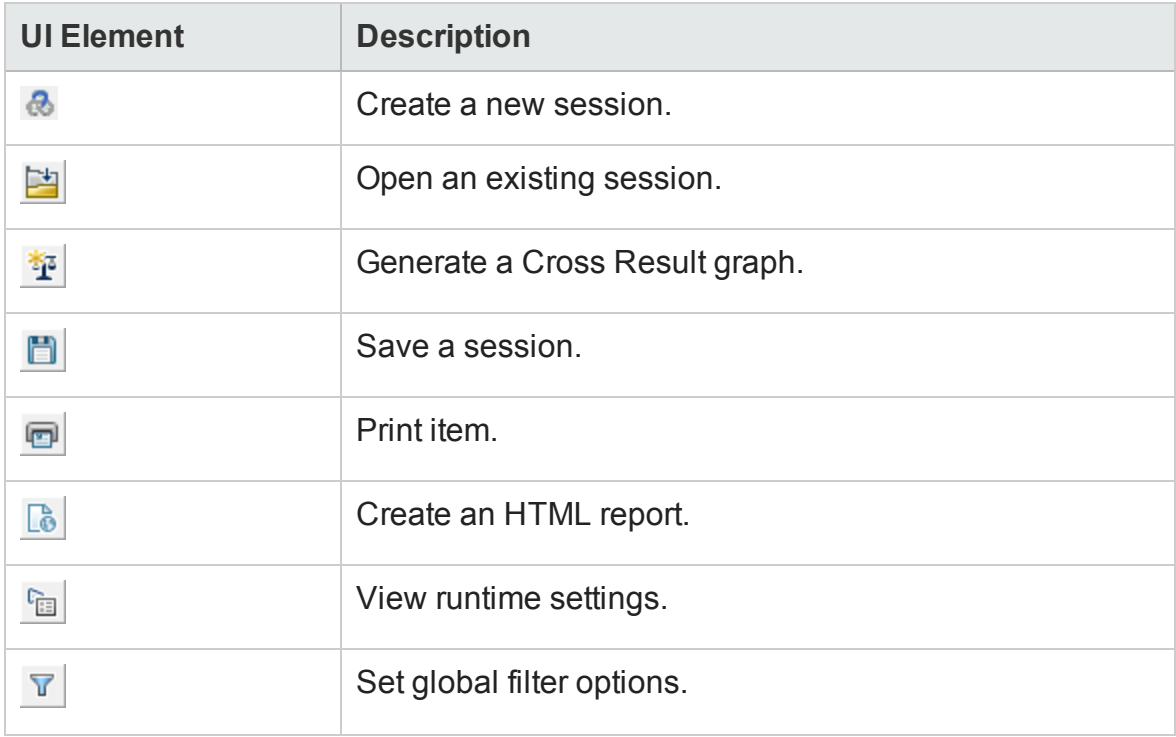

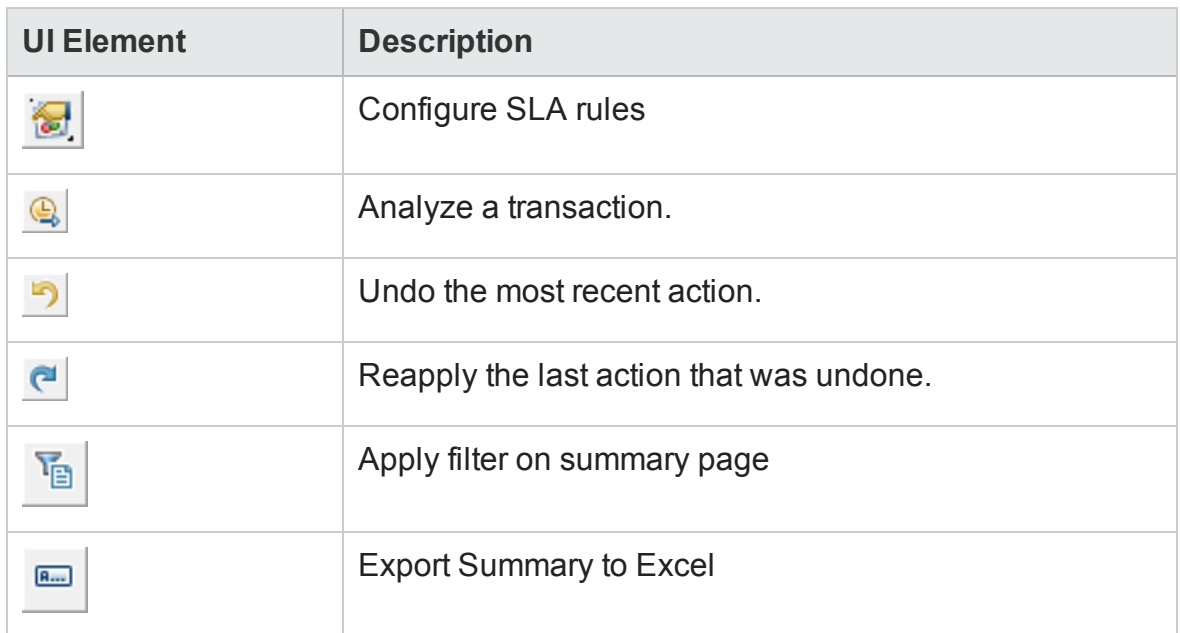

### **Graph Toolbar**

This toolbar is accessible from the top of the page when you have a graph open and includes the following buttons

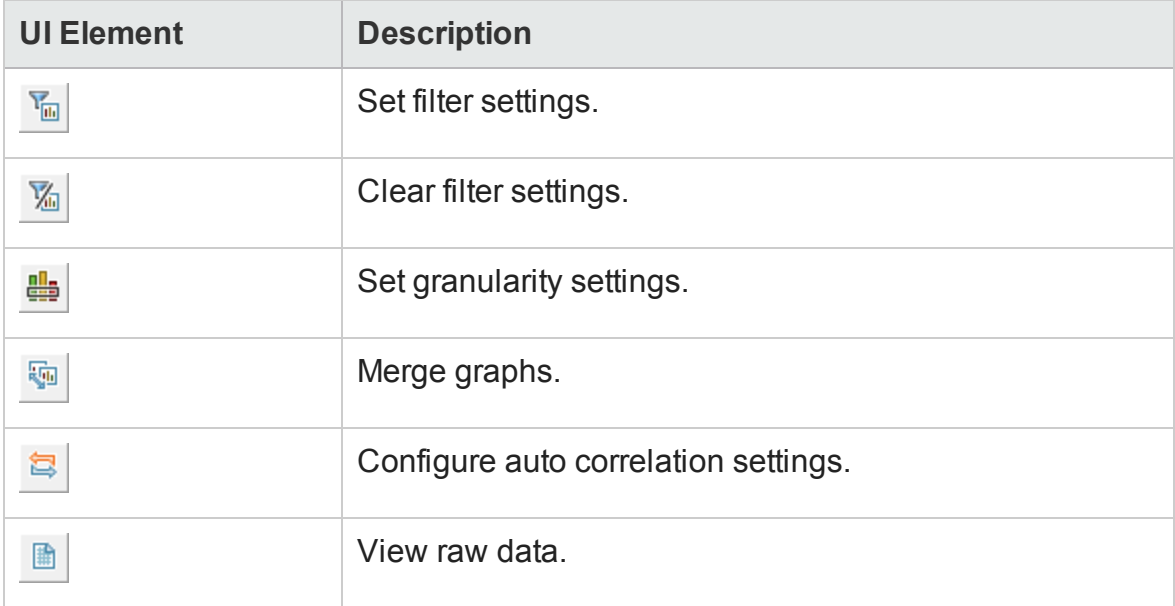

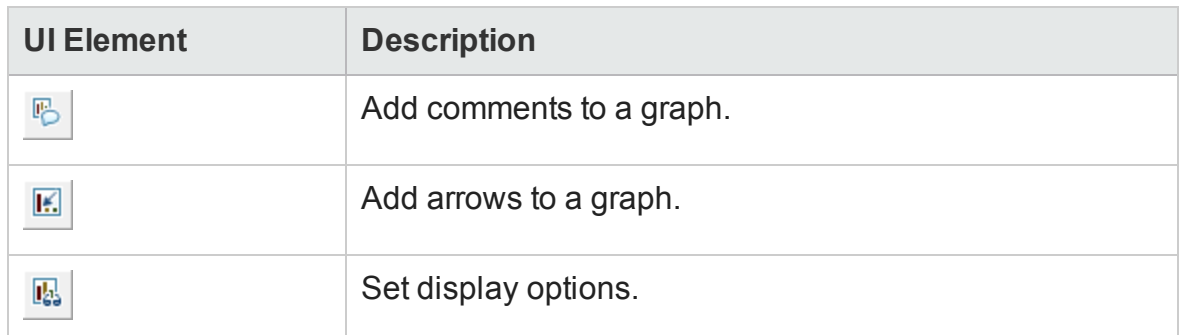

## Session Explorer Window

This window displays a tree view of the items (graphs and reports) that are open in the current session. When you click an item in the Session Explorer, it is activated in the main Analysis window.

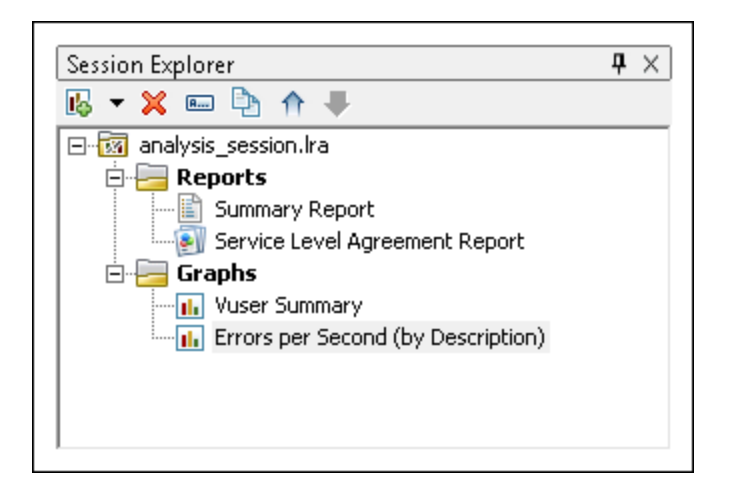

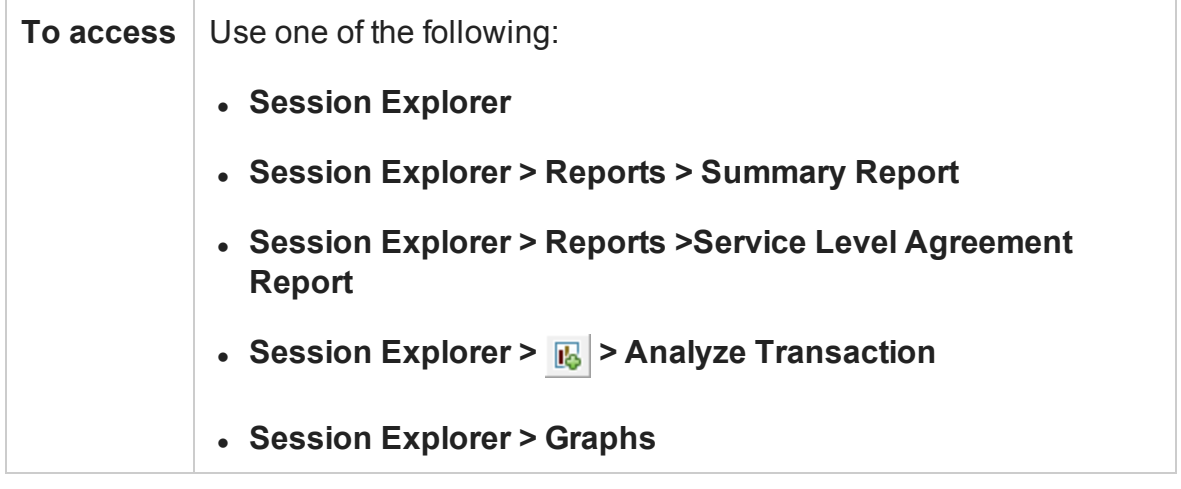

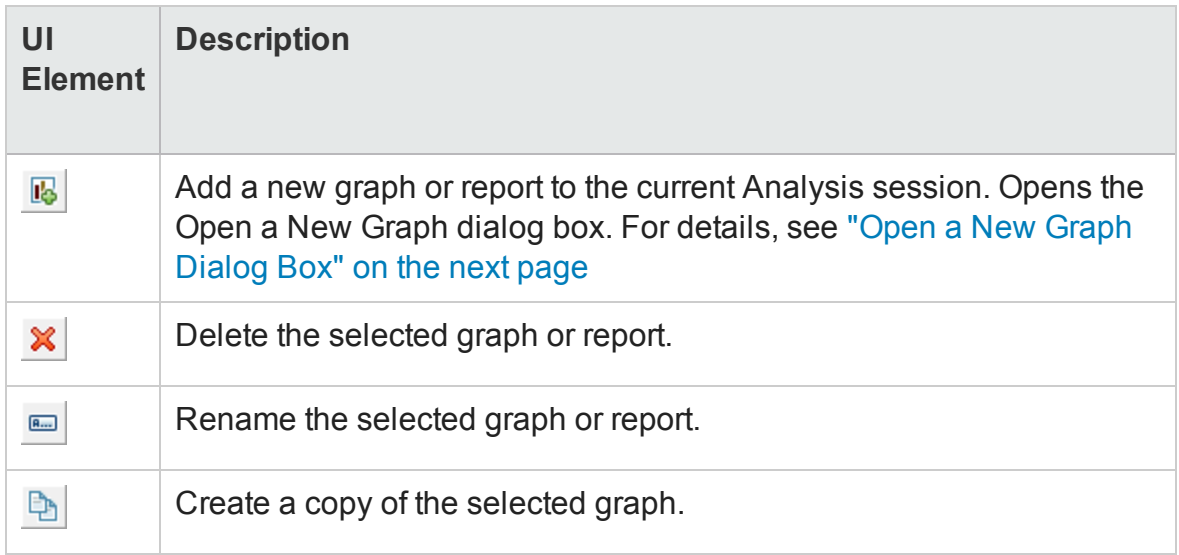

# <span id="page-40-0"></span>Open a New Graph Dialog Box

This dialog box enables you to select the graph type to activate in the main Analysis window.

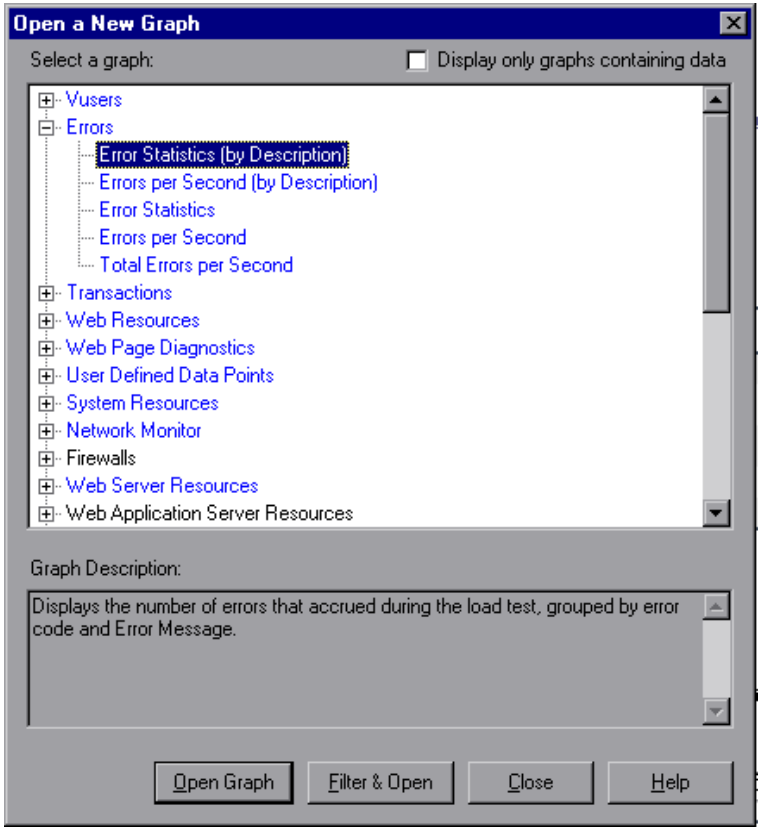

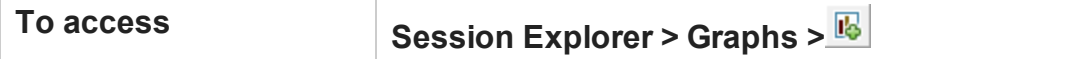

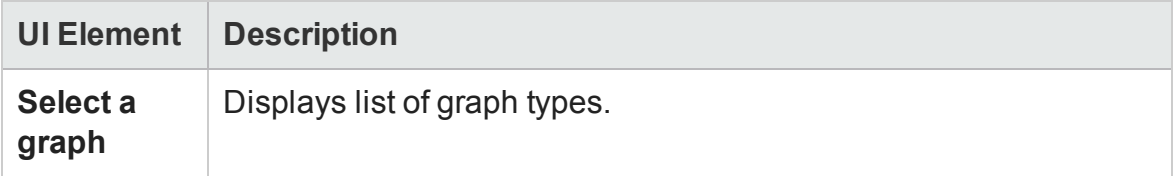

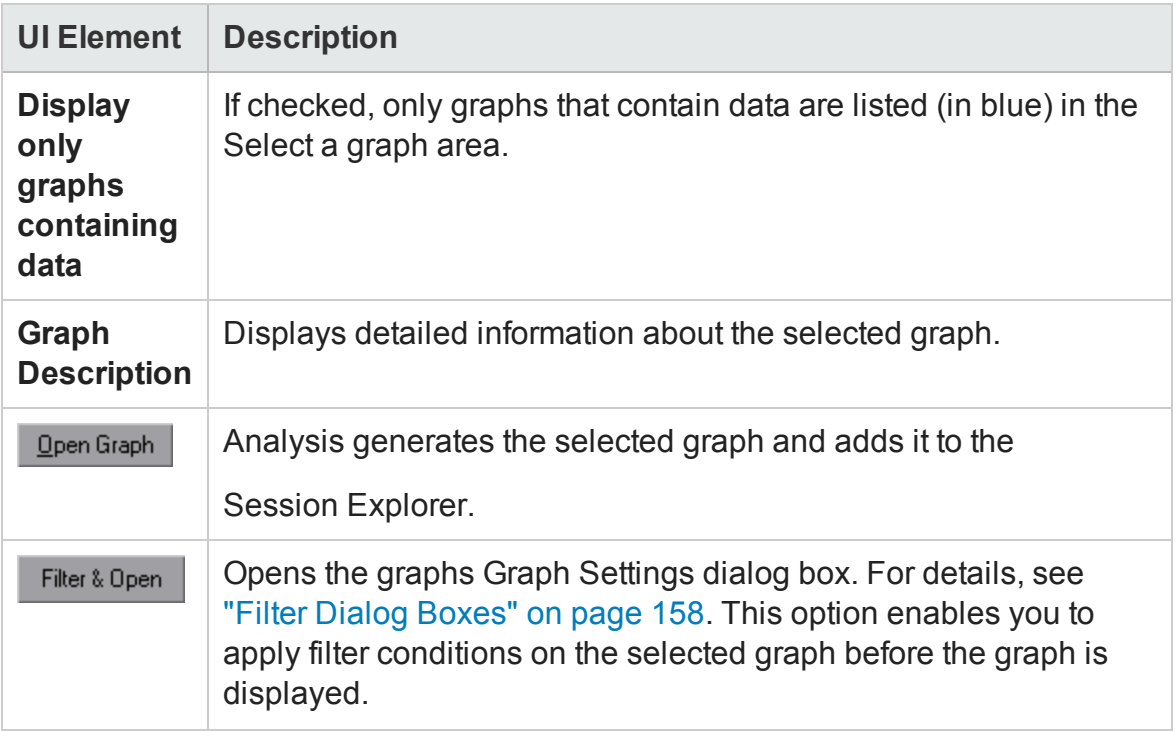

## Print Graphs or Reports

This dialog box enables you to print graphs or reports

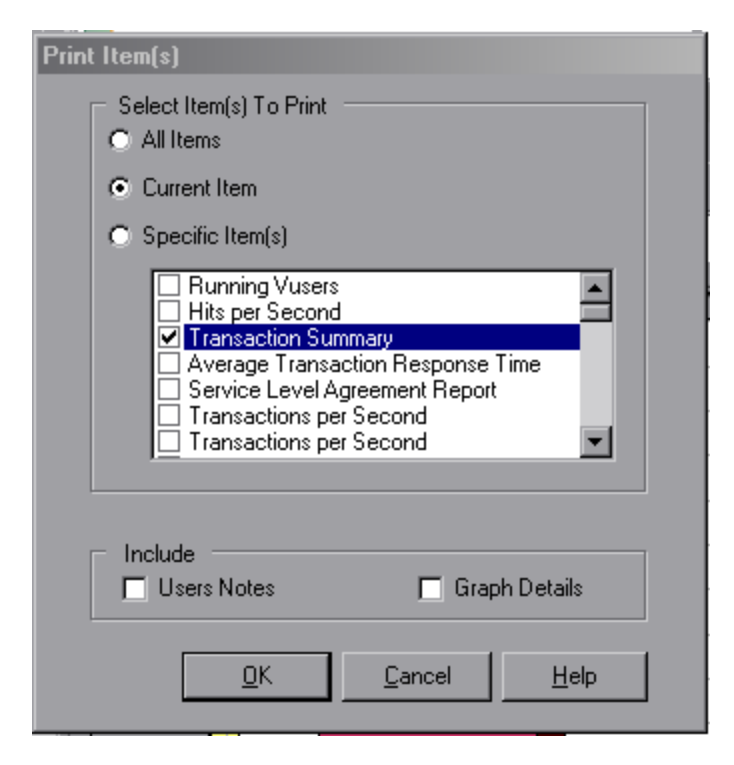

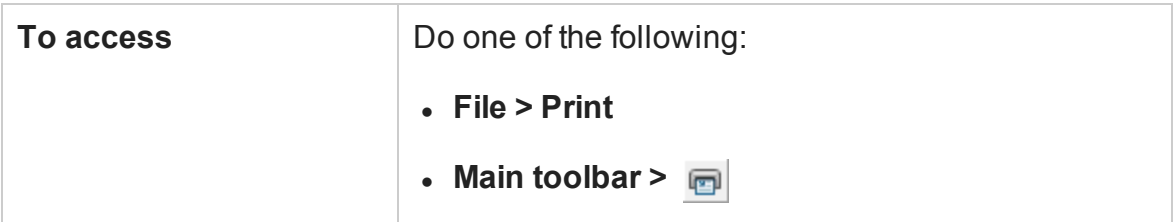

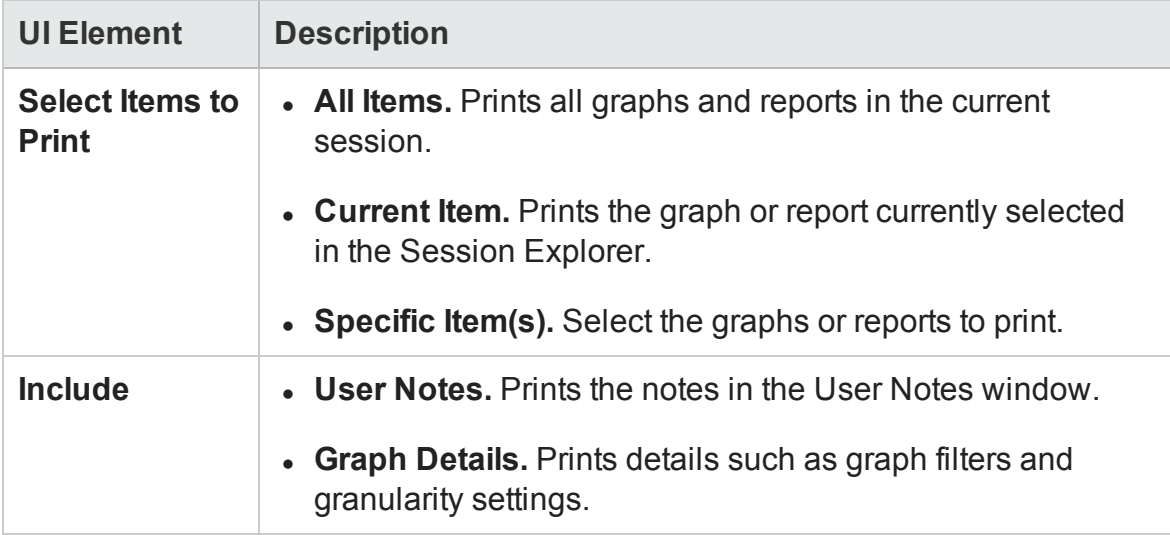

# <span id="page-42-0"></span>Configuring Analysis

## Summary Data Versus Complete Data

In large load test scenarios, with results exceeding 100 MB, it can take a long time for Analysis to process the data. When you configure how Analysis generates result data from load test scenarios, you can choose to generate complete data or summary data.

**Complete data** refers to the result data after it has been processed for use within Analysis.

**Summary data** refers to the raw, unprocessed data. The summary graphs contain general information such as transaction names and times. Some fields are not available for filtering when you work with summary graphs.

Note that some graphs will not be available when viewing only the summary data.

## <span id="page-43-0"></span>Importing Data Directly from the Analysis Machine

If you are using an SQL server / MSDE machine to store Analysis result data, you can configure Analysis to import data directly from the Analysis machine.

#### **Importing Data from the SQL Server**

If you do not select the option to import data directly from the Analysis machine, Analysis creates CSV files in a local temp folder. The CSV files are copied to a shared folder on the SQL Server machine. The SQL server engine then imports the CSV files into the database. The following diagram illustrates the data flow:

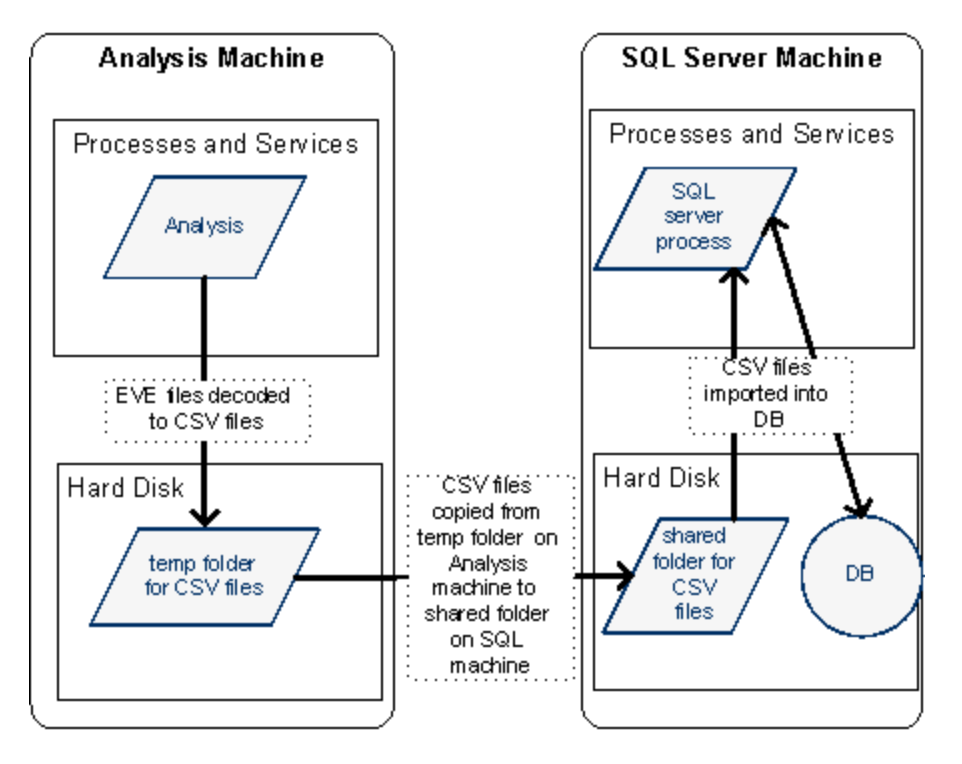

### **Importing Data from the Analysis Machine**

If you selected the option to import data directly from the Analysis machine, Analysis creates the CSV files in a shared folder on the Analysis machine and the SQL server imports these CSV files from the Analysis machine directly into the database. The following diagram illustrates the data flow:

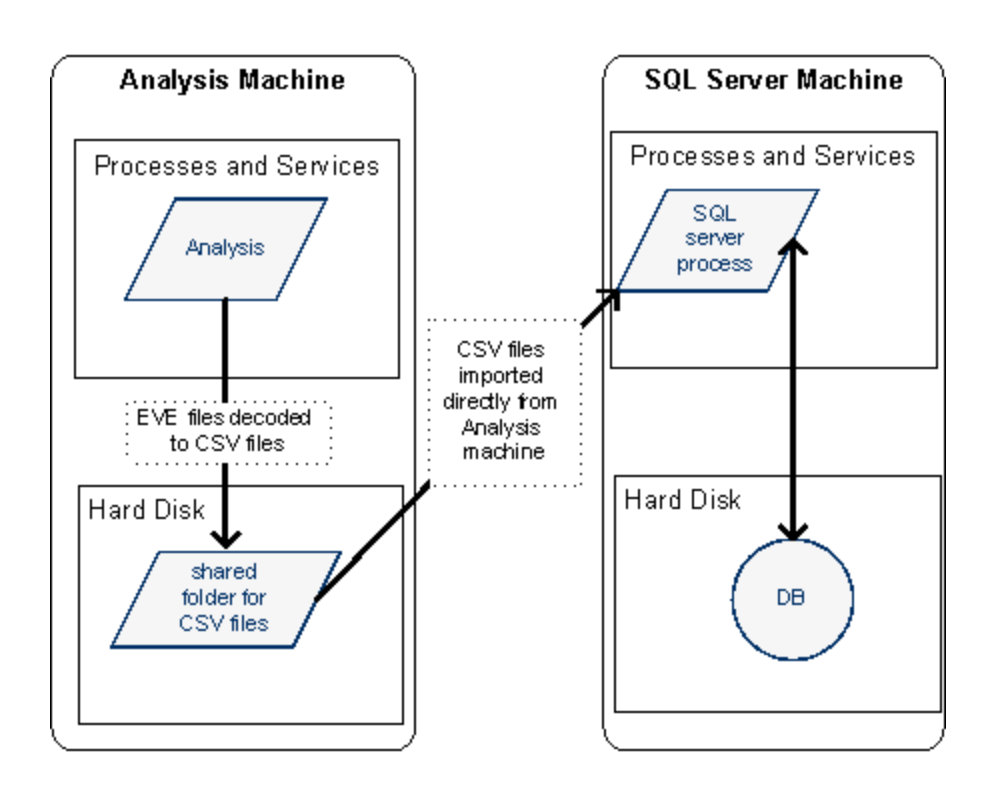

## <span id="page-44-0"></span>How to Configure Settings for Analyzing Load Test Results

The following steps describe how to configure certain Analysis settings that significantly impact the way in which Analysis analyzes load test results.

### **Configure how Analysis processes result data**

You define how Analysis processes result data from load test scenarios in the **Tools > Options > Result Collection** tab. For example, you can configure how Analysis aggregates result data, to what extent the data is processed, and whether output messages are copied from the Controller. For details on the user interface, see ["Result](#page-48-0) [Collection Tab \(Options Dialog Box\)" on page 49](#page-48-0).

### **Configure template settings**

For details on the user interface, see ["Apply/Edit Template Dialog Box" on page 119.](#page-118-0)

### **Configure analysis of transactions**

You configure how transactions are analyzed and displayed in the summary report in the **Summary Report** area of the **Tools > Options > General** tab. For details, see the description of ["General Tab \(Options Dialog Box\)" below](#page-45-0).

## <span id="page-45-0"></span>General Tab (Options Dialog Box)

This tab enables you to configure general Analysis options, such as date formats, temporary storage location, and transaction report settings.

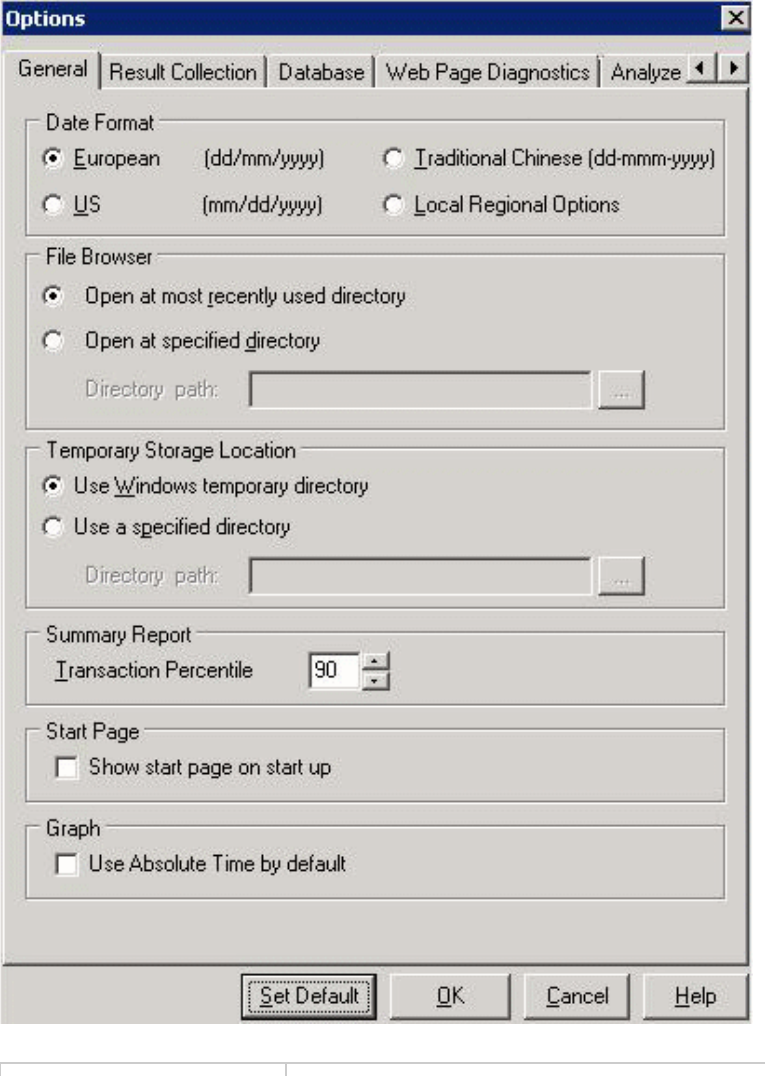

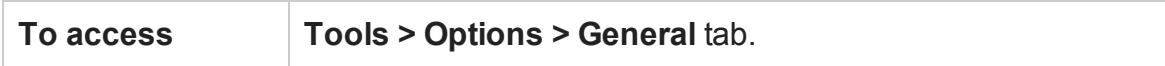

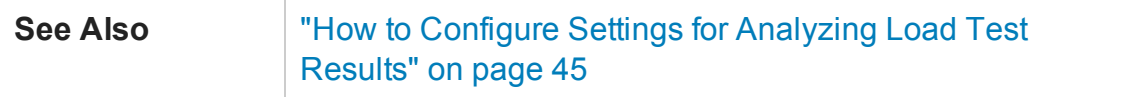

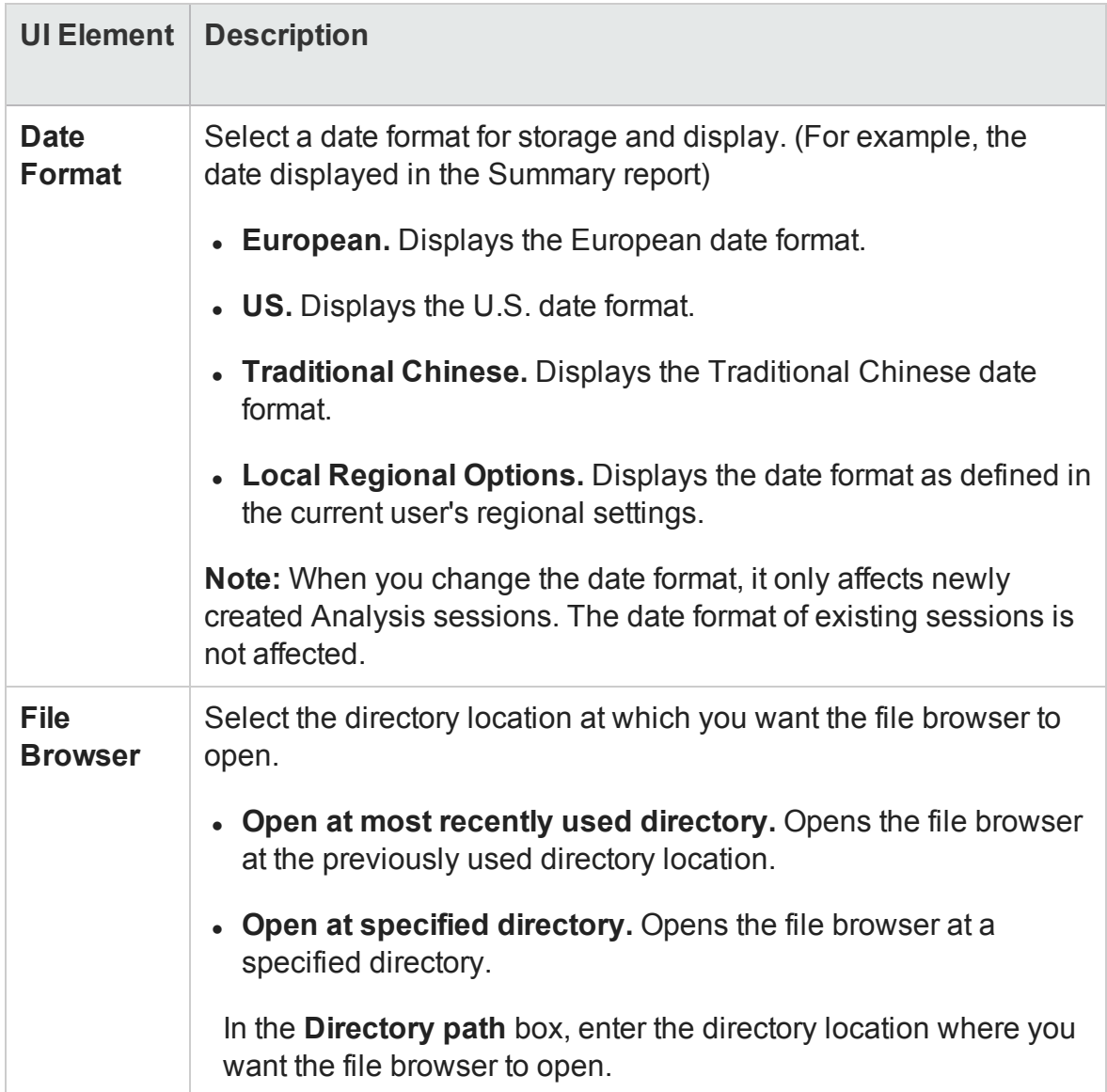

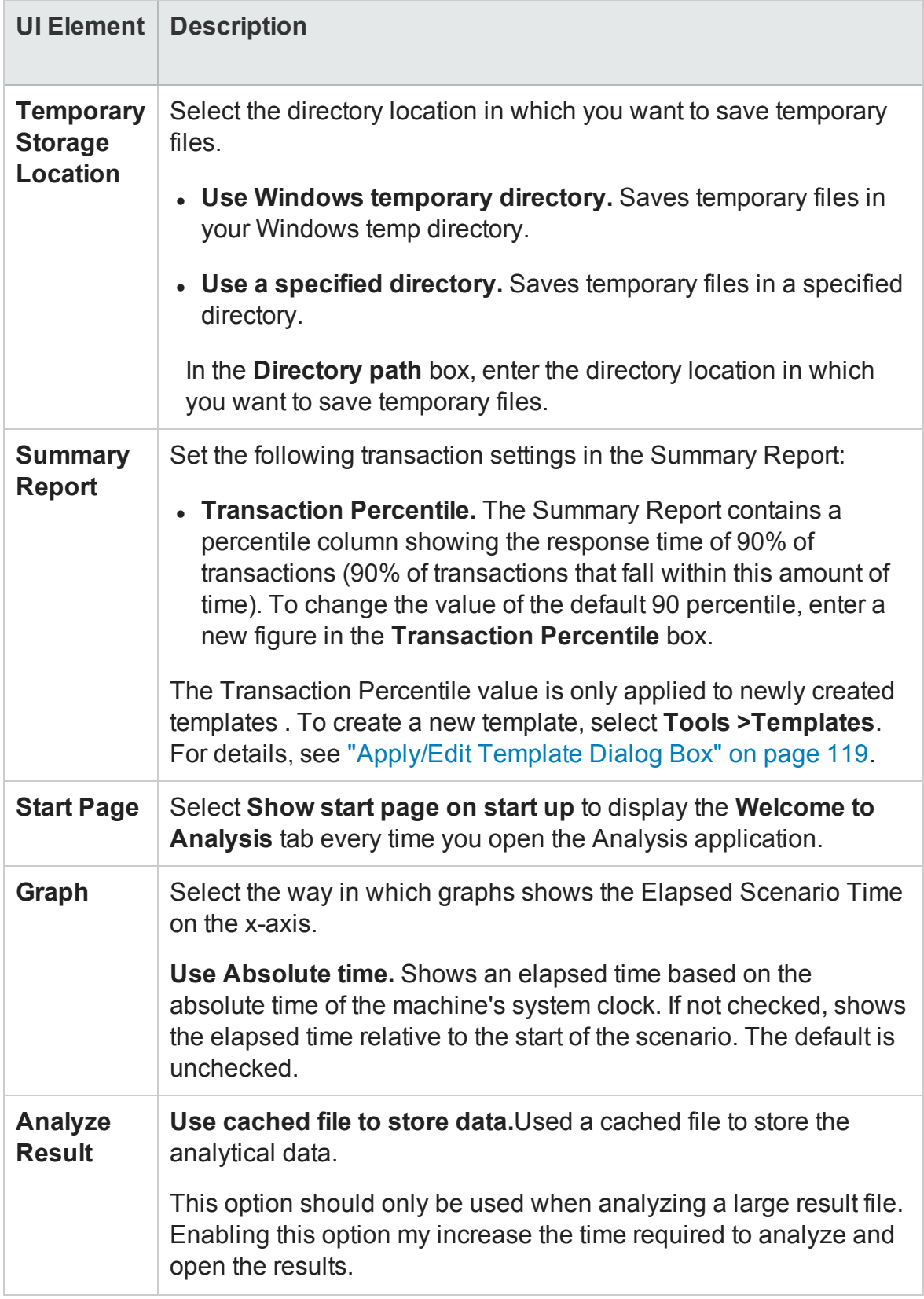

# <span id="page-48-0"></span>Result Collection Tab (Options Dialog Box)

This tab enables you to configure how Analysis processes result data from load test scenarios.

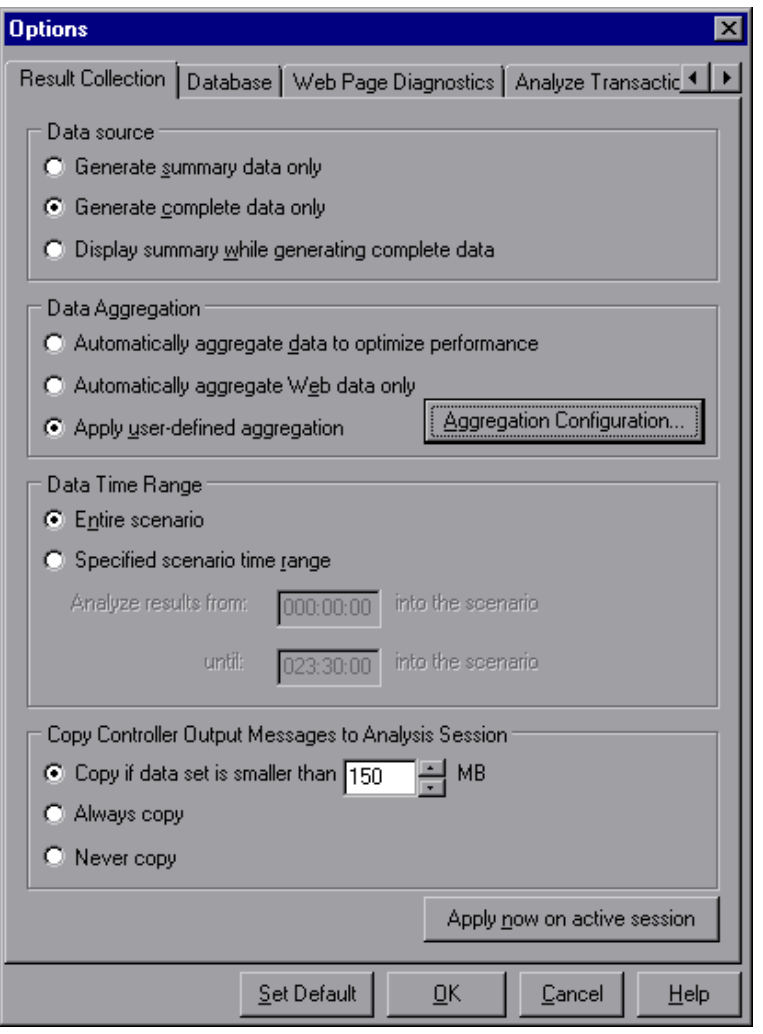

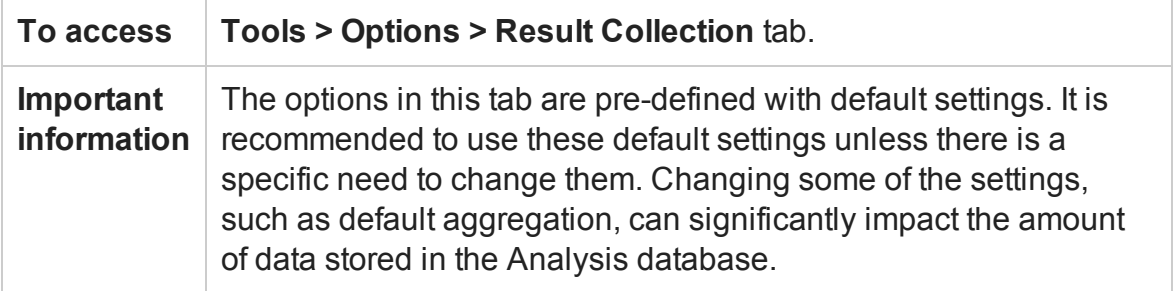

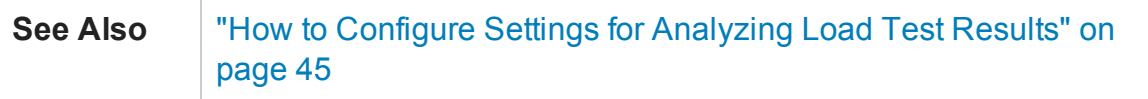

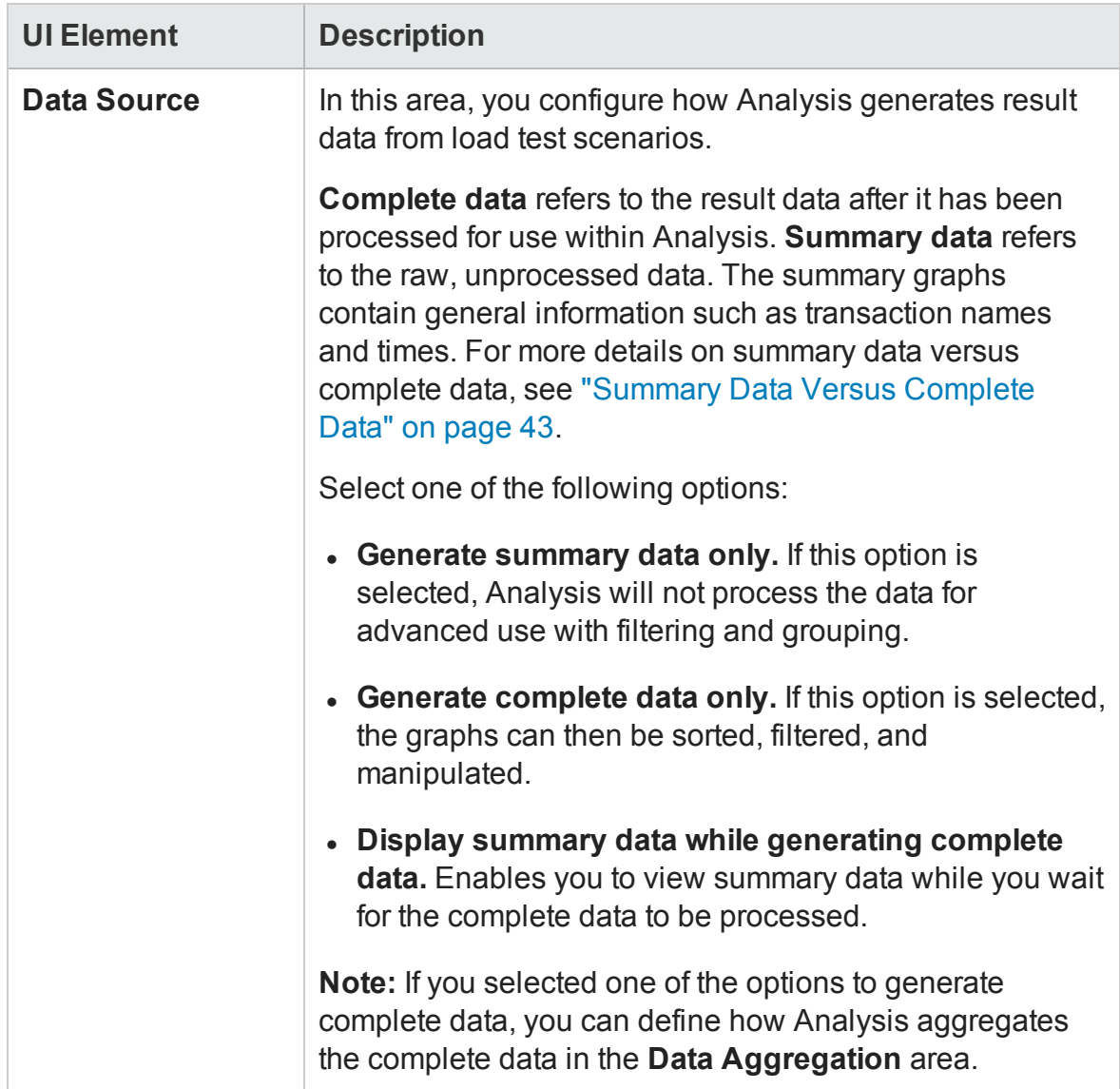

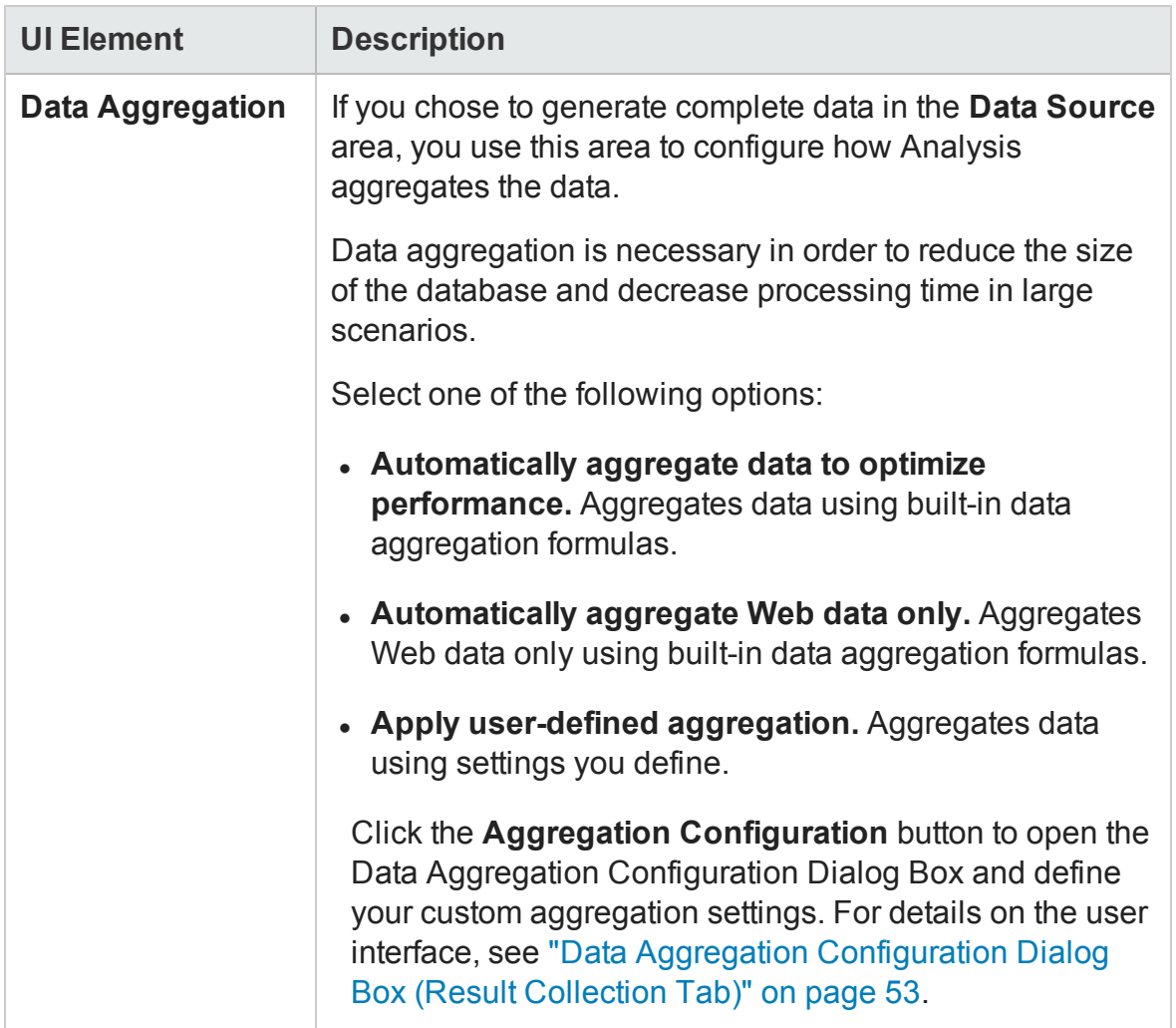

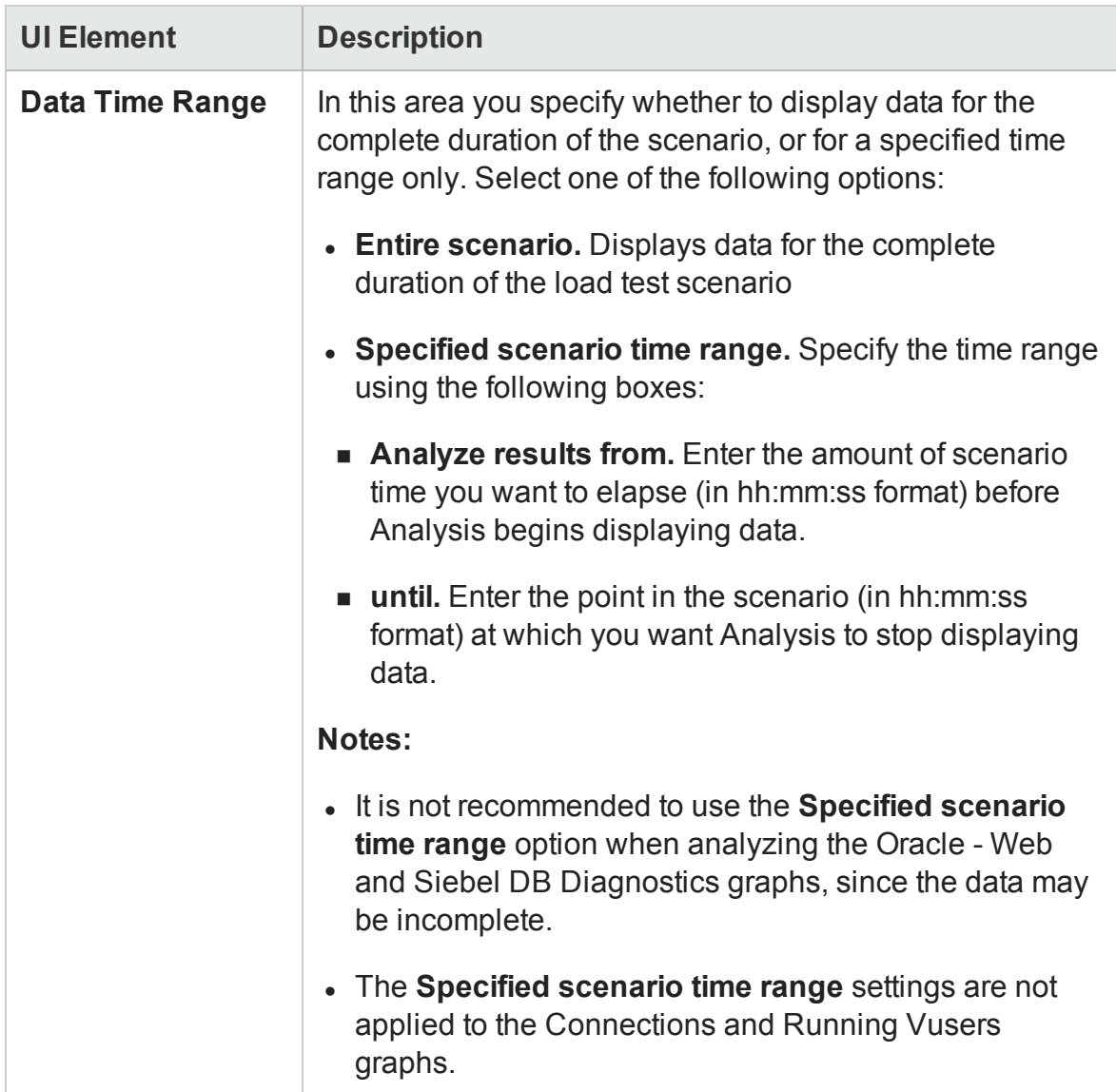

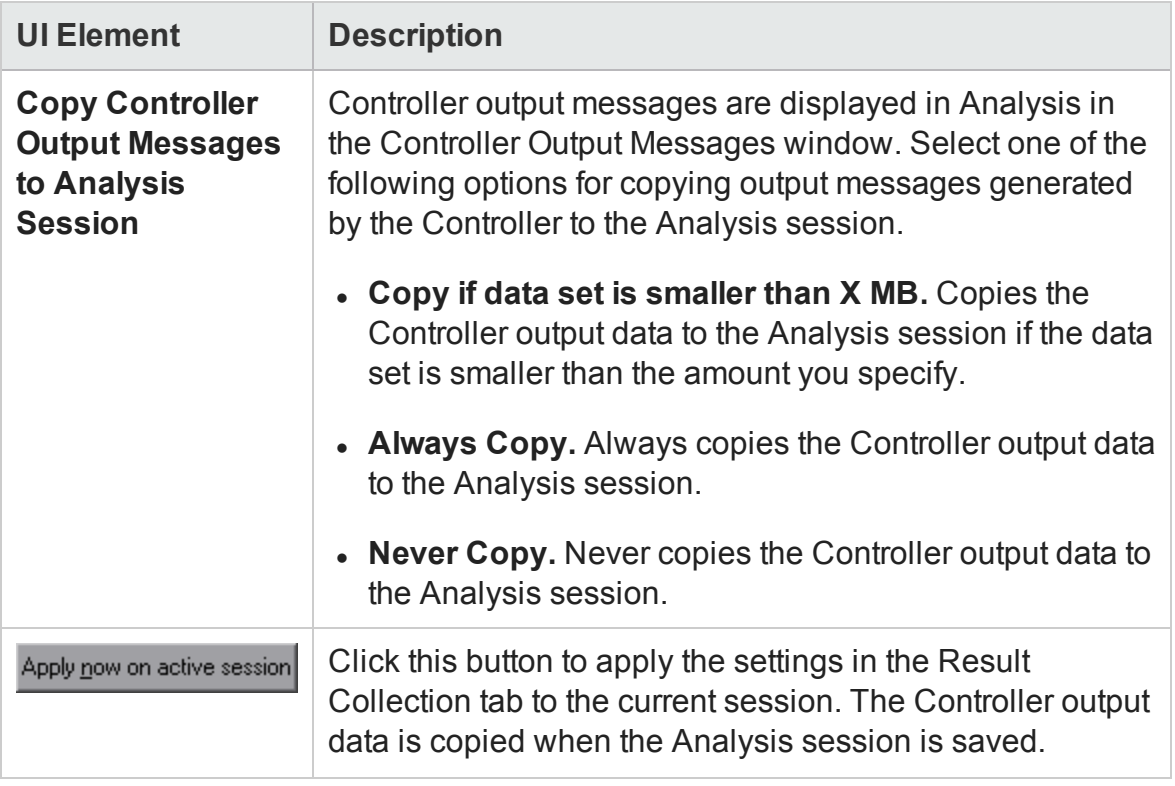

## <span id="page-52-0"></span>Data Aggregation Configuration Dialog Box (Result Collection Tab)

If you choose to generate the complete data from the load lest scenario results, Analysis aggregates the data using either built-in data aggregation formulas, or aggregation settings that you define. This dialog box enables you to define custom aggregation settings.

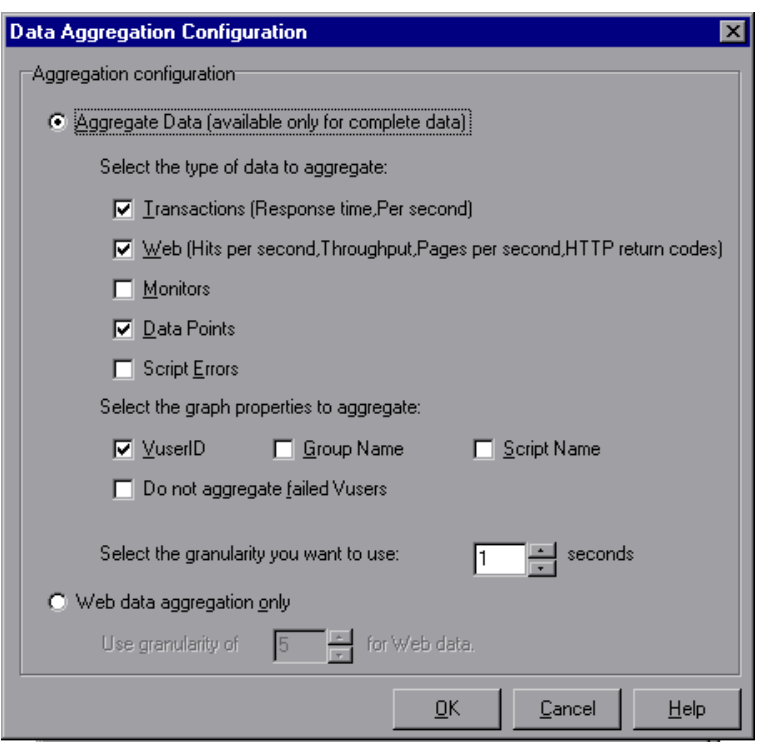

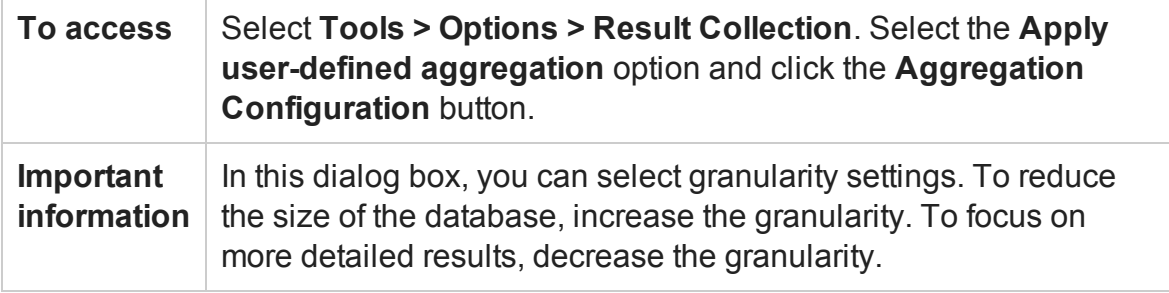

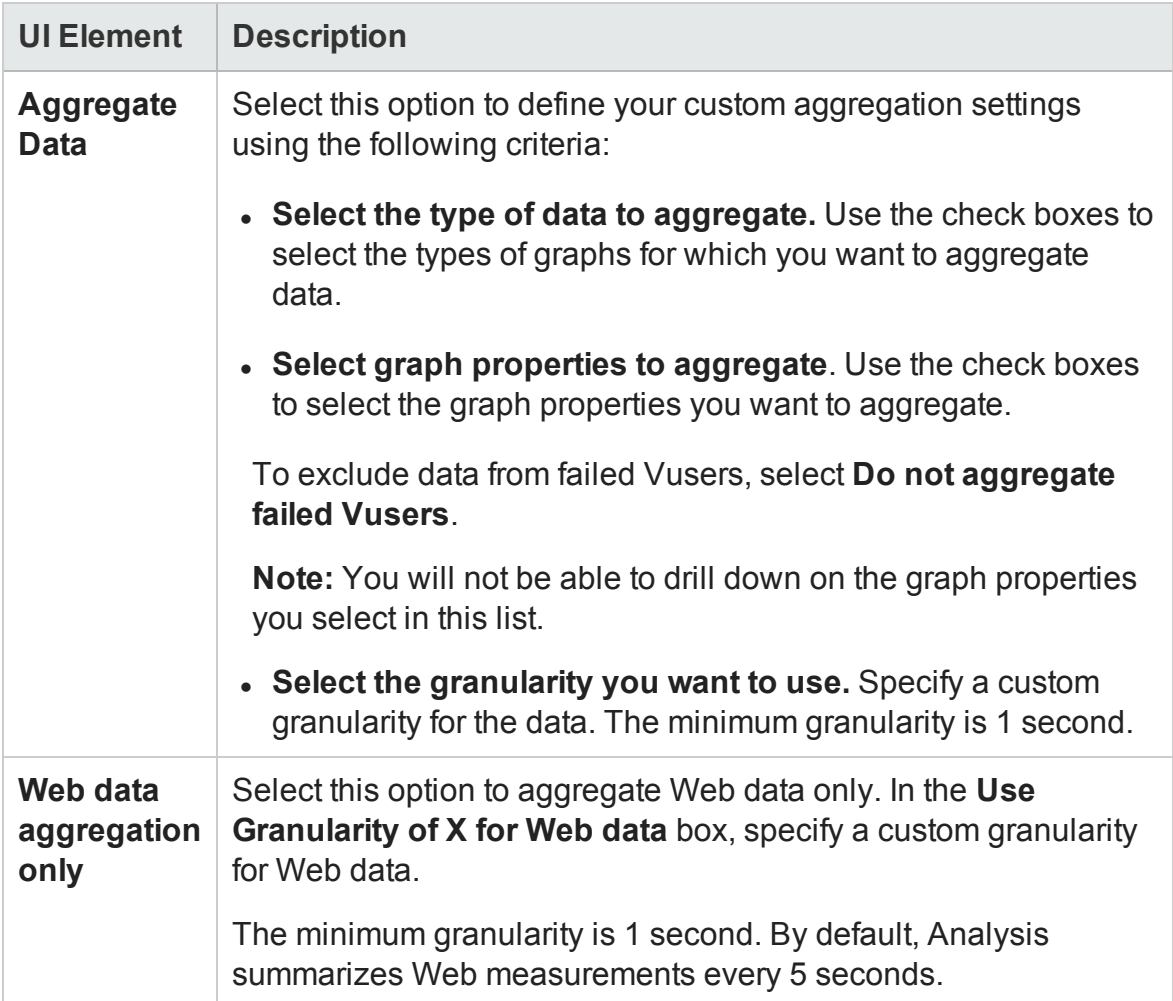

## <span id="page-54-0"></span>Database Tab (Options Dialog Box)

This tab enables you to specify the database in which to store Analysis session result data and to configure the way in which CSV files will be imported into the database.

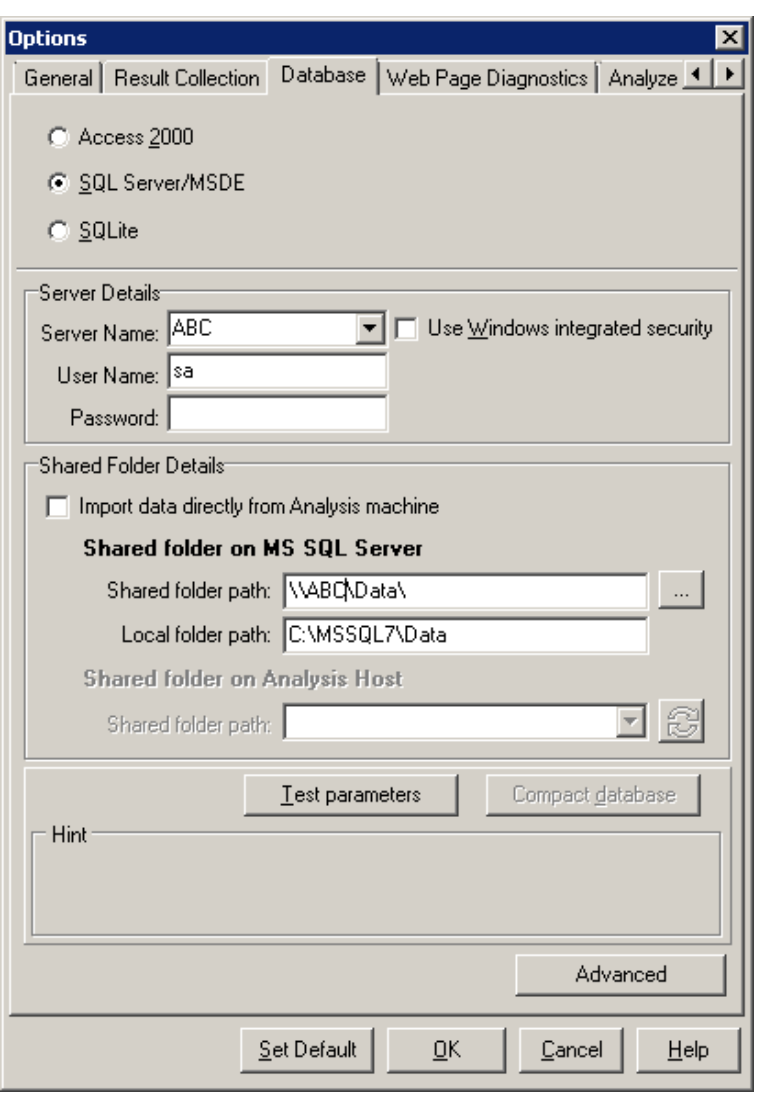

**To access Analysis > Tools > Options > Database** tab.

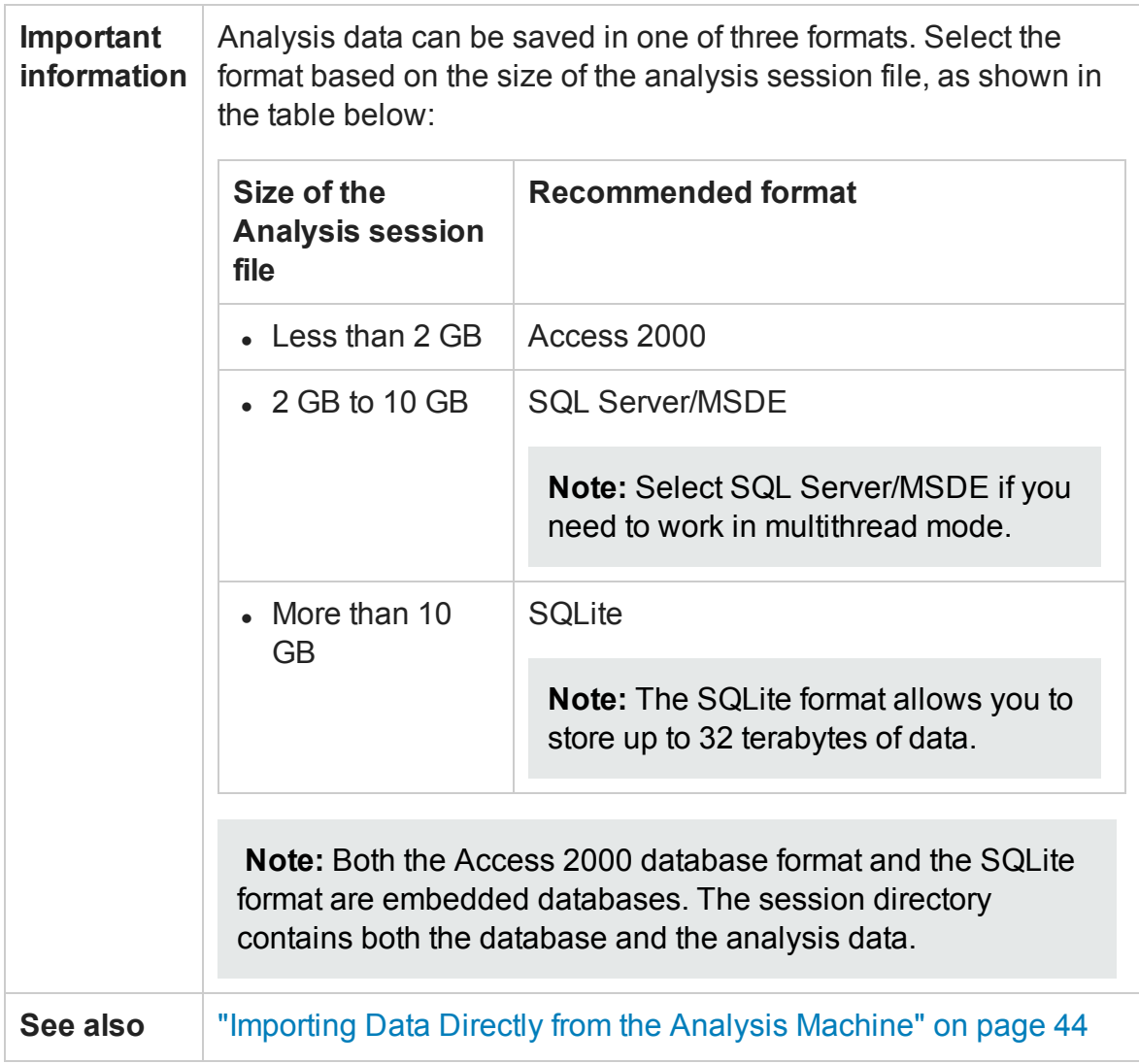

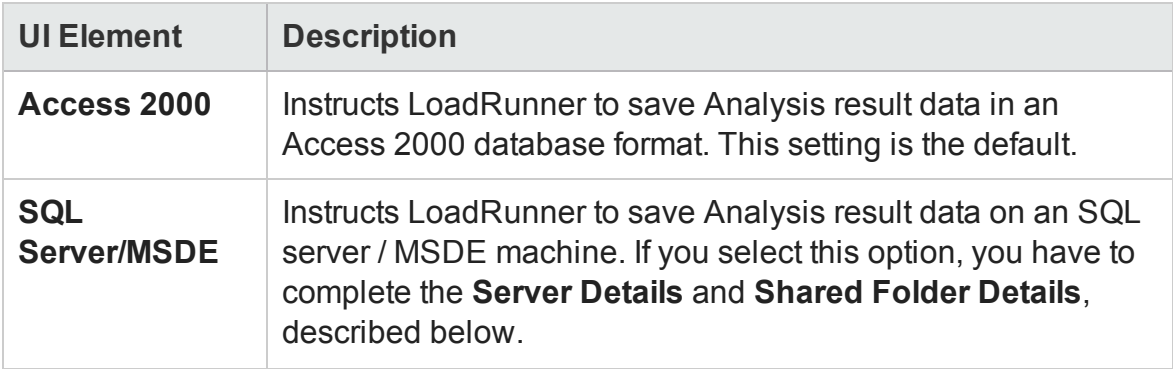

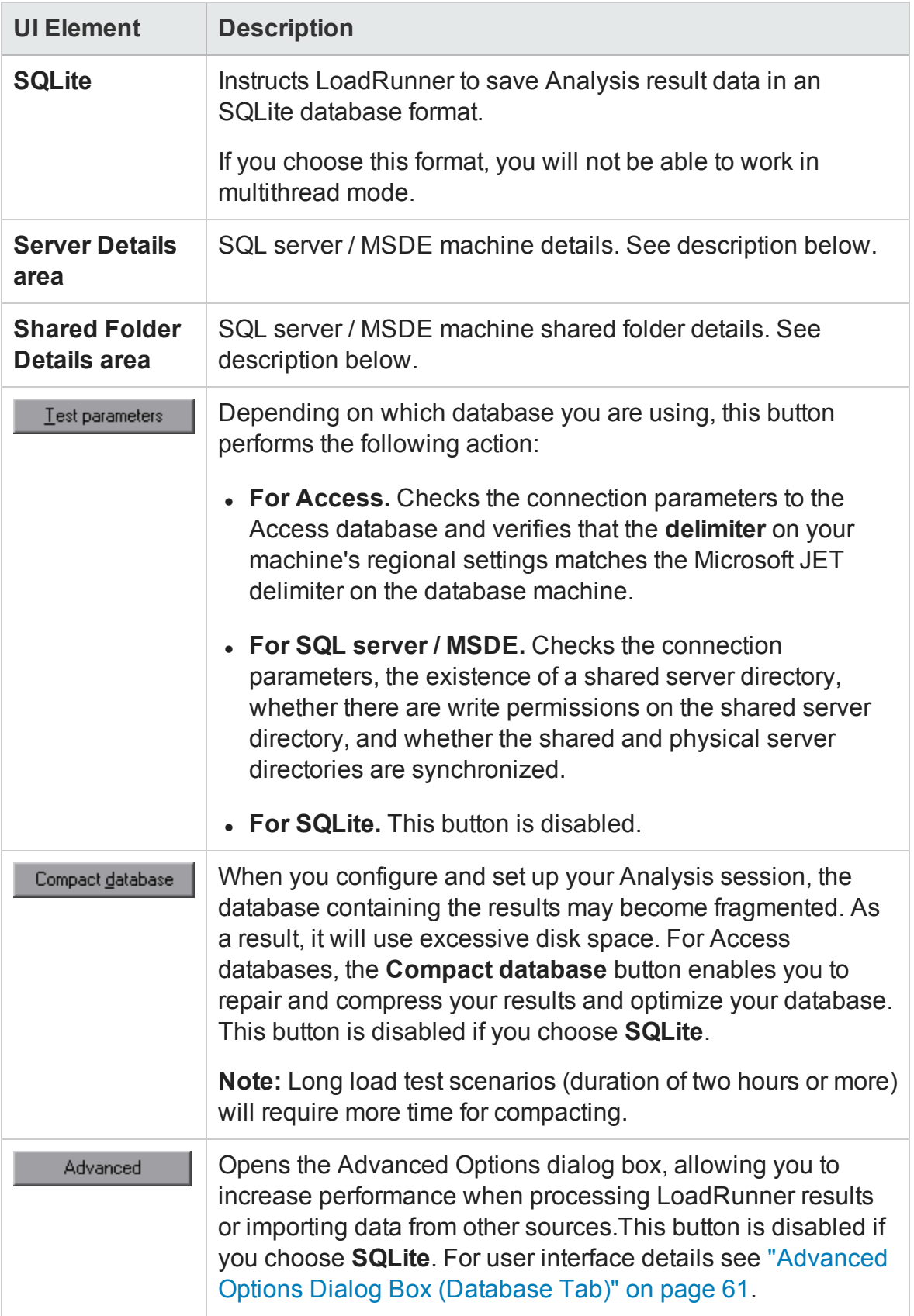

### **Server Details Area**

If you choose to store Analysis result data on an SQL server / MSDE machine, you need to complete the server details. User interface elements are described below:

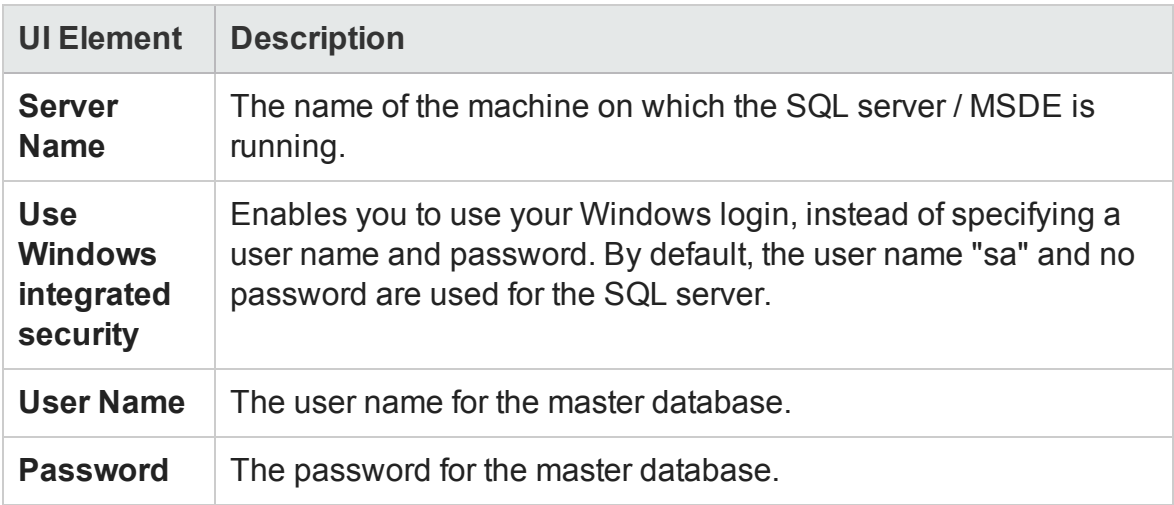

### **Shared Folder Details Area**

If you store Analysis result data on an SQL server / MSDE machine, you need to provide the shared folder details. User interface elements are described below:

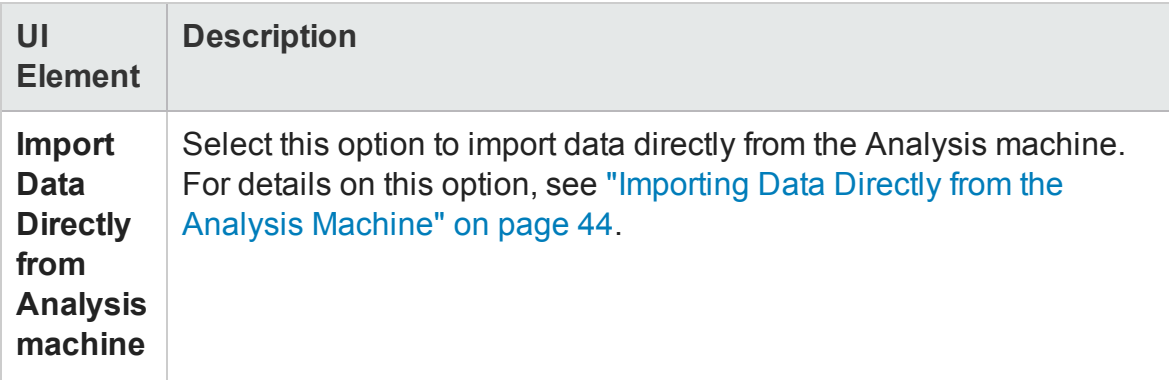

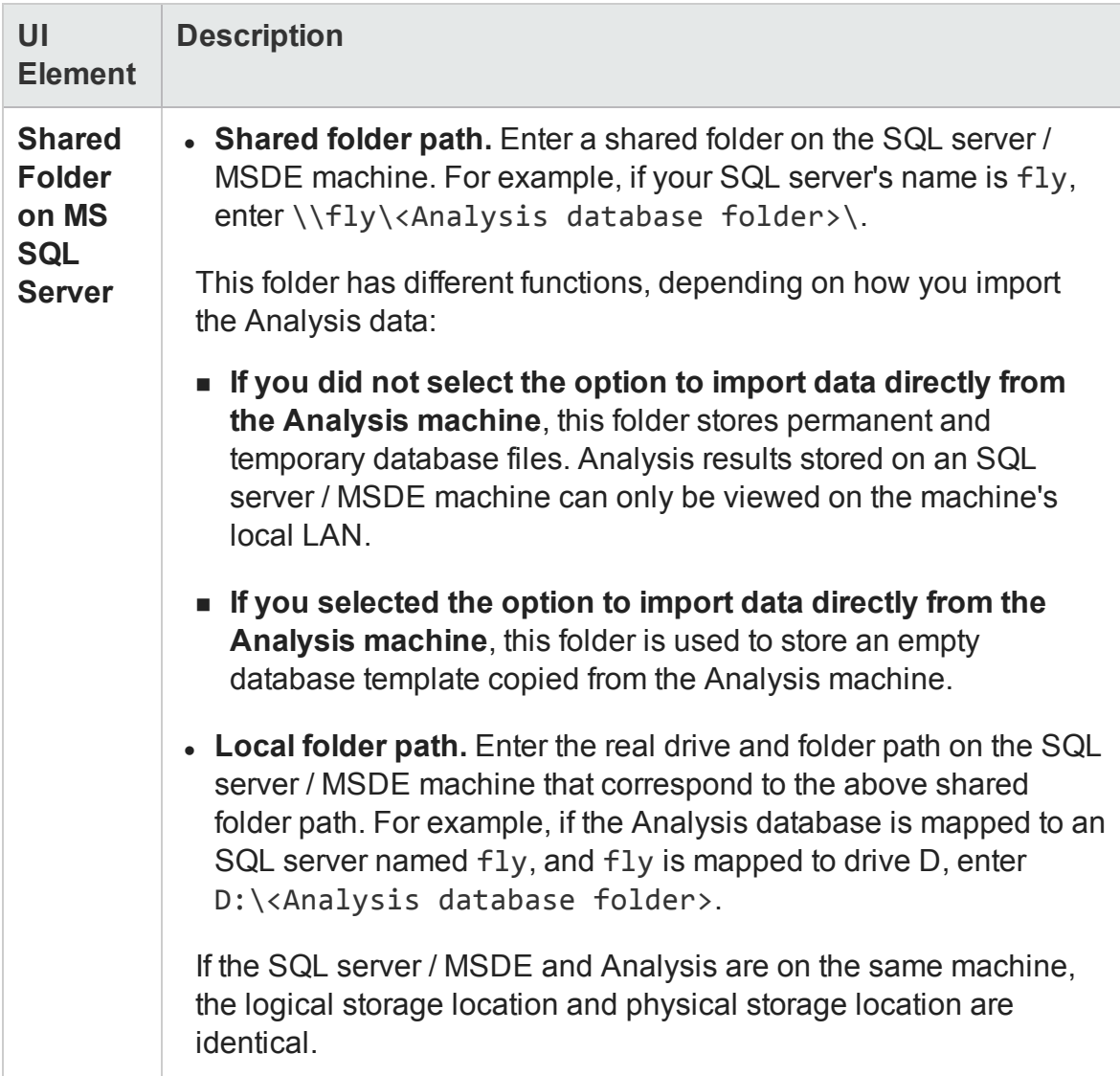

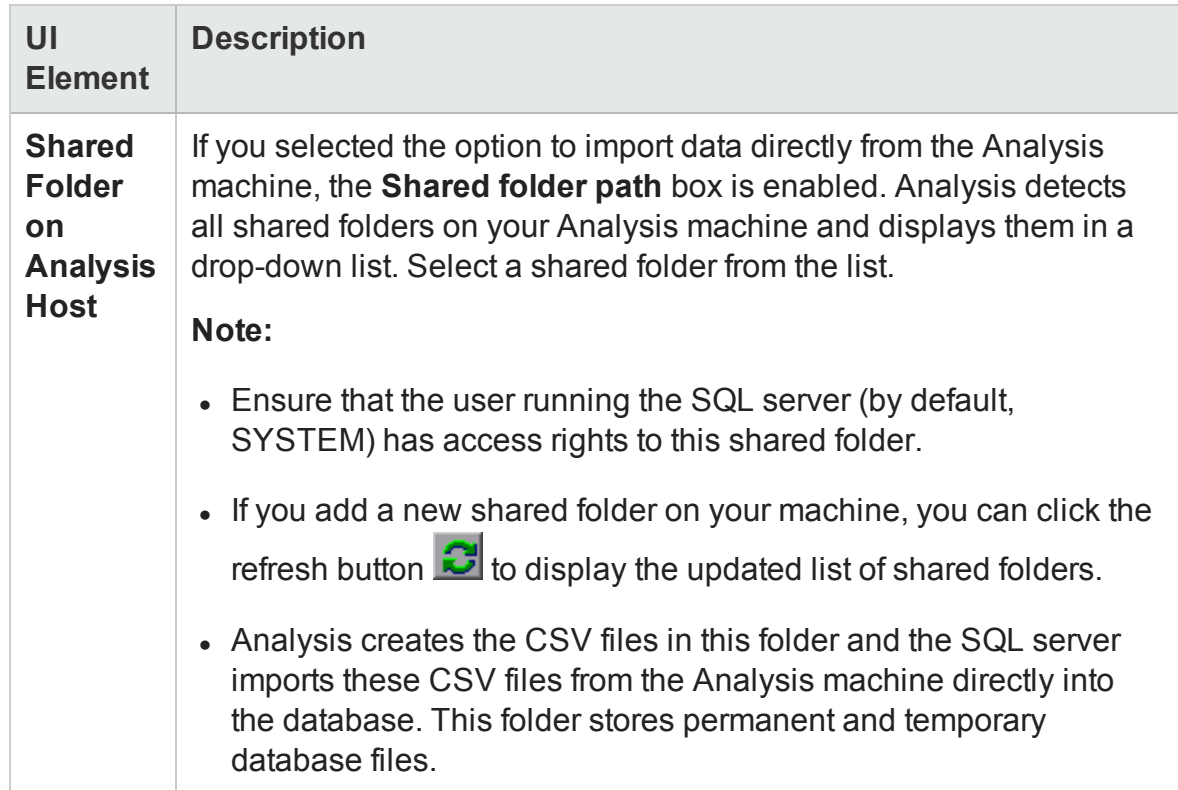

## <span id="page-60-0"></span>Advanced Options Dialog Box (Database Tab)

This dialog box enables you to increase performance when processing LoadRunner results or importing data from other sources.

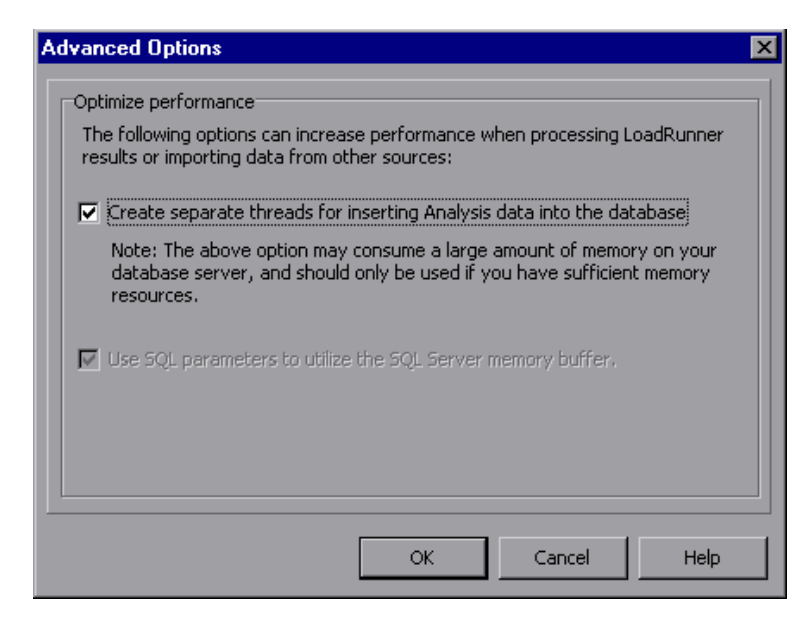

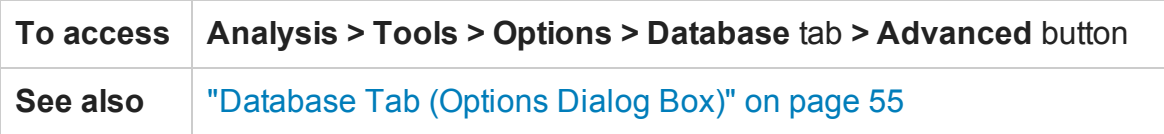

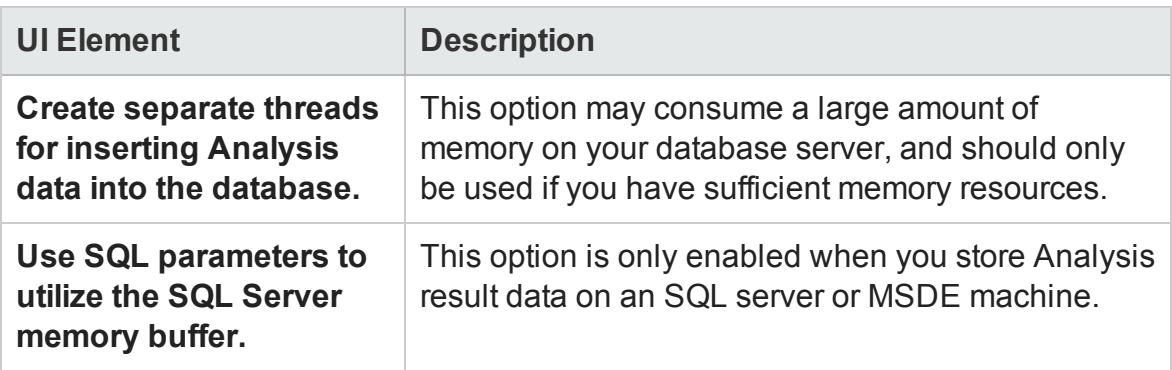

## Web Page Diagnostics Tab (Options Dialog Box)

This tab enables you to set Web page breakdown options. You can choose how to aggregate the display of URLs that include dynamic information, such as a session ID. You can display these URLs individually, or you can unify them and display them as one line with merged data points.

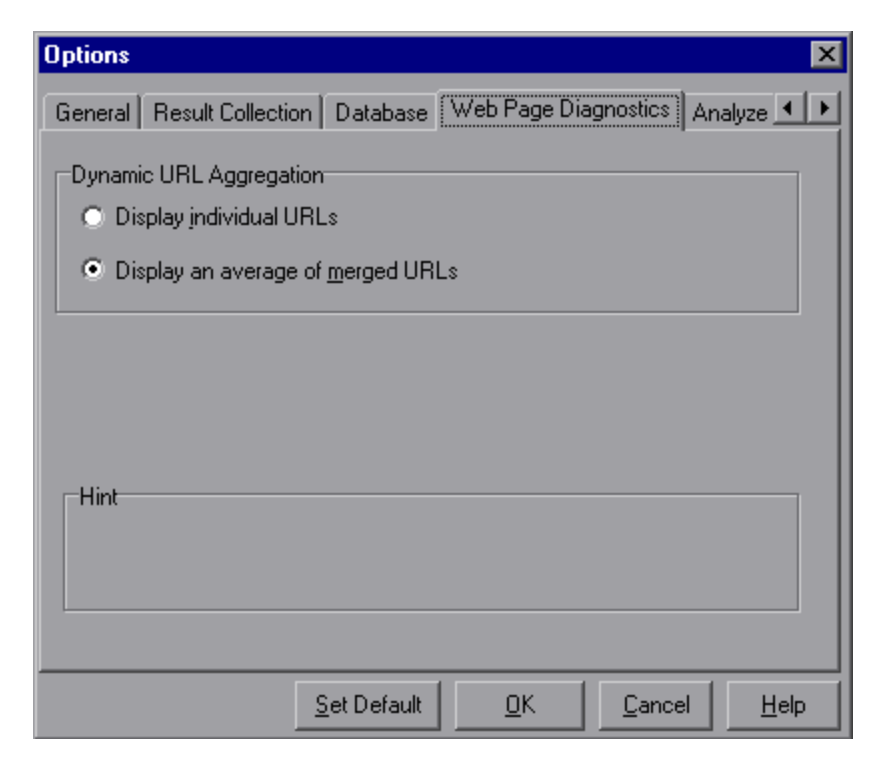

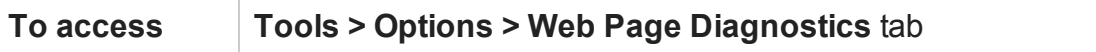

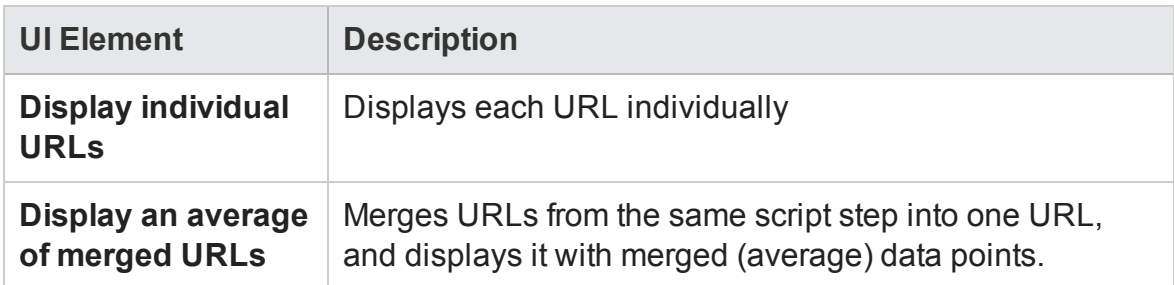

## Session Information Dialog Box (Options Dialog Box)

This dialog box enables you to view a summary of the configuration properties of the current Analysis session.

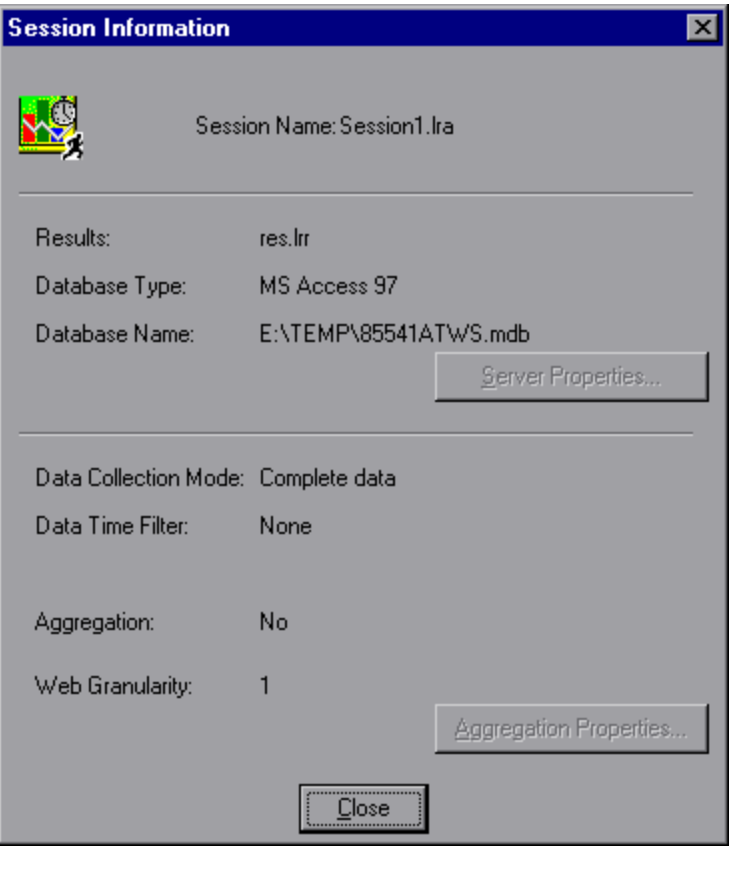

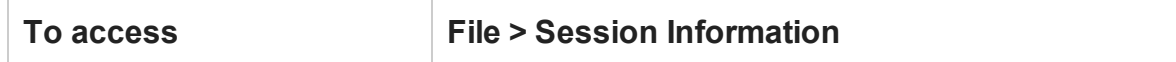

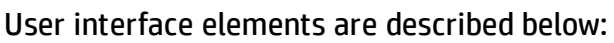

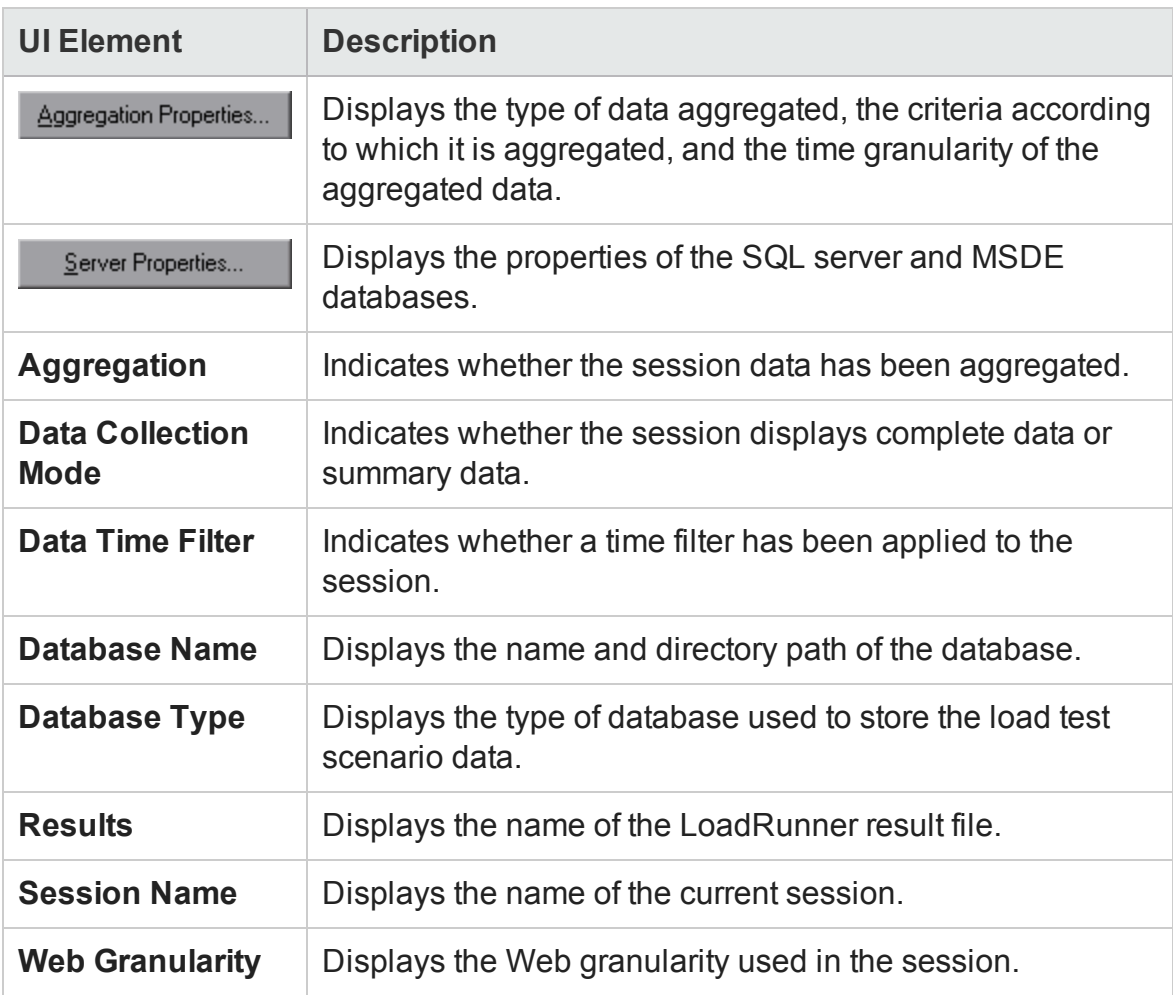

# <span id="page-63-0"></span>Viewing Load Test Scenario Information

### Viewing Load Test Scenario Information

In Analysis, you can view information about the load test scenario which you are analyzing. You can view the scenario runtime settings and output messages that were generated by the Controller during the scenario.

You can view information about the Vuser groups and scripts that were run in each scenario, as well as the runtime settings for each script in a scenario, in the Scenario runtime settings dialog box.

**Note:** The runtime settings allow you to customize the way a Vuser script is executed. You configure the runtime settings from the Controller or Virtual User Generator (*VuGen*) before running a scenario. For information on configuring the runtime settings, refer to the *HP Virtual User Generator User Guide*.

Choose **File > View Scenario runtime settings**, or click **View runtime settings** on the toolbar.

The Scenario runtime settings dialog box opens, displaying the Vuser groups, scripts, and scheduling information for each scenario. For each script in a scenario, you can view the runtime settings that were configured in the Controller or VuGen before scenario execution.

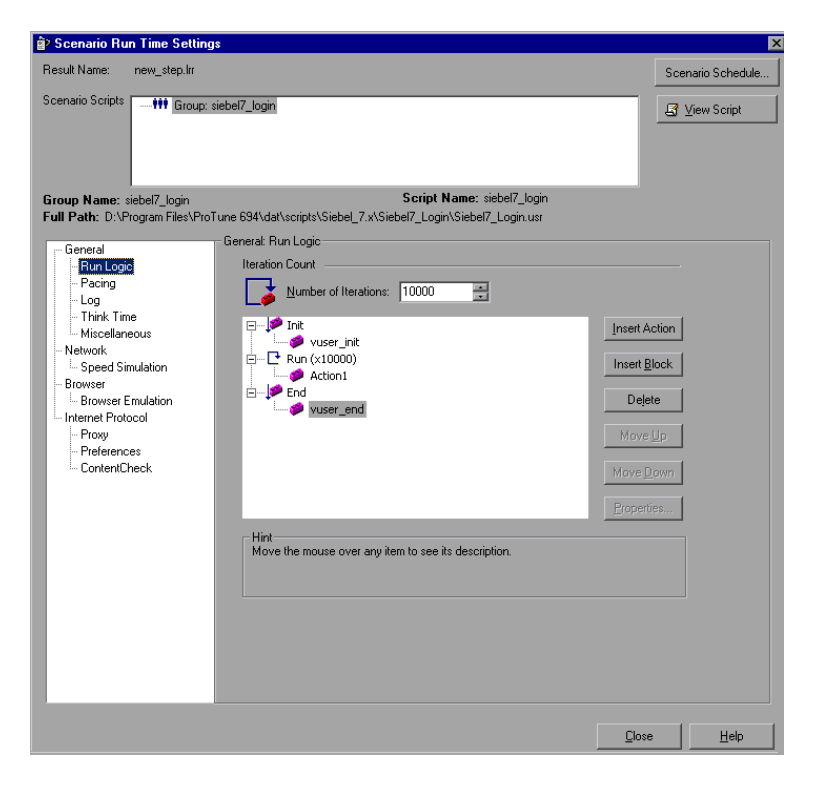

## How to Configure Controller Output Messages Settings

This task describes how to configure settings for output messages.

- 1. Choose **Tools > Options** and select the **Result Collection** tab.
- 2. In the **Copy Controller Output Messages to Analysis Session** area, choose one of the following options:
	- **n Copy if data set is smaller than X MB.** Copies the Controller output data to the Analysis session if the data set is smaller than the amount you specify.
	- **Always Copy.** Always copies the Controller output data to the Analysis session.
	- **Never Copy.** Never copies the Controller output data to the Analysis session.
- 3. Apply your settings.
	- **n** To apply these settings to the current session, click **Apply now to active session**.
	- <sup>n</sup> To apply these settings after the current session is saved, click **OK**.

### <span id="page-65-0"></span>Controller Output Messages Window

This window displays error, notification, warning, debug, and batch messages that are sent to the Controller by the Vusers and load generators during a scenario run.

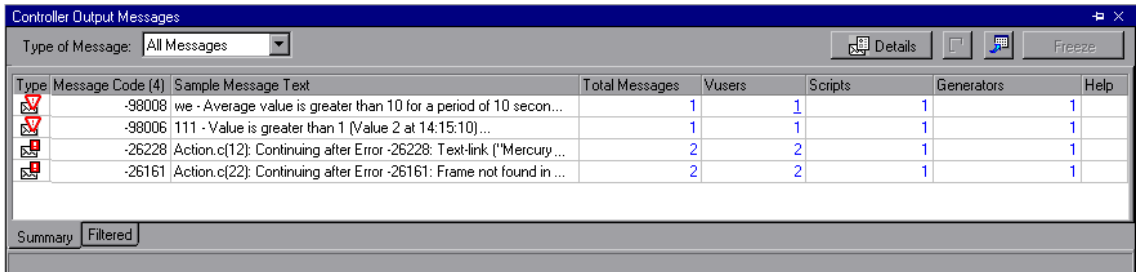

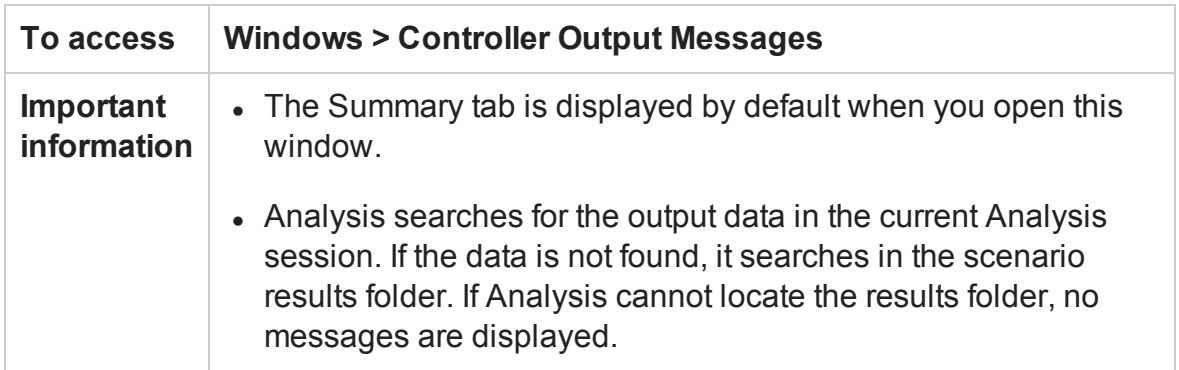

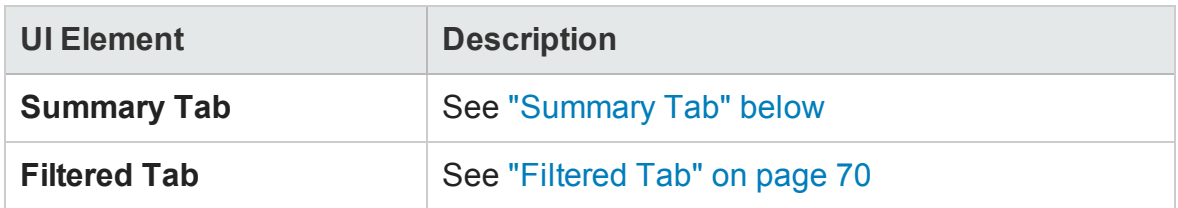

## <span id="page-66-0"></span>Summary Tab

This tab displays summary information about the messages sent during a scenario run.

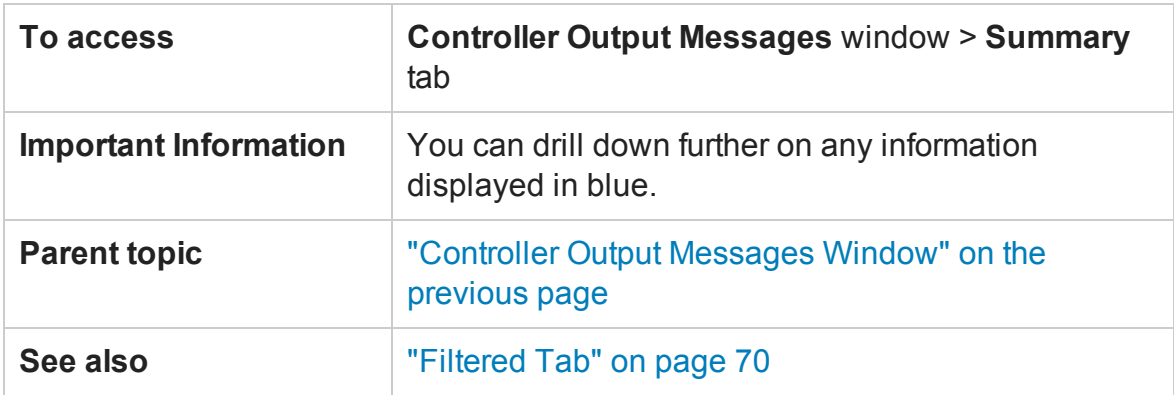

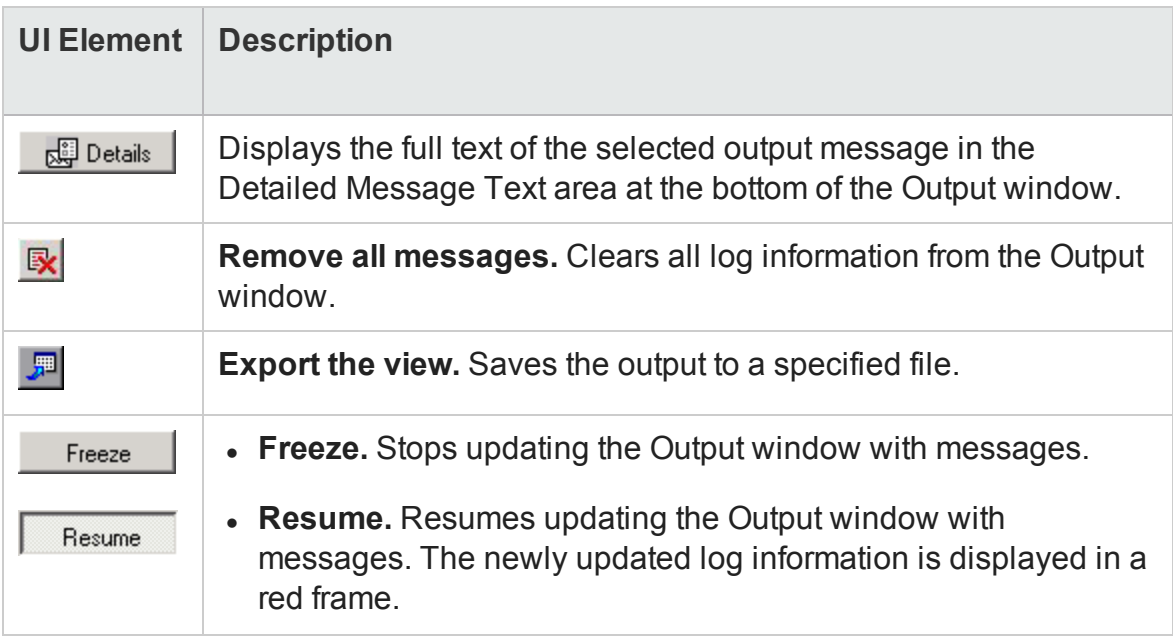

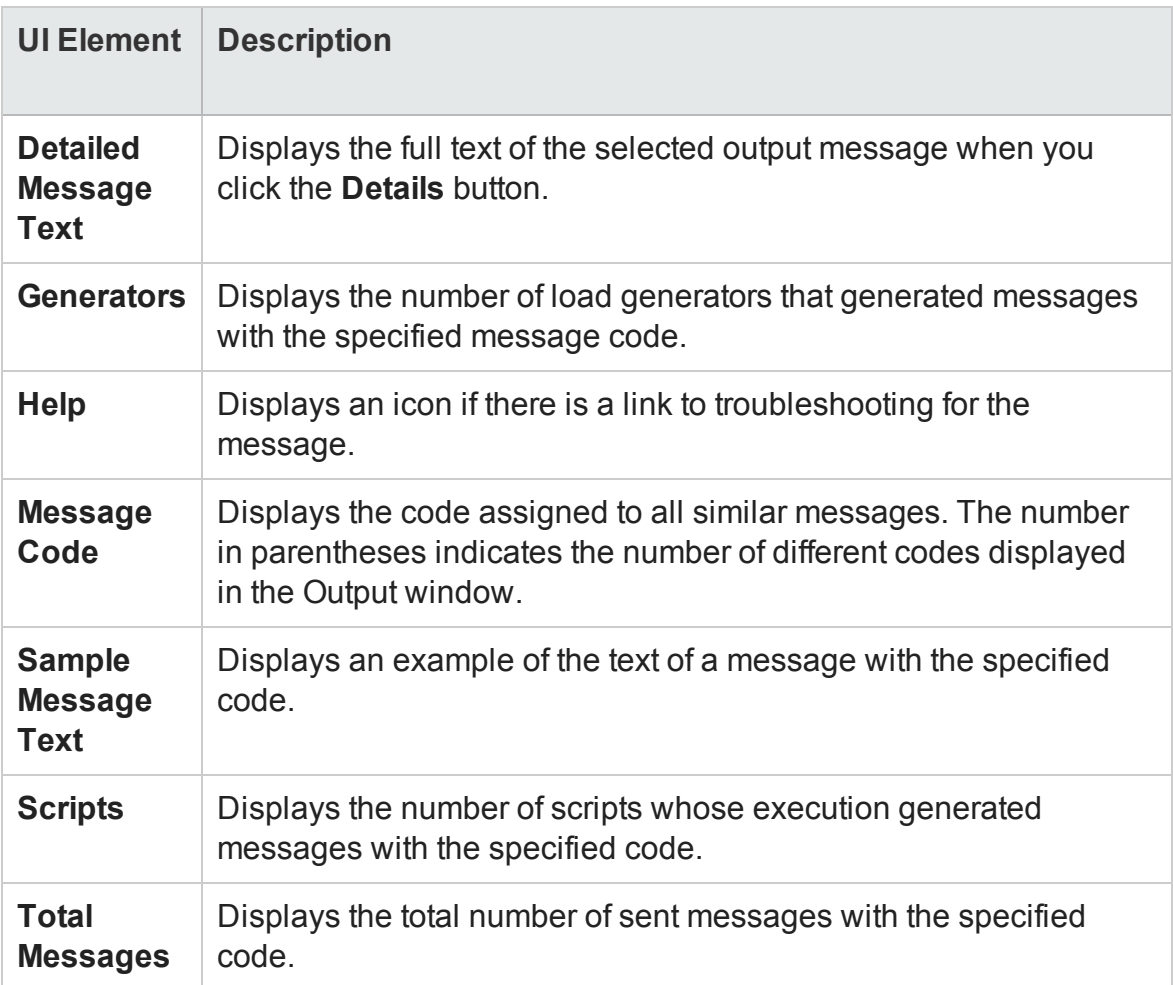

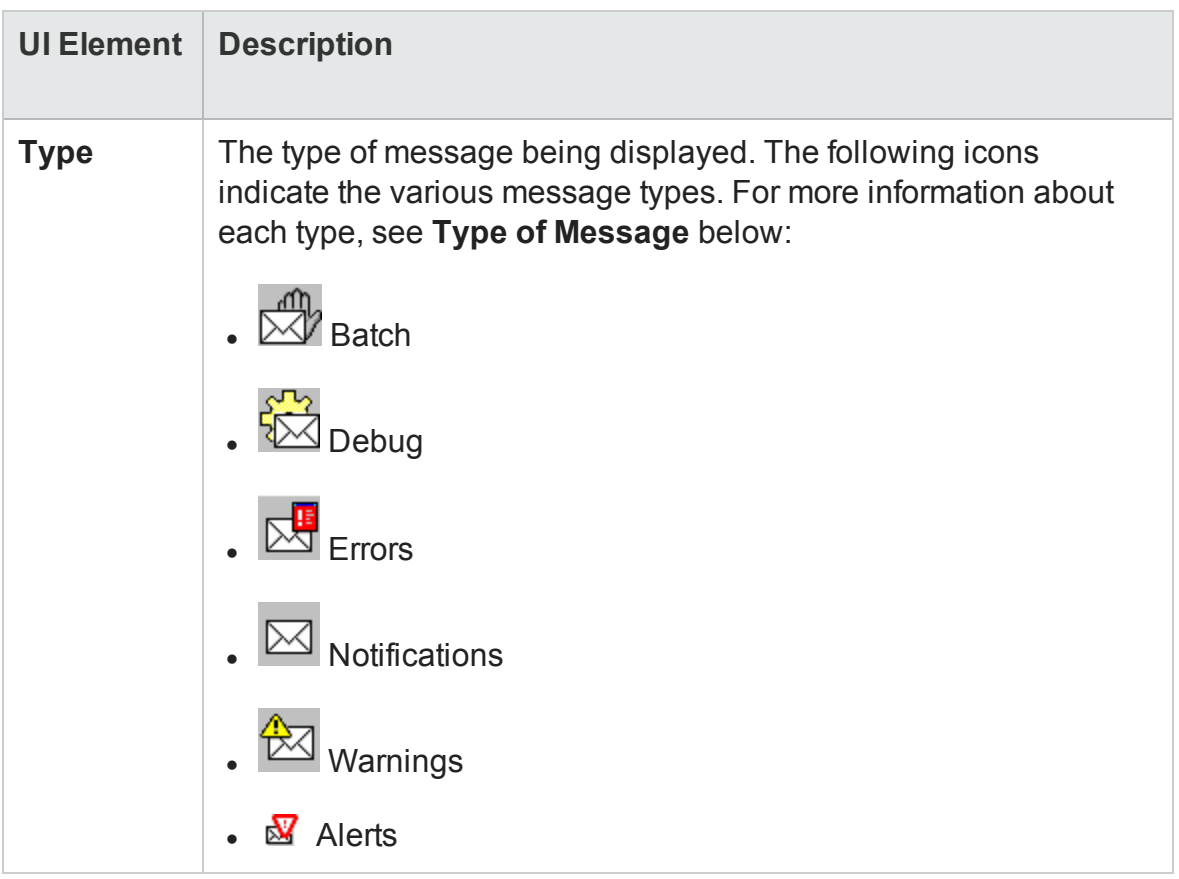

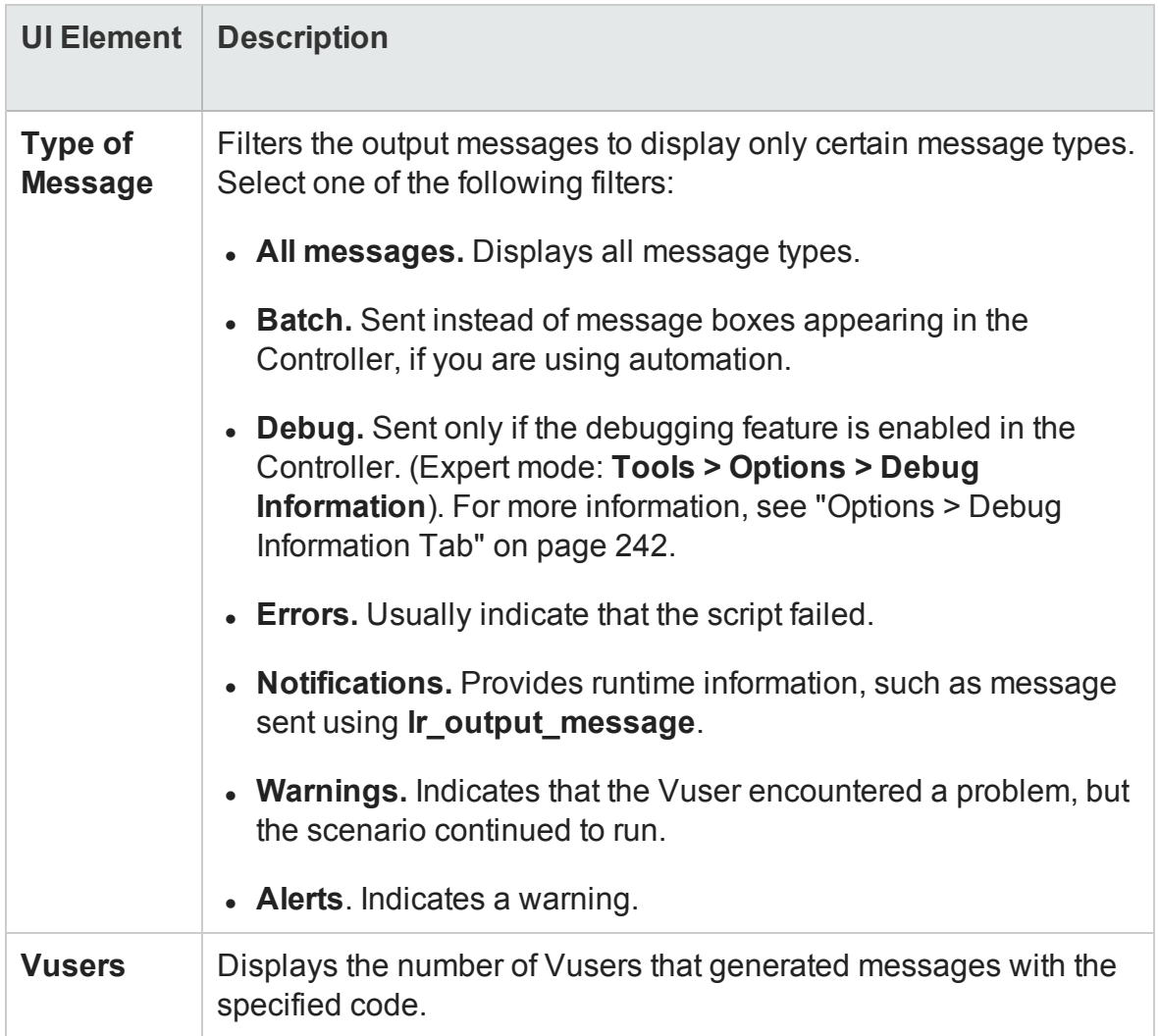

## <span id="page-69-0"></span>Filtered Tab

This tab displays a drilled down view by message, Vuser, script, or load generator. For example, if you drill down on the Vuser column, the Filtered tab displays all the messages with the code you selected, grouped by the Vusers that sent the messages.

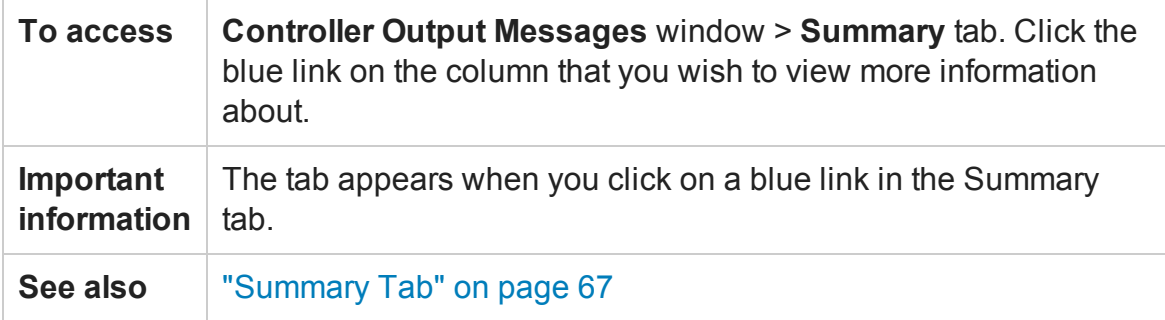

User interface elements are described below (unlabeled elements are shown in angle brackets):

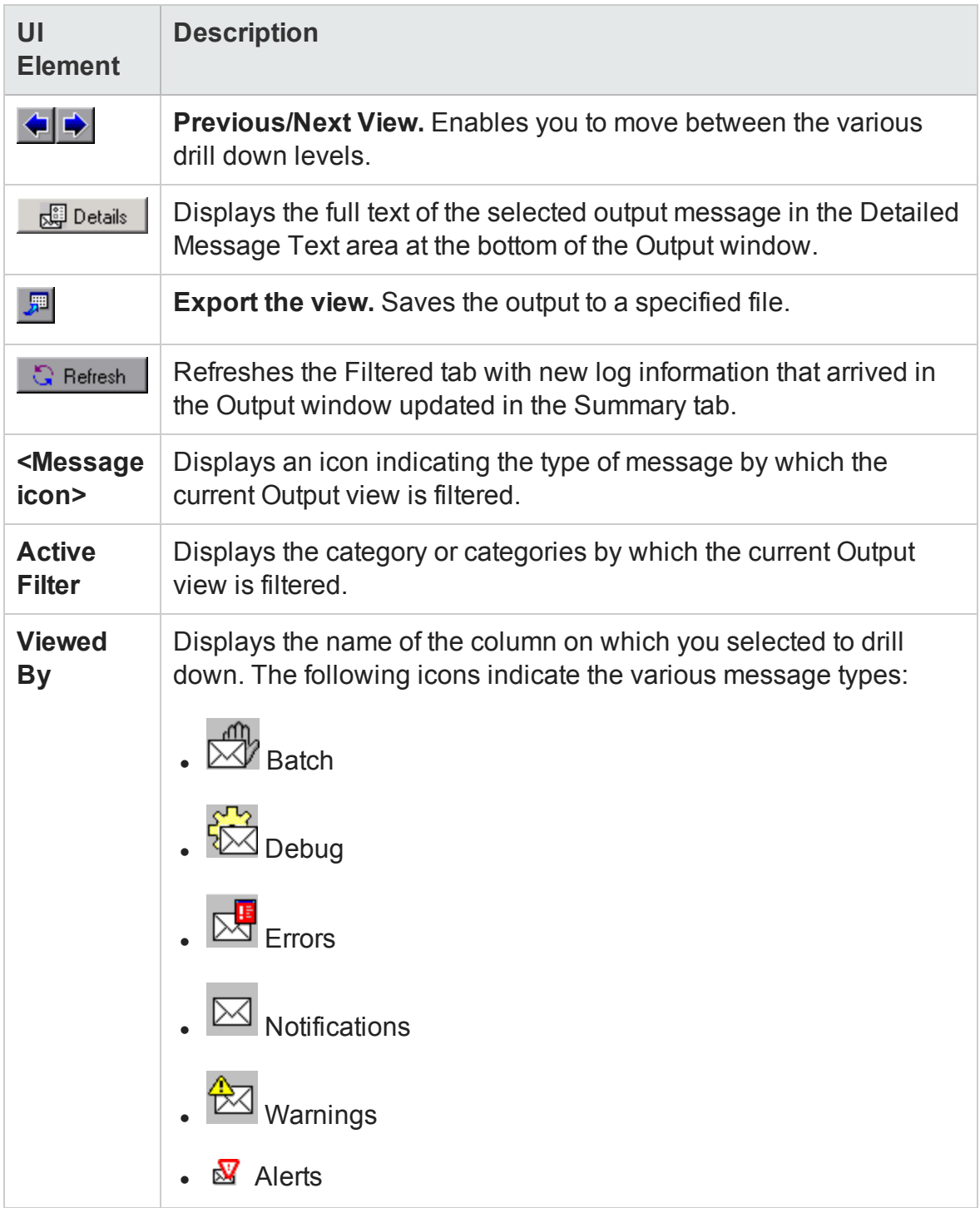

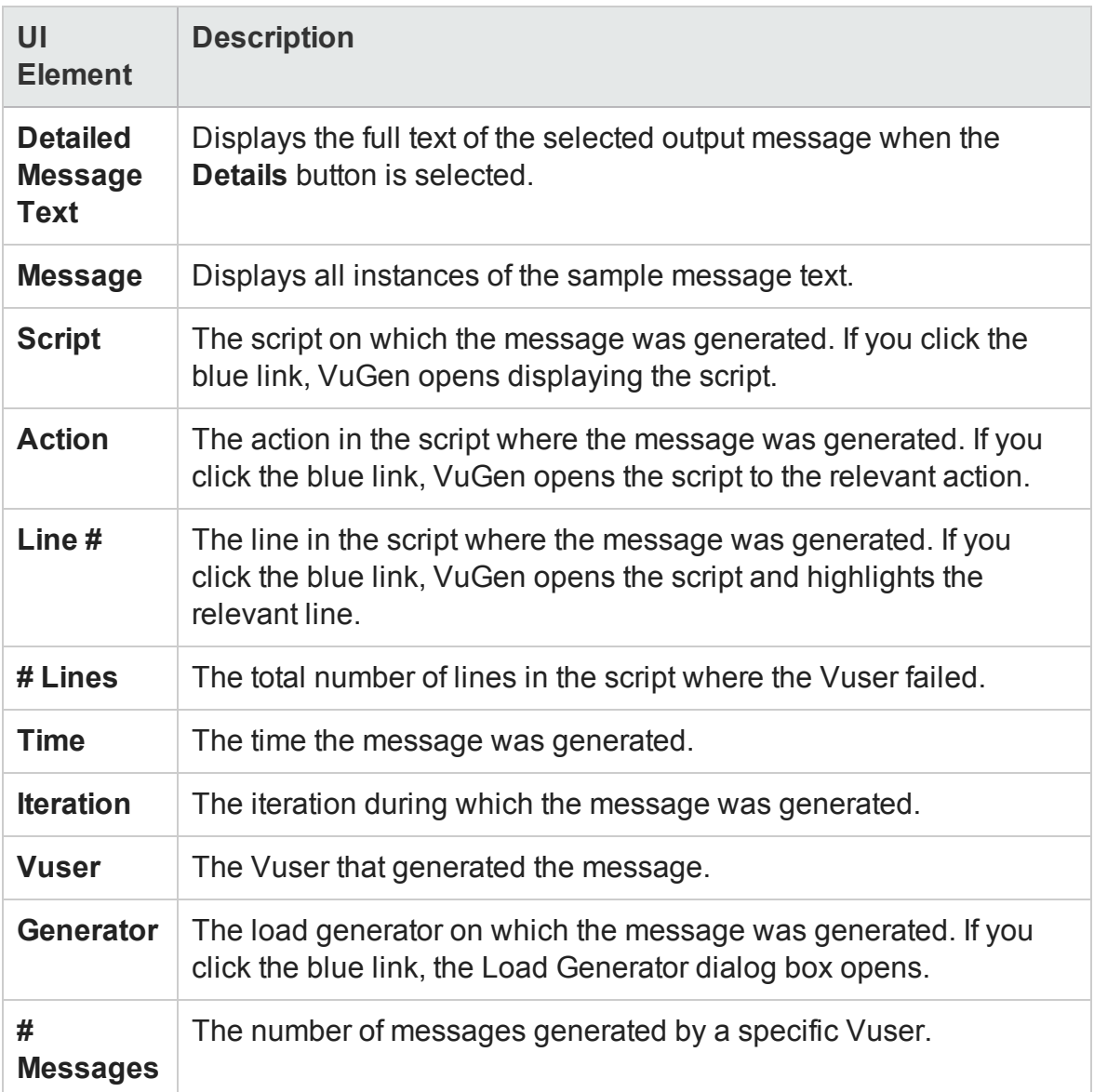

## Scenario Runtime Settings Dialog Box

This dialog box enables you to view information about executed load test scenarios, as well as the runtime settings for each script in a scenario.

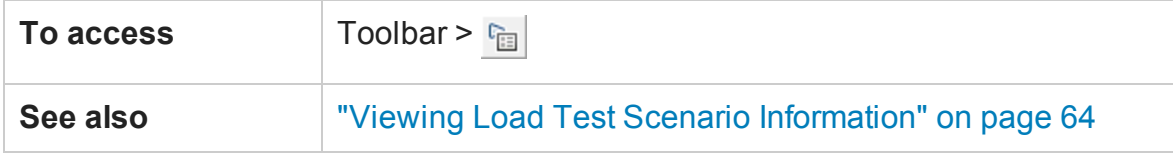
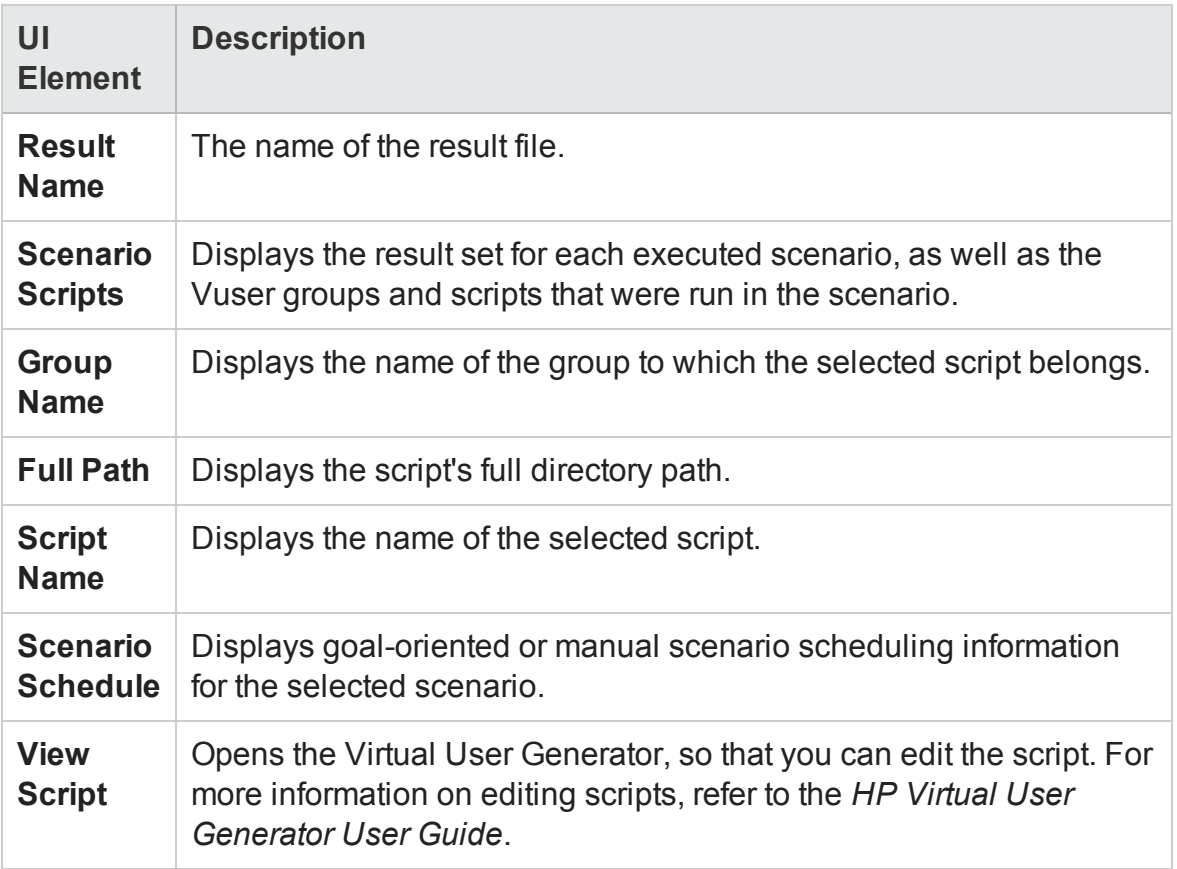

## <span id="page-72-0"></span>Defining Service Level Agreements

### Service Level Agreements Overview

**Service level agreements (SLAs)** are specific goals that you define for your load test scenario. After a scenario run, HP LoadRunner Analysis compares these goals against performance related data that was gathered and stored during the course of the run, and determines whether the SLA passed or failed.

Depending on the measurements that you are evaluating for your goal, LoadRunner determines the SLA status in one of the following ways:

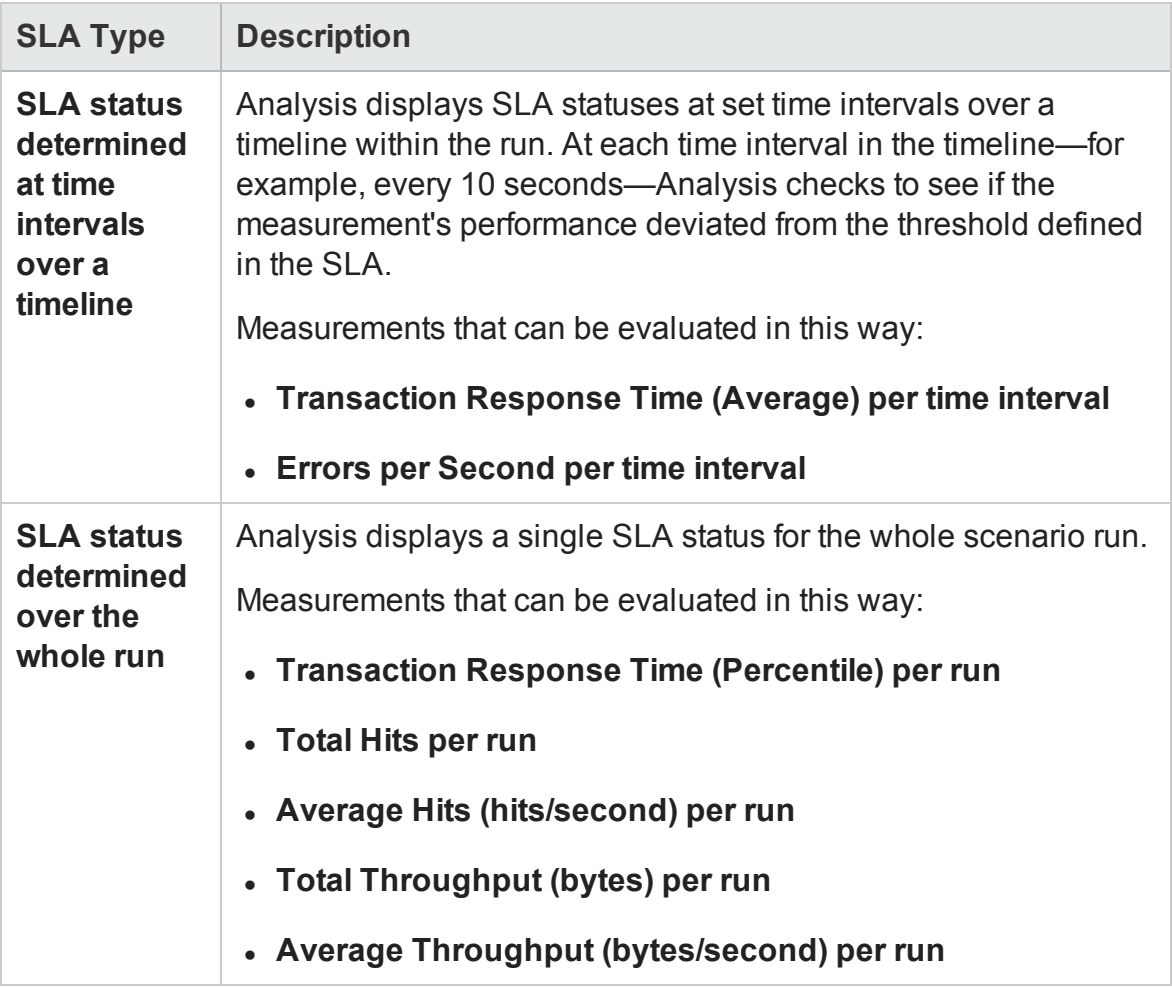

<span id="page-73-0"></span>You can define and edit SLAs in the Controller or in Analysis.

## Tracking Period

When you define service level agreements (SLAs)an SLA for measurements that are evaluated over a timeline, Analysis determines SLA statuses at specified time intervals within that timeline. The frequency of the time intervals is called the **tracking period**.

An internally-calculated tracking period is defined by default. You can change the tracking period by entering a value in the Advanced Options dialog box which Analysis plugs into a built-in algorithm to calculate the tracking period. For details, see ["Advanced Options Dialog Box \(Service Level Agreement Pane\)" on page 81.](#page-80-0)

## <span id="page-74-0"></span>How to Define Service Level Agreements

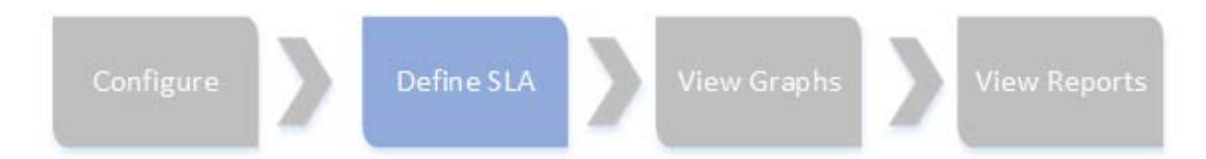

This task describes how to define service level agreements (SLAs).

You can define service level agreements (SLAs) which measure scenario goals over time intervals, or over a whole scenario run. For details, see ["Service Level Agreements](#page-72-0) [Overview" on page 73](#page-72-0).

**Tip:** For a use-case scenario related to this task, see ["How to Define Service Level](#page-75-0) [Agreements - Use-Case Scenario" on the next page.](#page-75-0)

#### 1. **Prerequisites**

If you are defining an SLA for Average Transaction Response Time, your scenario must include a script that contains at least one transaction.

#### 2. **Run through the SLA wizard**

In the Service Level Agreement pane, click **New** to open the Service Level Agreement wizard. For user interface details, see ["Service Level Agreement](#page-81-0) [Wizard" on page 82.](#page-81-0)

- a. Select a measurement for the SLA.
- b. If you are defining an SLA for Average Transaction Response Time or Transaction Response Time (Percentile), select the transactions to include in your goal.
- c. (Optional) When evaluating SLA statuses over a timeline, select load criteria to take into account and define appropriate load value ranges for the load criteria. For an example, see ["How to Define Service Level Agreements - Use-Case](#page-75-0) [Scenario" on the next page.](#page-75-0)
- d. Set thresholds for the measurements.
	- <sup>o</sup> If the **Average Transaction Response Time** or **Errors per Second** exceed the defined thresholds, Analysis will produce a **Failed** SLA status.
	- <sup>o</sup> If **Transaction Response Time(Percentile)**, **Total Hits per run**, **Average Hits (hits/second) per run**, **Total Throughput (bytes) per run**, or **Average Throughput (bytes/second) per run** are lower than the defined threshold, Analysis will produce a **Failed** SLA status.

#### 3. **Define a tracking period - optional**

For measurements whose SLA statuses are determined over time intervals, you need to define the frequency of the time intervals, that is, the **tracking period**. For details, see ["Tracking Period" on page 74.](#page-73-0)

For user interface details, see ["Advanced Options Dialog Box \(Service Level](#page-80-0) [Agreement Pane\)" on page 81](#page-80-0).

#### 4. **Results**

When analyzing your scenario run, HP LoadRunner Analysis compares the data collected from the scenario run against the SLA settings, and determines SLA statuses which are included in the default Summary Report.

## <span id="page-75-0"></span>How to Define Service Level Agreements - Use-Case Scenario

This use-case scenario describes how to define a service level agreement (SLA) for Average Transaction Response Time.

#### 1. **Background**

The administrator of HP Web Tours would like to know when the average transaction response time for booking a flight and searching for a flight exceeds a certain value. Assume that your scenario includes a script that includes the

User Guide Analysis

following transactions: **book\_flight** and **search\_flight**.

#### 2. **Start the SLA wizard**

In the Service Level Agreement pane, click **New** to open the Service Level Agreement wizard.

#### 3. **Select the measurement for the SLA**

On the Select a Measurement page, under **Select a Measurement for Your Goal,** in the **Transaction Response Time** box, select **Average**.

#### 4. **Select the transactions to evaluate in your goal**

On the Select a Transaction page, select the transactions to be evaluated: **book\_ flight** and **search\_flight**.

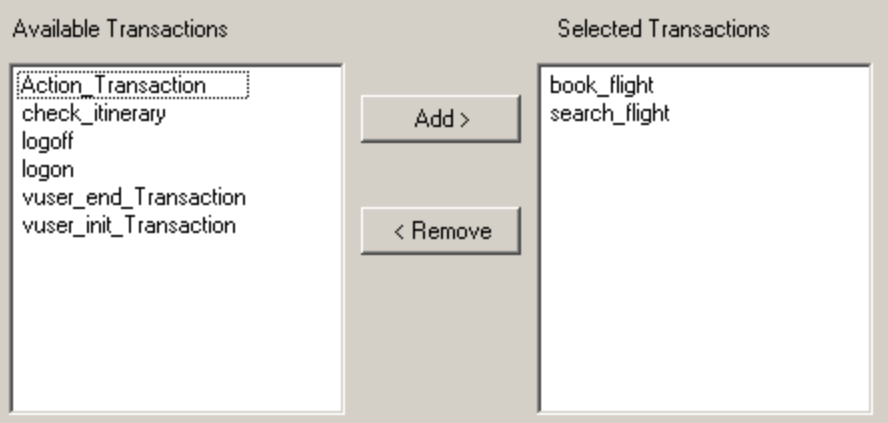

### 5. **Select a load criterion and define appropriate ranges of load optional**

On the Select Load Criteria page, select the load criterion to take into account when evaluating the average transaction response time.

In this case, to see the effect that various quantities of Vusers running on the system has on the average transaction response time of each transaction, in the **Load Criteria** box, select **Running Vusers**.

Then set the value ranges for the running Vusers:

Consider less than 20 Vusers to be a light load, 20 – 50 Vusers an average load, and 50 Vusers or more a heavy load. Enter these values in the Load Values boxes.

#### **Note:**

- You can set up to three in-between ranges.
- $\blacksquare$  Valid load value ranges are consecutive—there are no gaps in the range and span all values from zero to infinity.

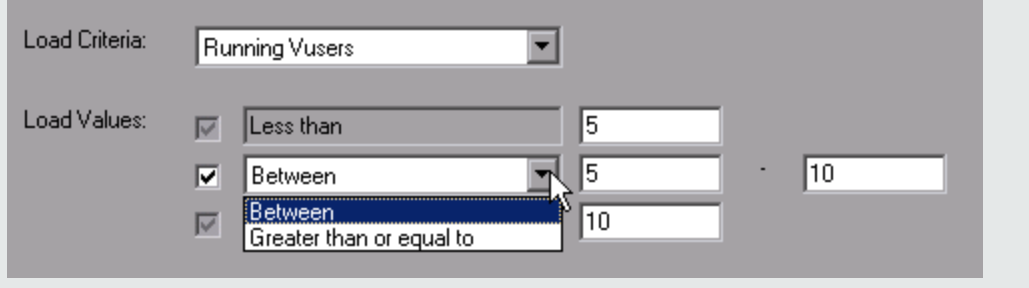

#### 6. **Set thresholds**

On the Set Threshold Values page, you define the acceptable average transaction response times for the transactions, taking into account the defined load criteria.

In this case, define the same threshold values for both transactions as follows: for a light load, a reasonable average response time can be up to 5 seconds, for an average load, up to 10 seconds, and for a heavy load, up to 15 seconds.

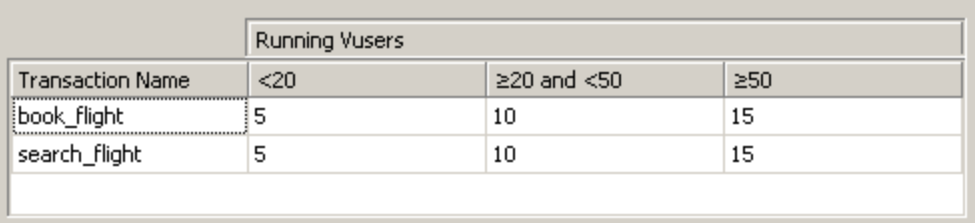

**Tip:** To define the same thresholds for all the transactions, you can type the values in the table nearer the bottom of the Set Threshold Values page, and

User Guide Analysis

click **Apply to all transactions**.

#### 7. **Define a tracking period - optional**

When SLA statuses for a measurement are determined at time intervals over a timeline, the frequency of the time intervals is determined by the **tracking period**.

This step is optional because an internally-calculated tracking period of at least 5 seconds is defined by default. You can change the tracking period in the Advanced Options dialog box:

- a. In the Service Level Agreement pane, click the **Advanced** button.
- b. Select **Tracking period of at least X seconds**, and select a tracking period. The time intervals are calculated by Analysis according to a built-in algorithm and as a function of the value you enter here.

#### **Example:**

If you select a tracking period of 10, and the aggregation granularity for the scenario (defined in Analysis) is 6, then the tracking period is set to the nearest multiple of 6 that is greater than or equal to 10, that is, Tracking Period = 12.

For details, see ["Tracking Period" on page 74.](#page-73-0)

For user interface details, see ["Advanced Options Dialog Box \(Service Level](#page-80-0) [Agreement Pane\)" on page 81.](#page-80-0)

#### 8. **Results**

When analyzing your scenario run, Analysis applies your SLA settings to the default Summary Report and the report is updated to include all the relevant SLA information.

For example, it displays the worst performing transactions in terms of defined SLAs, how specific transactions performed over set time intervals, and overall SLA statuses.

## Service Level Agreement Pane

This pane lists all the service level agreements (SLAs) defined for the scenario.

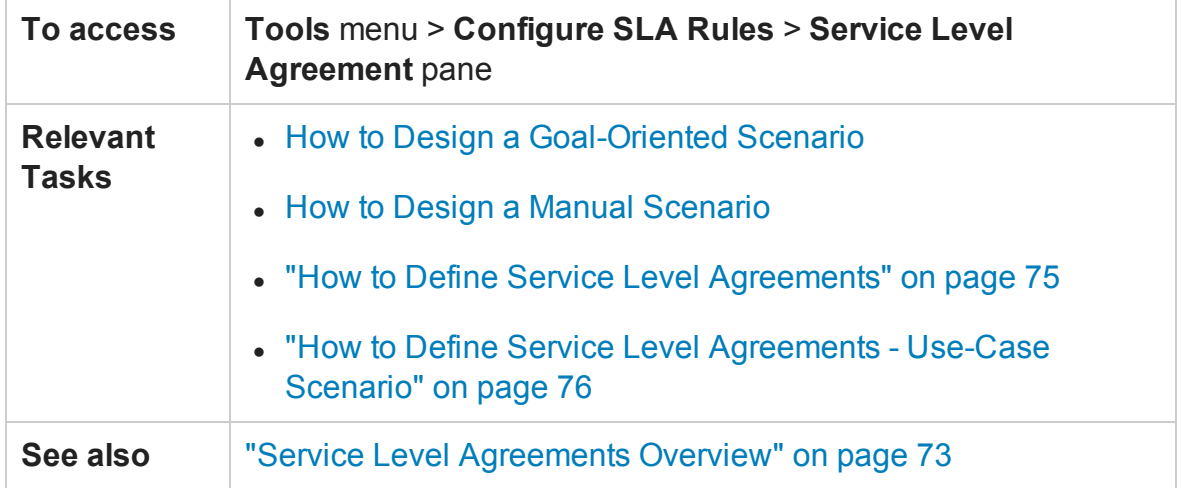

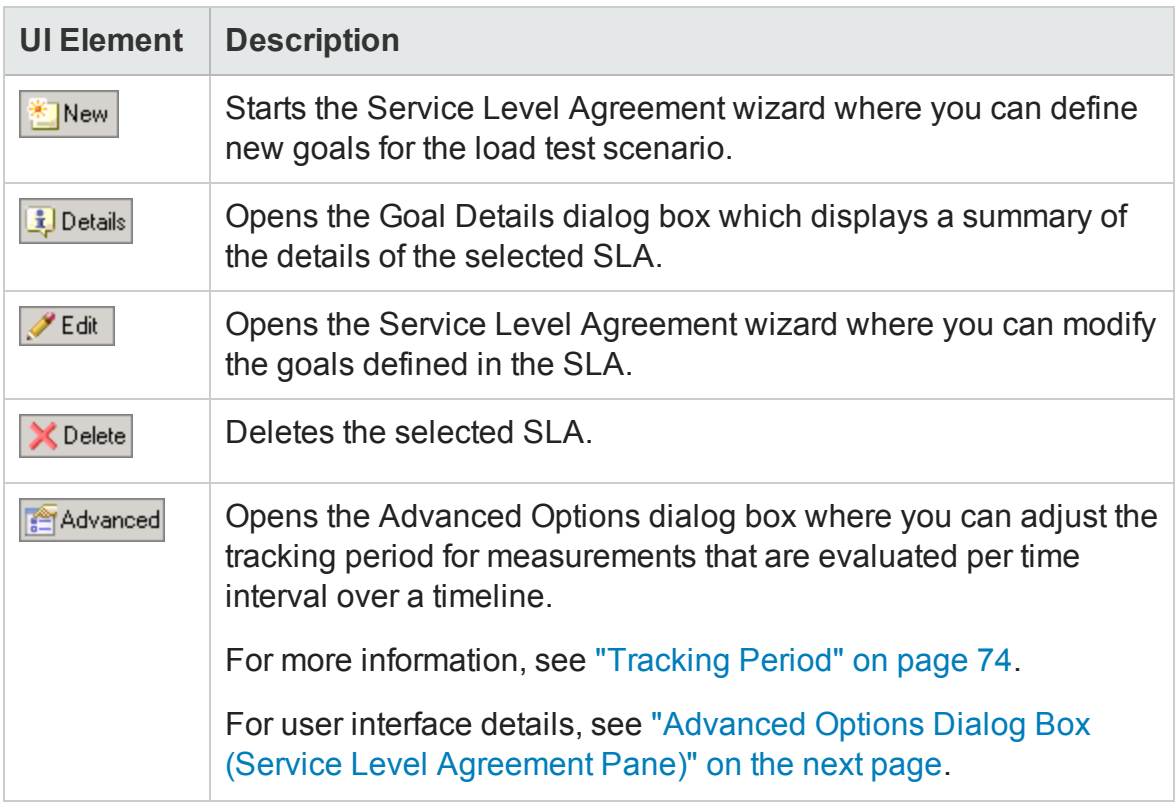

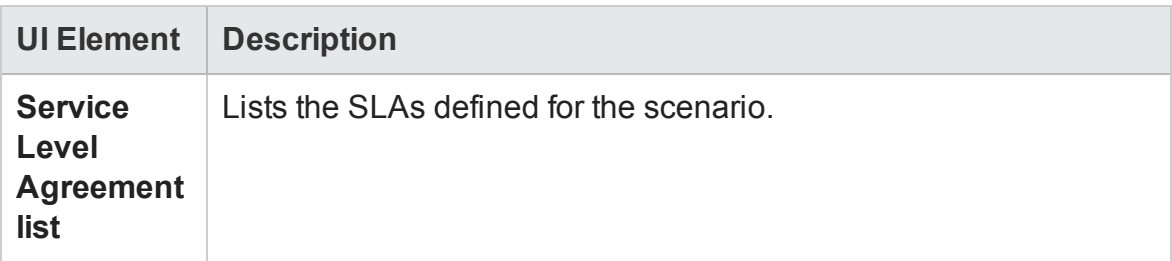

## <span id="page-80-0"></span>Advanced Options Dialog Box (Service Level Agreement Pane)

This dialog box enables you to define a tracking period for load test scenario.

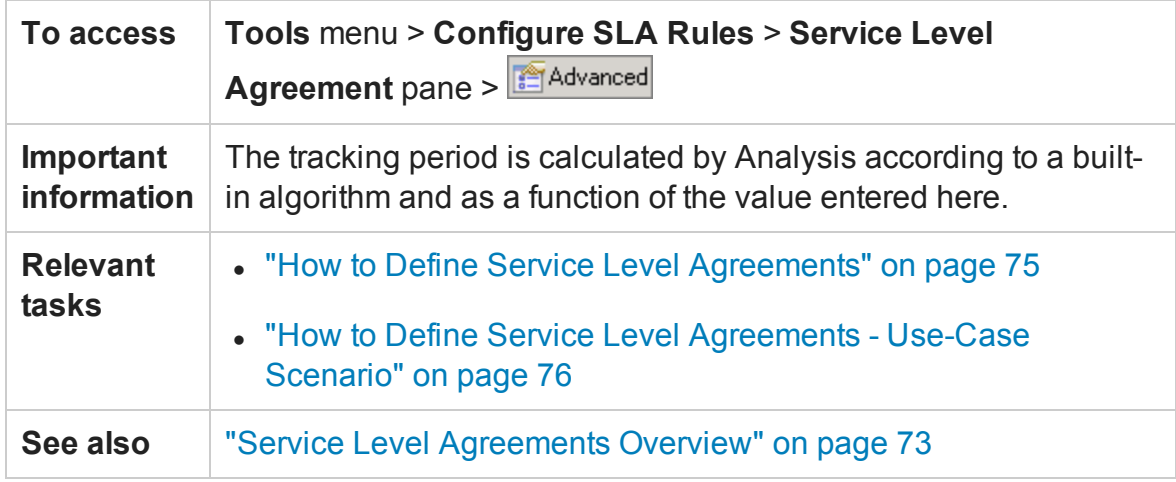

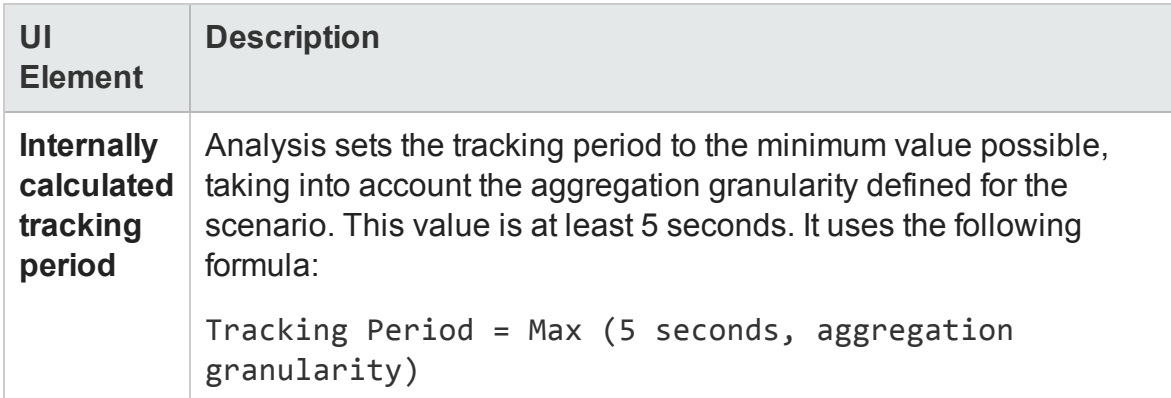

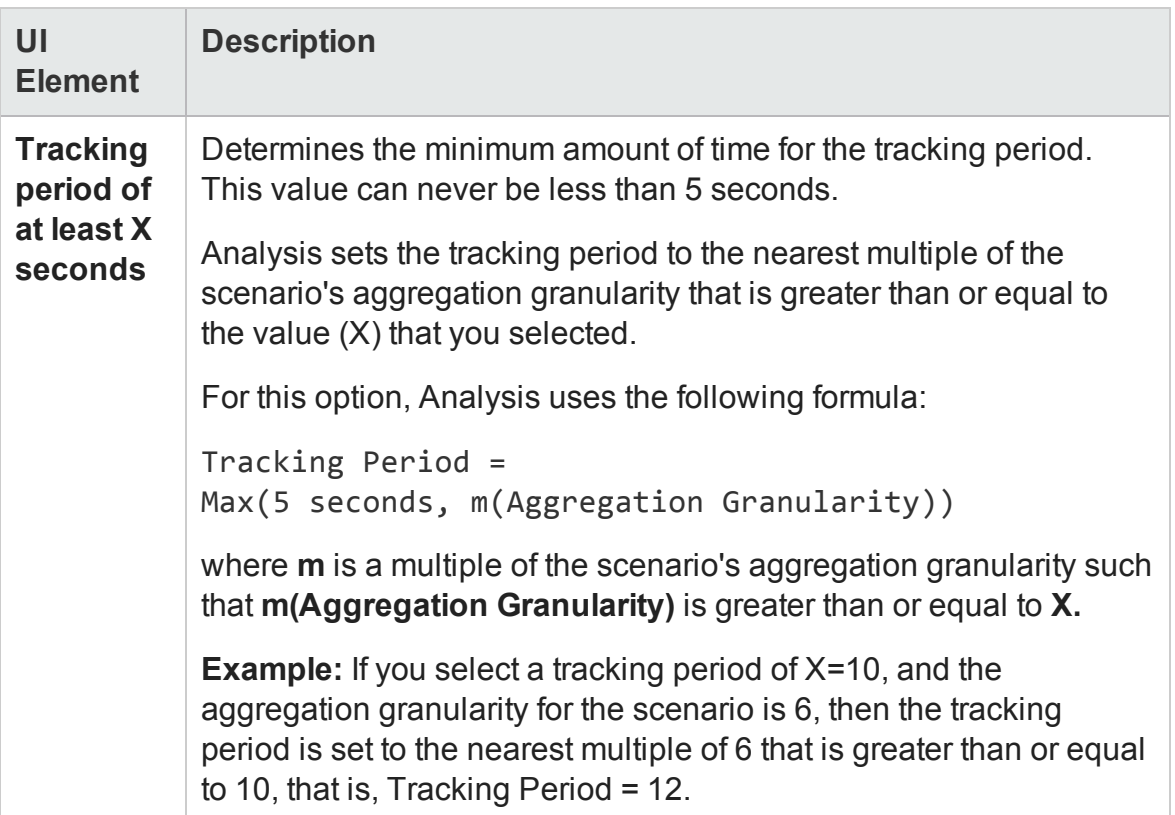

## Goal Details Dialog Box (Service Level Agreement Pane)

This dialog box displays the thresholds that were set for the selected SLA.

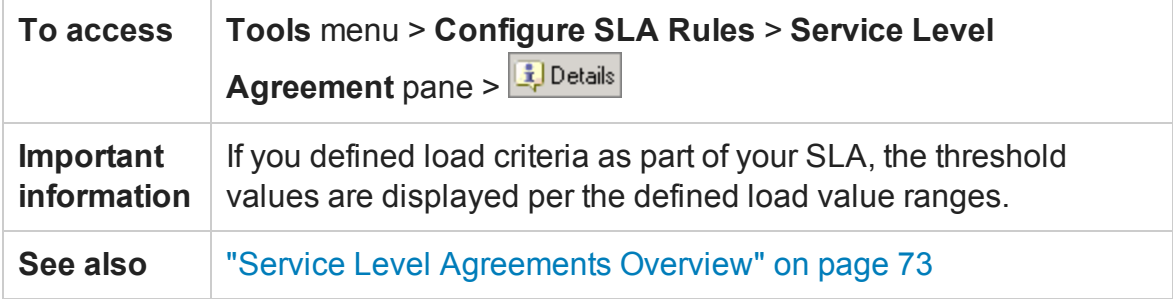

### <span id="page-81-0"></span>Service Level Agreement Wizard

This wizard enables you to define goals or **service level agreements** (SLAs) for your load test scenario.

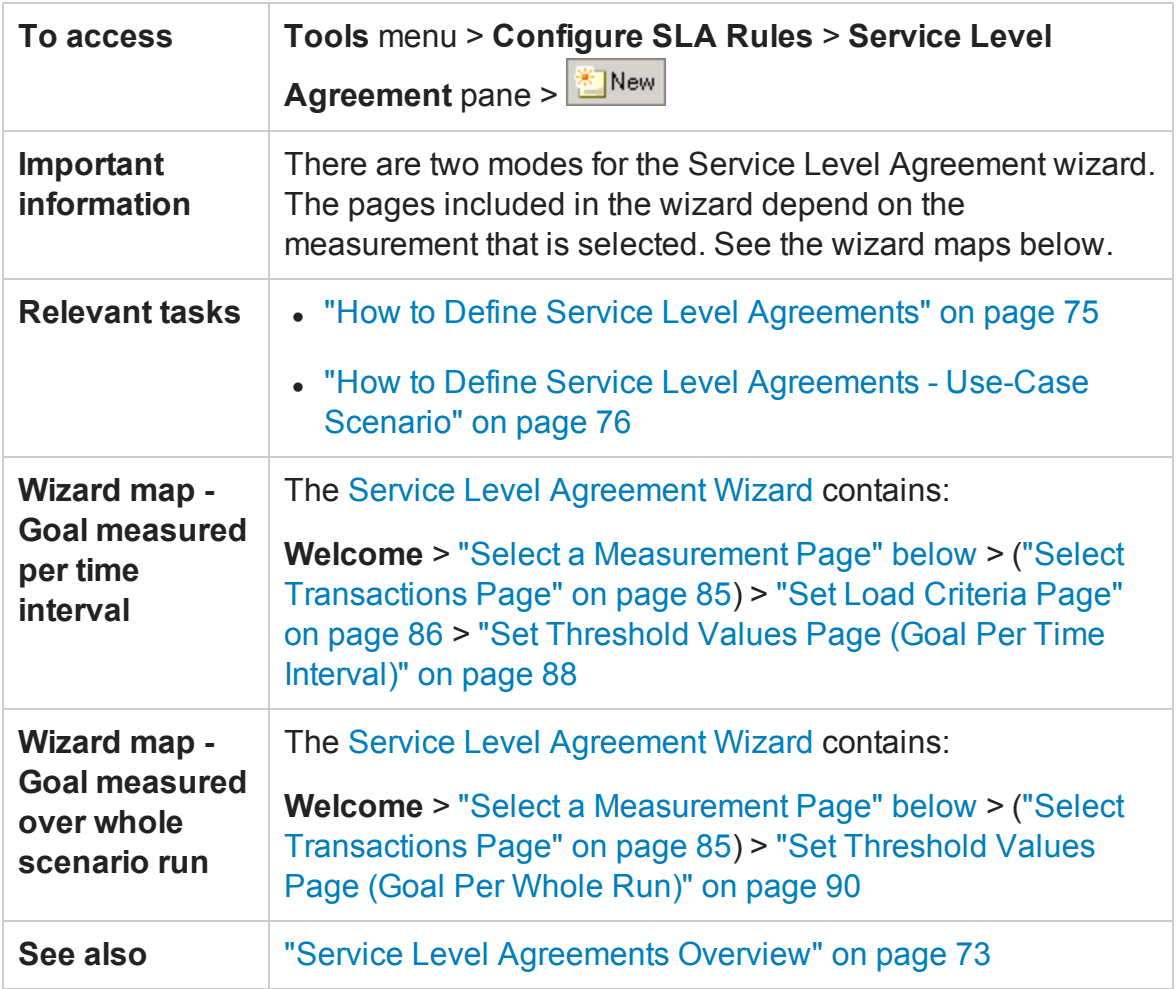

## <span id="page-82-0"></span>Select a Measurement Page

This wizard page enables you to select a measurement for your goal.

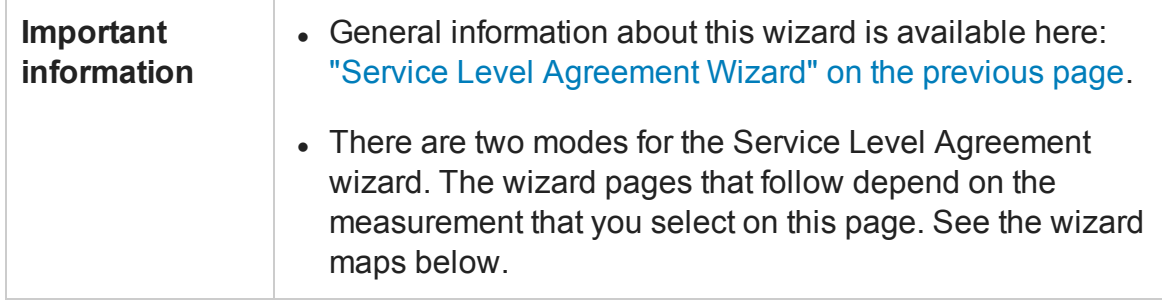

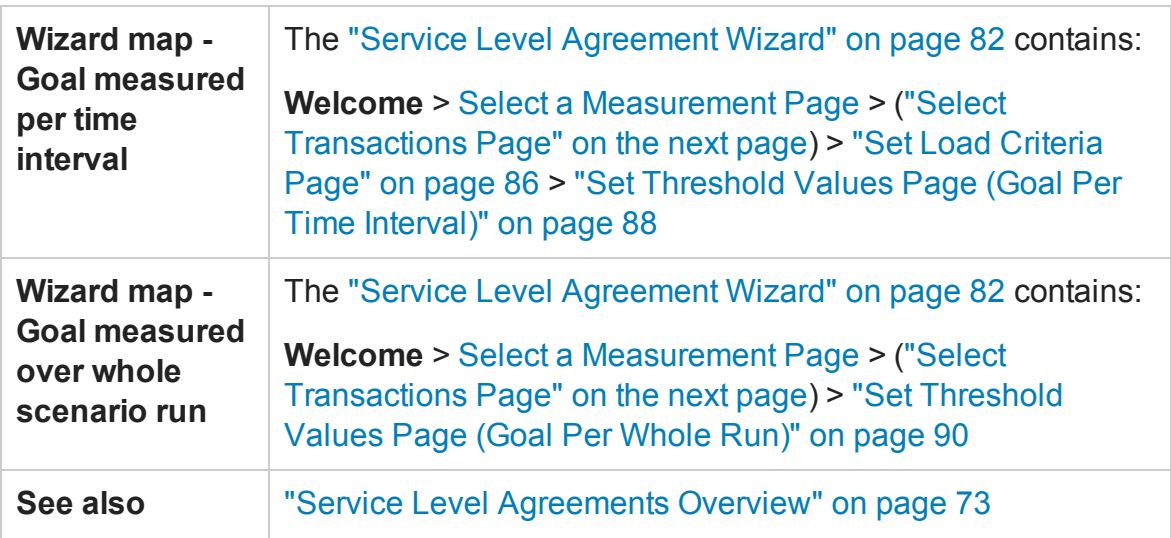

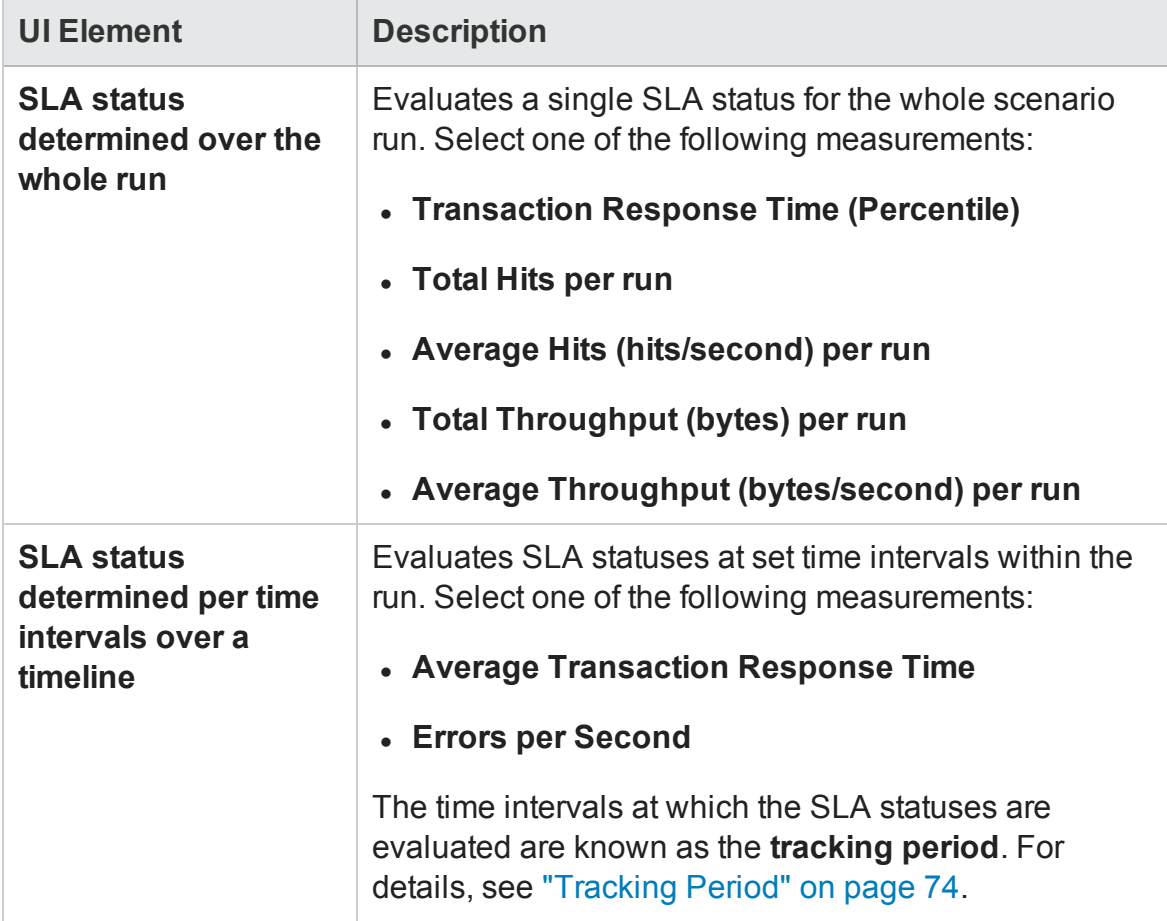

### <span id="page-84-0"></span>Select Transactions Page

This wizard page enables you to select transactions to evaluate as part of your goal.

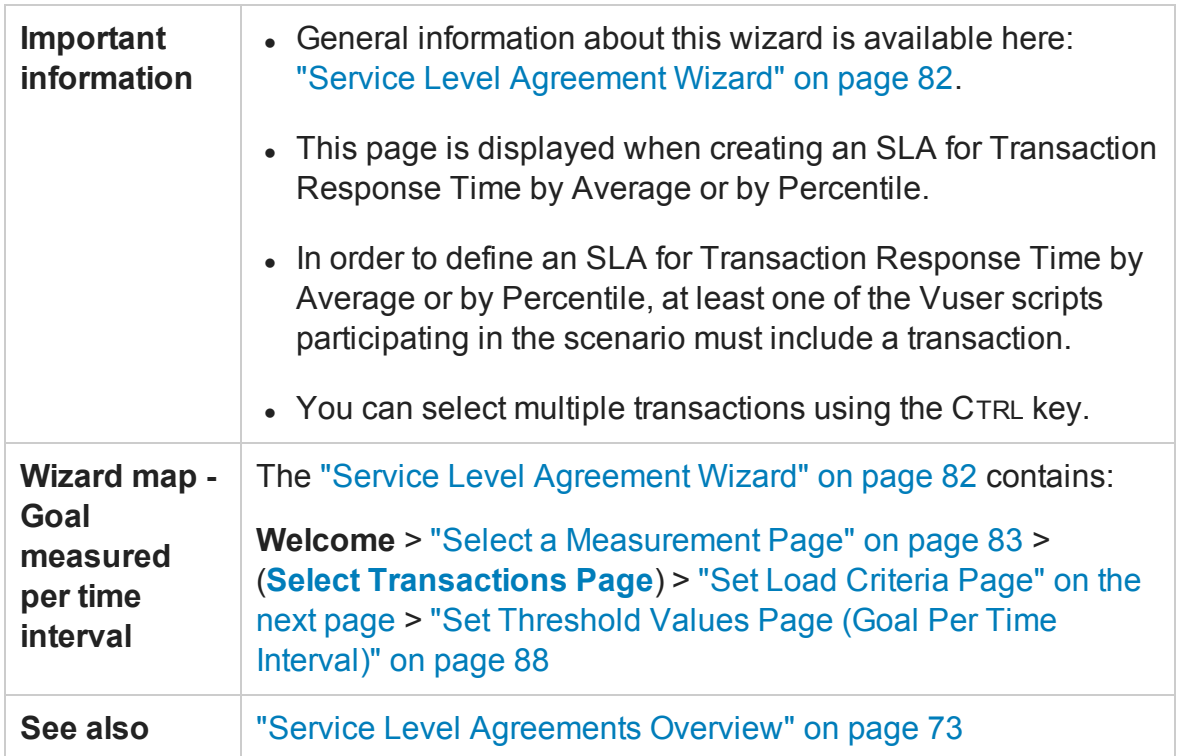

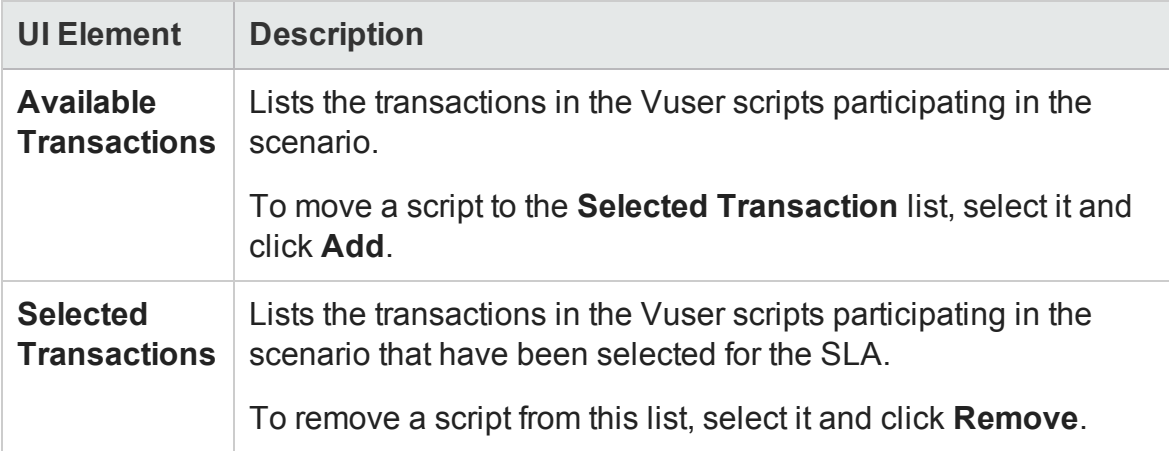

### <span id="page-85-0"></span>Set Load Criteria Page

This wizard page enables you to select load criteria to take into account when testing your goal.

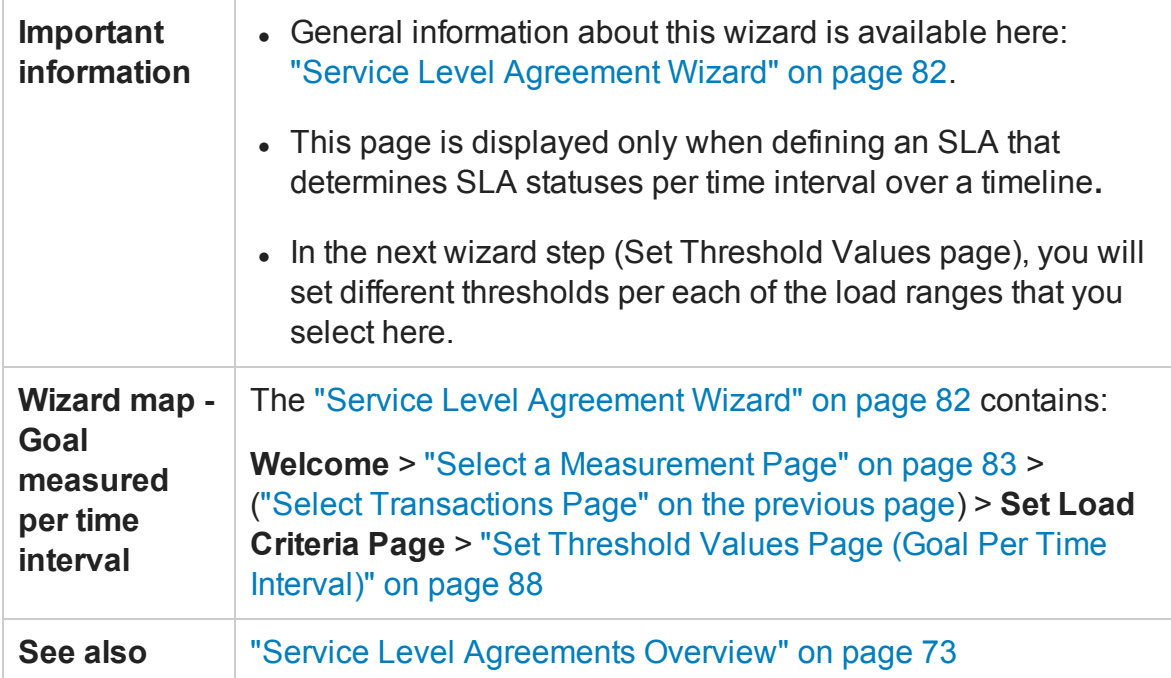

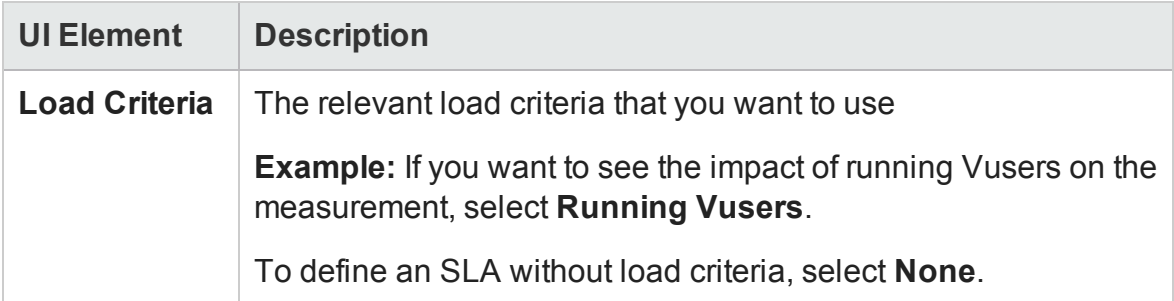

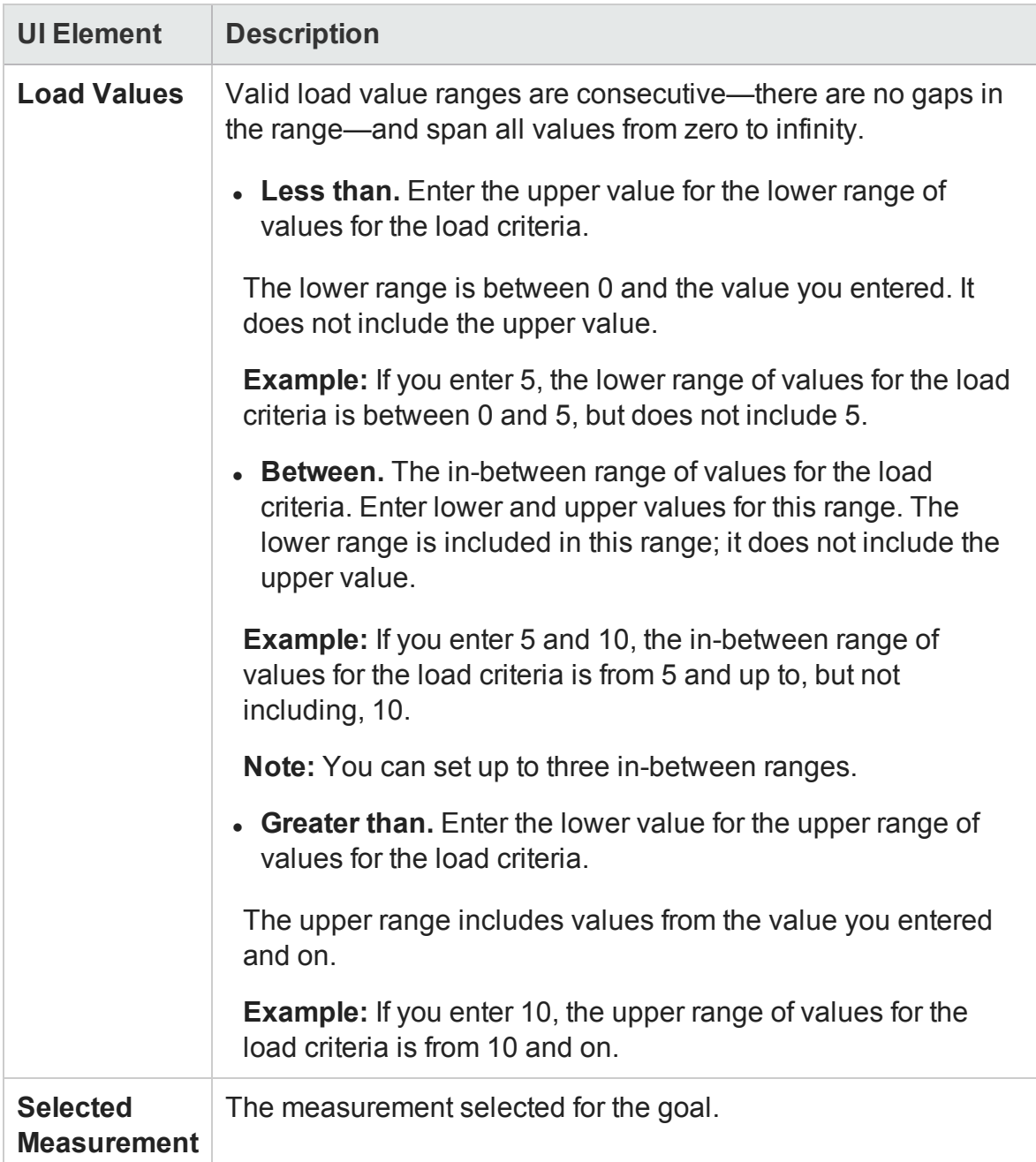

### Set Percentile Threshold Values Page

This wizard page enables you to select load criteria to take into account when testing your goal.

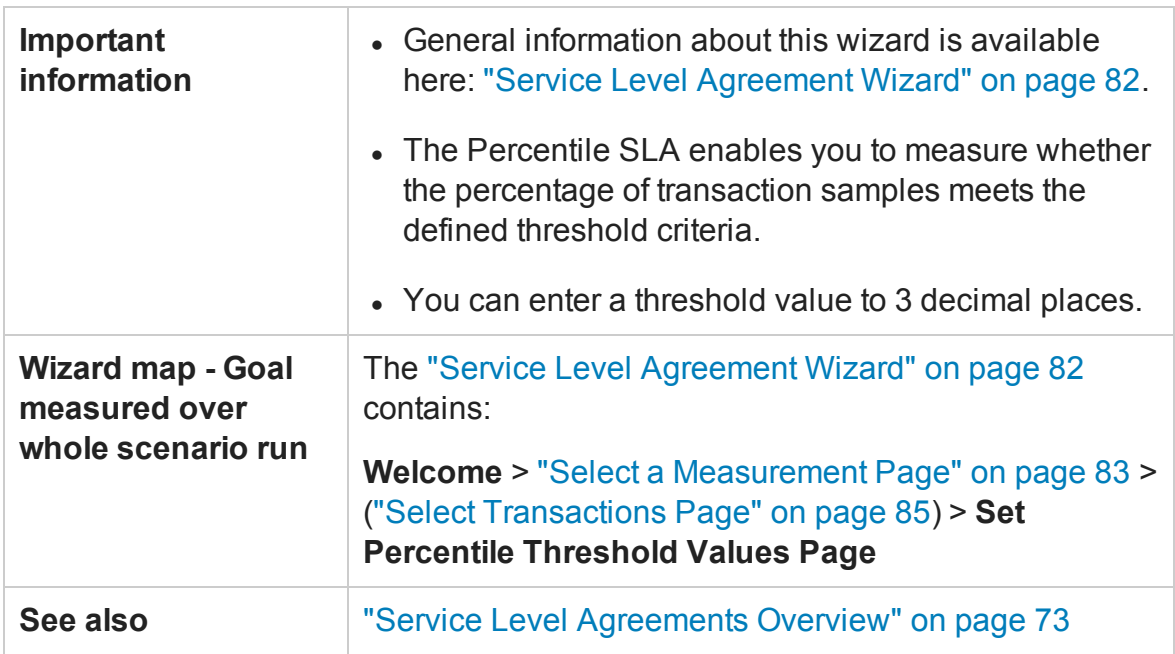

#### User interface elements are described below:

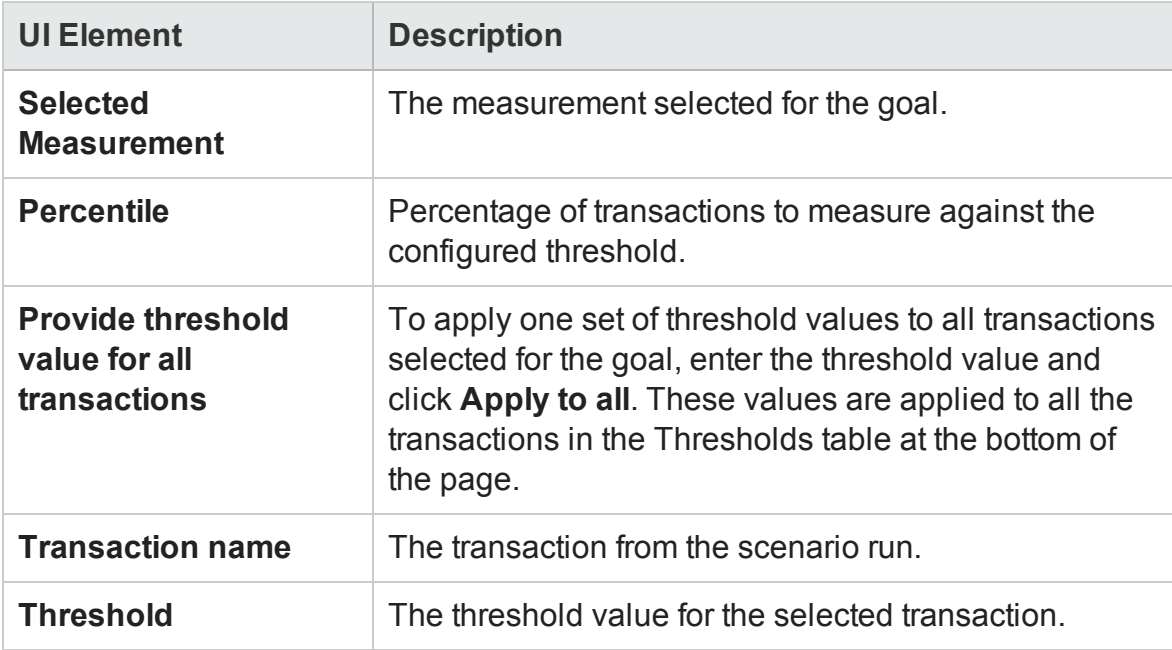

### <span id="page-87-0"></span>Set Threshold Values Page (Goal Per Time Interval)

This wizard page enables you to set thresholds for the measurements you are evaluating in your goal.

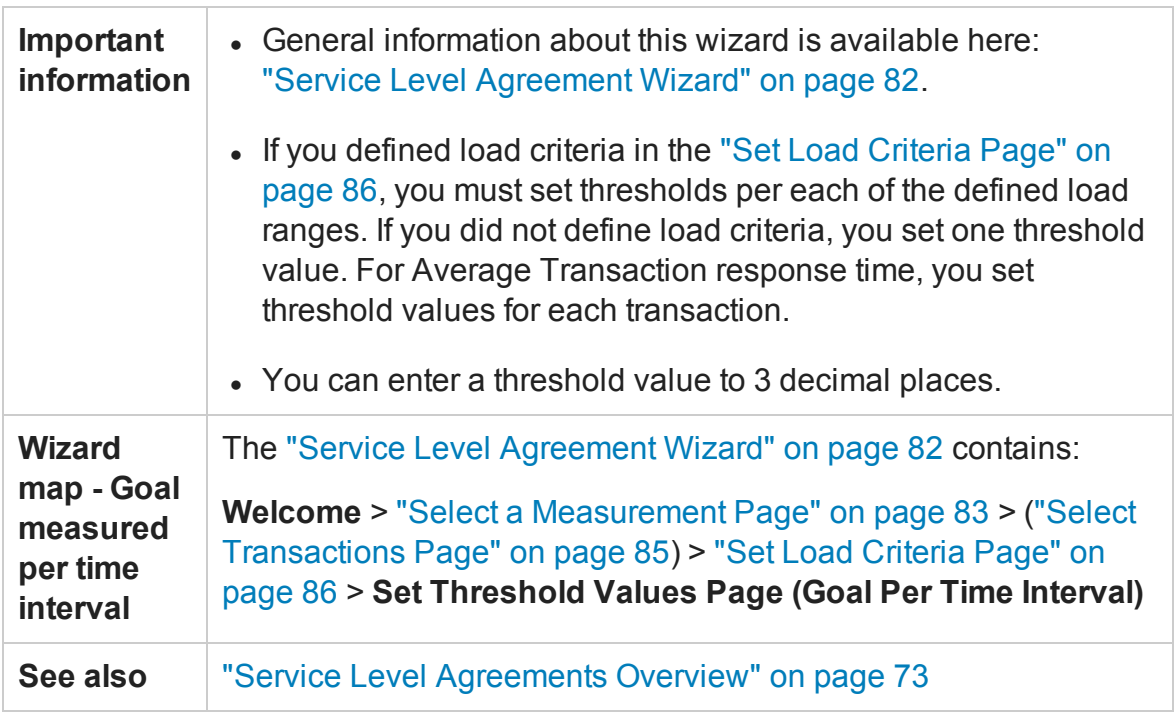

User interface elements are described below (unlabeled elements are shown in angle brackets):

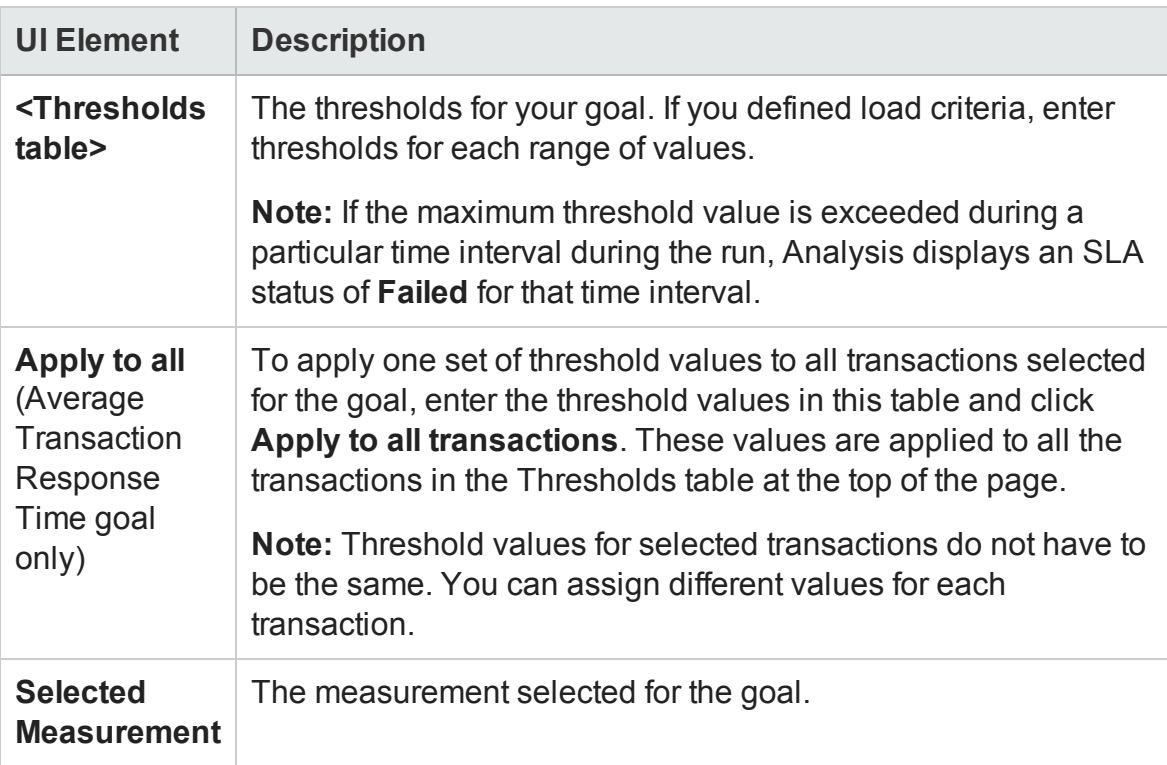

### <span id="page-89-0"></span>Set Threshold Values Page (Goal Per Whole Run)

This wizard page enables you to set minimum thresholds for the measurements you are evaluating in your goal.

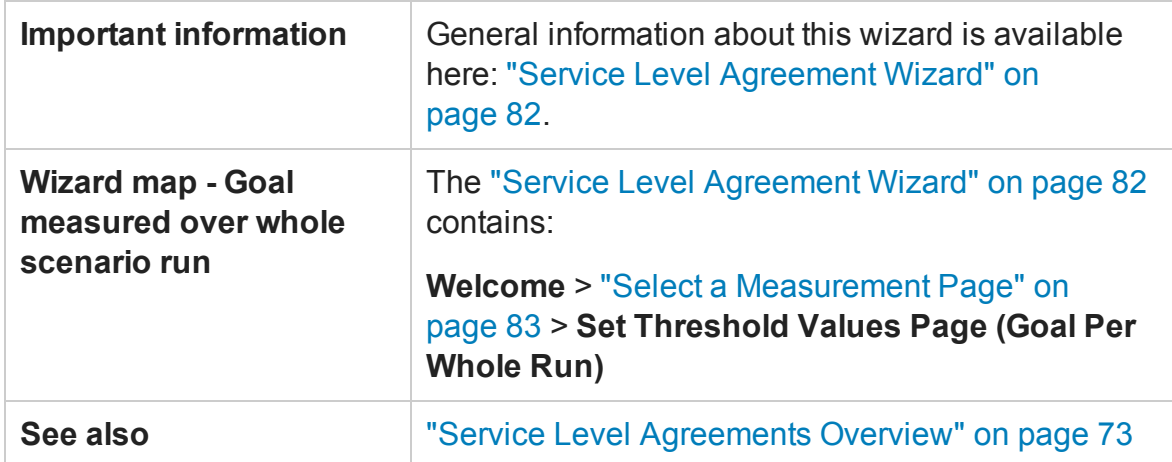

User interface elements are described below:

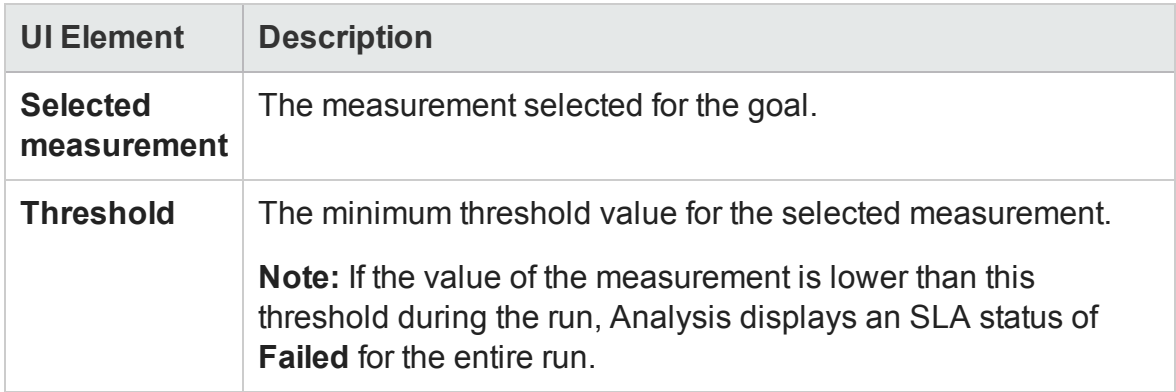

## Working with Application Lifecycle Management

### Managing Results Using ALM - Overview

Analysis works together with HP Application Lifecycle Management (ALM). ALM provides an efficient method for storing and retrieving scenario and analysis results. You can store results in an ALM project and organize them into unique groups.

In order for the Analysis to access an ALM project, you must connect it to the Web server on which ALM is installed. You can connect to either a local or remote Web server.

When working against an ALM server with Performance Center, the ALM integration has several additional capabilities, such as the ability to save the Analysis session to a new location, and upload a report from the file system to ALM. For details, see ["How to](#page-93-0) [Work with Results in ALM - With Performance Center" on page 94](#page-93-0).

<span id="page-90-0"></span>For more information on working with ALM, see the *Application Lifecycle Management User Guide*.

## How to Connect to ALM

To store and retrieve results from ALM, you need to connect to an ALM project. You can connect or disconnect from an ALM project at any time during the testing process.

You can connect to one version of HP ALM from Analysis and a different version from your browser. For more information, see the **Important Information** section in ["HP](#page-98-0) [ALM Connection Dialog Box" on page 99](#page-98-0).

### **Connect to ALM**

- 1. Select **Tools** > **HP ALM Connection**. The HP ALM Connection dialog box opens.
- 2. Enter the required information in the HP ALM Connection dialog box, as described in ["HP ALM Connection Dialog Box" on page 99](#page-98-0).
- 3. To disconnect from ALM, click **Disconnect**.

**Note:**If you authenticated through CAC mode and disconnected from the ALM server, you need to restart Analysis before reconnecting in CAC mode.

## How to Work with Results in ALM - Without Performance Center

The following steps describe the workflow for working with results saved in an ALM project, whose server does not have a Performance Center installation.

When working against an ALM server with HP Performance Center, there are several differences. For more information, see ["How to Work with Results in ALM - With](#page-93-0) [Performance Center" on page 94.](#page-93-0)

#### 1. **Connect to ALM**

Open a connection to the ALM server and project that contains the LoadRunner result or Analysis session files. For task details, see ["How to Connect to ALM" on](#page-90-0) [the previous page](#page-90-0).

#### 2. **Open an existing Analysis session file - optional**

- a. Select **File > Open**.
- b. In the left pane select a script.
- c. In the right pane, select the results for which the Analysis session file was created.

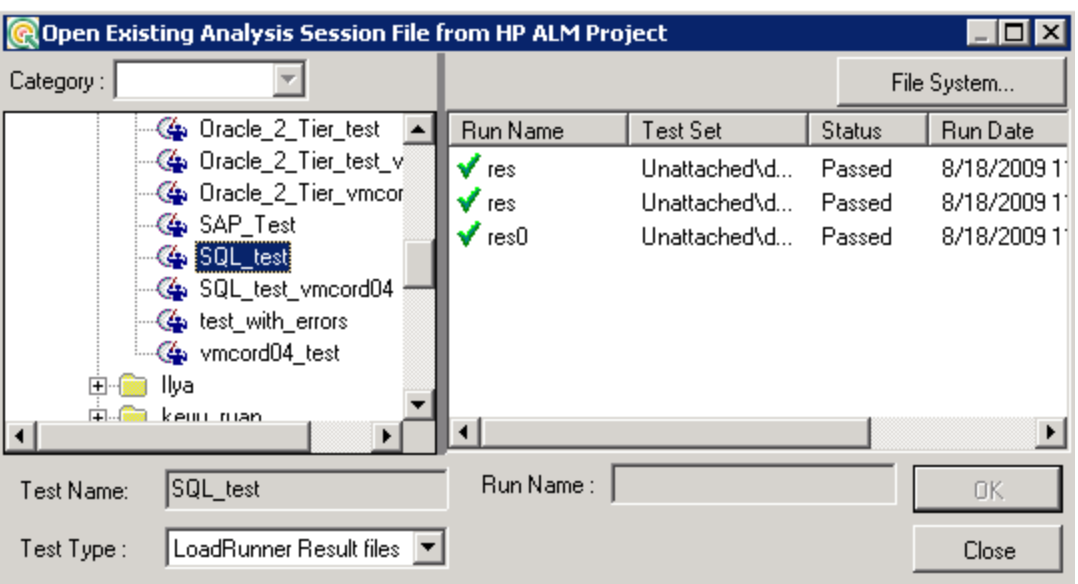

d. Click **OK**.

#### 3. **Create a new Analysis session file from the raw data - optional**

This procedure describes how to create a new Analysis session file on the ALM server, from the raw results file. If an Analysis session file already exists for the raw data, you can choose to overwrite the existing file.

- a. Select **File > New**.
- b. In the left pane select a script.
- c. In the right pane, select the results you want to analyze.
- d. Click **OK**.

#### 4. **Save the LoadRunner results file**

When you are finished analyzing your results and creating reports or graphs, save the changes. Select **File > Save**. The Analysis session file is in the ALM project.

**Note:** When working with ALM without Performance Center, **Save As** is not supported—you cannot save the Analysis session file to another location.

## <span id="page-93-0"></span>How to Work with Results in ALM - With Performance **Center**

ALM servers with Performance Center, allow you to perform the following operations:

#### **Open an existing Analysis Session file**

- 1. Select **Tools > HP ALM Connection** and make sure your connection to ALM is open.
- 2. Select **File > Open**.
- 3. Drill down to the Run level within the Test Plan module, and select an individual run.
- 4. Select a zip file containing the Analysis session file.

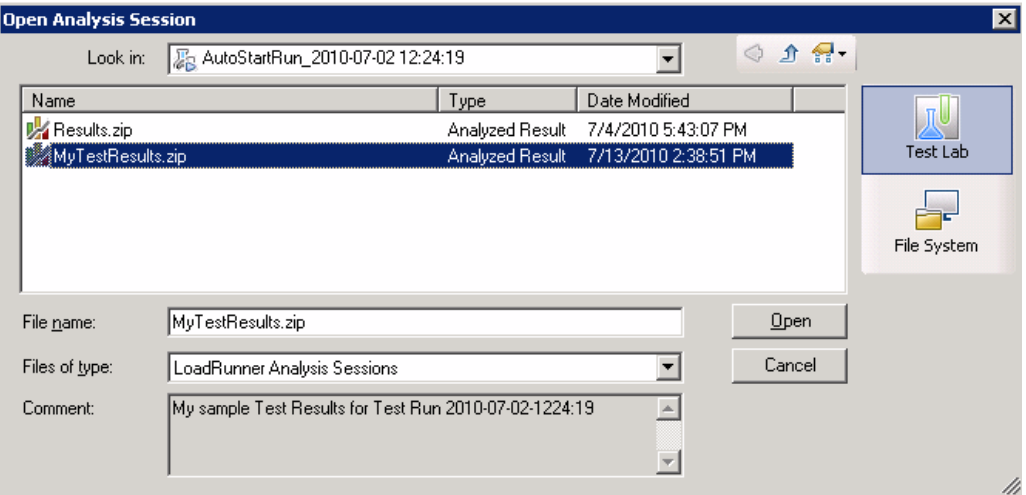

5. Click **Open**.

#### **Open raw data and create a new Analysis session**

- 1. Select **Tools > HP ALM Connection** and make sure your connection to ALM is open.
- 2. To create a new Analysis session file from the raw data, select **File > New**.
- 3. Drill down to the Run level within the Test Plan module, and select an individual run.
- 4. Select a zip file containing the run's raw data.

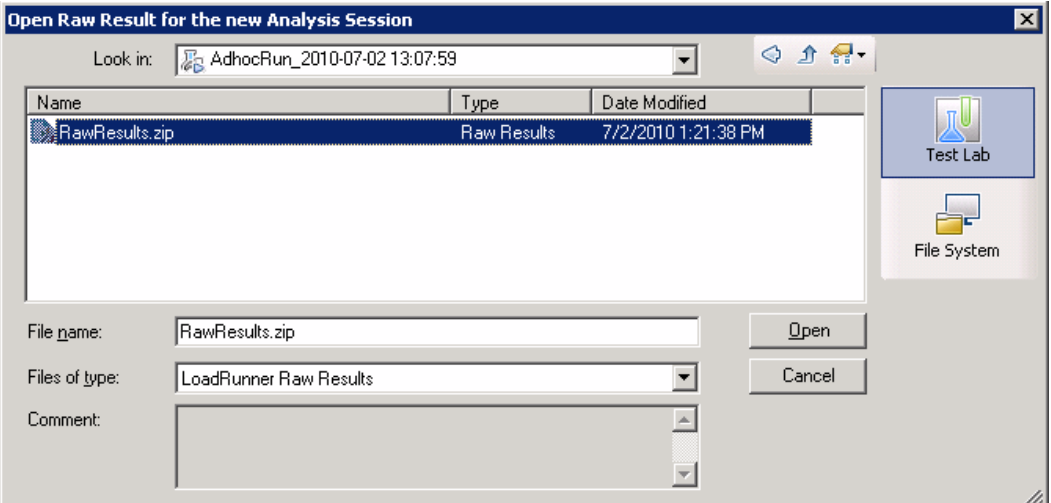

5. Click **Open**.

#### **Save the changes to the Analysis session file**

- 1. Complete your changes to the Analysis results.
- 2. Select **Tools > HP ALM Connection** and make sure your connection to ALM is open.
- 3. Select **File > Save**.
- 4. To save an Analysis session that was opened from the file system, click the **Test Lab** module button.
- 5. Drill down to the Run level within the Test Plan module, and specify a name for the zip file.

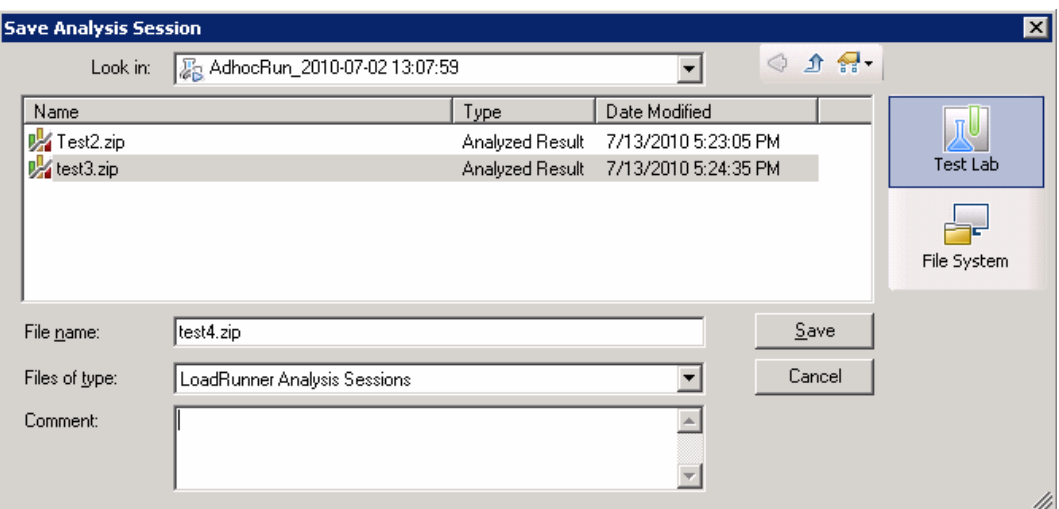

- 6. Provide a comment about the Analysis session (optional).
- 7. Click **Save**.

#### **Save the Analysis session file to a new ALM location**

- 1. Select **Tools > HP ALM Connection** and make sure your connection to ALM is open.
- 2. Open an Analysis session file from the file system, or from ALM as described above.
- 3. Select **File > Save as**.
- 4. Drill down to the Run level within the Test Plan module, and select an individual run.
- 5. Specify a name for the Analysis session zip file. The name *Results* is reserved.

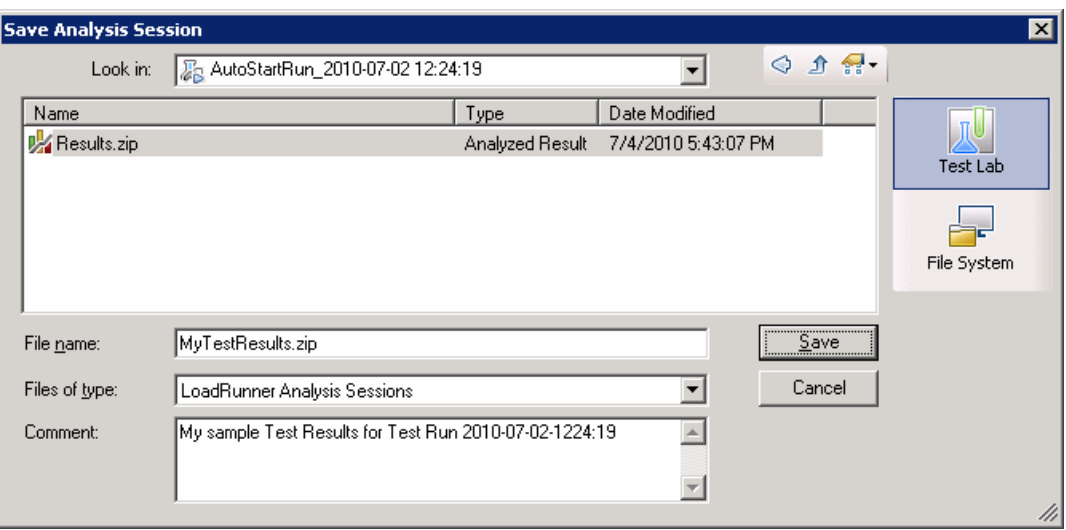

- 6. Provide a comment about the Analysis session (optional).
- 7. Click **Save**.

#### **Integration Methods - TestPlan or TestLab**

Analysis uses different integration methods for ALM projects with Performance Center extensions, depending on how it was invoked:

- <sup>l</sup> Through the Web-interface or from the Controller—**TestPlan** integration is used.
- Through a manual launch, connected to a project through the HP ALM Connection dialog box—**TestLab** integration is used.

### How to Upload a Report to ALM

The following steps describe how to upload a report from the file system to an ALM's Test Lab module. This capability is only available for ALM installation with Performance Center.

When working against an ALM server with HP Performance Center, there are several differences. For more information, see ["How to Work with Results in ALM - With](#page-93-0) [Performance Center" on page 94.](#page-93-0)

#### 1. **Connect to ALM**

Open a connection to the ALM server and project that contains the LoadRunner result or Analysis session files. For task details, see ["How to Connect to ALM" on](#page-90-0) [page 91.](#page-90-0)

#### 2. **Open the Upload dialog box**

Select **Tools > Upload Report to Test Lab**.

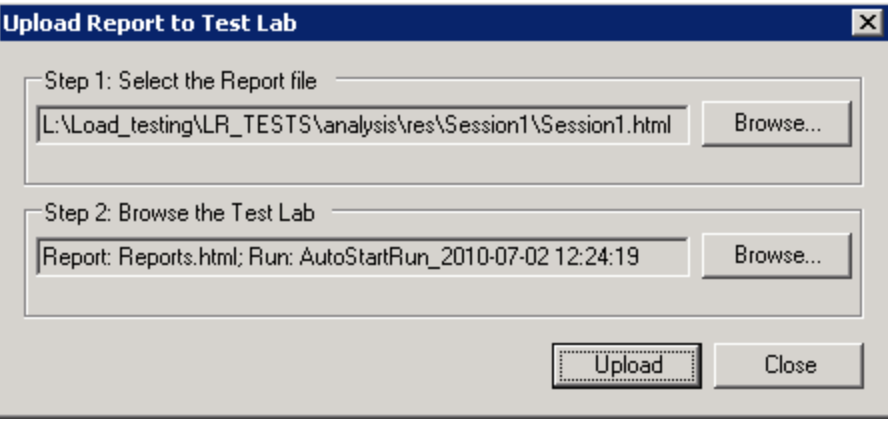

#### 3. **Select a report**

Click **Browse** in the **Step 1** section**.** The **Select the Report file** dialog box opens. Select an HTML or XML file from the file system. Click **Open**.

#### 4. **Select a location on ALM**

Click **Browse** in the **Step 2** section**.** The **Select Location for the Report** dialog box opens. Navigate to a Run level in the Test Lab module. Specify a name for the report and include any relevant comments. Click **OK**.

#### 5. **Begin the upload**

Click **Upload**. The upload begins.

# <span id="page-98-0"></span>HP ALM Connection Dialog Box

This dialog box enables you to connect to an ALM project.

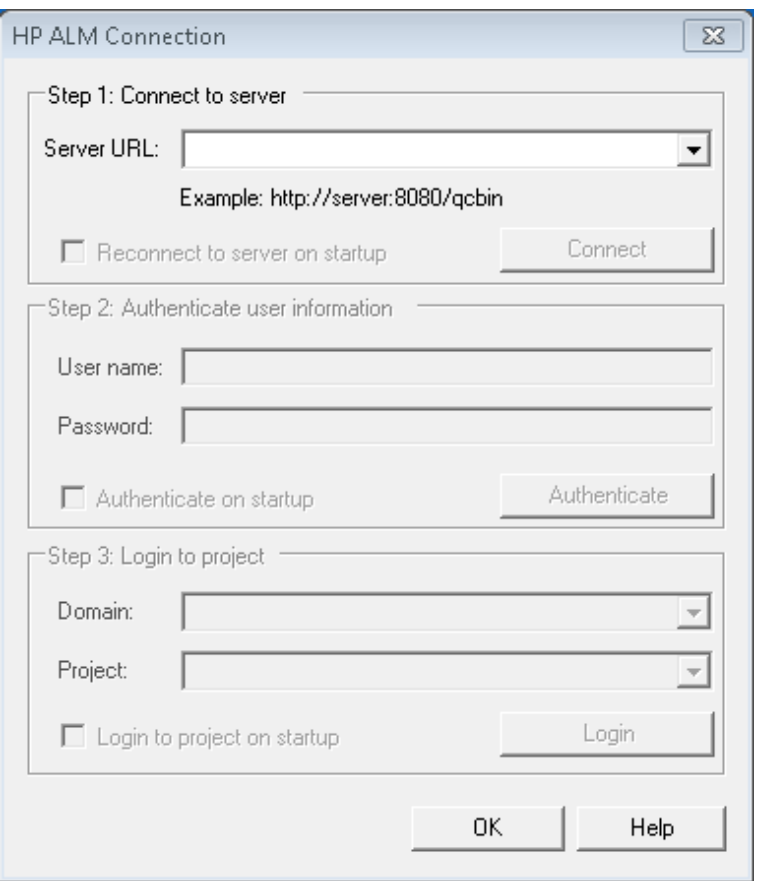

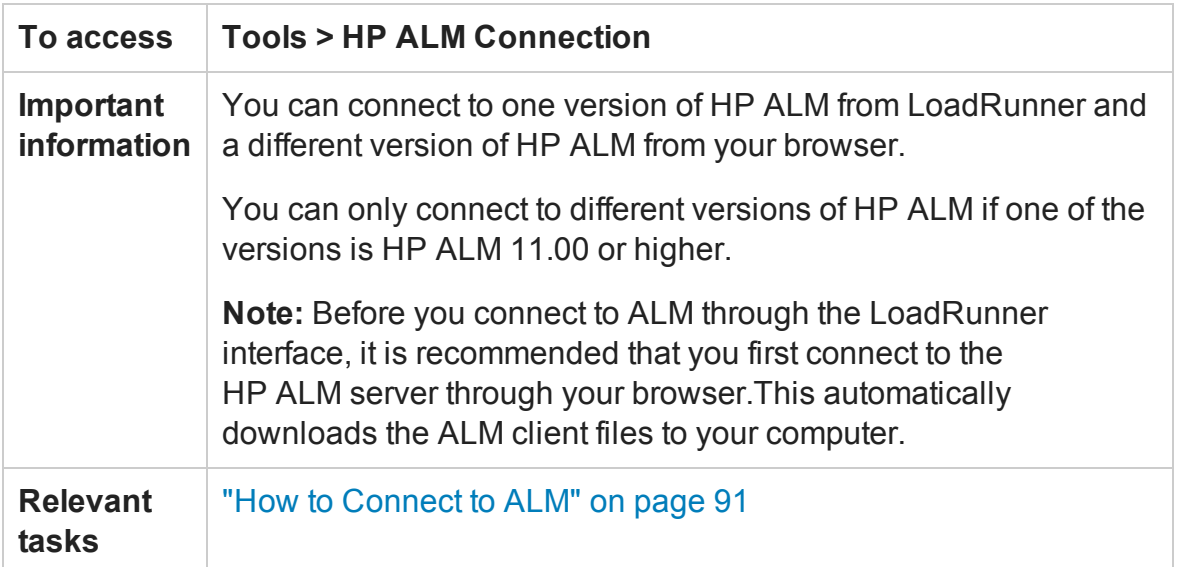

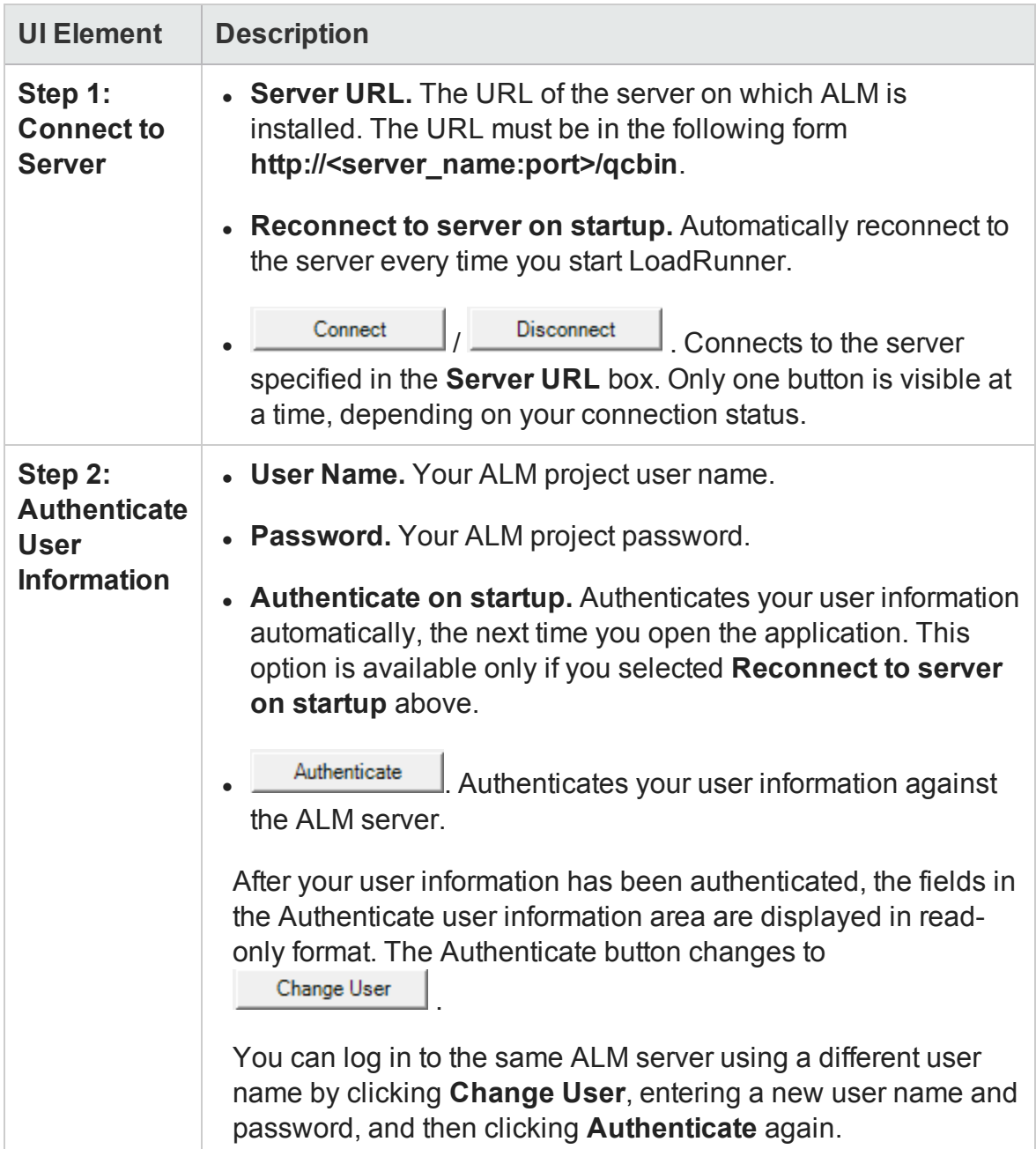

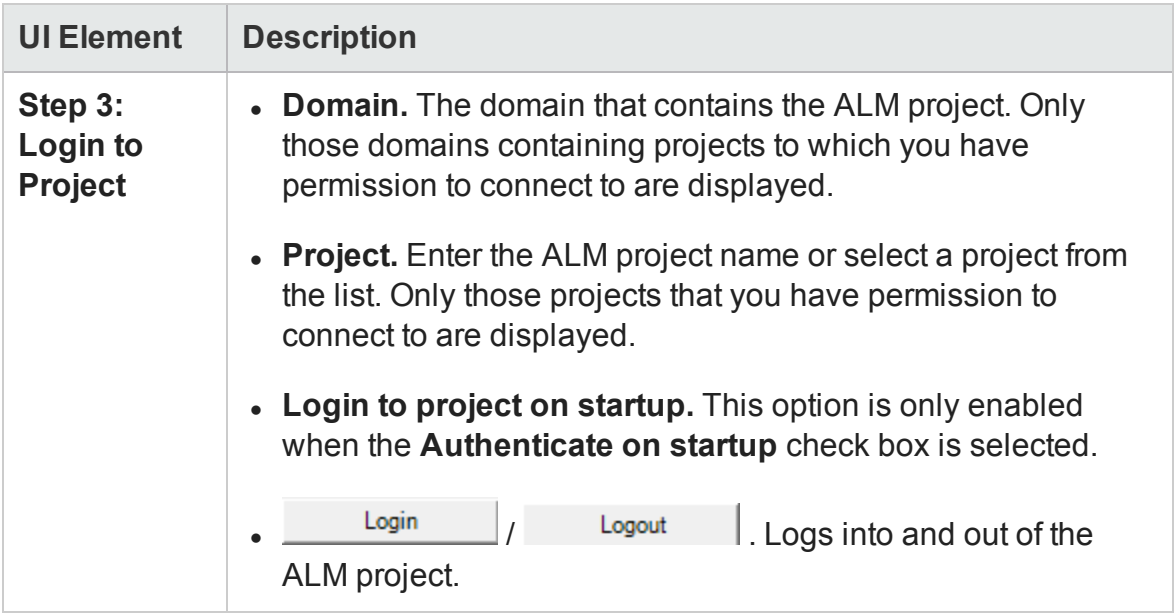

## Upload Report to Test Lab Dialog Box

This dialog box enables you to upload an Analysis report to an ALM project's Test Lab module.

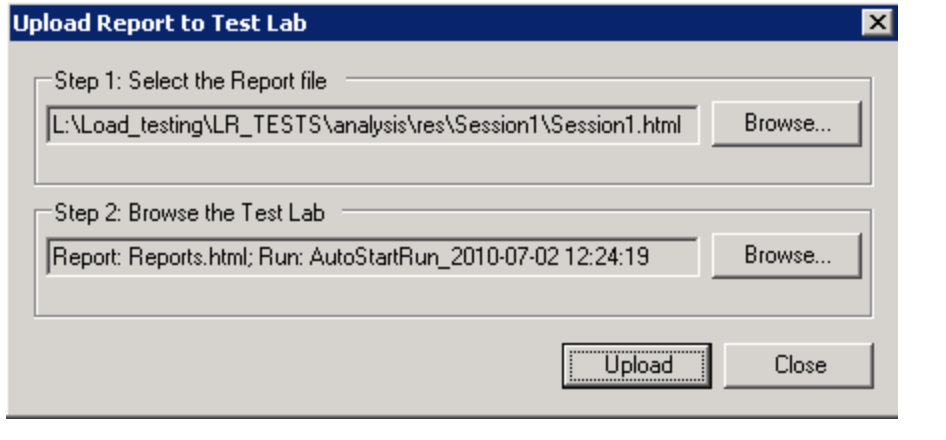

To access Reports > Upload Report to Test Lab

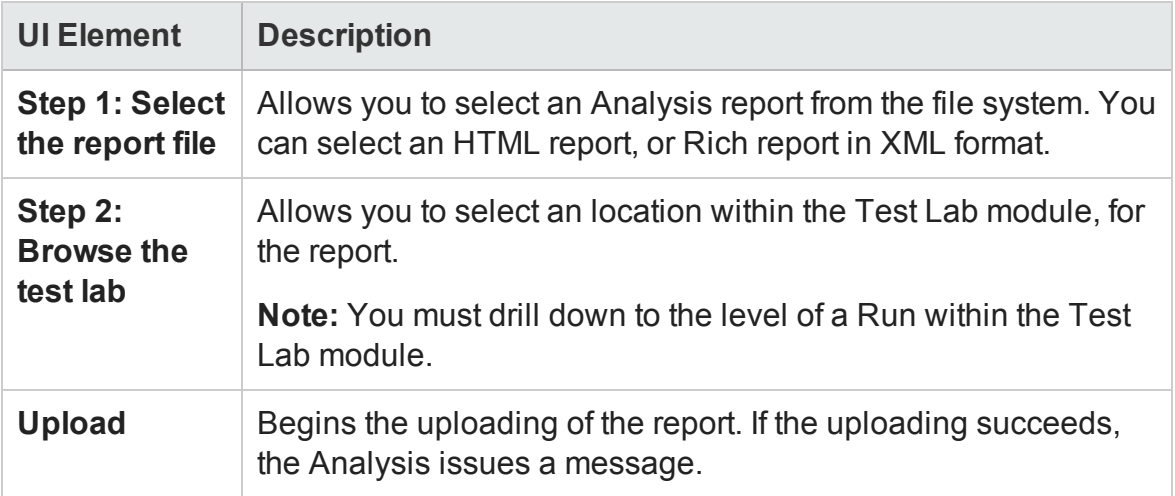

# Analysis Graphs

## Analysis Graph Types

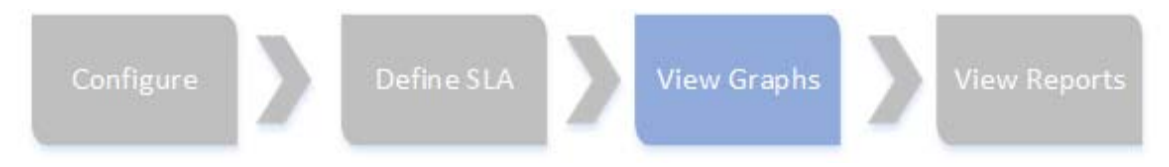

Analysis graphs are divided alphabetically into the following categories:

- **Application Components.** Provides information about resource usage of the Microsoft COM+ server and the Microsoft NET CLR server. For more information, see ["Application Component Graphs" on page 351.](#page-350-0)
- **· Application Deployment Solutions.** Provides information about resource usage of the Citrix server. For more information, see ["Application Deployment Solutions](#page-380-0) [Graphs" on page 381.](#page-380-0)
- **. Database Server Resources.** Provides information about database resources. For more information, see ["Database Server Resource Graphs" on page 280](#page-279-0).
- <sup>l</sup> **Errors.** Provides information about the errors that occurred during the load test scenario. For more information, see ["Error Graphs" on page 177](#page-176-0).
- **Firewalls.** Provides information about firewall server resource usage. For more information, see Firewall Server Monitor Graphs.
- <sup>l</sup> **Flex Graphs.** Provides information about resource usage of the Flex server. For more information, see ["Flex Graphs" on page 402](#page-401-0).
- <sup>l</sup> **Infrastructure Resource.** Provides information about resource usage of FTP, POP3, SMTP, IMAP, and DNS Vusers on the network client. For more information, ["Infrastructure Resources Graphs" on page 396.](#page-395-0)
- **.** J2EE & .NET Diagnostics. Provides information to trace, time, and troubleshoot individual transactions through J2EE & .NET Web, application, and database servers. For more information, see ["J2EE & .NET Diagnostics Graphs" on page 315](#page-314-0).
- <sup>l</sup> **Middleware Performance.** Provides information about resource usage of the Tuxedo and IBM WebSphere MQ servers. For more information, see ["Middleware](#page-388-0) [Performance Graphs" on page 389](#page-388-0).
- **Network Monitor.** Provides information about the network delays. For more information, see ["Network Monitor Graphs" on page 258.](#page-257-0)
- **Streaming Media.** Provide information about resource usage of streaming media. For more information, see ["Streaming Media Graphs" on page 306](#page-305-0).
- **System Resources.** Provide statistics relating to the system resources that were monitored during the load test scenario using the online monitor. This category also includes graphs for SNMP monitoring. For more information, see ["System Resource](#page-236-0) [Graphs" on page 237.](#page-236-0)
- **Transactions.** Provide information about transaction performance and response time. For more information, see ["Transaction Graphs" on page 182](#page-181-0).
- **User Defined Data Points.** Provide information about the custom data points that were gathered by the online monitor. For more information, see ["User-Defined Data](#page-233-0) [Point Graphs" on page 234.](#page-233-0)
- **Vuser Graphs.** Provide information about Vuser states and other Vuser statistics. For more information, see ["Vuser Graphs" on page 174](#page-173-0).
- **Web Application Server Resources.** Provide information about the resource usage for various Web application servers. For more information, see ["Web Application](#page-265-0) [Server Resource Graphs" on page 266](#page-265-0).
- **Web Page Diagnostics.** Provide information about the size and download time of each Web page component. For more information, see ["Web Page Diagnostics](#page-207-0) [Graphs" on page 208.](#page-207-0)
- **Web Resources.** Provide information about the throughput, hits per second, HTTP responses per second, number of retries per second, and downloaded pages per second for Web Vusers. For more information, see ["Web Resources Graphs" on](#page-193-0) [page 194](#page-193-0).
- **Web Server Resources.** Provide information about the resource usage for the Apache and MS IIS Web servers. For more information see ["Web Resources Graphs"](#page-193-0) [on page 194.](#page-193-0)
- **WebSocket Statistics.** Provide information about the communication over WebSockets. For more information see ["WebSocket Statistics Graphs" on page 407](#page-406-0).

# Configuring Graph Display

Analysis allows you to customize the display of the graphs and measurements in your session so that you can view the data displayed in the most effective way possible.

## How to Customize the Analysis Display

The following steps describes how to customize the display of analysis. You can customize the display of the graphs and measurements in your session so that you can view the data displayed in the most effective way possible.

User Guide Analysis

#### **Enlarging a section of the graph**

To zoom in or enlarge a section of the graph, move and hold down the left mouse button over the section of the graph you want to enlarge.

#### **Using comments in a graph**

To add a comment to a graph, click  $\mathbb{E}$  and then click the mouse over the section of the graph where you would like to add a comment. Type your comment in the Add Comment dialog box.

To edit, format or delete a comment from the graph, click the comment and apply your change in the Edit Comments dialog box. In the left pane, verify the relevant comment is selected before you edit, format or delete.

#### **Using arrows in a graph**

To add an arrow to a graph, click **a**nd then click the mouse button within the graph to position the base of the arrow.

To delete an arrow from a graph, select the arrow and press Delete.

#### **Using the User Notes Window**

In the User Notes window (**Windows > User Notes**), you can enter text about the graph or report that is currently open. The text in the User Notes window is saved with the session.

<span id="page-104-0"></span>To view the text that you entered for a specific graph or report, select the relevant graph or report and open the User Notes window (**Windows > User Notes**).

## Display Options Dialog Box

This dialog box enables you to select the graph type and configure the display of the graph.

**Note:** This option is not available for all graph types.

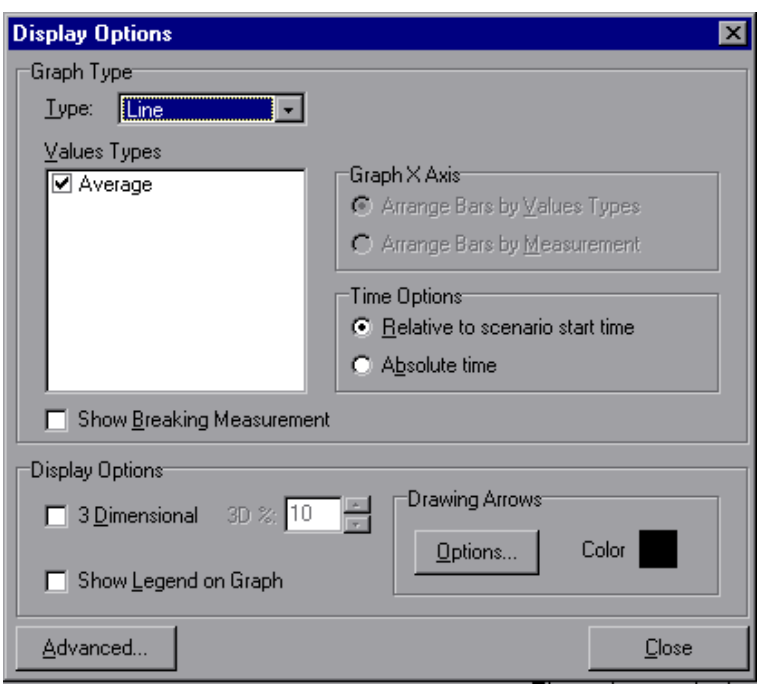

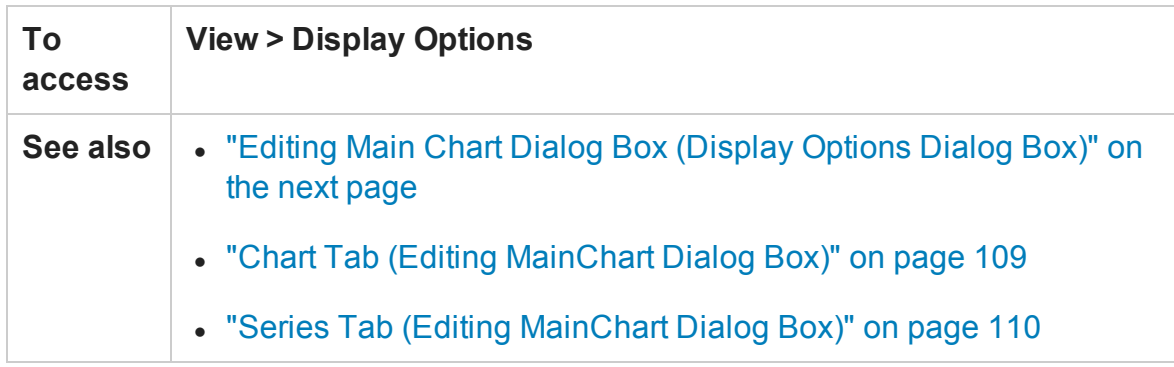

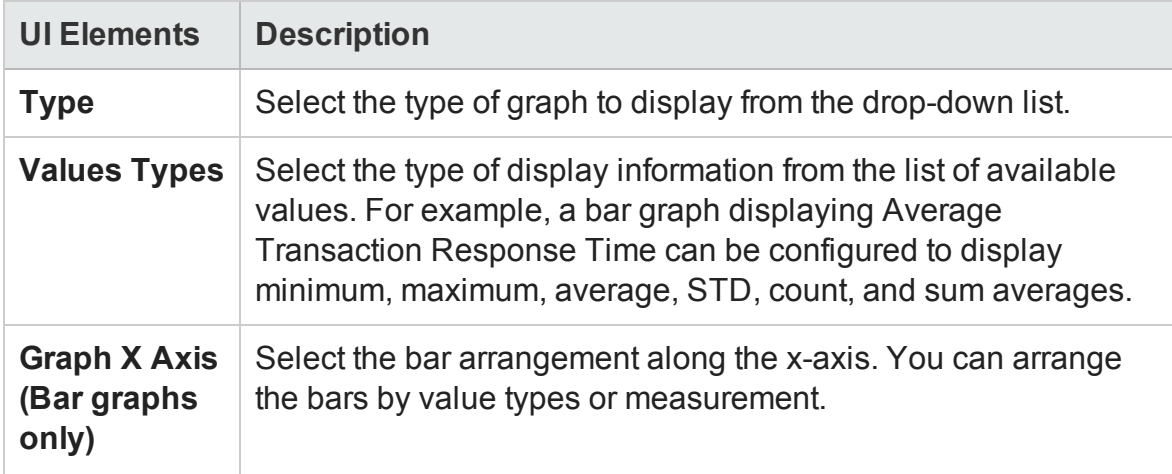

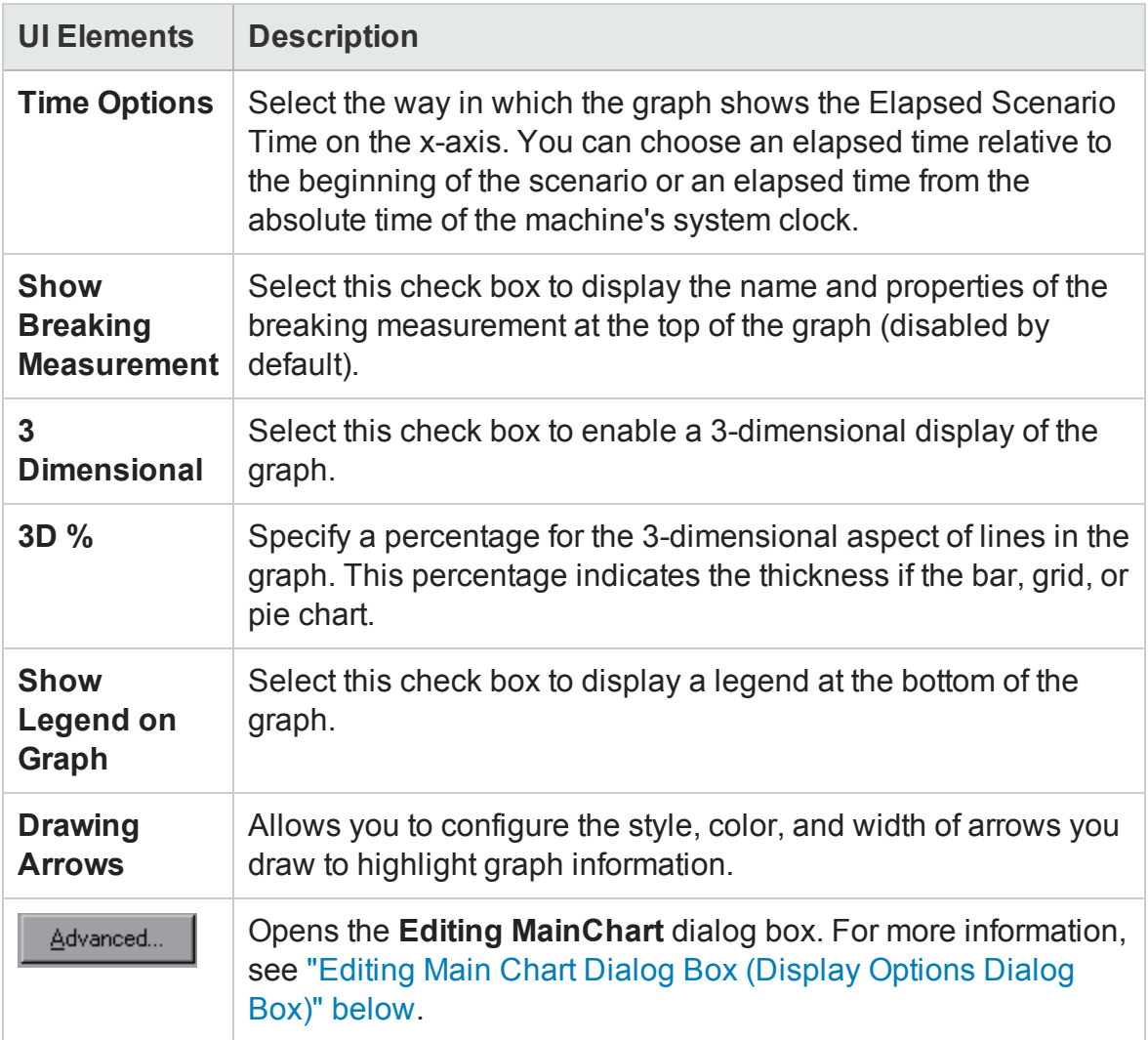

## <span id="page-106-0"></span>Editing Main Chart Dialog Box (Display Options Dialog Box)

This dialog box enables you to configure the look and feel of your graph as well as its title and the format of the data.

### User Guide Analysis

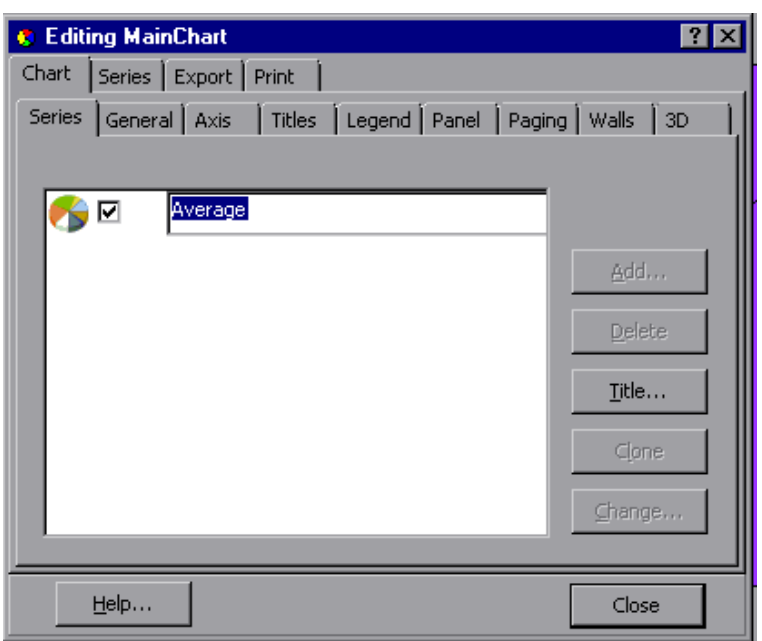

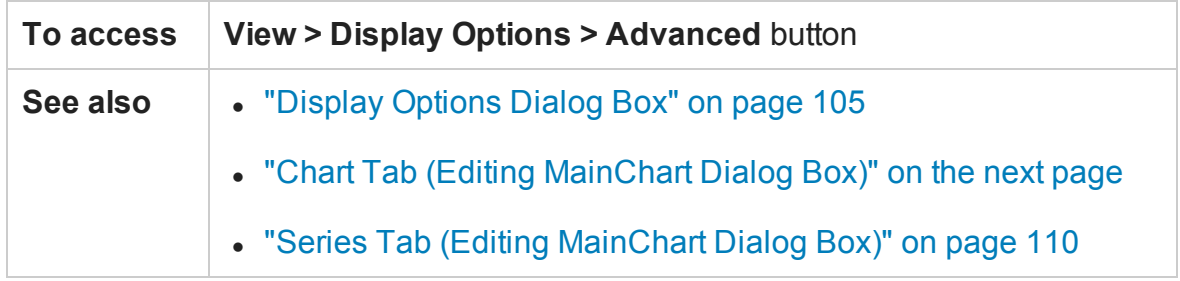

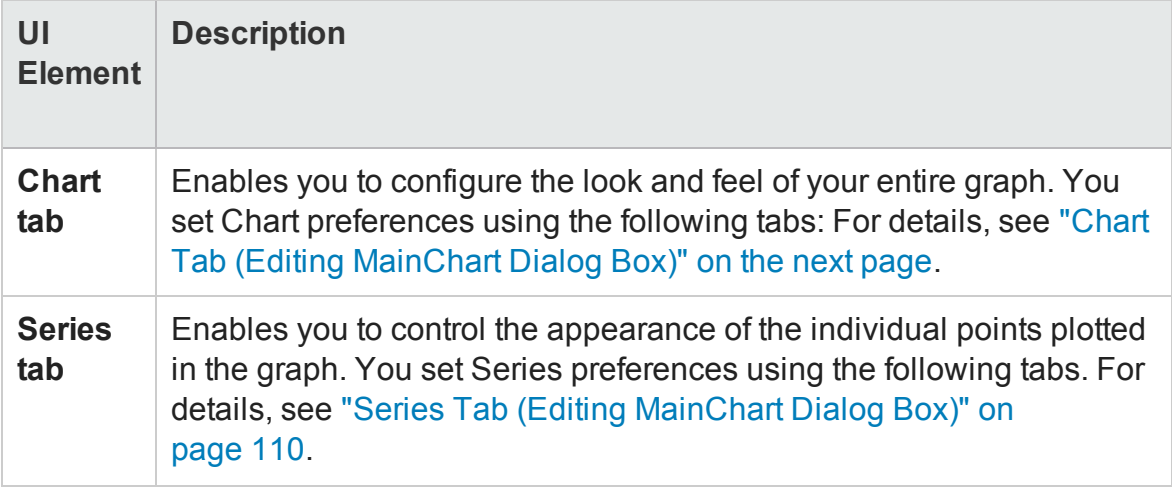
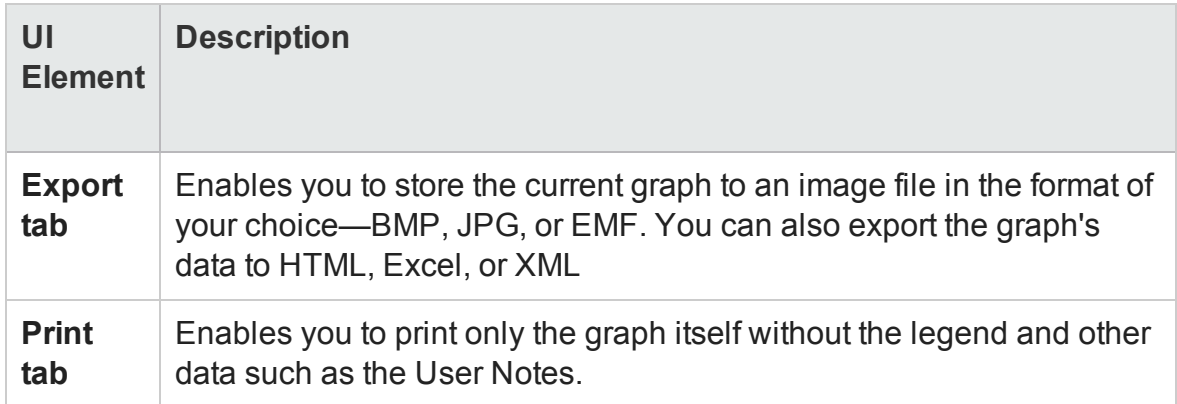

### <span id="page-108-0"></span>Chart Tab (Editing MainChart Dialog Box)

This tab enables you to configure the look and feel of your entire graph.

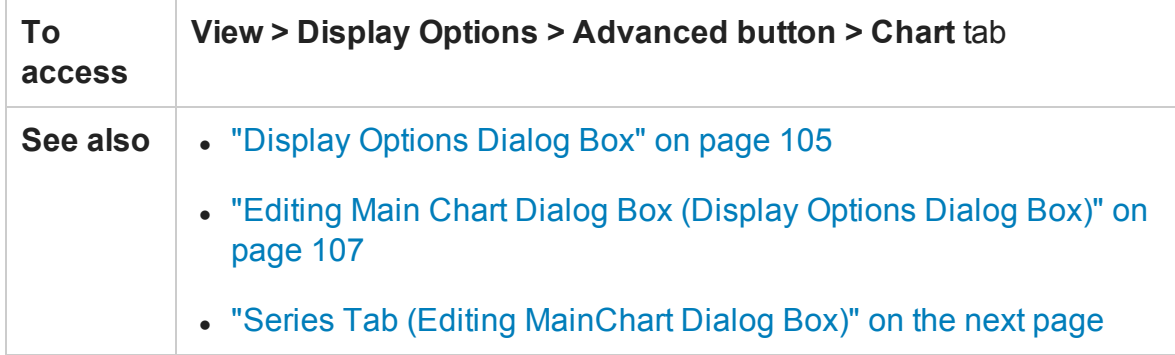

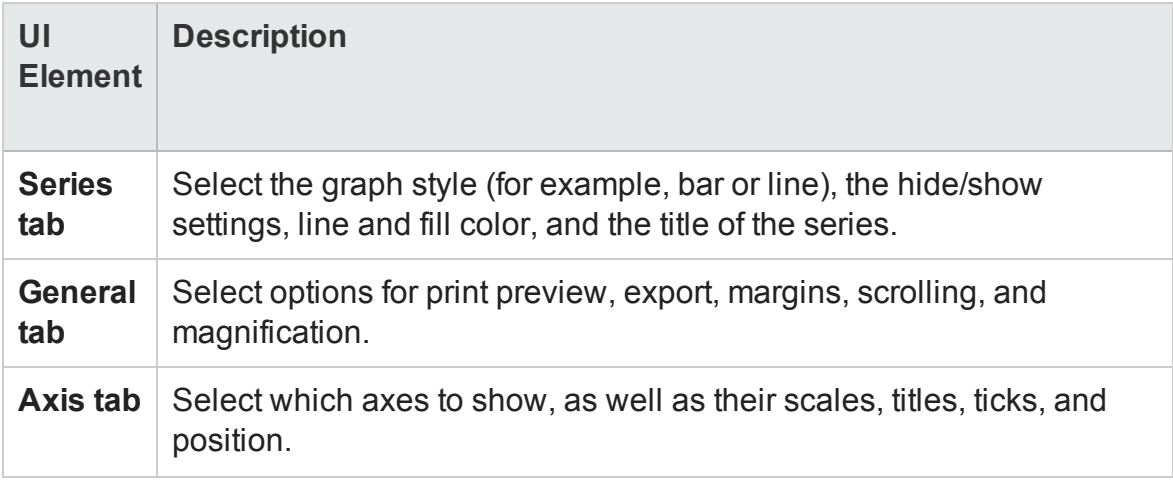

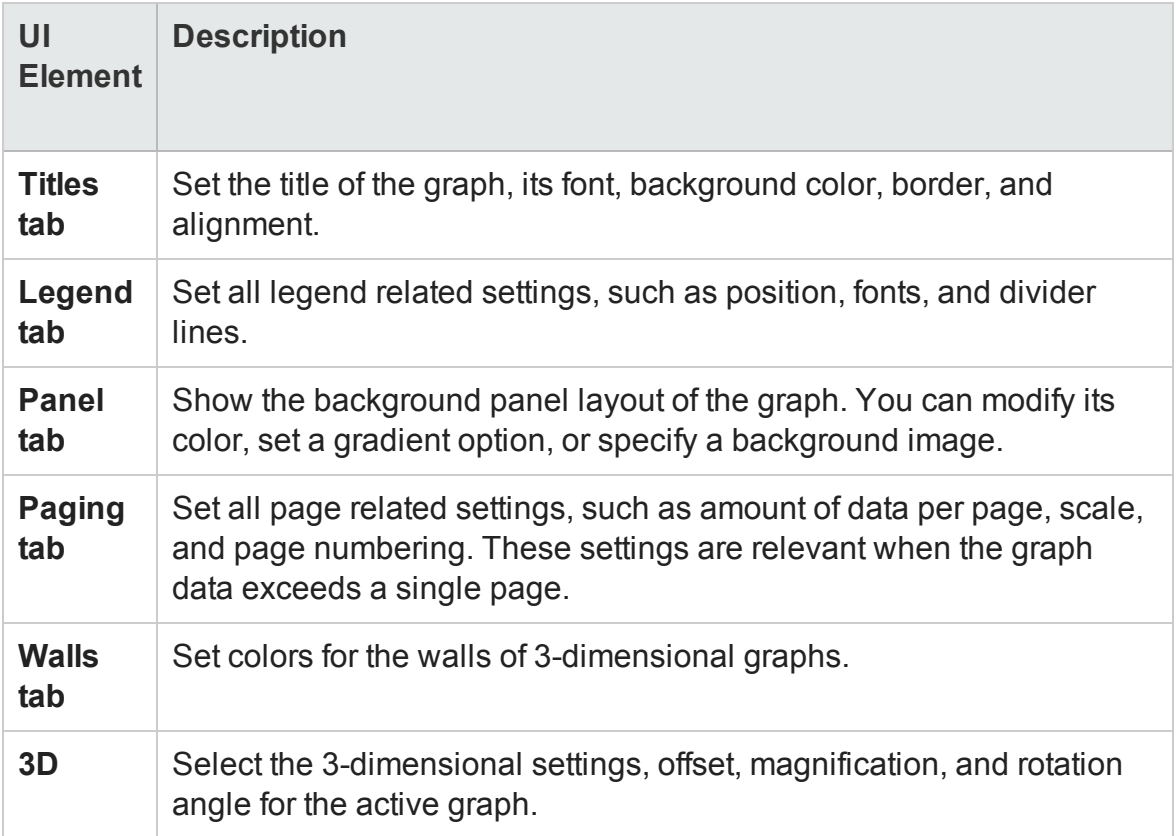

# <span id="page-109-0"></span>Series Tab (Editing MainChart Dialog Box)

This page enables you to control the appearance of the individual points plotted in the graph.

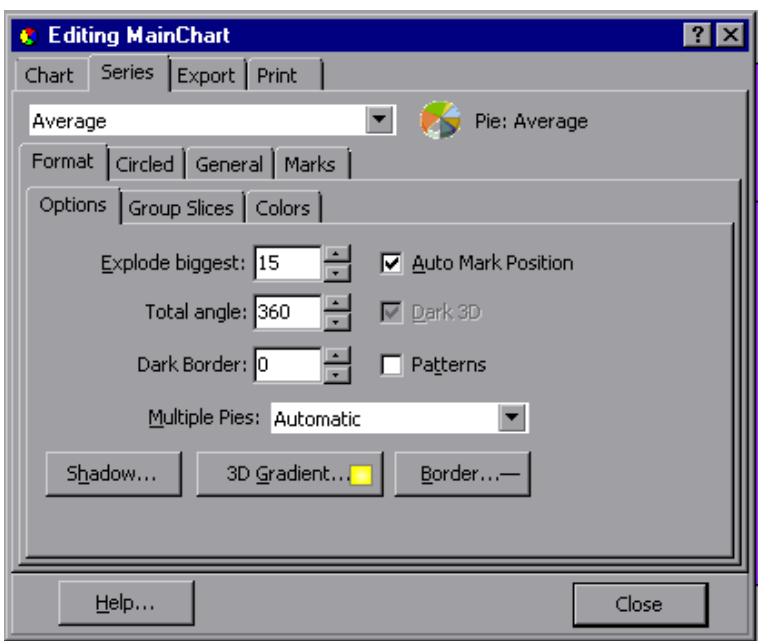

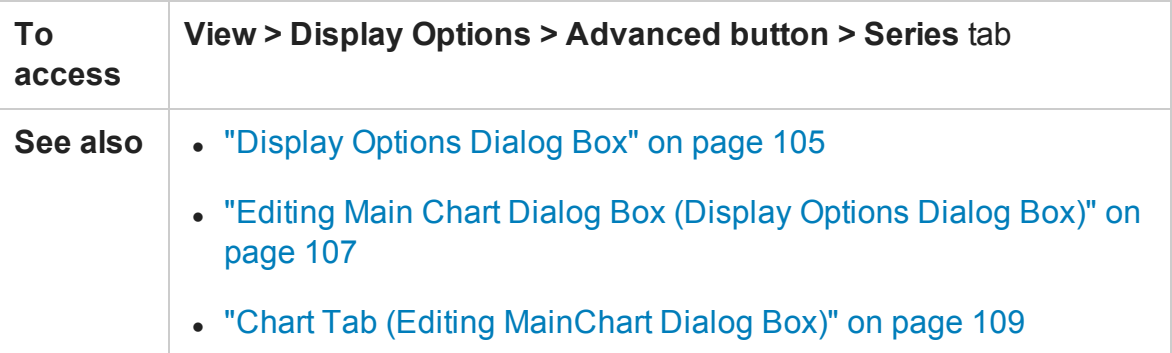

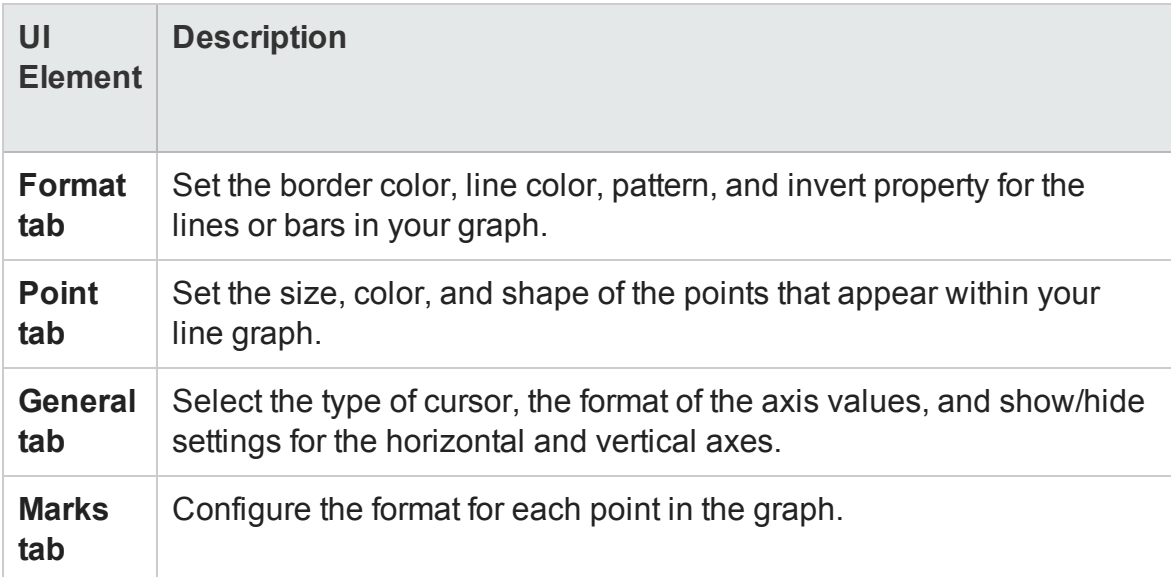

### <span id="page-111-0"></span>Legend Window

This window enables you to configure the color, scale, minimum, maximum, average, median, and standard deviation of each measurement appearing in the graph.

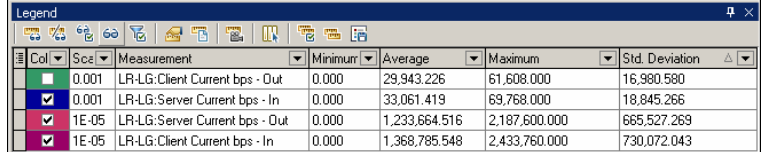

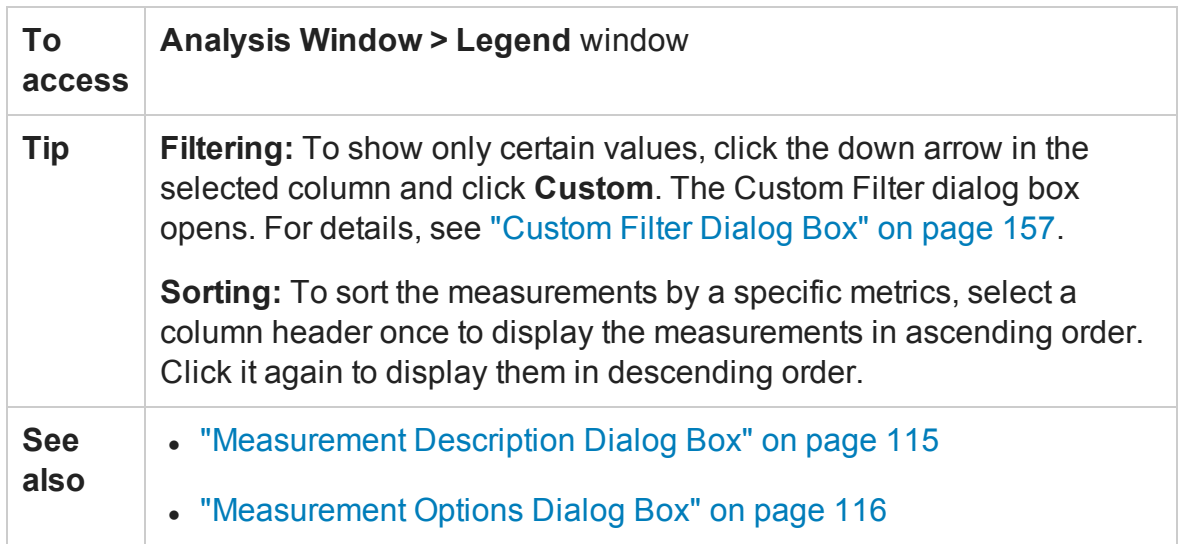

#### **Legend Toolbar**

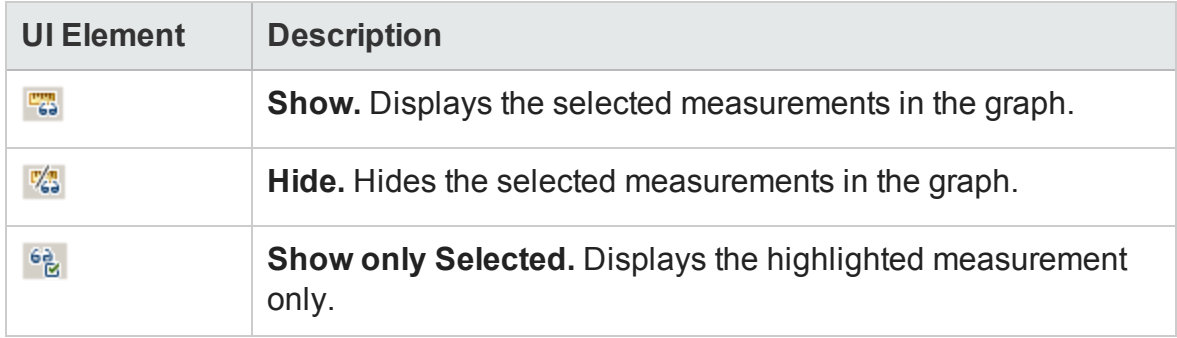

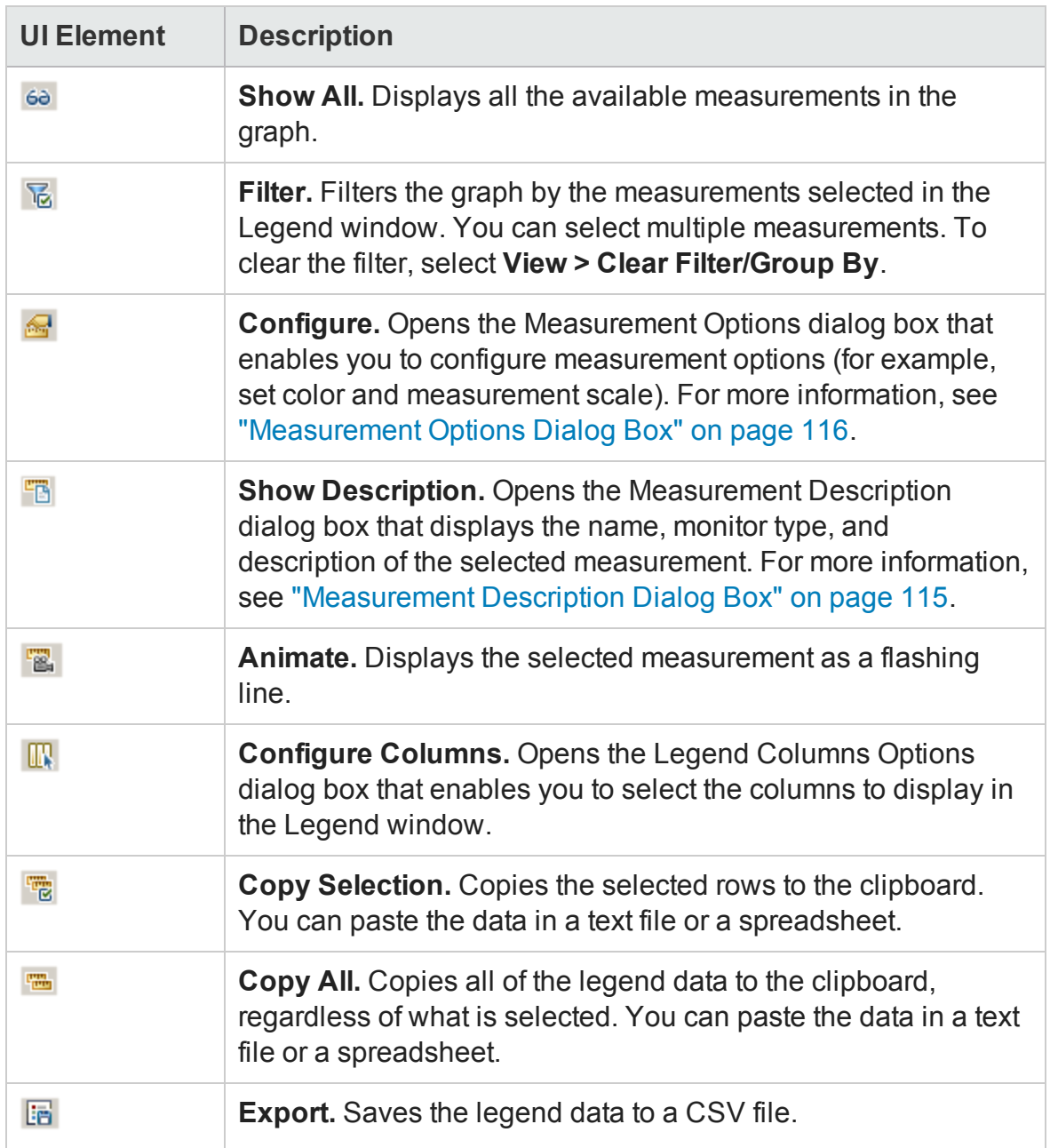

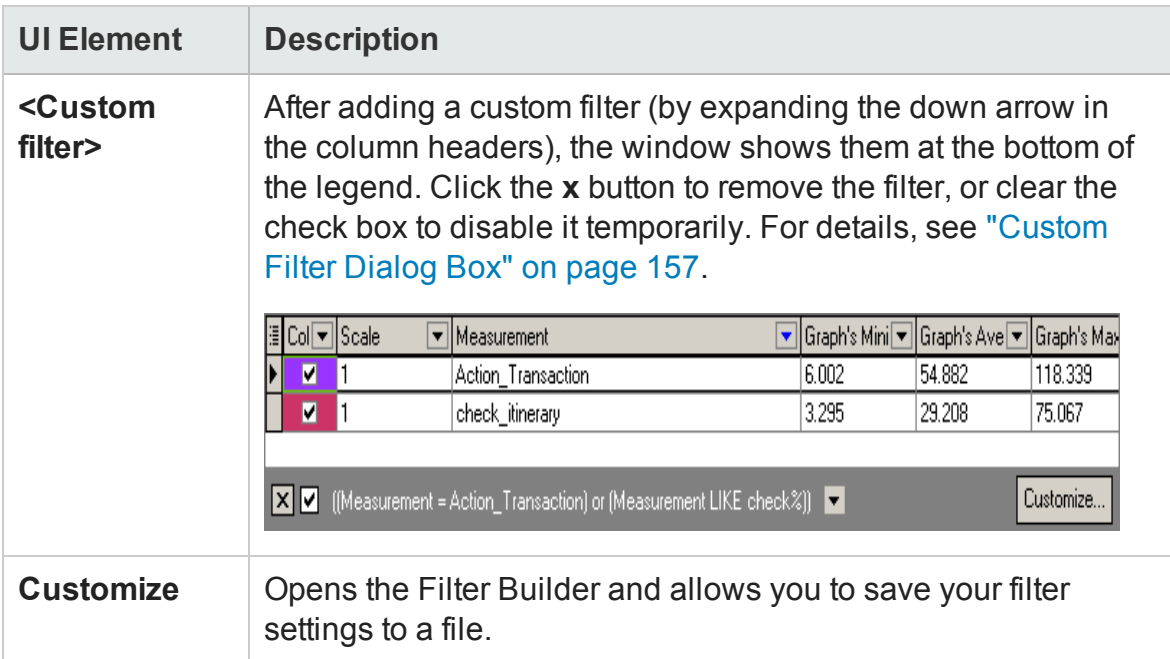

#### **Legend grid shortcut menu**

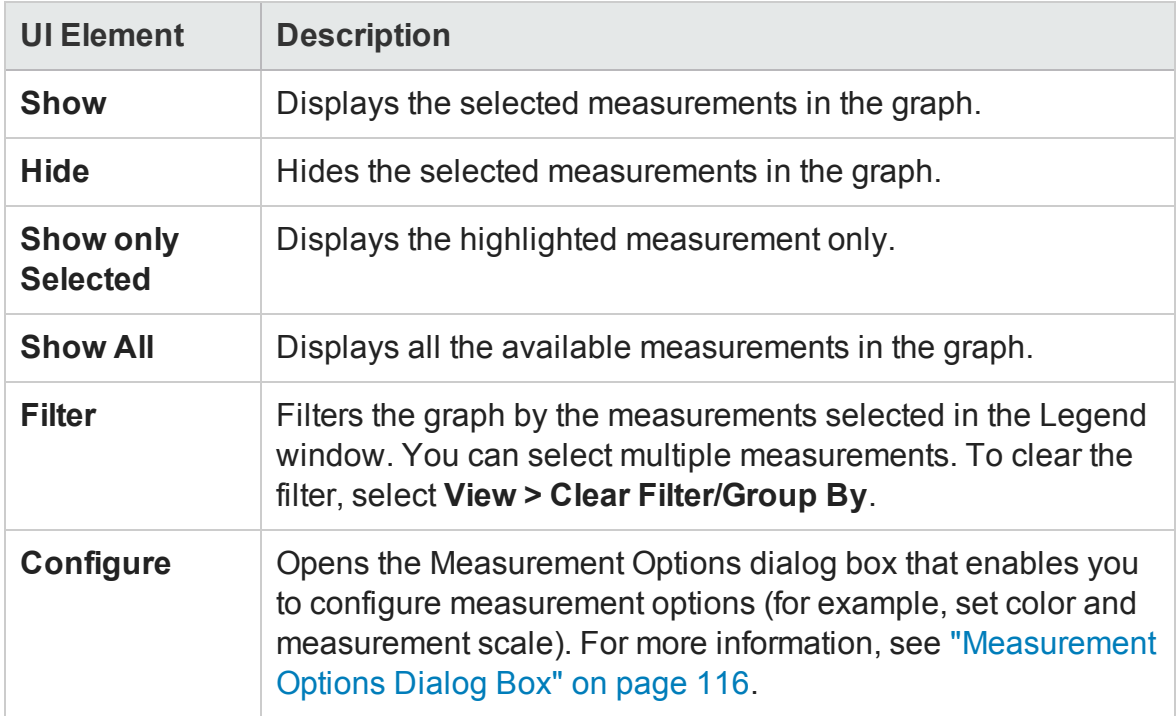

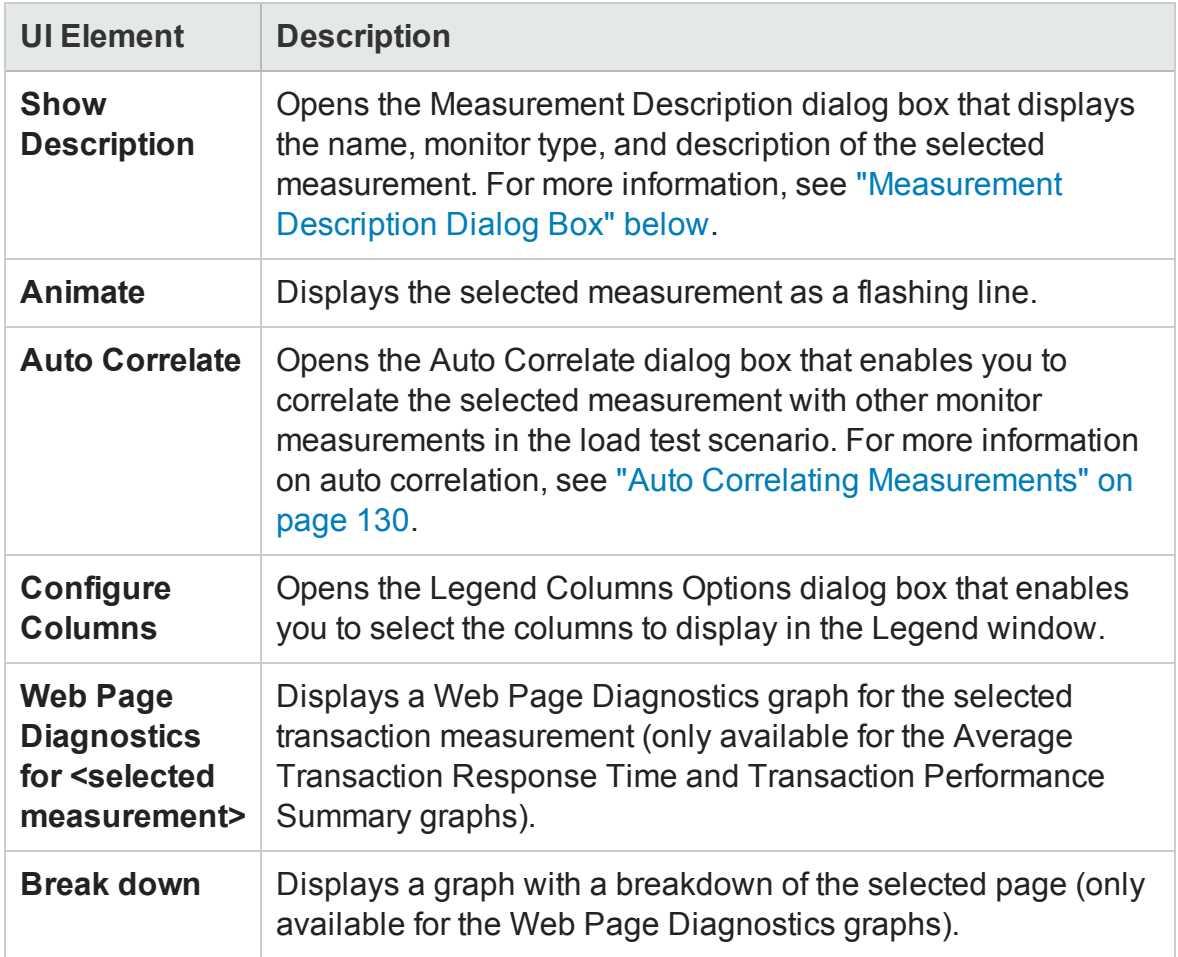

# <span id="page-114-0"></span>Measurement Description Dialog Box

This dialog box shows you additional information about the selected measurement.

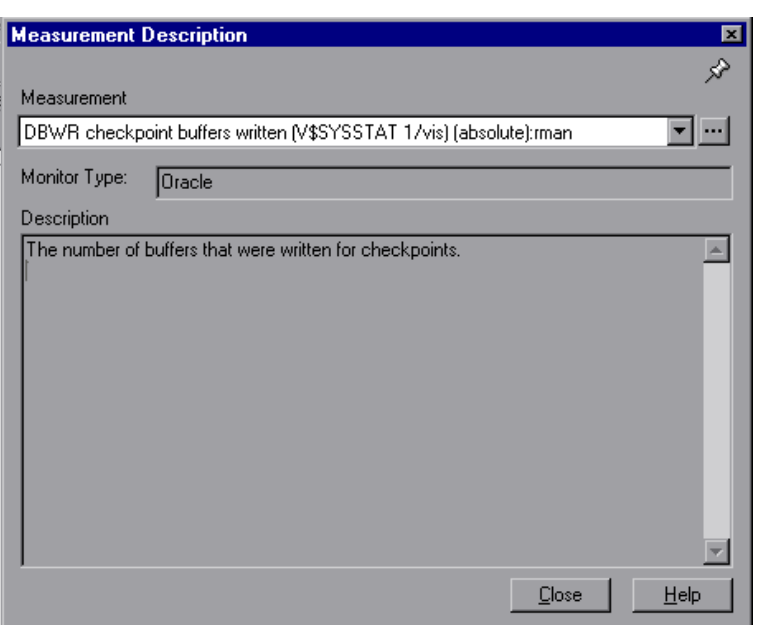

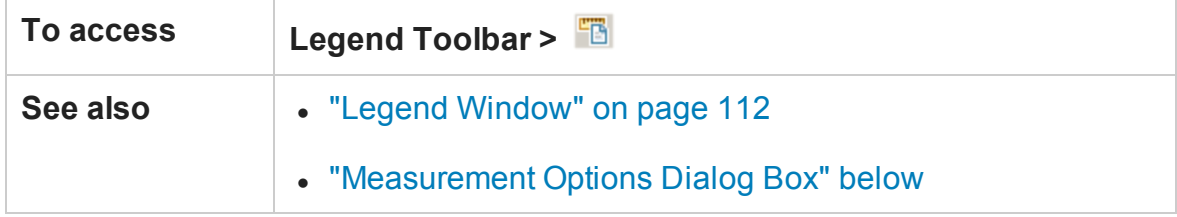

User interface elements are described below:

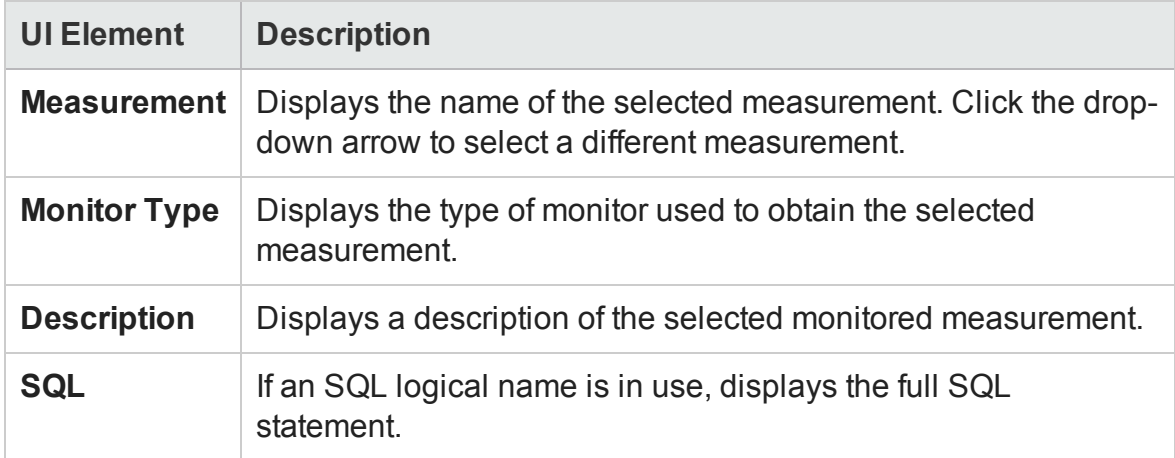

### <span id="page-115-0"></span>Measurement Options Dialog Box

This dialog box enables you to set the color and the scale for any measurement of the graph you selected.

#### User Guide Analysis

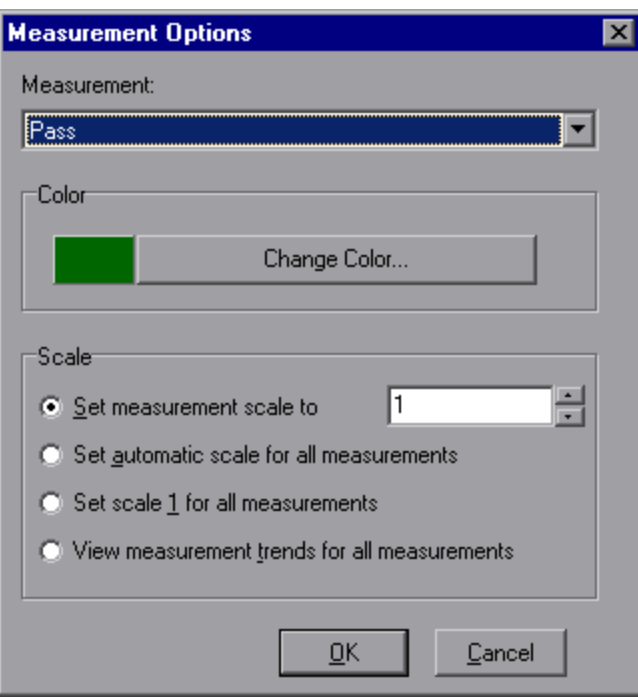

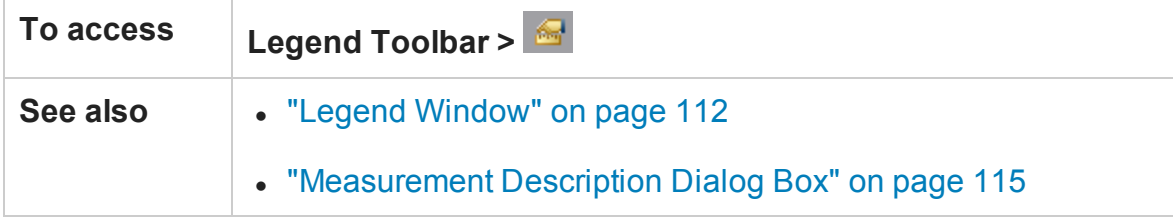

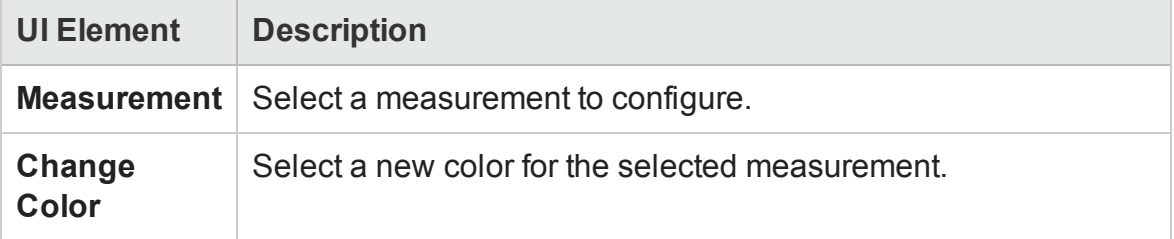

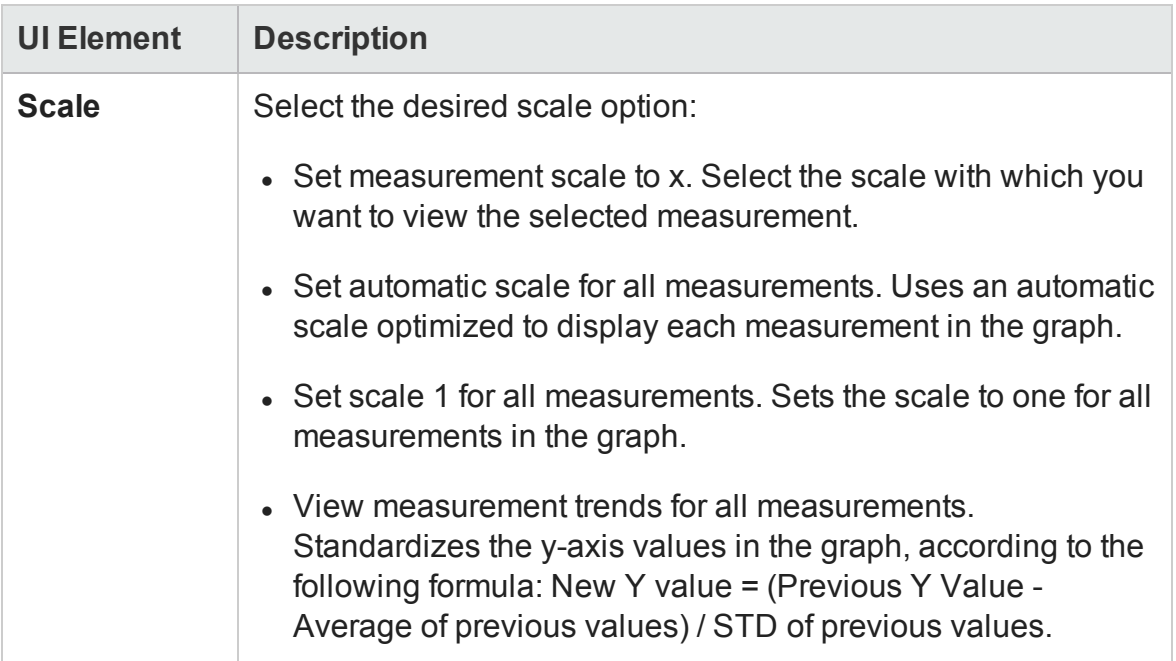

### Legend Columns Options Dialog Box

This dialog box enables you to select the columns to be displayed.

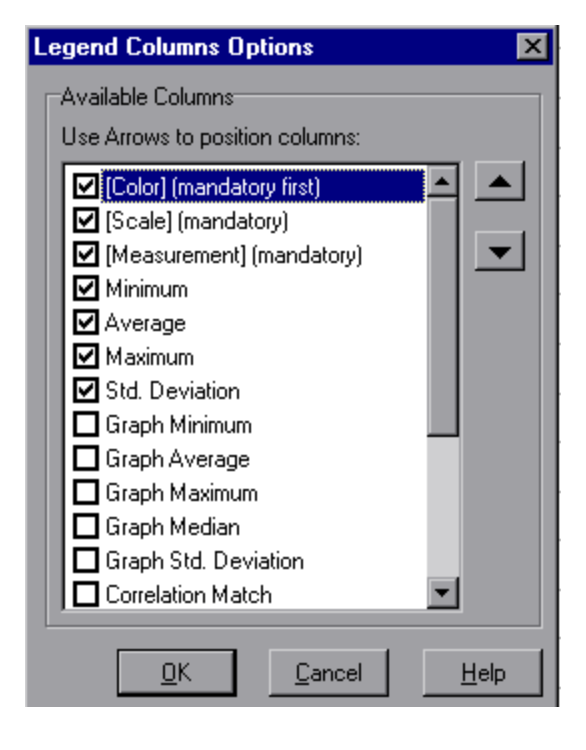

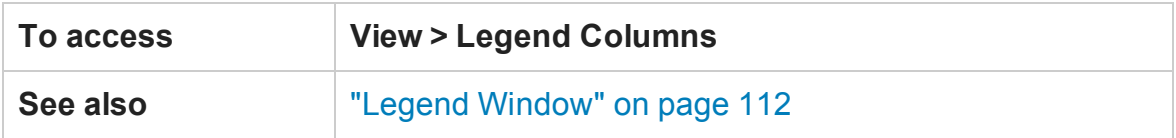

User interface elements are described below:

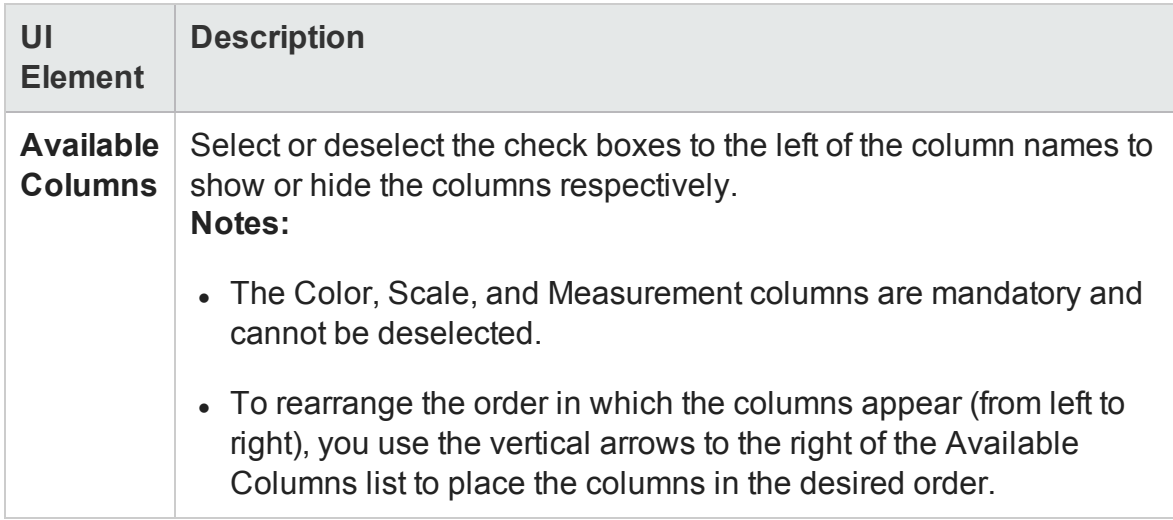

### Apply/Edit Template Dialog Box

This dialog box enables you to configure template settings and select report template options. Using this dialog box, you can create new templates, open existing ones, and set the default template for your sessions.

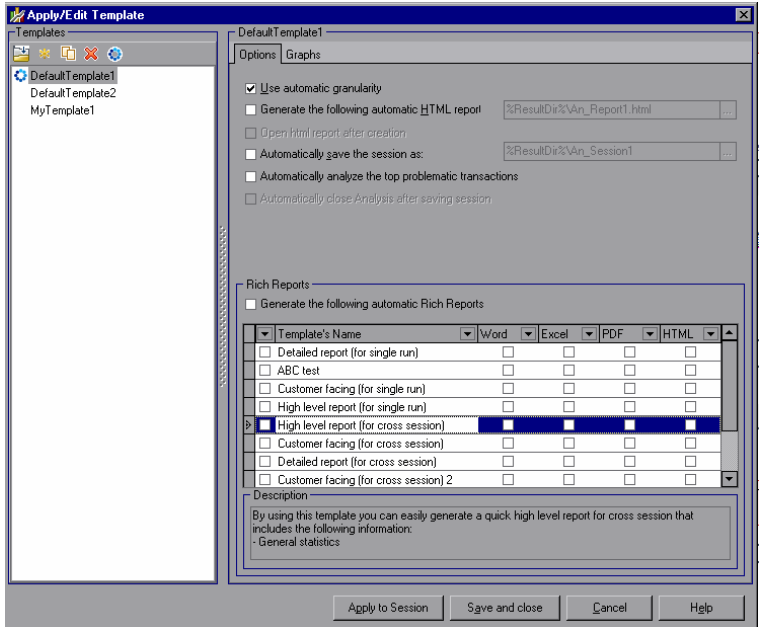

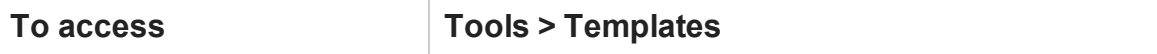

User interface elements are described below (unlabeled elements are shown in angle brackets):

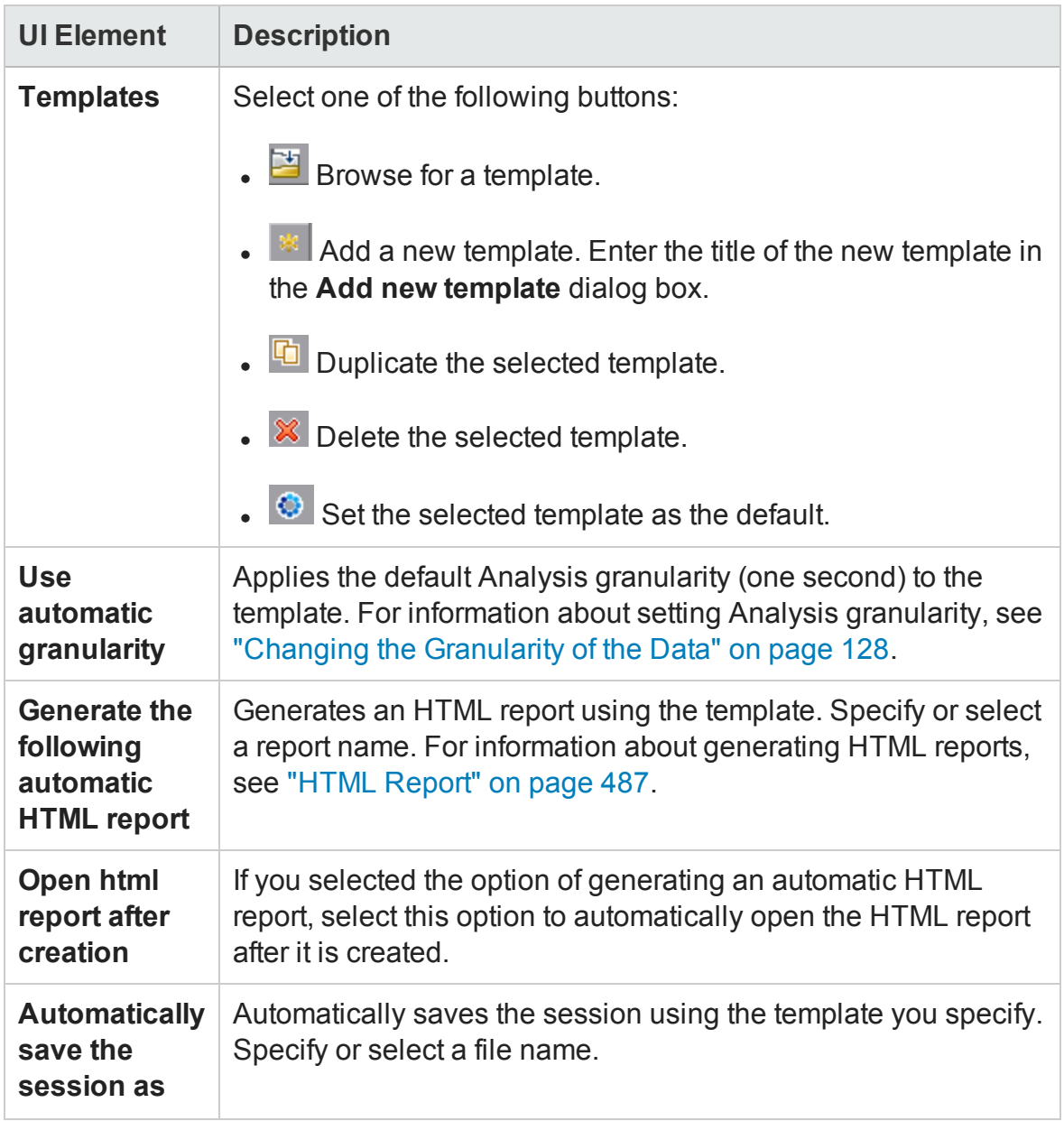

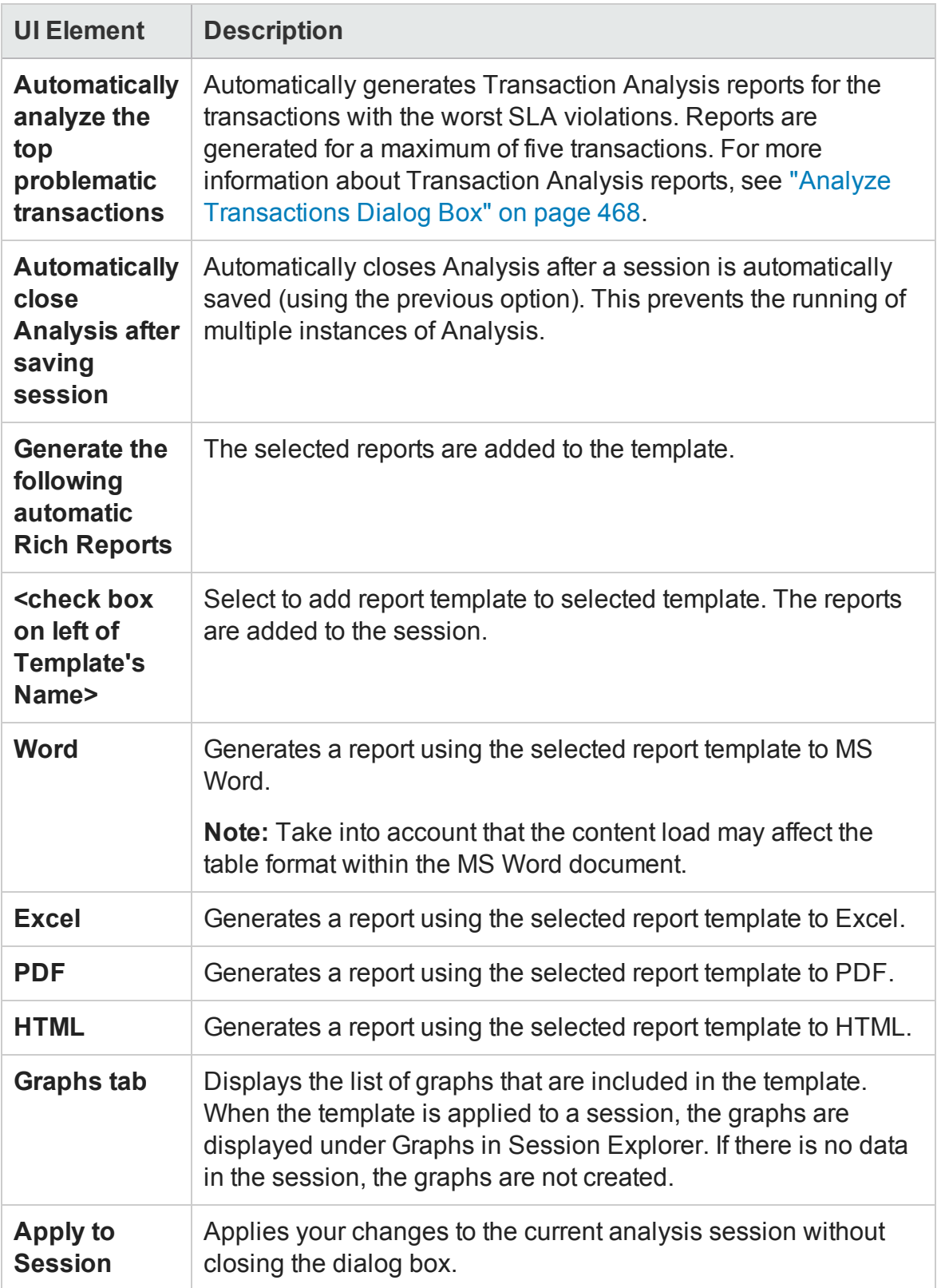

# <span id="page-121-1"></span>Color Palettes

Color Palettes allow you to define the colors that will be used in Analysis graphs and to allocate those colors to specific series. There is a general, default palette and you can also define a Color Palette for a specific session. You can add new colors to a palette and delete existing colors from a palette, but a palette must contain at least thirty two colors.

When a new session is created, or when you open an existing session that does not have a Graph Colors file, Analysis uses the general color palette. When you open an existing session that has a Graph Colors file, Analysis uses the file from the session folder.

The colors are allocated to the graph in the order they appear in the palette. Colors allocated to a series, are used to represent graph elements for the series in the order the colors were allocated. To change the colors in the graph, update the palette, close and re-open the graph.

<span id="page-121-0"></span>For more information, see ["Color Palette Dialog Box" below](#page-121-0).

### Color Palette Dialog Box

This dialog box enables you to configure the colors that will be used in graphs. You use the General Color Palette to define a default set of colors for all graphs and the Session Color Palette to define the set of colors for a specific session.

#### User Guide Analysis

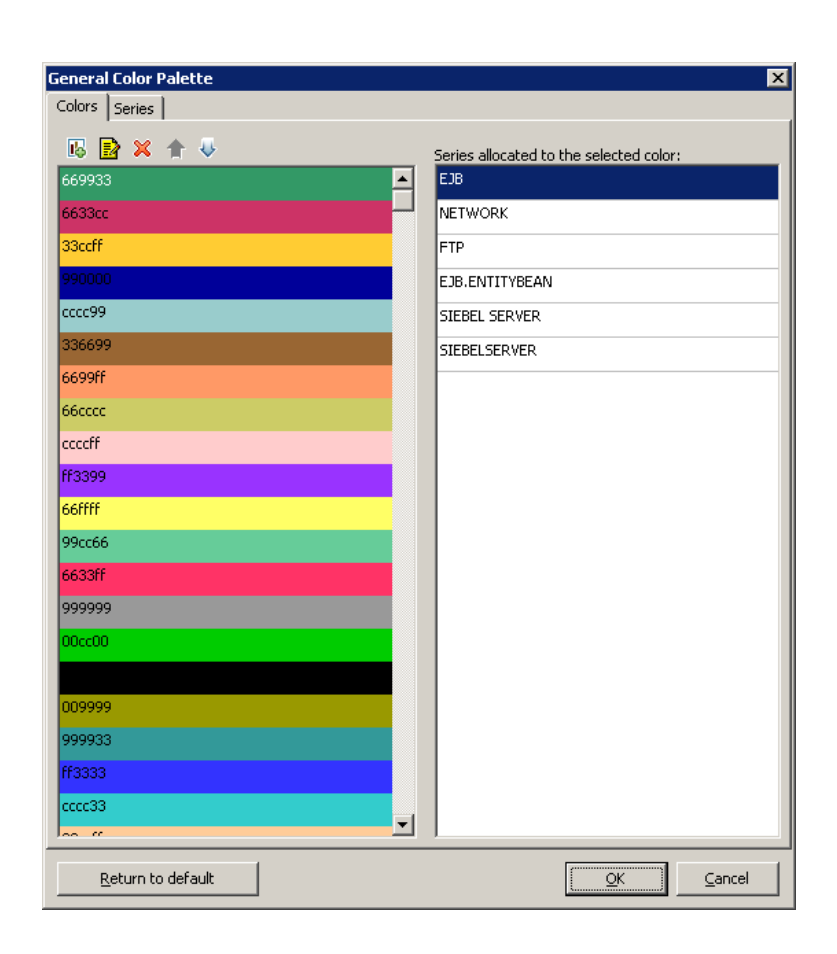

User Guide Analysis

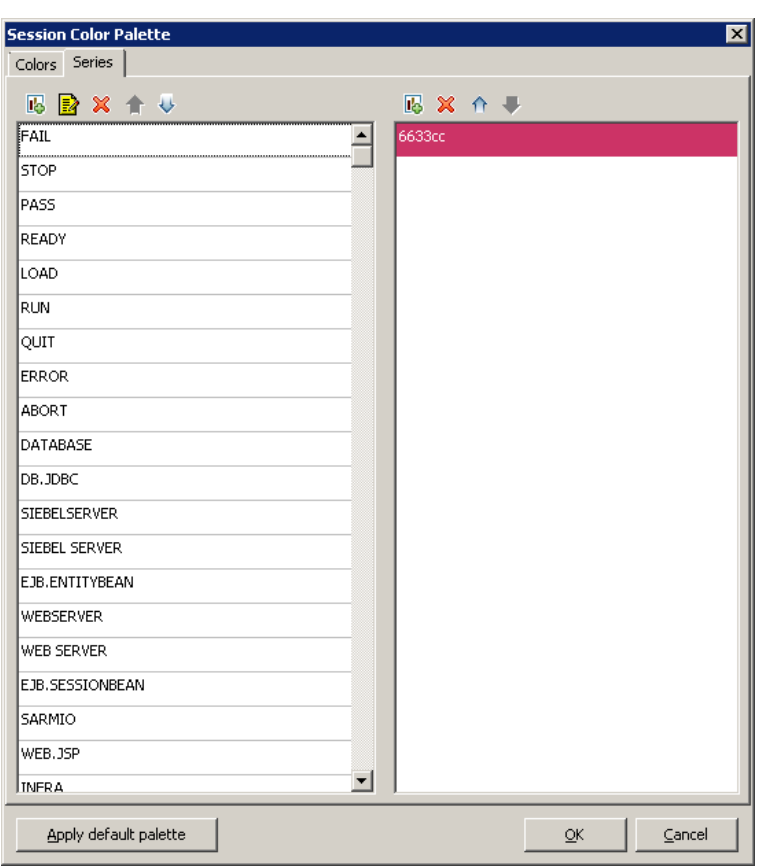

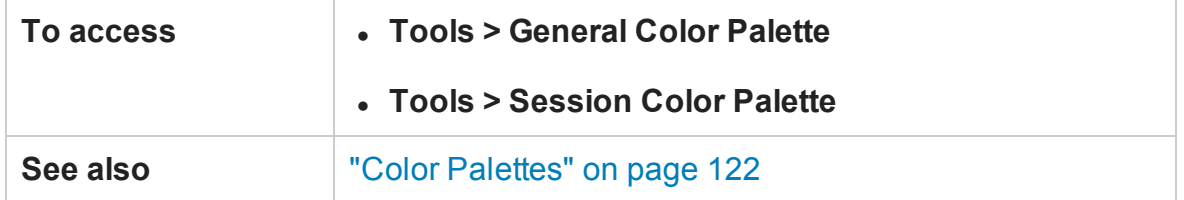

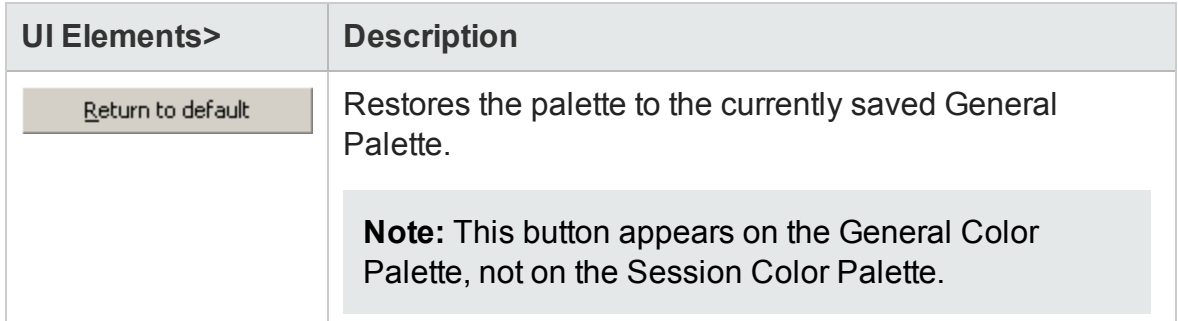

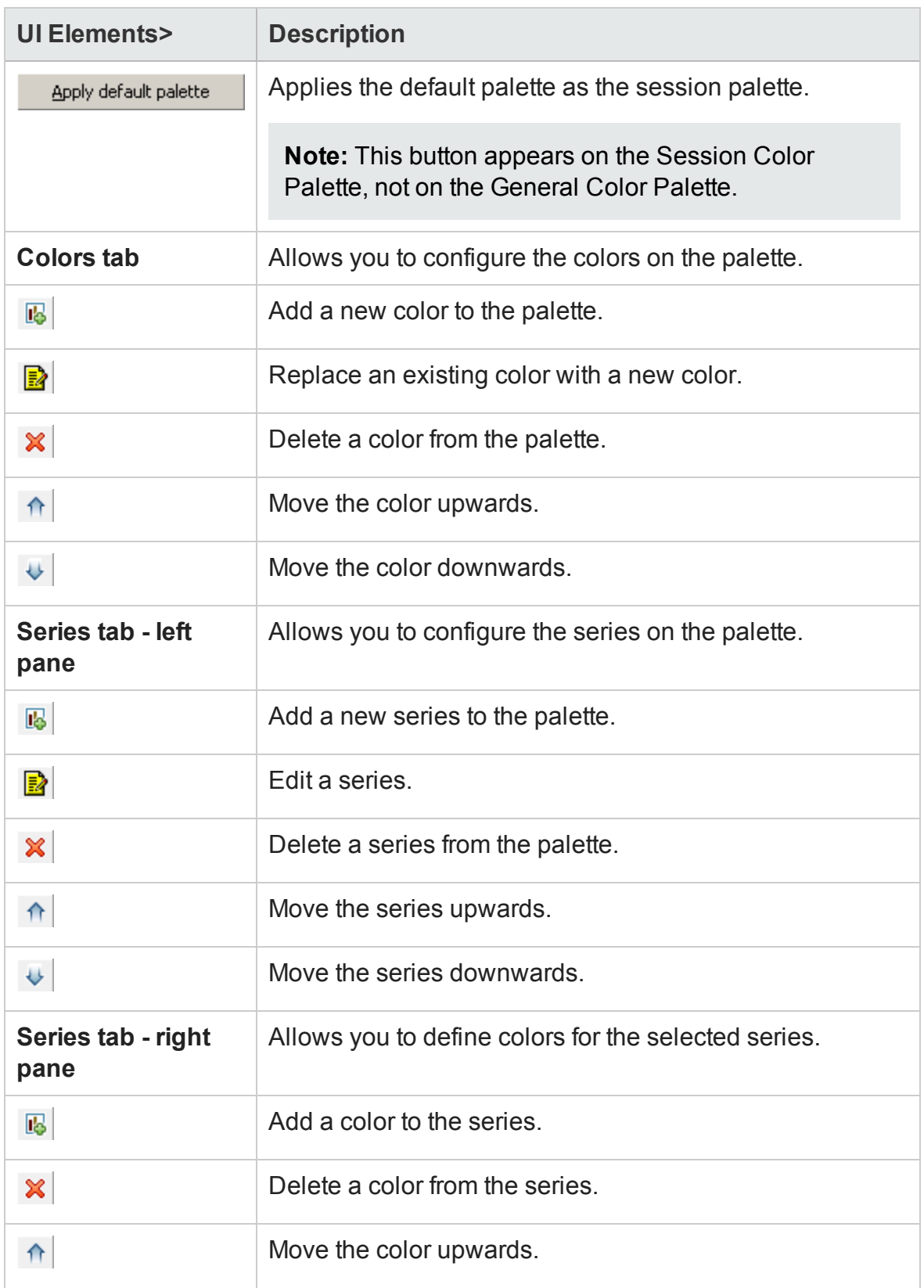

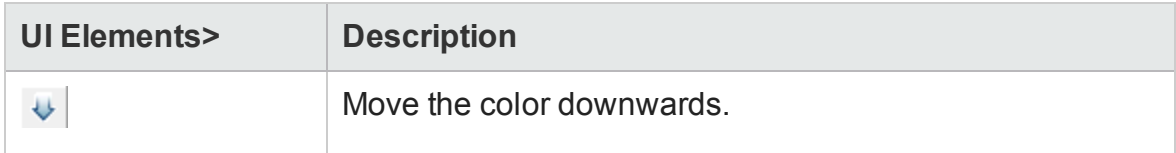

# Working with Analysis Graph Data

Analysis contains several utilities that enable you to manage graph data to most effectively view the displayed data.

### Determining a Point's Coordinates

You can determine the coordinates and values at any point in a graph. Place the cursor over the point you want to evaluate and Analysis displays the axis values and other grouping information.

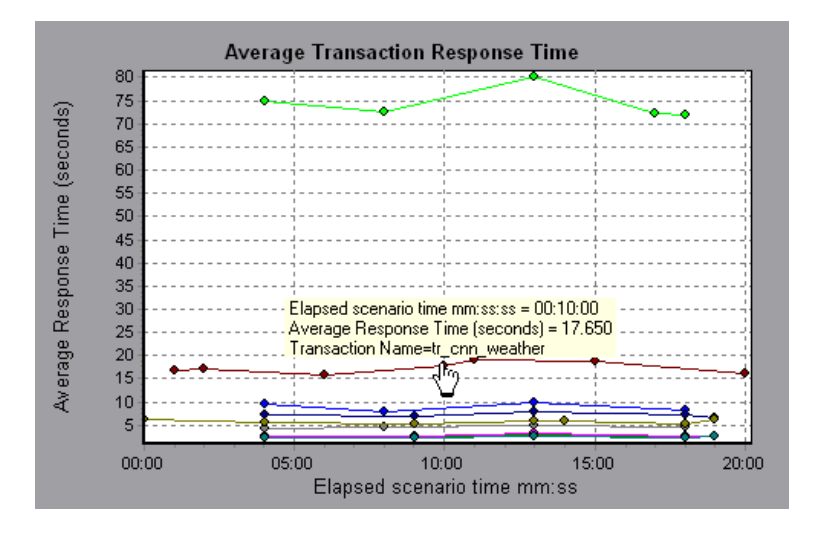

### <span id="page-125-0"></span>Drilling Down in a Graph

*Drill down* enables you to focus on a specific measurement within your graph and display it according to a desired grouping. The available groupings depend on the graph. For example, the Average Transaction Response Time graph shows one line per transaction. To determine the response time for each Vuser, you drill down on one transaction and sort it according to Vuser ID. The graph displays a separate line for each Vuser's transaction response time.

**Note:** The drill down feature is not available for the Web Page Diagnostics graph.

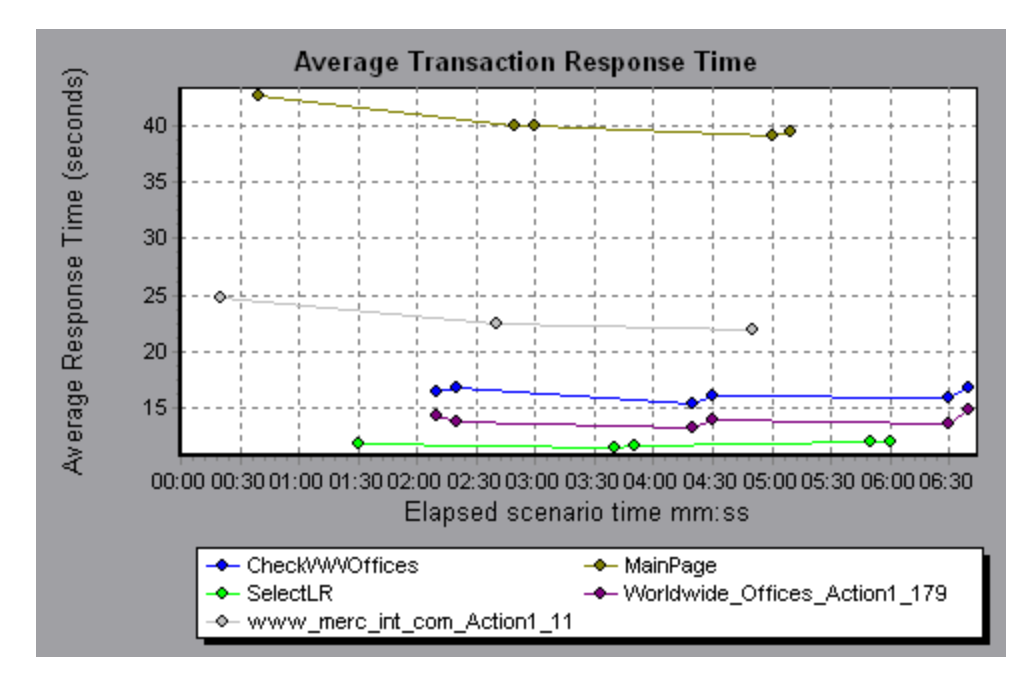

The following graph shows a line for each of five transactions.

When you drill down on the MainPage transaction, grouped by Vuser ID, the graph displays the response time only for the MainPage transaction, one line per Vuser.

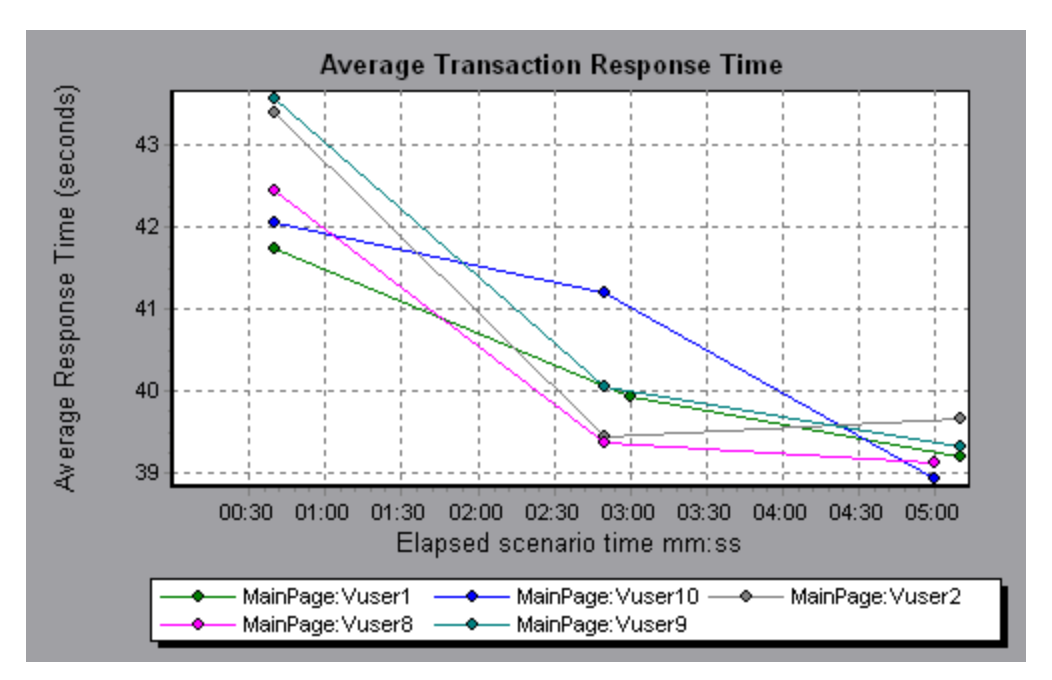

You can see from the graph that the response time was longer for some Vusers than for others.

To determine the response time for each host, you drill down on one transaction and sort it according to host. The graph displays a separate line for the transaction response time on each host. For more information on drilling down in a graph, see ["How](#page-131-0) [to Manage Graph Data" on page 132](#page-131-0).

### <span id="page-127-0"></span>Changing the Granularity of the Data

You can make the graphs easier to read and analyze by changing the granularity (scale) of the *x-axis*. The maximum granularity is half of the graph's time range. To ensure readability and clarity, Analysis automatically adjusts the minimum granularity of graphs with ranges of 500 seconds or more.

In the following example, the Hits per Second graph is displayed using different granularities. The y-axis represents the number of hits per second within the granularity interval. For a granularity of 1, the y-axis shows the number of hits per second for each one second period of the load test scenario.

For a granularity of 5, the y-axis shows the number of hits per second for every fivesecond period of the scenario.

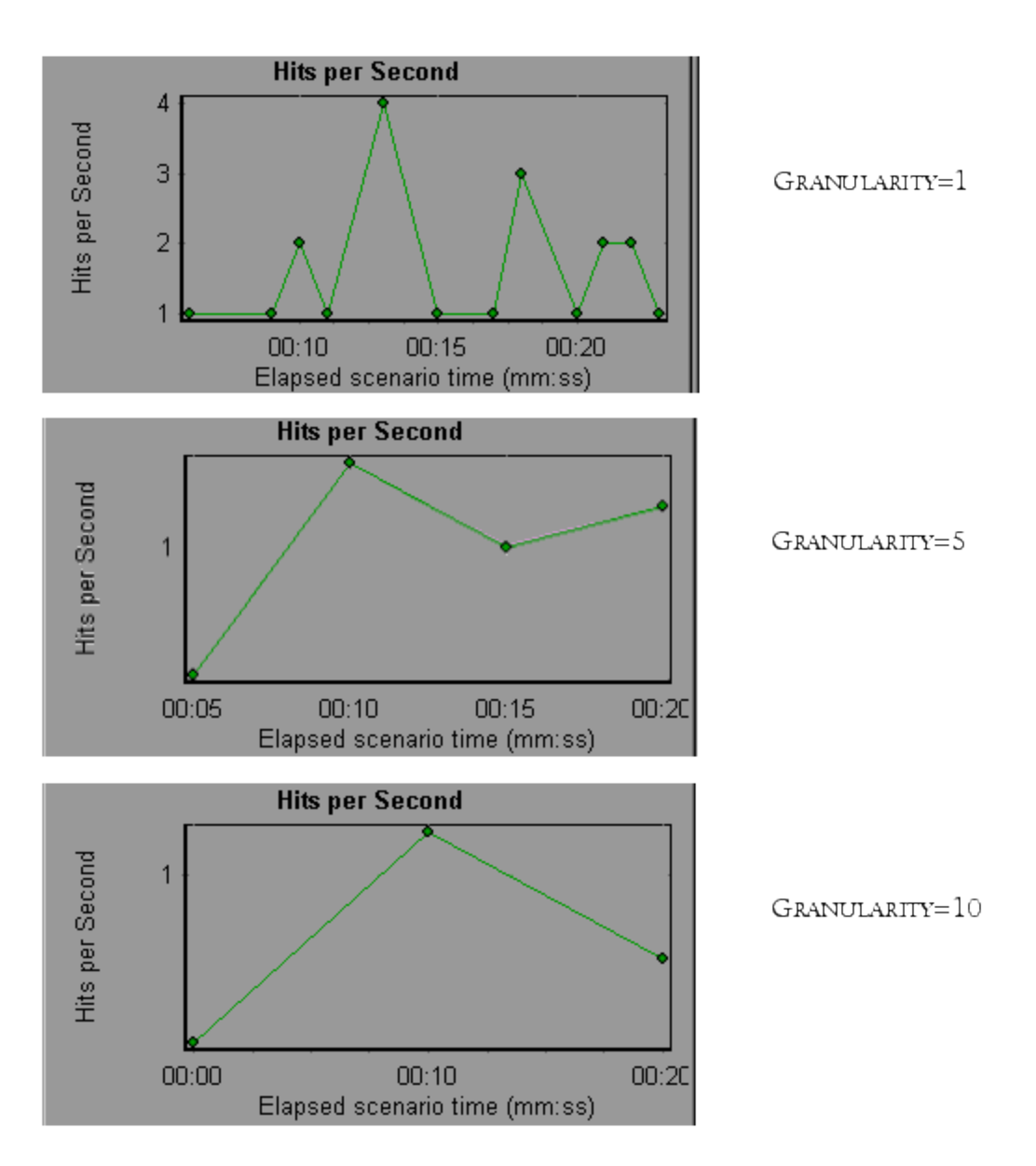

In the above graphs, the same load test scenario results are displayed in a granularity of 1, 5, and 10. The lower the granularity, the more detailed the results. For example, using a low granularity as in the upper graph, you see the intervals in which no hits occurred. It is useful to use a higher granularity to study the overall Vuser behavior throughout the scenario.

By viewing the same graph with a higher granularity, you can see that overall, there was an average of approximately 1 hit per second.

### Viewing Measurement Trends

You can view the pattern of a line graph more effectively by standardizing the graph's y-axis values. Standardizing a graph causes the graph's y-axis values to converge around zero. This cancels the measurements' actual values and allows you to focus on the behavior pattern of the graph during the course of the load test scenario.

Analysis standardizes the y-axis values in a graph according to the following formula:

```
New Y value = (Previous Y Value - Average of previous values) /
STD of previous values
```
### Auto Correlating Measurements

You can detect similar trends among measurements by correlating a measurement in one graph with measurements in other graphs. Correlation cancels the measurements' actual values and allows you to focus on the behavior pattern of the measurements during a specified time range of the load test scenario.

In the following example, the **t106Zoek:245.lrr** measurement in the Average Transaction Response Time graph is correlated with the measurements in the Windows Resources, Microsoft IIS, and SQL Server graphs. The five measurements most closely correlated with **t106Zoek:245.lrr** are displayed in the graph below.

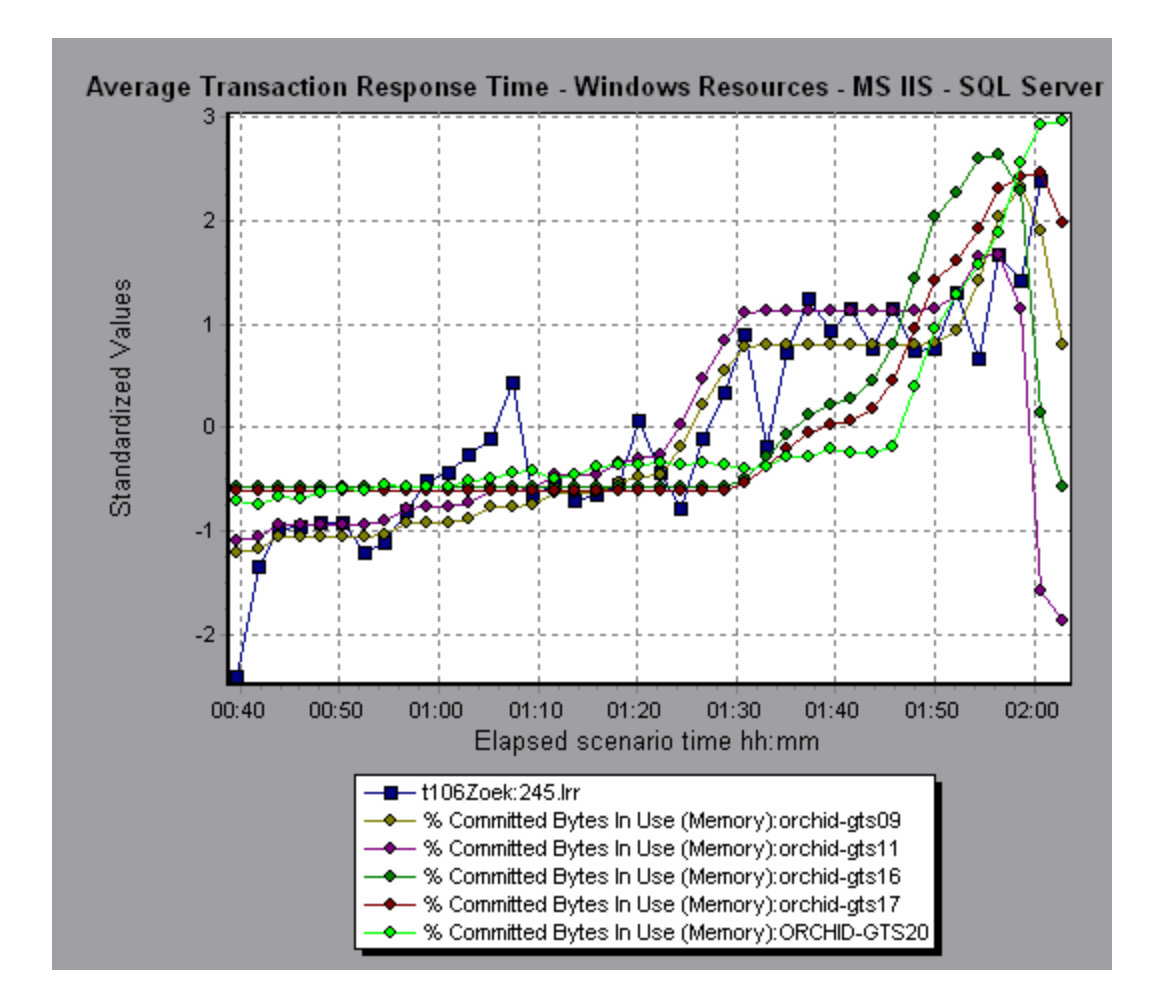

**Note:** This feature can be applied to all line graphs except the Web Page Diagnostics graph.

### Viewing Raw Data

You can view the actual raw data collected during test execution for the active graph. The Raw Data view is not available for all graphs.

Viewing the raw data can be especially useful in the following cases:

- To determine specific details about a peak—for example, which Vuser was running the transaction that caused the peak value(s).
- To perform a complete export of unprocessed data for your own spreadsheet application.

<span id="page-131-0"></span>For user interface details, click ["Graph/Raw Data View Table" on page 139.](#page-138-0)

#### How to Manage Graph Data

The following list includes the utilities you can use in Analysis to enable you to manage graph data to most effectively view the displayed data.

#### **Determine a point's coordinates**

To determine the coordinates and values at any point in a graph, place the cursor over the point you want to evaluate. Analysis displays the axis values and other grouping information.

#### **Drill down in a graph**

Drill down enables you to focus on a specific measurement within your graph and display it according to the desired grouping.

- 1. Right-click on a line, bar, or segment within the graph, and select **Drill Down**. The **Drill Down Options** dialog box opens, listing all of the measurements in the graph.
- 2. Select a measurement for drill down.
- 3. From the **Group By** box, select a group by which to sort.
- 4. Click **OK**. Analysis drills down and displays the new graph.

To undo the last drill down settings, choose **Undo Set Filter/Group By** from the right-click menu.

- To perform additional drill-downs, repeat steps 1 to 4.
- **n** To clear all filter and drill down settings, choose **Clear Filter/Group By** from the right-click menu.

#### **Filter the data**

This task describes how to filter the data and create custom filters.

- 1. In the Legend window, click the column header of the measurement you want to use as a base for the filter.
- 2. To show a single entry, expand the drop-down list and select that entry.
- 3. To create a custom filter, select **Custom** in the drop-down list. The Custom Filter dialog box opens.
- 4. Select an evaluation expression and provide a value. To use wildcards, use an underscore, **\_**, to represent a single character and **%** for multiple characters. For details, see ["Custom Filter Dialog Box" on page 157](#page-156-0).
- 5. To provide additional criteria, select a logical operator, **AND** or **OR** and set up the second expression.

#### **Change the granularity of the data**

This task describes how to change the granularity of a graph.

- 1. Click inside a graph.
- 2. Select **View** > **Set Granularity**, or click the**Set Granularity** button . The Granularity dialog box opens.
- 3. Enter the granularity of the x-axis and select a time measurement. The maximum granularity is half of the graph's time range.
- 4. To ensure readability and clarity, LoadRunner automatically adjusts the minimum granularity of graphs with ranges of 500 seconds or more.
- 5. Click **OK**.

#### **View measurement trends**

This task describes how to activate the View Measurements Trends option from a line graph.

1. Select **View > View Measurement Trends**, or right-click the graph and choose **View Measurement Trends**. Alternatively, you can select **View > Configure Measurements** and check the View measurement trends for all measurements box.

**Note:** The standardization feature can be applied to all line graphs except the Web Page Diagnostics graph.

2. View the standardized values for the line graph you selected. The values in the Minimum, Average, Maximum, and Std. Deviation legend columns are real values.

To undo the standardization of a graph, repeat step 1.

**Note:** If you standardize two line graphs, the two y-axes merge into one y-axis.

#### **Auto correlate measurements**

You can detect similar trends among measurements by correlating a measurement in one graph with measurements in other graphs. Correlation cancels the measurements' actual values and allows you to focus on the behavior pattern of the measurements during a specified time range of the load test scenario.

- 1. From a graph or legend, right-click the measurement you want to correlate and choose **Auto Correlate**. The Auto Correlate dialog box opens with the selected measurement displayed in the graph.
- 2. Select a suggested time range method and time range.
- 3. If you applied a time filter to your graph, you can correlate values for the complete scenario time range by clicking the **Display** button in the upper right-hand corner of the dialog box.
- 4. To specify the graphs you want to correlate with a selected measurement and the type of graph output to be displayed, perform the following:
	- <sup>n</sup> Select the **Correlation Options** tab.
	- **n** Select the graphs to correlate, the data interval, and output options, as described

User Guide Analysis

in ["Drill Down Options Dialog Box" below.](#page-134-0)

**n** On the **Time Range** tab, click **OK**. Analysis generates the correlated graph you specified. Note the two new columns—**Correlation Match** and **Correlation**—that appear in the Legend window below the graph.

To specify another measurement to correlate, select the measurement from the Measurement to Correlate box at the top of the Auto Correlate dialog box.

The minimum time range should be more than 5% of the total time range of the measurement. Trends which are smaller than 5% of the whole measurement will be contained in other larger segments.

Sometimes, very strong changes in a measurement can hide smaller changes. In cases like these, only the strong change is suggested, and the **Next** button will be disabled.

**Note:** This feature can be applied to all line graphs except the Web Page Diagnostics graph.

### <span id="page-134-0"></span>Drill Down Options Dialog Box

This dialog box lists all the measurements in the graph.

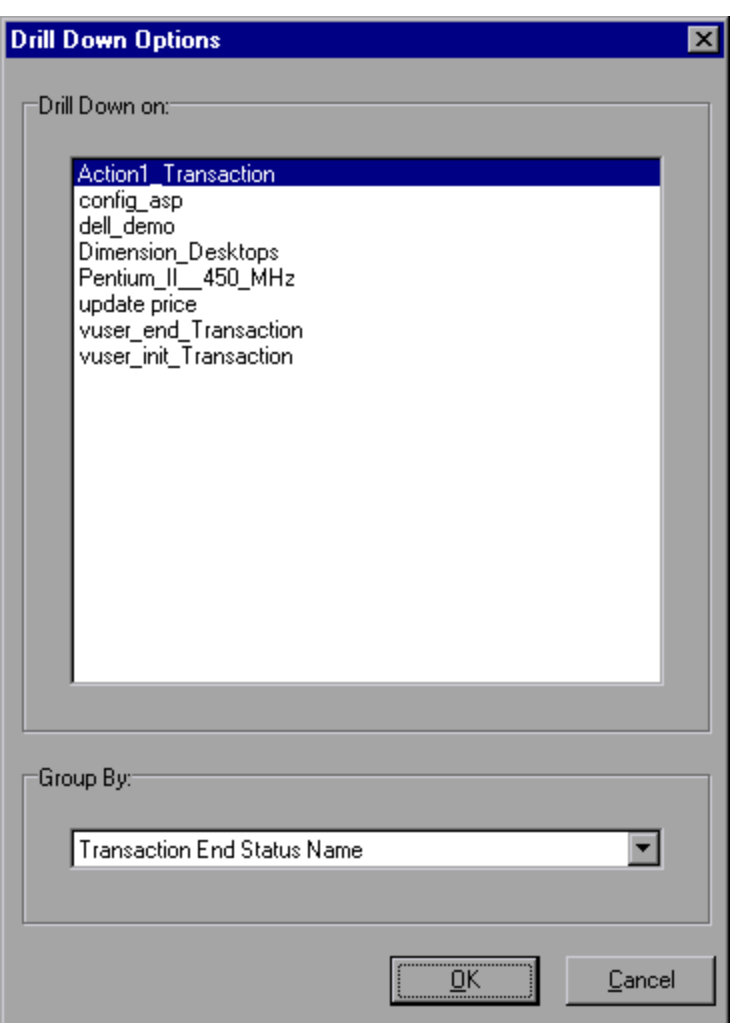

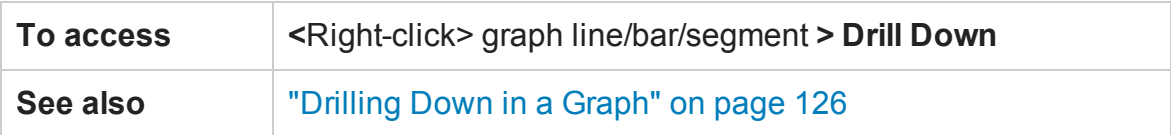

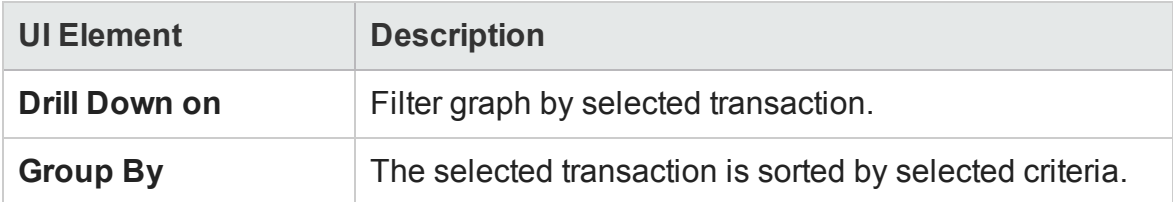

### Auto Correlate Dialog Box

This dialog box enables you to configure settings used to correlate measurements from the selected graph with measurements in other graphs.

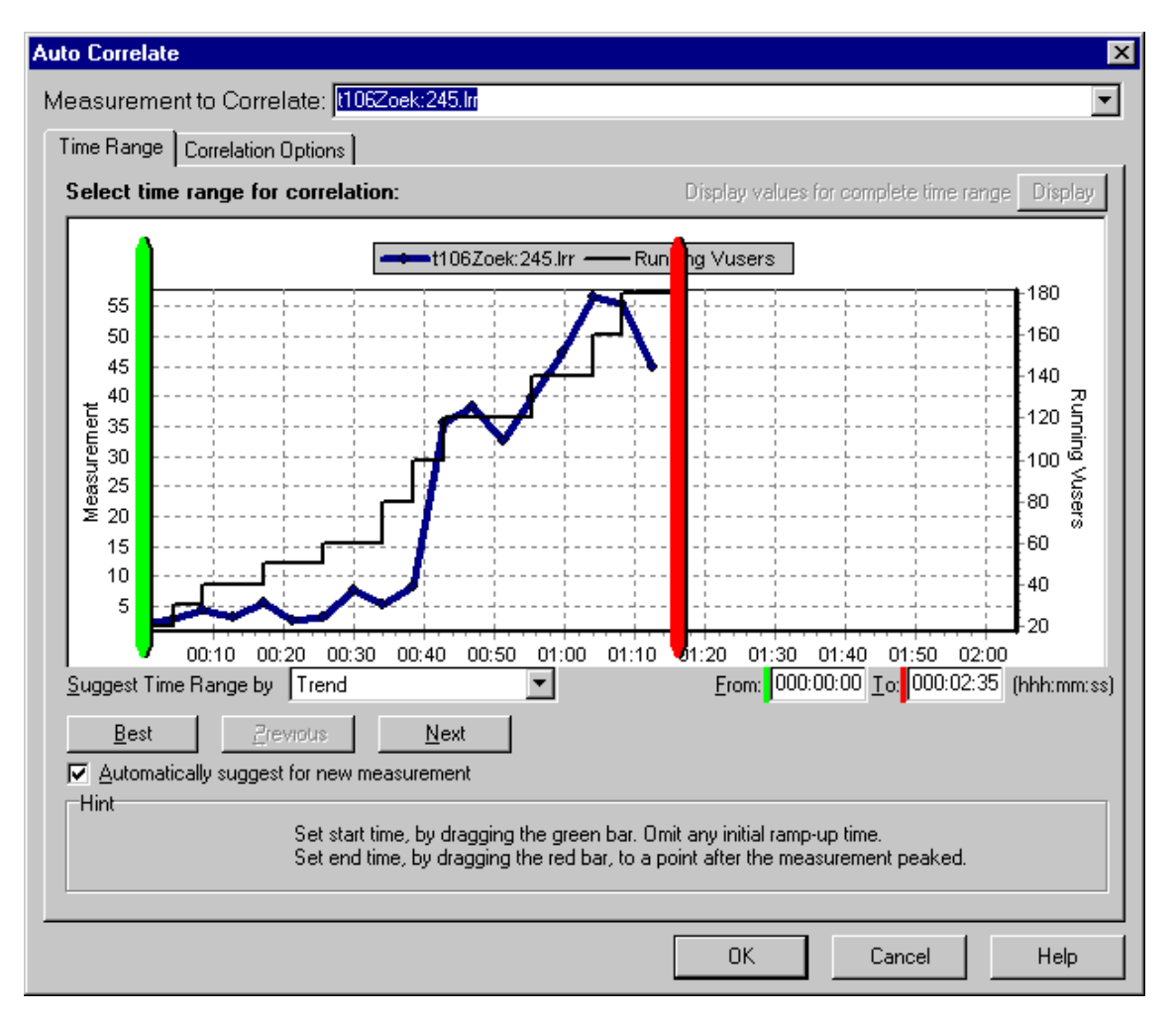

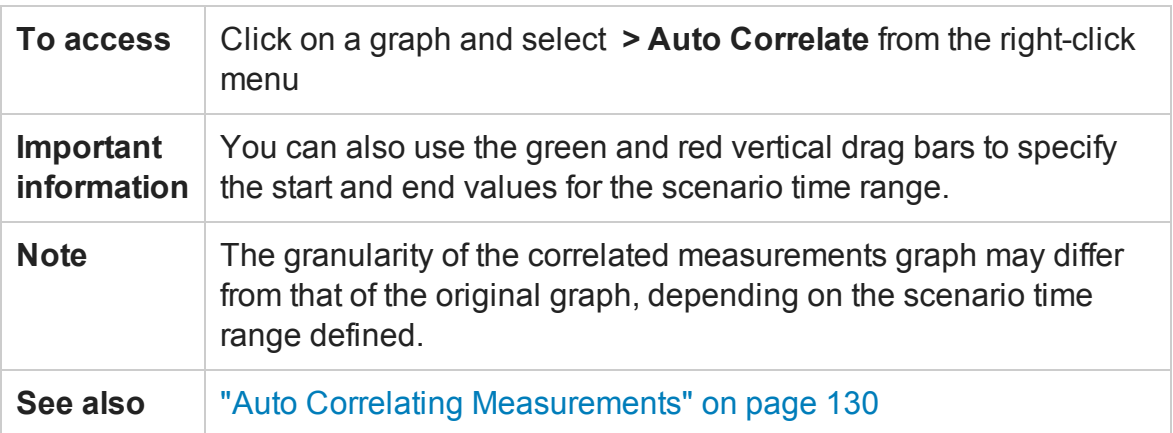

#### **Time Range Tab**

The **Time Range** tab of the Auto Correlate dialog box enables you to specify a load test scenario time range for the correlated measurement graph.

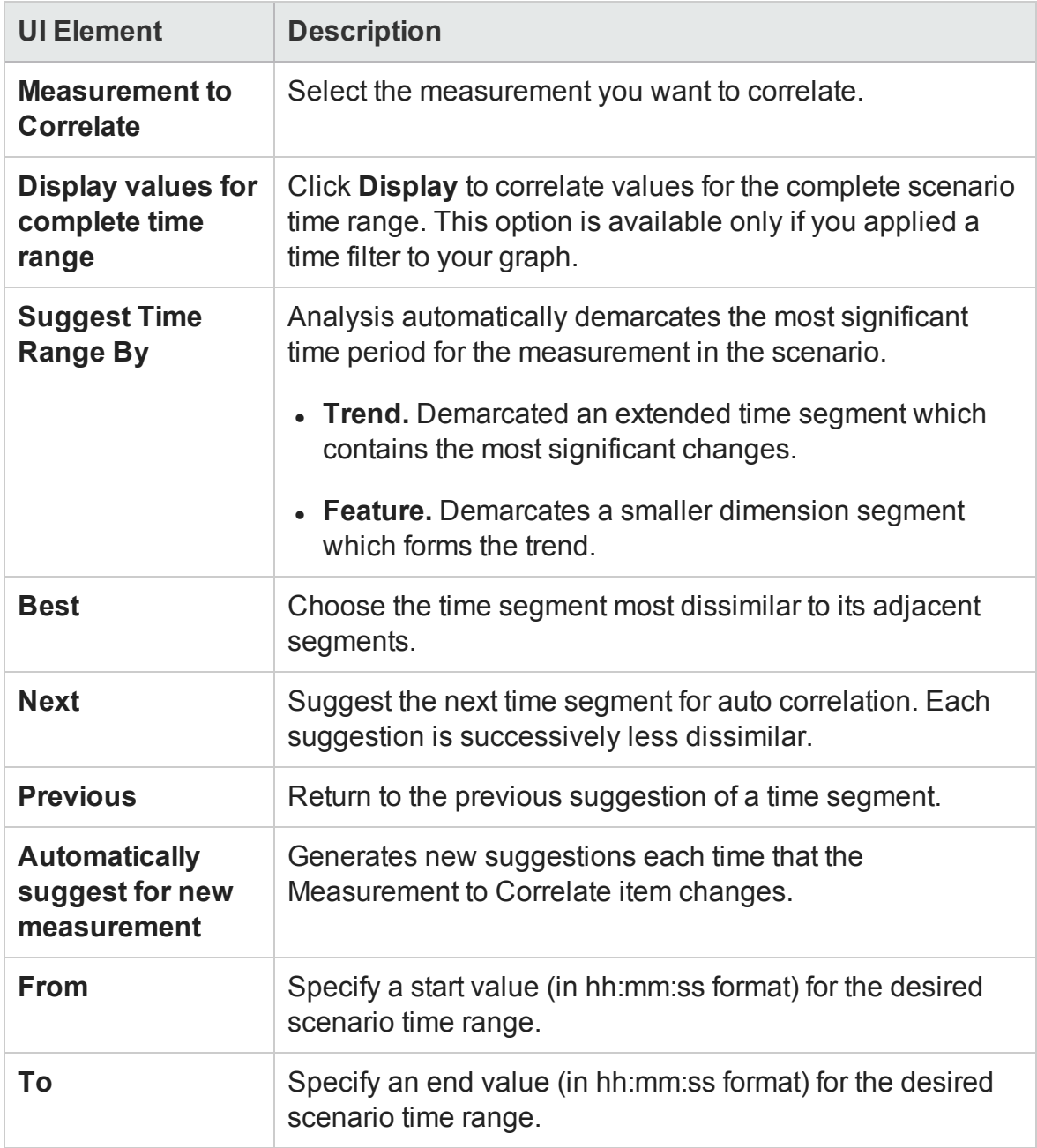

#### **Correlation Options tab**

You use the **Correlation Options** tab to set the graphs to correlate, the data interval, and the output options.

User interface elements are described below:

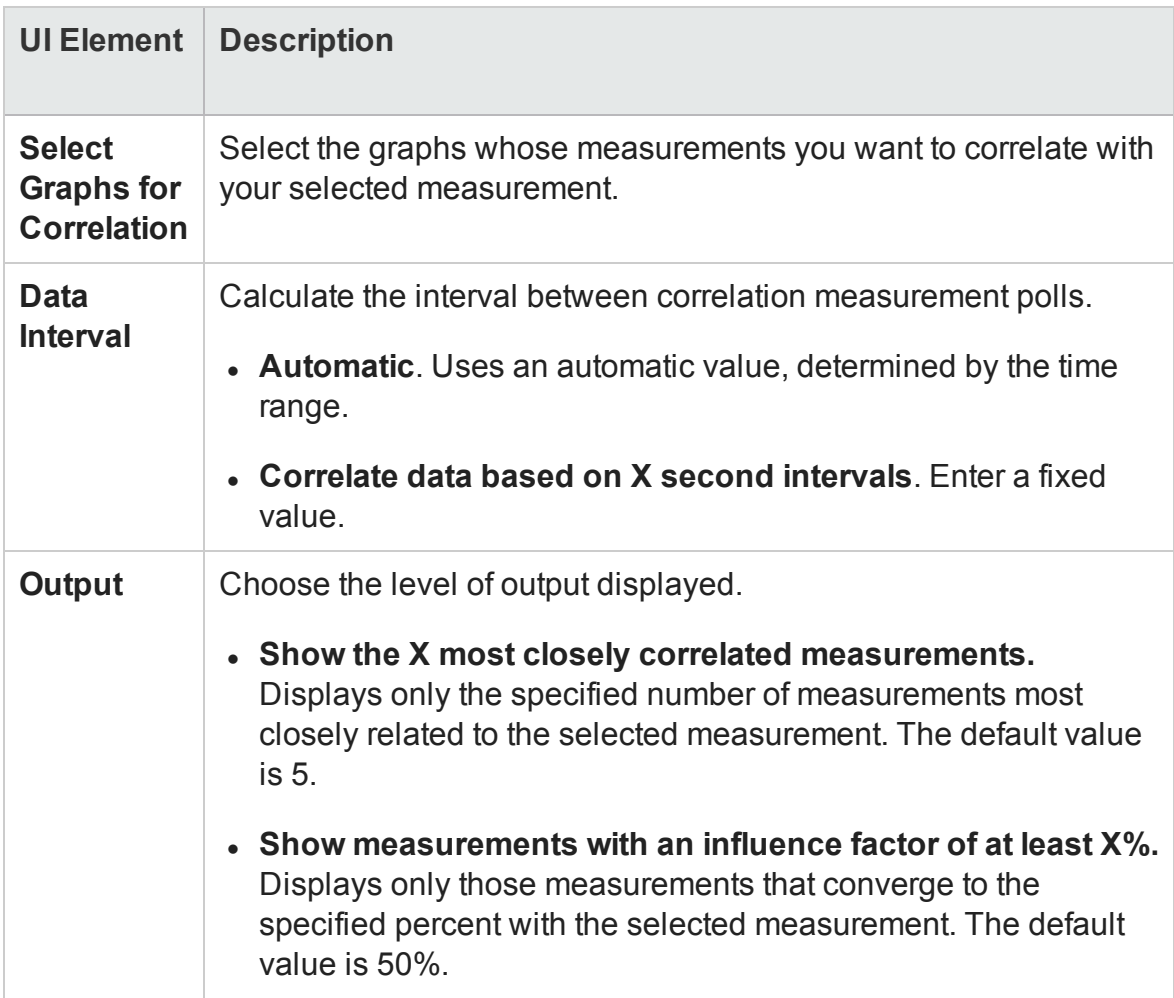

#### <span id="page-138-0"></span>Graph/Raw Data View Table

You can view graph data in spreadsheet view or raw data view. The data is instantly displayed on request.

User Guide Analysis

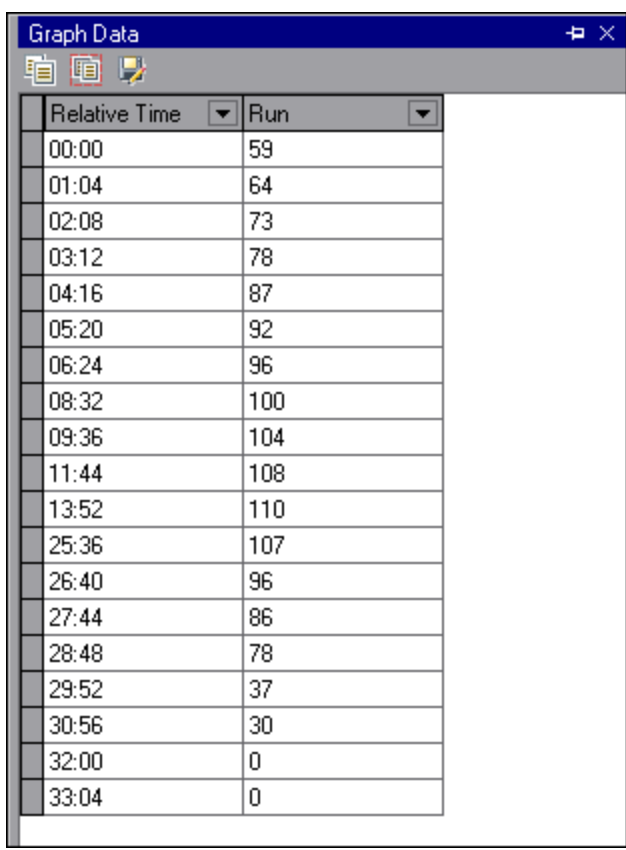

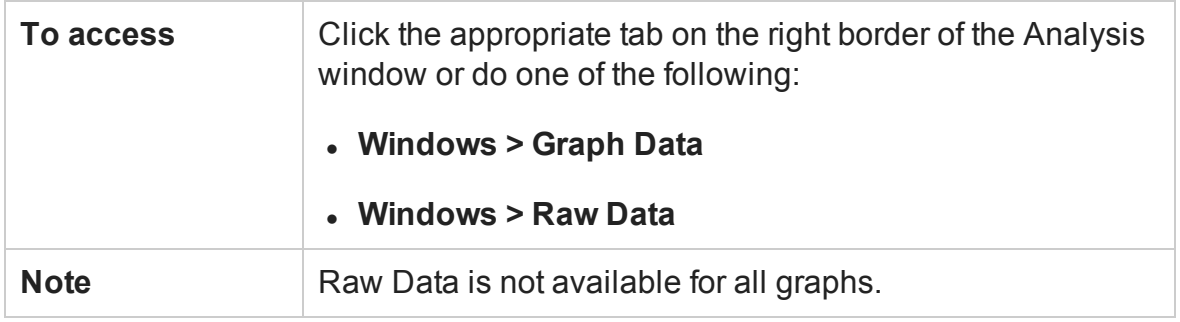

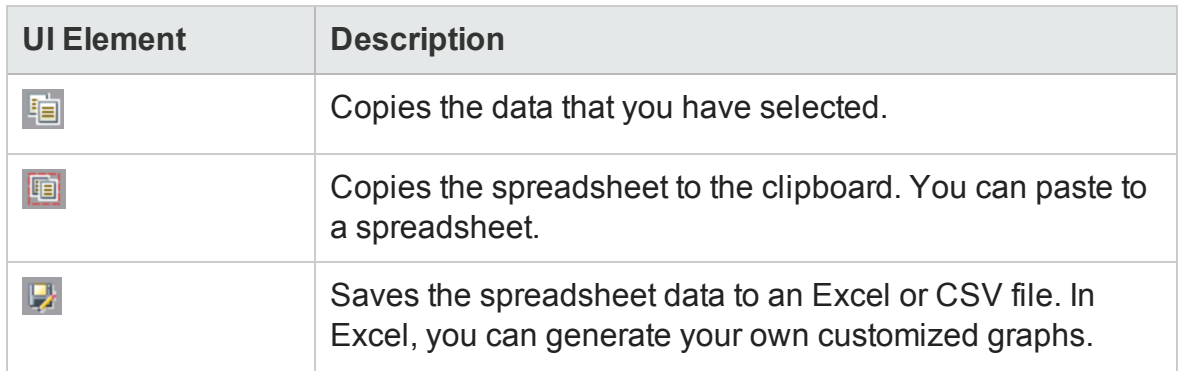

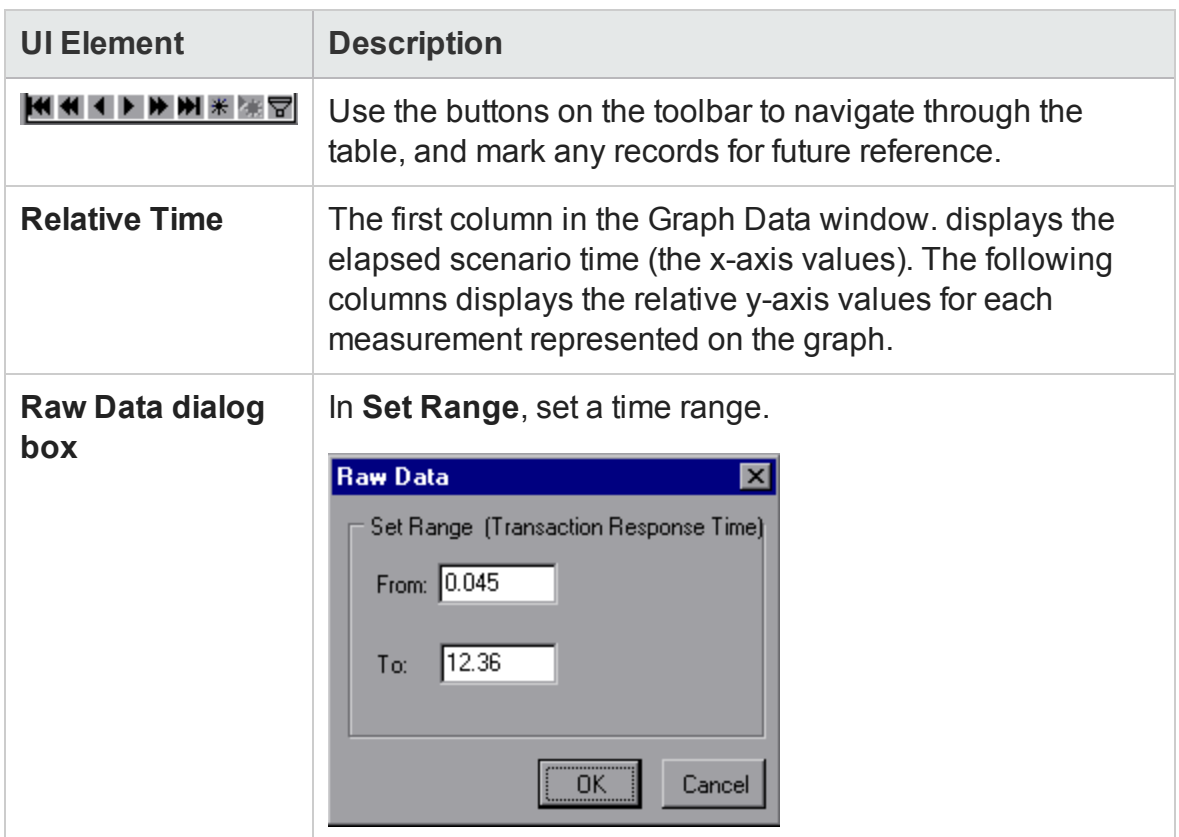

### Graph Properties Pane

This pane displays the details of the graph or report selected in the Session Explorer. Fields that appear in black are editable. When you select an editable field, an edit button is displayed next to the selected field value.

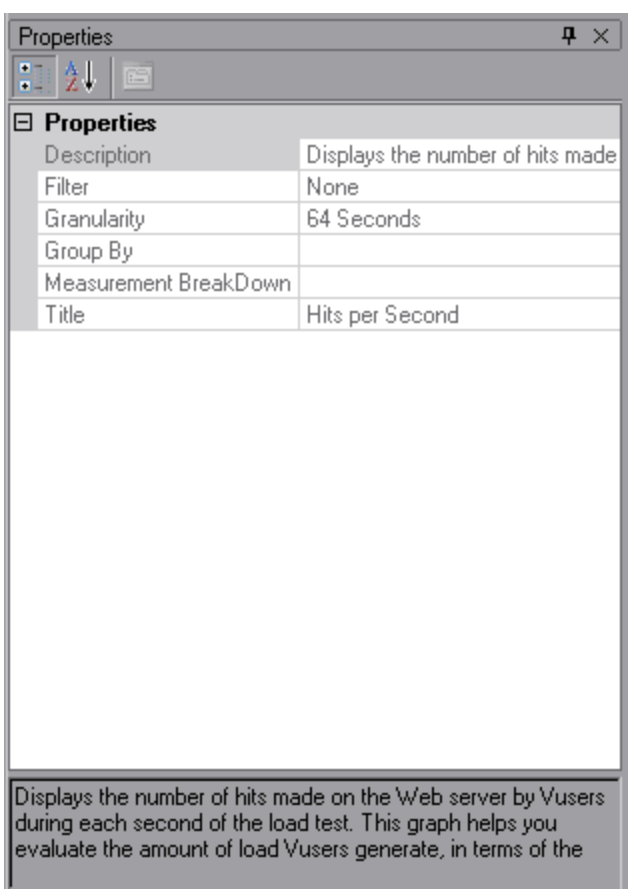

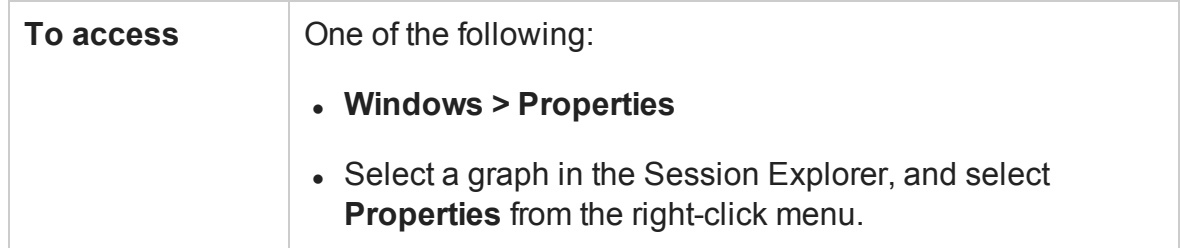

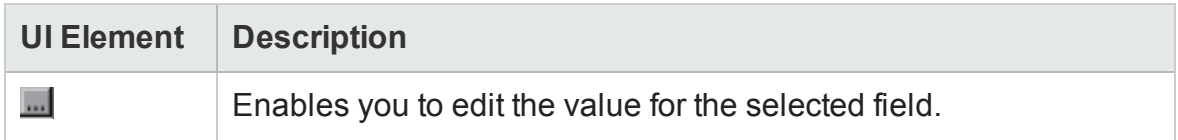

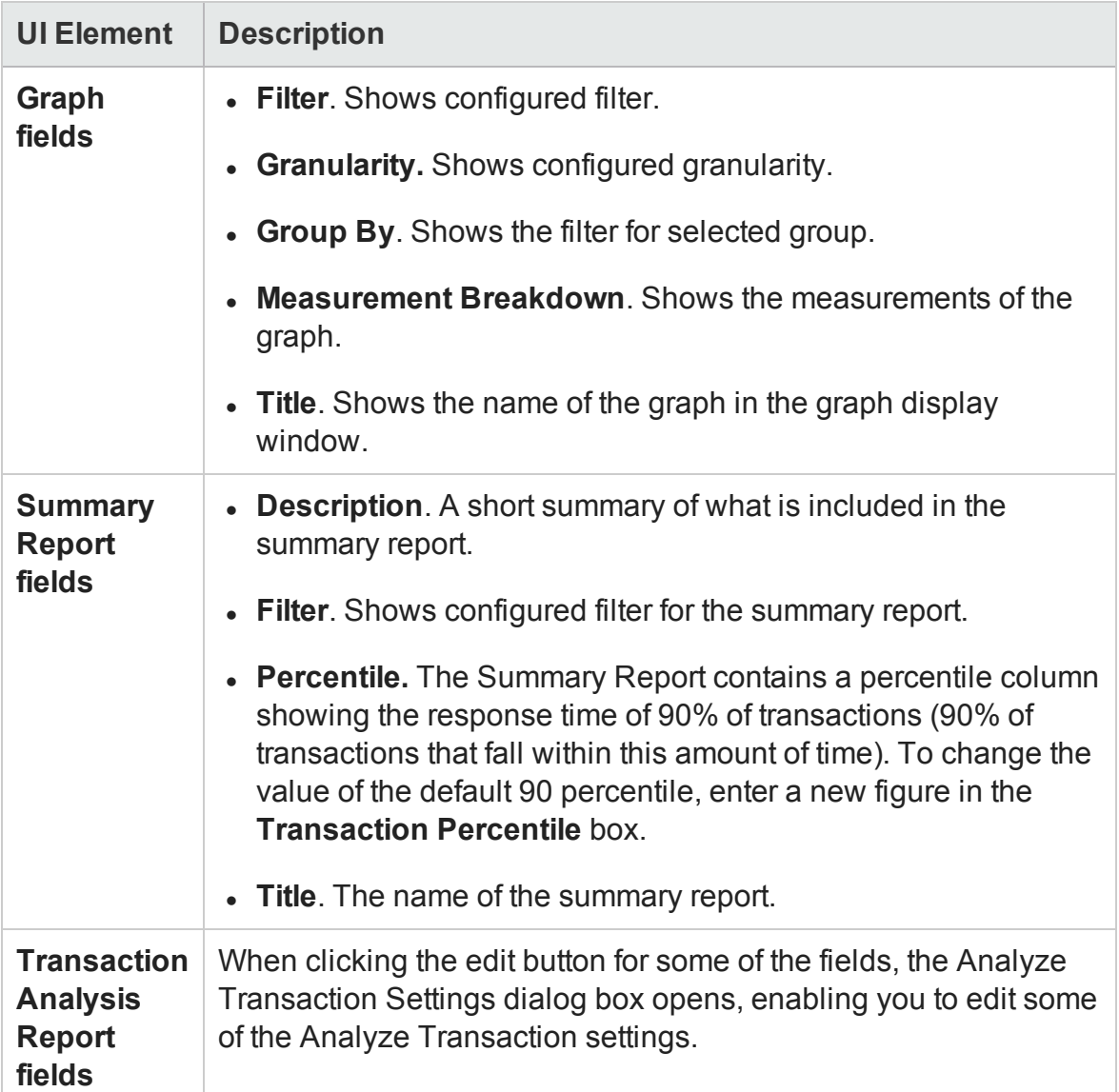

# Filtering and Sorting Graph Data

#### Filtering Graph Data Overview

You can filter graph data to show fewer transactions for a specific segment of the load test scenario. More specifically, you can display four transactions beginning from five minutes into the scenario and ending three minutes before the end of the scenario.

You can filter for a single graph, in all graphs in a load test scenario, or in the summary graph.

The available filter conditions differ for each type of graph. The filter conditions also depend on your scenario. For example, if you only had one group or one load generator machine in your scenario, the Group Name and Load Generator Name filter conditions do not apply.

**Note:** You can also filter merged graphs. The filter conditions for each graph are displayed on separate tabs.

### Sorting Graph Data Overview

You can sort graph data to show the data in more relevant ways. For example, Transaction graphs can be grouped by the Transaction End Status, and Vuser graphs can be grouped by Scenario Elapsed Time, Vuser End Status, Vuser Status, and Vuser ID.

You can sort by one or several groups—for example by Vuser ID and then Vuser status. The results are displayed in the order in which the groups are listed. You can change the grouping order by rearranging the list.

### Filter Conditions

#### **Common Filter Condition Options**

The following filter conditions are common to many graphs:

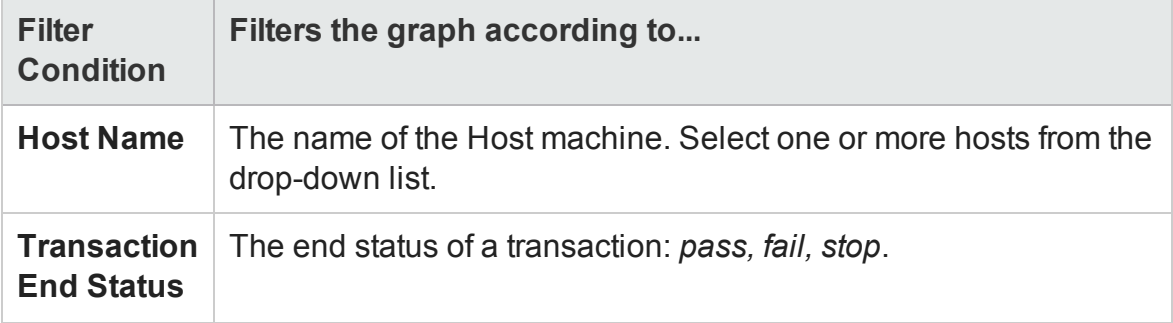
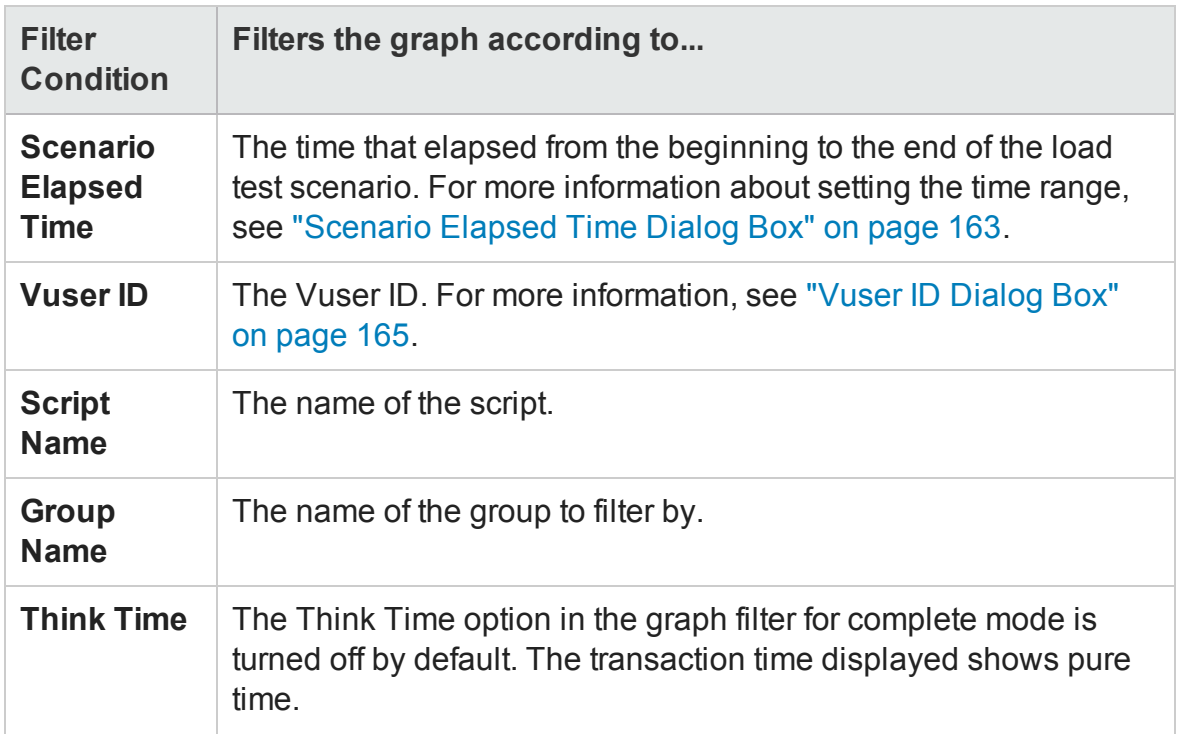

### **Vuser Graphs**

You can apply the following filter conditions to Vuser graphs:

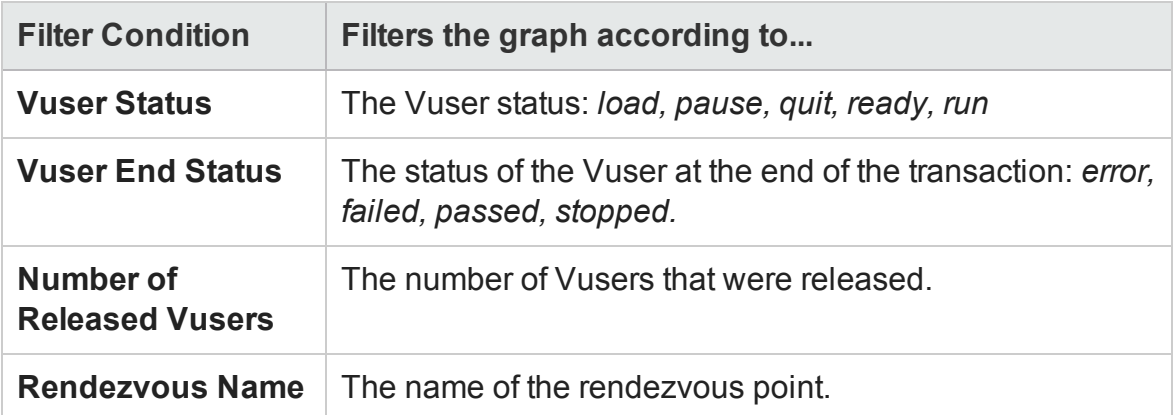

### **Error Graphs**

You can apply the following filter conditions to Error graphs:

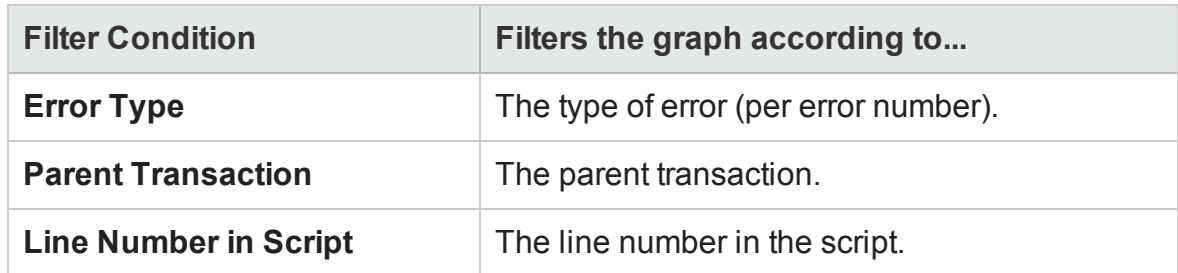

### **Transaction Graphs**

You can apply the following filter conditions to Transaction graphs:

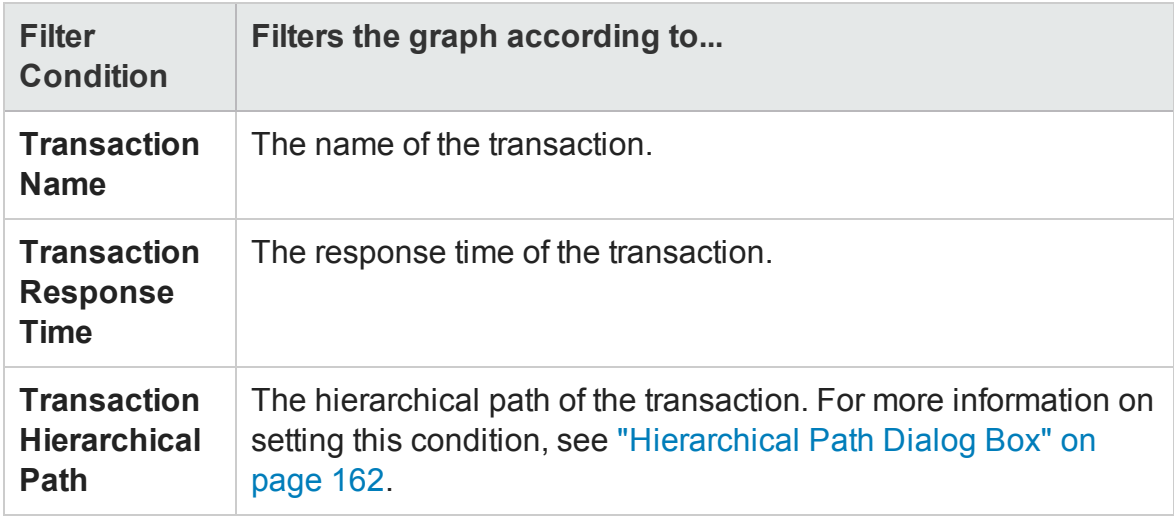

### **Web Resource Graphs**

You can apply the following filter conditions to Web Resources graphs:

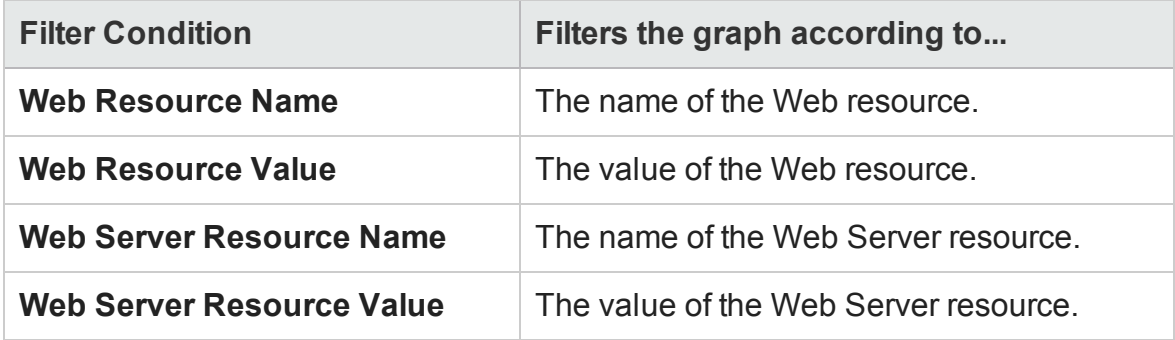

### **Web Page Diagnostics Graphs**

You can apply the following filter conditions to Web Page Diagnostics graphs:

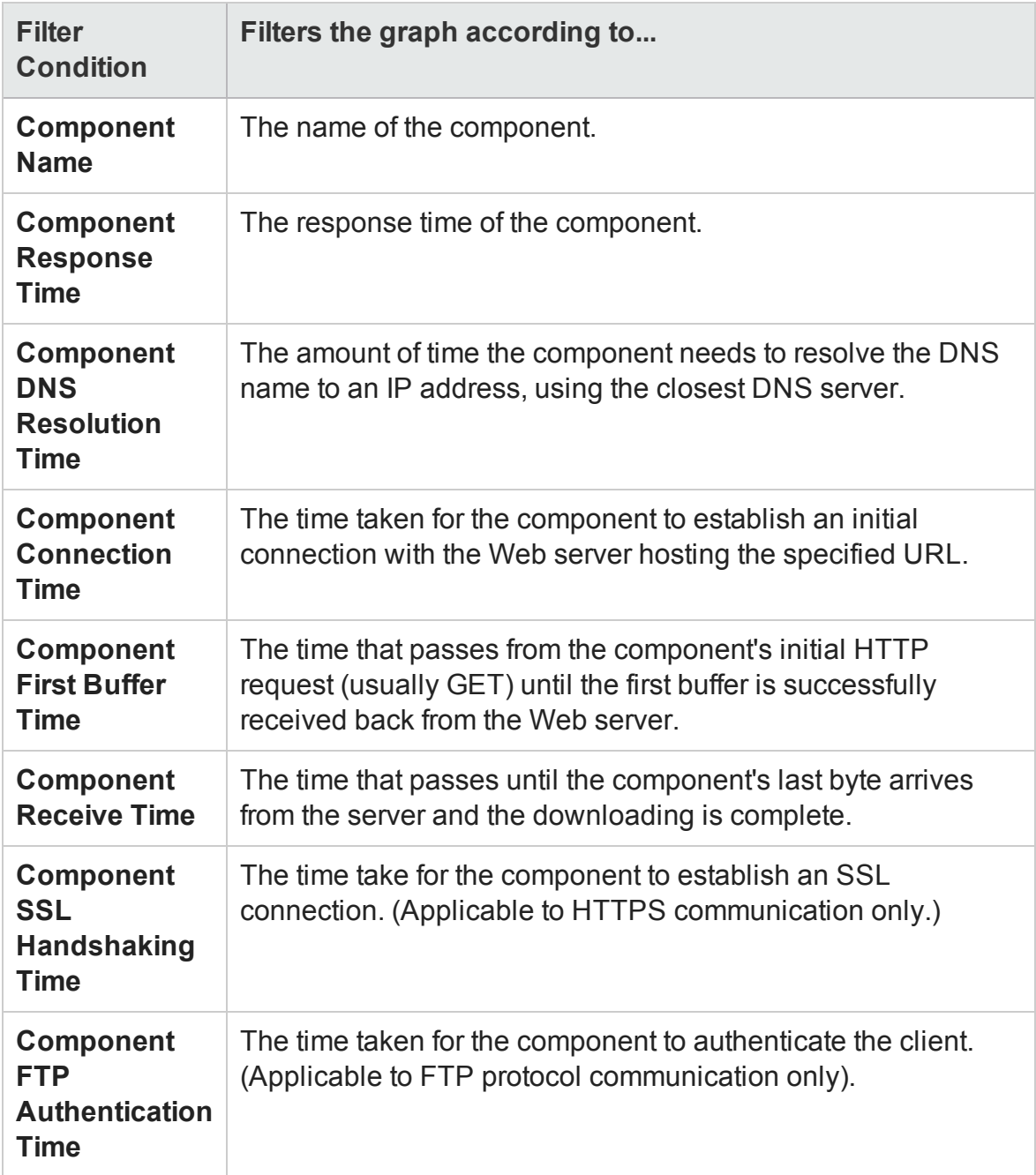

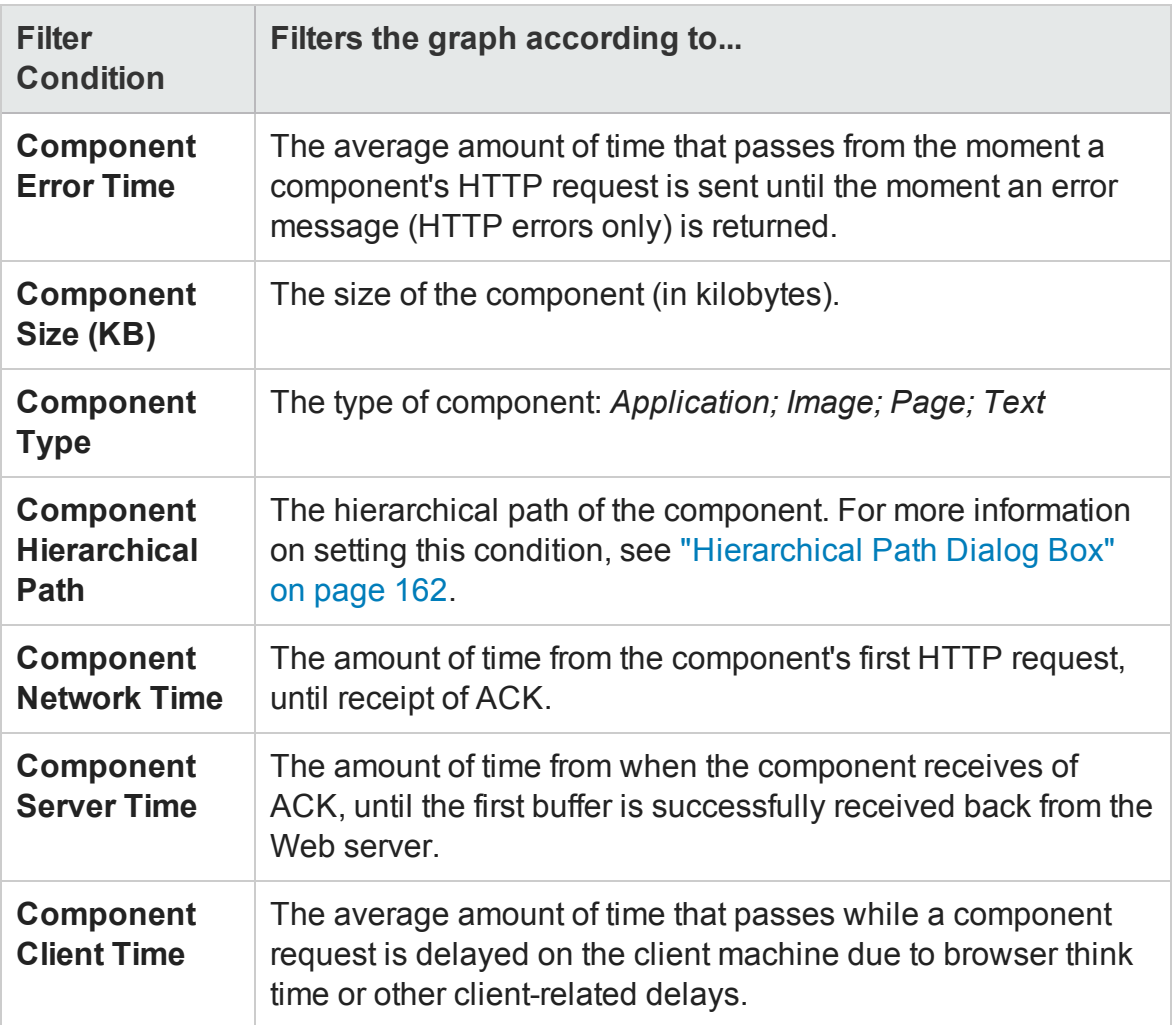

#### **User Defined Data Point Graphs**

You can apply the following filter conditions to User-Defined Data Point graphs:

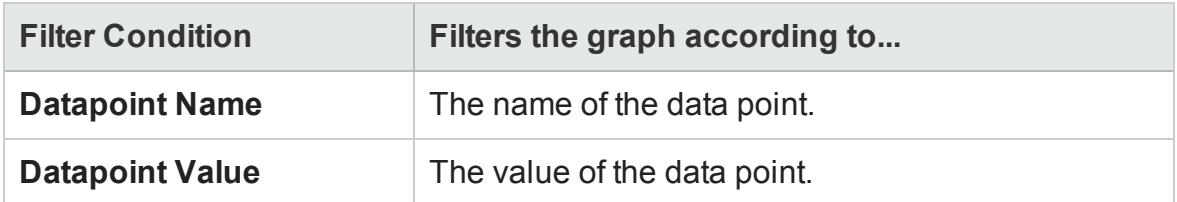

#### **System Resources Graphs**

You can apply the following filter conditions to System Resource graphs:

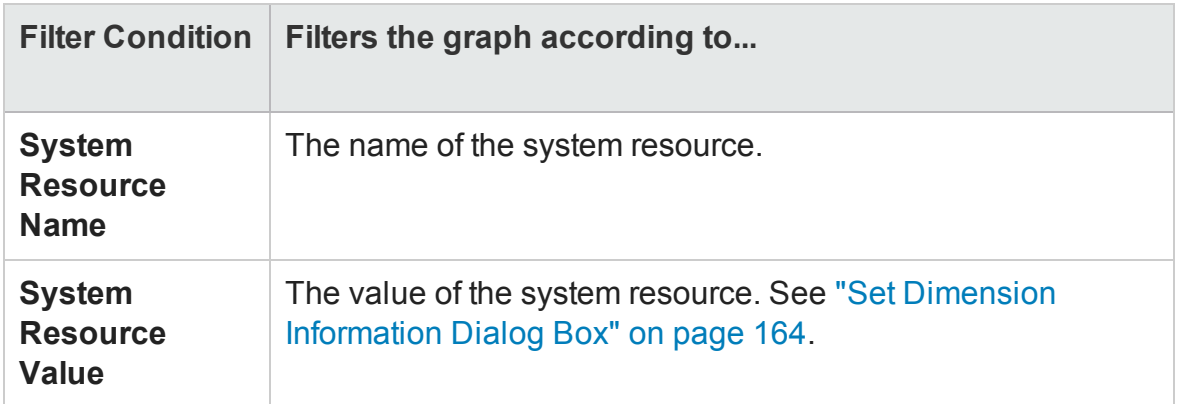

### **Network Monitor Graphs**

You can apply the following filter conditions to Network Monitor graphs:

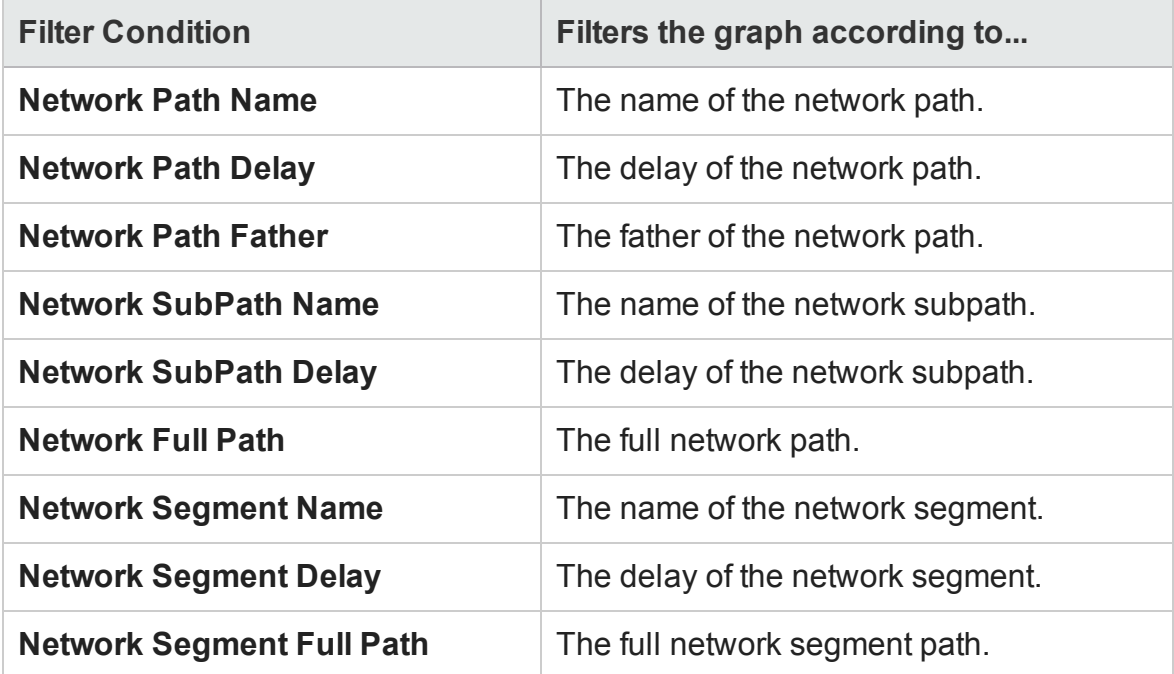

### **Firewall Graphs**

You can apply the following filter conditions to Firewall graphs:

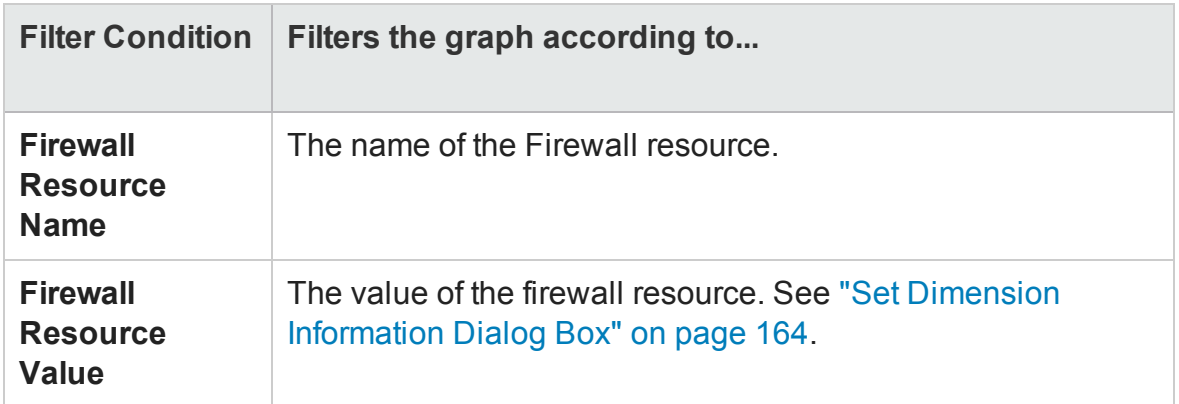

### **Web Server Resource Graphs**

You can apply the following filter conditions to Web Server Resource graphs:

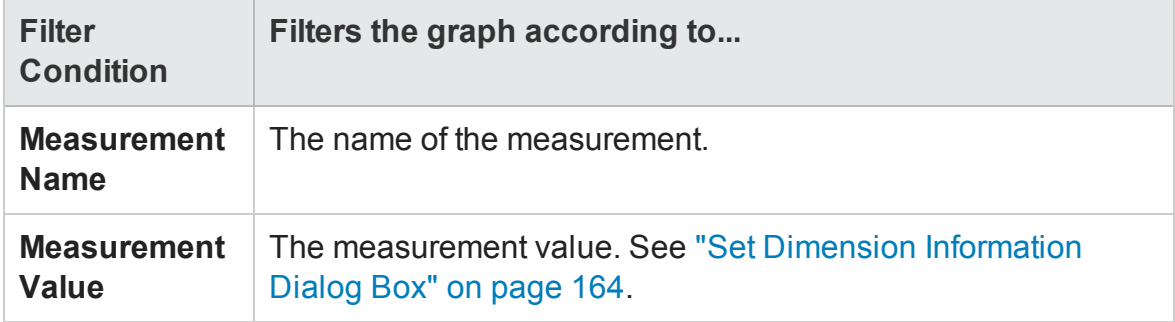

#### **Web Application Server Resource Graphs**

You can apply the following filter conditions to Web Application Server Resource graphs:

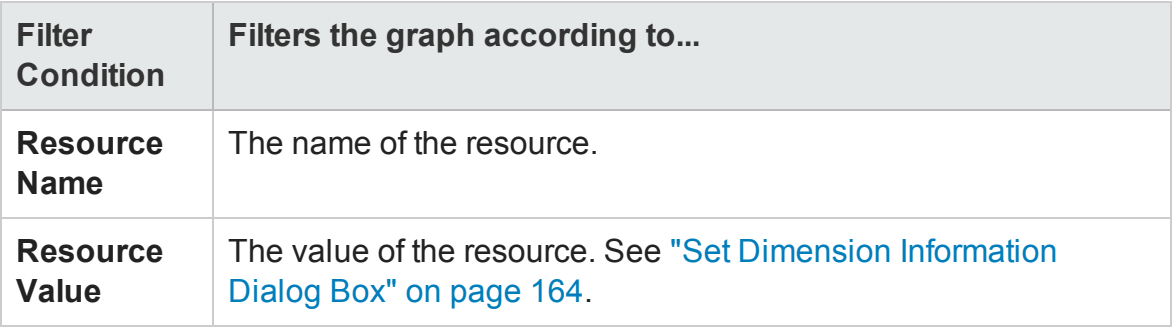

#### **Database Server Resource Graphs**

You can apply the following filter conditions to Database Server Resource graphs:

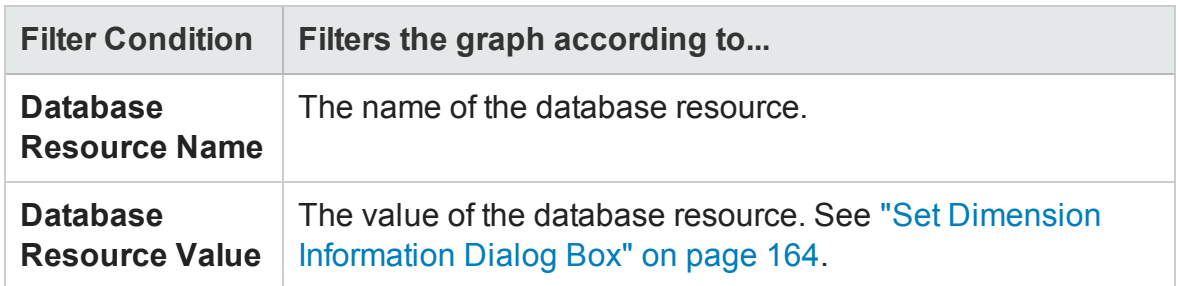

### **Streaming Media Graphs**

You can apply the following filter conditions to Streaming Media graphs:

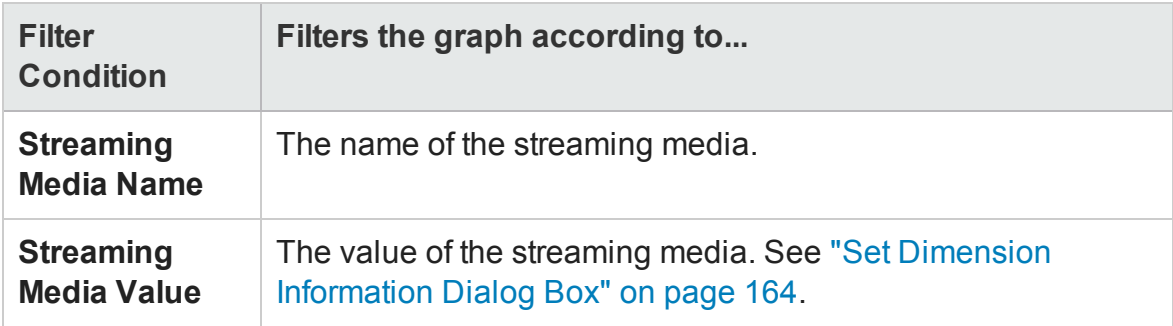

#### **ERP/CRM Server Resource Graphs**

You can apply the following filter conditions to ERP/CRM Server Resource graphs:

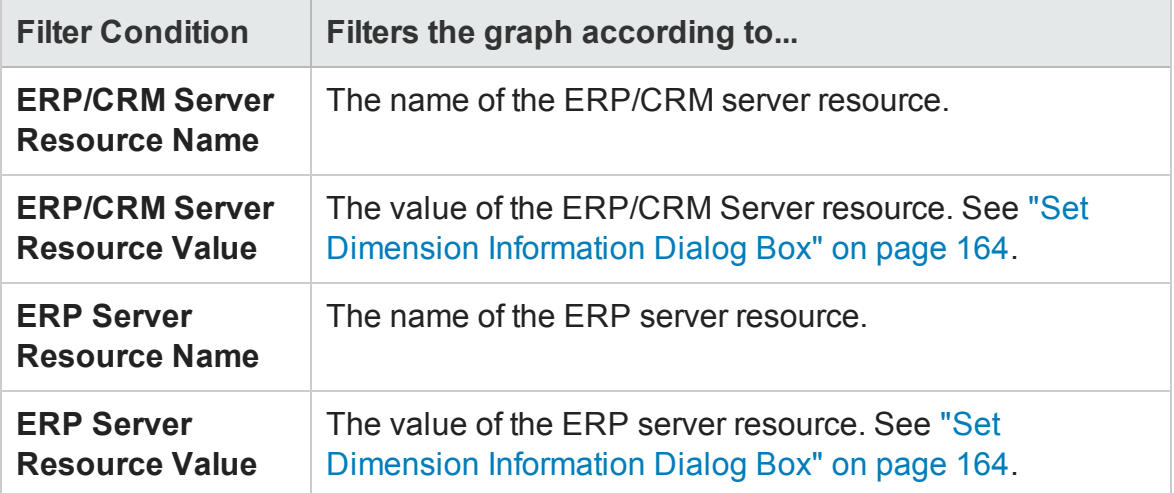

### **Siebel Diagnostics Graphs**

You can apply the following filter conditions to Siebel Diagnostics graphs:

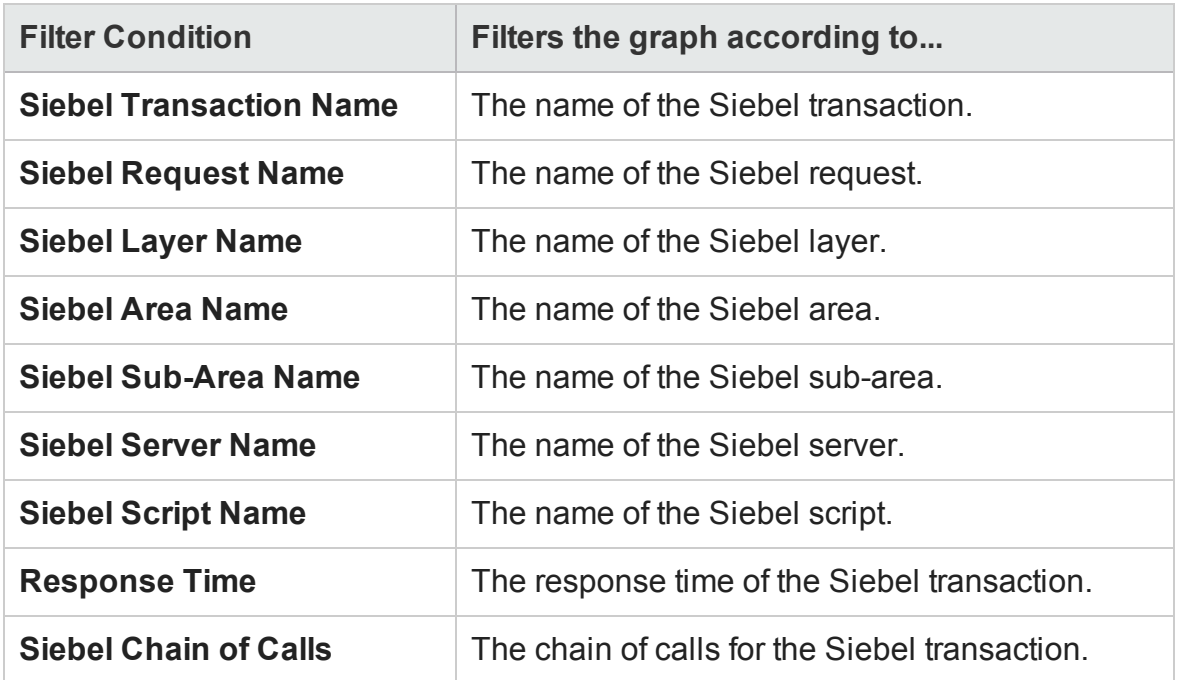

### **Siebel DB Diagnostics Graphs**

You can apply the following filter conditions to Siebel DB Diagnostics graphs:

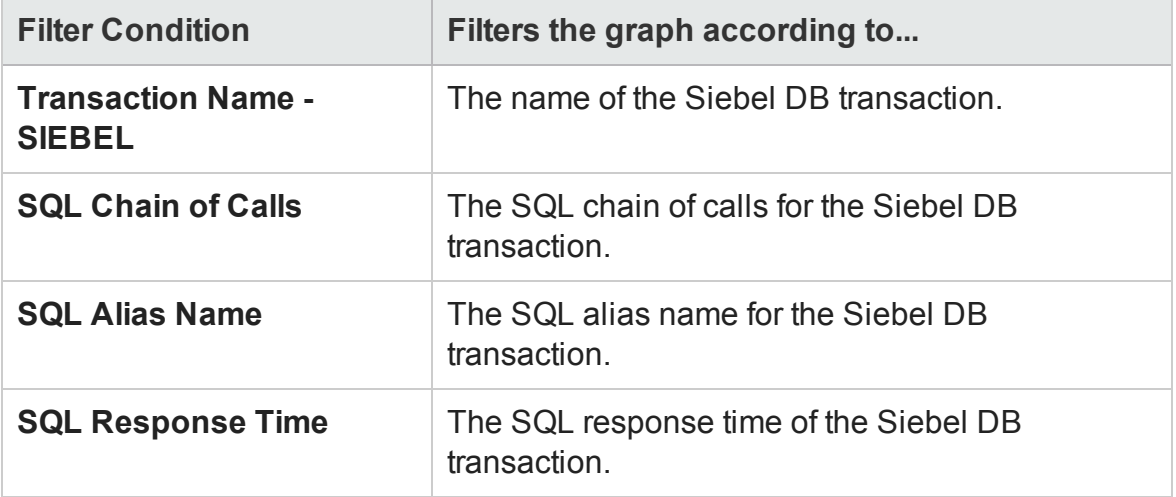

### **Oracle - Web Diagnostics Graphs**

You can apply the following filter conditions to Oracle - Web Diagnostics graphs:

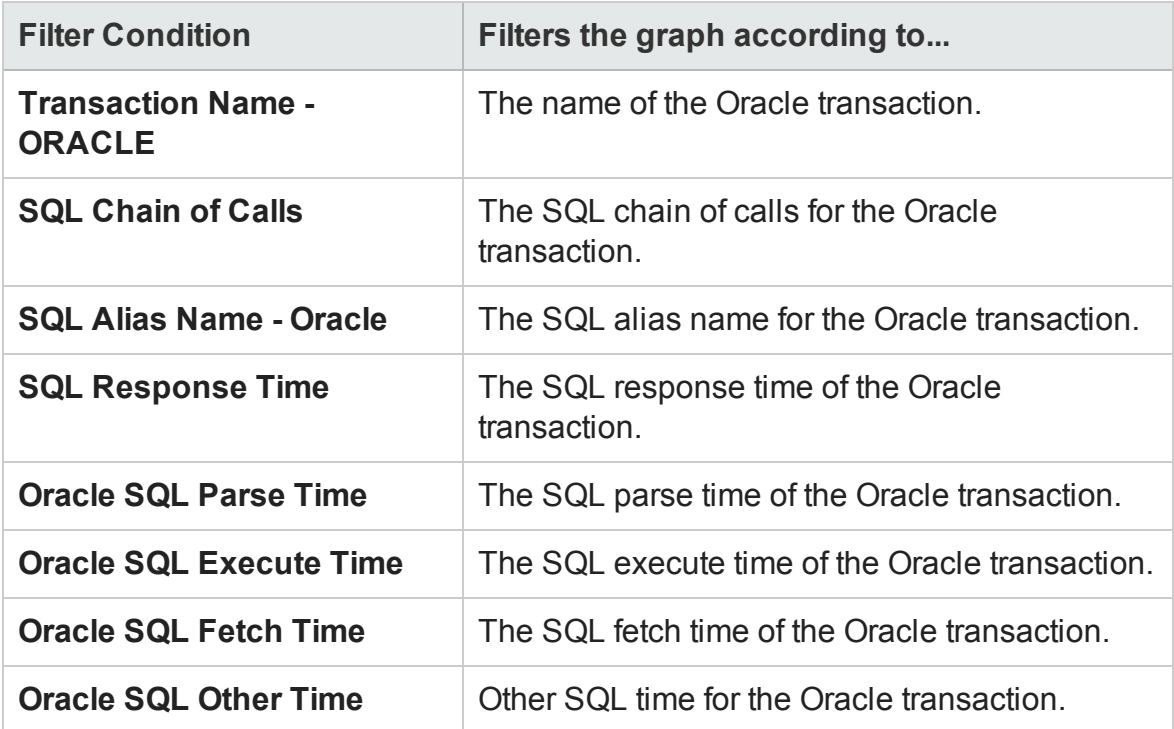

#### **Java Performance Graphs**

You can apply the following filter conditions to Java Performance graphs:

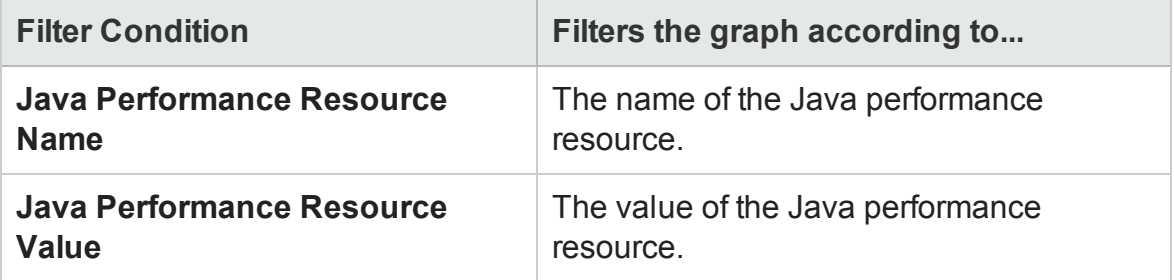

#### **J2EE & .NET Diagnostics Graphs**

You can apply the following filter conditions to J2EE & .NET Diagnostics graphs:

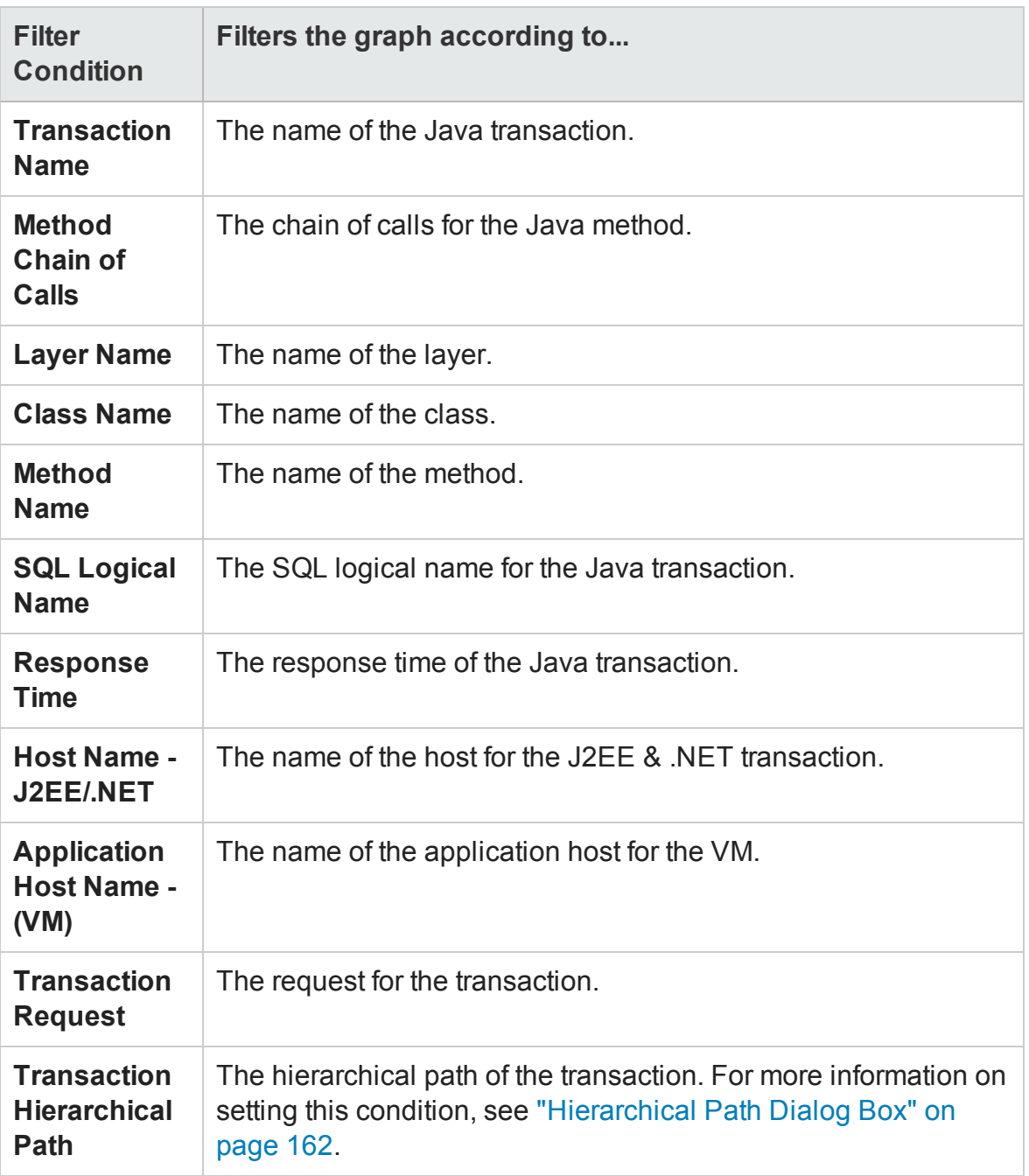

### **Application Component Graphs**

You can apply the following filter conditions to Application Component graphs:

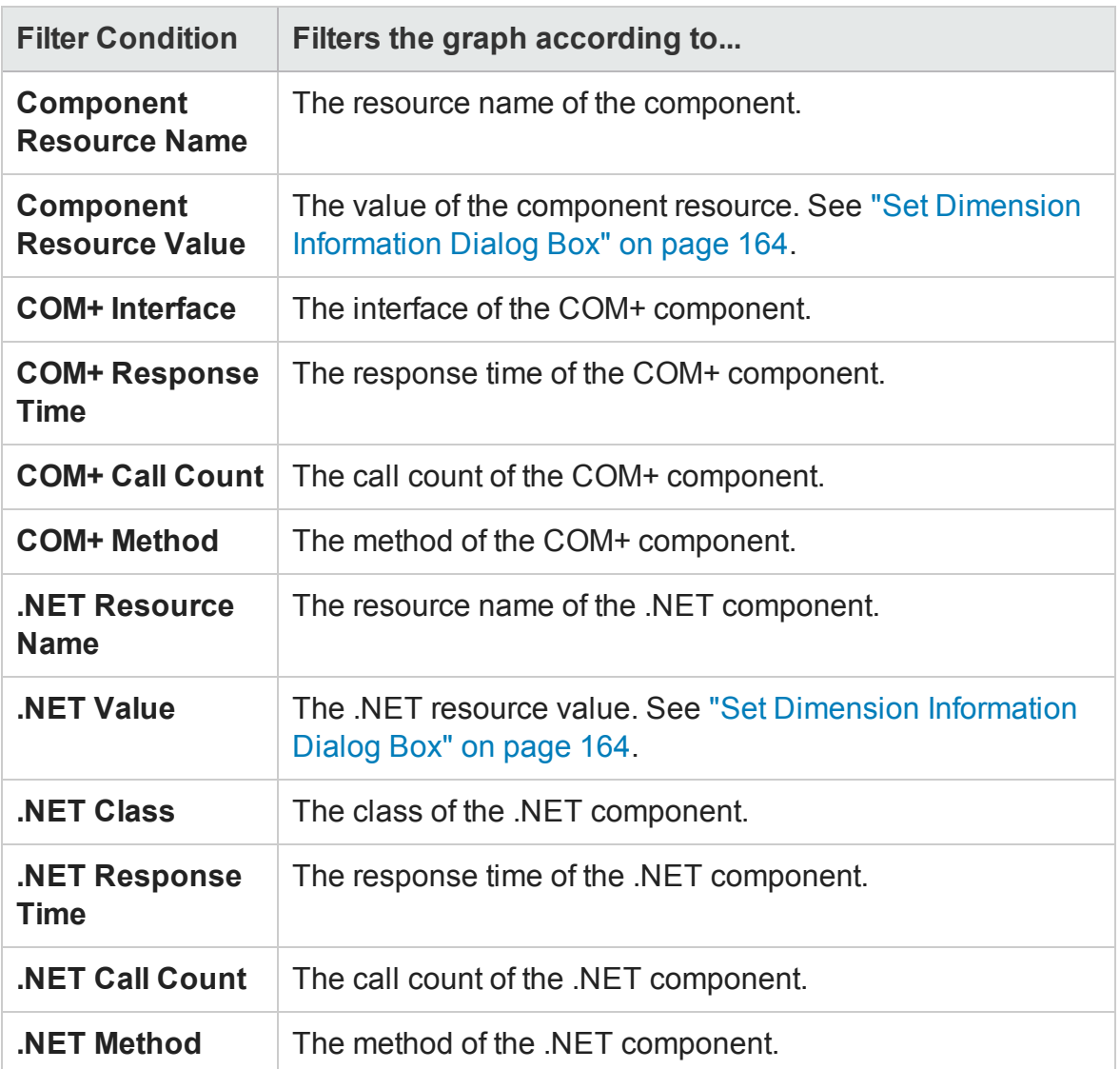

### **Application Deployment Graphs**

You can apply the following filter conditions to Application Deployment graphs:

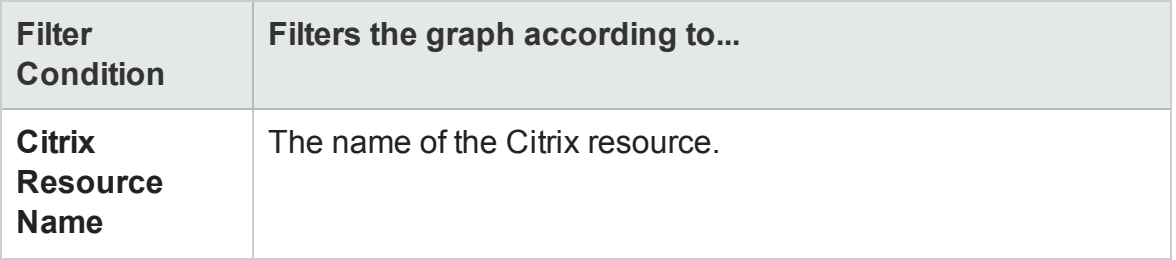

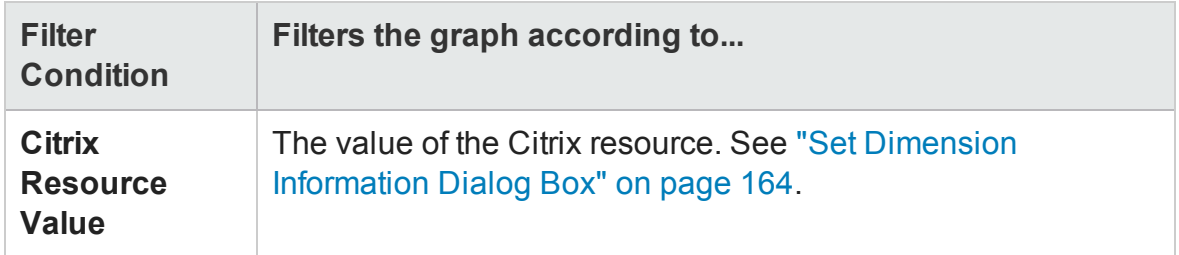

### **Middleware Performance Graphs**

You can apply the following filter conditions to Middleware Performance graphs:

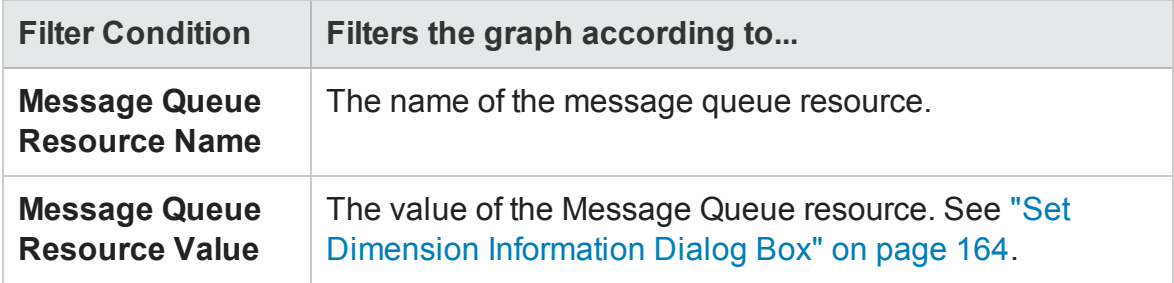

### **Infrastructure Resource Graphs**

You can apply the following filter conditions to Infrastructure Resource graphs:

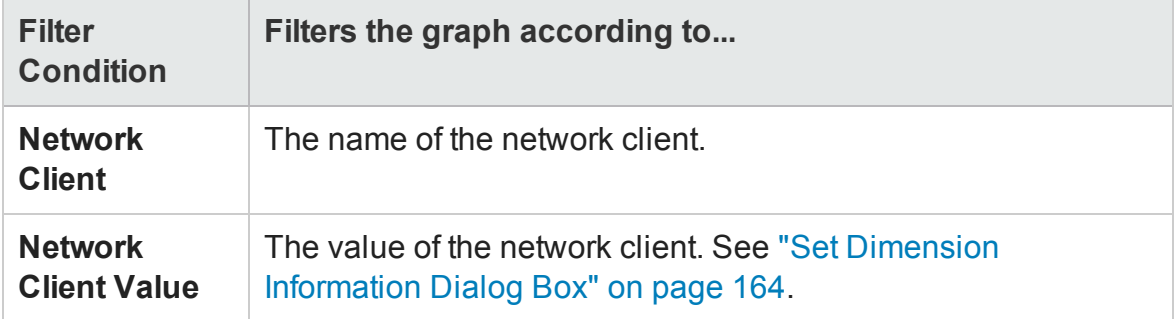

#### **External Monitor Graphs**

You can apply the following filter conditions to External Monitor graphs:

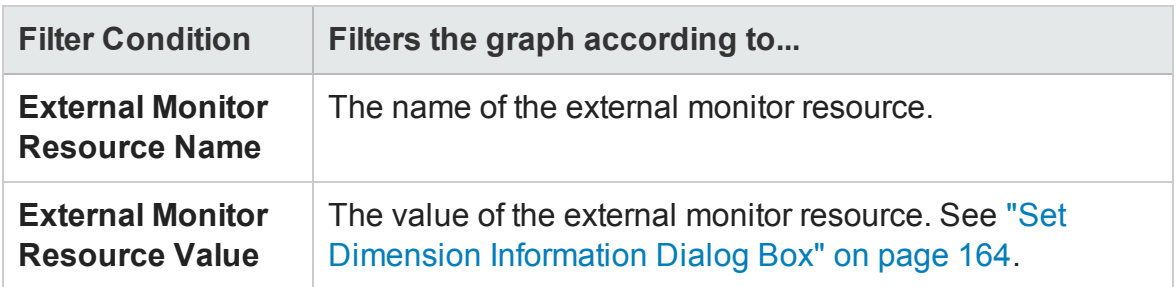

# <span id="page-156-0"></span>Custom Filter Dialog Box

This dialog box enables you to customize your filter criteria.

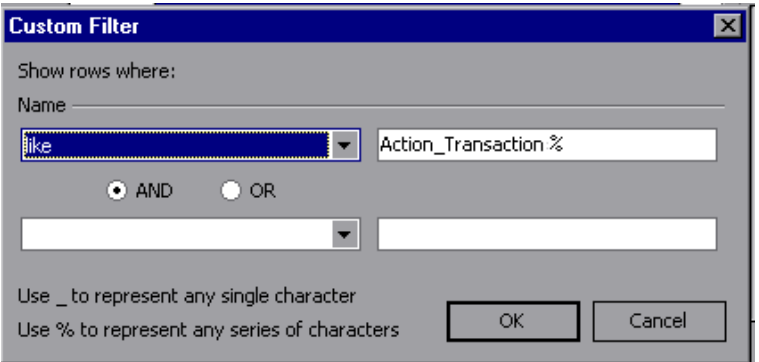

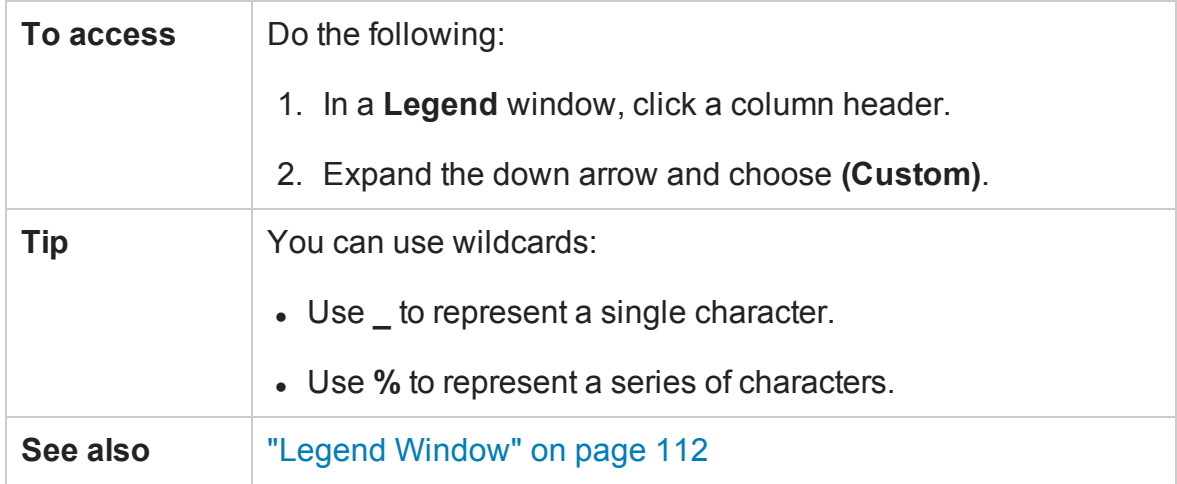

#### User interface elements are described below:

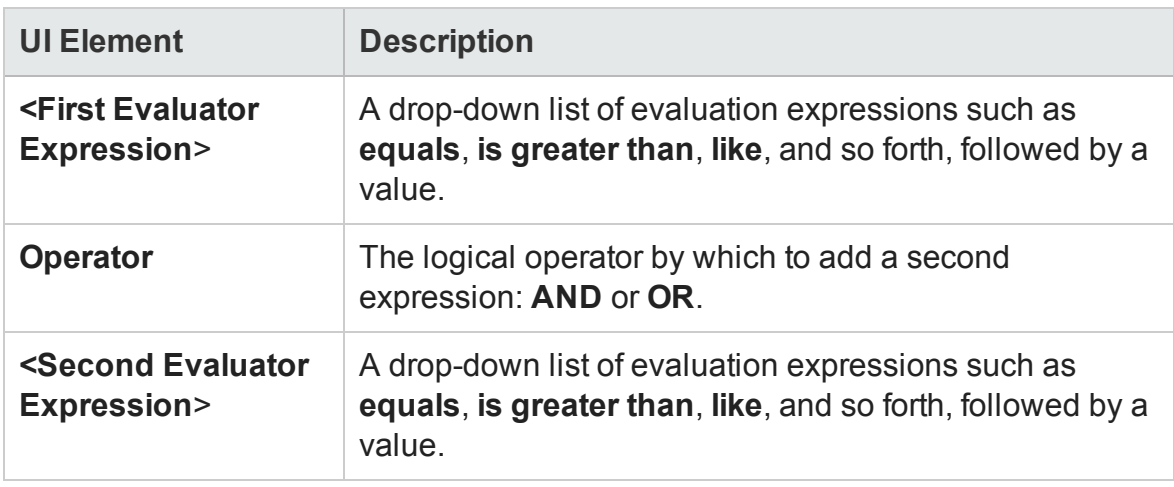

For example, the above image shows how to filter the data for transactions that begin with the phrase "Action\_Transaction", using **Like** and **Action\_Transaction%**.

After you save a customization for one of the metrics, the Analysis displays it in the lower section of the Legend window.

### Filter Dialog Boxes

The filter dialog boxes (Graph Settings, Global Filter, and Analysis Summary Filter) enable you to filter the data that is displayed in the graph or report.

When adding a graph, the filter and sort button is displayed which enables you to filter and sort data before the graph is displayed.

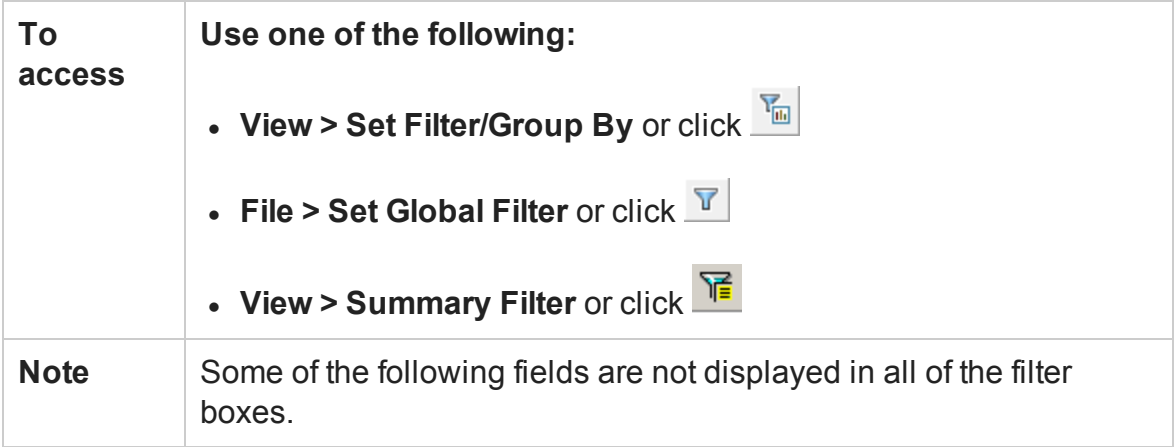

User interface elements are described below:

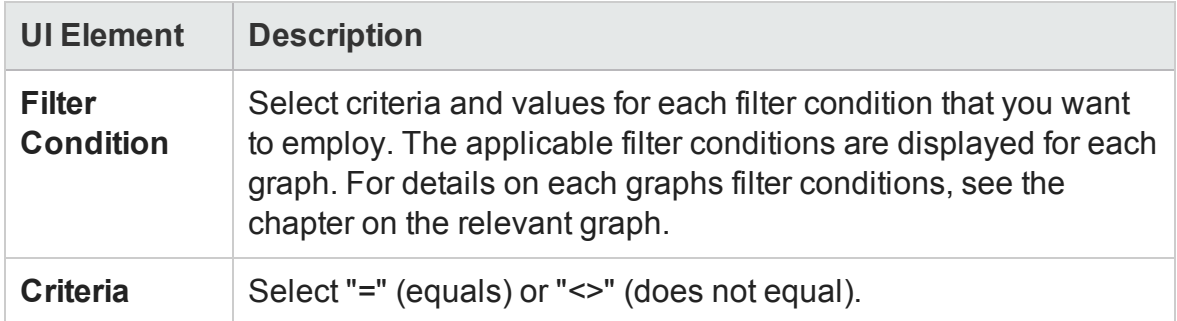

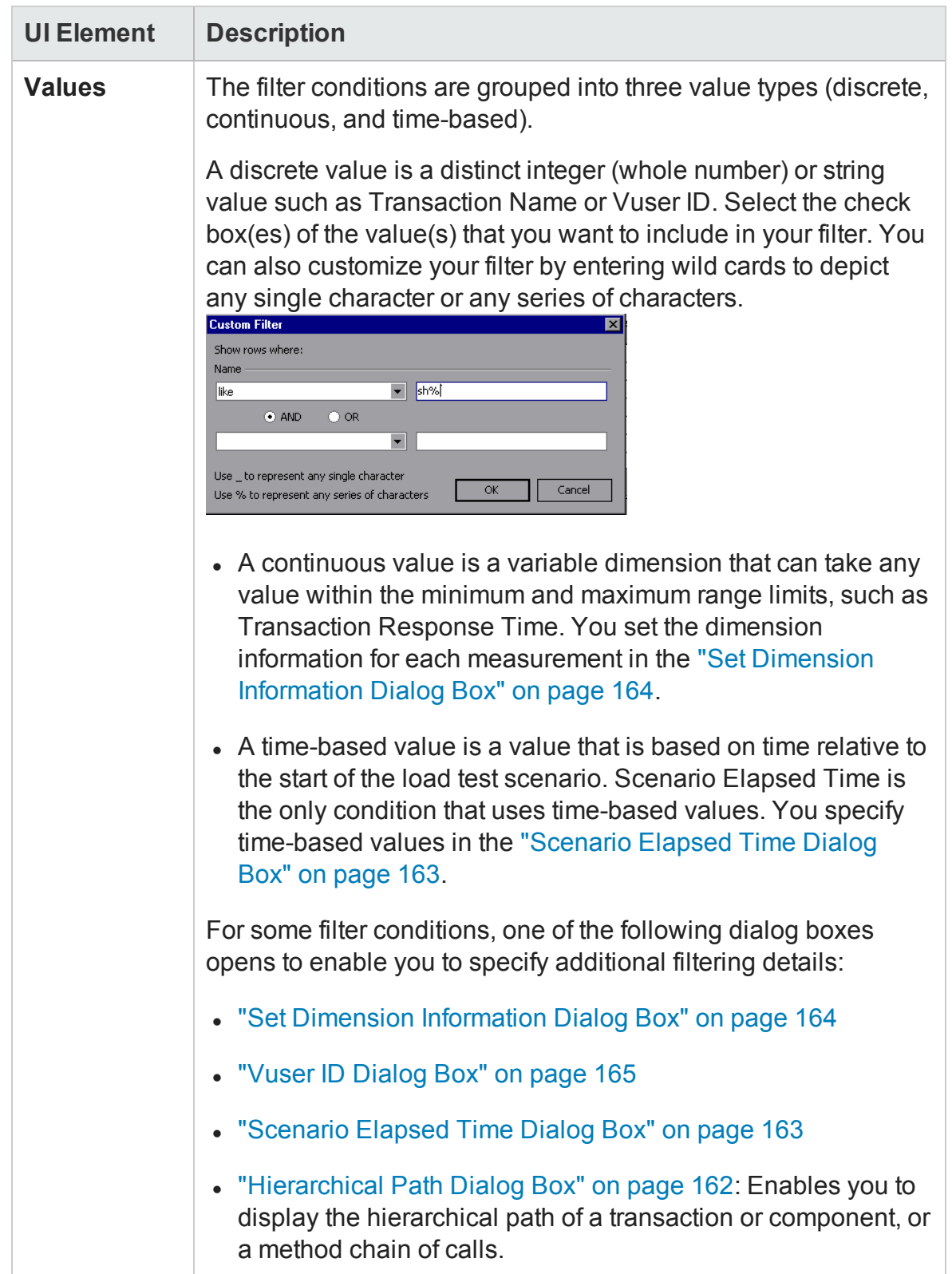

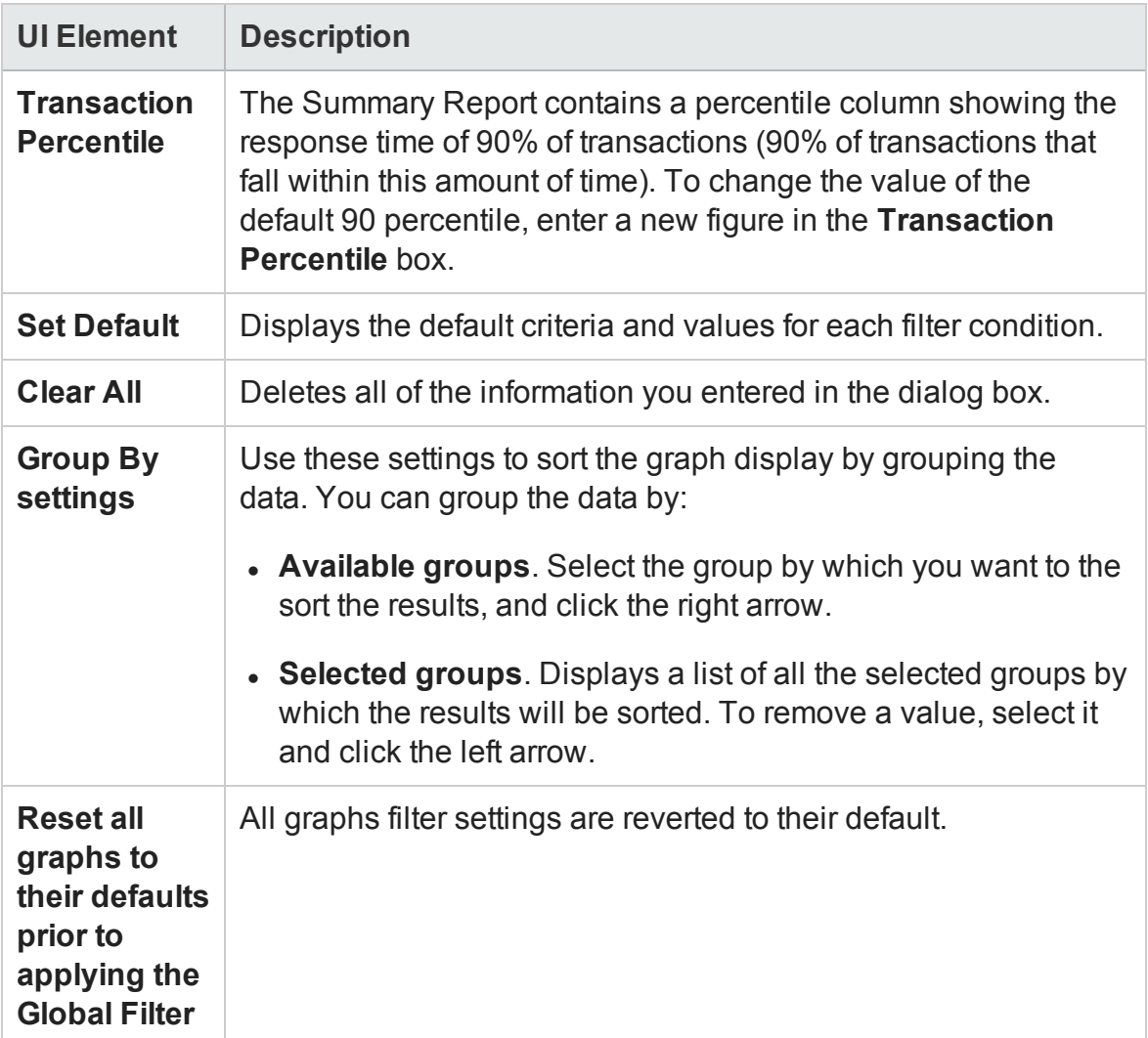

# Filter Builder Dialog Box

The Filter Builder dialog box enable you to design, add, and edit filters for your graph.

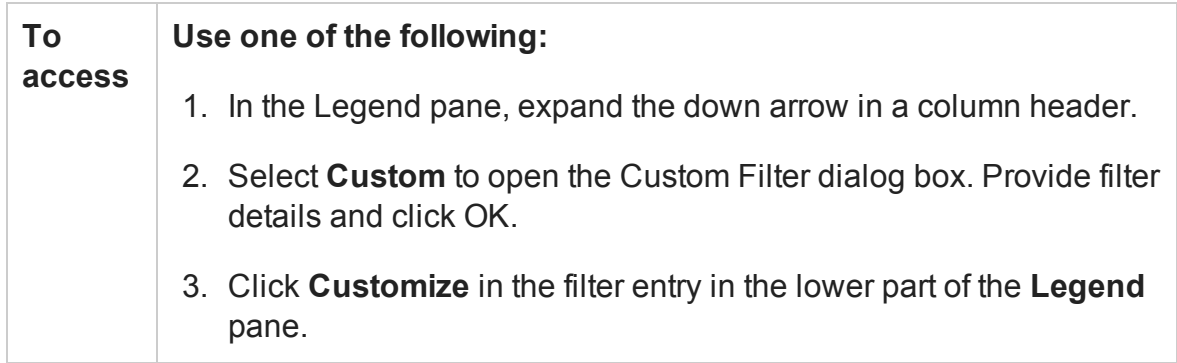

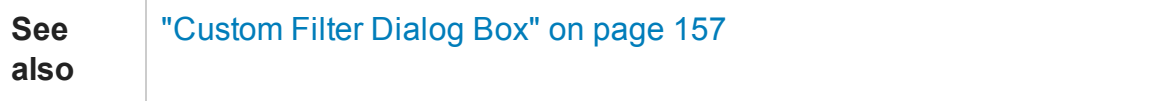

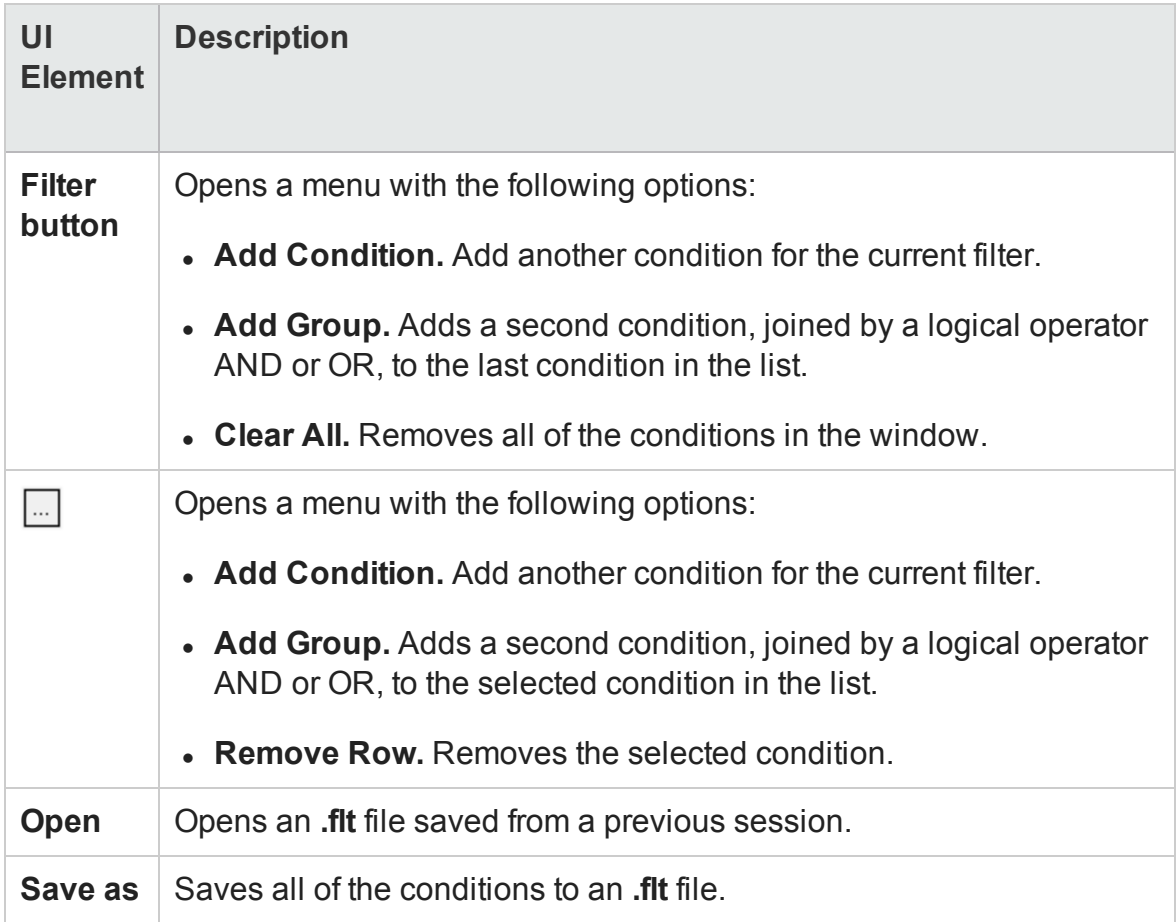

### <span id="page-161-0"></span>Hierarchical Path Dialog Box

This dialog box enables you to display the hierarchical path of a transaction or component, or a method chain of calls.

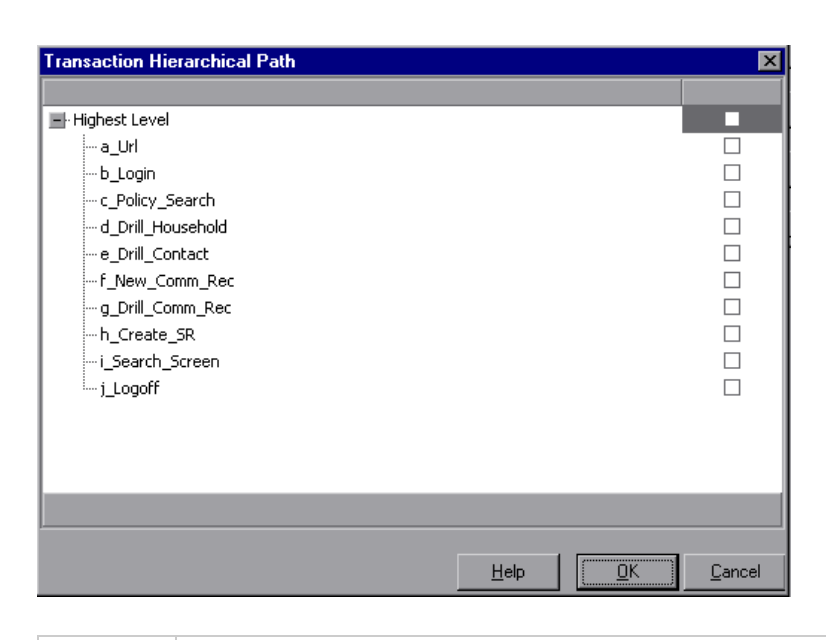

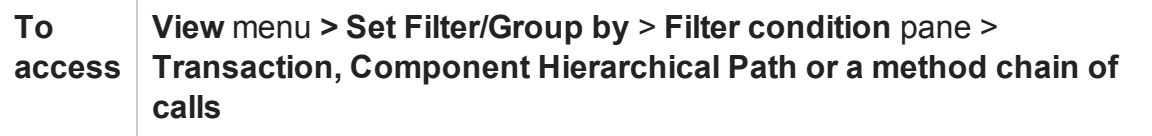

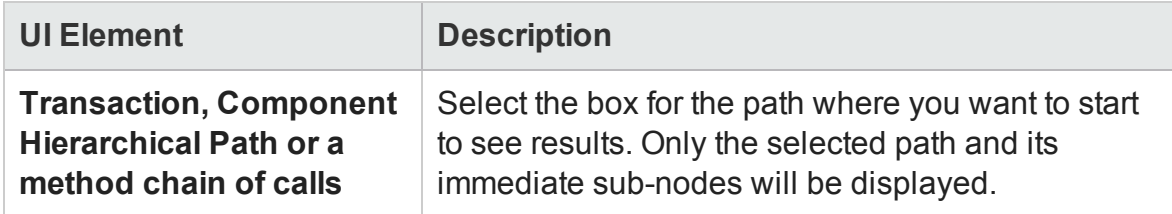

### <span id="page-162-0"></span>Scenario Elapsed Time Dialog Box

This dialog box enables you to specify the start and end time range for the graph's xaxis.

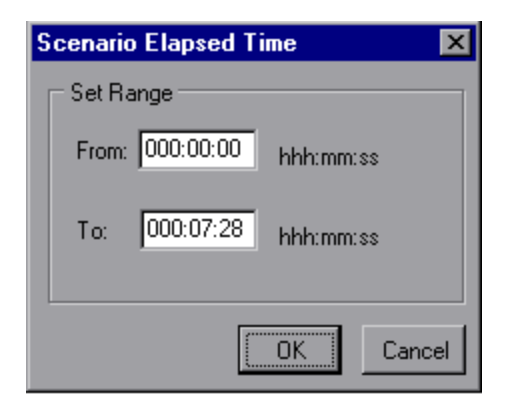

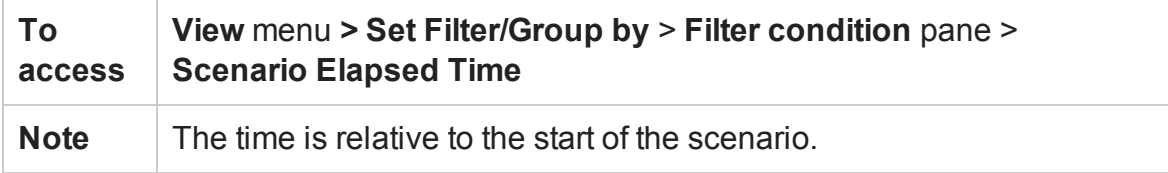

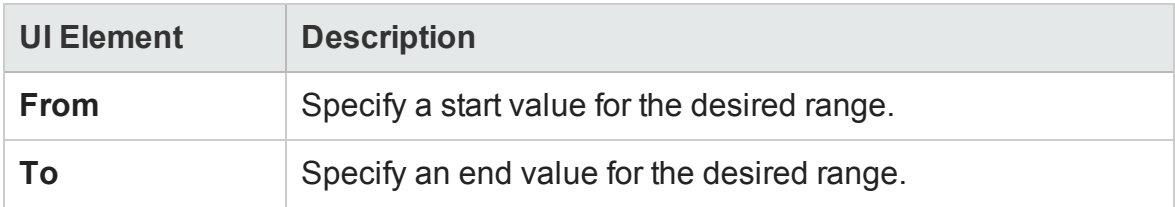

### <span id="page-163-0"></span>Set Dimension Information Dialog Box

This dialog box enables you to set the dimension information for each measurement (transaction, number of released Vusers, resource) in the result set. You specify the minimum and maximum values for each measurement you want in the analysis. By default, the full range of values for each measurement is displayed.

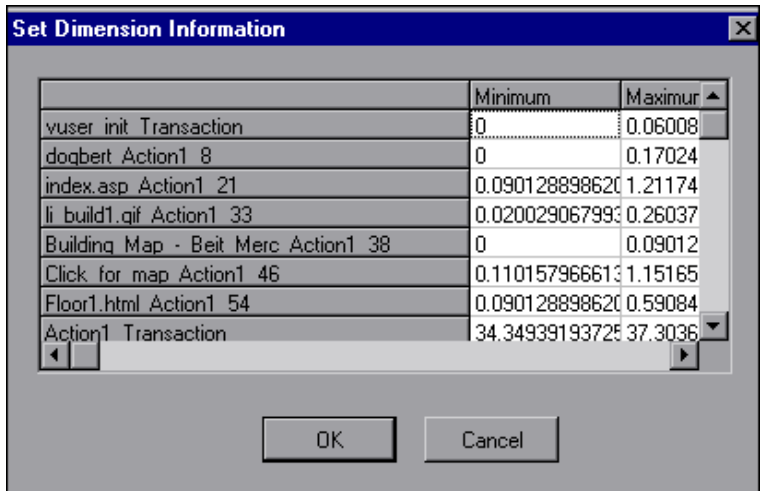

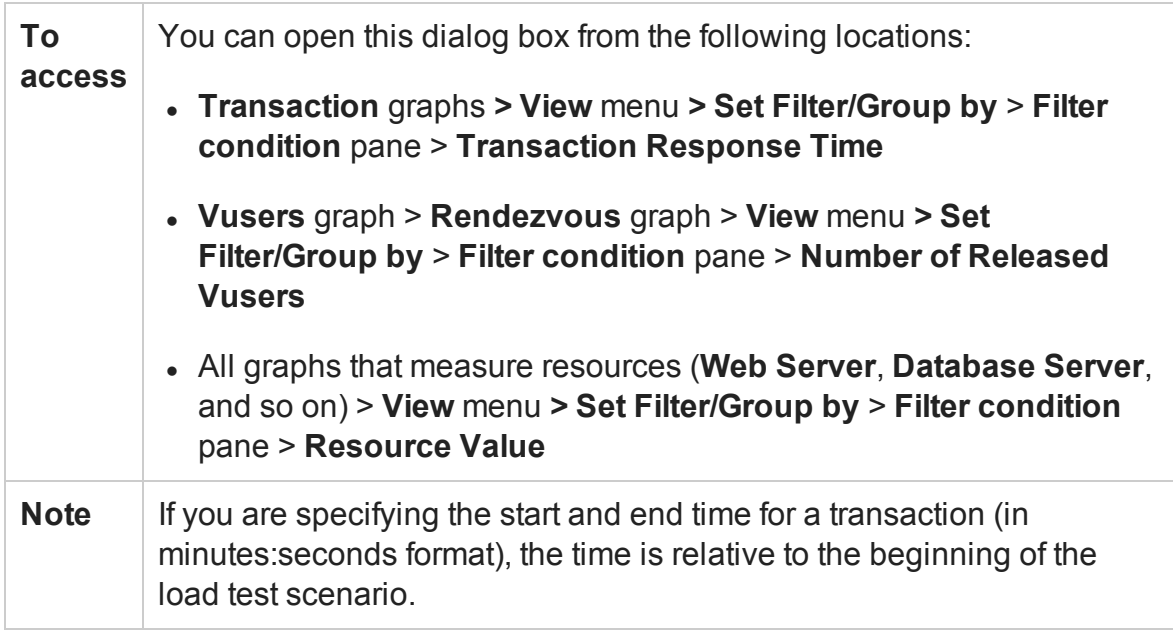

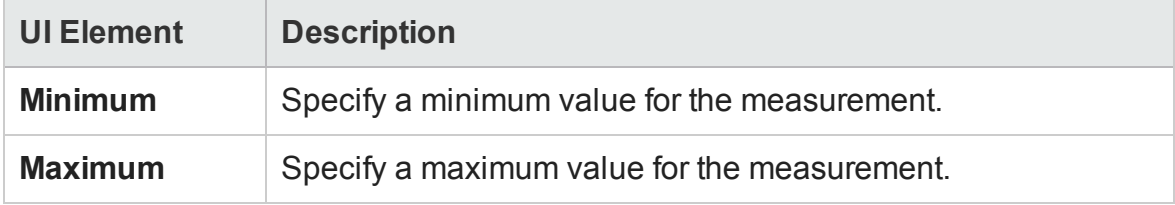

### <span id="page-164-0"></span>Vuser ID Dialog Box

This dialog box opens to enable the entering of additional filter information for the Vuser ID filter condition.

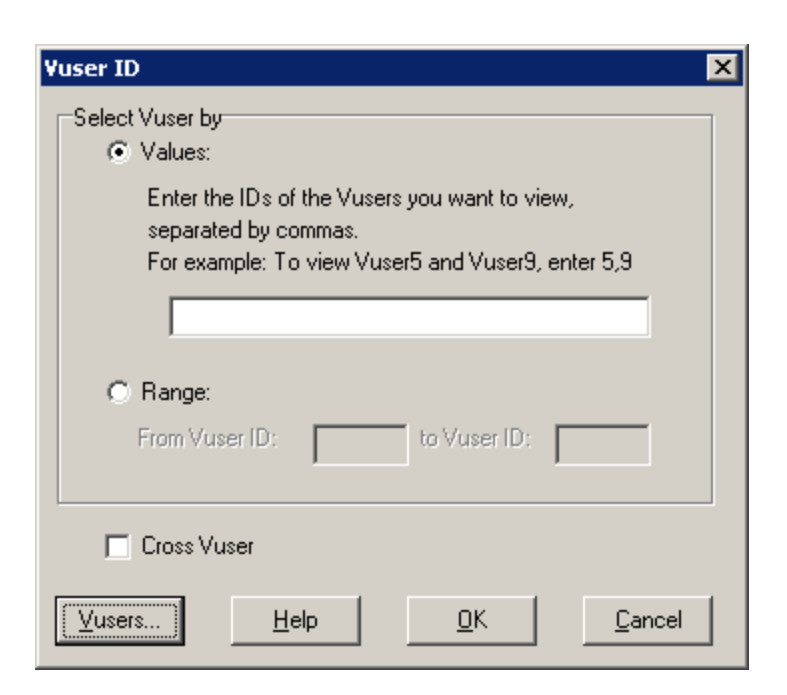

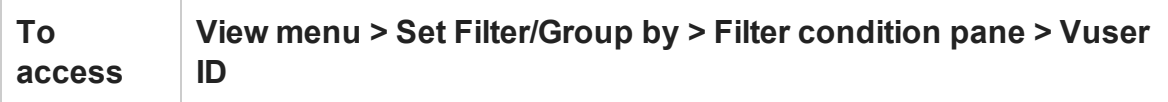

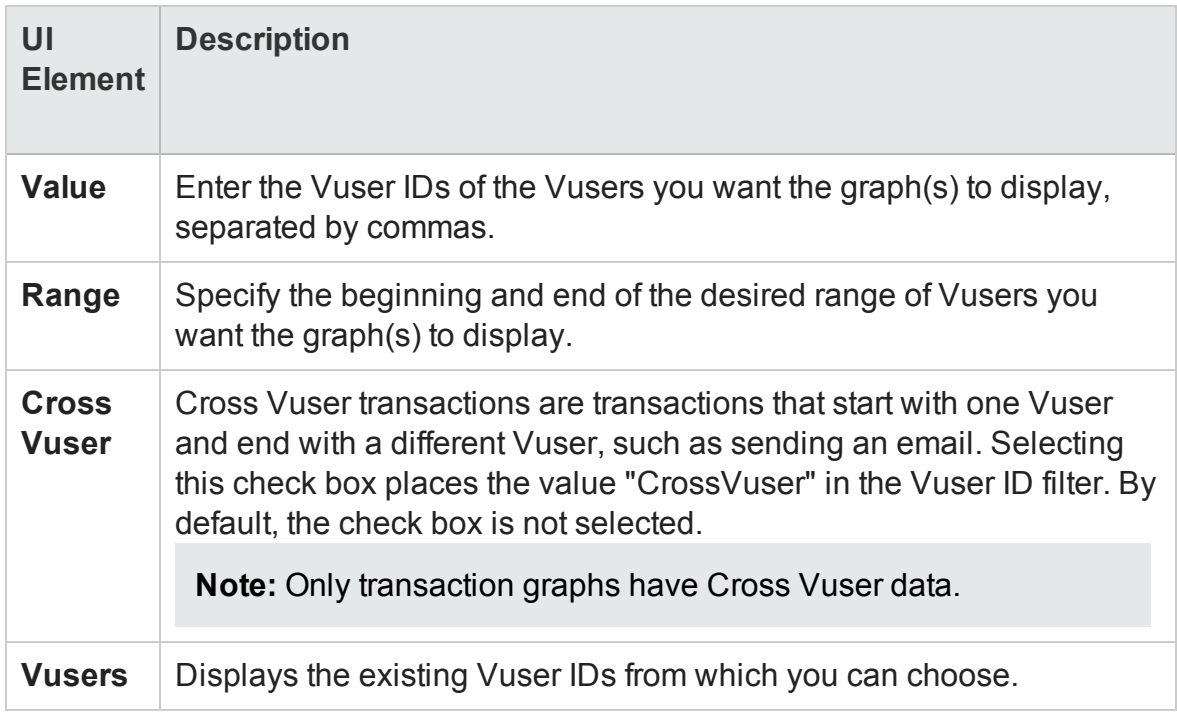

# Cross Result and Merged Graphs

### Cross Result and Merged Graphs Overview

Comparing results is essential for determining bottlenecks and problems. You use Cross Result graphs to compare the results of multiple load test scenario runs. You create Merged graphs to compare results from different graphs within the same scenario run.

### Cross Result Graphs Overview

Cross Result graphs are useful for:

- Benchmarking hardware
- Testing software versions
- Determining system capacity

If you want to benchmark two hardware configurations, you run the same load test scenario with both configurations and compare the transaction response times using a single Cross Result graph.

Suppose that your vendor claims that a new software version is optimized to run quicker than a previous version. You can verify this claim by running the same scenario on both versions of the software, and comparing the scenario results.

You can also use Cross Result graphs to determine your system's capacity. You run scenarios using different numbers of Vusers running the same script. By analyzing Cross Result graphs, you can determine the number of users that cause unacceptable response times.

In the following example, two scenario runs are compared by crossing their results, **res12**, and **res15**. The same script was executed twice—first with 100 Vusers and then with 50 Vusers.

In the first run, the average transaction time was approximately 59 seconds. In the second run, the average time was 4.7 seconds. It is apparent that the system works much slower with a greater load.

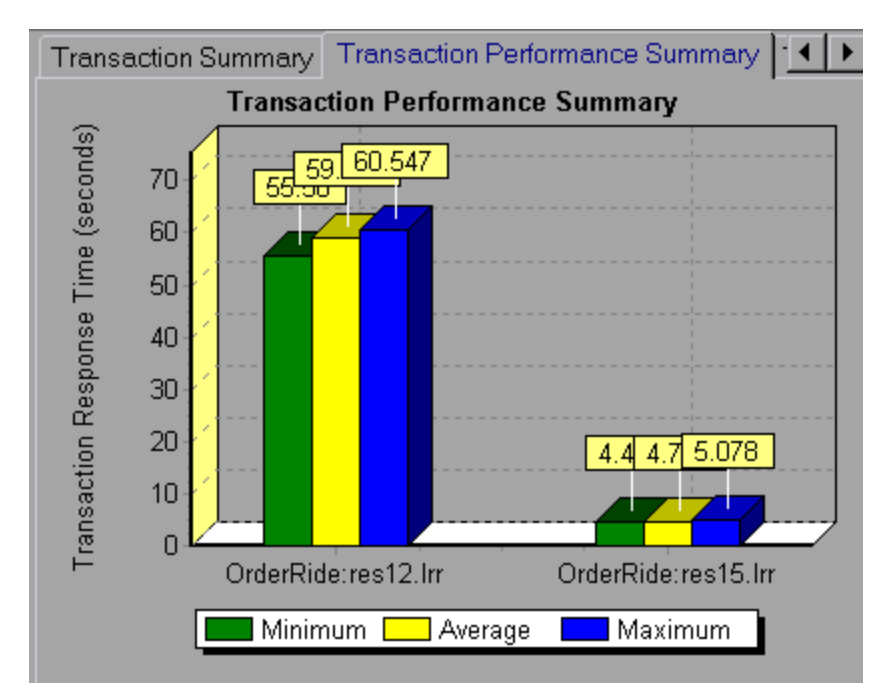

The Cross Result graphs have an additional filter and group by category: **Result Name**. The above graph is filtered to the **OrderRide** transaction for results **res12**, and **res15**, grouped by **Result Name**.

# <span id="page-167-0"></span>Merging Types Overview

Analysis provides three types of merging:

### **Overlay**

Superimpose the contents of two graphs that share a common x- axis. The left y-axis on the merged graph shows the current graph's values. The right y-axis shows the values of the graph that was merged. There is no limit to the number of graphs that you can overlay. When you overlay two graphs, the y-axis for each graph is displayed separately to the right and left of the graph. When you overlay more than two graphs, Analysis displays a single y-axis, scaling the different measurements accordingly.

In the following example, the Throughput and Hits per Second graph are overlaid with one another.

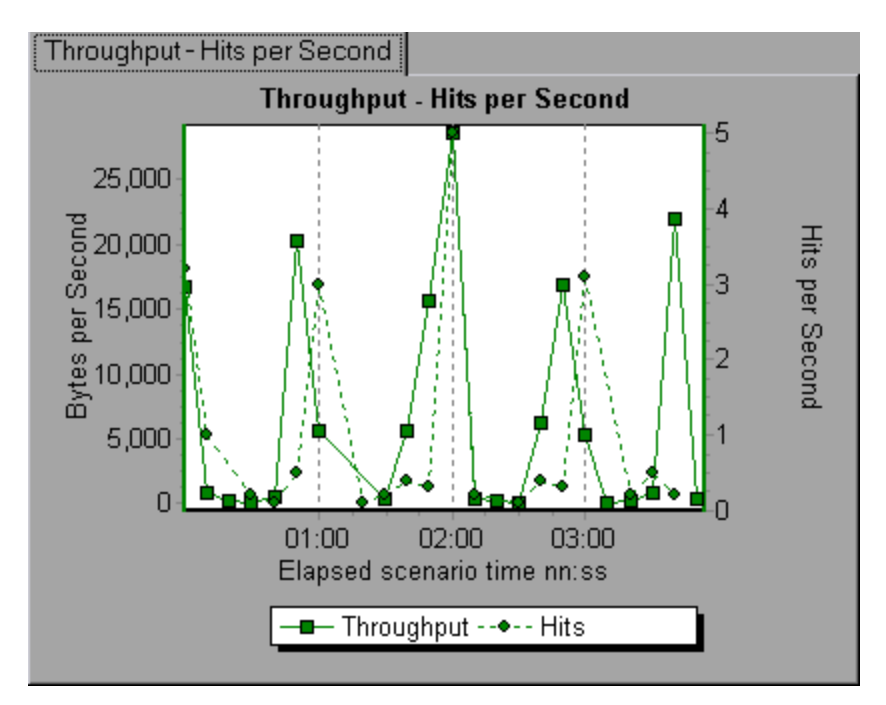

#### **Tile**

View contents of two graphs that share a common x-axis in a tiled layout, one above the other. In the following example the Throughput and Hits per Second graph are tiled one above the other.

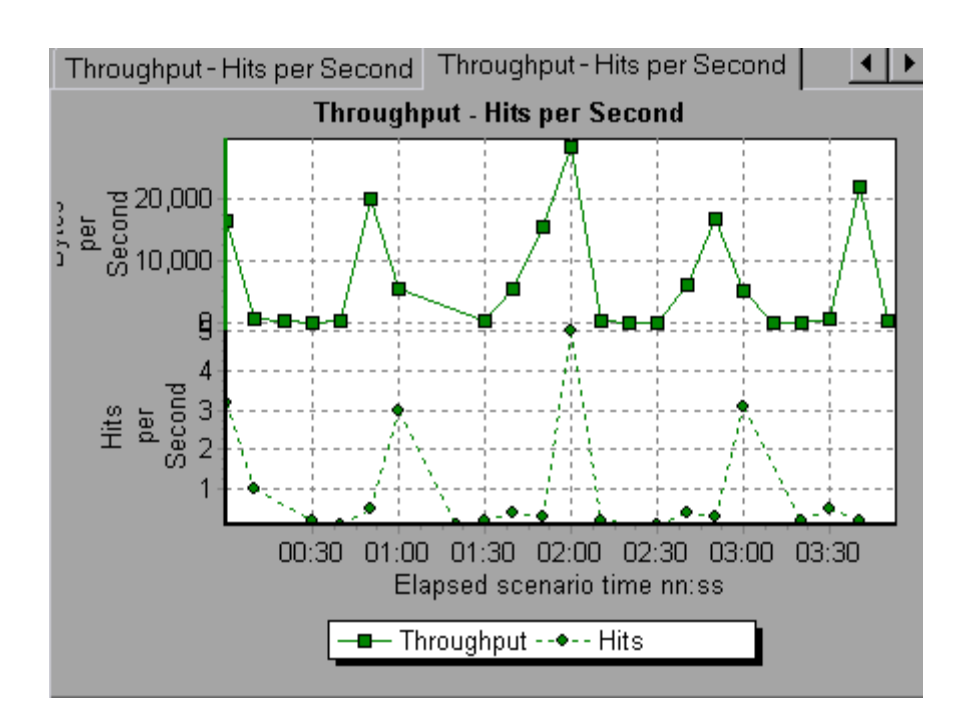

### **Correlate**

Plot the y-axis of two graphs against each other. The active graph's y-axis becomes the x-axis of the merged graph. The y-axis of the graph that was merged, becomes the merged graph's y-axis.

In the following example, the Throughput and Hits per Second graph are correlated with one another. The x-axis displays the bytes per second (the Throughput measurement) and the y-axis shows the average hits per second.

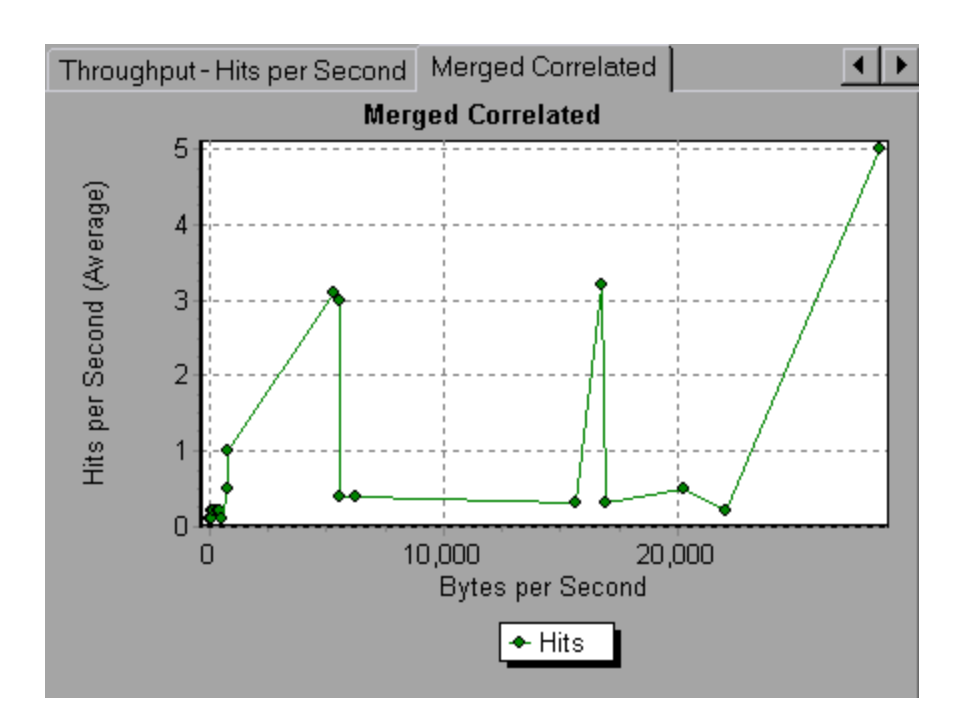

### How to Generate Cross Results Graphs

This task describes how to create a Cross Result graph for two or more result sets. The Cross Result dialog box enables you to compare the results of multiple load test scenario runs.

- 1. Choose **File** > **Cross With Result**. The Cross Results dialog box opens.
- 2. Click **Add** to add an additional result set to the **Result List**. The Select Result Files for Cross Results dialog box opens.
- 3. Locate a results folder and select its result file (**.lrr**). Click **OK**. The scenario is added to the Result List.
- 4. Repeat steps 2 and 3 until all the results you want to compare are in the Result List.
- 5. When you generate a Cross Result graph, by default it is saved as a new Analysis session. To save it in an existing session, clear the **Create New Analysis Session for Cross Result** box.

6. Click **OK**. Analysis processes the result data and asks for a confirmation to open the default graphs.

**Note:** When generating a Cross Results Session, verify that the transaction names do not contain a <\_> or <@> symbol. This will cause errors to occur when attempting to open the Cross Results graphs.

After you generate a Cross Result graph, you can filter it to display specific scenarios and transactions. You can also manipulate the graph by changing the granularity, zoom, and scale.

You can view a summary report for the Cross Result graph.

### How to Generate Merged Graphs

This task describes how to merge the results of two graphs from the same load test scenario into a single graph. The merging allows you to compare several different measurements at once. For example, you can make a merged graph to display the network delay and number of running Vusers, as a function of the elapsed time.

You can merge all graphs with a common x-axis.

- 1. Select a graph in the Session Explorer or select its tab to make it active.
- 2. Choose **View > Merge Graphs** or click **Merge Graphs**. The Merge Graphs dialog box opens and displays the name of the active graph.
- 3. Select a graph with which you want to merge your active graph. Only the graphs with a common x-axis to the active graph are available.
- 4. Select the merge type and a title for the merged graph. By default, Analysis combines the titles of the two graphs being merged. For more information, see ["Merge Graphs Dialog Box" on the next page.](#page-172-0)
- 5. Click **OK**.
- 6. Filter the graph just as you would filter any ordinary graph.

# <span id="page-172-0"></span>Merge Graphs Dialog Box

This dialog box enables you to merge two graphs into a single graph.

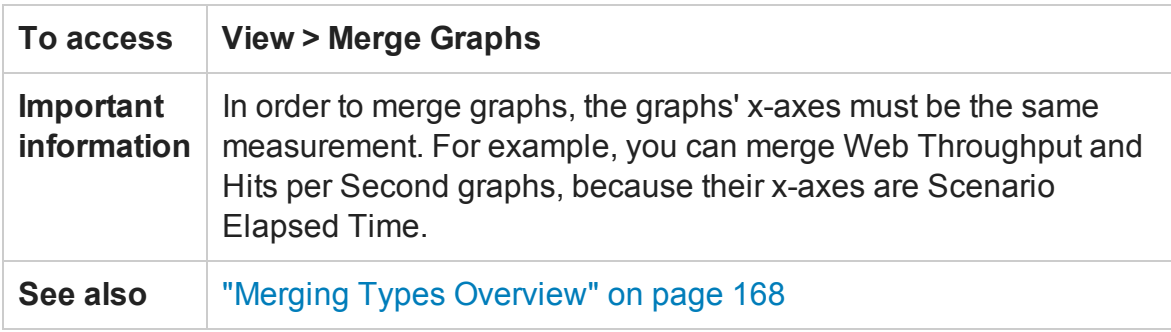

User interface elements are described below:

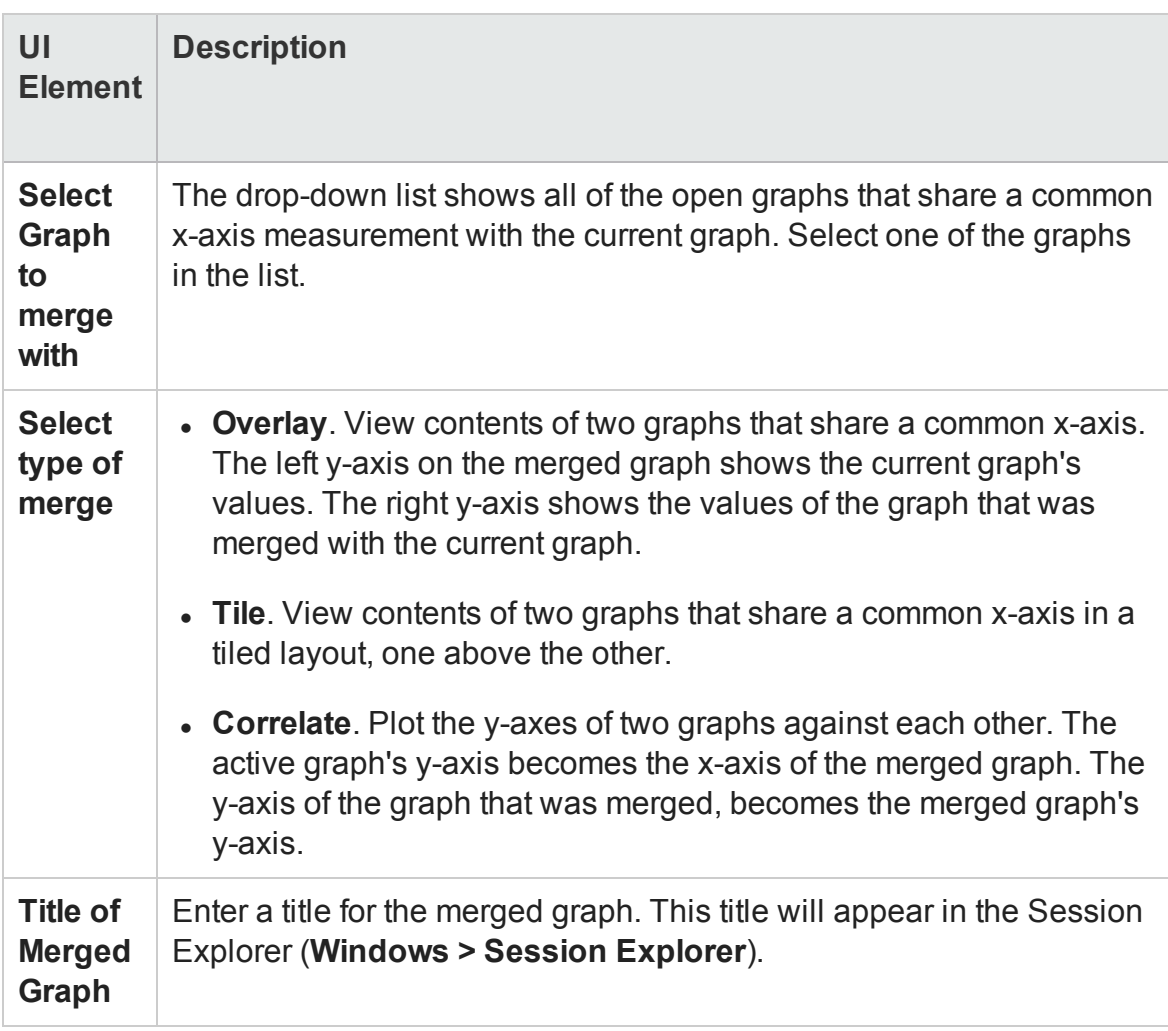

# <span id="page-173-0"></span>Vuser Graphs

### Vuser Graphs Overview

During load test scenario execution, Vusers generate data as they perform transactions. The Vuser graphs let you determine the overall behavior of Vusers during the scenario. They display the Vuser states, the number of Vusers that completed the script, and rendezvous statistics. Use these graphs in conjunction with Transaction graphs to determine the effect of the number of Vusers on transaction response time. For more information about Transaction graphs, see ["Transaction Graphs" on page 182.](#page-181-0)

# Rendezvous Graph (Vuser Graphs)

During a scenario run, you can instruct multiple Vusers to perform tasks simultaneously by using **rendezvous points**. A rendezvous point creates intense user load on the server and enables LoadRunner to measure server performance under load. For more information about using rendezvous points, see the *HP Virtual User Generator User Guide*.

This graph indicates when Vusers were released from rendezvous points, and how many Vusers were released at each point.

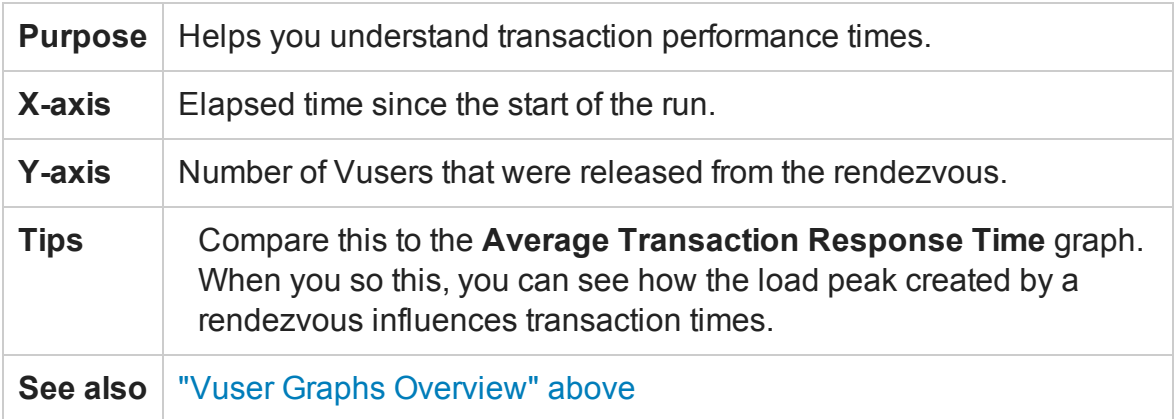

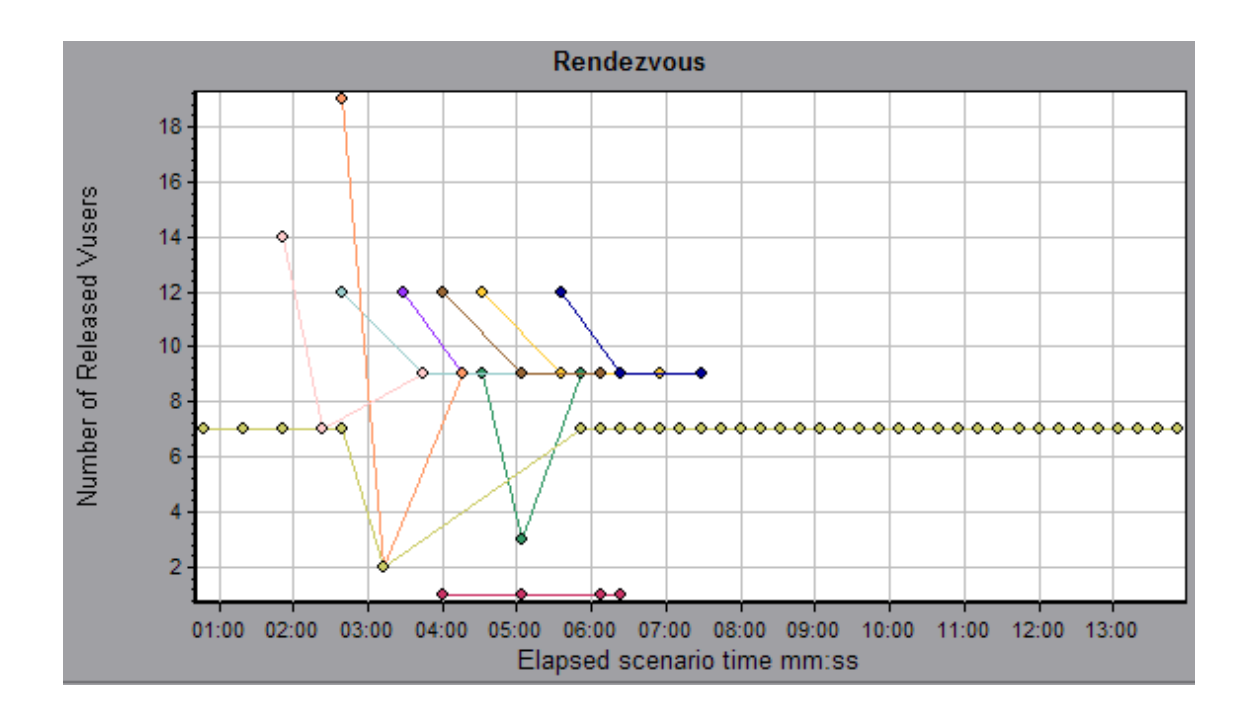

### Running Vusers Graph

This graph displays the number of Vusers that executed Vuser scripts and their status during each second of the test.

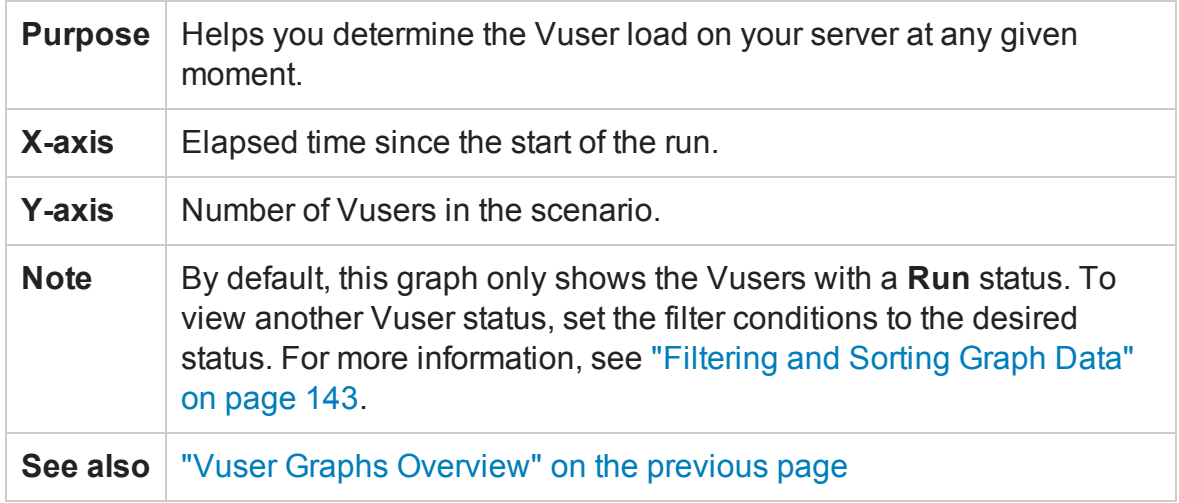

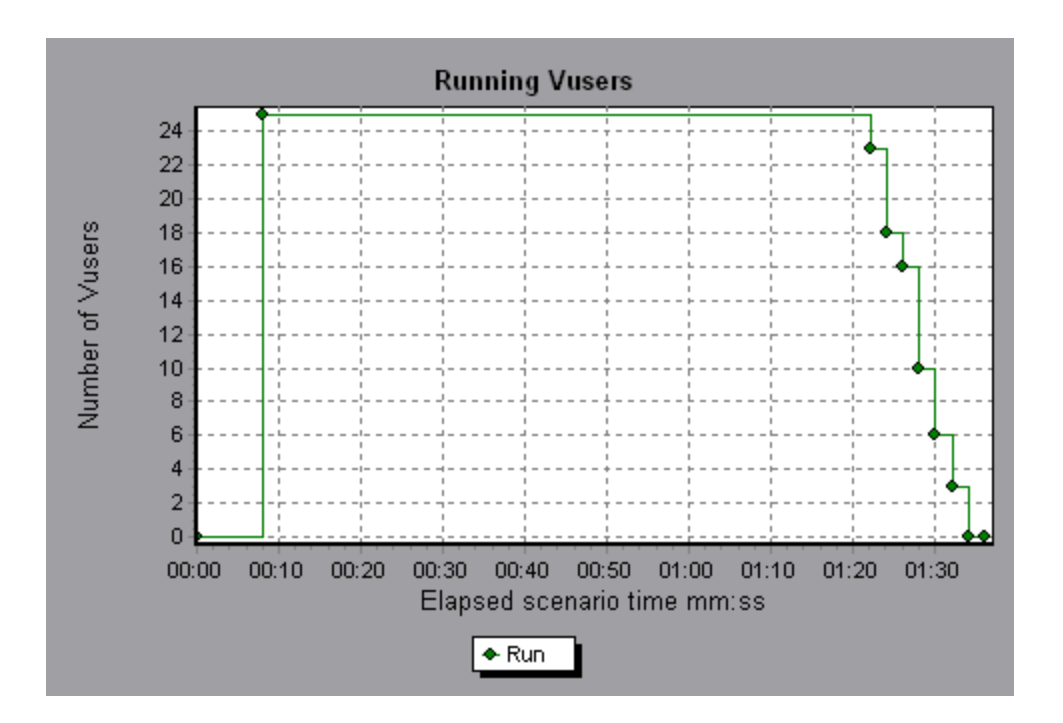

# Vuser Summary Graph

This graph displays a summary of Vuser performance.

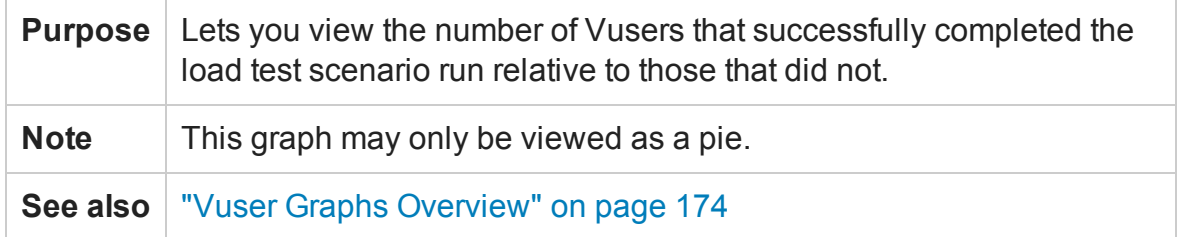

User Guide Analysis

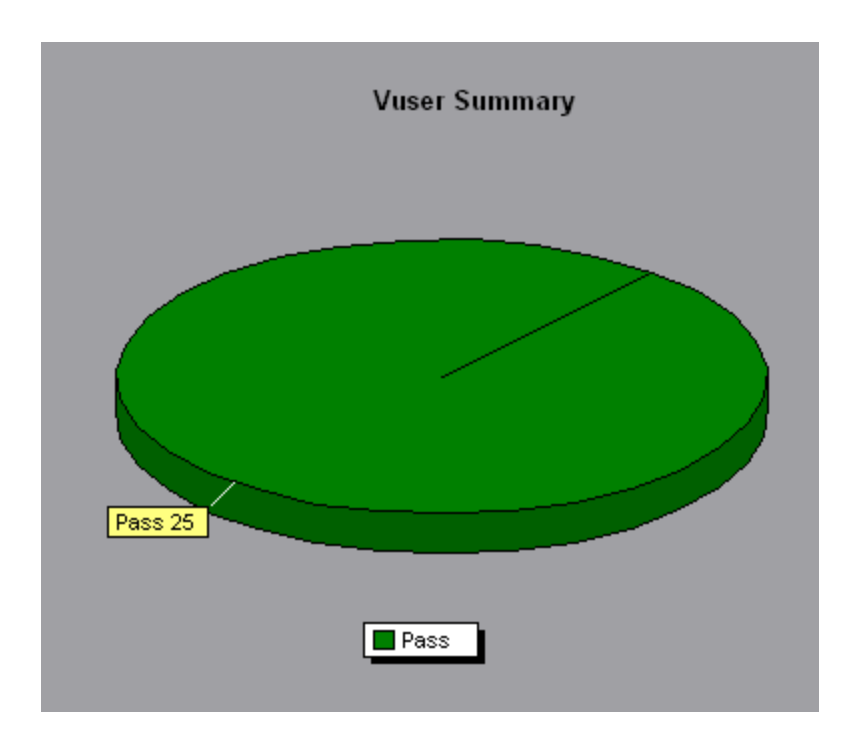

# <span id="page-176-0"></span>Error Graphs

### Error Graphs Overview

During load test scenario execution, Vusers may not complete all transactions successfully. The Error graphs let you view information about the transactions that failed, stopped, or ended in errors. Using the Error graphs, you can view a summary of errors that occurred during the scenario and the average number of errors that occurred per second.

### Errors per Second (by Description) Graph

This graph displays the average number of errors that occurred during each second of the load test scenario run, grouped by error description. The error description is displayed in the legend.

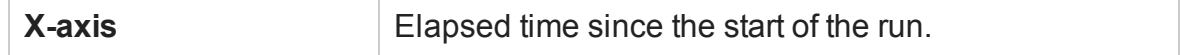

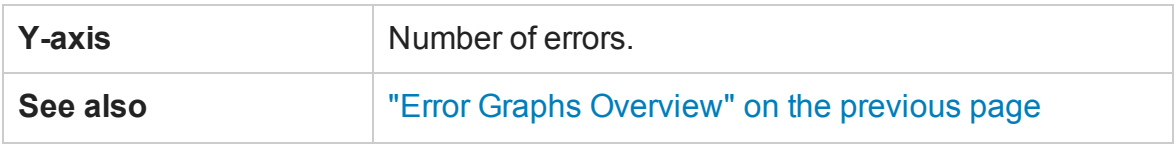

**Example**

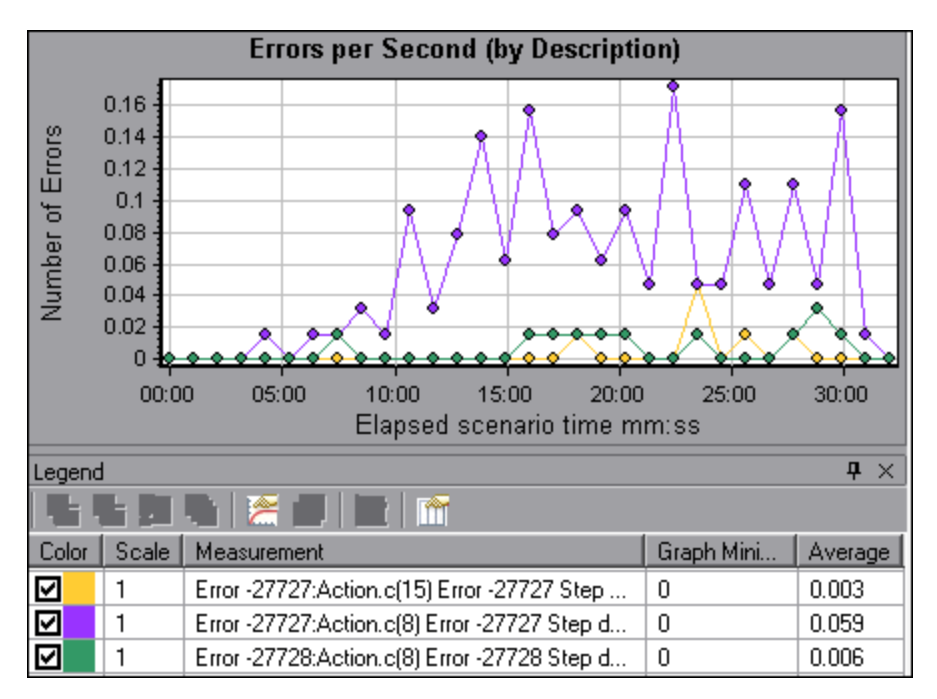

# Errors per Second Graph

This graph displays the average number of errors that occurred during each second of the load test scenario run, grouped by error code.

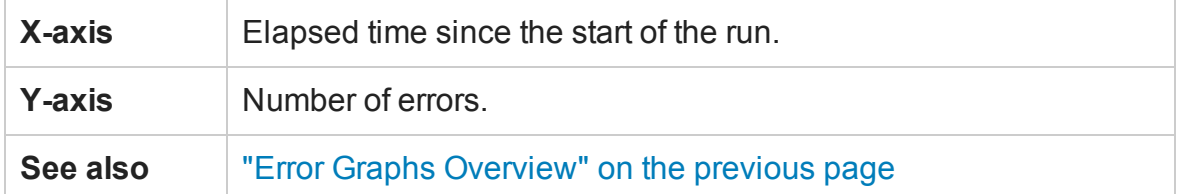

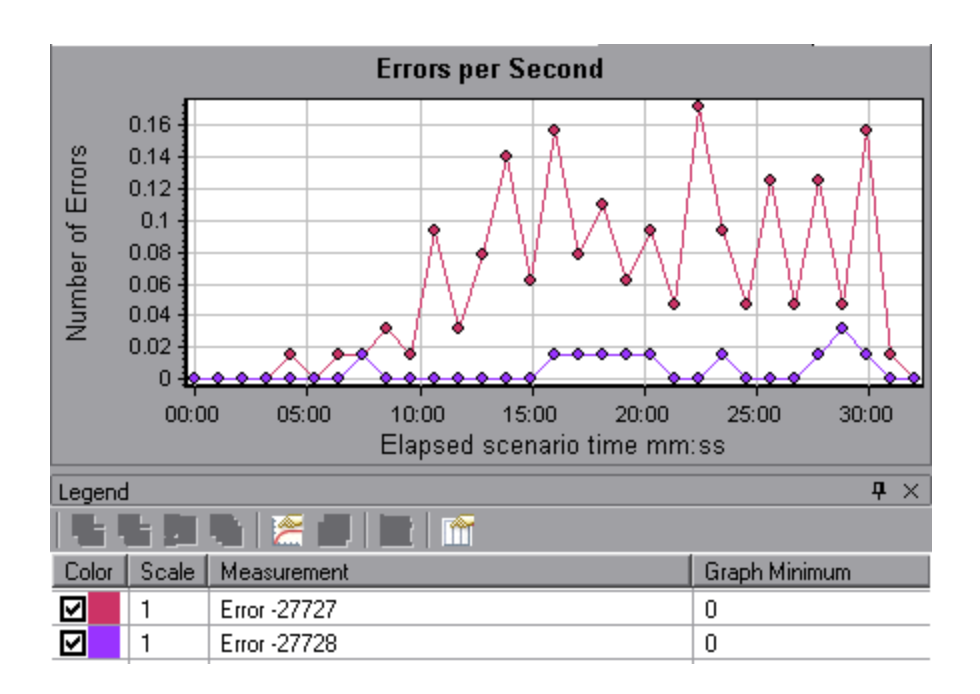

# Error Statistics (by Description) Graph

This graph displays the number of errors that accrued during load test scenario execution, grouped by error description. The error description is displayed in the legend.

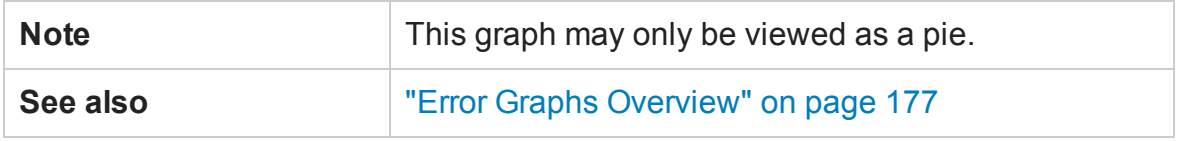

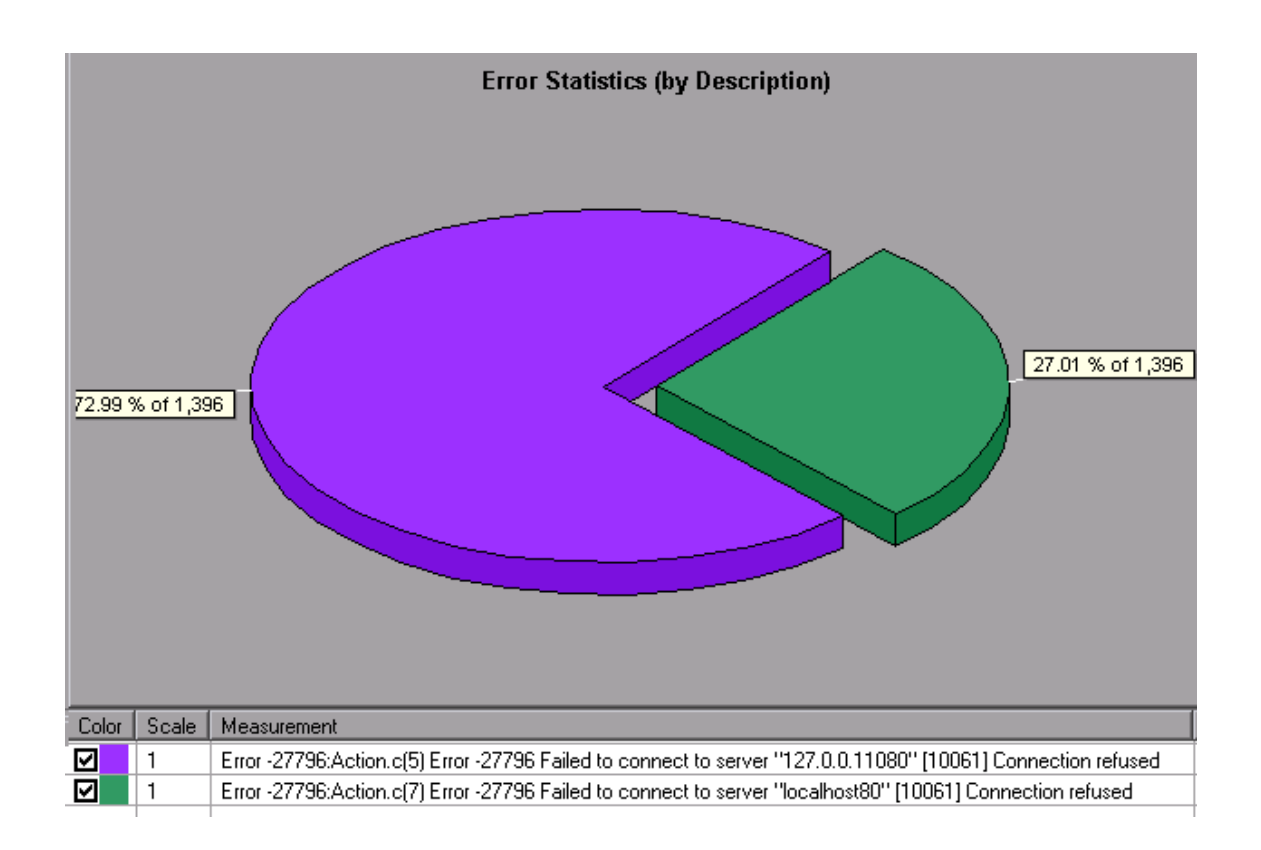

# Error Statistics Graph

This graph displays the number of errors that accrued during load test scenario execution, grouped by error code.

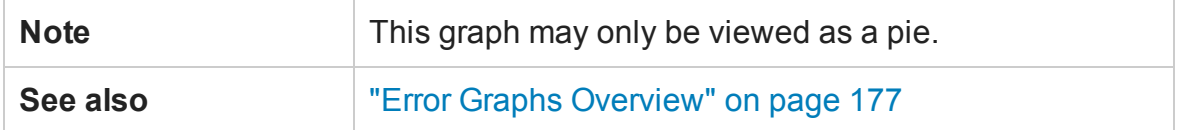

#### **Example**

In the following example, out of a total of 178 errors that occurred during the scenario run, the second error code displayed in the legend occurred twelve times, comprising 6.74% of the errors.
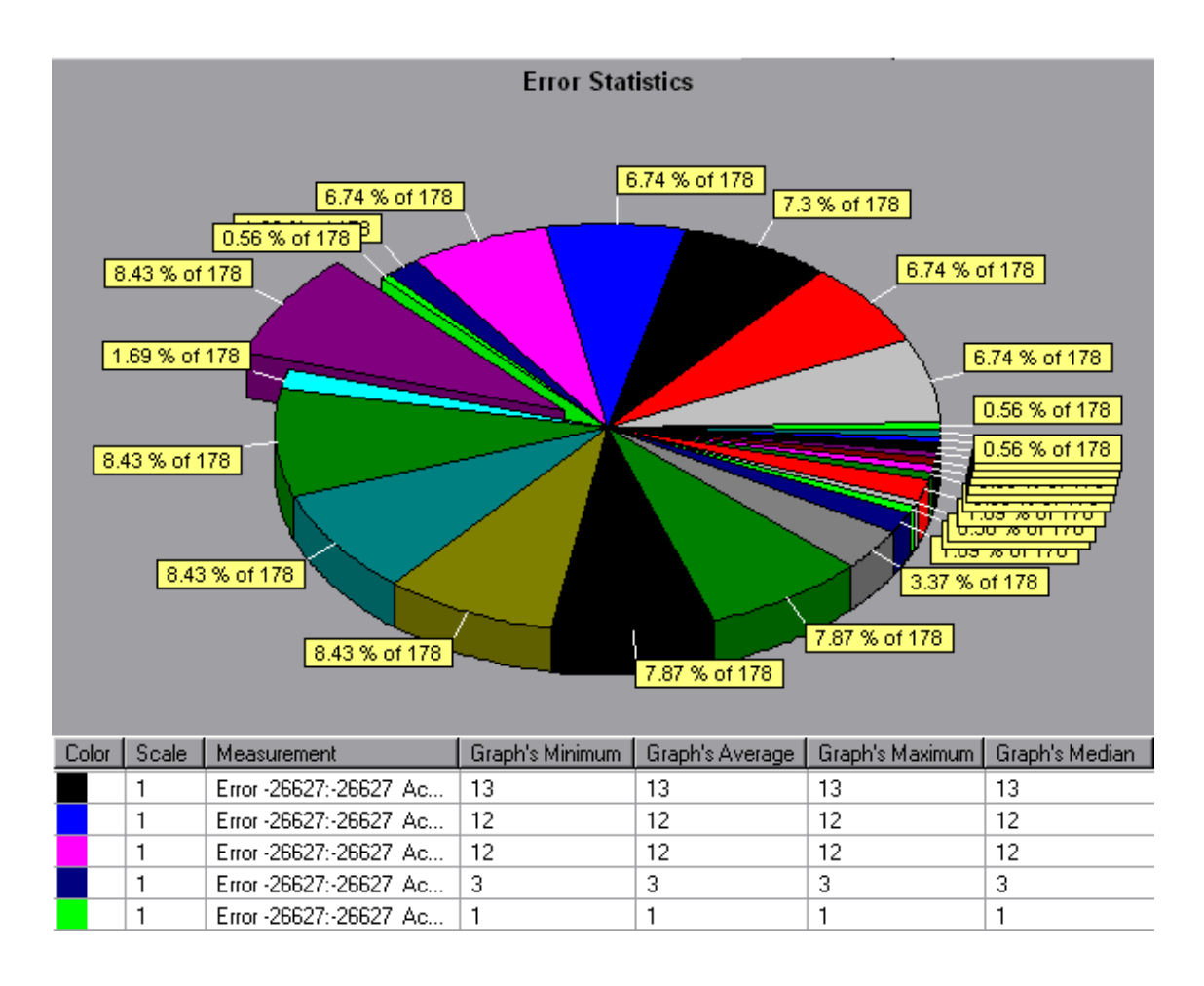

# Total Errors per Second Graph

This graph displays the average number of errors that occurred during each second of the load test scenario run. (complete: add sentence about being sum of all errors)

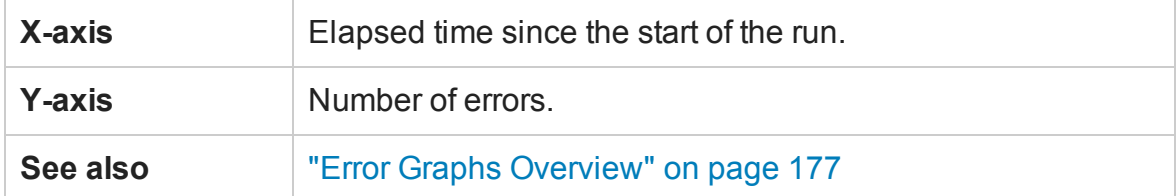

#### **Example**

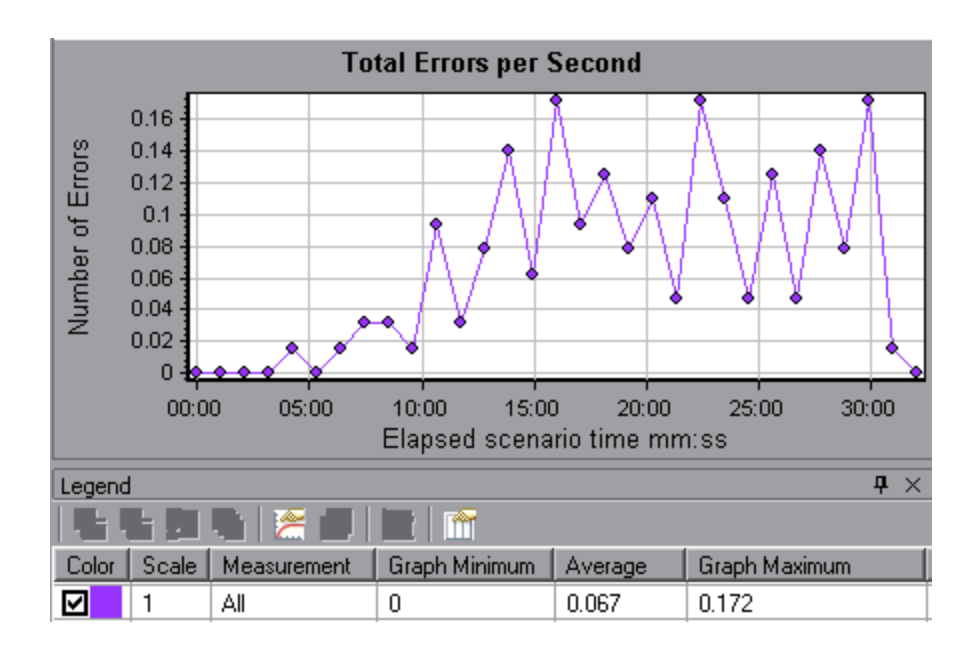

# <span id="page-181-0"></span>Transaction Graphs

# Transaction Graphs Overview

During load test scenario execution, Vusers generate data as they perform transactions. Analysis enables you to generate graphs that show the transaction performance and status throughout script execution.

You can use additional Analysis tools such as merging and crossing results to understand your transaction performance graphs. You can also sort the graph information by transactions.

For more information, see ["Introduction to Analysis" on page 31.](#page-30-0)

### Average Transaction Response Time Graph

This graph displays the average time taken to perform transactions during each second of the load test scenario run.

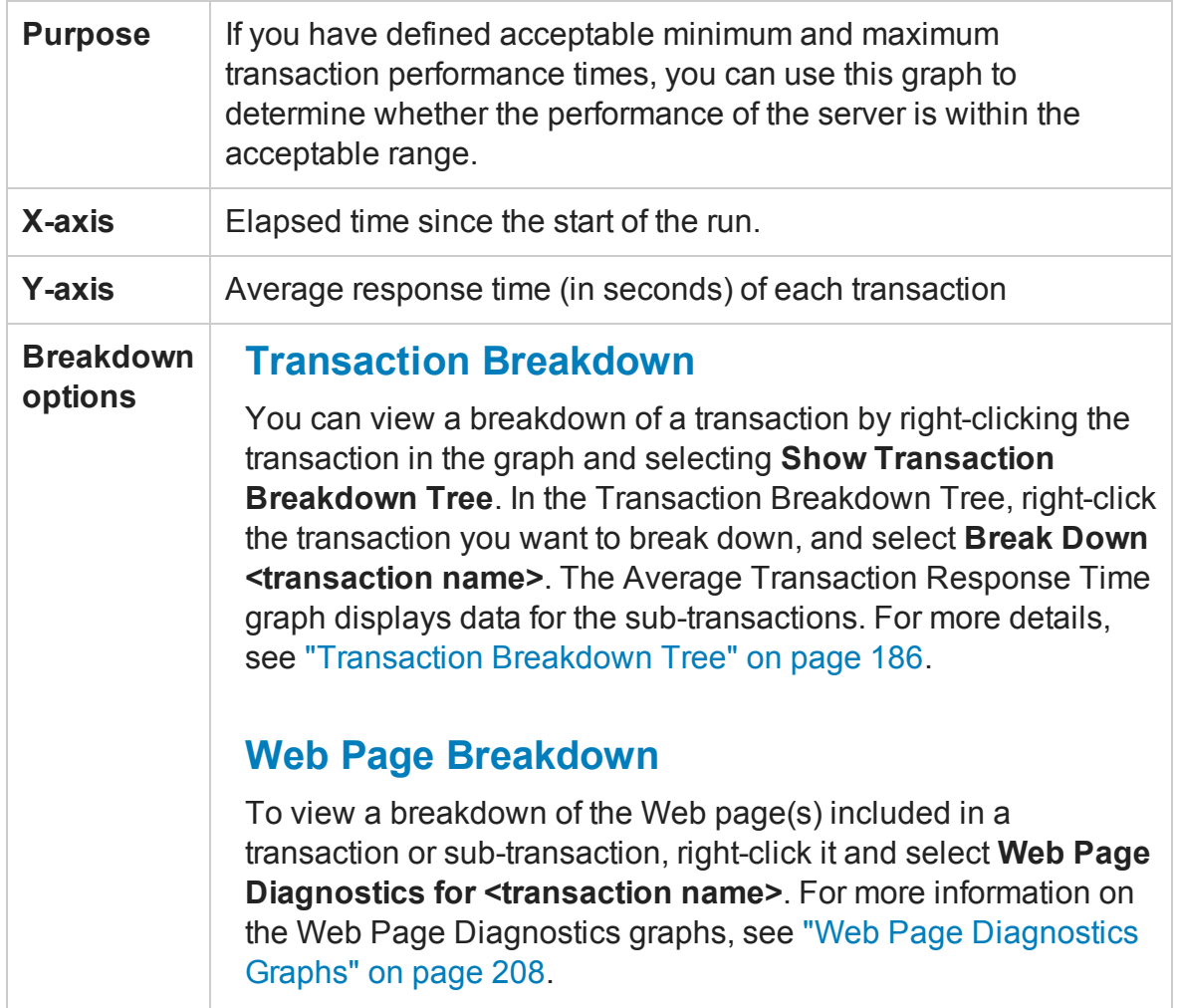

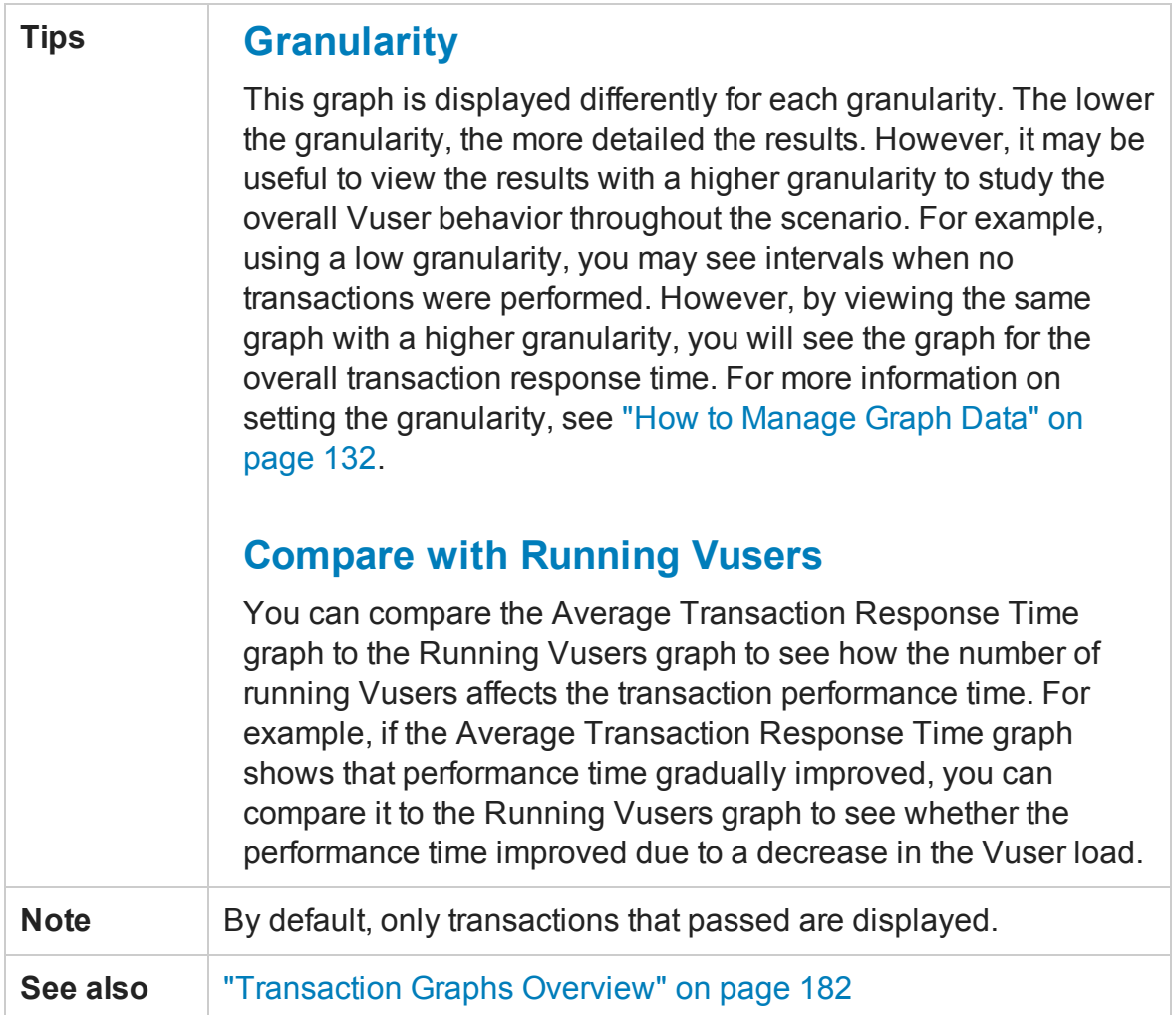

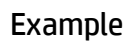

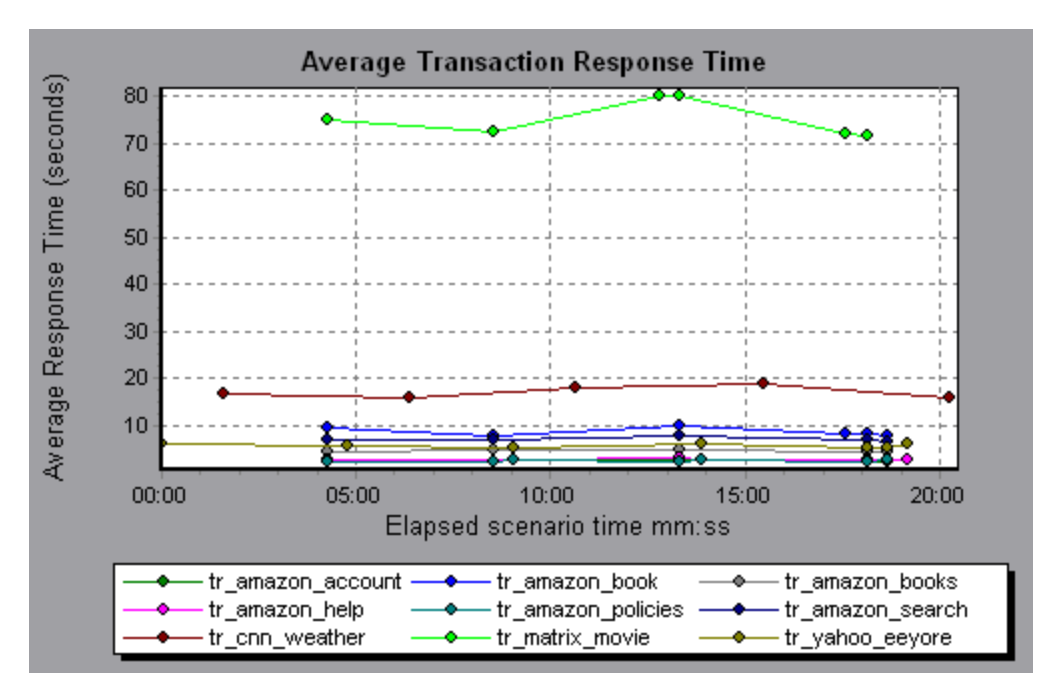

# Total Transactions per Second Graph

This graph displays the total number of transactions that passed, the total number of transactions that failed, and the total number of transactions that were stopped, during each second of a load test scenario run.

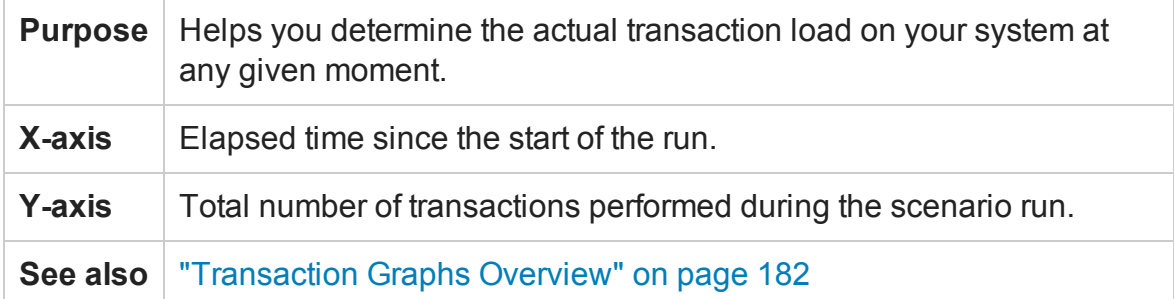

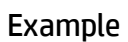

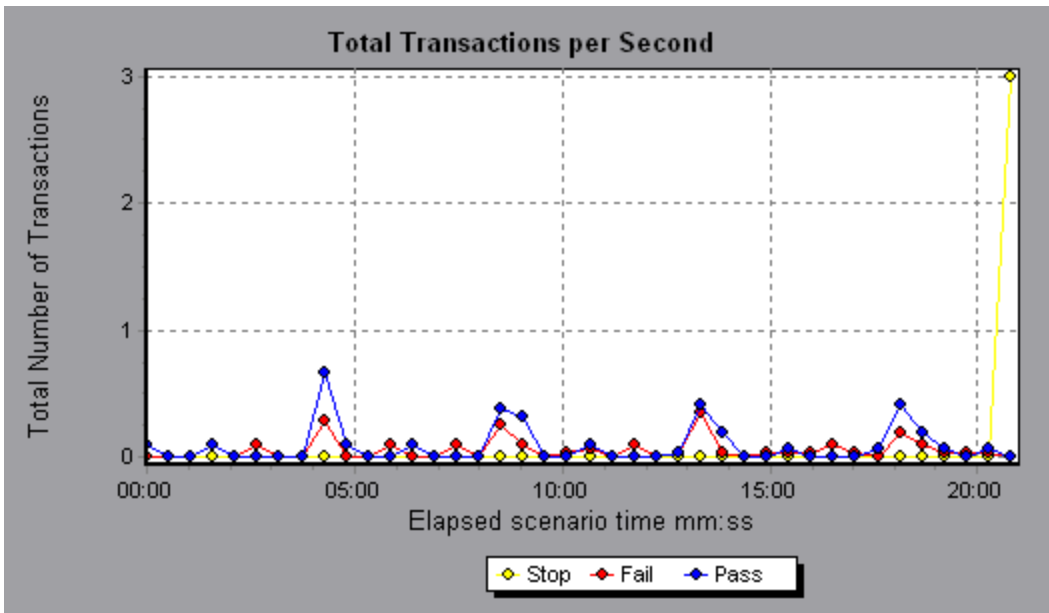

# <span id="page-185-0"></span>Transaction Breakdown Tree

The Transaction Breakdown Tree displays a tree view of the transactions and subtransactions in the current session. From the tree, you can breakdown transactions and view the results of the breakdown in either the Average Transaction Response Time or Transaction Performance Summary graph.

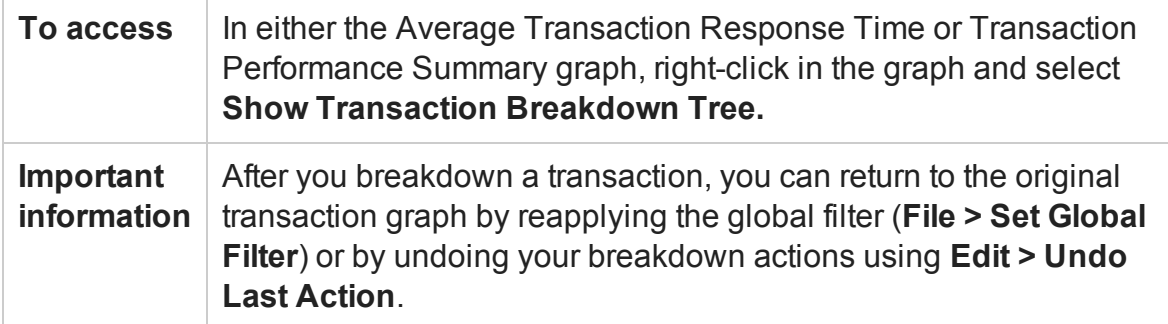

User interface elements are described below (unlabeled elements are shown in angle brackets):

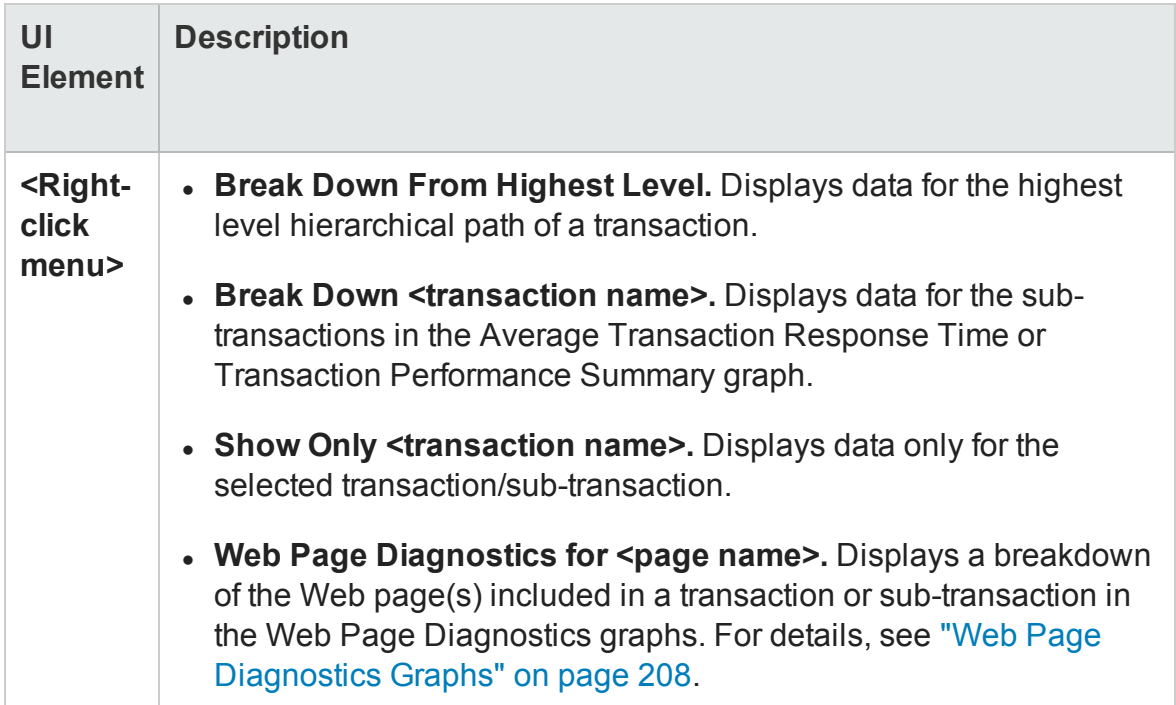

# Transactions per Second Graph

This graph displays, for each transaction, the number of times it passed, failed, and stopped during each second of a load test scenario run.

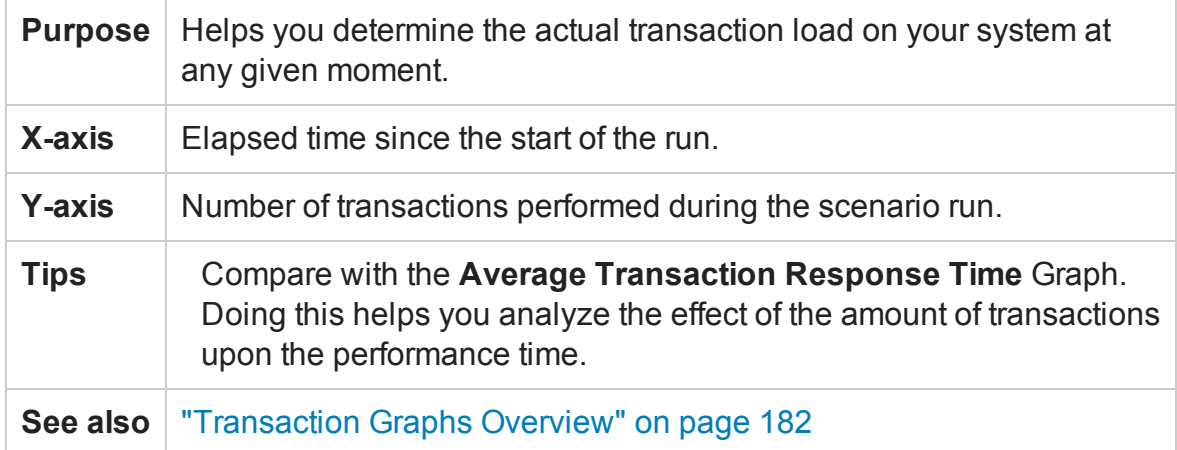

### **Example**

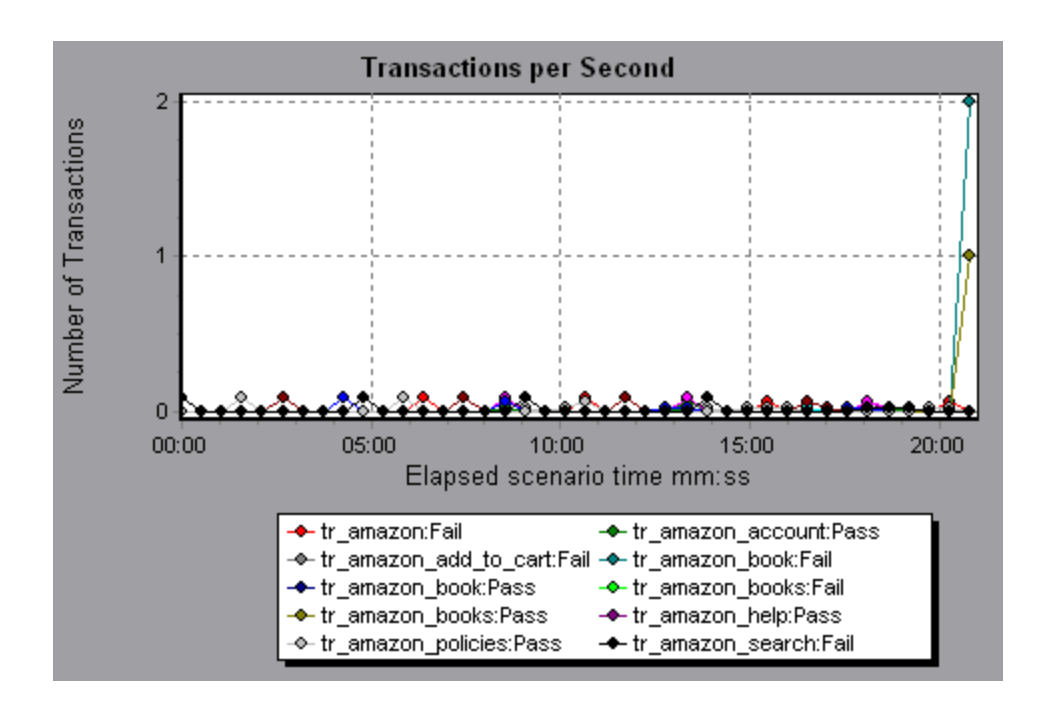

# Transaction Performance Summary Graph

This graph displays the minimum, maximum and average performance time for all the transactions in the load test scenario.

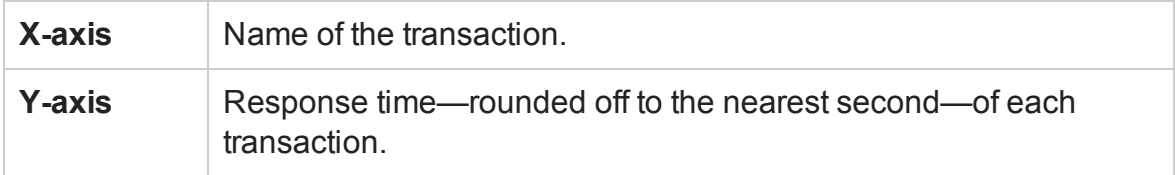

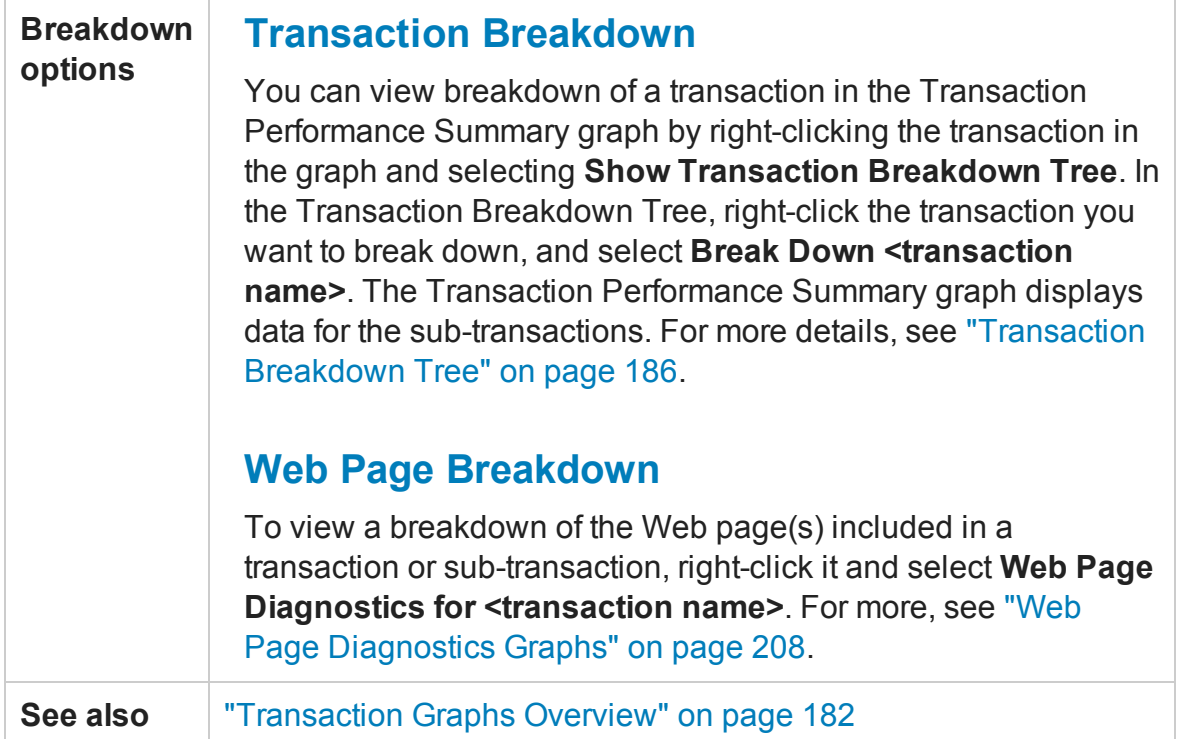

### Example

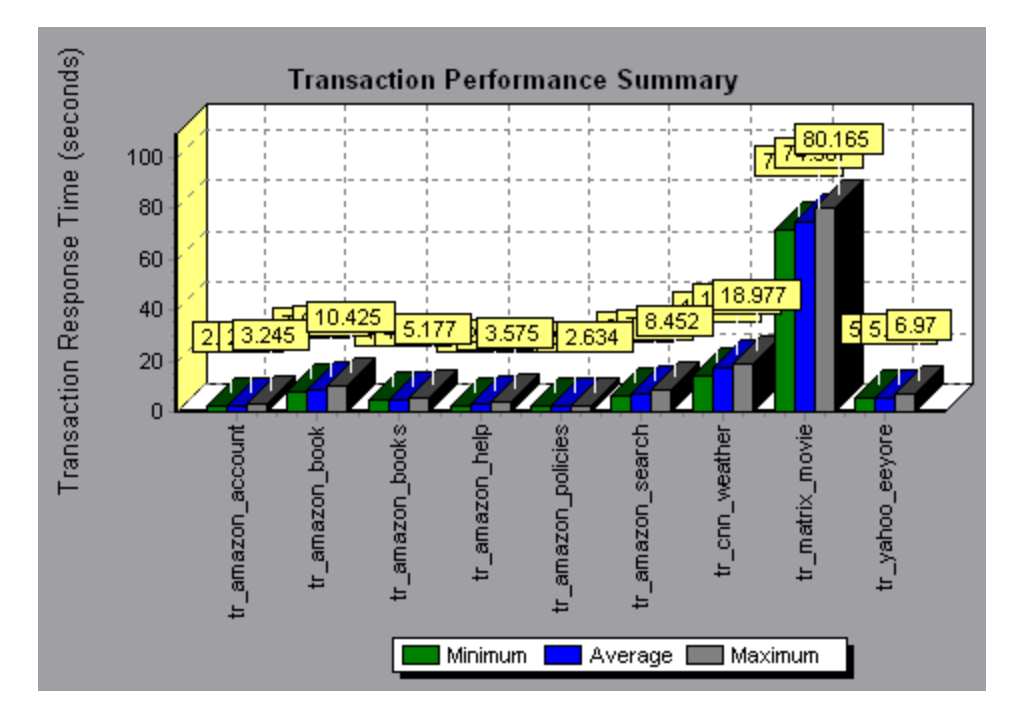

# Transaction Response Time (Distribution) Graph

This graph displays the distribution of the time taken to perform transactions in a load test scenario.

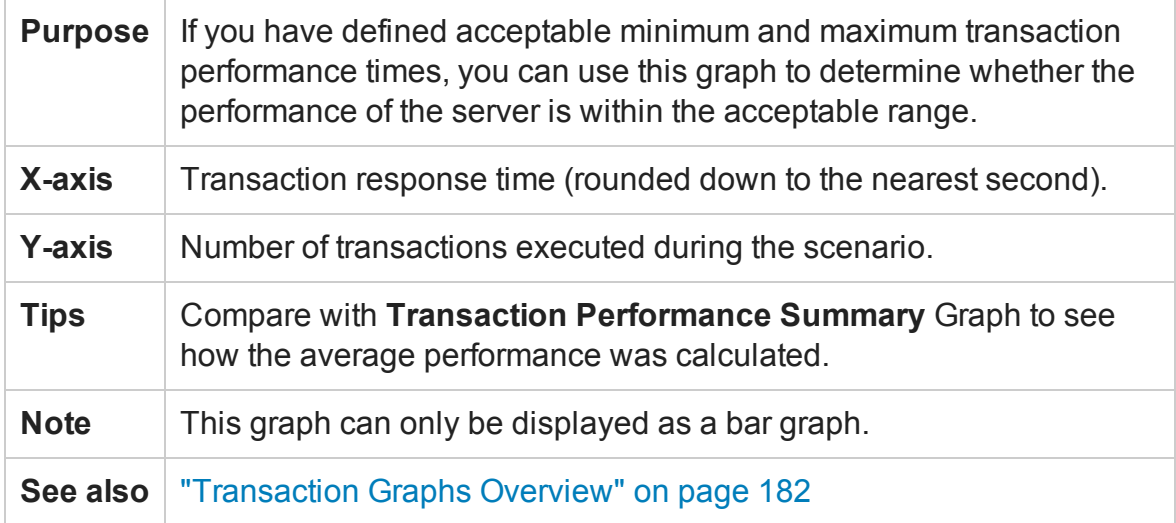

#### Example

In the following example, most of the transactions had a response time of less than 20 seconds.

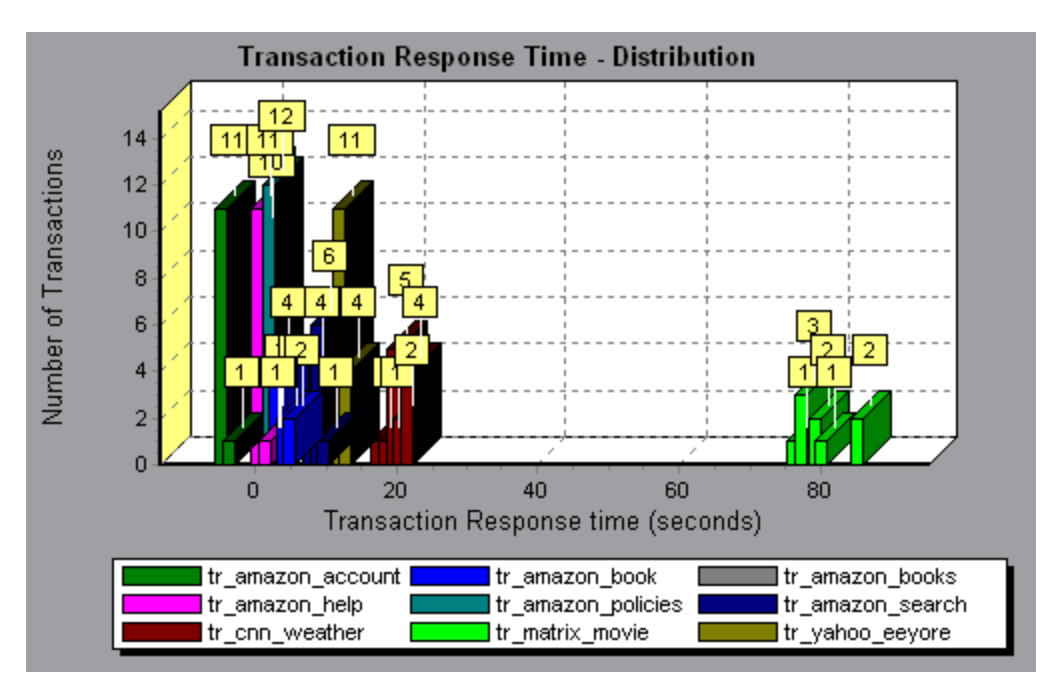

# Transaction Response Time (Percentile) Graph

This graph analyzes the percentage of transactions that were performed within a given time range.

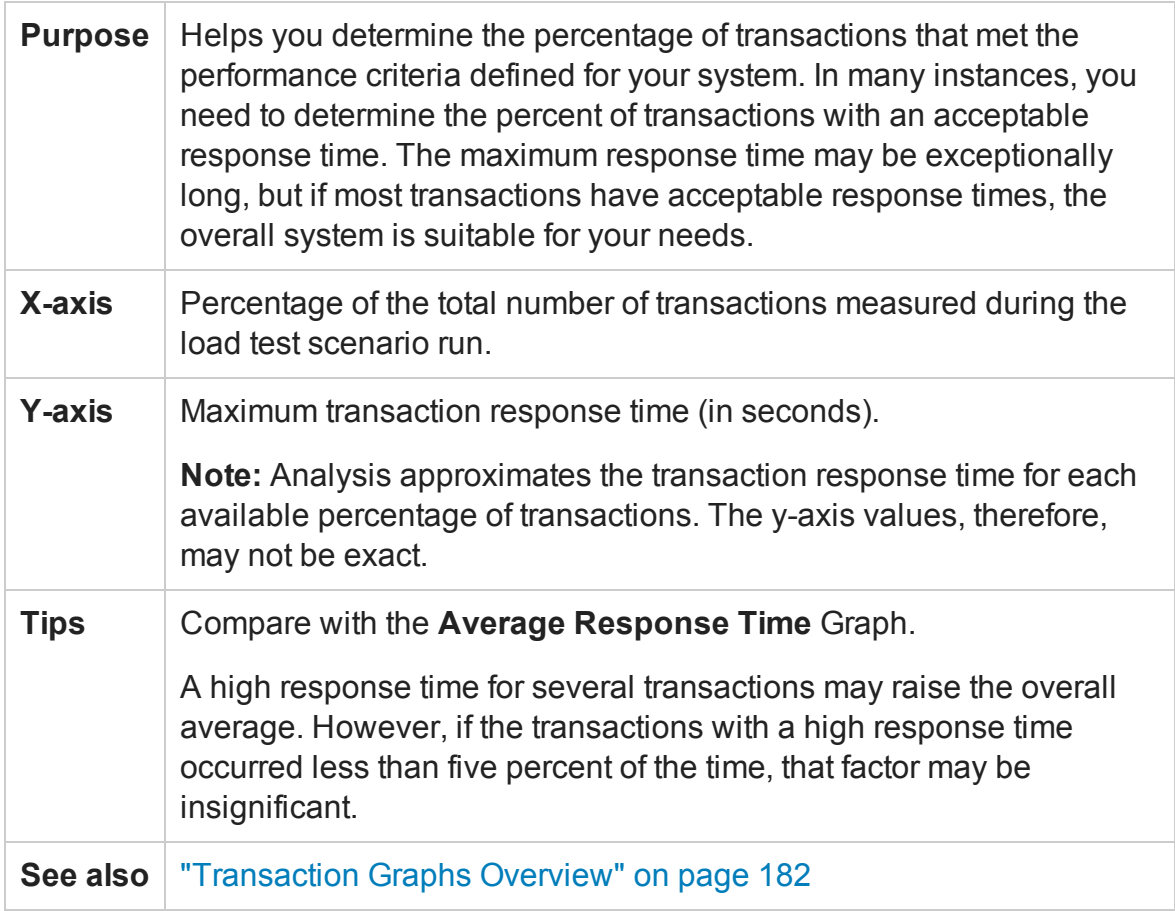

### Example

In the following example, fewer than 20 percent of the tr\_matrix\_movie transactions had a response time less than 70 seconds.

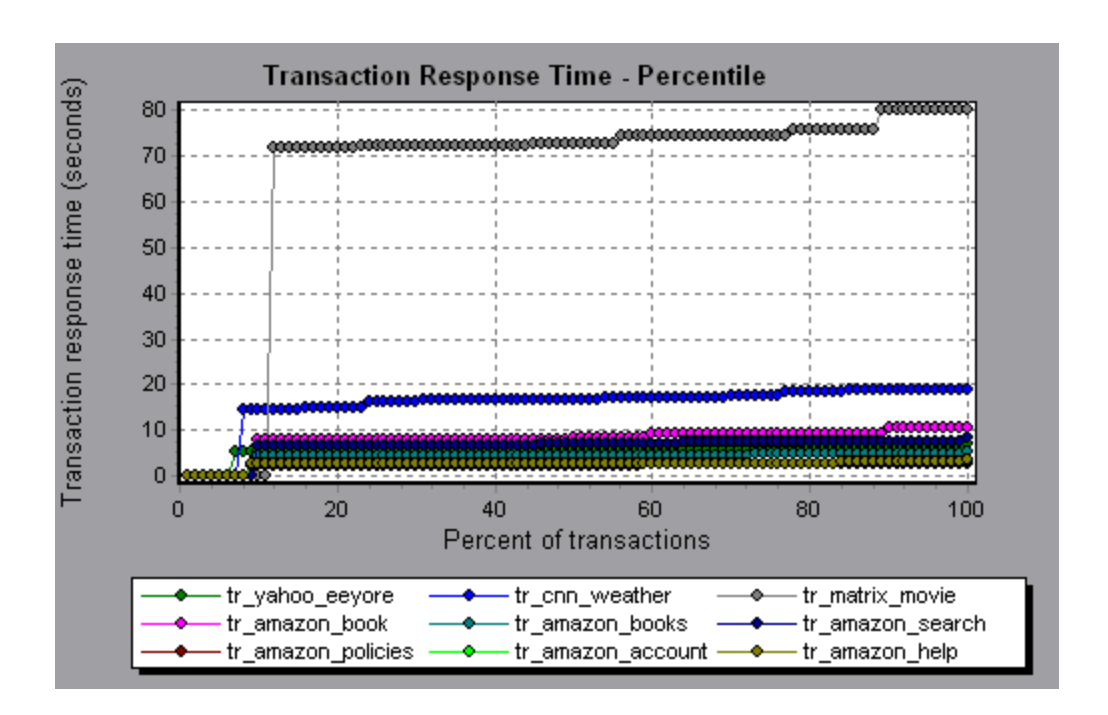

# Transaction Response Time (Under Load) Graph

This graph is a combination of the Running Vusers and Average Transaction Response Time graphs and indicates transaction times relative to the number of Vusers running at any given point during the load test scenario.

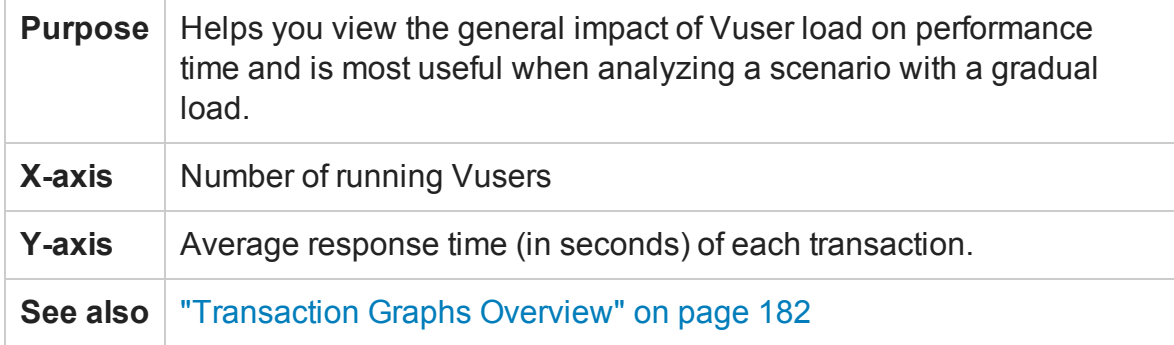

Example

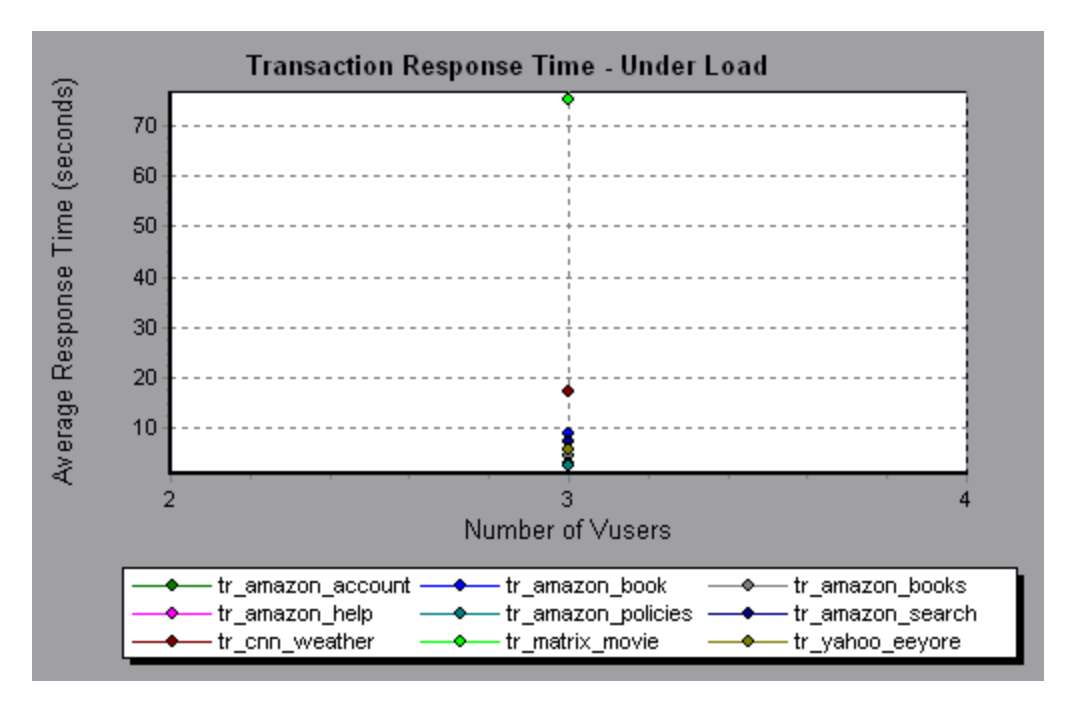

# Transaction Summary Graph

This graph summarizes the number of transactions in the load test scenario that failed, passed, stopped, and ended in error.

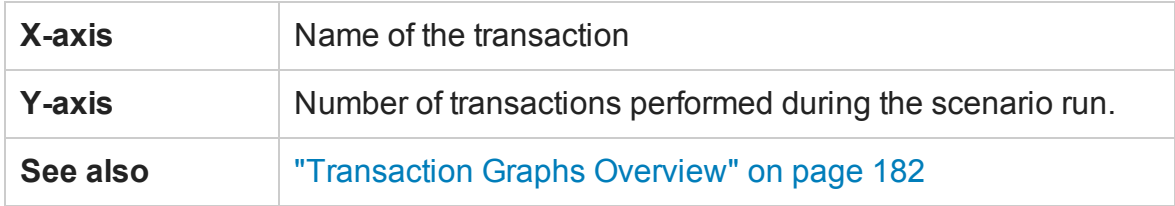

Example

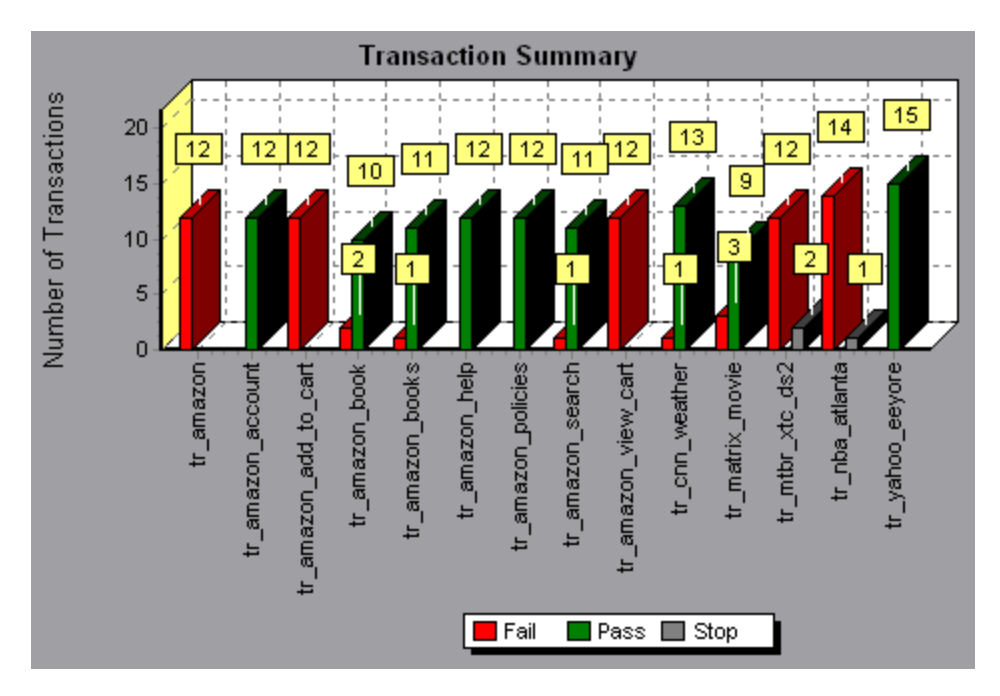

# <span id="page-193-0"></span>Web Resources Graphs

### Web Resources Graphs Overview

Web Resource graphs provide you with information about the performance of your Web server. You use the Web Resource graphs to analyze the following data:

- Throughput on the Web server
- The number of hits per second
- The number of HTTP responses per second
- The HTTP status codes returned from the Web server
- The number of downloaded pages per second
- The number of server retries per second
- A summary of the server retries during the load test scenario
- The number of open TCP/IP connections
- The number of TCP/IP connections per second
- The number of new and reused SSL connections opened per second

### Hits per Second Graph

This graph shows the number of HTTP requests made by Vusers to the Web server during each second of the load test scenario run.

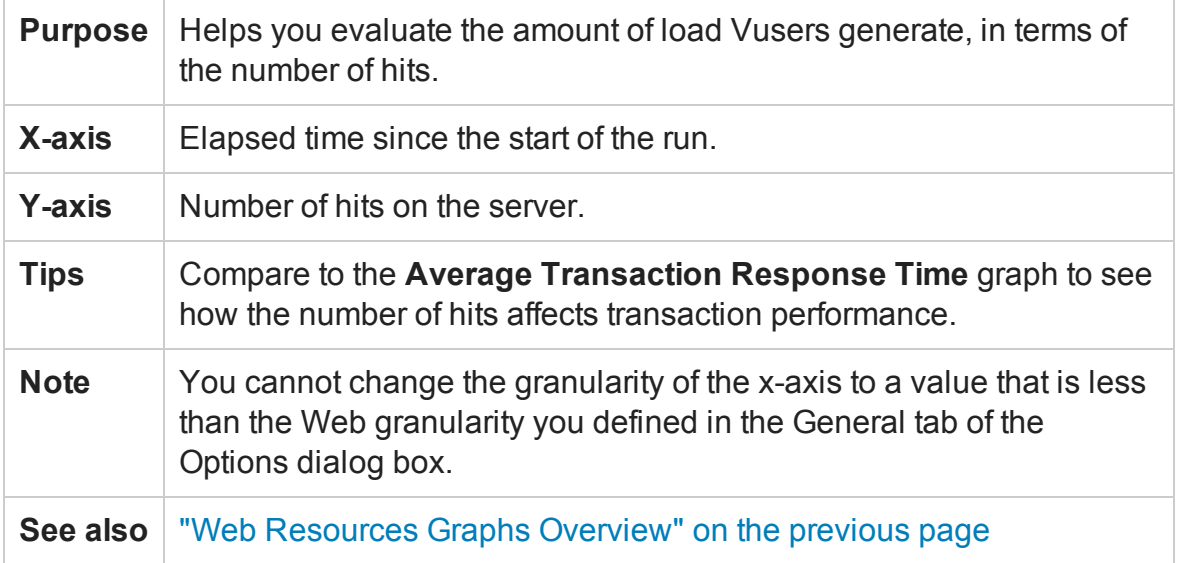

#### **Example**

In the following example, the most hits per second took place during the fifty-fifth second of the scenario.

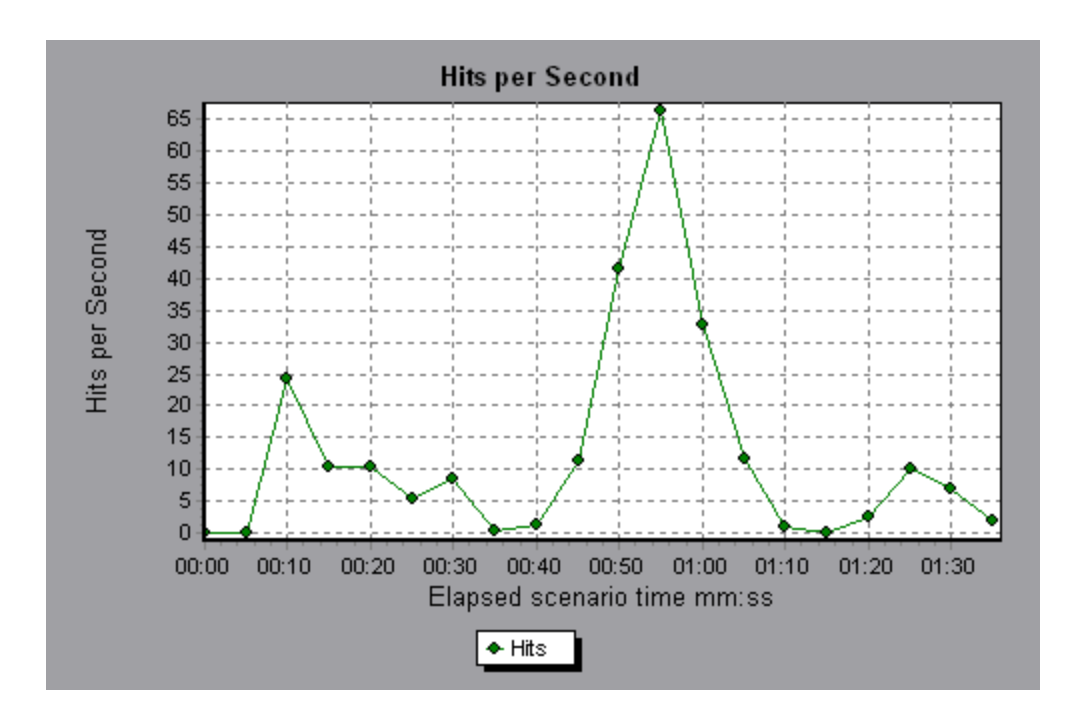

# Throughput Graph

This graph shows the amount of throughput on the server during each second of the load test scenario run. Throughput is measured in bytes or megabytes and represents the amount of data that the Vusers received from the server at any given second. To view throughput in megabytes, use the **Throughput (MB)** graph.

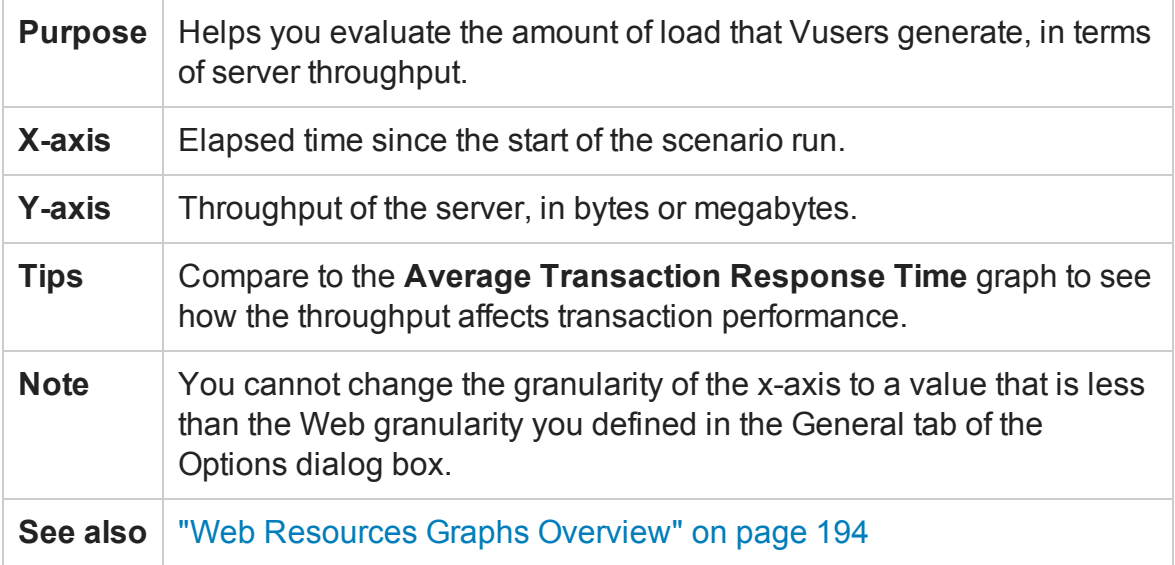

#### **Example**

In the following example, the highest throughput is 193,242 bytes during the fifty-fifth second of the scenario.

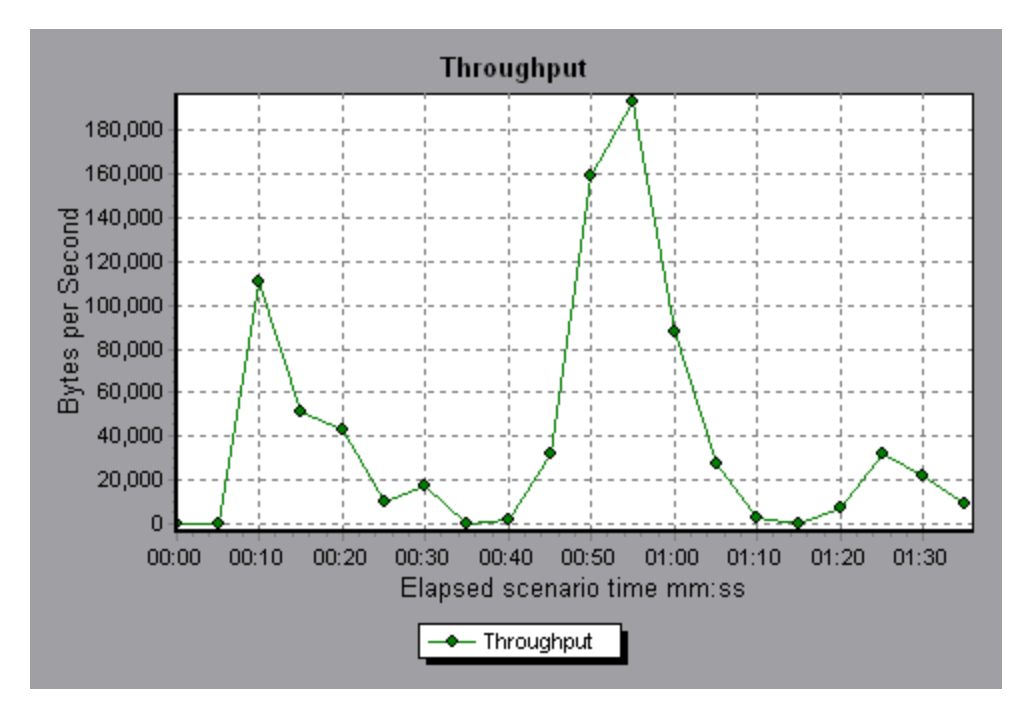

### HTTP Status Code Summary Graph

This graph shows the number of HTTP status codes returned from the Web server during the load test scenario run, grouped by status code. HTTP status codes indicate the status of HTTP requests, for example, "the request was successful","the page was not found".

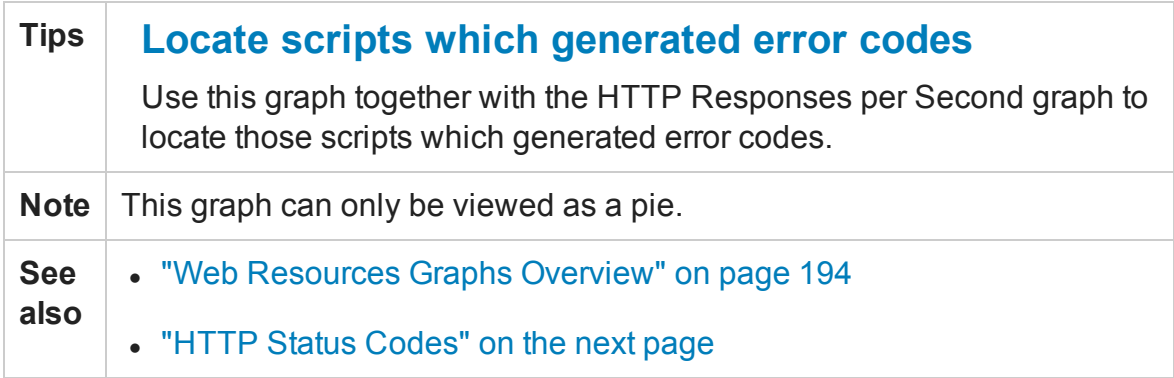

### **Example**

In the following example, the graph shows that only the HTTP status codes 200 and 302 were generated. Status code 200 was generated 1,100 times, and status code 302 was generated 125 times.

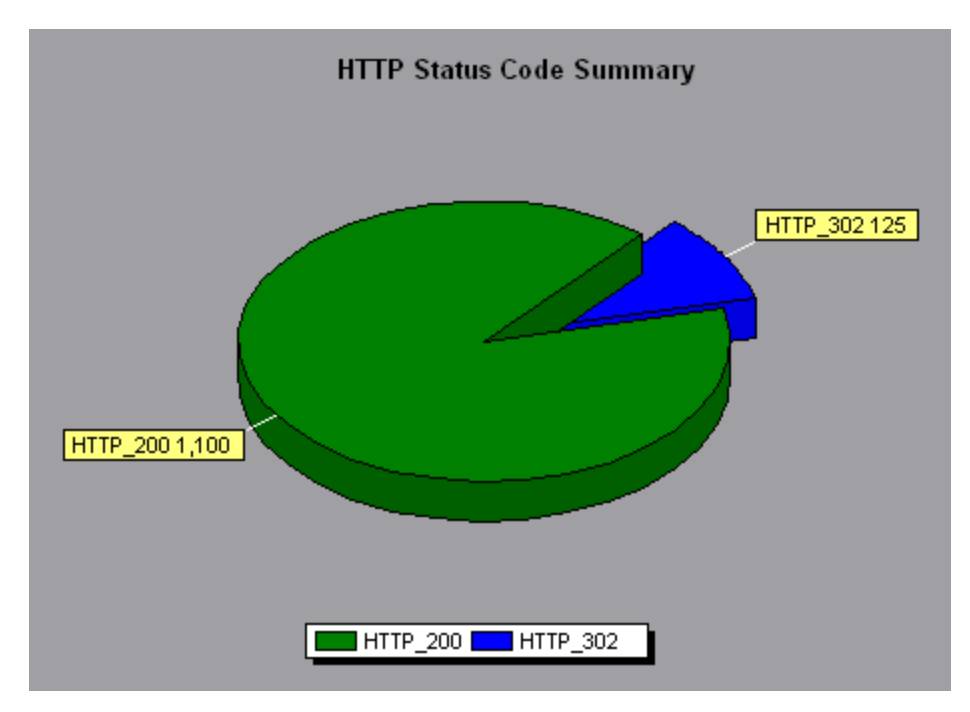

# <span id="page-197-0"></span>HTTP Status Codes

The following table displays a list of HTTP status codes:

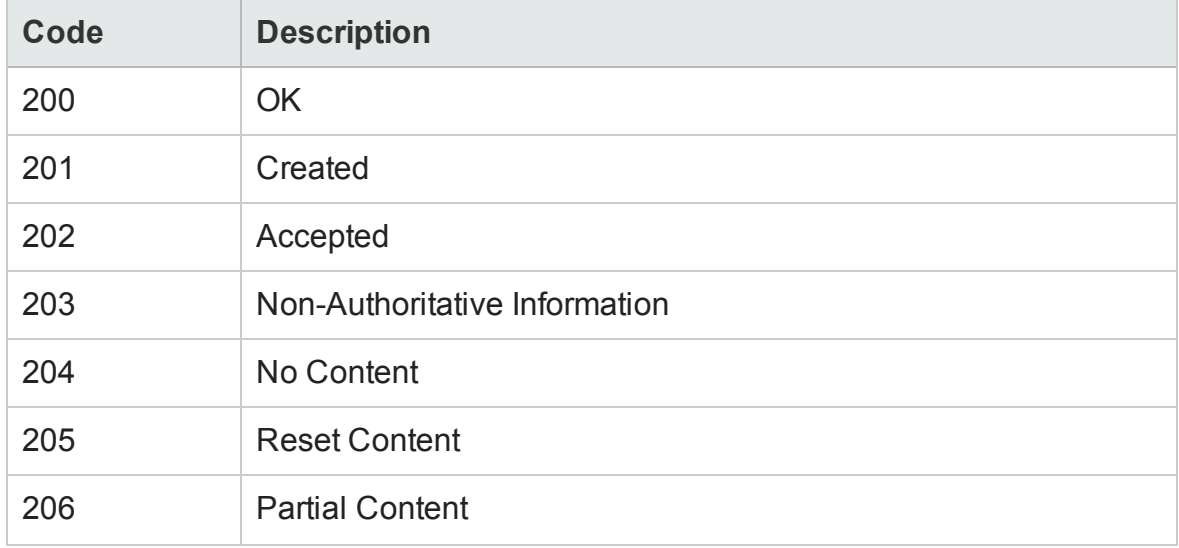

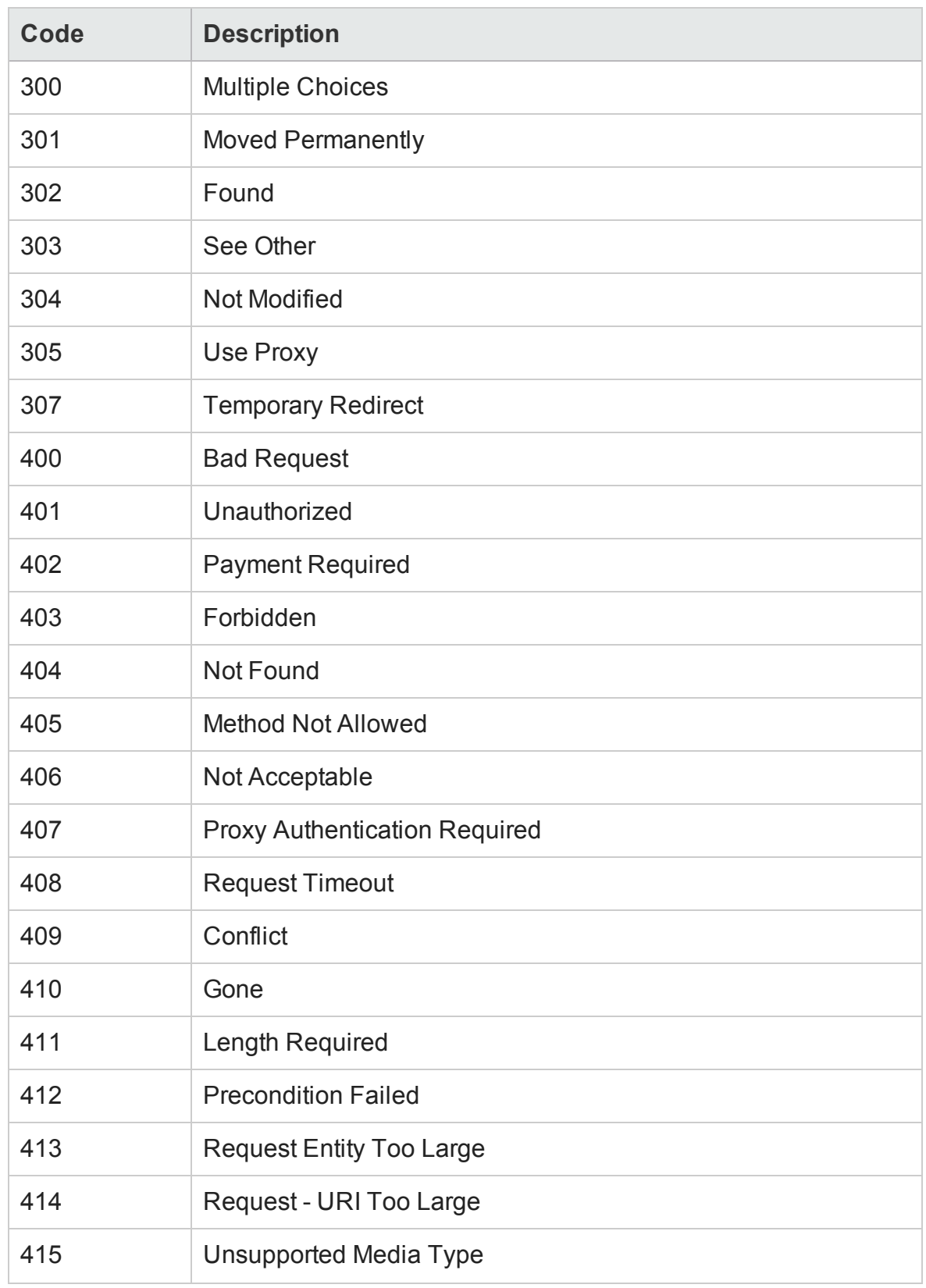

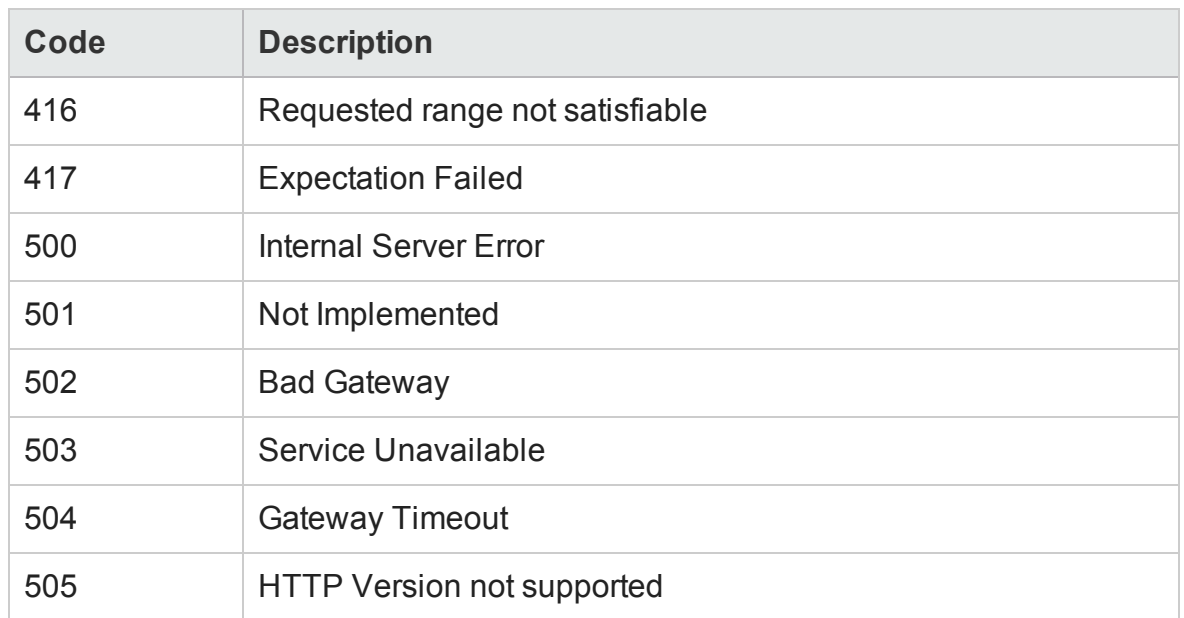

For more information on the above status codes and their descriptions, see [http://www.w3.org.](http://www.w3.org/Protocols/rfc2616/rfc2616-sec10.html#sec10)

### HTTP Responses per Second Graph

This graph shows the number of HTTP status codes returned from the Web server during each second of the load test scenario run, grouped by status code. HTTP status codes indicate the status of HTTP requests, for example, "the request was successful", "the page was not found".

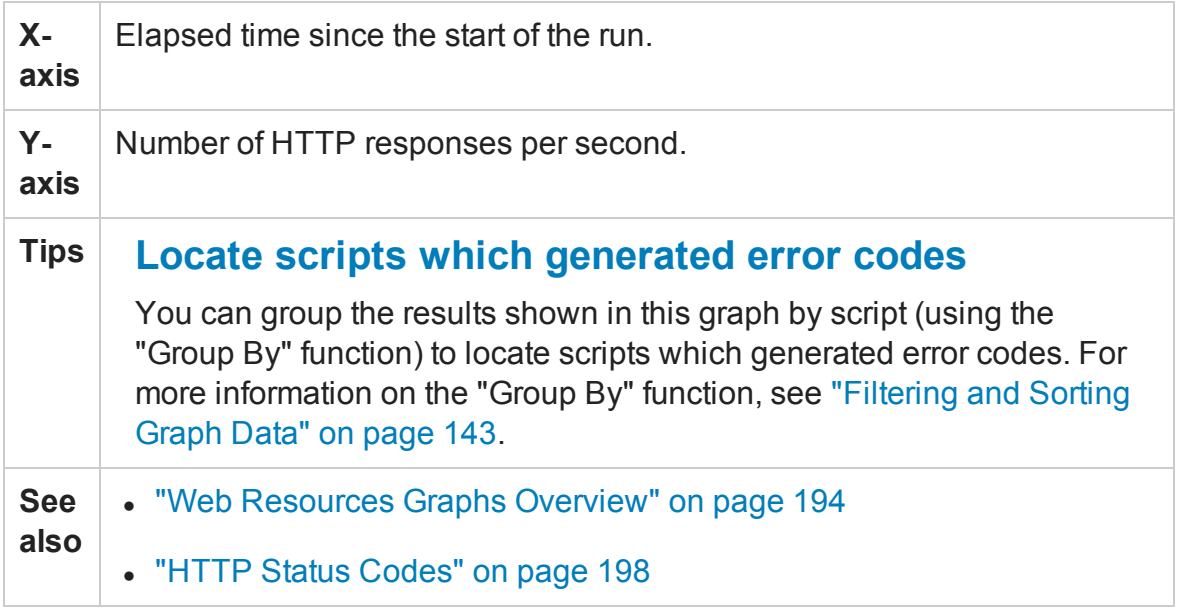

### **Example**

In the following example, the greatest number of **200** status codes, 60, was generated in the fifty-fifth second of the scenario run. The greatest number of **302** codes, 8.5, was generated in the fiftieth second of the scenario run.

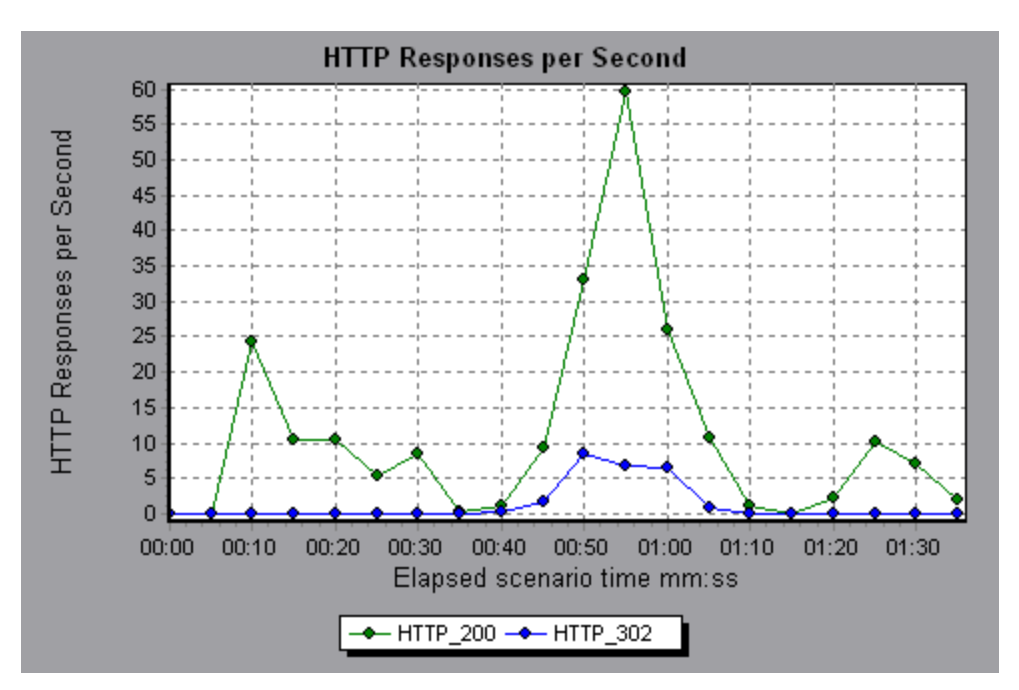

# Pages Downloaded per Second Graph

This graph shows the number of Web pages downloaded from the server during each second of the load test scenario run.

Like the Throughput graph, the Pages Downloaded per Second graph represents the amount of data that the Vusers received from the server at any given second. However, the Throughput graph takes into account each resource and its size (for example, the size of each **.gif** file, the size of each Web page). The Pages Downloaded per Second graph takes into account only the number of pages.

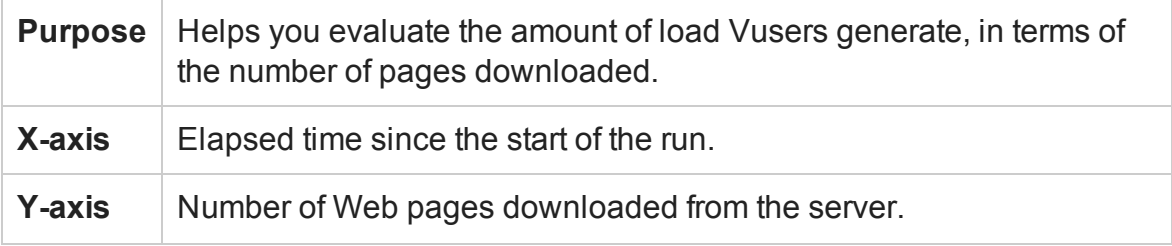

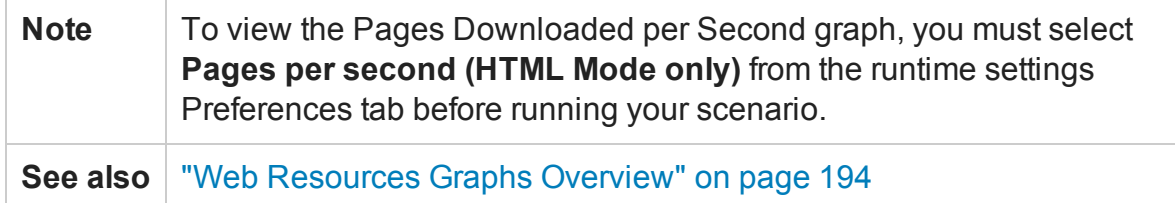

### **Example 1**

In the following example, the greatest number of pages downloaded per second, about 7, occurred in the fiftieth second of the scenario run.

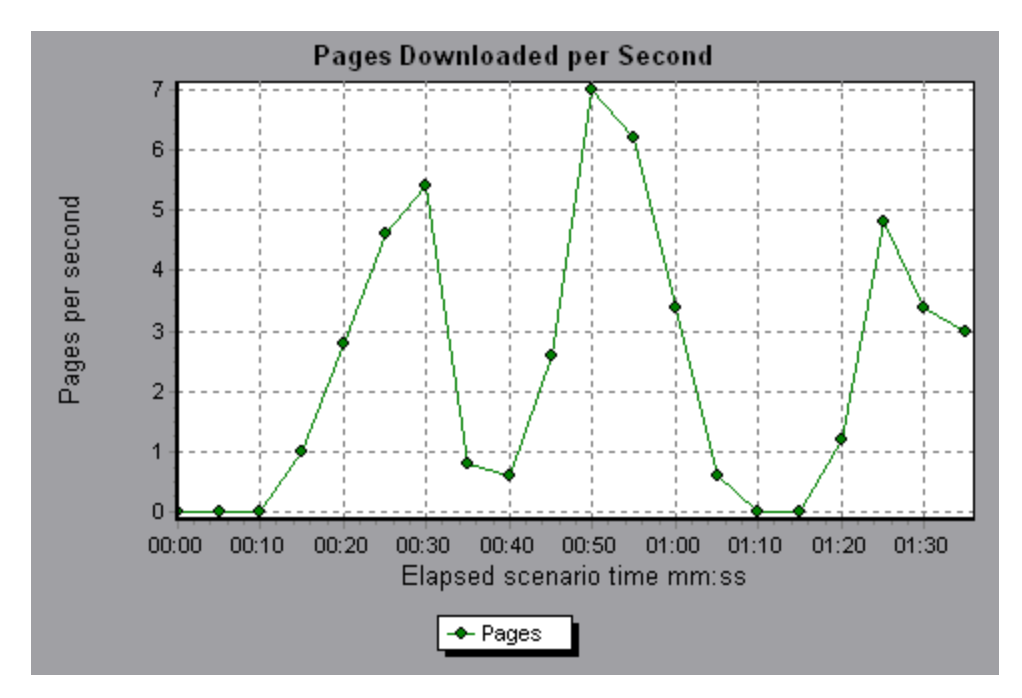

### **Example 2**

In the following example, the Throughput graph is merged with the Pages Downloaded per Second graph. It is apparent from the graph that throughput is not completely proportional to the number of pages downloaded per second. For example, between 10 and 25 seconds into the scenario run, the number of pages downloaded per second increased while the throughput decreased.

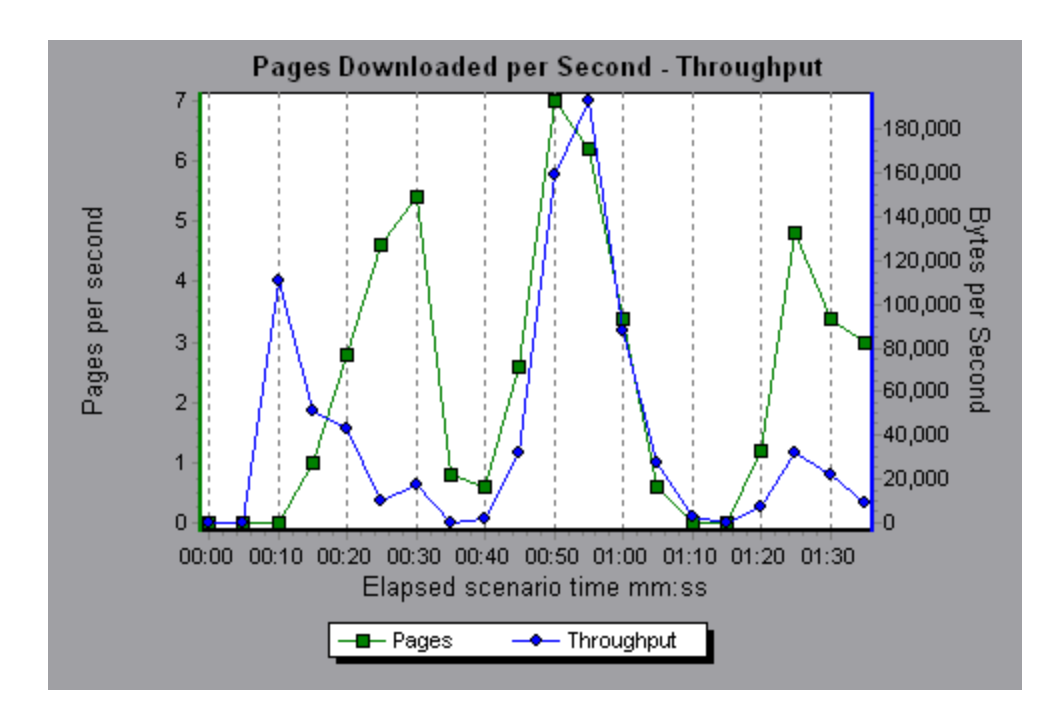

# Retries per Second Graph

This graph displays the number of attempted server connections during each second of the load test scenario run. A server connection is retried when:

- the initial connection was unauthorized
- proxy authentication is required
- the initial connection was closed by the server
- the initial connection to the server could not be made
- when the server was initially unable to resolve the load generator's IP address

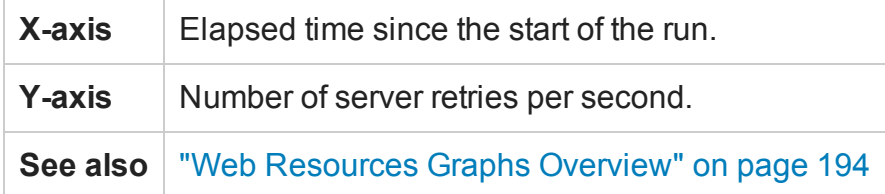

#### **Example**

In the following example, the graph shows that during the first second of the scenario, the number of retries was 0.4, whereas in the fifth second of the scenario, the number of retries per second rose to 0.8.

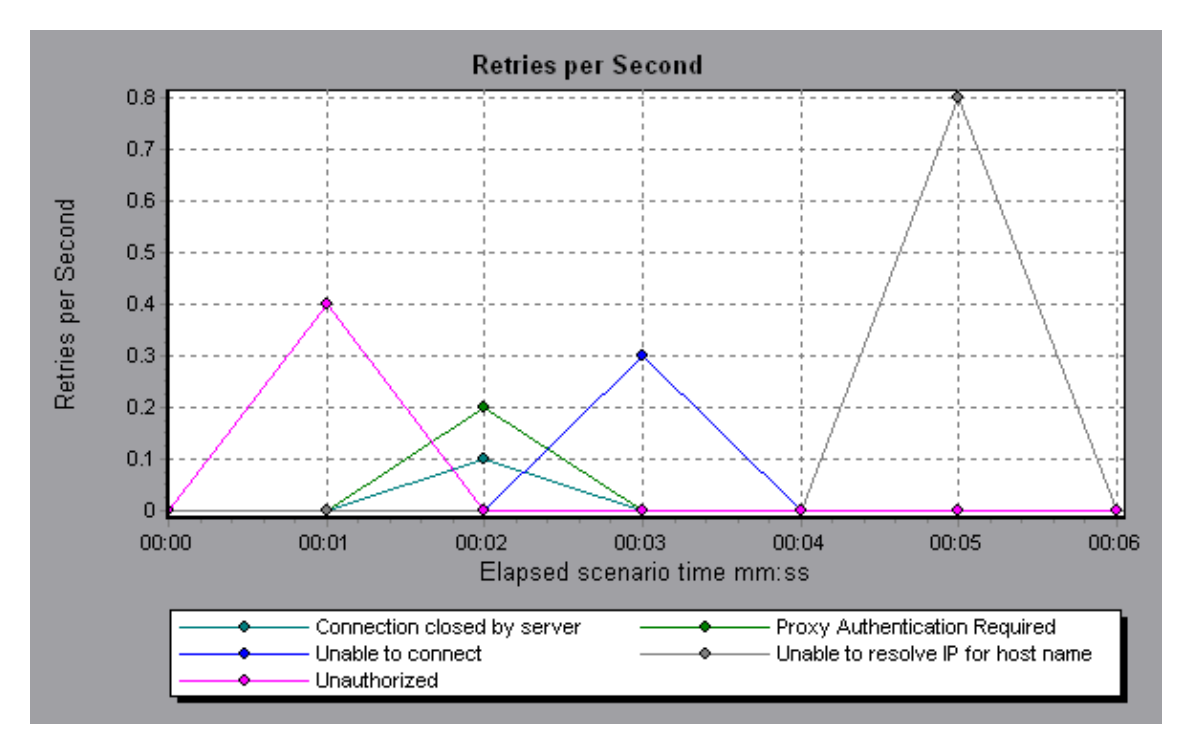

# Retries Summary Graph

This graph shows the number of attempted server connections during the load test scenario run, grouped by the cause of the retry.

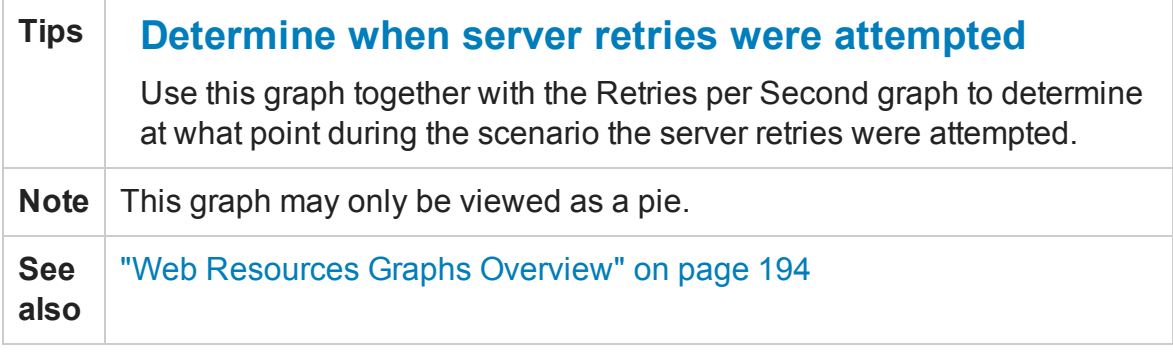

### **Example**

In the following example, the graph shows that the server's inability to resolve the load generator's IP address was the leading cause of server retries during the scenario run.

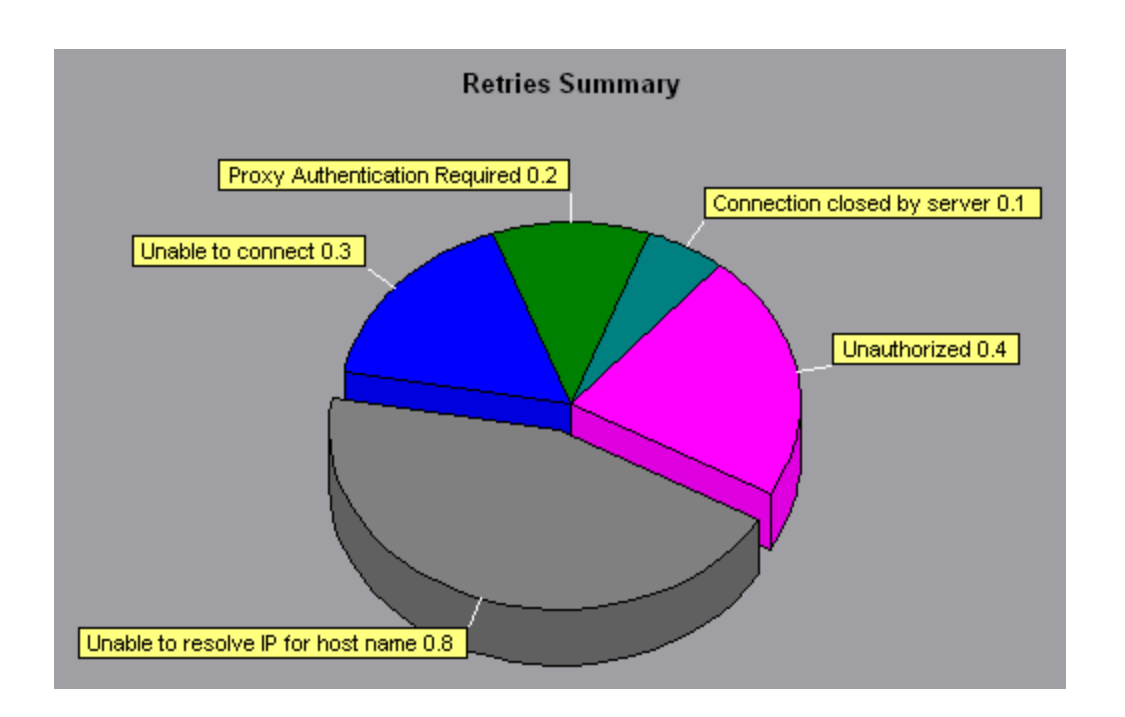

# Connections Graph

This graph shows the number of open TCP/IP connections (y-axis) at each point in time of the load test scenario (x-axis). Depending on the emulated browser type, each Vuser may open several simultaneous connections per Web server.

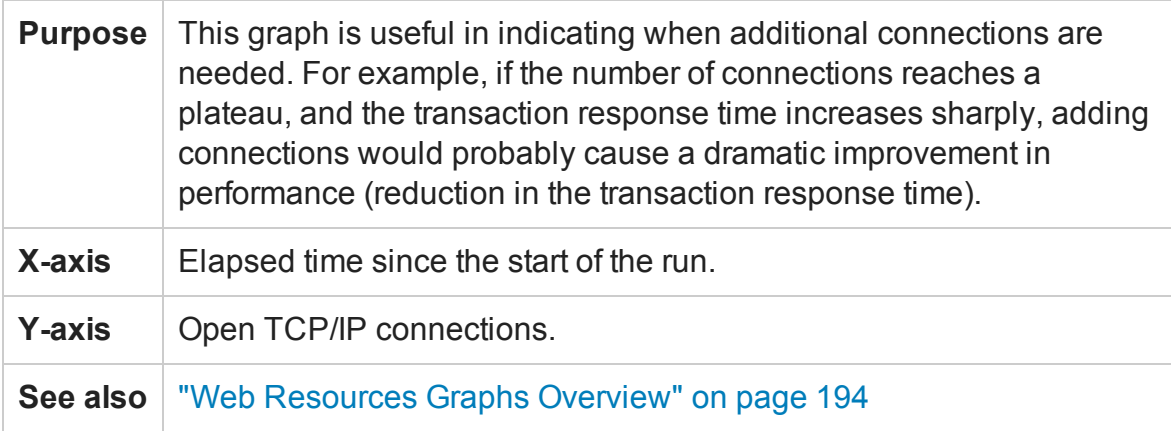

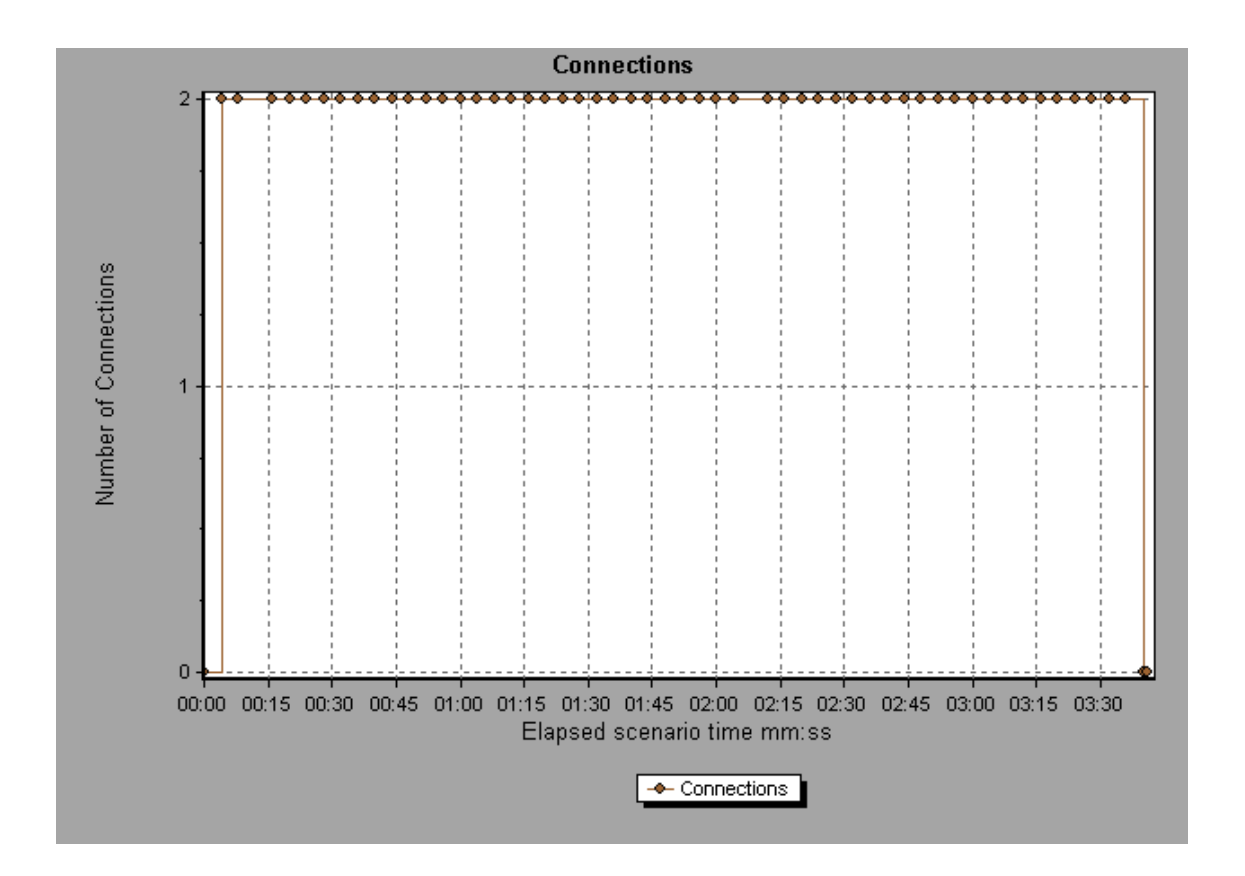

# Connections per Second Graph

This graph shows the number of new TCP/IP connections (y-axis) opened and the number of connections that are shut down for each second of the load test scenario (xaxis).

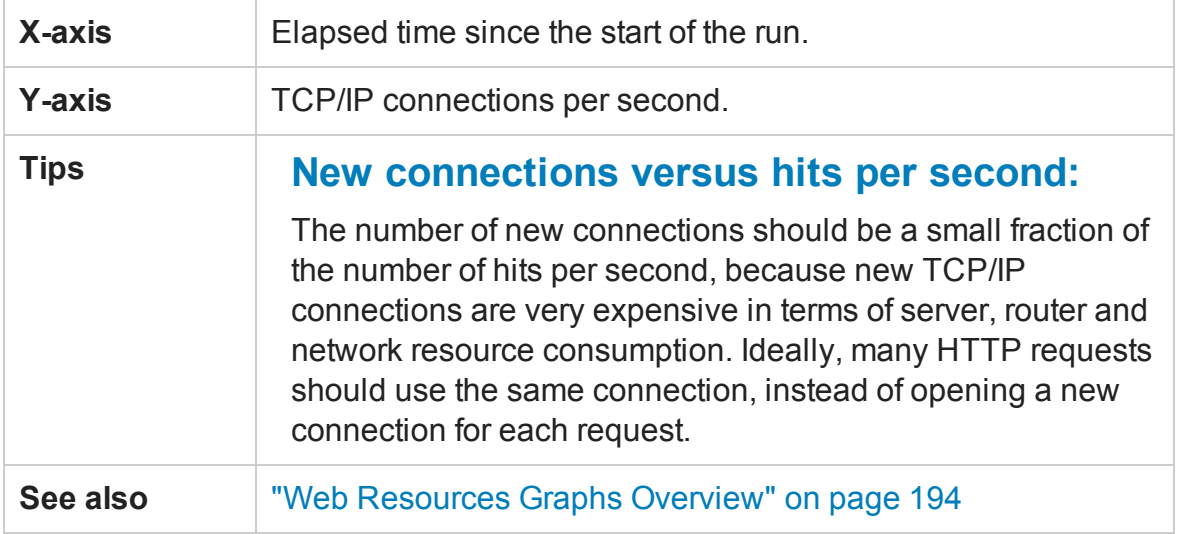

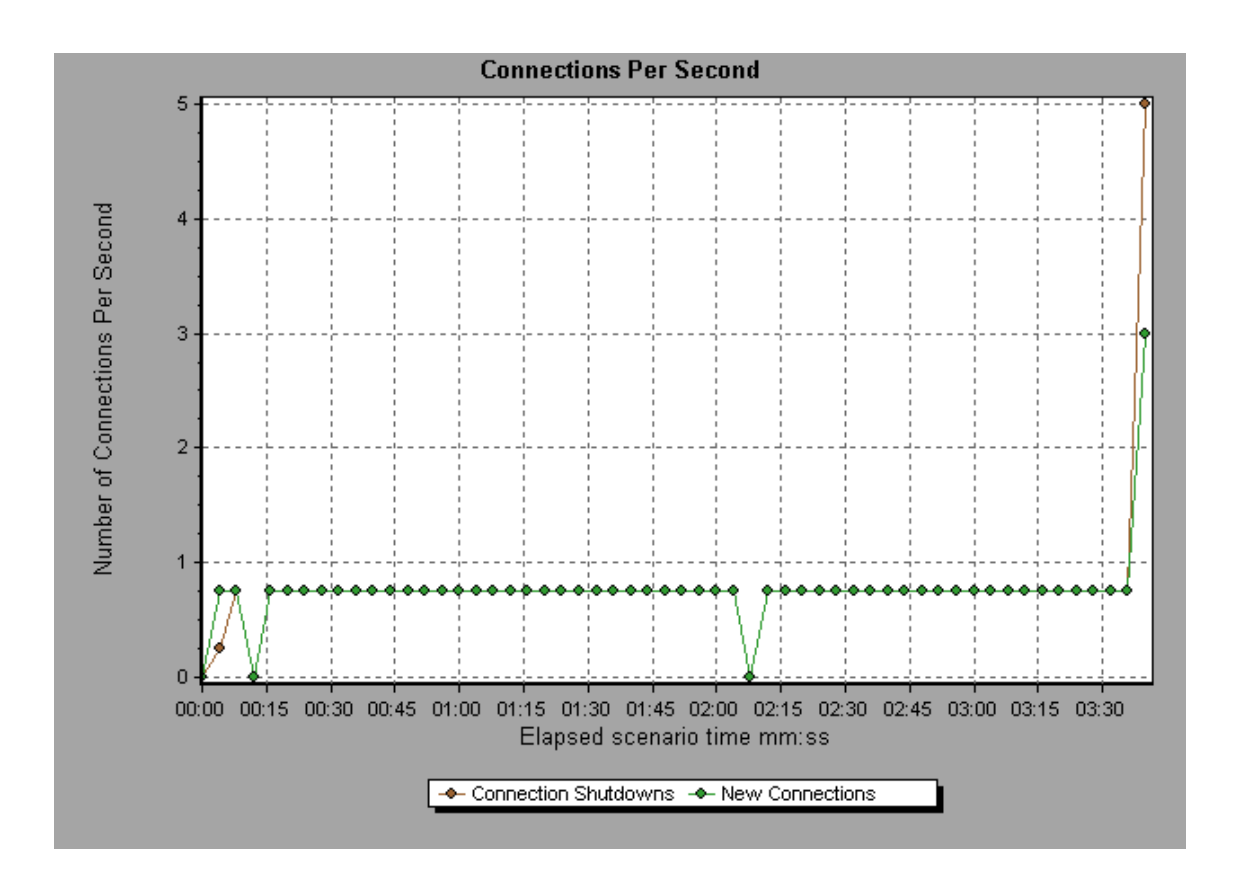

# SSLs per Second Graph

This graph shows the number of new and reused SSL Connections (y-axis) opened in each second of the load test scenario (x-axis). An SSL connection is opened by the browser after a TCP/IP connection has been opened to a secure server.

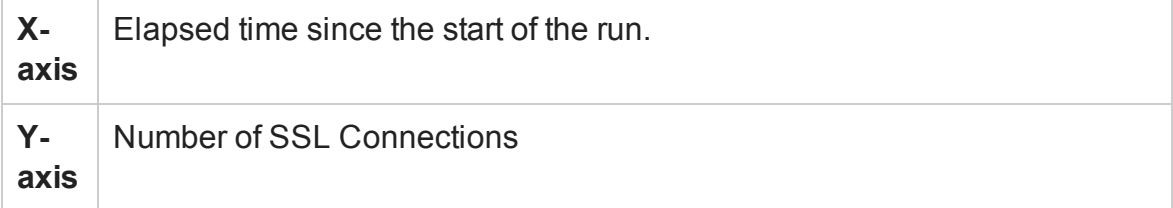

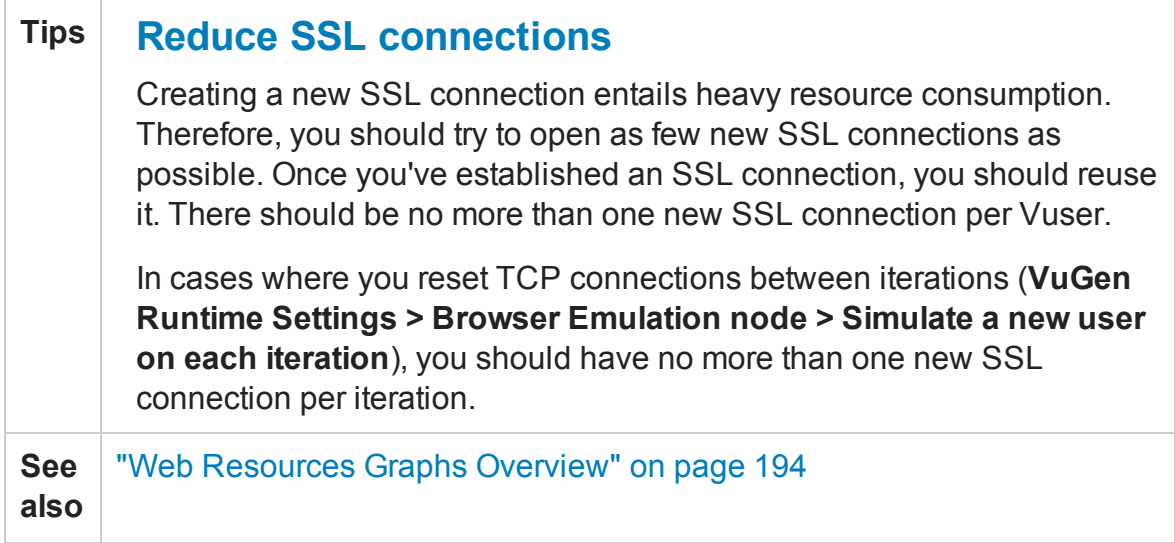

### **Example**

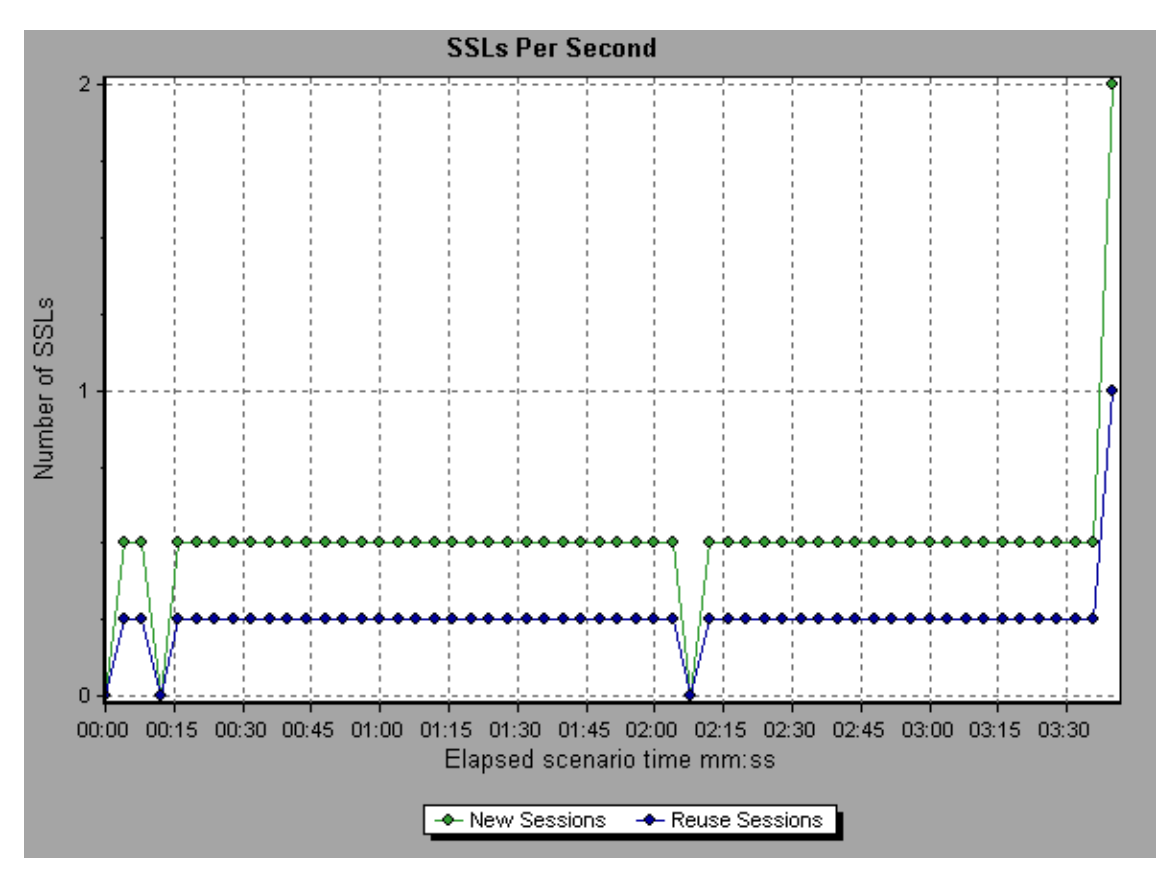

# <span id="page-207-0"></span>Web Page Diagnostics Graphs

# <span id="page-208-0"></span>Web Page Diagnostics Tree View Overview

The Web Page Diagnostics tree view displays a tree view of the transactions, subtransactions, and Web pages for which you can view Web Page Diagnostics graphs. For more information about Web Page Diagnostics graphs, see ["Web Page Diagnostics](#page-212-0) [Graph" on page 213](#page-212-0).

The Web Page Diagnostics graphs enable you to assess whether transaction response times were affected by page content. Using the Web Page Diagnostics graphs, you can analyze problematic elements—for example, images that download slowly, or broken links—of a Web site.

### <span id="page-208-1"></span>Web Page Diagnostics Graphs Overview

Web Page Diagnostics graphs provide you with performance information for each monitored Web page in your script. You can view the download time of each page in the script and its components, and identify at what point during download time problems occurred. In addition, you can view the relative download time and size of each page and its components. Analysis displays both average download time and download time over time data.

You correlate the data in the Web Page Diagnostics graphs with data in the Transaction Performance Summary and Average Transaction Response Time graphs in order to analyze why and where problems are occurring, and whether the problems are network- or server-related.

The following diagram illustrates the sequence of events from the time an HTTP request is sent:

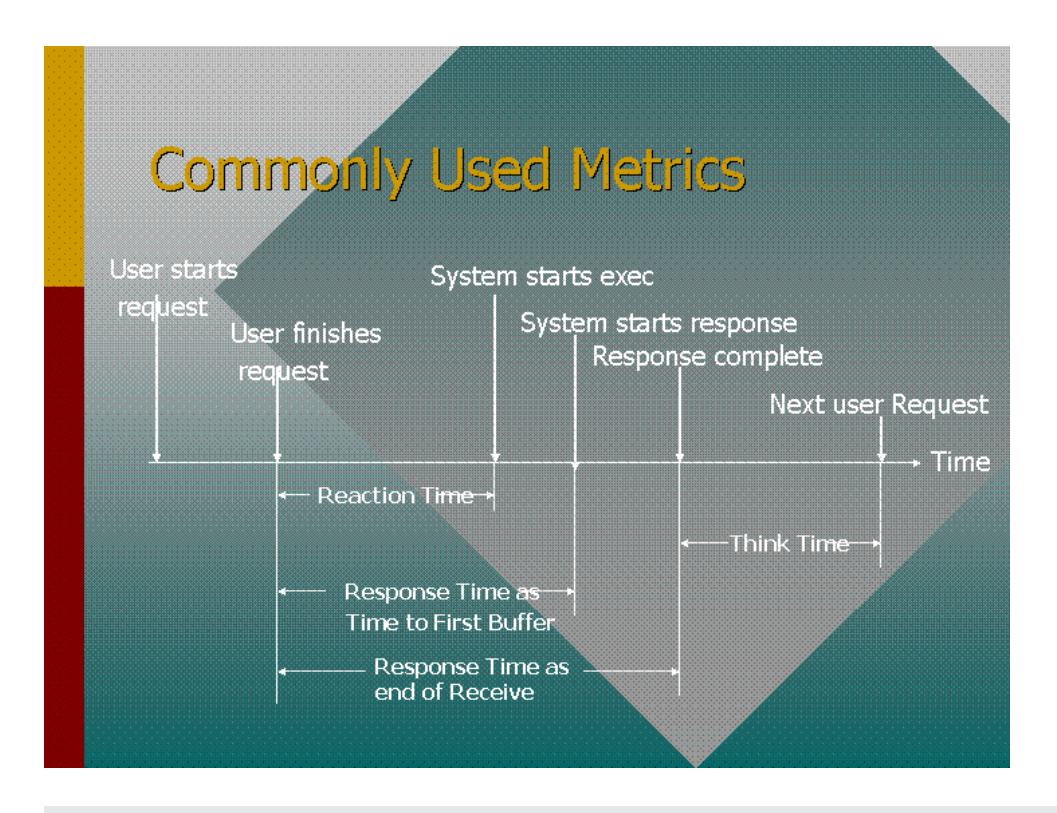

**Note:** Because server time is being measured from the client, network time may influence this measurement if there is a change in network performance from the time the initial HTTP request is sent until the time the first buffer is sent. The server time displayed, therefore, is estimated server time and may be slightly inaccurate.

You begin analyzing the Transaction Performance Summary and Average Transaction Response Time graphs with the Web Page Diagnostics graph, which displays the average download time (in seconds) for each monitored Web page during each second of the load test scenario run. The x-axis represents the elapsed time from the beginning of the scenario run. The y-axis represents the average download time (in seconds) for each Web page.

These graphs can also be used for analyzing mobile applications using the Mobile Application - HTTP/HTML protocol.

In order for Analysis to generate Web Page Diagnostics graphs, you must enable the Web Page Diagnostics feature in the Controller before running your scenario.

- 1. From the Controller menu, choose **Diagnostics > Configuration** and select the **Enable the following diagnostics** check box.
- 2. In the **Offline Diagnostics** section, if the button to the right of **Web Page Diagnostics (Max. Vuser Sampling: 10%)** says **Enable**, click it.

**Note:** When preparing a Web HTTP/HTML Vuser script for which you want to perform Web diagnostics, it is recommended that you create an **HTML-based script** (using the **Recording** tab in the Recording Options).

For more information on recording scripts, refer to the VuGen section in the *LoadRunner User Guide*.

### How to View the Breakdown of a Transaction

The Web Page Diagnostics graphs are most commonly used to analyze a problem detected in the Transaction Performance Summary or Average Transaction Response Time graphs. For example, the Average Transaction Response Time graph below demonstrates that the average transaction response time for the trans1 transaction was high.

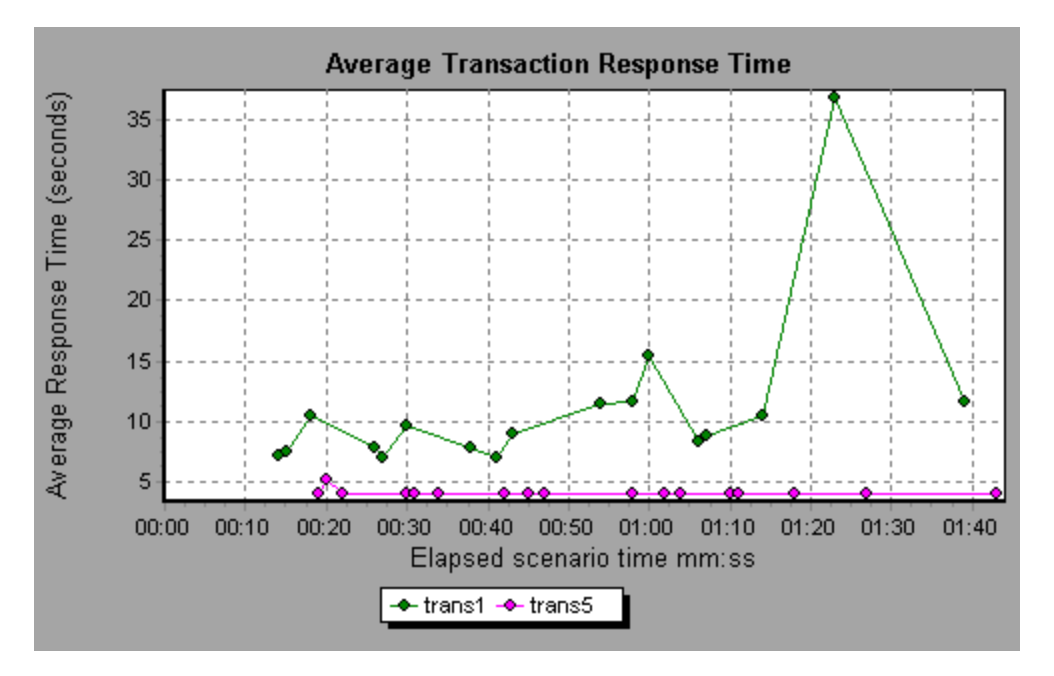

Using the Web Page Diagnostics graphs, you can pinpoint the cause of the delay in response time for the trans1 transaction.

This task describes how to breakdown a transaction.

- 1. Right-click **trans1** and select **Web Page Diagnostics for trans1**. The Web Page Diagnostics graph opens and the Web Page Diagnostics tree appear. An icon appears next to the page name indicating the page content. See ["Web Page](#page-212-1) [Diagnostics Content Icons" on the next page](#page-212-1).
- 2. In the Web Page Diagnostics tree, right-click the problematic page you want to break down, and select **Break Down <component name>**. Alternatively, select a page in the **Select Page to Break Down** box that appears under the Web Page Diagnostics graph. The Web Page Diagnostics graph for that page appears.

**Note:** You can open a browser displaying the problematic page by right-clicking the page in the Web Page Diagnostics tree and selecting **View page in browser**.

- 3. Select one of the following available breakdown options:
	- **Download Time.** Displays a table with a breakdown of the selected page's download time. The size of each page component (including the component's header) is displayed. See the ["Page Download Time Breakdown Graph" on](#page-219-0) [page 220](#page-219-0) for more information about this display.
	- **n Component (Over Time).** Displays the ["Page Component Breakdown \(Over Time\)](#page-217-0) [Graph" on page 218](#page-217-0) for the selected Web page.
	- **n Download Time (Over Time).** Displays the ["Page Download Time Breakdown](#page-220-0) [\(Over Time\) Graph" on page 221](#page-220-0) for the selected Web page.
	- **n Time to First Buffer (Over Time).** Displays the ["Time to First Buffer Breakdown](#page-226-0) [\(Over Time\) Graph" on page 227](#page-226-0) for the selected Web page.

To display the graphs in full view, click the  $\boxtimes$  button. You can also access these graphs, as well as additional Web Page Diagnostics graphs, from the Open a New Graph dialog box.

# <span id="page-212-1"></span>Web Page Diagnostics Content Icons

The following icons appear in the Web Page Diagnostics tree. They indicate the HTTP content of the page.

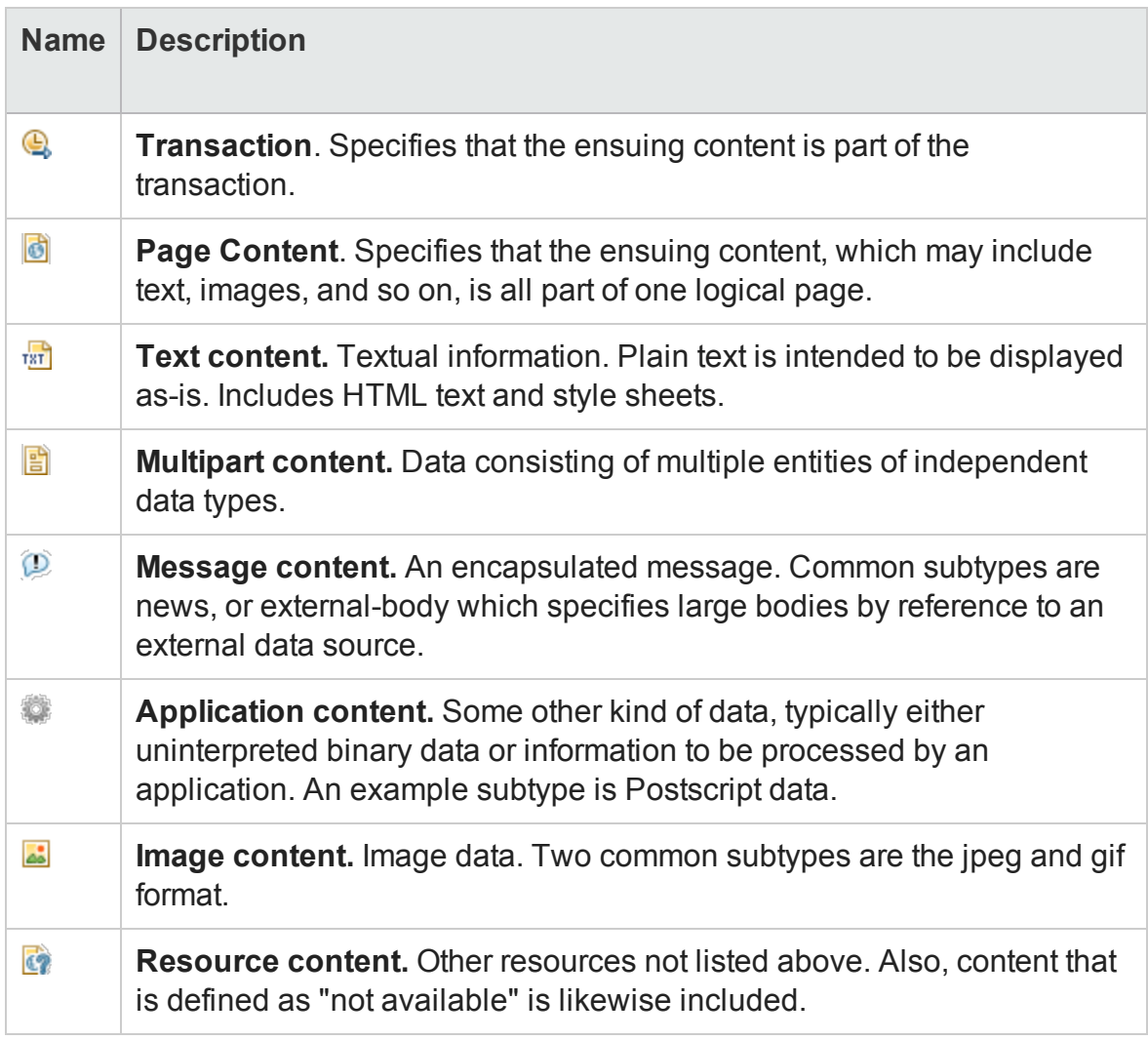

# <span id="page-212-0"></span>Web Page Diagnostics Graph

The Web Page Diagnostics graph provides you with performance information for each monitored Web page in your script. You can view the download time of each page in the script and its components, and identify at what point during download time problems

occurred. In addition, you can view the average download time of each page and its components.

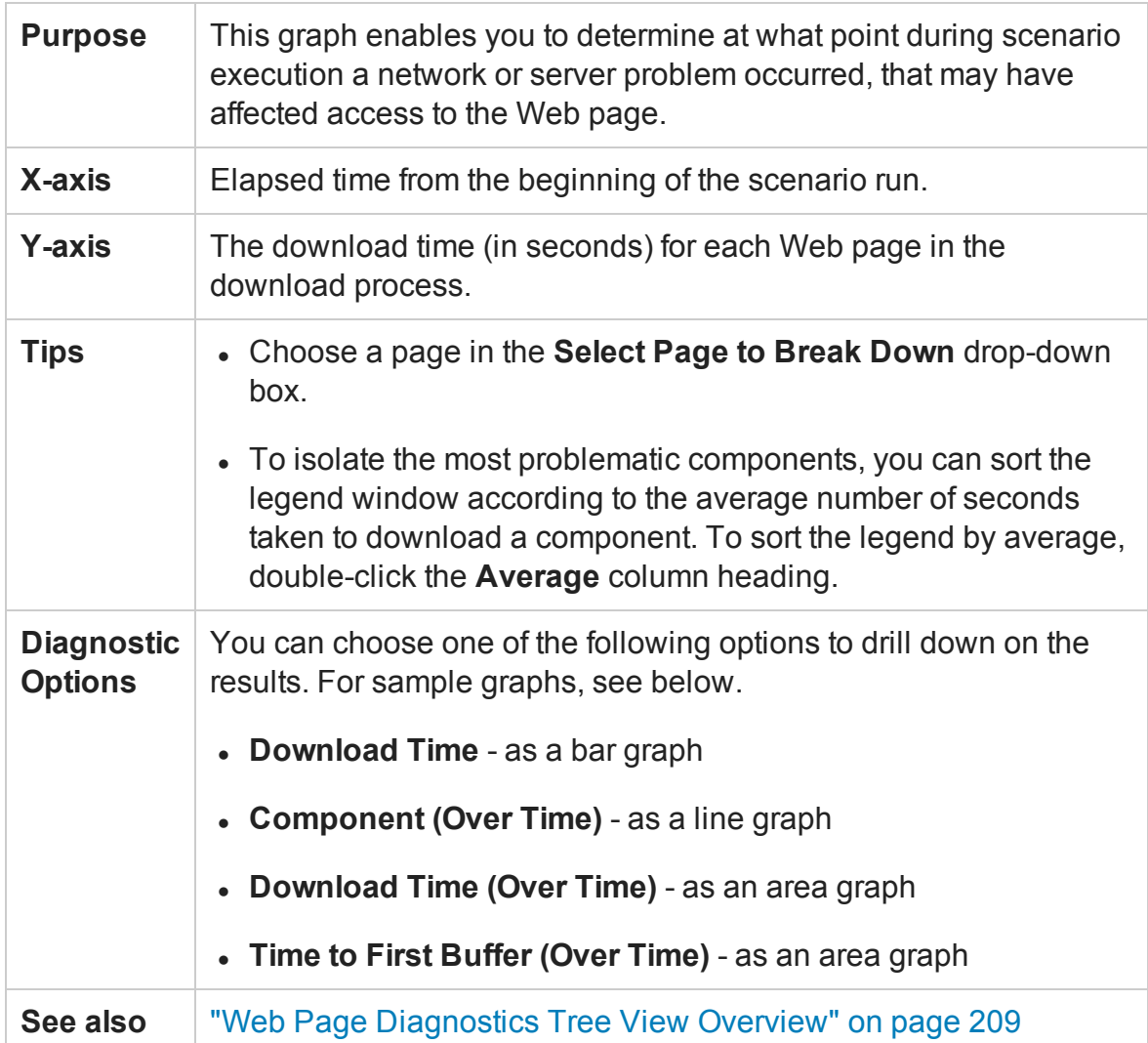

### **Example**

This graph enables you to monitor the download time during the scenario execution, to determine at what point network or server problems occurred.

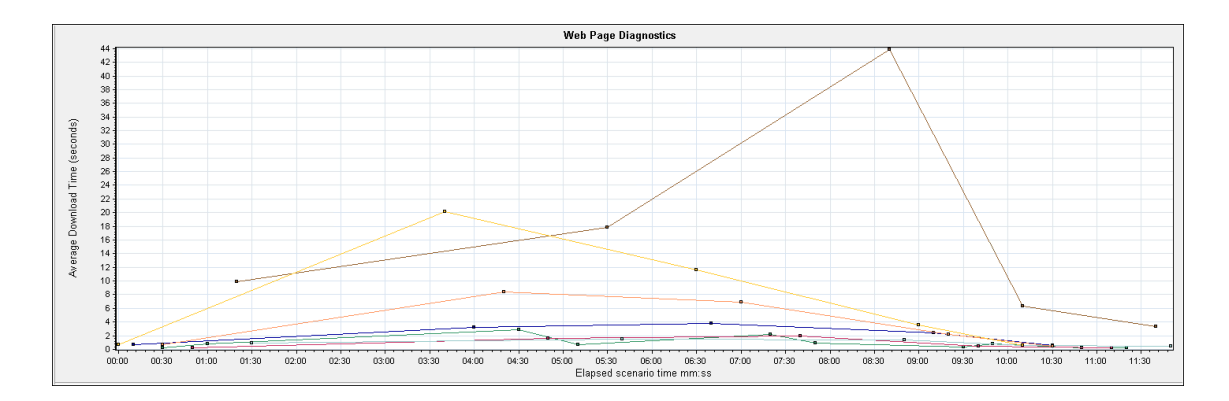

#### **Download Time**

In the following example, the download time for the **itinerary.pl** page was the greatest during the **Receive** stage.

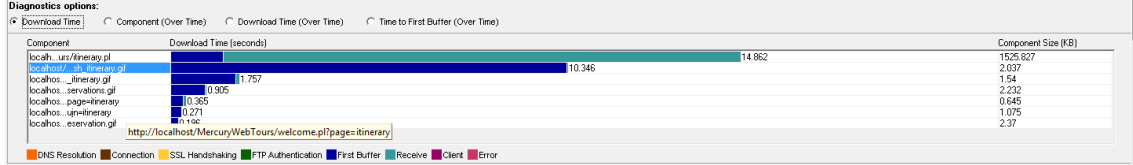

### **Component(Over Time)**

In the following example, the download time for the **itinerary.pl** component was the greatest at approximately 8:40 into the scenario.

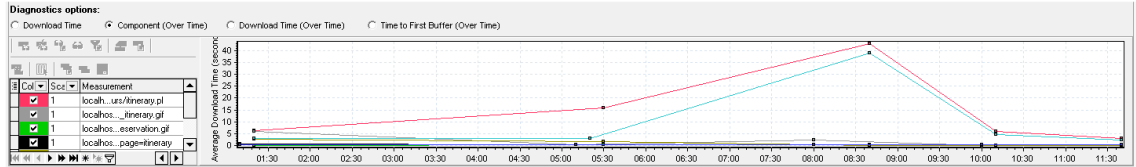

### **Download Time (Over Time)**

The following graph shows the download time for the **itinerary.pl** page as an area graph.

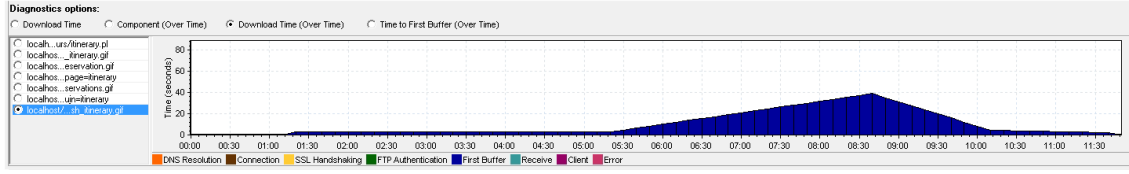

### **Time to First Buffer (Over Time)**

In the following example, the download time for the **splash\_itinerary.gif** file was the greatest approximately 8:40 into the scenario.

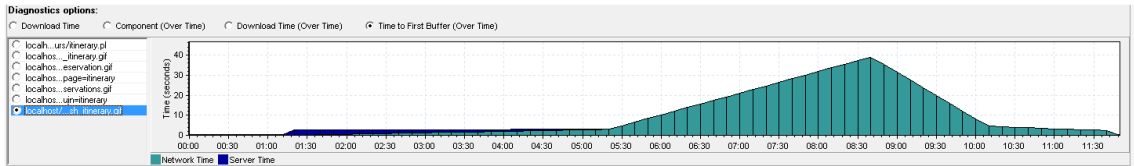

# Page Component Breakdown Graph

This graph displays the average download time (in seconds) for each Web page and its components.

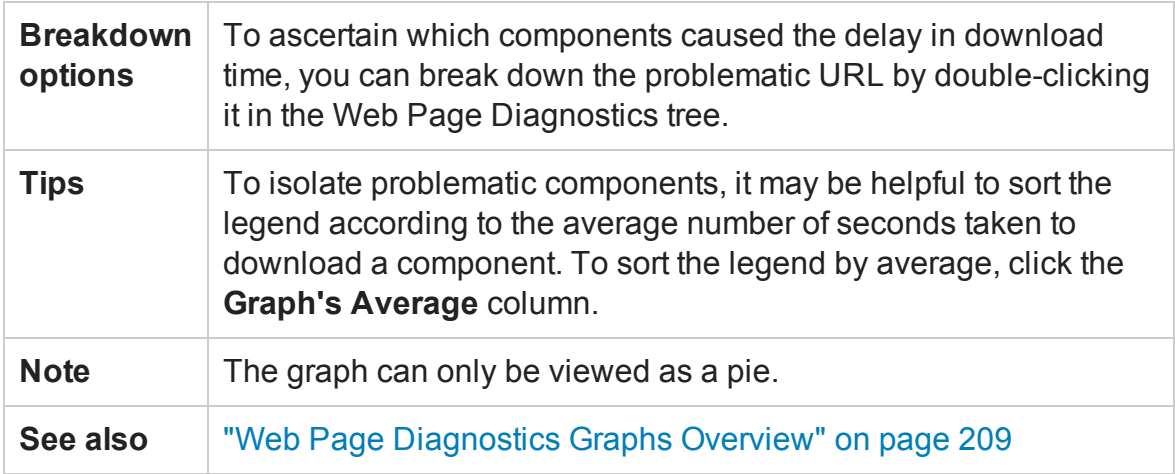

### **Example**

The following graph demonstrates that the main cnn.com URL took 28.64% of the total download time, compared to 35.67% for the www.cnn.com/WEATHER component.
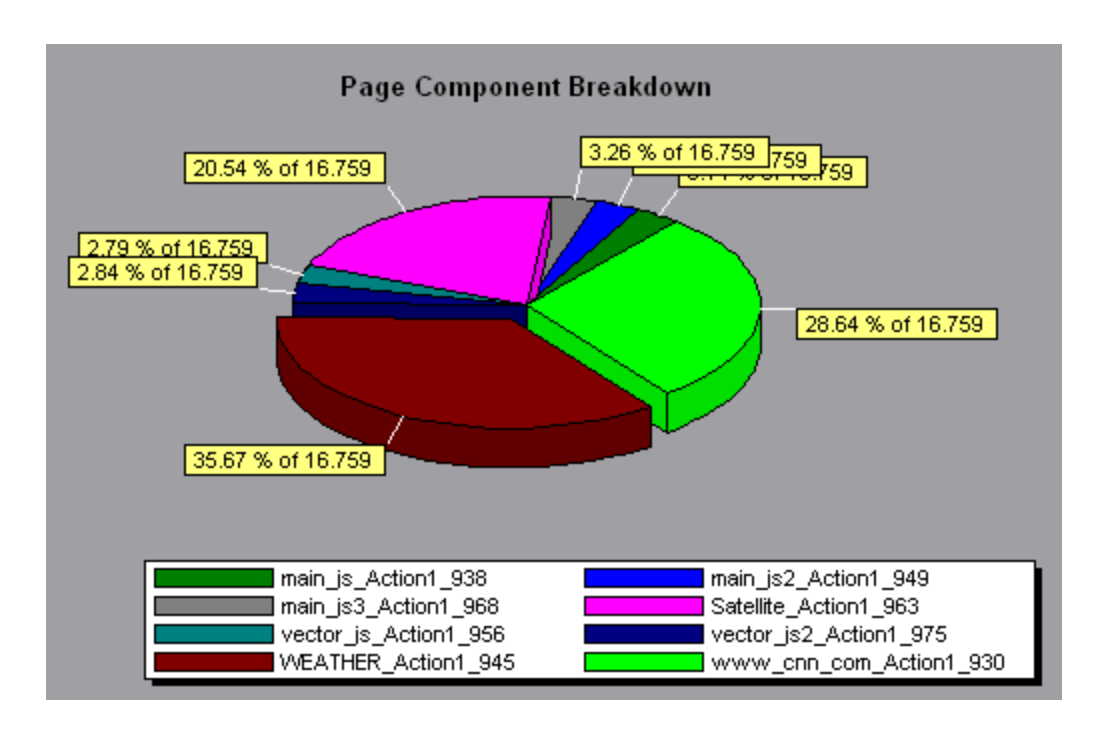

The graph shows that the main cnn.com/WEATHER component took the longest time to download (8.98% of the total download time).

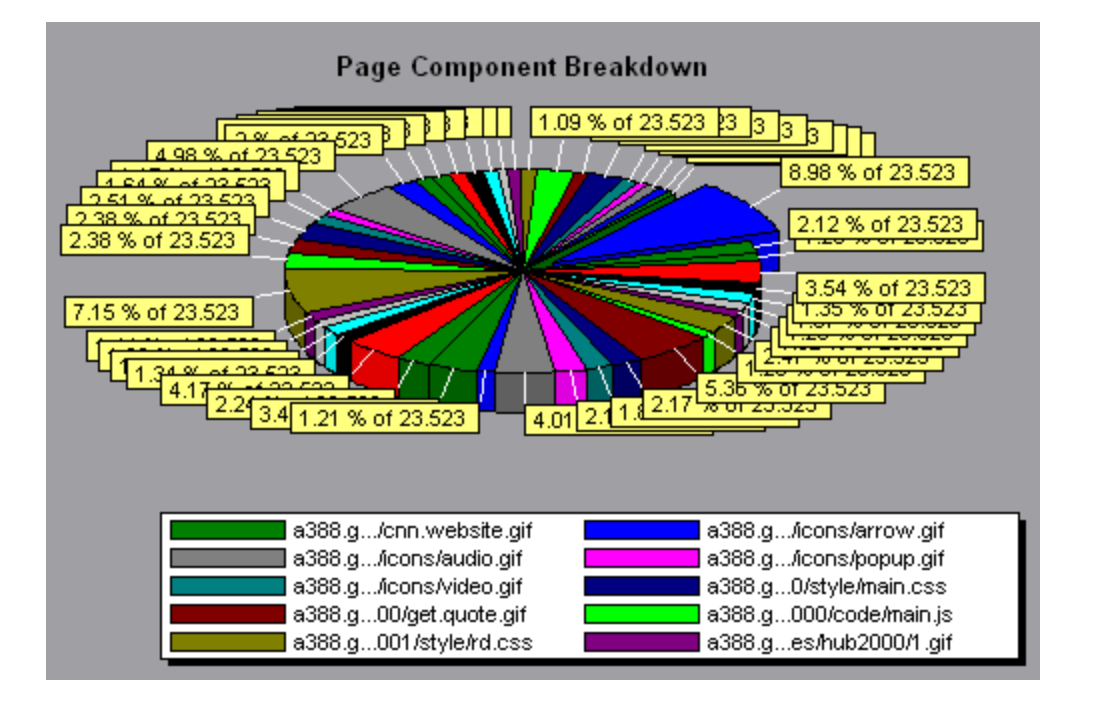

## Page Component Breakdown (Over Time) Graph

This graph displays the average response time (in seconds) for each Web page and its components during each second of the load test scenario run.

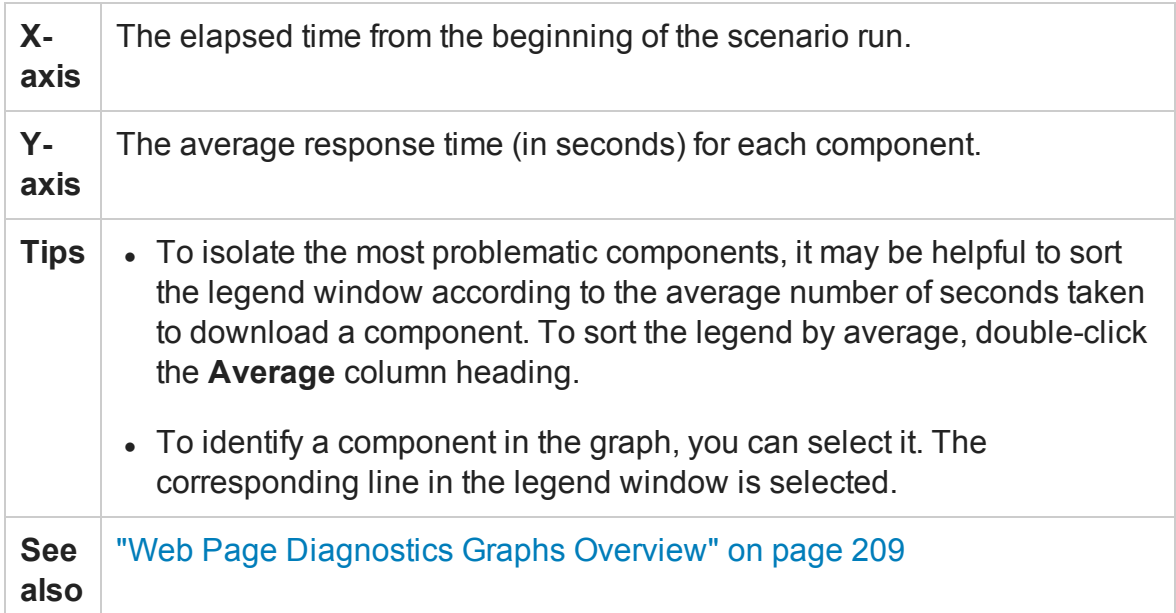

#### **Example**

The following graph demonstrates that the response time for Satellite\_Action1\_963 was significantly greater, throughout the scenario, than the response time for main\_js\_ Action1\_938.

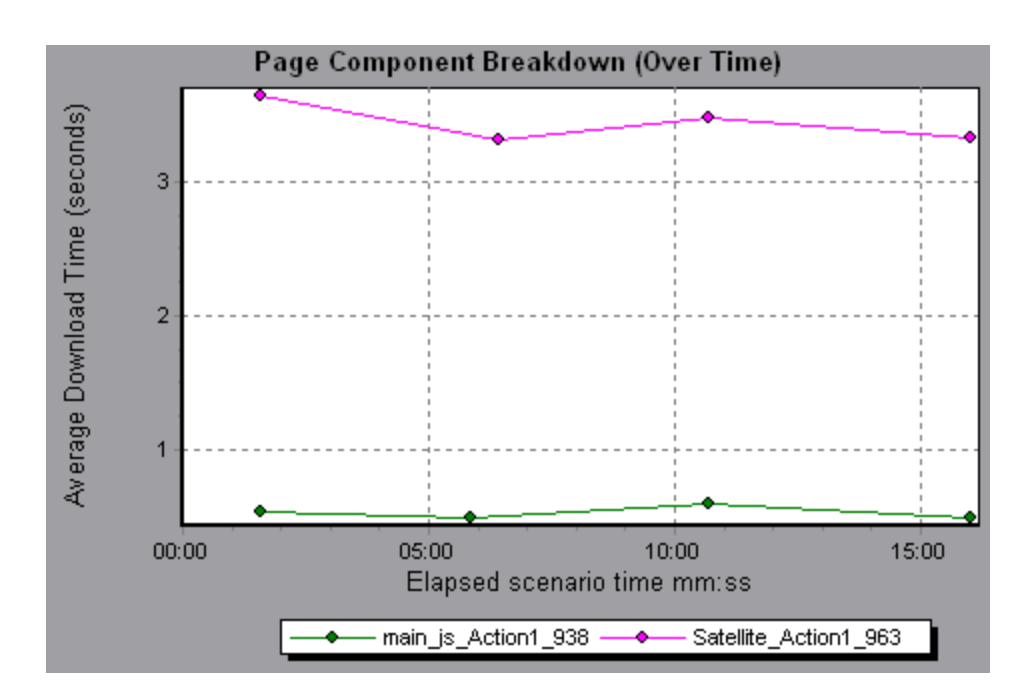

Using the graph, you can track which components of the main component were most problematic, and at which point(s) during the scenario the problem(s) occurred.

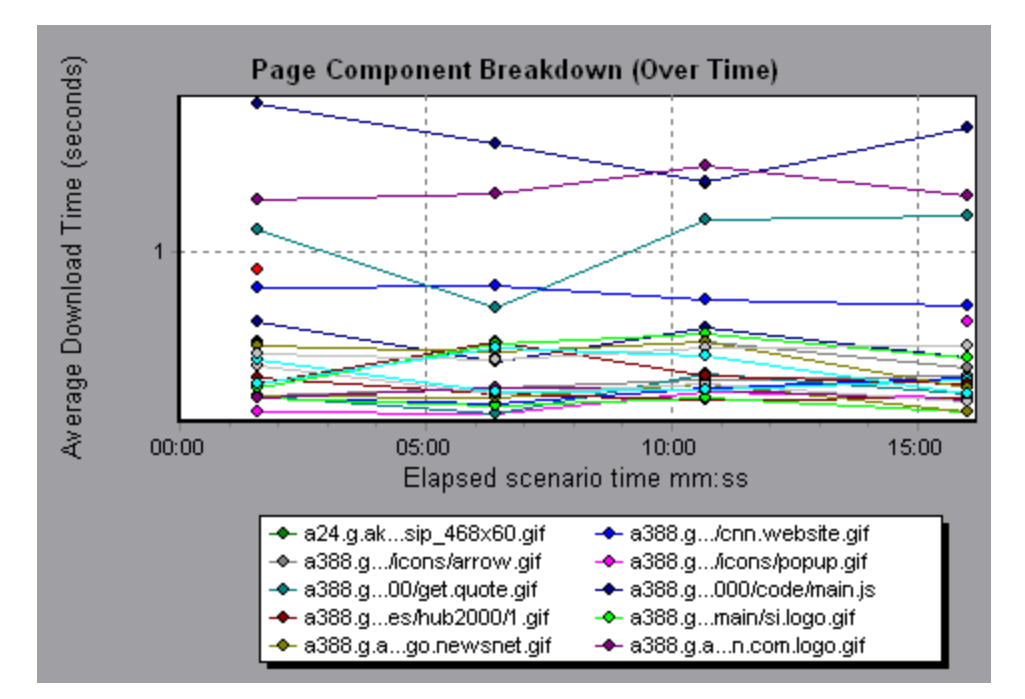

# Page Download Time Breakdown Graph

This graph displays a breakdown of each page component's download time.

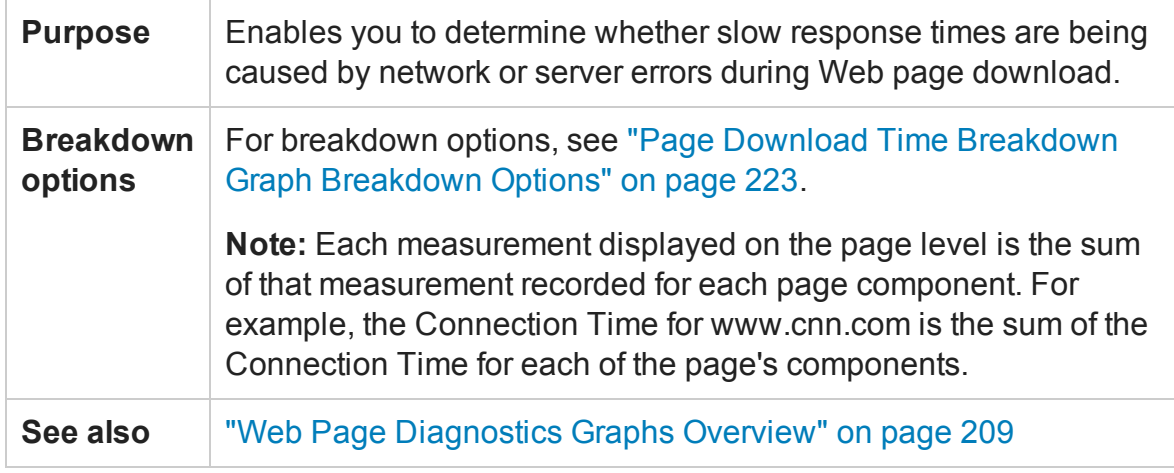

#### **Example**

The Page Download Time Breakdown graph demonstrates that receive time, connection time, and first buffer time accounted for a large portion of the time taken to download the main cnn.com URL.

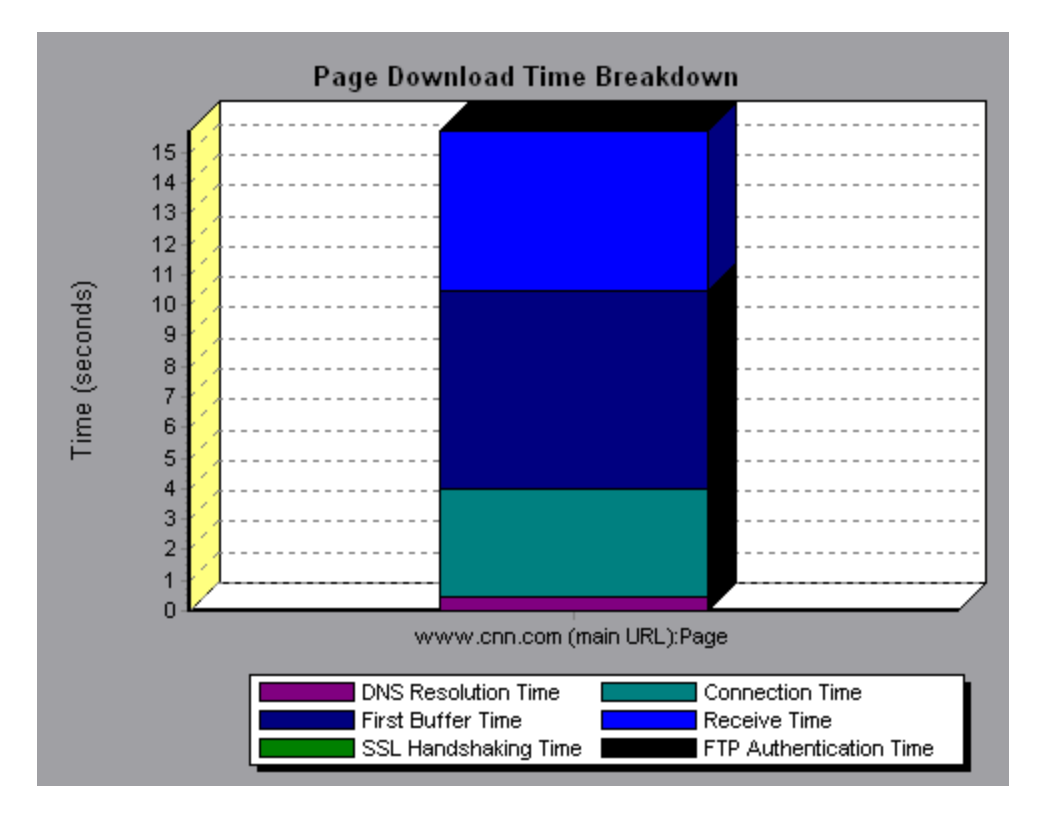

If you break the cnn.com URL down further, you can isolate the components with the longest download time, and analyze the network or server problems that contributed to the delay in response time.

Breaking down the cnn.com URL demonstrates that for the component with the longest download time (the www.cnn.com component), the receive time accounted for a large portion of the download time.

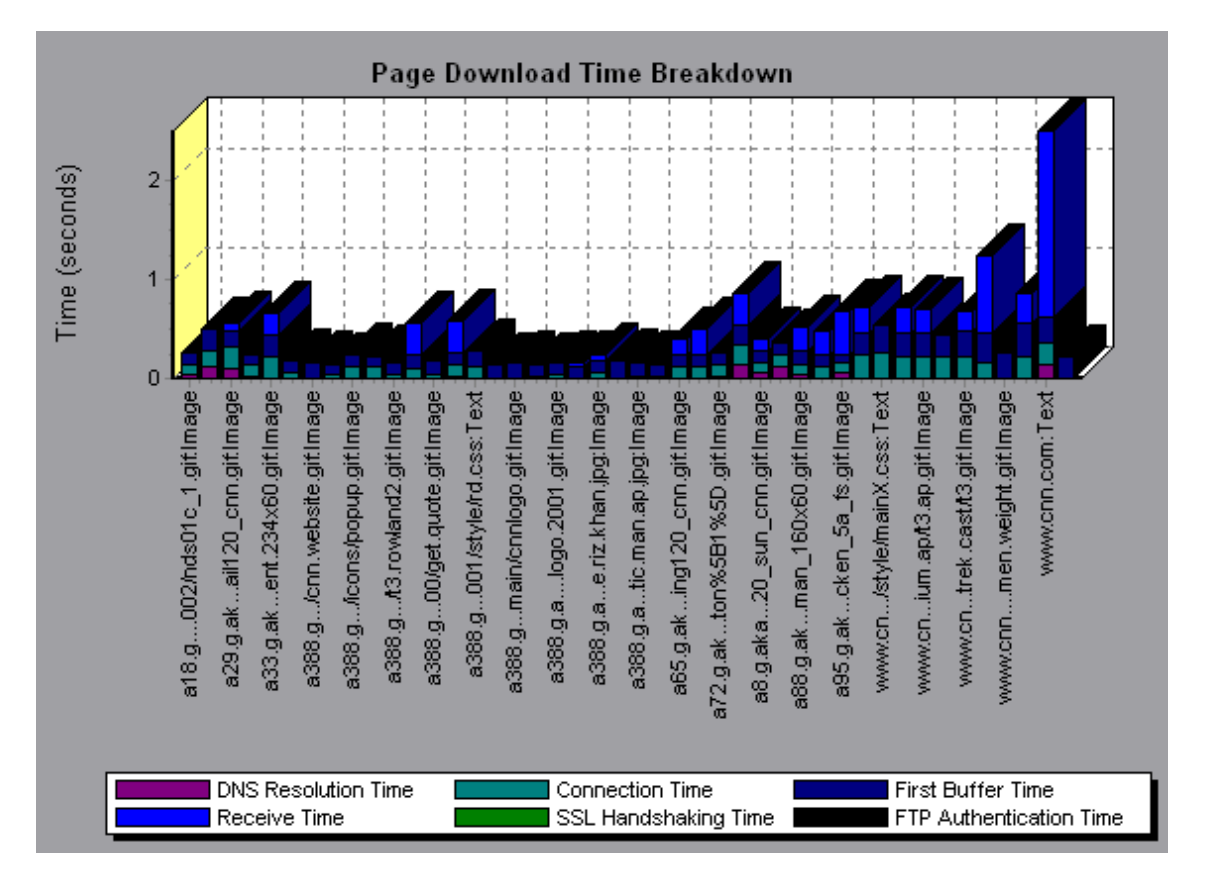

### Page Download Time Breakdown (Over Time) Graph

The graph displays a breakdown of each page component's download time during each second of the load test scenario run.

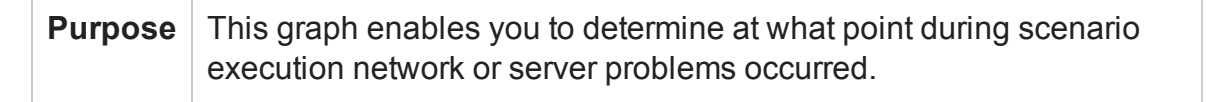

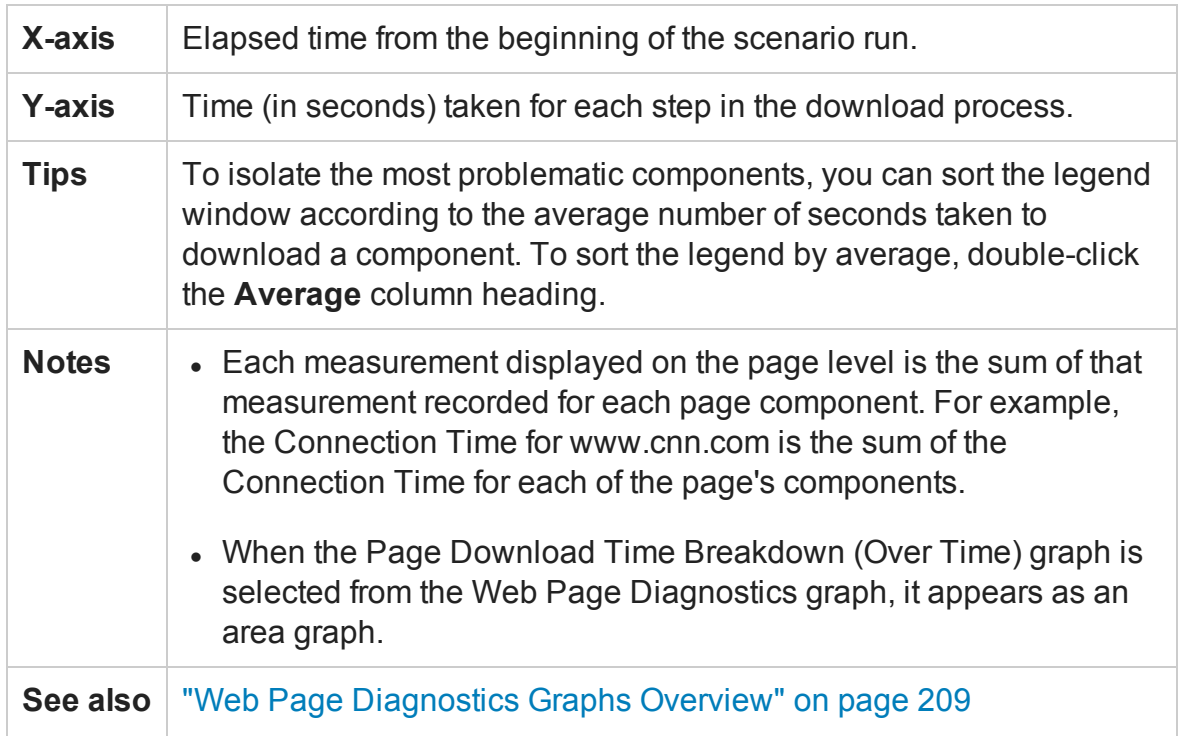

This graph enables you to determine at what point during scenario execution network or server problems occurred.

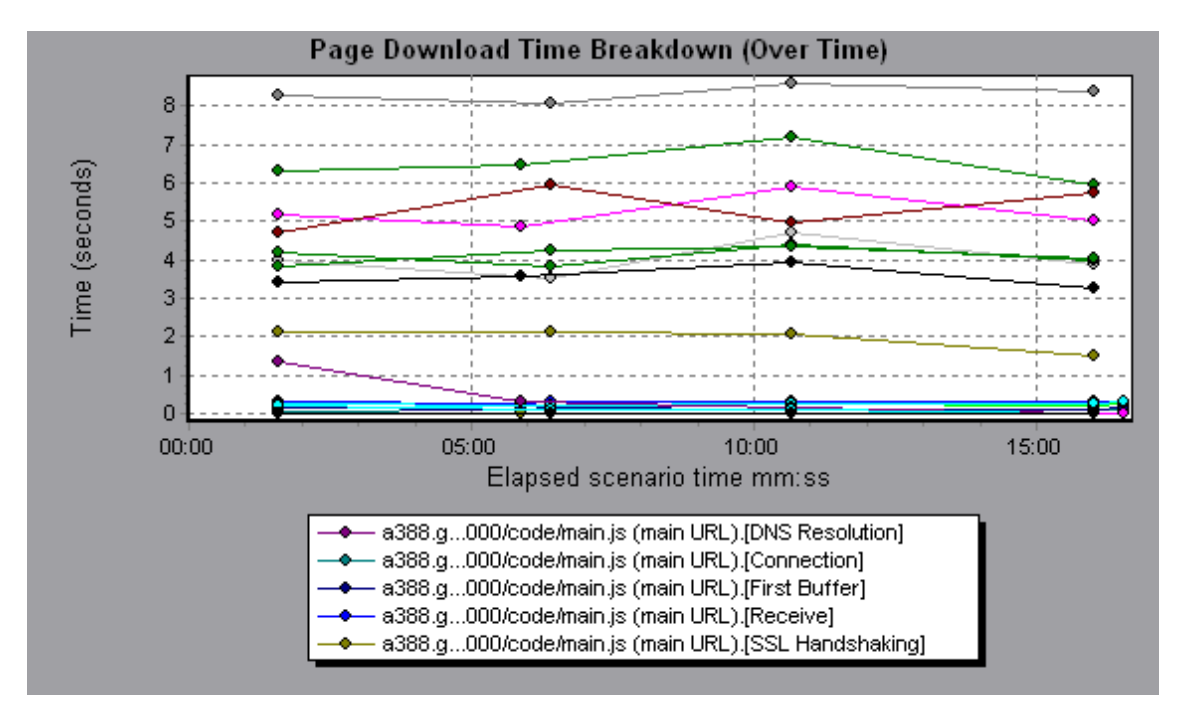

#### **Example**

In the example in the previous section, it is apparent that cnn.com was the most problematic component. If you examine the cnn.com component, the Page Download Time Breakdown (Over Time) graph demonstrates that **First Buffer** and **Receive** time remained high throughout the scenario, and that **DNS Resolution** time decreased during the scenario.

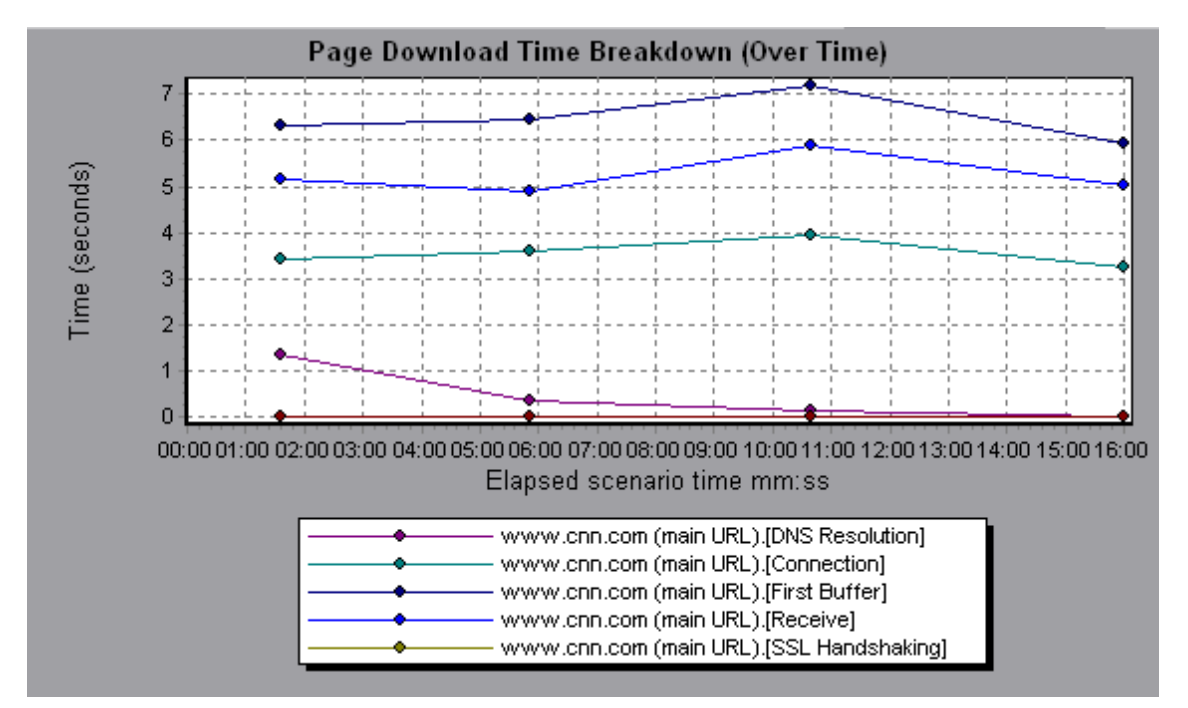

# <span id="page-222-0"></span>Page Download Time Breakdown Graph Breakdown **Options**

The Page Download Time Breakdown graph breaks down each component by DNS resolution time, connection time, time to first buffer, SSL handshaking time, receive time, FTP authentication time, client time, and error time.

These breakdowns are described below:

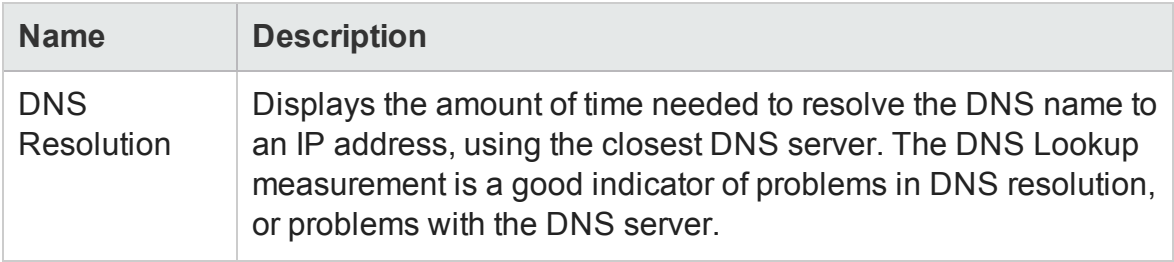

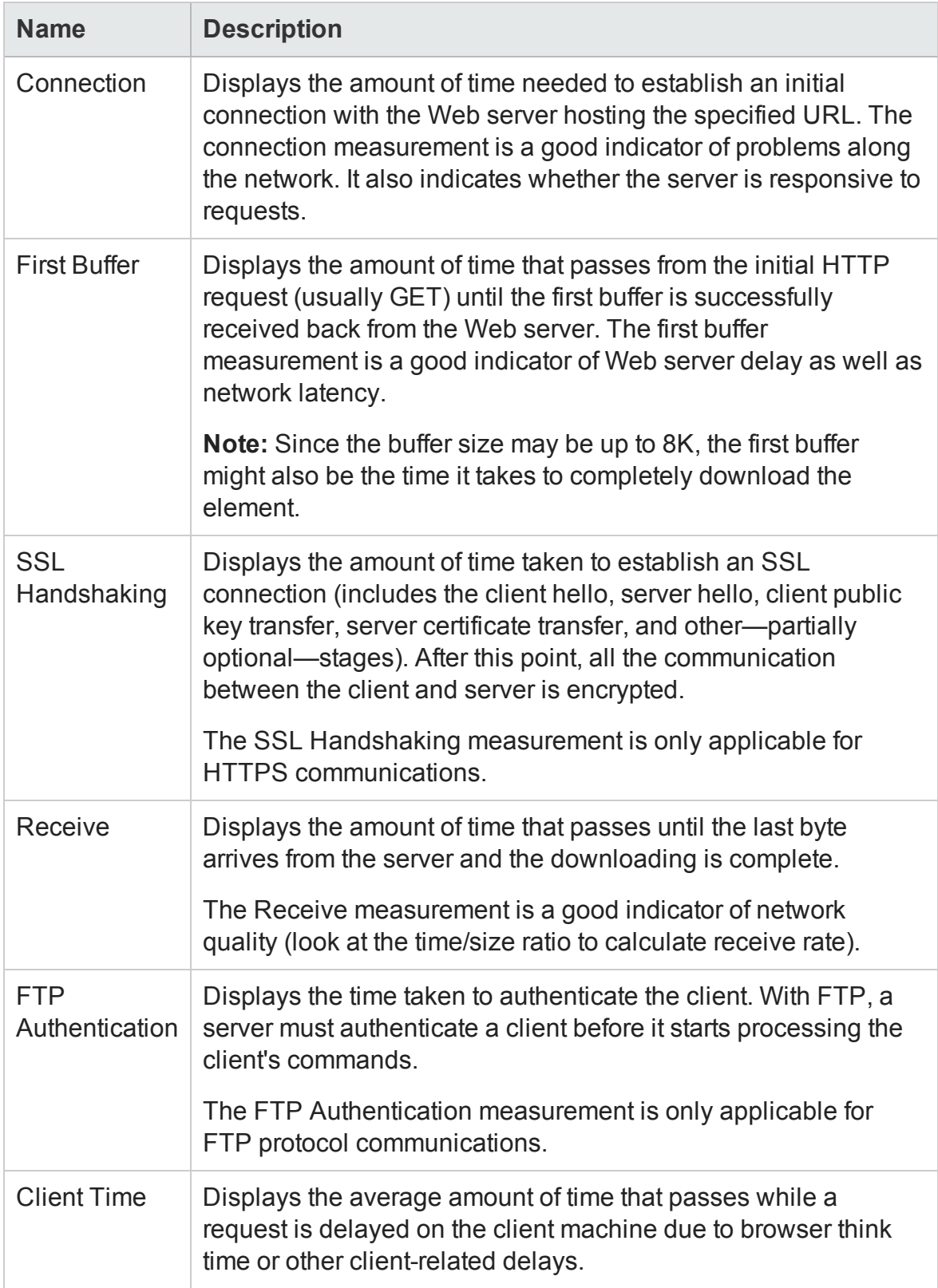

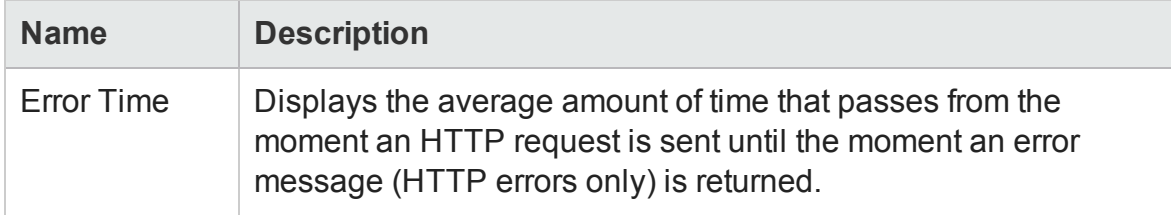

### Time to First Buffer Breakdown Graph

This graph displays each Web page component's relative server/network time (in seconds) for the period of time until the first buffer is successfully received back from the Web server.

**Note:** This graph is only relevant when the load generator does not use a proxy to connect to the application under test. If the load generator is connected through a proxy, this graph will only show the proxy latency—not the AUT latency.

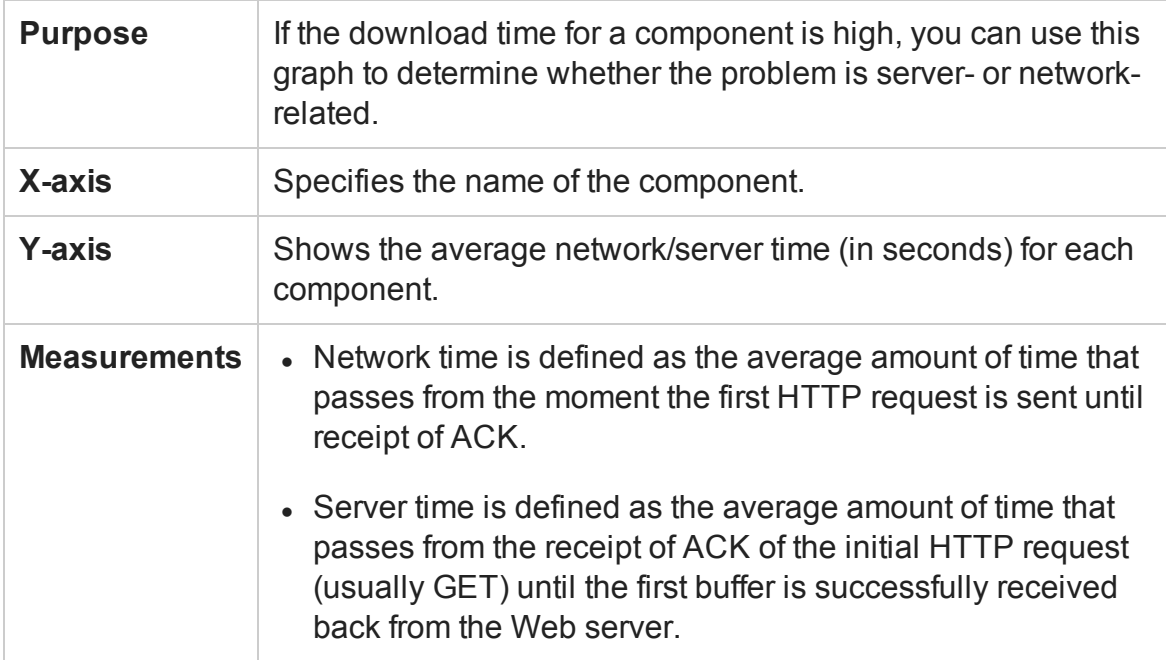

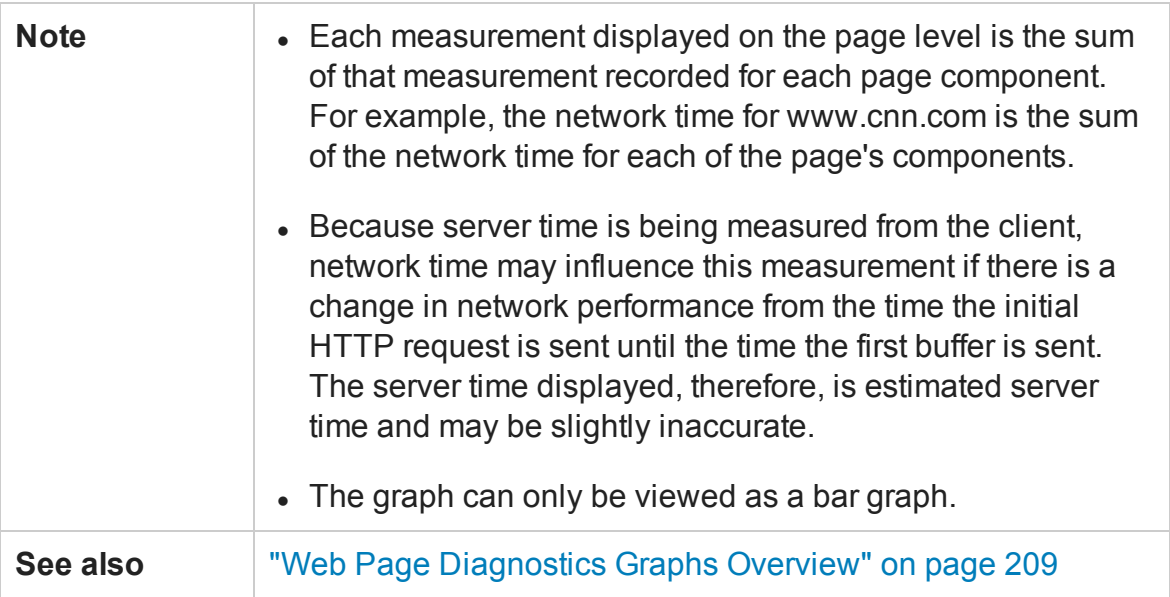

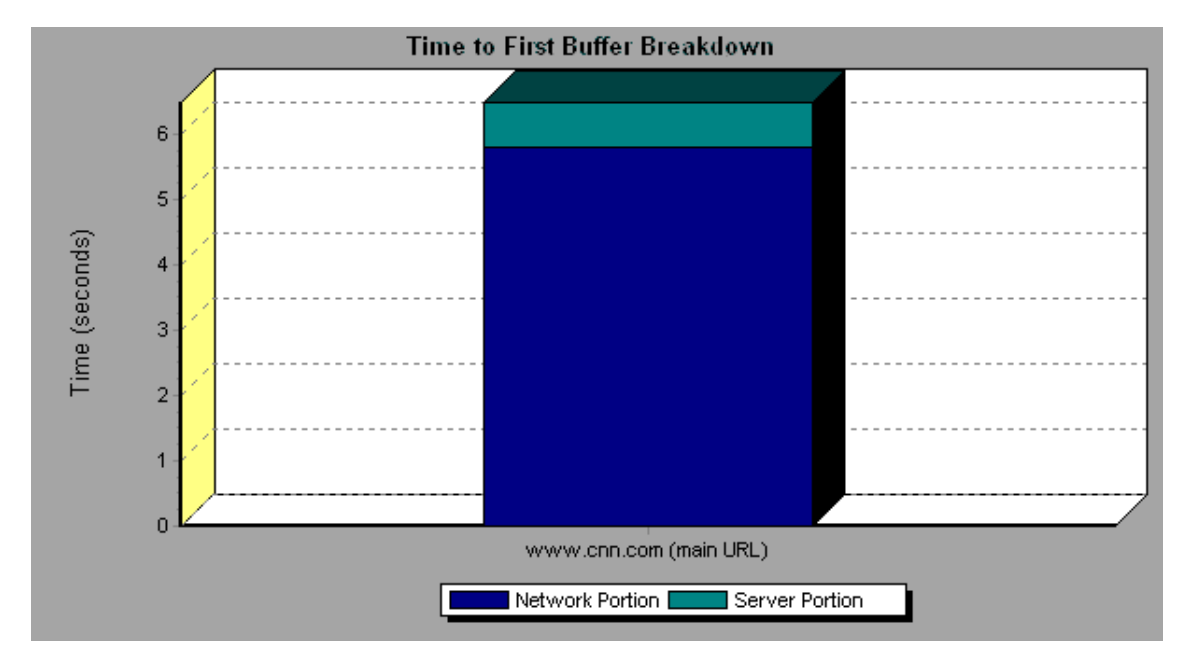

In the following example it is apparent that network time is greater than server time.

#### **Example**

In the following example shows that you can break the main cnn.com URL down further to view the time to first buffer breakdown for each of its components. It is apparent that for the main cnn.com component (the first component on the right), the time to first buffer breakdown is almost all network time.

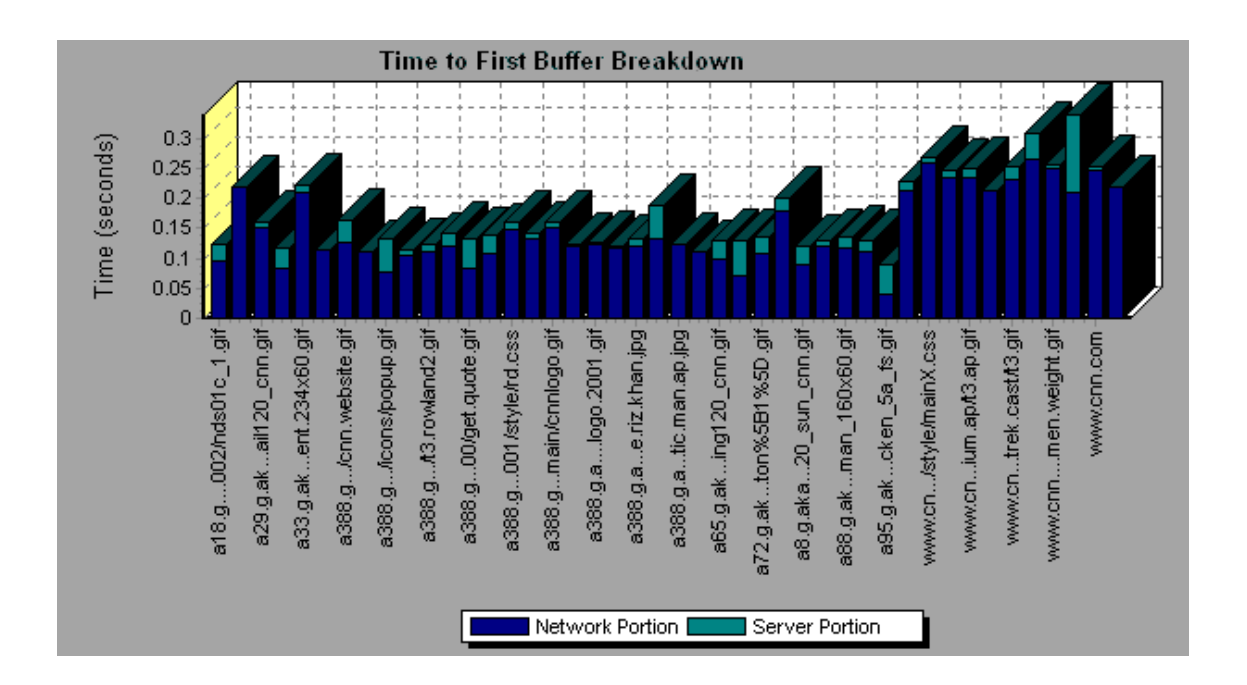

## Time to First Buffer Breakdown (Over Time) Graph

This graph displays each Web page component's server and network time (in seconds) during each second of the load test scenario run, for the period of time until the first buffer is successfully received back from the Web server.

**Note:** This graph is only relevant when the load generator does not use a proxy to connect to the application under test. If the load generator is connected through a proxy, this graph will only show the proxy latency—not the AUT latency.

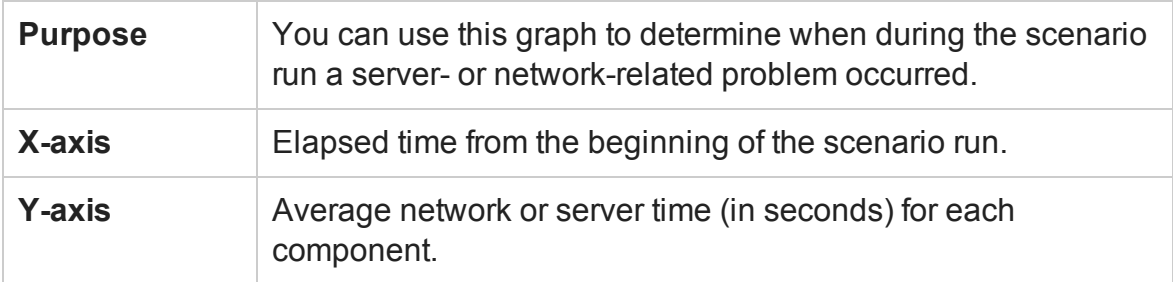

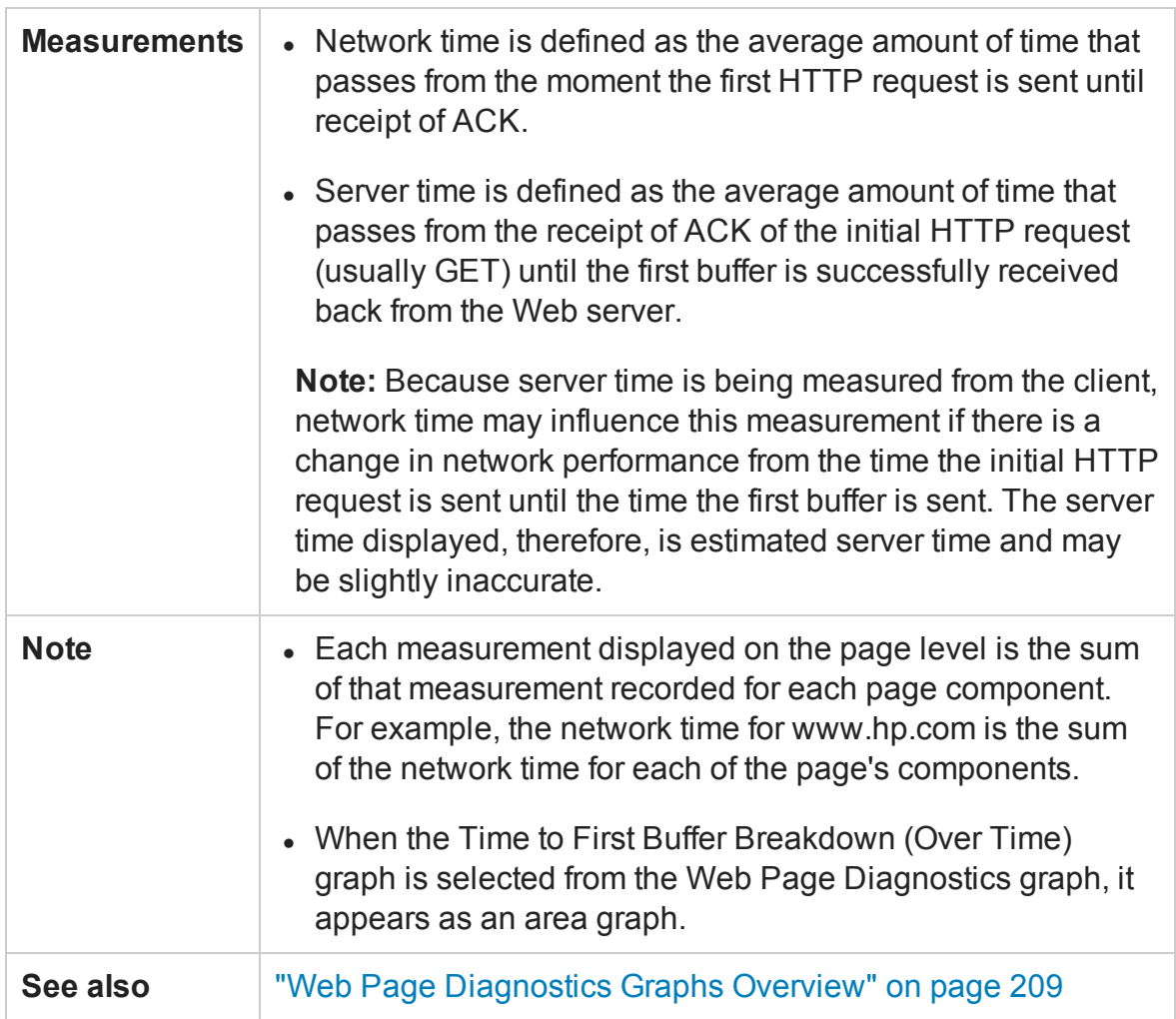

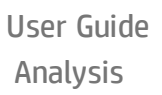

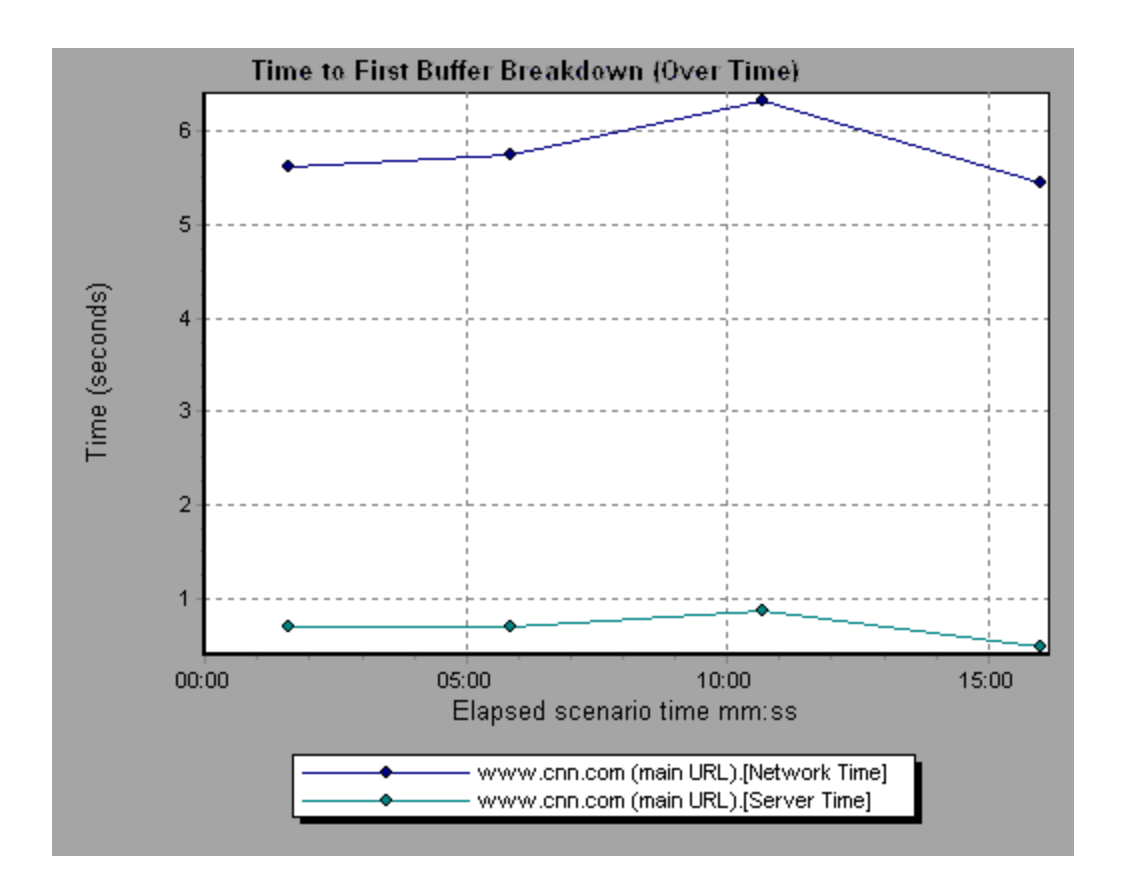

In the following example you can break the main cnn.com URL down further to view the time to first buffer breakdown for each of its components.

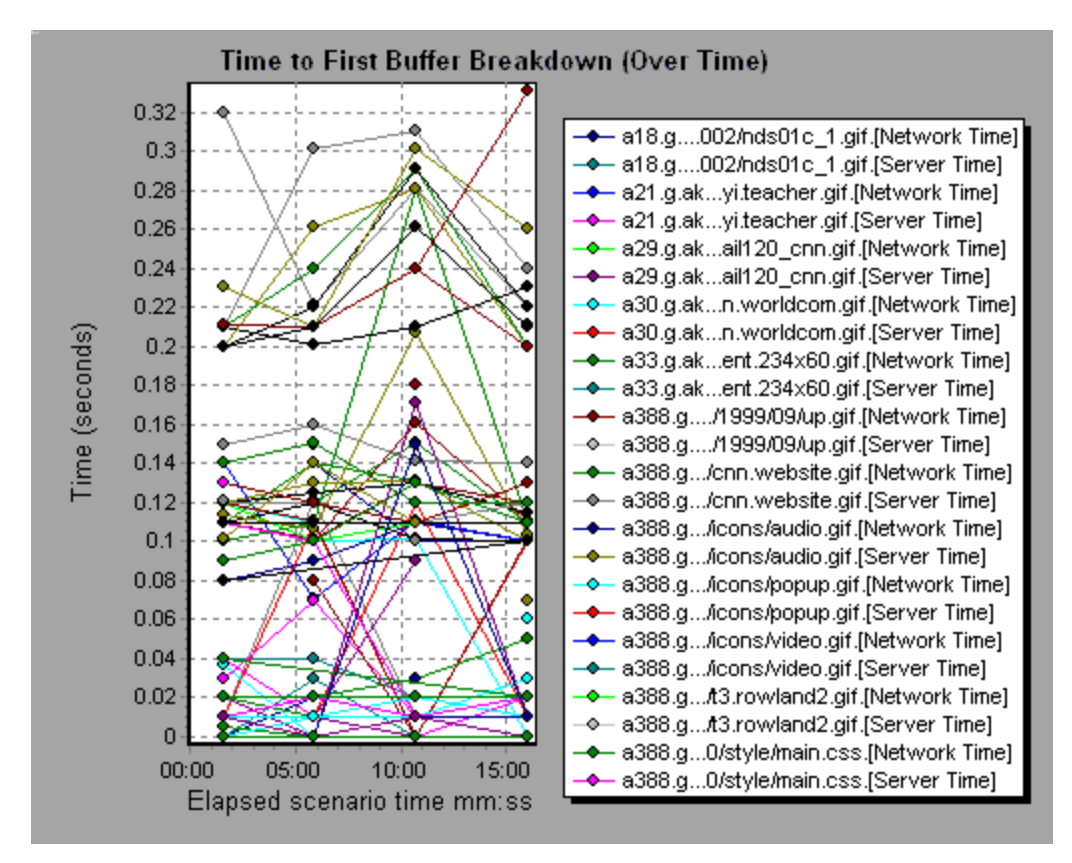

## Client Side Breakdown (Over Time) Graph

This graph displays the client side breakdown of each transaction during each second of the load test scenario run.

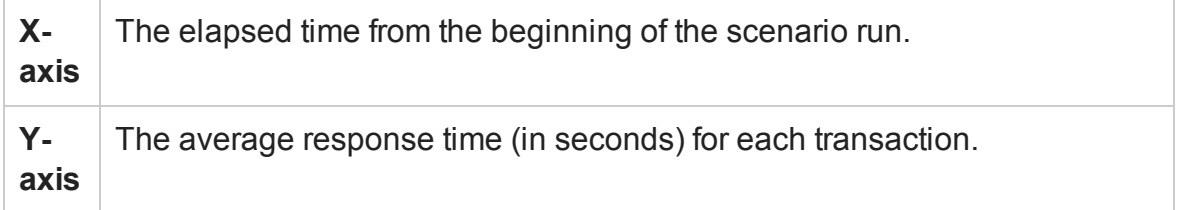

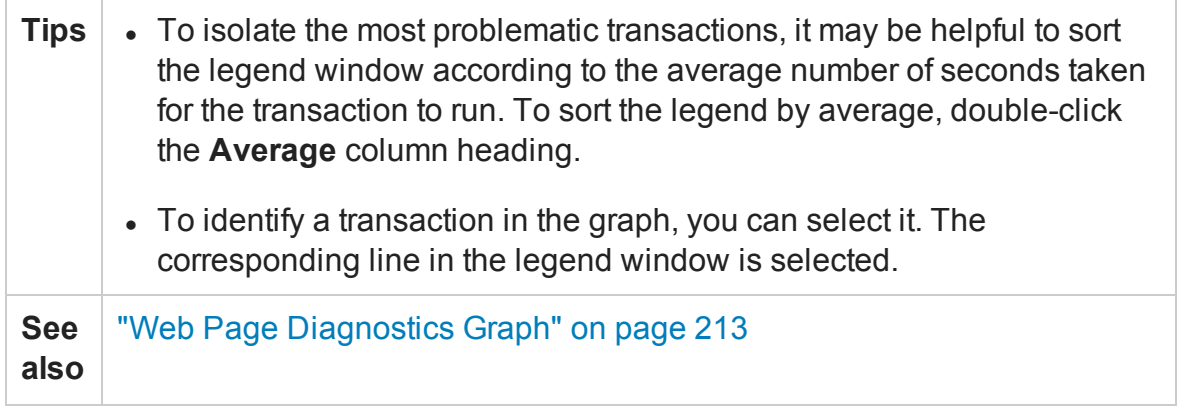

Using the graph, you can track which transactions on the client side were most problematic, and at which point(s) during the scenario the problem(s) occurred.

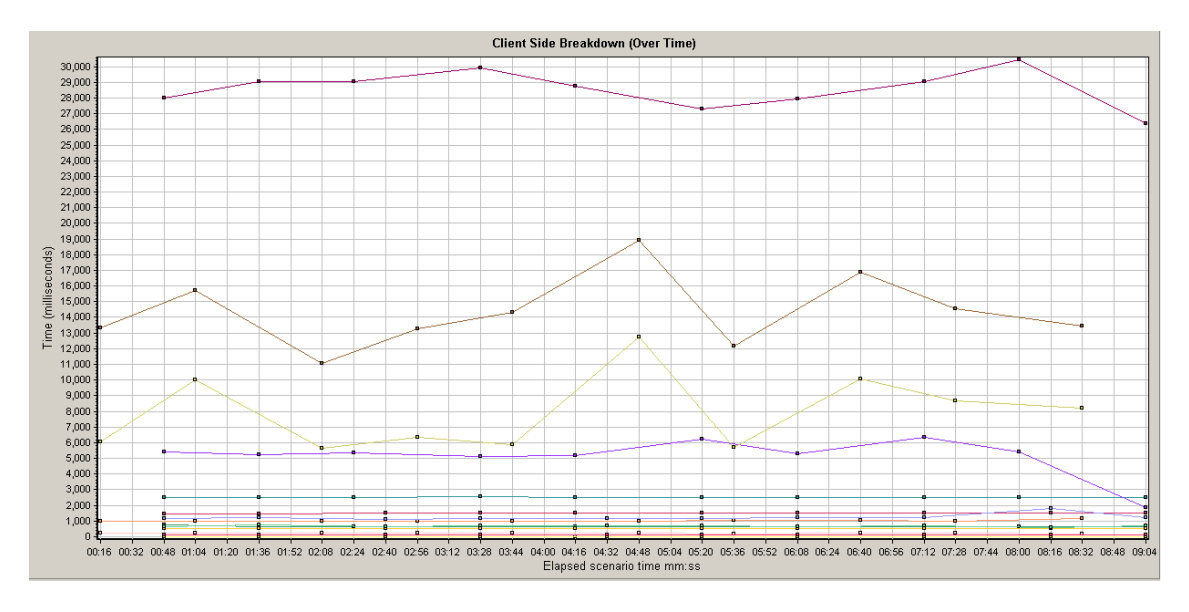

### Client Side Java Script Breakdown (Over Time) Graph

This graph displays the client side breakdown of each JavaScript transaction during each second of the load test scenario run.

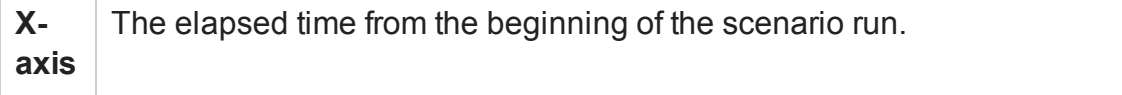

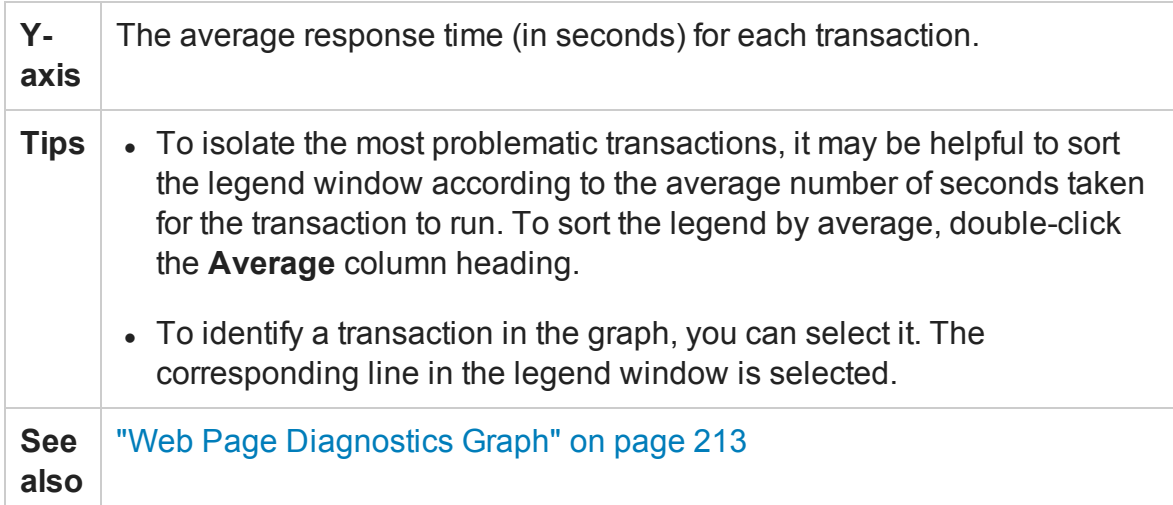

Using the graph, you can track which transactions on the client side were most problematic, and at which point(s) during the scenario the problem(s) occurred.

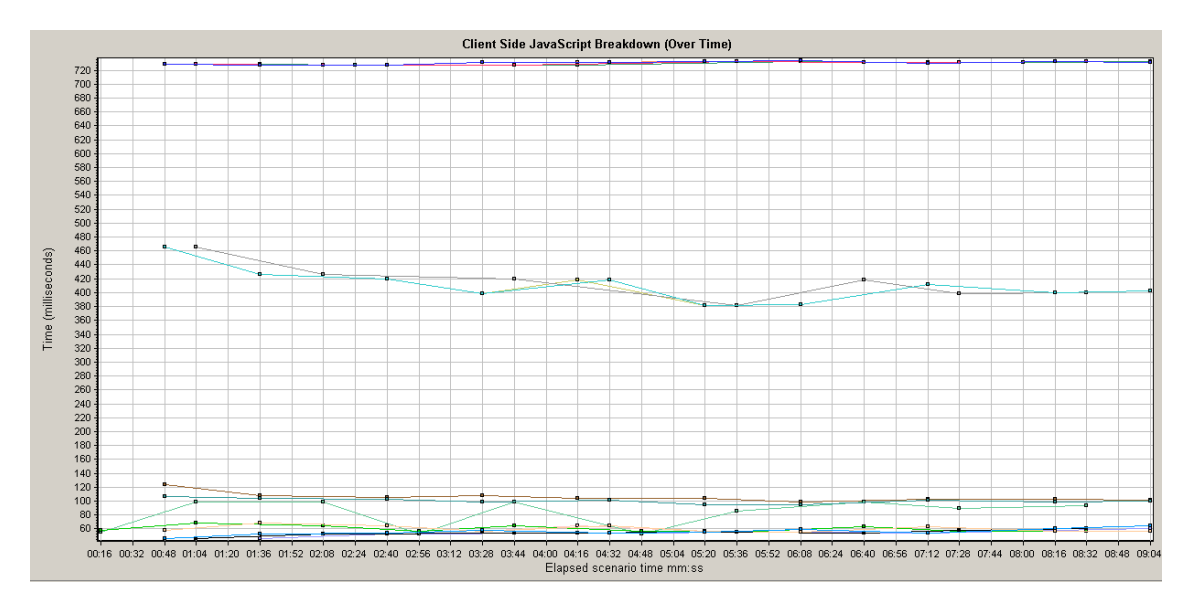

## Downloaded Component Size Graph

This graph displays the size of each Web page component.

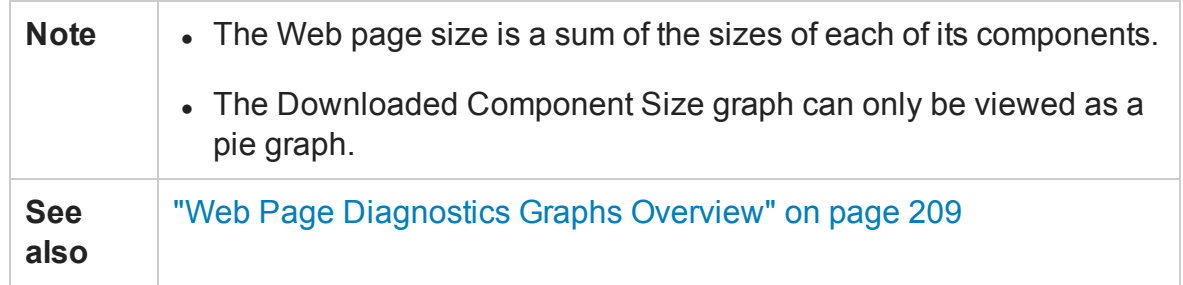

In the following example the www.cnn.com/WEATHER component is 39.05% of the total size, whereas the main cnn.com component is 34.56% of the total size.

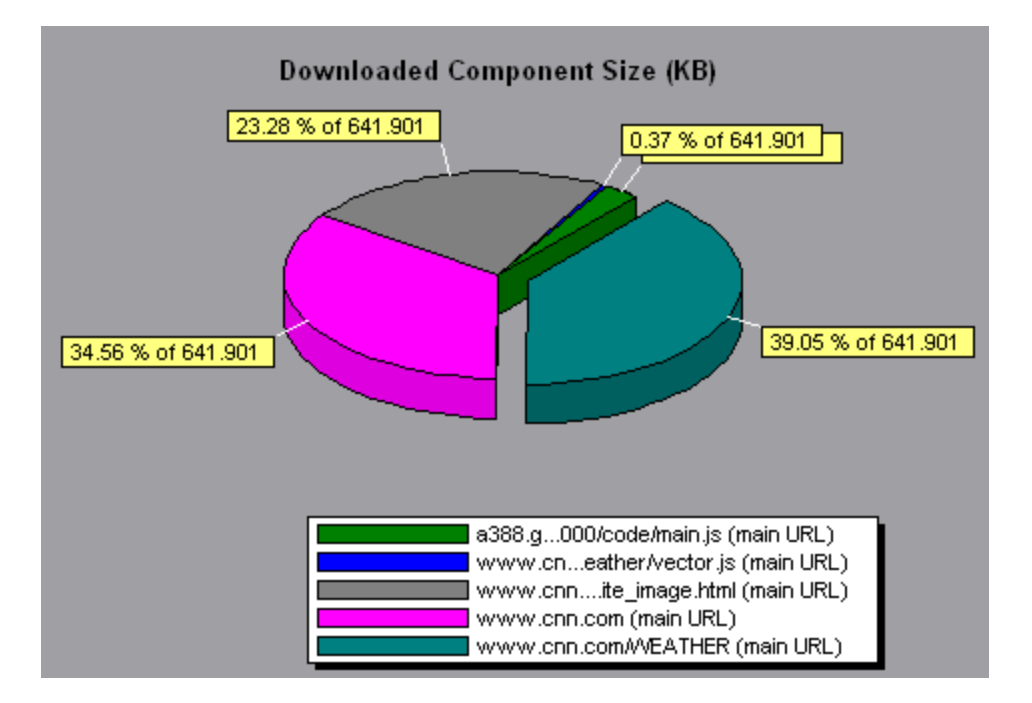

#### **Example**

In the following example the cnn.com component's size (20.83% of the total size) may have contributed to the delay in its downloading. To reduce download time, it may help to reduce the size of this component.

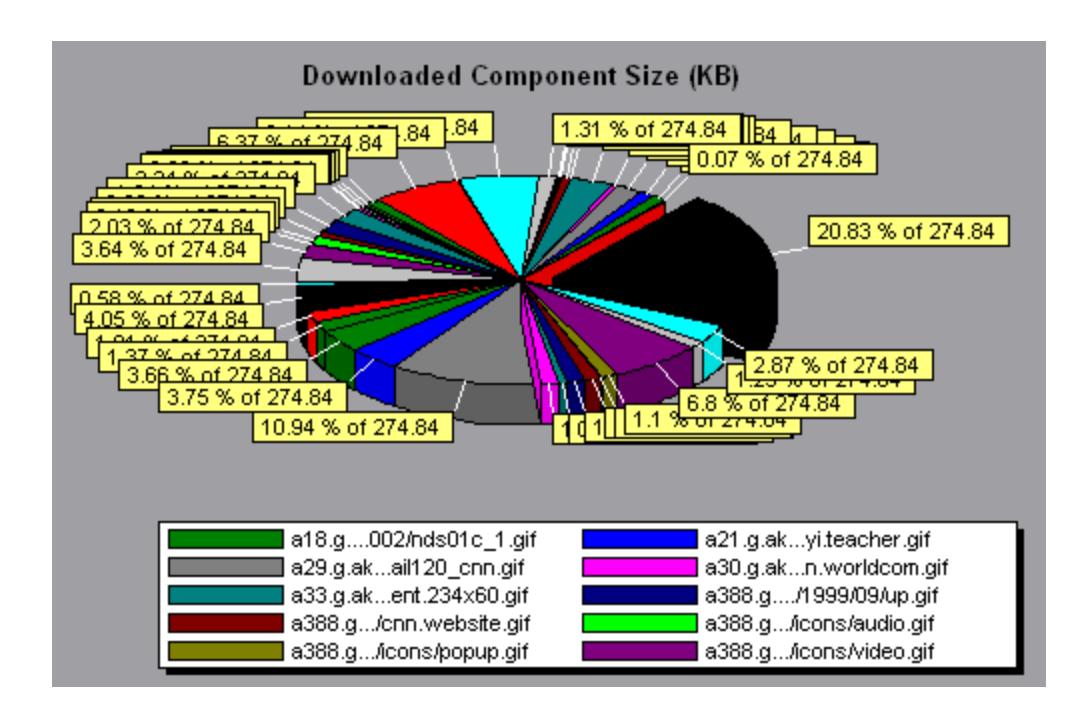

# <span id="page-233-0"></span>User-Defined Data Point Graphs

### User-Defined Data Point Graphs Overview

The User-Defined Data Point graphs display the values of user-defined data points. You define a data point in your Vuser script by inserting an **lr\_user\_data\_point** function at the appropriate place (**user\_data\_point** for GUI Vusers and **lr.user\_data\_point** for Java Vusers).

```
Action1()
{
    lr think time(1);Ir user data point ("data point 1",1);    lr_user_data_point ("data_point_2",2);
        return 0;
}
```
For Vuser protocols that support the graphical script representations such as Web and Oracle NCA, you insert a data point as a User Defined step. Data point information is gathered each time the script executes the function or step. For more information about data points, refer to the Function Reference.

Data points, like other Analysis data, are aggregated every few seconds, resulting in less data points shown on the graph than actually recorded. For more information, see ["Changing the Granularity of the Data" on page 128.](#page-127-0)

## Data Points (Average) Graph

This graph shows the average values that were recorded for user-defined data points during the load test scenario run.

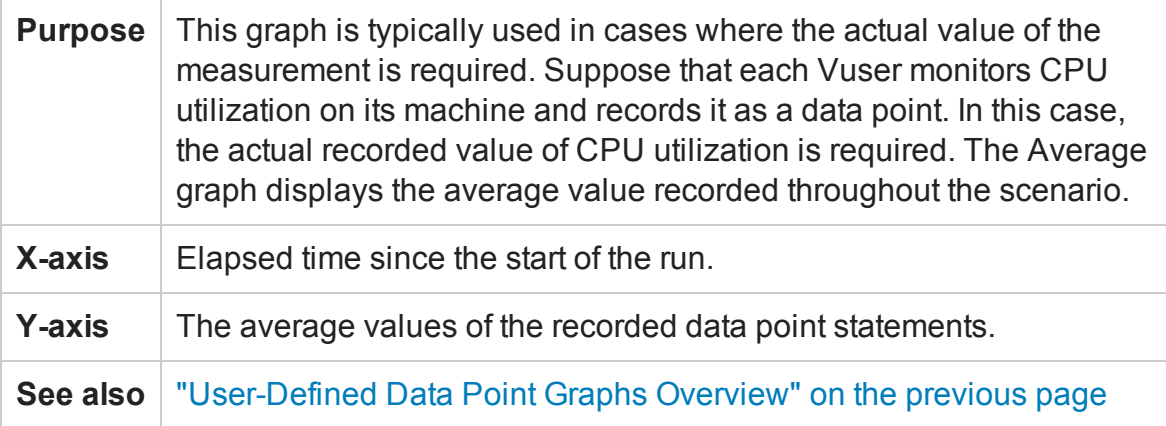

#### **Example**

In the following example, the CPU utilization is recorded as the data point **user\_data\_ point\_val\_1**. It is shown as a function of the elapsed scenario time.

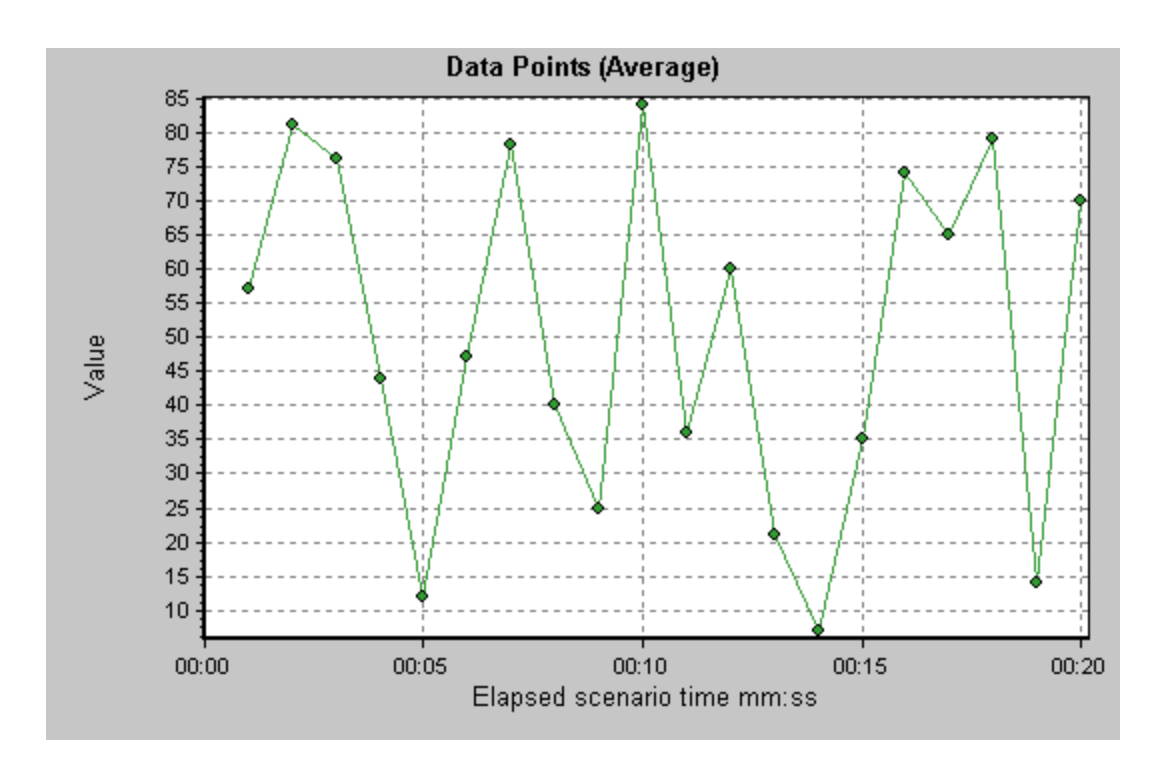

## Data Points (Sum) Graph

This graph shows the sum of the values for user-defined data points throughout the load test scenario run.

This graph typically indicates the total amount of measurements which all Vusers are able to generate. For example, suppose only a certain set of circumstances allow a Vuser to call a server. Each time it does, a data point is recorded. In this case, the Sum graph displays the total number of times that Vusers call the function.

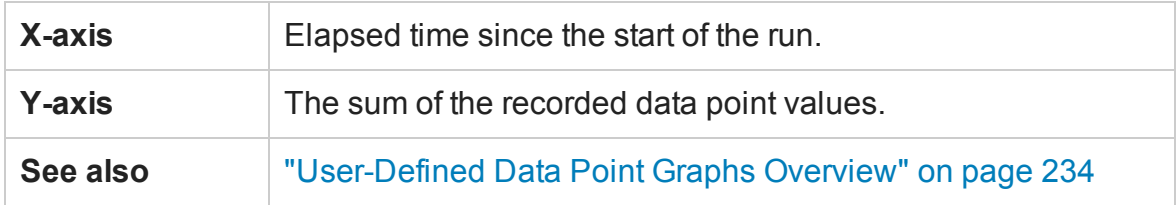

#### **Example**

In the following example, the call to the server is recorded as the data point user\_data\_ point\_val\_1. It is shown as a function of the elapsed scenario time.

User Guide Analysis

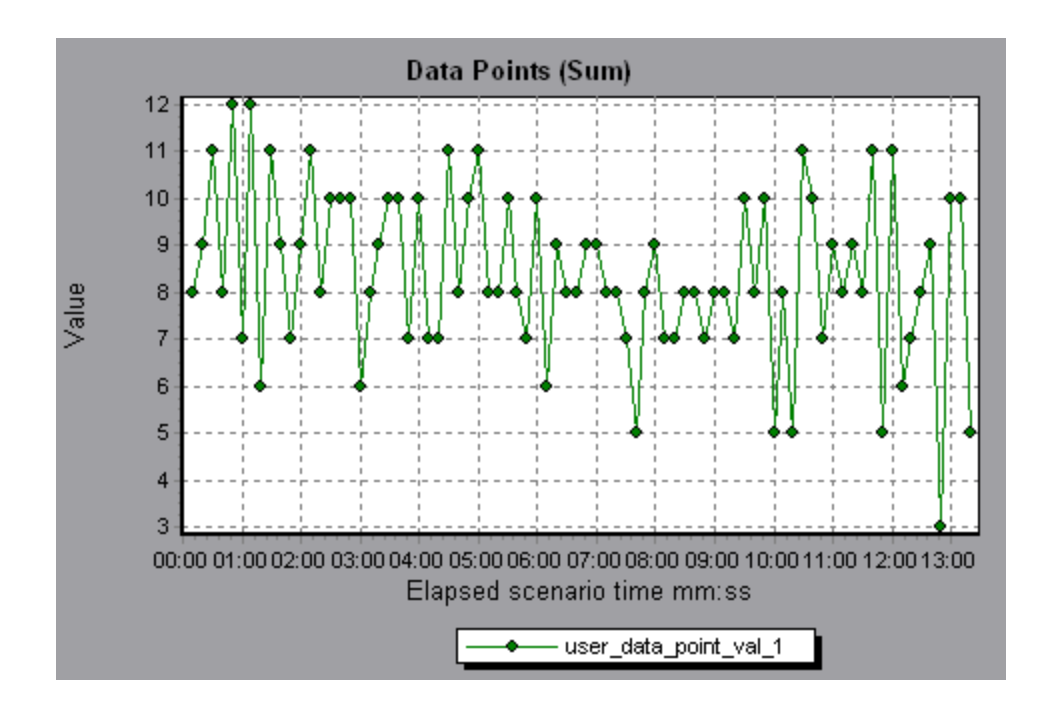

# <span id="page-236-0"></span>System Resource Graphs

### System Resource Graphs Overview

System Resource graphs display the system resource usage measured by the online monitors during the load test scenario run. These graphs require that you specify the resources you want to measure *before* running the scenario. For more information, see the section on online monitors in the LoadRunner Controller documentation.

### <span id="page-236-1"></span>Server Resources Performance Counters

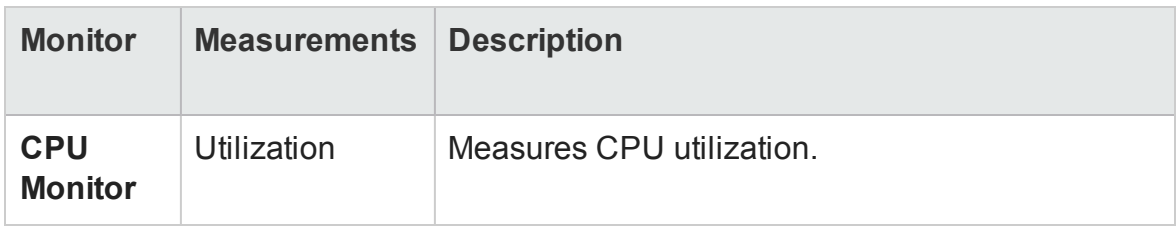

The following table describes the available counters:

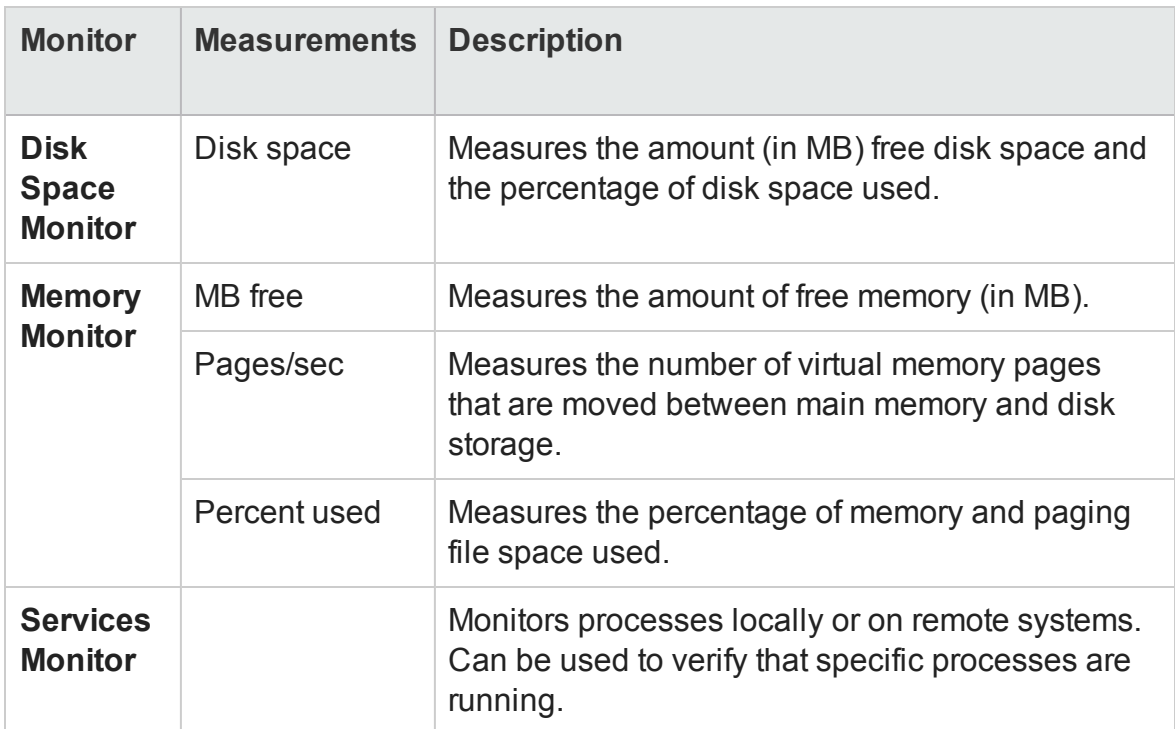

### <span id="page-237-0"></span>Linux Resources Default Measurements

The following default measurements are available for Linux machines:

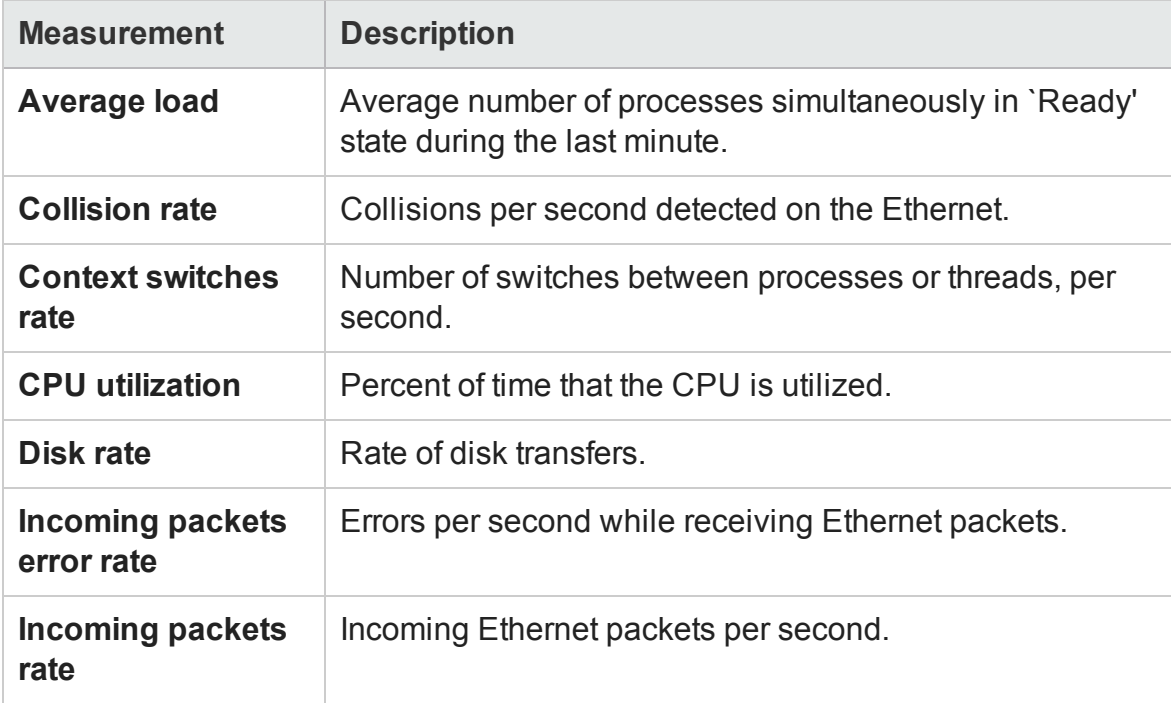

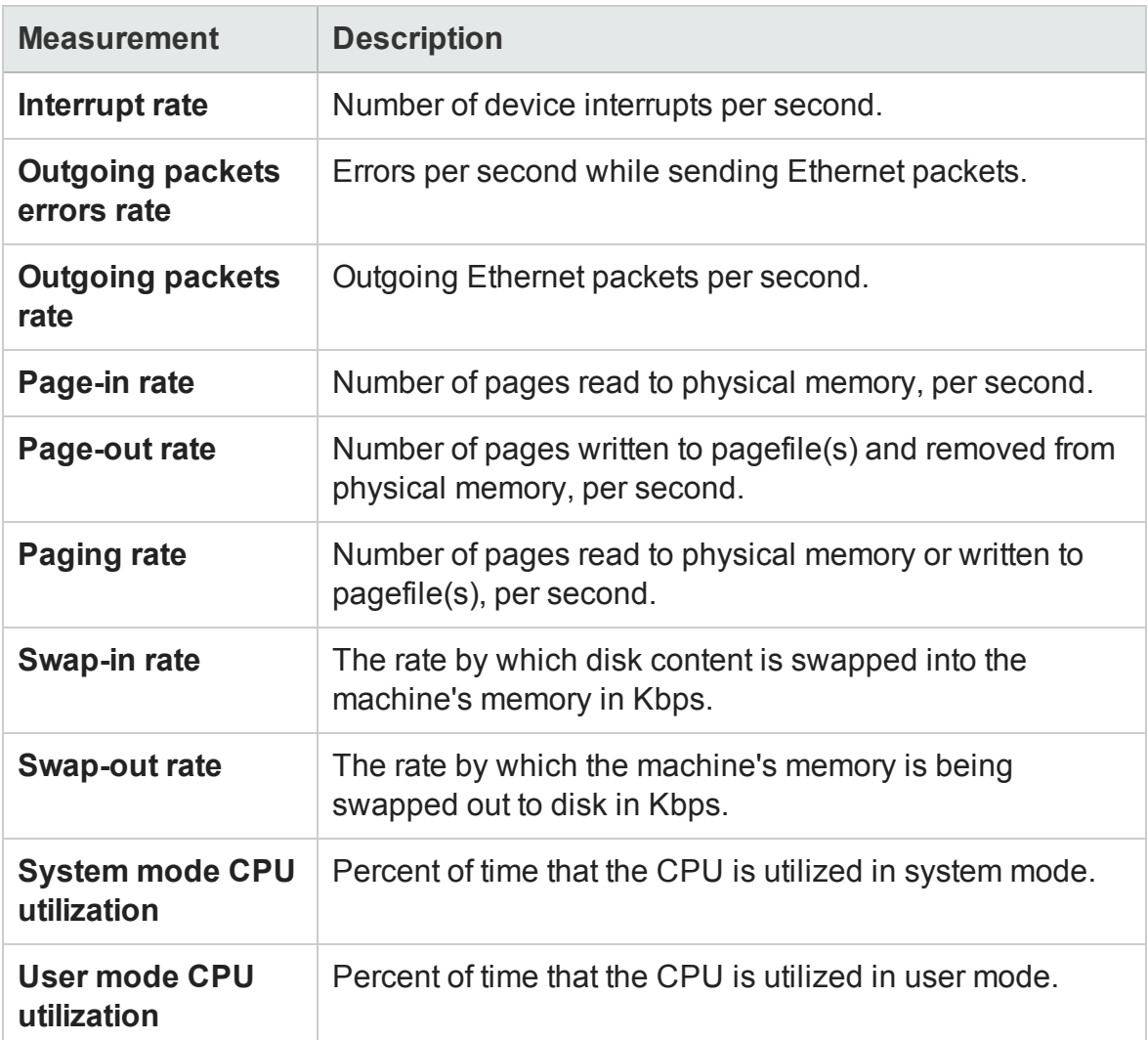

## <span id="page-238-0"></span>Windows Resources Default Measurements

The following default measurements are available for Windows Resources:

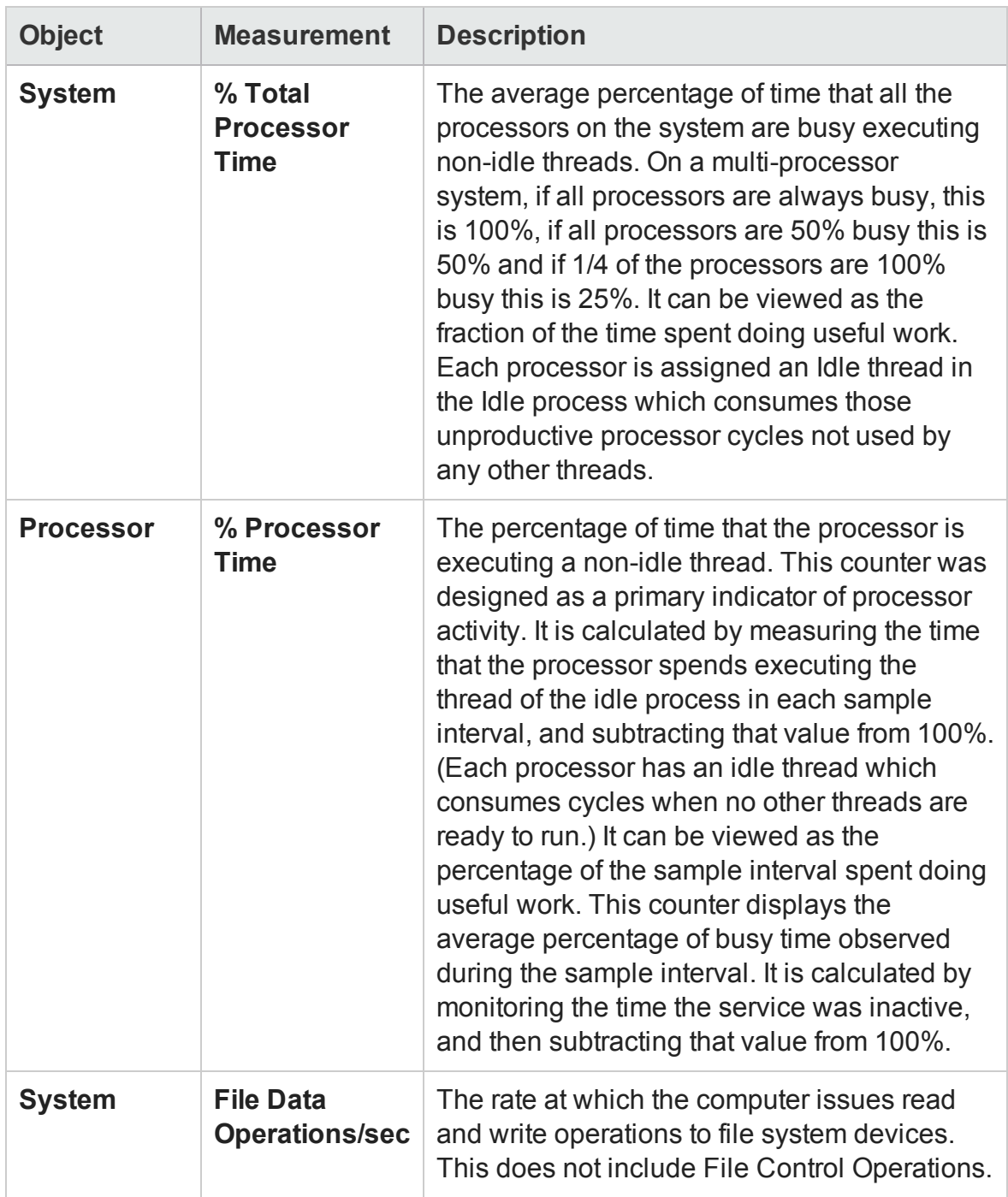

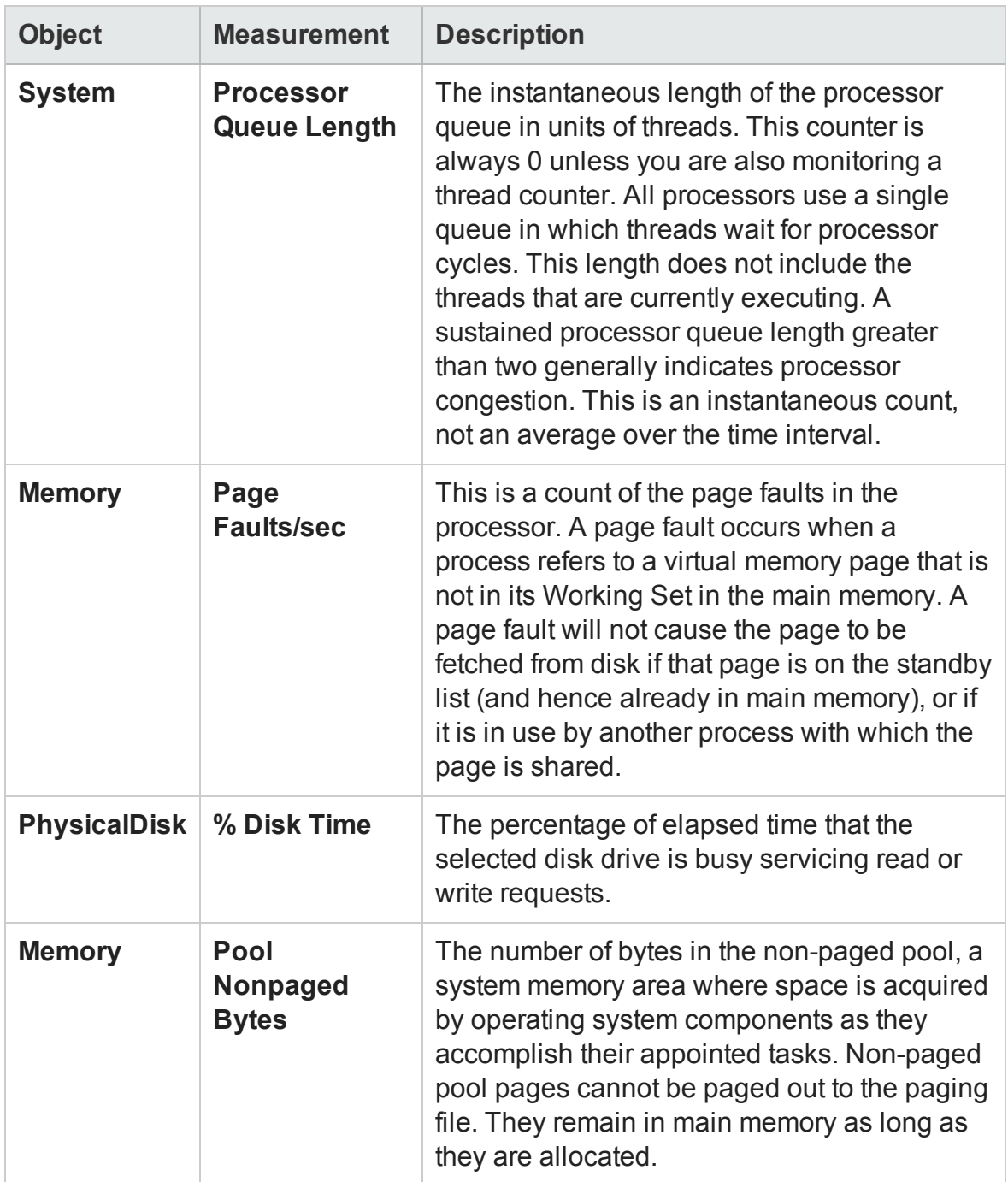

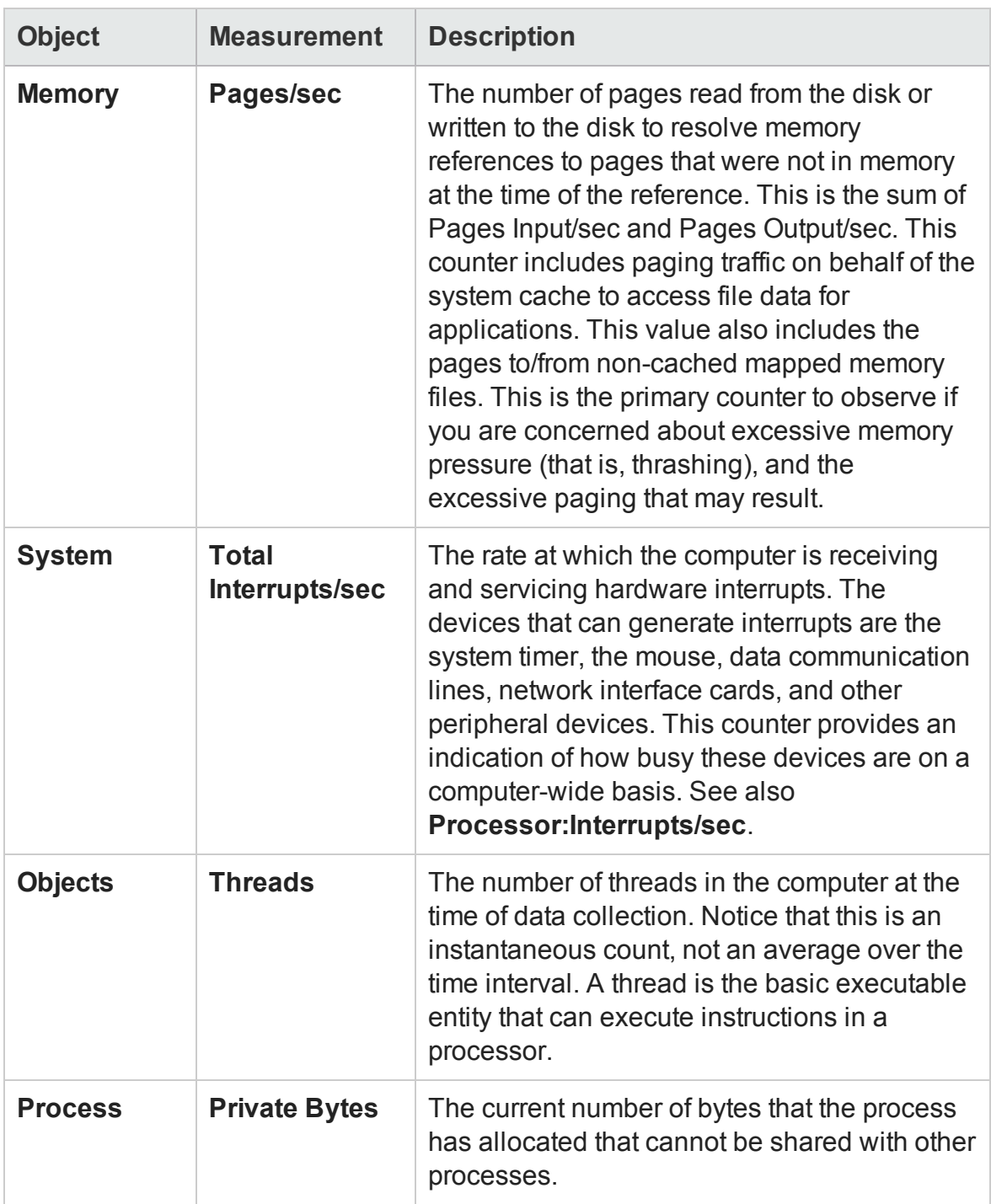

## Server Resources Graph

This graph shows the resources (CPU, disk space, memory, or services) used on remote Linux servers measured during the load test scenario.

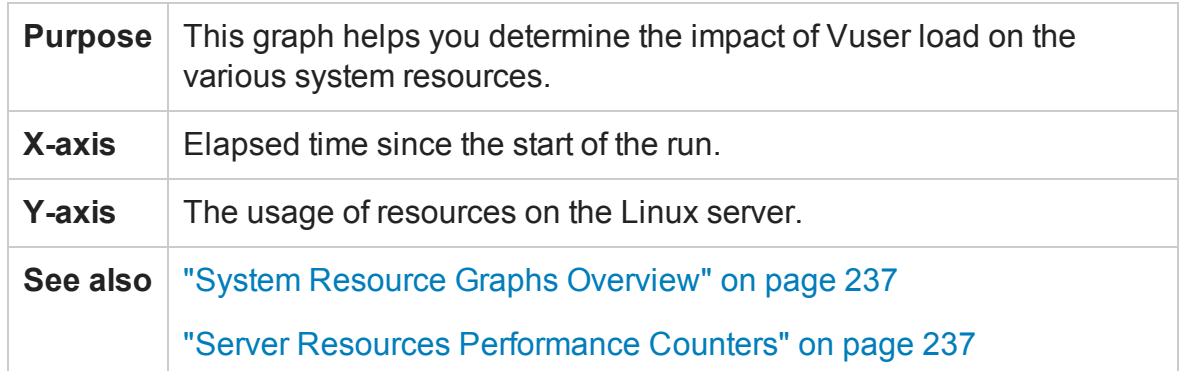

In the following example, Windows resource utilization is measured during the load test scenario. It is shown as a function of the elapsed scenario time.

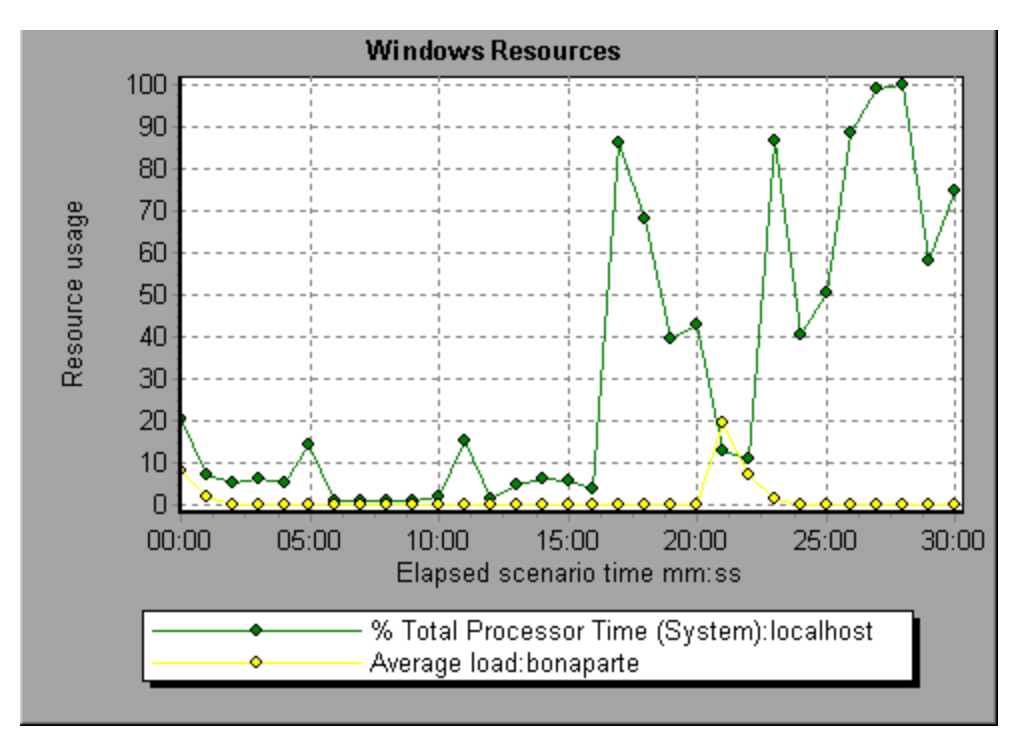

## Host Resources Graph

This graph displays a summary of the System Resources usage for each Windows based Performance Center host (Controller and Load Generators). measured during the load test scenario.

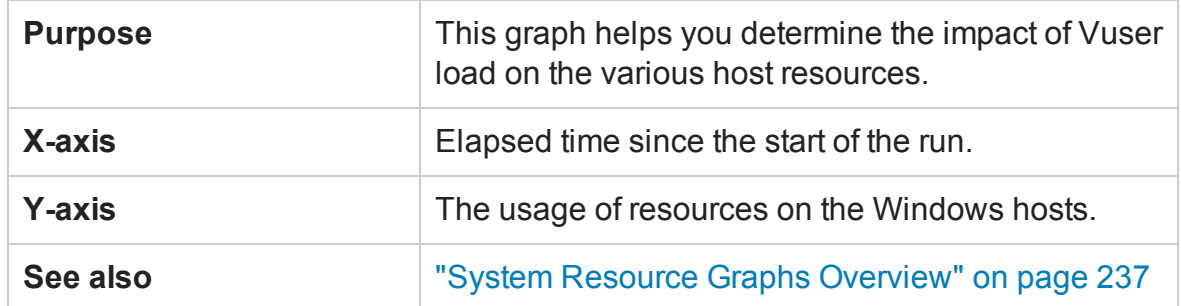

In the following example, you can see a peak in the usage of Disk Time and Processor Time as the Memory Usage gets less towards the end of the load test.

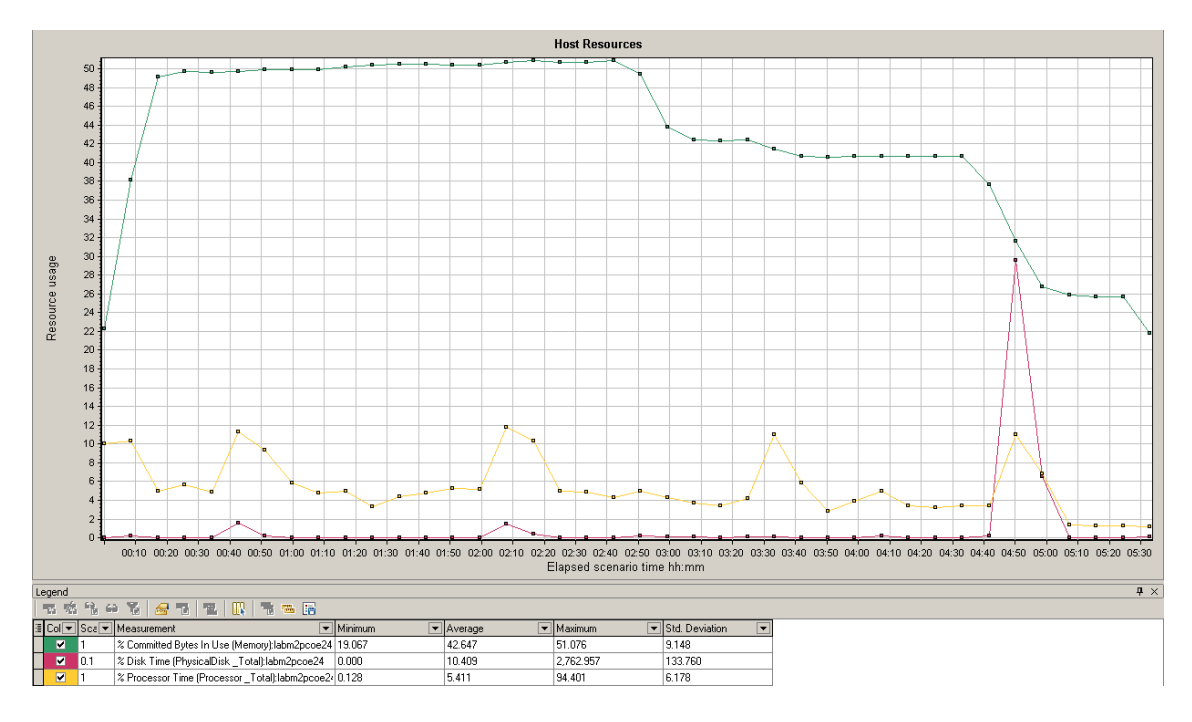

## SiteScope Graph

This graph displays statistics about the resource usage on the SiteScope machine during the load test scenario run.

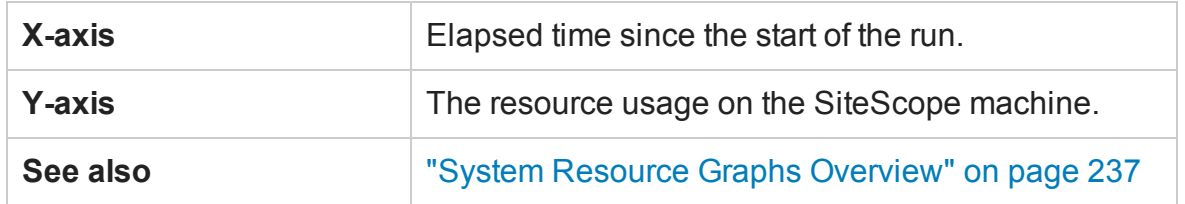

In the following example, the percentage of memory resources used, the number of pages read per second, and the CPU utilization.

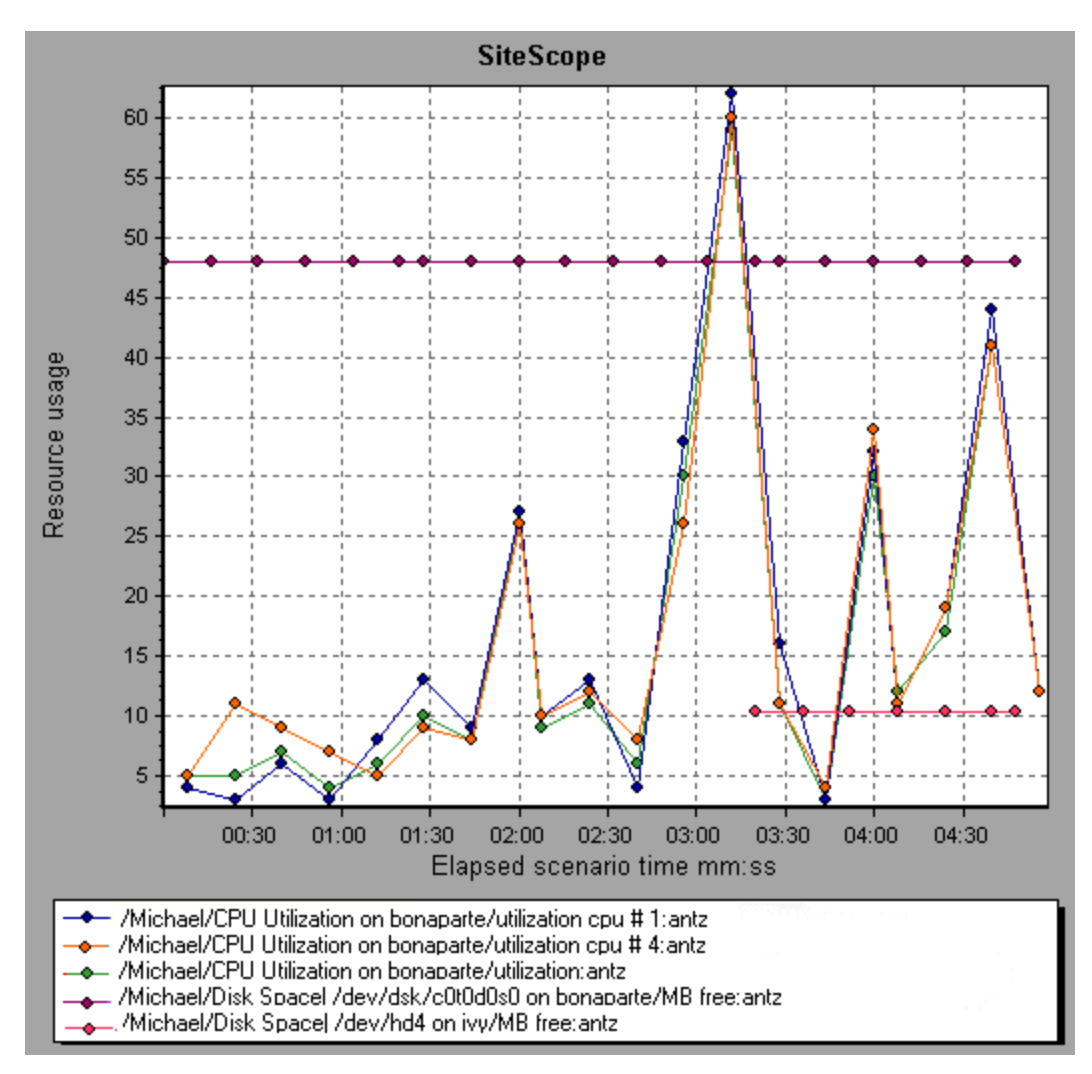

### SNMP Resources Graph

This graph shows statistics for machines running an SNMP agent, using the Simple Network Management Protocol (SNMP).

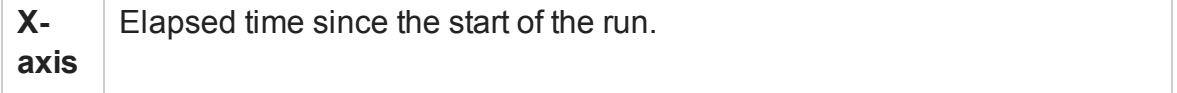

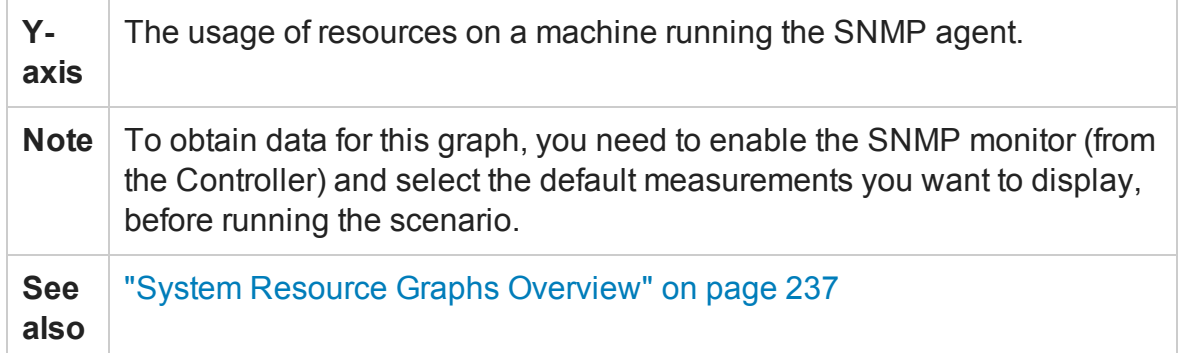

In the following example SNMP measurements are displayed for a machine called bonaporte.

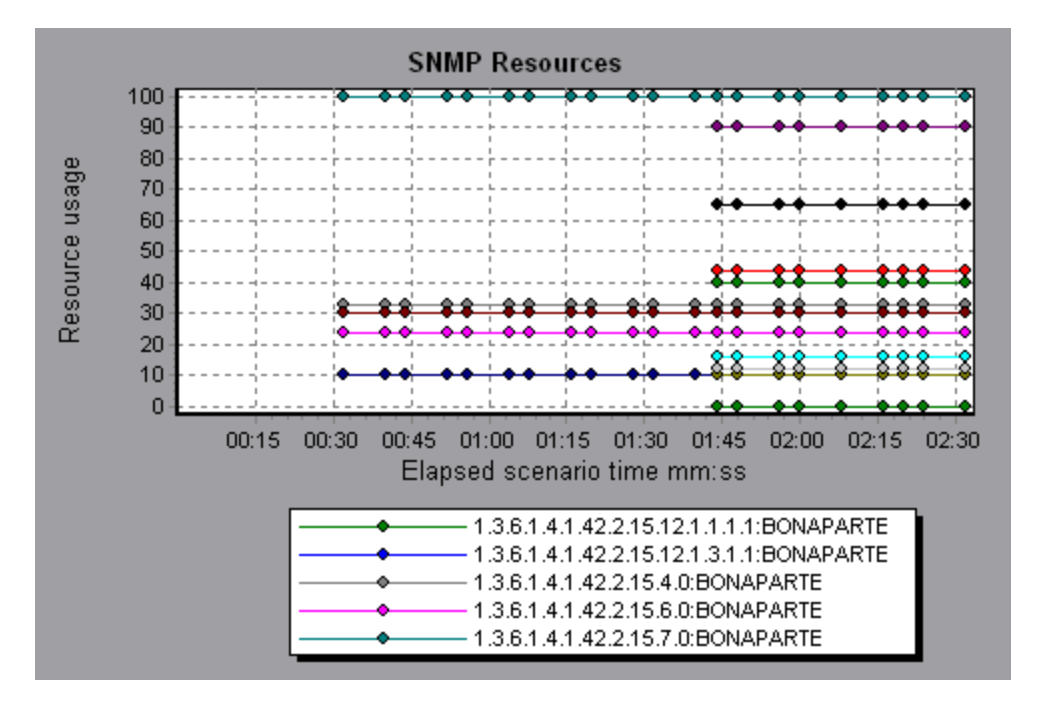

### Linux Resources Graph

This graph shows the Linux resources measured during the load test scenario. The Linux measurements include those available by the **rstatd** daemon: average load, collision rate, context switch rate, CPU utilization, incoming packets error rate, incoming packets rate, interrupt rate, outgoing packets error rate, outgoing packets rate, pagein rate, page-out rate, paging rate, swap-in rate, swap-out rate, system mode CPU utilization, and user mode CPU utilization.

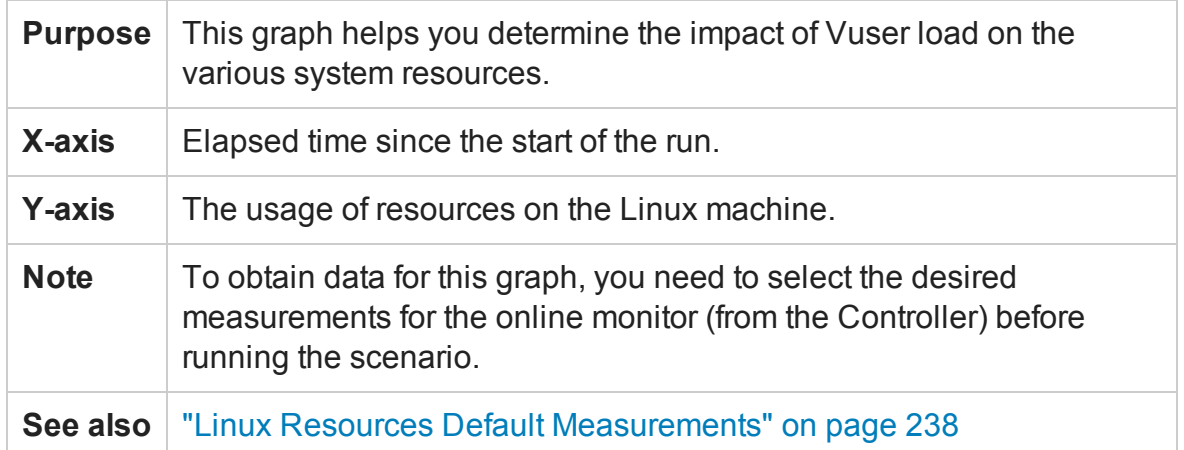

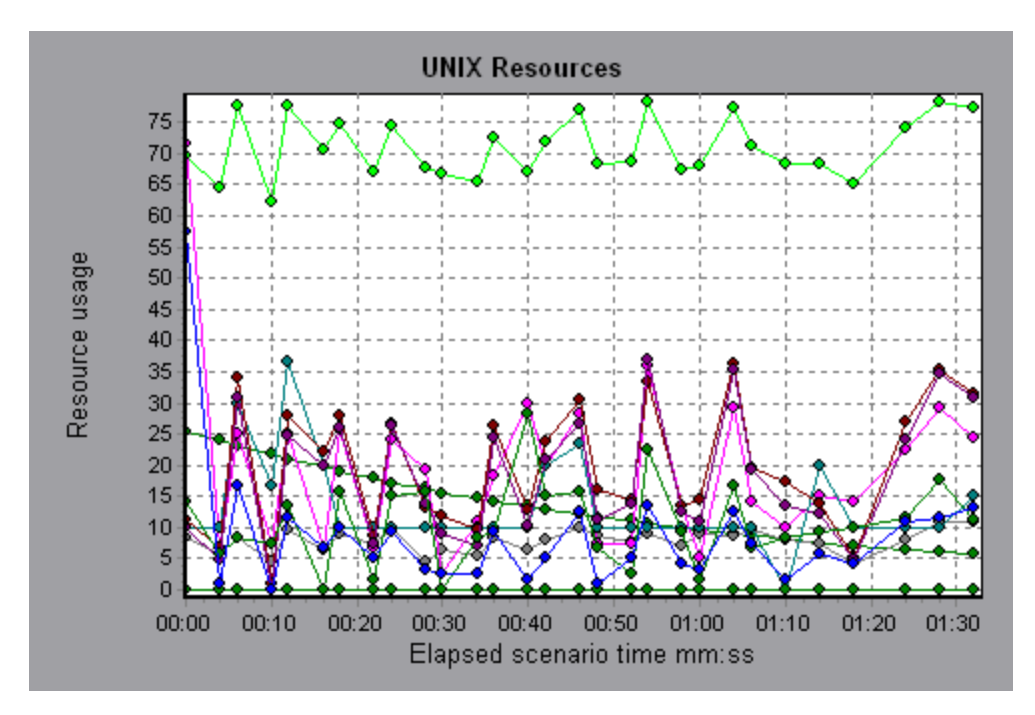

In the following example Linux resources are measured during the load test scenario.

### Windows Resources Graph

This graph shows the Windows resources measured during the load test scenario. The Windows measurements correspond to the built-in counters available from the Windows Performance Monitor.

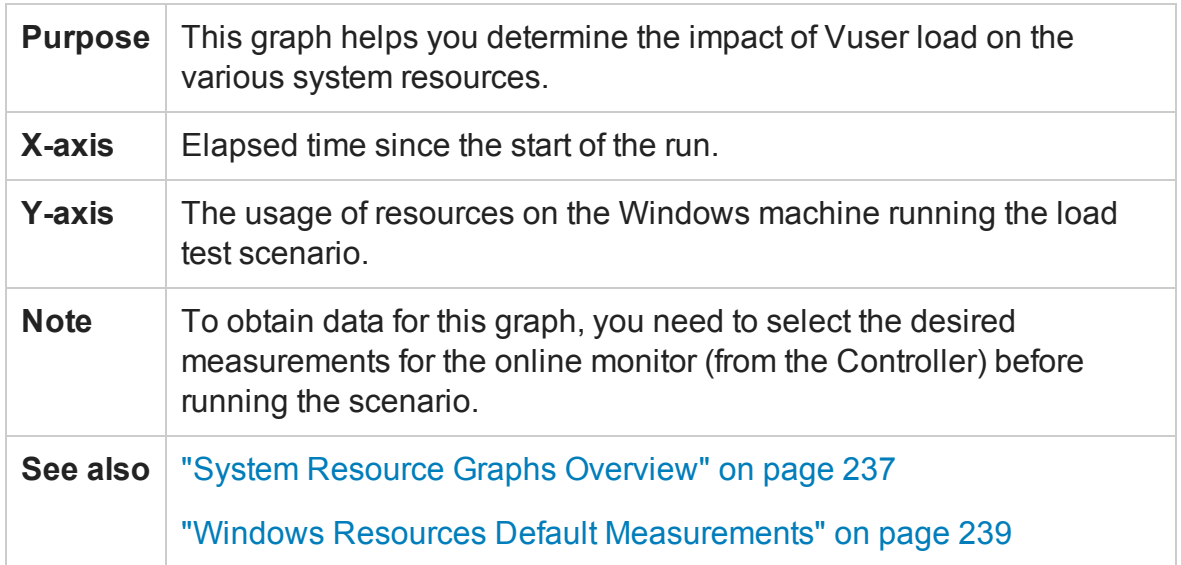

In the following example Windows resources are measured on the server running the load test scenario.

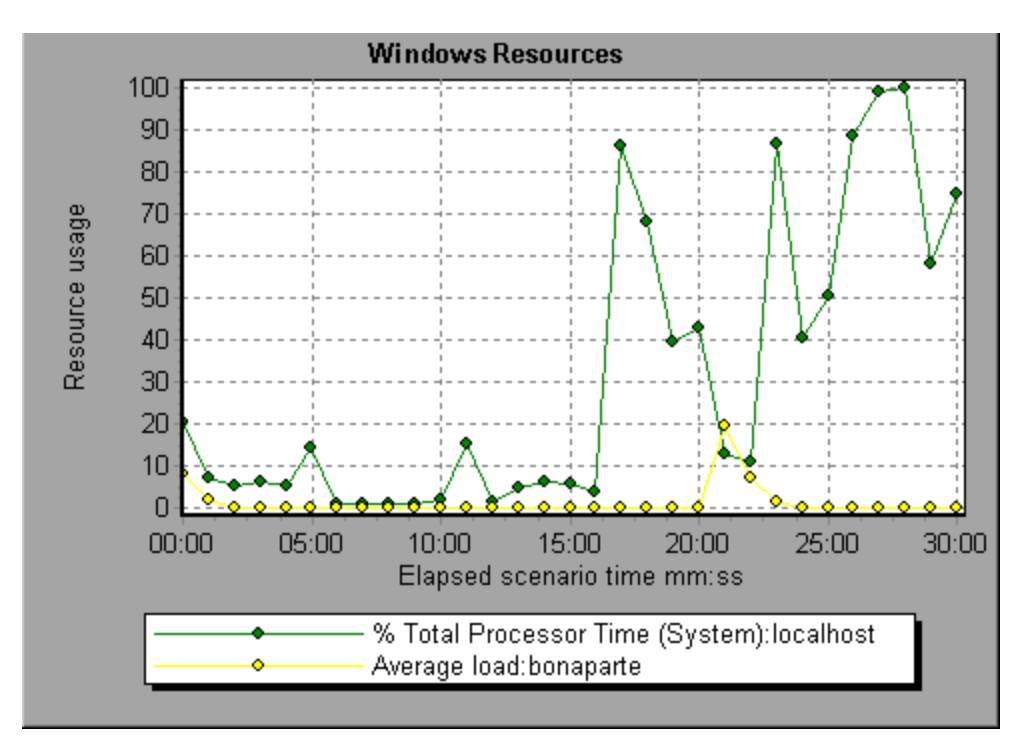

# <span id="page-247-0"></span>HP Network Virtualization Graphs

## Packet Loss Graph

This graph shows packets lost during the last second of the scenario run. Packet loss occurs when data packets fail to reach their destination. It can result from gateway overload, signal degradation, channel congestion, or faulty hardware.

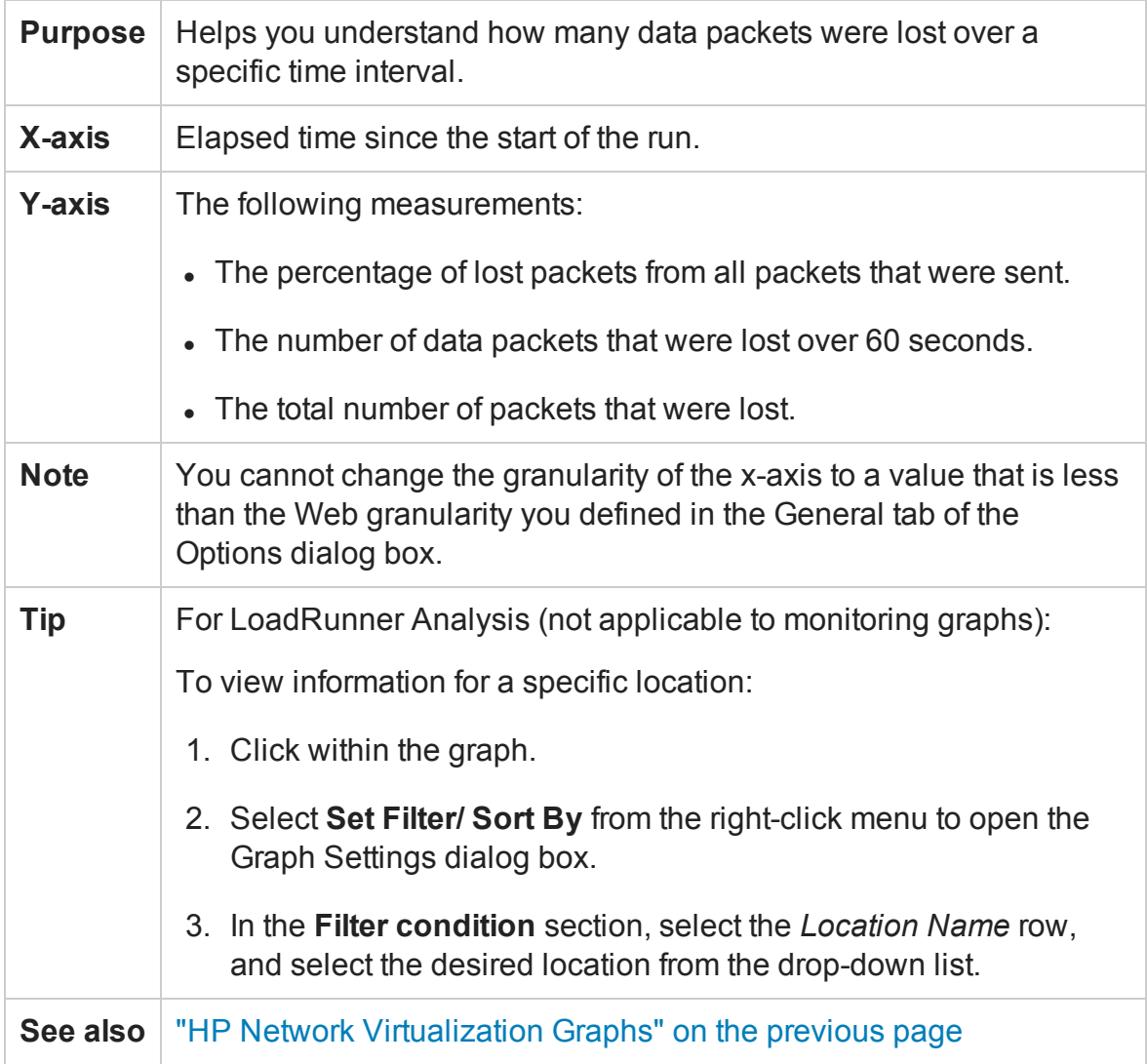

#### **Example - Network Virtualization Per Group**

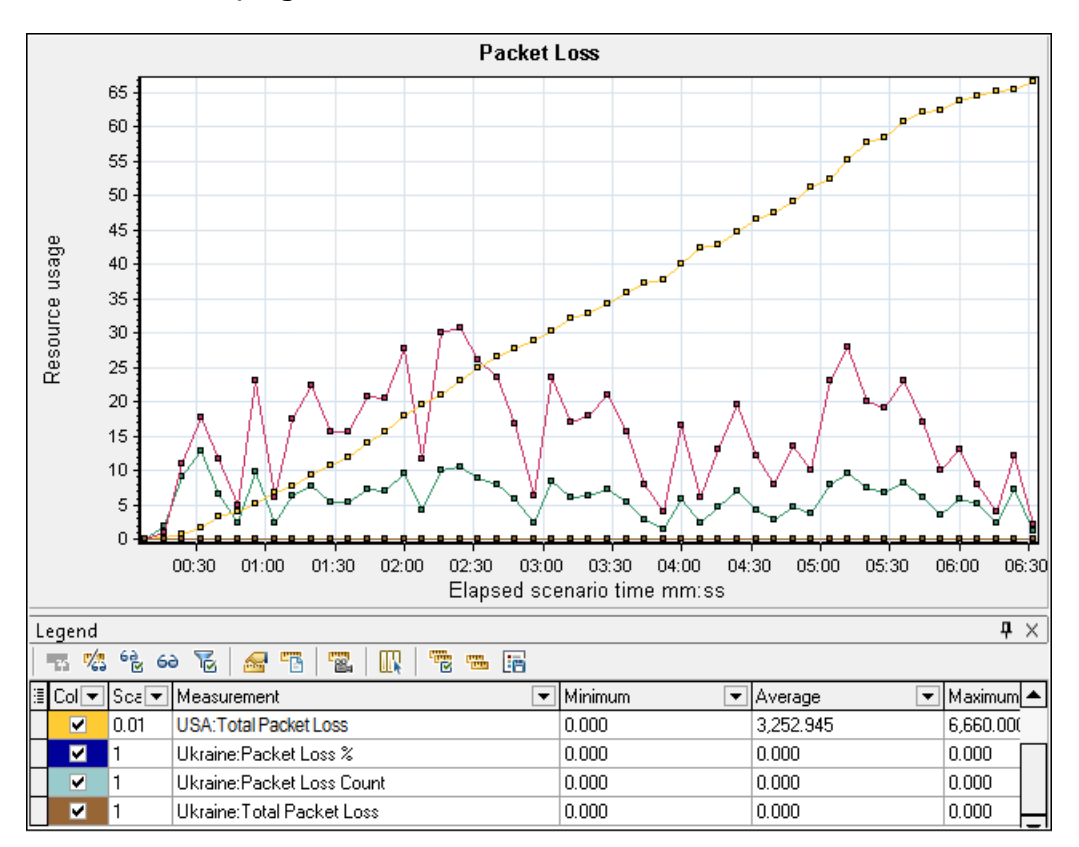

The following example shows how the total of packet loss for the **USA** group increased as the scenario progressed.

#### **Example - Network Virtualization Per Load Generator**

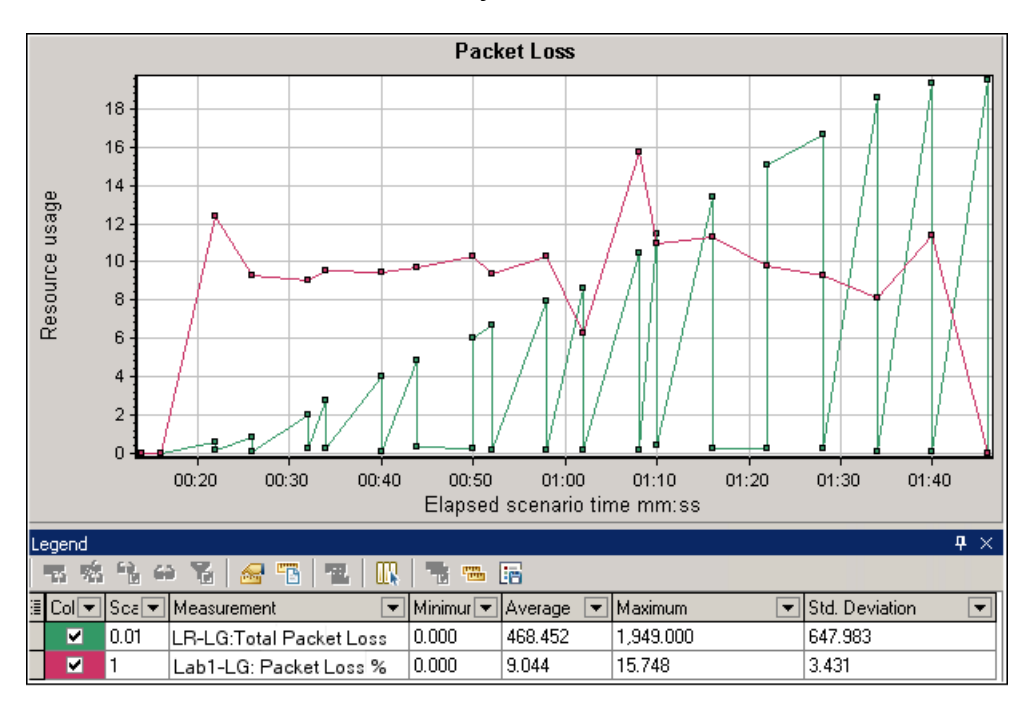

In the following example, you can see that the packet loss is grouped by load generator. This was the mode selected when you enabled Network Virtualization for the scenario.

# Average Latency Graph

This graph shows the average recorded time required for a packet of data to travel from the indicated source point to the required destination, measured in milliseconds in the last 60 seconds.

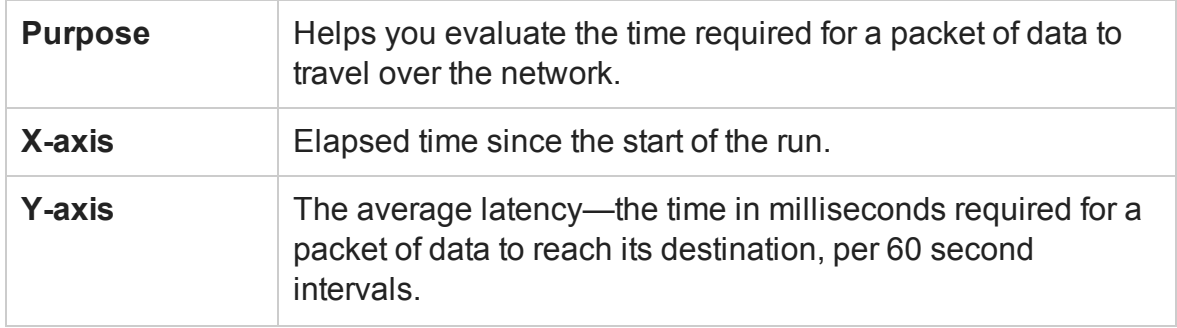

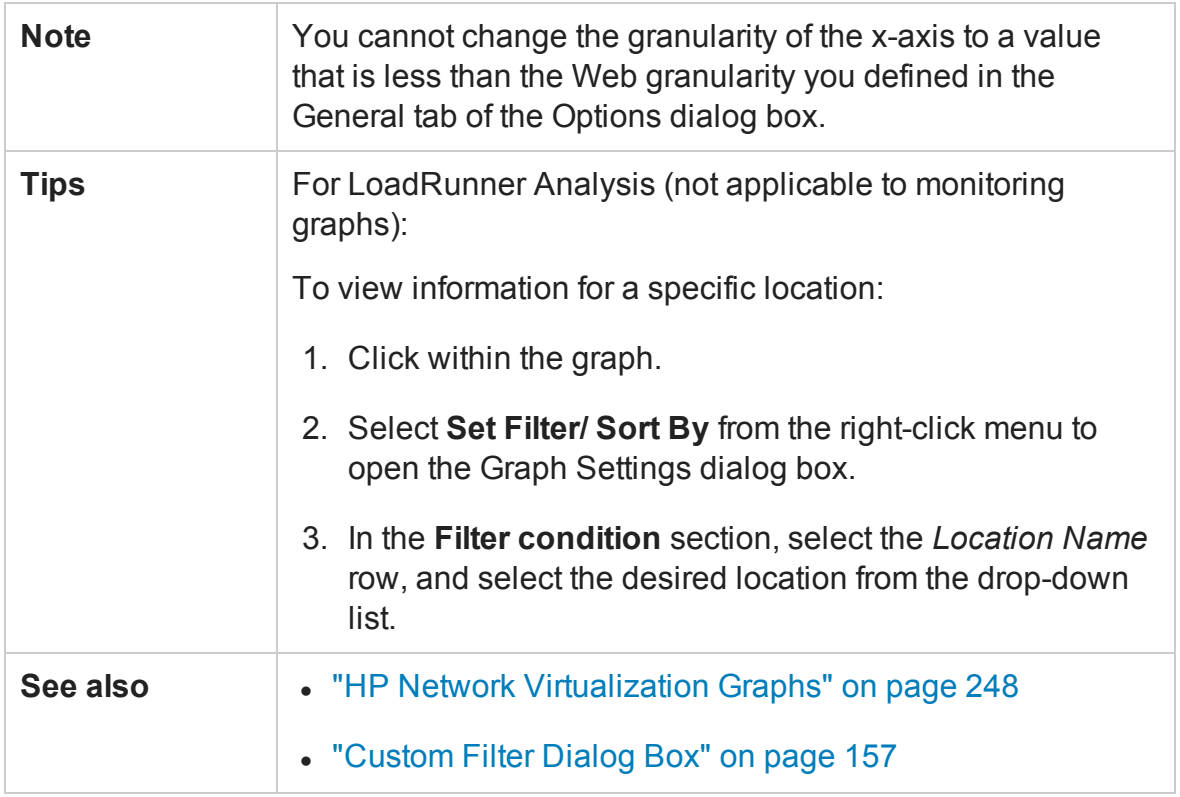

#### **Example - Network Virtualization Per Group**

In the following example, you can see that the latency for the **USA** group reached its peak at nearly 4 minutes into the scenario run, while the **Ukraine** group remained fairly constant at approximately 14 msec.
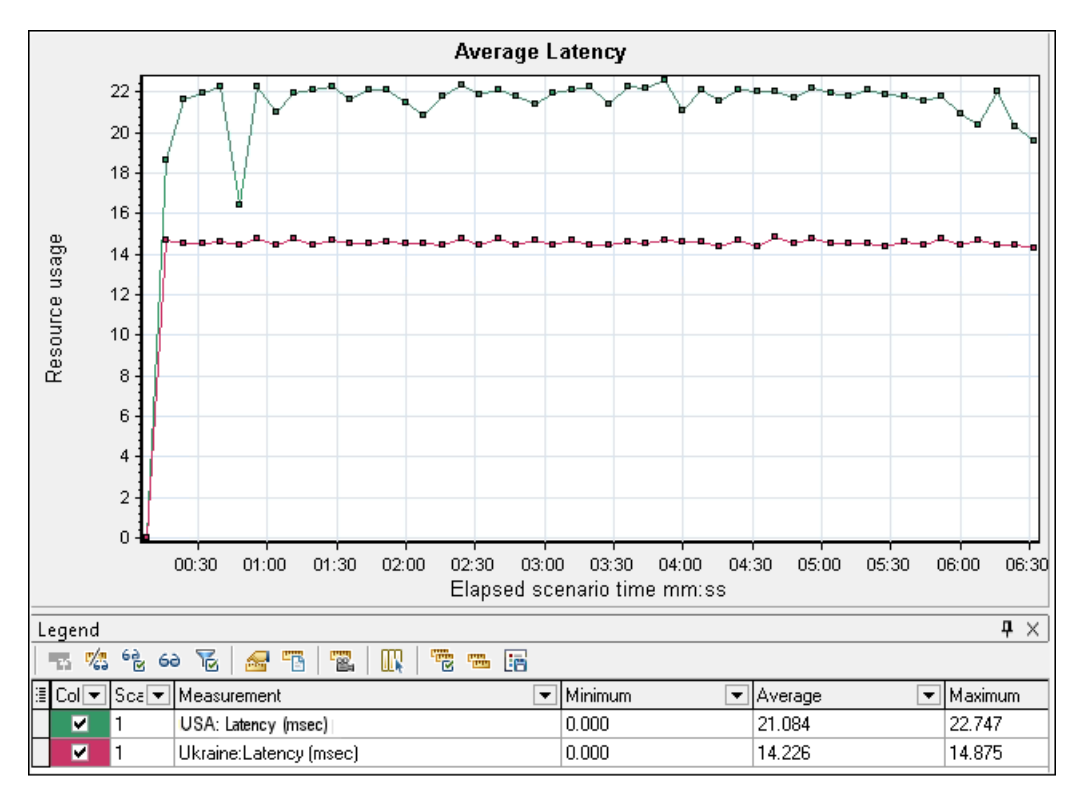

If you enabled Network Virtualization per load generator (and not per group), the graph shows the measurements per load generator, as shown in the ["Packet Loss Graph" on](#page-248-0) [page 249.](#page-248-0)

### Average Bandwidth Utilization Graph

This graph shows the average bandwidth utilized by a virtual user or a virtualized location from the maximal available bandwidth allocated for it during the last second, measured in percentages.

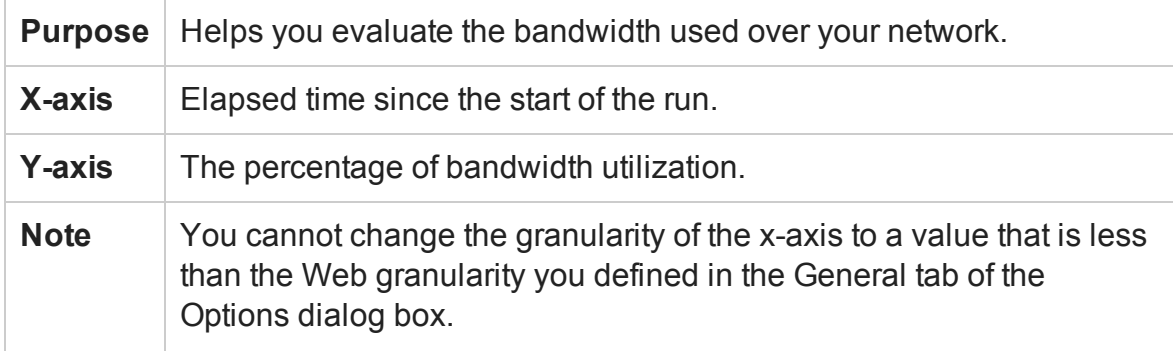

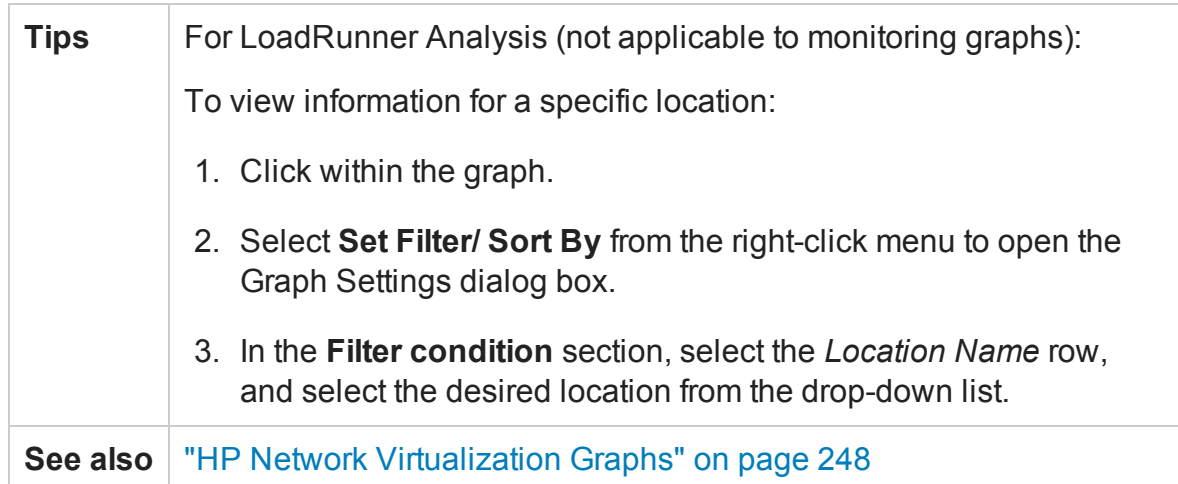

In the following example, you can see that the bandwidth utilization for all locations and measurements, was constant at 10%.

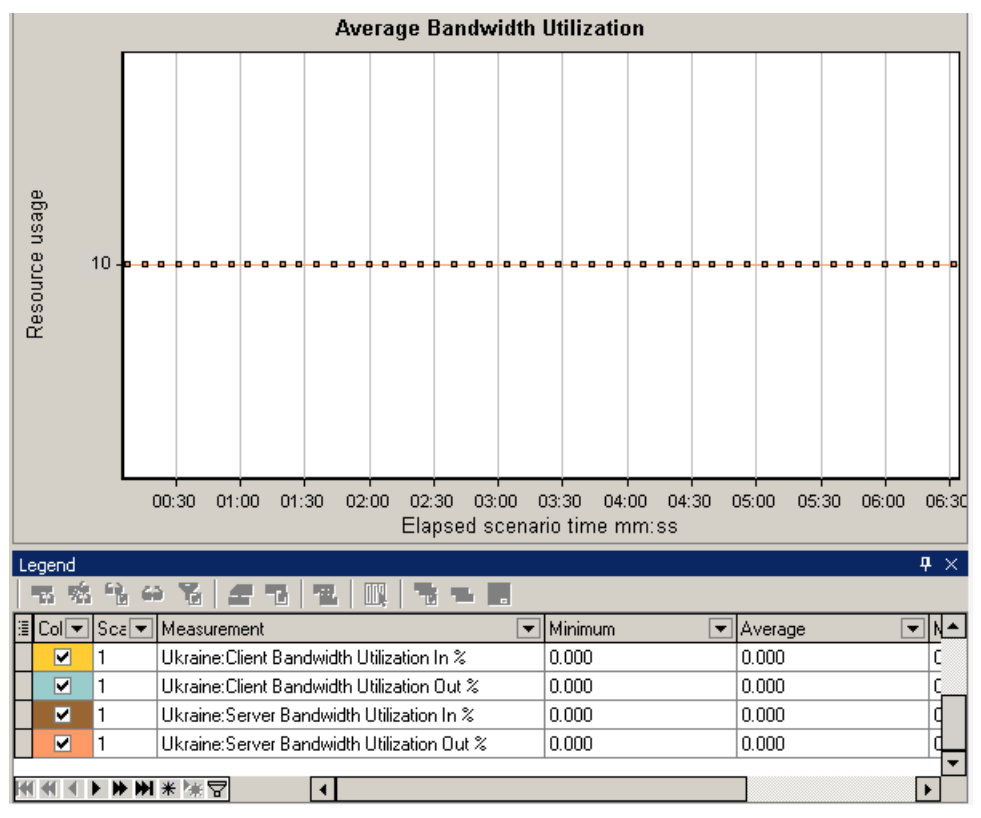

If you enabled Network Virtualization per load generator (and not per group), the graph shows the measurements per load generator, as shown in the ["Packet Loss Graph" on](#page-248-0) [page 249.](#page-248-0)

# <span id="page-254-0"></span>Average Throughput Graph

This graph shows the average data traffic passing to or from the virtualized location, measured in kilobytes per second (kbps).

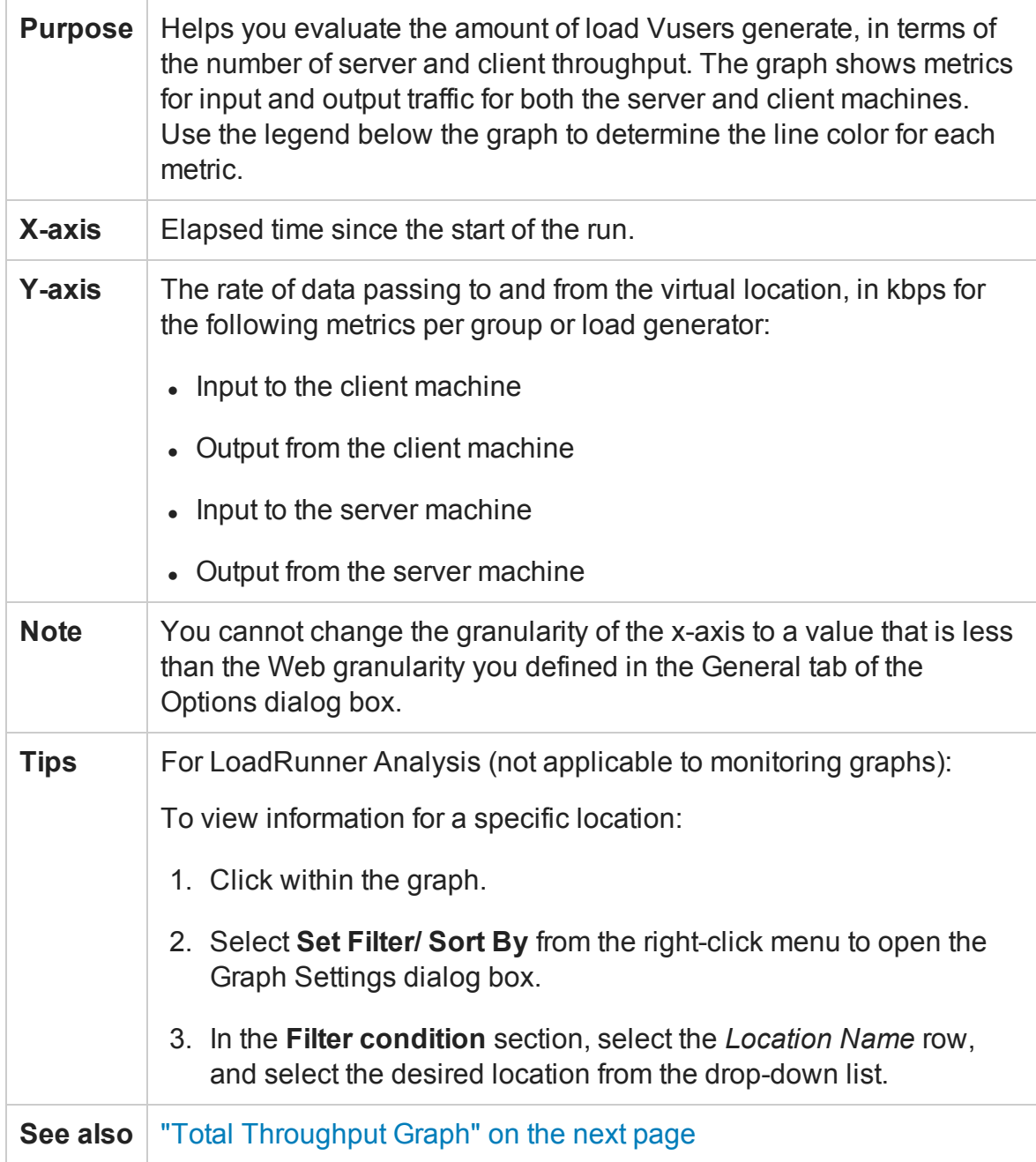

User Guide Analysis

#### **Example**

In the following example, the average server input throughput was the lowest for the **Ukraine** group.

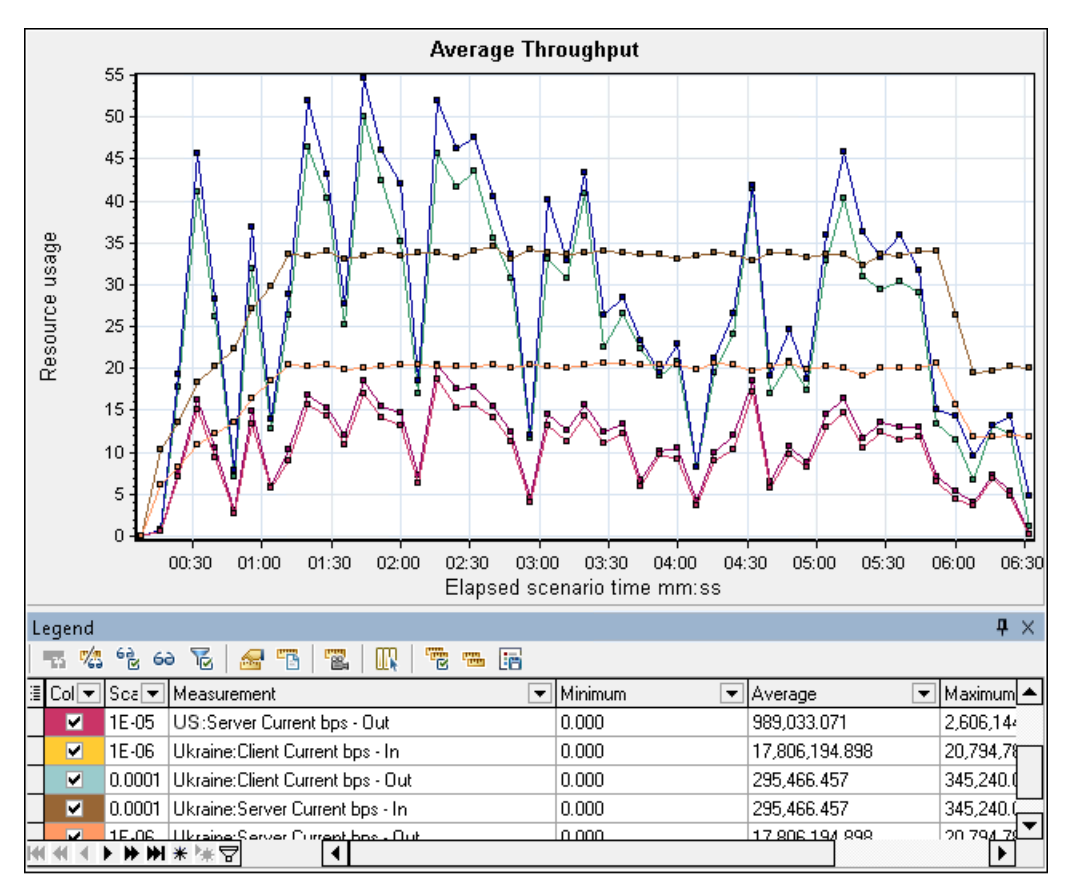

If you enabled Network Virtualization per load generator (and not per group), the graph shows the measurements per load generator, as shown in the ["Packet Loss Graph" on](#page-248-0) [page 249.](#page-248-0)

# <span id="page-255-0"></span>Total Throughput Graph

Displays the total data traffic passing to or from the virtualized location, measured in kilobytes.

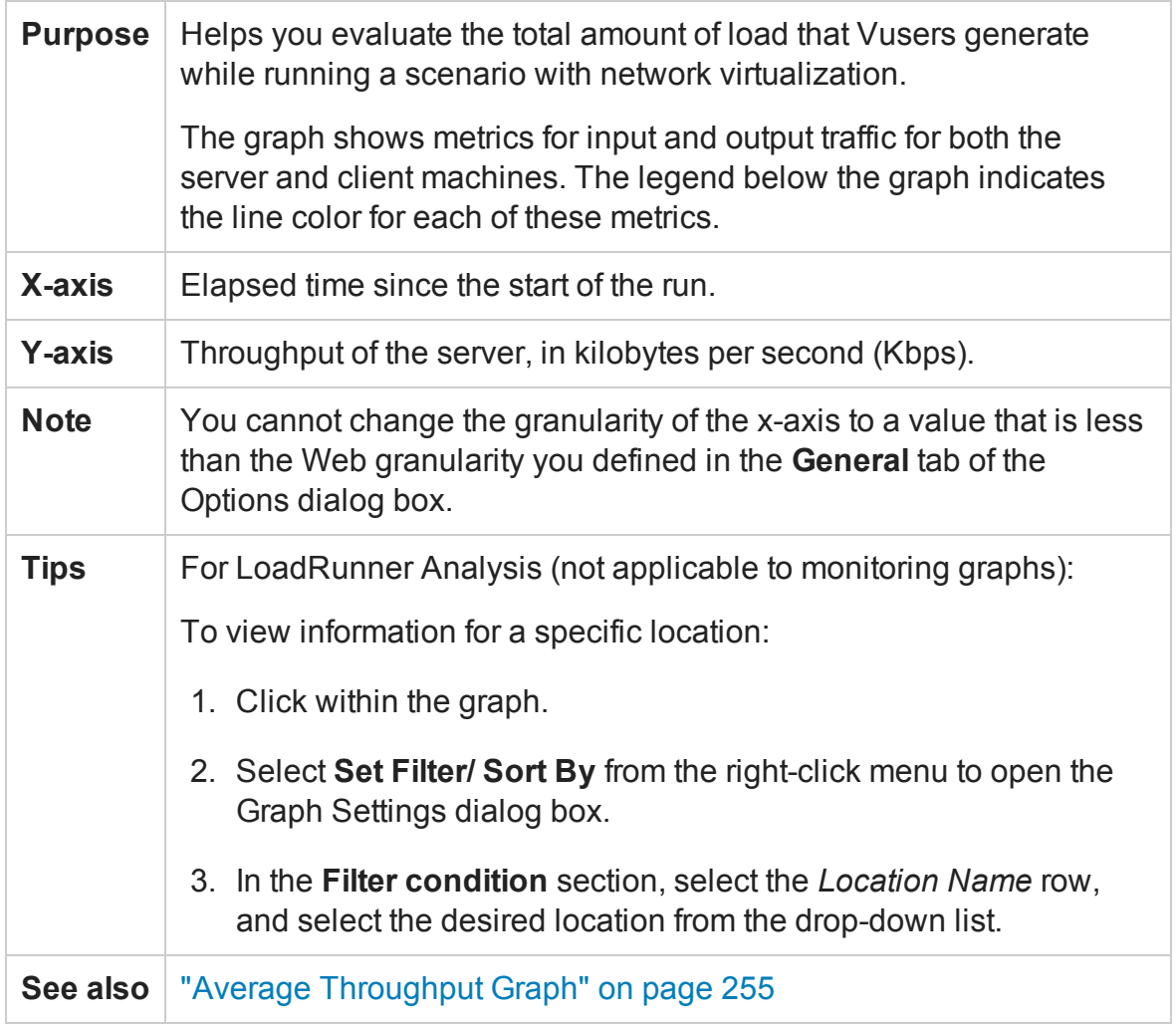

In the following example, the highest throughput level was for the input data to the client, for the **Ukraine** group.

User Guide Analysis

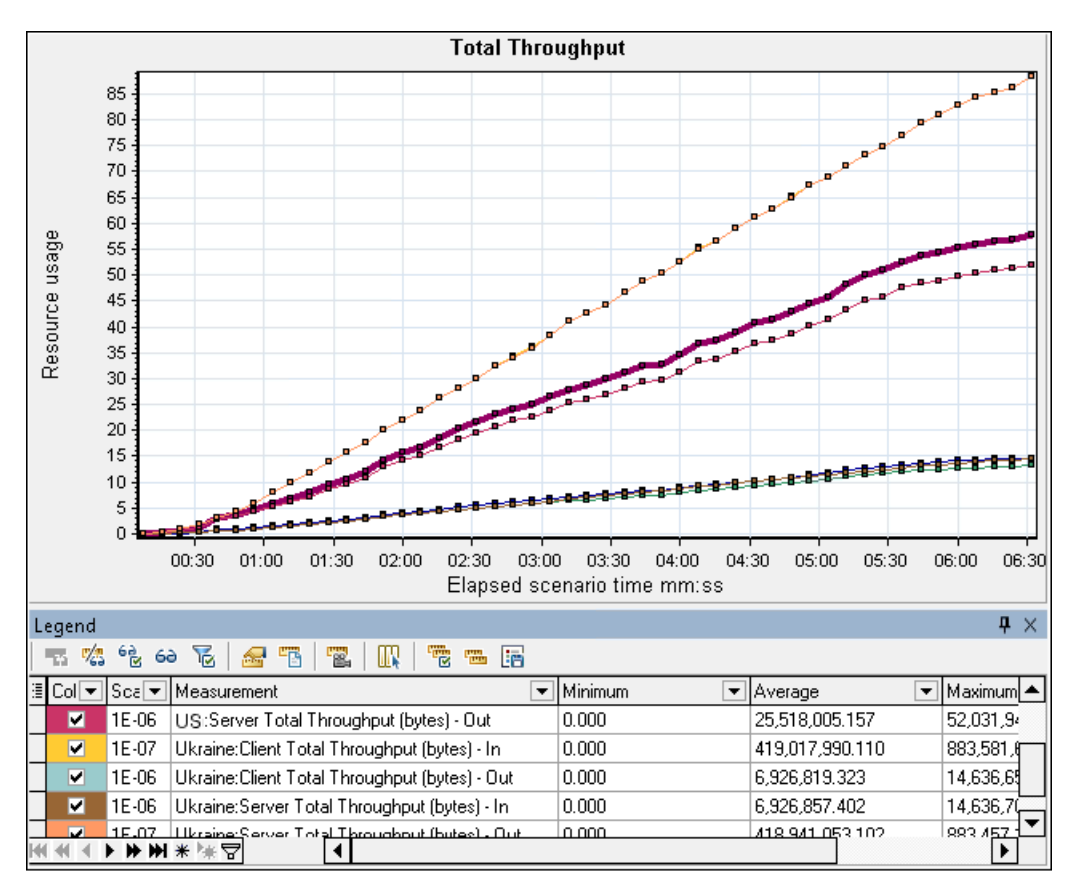

If you enabled Network Virtualization per load generator (and not per group), the graph shows the measurements per load generator, as shown in the ["Packet Loss Graph" on](#page-248-0) [page 249.](#page-248-0)

# <span id="page-257-0"></span>Network Monitor Graphs

### Network Monitor Graphs Overview

Network configuration is a primary factor in the performance of applications and Web systems. A poorly designed network can slow client activity to unacceptable levels. In an application, there are many network segments. A single network segment with poor performance can affect the entire application.

The following diagram shows a typical network. To go from the server machine to the Vuser machine, data must travel over several segments.

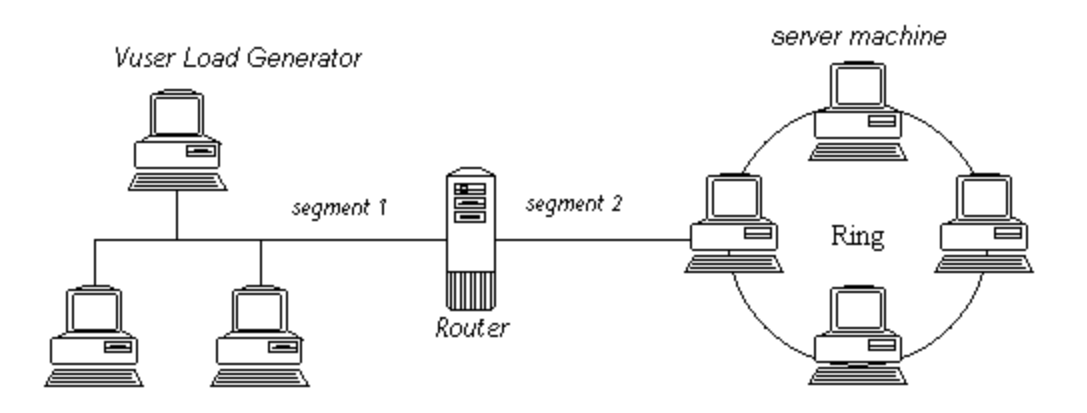

To measure network performance, the Network monitor sends packets of data across the network. When a packet returns, the monitor calculates the time it takes for the packet to go to the requested node and return.

The Network Sub-Path Time graph displays the delay from the source machine to each node along the path. The Network Segment Delay graph displays the delay for each segment of the path. The Network Delay Time graph displays the delay for the complete path between the source and destination machines.

Using the Network Monitor graphs, you can determine whether the network is causing a bottleneck. If the problem is network-related, you can locate the problematic segment so that it can be fixed.

In order for Analysis to generate Network monitor graphs, you must activate the Network monitor before executing the load test scenario. In the Network monitor settings, you specify the path you want to monitor. For information about setting up the Network monitor, see Network Delay Monitoring.

### Network Delay Time Graph

This graph shows the delays for the complete path between the source and destination machines (for example, the database server and Vuser load generator). The graph maps the delay as a function of the elapsed load test scenario time.

Each path defined in the Controller is represented by a separate line with a different color in the graph.

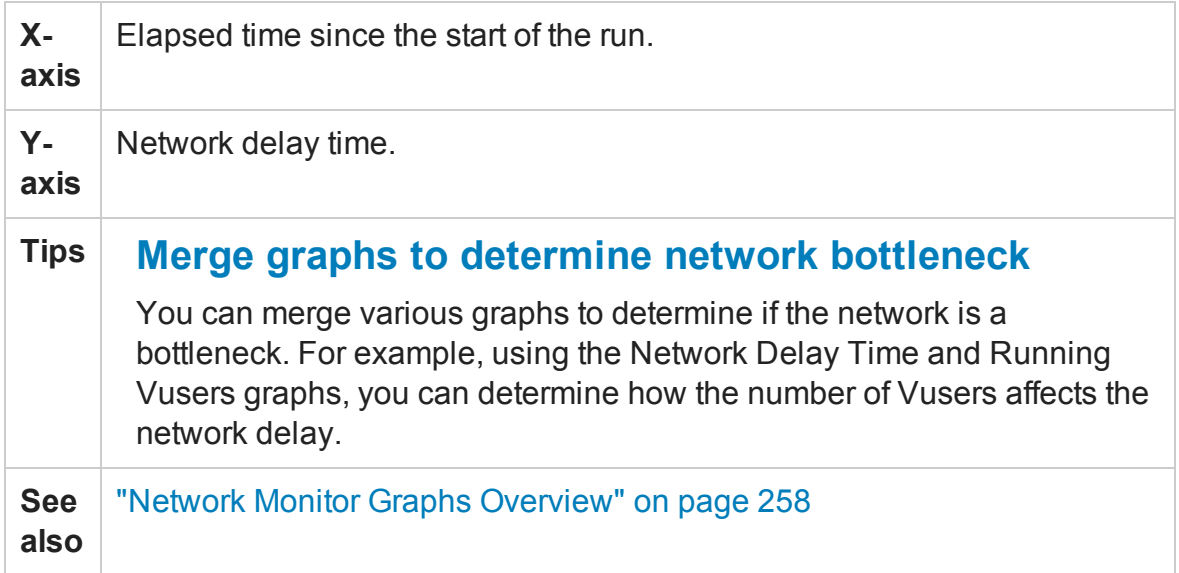

In the following example of a merged graph, the network delays are compared to the running Vusers. The graph shows that when all 10 Vusers were running, a network delay of 22 milliseconds occurred, implying that the network may be overloaded.

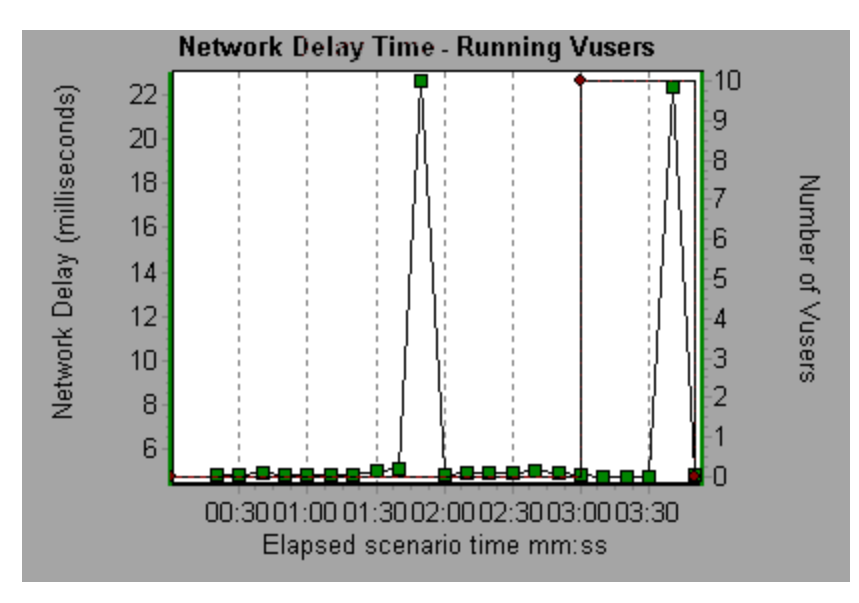

### Network Segment Delay Graph

This graph shows the delay for each segment of the path according to the elapsed load test scenario time. Each segment is displayed as a separate line with a different color.

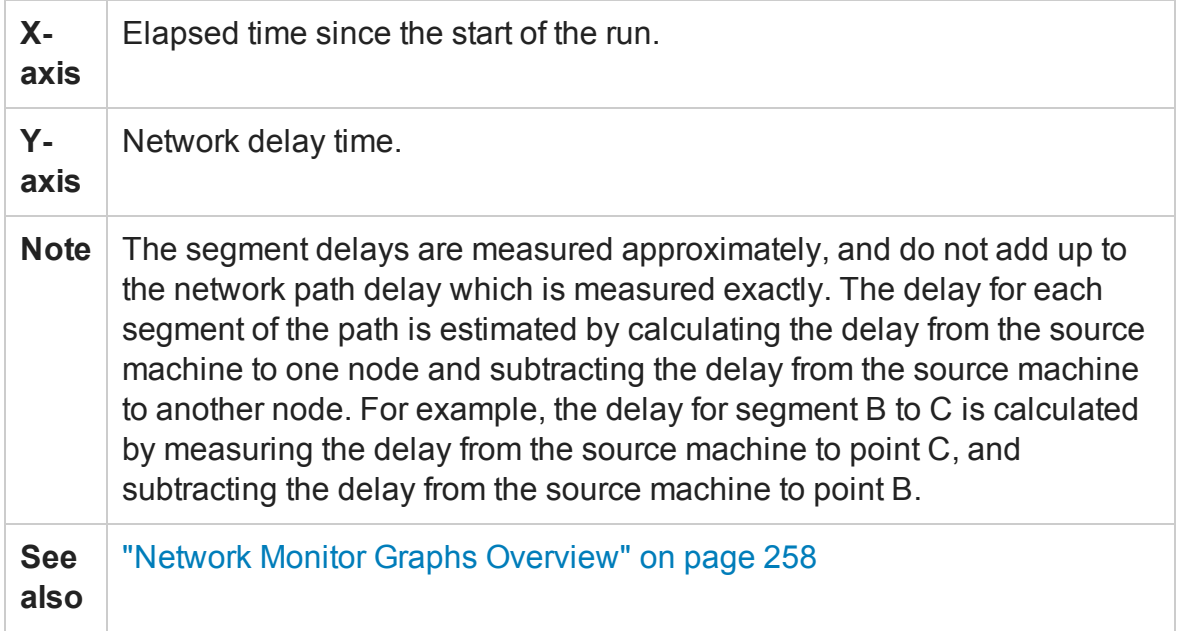

In the following example, four segments are shown. The graph indicates that one segment caused a delay of 70 seconds in the sixth minute.

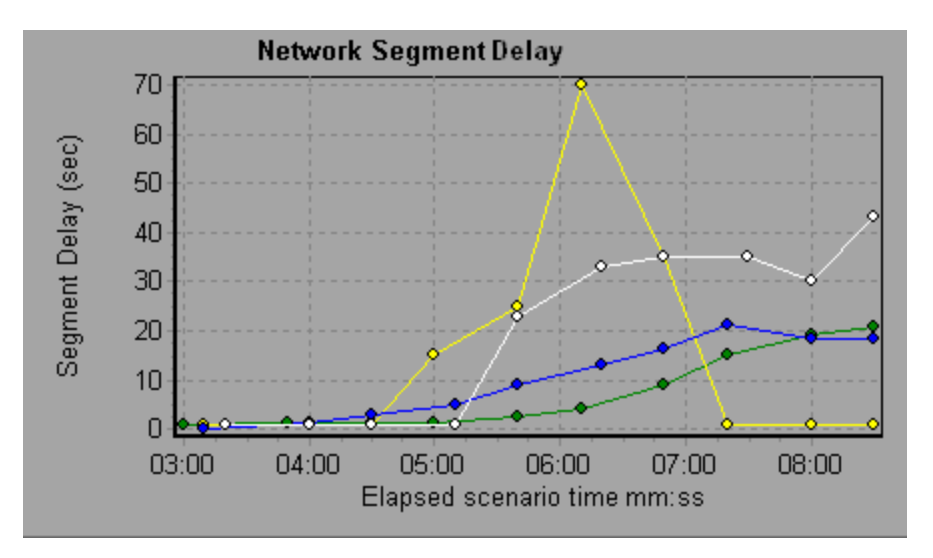

# Network Sub-Path Time Graph

This graph displays the delay from the source machine to each node along the path according to the elapsed load test scenario time. Each segment is displayed as a separate line with a different color.

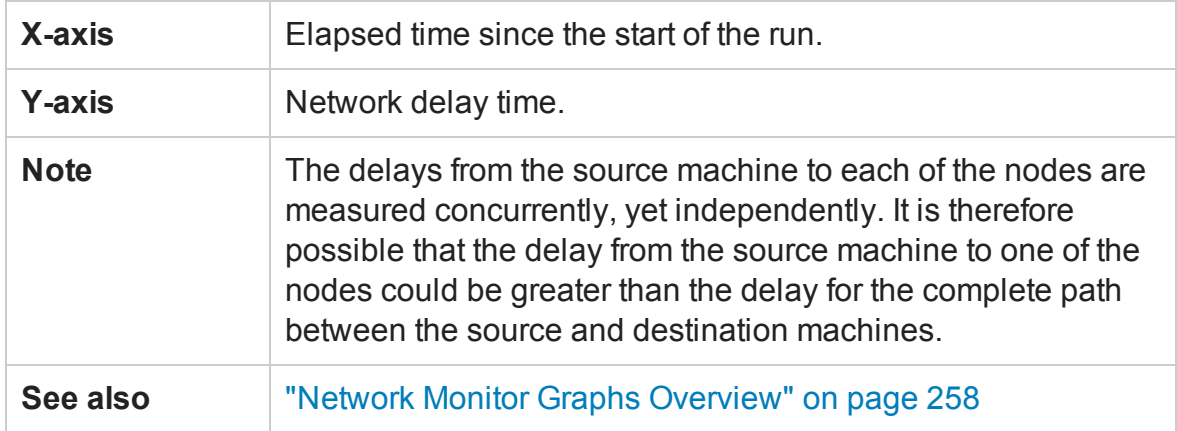

In the following example, four segments are shown. The graph indicates that one segment caused a delay of 70 milliseconds in the sixth minute.

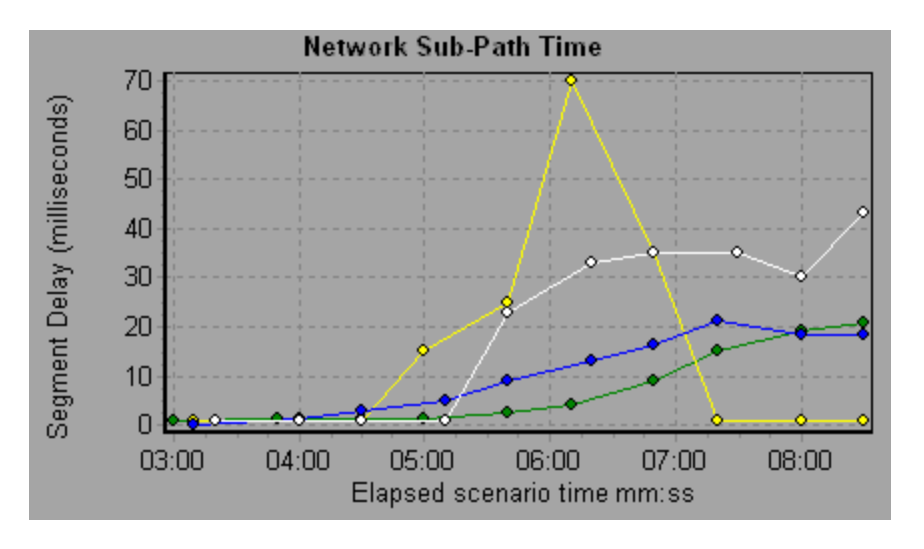

# <span id="page-261-0"></span>Web Server Resource Graphs

### Web Server Resource Graphs Overview

Web Server Resource graphs provide you with information about the resource usage of the Apache and Microsoft IIS Web servers. In order to obtain data for these graphs, you need to activate the online monitor for the server and specify which resources you want to measure before running the load test scenario. For information on activating

and configuring the Web Server Resource monitors, see Web Server Resource Monitoring Overview.

In order to display all the measurements on a single graph, Analysis may scale them. The Legend window indicates the scale factor for each resource. To obtain the true value, multiply the scale factor by the displayed value.

### <span id="page-262-0"></span>Apache Server Measurements

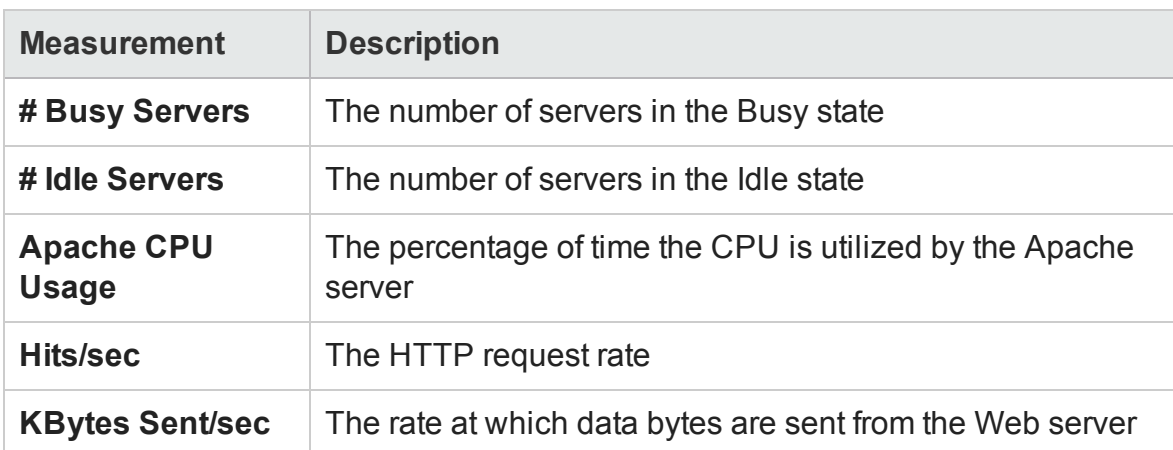

The following default measurements are available for the Apache server:

## <span id="page-262-1"></span>IIS Server Measurements

The following default measurements are available for the IIS server:

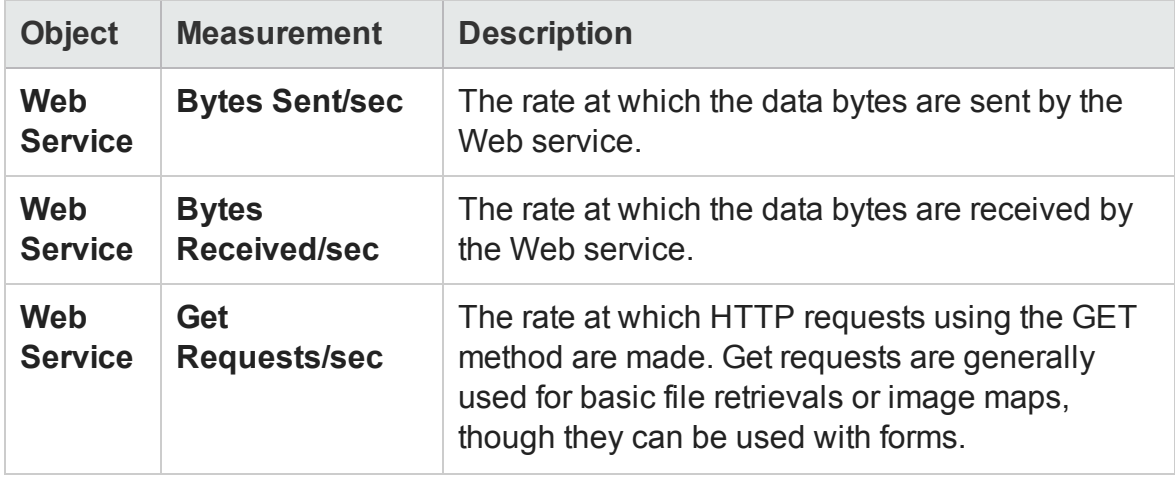

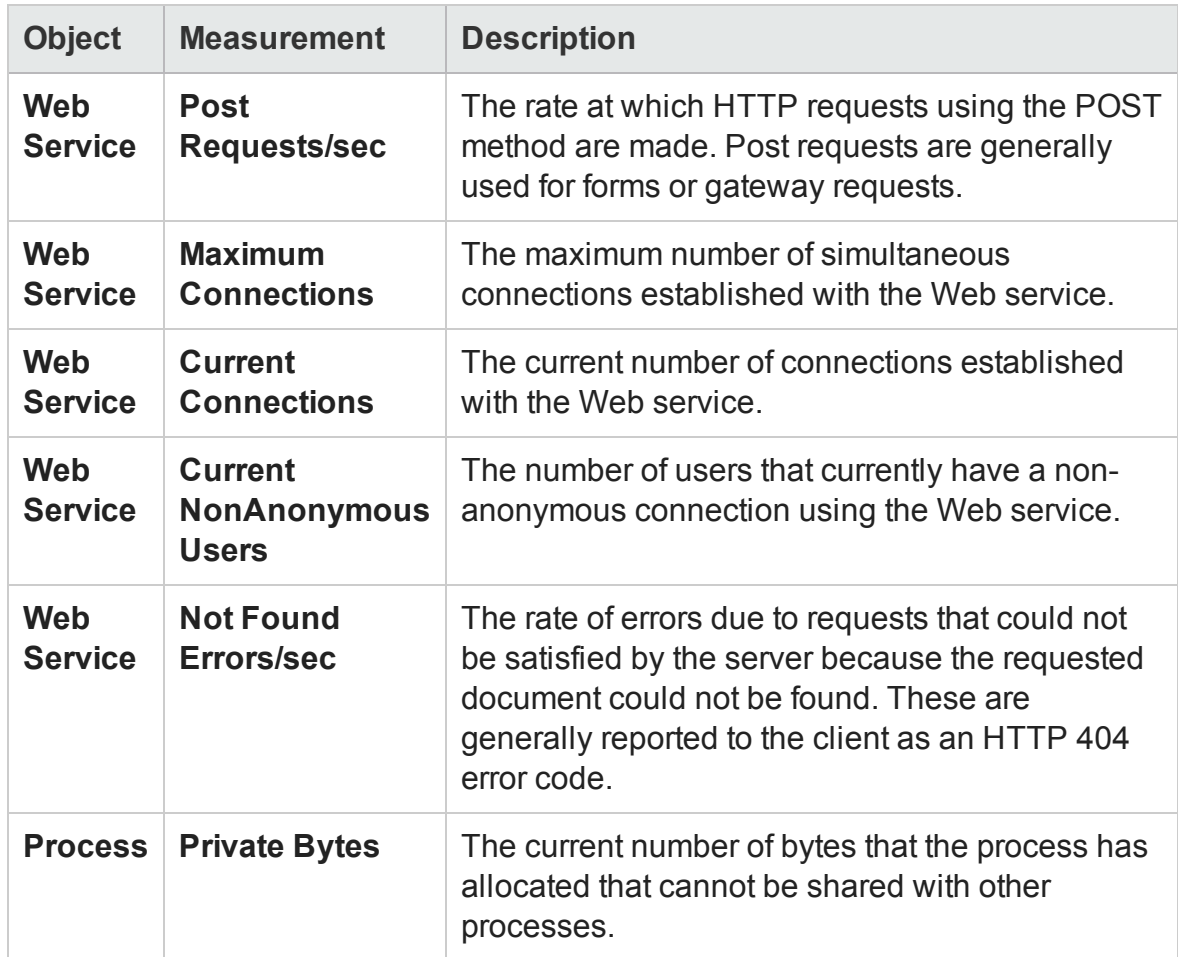

## Apache Server Graph

This graph shows server statistics as a function of the elapsed load test scenario time.

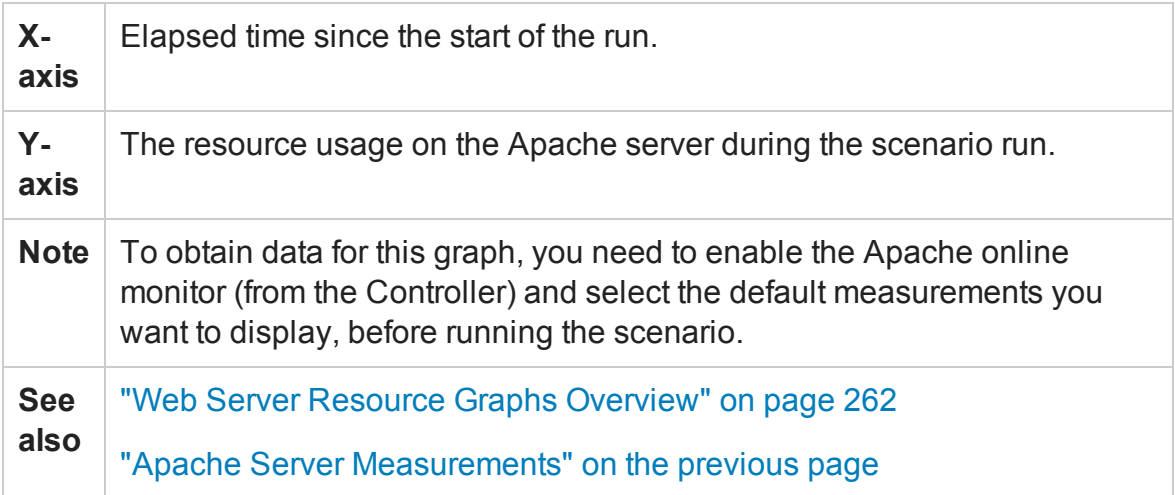

In the following example, the CPU usage remained steady throughout the scenario. At the end of the scenario, the number of idle servers increased. The number of busy servers remained steady at 1 throughout the scenario, implying that the Vuser only accessed one Apache server.

The scale factor for the **Busy Servers** measurement is 1/10 and the scale factor for **CPU usage** is 10.

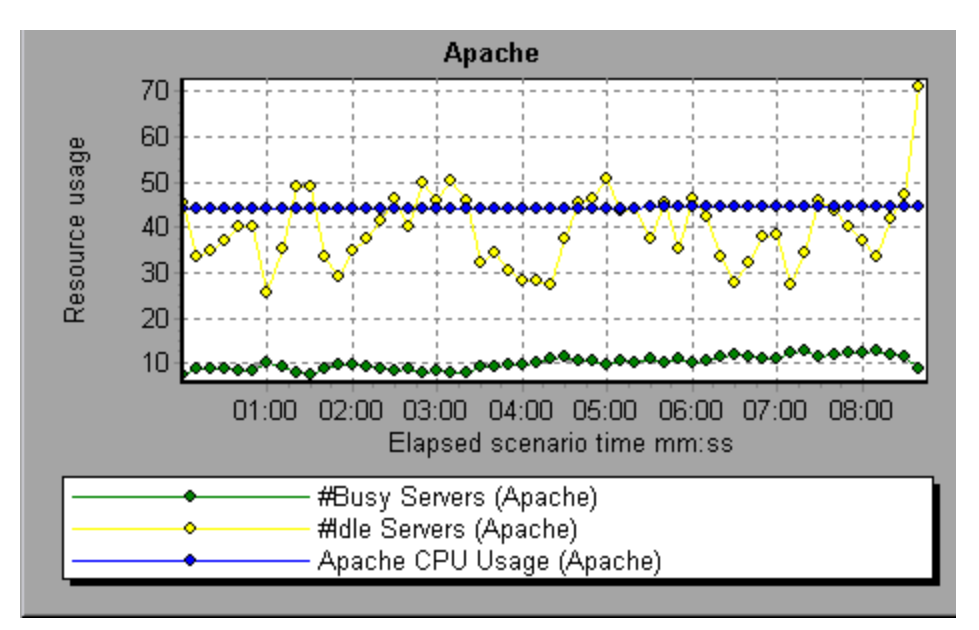

### Microsoft Information Internet Server (IIS) Graph

This graph shows server statistics as a function of the elapsed load test scenario time.

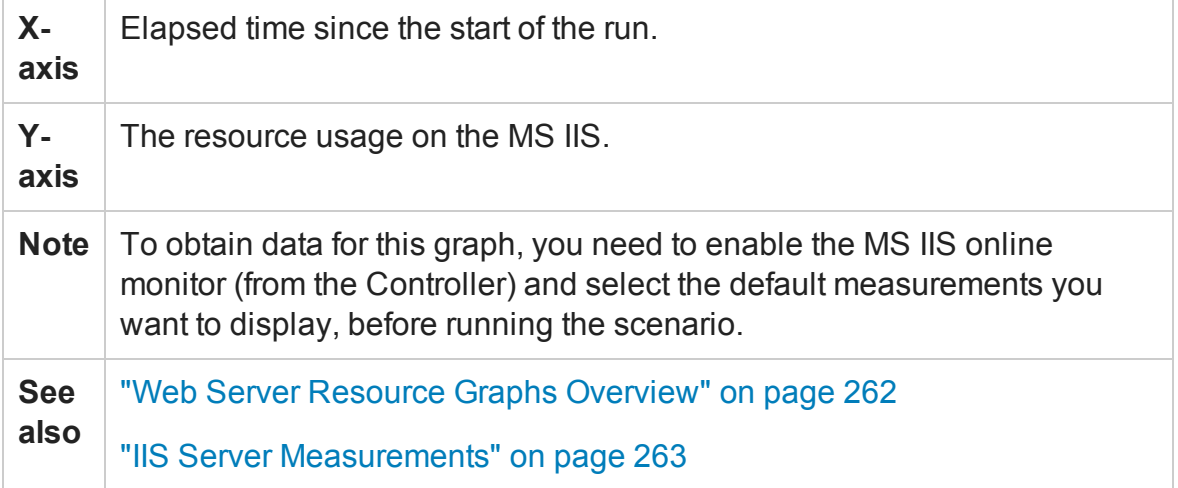

In the following example the **Bytes Received/sec** and **Get Requests/sec** measurements remained fairly steady throughout the scenario, while the **% Total Processor Time**, **Bytes Sent/sec**, and **Post Requests/sec** measurements fluctuated considerably.

The scale factor for the **Bytes Sent/sec** and **Bytes Received/sec** measurements is 1/100, and the scale factor for the **Post Requests/sec** measurement is 10.

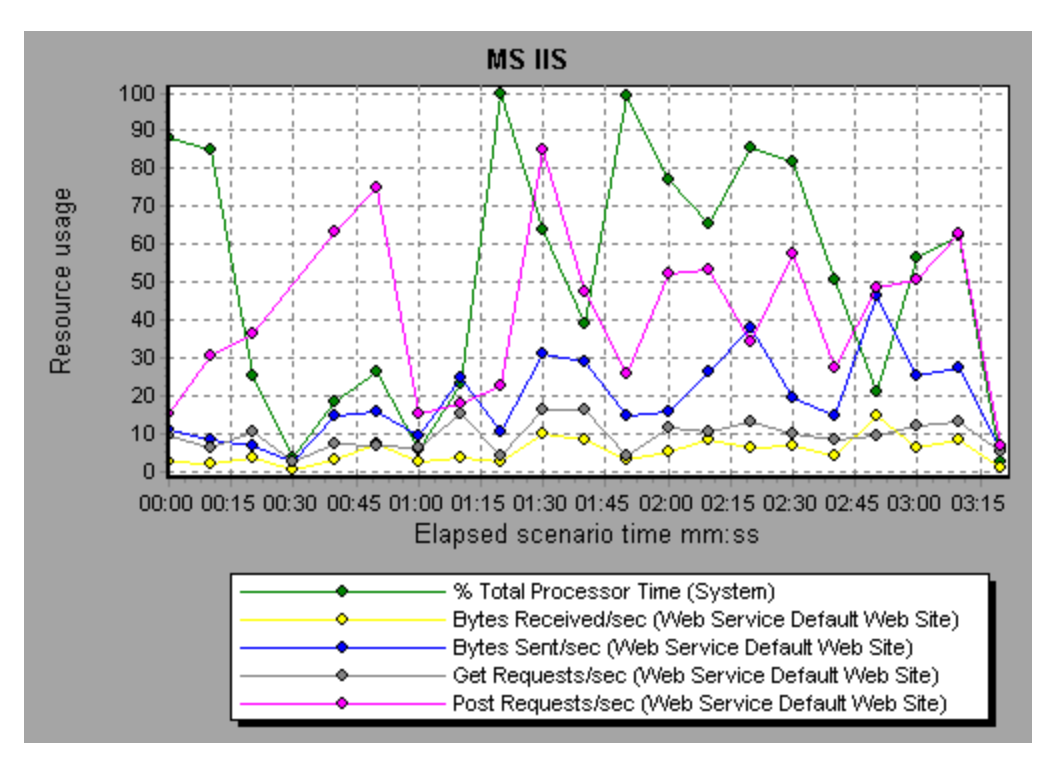

# <span id="page-265-0"></span>Web Application Server Resource Graphs

### Web Application Server Resource Graphs Overview

Web Application Server Resource graphs provide you with resource usage information about the Ariba, ATG Dynamo, BroadVision, ColdFusion, Fujitsu INTERSTAGE, iPlanet (NAS), Microsoft ASP, Oracle9iAS HTTP, SilverStream, WebLogic (SNMP), WebLogic (JMX), and WebSphere application servers.

In order to obtain data for these graphs, you need to activate the online monitor for the application server and specify which resources you want to measure before running the load test scenario.

When you open a Web Application Server Resource graph, you can filter it to show only the relevant application. When you need to analyze other applications, you can change the filter conditions and display the desired resources.

In order to display all the measurements on a single graph, Analysis may scale them. The Legend window indicates the scale factor for each resource. To obtain the true value, multiply the scale factor by the displayed value. For more information on scaled measurements, see the example in ["Web Server Resource Graphs Overview" on](#page-261-0) [page 262.](#page-261-0)

### <span id="page-266-0"></span>Web Application Server Resource Graphs Measurements

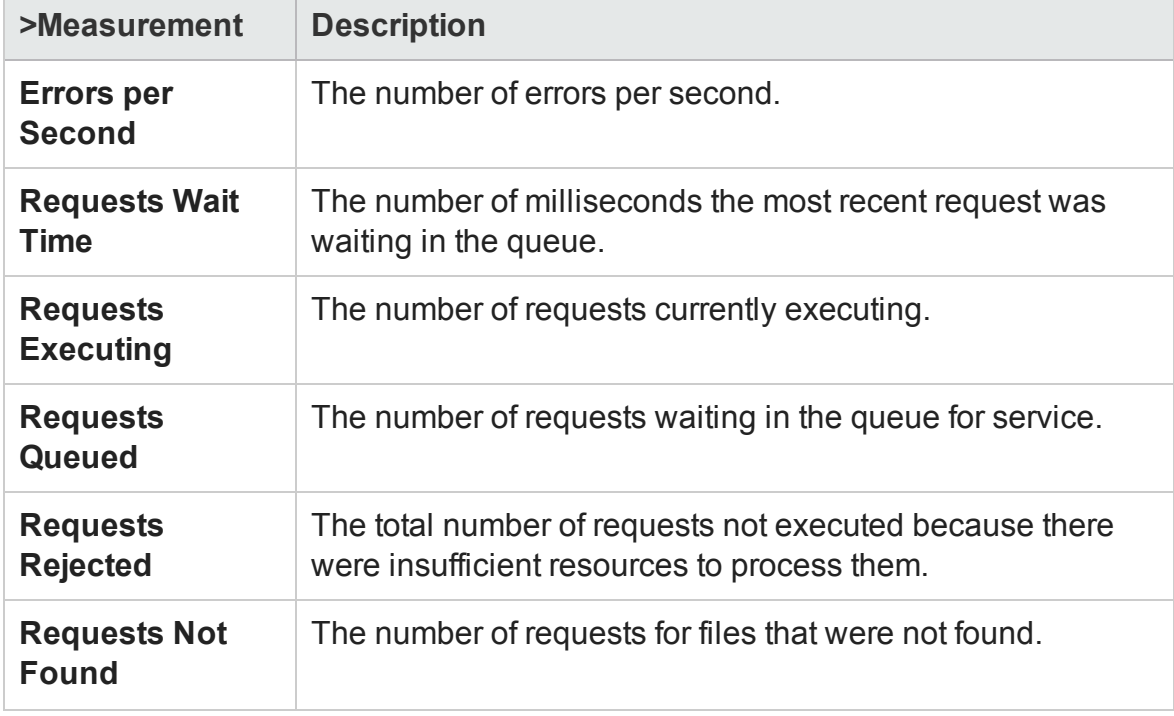

### **Microsoft Active Server Pages (ASP) Measurements**

The following default measurements are available for Microsoft Active Server Pages:

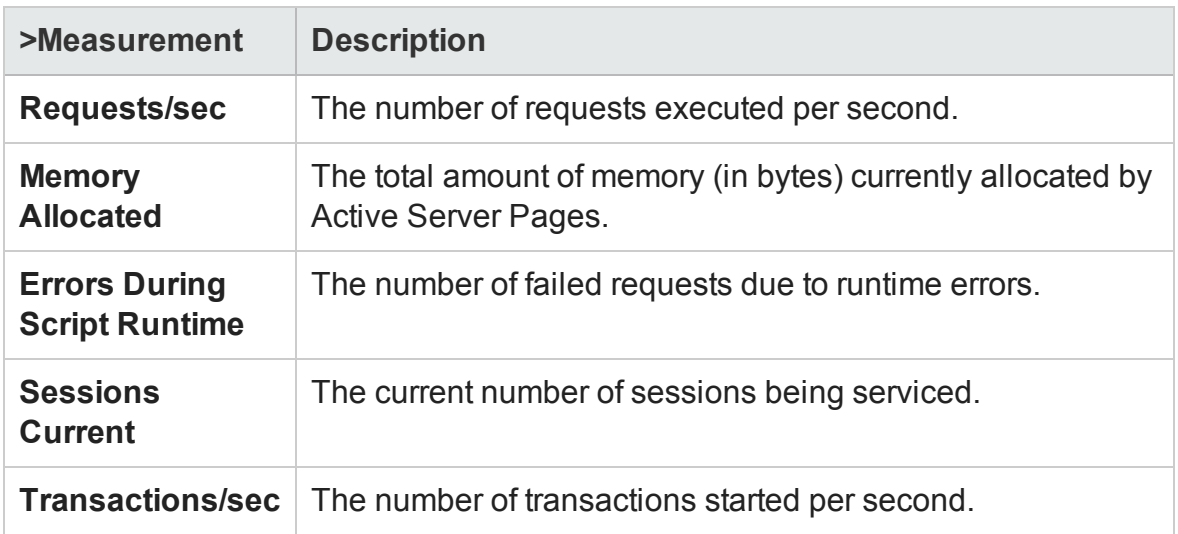

### **Oracle9iAS HTTP Server Modules**

The following table describes some of the modules that are available for the Oracle9iAS HTTP server:

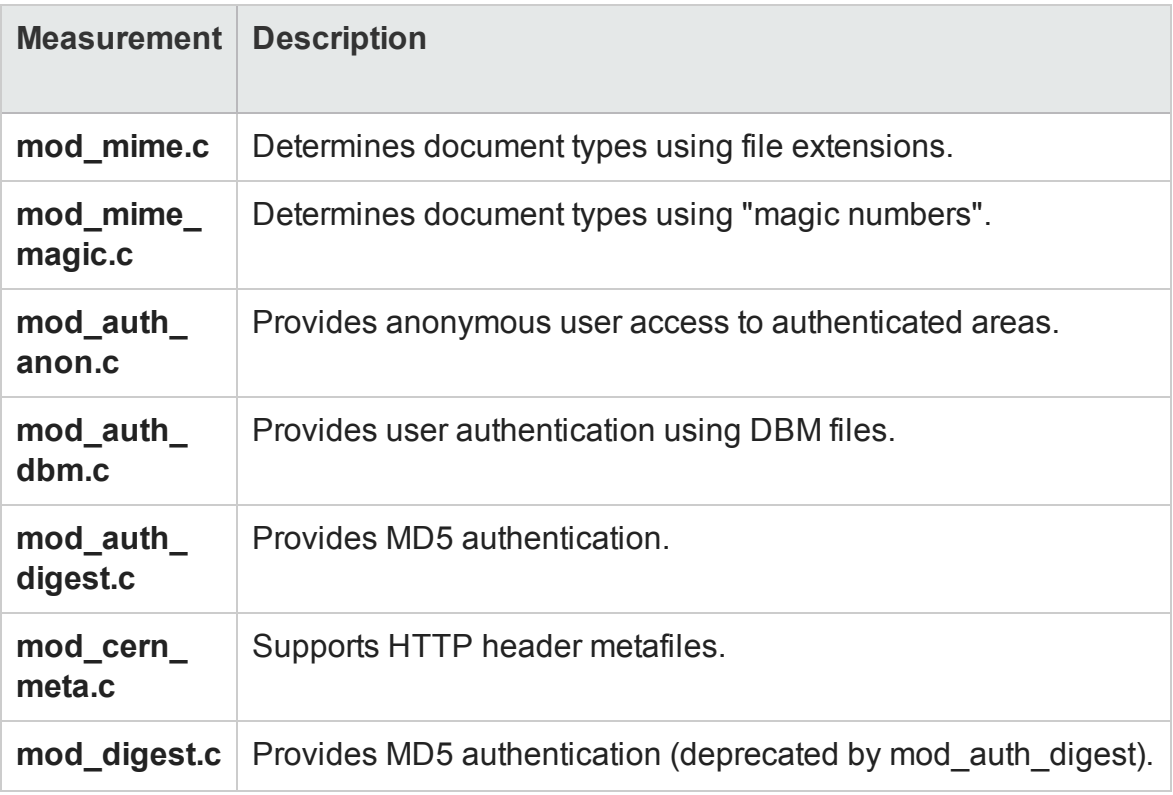

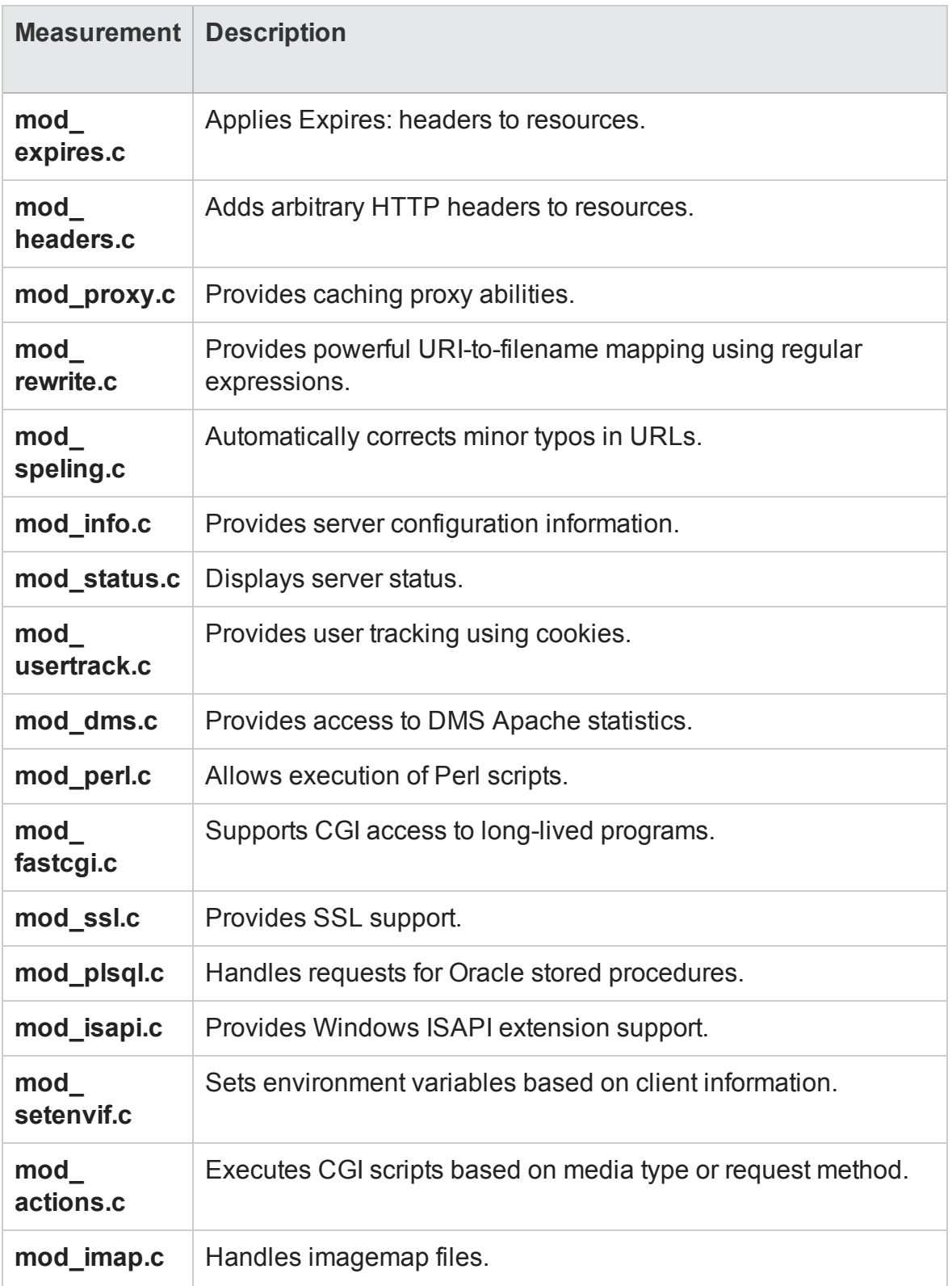

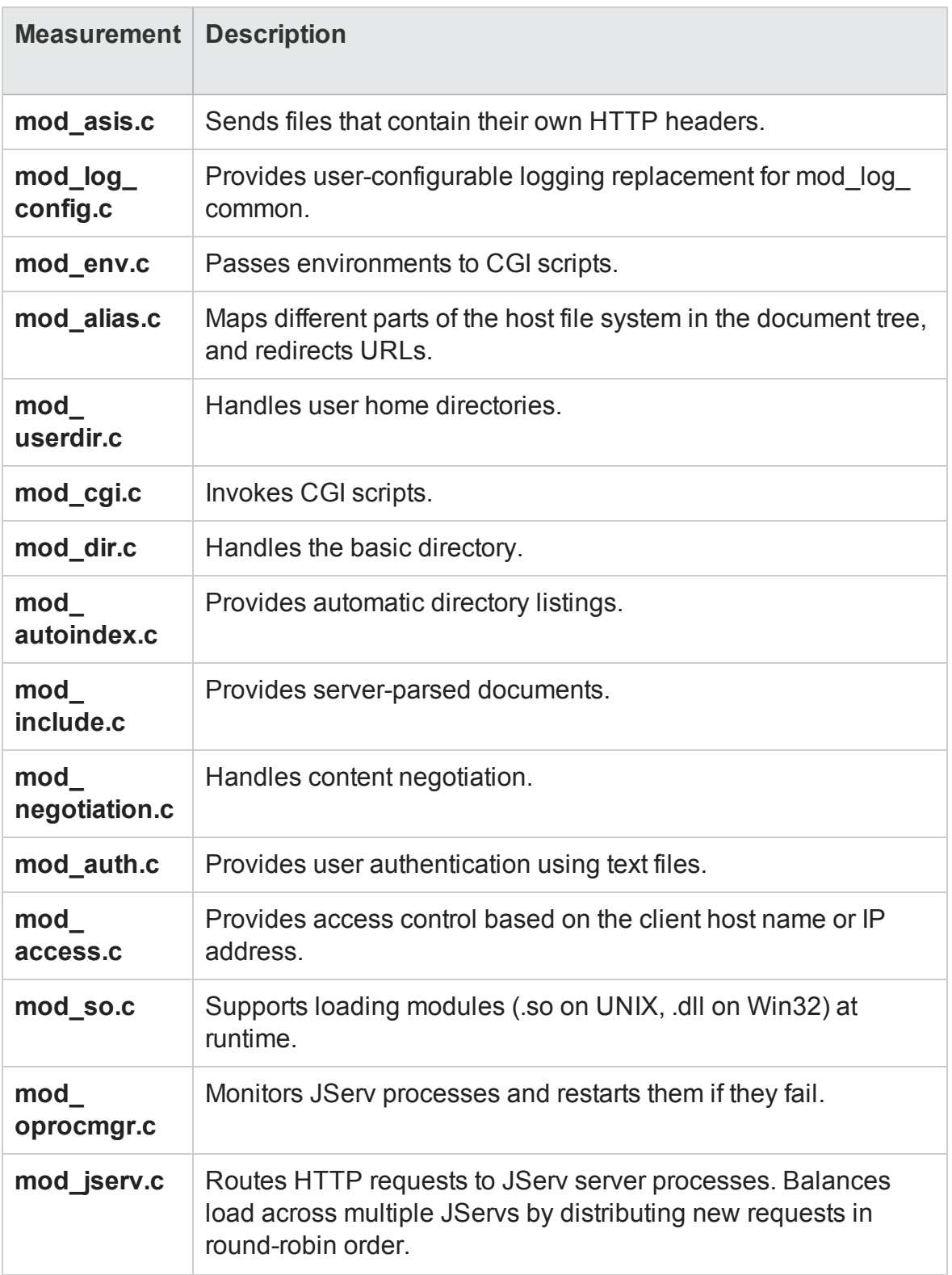

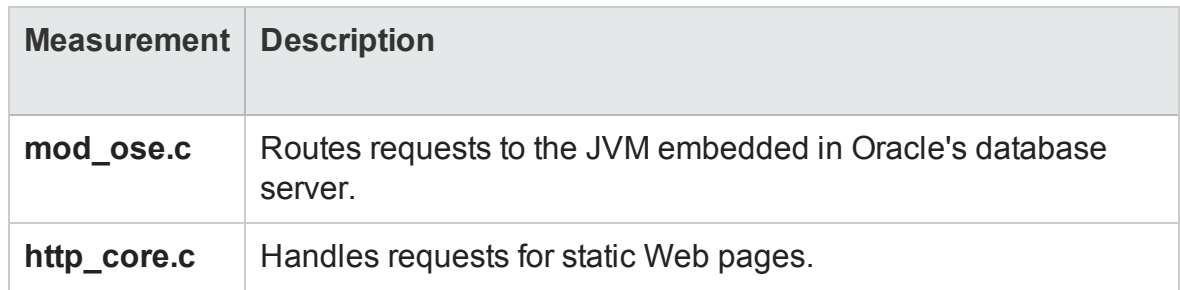

### **Oracle9iAS HTTP Server Counters**

The following table describes the counters that are available for the Oracle9iAS HTTP server:

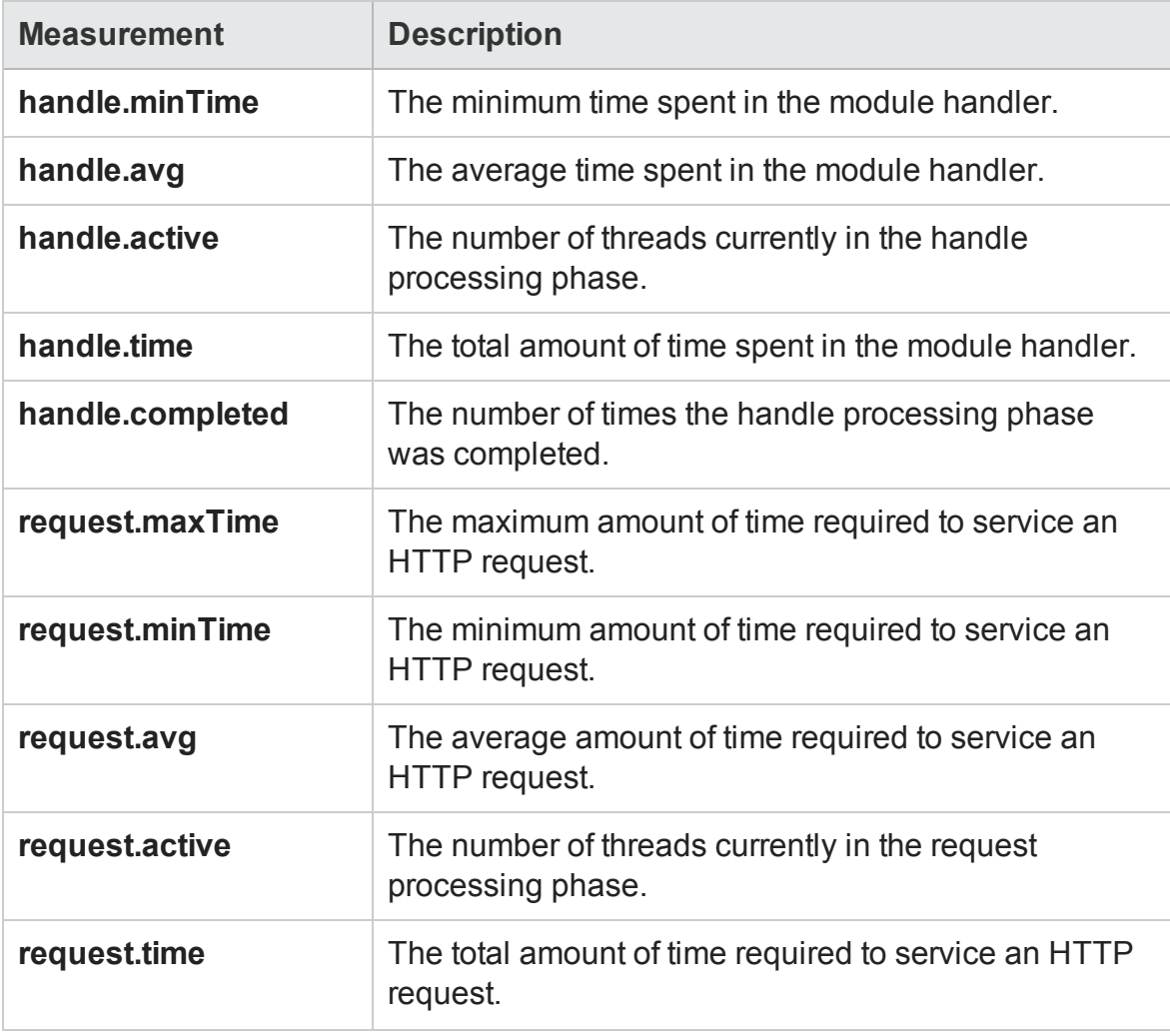

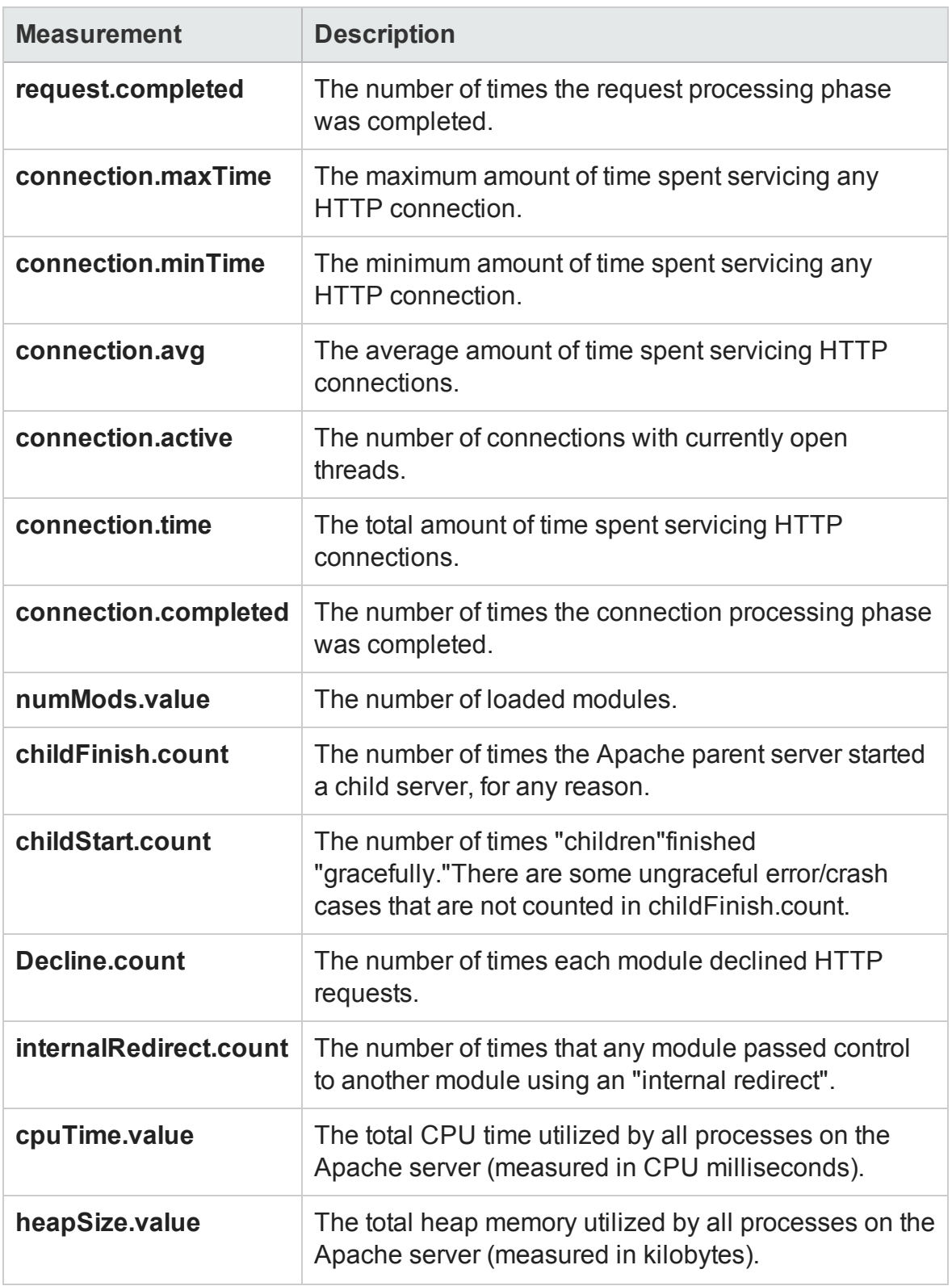

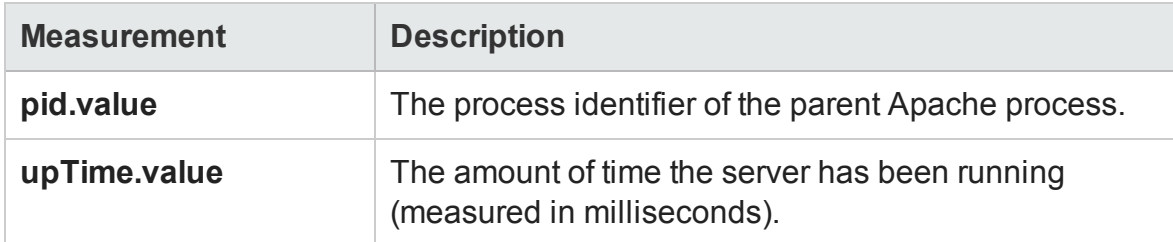

### **WebLogic (SNMP) Server Table Measurements**

The Server Table lists all WebLogic (SNMP) servers that are being monitored by the agent. A server must be contacted or be reported as a member of a cluster at least once before it will appear in this table. Servers are only reported as a member of a cluster when they are actively participating in the cluster, or shortly thereafter.

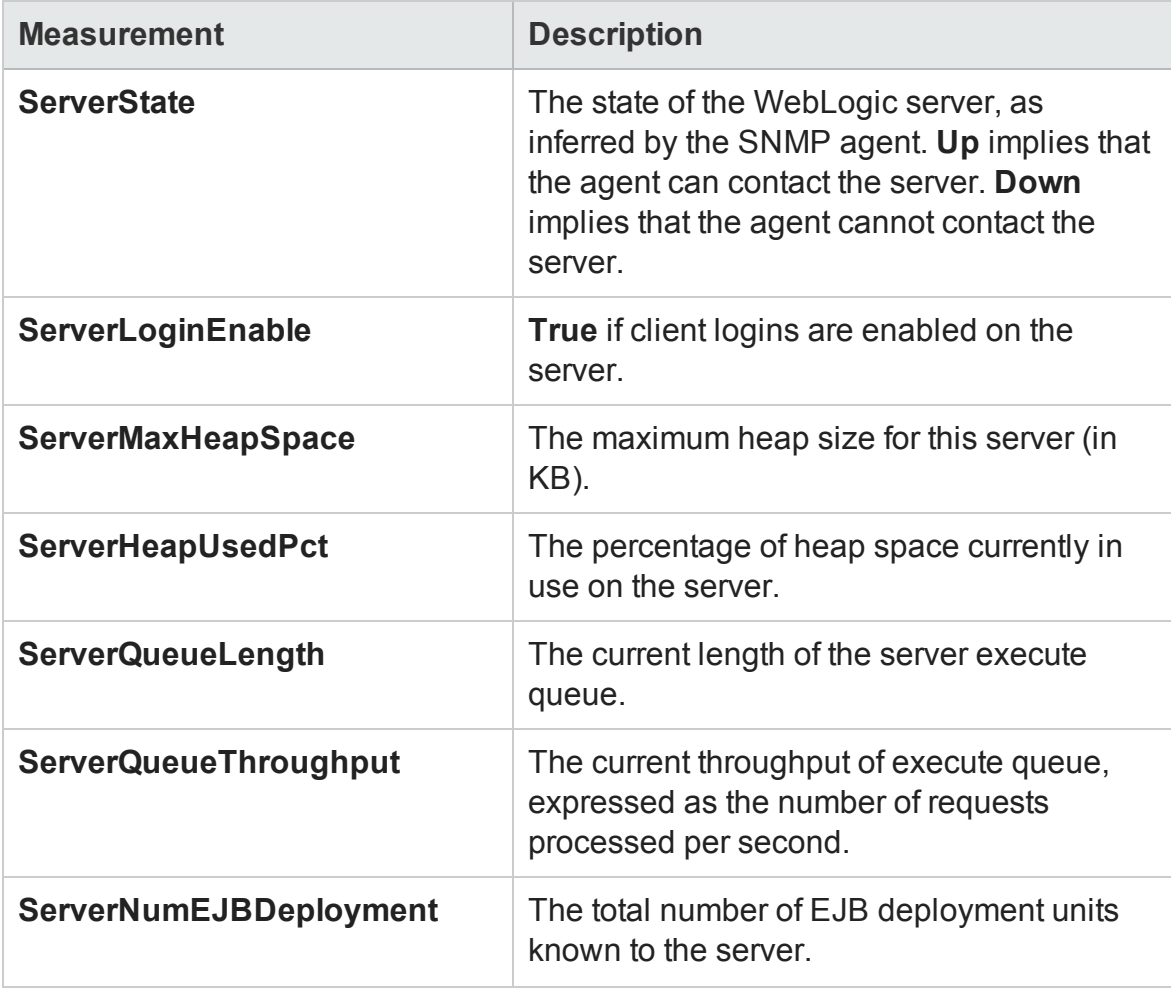

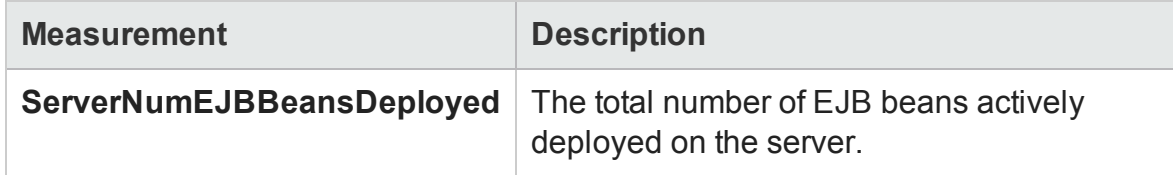

### **WebLogic (SNMP) Listen Table Measurements**

The Listen Table is the set of protocol, IP address, and port combinations on which servers are listening. There will be multiple entries for each server: one for each (protocol, ipAddr, port) combination. If clustering is used, the clustering-related MIB objects will assume a higher priority.

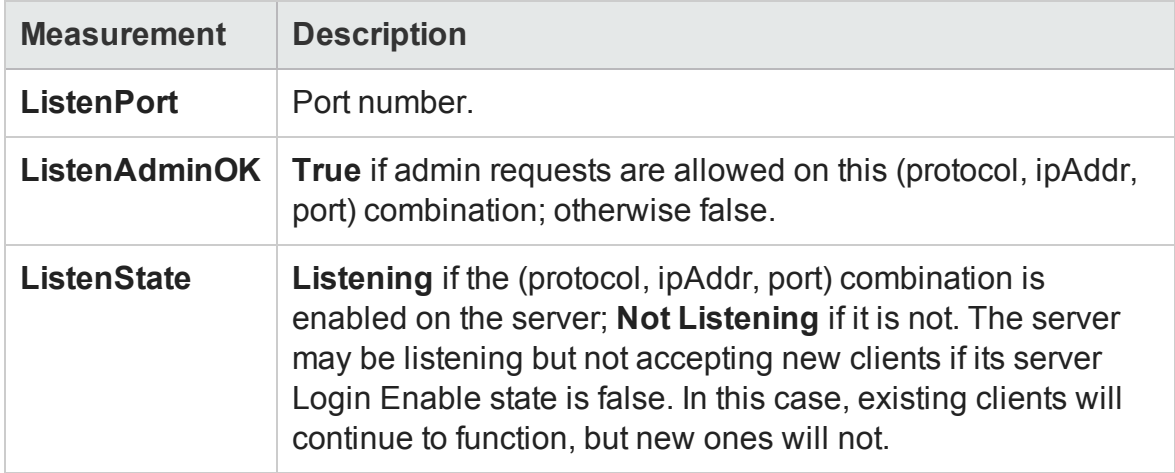

### **WebLogic (SNMP) ClassPath Table Measurements**

The ClassPath Table is the table of classpath elements for Java, WebLogic (SNMP) server, and servlets. There are multiple entries in this table for each server. There may also be multiple entries for each path on a server. If clustering is used, the clusteringrelated MIB objects will assume a higher priority.

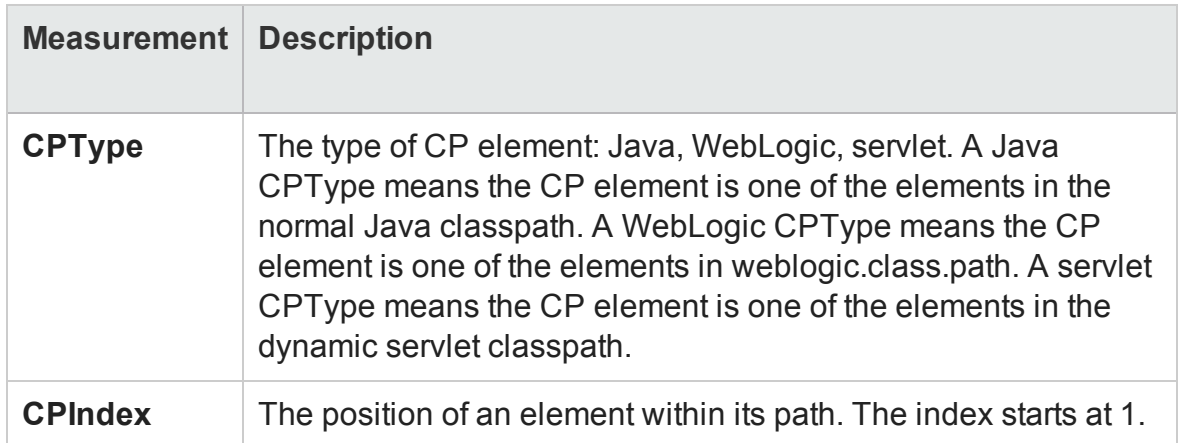

### **Websphere Application Server Monitor Runtime Resource Measurements**

Contains resources related to the Java Virtual Machine runtime, as well as the ORB.

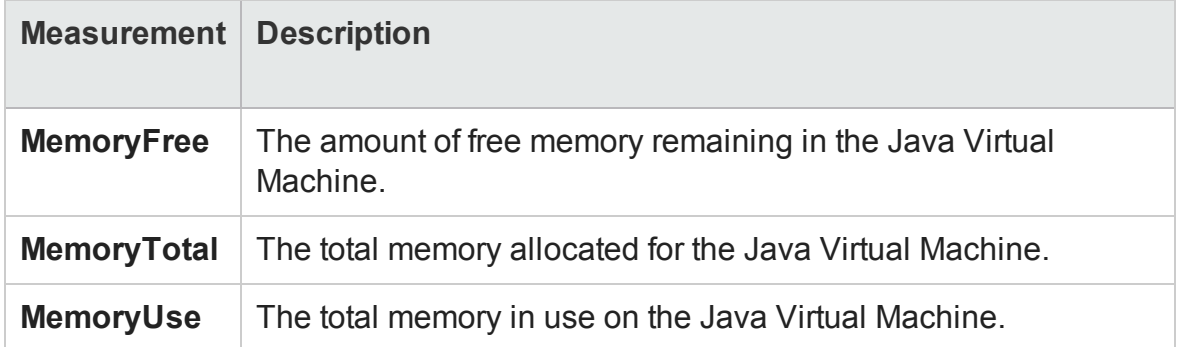

#### **Websphere Application Server Monitor BeanData Measurements**

Every home on the server provides performance data, depending on the type of bean deployed in the home. The top level bean data holds an aggregate of all the containers.

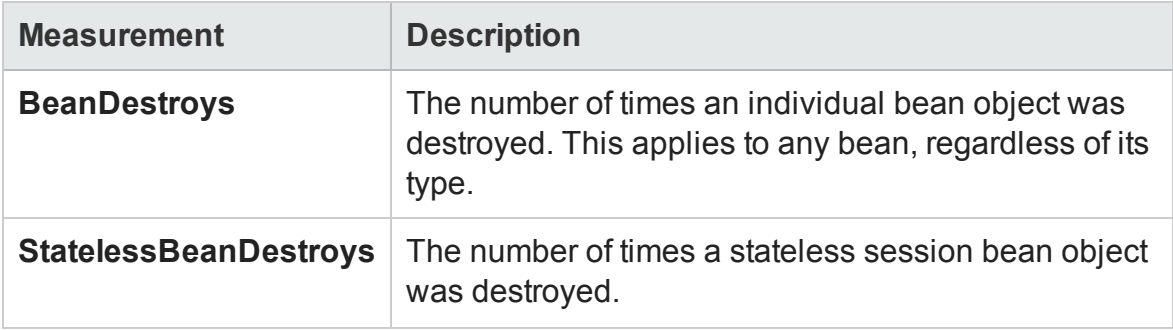

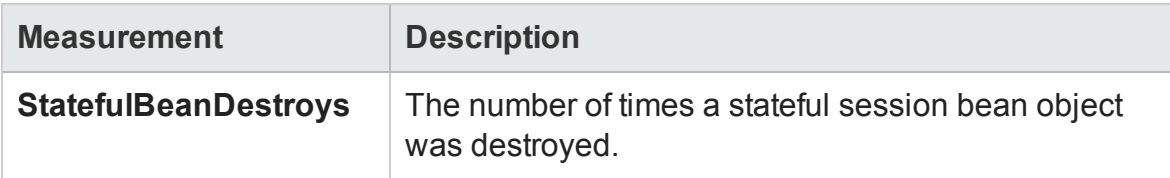

### **Websphere Application Server Monitor BeanObjectPool Measurements**

The server holds a cache of bean objects. Each home has a cache and there is therefore one BeanObjectPoolContainer per container. The top level, BeanObjectPool, holds an aggregate of all the containers data.

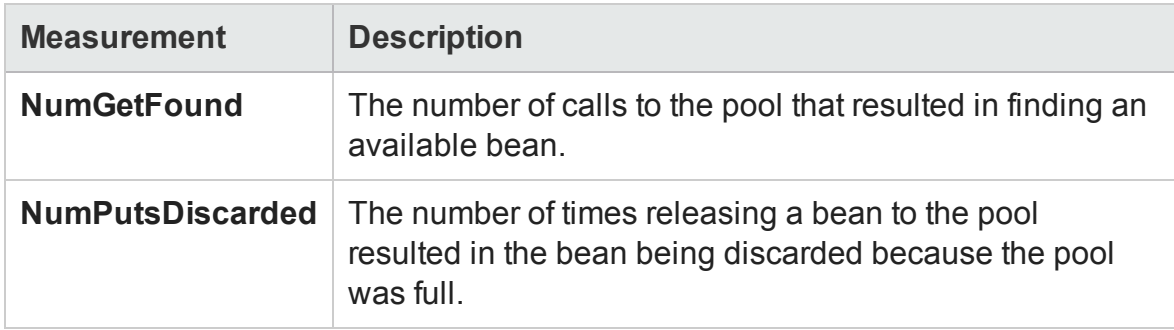

### **Websphere Application Server Monitor OrbThreadPool Measurements**

These are resources related to the ORB thread pool that is on the server.

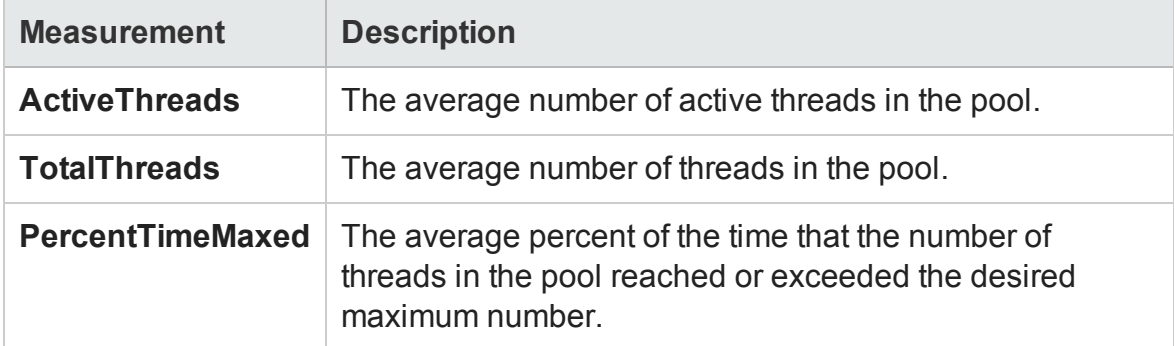

### **Websphere Application Server Monitor DBConnectionMgr Measurements**

These are resources related to the database connection manager. The manager consists of a series of data sources, as well as a top-level aggregate of each of the performance metrics.

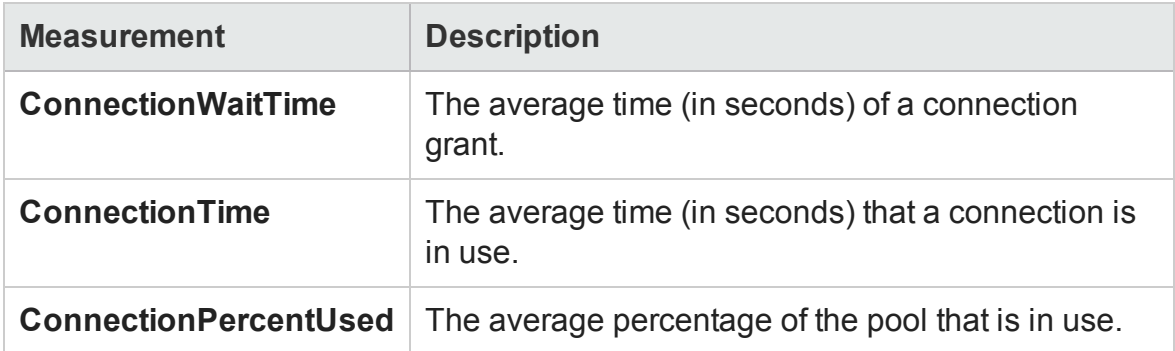

### **Websphere Application Server Monitor TransactionData Measurements**

These are resources that pertain to transactions.

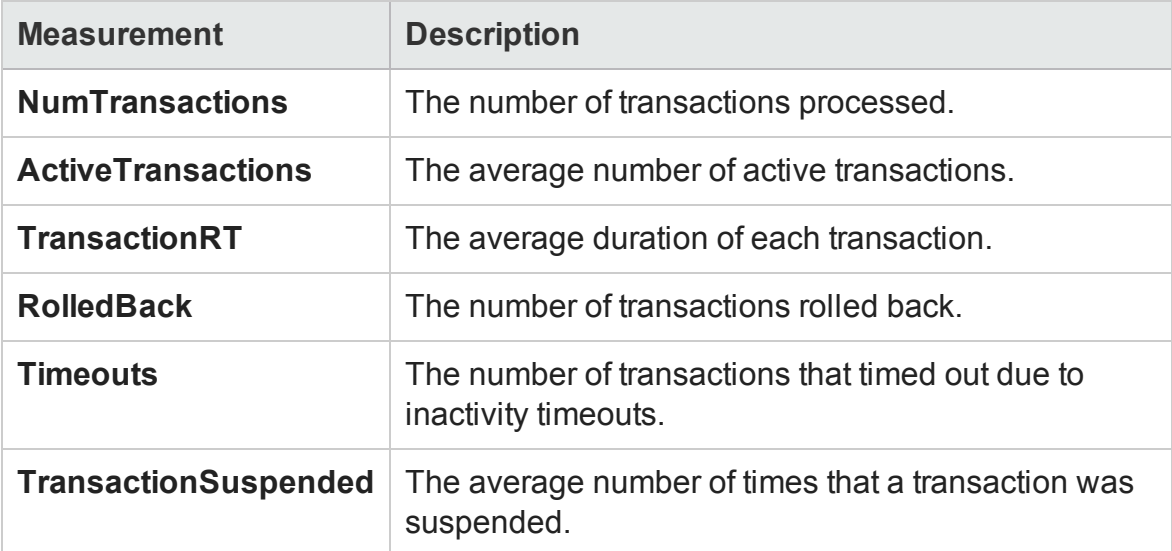

### **Websphere Application Server Monitor ServletEngine Measurements**

These are resources that are related to servlets and JSPs.

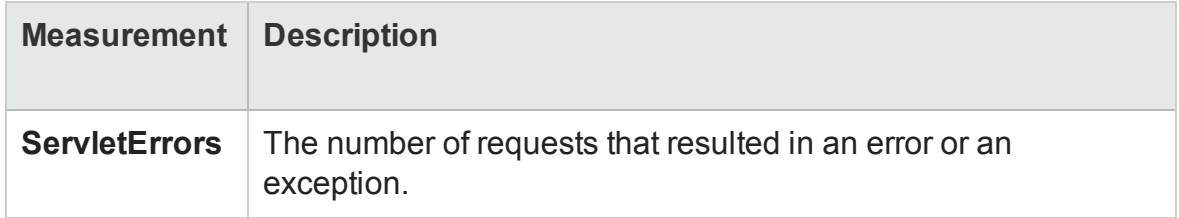

### **Websphere Application Server Monitor Session Measurements**

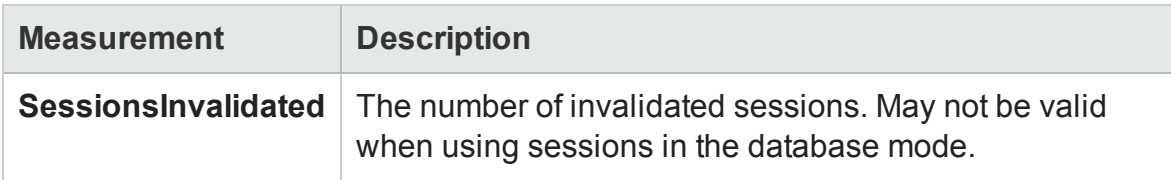

These are general metrics regarding the HTTP session pool.

### Microsoft Active Server Pages (ASP) Graph

This graph displays statistics about the resource usage on the ASP server during the load test scenario run.

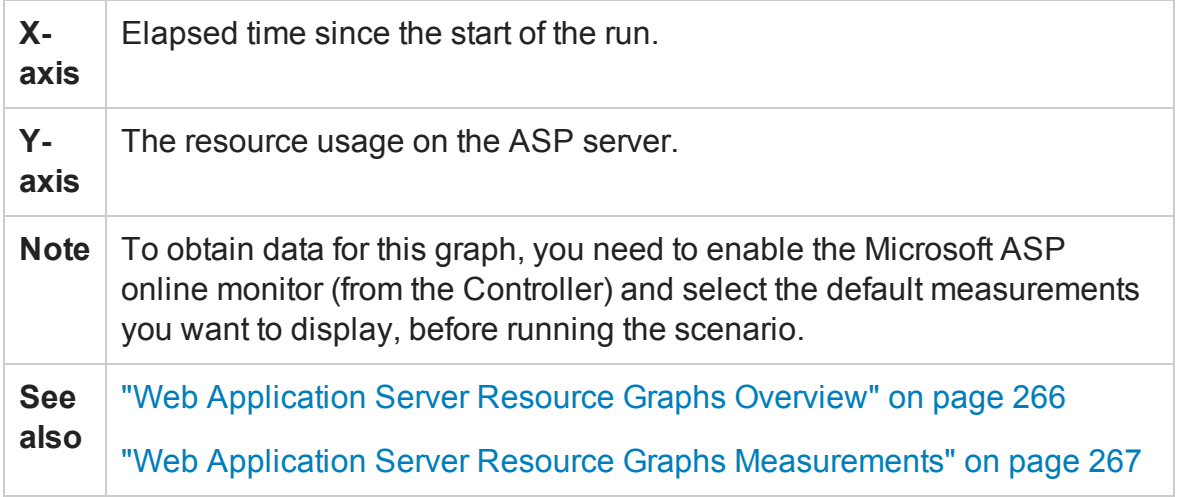

## Oracle9iAS HTTP Server Graph

This graph displays statistics about the resource usage on the Oracle9iAS HTTP server during the load test scenario run.

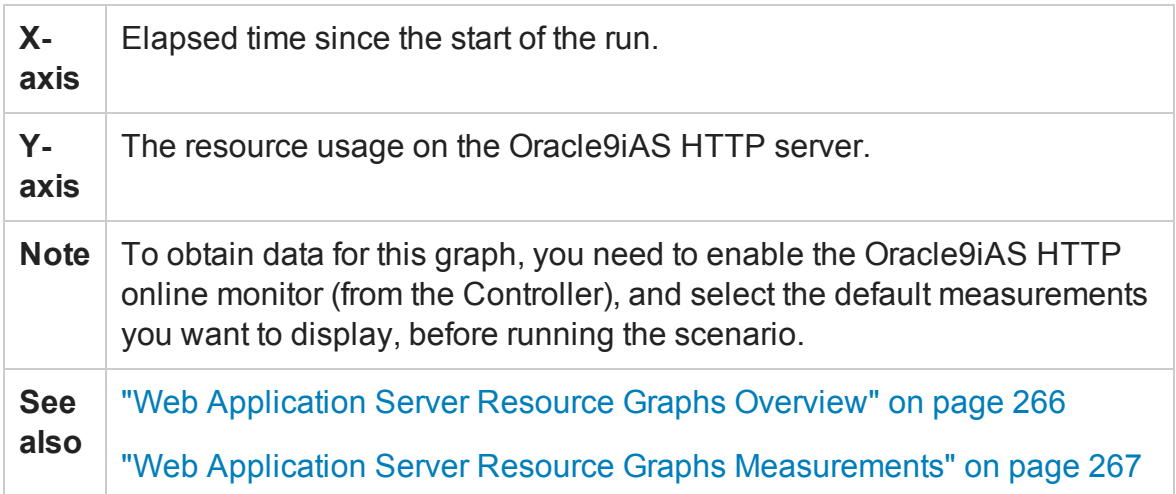

# WebLogic (SNMP) Graph

This graph displays statistics about the resource usage on the WebLogic (SNMP) server (version 6.0 and earlier) during the load test scenario run.

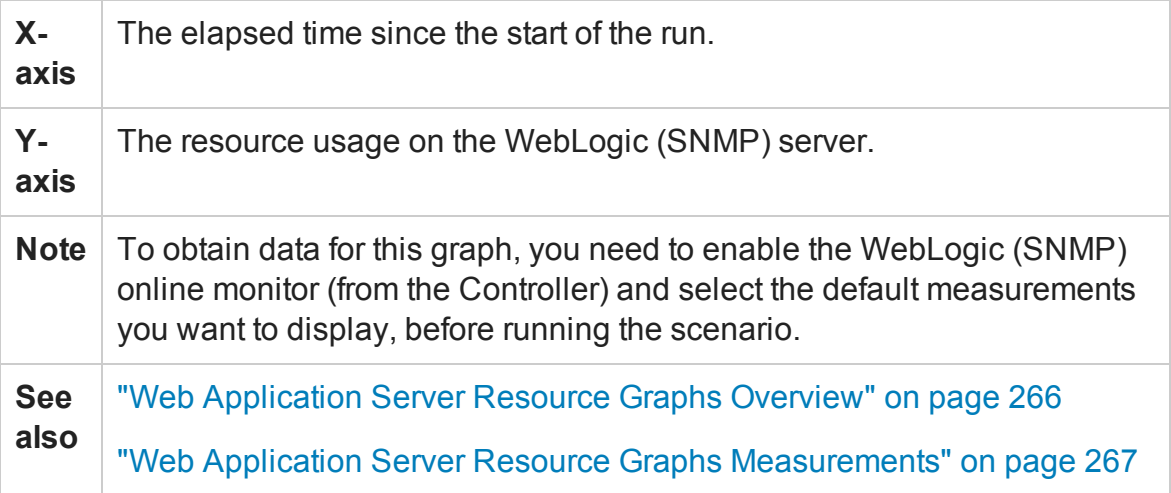

# WebSphere Application Server Graph

This graph displays statistics about the resource usage on the WebSphere application server during the load test scenario run.

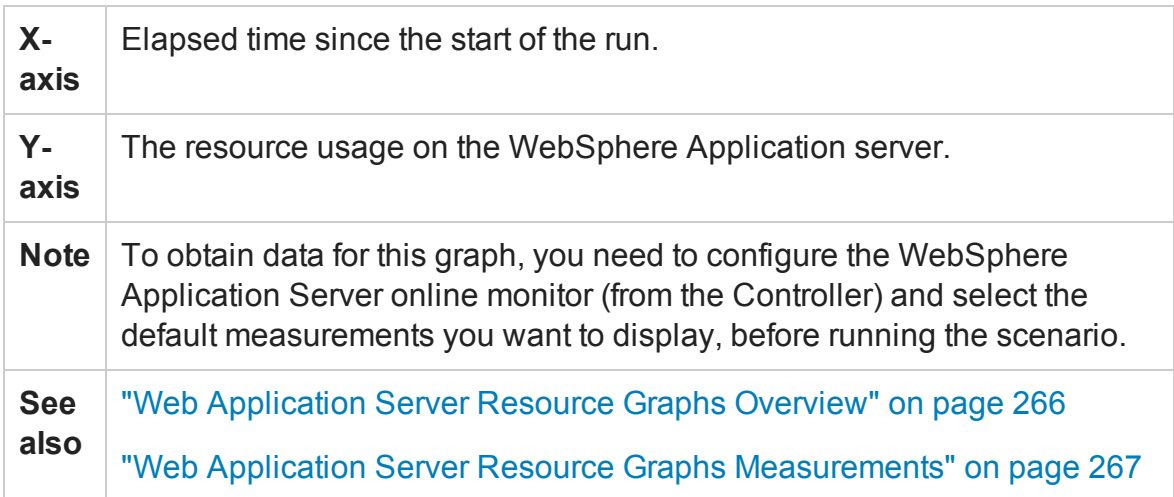

# Database Server Resource Graphs

### Database Server Resource Graphs Overview

The Database Server Resource graphs show statistics for several database servers. Currently DB2, Oracle, SQL server, and Sybase databases are supported. These graphs require that you specify the resources you want to measure *before* running the load test scenario. For more information, see the section on online monitors in the LoadRunner Controller documentation.

# DB2 Database Manager Counters

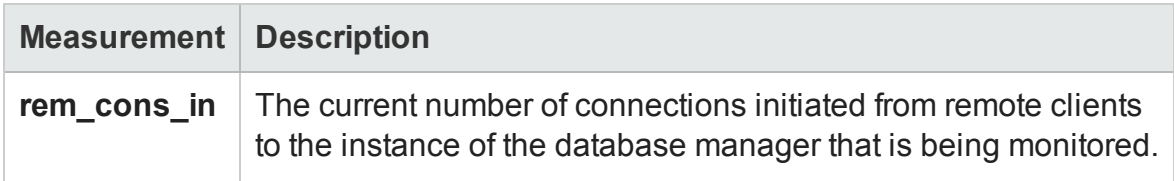

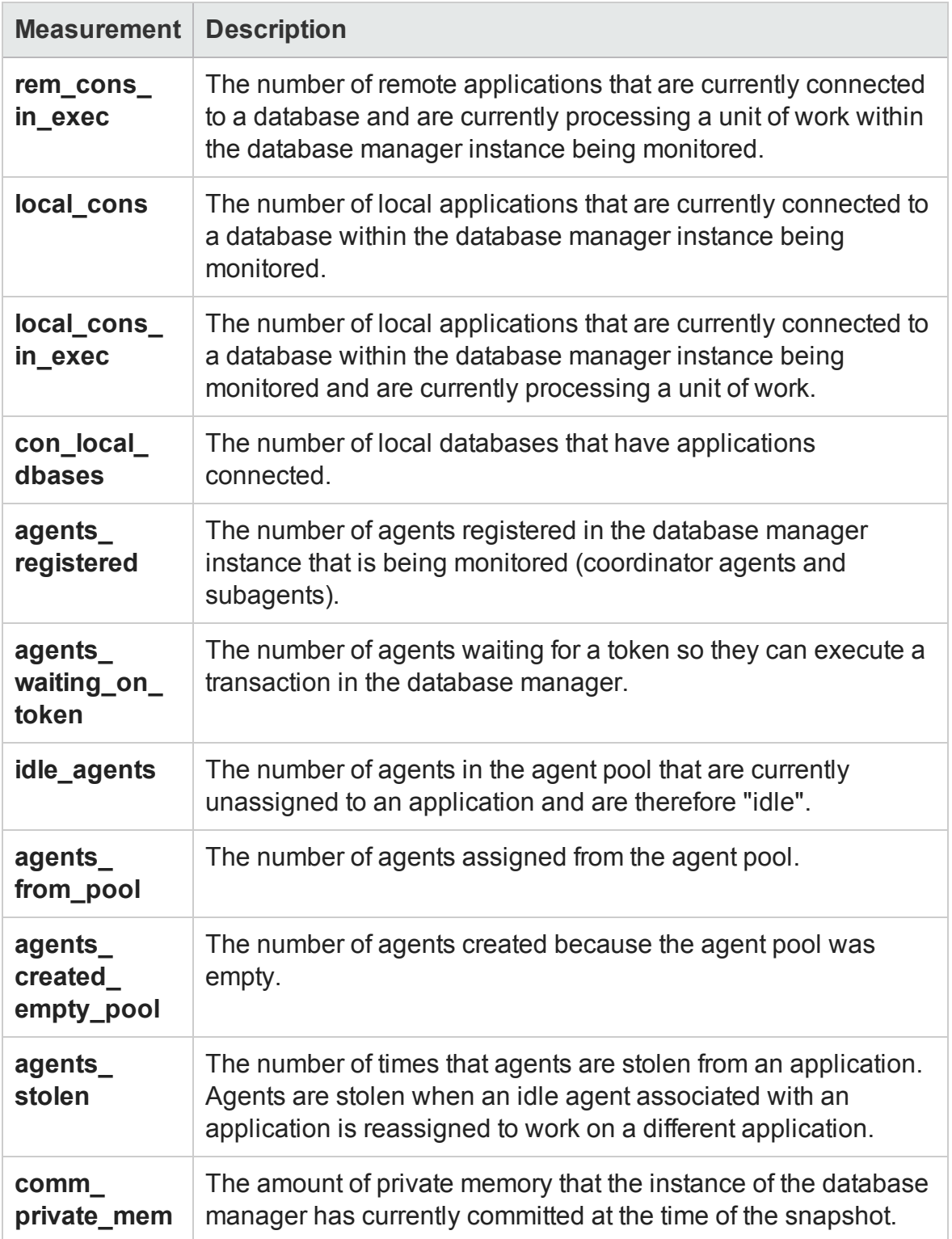

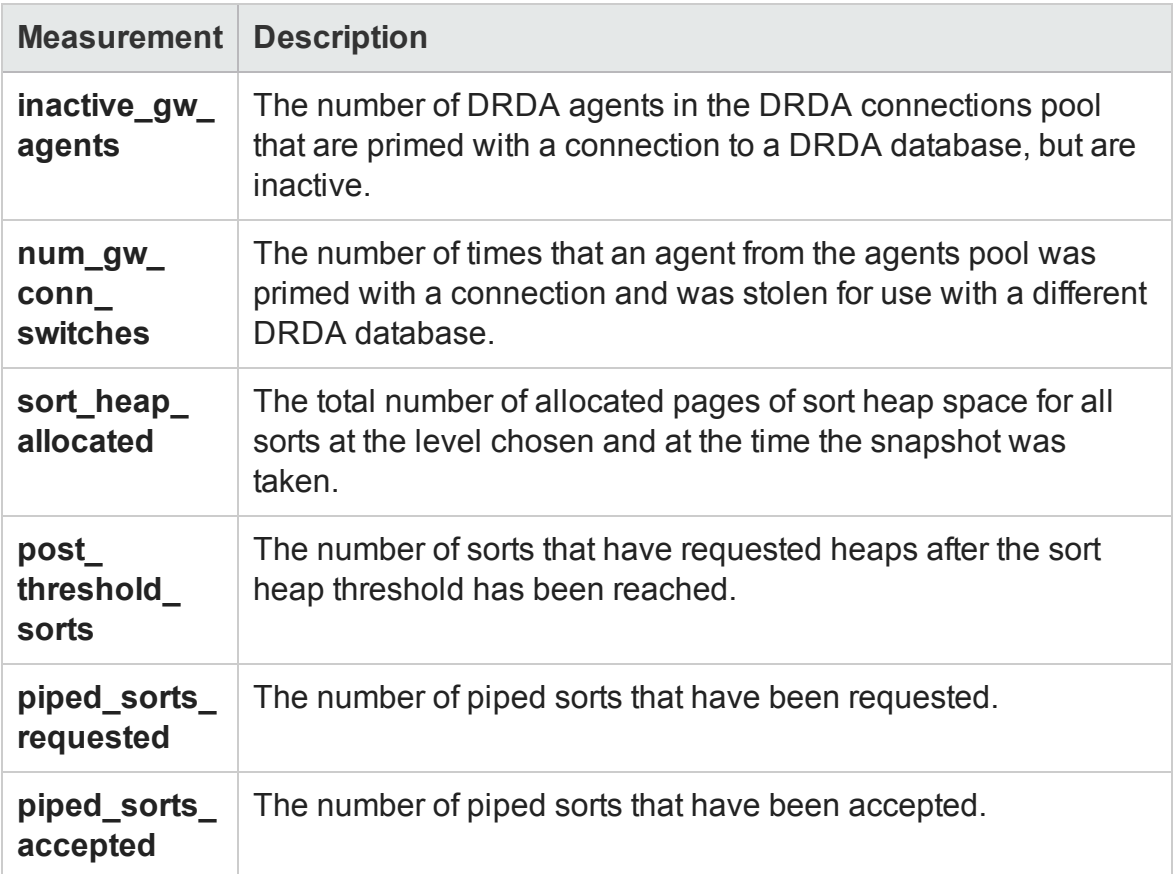

# DB2 Database Counters

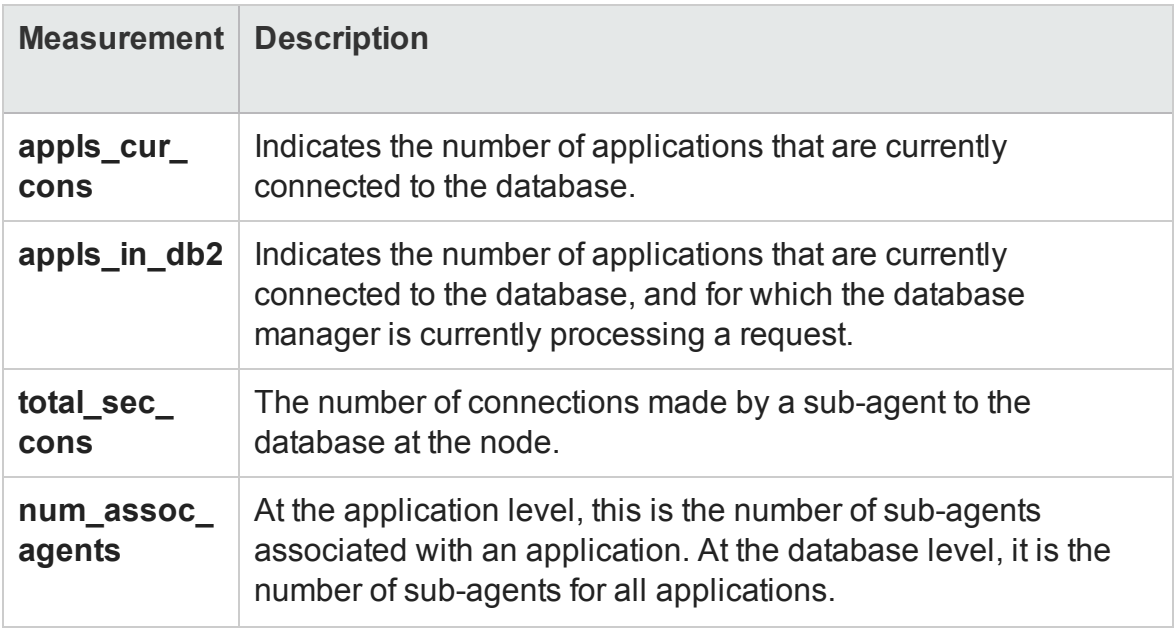

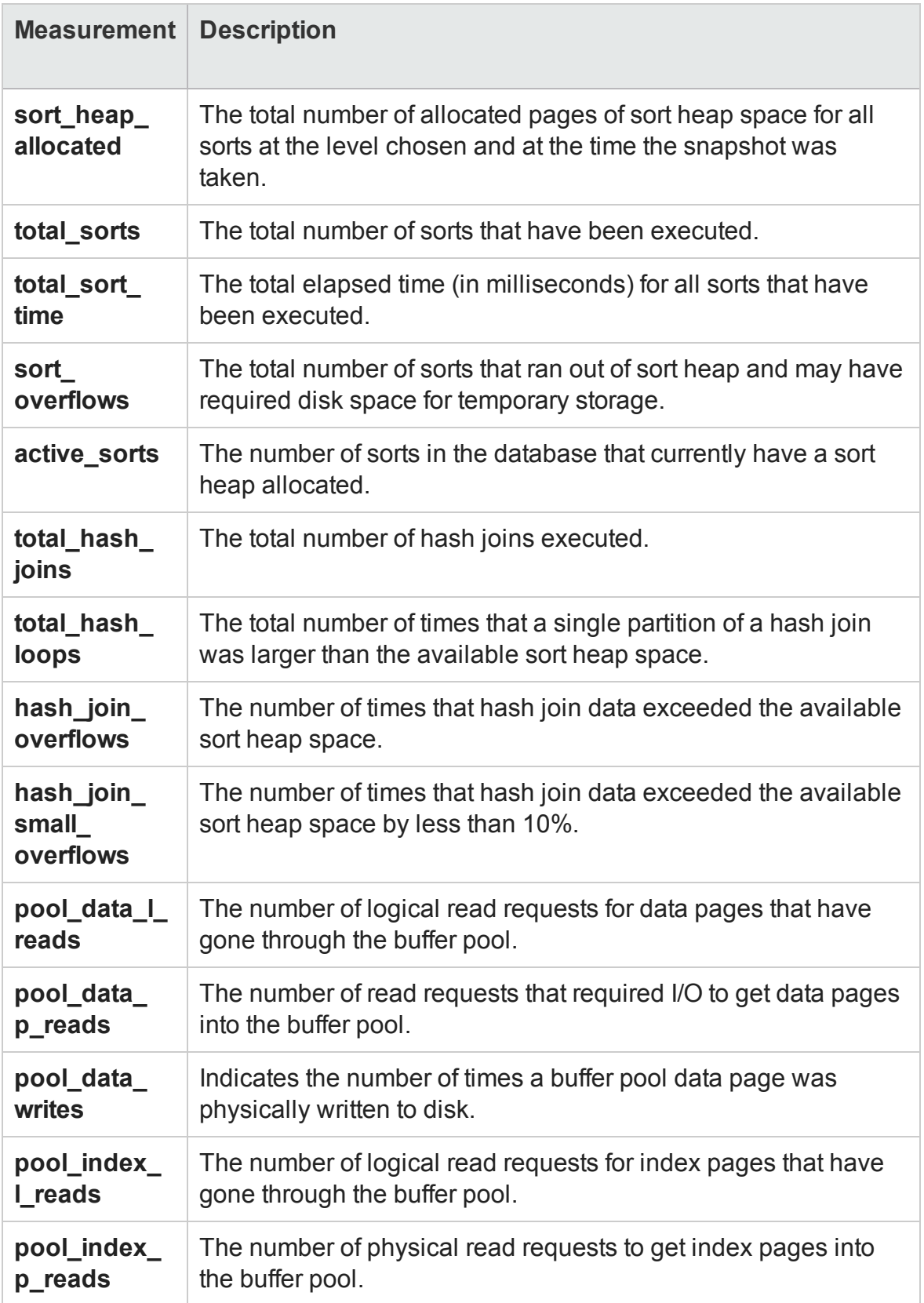

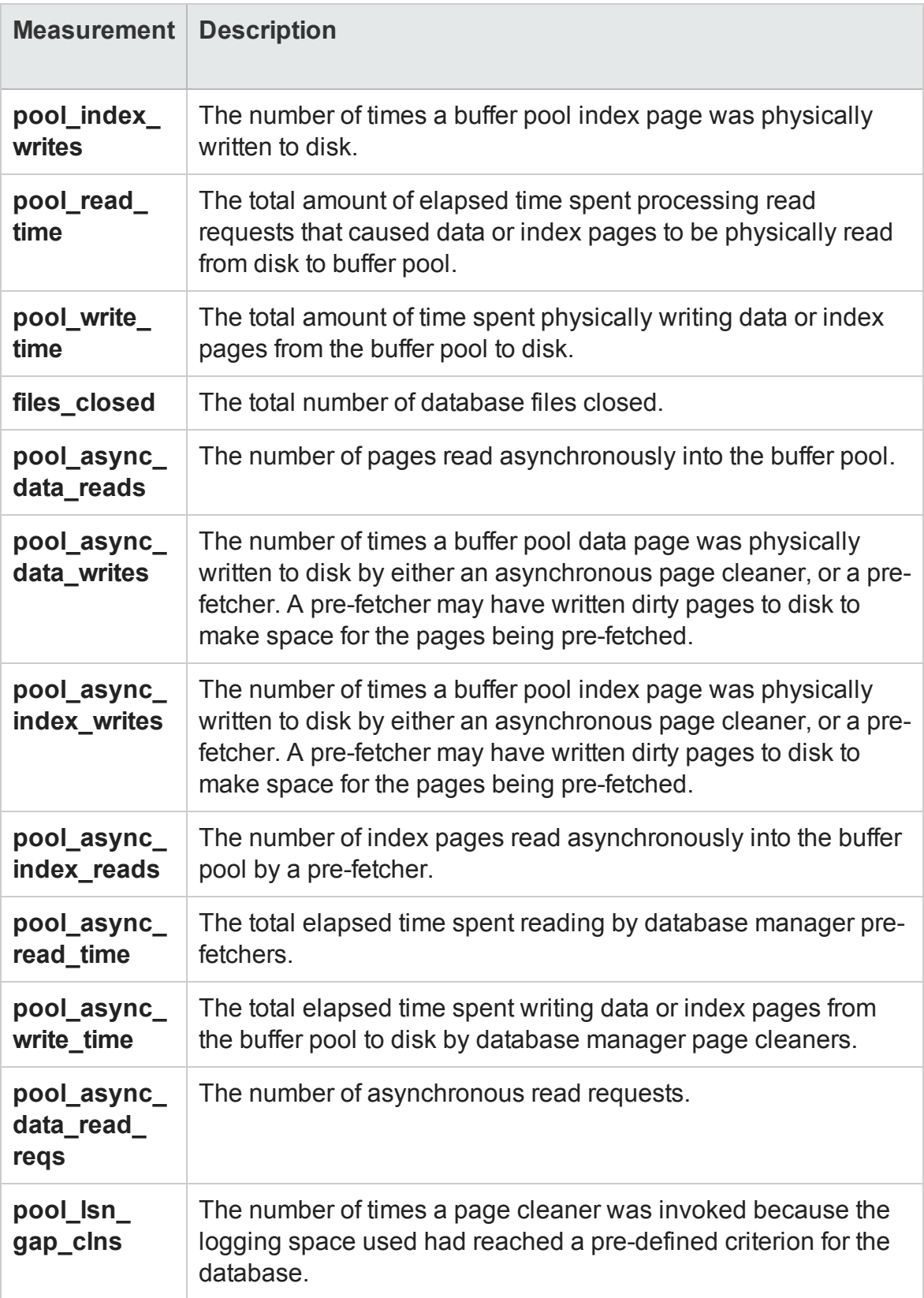

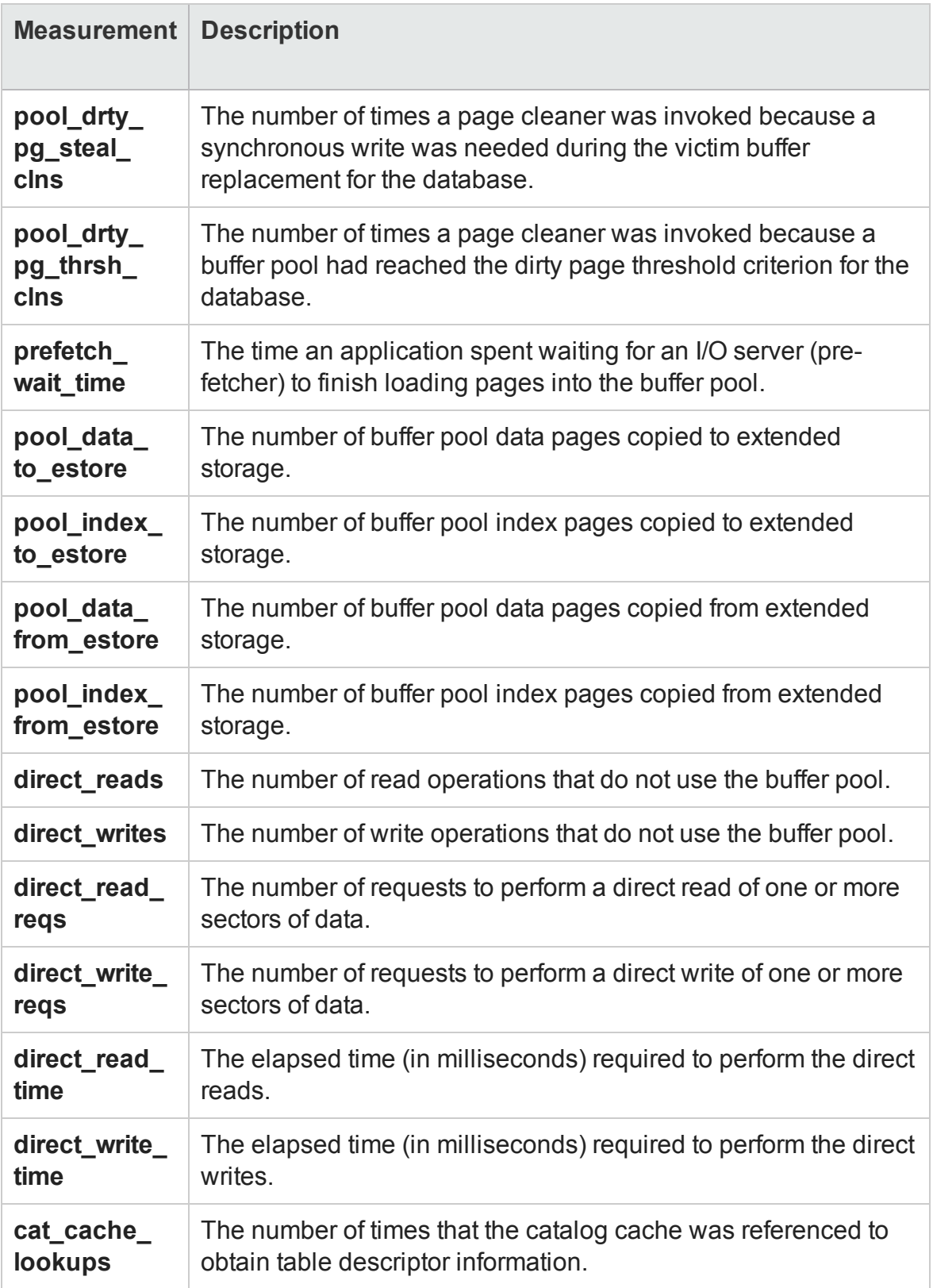

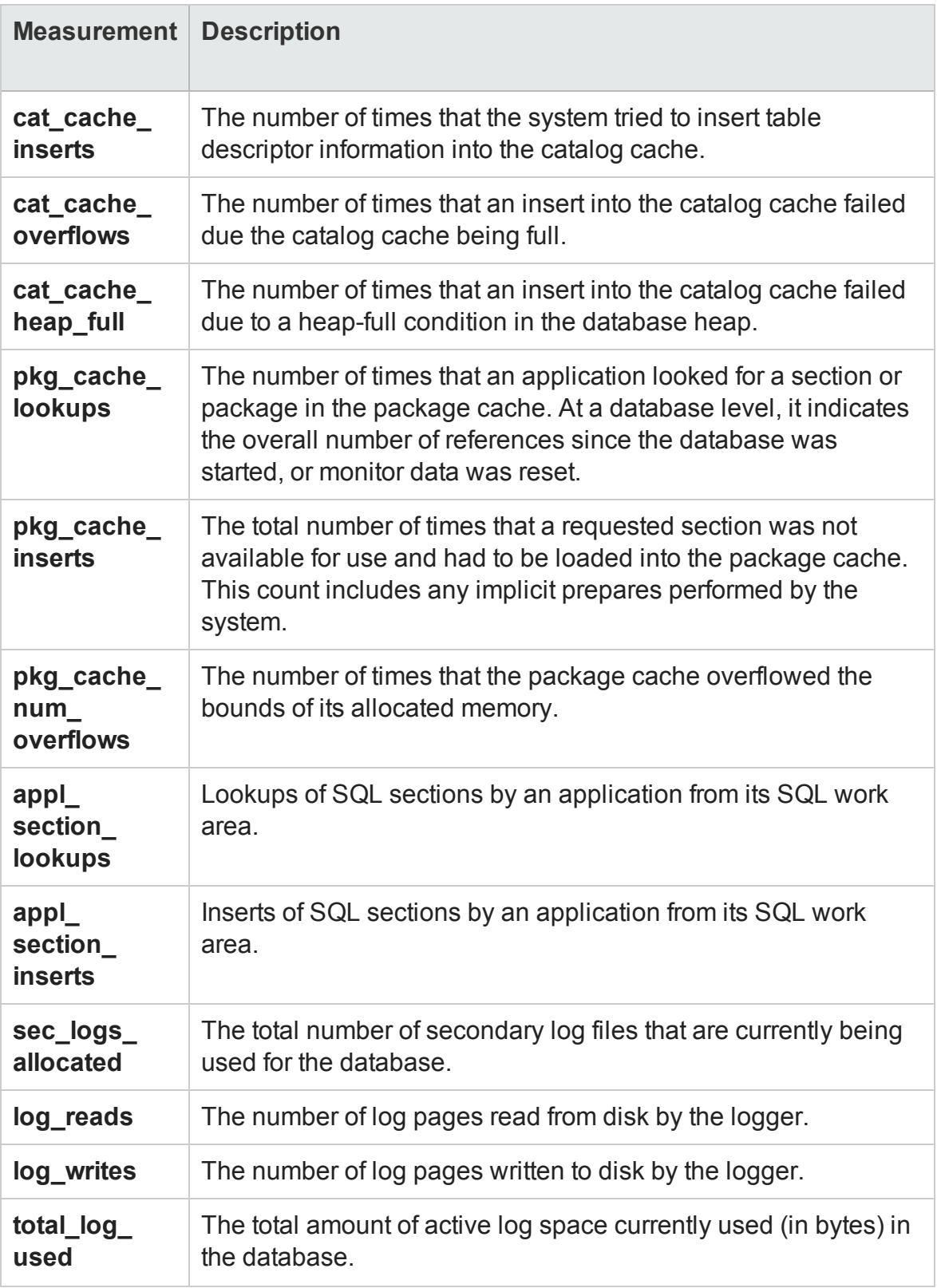

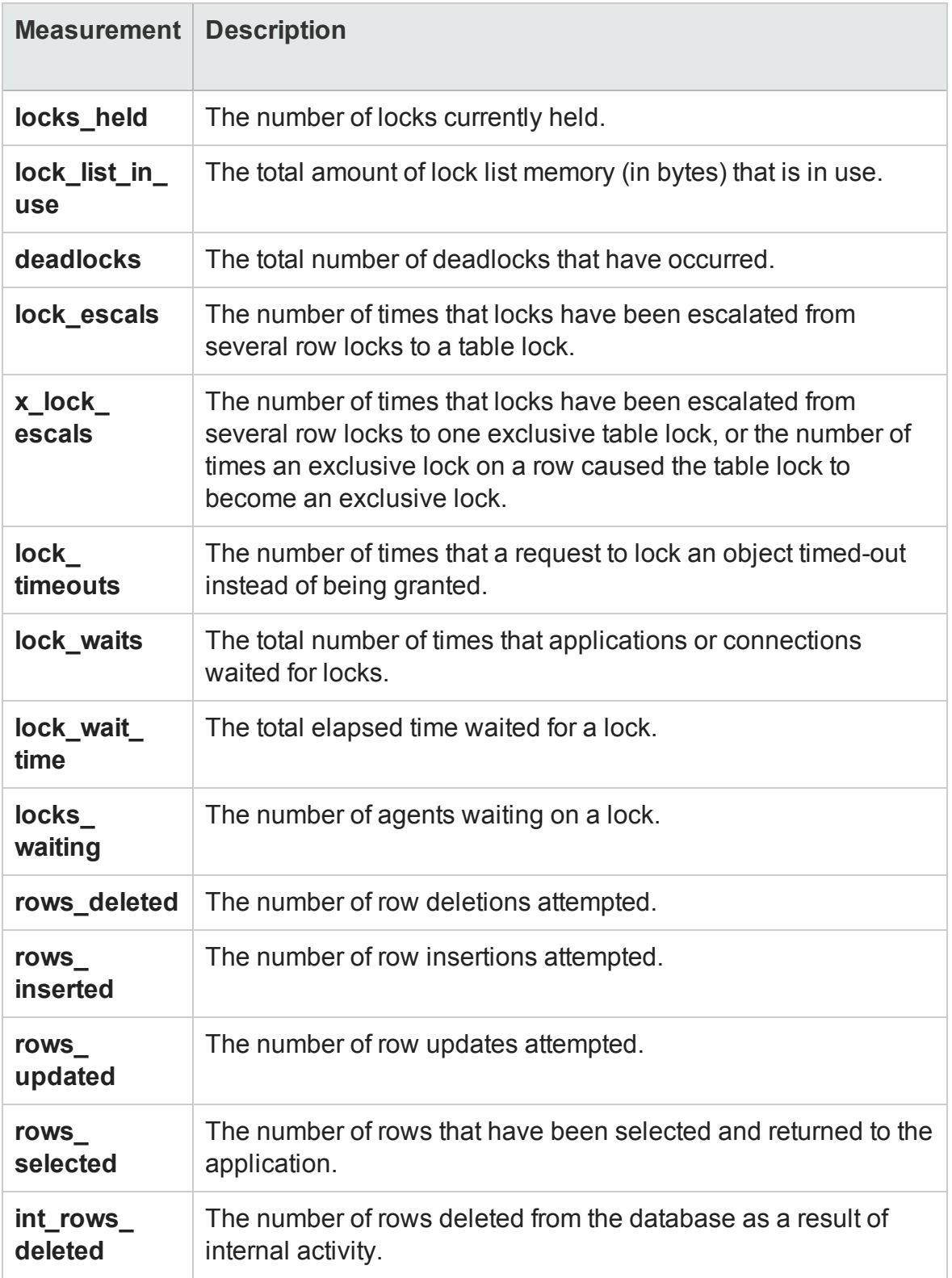

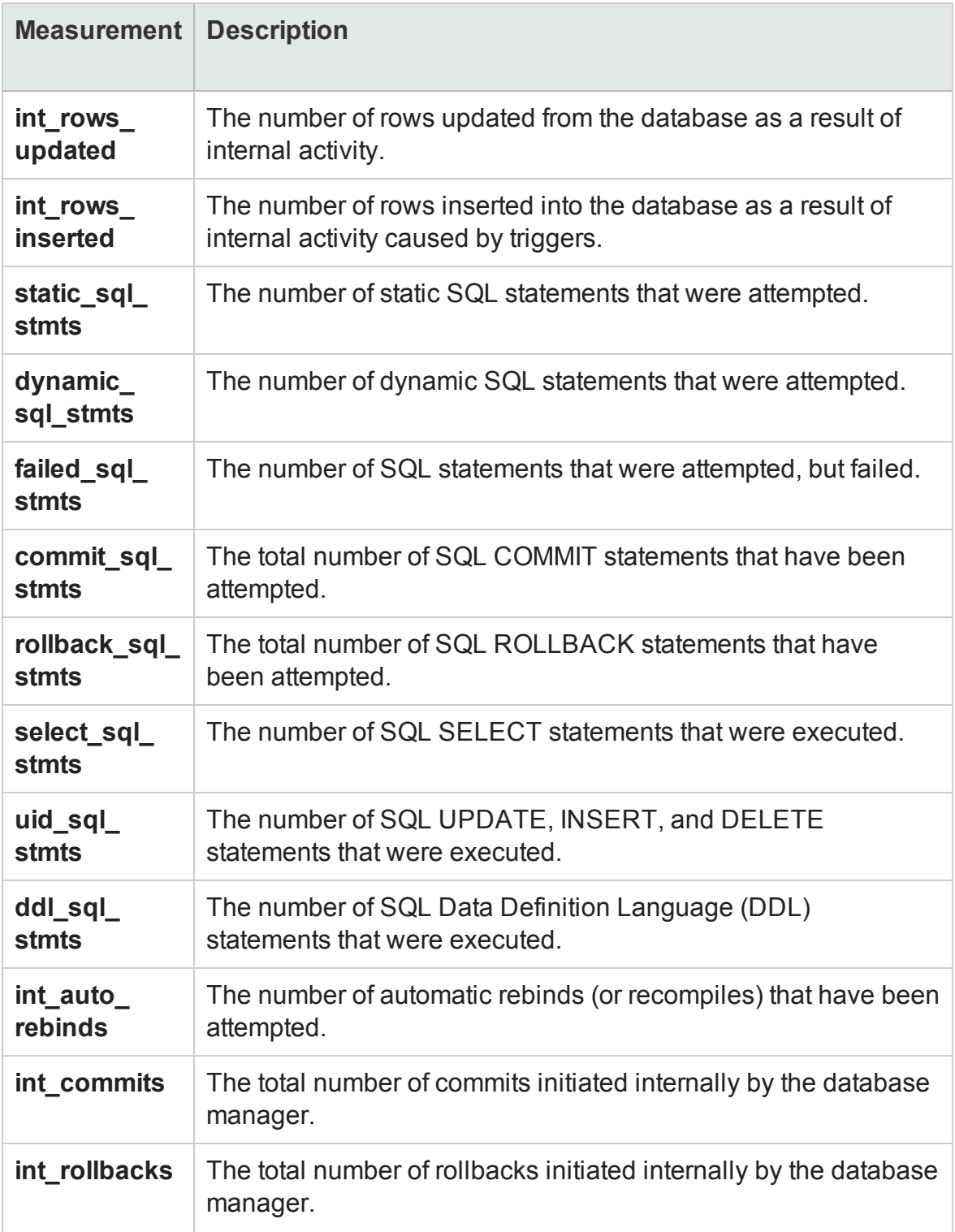
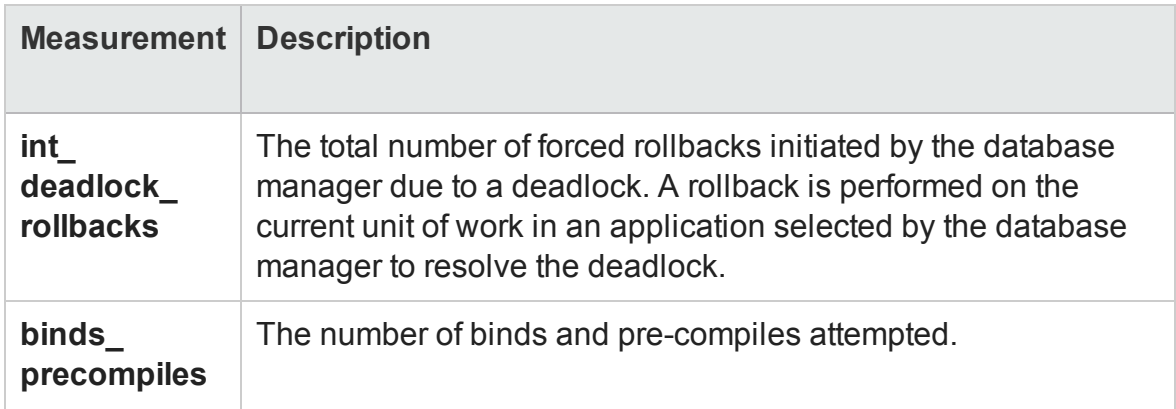

# <span id="page-288-0"></span>DB2 Application Counters

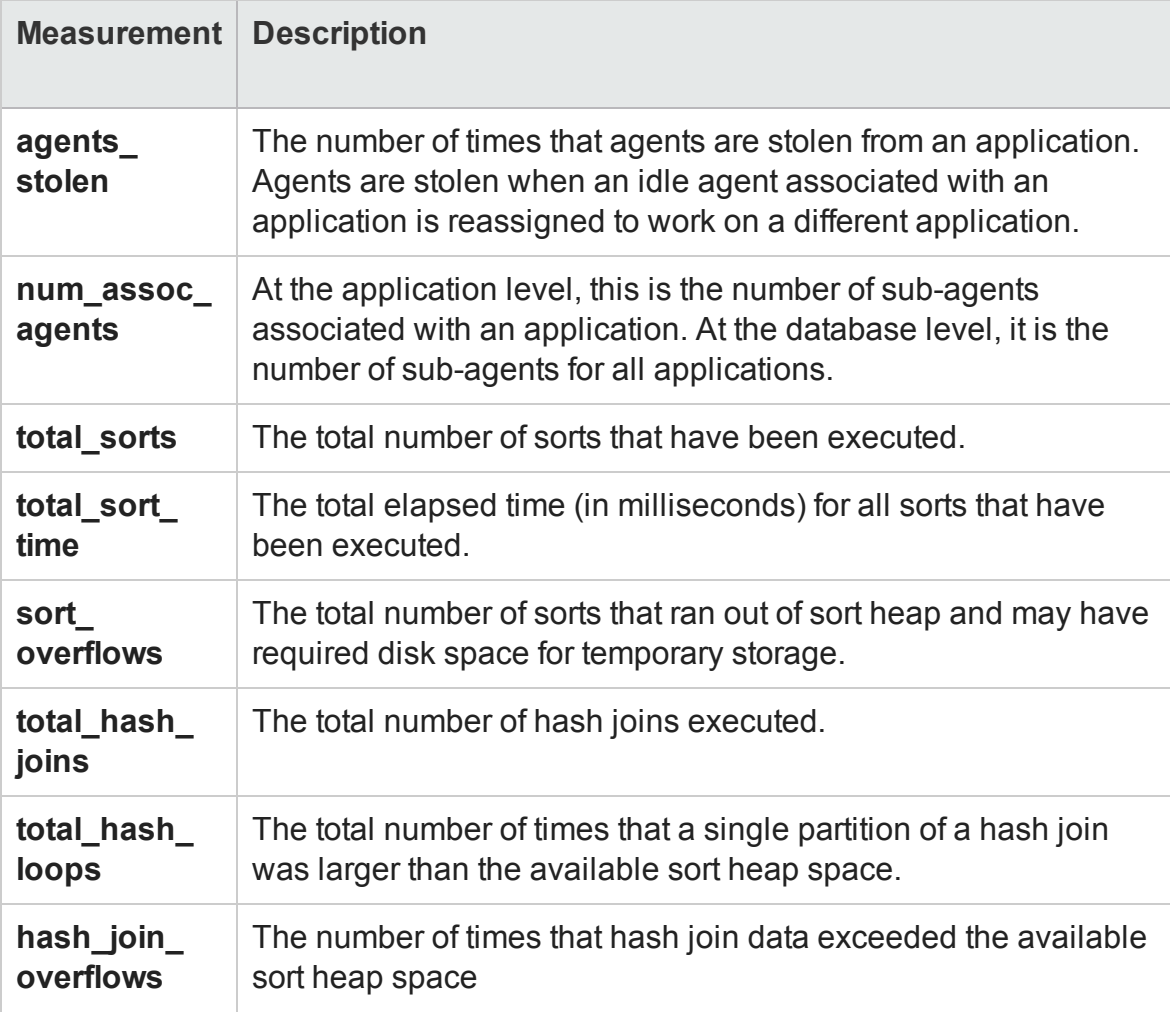

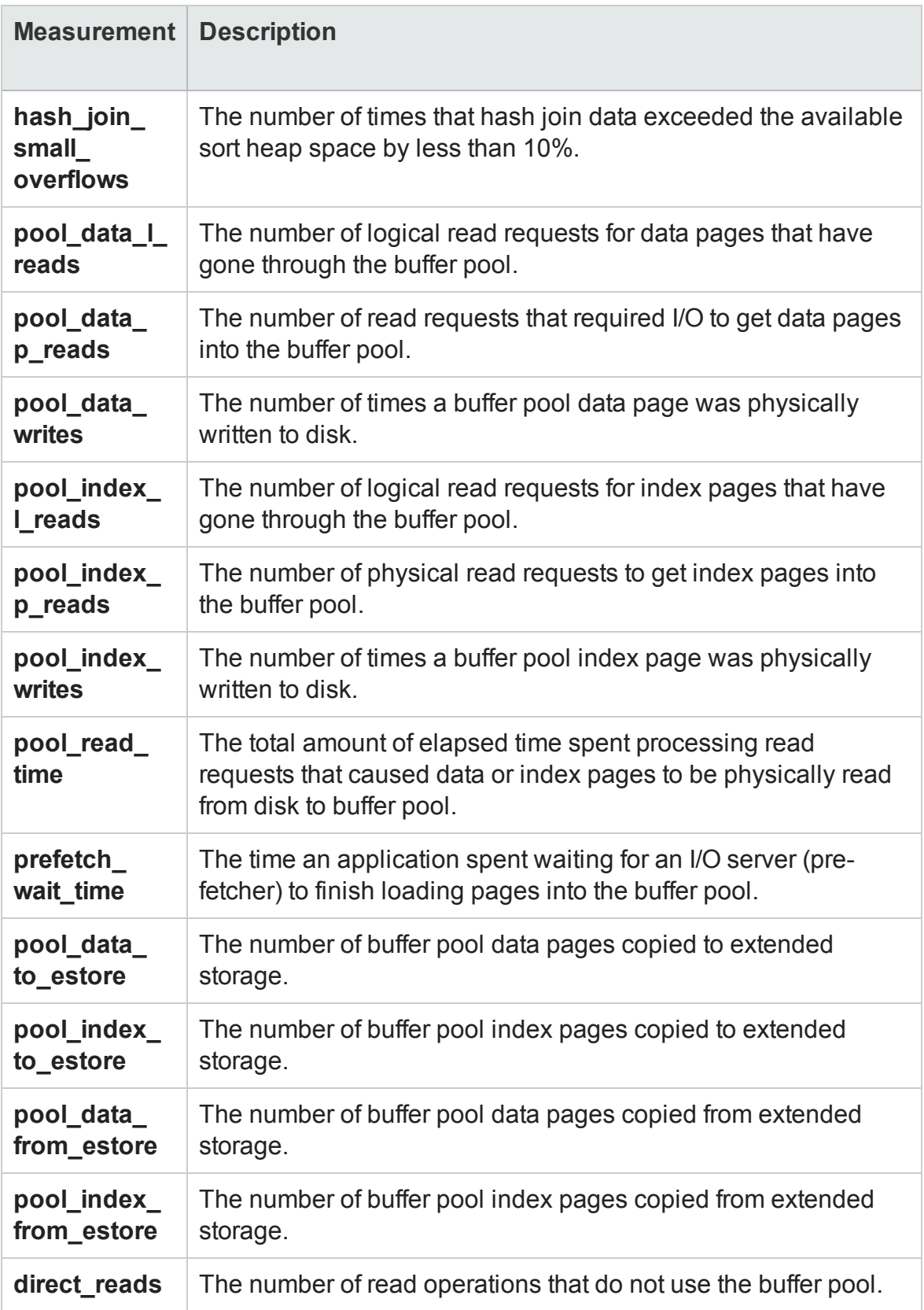

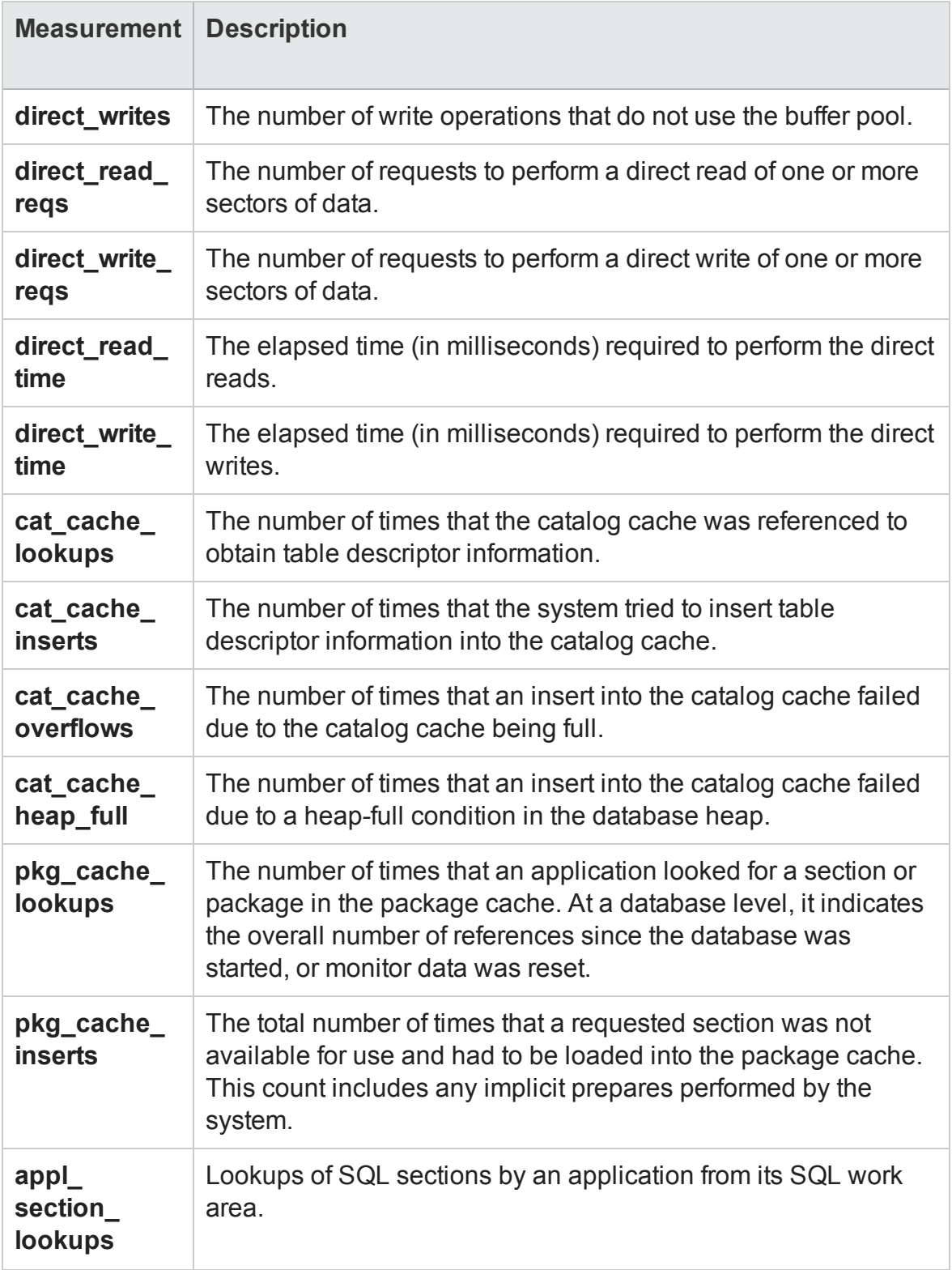

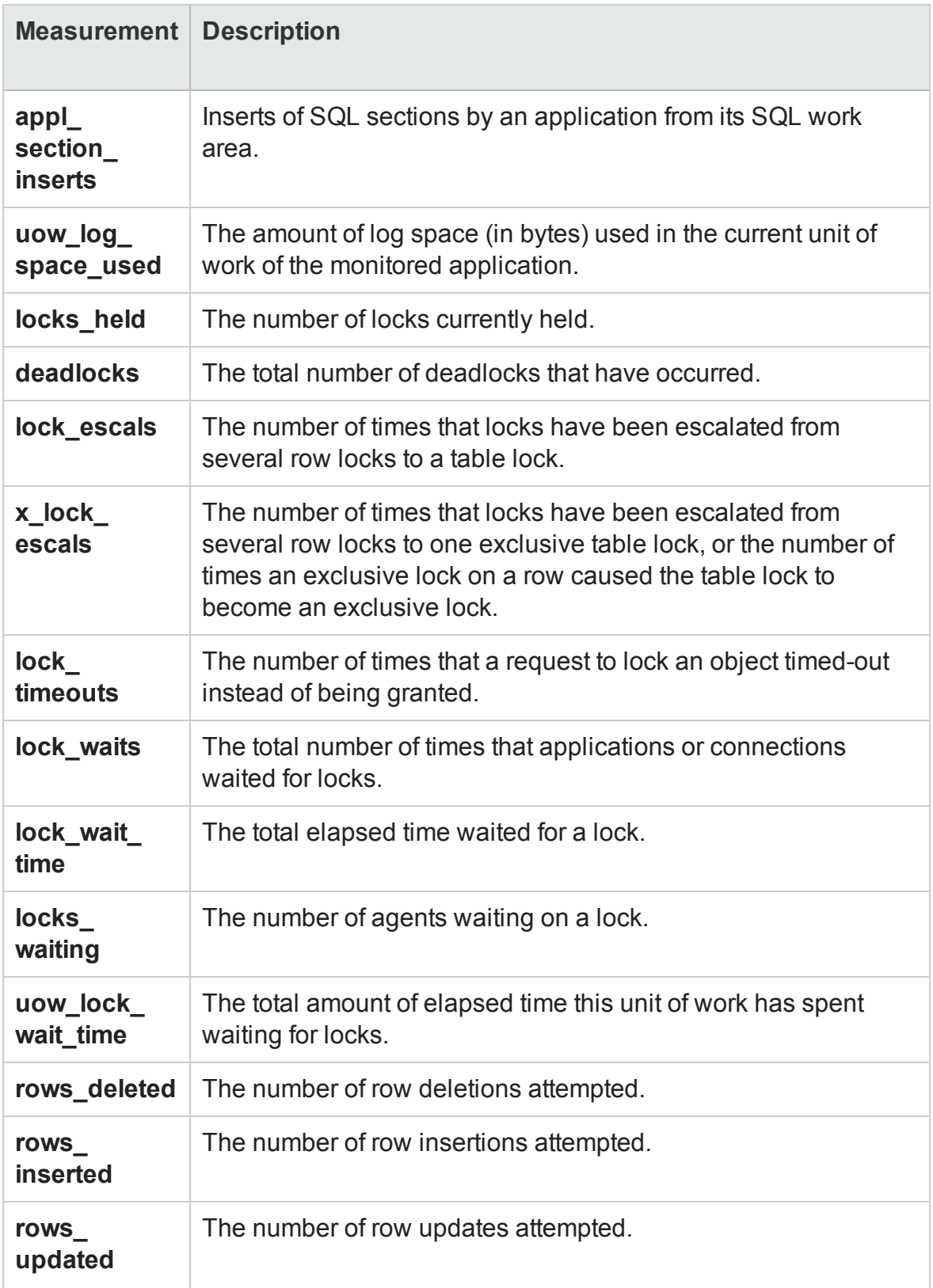

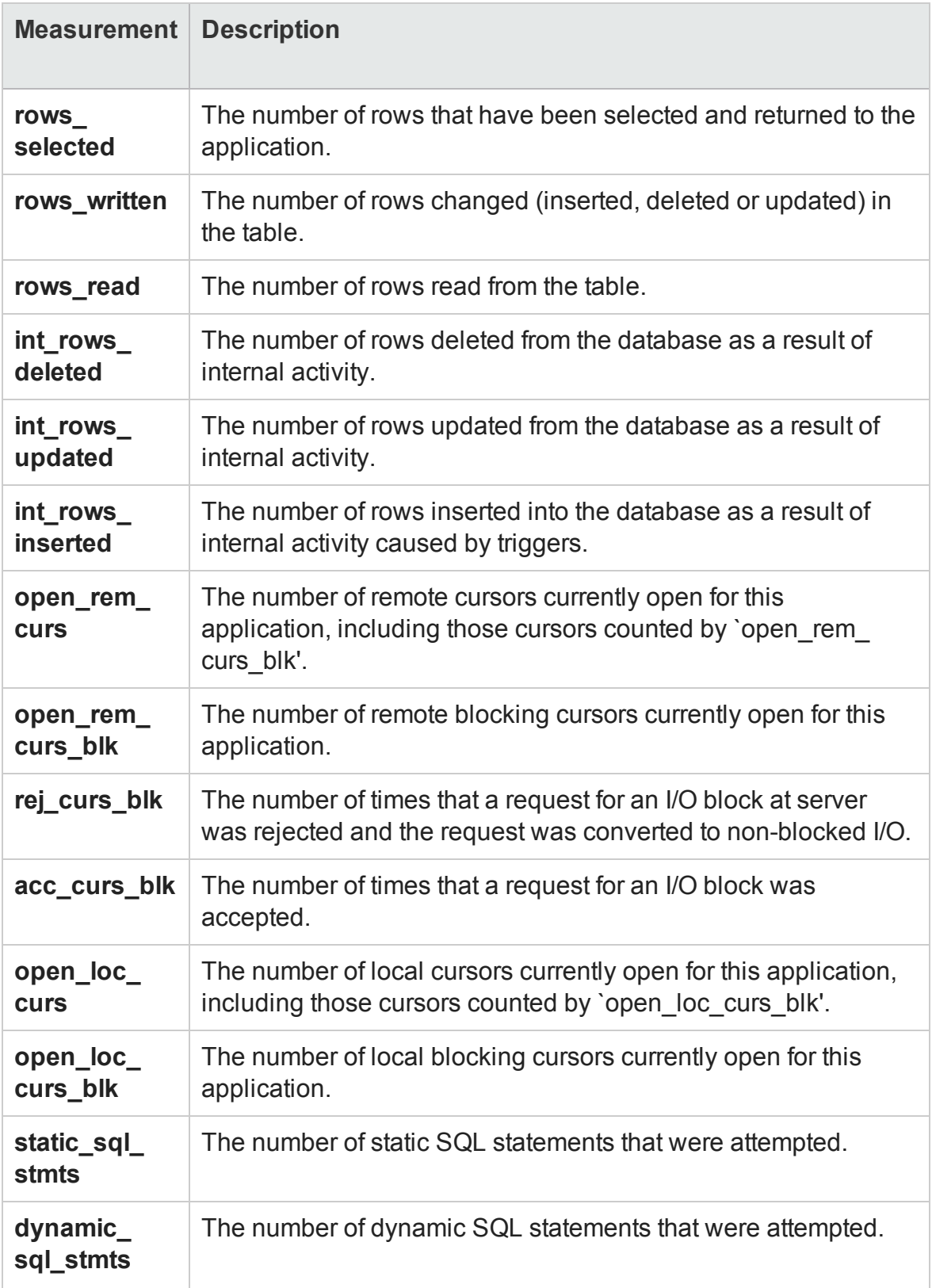

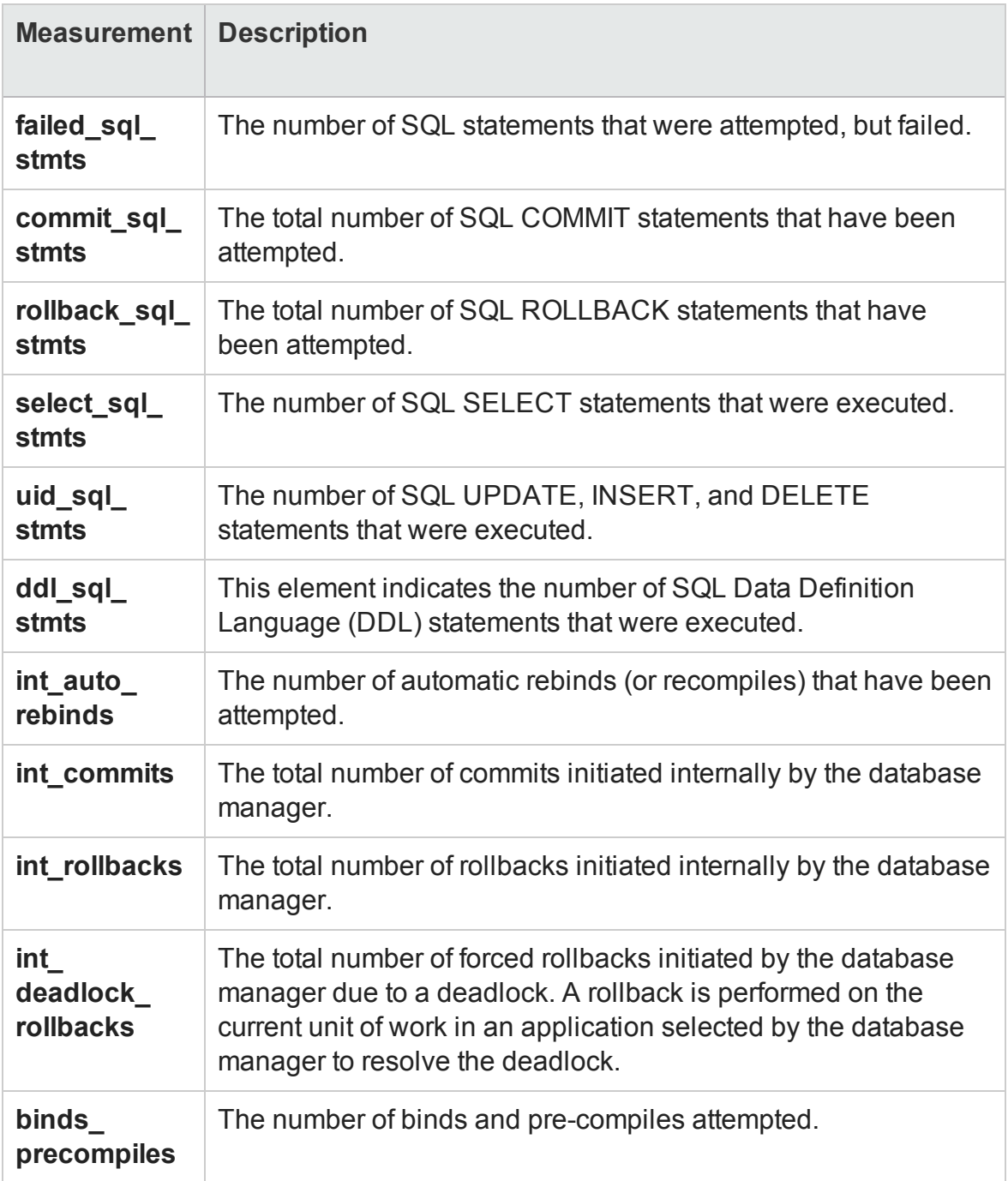

### <span id="page-293-0"></span>Oracle Server Monitoring Measurements

The following measurements are most commonly used when monitoring the Oracle server (from the V\$SYSSTAT table):

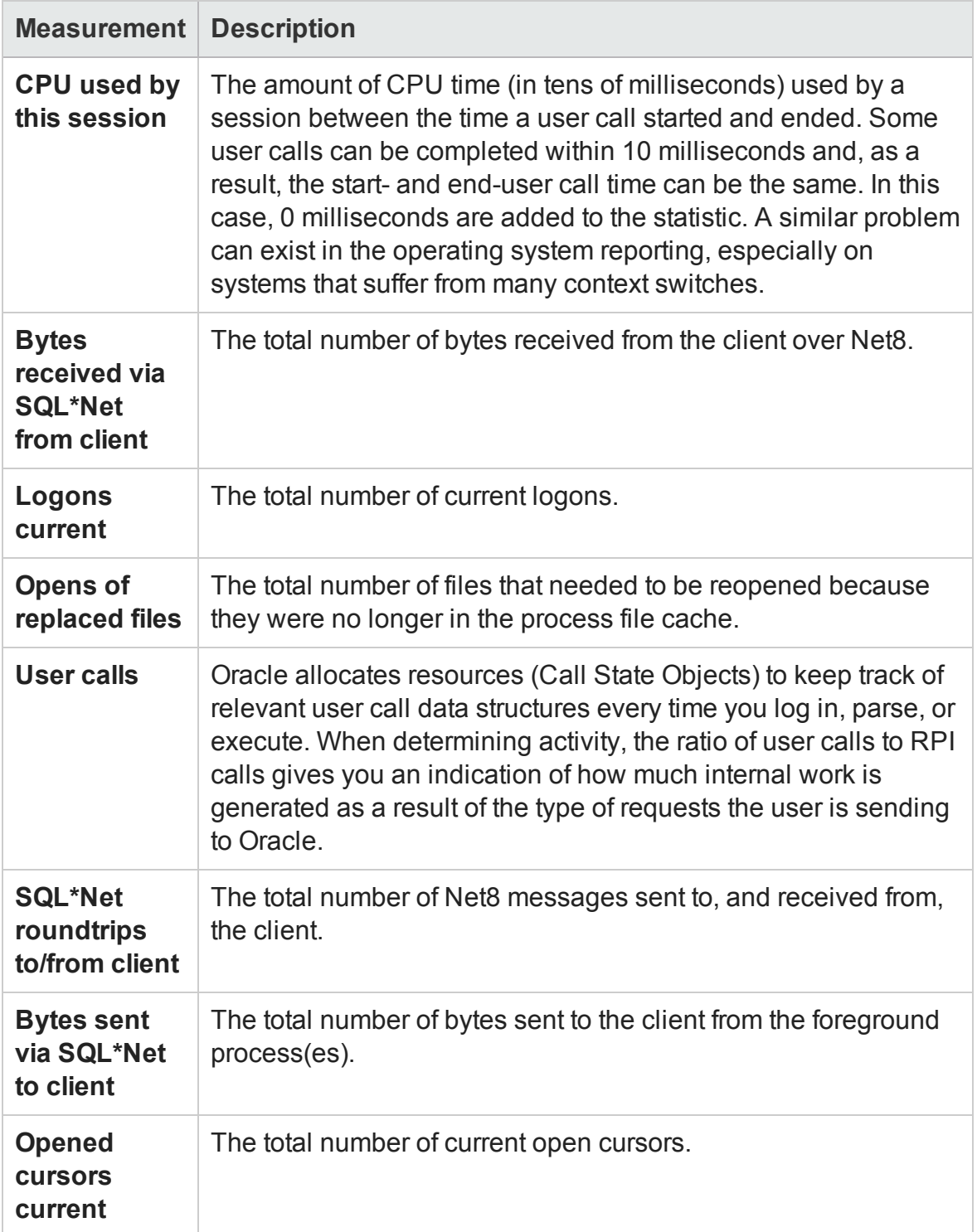

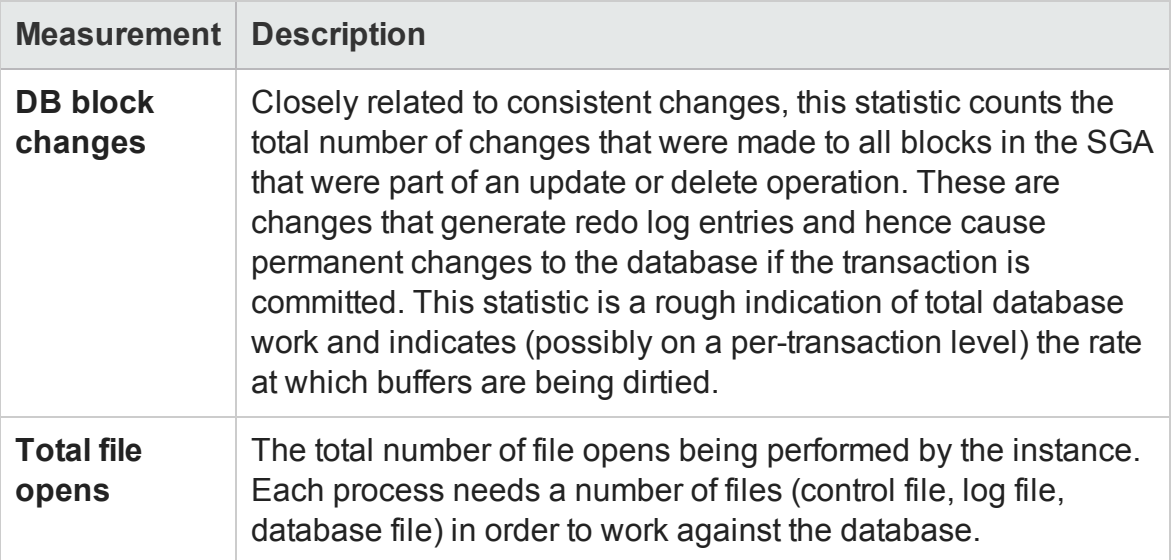

# <span id="page-295-0"></span>SQL Server Default Counters

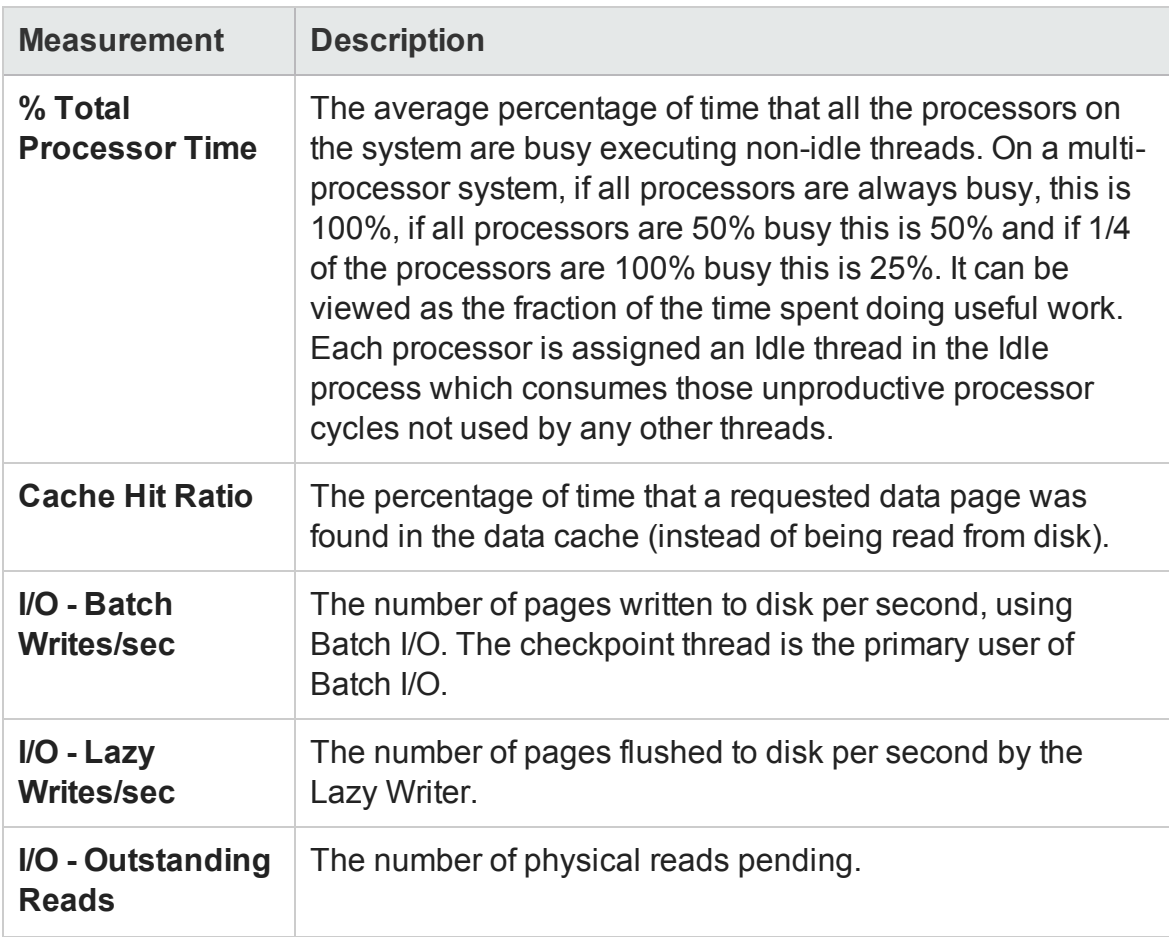

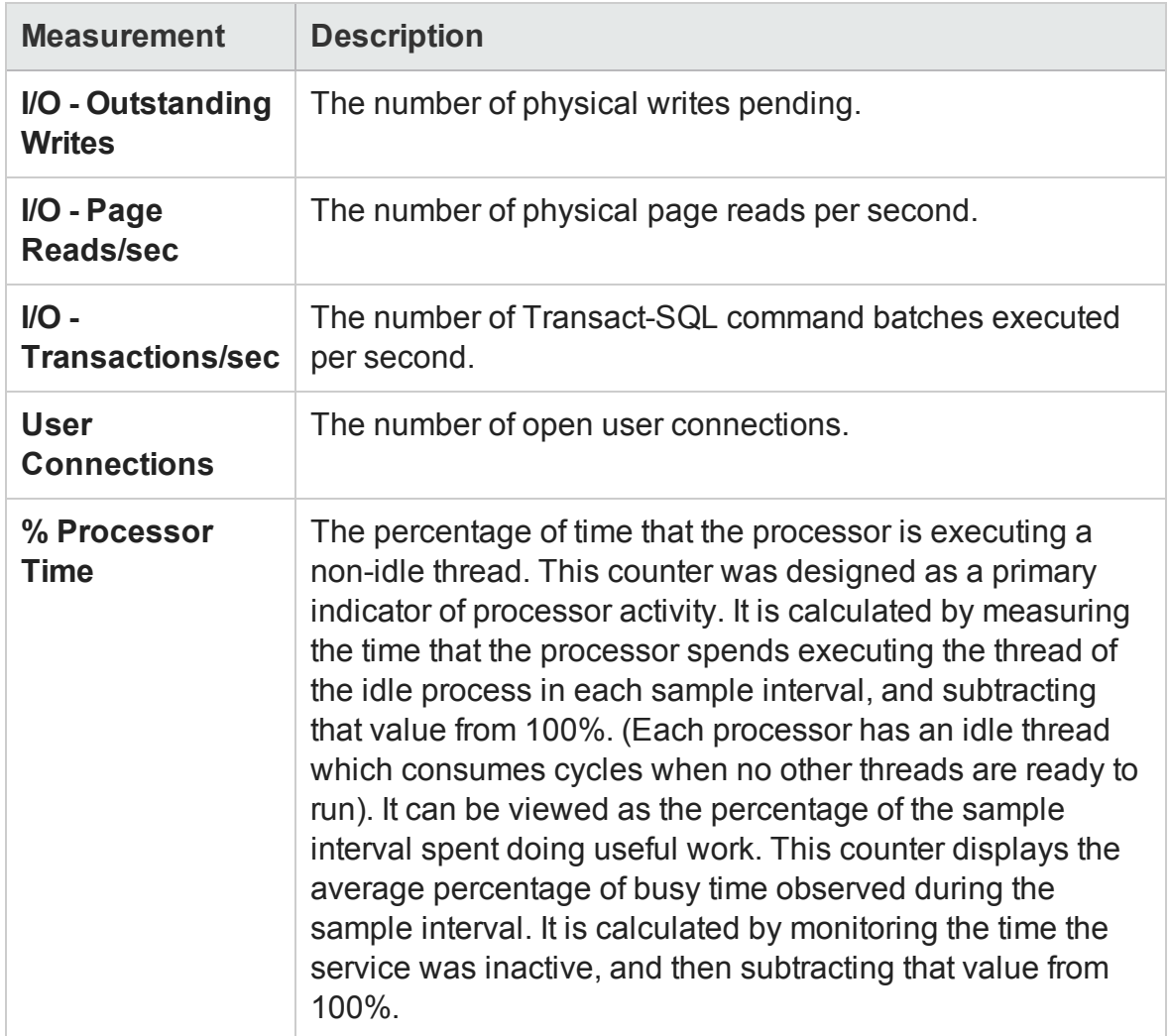

# Sybase Server Monitoring Measurements

The following tables describe the measurements that can be monitored on a Sybase server:

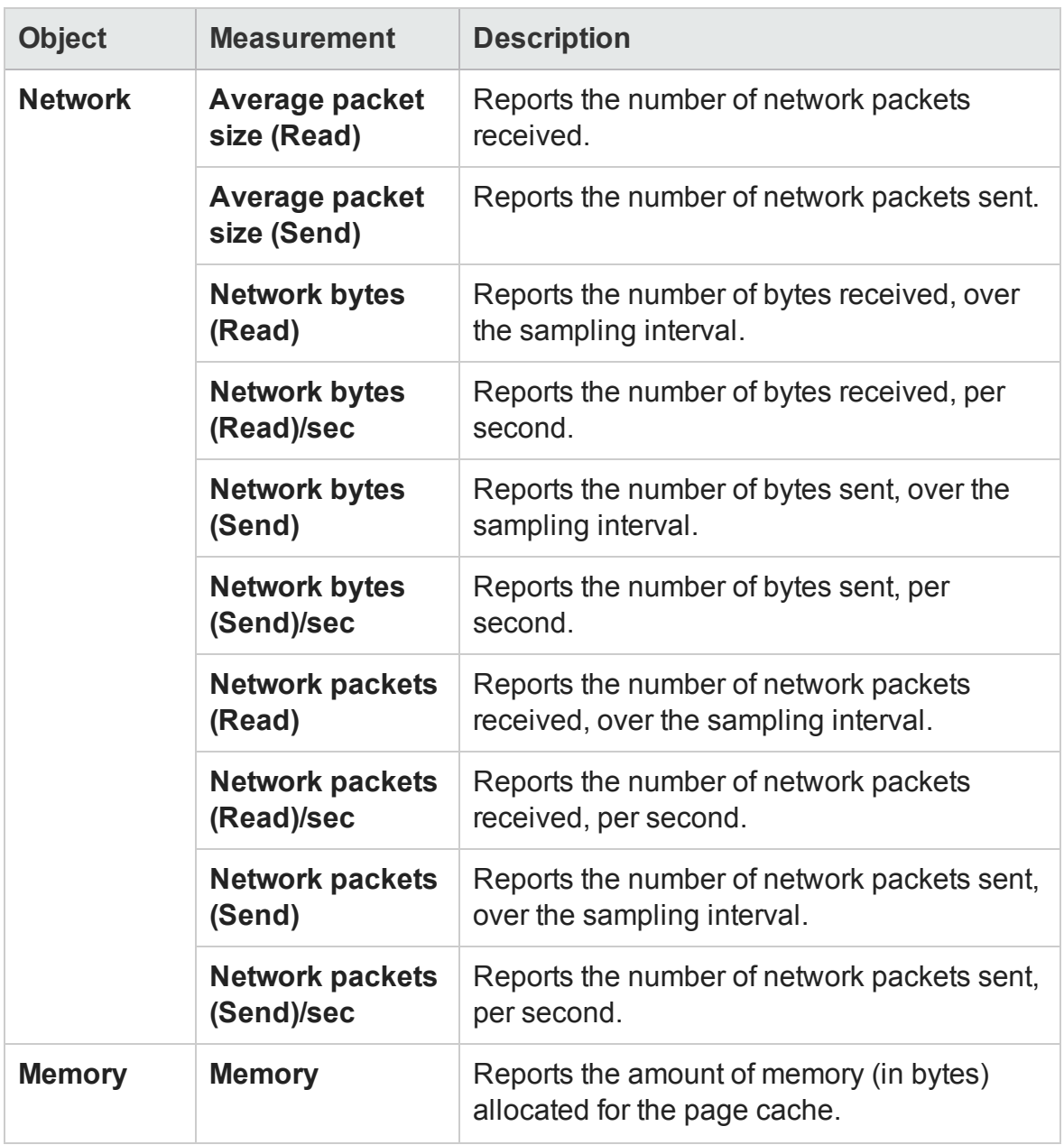

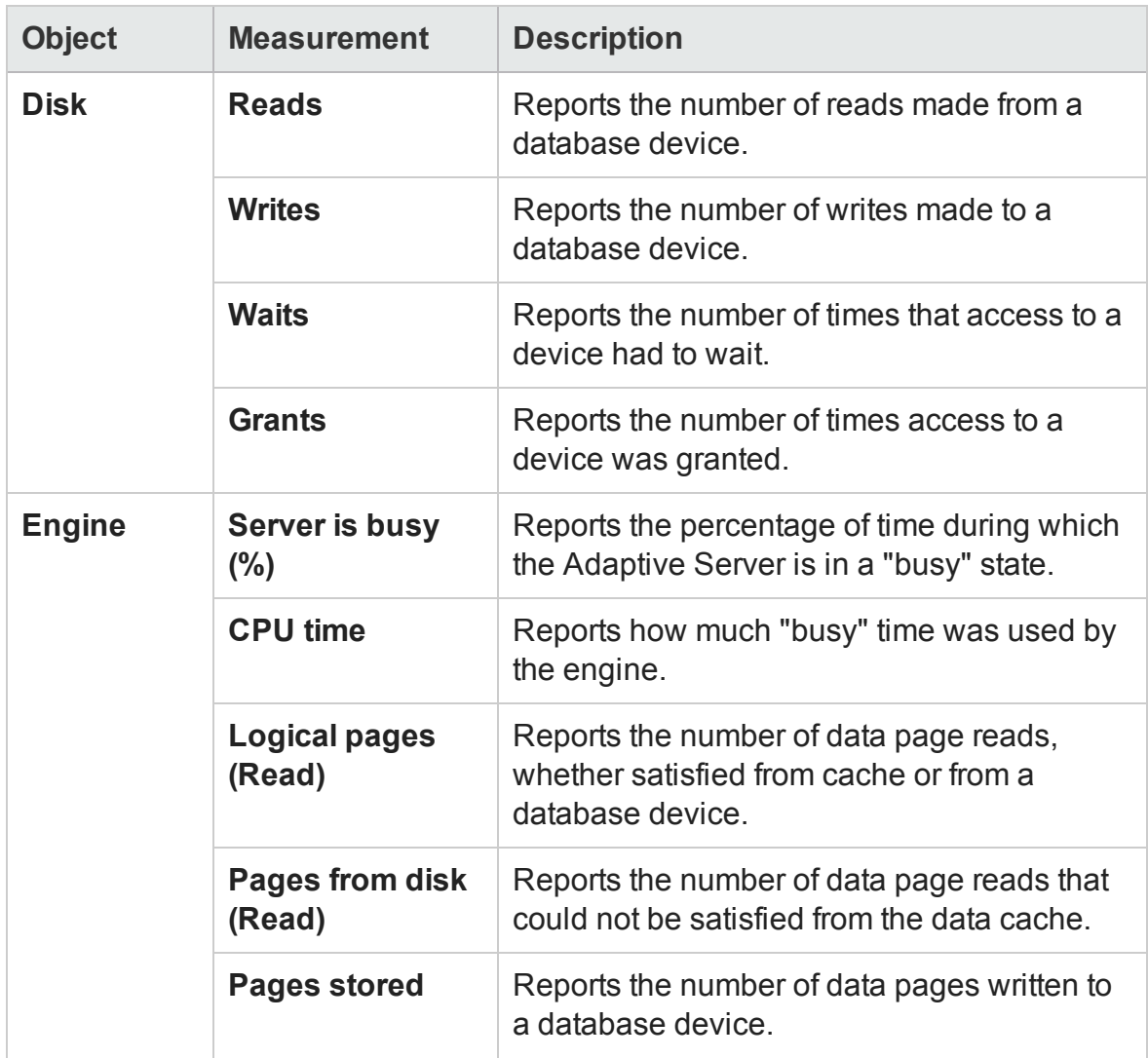

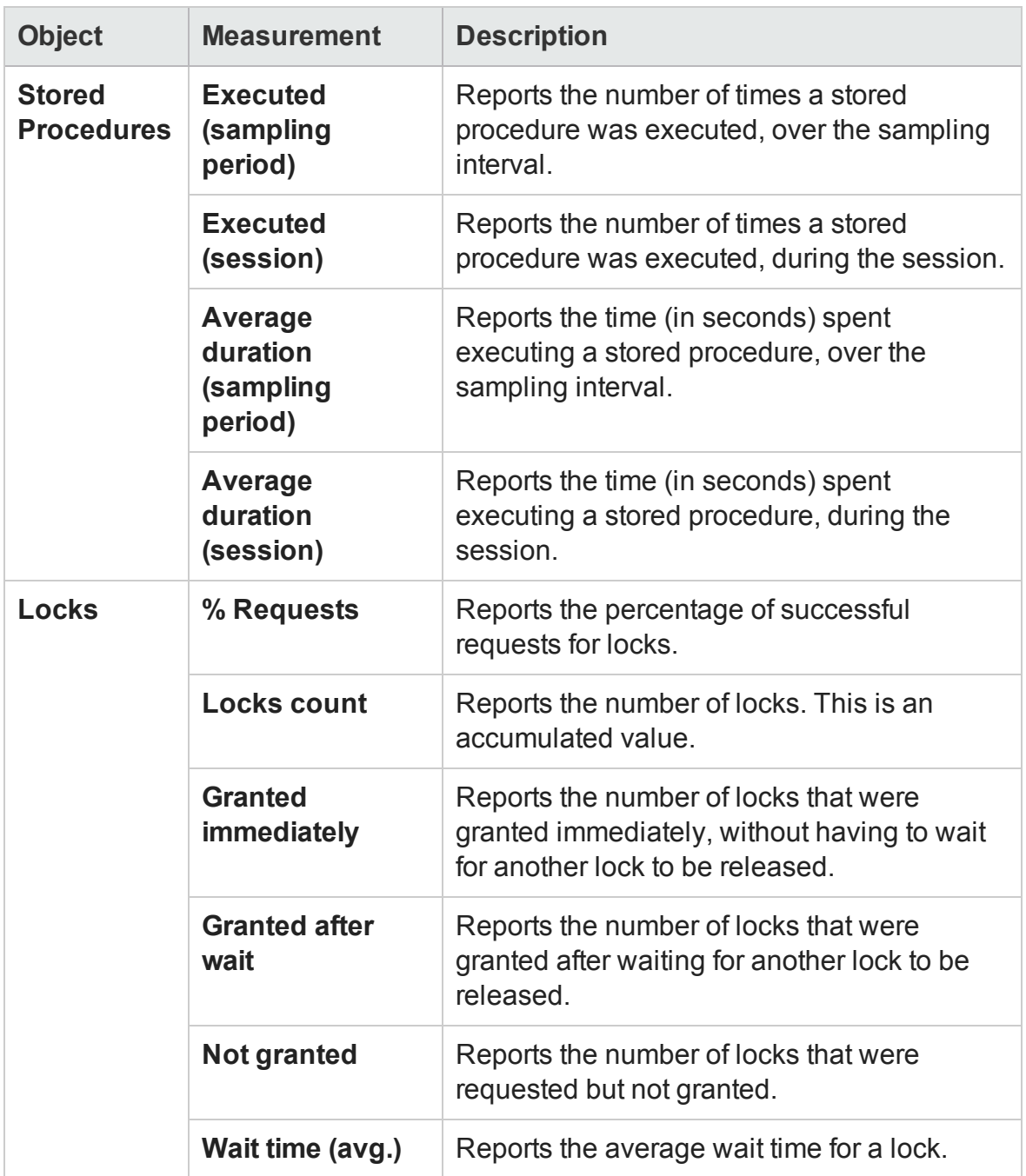

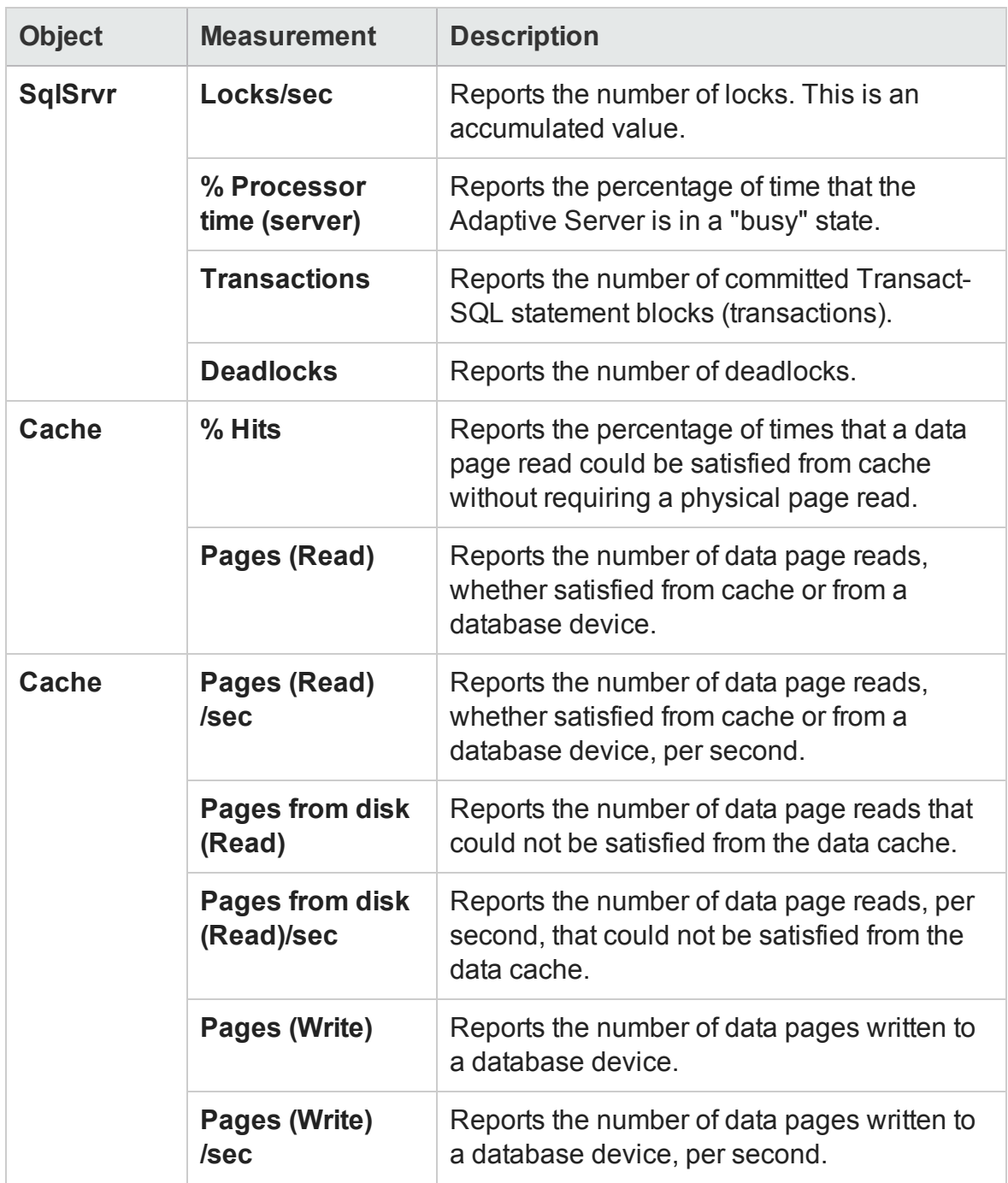

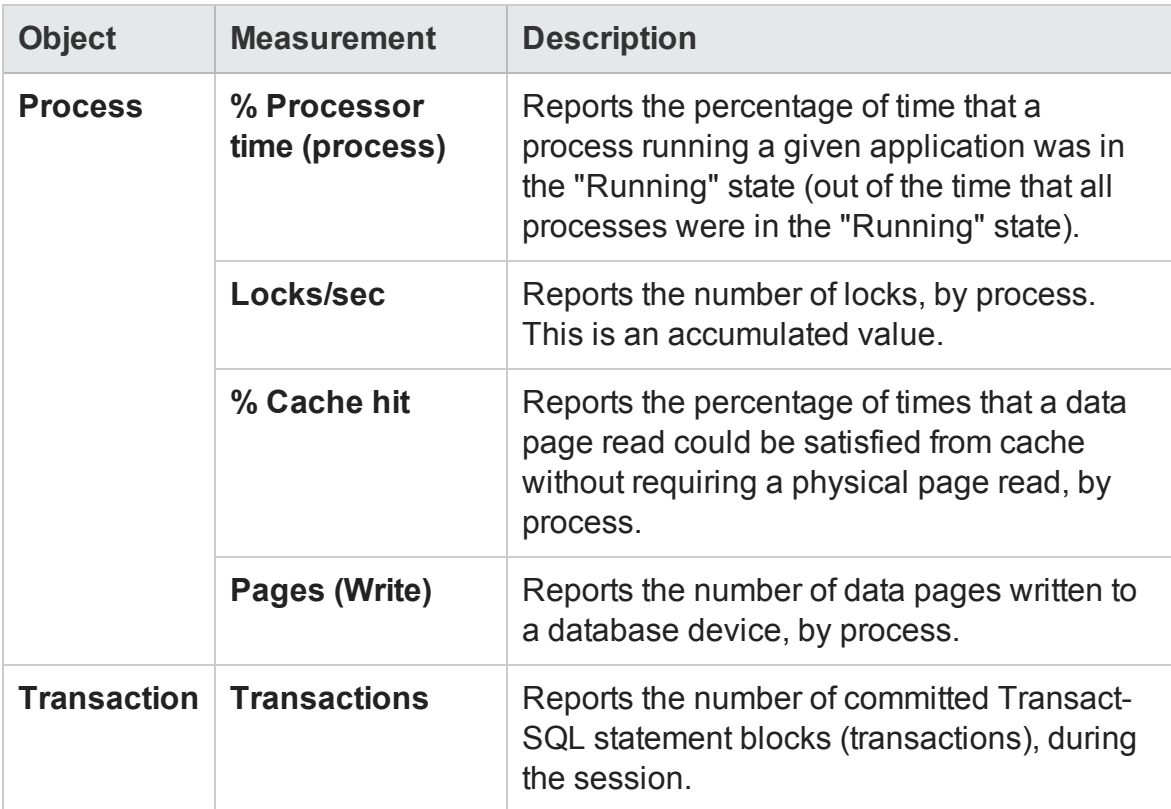

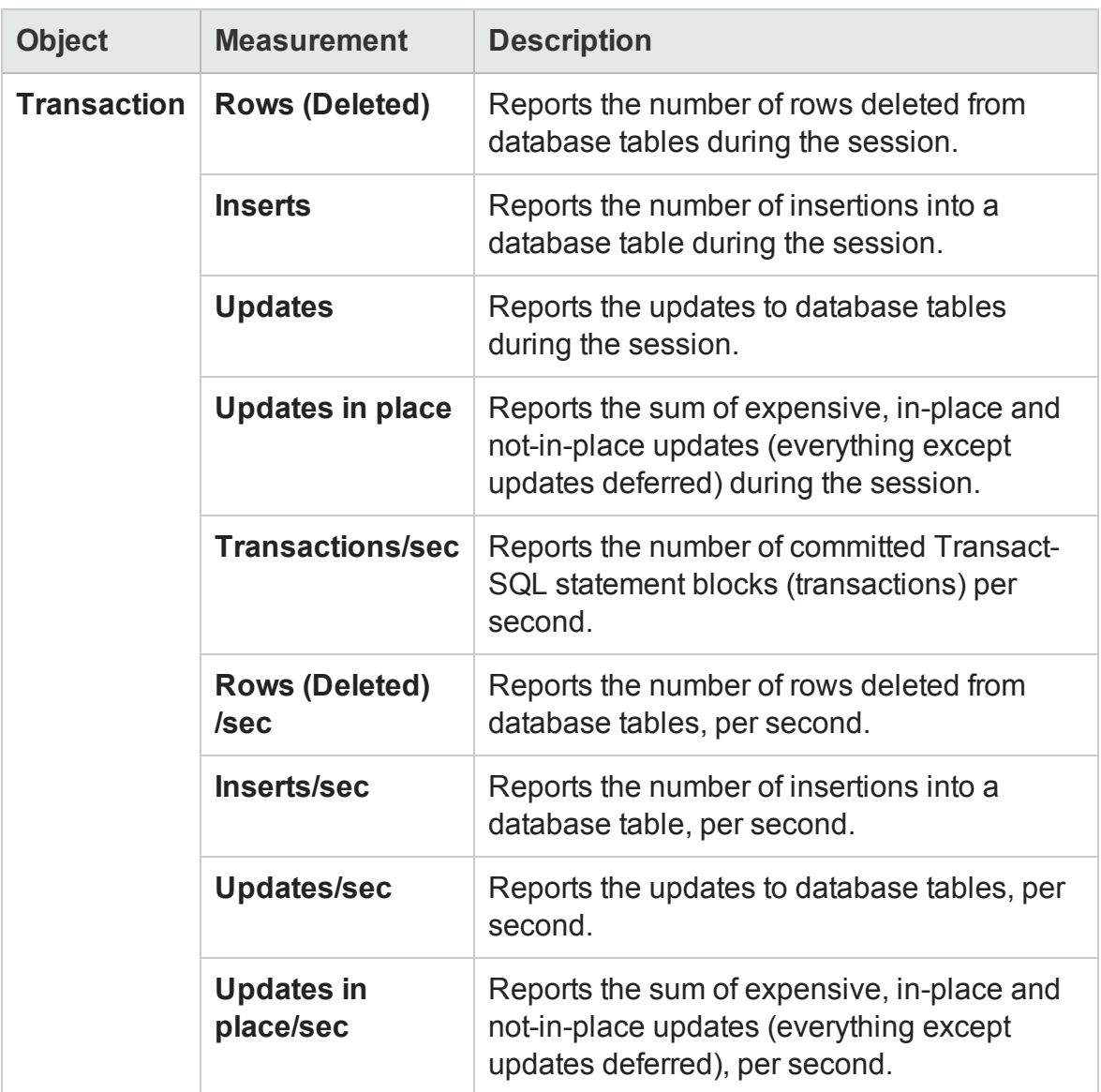

# DB2 Graph

This graph shows the resource usage on the DB2 database server machine as a function of the elapsed load test scenario time.

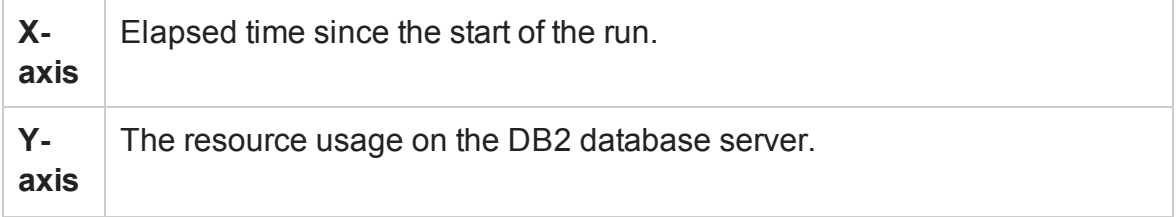

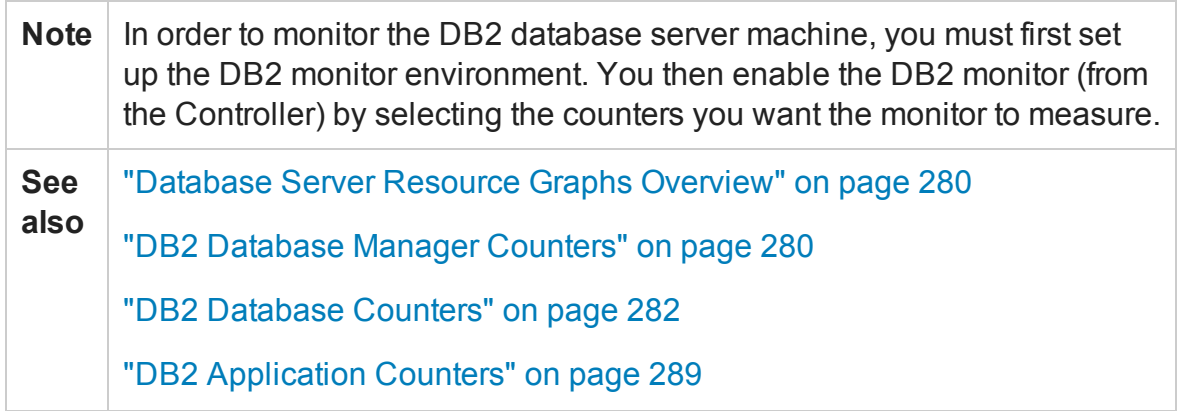

# Oracle Graph

This graph displays information from Oracle V\$ tables: Session statistics, V\$SESSTAT, system statistics, V\$SYSSTAT, and other table counters defined by the user in the custom query.

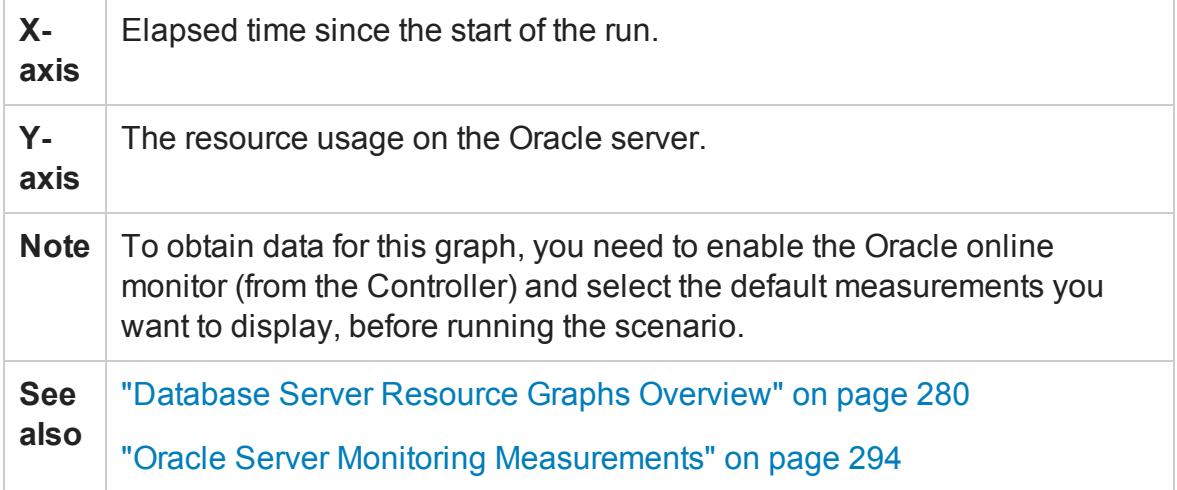

#### **Example**

In the following example, the V\$SYSSTAT resource values are shown as a function of the elapsed load test scenario time:

User Guide Analysis

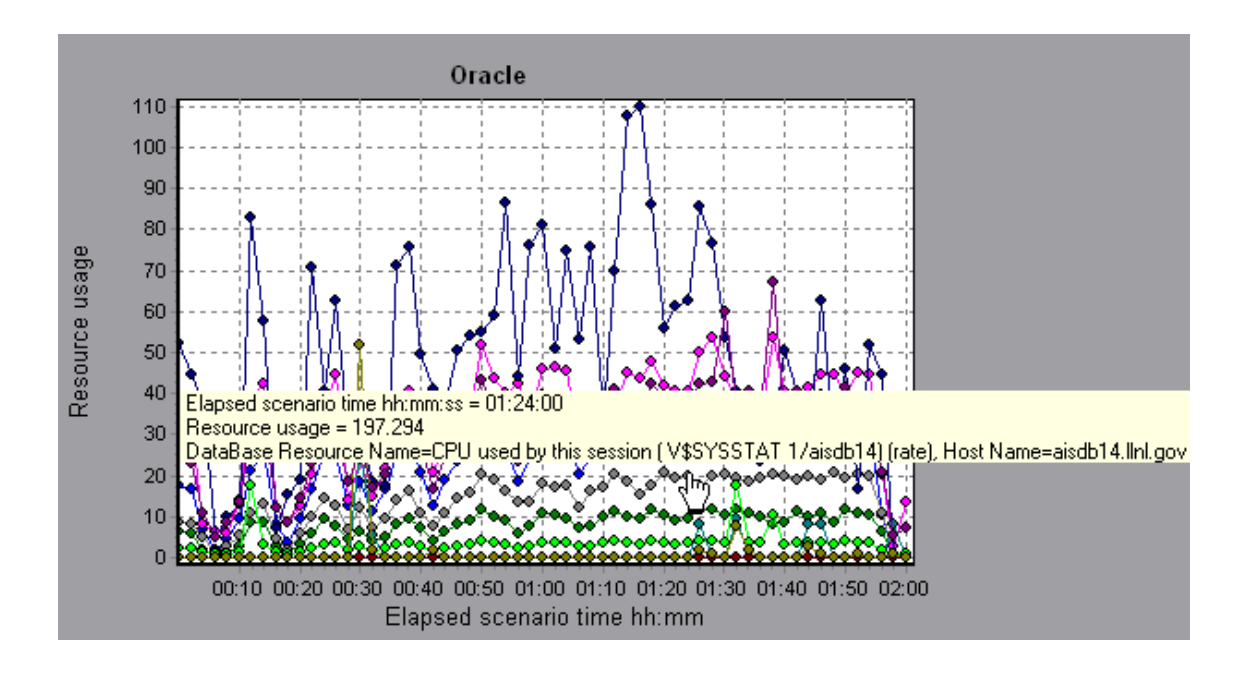

## SQL Server Graph

This graph shows the standard Windows resources on the SQL server machine.

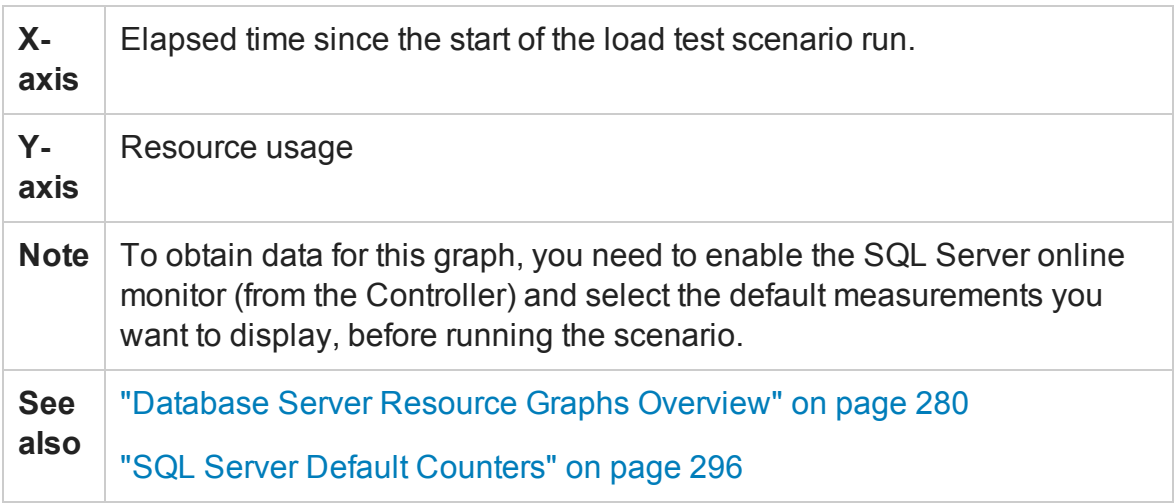

#### **Example**

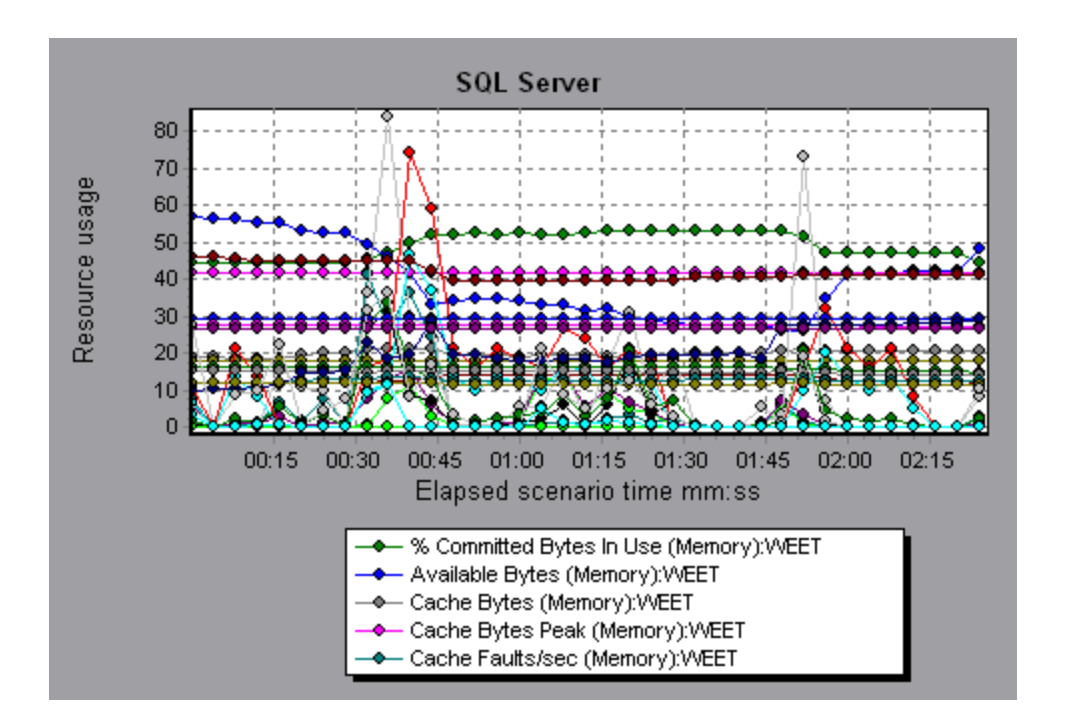

# Sybase Graph

This graph shows the resource usage on the Sybase database server machine as a function of the elapsed load test scenario time.

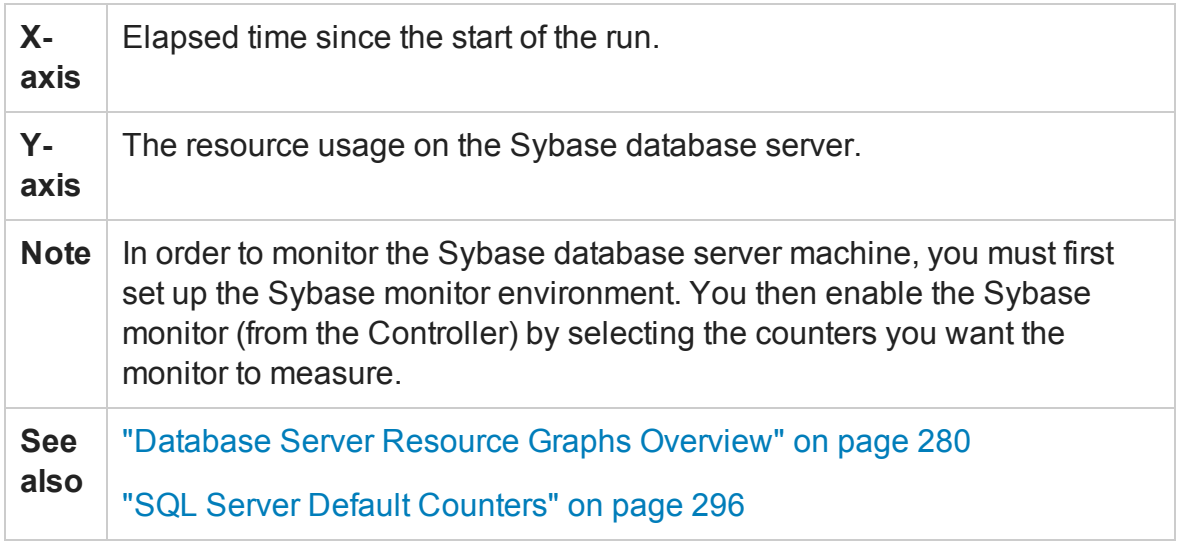

# Streaming Media Graphs

## <span id="page-306-0"></span>Streaming Media Graphs Overview

Streaming Media Resource graphs provide you with performance information for the RealPlayer Client, RealPlayer Server, Windows Media Server, and Media Player Client machines.

In order to obtain data for Streaming Media Resource graphs, you need to install the RealPlayer Client and activate the online monitor for the RealPlayer Server or Windows Media Server before running the load test scenario.

When you set up the online monitor for the RealPlayer Server or Windows Media Server, you indicate which statistics and measurements to monitor. For more information on installing and configuring the Streaming Media Resource monitors, see Media Player Client Performance Counters.

In order to display all the measurements on a single graph, Analysis may scale them. The Legend window indicates the scale factor for each resource. To obtain the true value, multiply the scale factor by the displayed value.

### <span id="page-306-1"></span>Media Player Client Monitoring Measurements

The following table describes the Media Player Client measurements that are monitored:

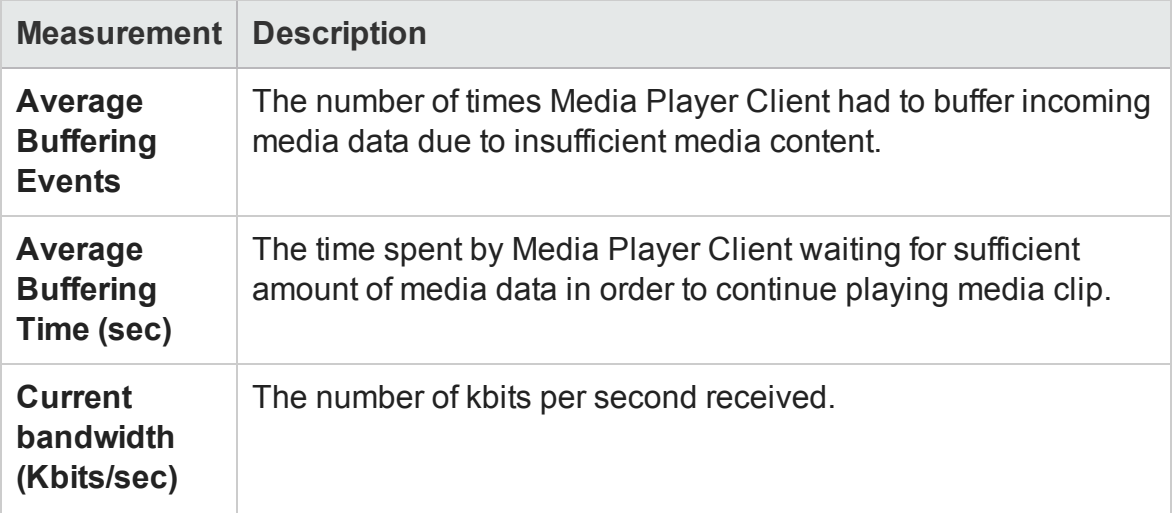

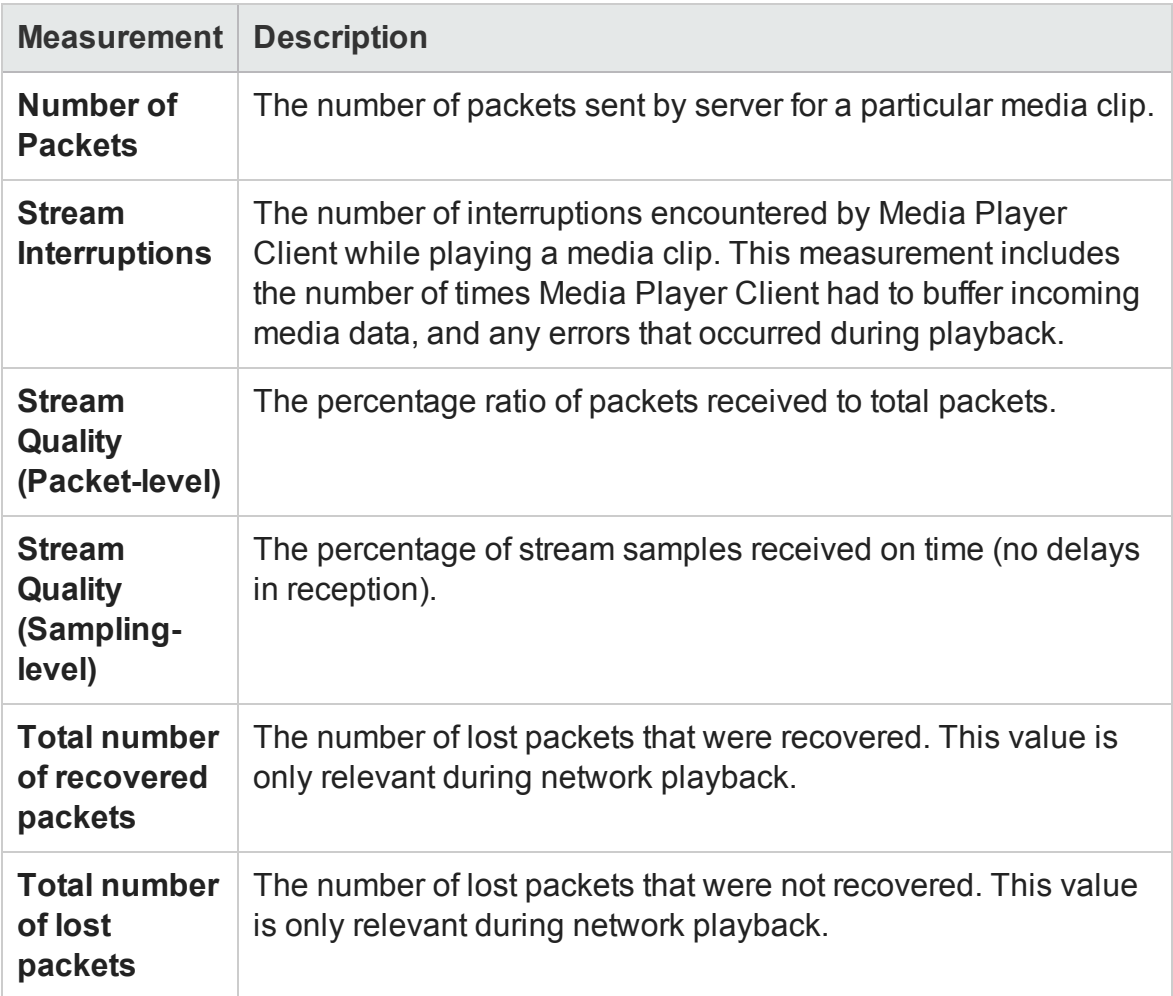

# <span id="page-307-0"></span>RealPlayer Client Monitoring Measurements

The following table describes the RealPlayer Client measurements that are monitored:

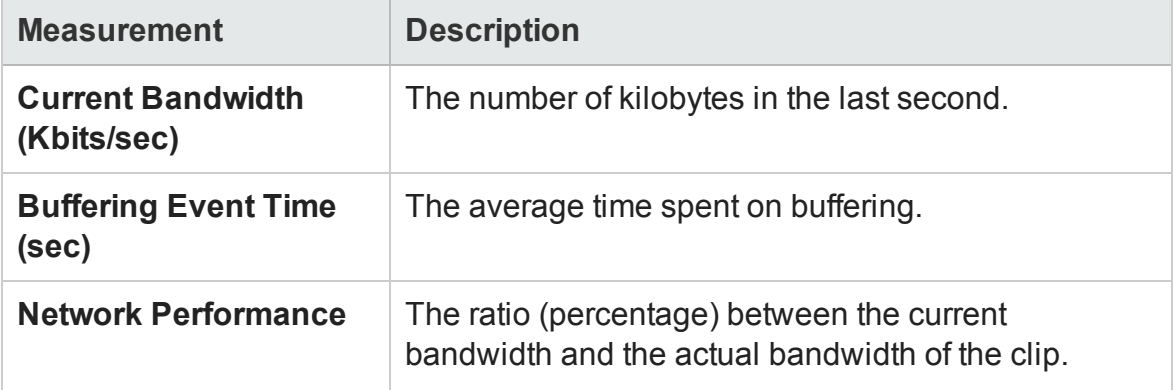

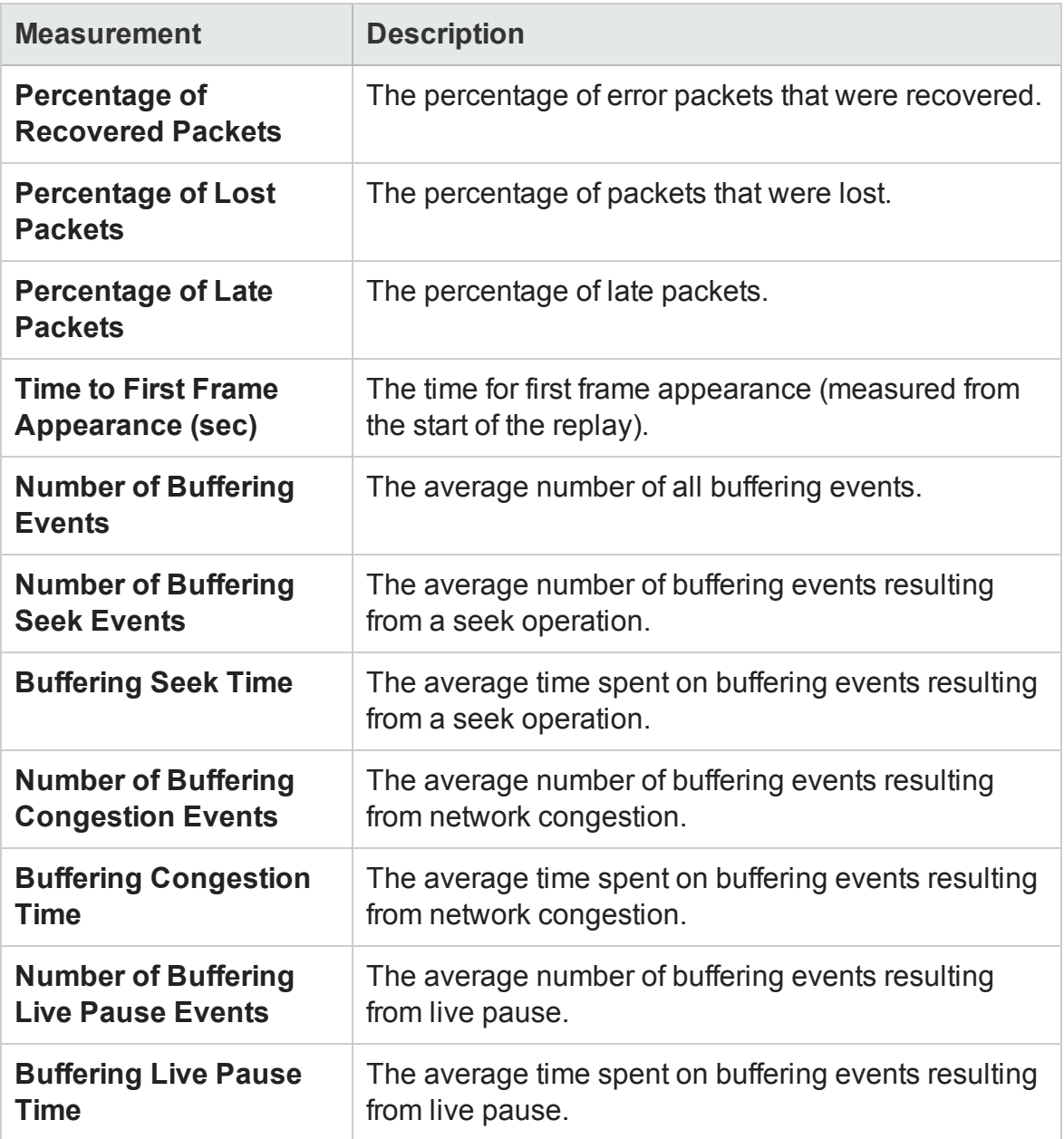

# <span id="page-308-0"></span>RealPlayer Server Monitoring Measurements

The following table describes the RealPlayer Client measurements that are monitored:

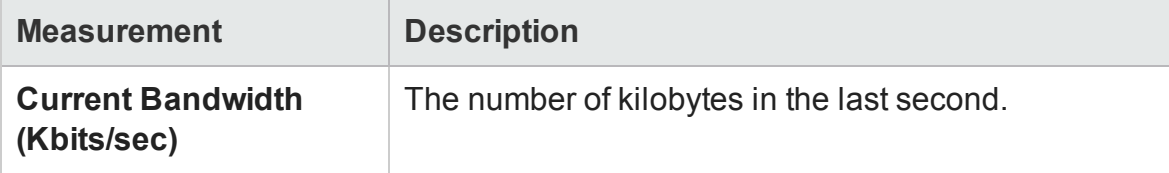

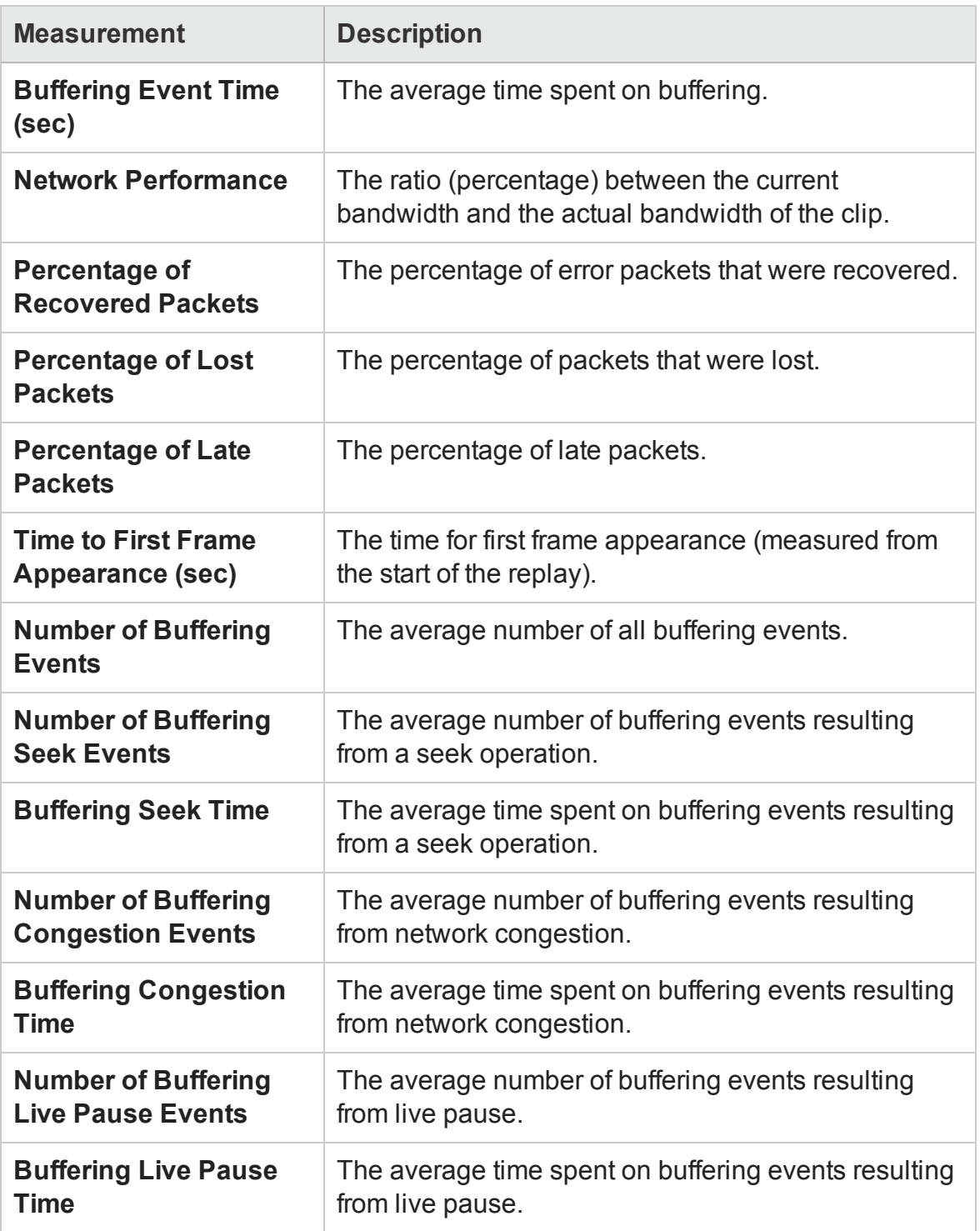

## <span id="page-310-0"></span>Windows Media Server Default Measurements

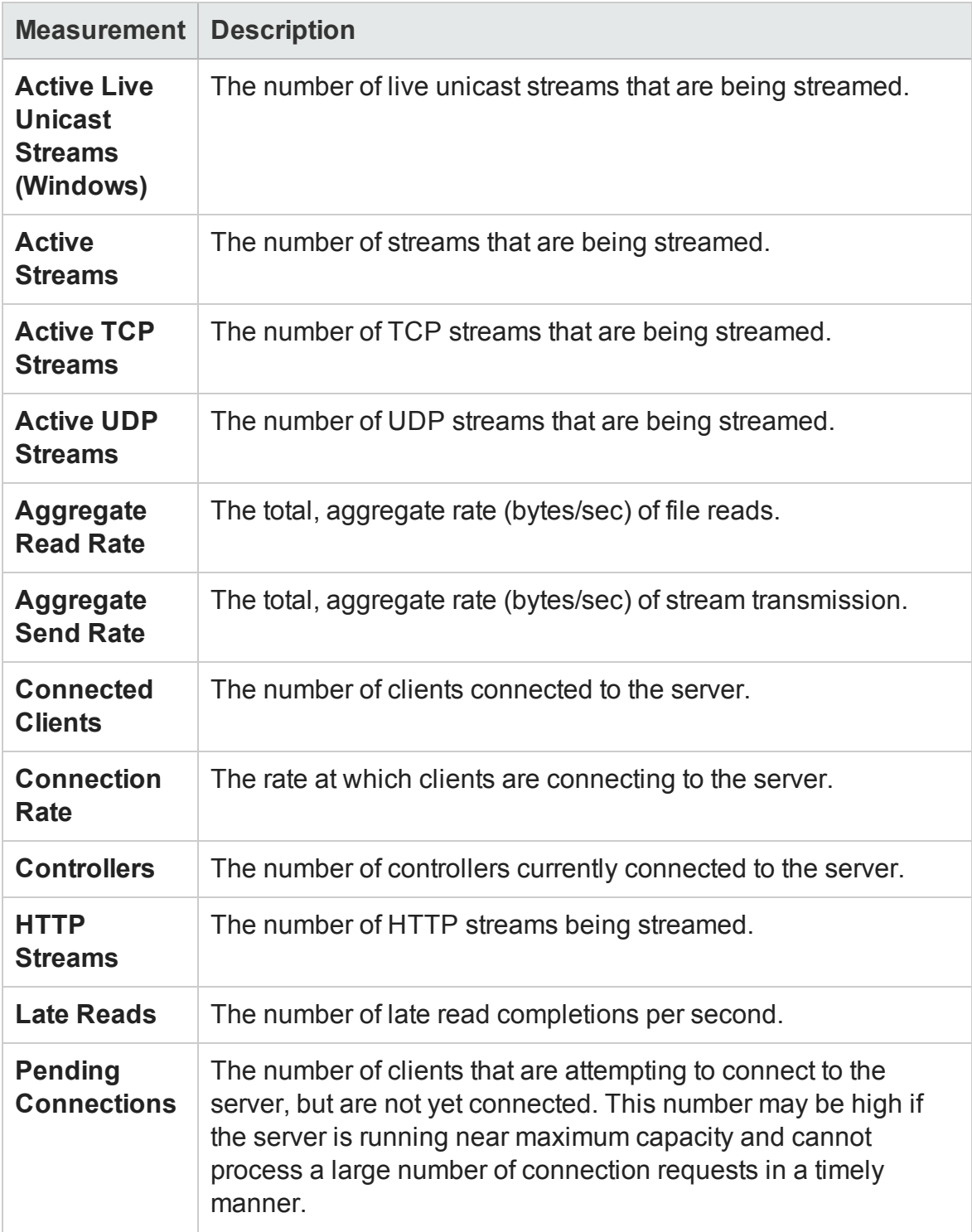

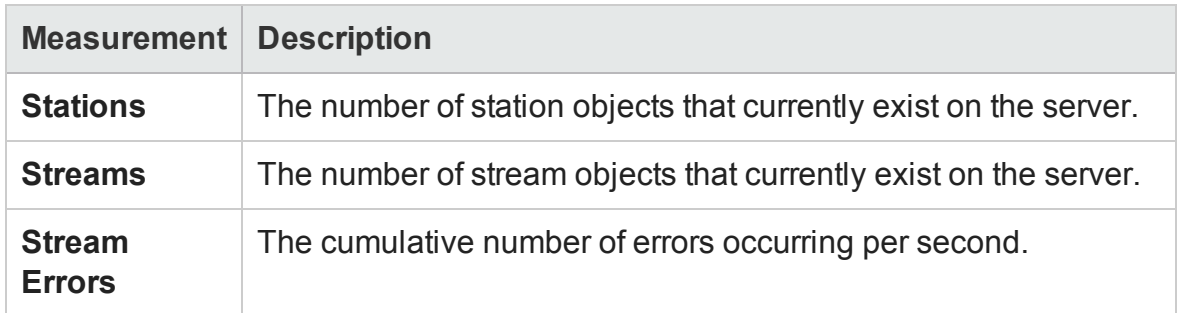

### Media Player Client Graph

This graph shows statistics on the Windows Media Player client machine as a function of the elapsed load test scenario time.

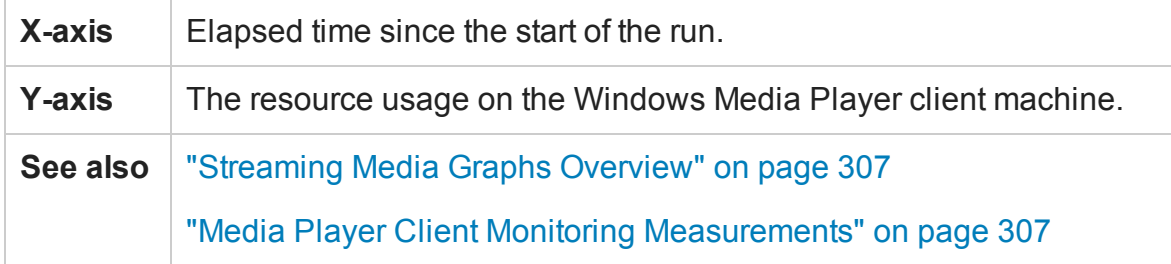

#### **Example**

In the following example the **Total number of recovered packets** remained steady during the first two and a half minutes of the scenario. The **Number of Packets** and **Stream Interruptions** fluctuated significantly. The **Average Buffering Time** increased moderately, and the **Player Bandwidth** increased and then decreased moderately. The scale factor for the **Stream Interruptions** and **Average Buffering Events** measurements is 10, and the scale factor for **Player Bandwidth** is 1/10.

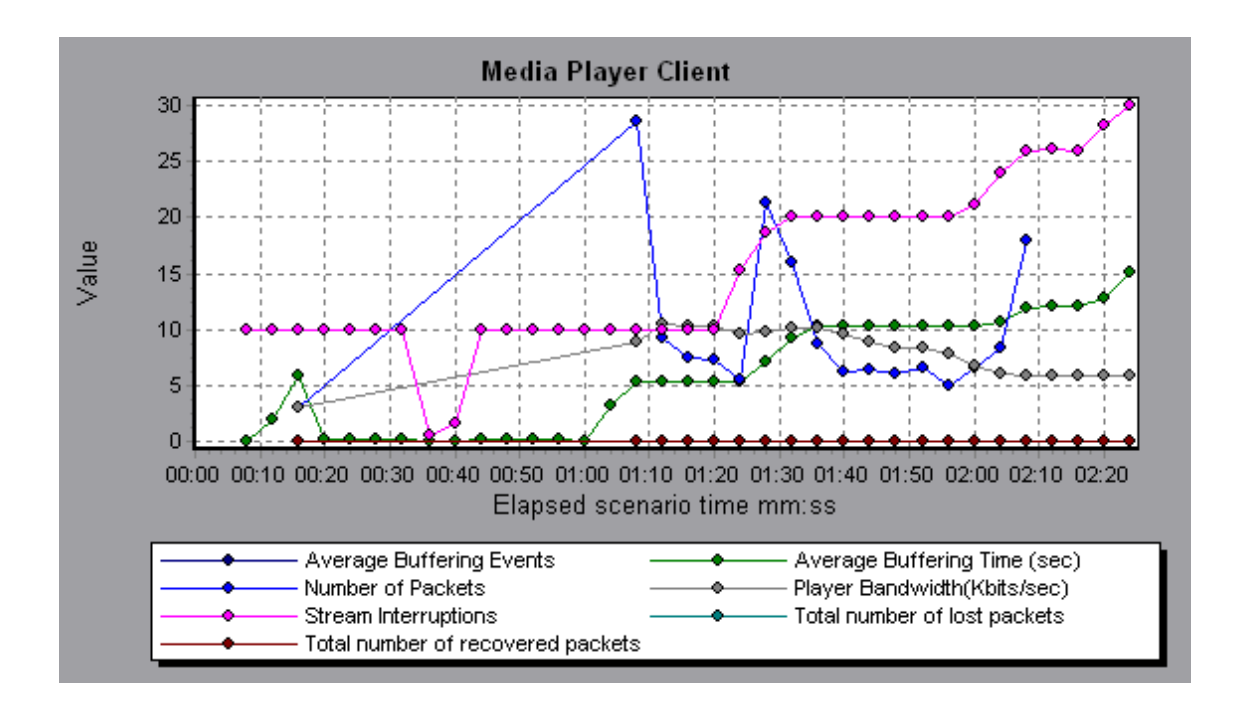

# Real Client Graph

This graph shows statistics on the RealPlayer client machine as a function of the elapsed load test scenario time.

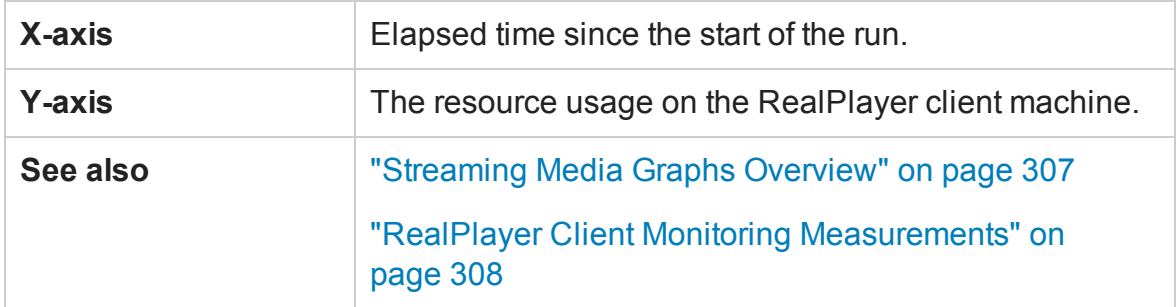

#### **Example**

In the following example this graph displays the **Total Number of Packets, Number of Recovered Packets, Current Bandwidth,** and **First Frame Time** measurements during the first four and a half minutes of the scenario. The scale factor is the same for all of the measurements.

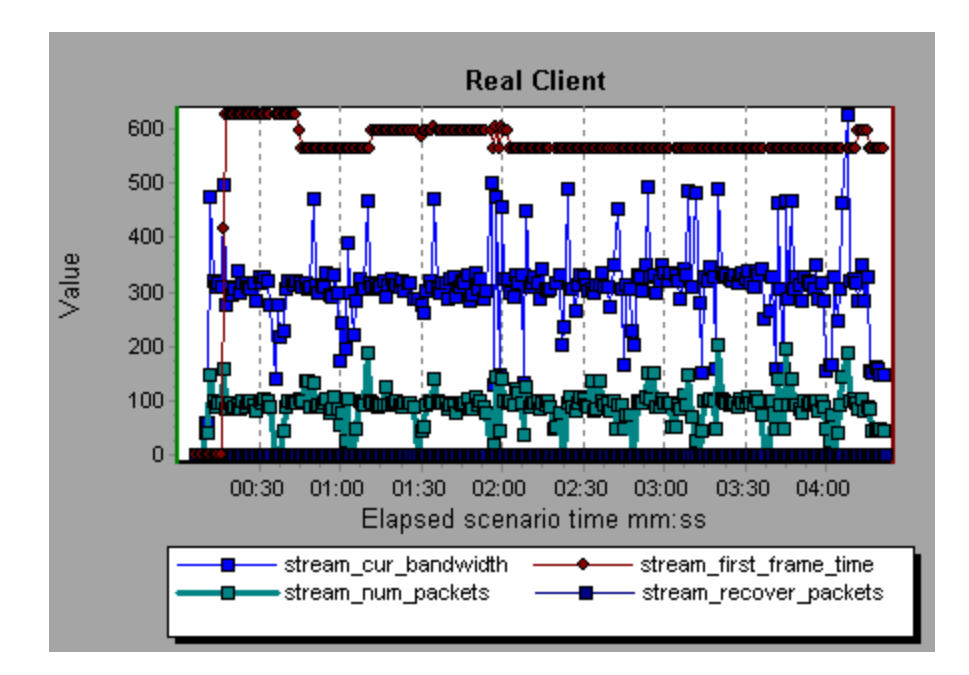

# Real Server Graph

This graph shows RealPlayer server statistics as a function of the elapsed load test scenario time.

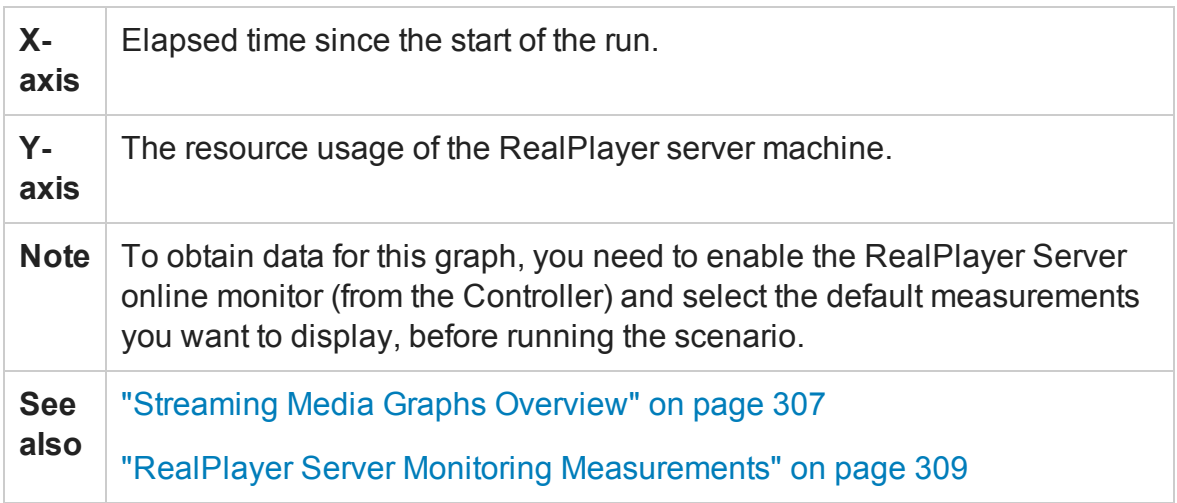

#### **Example**

In the following example this graph displays the **Total Number of Packets, Number of Recovered Packets, Current Bandwidth,** and **First Frame Time** measurements during the first four and a half minutes of the scenario. The scale factor is the same for all of the measurements.

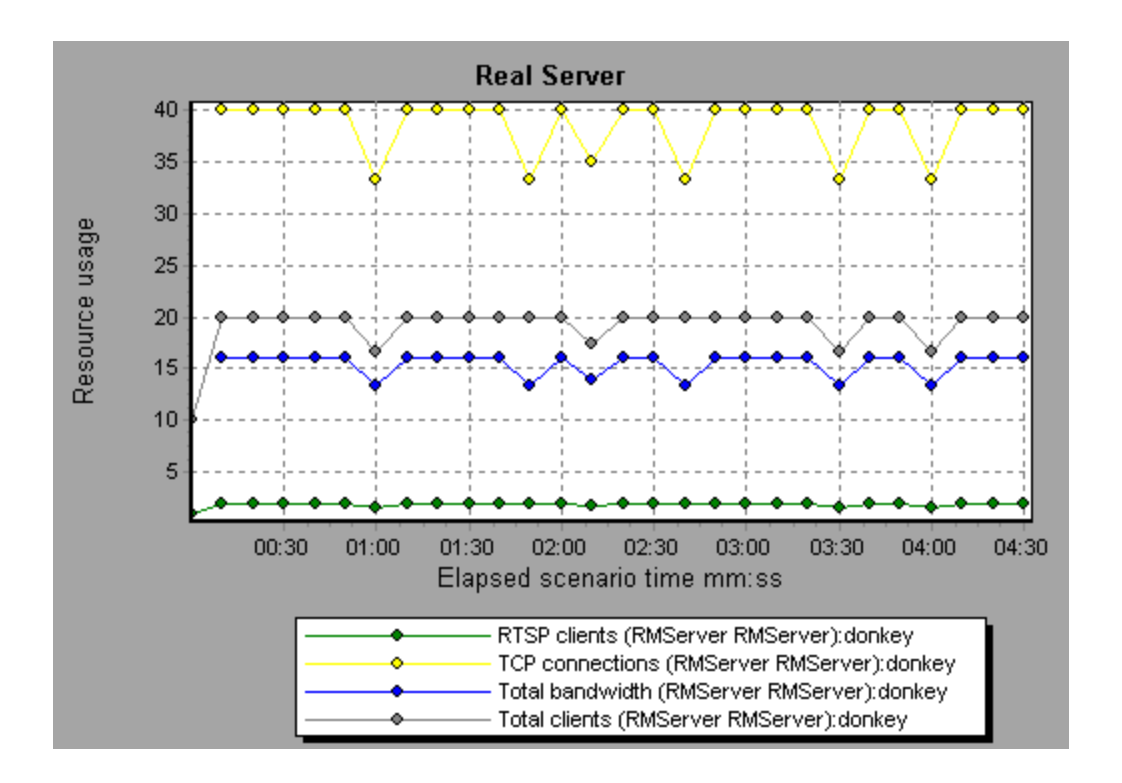

### Windows Media Server Graph

This graph shows the Windows Media server statistics as a function of the elapsed load test scenario time.

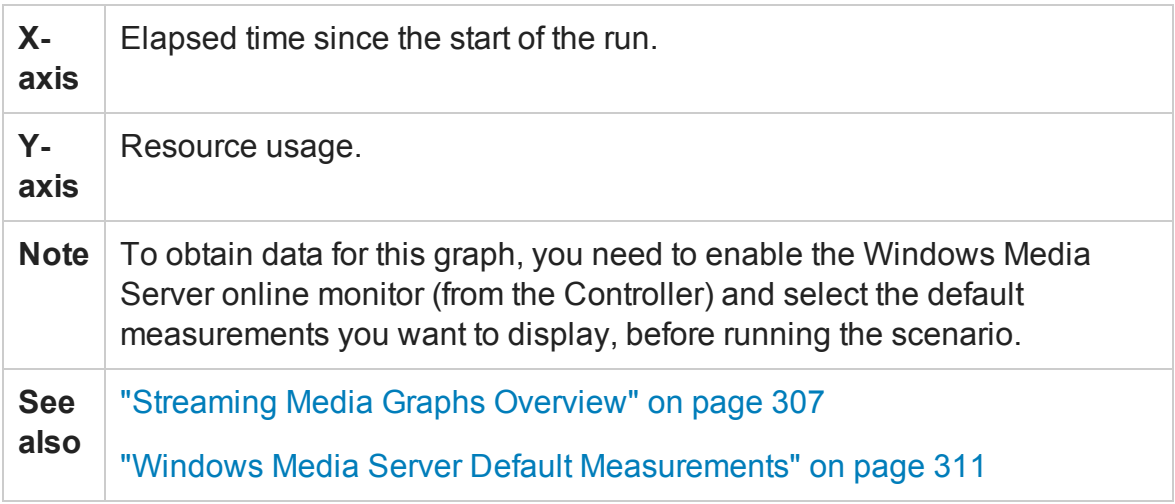

# J2EE & .NET Diagnostics Graphs

# J2EE & .NET Diagnostics Graphs Overview

The J2EE & .NET Diagnostics graphs in LoadRunner Analysis enable you to trace, time, and troubleshoot individual transactions and server requests through J2EE & .NET Web, application, and database servers. You can also pinpoint problem servlets and JDBC calls to maximize business process performance, scalability, and efficiency.

The J2EE & .NET Diagnostics graphs are comprised of two groups:

- **J2EE & .NET Diagnostics Graphs.** These graphs show you the performance of requests and methods generated by virtual user transactions. They show you the transaction that generated each request.
- **J2EE & .NET Server Diagnostics Graphs.** These graphs show you the performance of all the requests and methods in the application you are monitoring. These include requests generated by virtual user transactions and by real users.

### How to Enable Diagnostics for J2EE & .NET

To generate Diagnostics for J2EE & .NET data, you must first install HP Diagnostics.

Before you can use HP Diagnostics with LoadRunner, you need to ensure that you have specified the Diagnostics Server details in LoadRunner. Before you can view Diagnostics for J2EE & .NET data in a particular load test scenario, you need to configure the Diagnostics parameters for that scenario. For more information, see the section on online monitors in the LoadRunner Controller documentation.

**Note:** To ensure that valid J2EE/.NET diagnostics data is generated during the scenario run, you must manually mark the beginning and end of each transaction in the Vuser script, rather than using automatic transactions.

### Viewing J2EE to SAP R3 Remote Calls

The *Remote Function Call (*RFC) protocol in SAP allows communication to take place between SAP J2EE and SAP R3 environments. When remote calls take place between SAP J2EE and SAP R3 environments, Analysis displays information about the RFC functions, including the name of each function.

You view information about RFC functions by breaking down the SAP R3 layer. You can view the RFC function information in a graph display or in the Chain Of Calls window.

1. Go to the **J2EE/.NET Diagnostics Usage** section of the Summary Report. Next to the relevant transaction, click the color representing the **SAP.R3** layer.

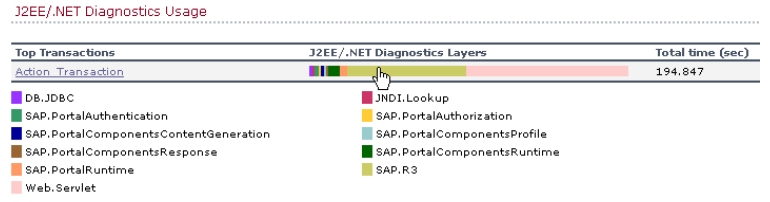

The J2EE/.NET - Transaction Time Spent in Element graph opens, representing the SAP.R3 layer.

- 2. Right click the graph and choose **J2EE/.NET Diagnostics > Break down the class to methods**.
- 3. Break down the graph further by right clicking the graph and choosing **J2EE/.NET Diagnostics > Break down the method to SQLs**.

The graph is broken down into the different RFC functions.

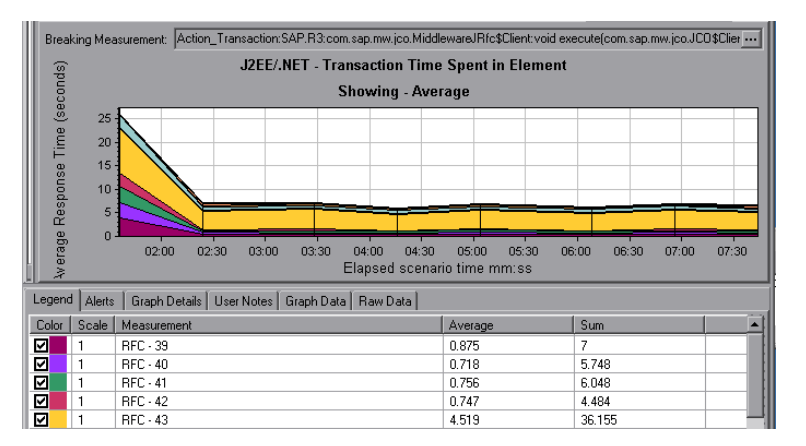

4. To view the name of each RFC function, right click an RFC measurement in the **Measurement** column in the graph legend and choose **Show measurement description**.

The Measurement Description dialog box opens. The name of the RFC function is displayed in the **SQL** box.

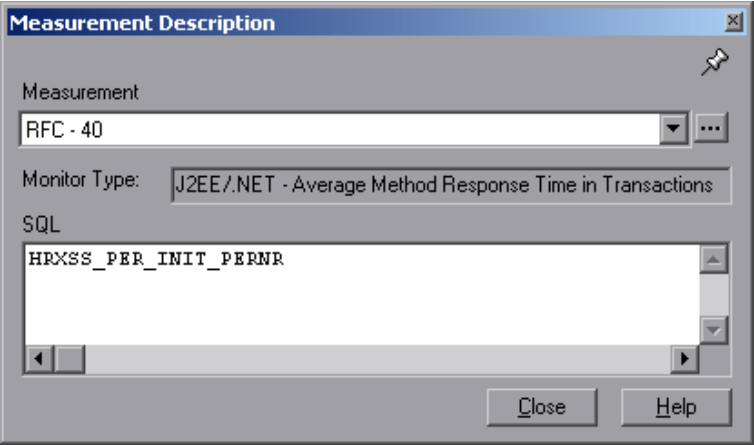

### **View RFC function information in the Chain Of Calls window**

1. Go to the **J2EE/.NET Diagnostics Usage** section of the Summary Report. Next to the relevant transaction, click the color representing the **SAP.R3** layer.

The J2EE/.NET - Transaction Time Spent in Element graph opens, representing the SAP.R3 layer.

2. Right click the graph and choose **J2EE/.NET Diagnostics > Show chain of calls**.

The Transaction chain of calls window opens. When you click any of the RFC functions, in the **Measurement** column, the name of the function is displayed in the lower pane in the **RFC Name** tab.

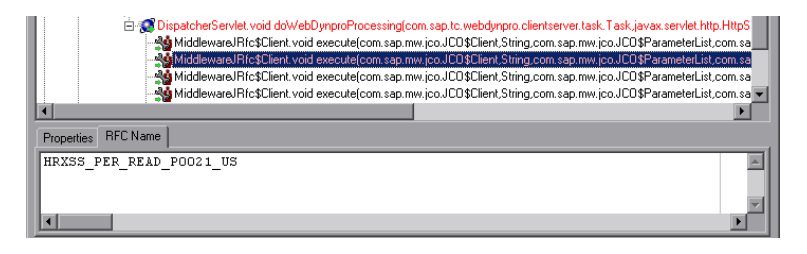

# J2EE & .NET Diagnostics Data

The J2EE & .NET Diagnostics graphs provide an overview of the entire chain of activity on the server side of the system. At the same time, you can break down J2EE/.NET layers into classes and methods to enable you to pinpoint the exact location where time is consumed. In addition, you can view custom classes or packages that you set the J2EE/.NET probe to monitor. You can also view the transaction chain of calls and call stack statistics to track the percentage of time spent on each part of the transaction.

You can correlate the end user response time with the Web server activity (Servlets and JSPs data), application server activity (JNDIs), and back-end activity of database requests (JDBC methods and SQL queries).

### Example Transaction Breakdown

The following graphs illustrate the breakdown of a transaction to its layers, classes, and methods.

### **Transaction Level**

The following figure shows the top level Average Transaction Response Time graph. The graph displays several transactions: **Birds**, **Bulldog**, **Checkout**, **Start**, and so on.

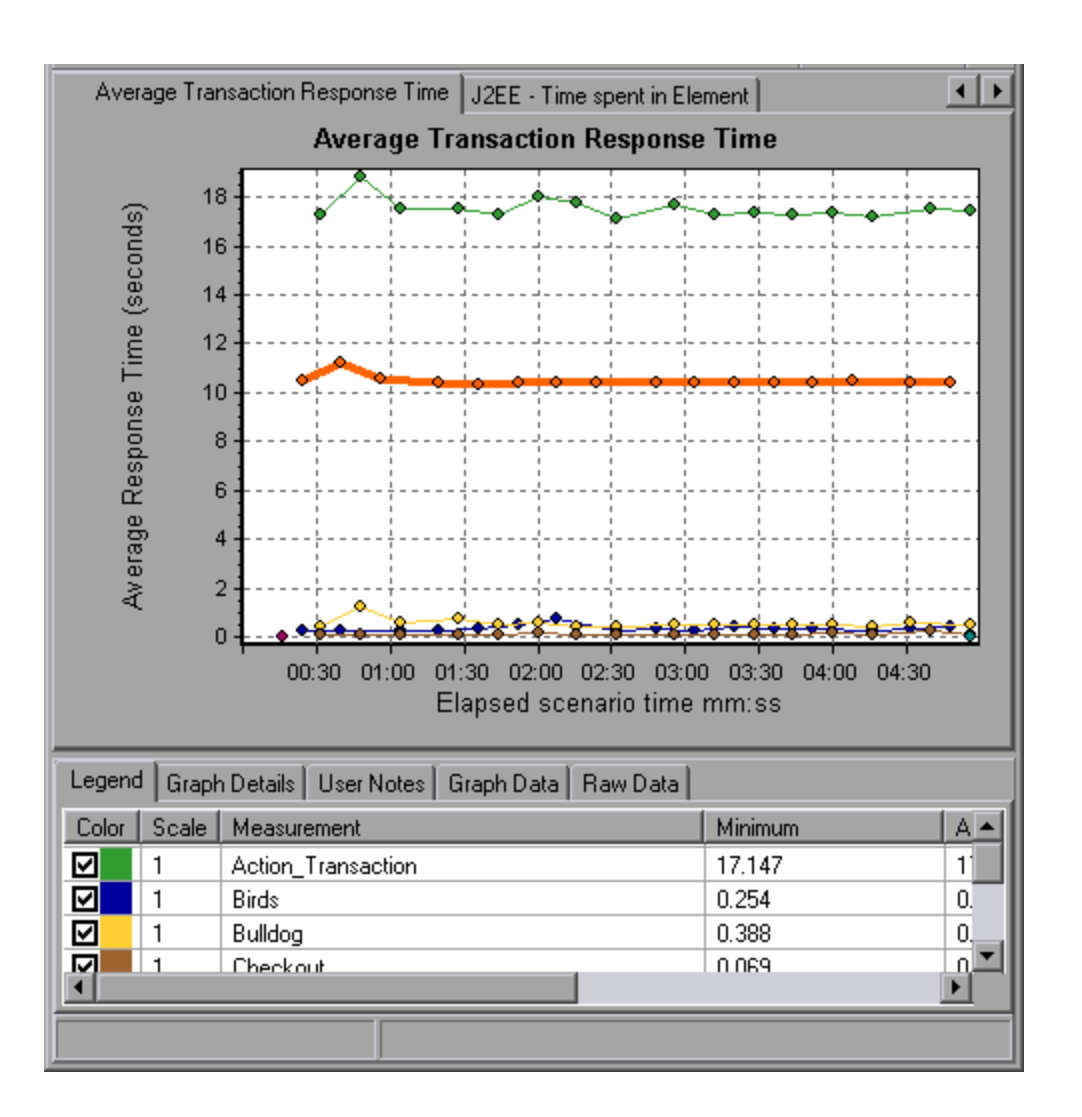

### **Layer Level**

In the following figure, the **Start** transaction has been broken down to its layers (DB, EJB, JNDI, and Web). In J2EE/.NET transactions, the Web layer is generally the largest.

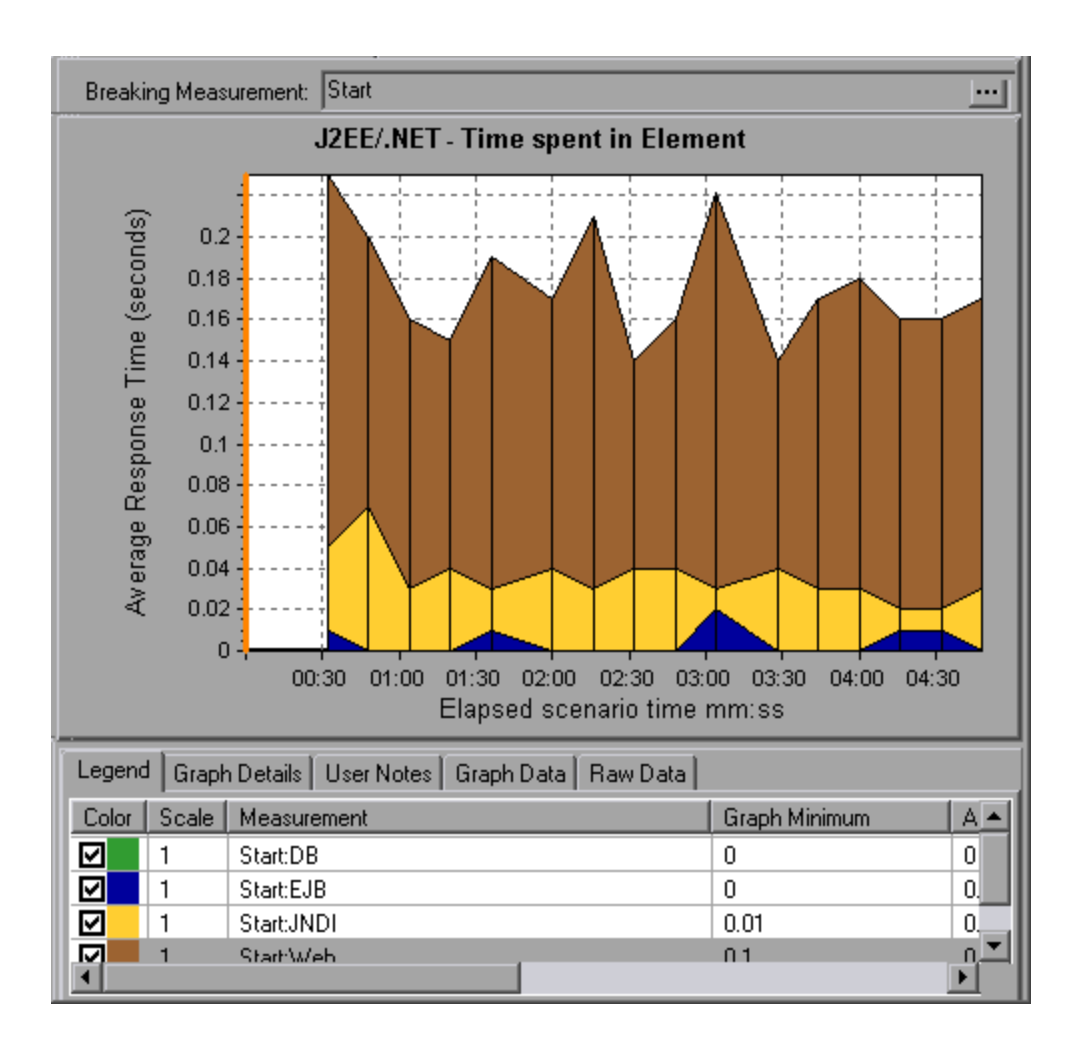

### **Class Level**

In the following figure, the Web layer of the **Start** transaction has been broken down to its classes.

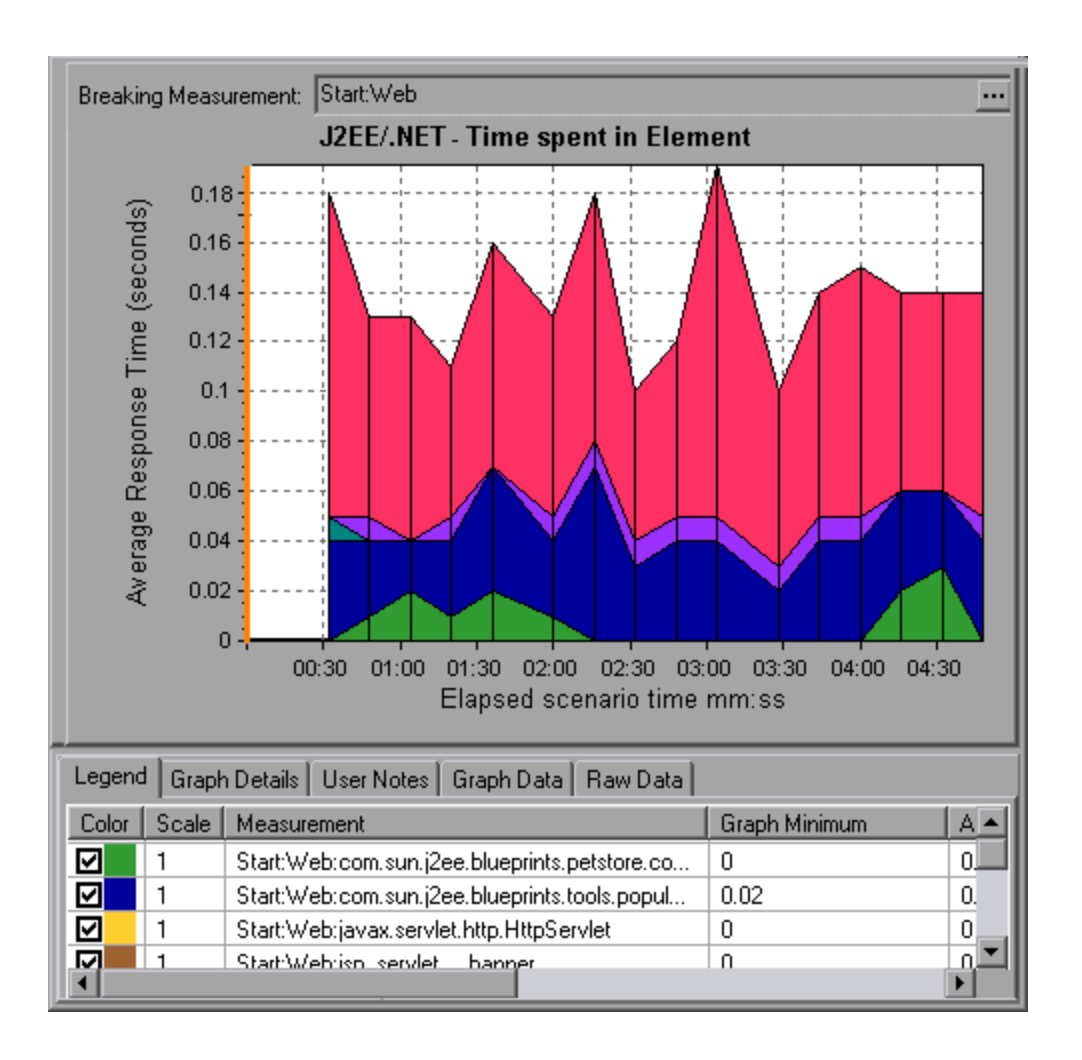

### **Method/Query Level**

In the following figure, the **weblogic.servlet.FileServlet** component of the **Web** layer of the **Start** transaction has been broken down to its methods.

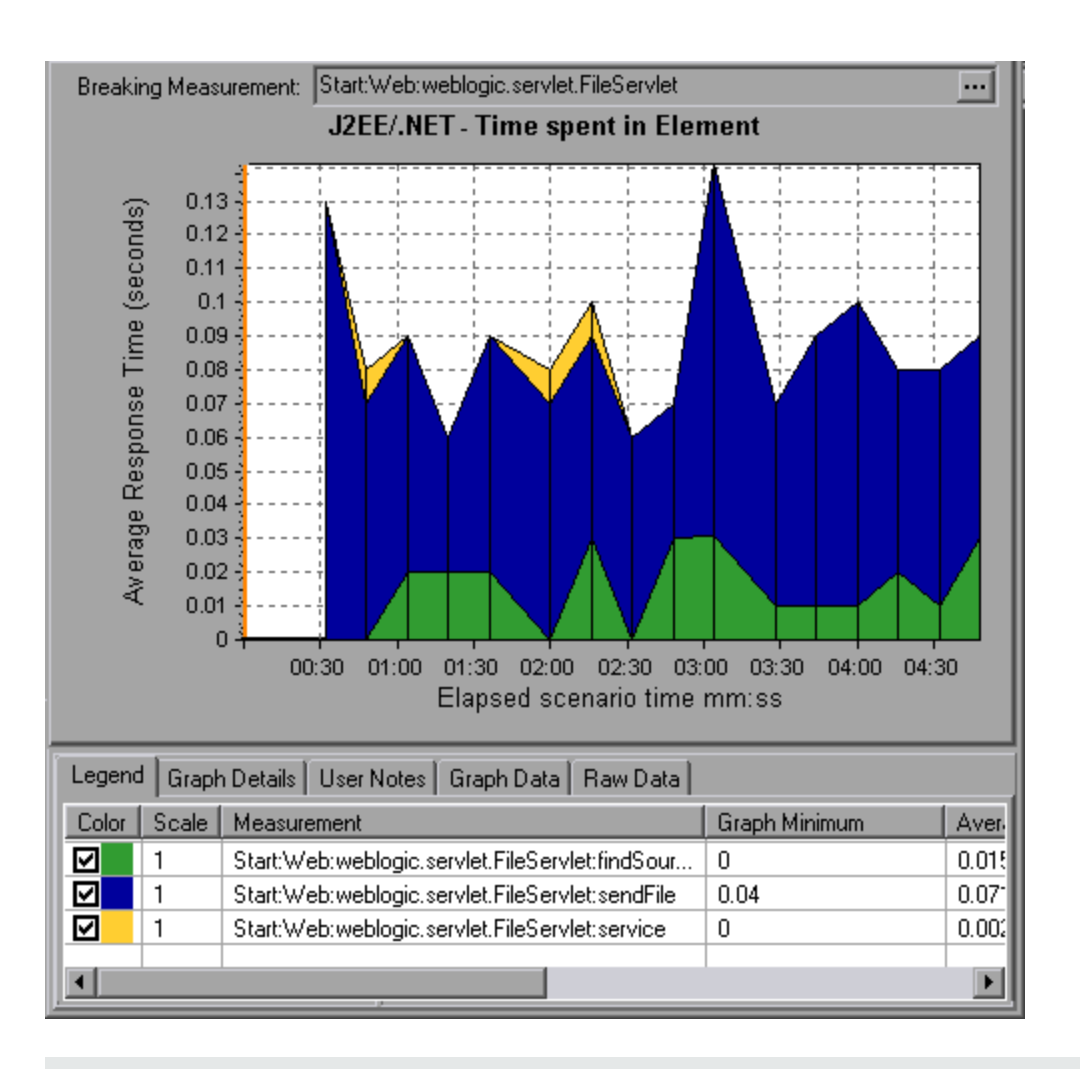

**Note:** Some JDBC methods can invoke SQLs which can be broken down further. In this case there is another level of breakdown, that is SQL Statements. For the methods that can not be further broken down into SQL statements when reaching this level of breakdown, you see **NoSql**.

### **Cross VM Analysis**

When a server request makes a remote method invocation, the J2EE & .NET Diagnostics graphs display certain measurements relating to the classes and methods involved in these requests. These measurements are displayed at a layer, class and method level. The VM making the call is referred to as the *caller VM*, and the VM that executes the remote call is the *callee VM*.

The measurements are described below:

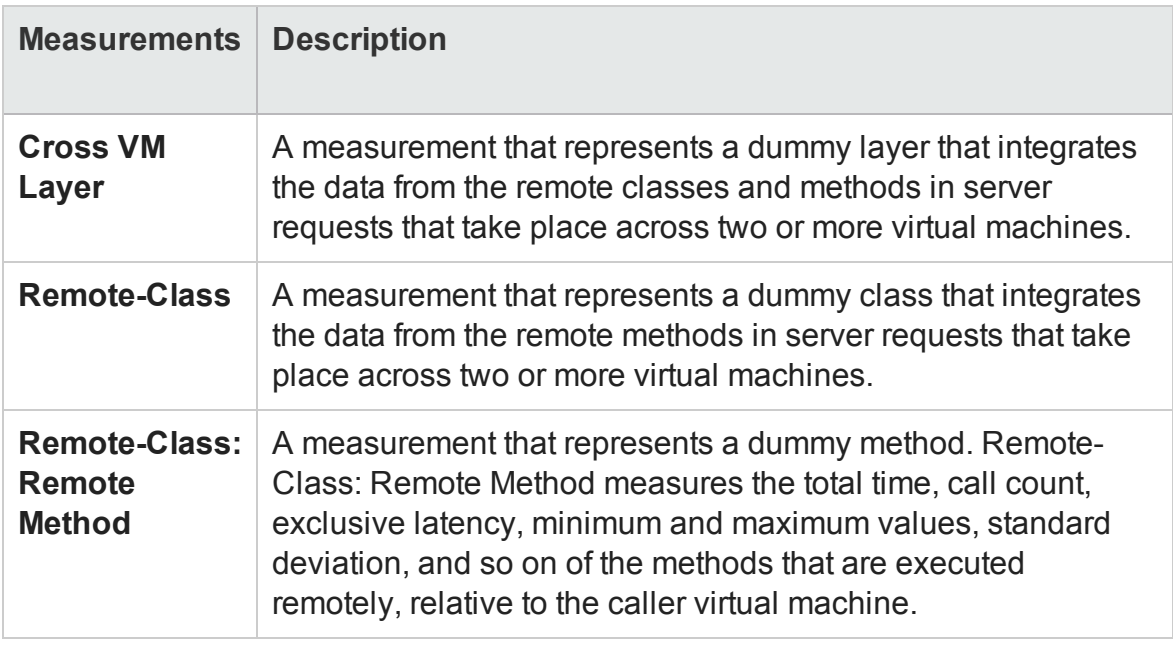

**Note:** Since this data is measured on the caller virtual machine the exclusive latency will include all of the time required for making the remote method invocation such as network latency.

### Using the J2EE & .NET Breakdown Options

J2EE & .NET breakdown options are described.

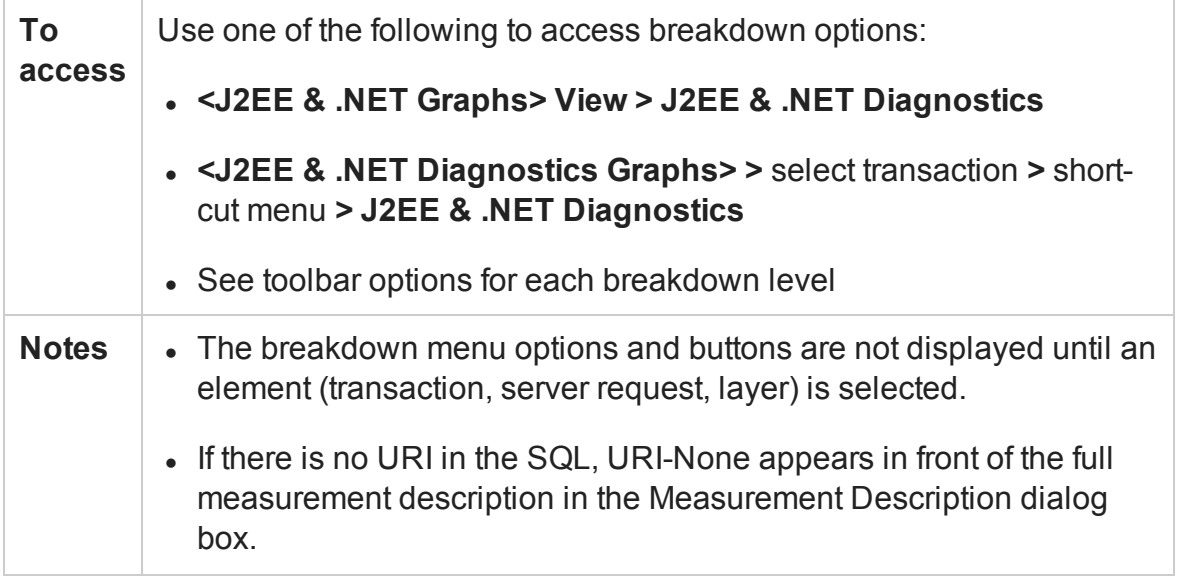
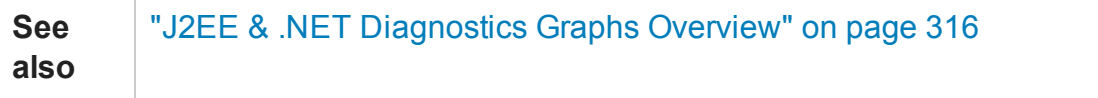

User interface elements are described below :

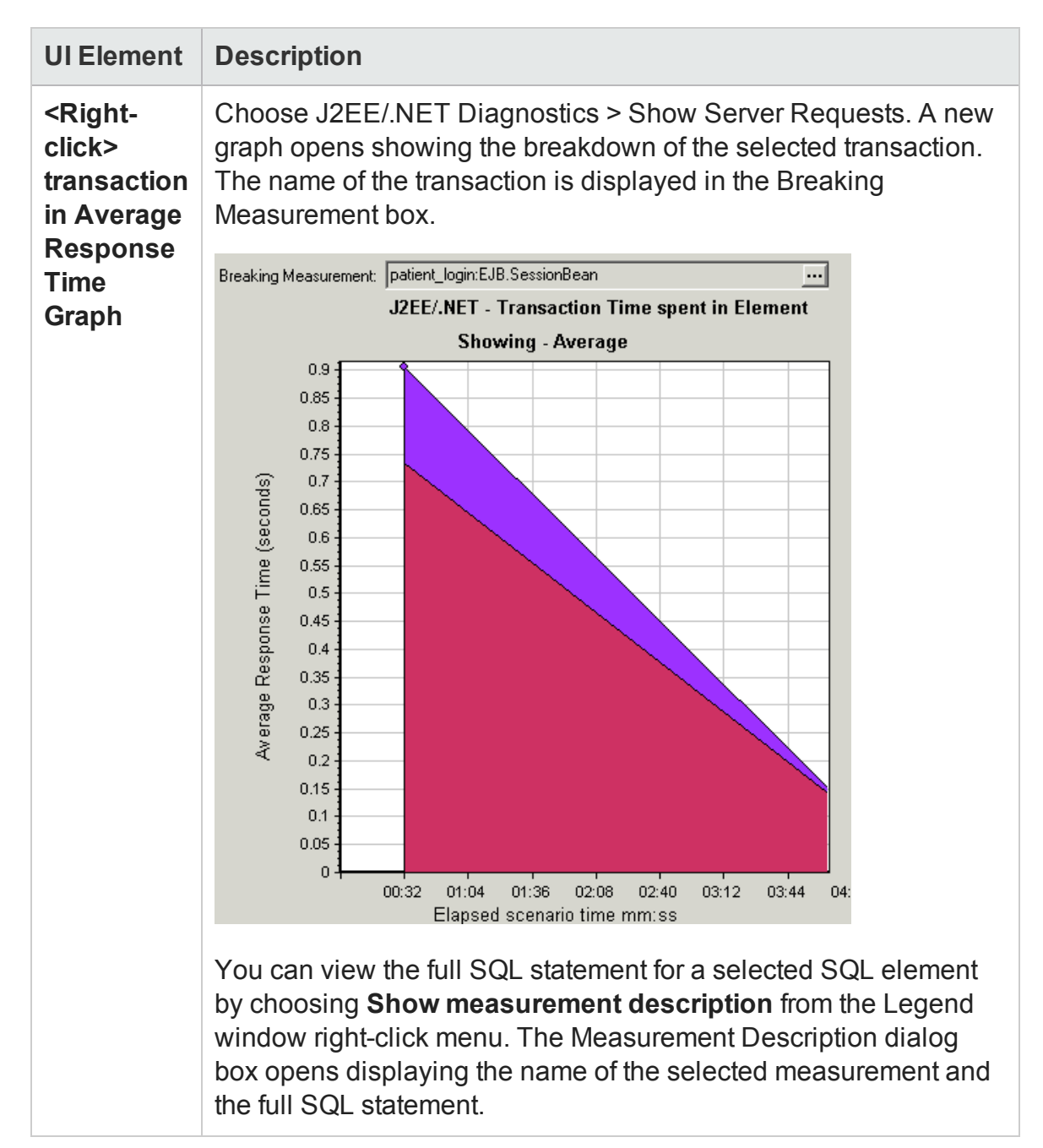

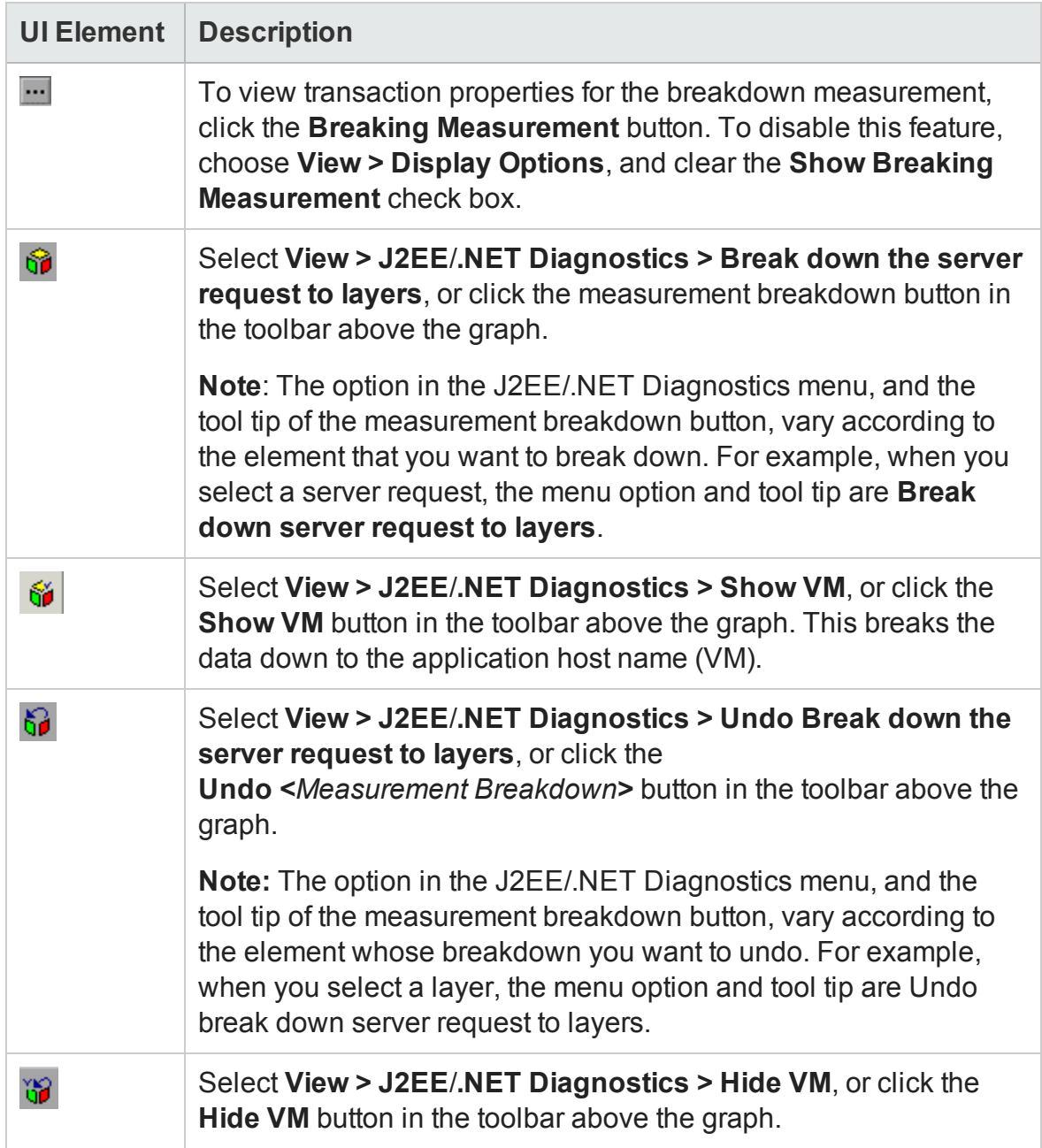

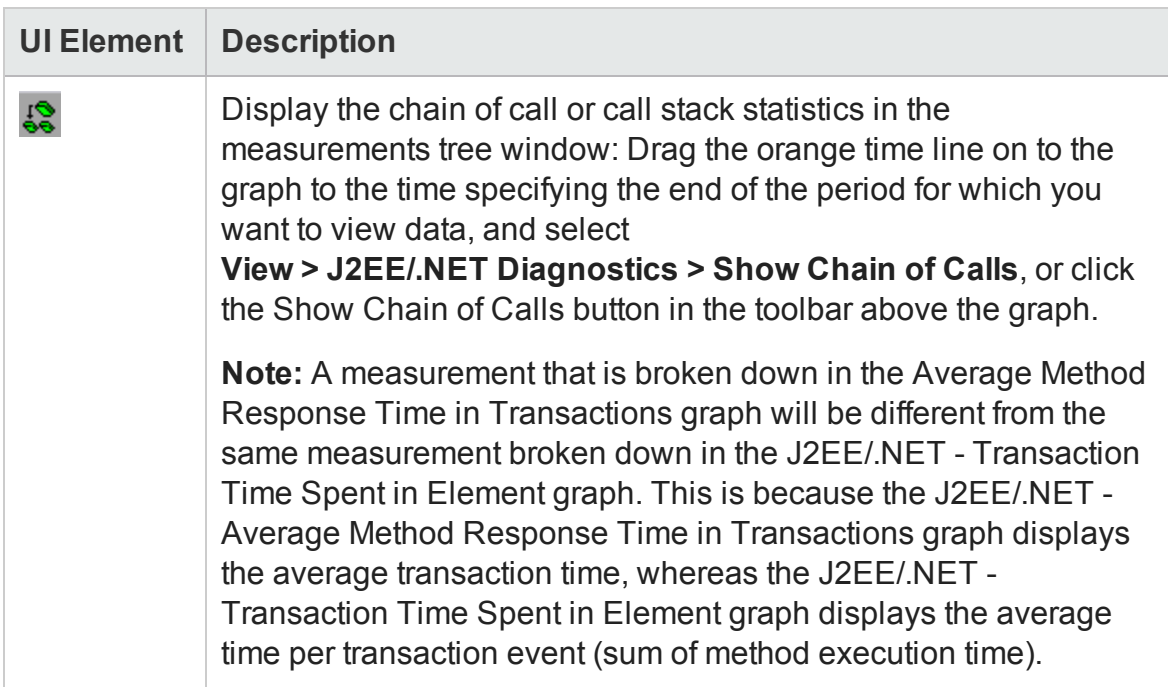

## Viewing Chain of Calls and Call Stack Statistics

You can view the chain of calls for transactions and methods. The chain of calls answers the question "Whom did I call?"

You can also view the call stack statistics for methods. Call stack statistics answer the question "Who called me?"

Chain of call and call stack statistics data are shown in the measurements tree window. The title of the window changes depending on which kind of data you are viewing.

- To set the point to which the measurements tree window relates, you must drag the orange time line to the desired spot.
- To view transaction call chains, right-click a component and choose **J2EE**/**.NET Diagnostics > Show Chain of Calls**. The Chain of Calls window opens displaying the chain of calls from the parent transaction downwards.
- To view method statistics, in the Chain of Calls window right-click a method and choose **Show Method Chain of Calls** or **Show Method Call Stack Statistics**.

### The Chain of Calls Windows

You use the Chain of Calls window to view the components that the selected transaction or method called. In the following figure, all the calls in the critical path of the Start server-side transaction are displayed.

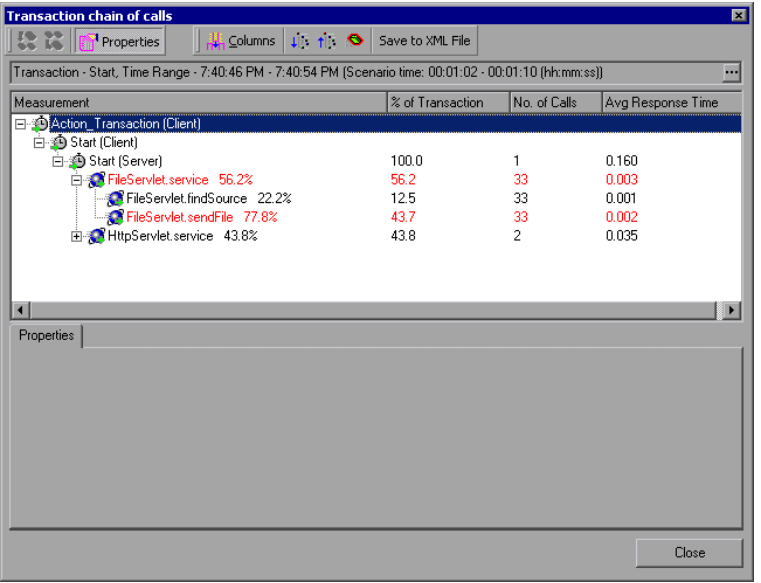

**Note:** Each red node signifies the most time consuming child of its parent.

You use the Call Stack Statistics window to view which components called the selected component. In the following figure, the **FileServlet.service** was called by Start (Server), which was called by Start (Client), and so on, down to the transaction at the bottom of the chain.

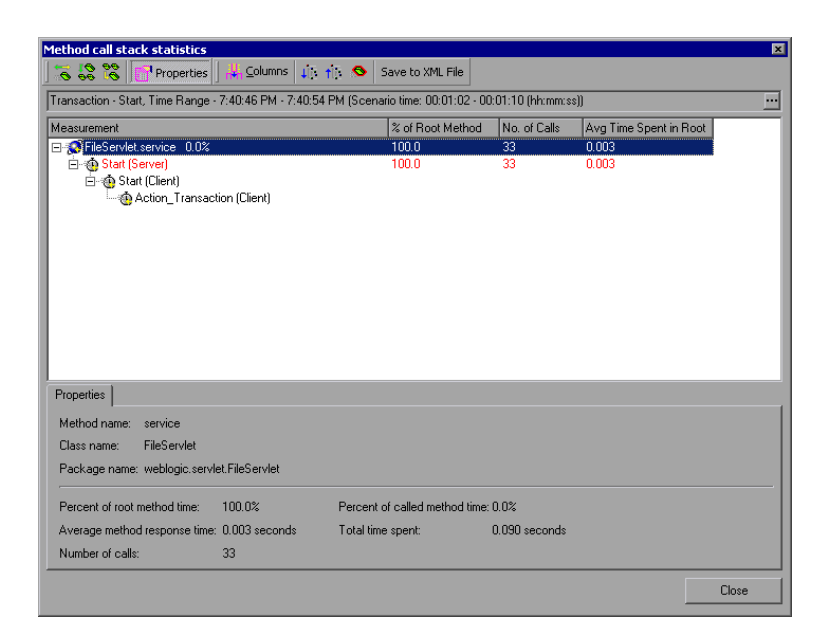

## Understanding the Chain of Calls Window

User interface elements are described below:

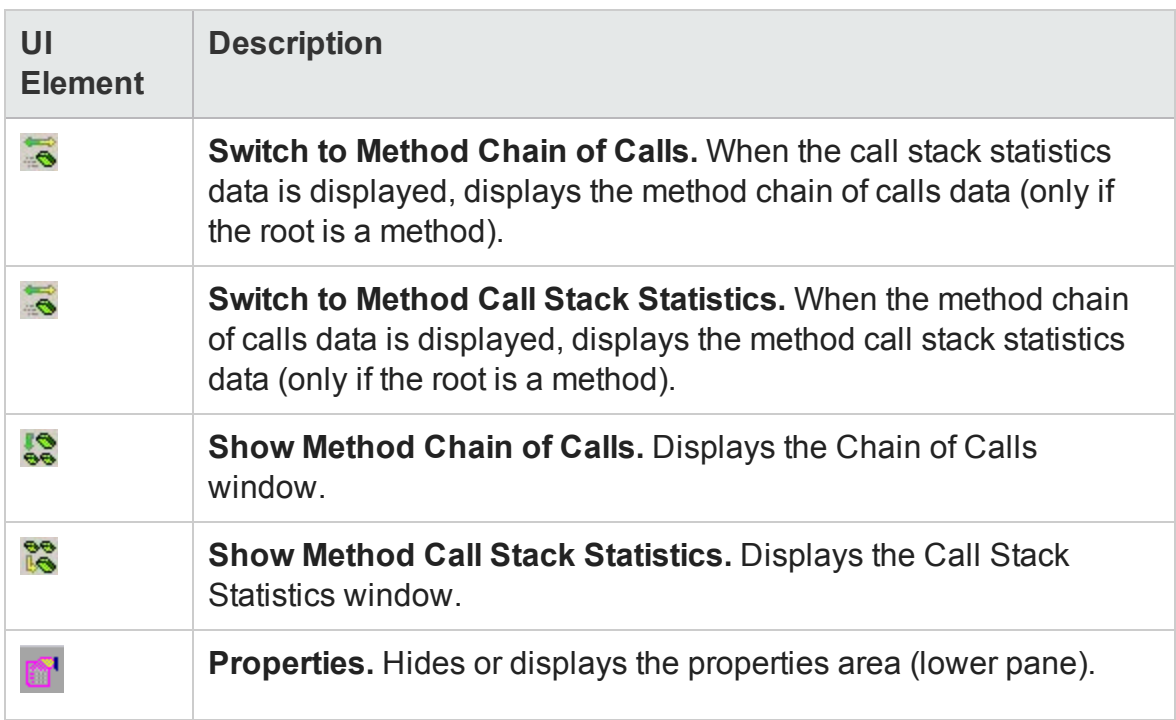

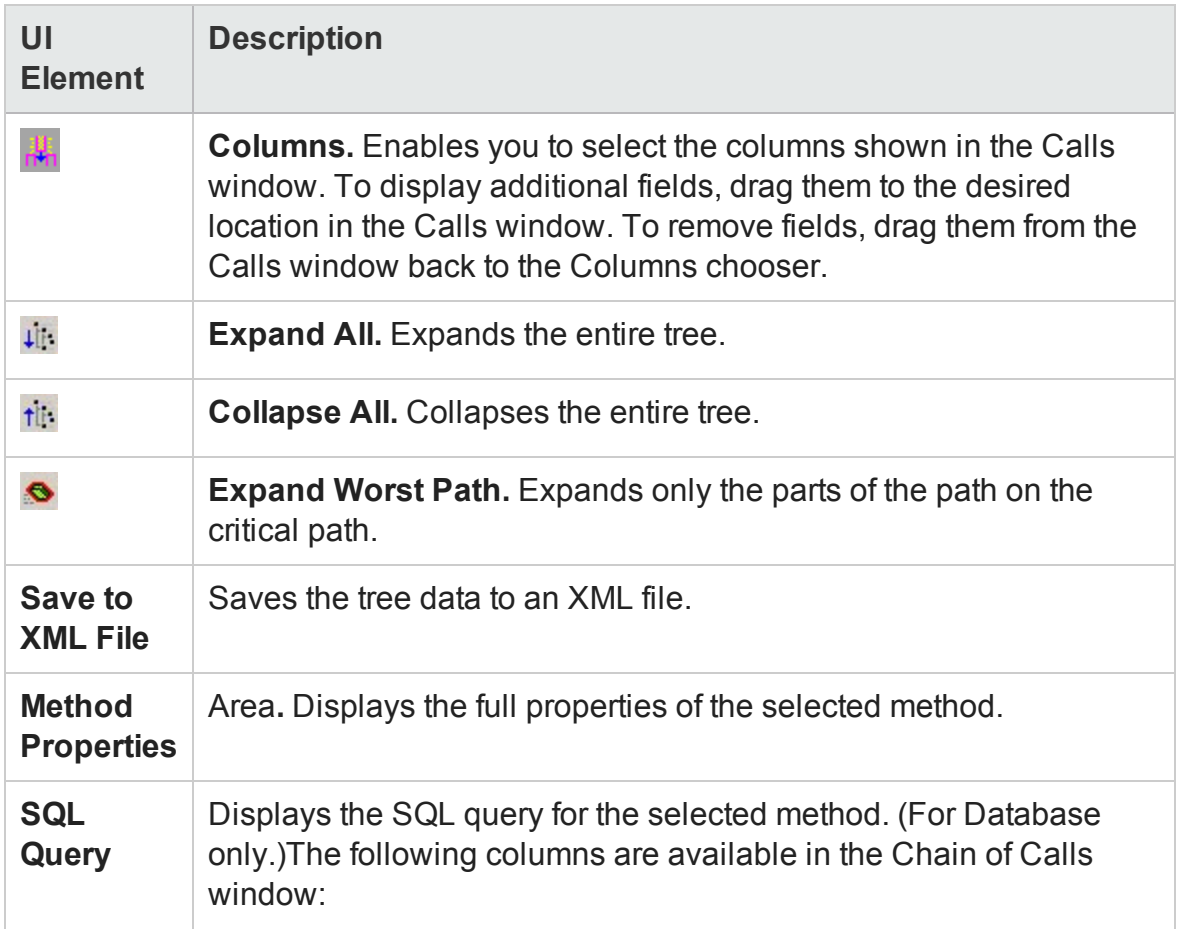

The following columns are available in the Chain of Calls window:

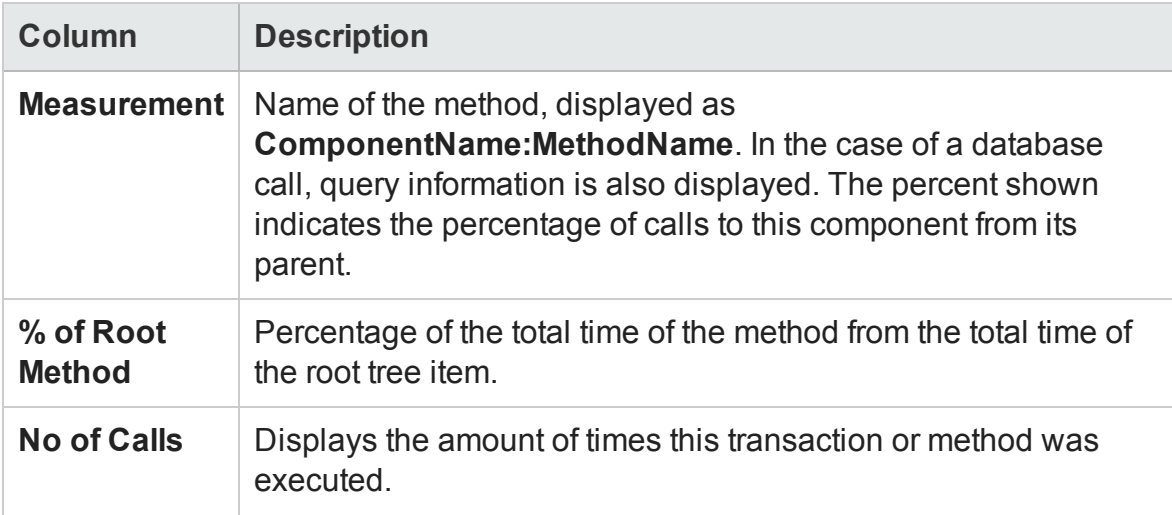

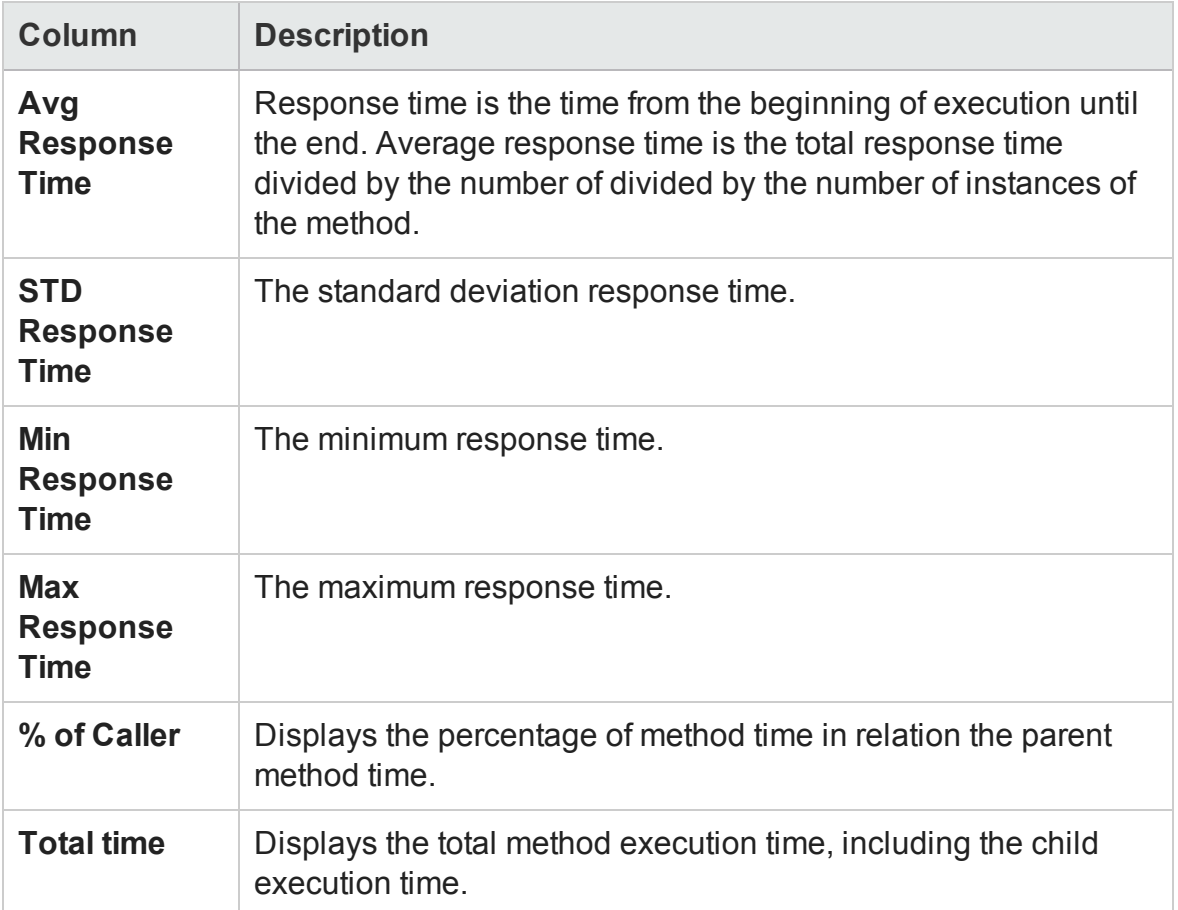

The following columns are available in the Call Stack Statistics window:

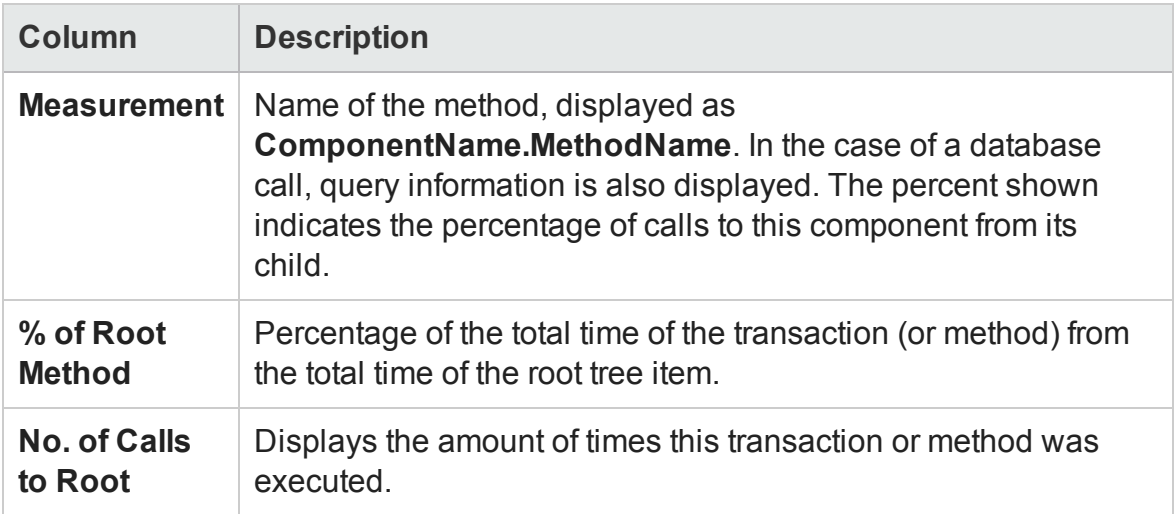

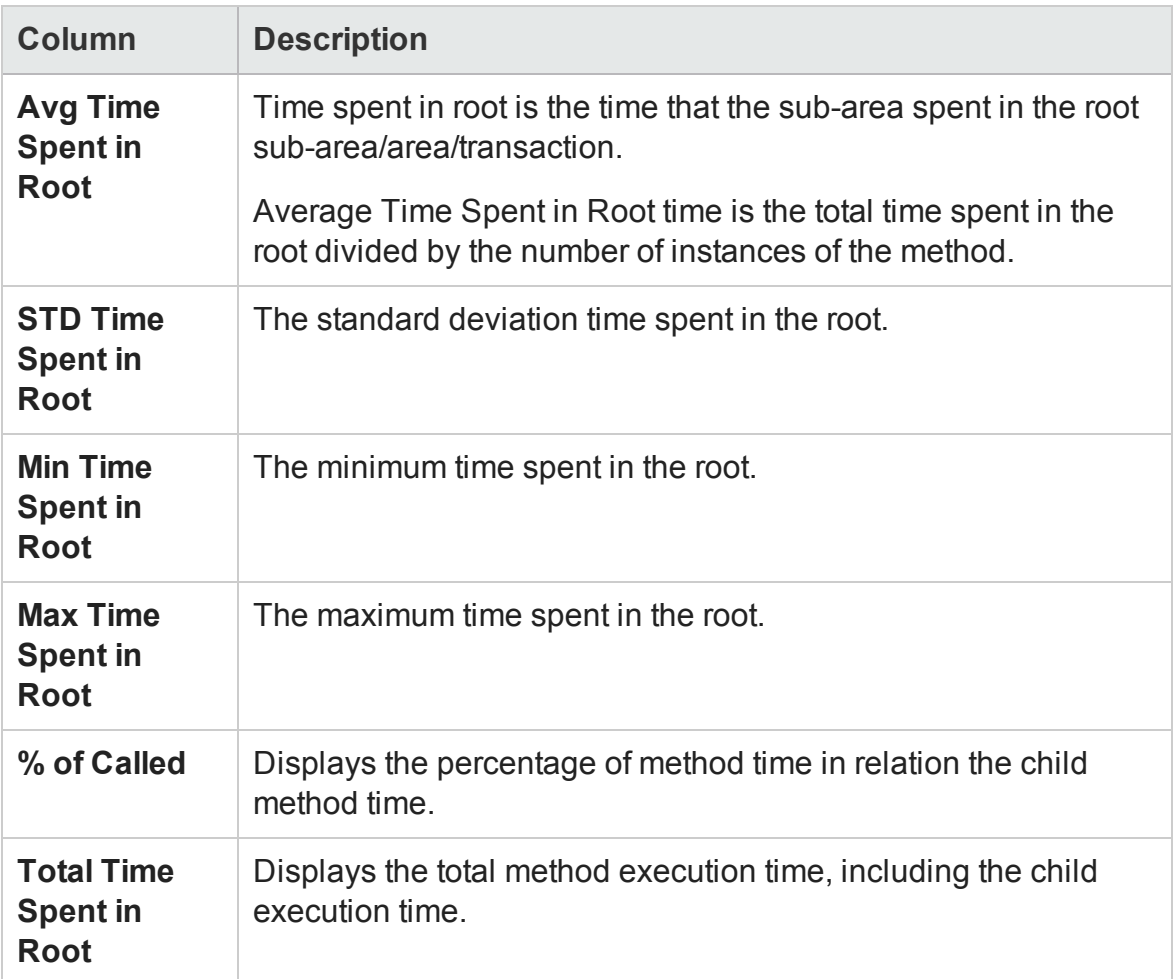

## Graph Filter Properties

You can filter the J2EE & .NET Diagnostics graphs so that the displayed data is more suitable to your needs. You can filter using the following methods:

- <sup>l</sup> Before opening a graph, enter filter criteria in the **Graph Properties** box of the **Open Graph** dialog box. For more information, see ["Open a New Graph Dialog Box" on](#page-40-0) [page 41.](#page-40-0)
- <sup>l</sup> From an open graph, enter filter criteria in the **Filter condition** fields in a filter dialog box. For more information, see ["Filter Dialog Boxes" on page 158](#page-157-0) and ["Drilling](#page-125-0) [Down in a Graph" on page 126](#page-125-0).

User interface elements are described below:

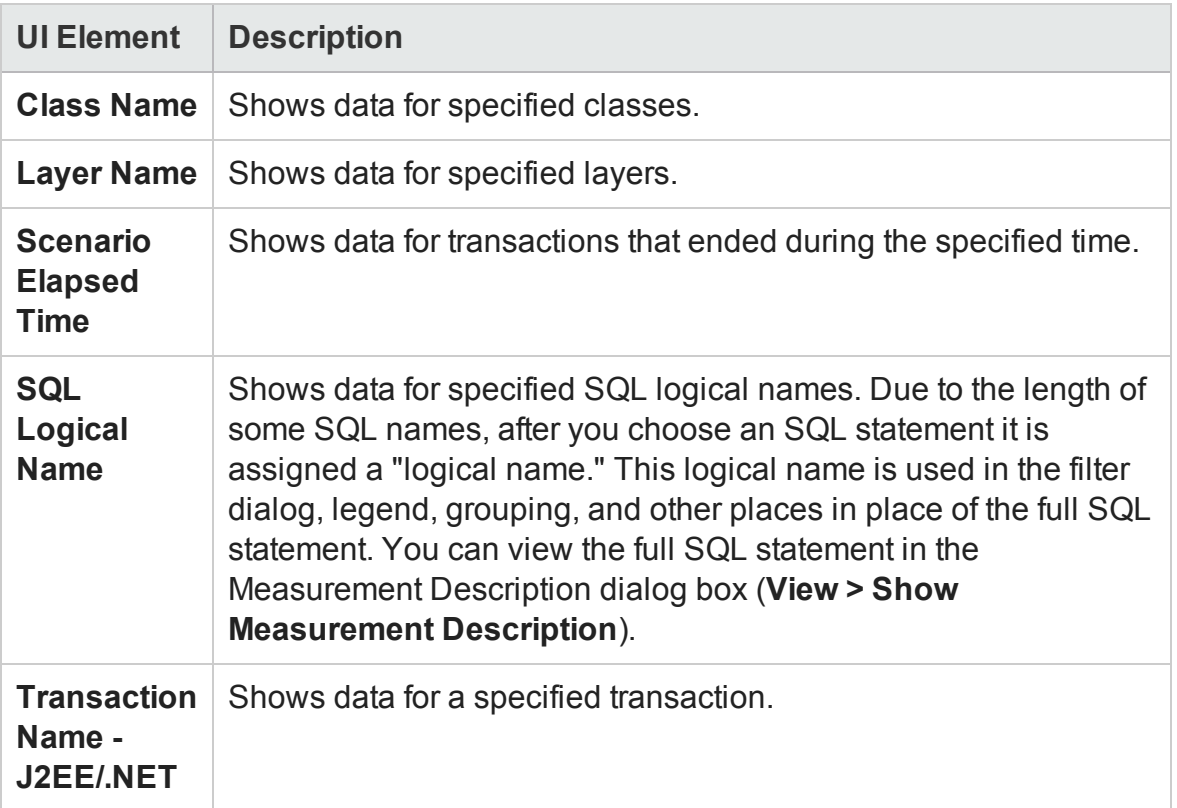

Some JDBC methods have the ability to invoke SQL's (each method can invoke several different SQL's) so there is another level of breakdown which is the SQL statements.

**Note:** For the methods that do not have SQL statement when reaching this level of breakdown you see **NoSql**.

# J2EE/.NET - Average Method Response Time in Transactions Graph

This graph displays the average response time for the server side methods, computed as Total Method Response Time/Number of Method calls. For example, if a method was executed twice by an instance of transaction A and once by another instance of the same transaction, and it took three seconds for each execution, the average response time is 9/3, or 3 seconds. The method time does not include calls made from the method to other methods.

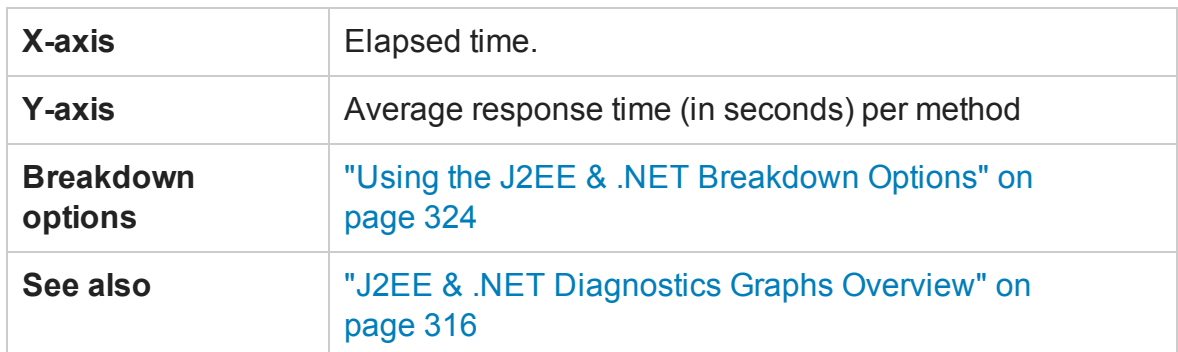

#### **Example**

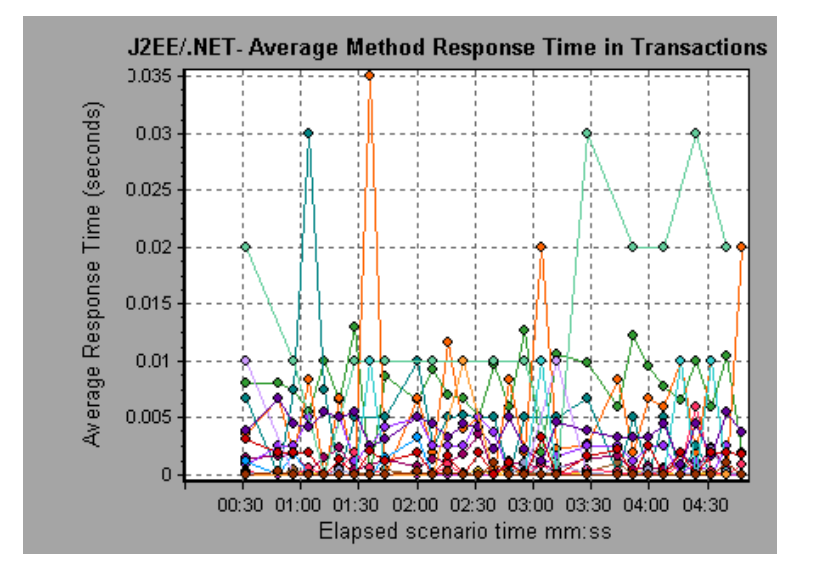

# J2EE/.NET - Average Number of Exceptions in Transactions Graph

This graph displays the average number of code exceptions per method, transaction, or request that were monitored during the selected time range.

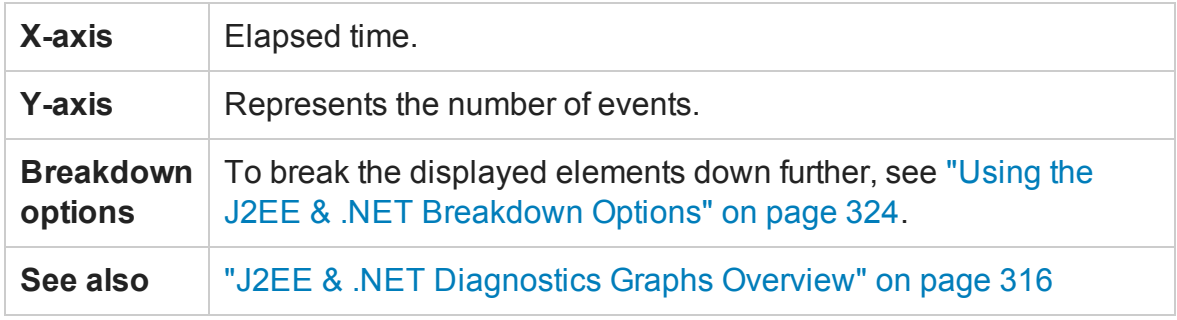

### User Guide Analysis

### **Example**

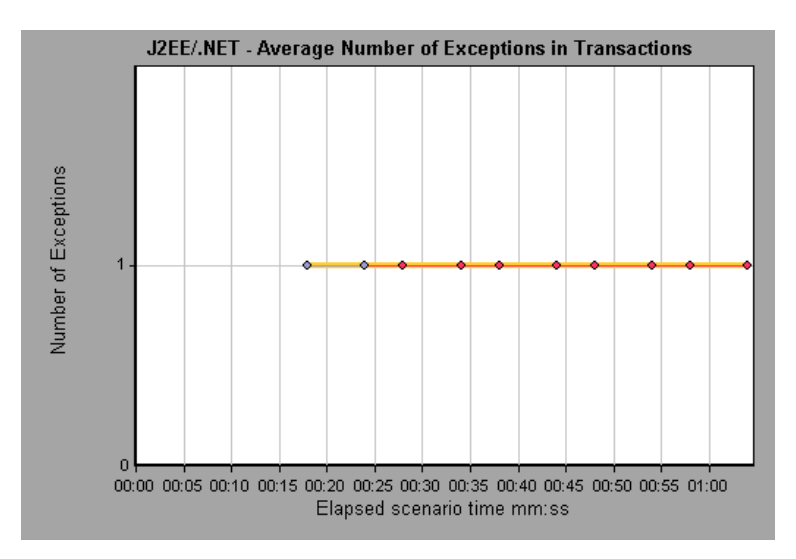

# J2EE/.NET - Average Number of Exceptions on Server Graph

This graph displays the average number of code exceptions per method that were monitored during the selected time range.

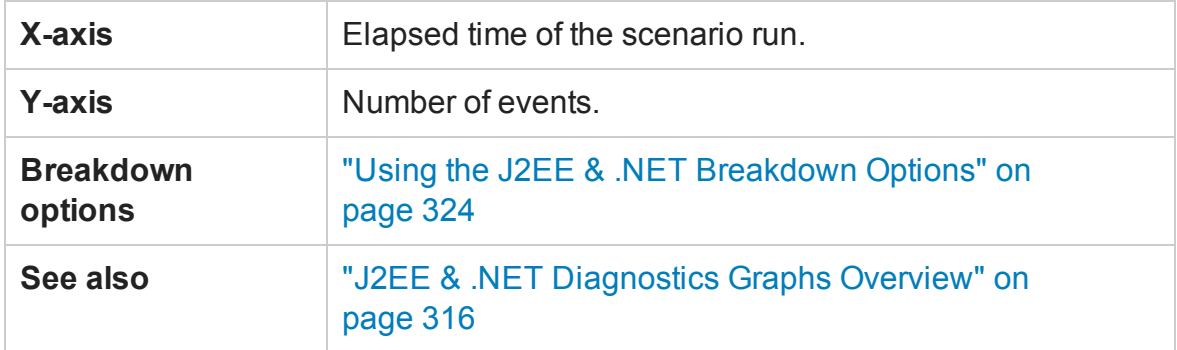

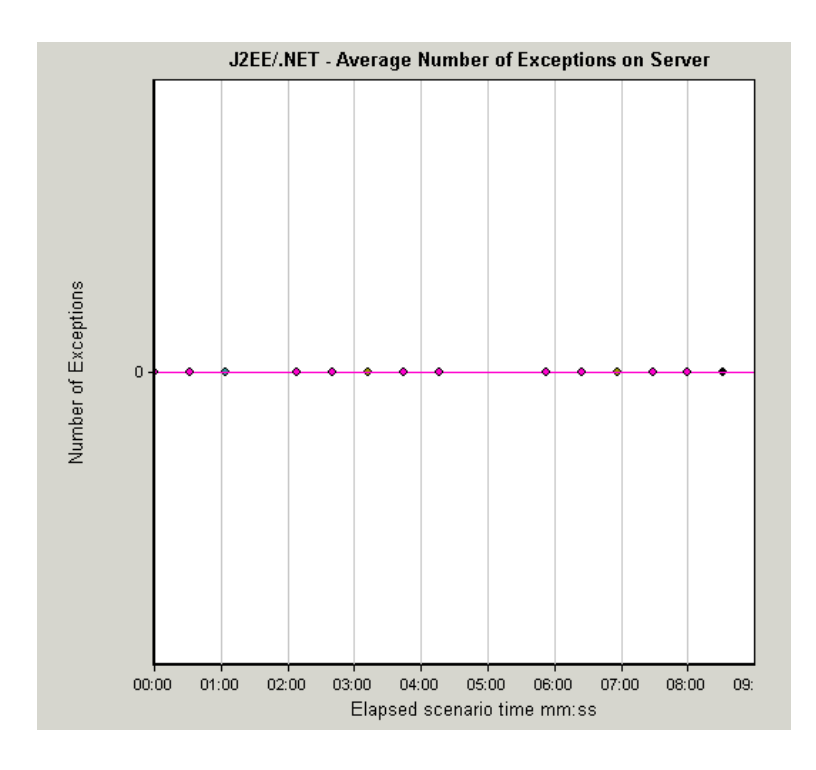

# J2EE/.NET - Average Number of Timeouts in Transactions Graph

This graph displays the average number of timeouts per method, transaction, or request that were monitored during the selected time range.

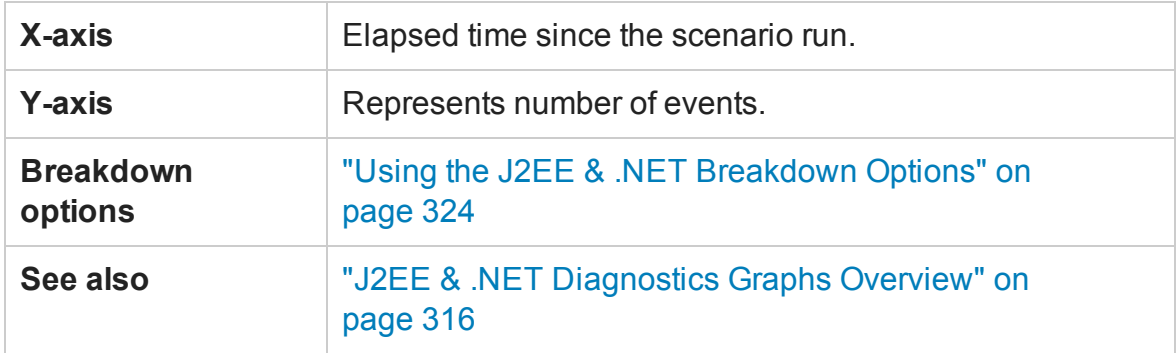

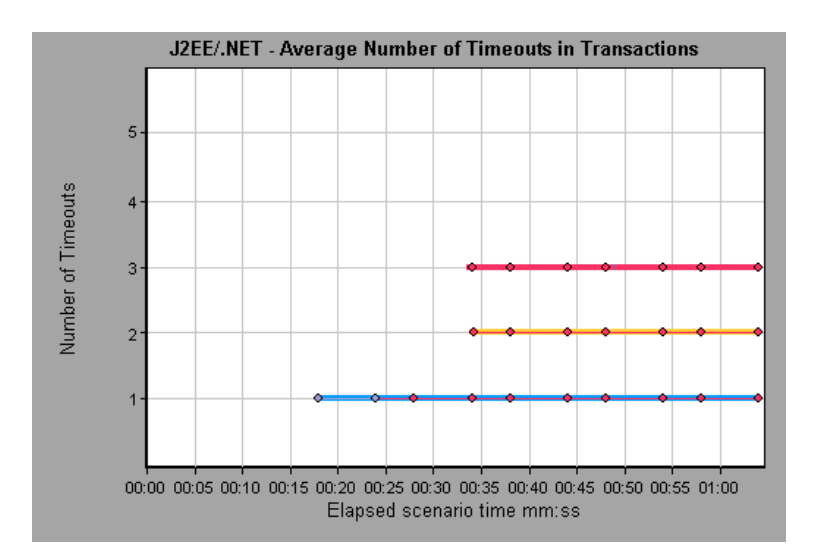

# J2EE/.NET - Average Number of Timeouts on Server Graph

This graph displays the average number of timeouts per method that were monitored during the selected time range.

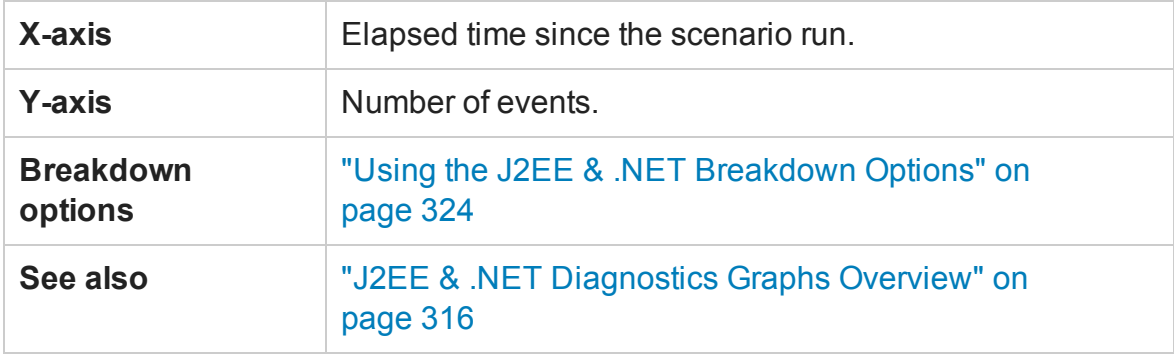

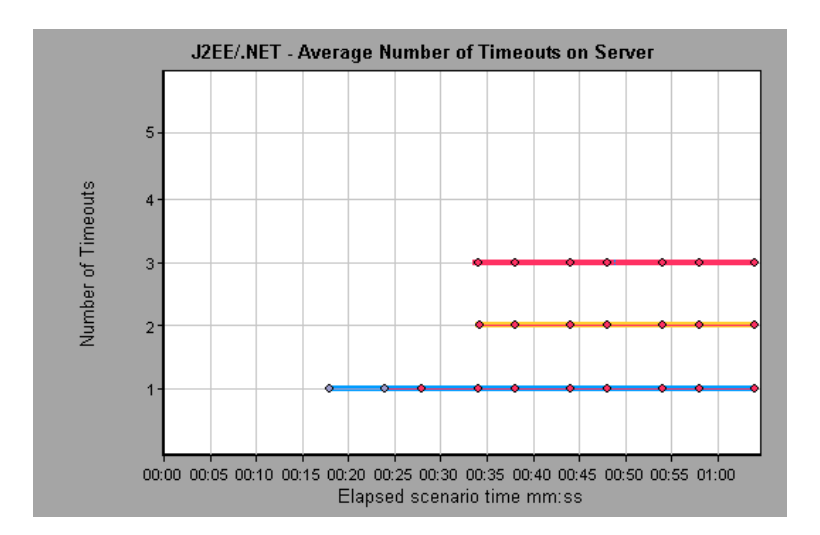

# J2EE/.NET - Average Server Method Response Time Graph

This graph displays the average response time for the server side methods, computed as Total Method Response Time/Number of Method calls.

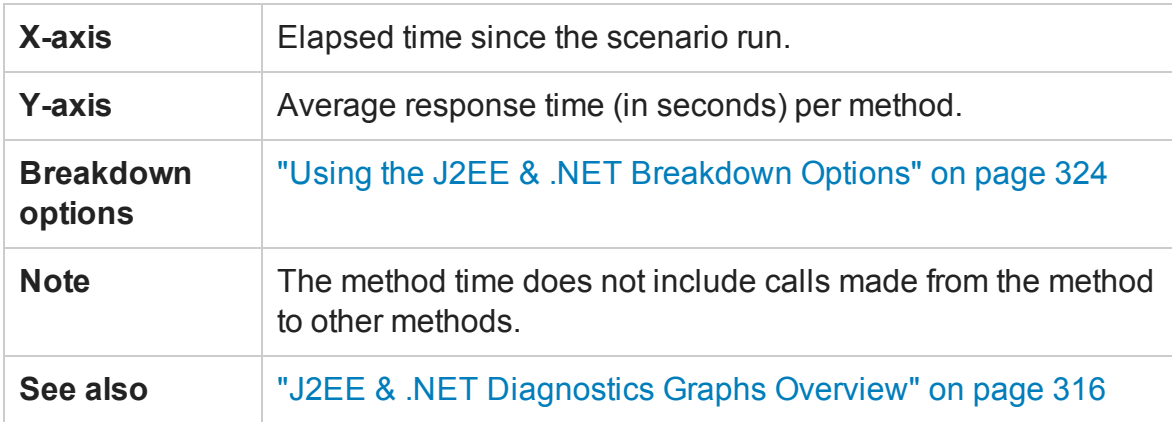

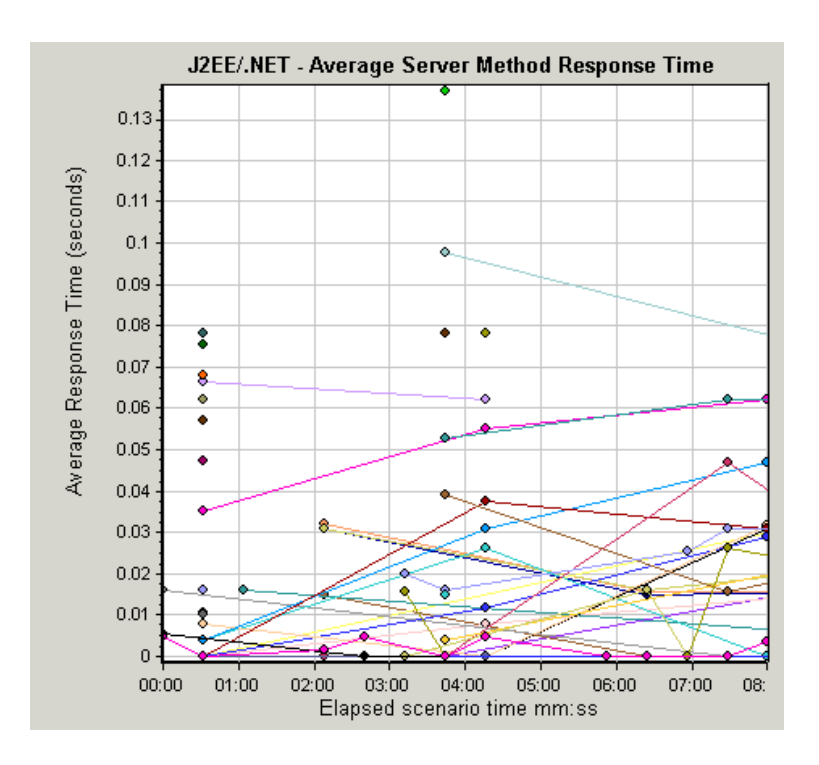

# J2EE/.NET - Method Calls per Second in Transactions Graph

This graph displays the number of completed sampled transactions during each second of a load test scenario run.

The number of transactions included in the sample is determined by the sampling percentage set in the Diagnostics Distribution dialog box in the Controller (**Diagnostics > Configuration**).

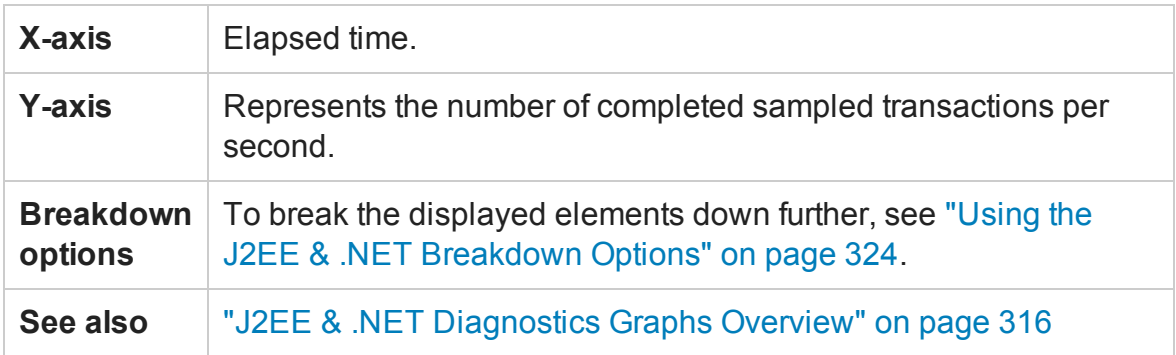

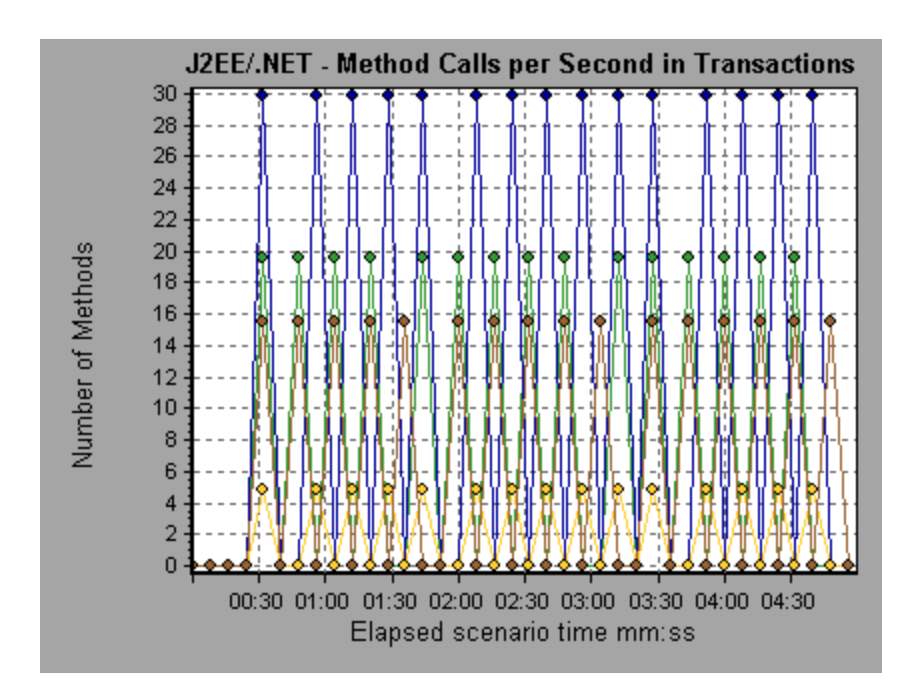

# J2EE/.NET - Probes Metrics Graph

This graph displays performance metrics collected by HP Diagnostics probes. Metrics include JVM related data such as Heap usage and Garbage Collection, application server specific metrics, JDBC (Java Database Connectivity) metrics, and more.

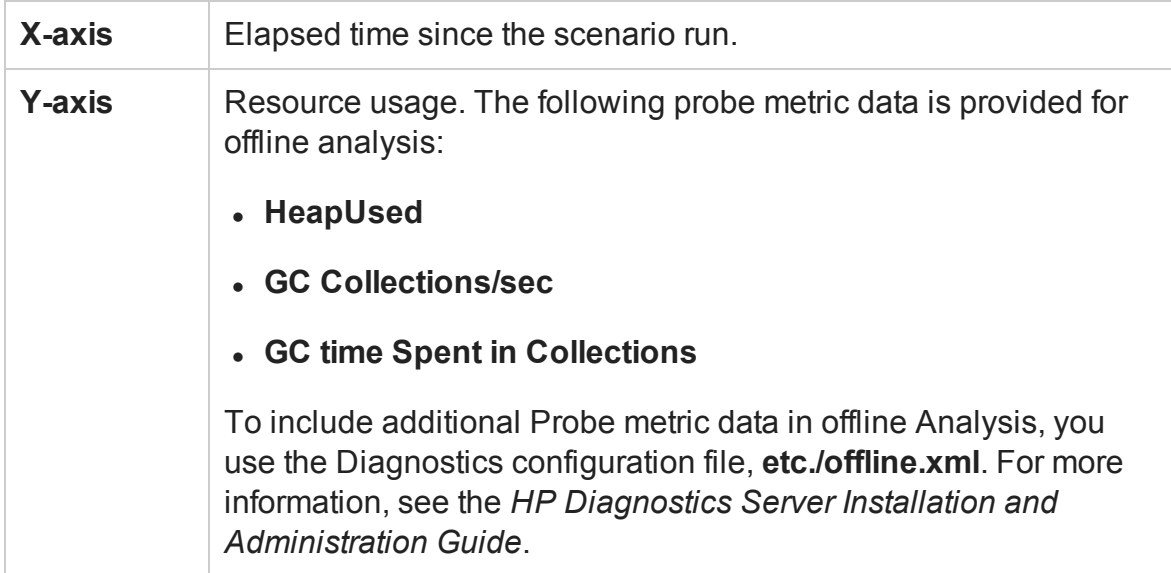

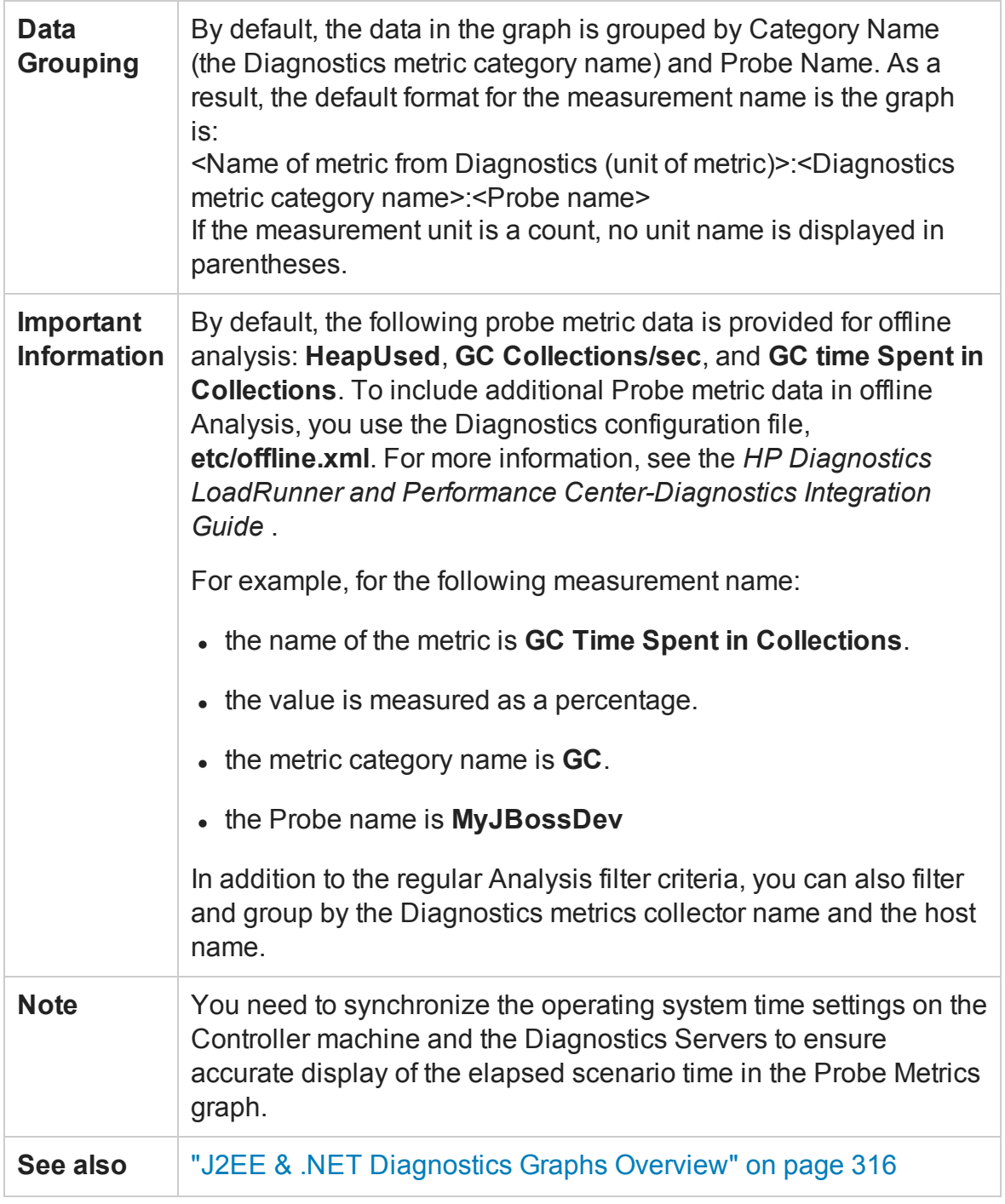

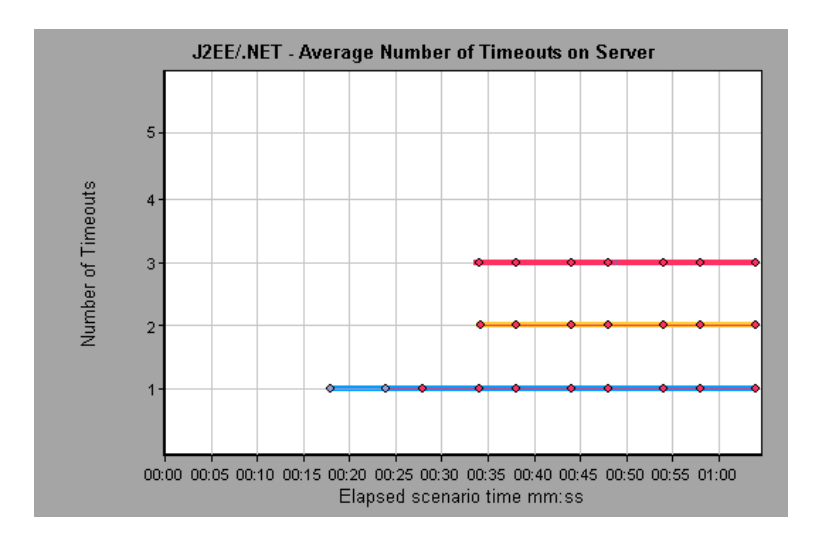

## J2EE/.NET - Server Methods Calls per Second Graph

This graph displays the number of completed sampled methods during each second of a load test scenario run.

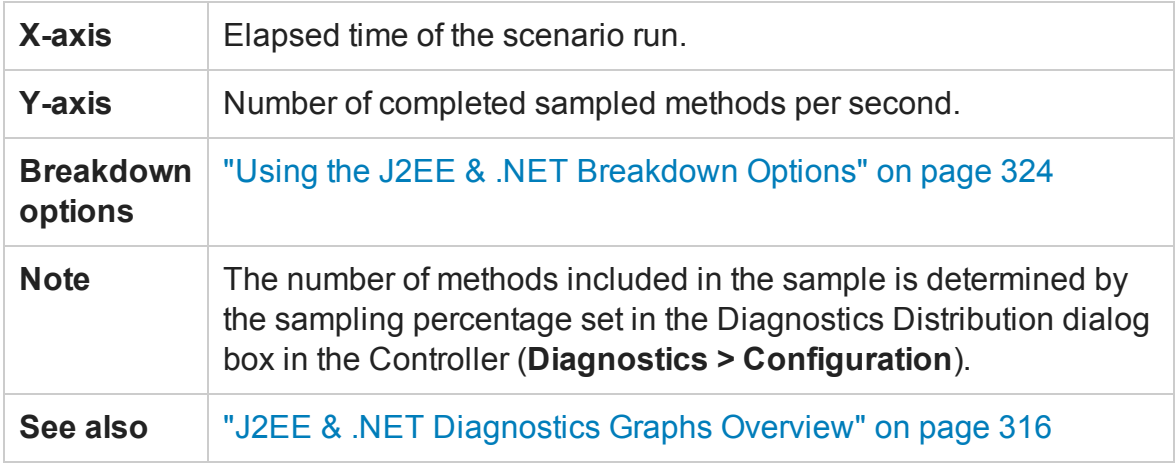

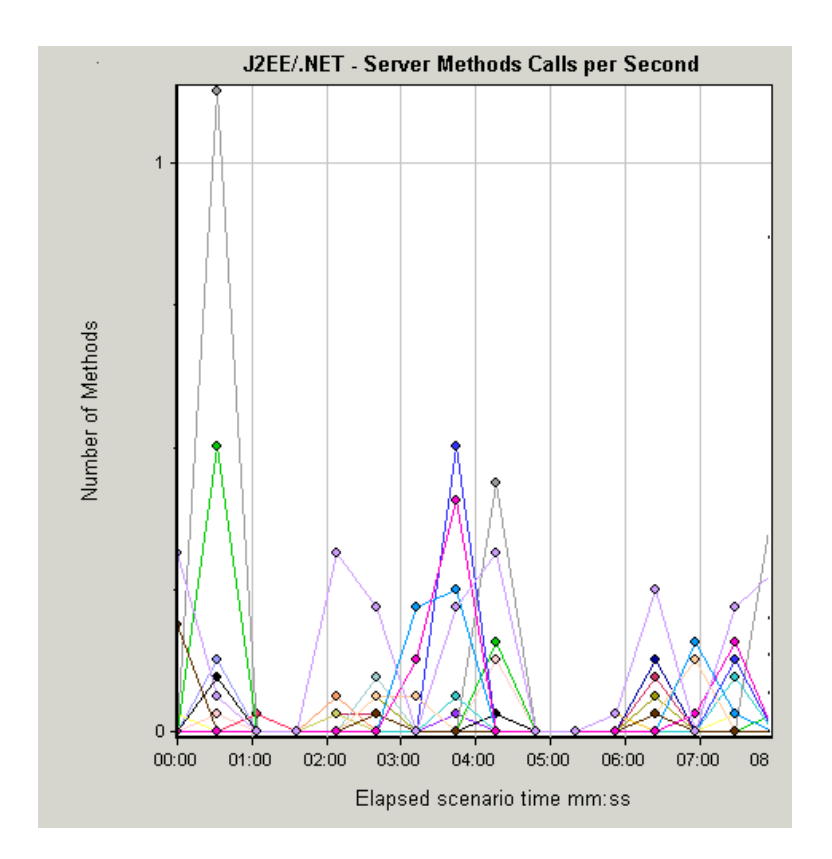

## J2EE/.NET - Server Requests per Second Graph

This graph displays the number of completed sampled requests during each second of a load test scenario run.

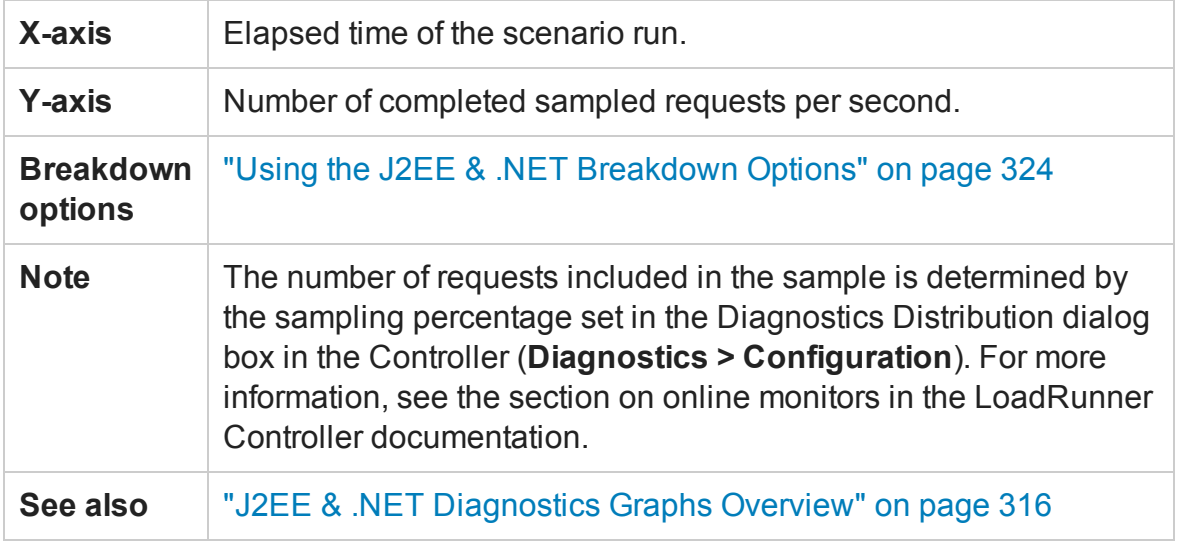

### User Guide Analysis

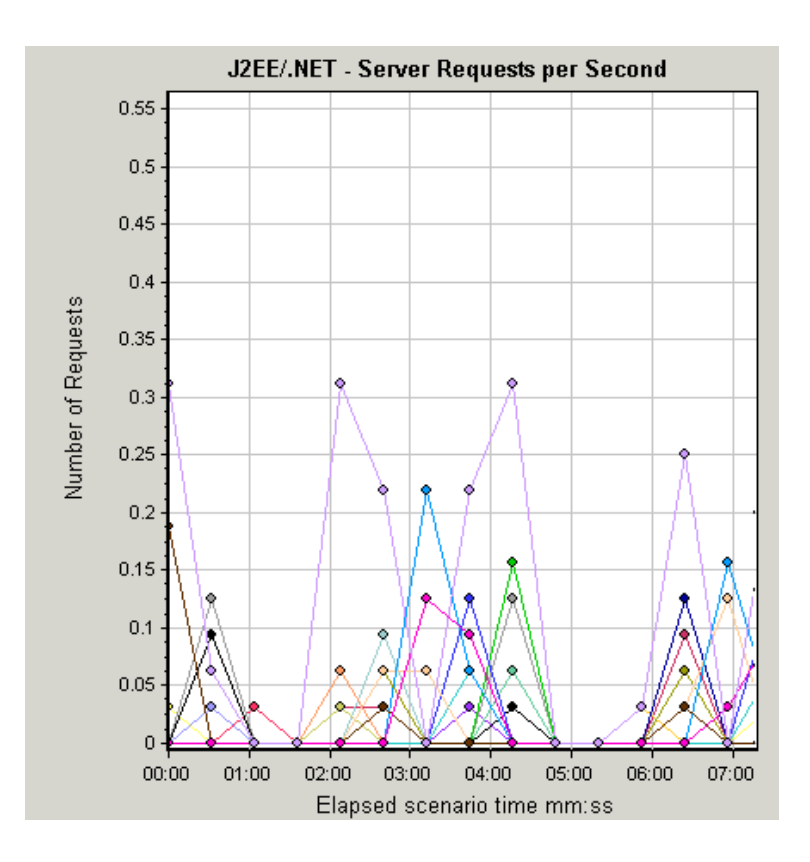

## J2EE/.NET - Server Request Response Time Graph

This graph displays the server response time of requests that include steps that cause activity on the J2EE/.NET backend.

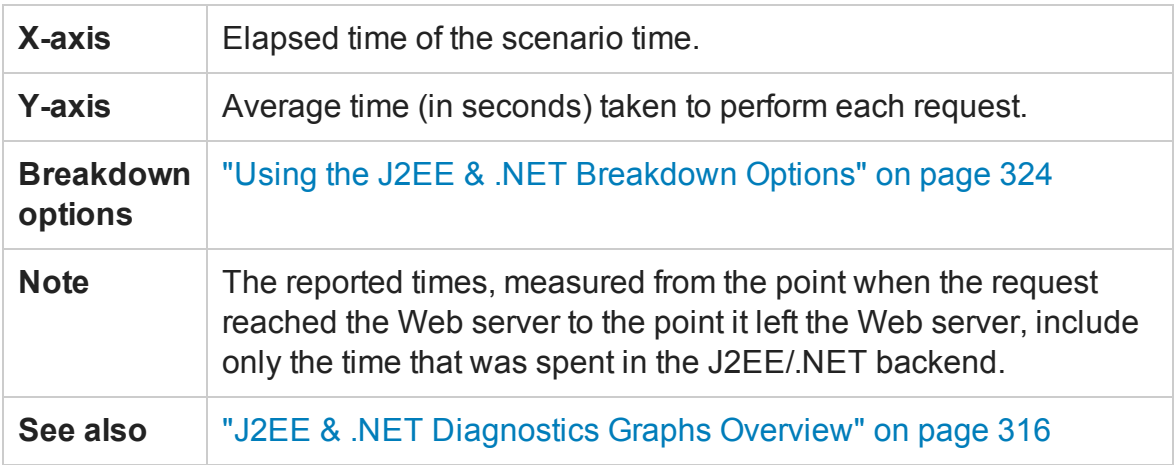

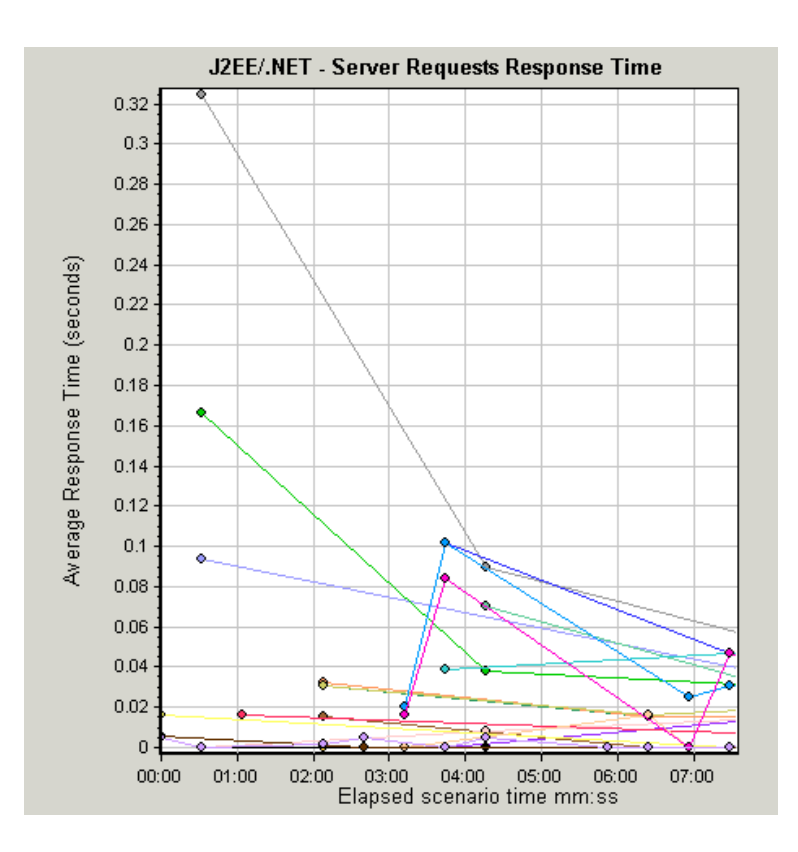

# J2EE/.NET - Server Request Time Spent in Element Graph

This graph displays the server response time for the selected element (layer, class, or method) within each server request.

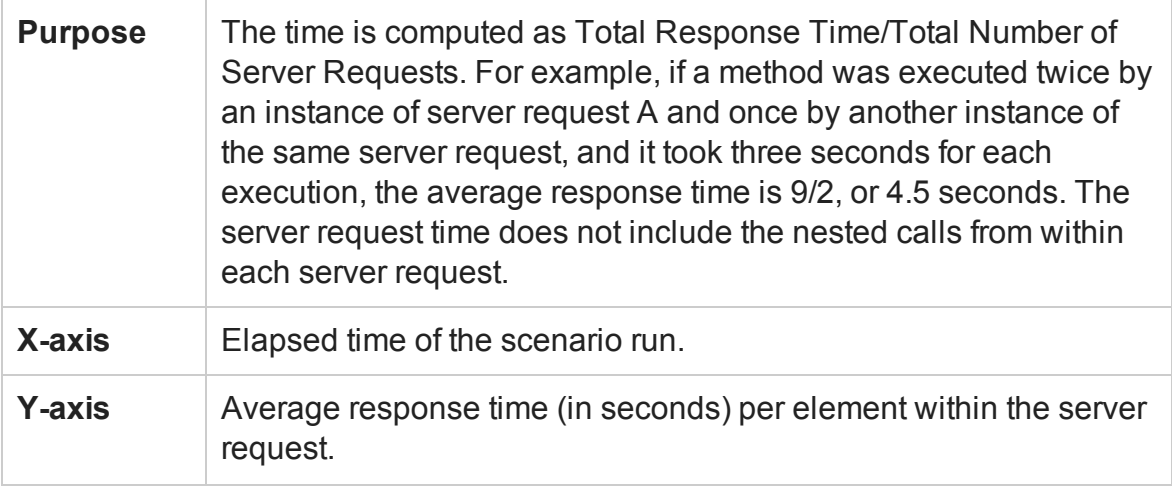

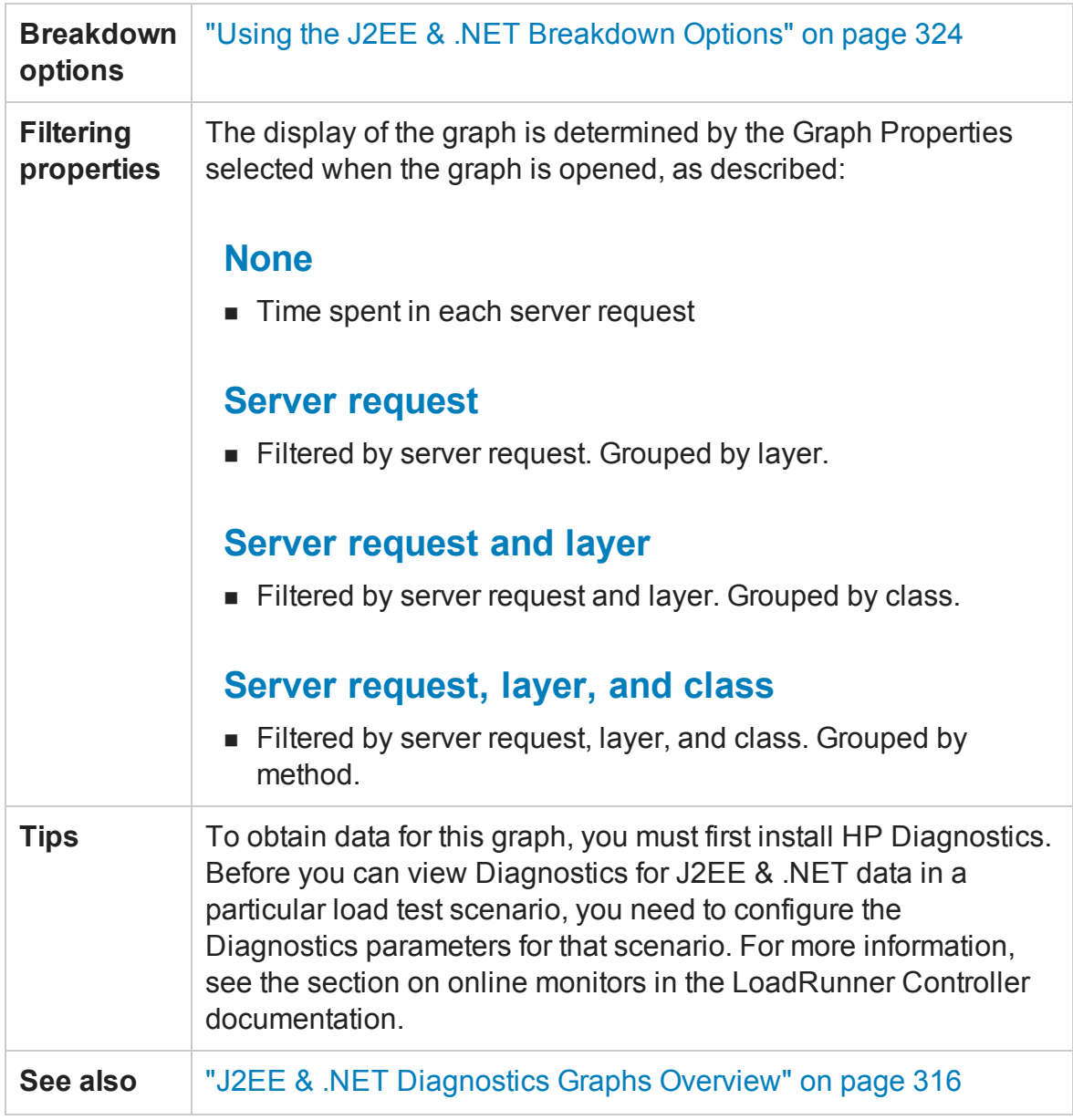

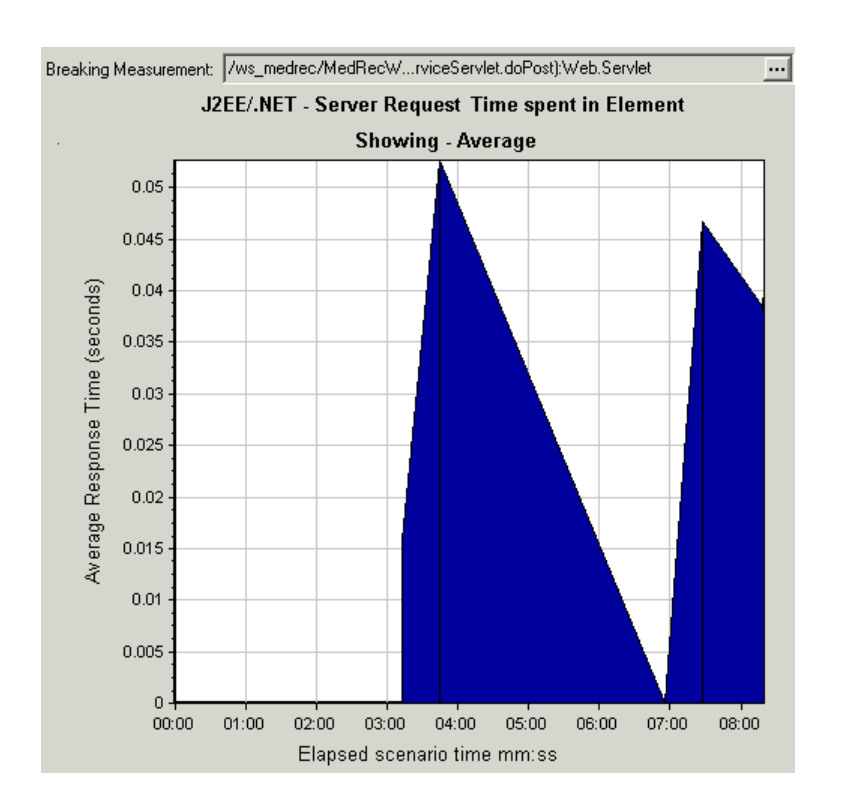

## J2EE/.NET - Transactions per Second Graph

This graph displays the number of completed sampled transactions during each second of a load test scenario run.

The number of transactions included in the sample is determined by the sampling percentage set in the Diagnostics Distribution dialog box in the Controller (**Diagnostics > Configuration**). For more information, see the section on online monitors in the LoadRunner Controller documentation.

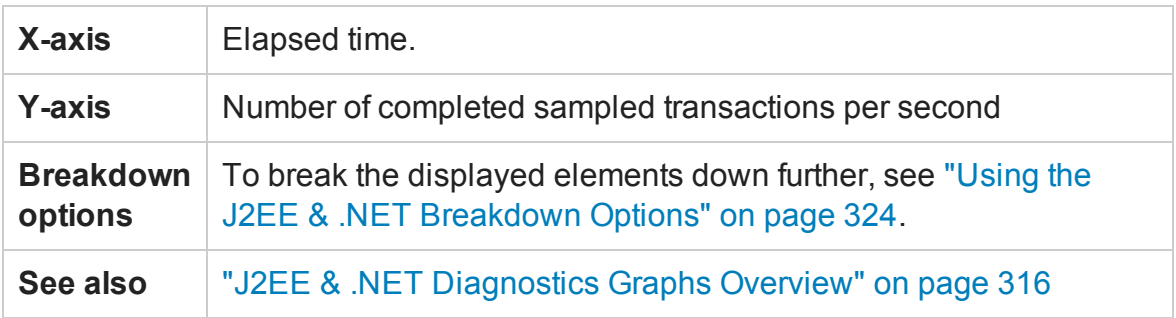

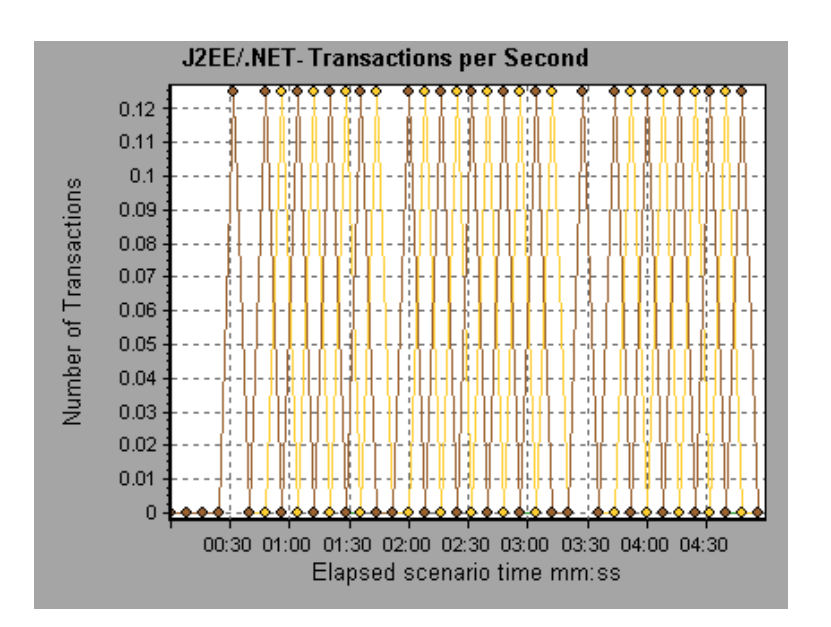

# J2EE/.NET - Transaction Response Time Server Side Graph

This graph displays the transaction server response time of transactions that include steps that cause activity on the J2EE/.NET backend. The reported times, measured from the point when the transaction reached the Web server to the point it left the Web server, include only the time that was spent in the J2EE/.NET backend.

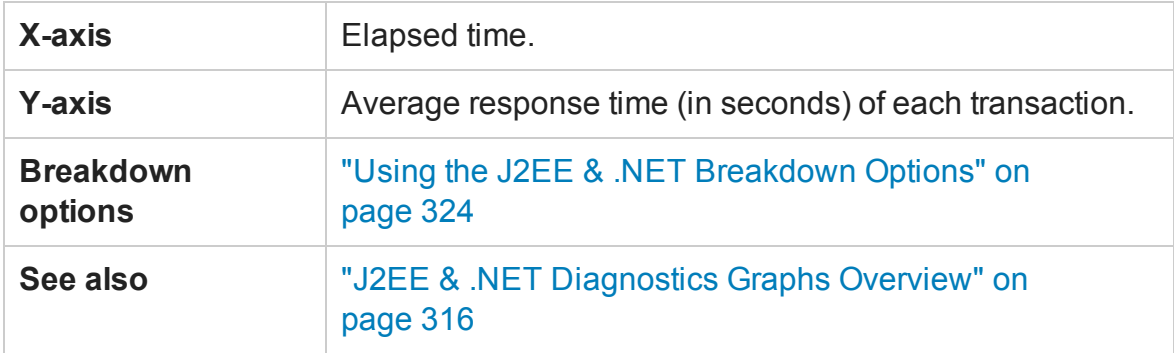

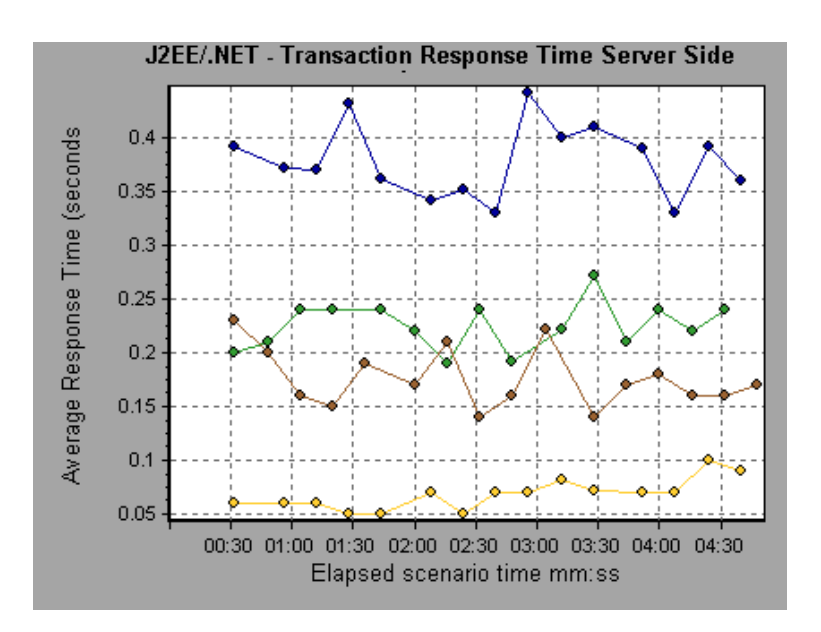

## J2EE/.NET - Transaction Time Spent in Element Graph

This graph displays the server response time for the selected element (layer, class, or method) within each transaction.

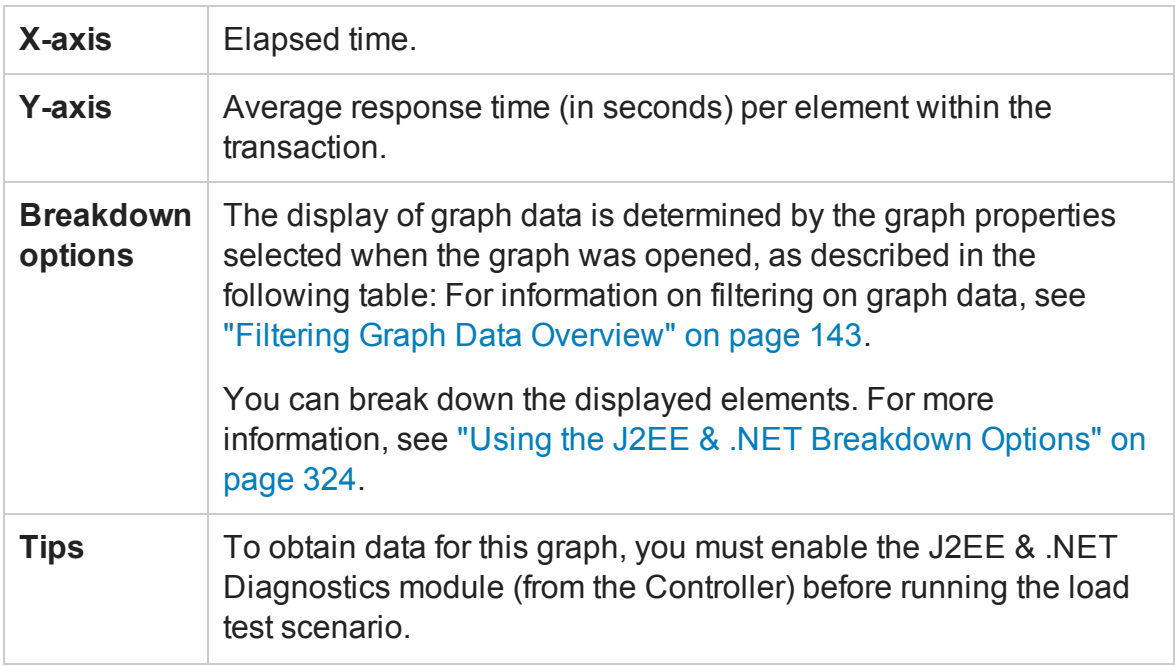

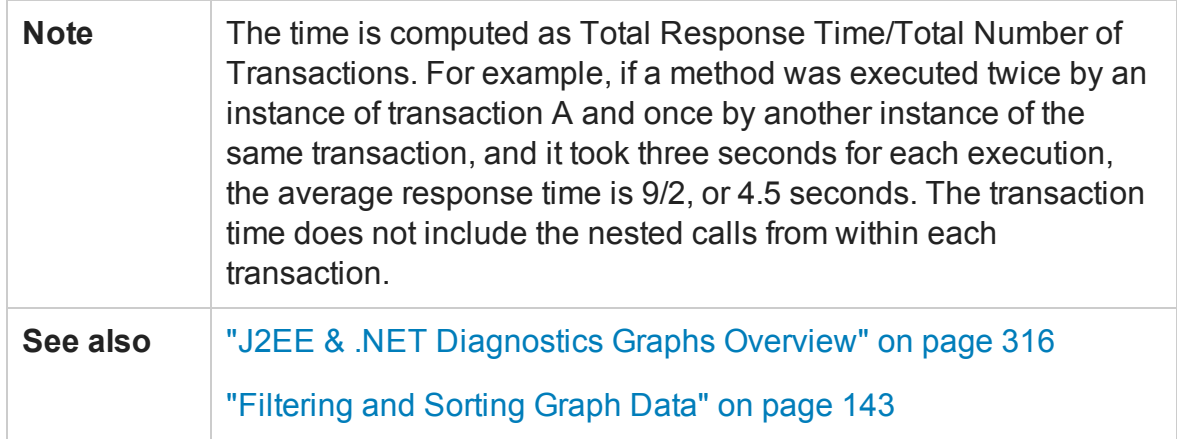

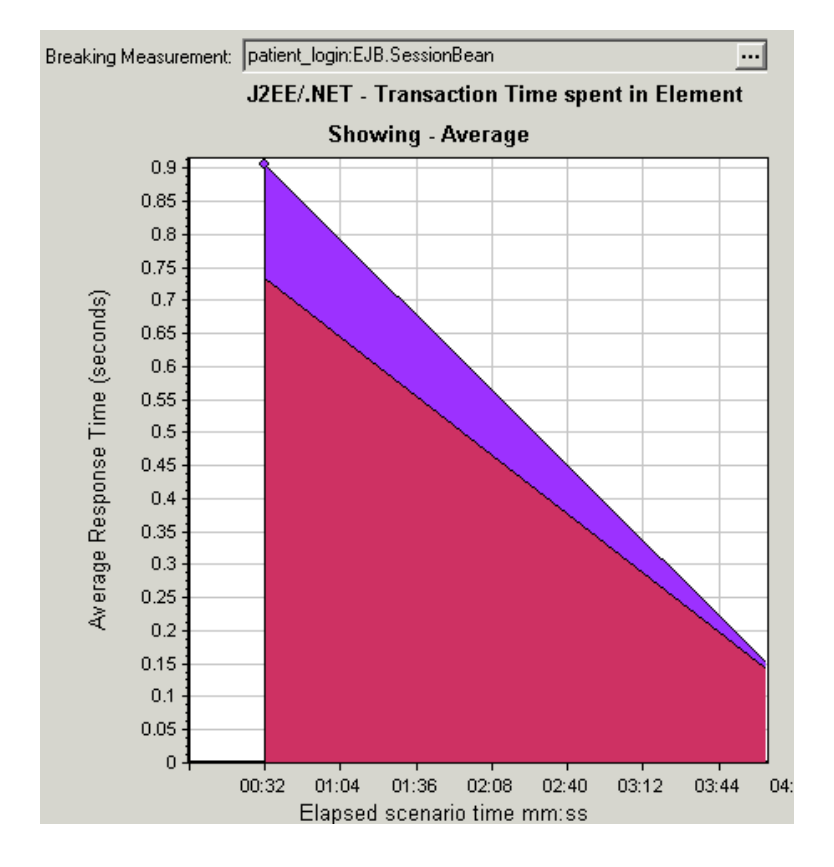

### **Graph Data Display**

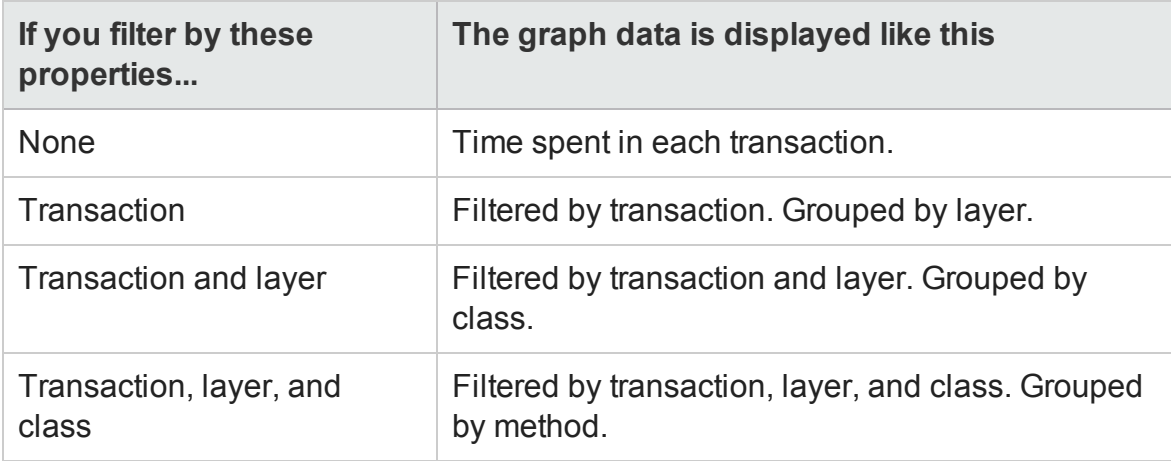

# Application Component Graphs

## <span id="page-350-0"></span>Microsoft COM+ Performance Graphs Overview

Microsoft COM+ performance graphs provide you with performance information for COM+ interfaces and methods.

In order to obtain data for these graphs, you need to activate the various Microsoft COM+ performance monitors before running the load test scenario.

When you set up the Microsoft COM+ performance online monitors, you indicate which statistics and measurements to monitor. For more information, see the section on online monitors in the LoadRunner Controller documentation.

## Microsoft .NET CLR Performance Graphs Overview

The .NET CLR performance graphs provide you with performance information for .NET classes and methods. To obtain data for these graphs, you must activate the .NET CLR performance monitor before running the load test scenario run.

<span id="page-351-0"></span>Displayed measurements are specified using the .NET monitor. For more information, see the section on online monitors in the LoadRunner Controller documentation.

## COM+ Average Response Time Graph

This graph specifies the average time COM+ interfaces or methods take to perform during the load test scenario.

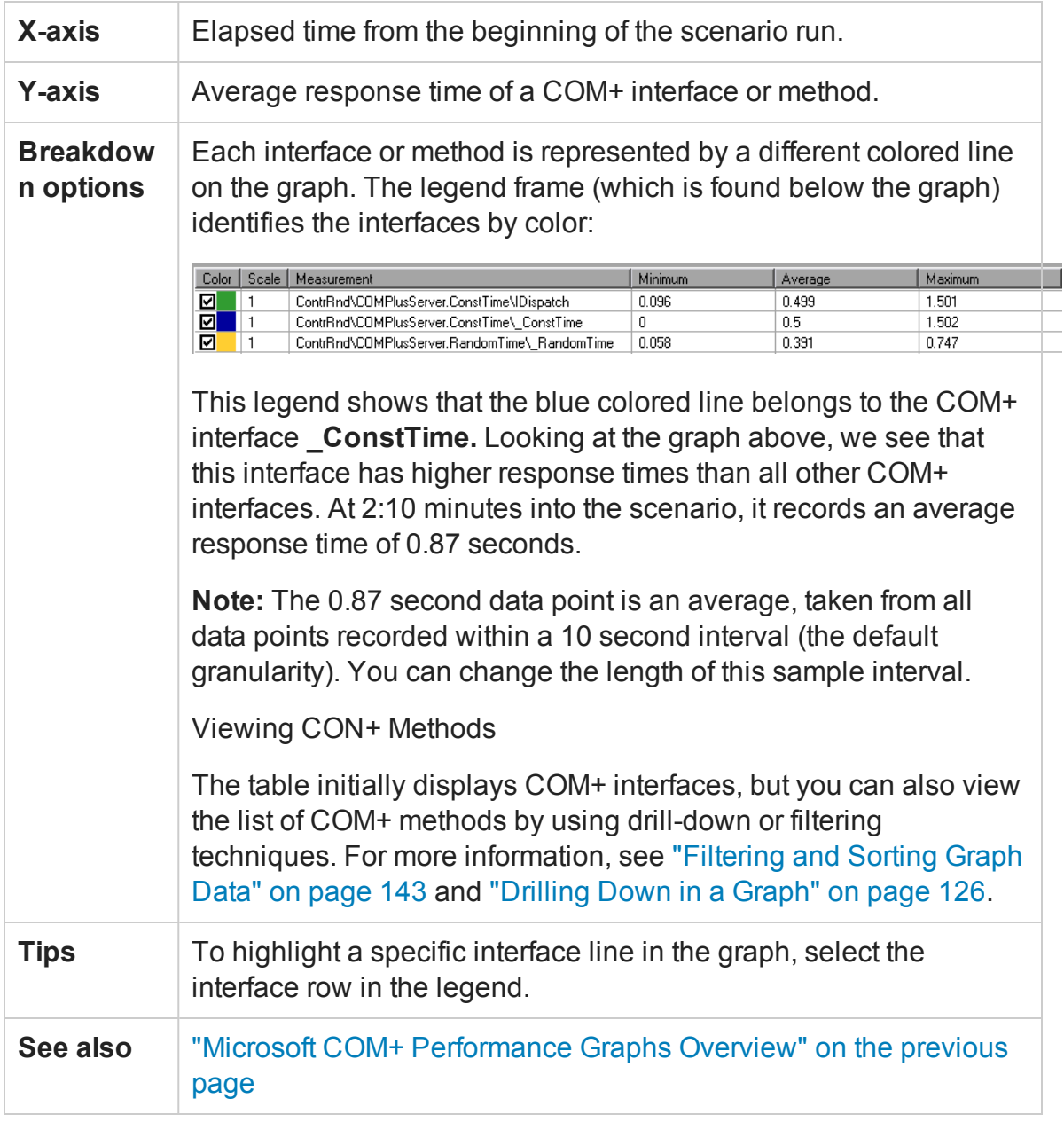

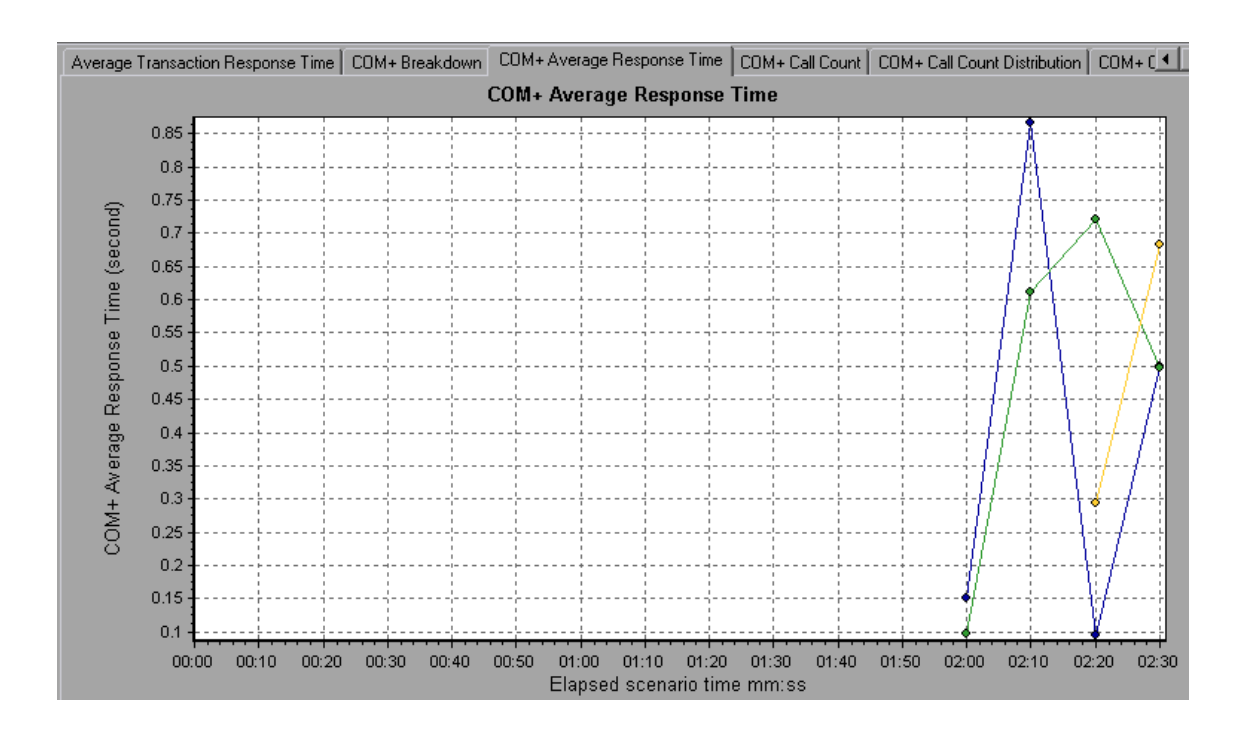

## <span id="page-352-0"></span>COM+ Breakdown Graph

This graph summarizes fundamental result data about COM+ interfaces or methods and presents it in table format.

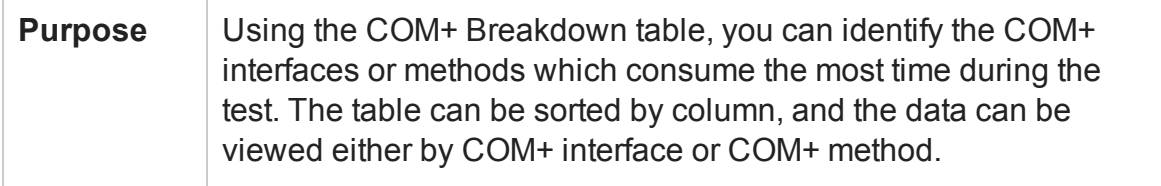

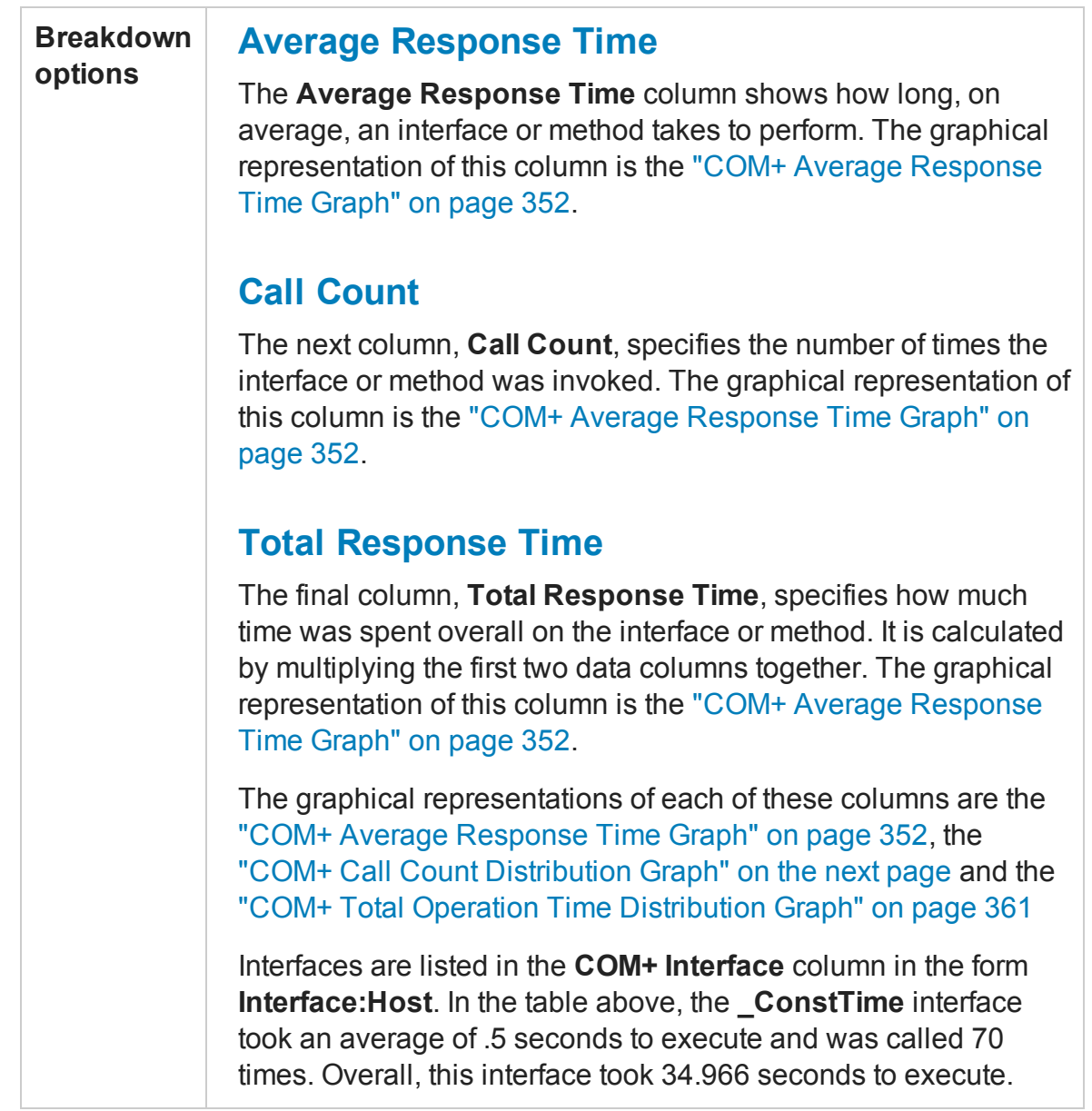

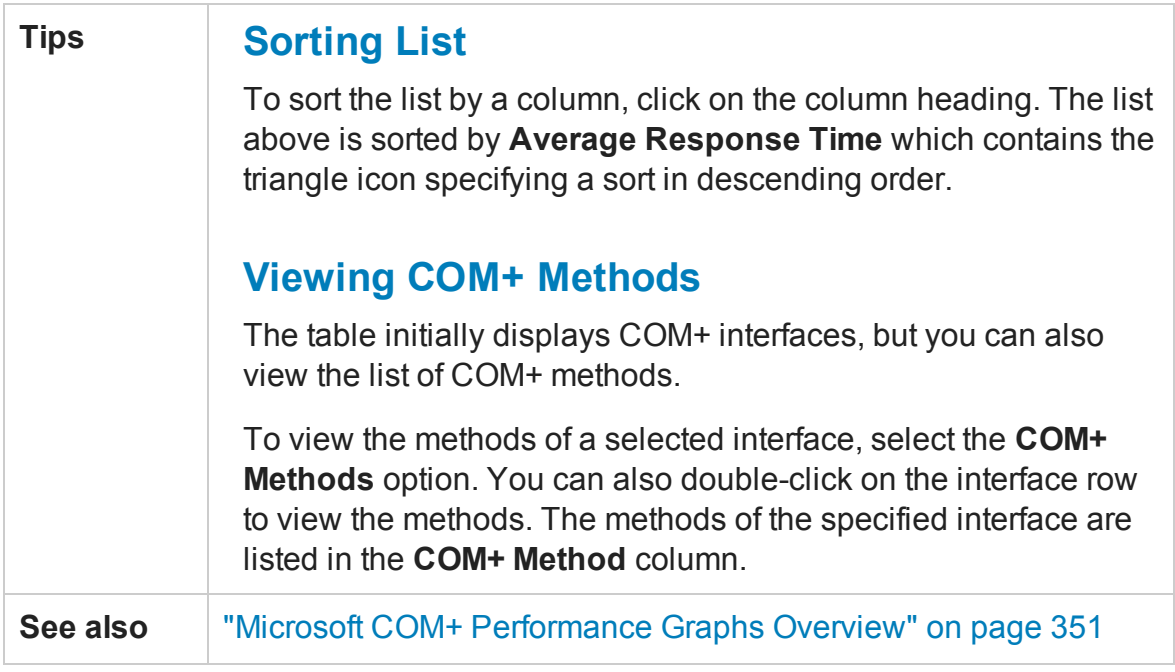

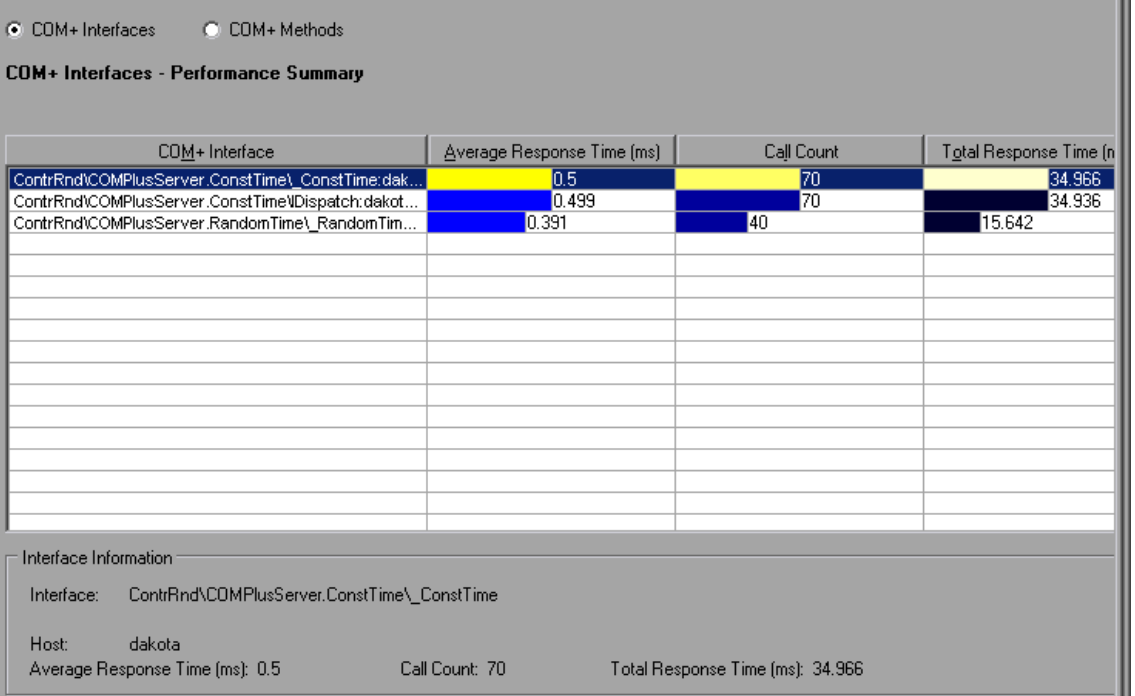

# <span id="page-354-0"></span>COM+ Call Count Distribution Graph

This graph shows the percentage of calls made to each COM+ interface compared to all COM+ interfaces. It can also show the percentage of calls made to a specific COM+

### method compared to other methods within the interface

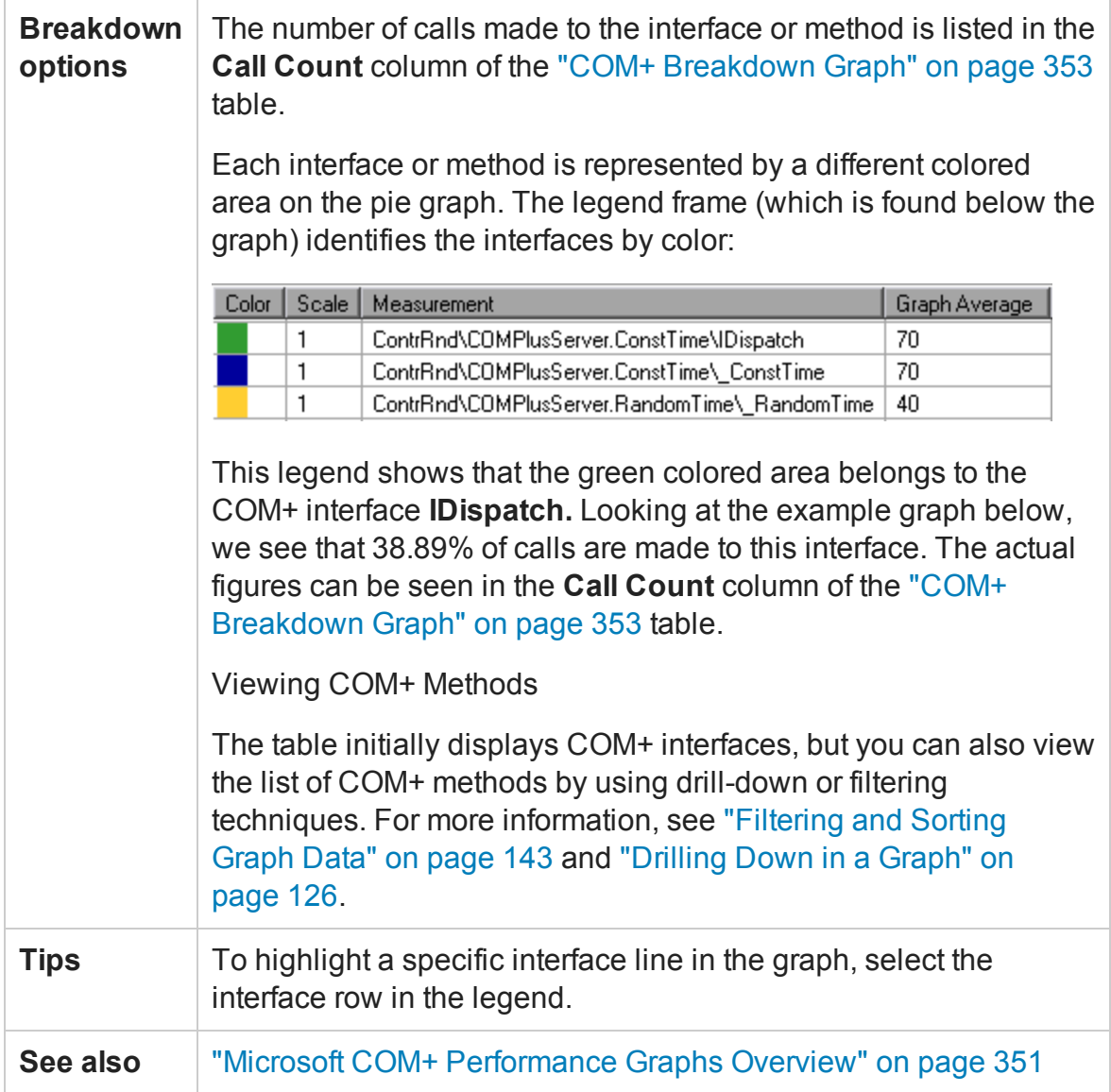

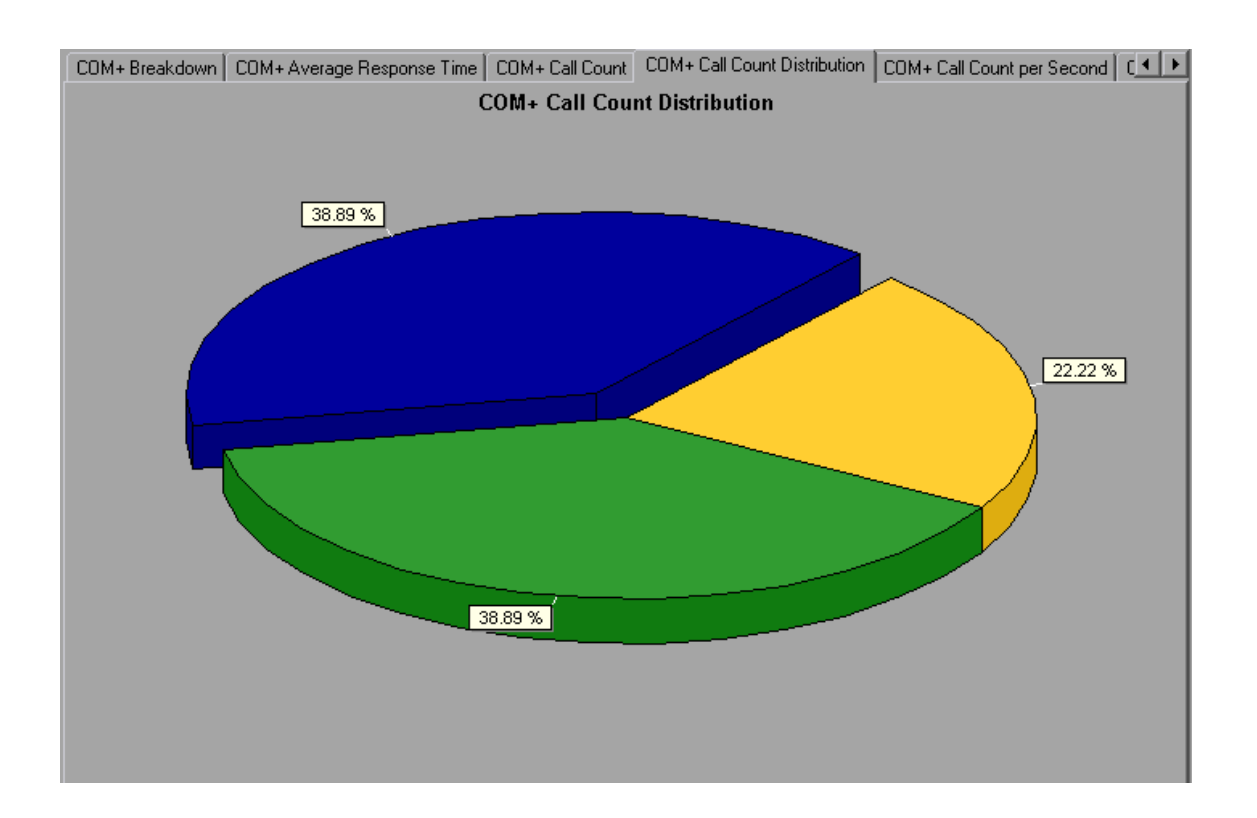

## <span id="page-356-0"></span>COM+ Call Count Graph

This graph displays the number of times COM+ interfaces and methods are invoked during the test.

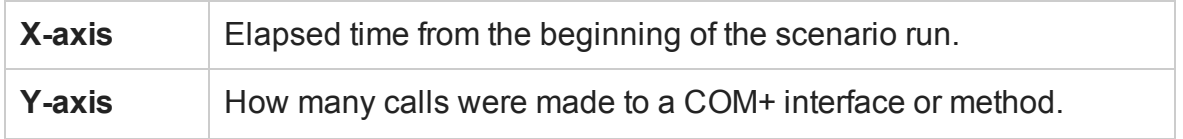

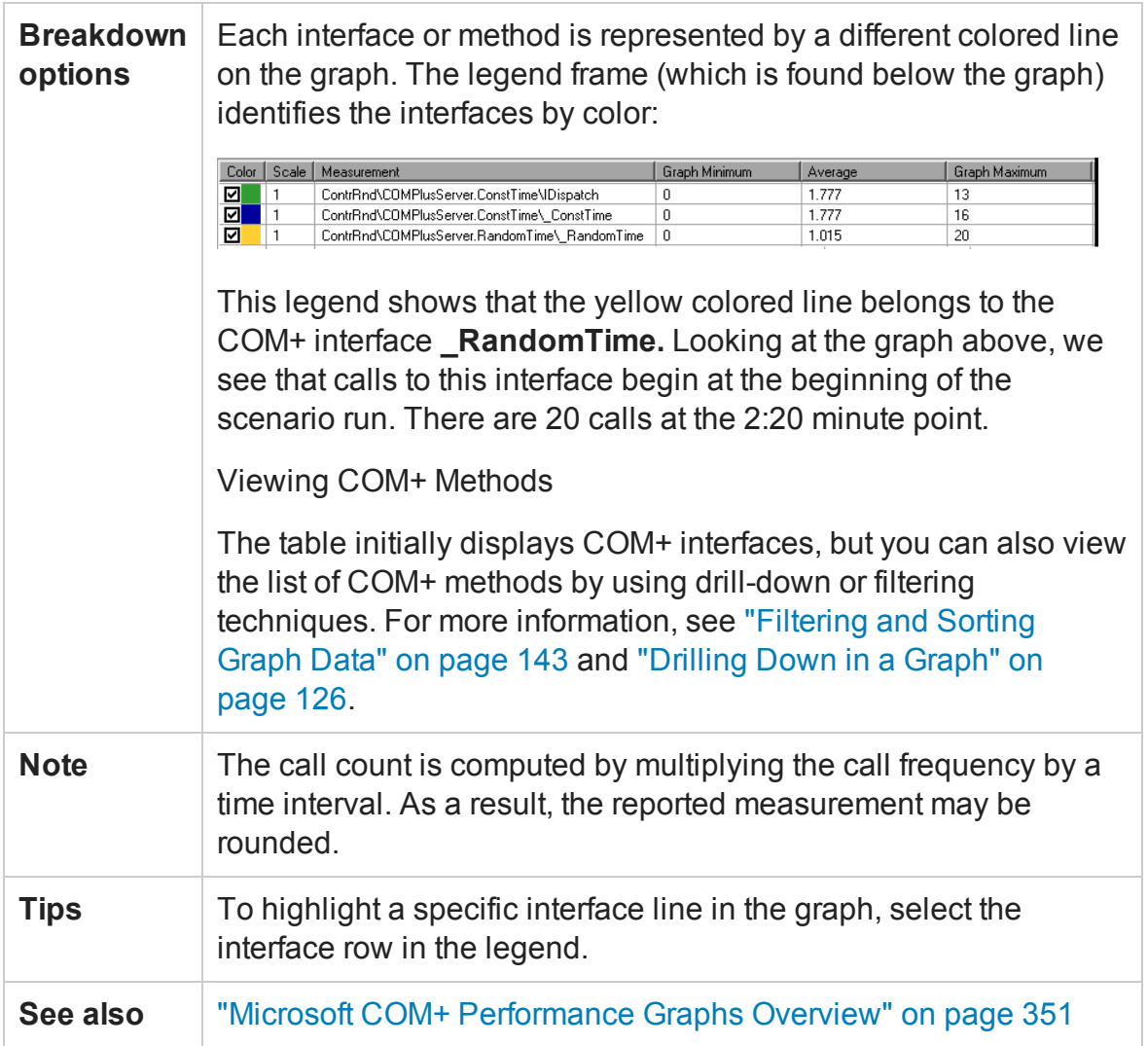

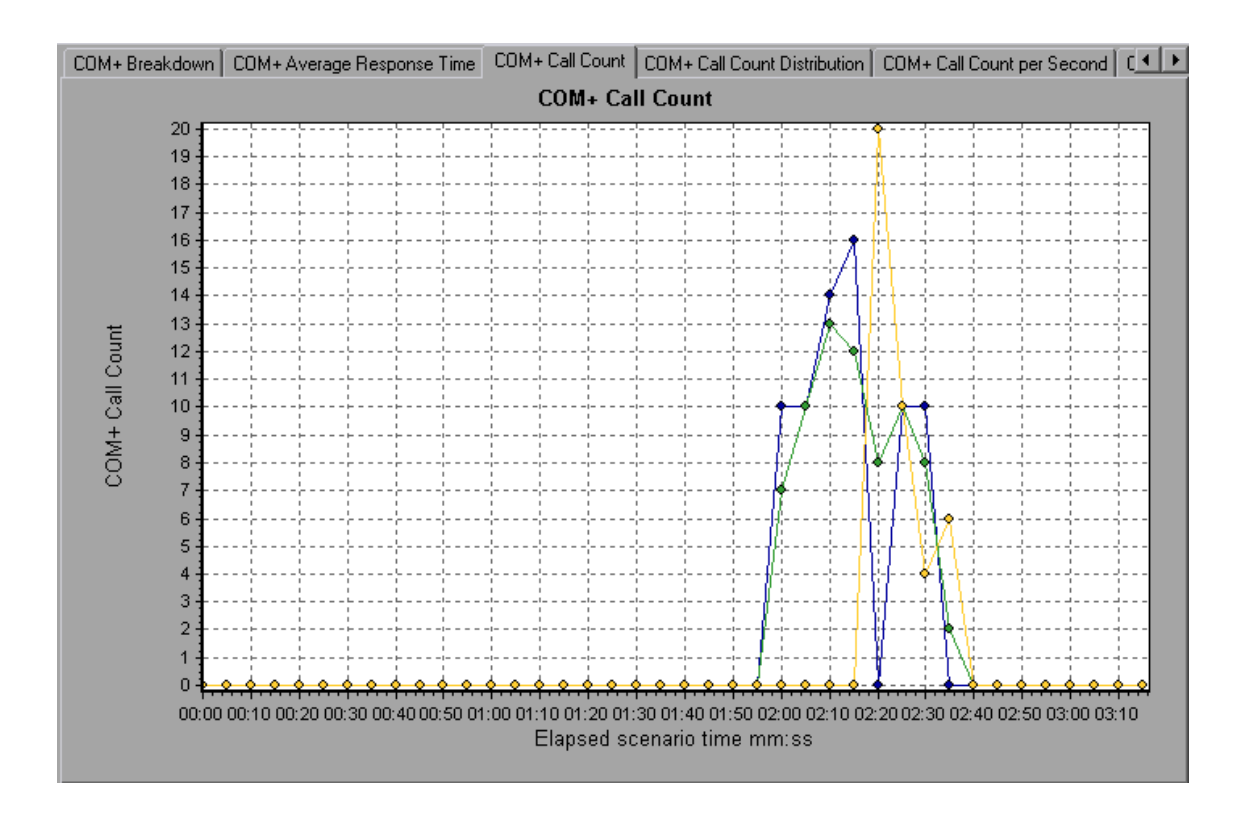

# COM+ Call Count Per Second Graph

This graph shows the number of times per second a COM+ interface or method is invoked.

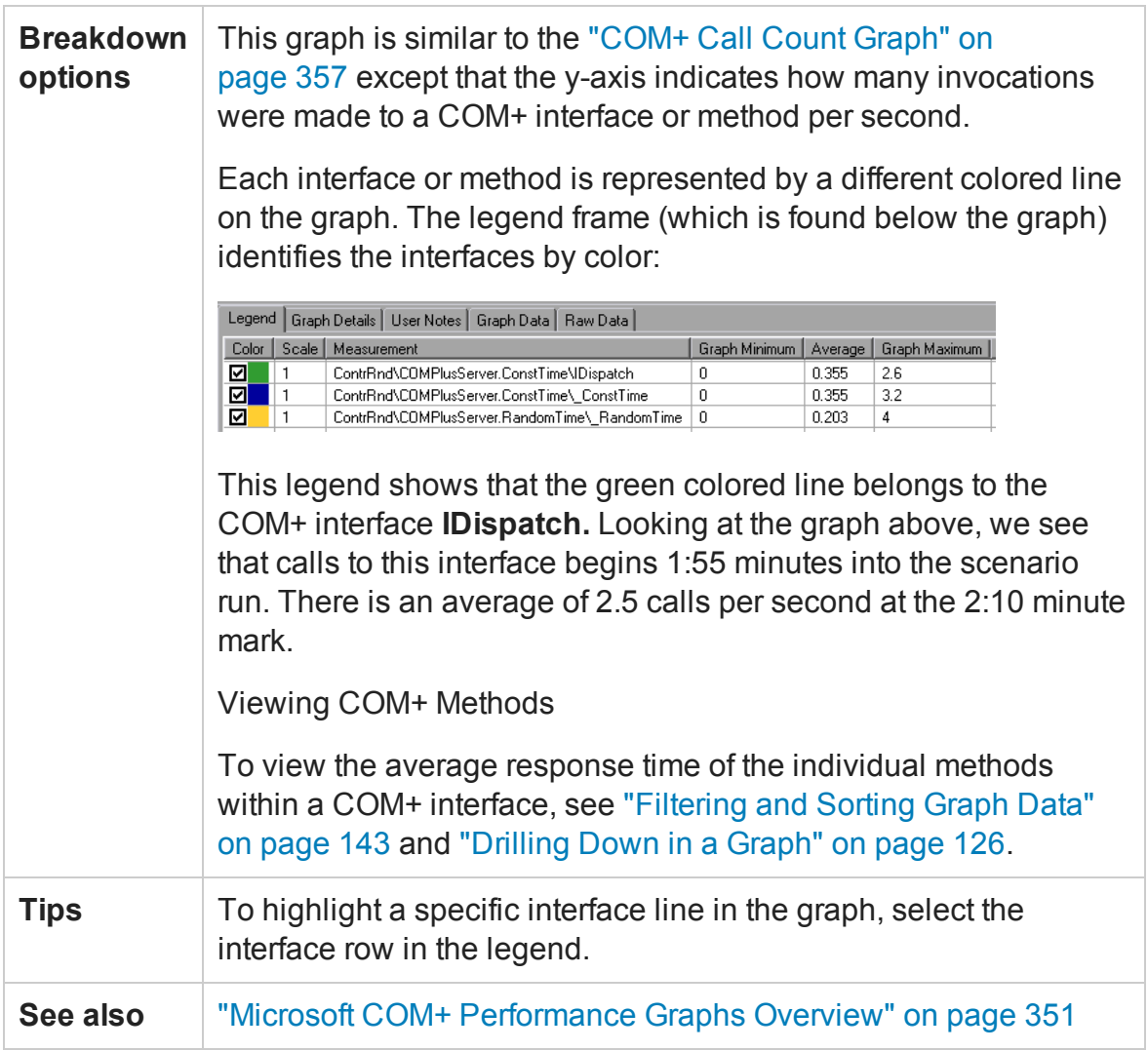
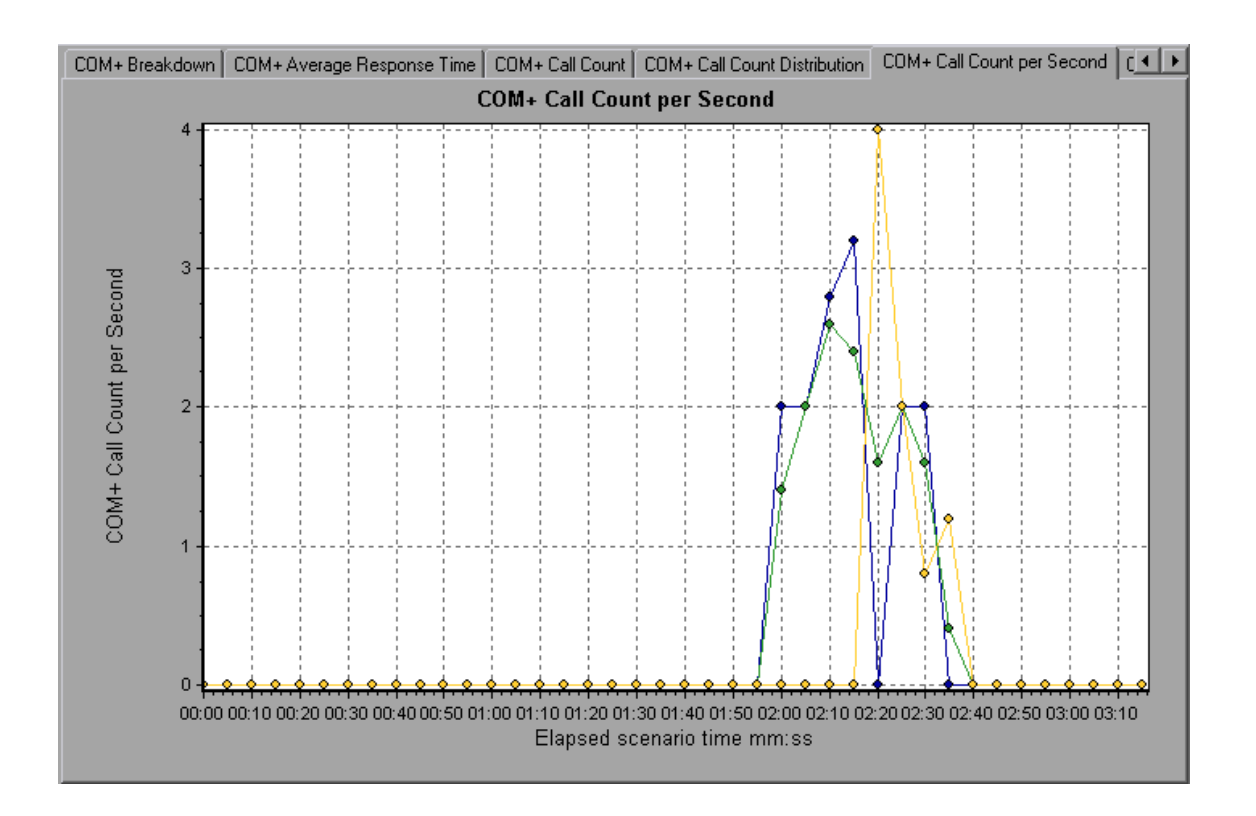

### COM+ Total Operation Time Distribution Graph

This graph shows the percentage of time a specific COM+ interface takes to execute in relation to all COM+ interfaces. It can also show the percentage of time a COM+ method takes to execute in relation to all COM+ methods within the interface.

**Purpose** Use it to identify those interfaces or methods which take up an excessive amount of time.

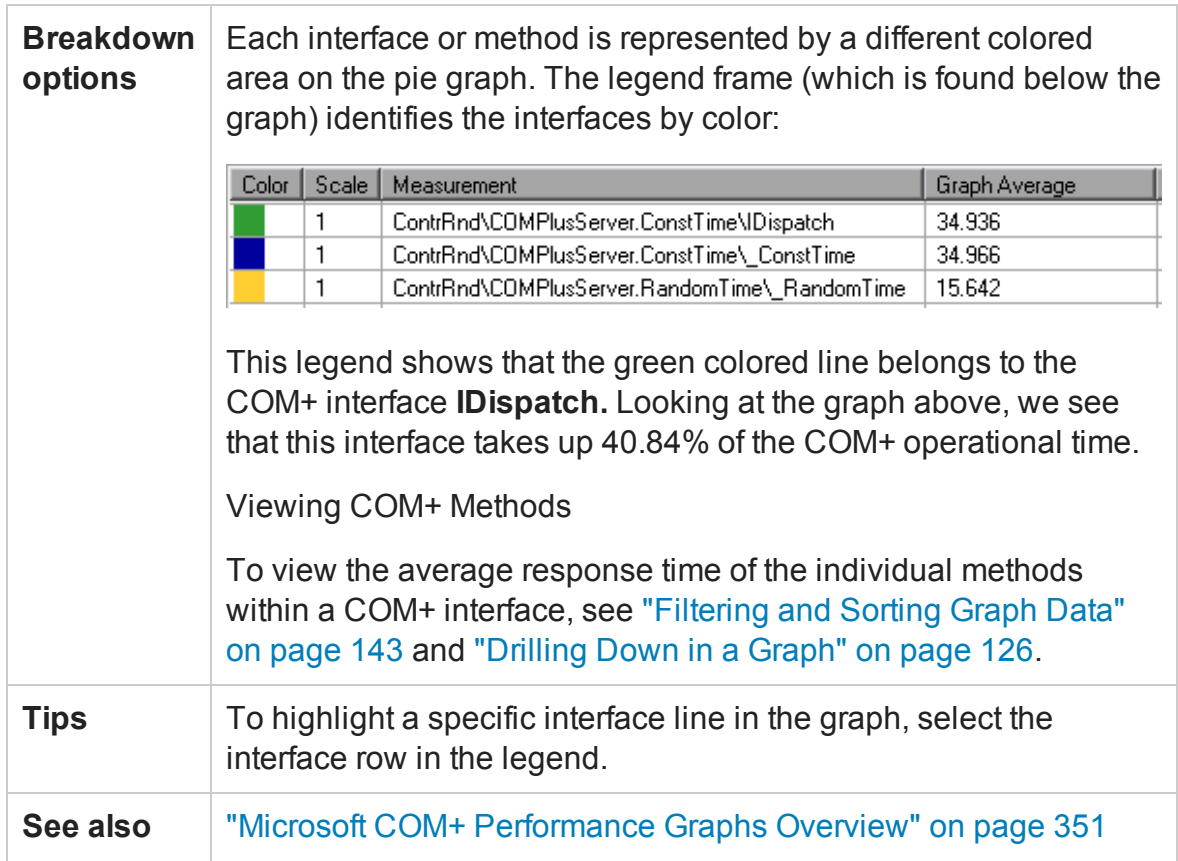

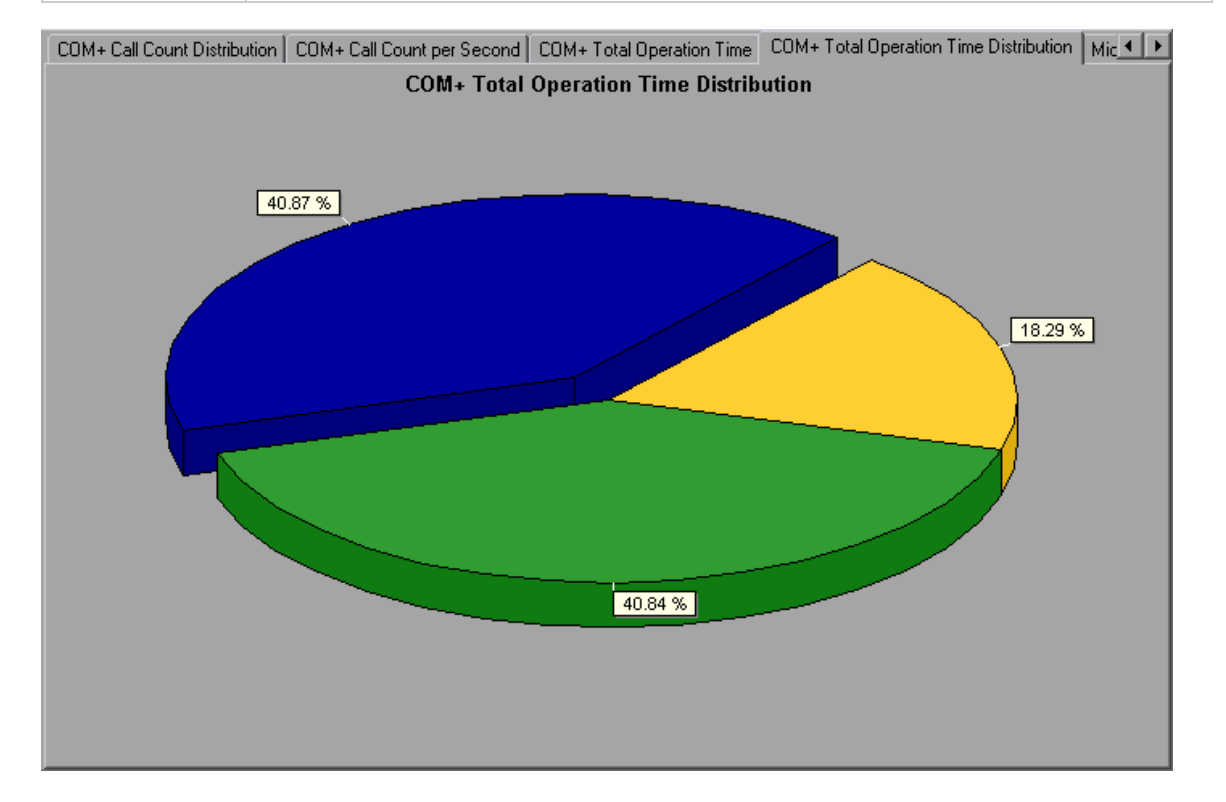

# COM+ Total Operation Time Graph

This graph displays the amount of time each COM+ interface or method takes to execute during the test.

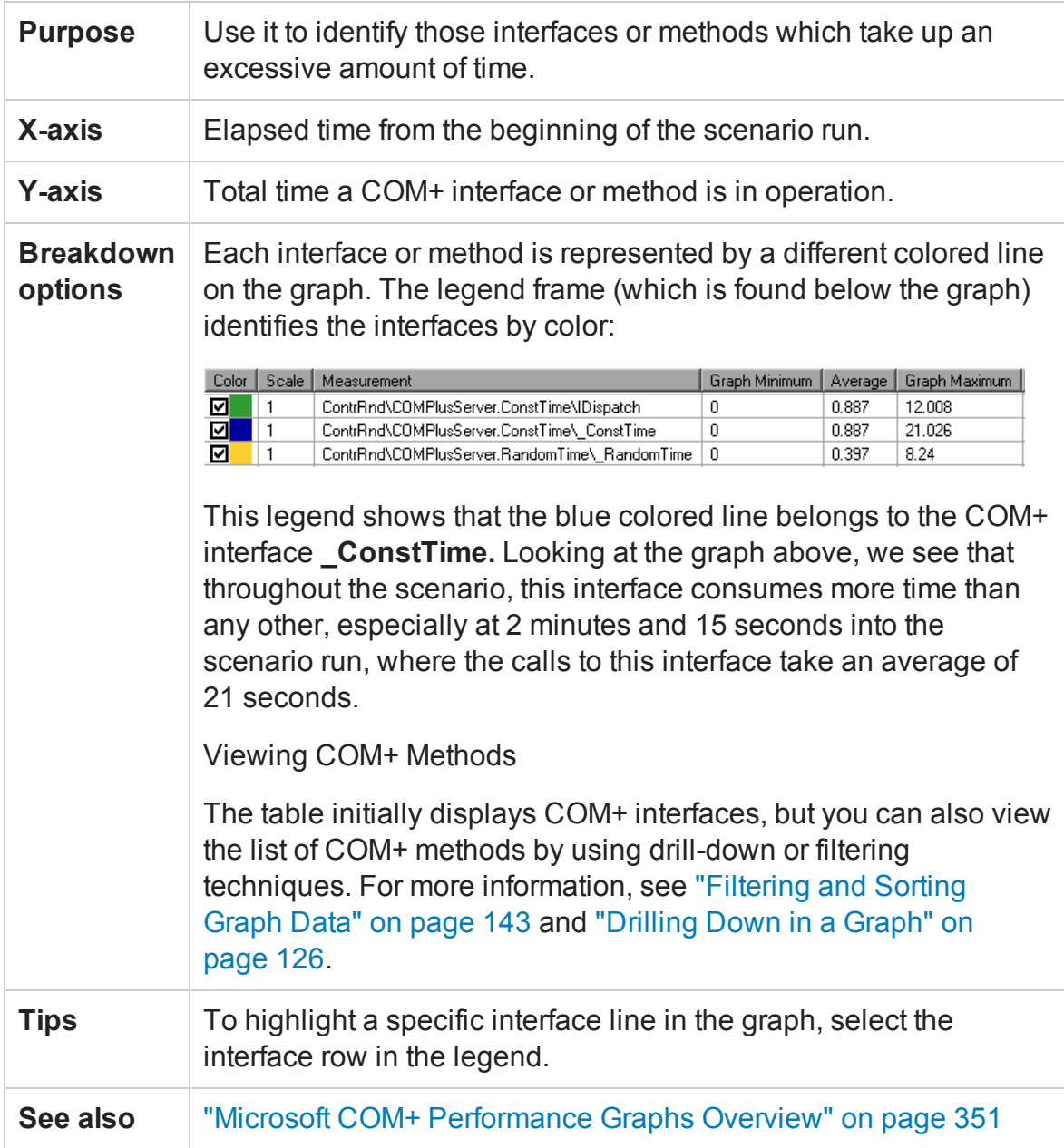

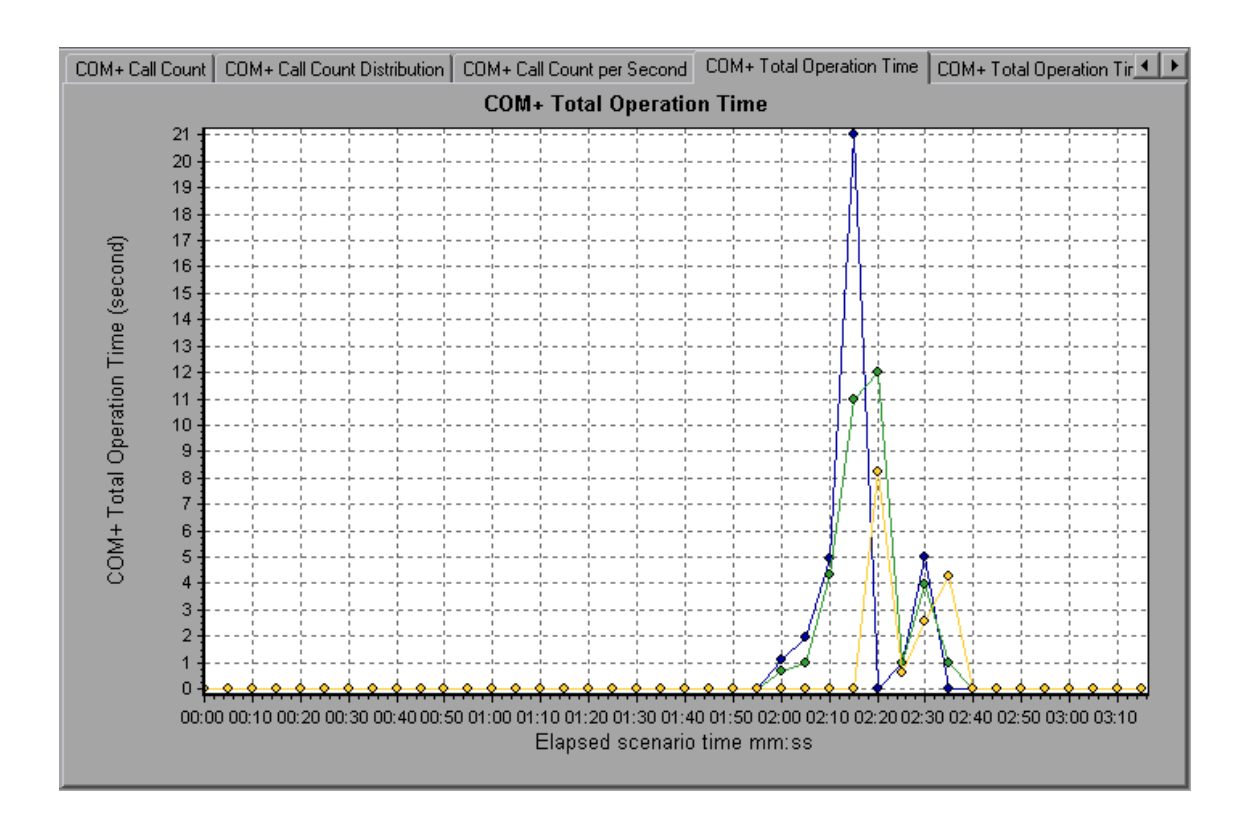

## Microsoft COM+ Graph

This graph shows the resource usage of COM+ objects as a function of the elapsed load test scenario time.

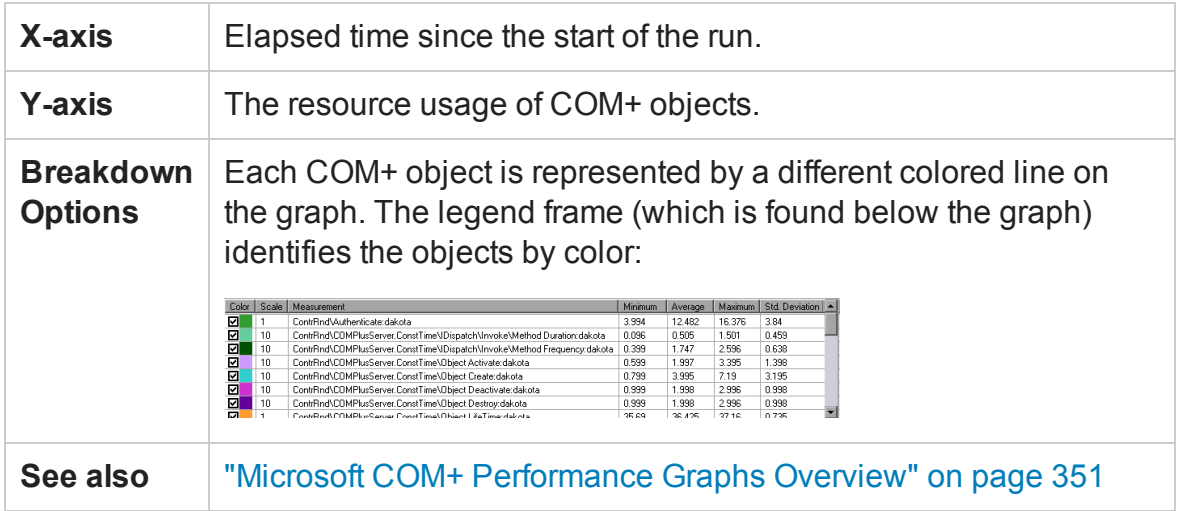

#### User Guide Analysis

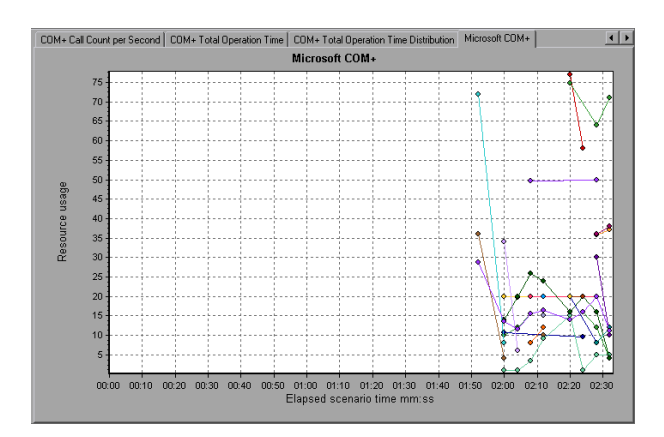

#### **Authentication Metrics**

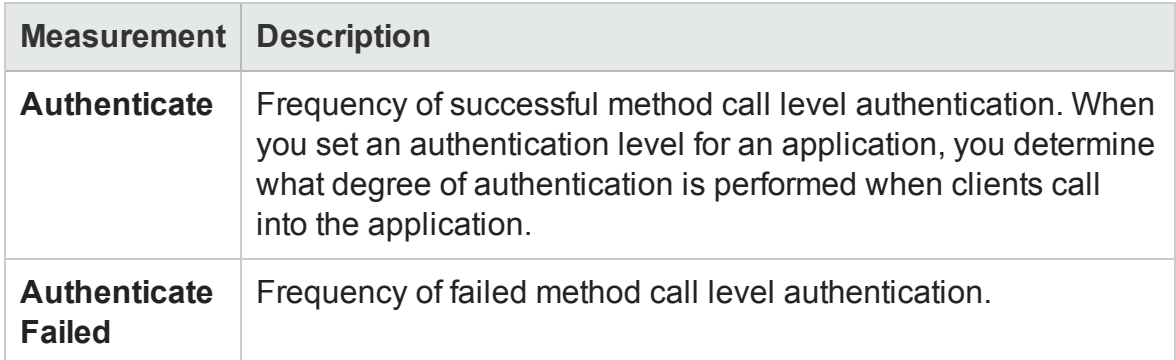

#### **Application Event**

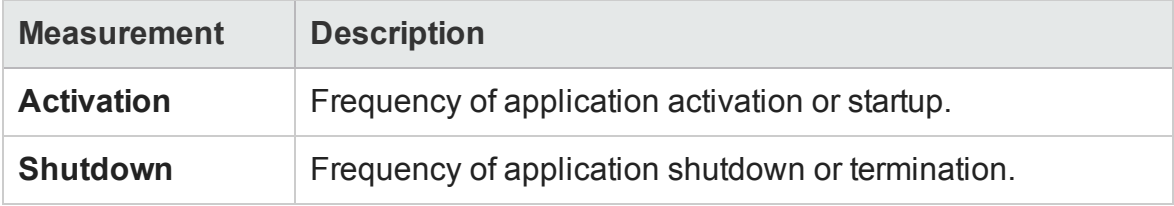

#### **Thread Event**

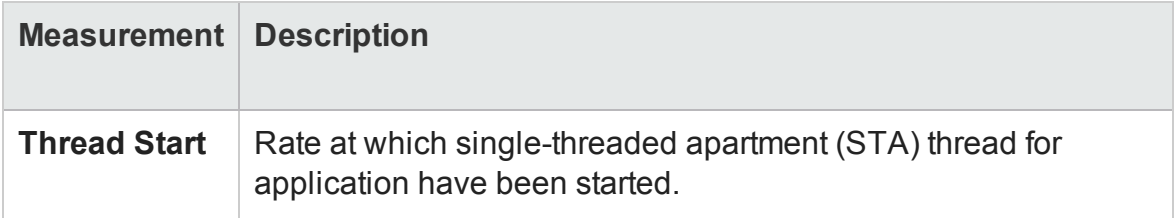

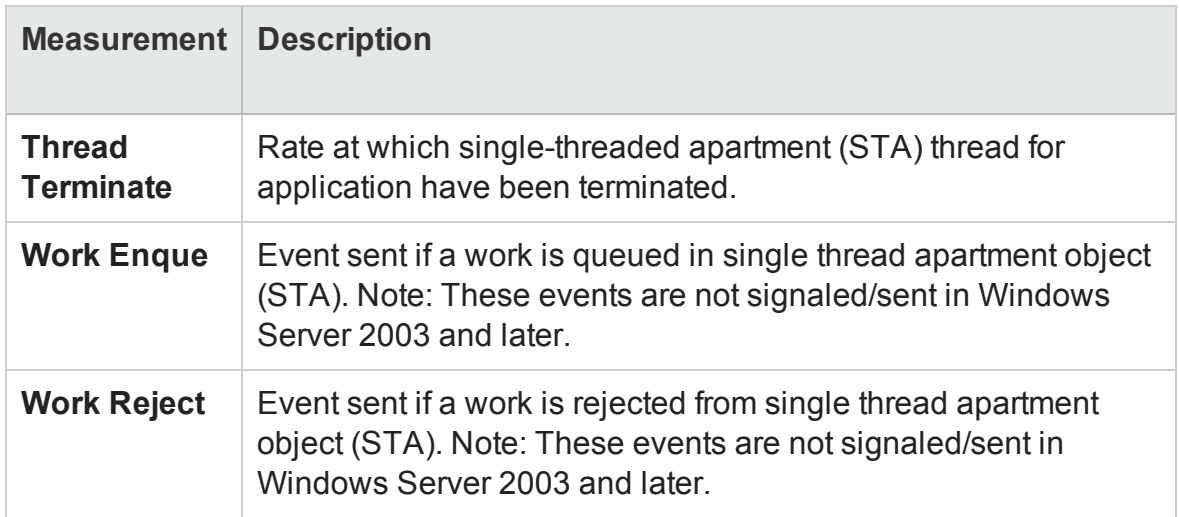

### **Transaction Events**

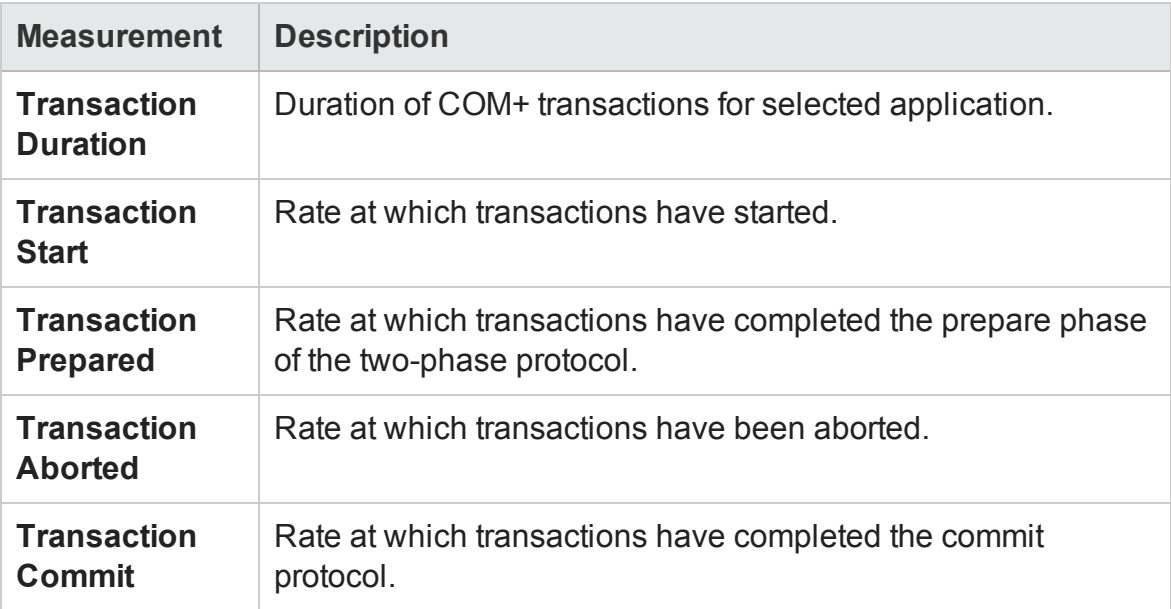

### **Object Events**

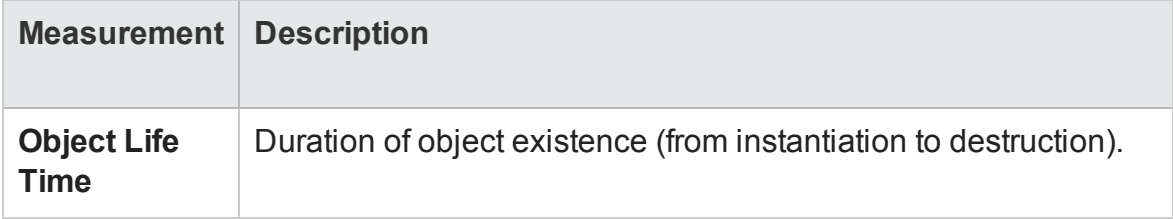

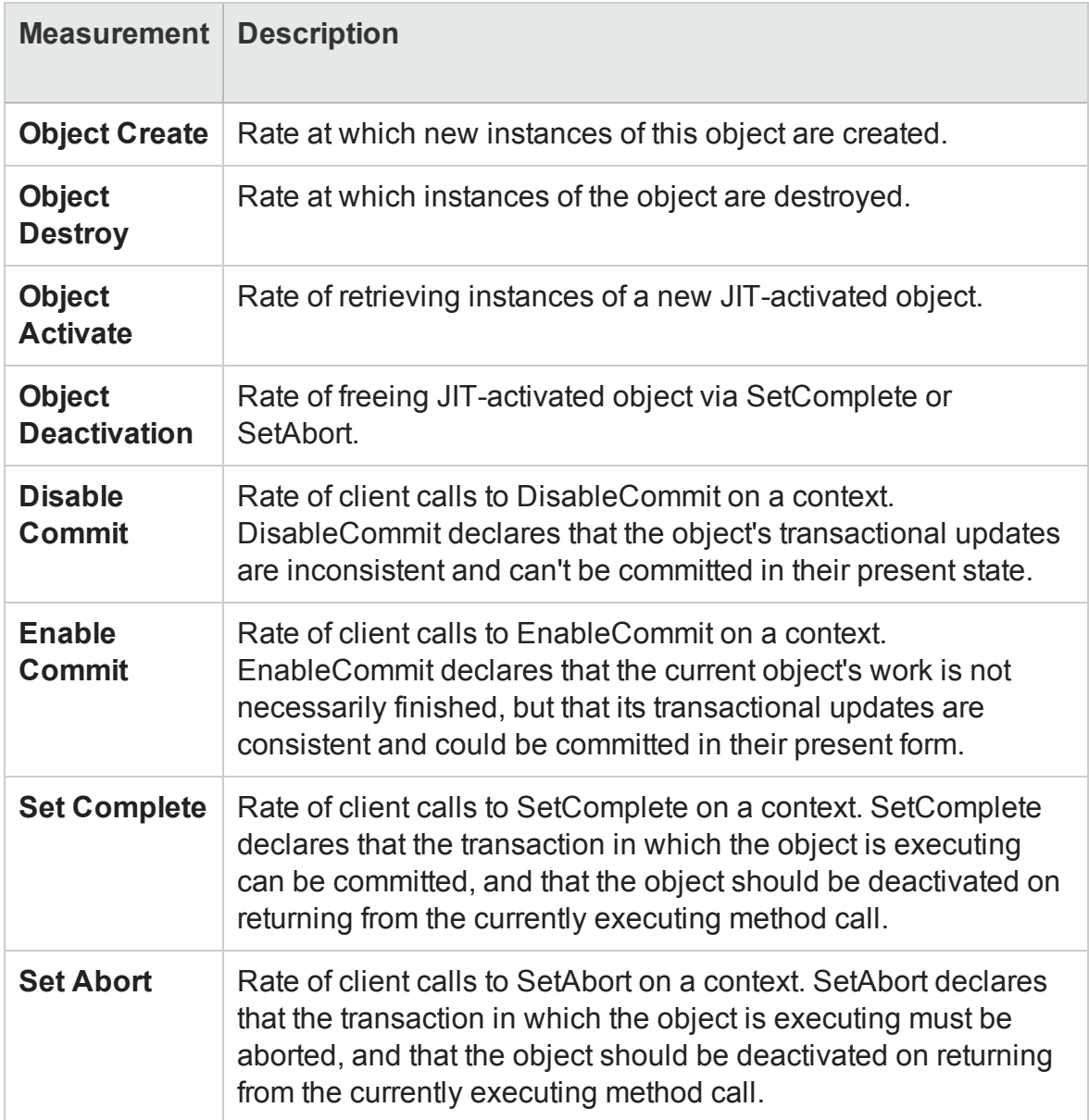

#### **Method Events**

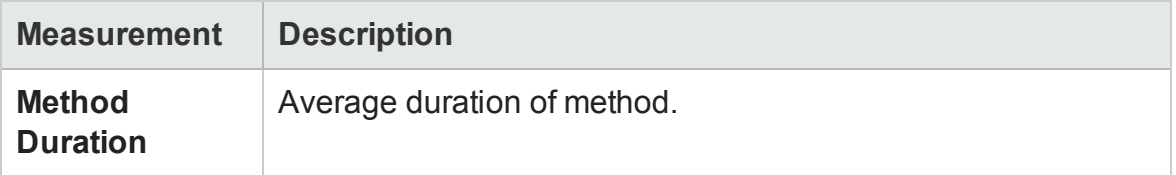

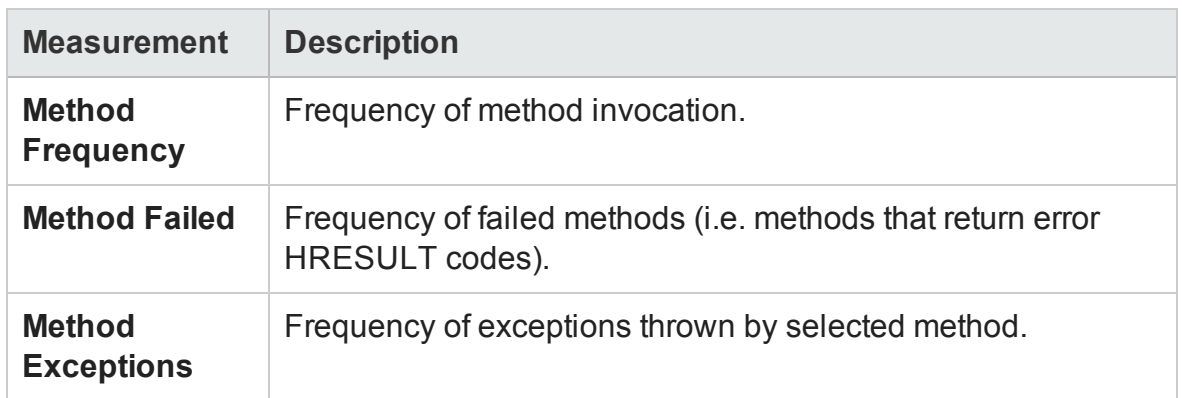

# .NET Average Response Time Graph

This graph specifies the average time that .NET classes or methods took to perform during the load test scenario run.

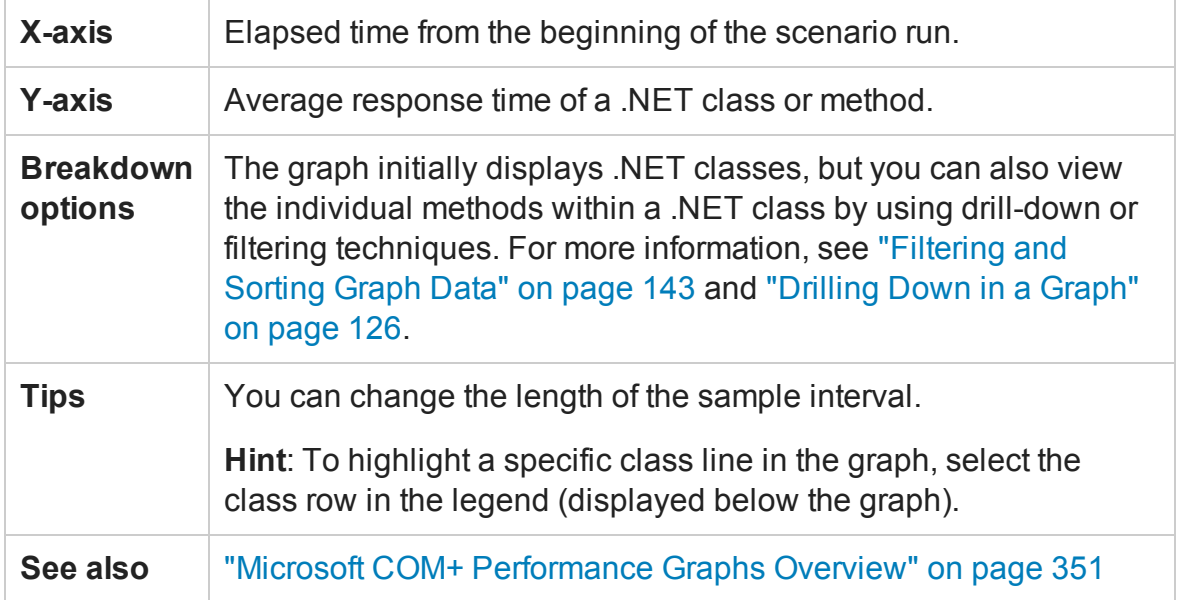

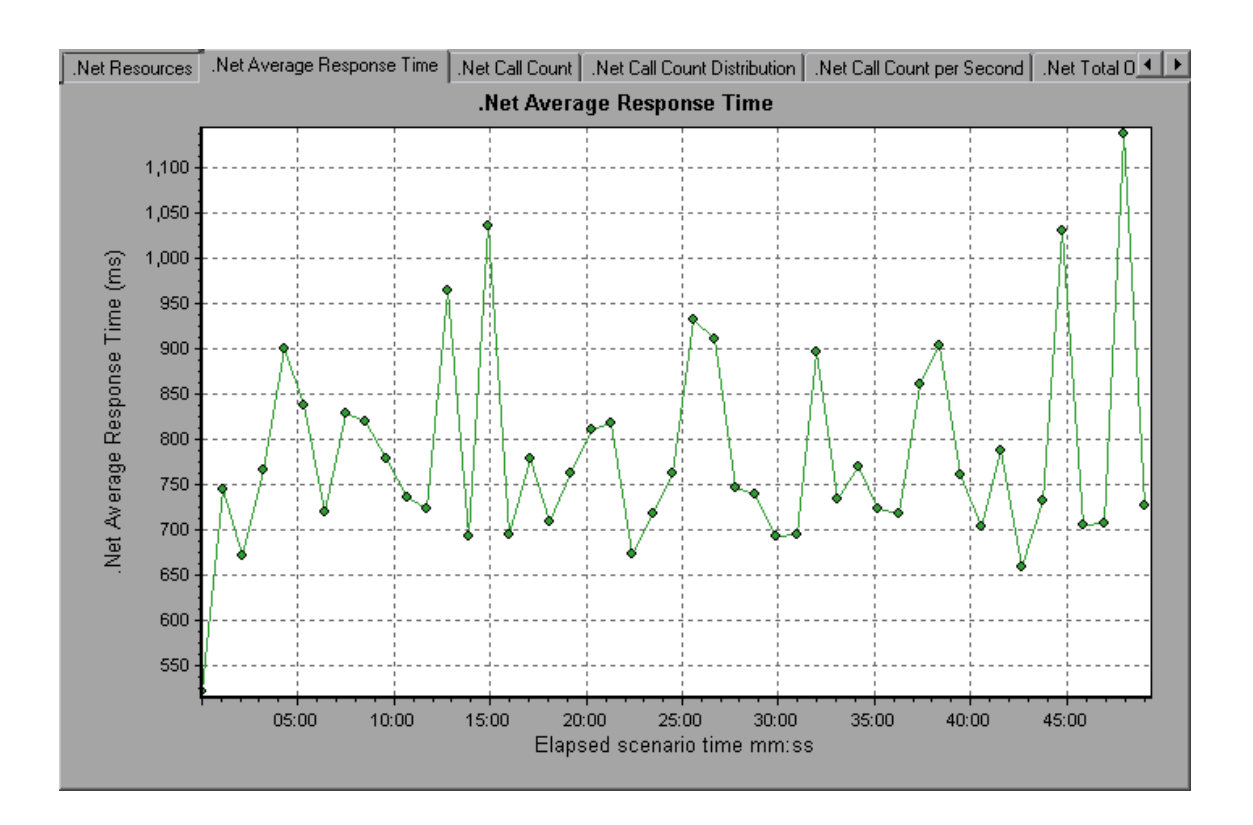

### .NET Breakdown Graph

This graph summarizes fundamental result data about .NET classes or methods and presents it in table format.

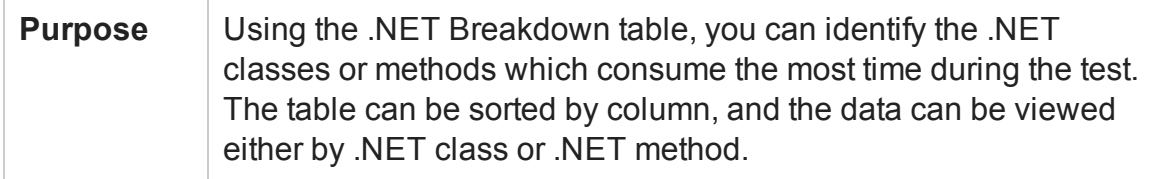

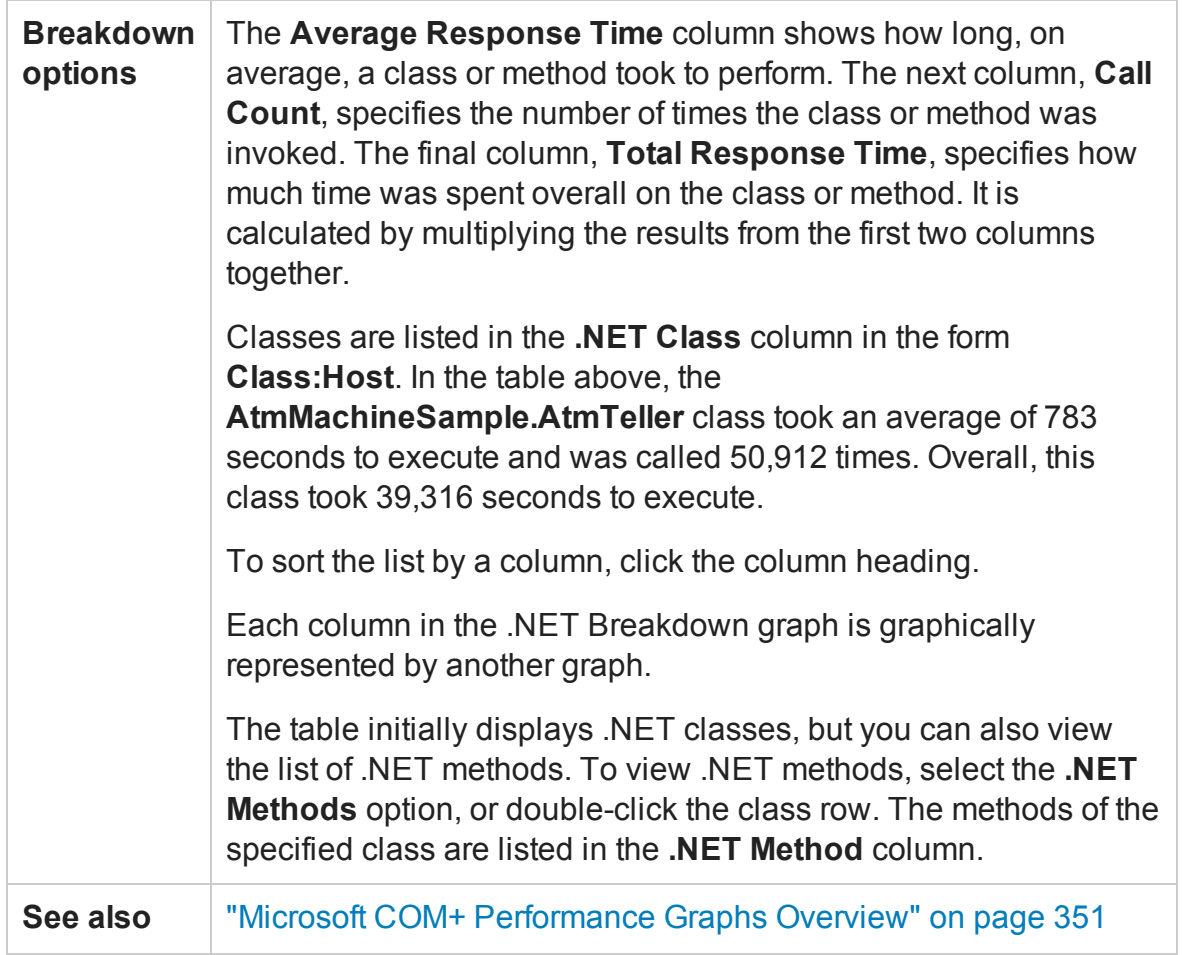

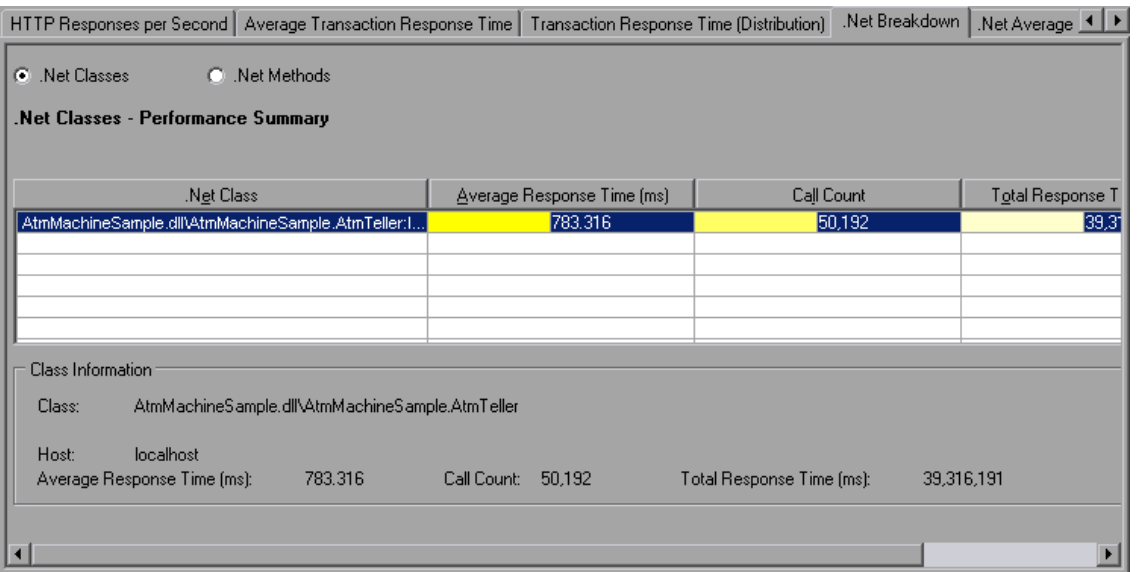

#### **.NET Breakdown graph**

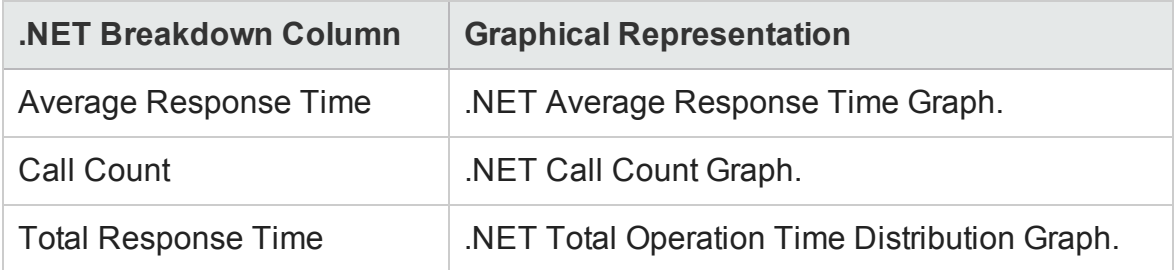

### .NET Call Count Distribution Graph

This graph shows the percentage of calls made to each .NET class compared to all .NET classes. It can also show the percentage of calls made to a specific .NET method compared to other methods within the class

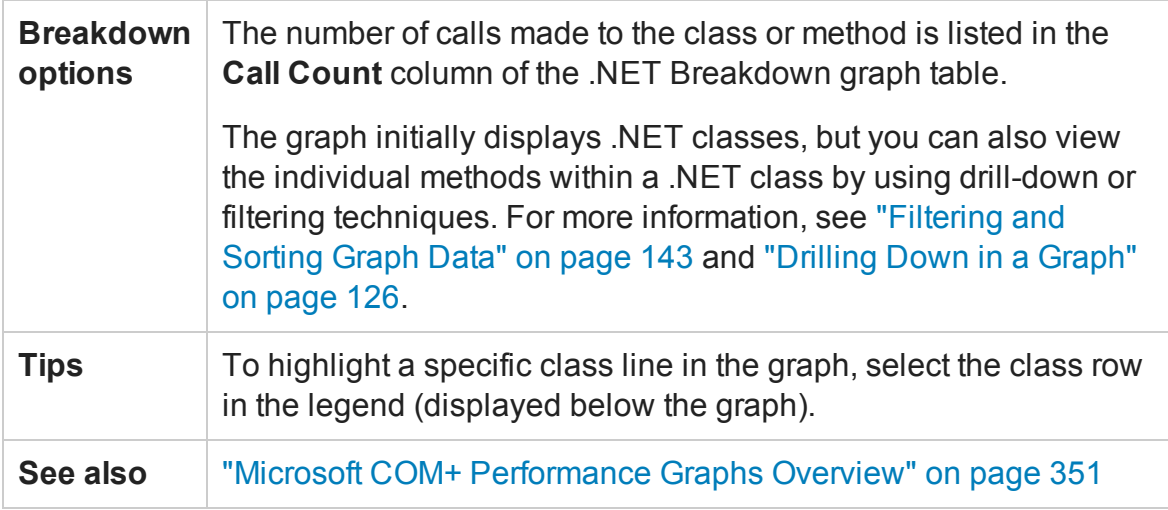

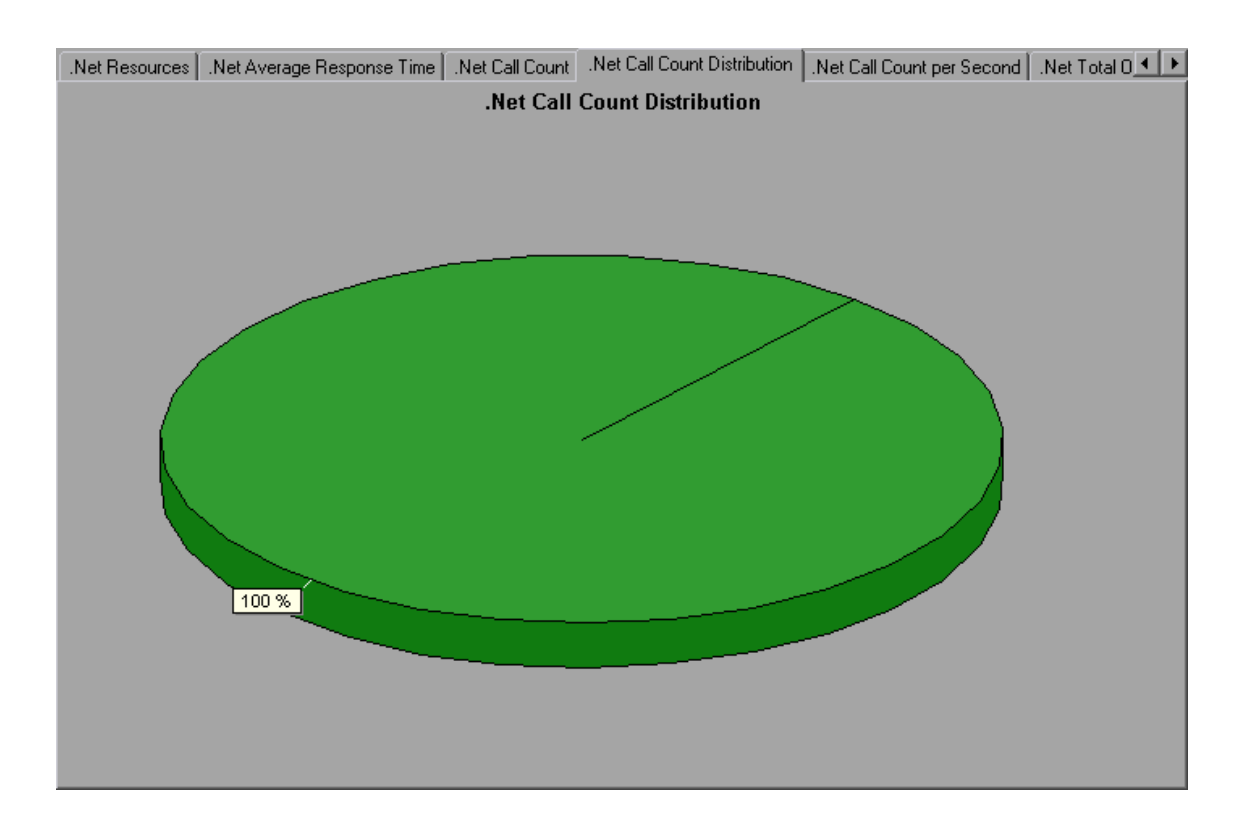

## .NET Call Count Graph

This graph displays the number of times that .NET classes and methods are invoked during the test.

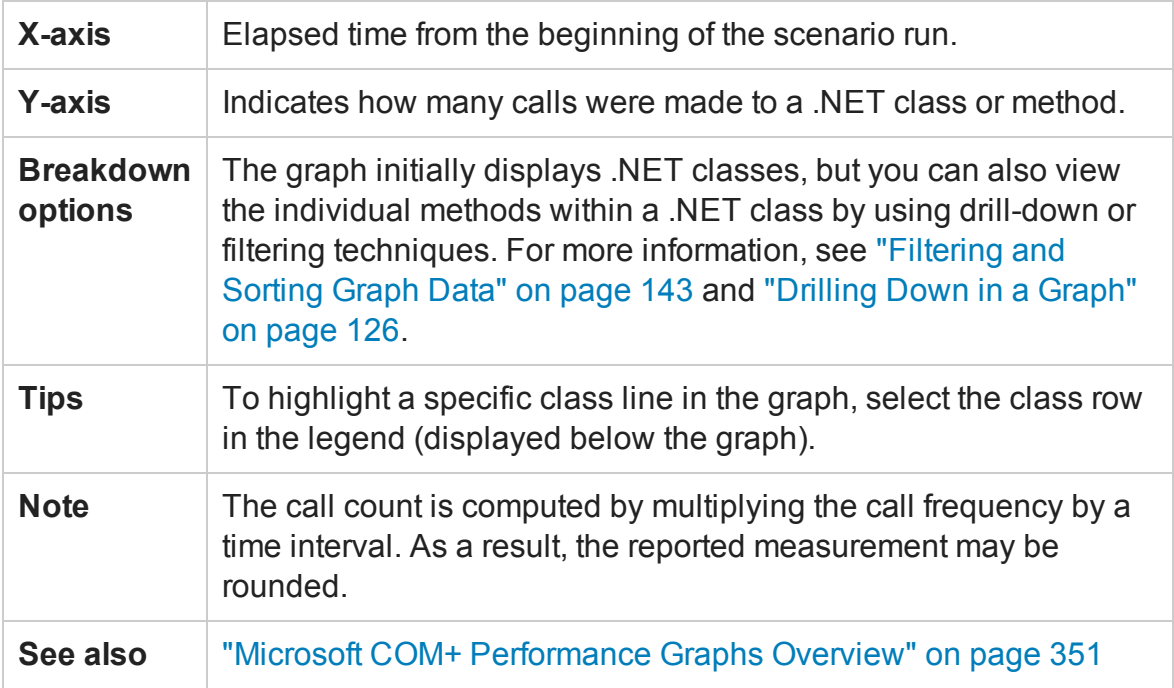

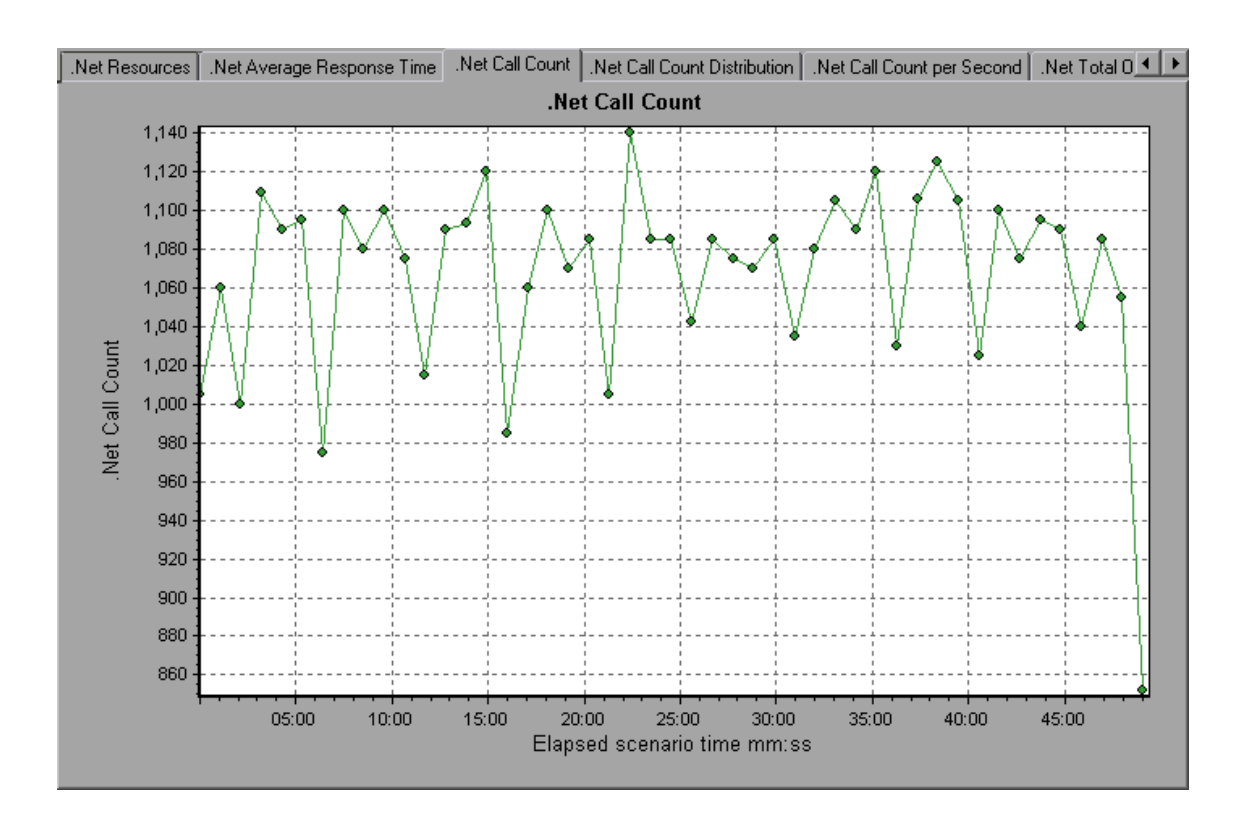

# .NET Call Count per Second Graph

This graph shows the number of times per second that a .NET class or method is invoked.

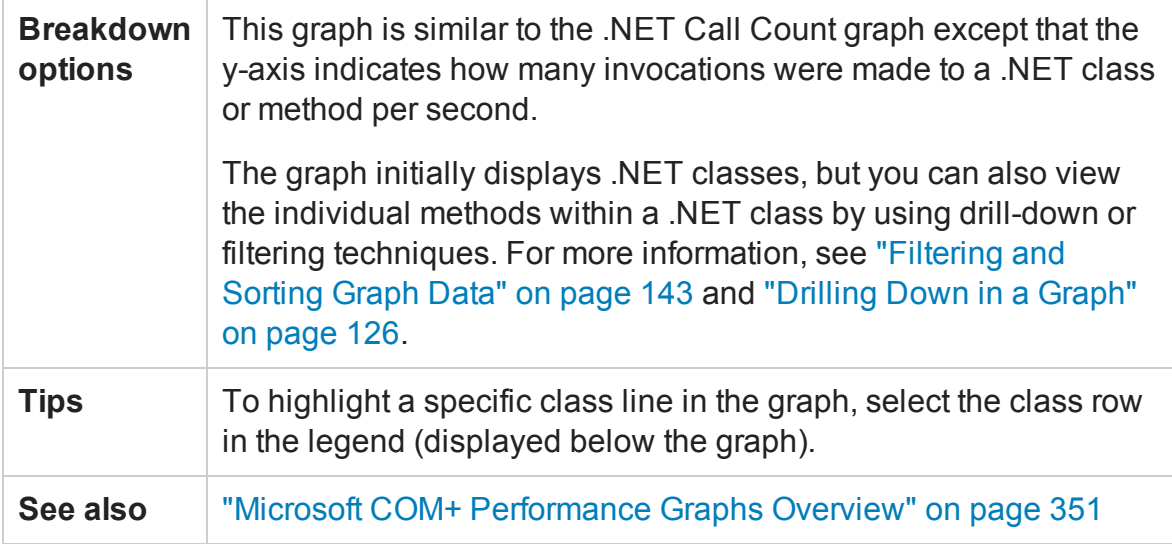

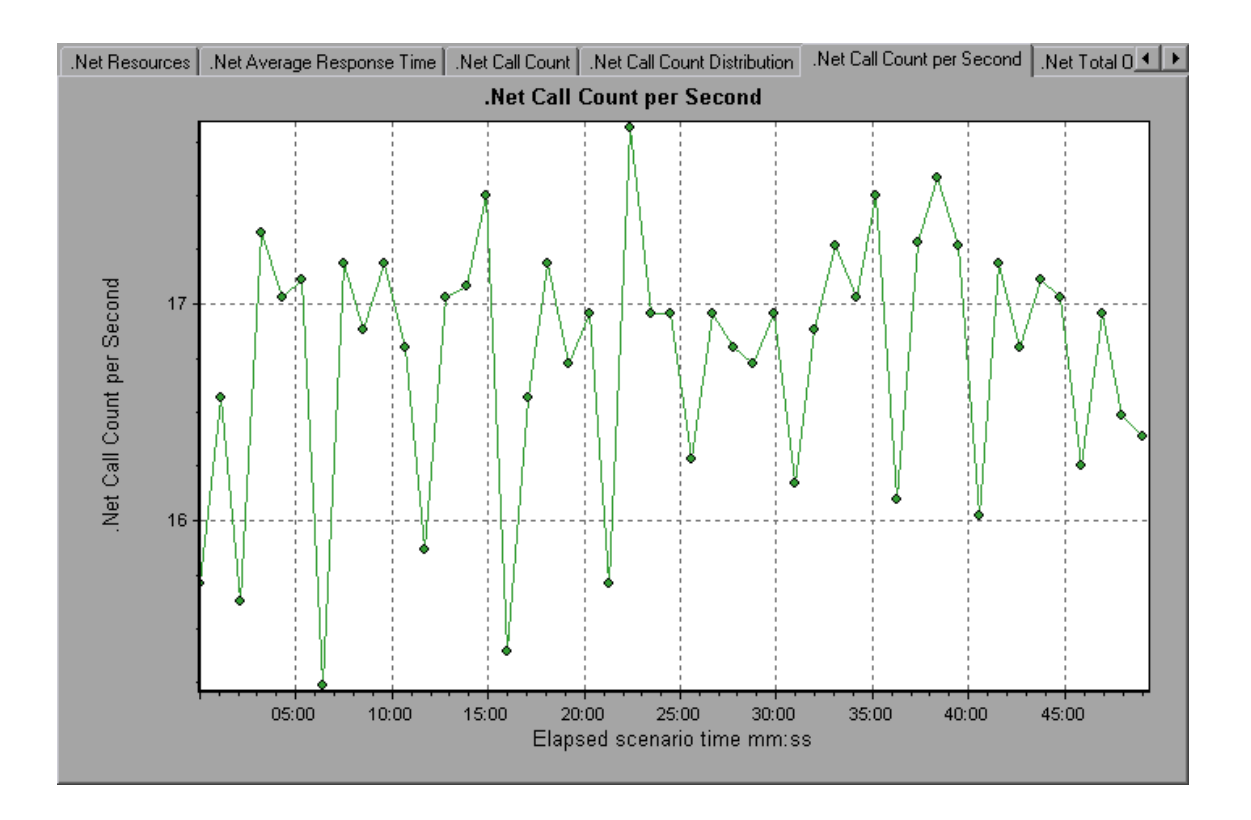

### .NET Resources Graph

This graph shows the resource usage of .NET methods as a function of the elapsed load test scenario time.

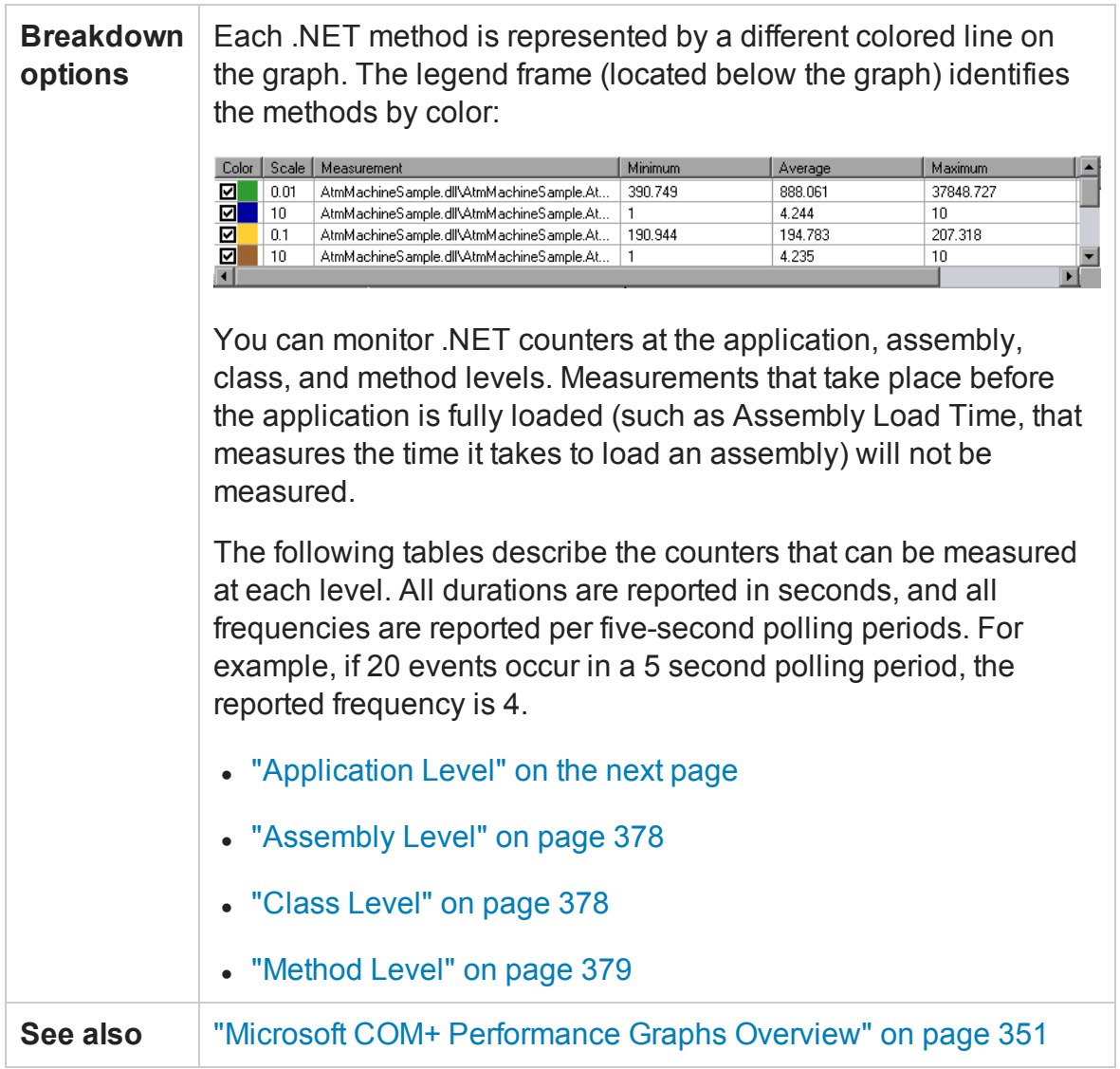

#### User Guide Analysis

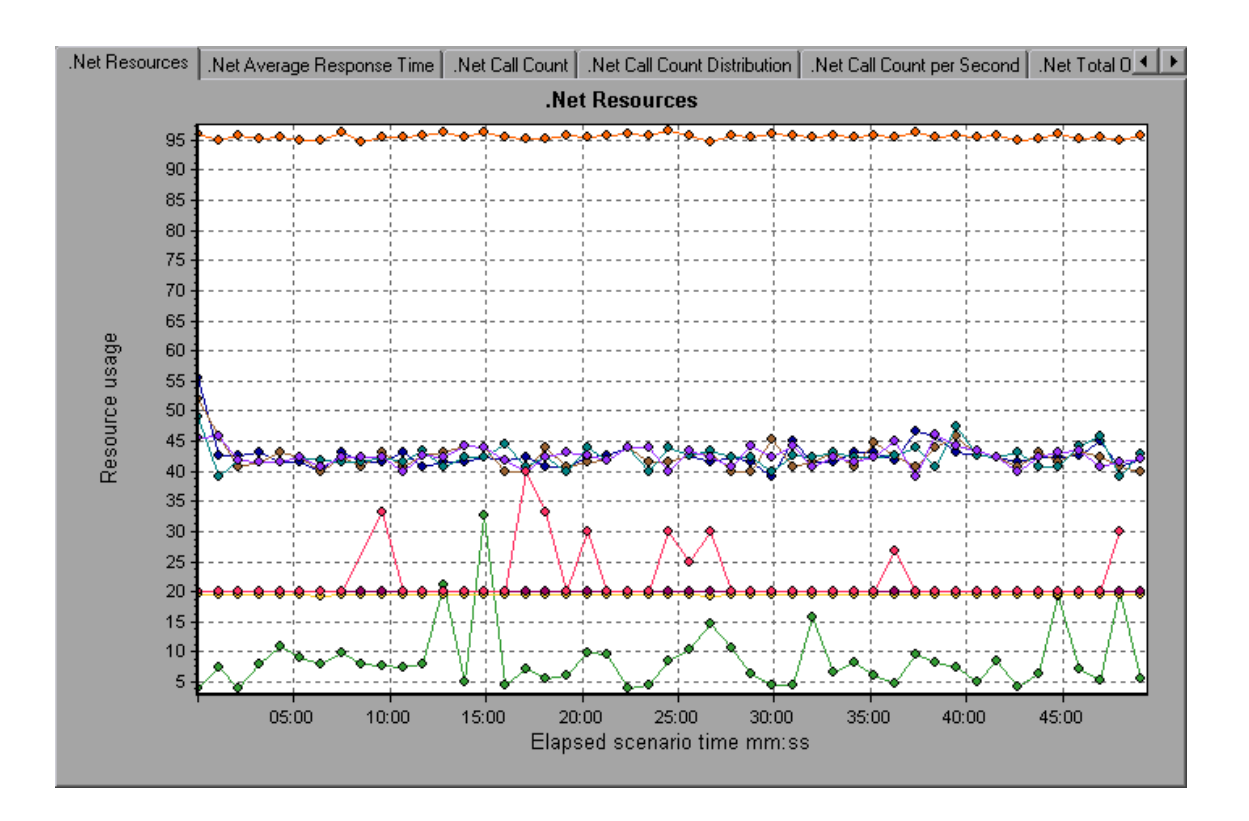

#### <span id="page-375-0"></span>**Application Level**

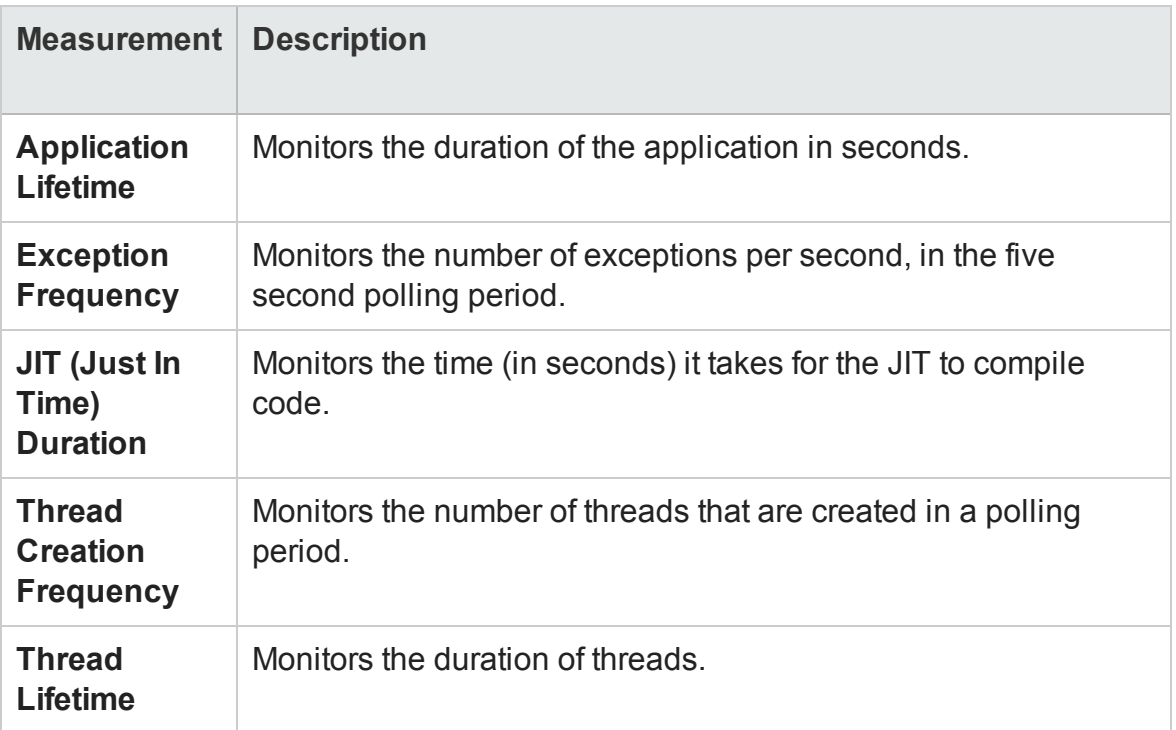

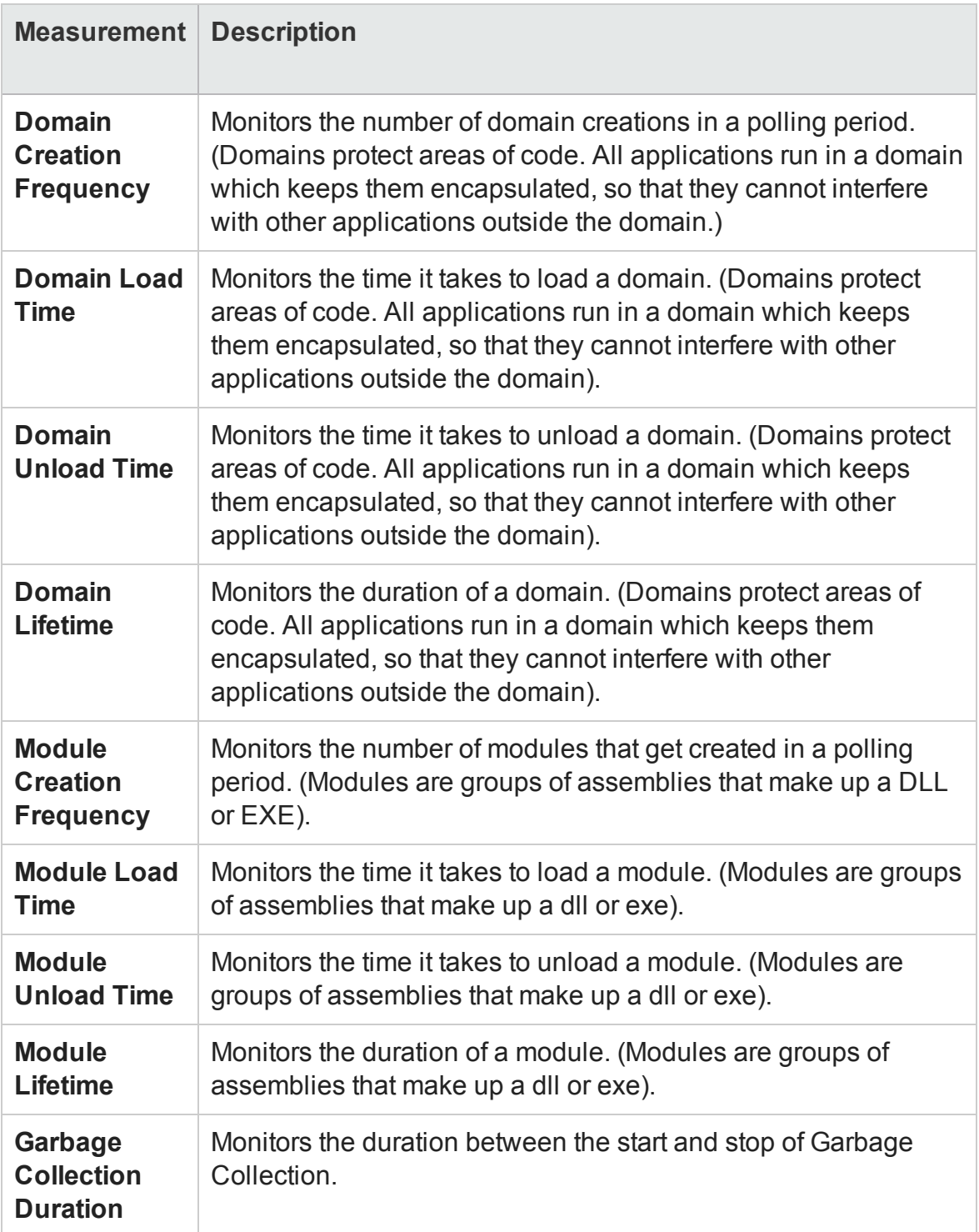

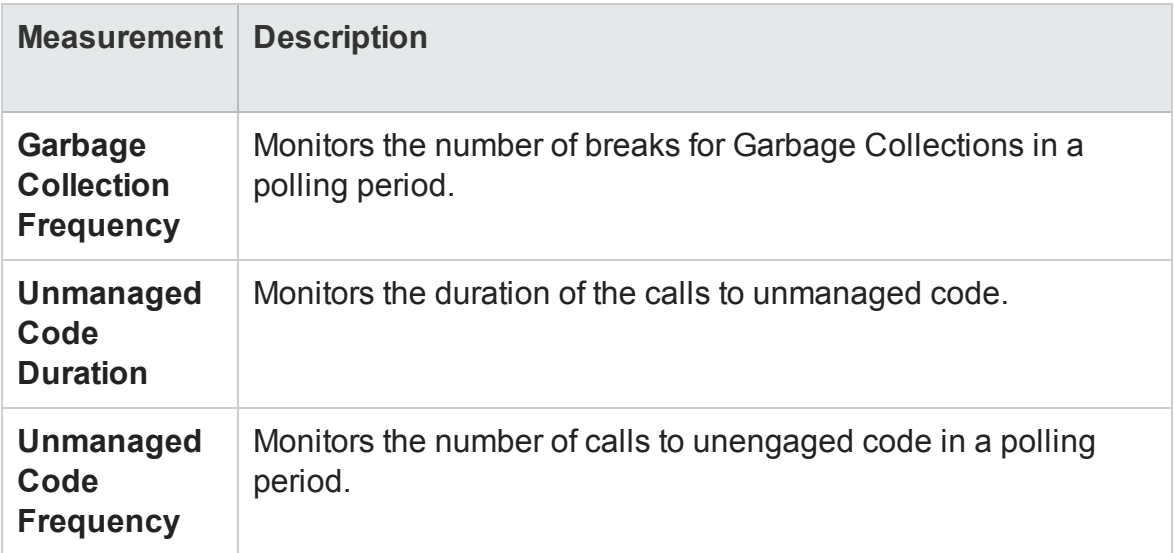

#### <span id="page-377-0"></span>**Assembly Level**

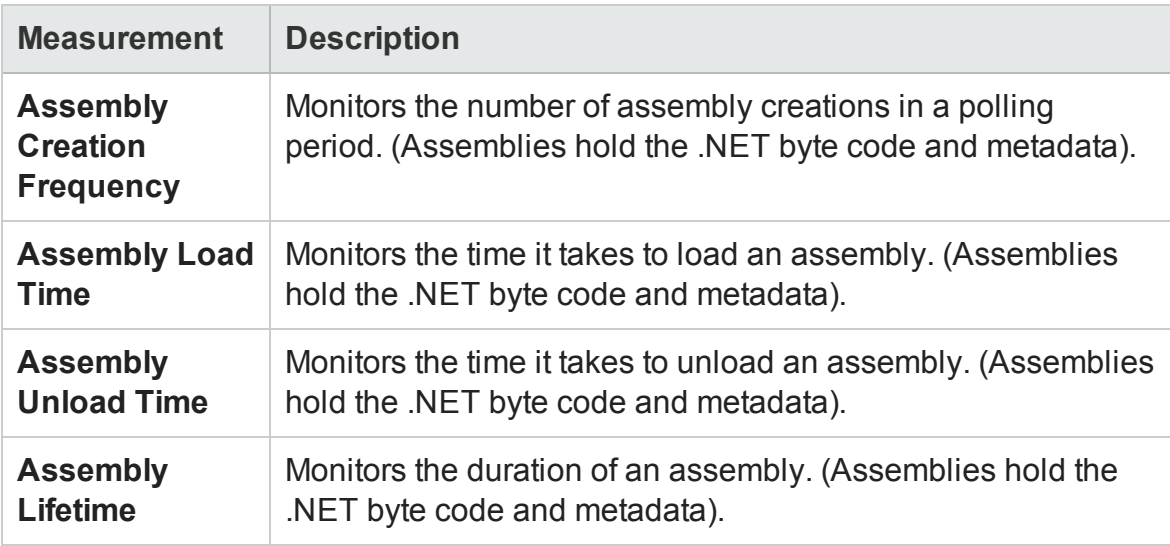

#### <span id="page-377-1"></span>**Class Level**

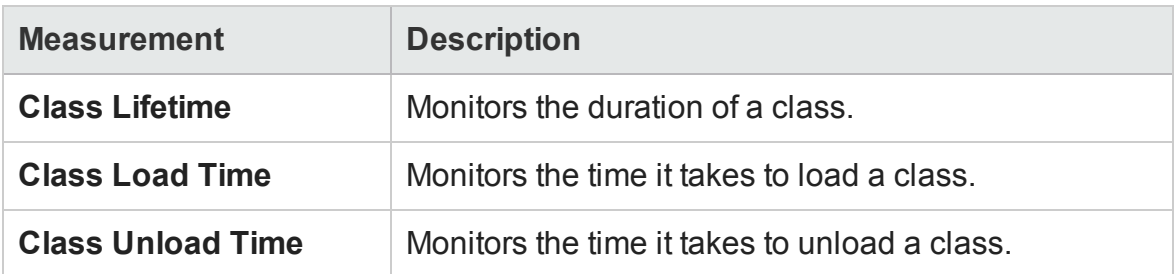

#### <span id="page-378-0"></span>**Method Level**

At the method level, the measured time is per method, exclusive of other methods, calls to unmanaged code, and garbage collection time.

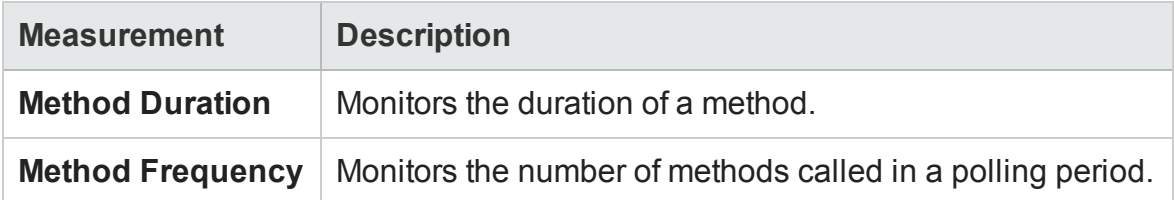

## .NET Total Operation Time Distribution Graph

This graph shows the percentage of time that a specific .NET class took to execute in relation to all the .NET classes. It can also show the percentage of time that a .NET method took to execute in relation to all the .NET methods within the class.

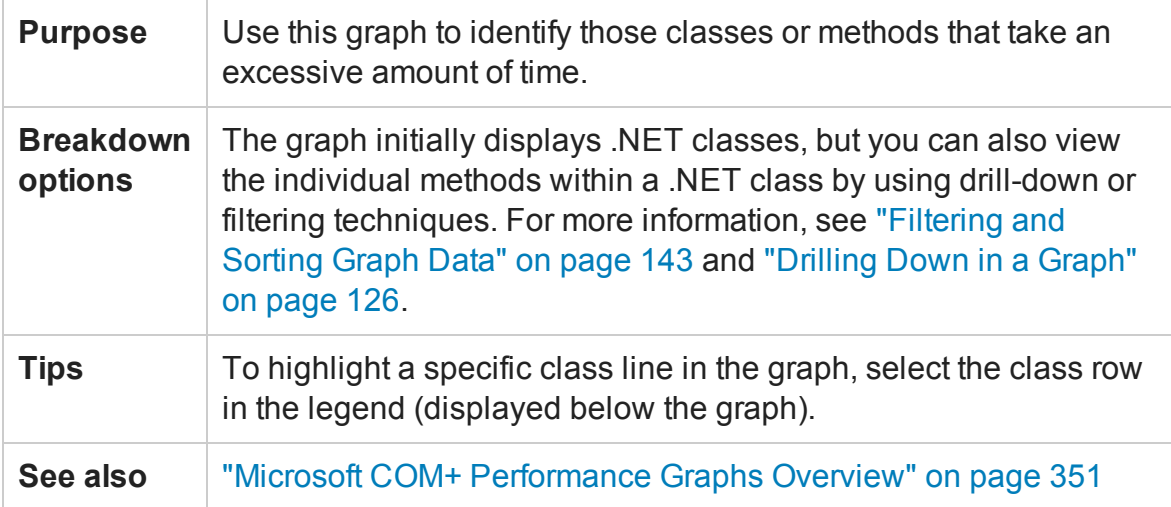

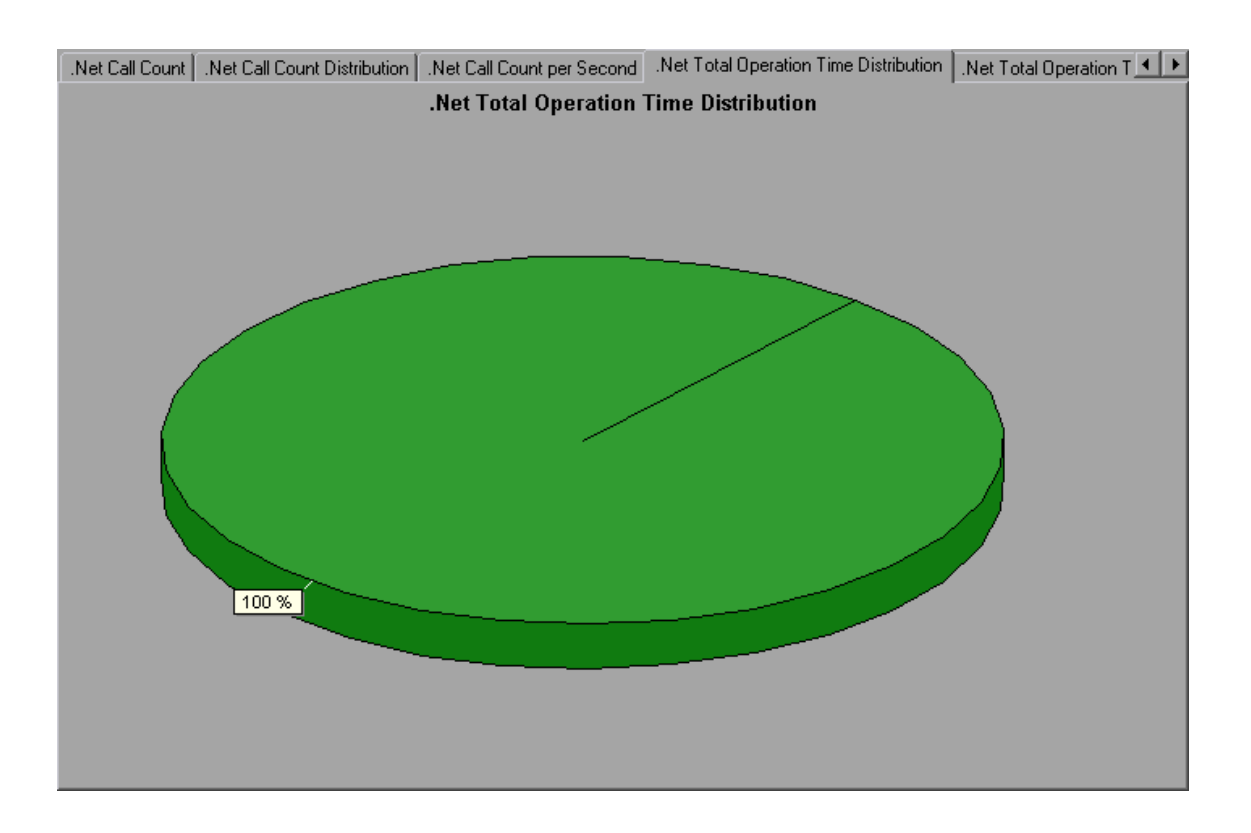

## .NET Total Operation Time Graph

This graph displays the amount of time that each .NET class or method took to execute during the test.

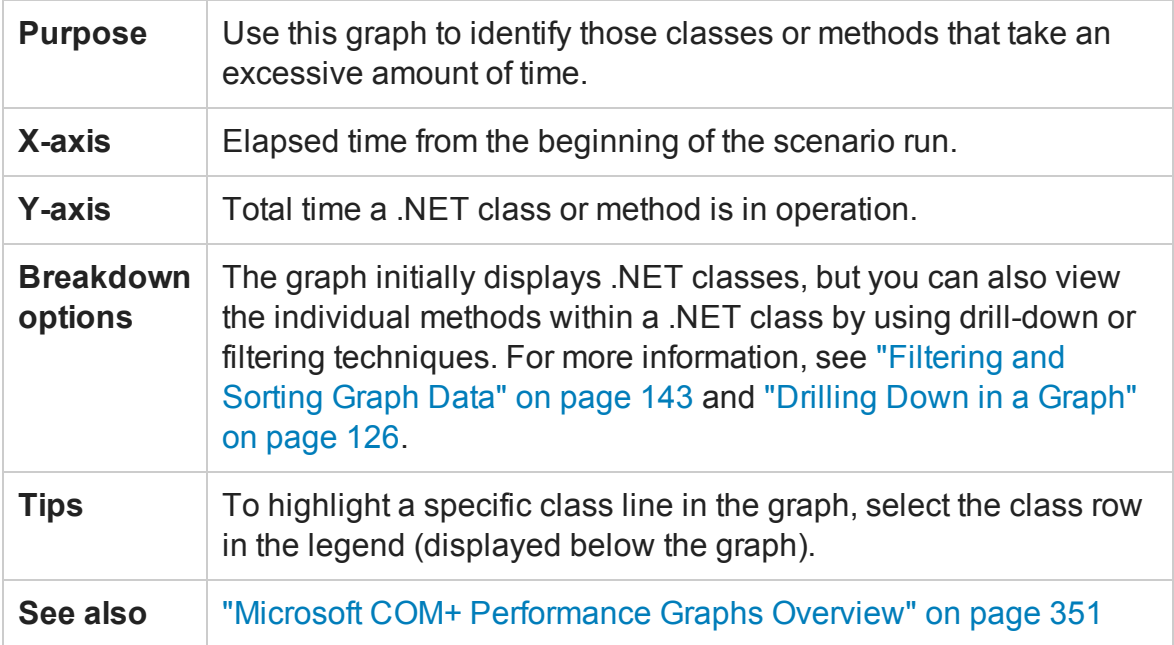

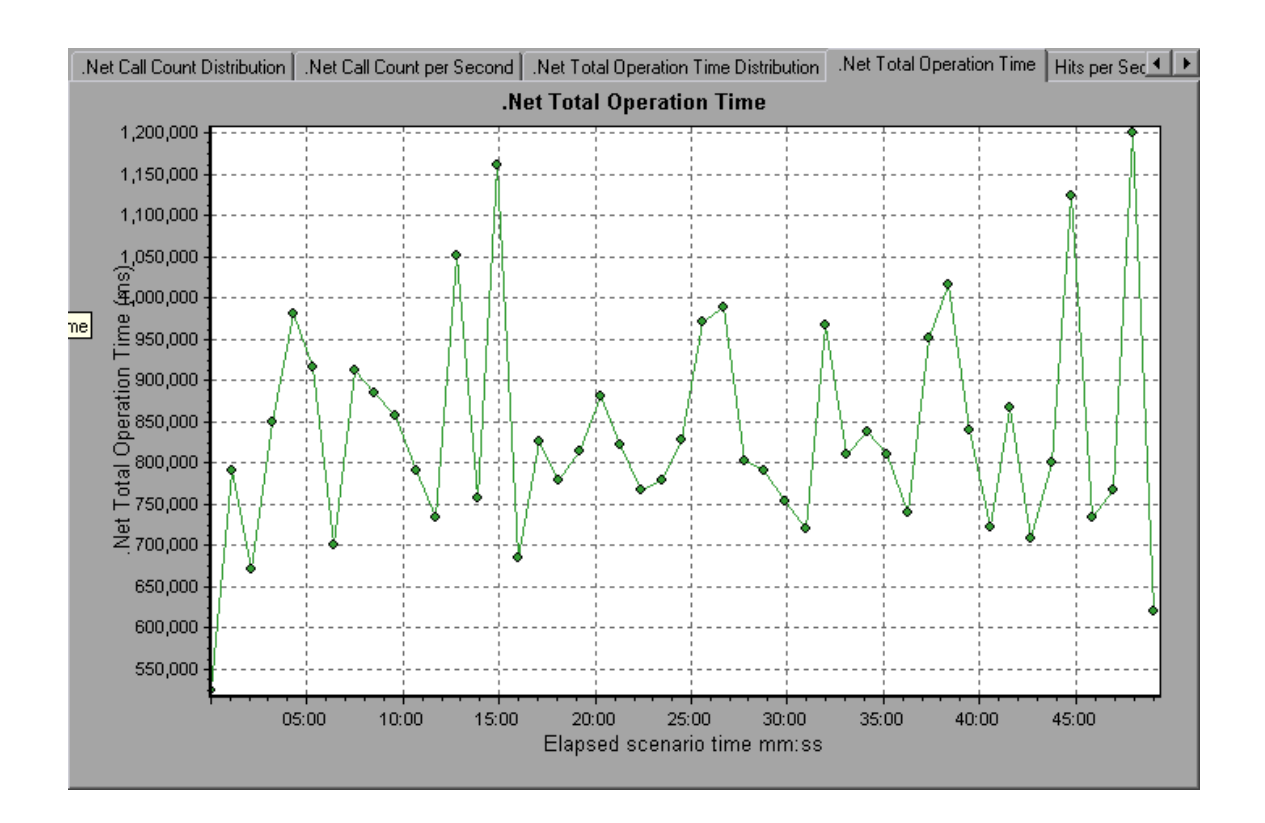

# <span id="page-380-0"></span>Application Deployment Solutions Graphs

### Application Deployment Solutions Graph Overview

LoadRunner's Citrix Server monitor provides you with information about the application deployment usage of the Citrix server during a load test scenario execution. In order to obtain performance data, before you execute the scenario you need to activate the online monitor for the server and specify which resources you want to measure.

For more information on activating and configuring the Citrix monitors, see the section on online monitors in the LoadRunner Controller documentation.

### <span id="page-381-0"></span>Citrix Measurements

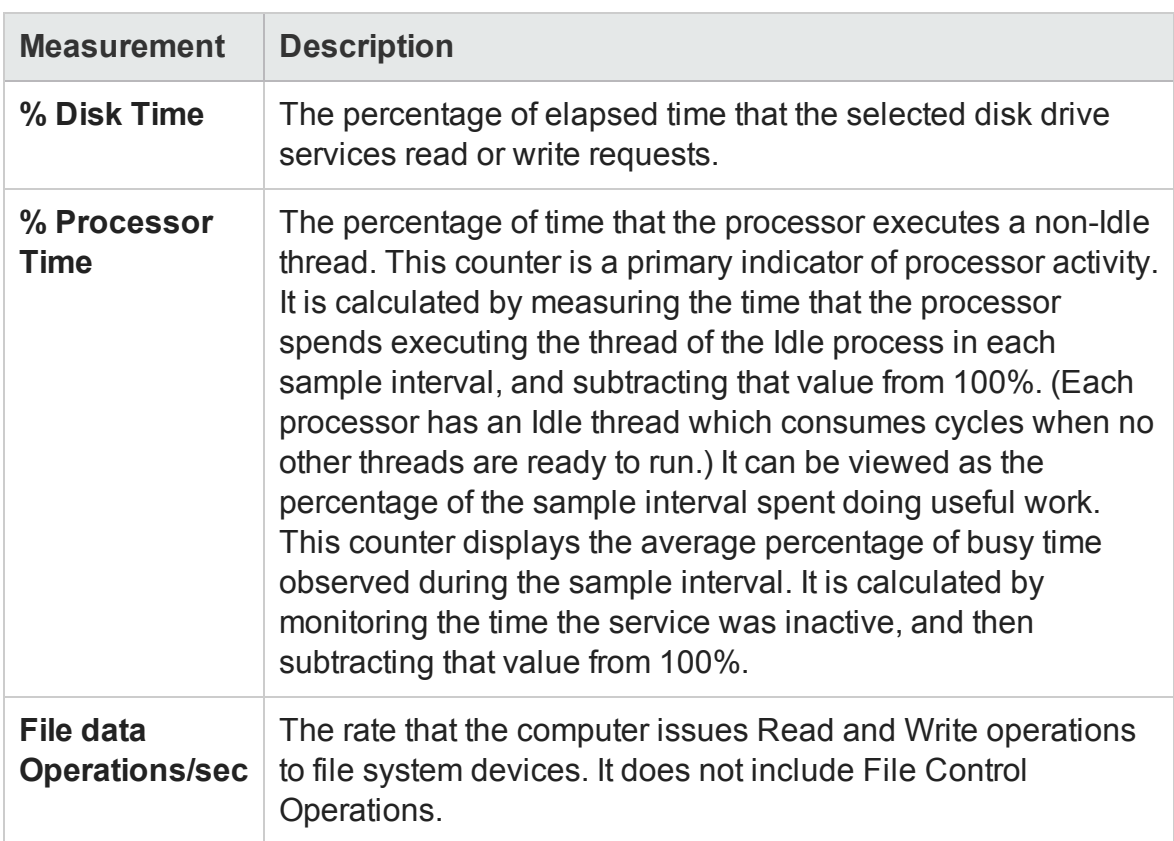

#### **Non-Virtual Counters**

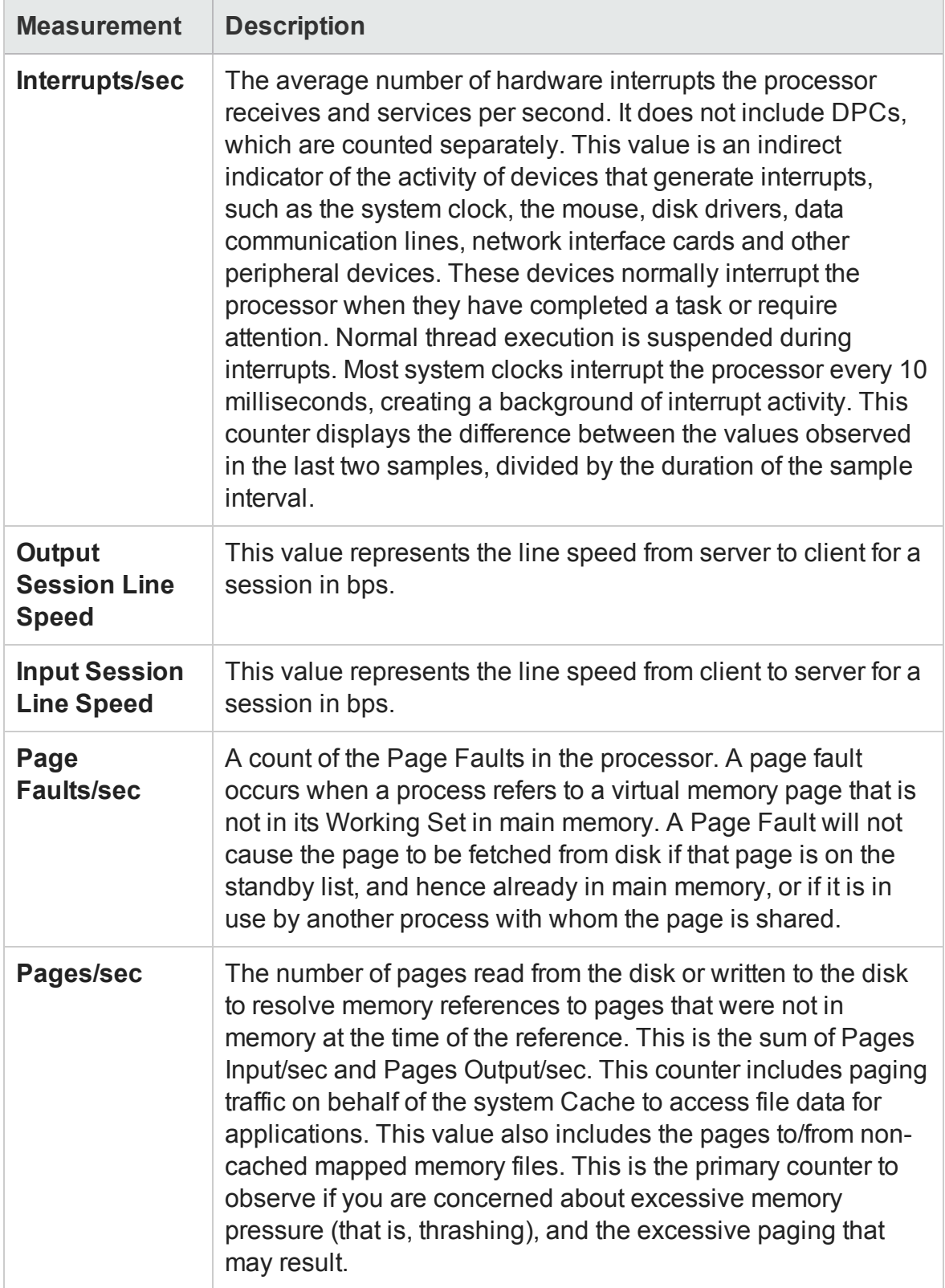

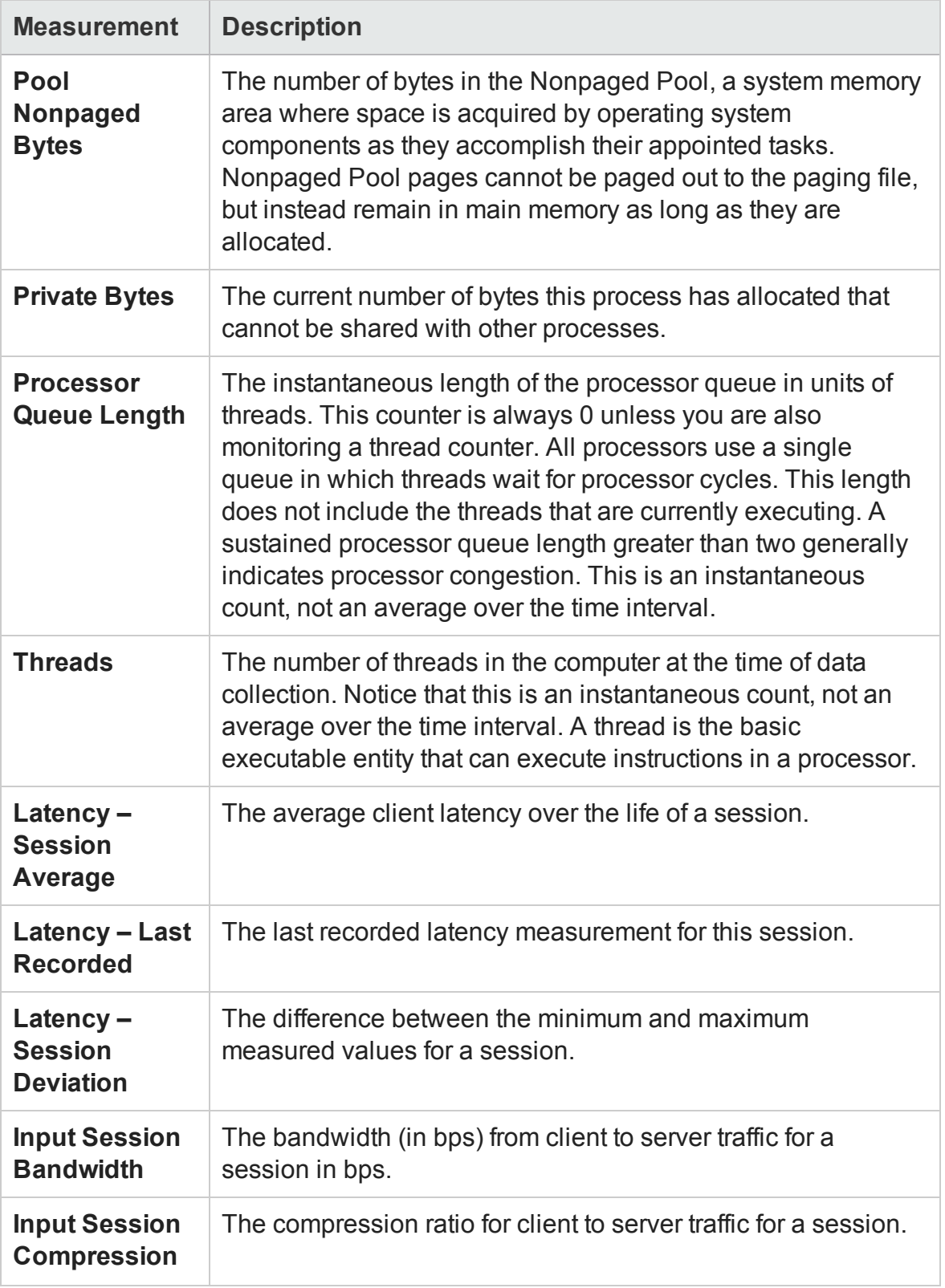

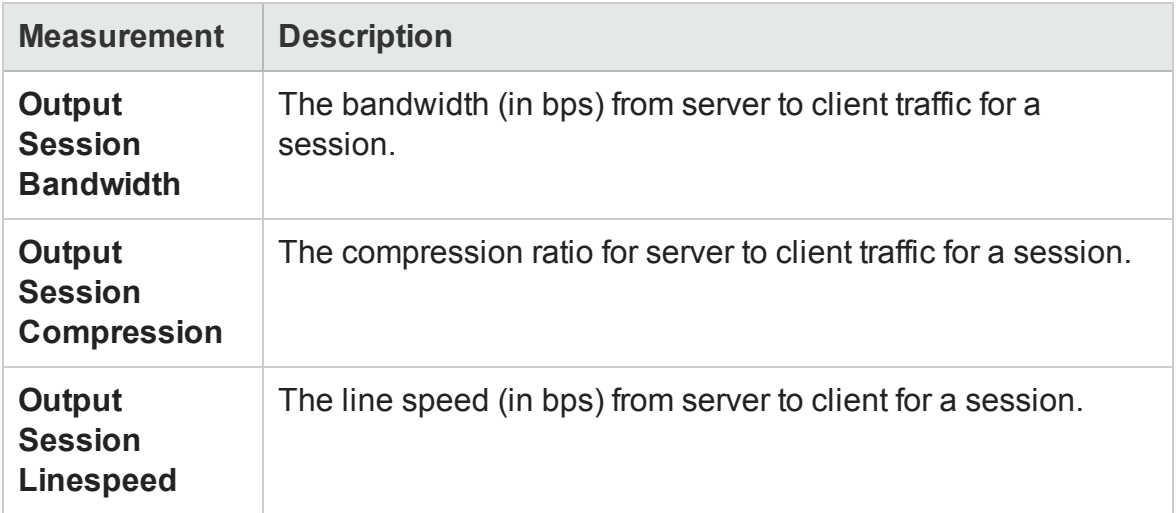

#### **Virtual Channel Counters**

All the counters in the following table are measured in bytes per second (bps):

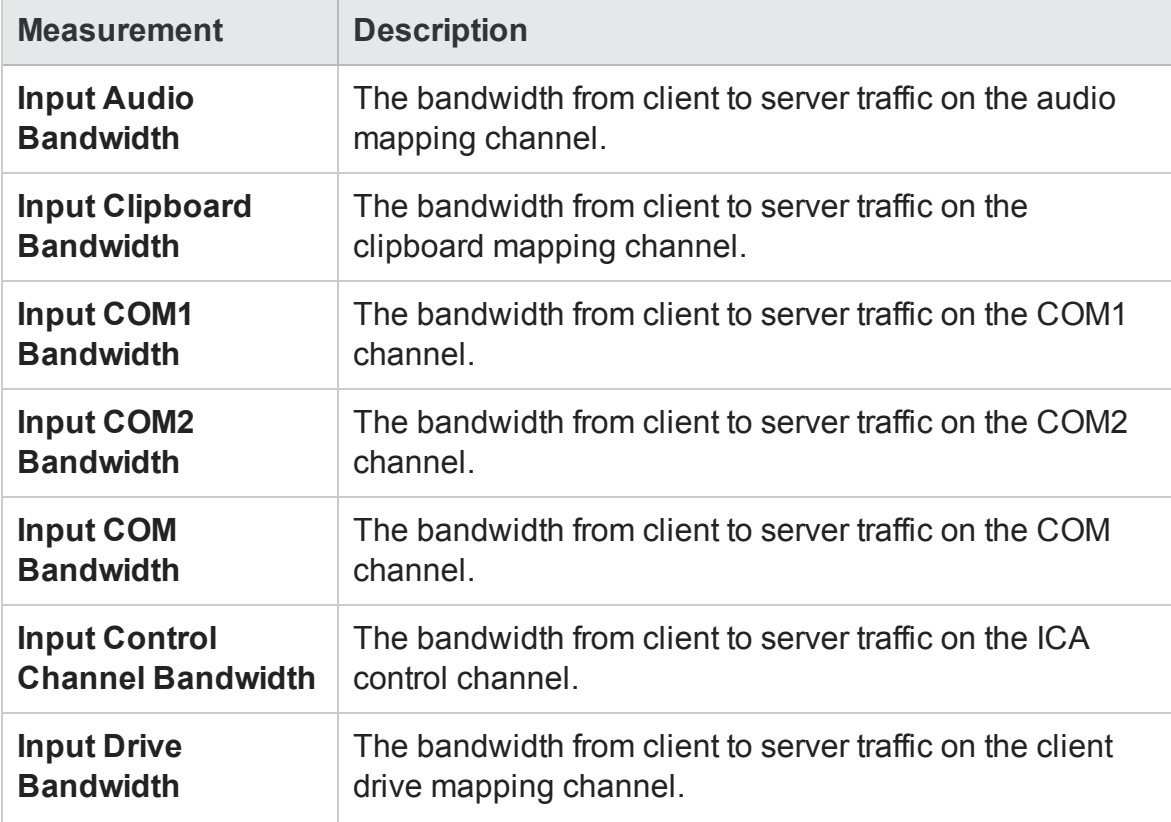

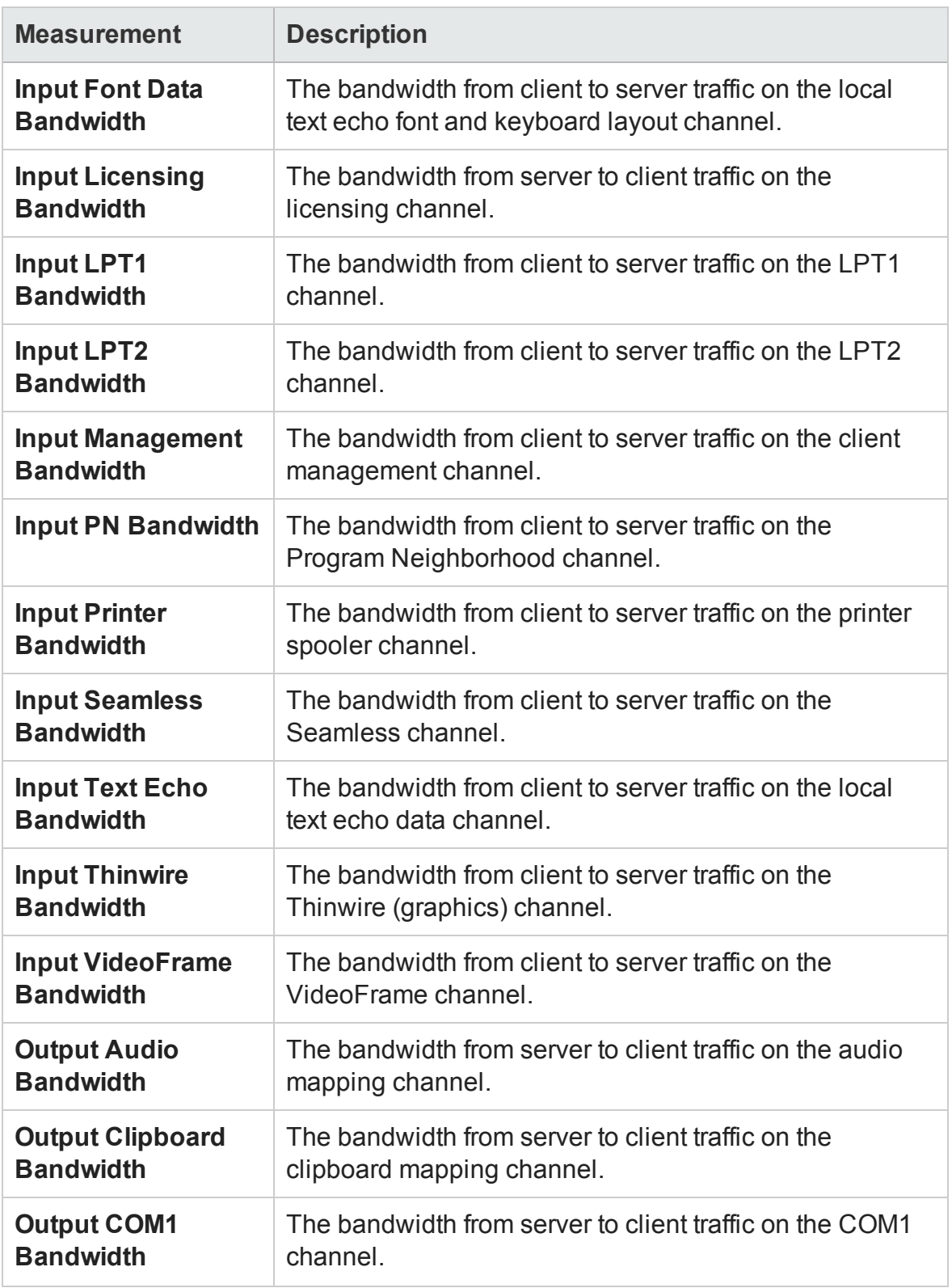

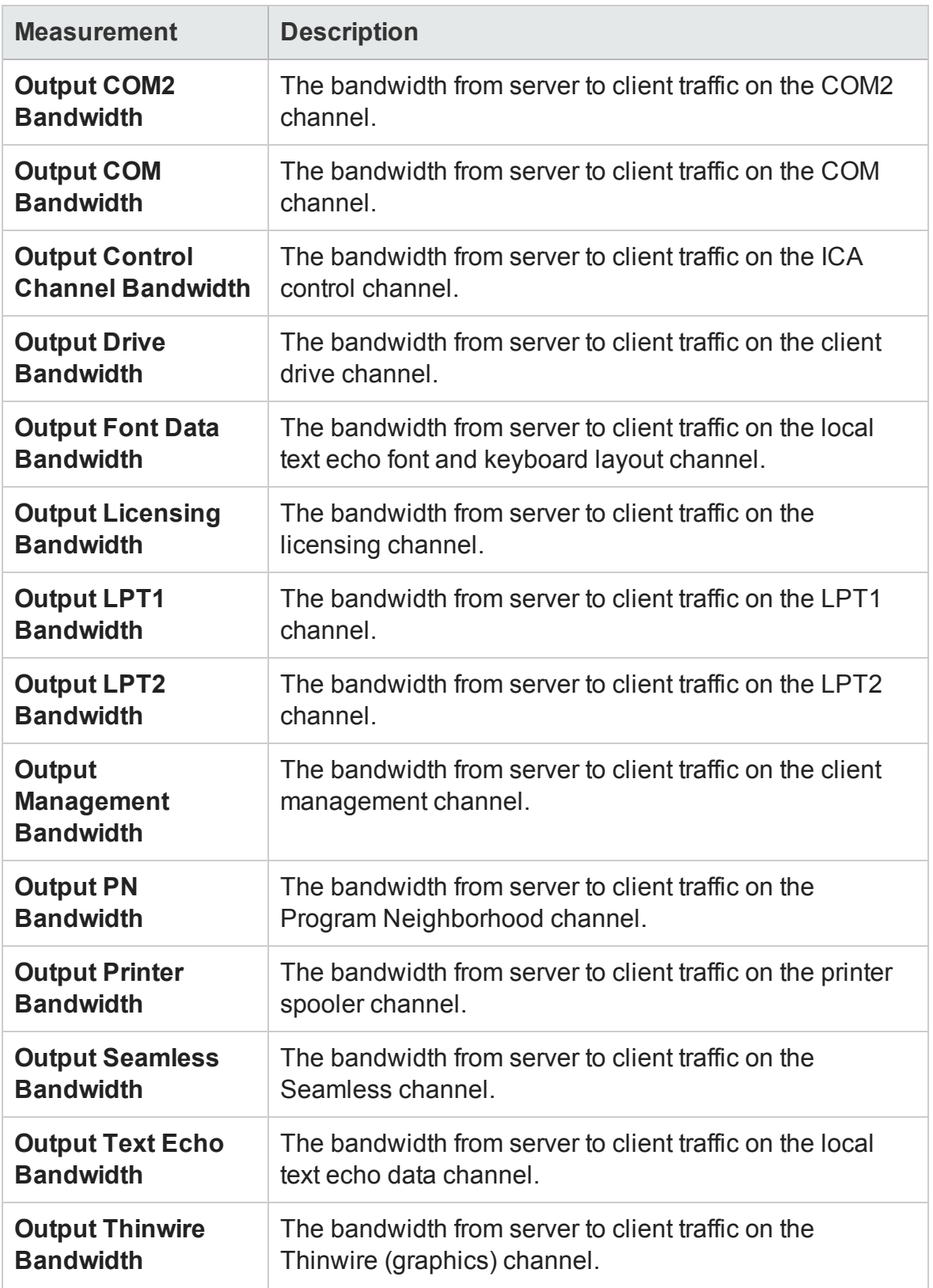

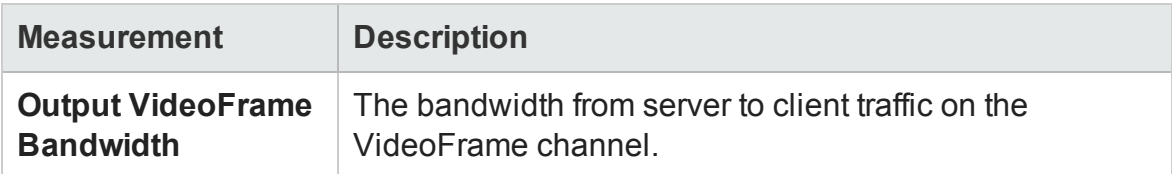

### Citrix Server Graph

This graph is an Application Deployment solution which delivers applications across networks. The Citrix Server monitor is an Application Deployment Solution monitor, which provides performance information for the Citrix server.

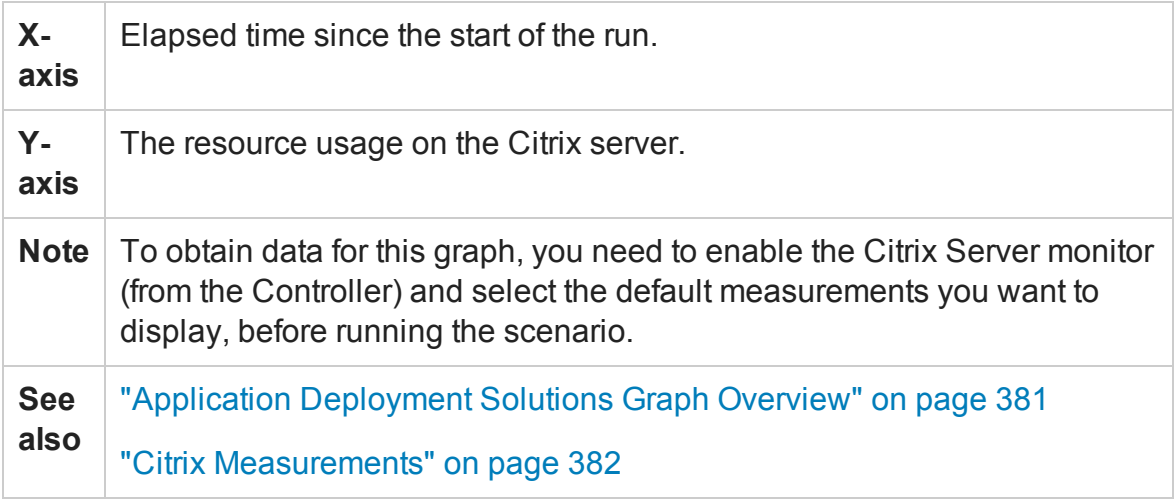

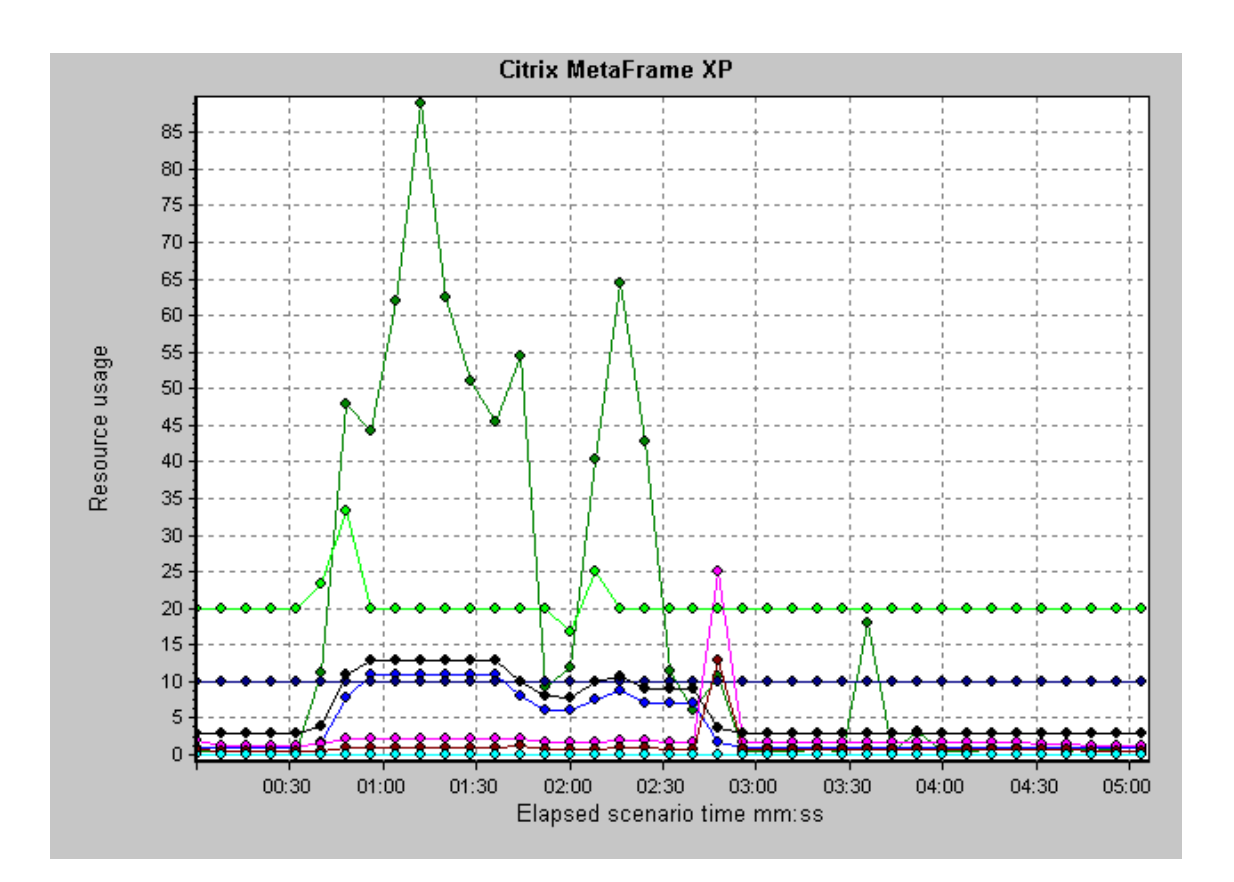

# <span id="page-388-0"></span>Middleware Performance Graphs

## Middleware Performance Graphs Overview

A primary factor in a transaction's response time is the middleware performance usage. LoadRunner's Middleware Performance monitors provide you with information about the middleware performance usage of the Tuxedo and IBM WebSphere MQ servers during a load test scenario execution. To obtain performance data, you need to activate the online monitor for the server and specify which resources you want to measure before executing the scenario.

For more information, see the section on online monitors in the LoadRunner Controller documentation.

# <span id="page-389-0"></span>IBM WebSphere MQ Counters

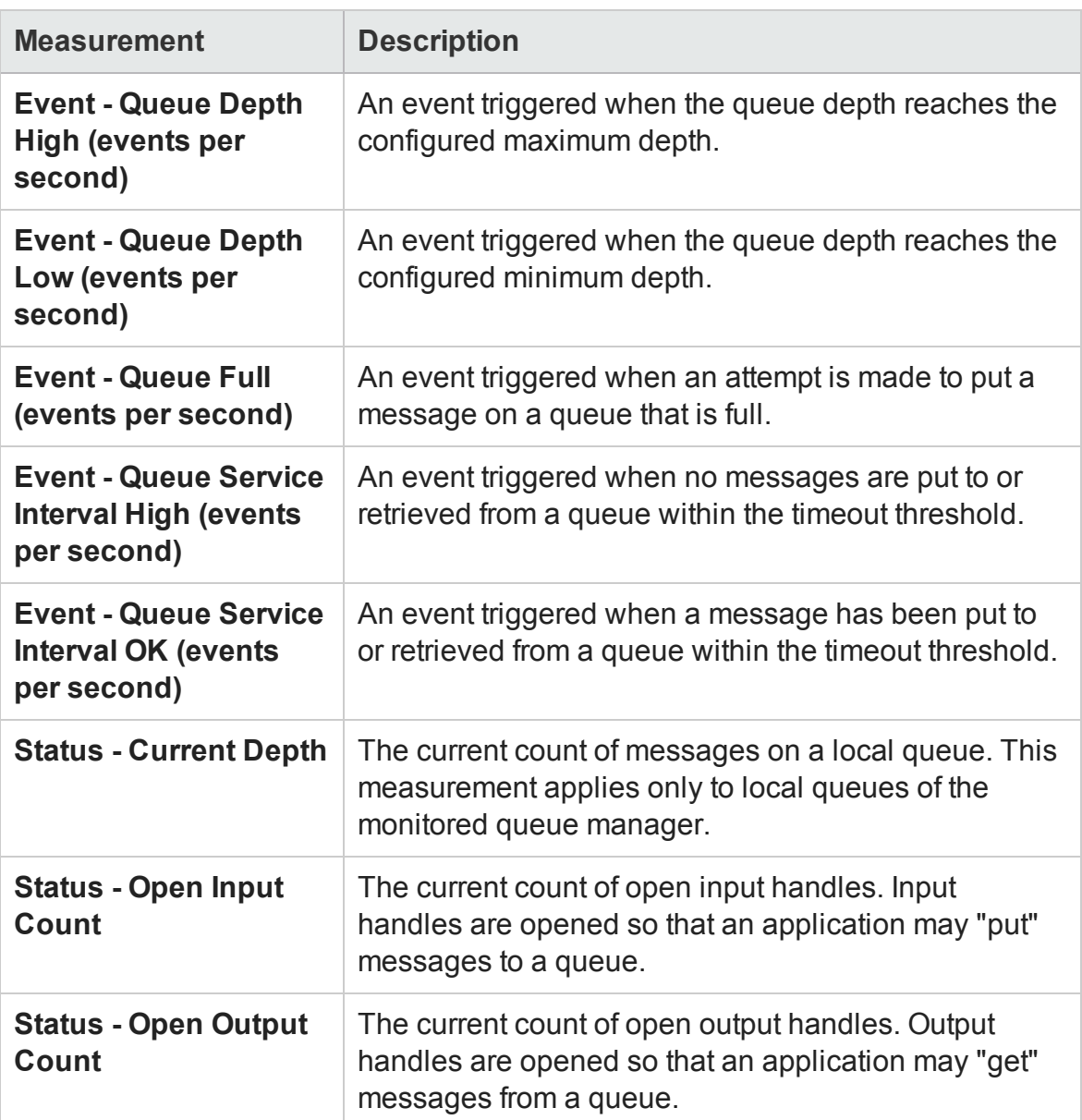

#### **Queue Performance Counters**

### **Channel Performance Counters**

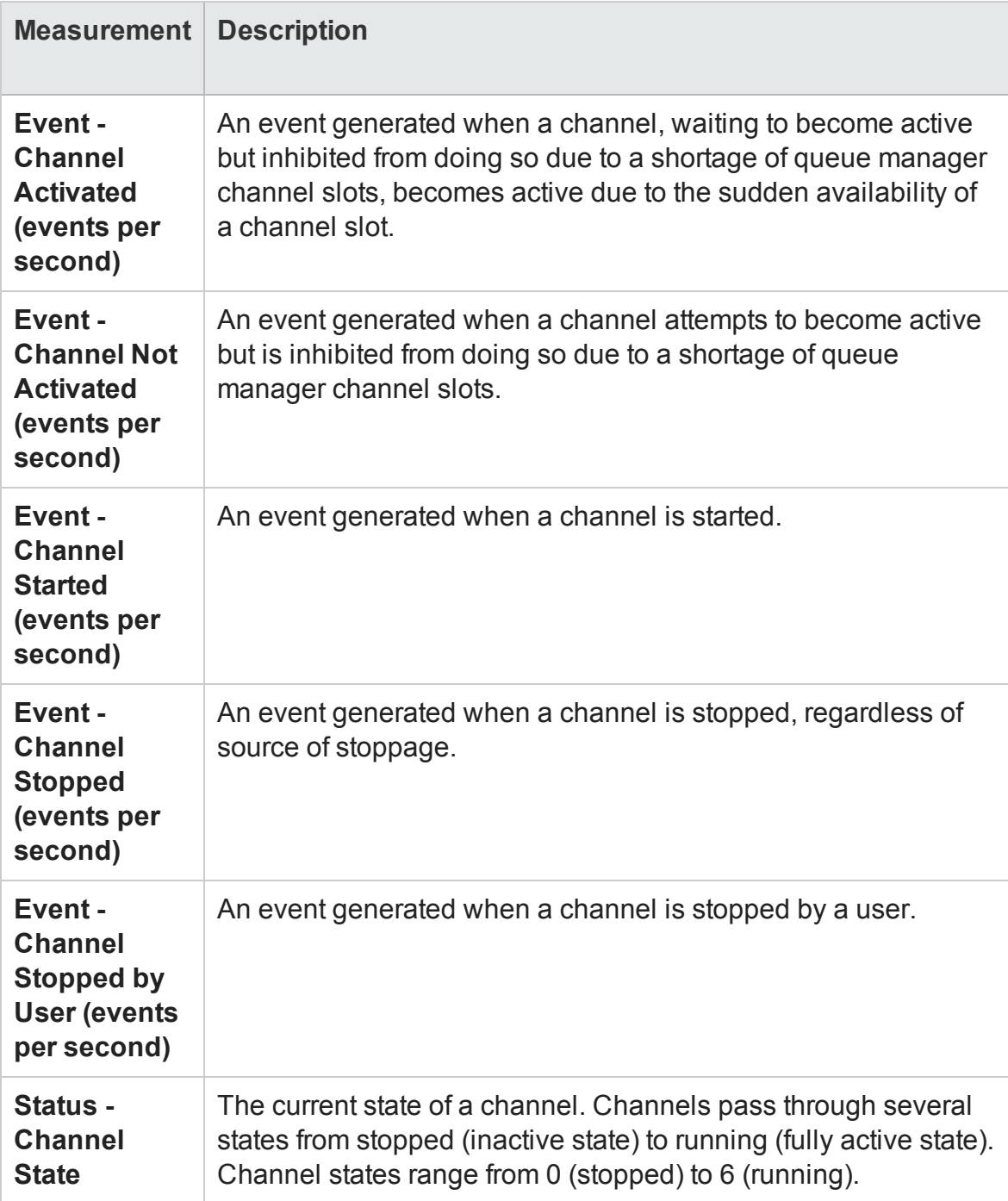

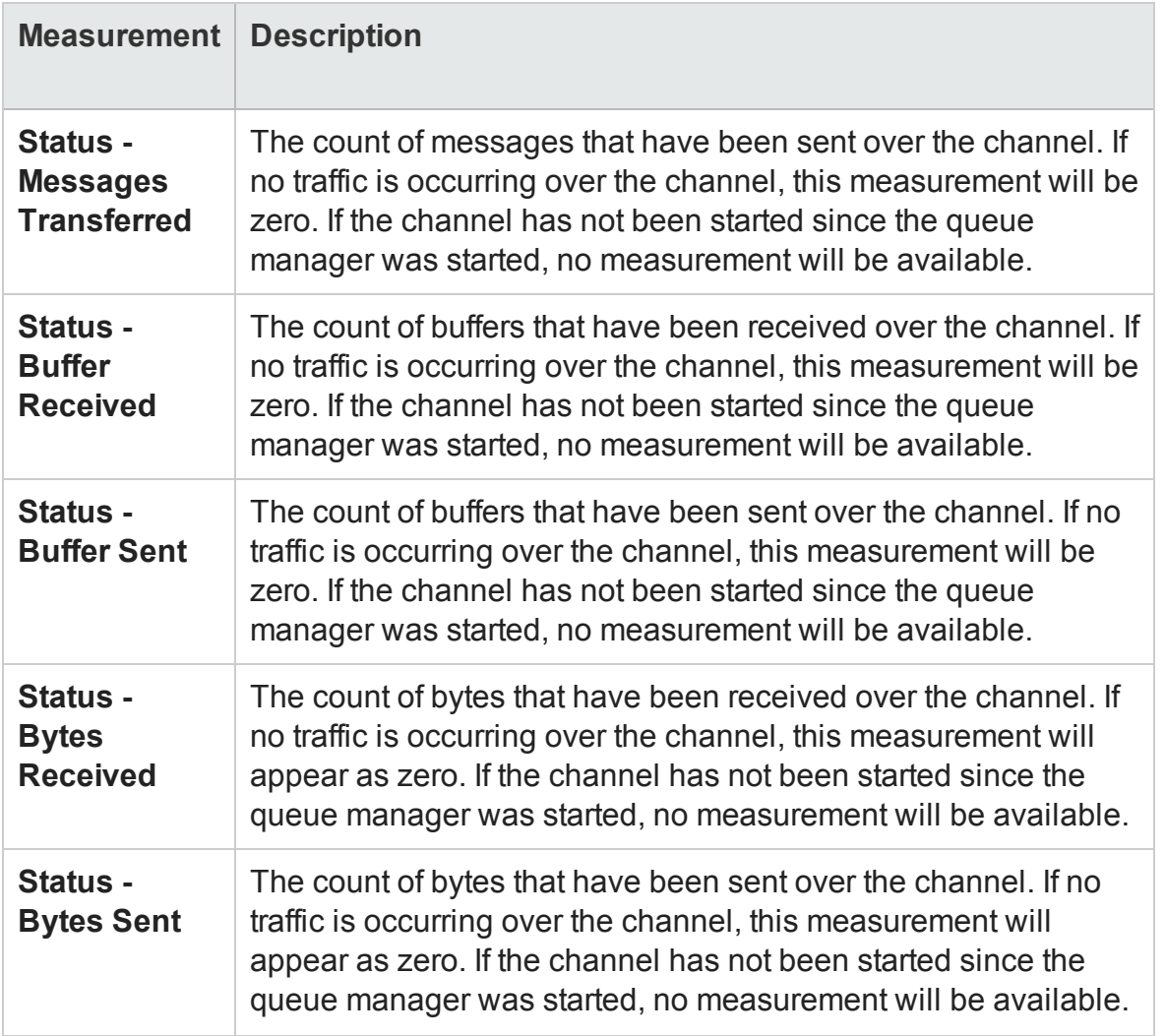

### <span id="page-391-0"></span>Tuxedo Resources Graph Measurements

The following table describes the default counters that can be measured. It is recommended to pay particular attention to the following measurements: % Busy Clients, Active Clients, Busy Clients, Idle Clients, and all the queue counters for relevant queues.

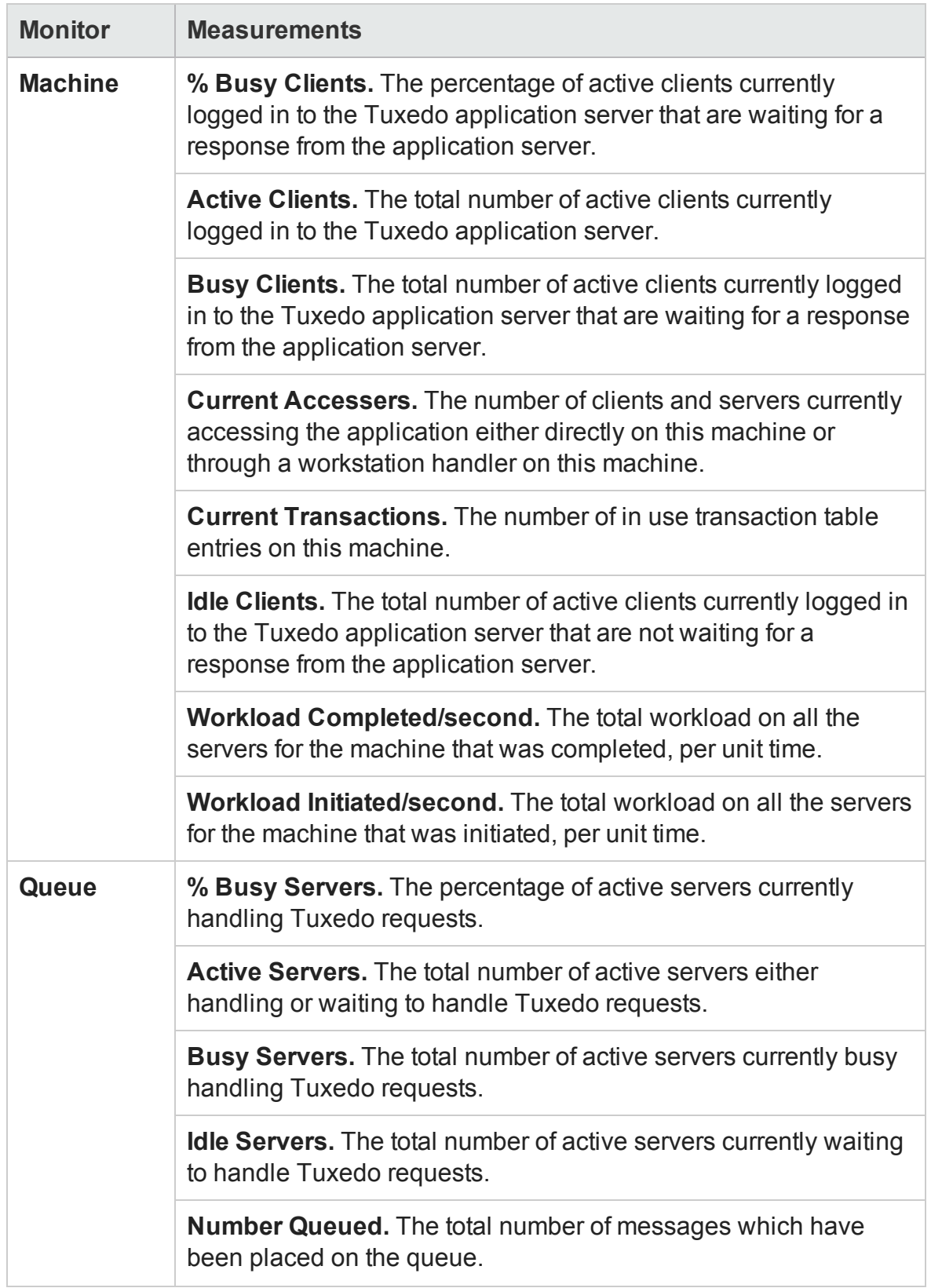

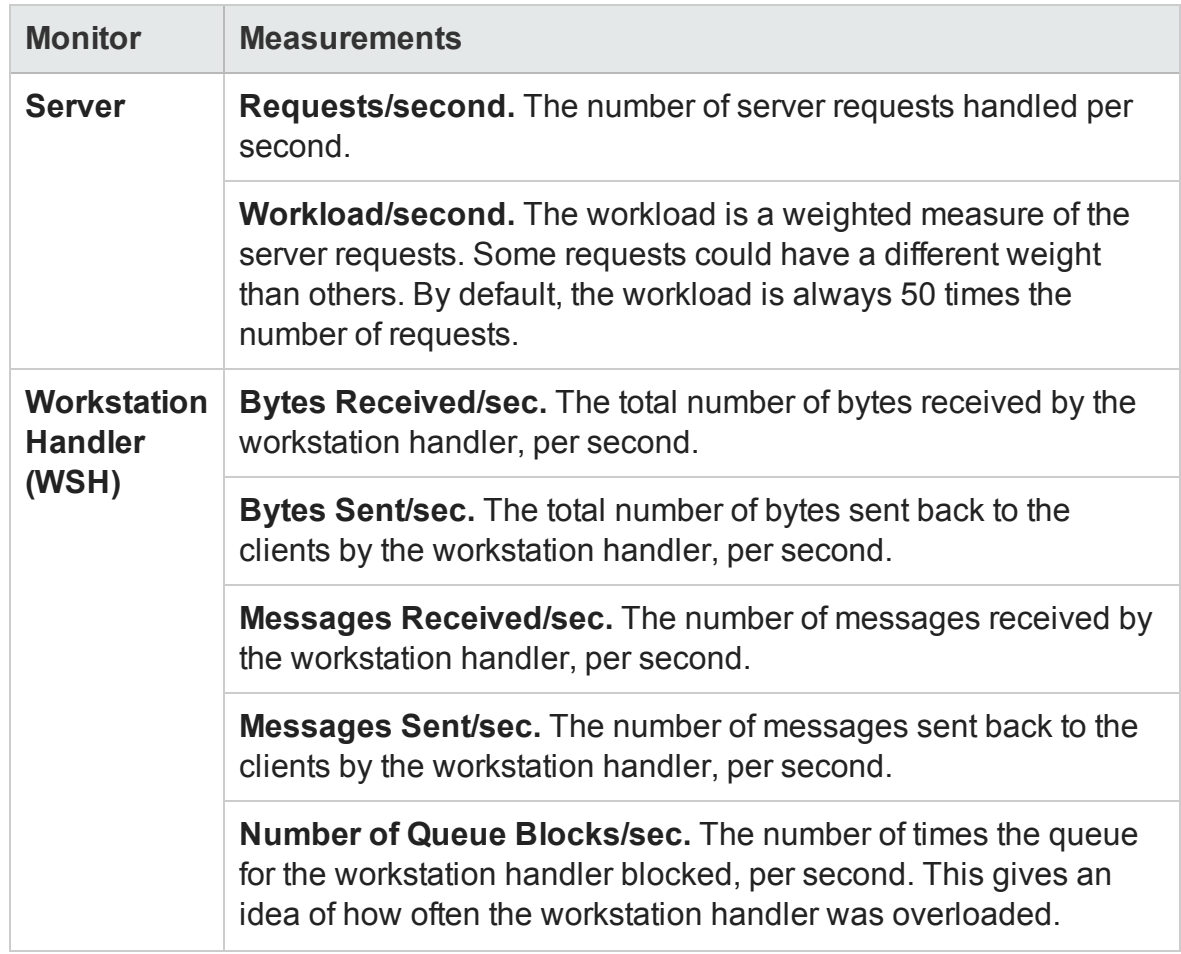

# IBM WebSphere MQ Graph

This graph shows the resource usage of IBM WebSphere MQ Server channel and queue performance counters as a function of the elapsed load test scenario time.

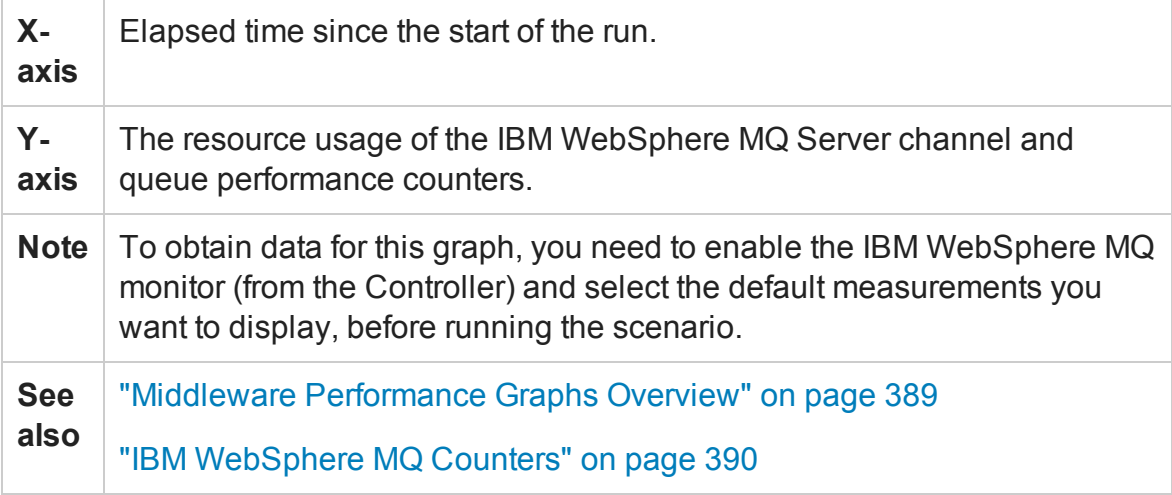

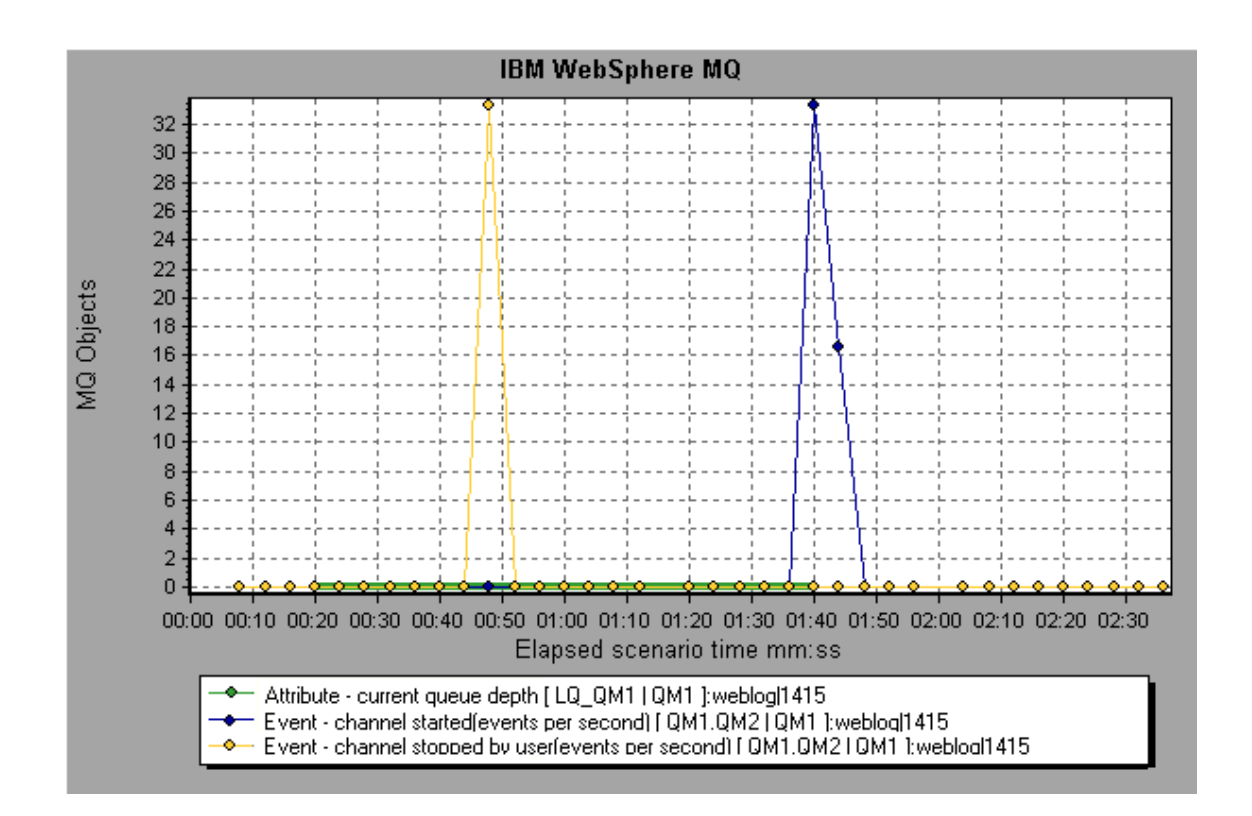

### Tuxedo Resources Graph

This graph provides information about the server, load generator machine, workstation handler, and queue in a Tuxedo system.

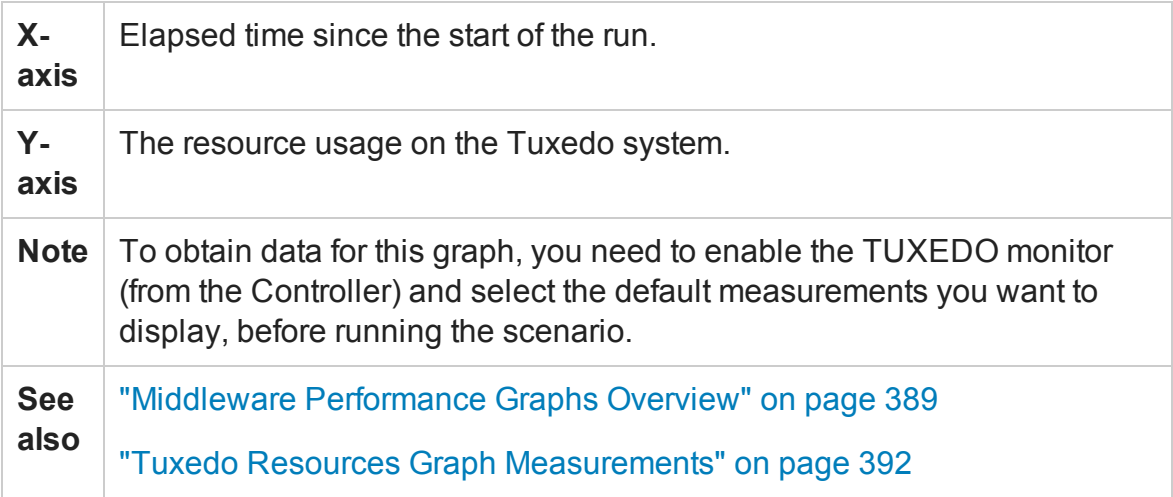

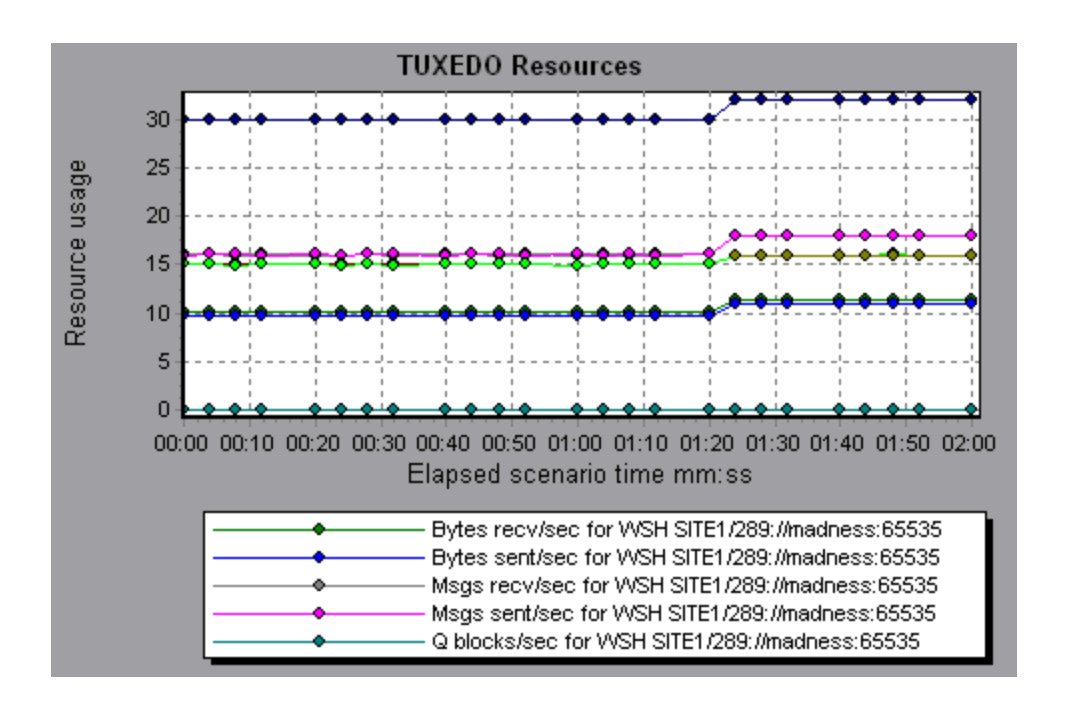

# Infrastructure Resources Graphs

### Infrastructure Resources Graphs Overview

LoadRunner's Infrastructure Resources monitor provides you with information about the performance of FTP, POP3, SMTP, IMAP, and DNS Vusers on the network client during load test scenario execution.

### Network Client Measurements

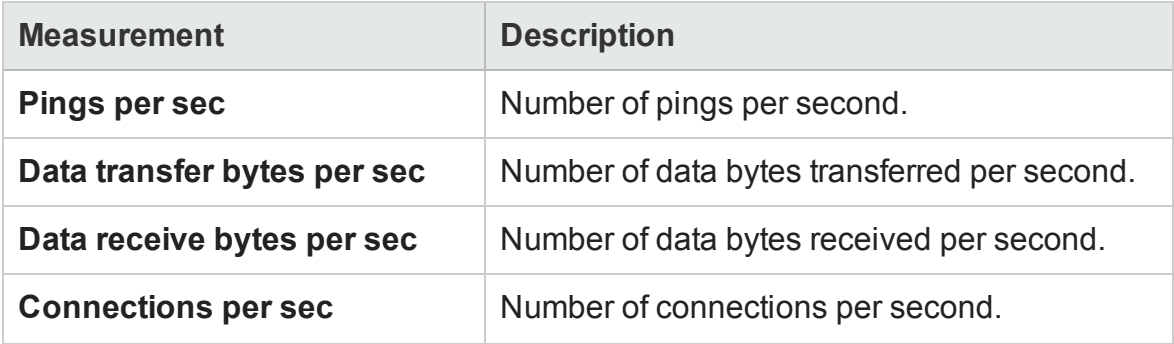
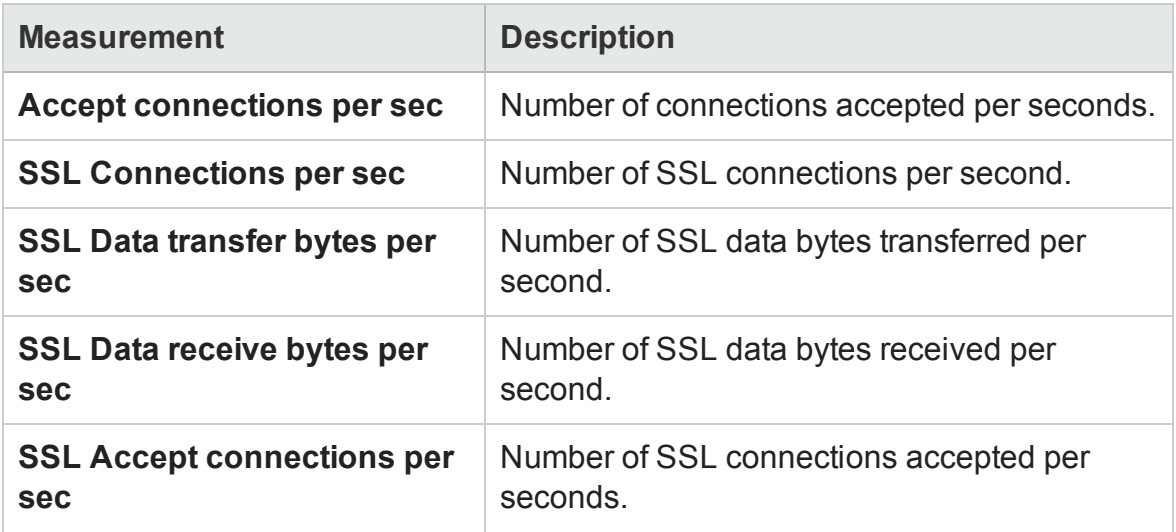

# Network Client Graph

This graph displays network client data points for FTP, POP3, SMTP, IMAP, and DNS Vusers during a load test scenario run.

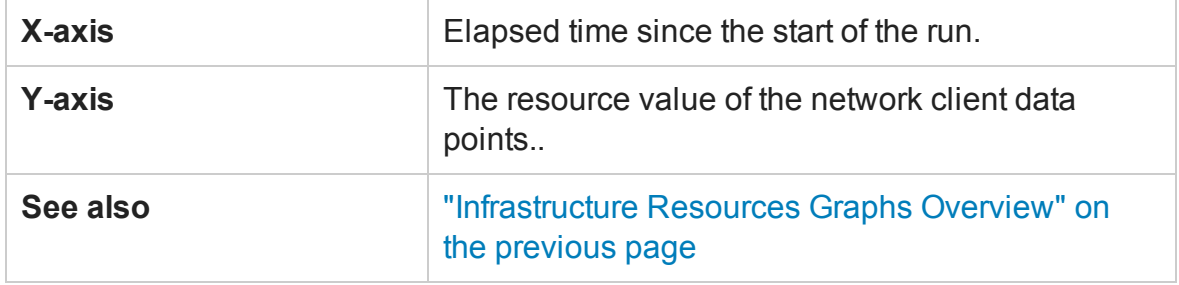

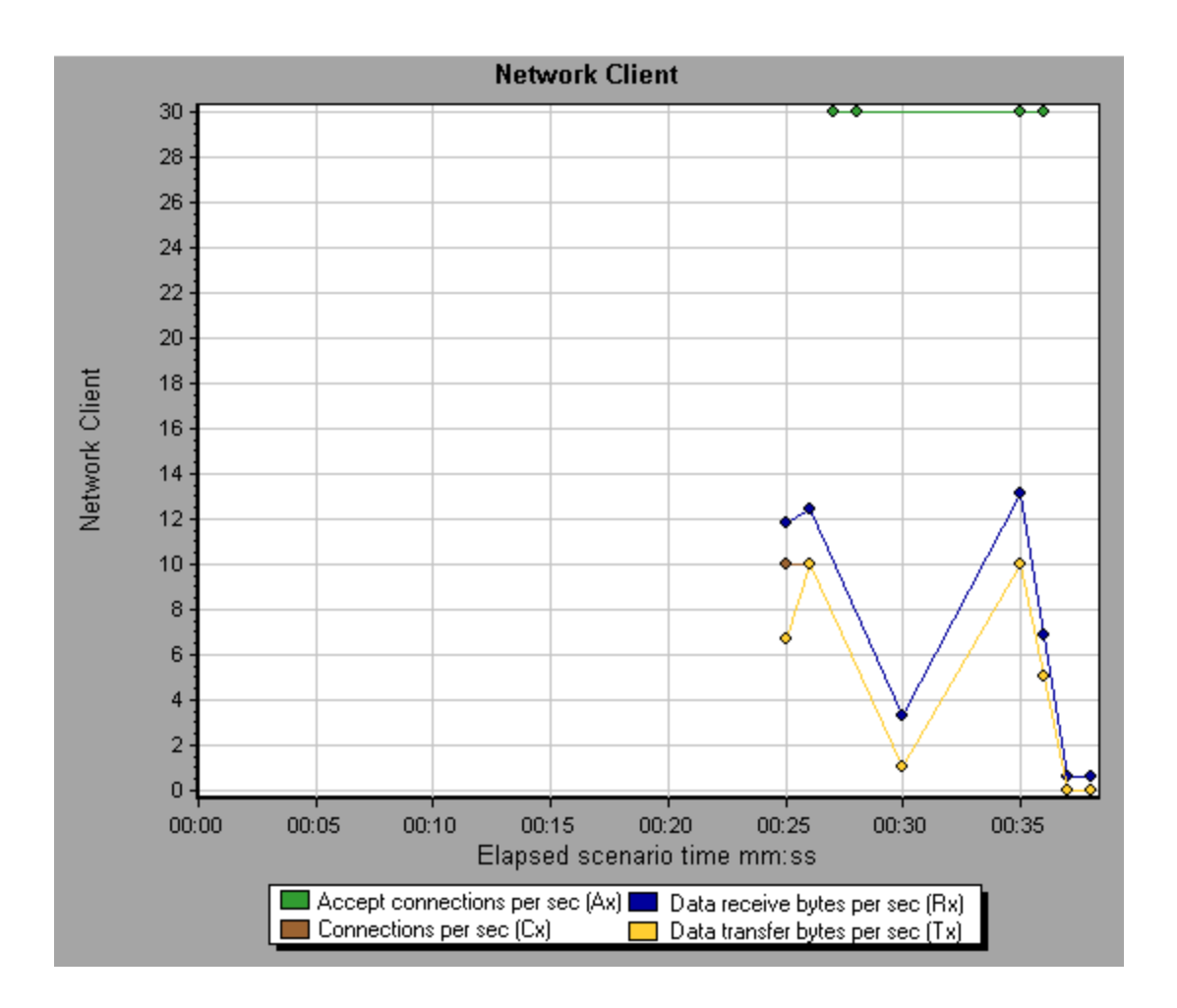

# SiteScope Graph

This graph displays statistics about the resource usage on the SiteScope machine during the load test scenario run.

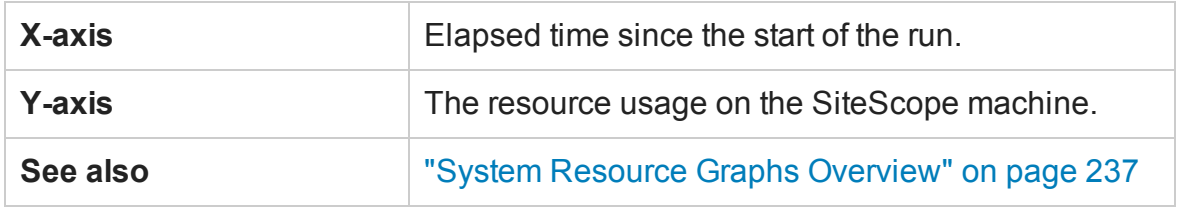

#### **Example**

In the following example, the percentage of memory resources used, the number of pages read per second, and the CPU utilization.

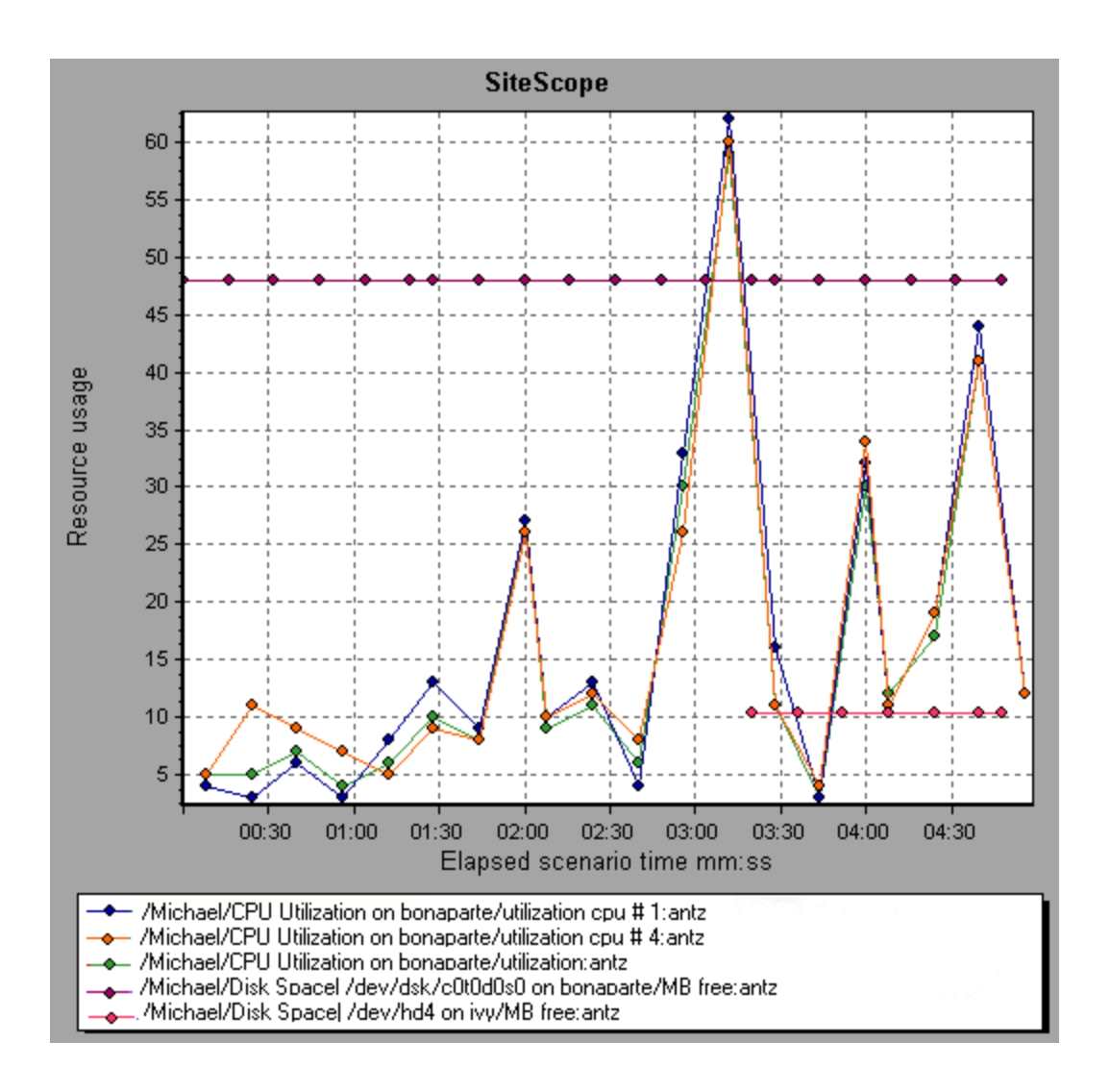

# HP Service Virtualization Graphs

## Service Virtualization Graphs Overview

The Service Virtualization graphs are similar to the corresponding monitors used by the LoadRunner Controller. For details, see Service Virtualization Monitoring Overview.

# HP Service Virtualization Operations Graph

This graph displays a summary for HP Service Virtualization - Operations.

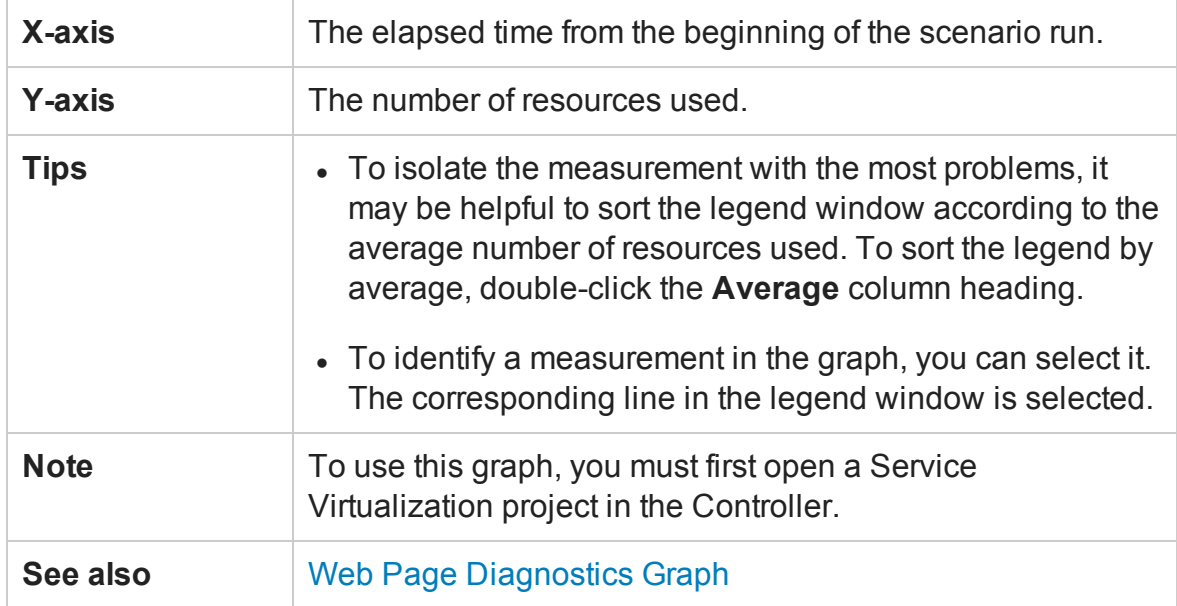

#### **Example**

Using the graph, you can track which resources were most problematic, and at which point(s) during the scenario the problem(s) occurred.

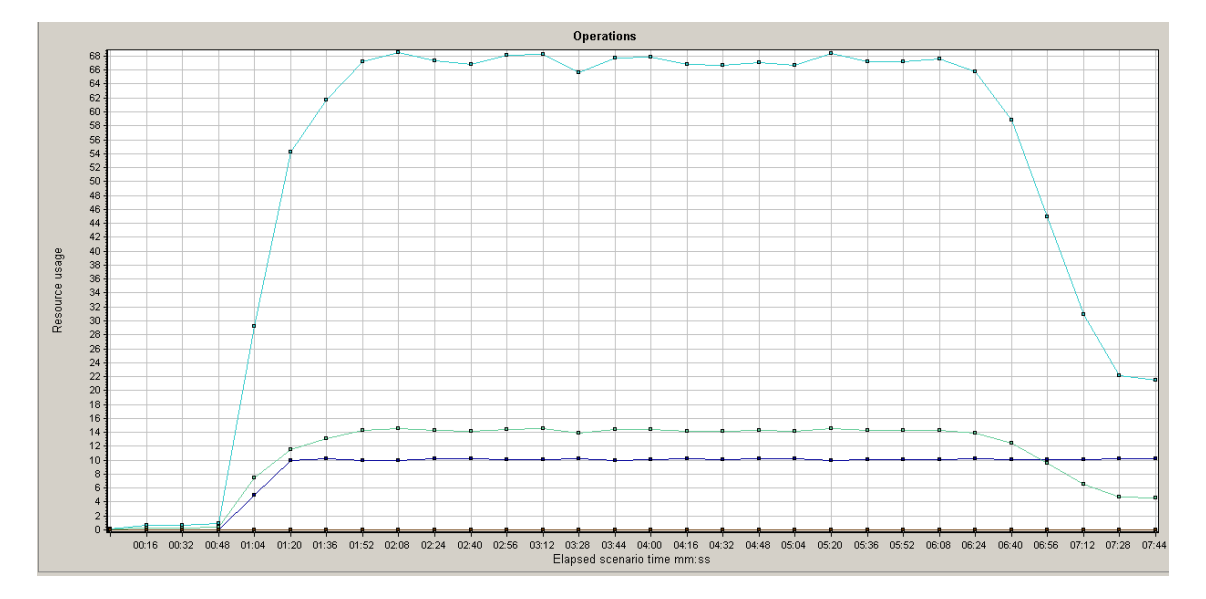

# HP Service Virtualization Services Graph

This graph displays a summary for HP Service Virtualization - Services.

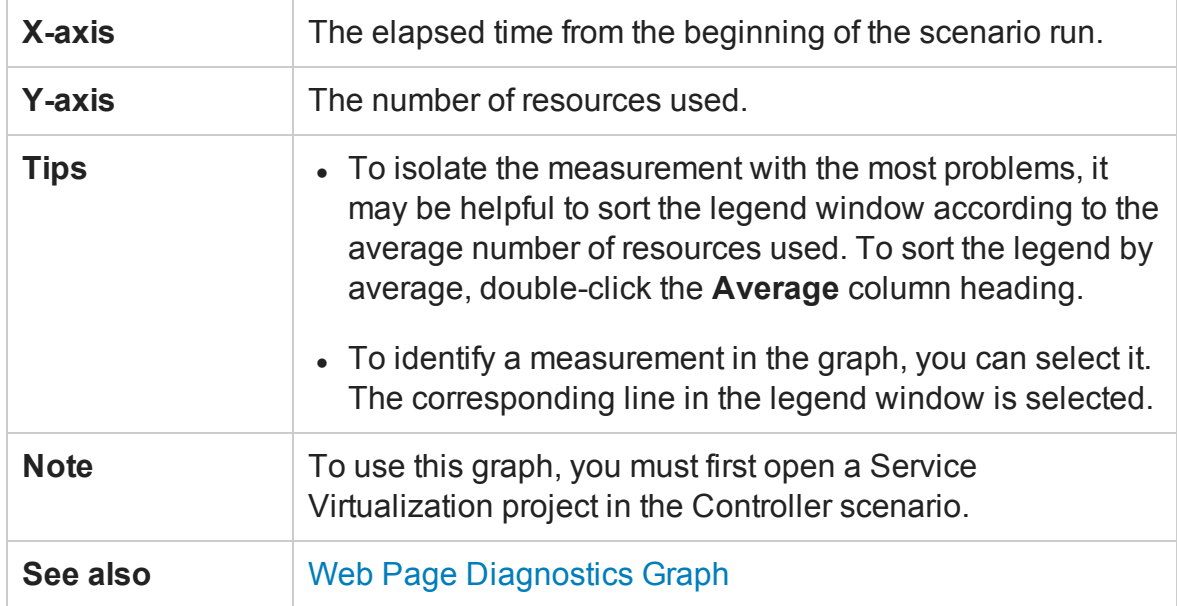

#### **Example**

Using the graph, you can track which resources were most problematic, and at which point(s) during the scenario the problem(s) occurred.

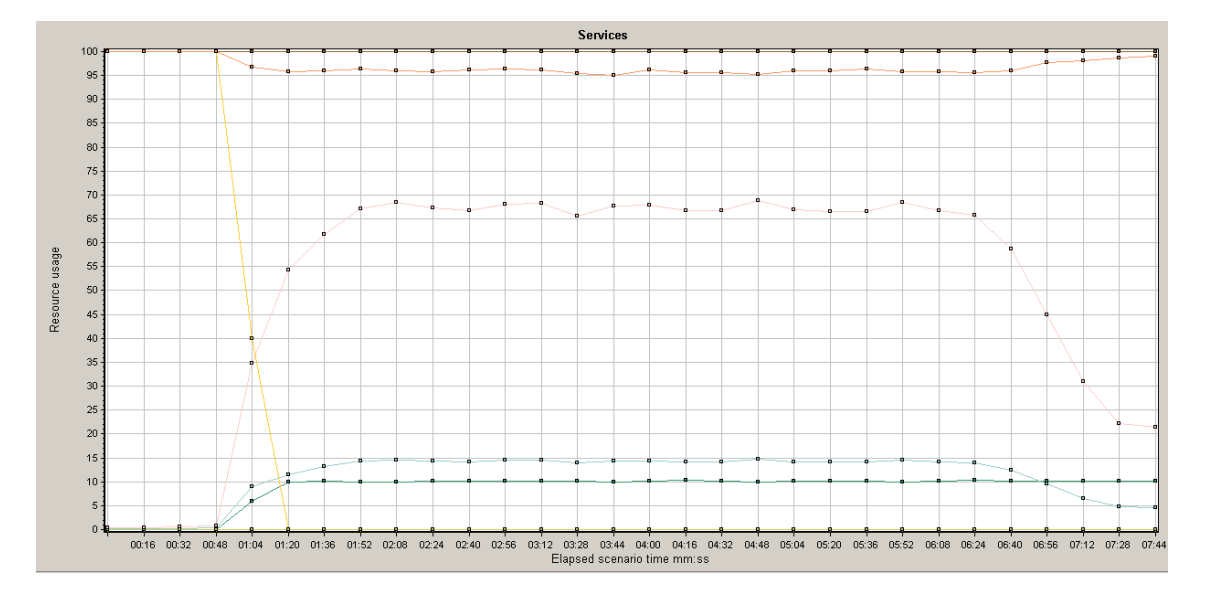

# Flex Graphs

Flex graphs provide you with information about the performance of your Flex server. You use the Flex graphs to analyze the following data:

# Flex RTMP Throughput Graph

This graph shows the amount of throughput (in bytes) on the RTMP/T server during each second of the load test scenario run. The throughput represents the amount of data that the Vusers received from the server or sent to the server at any given second.

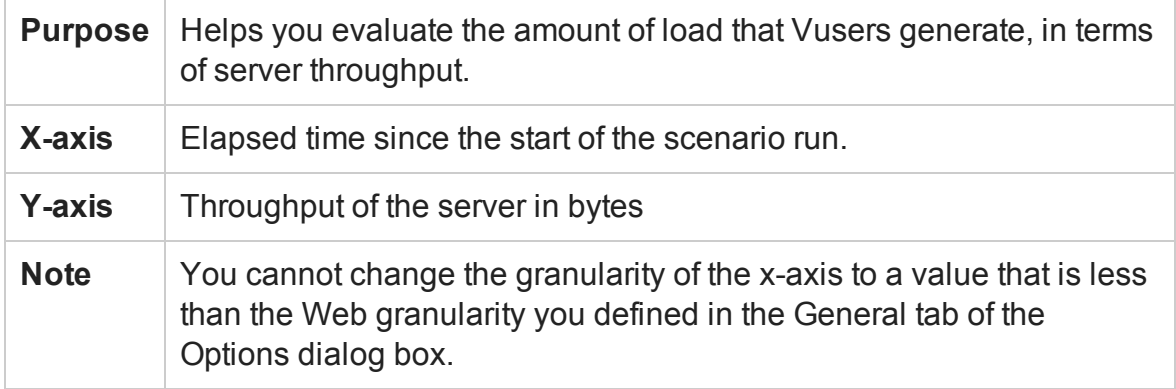

Example

In the following example, the highest throughput is over 600,000 bytes during the thirty-fifth second of the scenario.

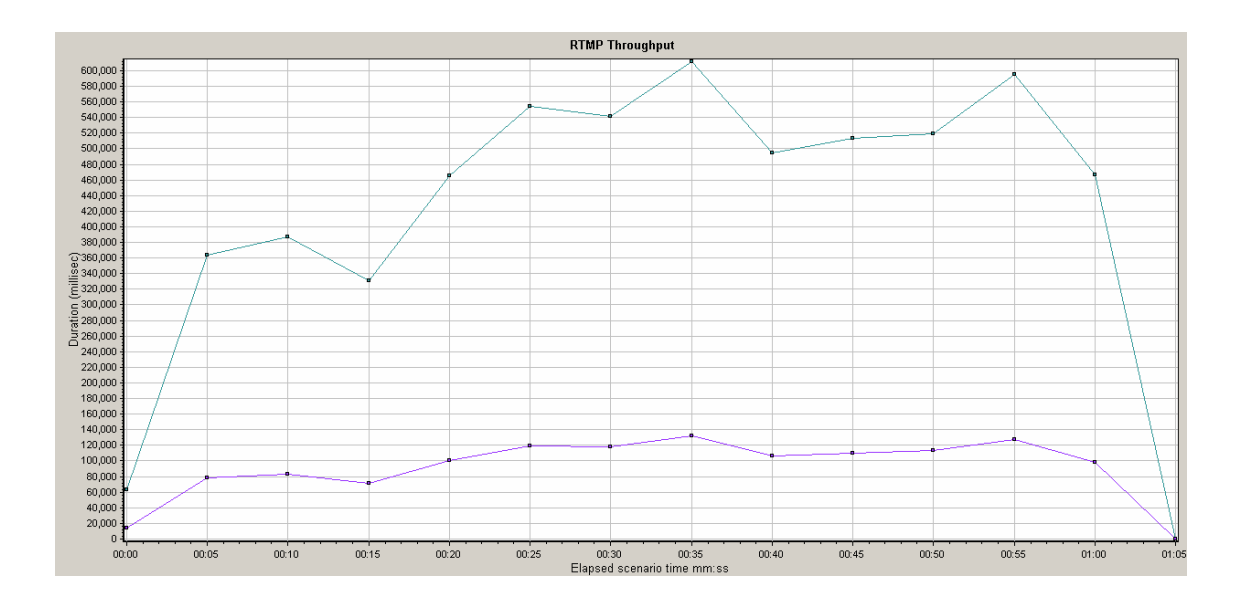

# Flex RTMP Other Statistics Graph

This graph shows various statistics about Flex RTMP Vusers.

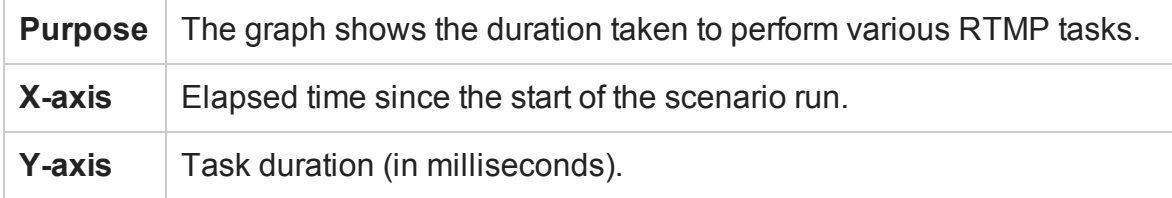

#### Example

In the following example,the RTMP Handshake has a duration of seventy five milliseconds at the forty eighth second of the scenario.

User Guide Analysis

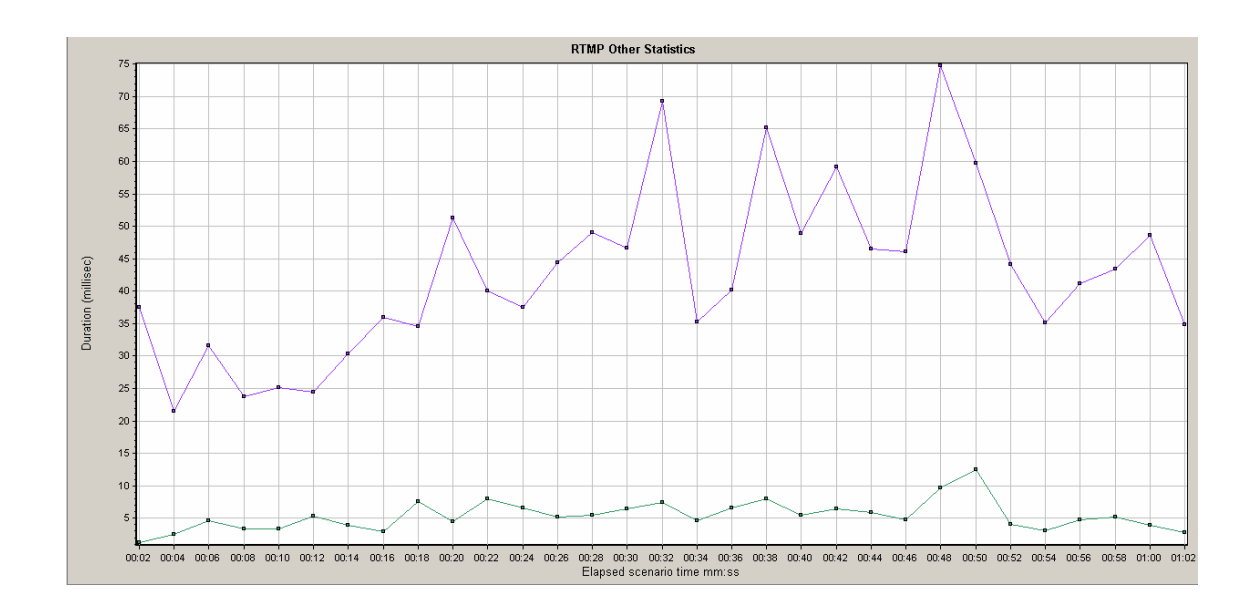

## Flex RTMP Connections Graph

This graph shows the number of open RTMP connections at any time during the load test scenario run. The throughput represents the amount of data that the Vusers received from the server or sent to the server at any given second.

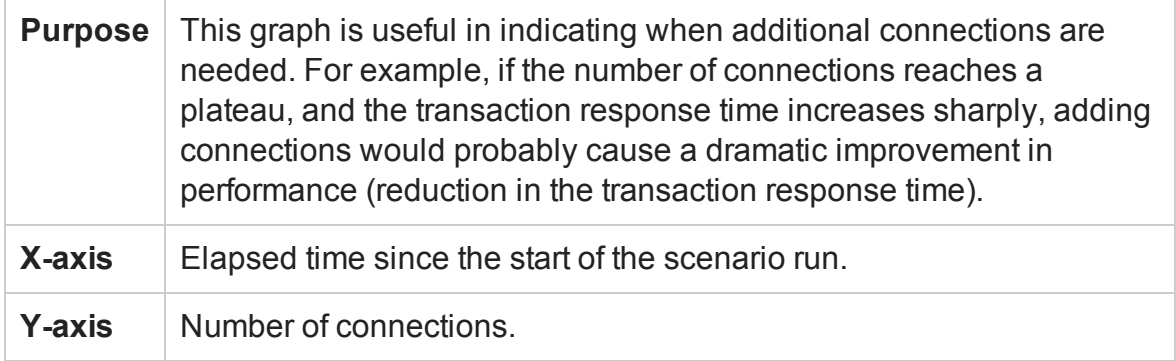

#### Example

In the following example,between the forty-eighth second and the fifty-sixth second of the scenario there are eighty open connections.

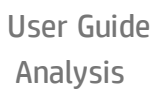

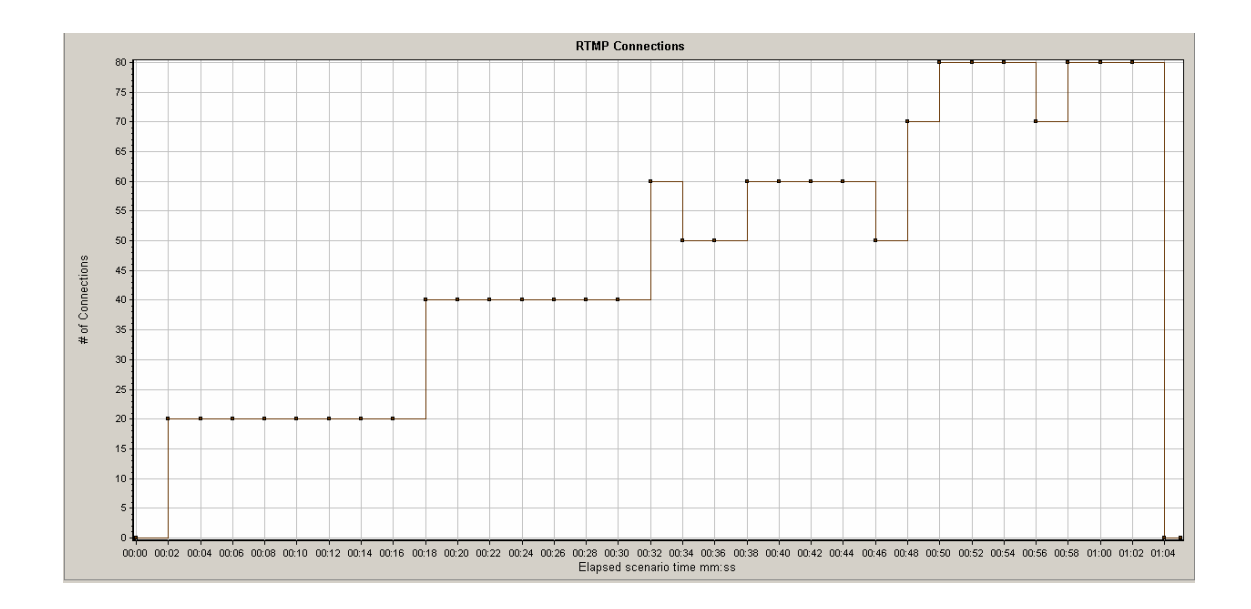

# Flex Streaming Delivery Graph

This graph displays the total number of streams that were successfully delivered by the server. A successful delivery is indicated when the server initiates a "NetStream.Stop" message at the end of the requested stream.

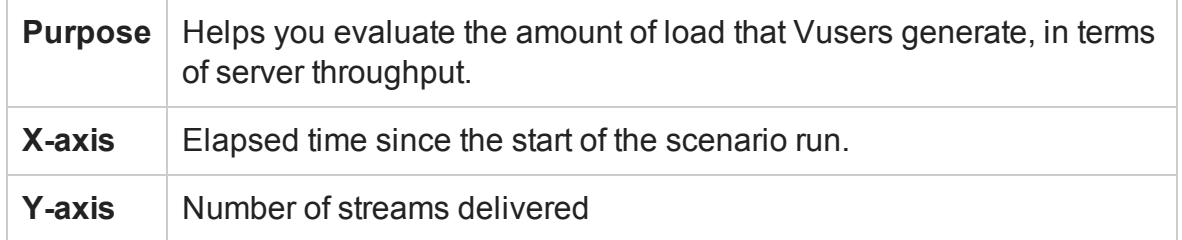

#### Example

In the following example, the graph rises at a forty five degree angle, indicating a constant number of streams being delivered over time..

#### User Guide Analysis

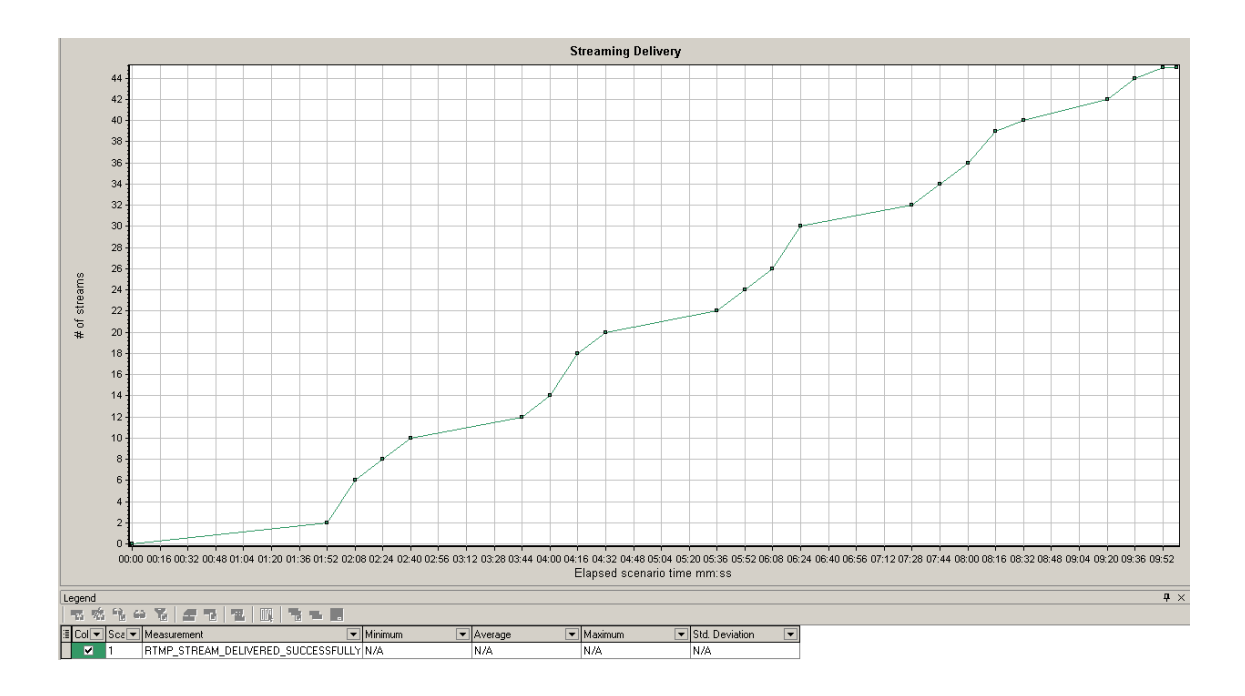

## Flex Average Buffering Time Graph

This graph displays the average buffering time for RTMP streams.

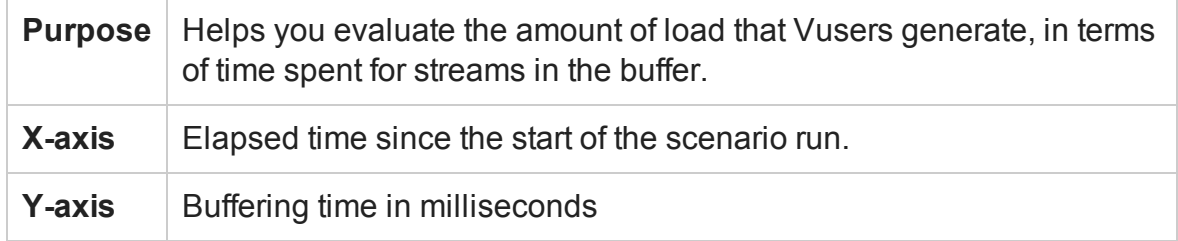

#### Example

In the following example, the buffering time reaches its lowest after 4 minutes and 32 seconds of the scenario before climbing up to a peak again. You should compare it to other graphs to see what happened at that time.

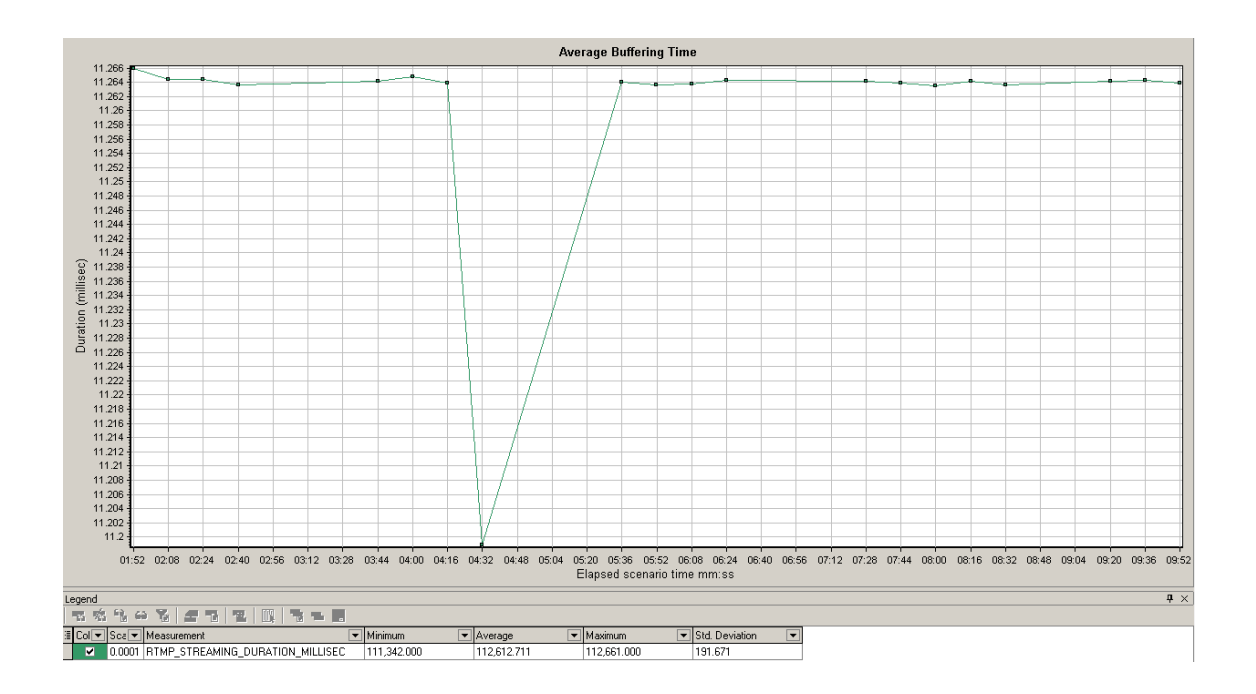

# WebSocket Statistics Graphs

The **WebSocket Statistics** graphs provides you with statistics for the WebSocket data during the scenario run, such as byte rate, connection status, and the number of messages.

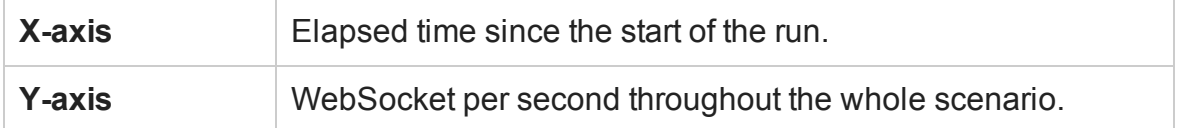

The WebSocket Statistics graphs are:

- **WebSocket Bytes per second.** This graph shows the number of bytes that were sent and received per second.
- **WebSocket Connections per second.** This graph shows the number of new, failed, and closed connections. I
- **WebSocket Messages per second.** This graph shows the number of WebSocket messages that were sent, per second.

To gather these statistics, enable the WebSocket Statistics monitors before running your scenario.

# Diagnostics Graphs

You can open Diagnostics graphs that were generated in earlier versions of LoadRunner.

# Siebel Diagnostics Graphs

## <span id="page-407-0"></span>Siebel Diagnostics Graphs Overview

Siebel Diagnostics graphs enable you to trace, time, and troubleshoot individual transactions through Web, application, and database servers.

To analyze where problems are occurring, you correlate the data in the Siebel Diagnostics graphs with data in the Transaction Response Time graphs.

You begin analyzing these graphs with the transaction graphs that display the average transaction response time during each second of the load test scenario run. For example, the following Average Transaction Response Time graph demonstrates that the average transaction response time for the **Action\_Transaction** transaction was high.

User Guide Analysis

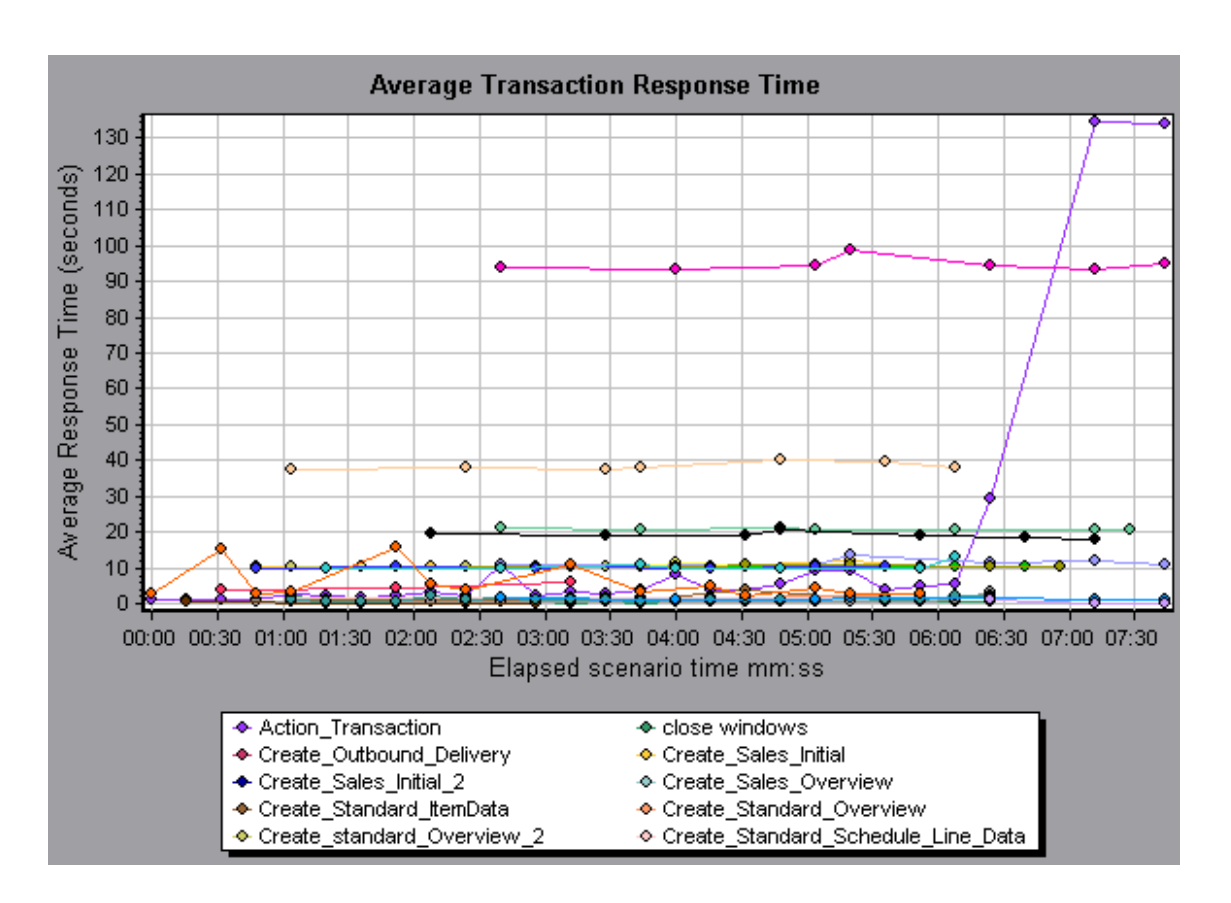

Using the Siebel Diagnostics graphs, you can pinpoint the cause of the delay in response time for this transaction.

Alternatively, you can use the Summary Report to view individual transactions broken down into Web, application, and database layers, and the total usage time for each transaction. For more information, see ["Siebel Diagnostics Graphs Summary Report" on](#page-421-0) [page 422.](#page-421-0)

**Note:** A measurement that is broken down in the Average Transaction Response Time graph will be different from the same measurement broken down in the Siebel Diagnostics graph. This is because the Average Transaction Response Time graph displays the average transaction response time, whereas the Siebel Diagnostics graph displays the average time per transaction event (sum of Siebel Area response time).

### Call Stack Statistics Window

This window enables you to view which components called the selected component.

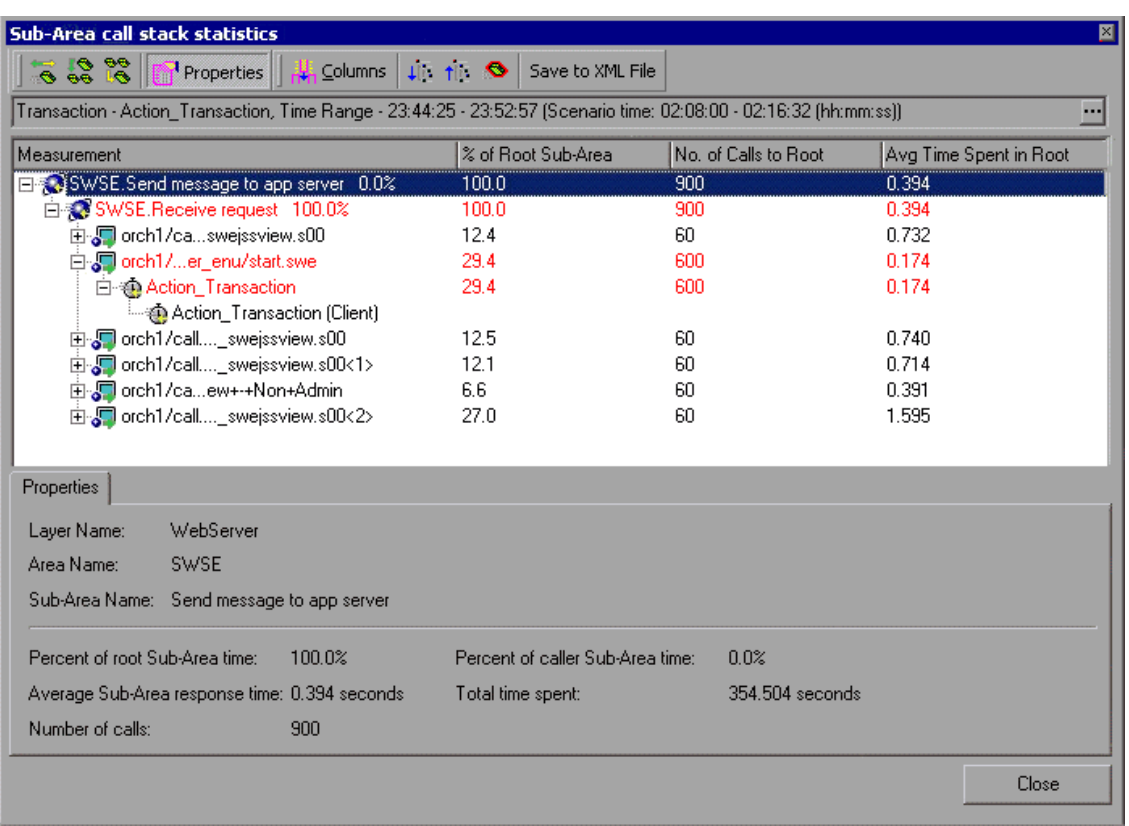

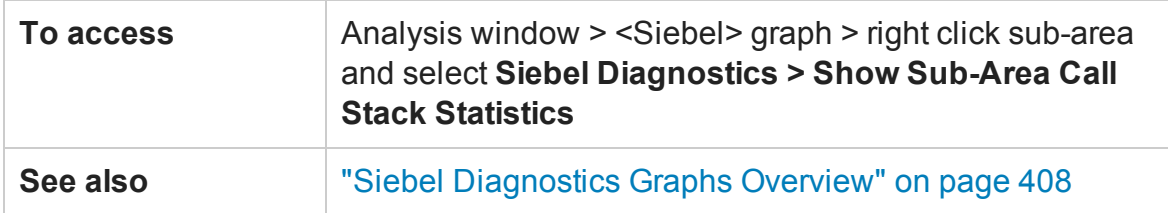

### User interface elements are described below:

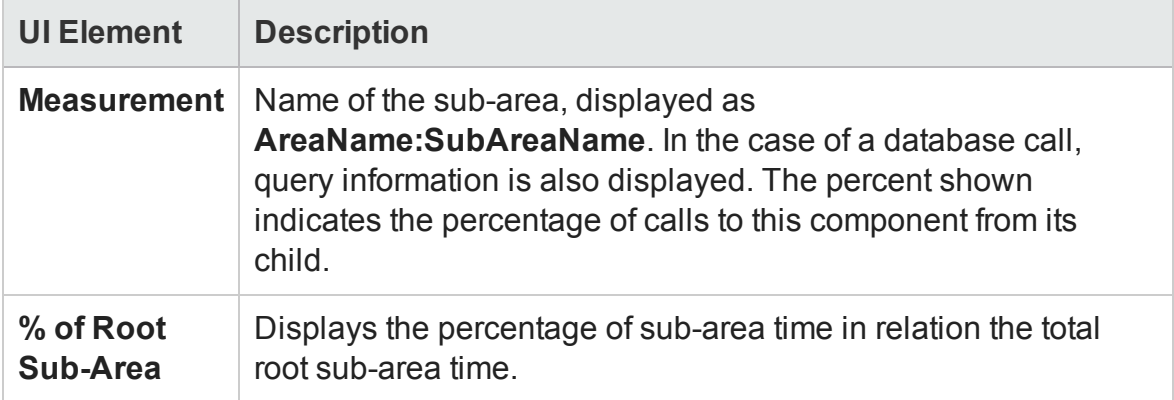

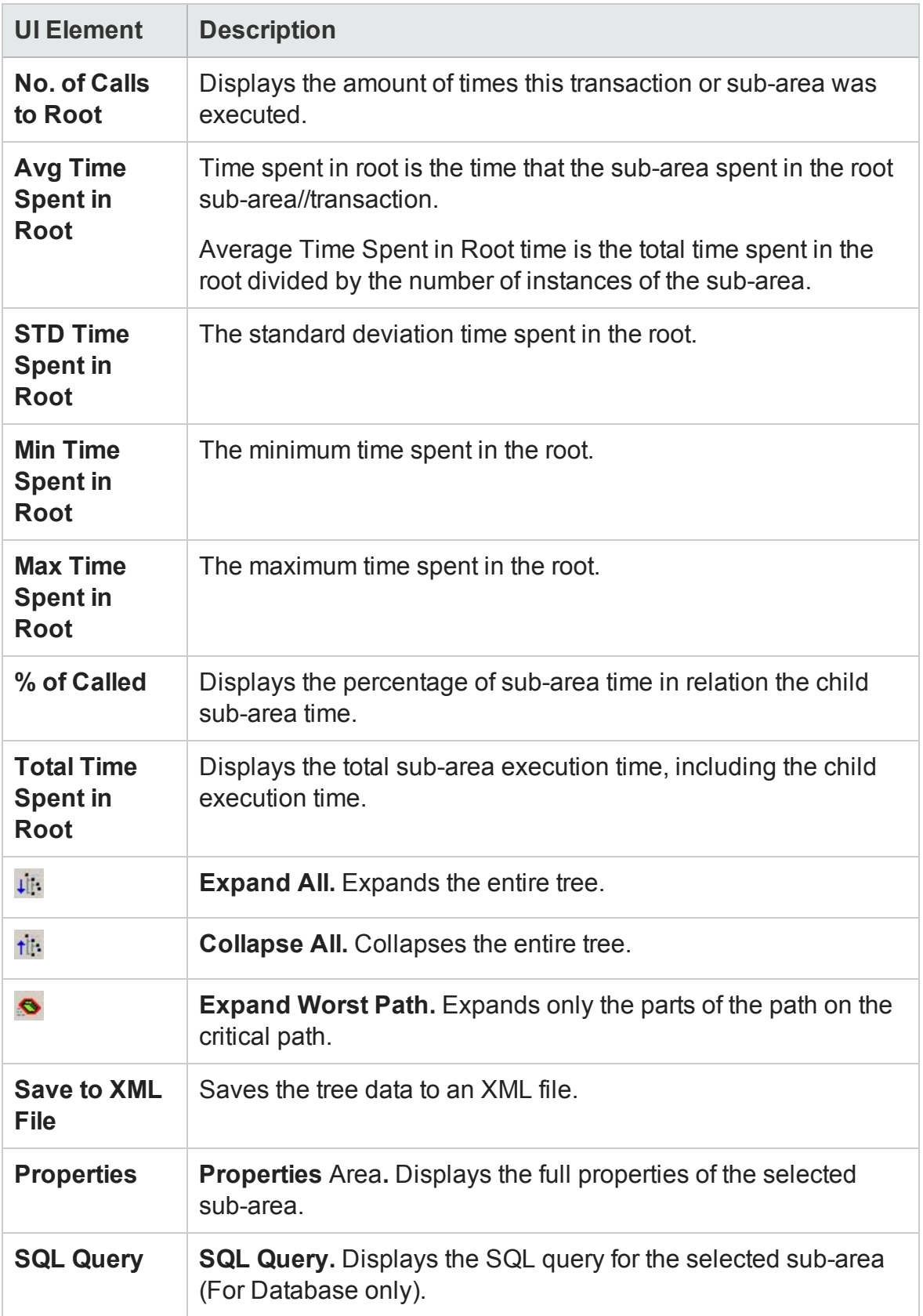

## Chain of Calls Window

This window enables you to view the components that the selected transaction or subarea called. The following figure shows all the calls in the critical path of the parent **Action\_Transaction** server-side transaction are displayed.

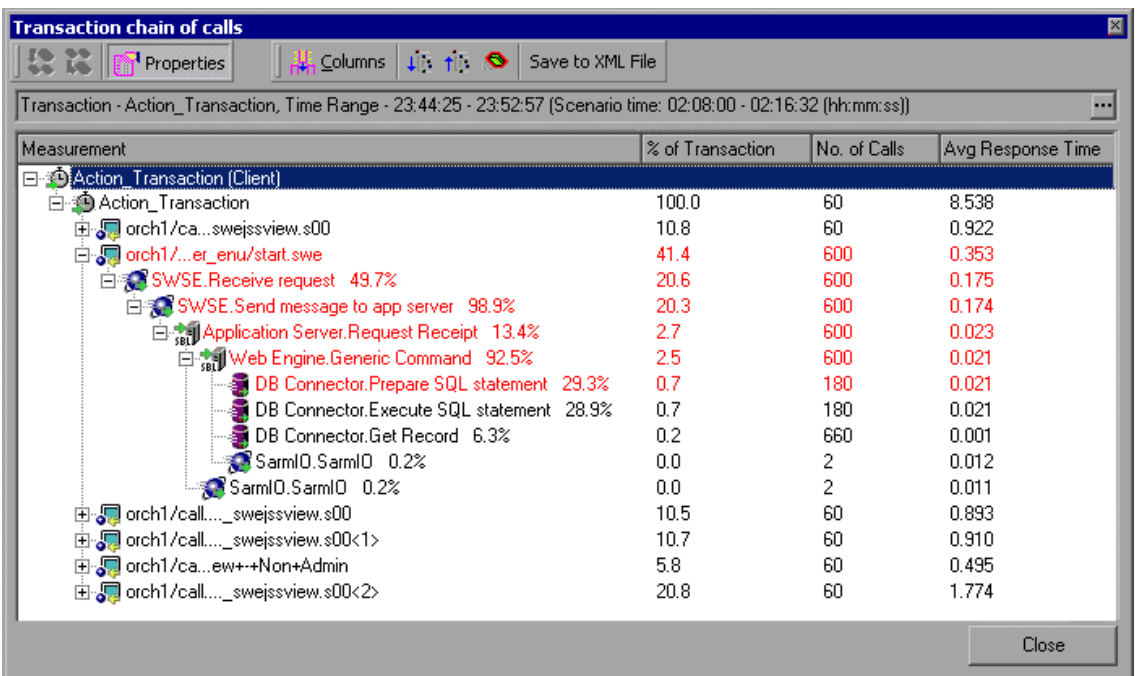

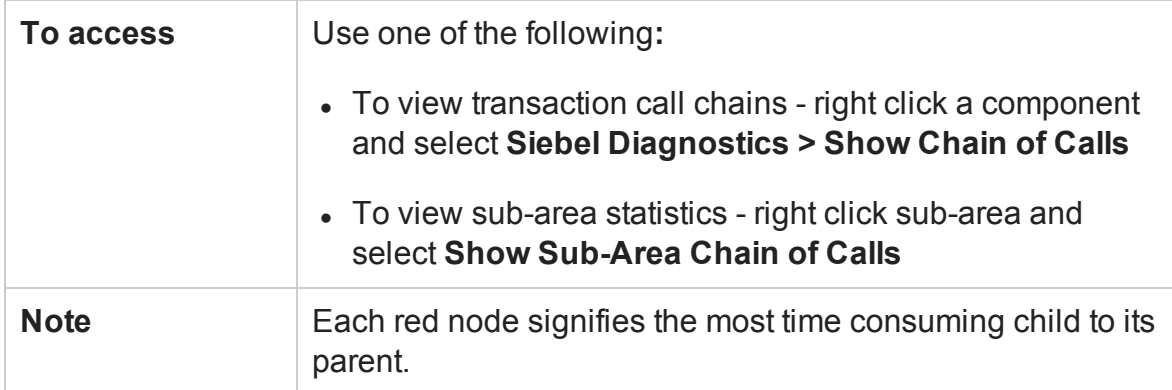

#### User interface elements are described below:

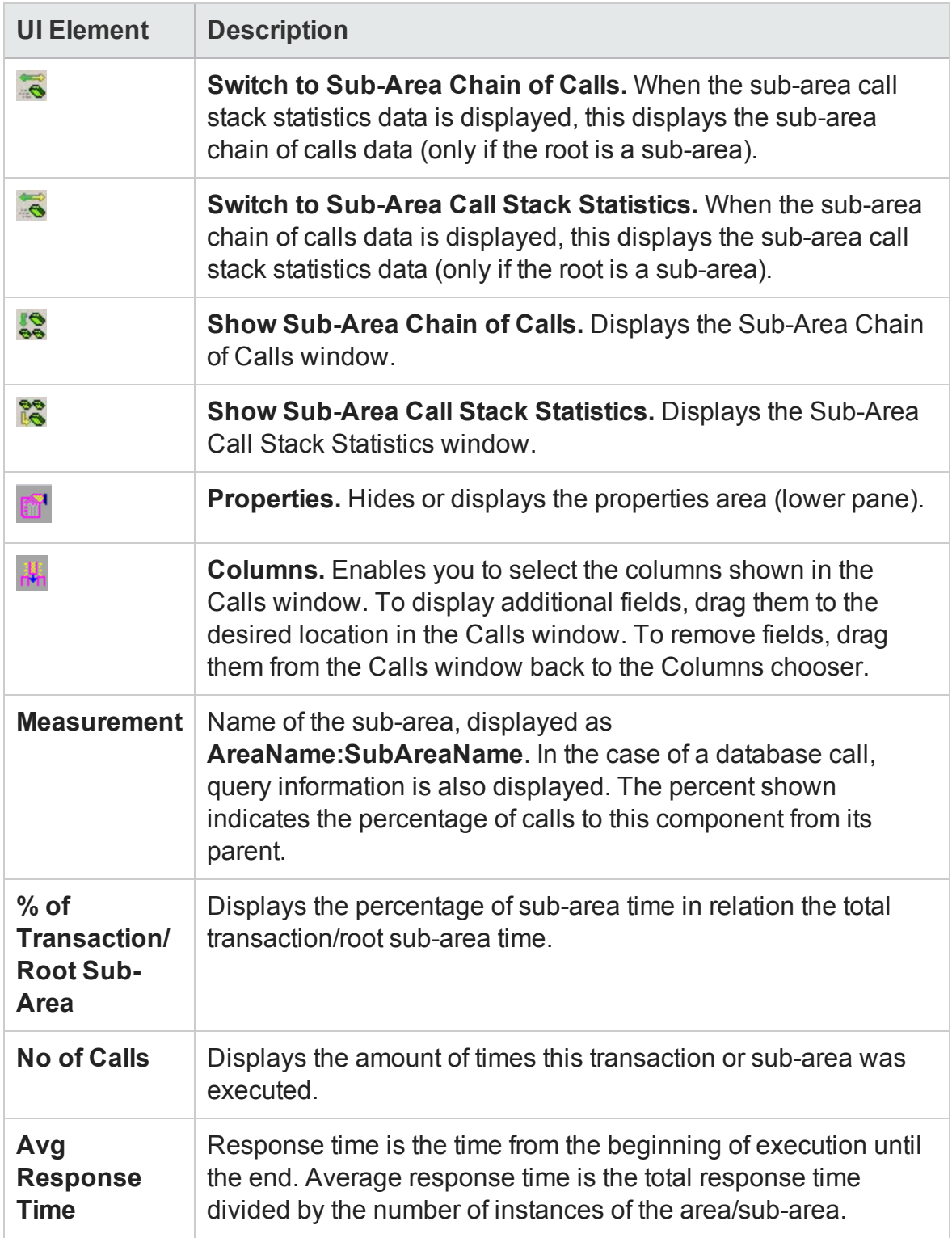

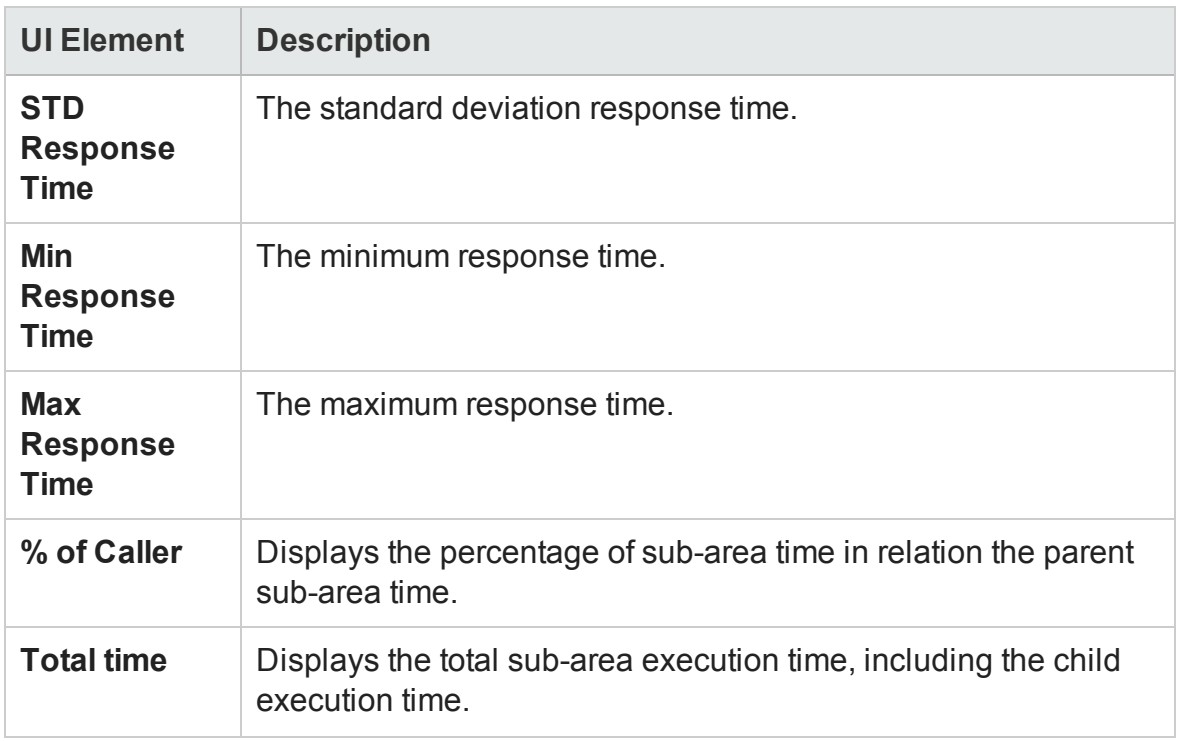

## Siebel Area Average Response Time Graph

This graph displays the average response time for the server side areas, computed as the total area response time divided by the number of area calls.

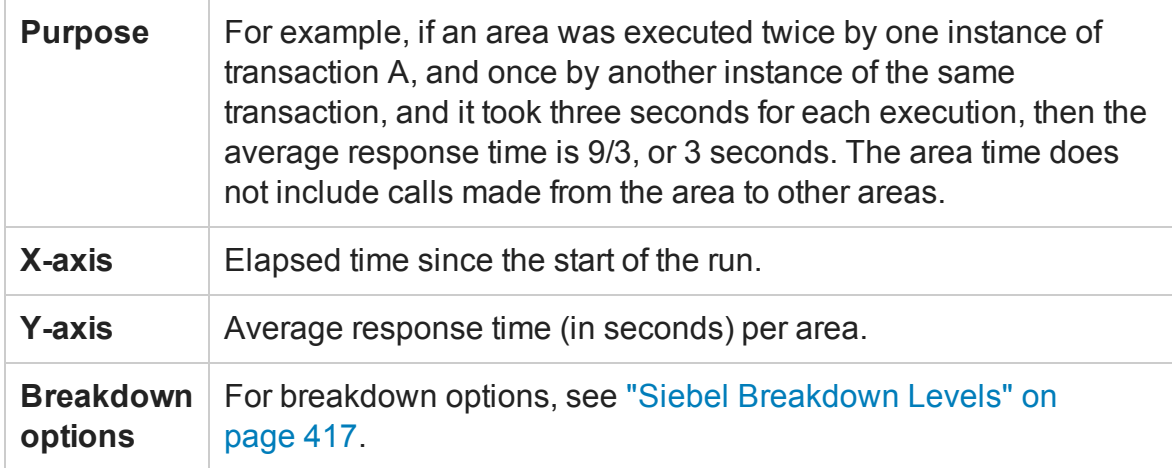

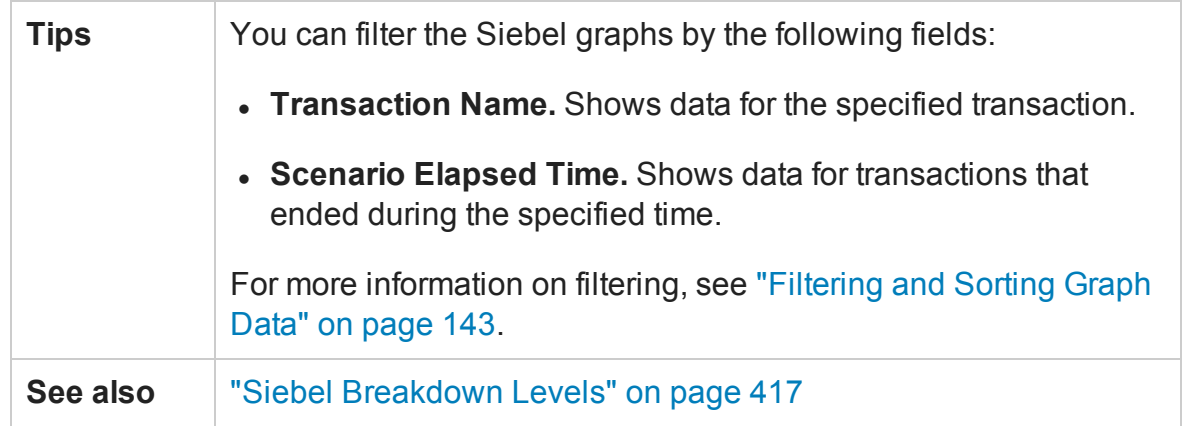

#### **Example**

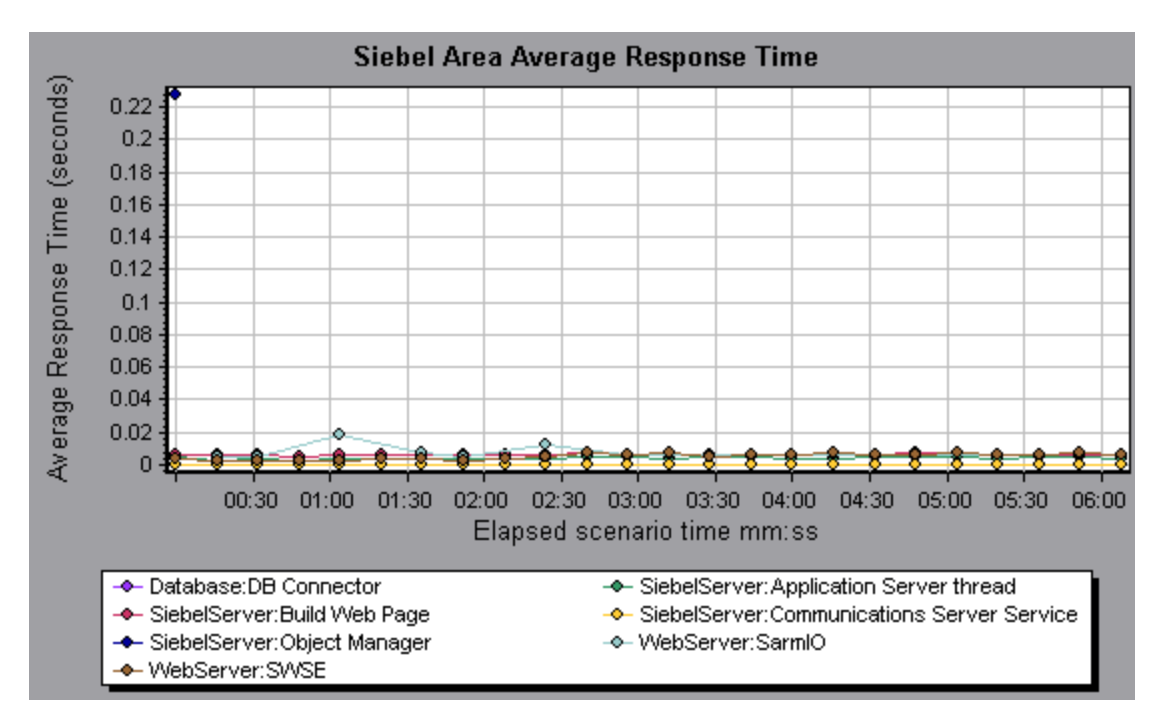

## Siebel Area Call Count Graph

This graph displays the number of times that each Siebel area is called.

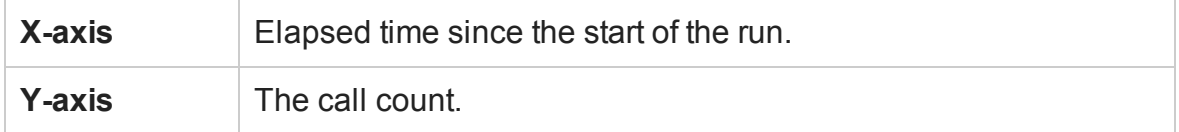

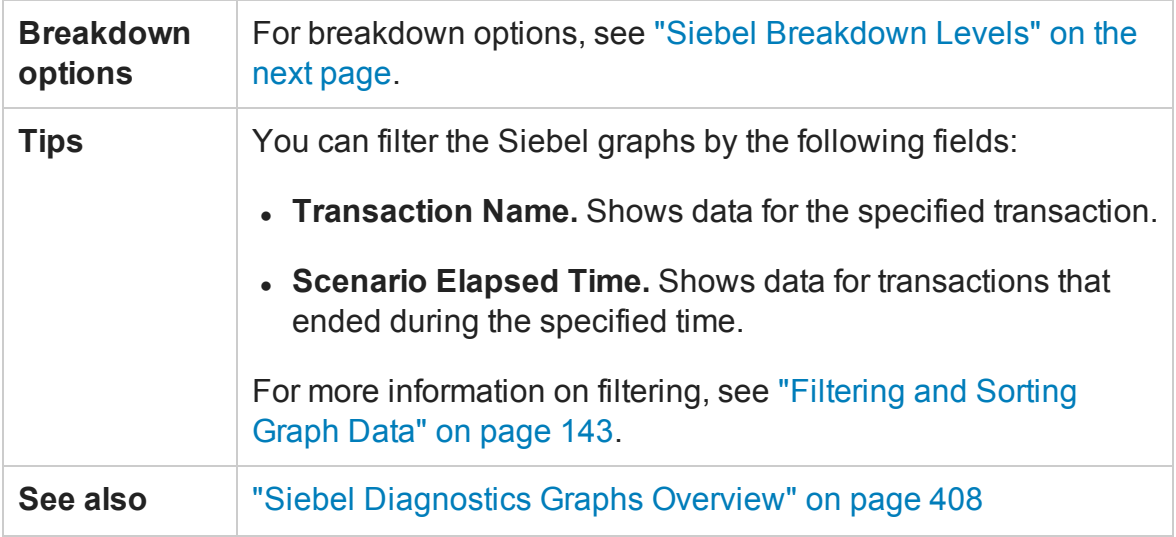

## Siebel Area Total Response Time Graph

This graph displays the total response time of each Siebel area.

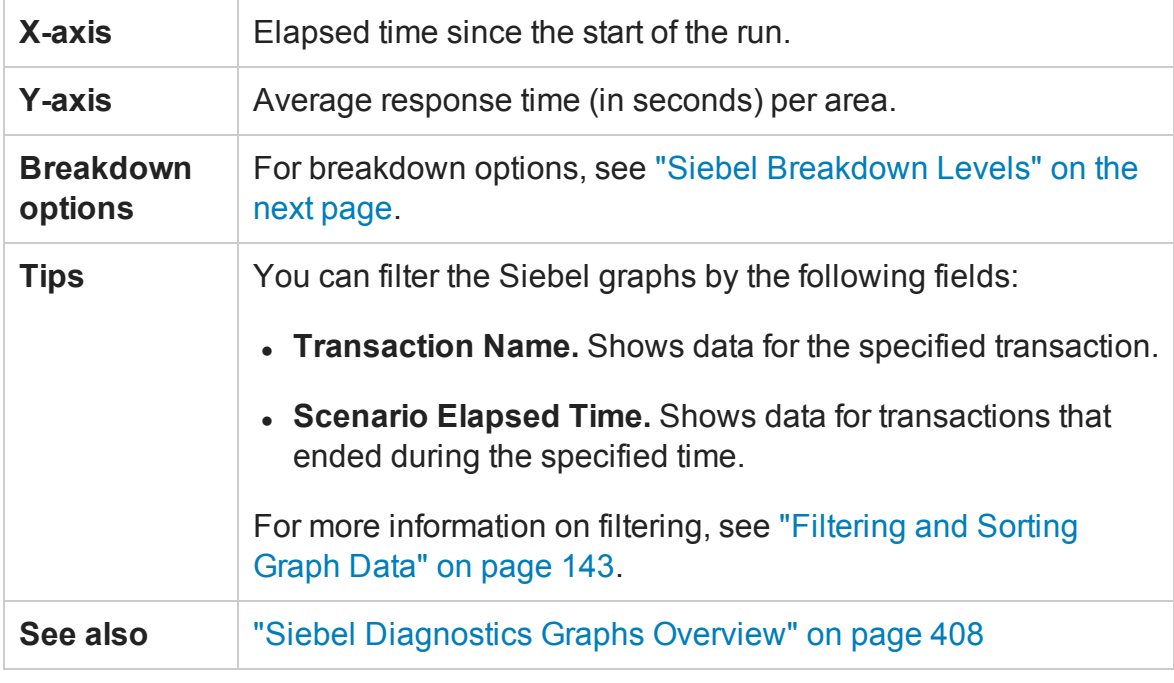

#### **Example**

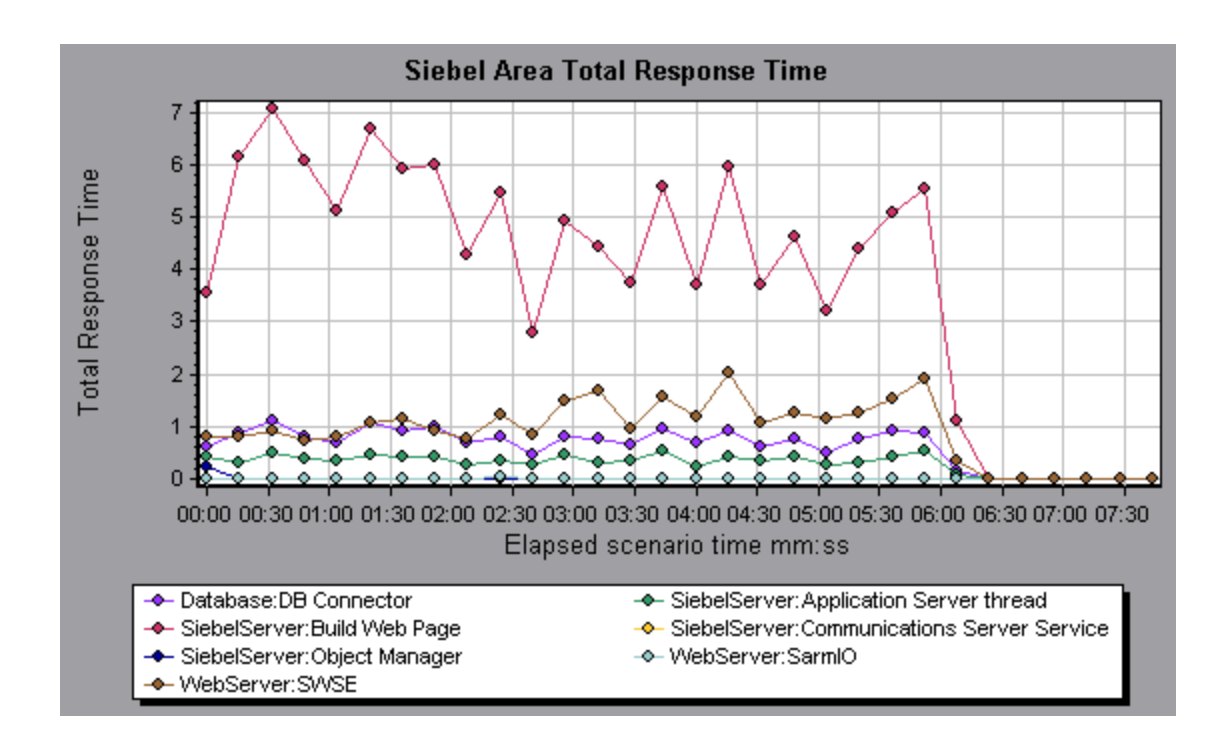

## <span id="page-416-0"></span>Siebel Breakdown Levels

You can break down Siebel layers into areas, sub-areas, servers, and scripts to enable you to pinpoint the exact location where time is consumed.

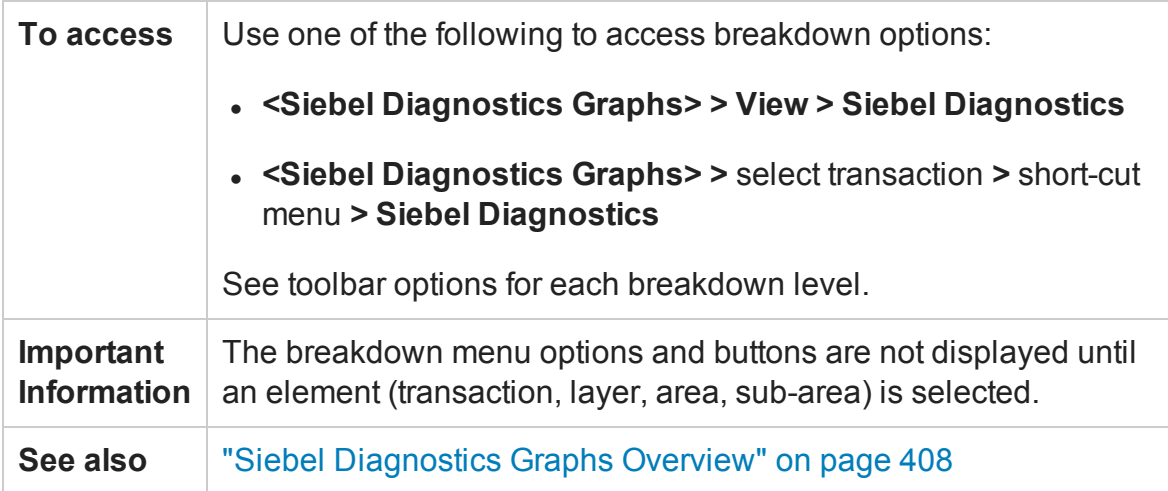

Siebel Breakdown Levels are described below:

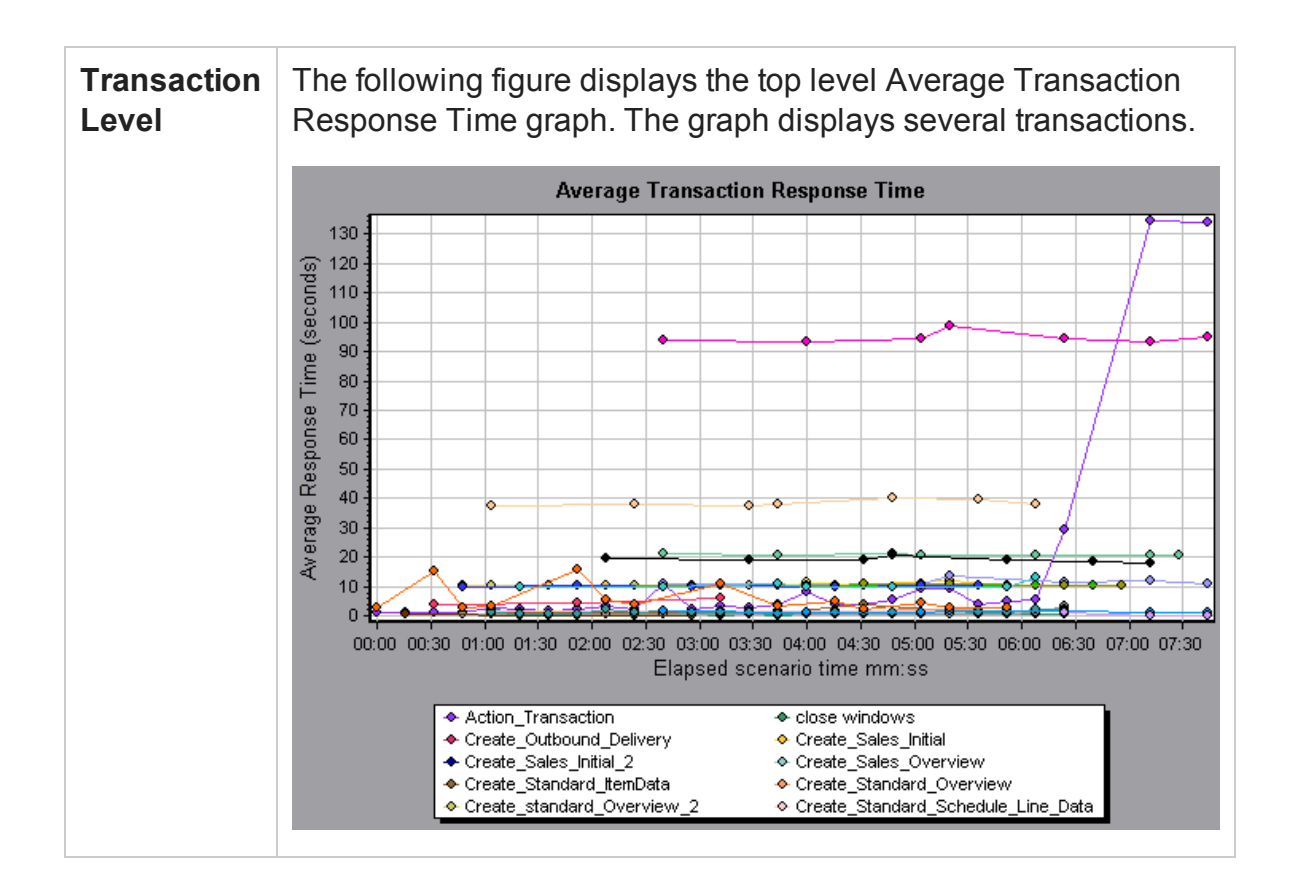

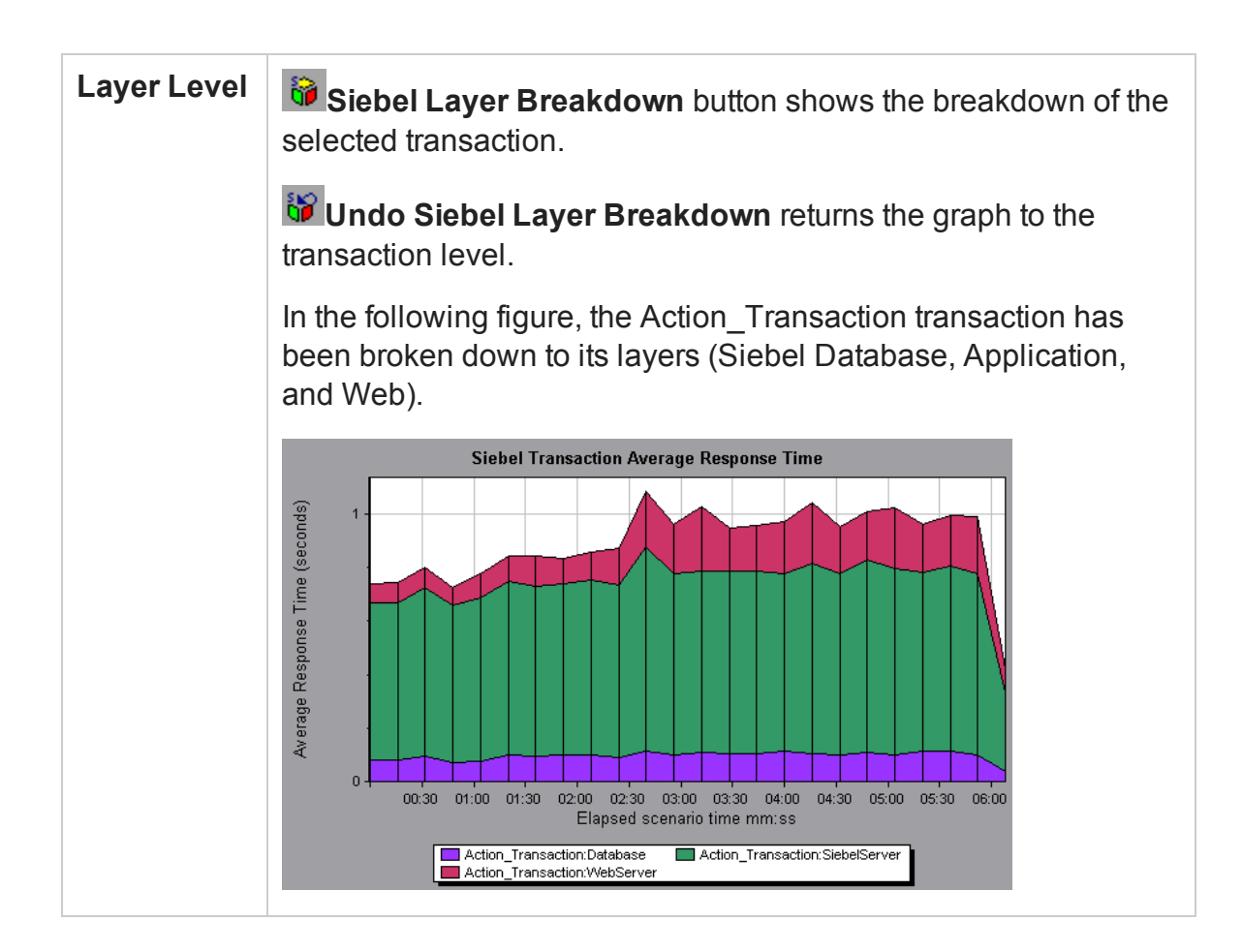

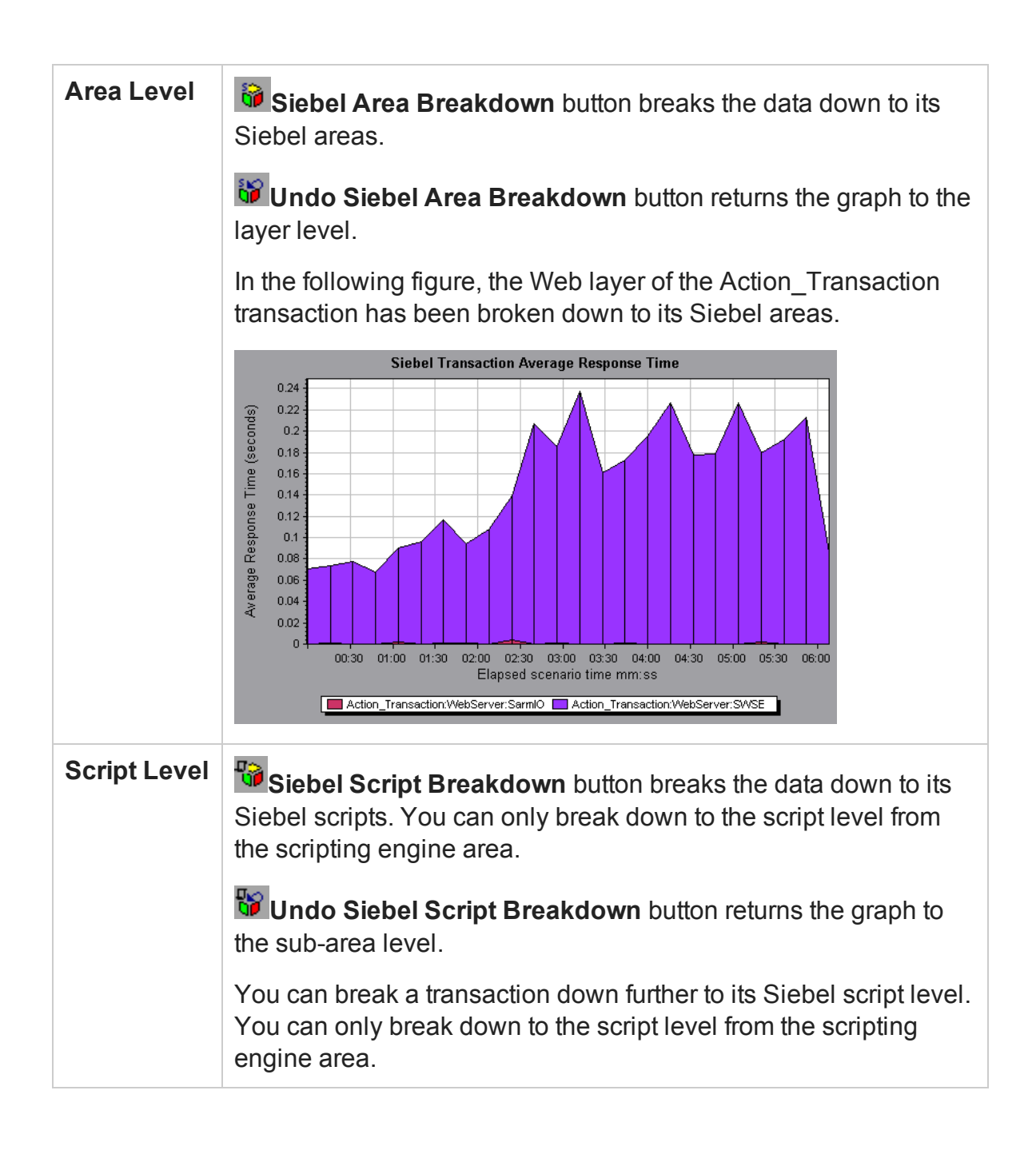

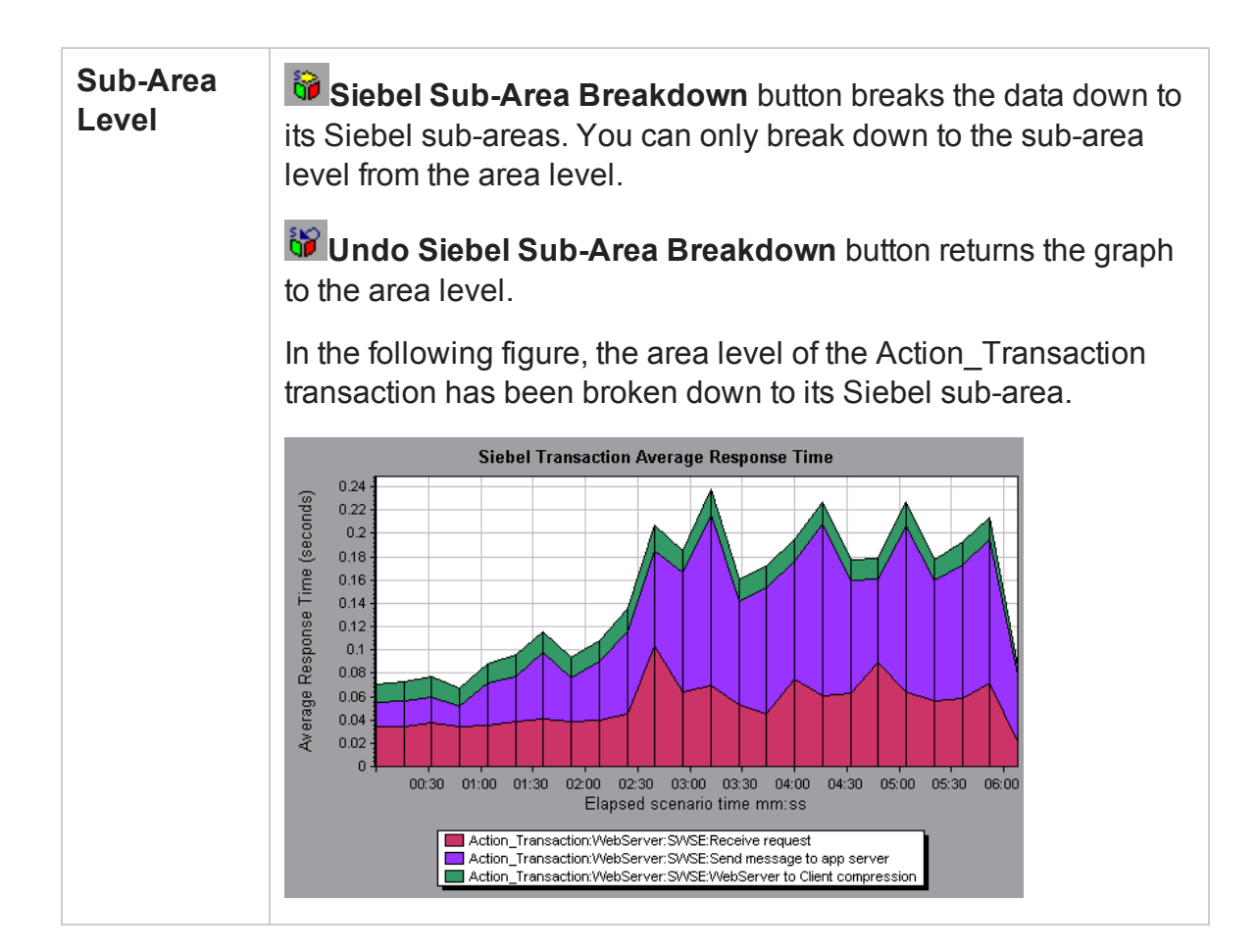

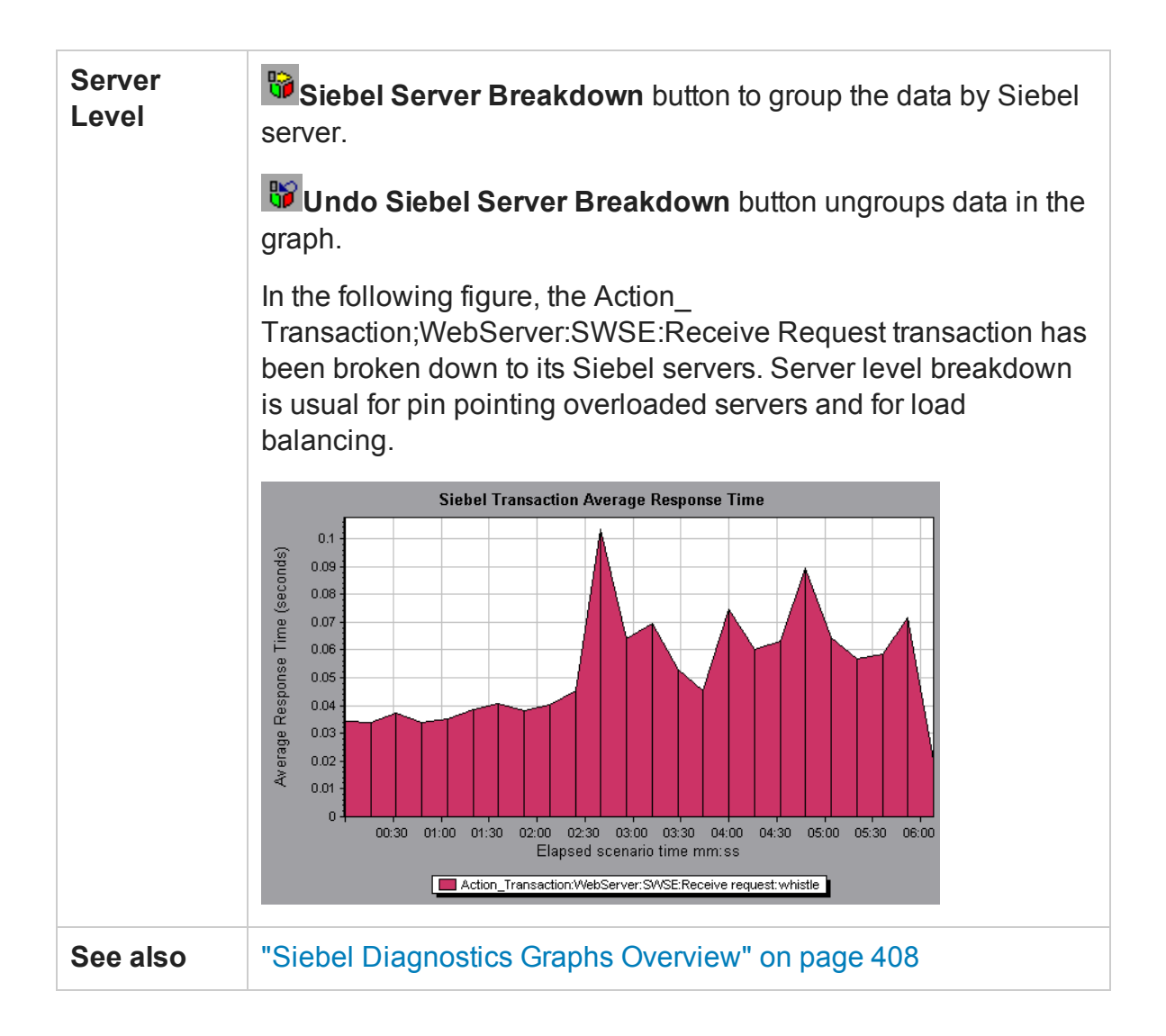

### <span id="page-421-0"></span>Siebel Diagnostics Graphs Summary Report

The Siebel Usage section of the Summary Report provides a usage chart for the Siebel layer breakdown. This report is available from the Session Explorer or as a tab in the Analysis window.

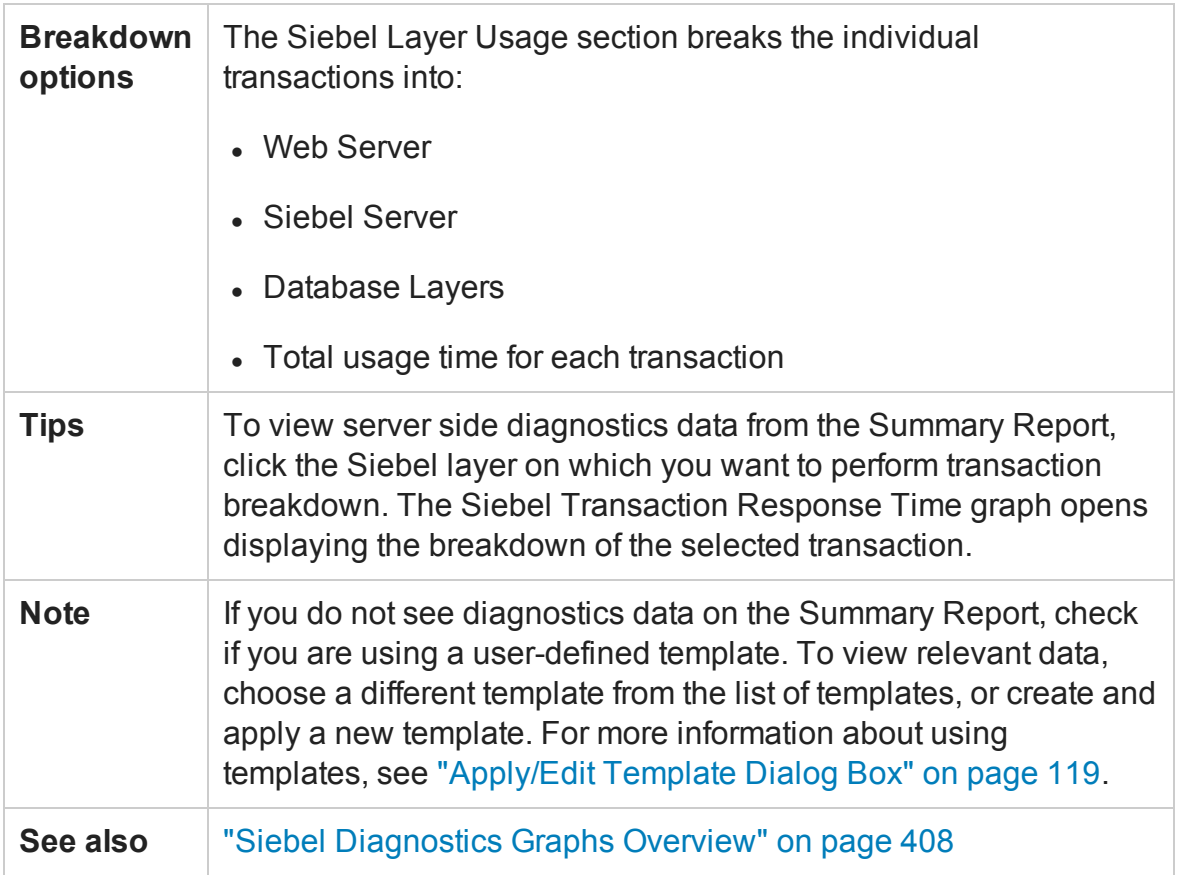

## Siebel Request Average Response Time Graph

This graph displays the response time per HTTP request.

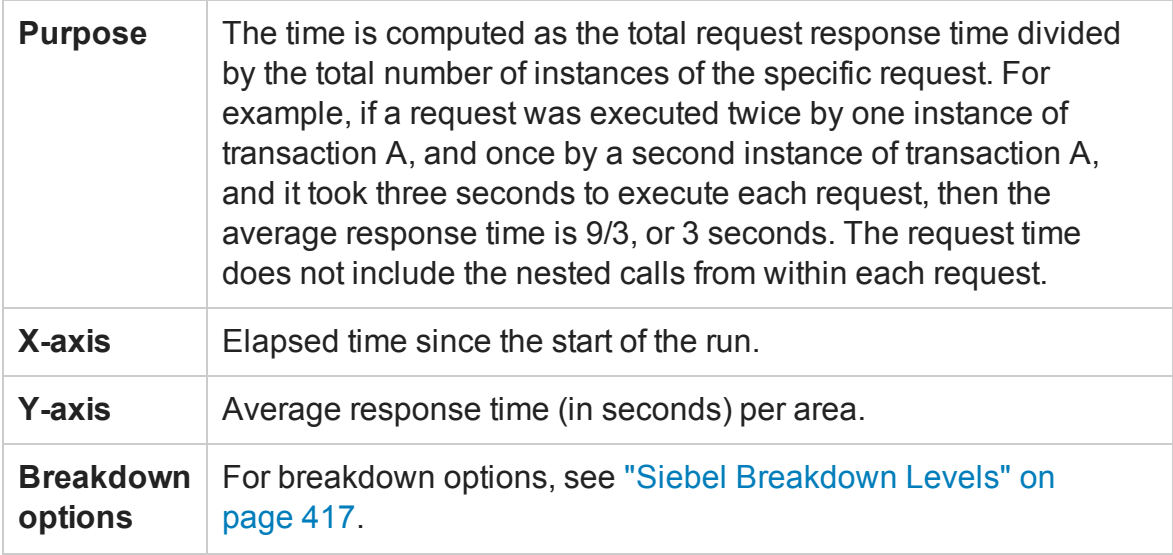

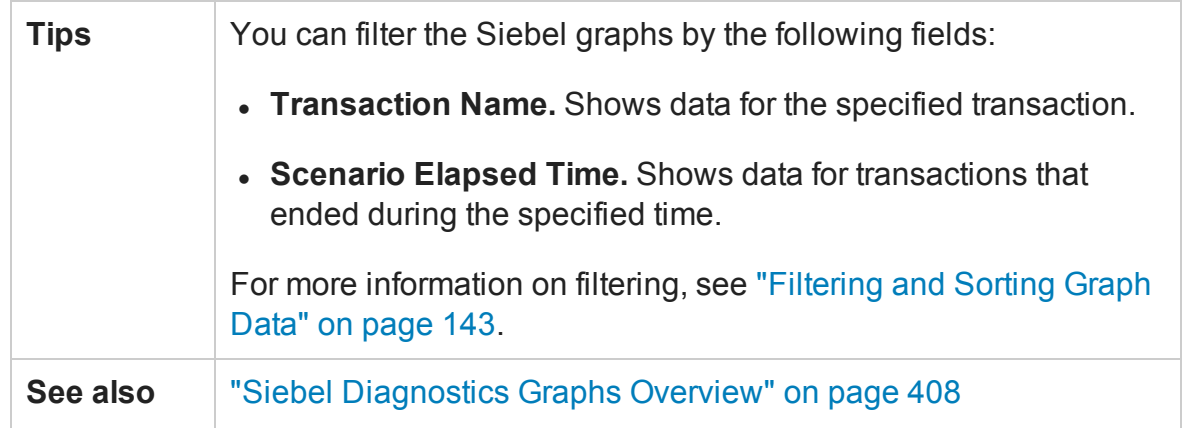

#### **Example**

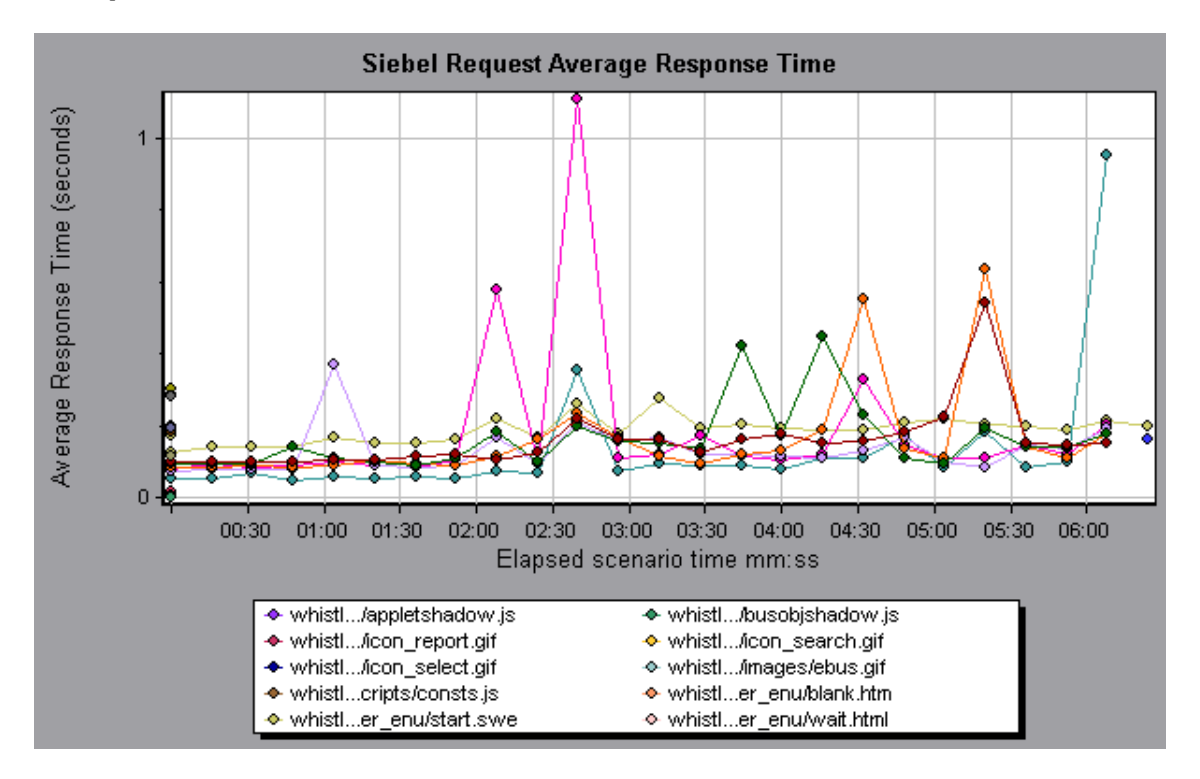

## Siebel Transaction Average Response Time Graph

This graph displays the server response time for the selected area (layer, area, or subarea) within each transaction, computed as the total response time for that layer or area divided by the total number of relevant transactions.

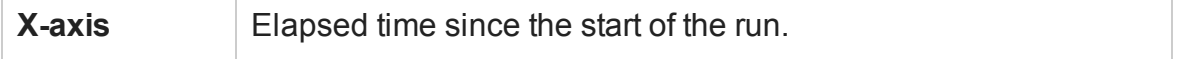

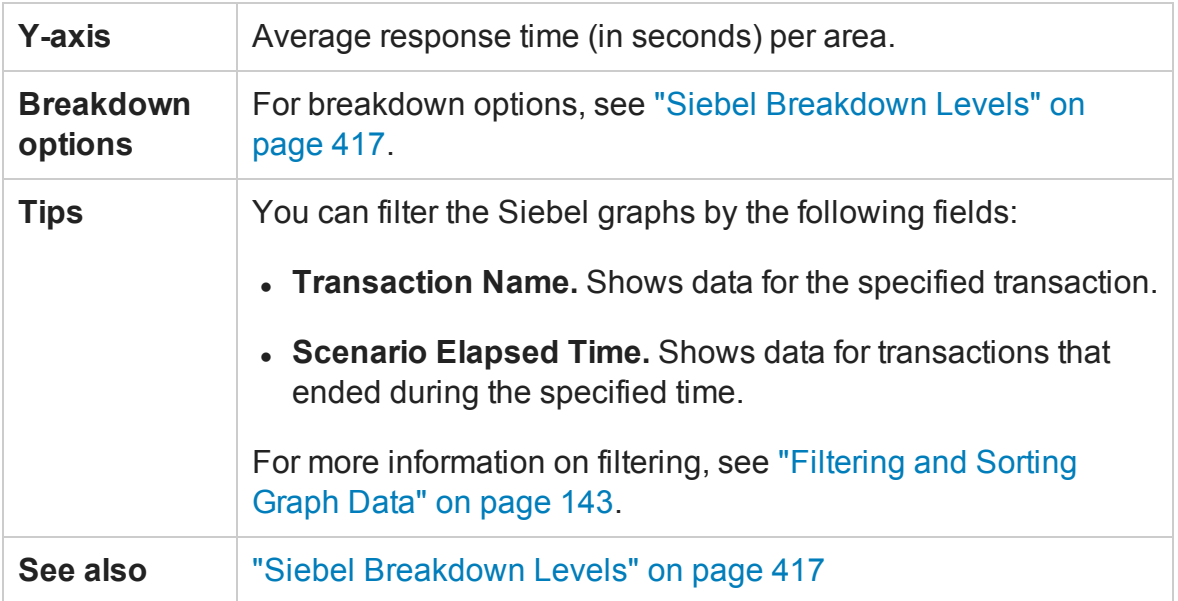

#### **Example**

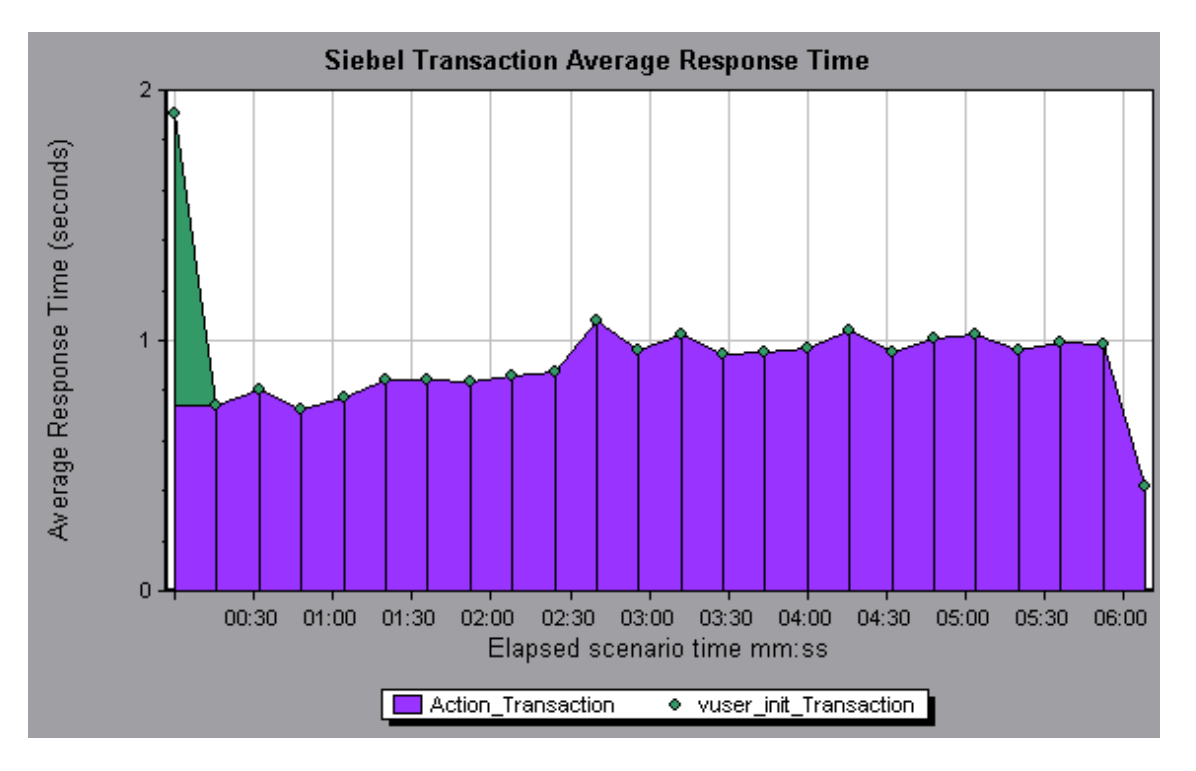

# Siebel DB Diagnostics Graphs

## <span id="page-425-0"></span>Siebel DB Diagnostics Graphs Overview

Siebel DB Diagnostics graphs provide you with performance information for SQLs generated by transactions on the Siebel system. You can view the SQLs for each transaction, identify the problematic SQL queries of each script, and identify at what point problems occurred.

To analyze where problems are occurring, you correlate the data in the Siebel DB Diagnostics graphs with data in the Transaction Response Time graphs.

You begin analyzing these graphs with the transaction graphs that display the average transaction response time during each second of the load test scenario run. For example, the following Average Transaction Response Time graph demonstrates that the average transaction response time for the **query\_for\_contact** transaction was high.

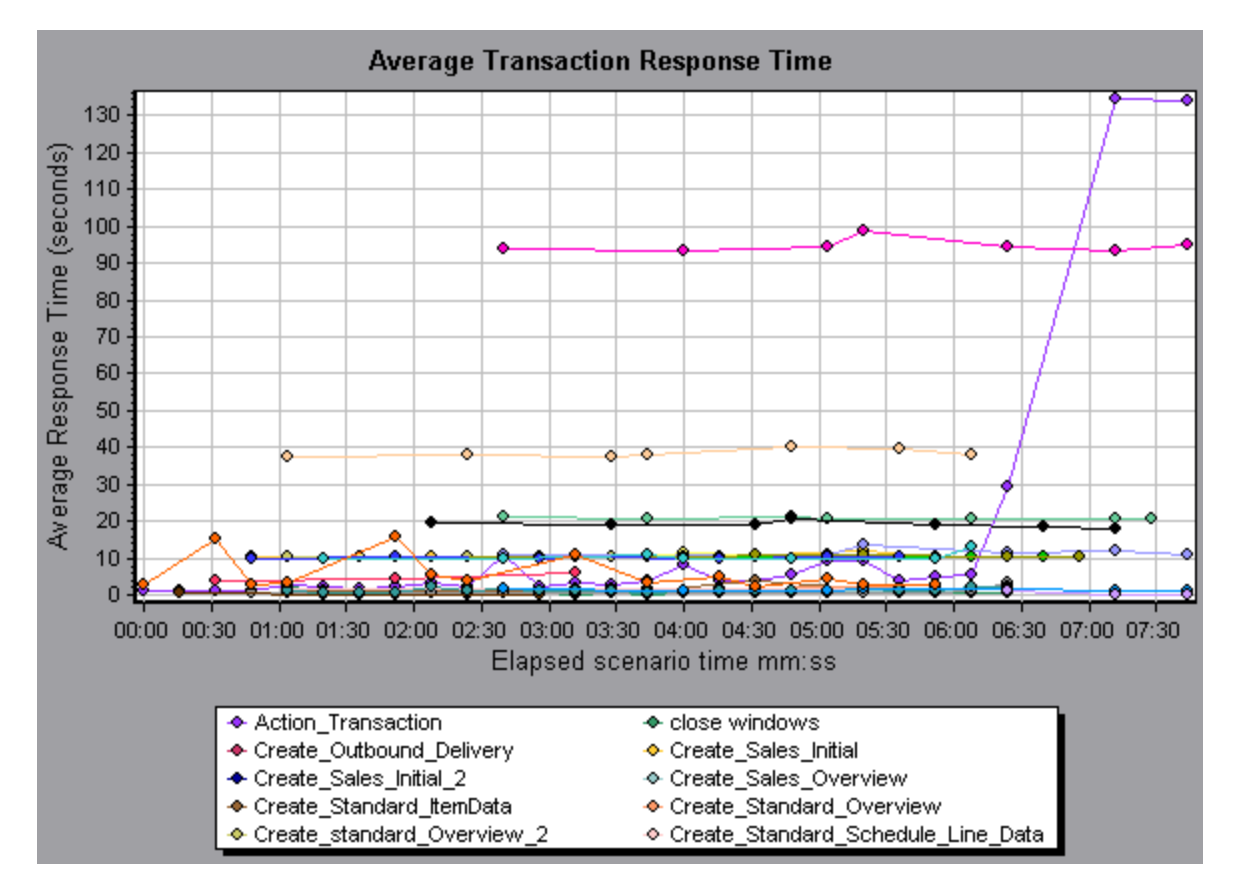

Using the Siebel DB Diagnostics graphs, you can pinpoint the cause of the delay in response time for this transaction.

**Note:** A measurement that is broken down in the Average Transaction Response Time graph will be different from the same measurement broken down in the Siebel DB Side Transactions graph. This is because the Average Transaction Response Time graph displays the average transaction time, whereas the Siebel DB Side Transactions graph displays the average time per transaction event (sum of SQL component response times).

## How to Synchronize Siebel Clock Settings

This task describes how to synchronize the Load Generator and Siebel application server clocks to ensure that the correlation of SQLs to transactions is correct.

- 1. Choose **Tools > Siebel Database Diagnostics Options**.
- 2. Select **Apply Application Server time settings.**
- 3. Click **Add** and enter the information as described in ["Siebel Database Diagnostics](#page-432-0) [Options Dialog Box" on page 433.](#page-432-0)
- 4. Click **OK** to save the data and close the dialog box.

**Note:** You must reopen the results file for time synchronization to take effect.

### Measurement Description Dialog Box

You can view the full SQL statement for a selected SQL element by choosing **Show measurement description** from the Legend window. The Measurement Description dialog box opens displaying the name of the selected measurement and the full SQL statement.

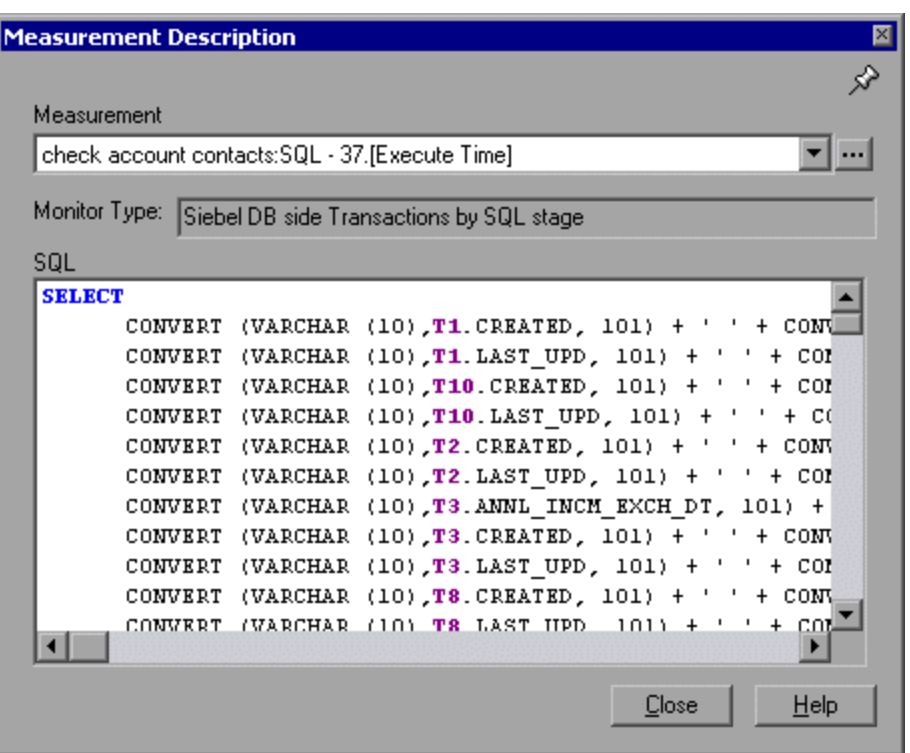

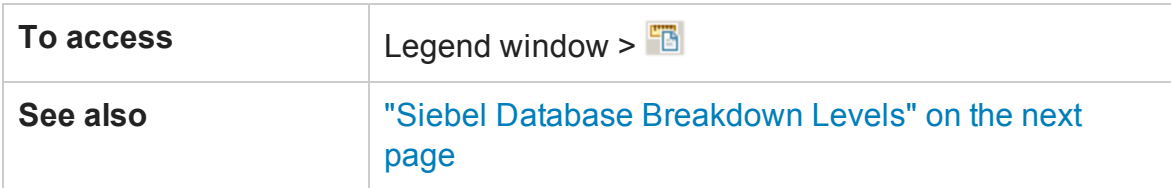

#### User interface elements are described below:

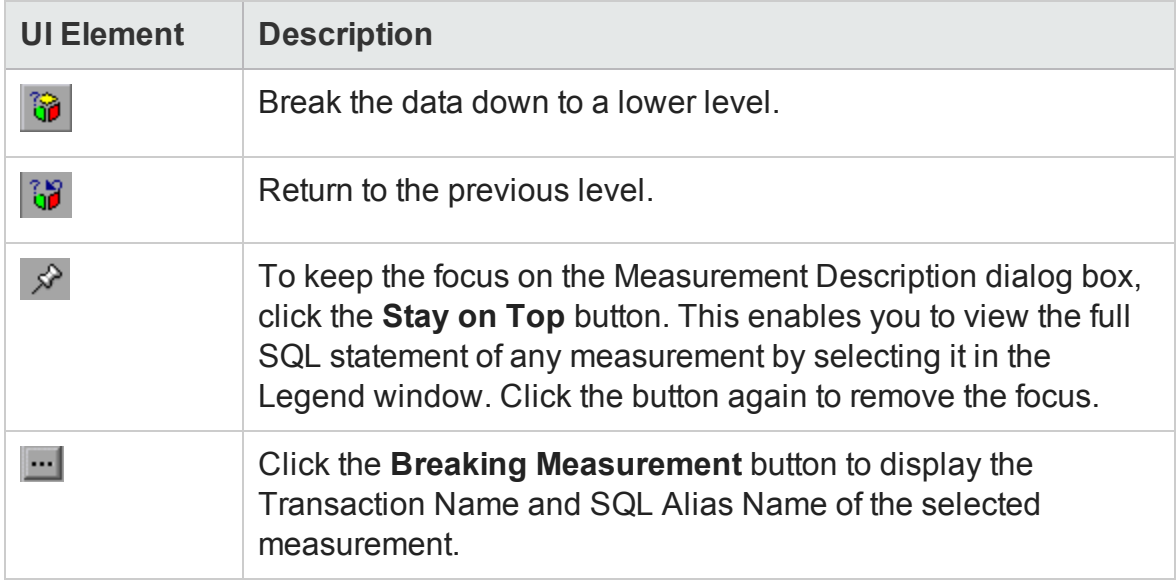

## <span id="page-428-0"></span>Siebel Database Breakdown Levels

You can break down Siebel layers into areas, sub-areas, servers, and scripts to enable you to pinpoint the exact location where time is consumed.

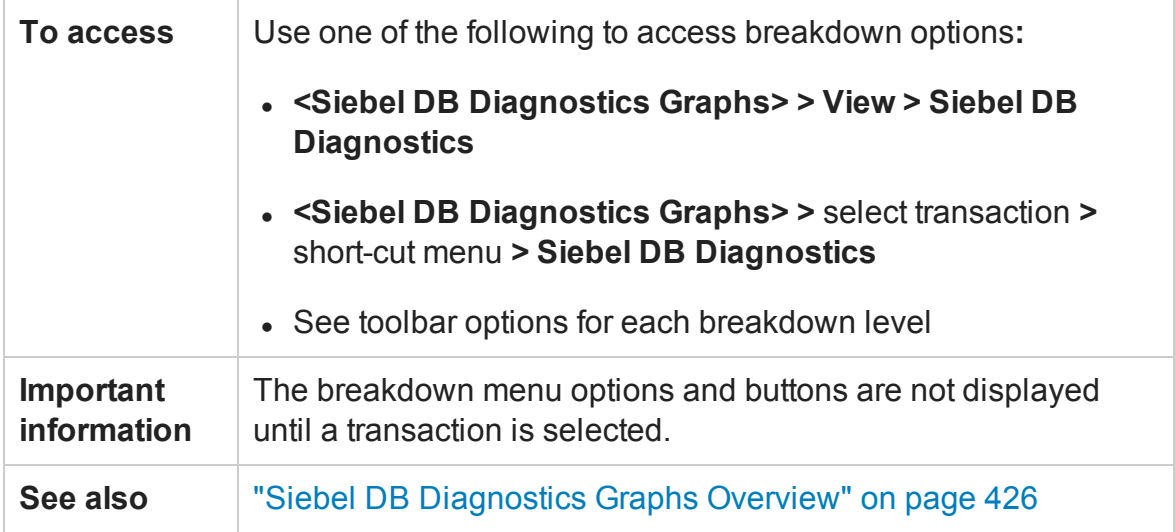

Siebel Breakdown Levels are described below:

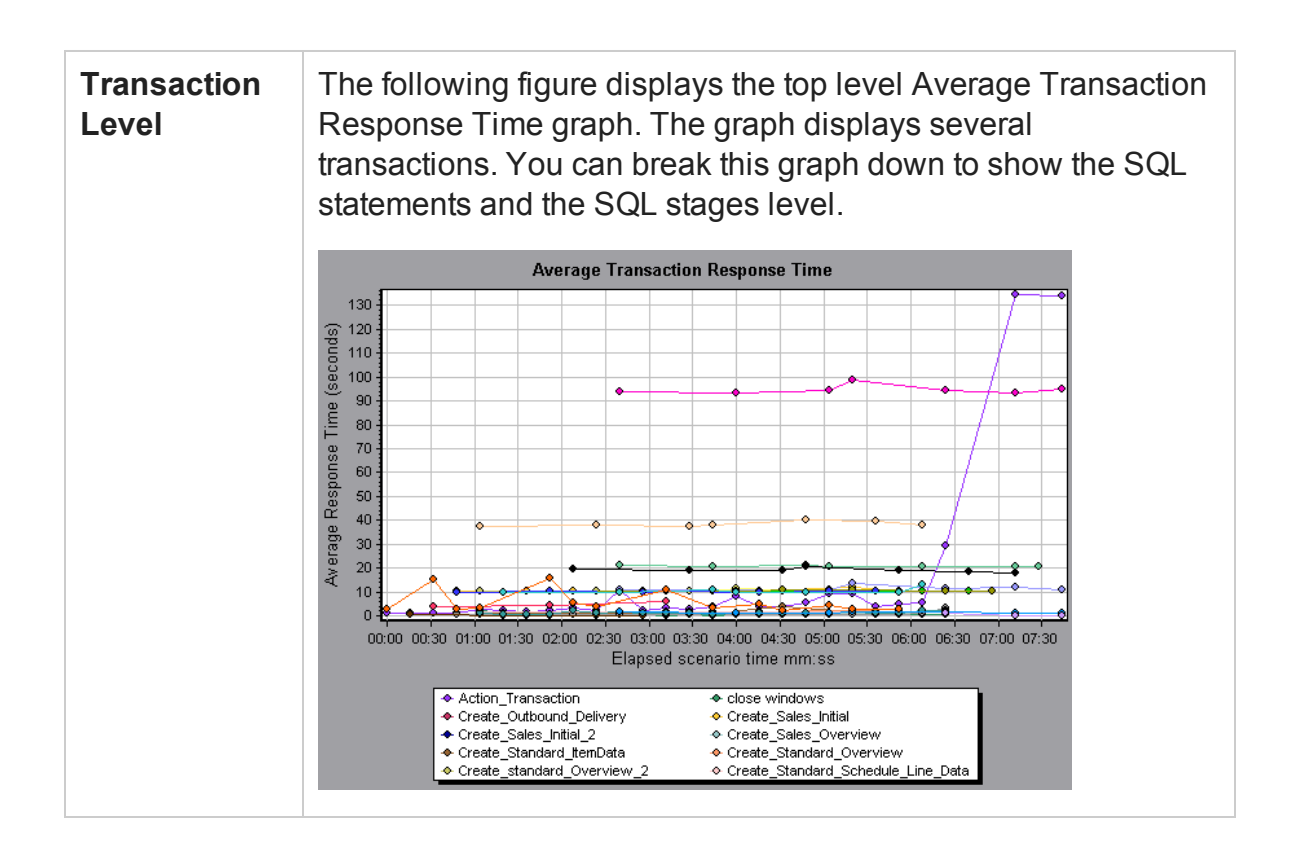

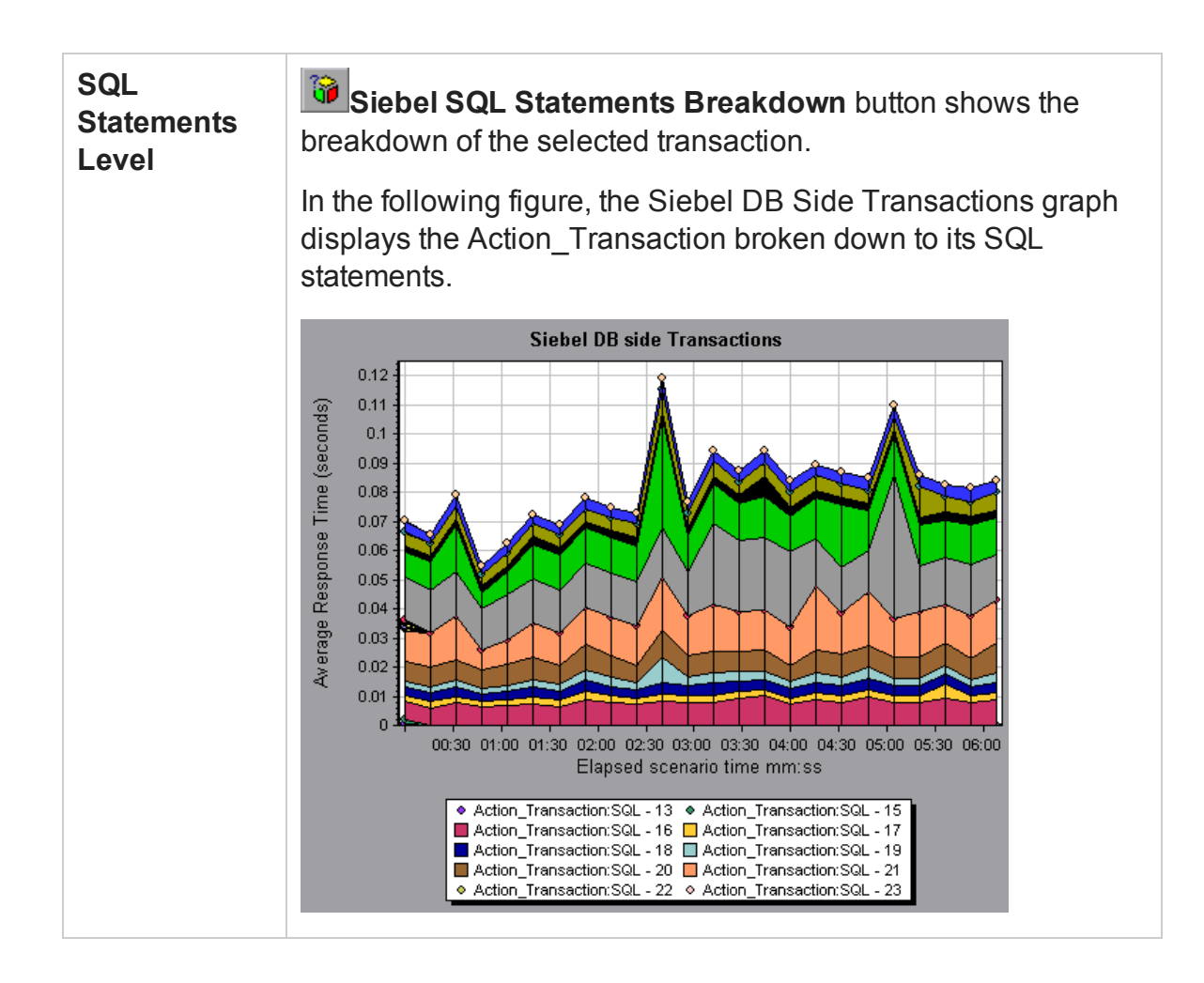

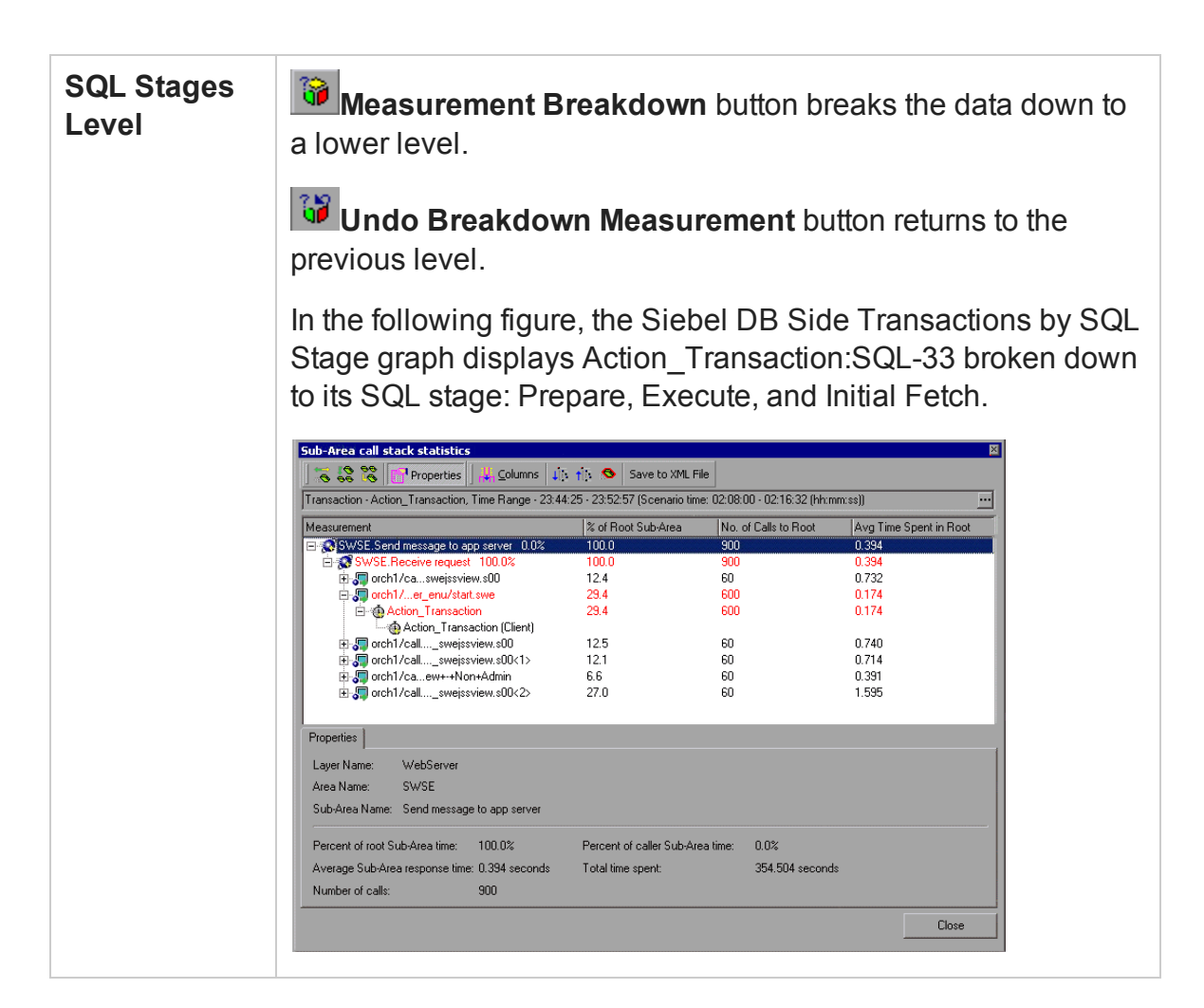
#### **Show measurement description**

You can view the full SQL statement for a selected SQL element by choosing **Show measurement description** from the Legend window. The Measurement Description dialog box opens displaying the name of the selected measurement and the full SQL statement.

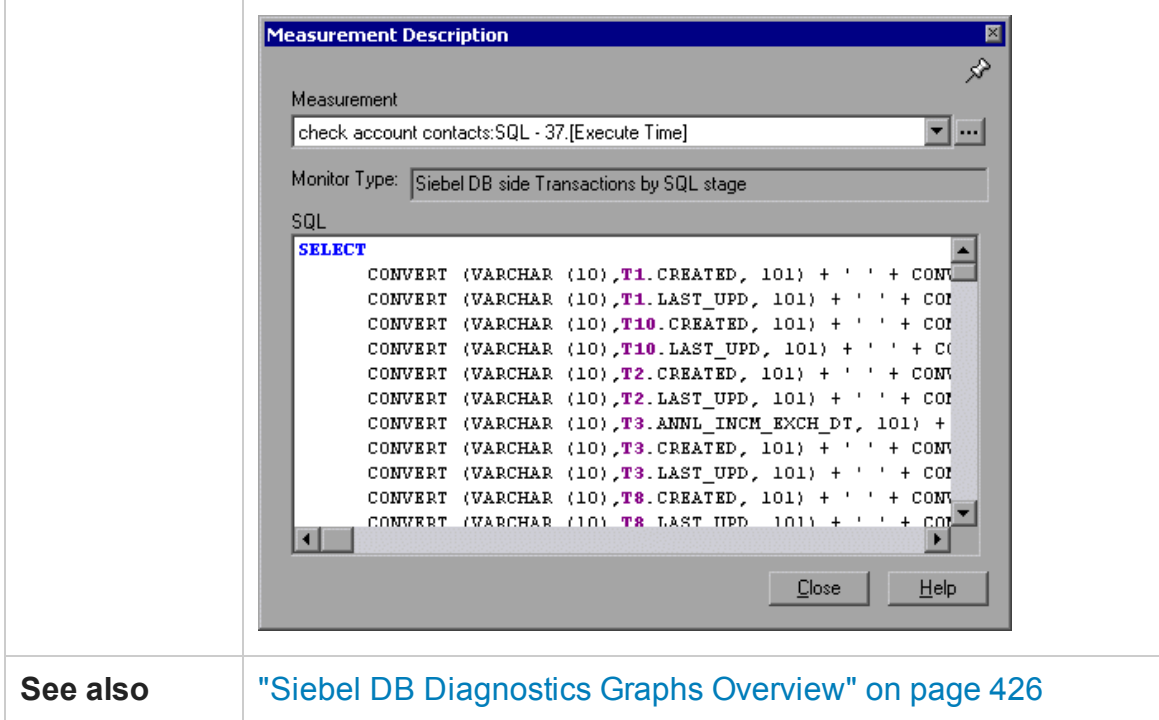

### Siebel Database Diagnostics Options Dialog Box

This dialog box enables you to synchronize the Load Generator and Siebel application server clocks.

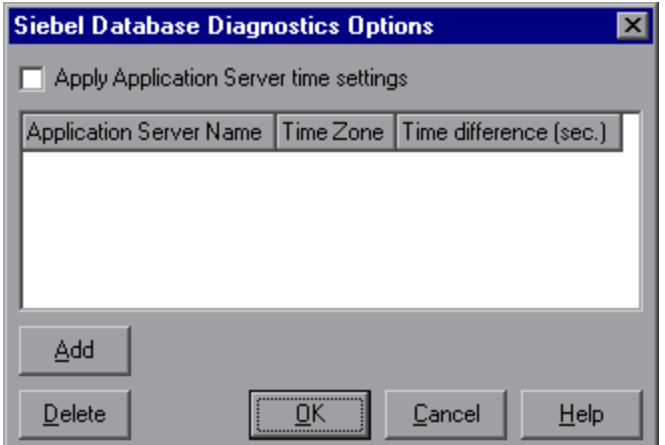

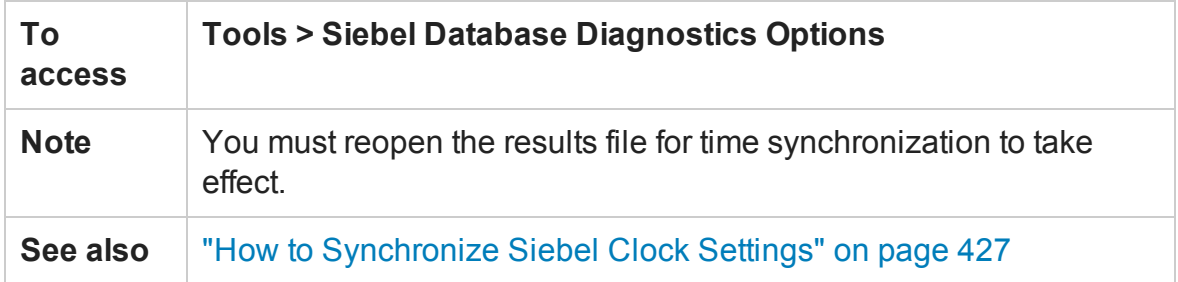

#### User interface elements are described below:

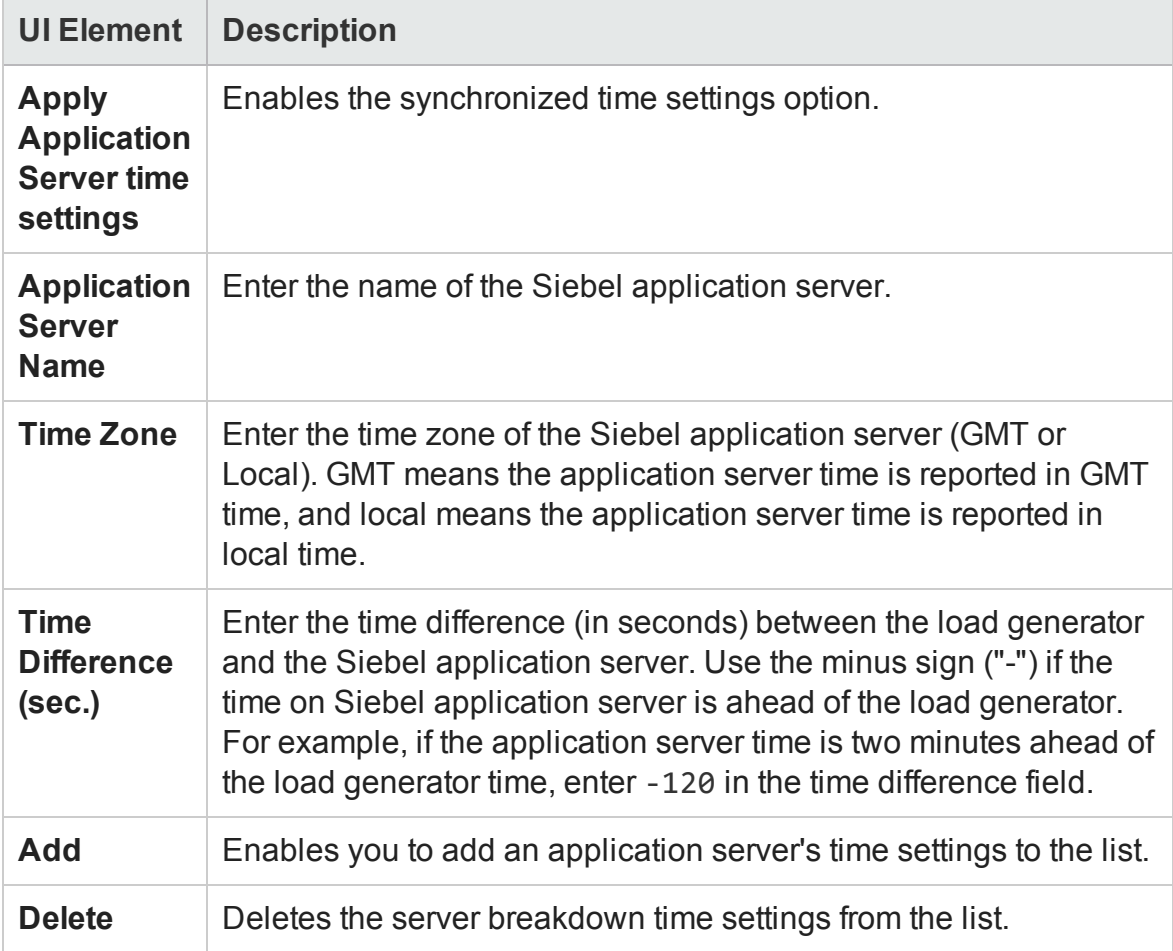

### Siebel DB Side Transactions Graph

This graph displays the average transaction execution time in the Siebel database.

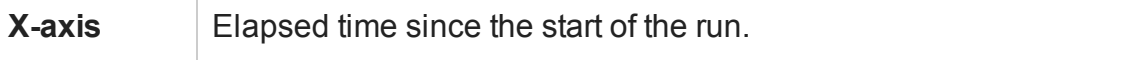

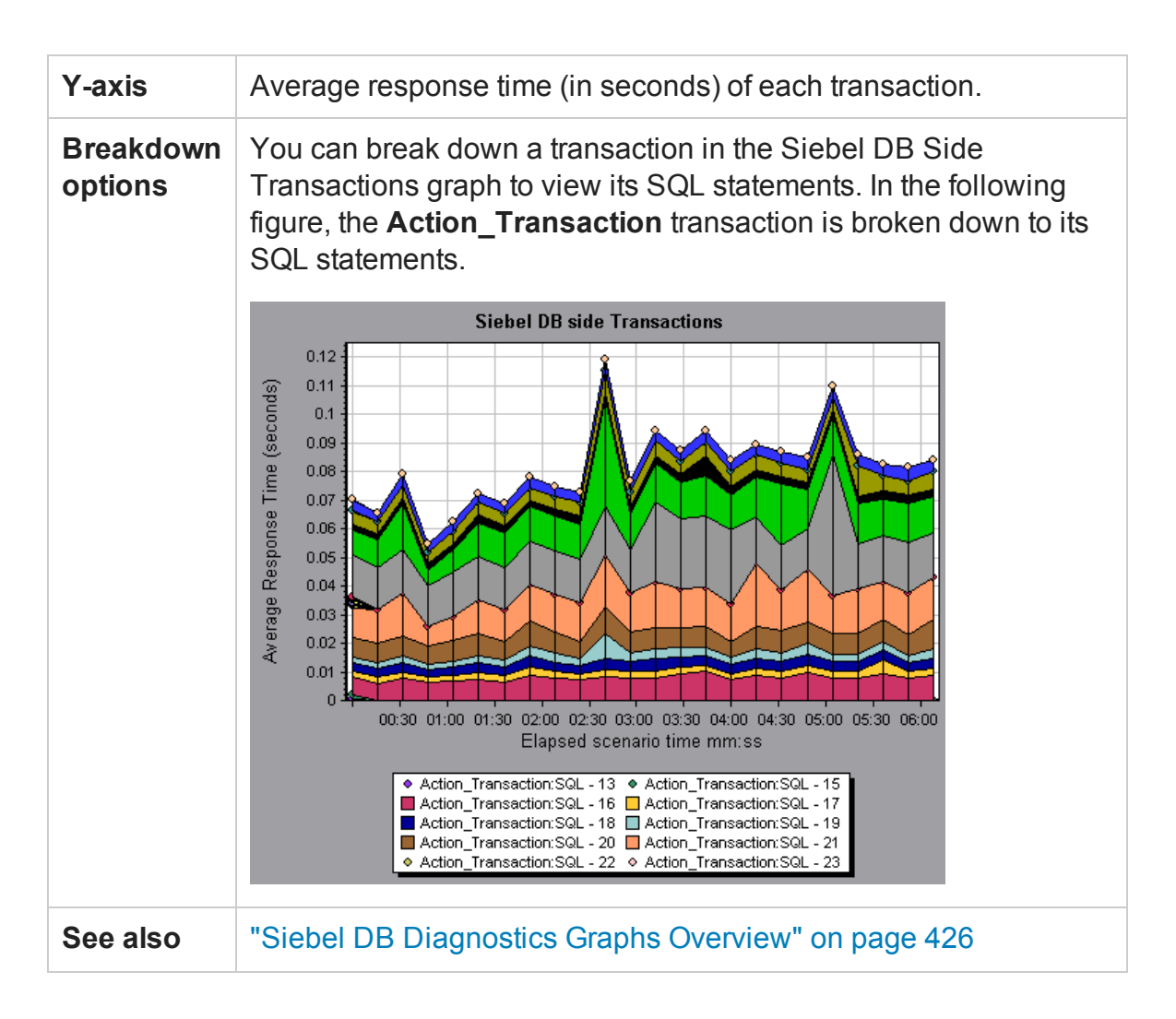

#### Siebel DB Side Transactions by SQL Stage Graph

This graph displays the time taken by each SQL, grouped by SQL stage: Prepare, Execute, and Initial Fetch.

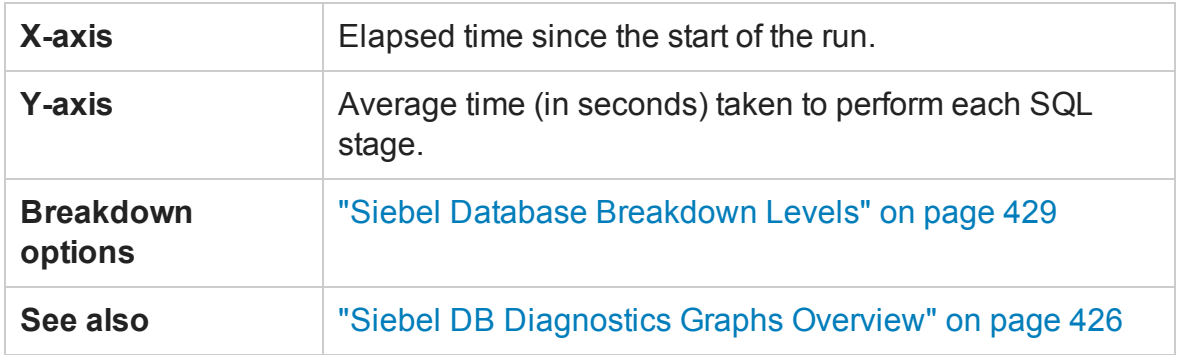

### Siebel SQL Average Execution Time Graph

This graph displays the average execution time of each SQL performed in the Siebel database.

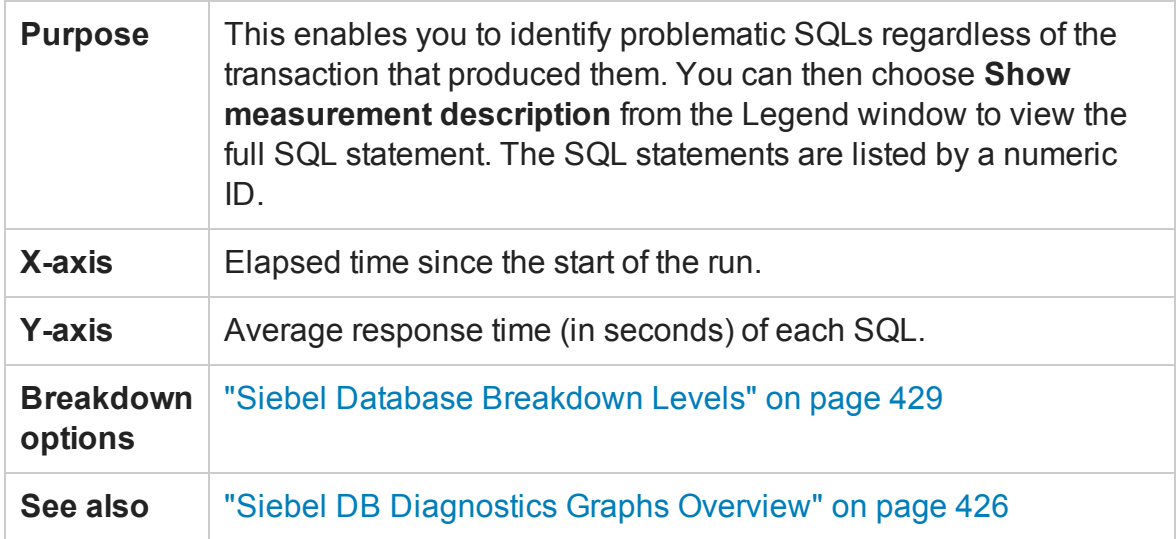

### <span id="page-435-0"></span>Oracle - Web Diagnostics Graphs

#### Oracle - Web Diagnostics Graphs Overview

Oracle - Web Diagnostics graphs provide you with performance information for SQLs generated by transactions on the Oracle NCA system. You can view the SQLs for each transaction, identify the problematic SQL queries of each script, and identify at what point problems occurred.

To analyze where problems are occurring, you correlate the data in the Oracle - Web Diagnostics graphs with data in the Transaction Response Time graphs.

You begin analyzing these graphs with the transaction graphs that display the average transaction response time during each second of the load test scenario run. For example, the following Average Transaction Response Time graph demonstrates that the average transaction response time for the **enter** transaction was high.

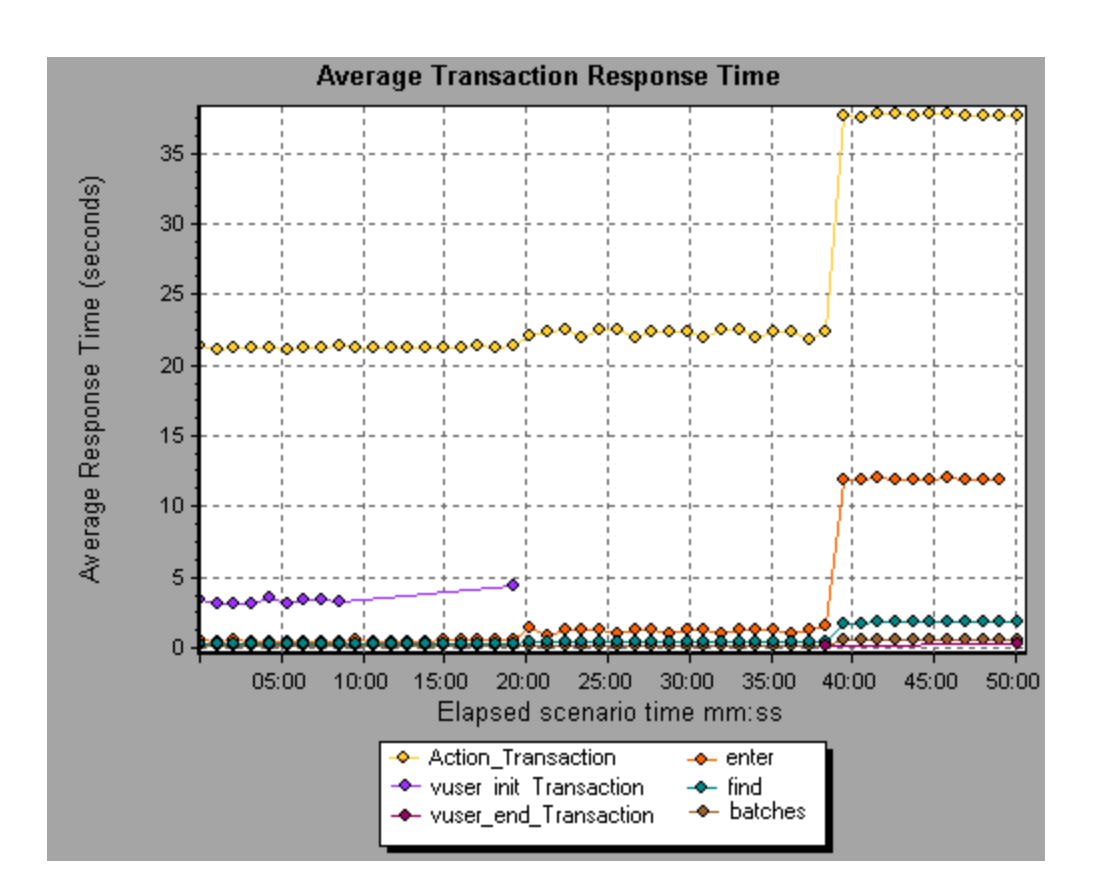

Using the Oracle - Web Diagnostics graphs, you can pinpoint the cause of the delay in response time for this transaction.

#### **Note:**

- A measurement that is broken down in the Average Transaction Response Time graph will be different from the same measurement broken down in the Oracle - Web(DB) Side Transactions graph. This is because the Average Transaction Response Time graph displays the average transaction time, whereas the Oracle - WebDB Side Transactions graph displays the average time per transaction event (sum of SQL component response times).
- **vuser\_init** and **vuser\_end** actions in Oracle cannot be broken down.

#### Measurement Description Dialog Box

This dialog box enables you to view the full SQL statement for a selected SQL element.

#### User Guide Analysis

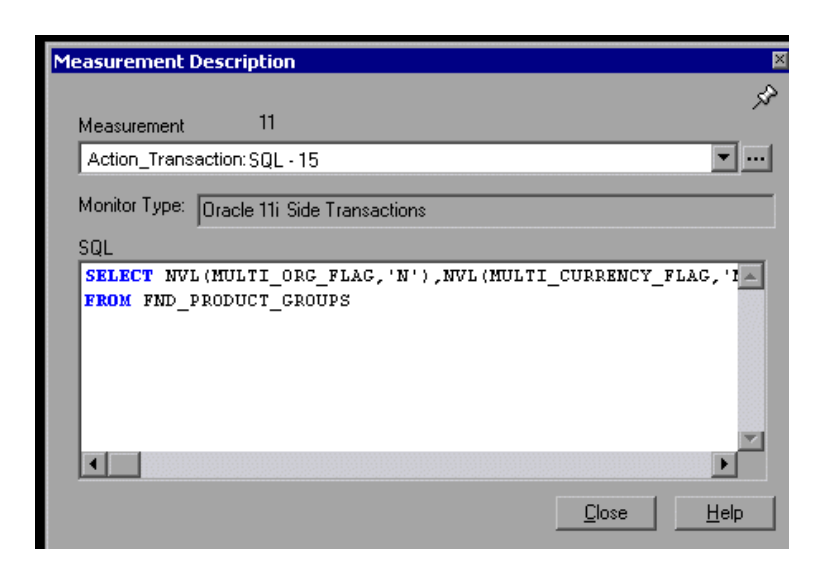

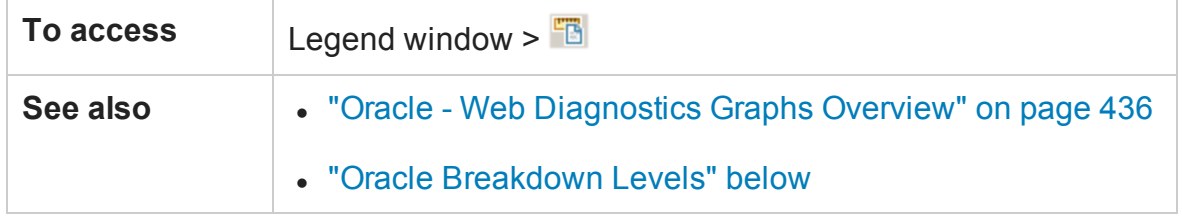

User interface elements are described below:

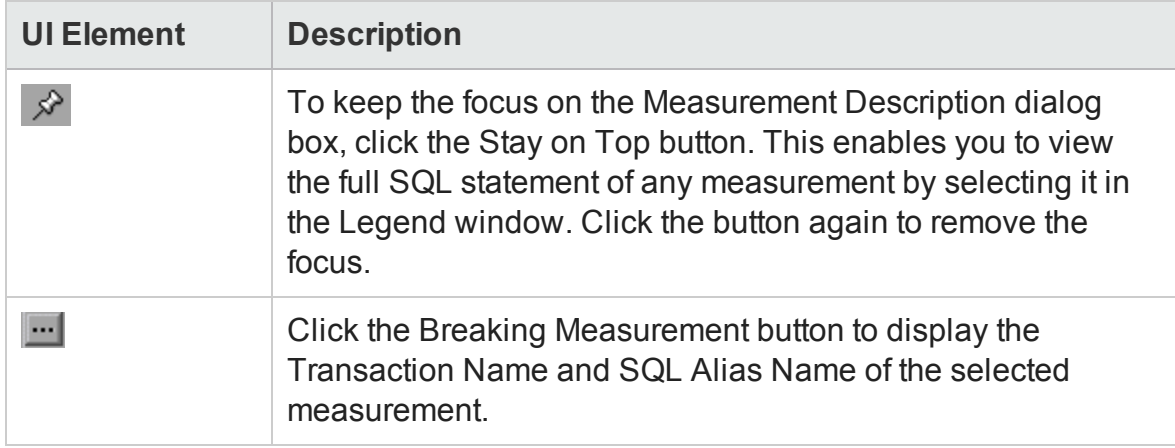

#### <span id="page-437-0"></span>Oracle Breakdown Levels

After you have enabled Oracle - Web Diagnostics on the Controller machine and run the load test scenario, you can view the diagnostics data.

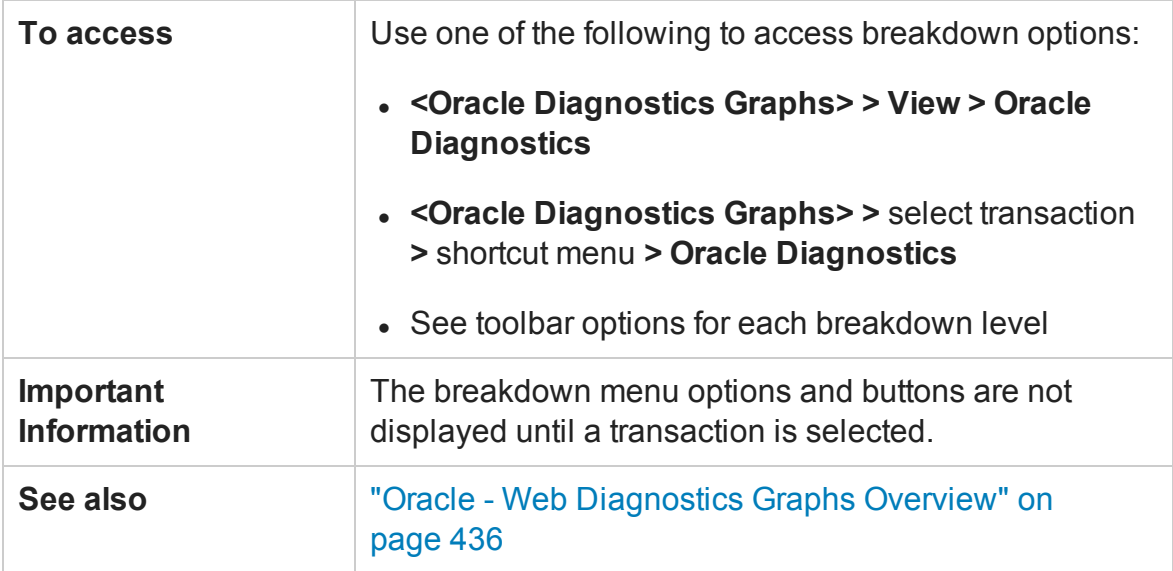

#### Oracle Breakdown Levels are described below:

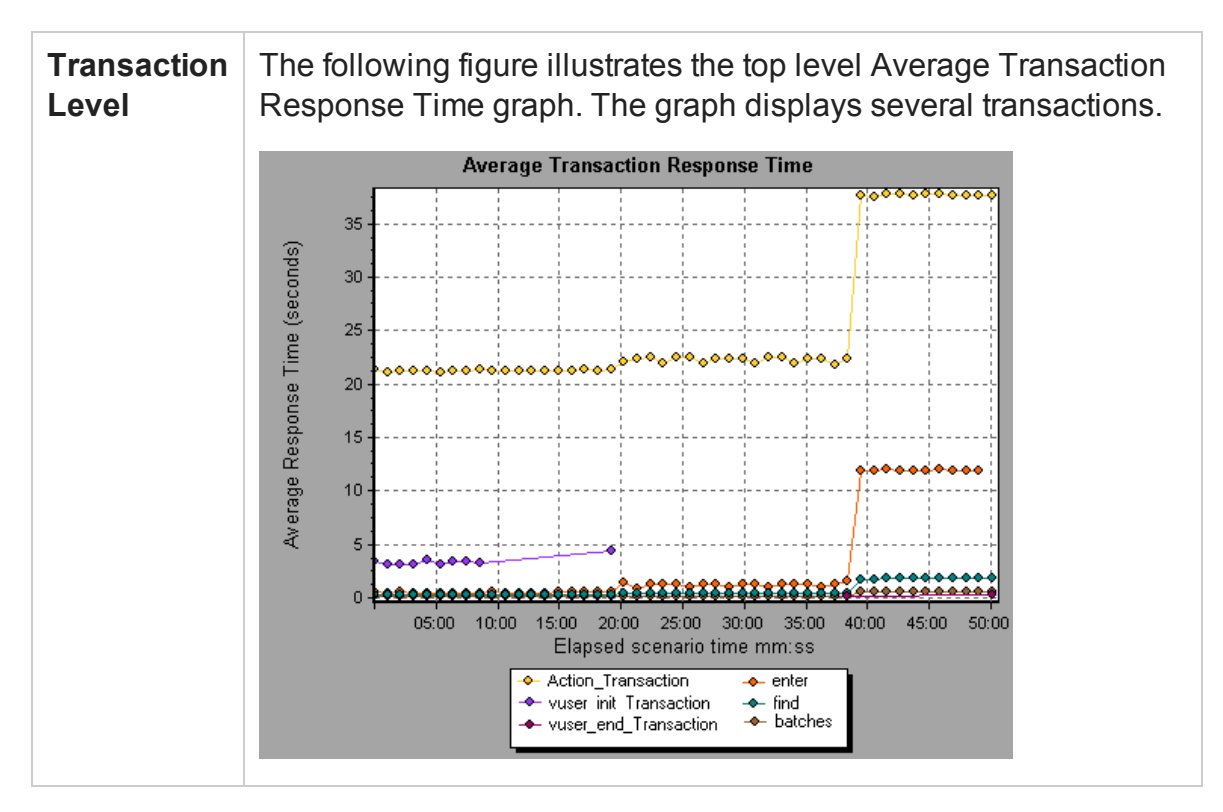

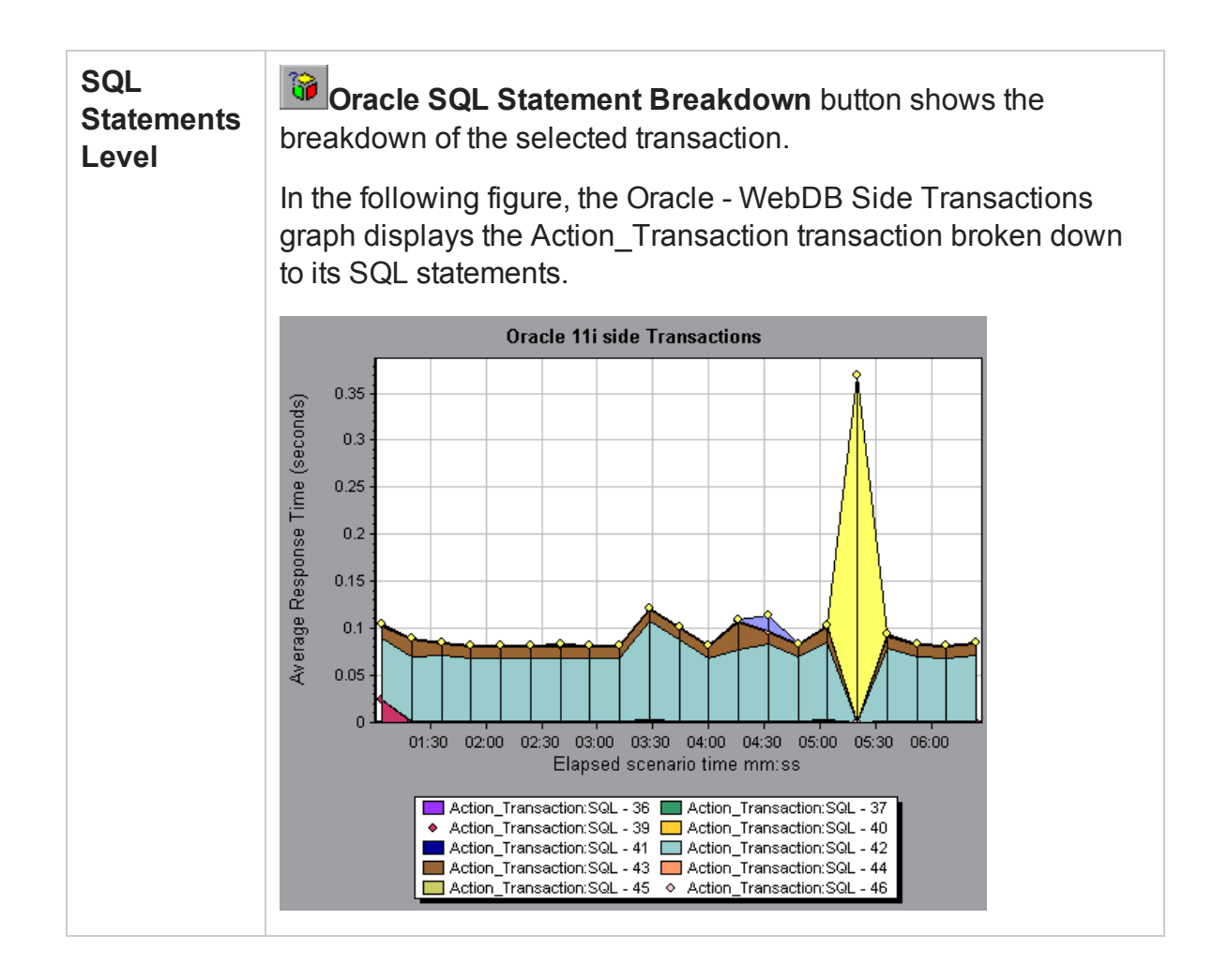

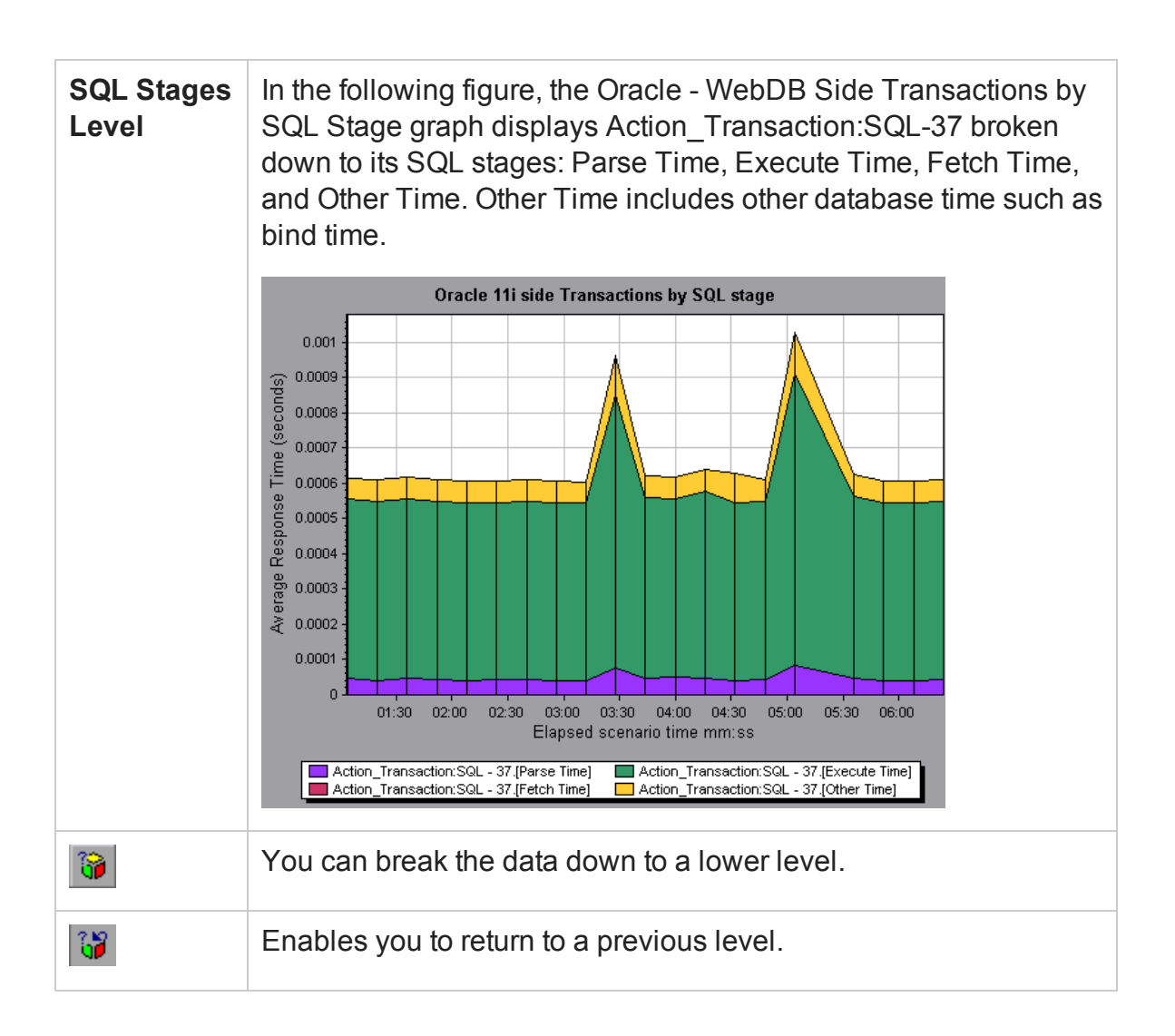

#### Oracle - WebDB Side Transactions Graph

This graph displays the average transaction execution time in the Oracle database.

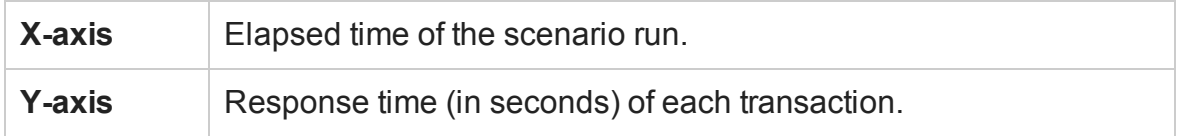

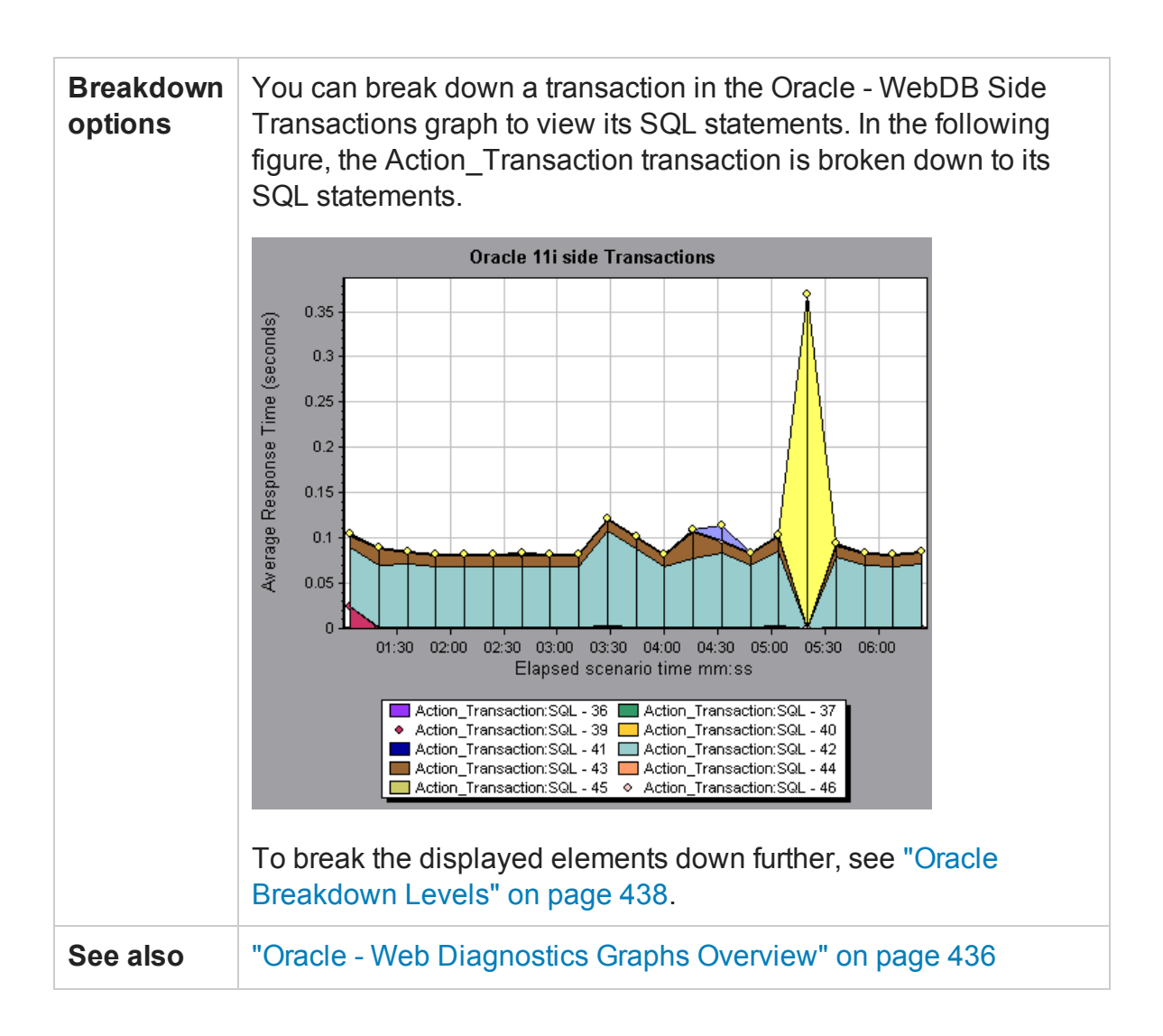

#### Oracle - WebDB Side Transactions by SQL Stage Graph

This graph displays the time taken by each SQL, divided by the SQL stages: Parse Time, Execute Time, Fetch Time, and Other Time. Other Time includes other database time such as bind time.

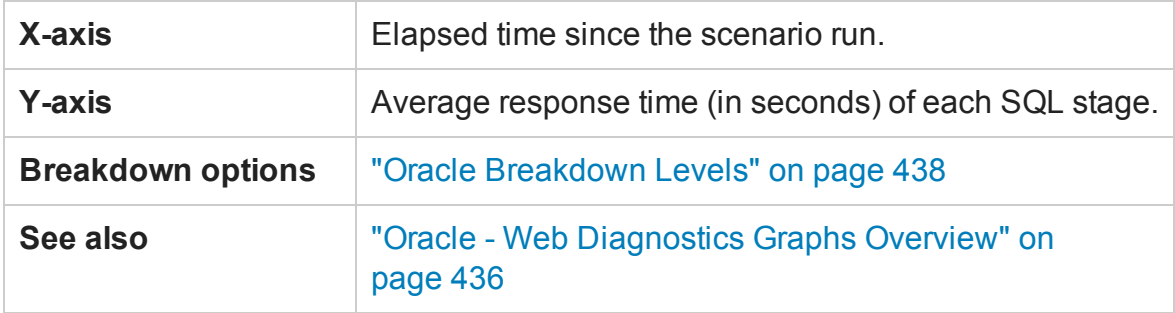

#### Oracle - Web SQL Average Execution Time Graph

This graph displays the average execution time of each SQL performed in the Oracle database.

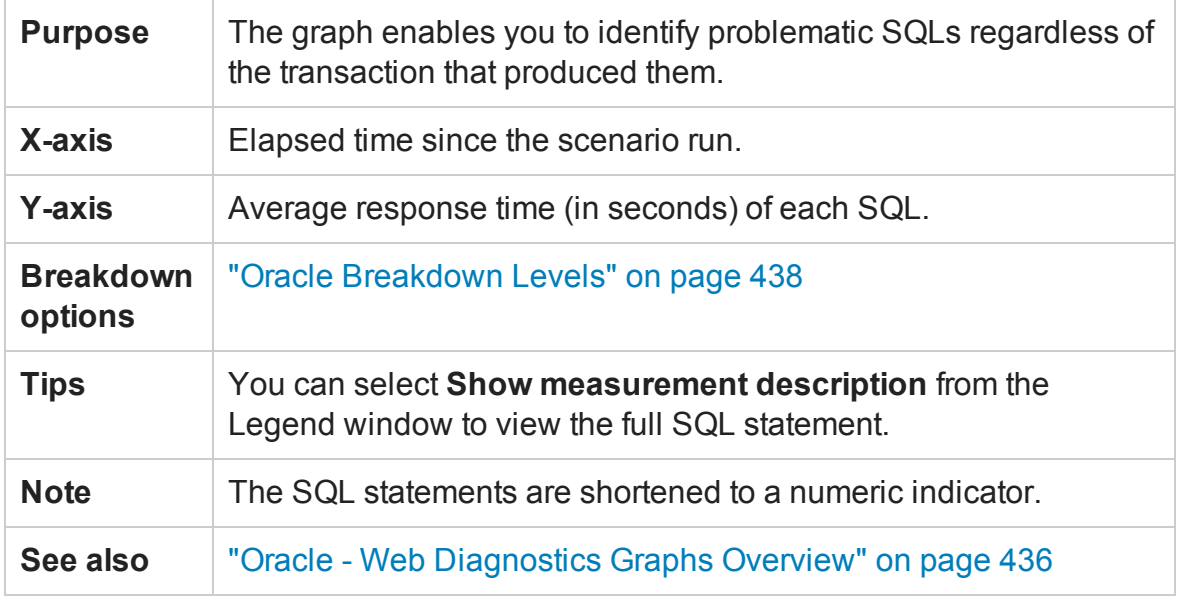

### <span id="page-442-0"></span>SAP Diagnostics Graphs

#### SAP Diagnostics Graphs Overview

SAP Diagnostics enables you to pinpoint the root cause of a certain problem (for example, DBA, Network, WAS, Application, OS/HW) quickly and easily, and engage with the relevant expert only, without having to present the problem to a whole team of people.

Using SAP Diagnostics, you can create graphs and reports, which you can present to the relevant expert when discussing the problems that occurred.

SAP Diagnostics also allow an SAP performance expert (in one of the areas of expertise) to perform the required root-cause analysis more quickly and easily.

#### <span id="page-443-0"></span>How to Configure SAP Alerts

SAP Diagnostics comes with a set of alert rules with pre-defined threshold values.

When you open a LoadRunner results file (.lrr) in Analysis, these alert rules are applied to the load test scenario results, and if a threshold value is exceeded, Analysis generates an alert that there is a problem.

Before opening a LoadRunner results file, you can define new threshold values for the alert rules using the Alerts Configuration dialog box. Then, when you open the results file, the customized alert rules are applied.

**Note:** When an Analysis session is open, the Alerts Configuration dialog box is not editable. To edit thresholds in the Alerts Configuration dialog box, close all open sessions.

This task describes how to define threshold values for alert rules when analyzing load test scenario results.

- 1. Close all open Analysis sessions.
- 2. From the **Tools** menu, select **SAP Diagnostics Alerts Configuration**.
- 3. The **Generate alert if** column lists the rules. Set the threshold for each rule in the **Threshold** column.
- 4. By default, all pre-defined alert rules are enabled. To disable an alert rule, clear the check box next to that rule.
- 5. Click **OK** to apply your changes and close the Alerts Configuration dialog box.

**Note:** Modifying the alert rules does not affect the results of a saved Analysis session. You need to re-analyze the results in order for new settings to take effect.

#### SAP Diagnostics - Guided Flow Tab

You open the SAP Diagnostics graphs from the Analysis Summary Report or from **Session Explorer > Graphs > SAP Diagnostics - Guided Flow.**

This tab remains open throughout the Analysis application flow, and its content varies according to the breakdown flow.

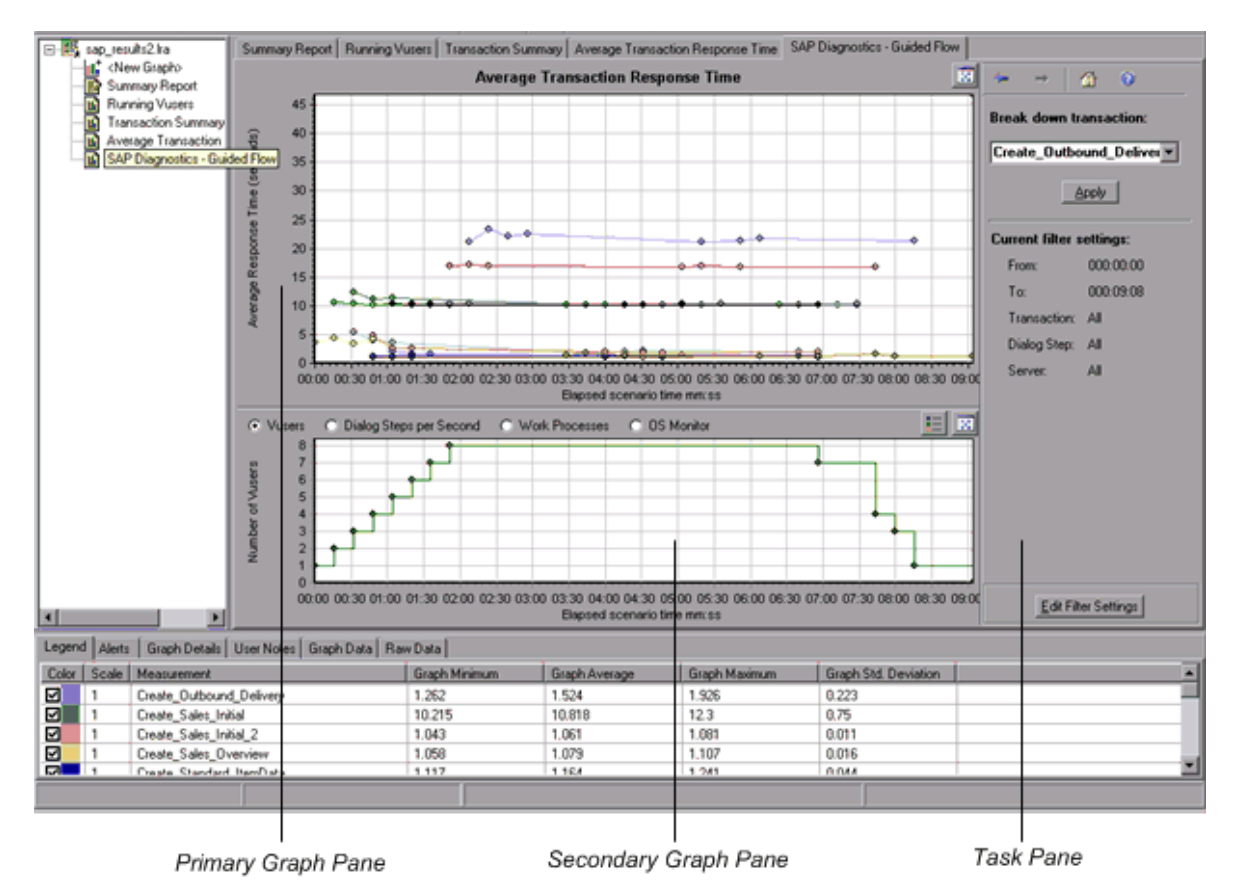

<span id="page-445-0"></span>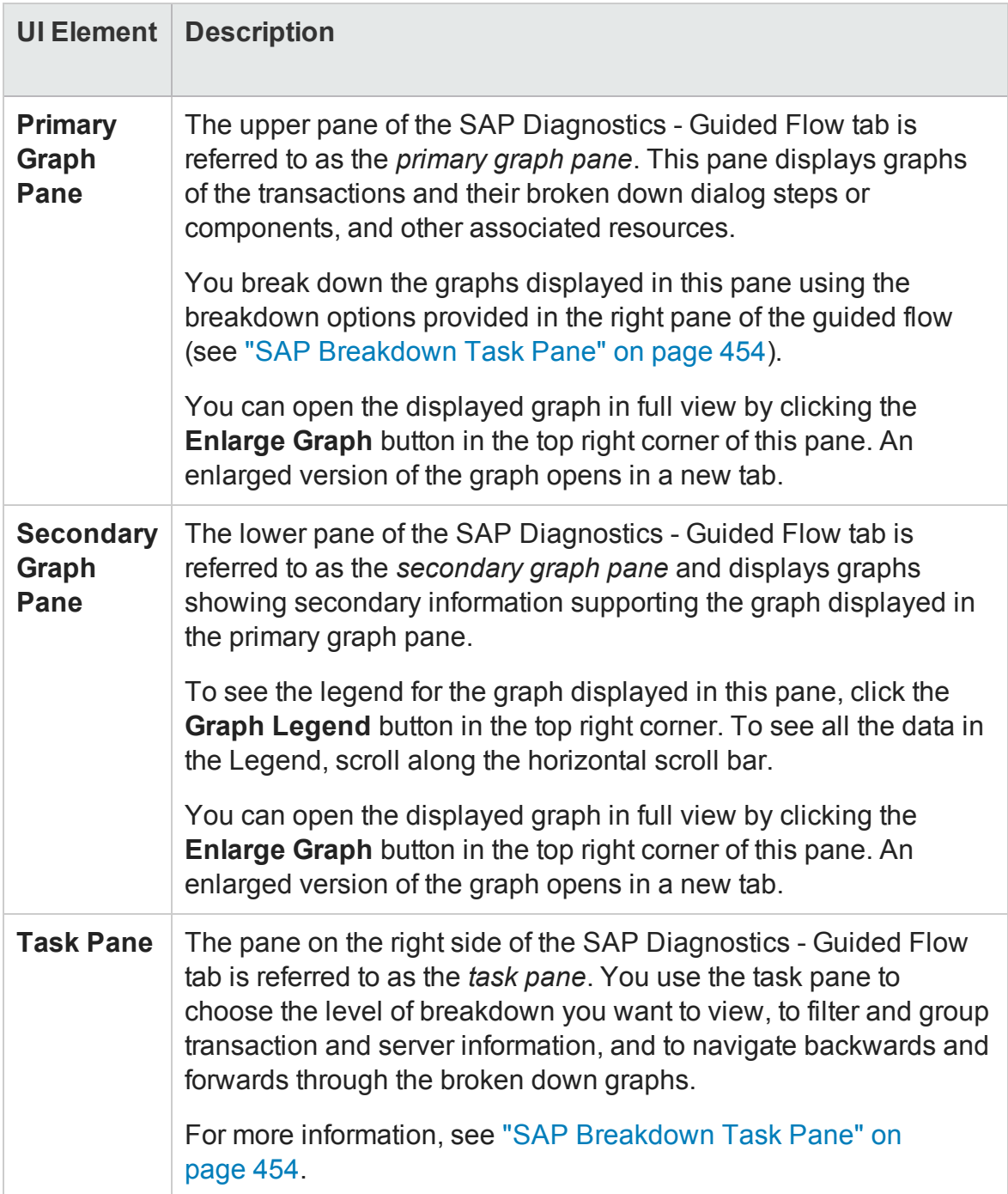

### SAP Diagnostics Application Flow

The following diagram depicts the general flow of SAP Diagnostics:

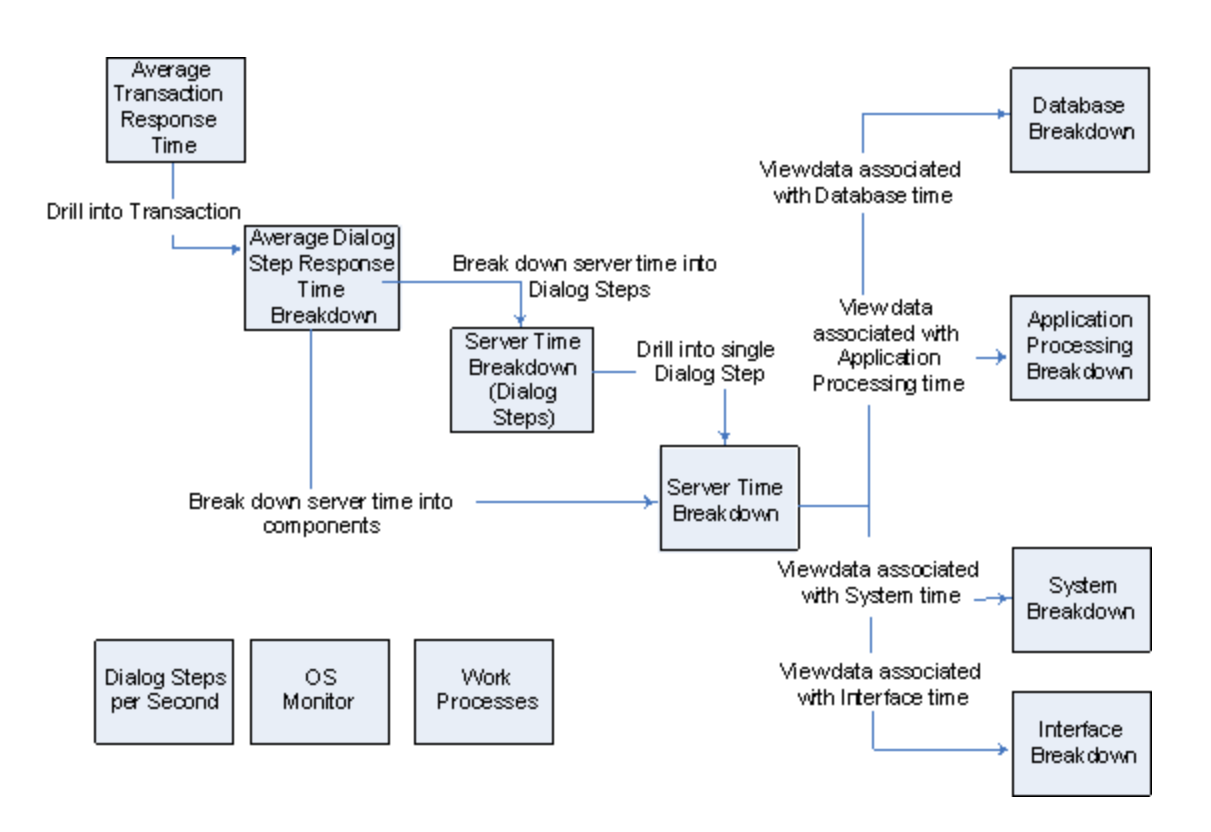

The main view of SAP Diagnostics displays all of the transactions in a scenario run for which there is SAP diagnostics data. Each transaction can be broken down into servertime components, or first into the dialog steps that comprise a transaction, and then into server-time components. The server components can further be broken down into sub-components or other related data.

There are three independent/parallel views: **Dialog Steps per Second**, **OS Monitor**, and **Work Processes**. These do not generally participate in the breakdown flow, and you may choose to display or hide them.

#### <span id="page-446-0"></span>Dialog Steps per Second Graph

This graph represents the number of dialog steps that ran on all the servers during each second of the load test scenario run.

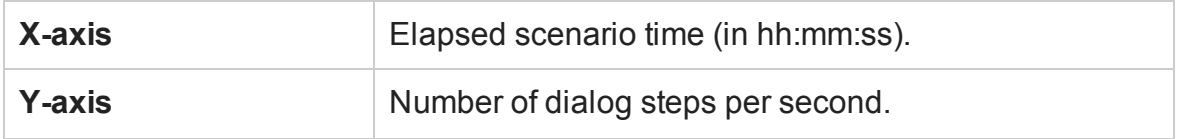

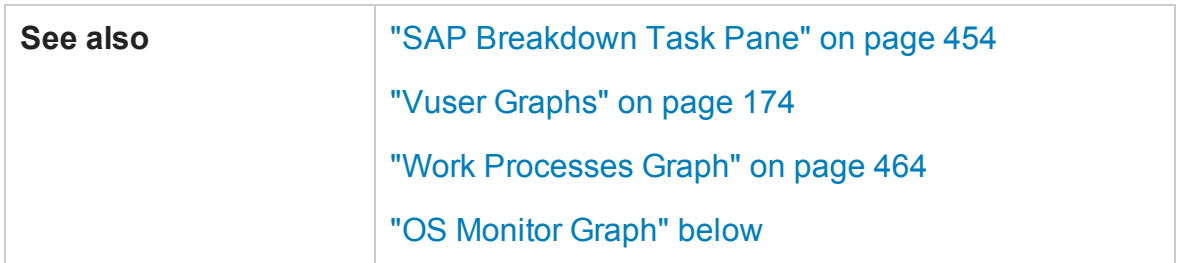

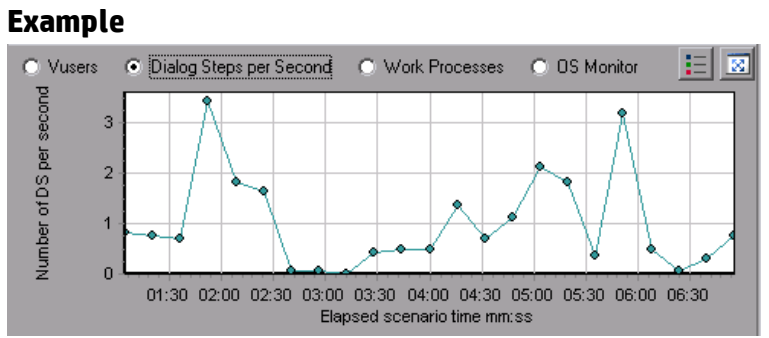

### <span id="page-447-0"></span>OS Monitor Graph

This graph represents the operating system resources that were measured throughout the load test scenario run.

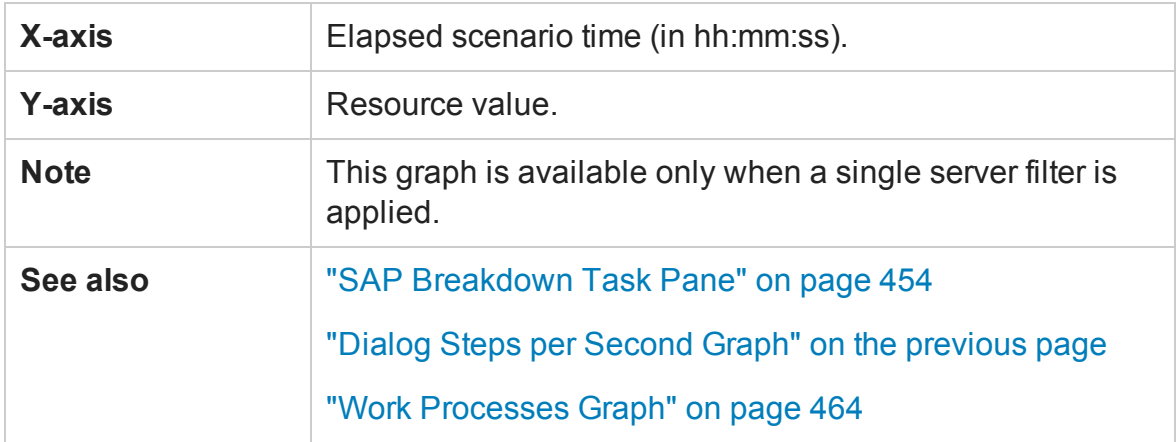

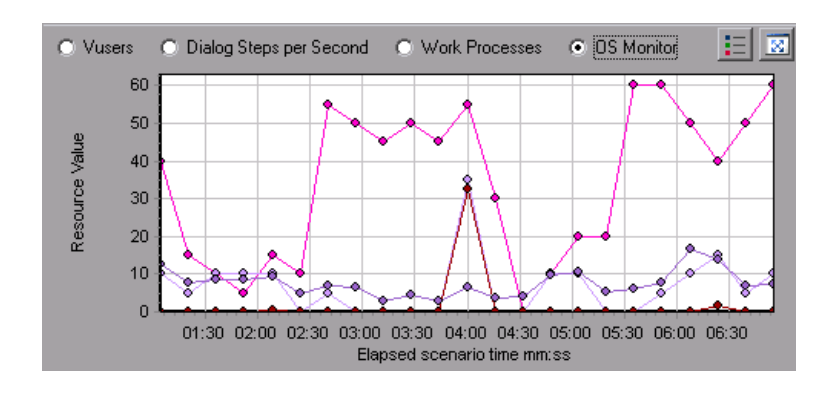

### <span id="page-448-0"></span>SAP Alerts Configuration Dialog box

This dialog box enables you to define threshold values for alert rules used when opening the results file (.lrr) in Analysis.

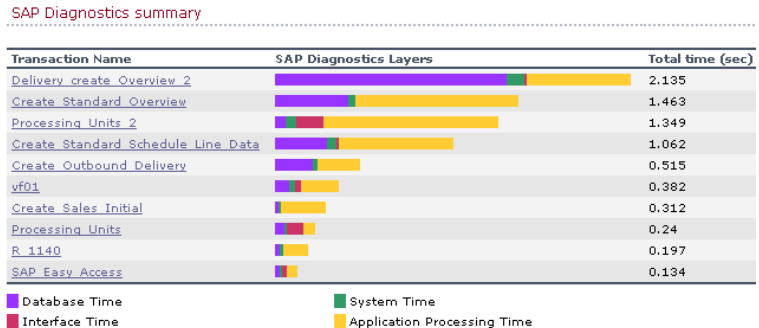

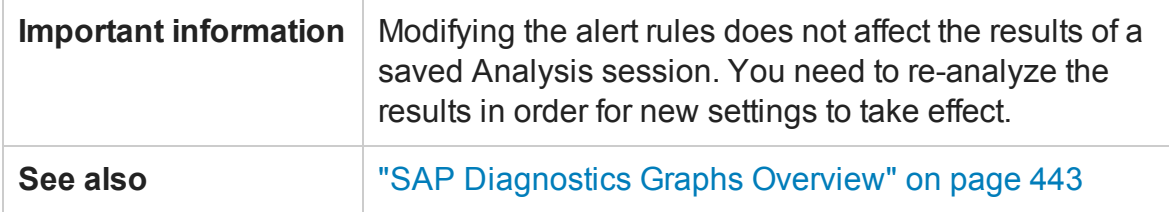

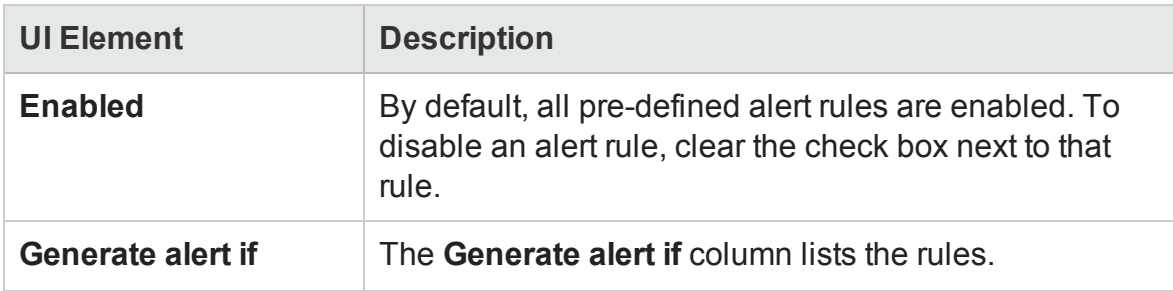

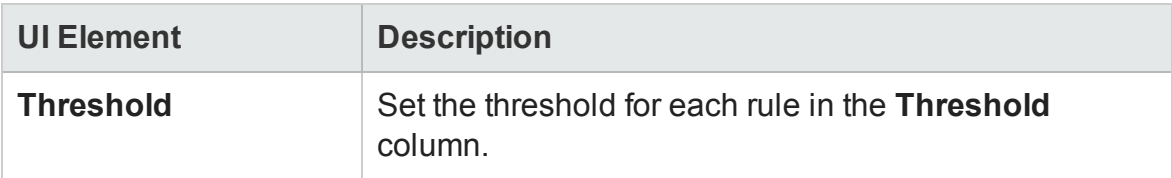

#### SAP Alerts Window

This Window displays a list of alerts related to the data displayed in the current graph (s) shown in the Analysis window.

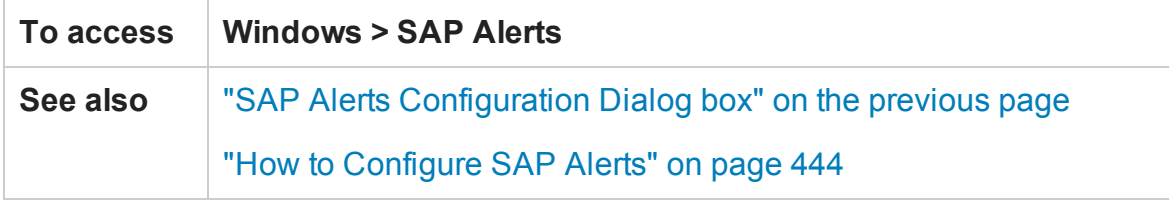

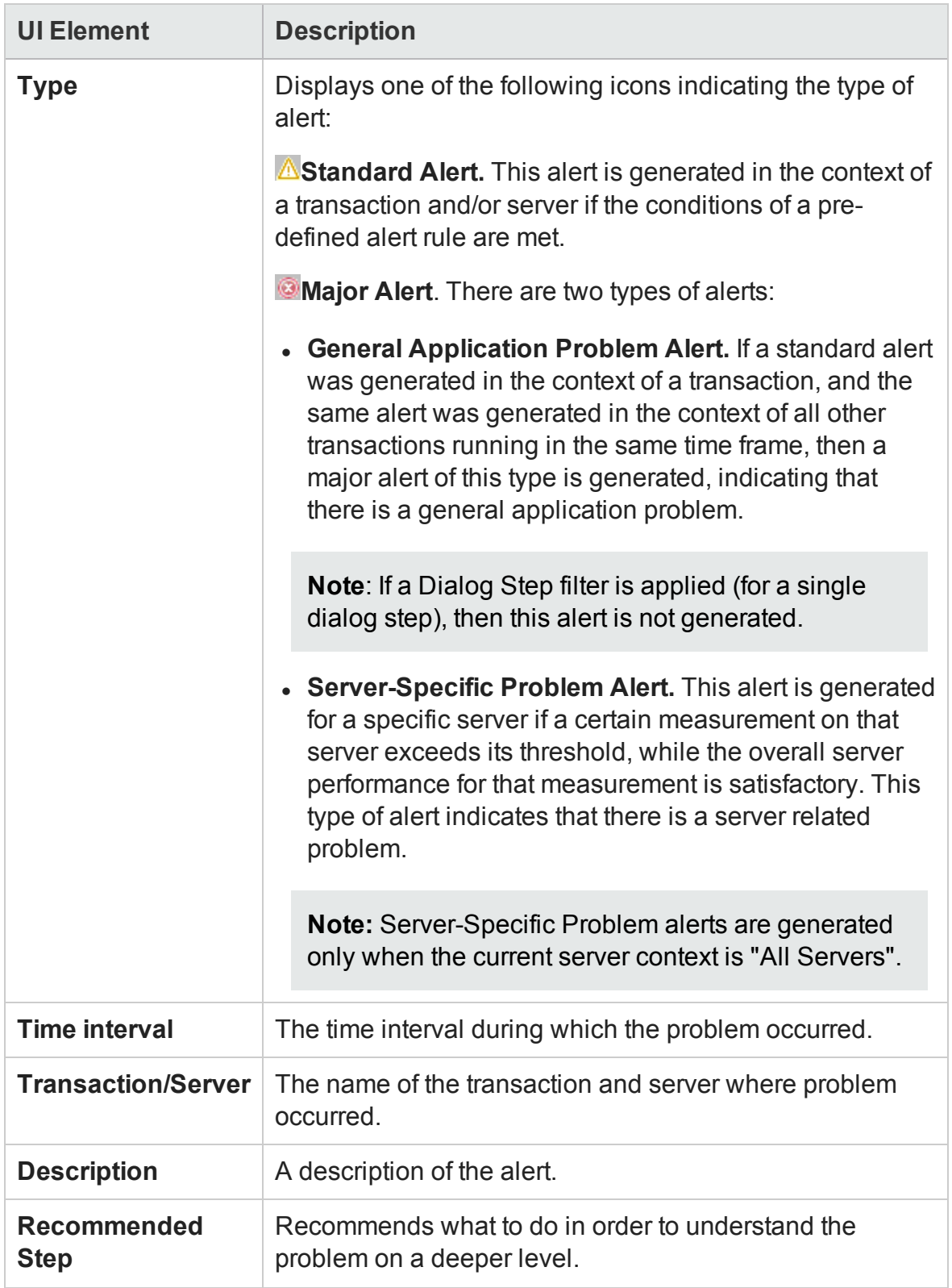

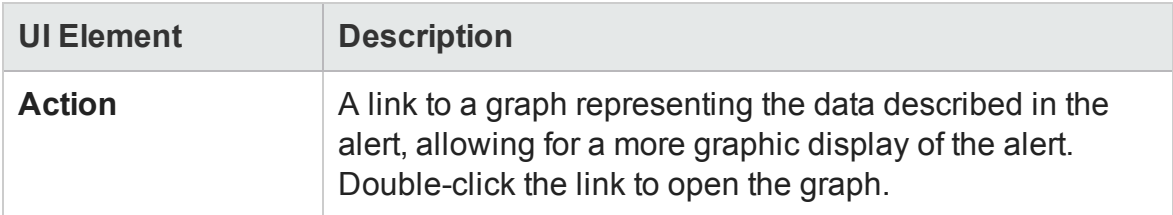

#### <span id="page-451-0"></span>SAP Application Processing Time Breakdown Graph

This graph displays the behavior of resources associated with application processing time, namely ABAP time and CPU time.

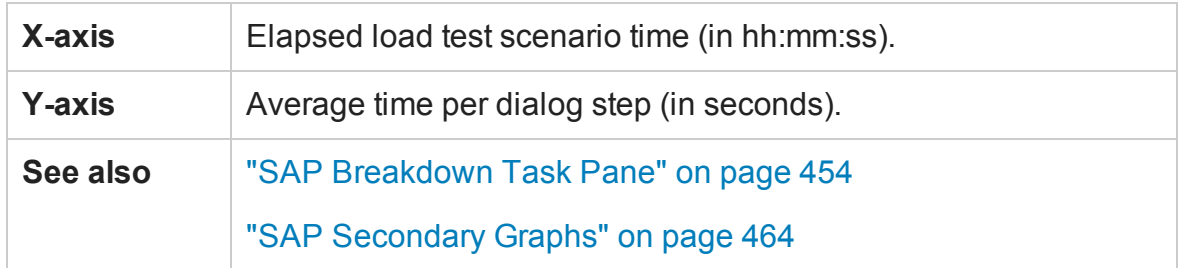

#### **Example**

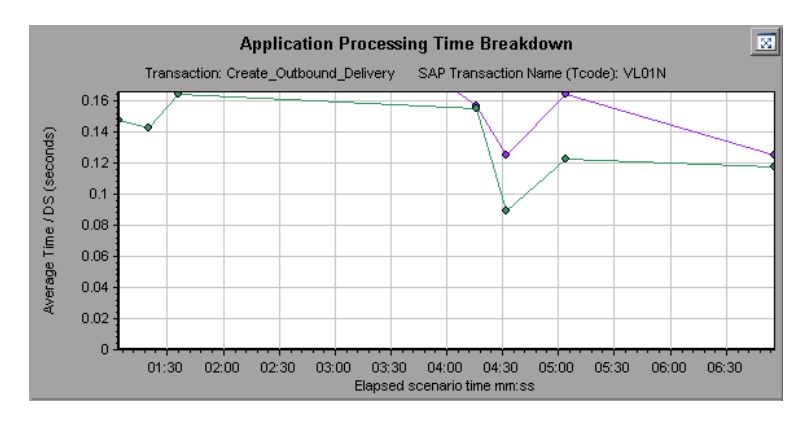

### SAP Primary Graphs

You view the SAP Diagnostics graphs in the primary graph pane.

You can open the graph in full view by clicking  $\boxed{\infty}$  in the top right corner of the primary graph pane. An enlarged version of the graph opens in a new tab.

To filter or group data displayed in these graphs, see ["SAP Breakdown Task Pane" on](#page-453-0) [the next page](#page-453-0).

#### <span id="page-452-0"></span>SAP Average Dialog Step Response Time Breakdown Graph

This graph represents a breakdown of the average dialog step response time of a specific transaction. The graph displays the Network Time, Server Response Time, (including the GUI time), and Other Time (the time taken for the client to process the dialog step) of a single transaction.

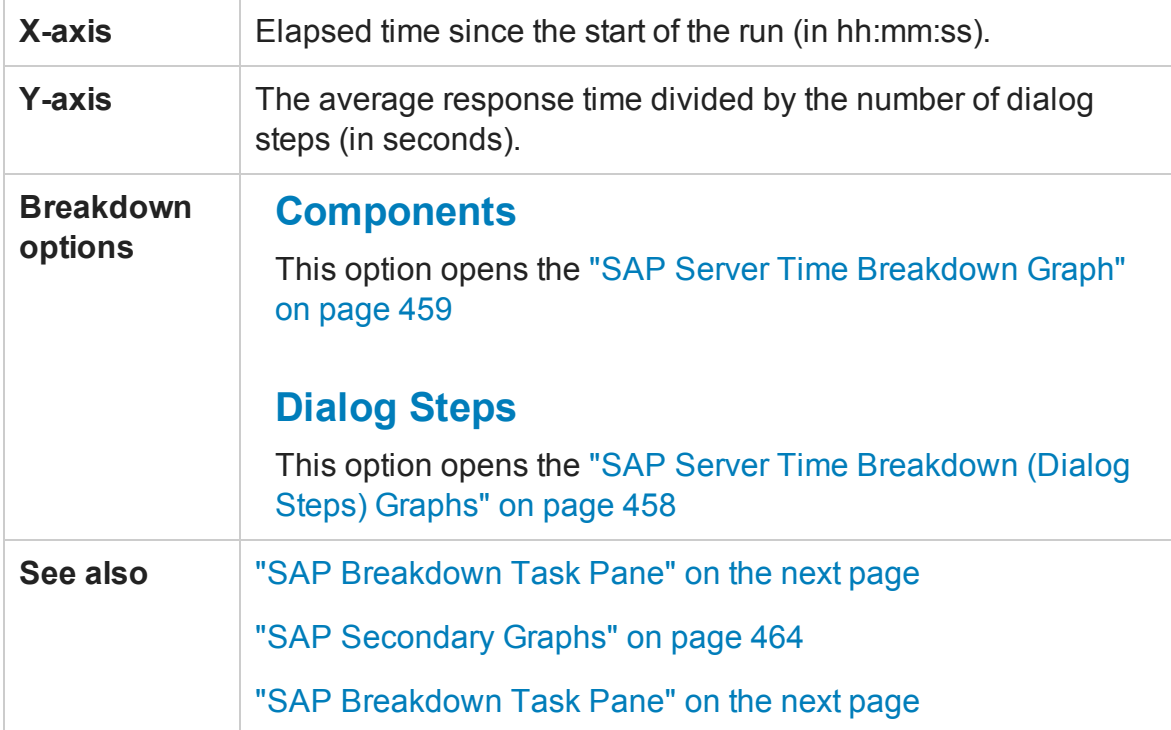

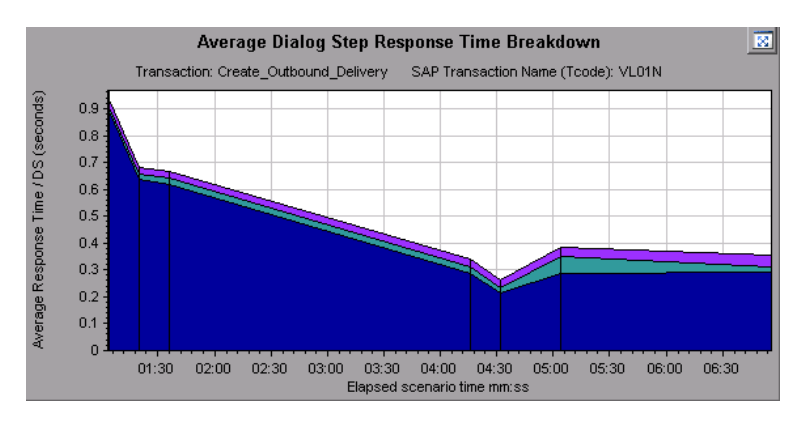

#### SAP Average Transaction Response Time Graph

This graph displays all the SAP-related transactions in the load test scenario.

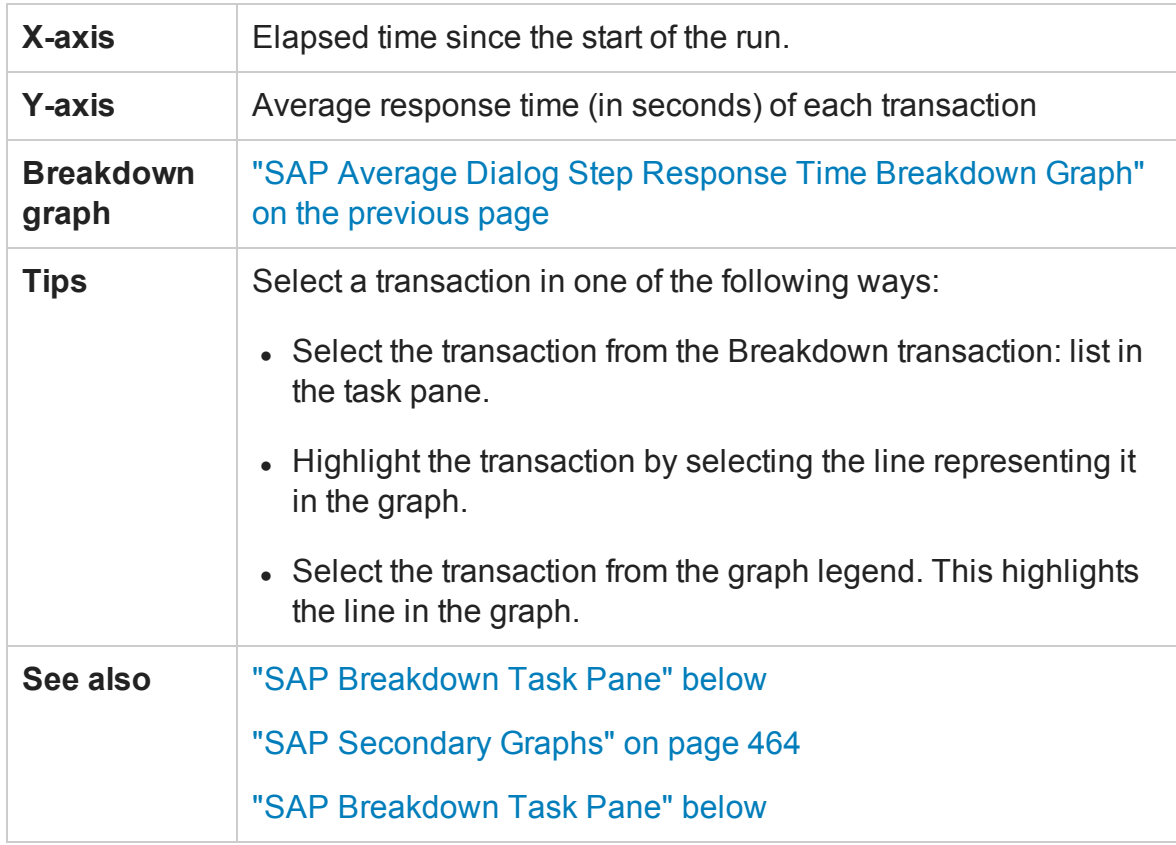

#### <span id="page-453-0"></span>SAP Breakdown Task Pane

The task pane enables you to choose the level of breakdown you want to view, to filter and group transaction and server information, and to navigate backwards and forwards through the broken down graphs.

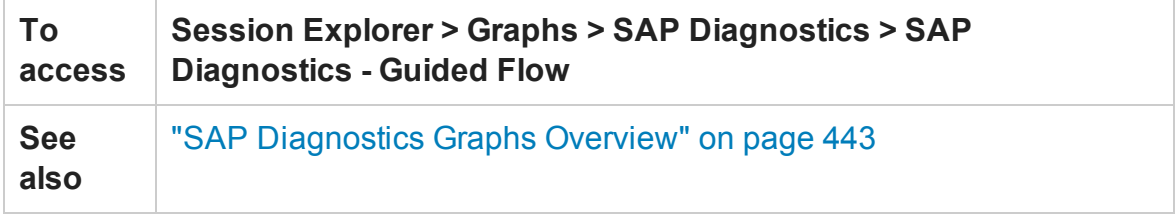

#### **SAP Breakdown Toolbar**

User interface elements are described below:

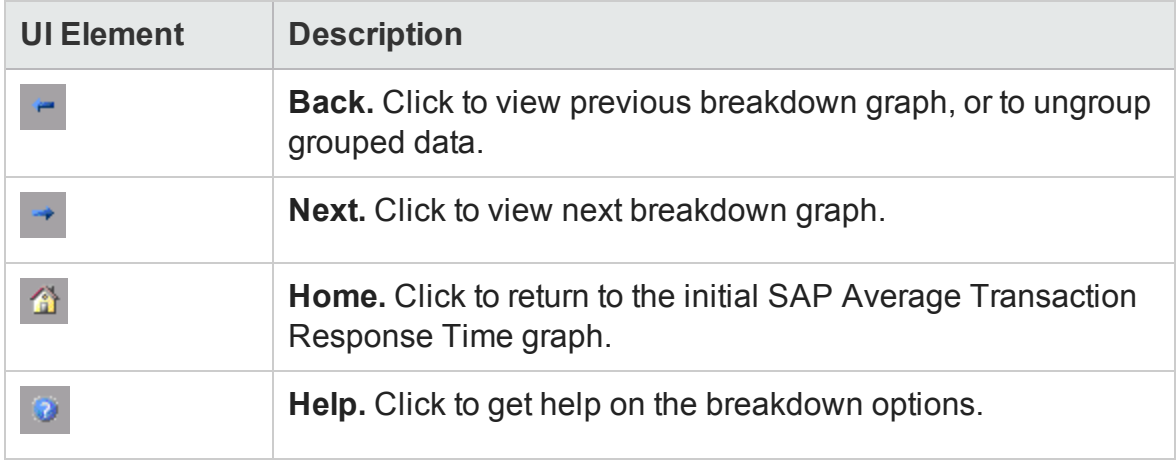

#### **Breakdown Options**

To break down SAP diagnostics data, choose the breakdown and filter options from the task pane.

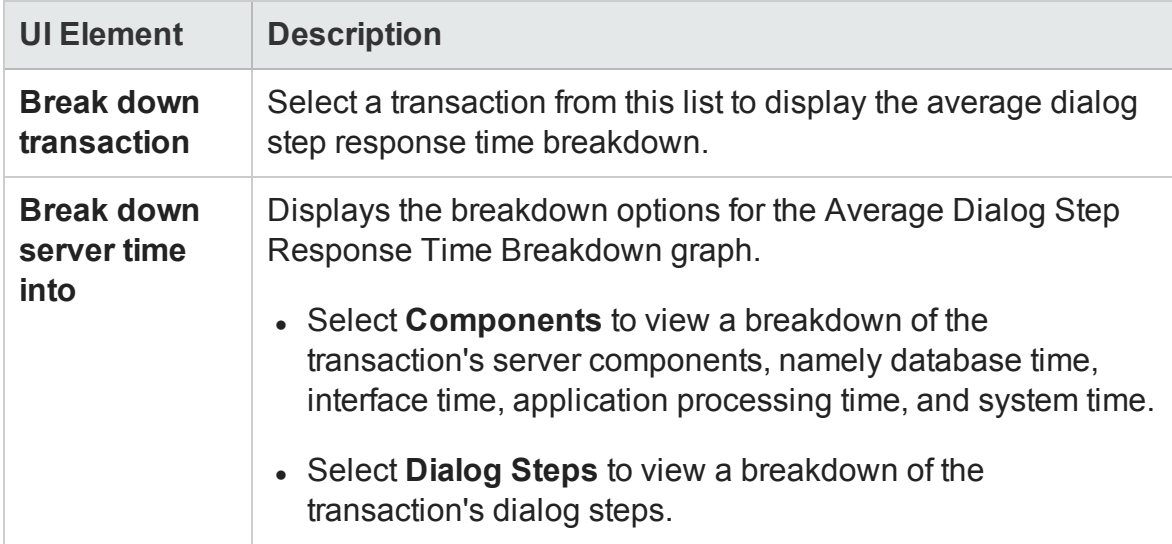

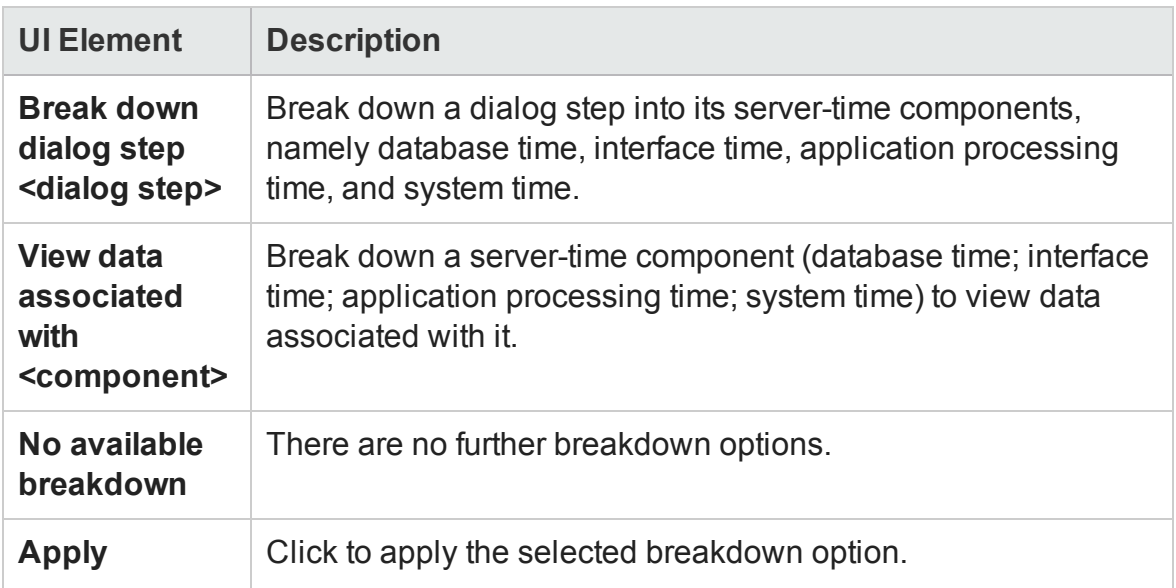

#### **Current filter settings**

This section displays the filter/grouping settings of the graph currently displayed in the primary graph pane.

User interface elements are described below:

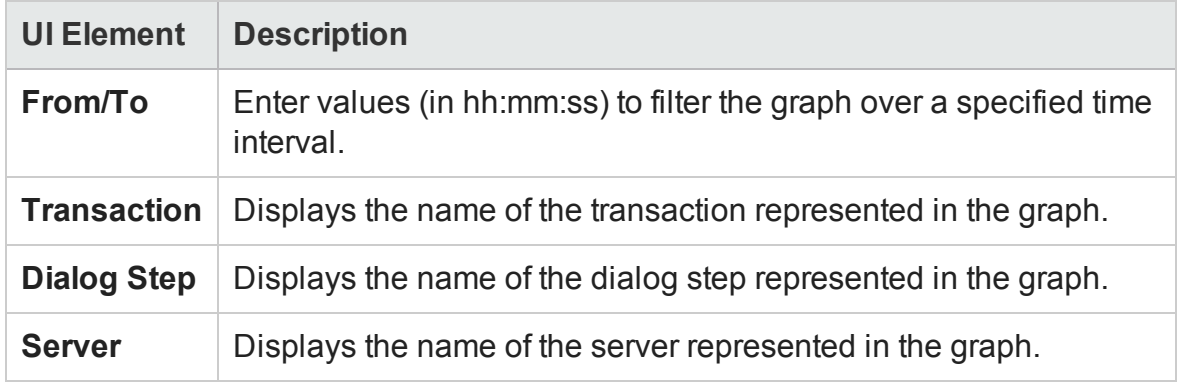

#### **Edit filter settings**

Click this button to modify filter or grouping settings. When you click **Edit Filter Settings** the filter/grouping options become editable.

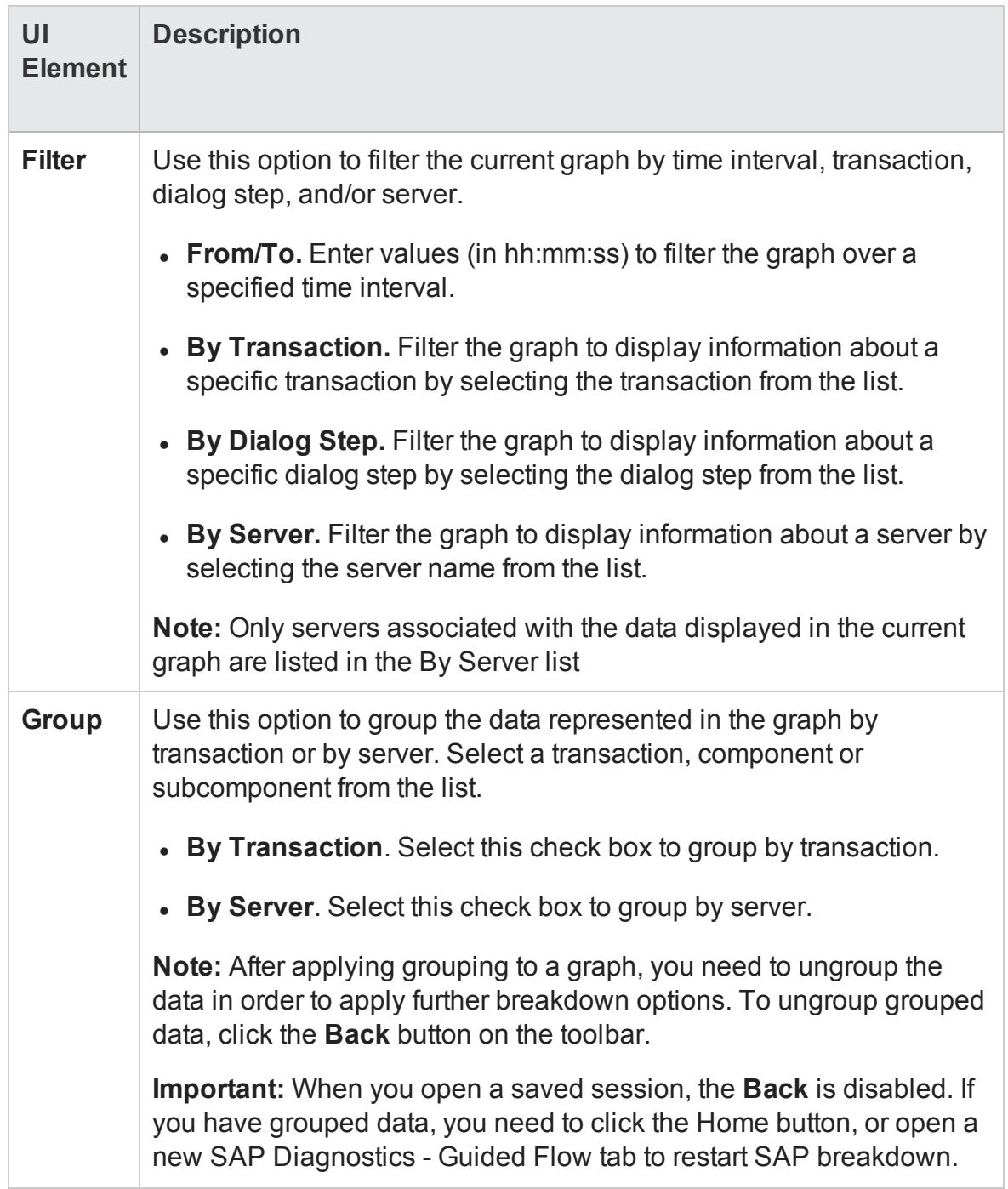

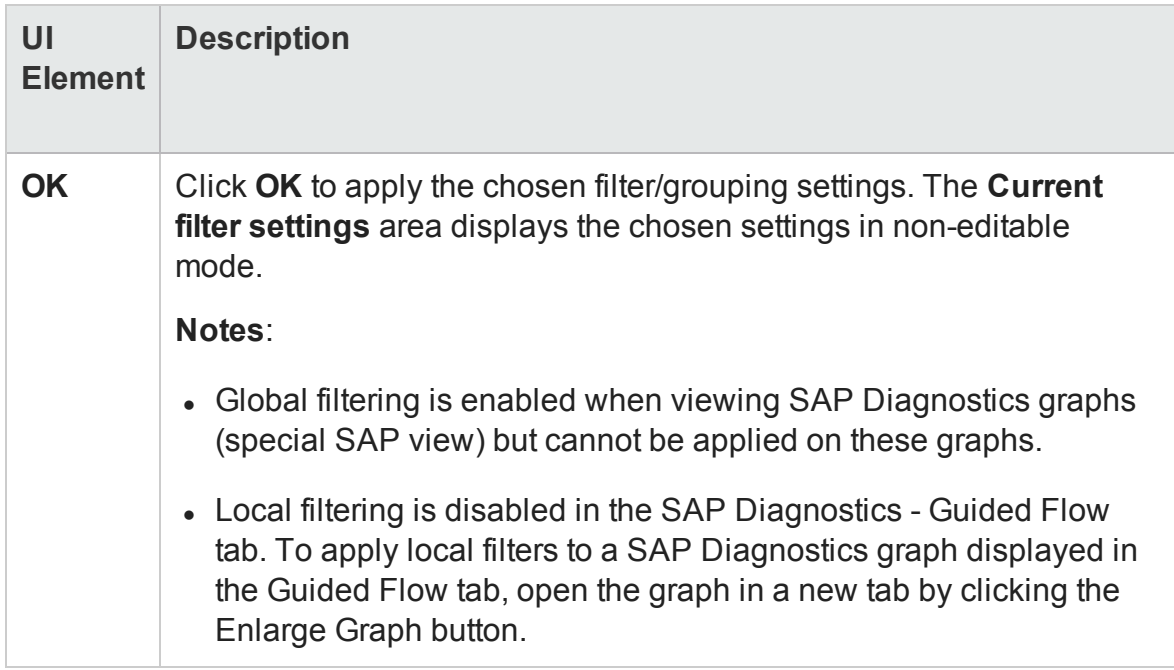

### <span id="page-457-0"></span>SAP Server Time Breakdown (Dialog Steps) Graphs

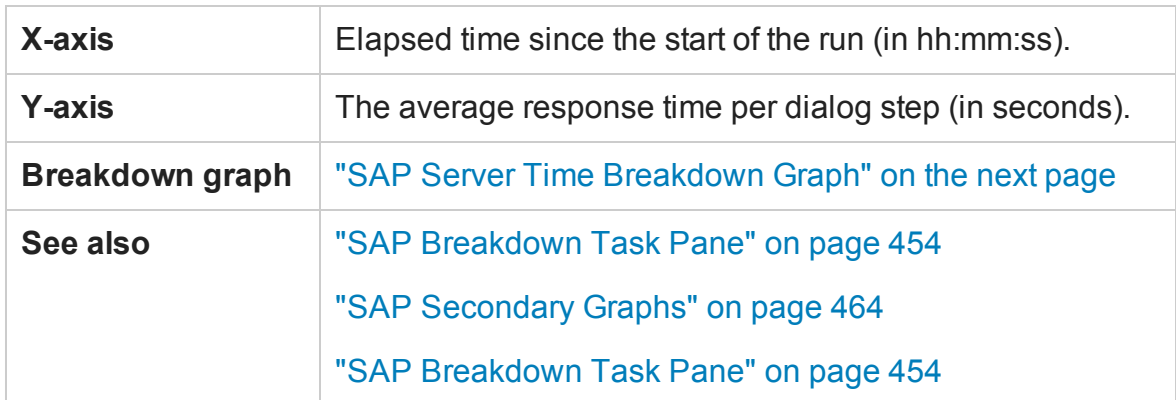

This graph displays the dialog steps of a particular transaction.

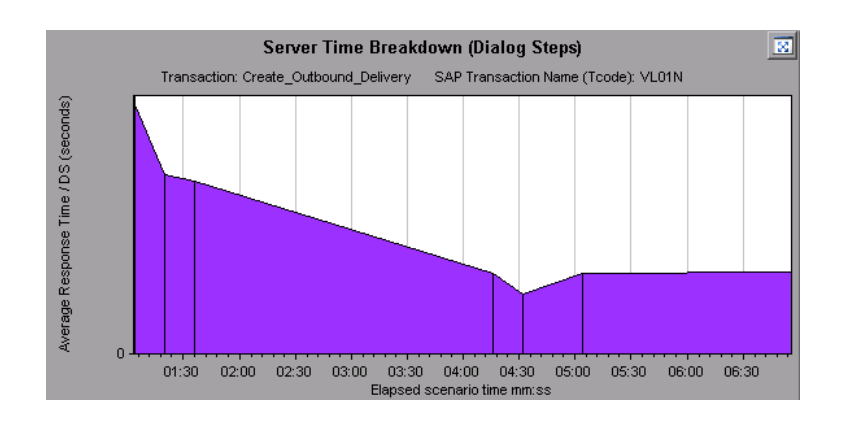

#### <span id="page-458-0"></span>SAP Server Time Breakdown Graph

This graph represents the server-time components of a single transaction, namely database time, application processing time, interface time, and system time.

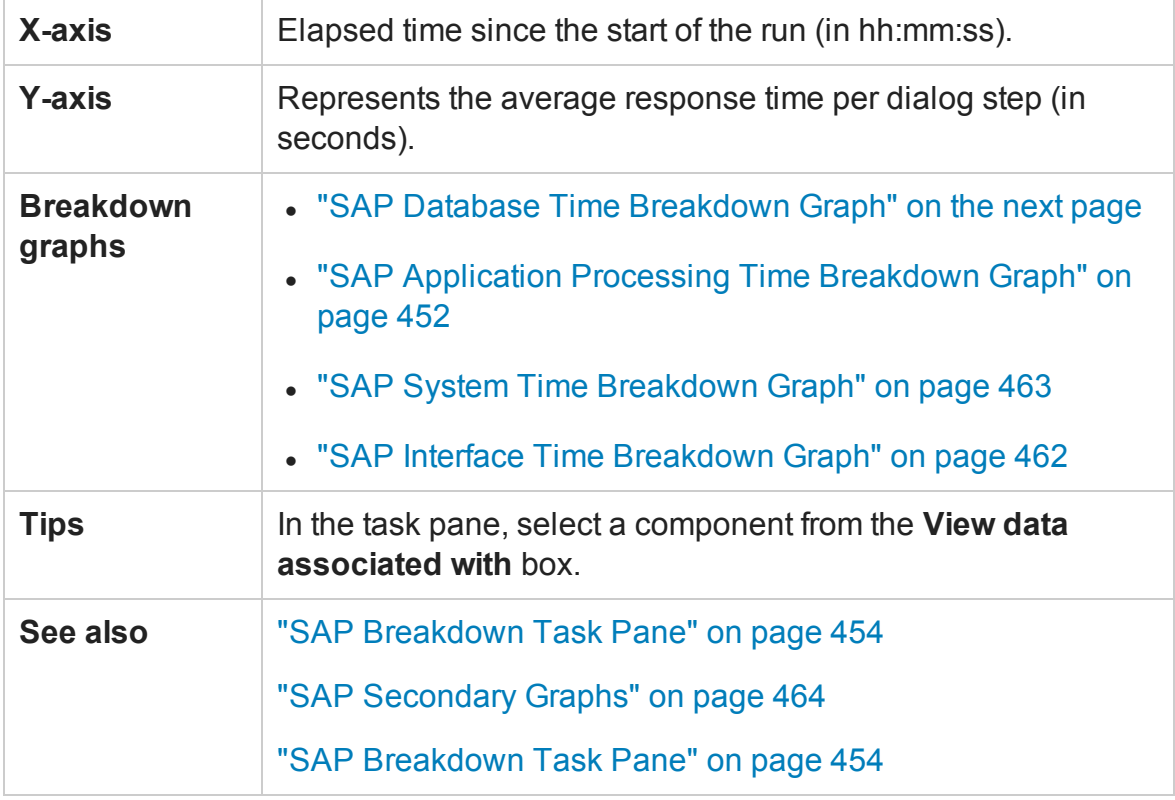

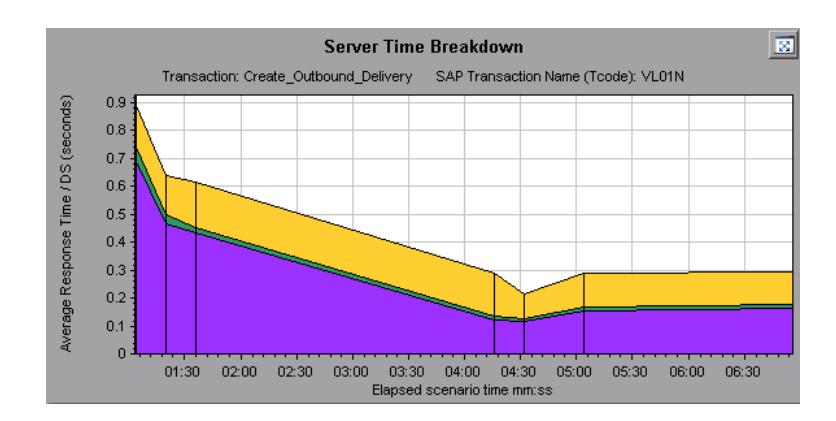

### <span id="page-459-0"></span>SAP Database Time Breakdown Graph

This graph displays the behavior of resources associated with database time, namely time taken to access a record, database time, and the number of records accessed per dialog step.

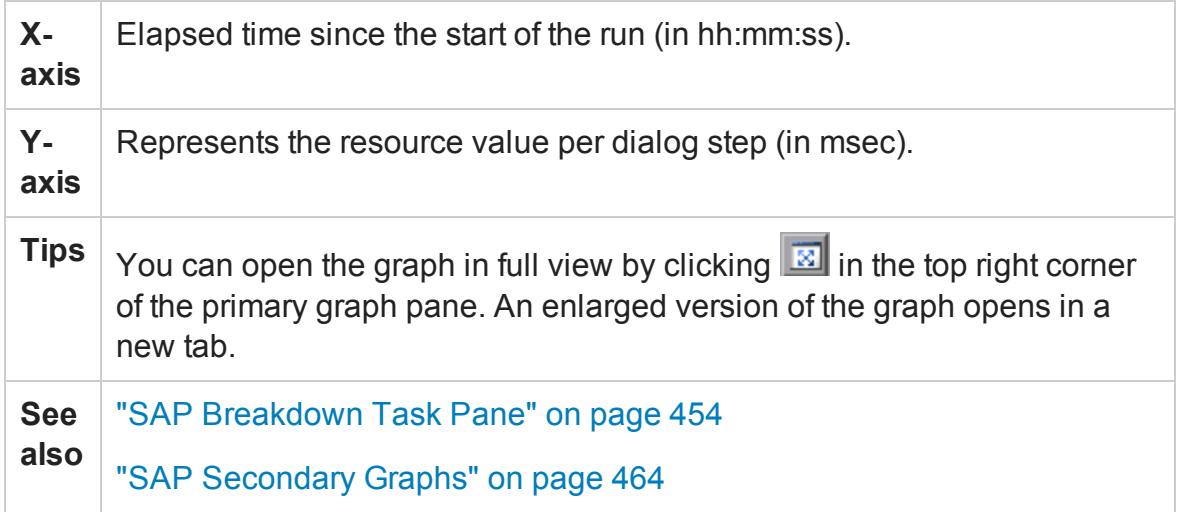

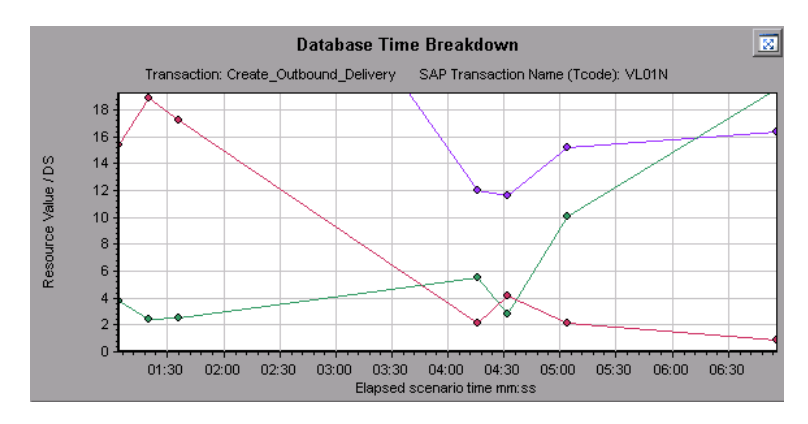

#### SAP Diagnostics Summary Report

This report displays a list of major alerts generated when opening the Analysis session, and a summary of the SAP diagnostics data.

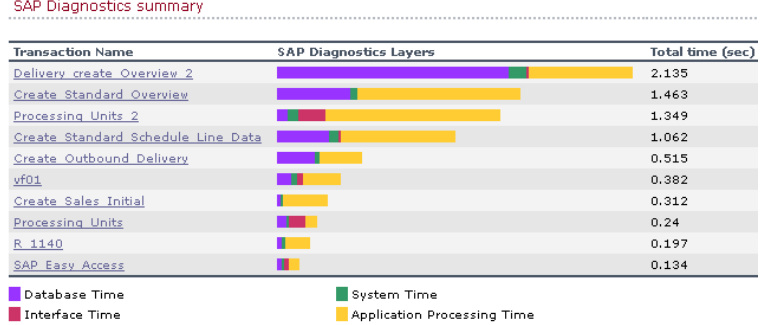

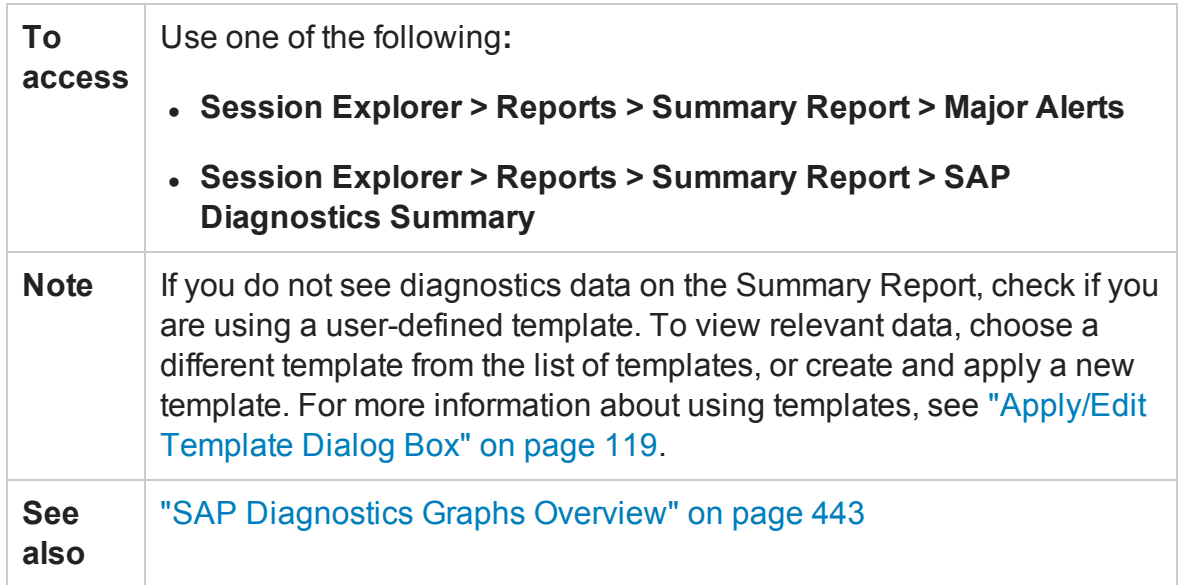

#### **SAP Diagnostics Summary**

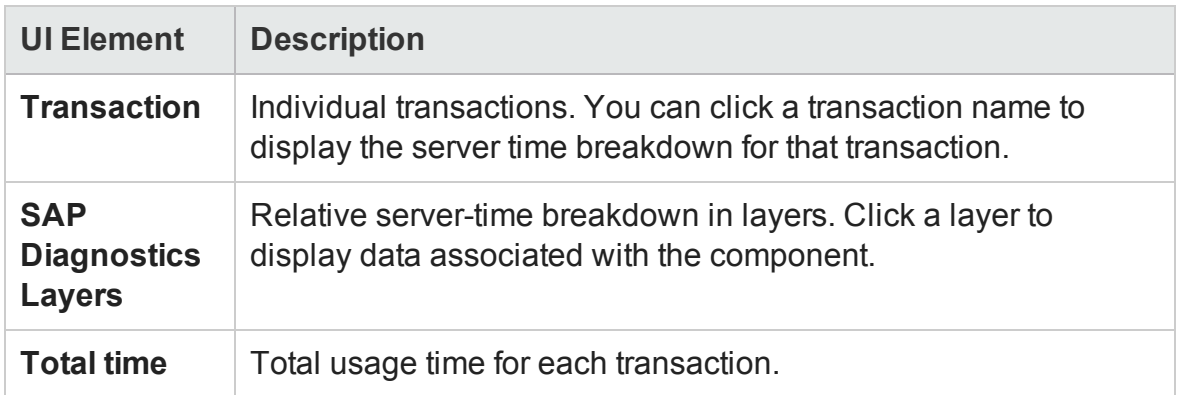

#### **Major Alerts**

User interface elements are described below:

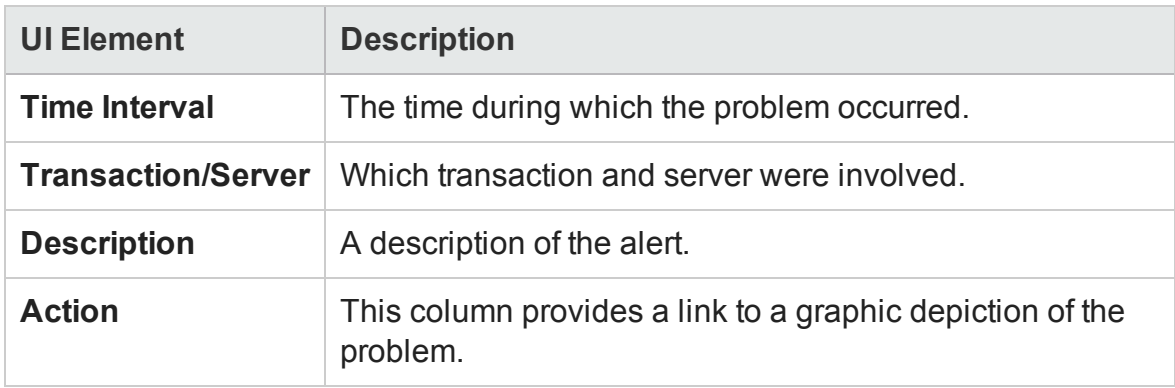

### <span id="page-461-0"></span>SAP Interface Time Breakdown Graph

This graph displays the behavior of resources associated with interface time, namely GUI time, RFC time, and roll-wait time.

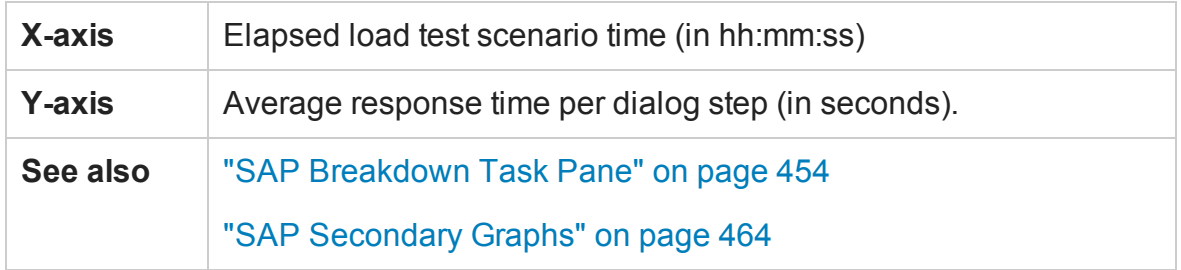

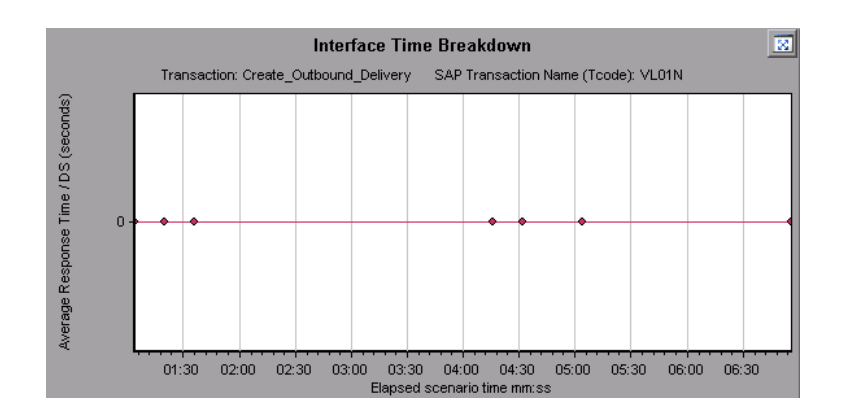

#### <span id="page-462-0"></span>SAP System Time Breakdown Graph

This graph displays the behavior of the sub-components of the system time component, namely the dispatcher wait time, the load and generation time, and the roll-in and rollout times.

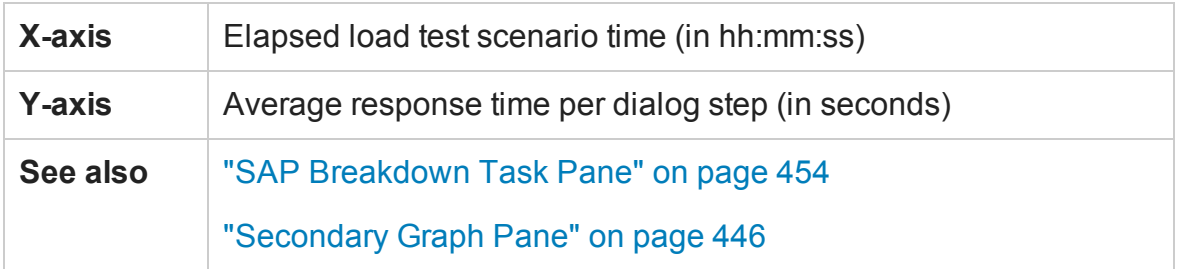

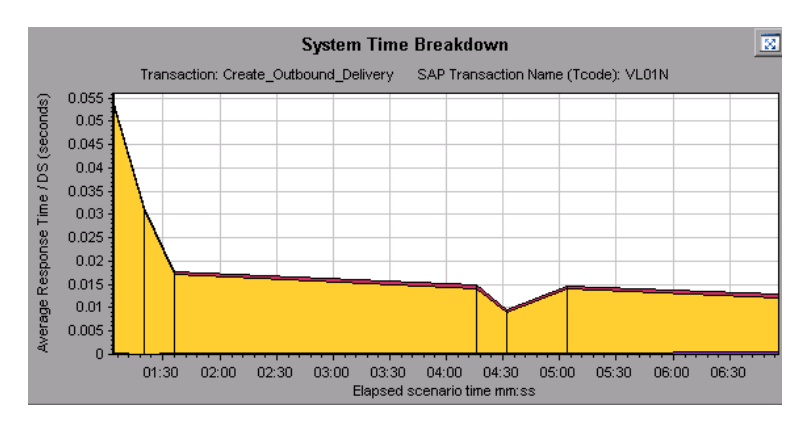

#### <span id="page-463-1"></span>SAP Secondary Graphs

The secondary graph pane of the SAP Diagnostics - Guided Flow tab displays graphs that support the graph displayed in the primary graph pane. You can correlate over time only one graph displayed in the secondary graph pane.

To see the legend for the graph displayed in this pane, click the **Graph Legend** button in the top right corner. To see all the data in the Legend, scroll along the horizontal scroll bar.

You can open the displayed graph in full view by clicking the **Enlarge Graph** button **B** in the top right corner of this pane. An enlarged version of the graph opens in a new tab.

You view the following graphs in the secondary graph pane:

- <sup>l</sup> ["Vuser Graphs" on page 174](#page-173-0)
- <sup>l</sup> ["Dialog Steps per Second Graph" on page 447](#page-446-0)
- ["Work Processes Graph" below](#page-463-0)
- <span id="page-463-0"></span><sup>l</sup> ["OS Monitor Graph" on page 448](#page-447-0)

#### Work Processes Graph

This graph represents the number and distribution of work processes that ran throughout the load test scenario.

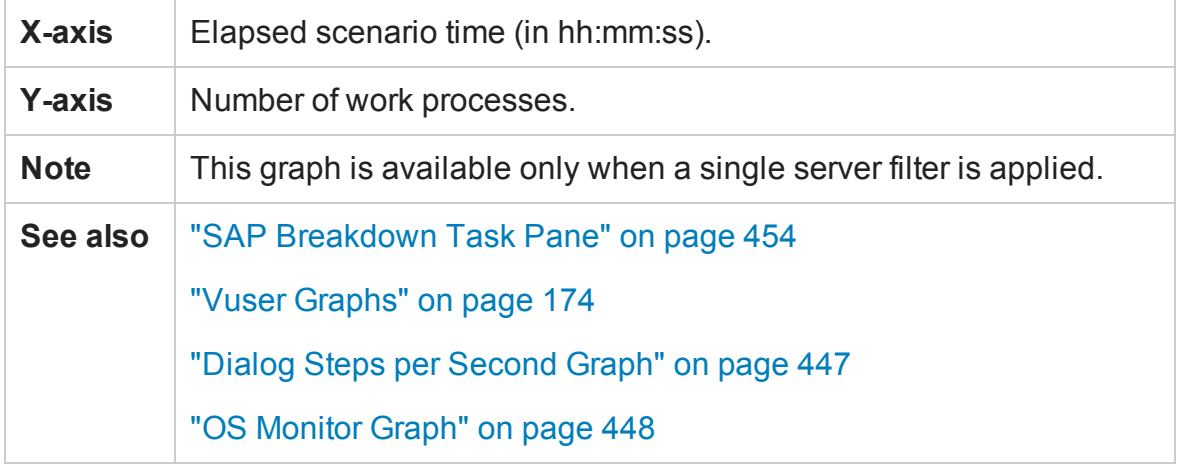

User Guide Analysis

**Example**

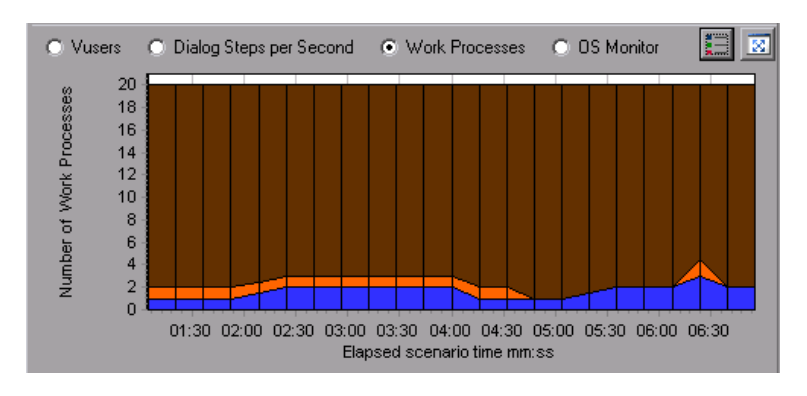

# Analysis Reports

# Understanding Analysis Reports

### Analysis Reports Overview

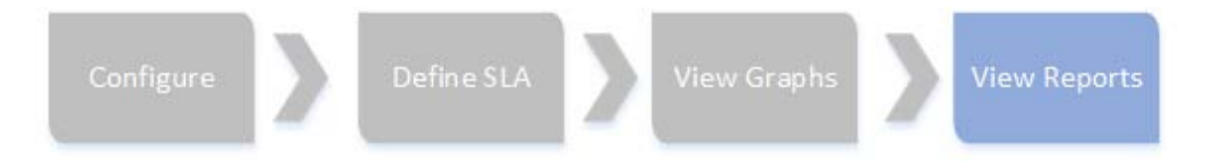

After running a load test scenario, you can view reports that summarize your system's performance. Analysis provides the following reporting tools:

- **.** ["Summary Report" on page 481](#page-480-0)
- ["SLA Reports" on page 488](#page-487-0)
- <sup>l</sup> ["Transaction Analysis Report" on page 490](#page-489-0)
- ["HTML Report" on page 487](#page-486-0)

The Summary report provides general information about the scenario run. You can access the Summary report at any time from the Session Explorer.

The SLA report provides an overview of the defined SLAs (Service Level Agreements) with succeeded or failed status.

The Transaction Analysis report provides a detailed analysis of a specific transaction over a specific time period.

You can instruct Analysis to create an HTML report. The HTML report contains a page for each open graph, the Summary report, the SLA report, and the Transaction Analysis report.

Transaction reports provide performance information about the transactions defined within the Vuser scripts. These reports give you a statistical breakdown of your results and allow you to print and export the data.

**Note:** SLA reports and Transaction Analysis reports are not available when generating Cross Result graphs. For more information on Cross Result graphs, see ["Cross Result and Merged Graphs" on page 167.](#page-166-0)

### Analyze Transaction Settings Dialog Box

This dialog box enables you to configure the Transaction Analysis Report to show correlations between the graph of the analyzed transaction and other graphs that you select.

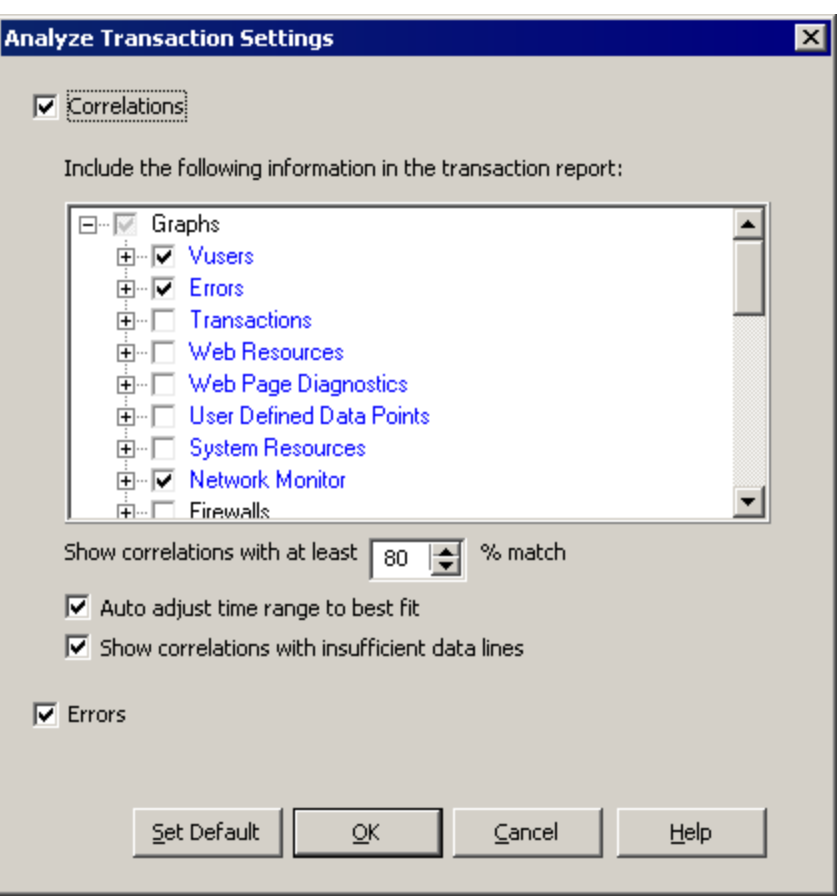

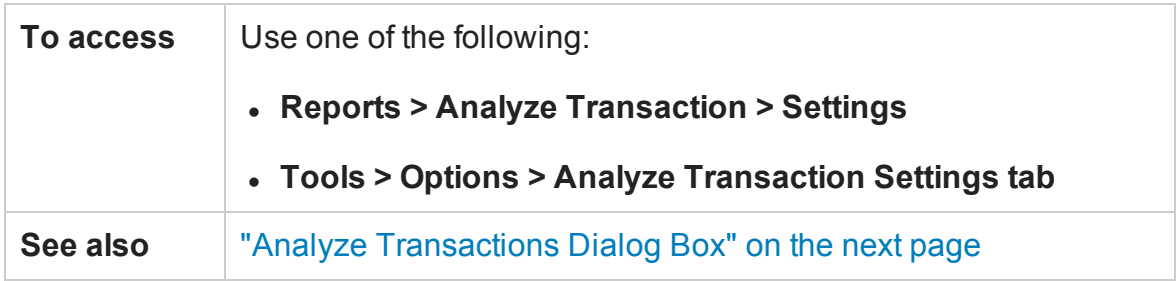

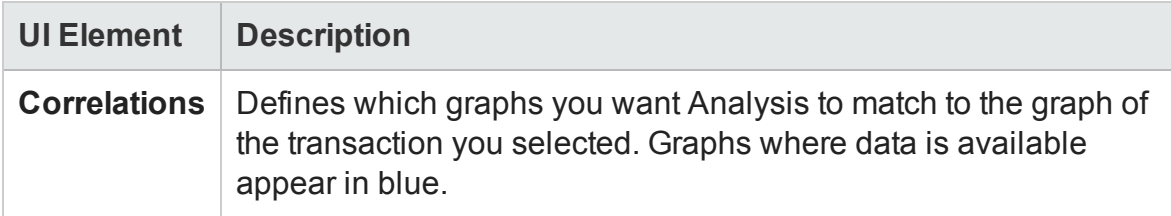

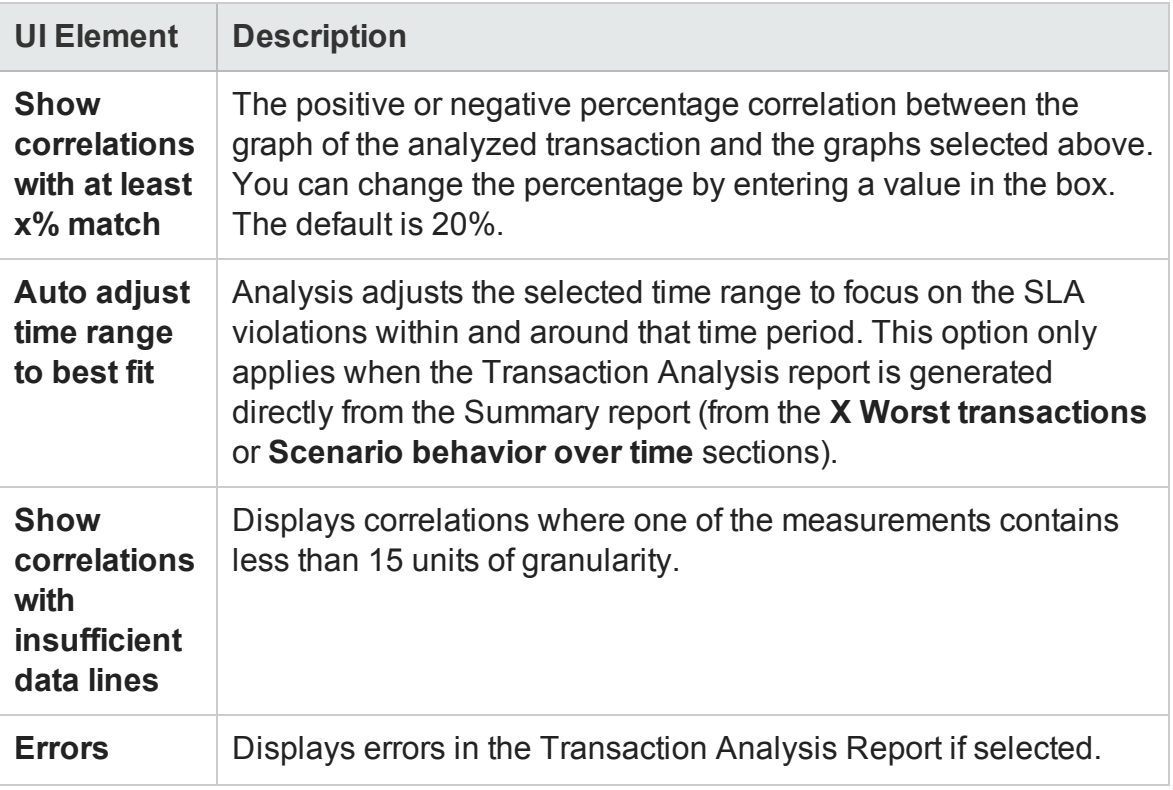

## <span id="page-467-0"></span>Analyze Transactions Dialog Box

You use the Analyze Transaction dialog box to define the criteria that will be used to analyze the selected transaction in the Transaction Analysis Report. You can analyze a transaction even if you have not defined an SLA.
#### User Guide Analysis

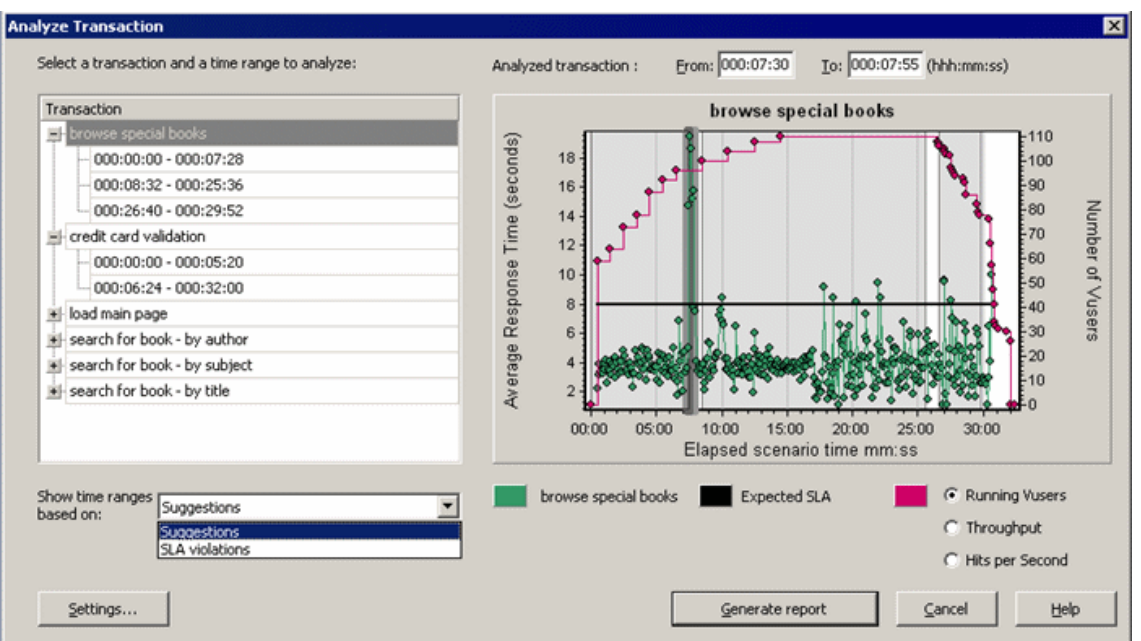

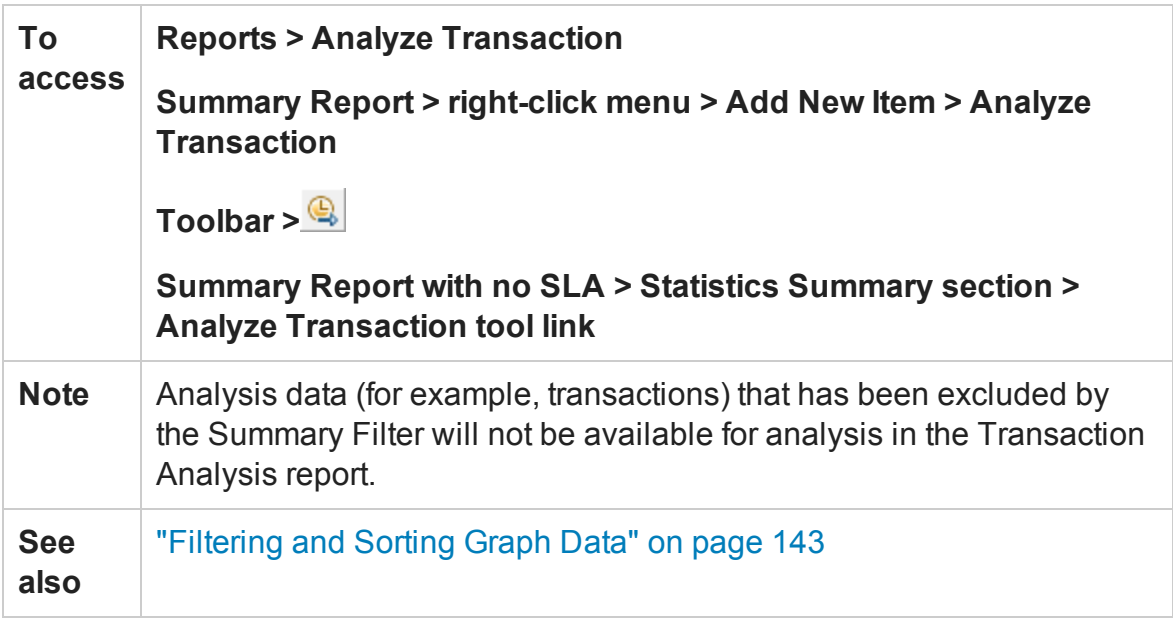

User interface elements are described below (unlabeled elements are shown in angle brackets):

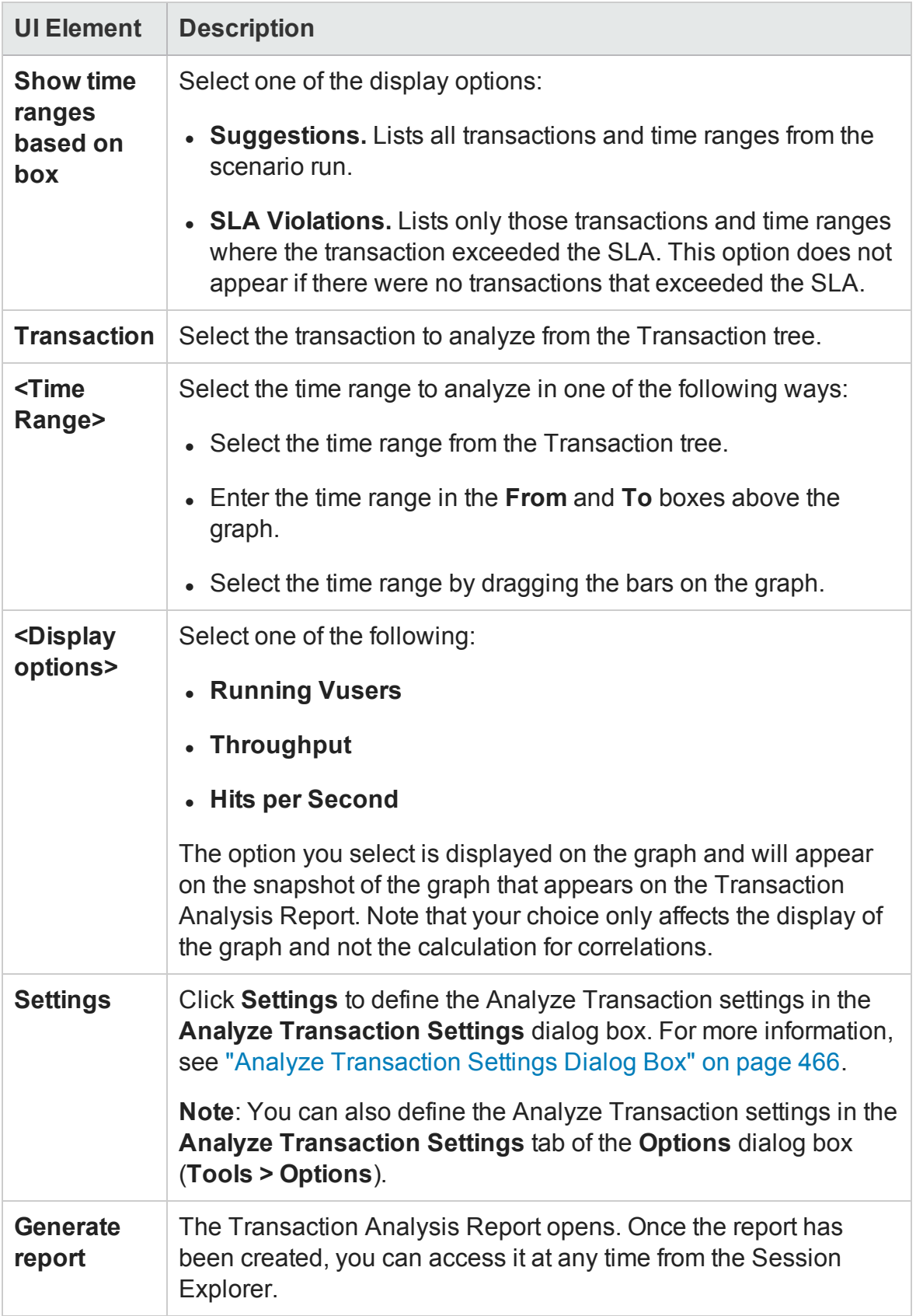

### <span id="page-470-0"></span>New Report Dialog Box

This dialog box enables you to create a report based on the report template selected. You can adjust the report template settings to generate a report that corresponds to the required report layout.

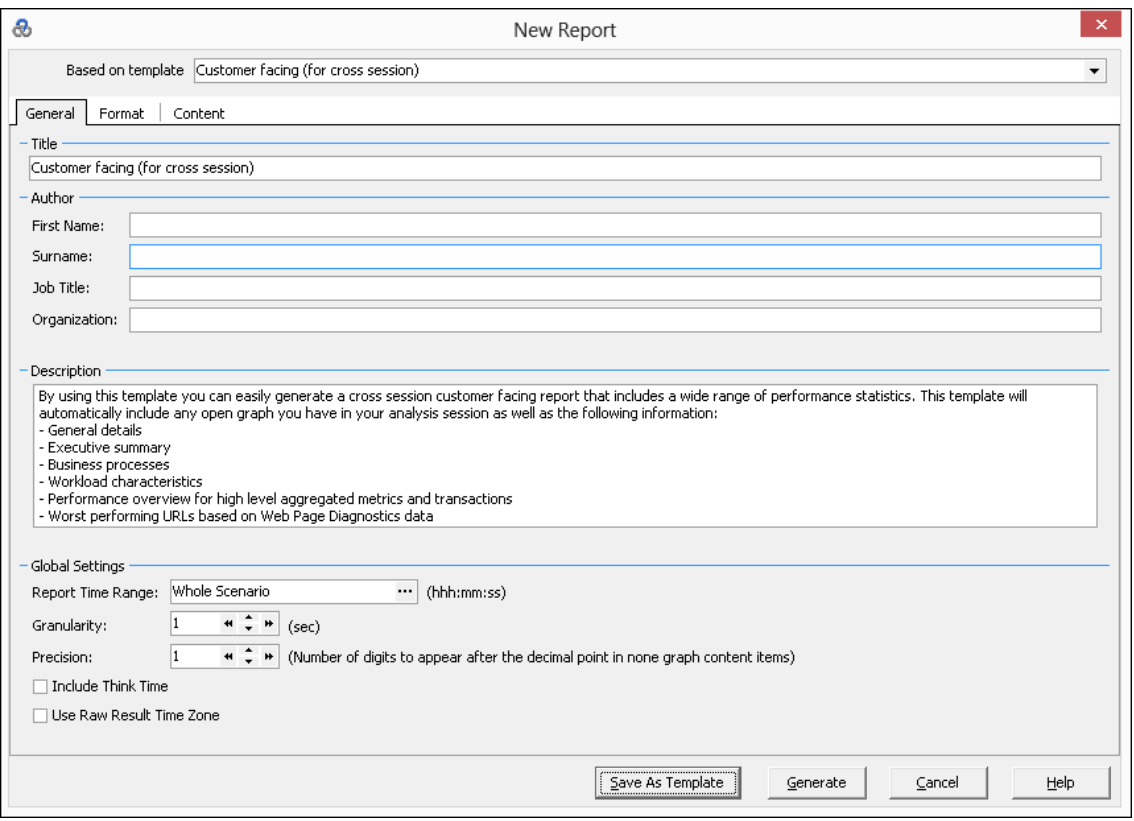

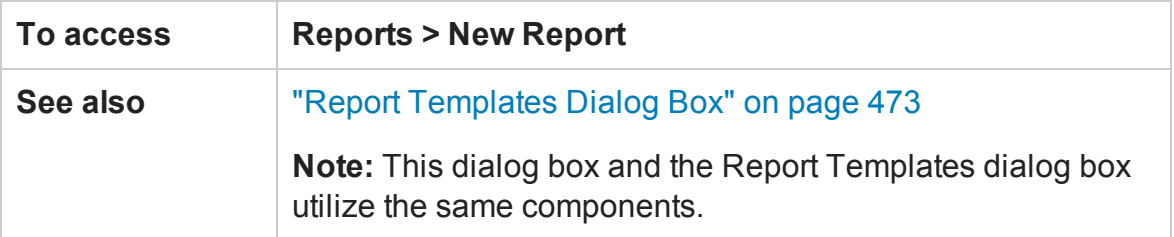

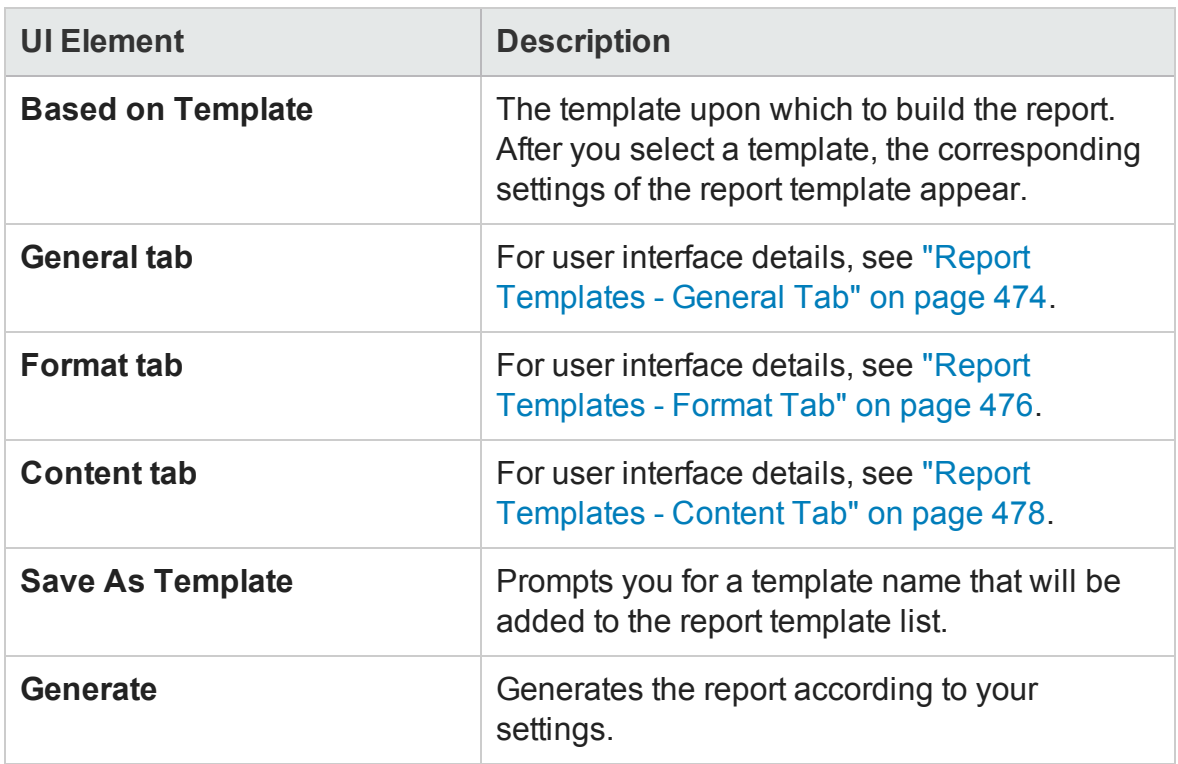

## <span id="page-471-0"></span>Analysis Report Templates

### Report Templates Overview

You can use Report Templates to create and customize templates which are used when generating reports. Report templates can be used across similar scenario runs and saves time and effort on recreating reports each time.

Using the Report Templates dialog box, you can record document details, define the format of the report, and select the content items to include in the report and configure each content item accordingly.

A list of report templates is displayed in the **Templates** dialog box, under **Rich Reports**. Select this option if you want to generate the report in the load run session in word, excel, HTML or PDF format. For more information on templates, see ["Apply/Edit](#page-118-0) [Template Dialog Box" on page 119.](#page-118-0)

## <span id="page-472-0"></span>Report Templates Dialog Box

This dialog box enables you to add, modify, import, export, or duplicate a report template.

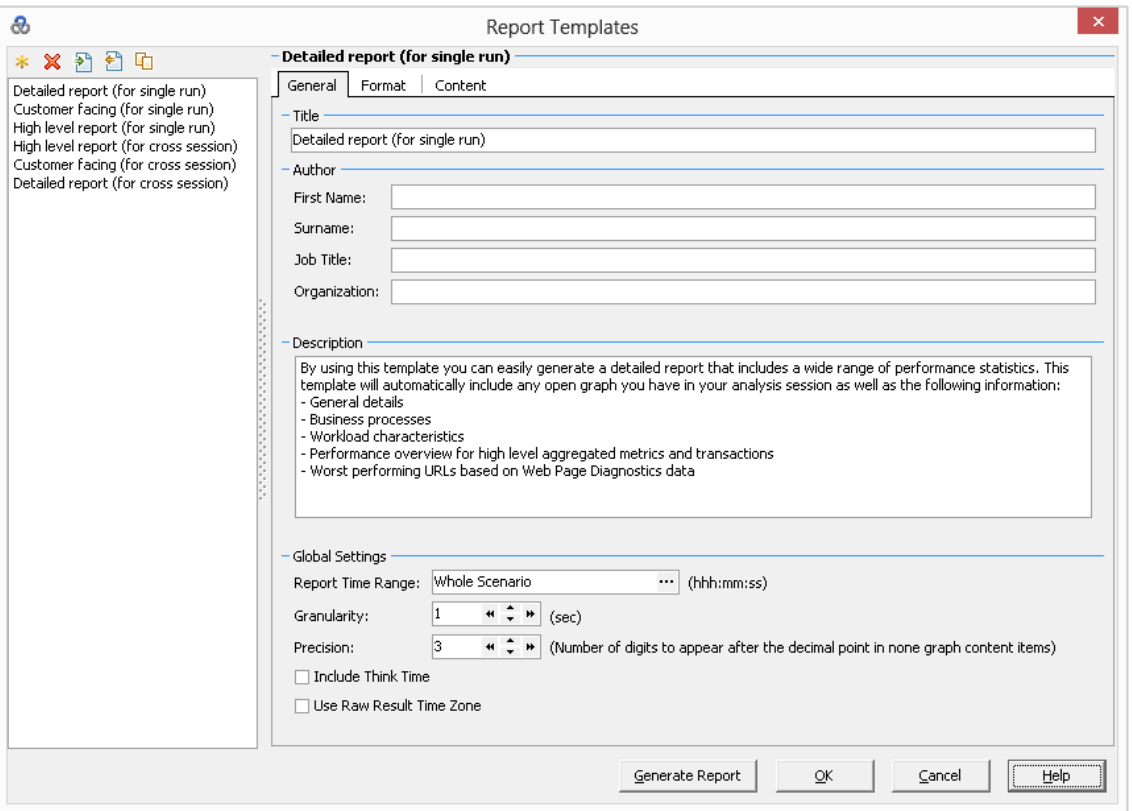

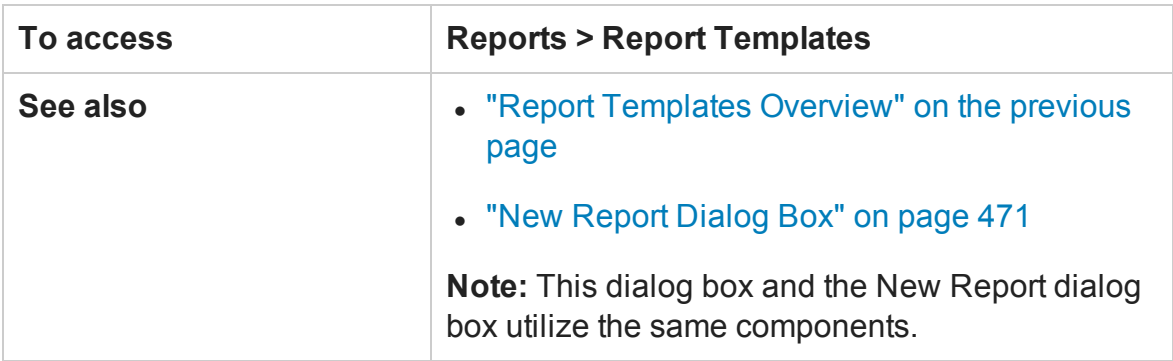

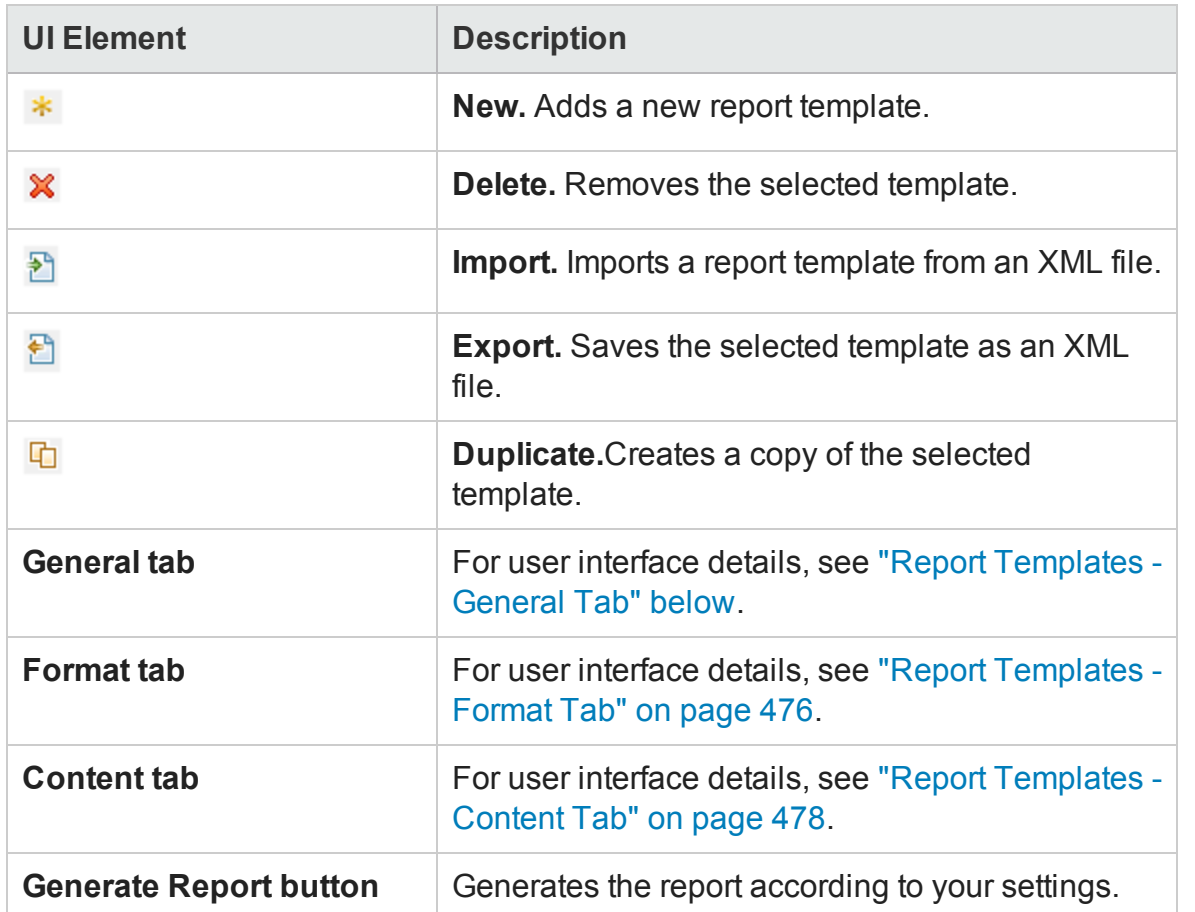

### <span id="page-473-0"></span>Report Templates - General Tab

This tab enables you to record document details, such as title, author name and title and set global settings, such as Report Time Range and granularity.

#### User Guide Analysis

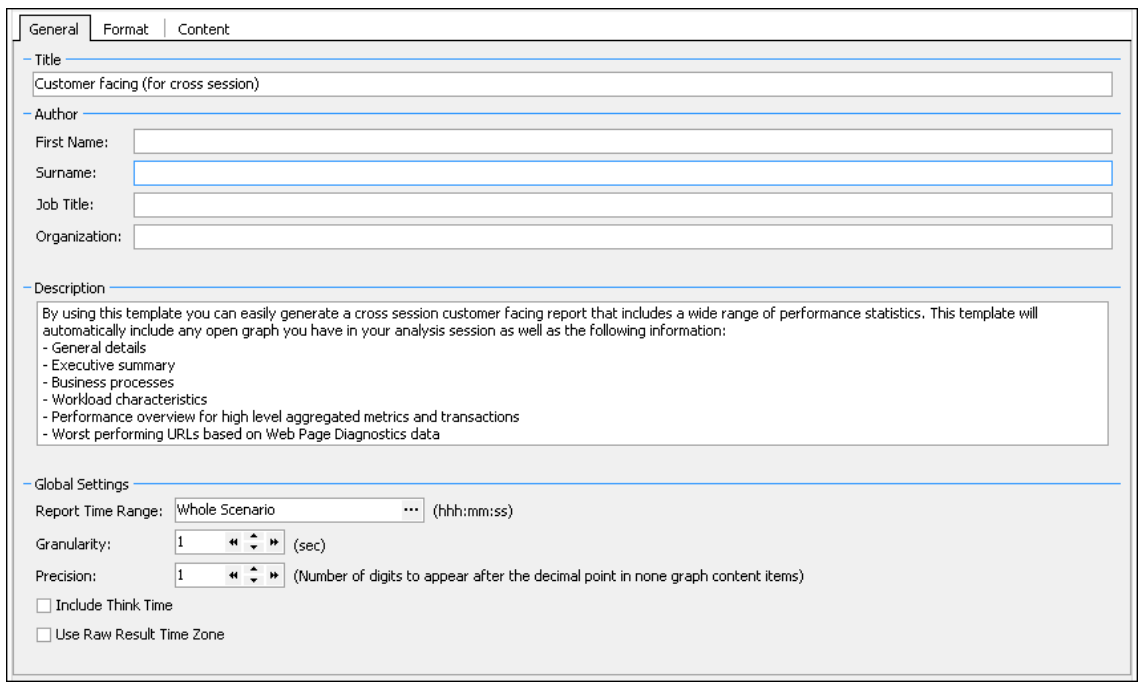

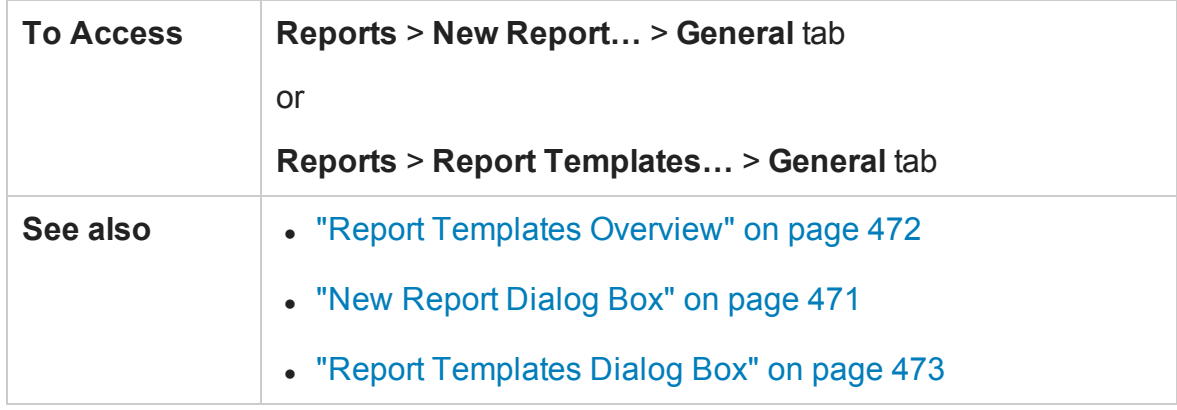

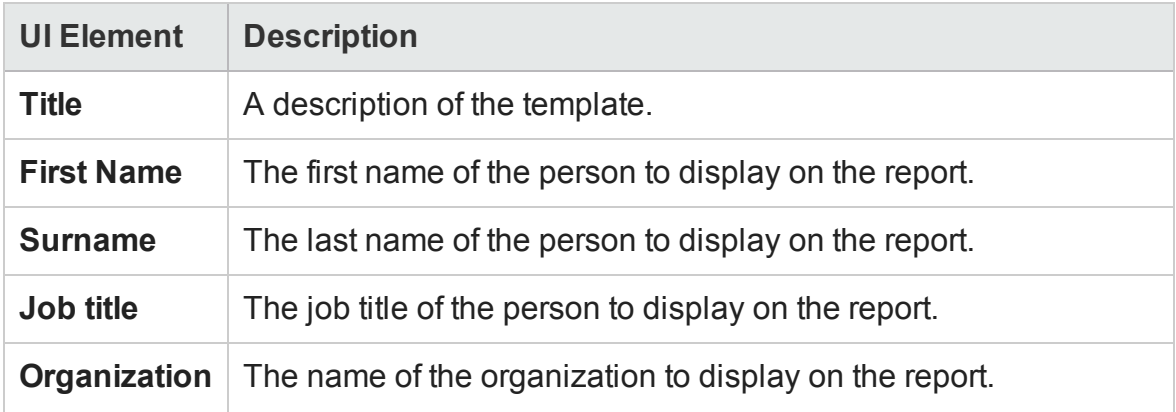

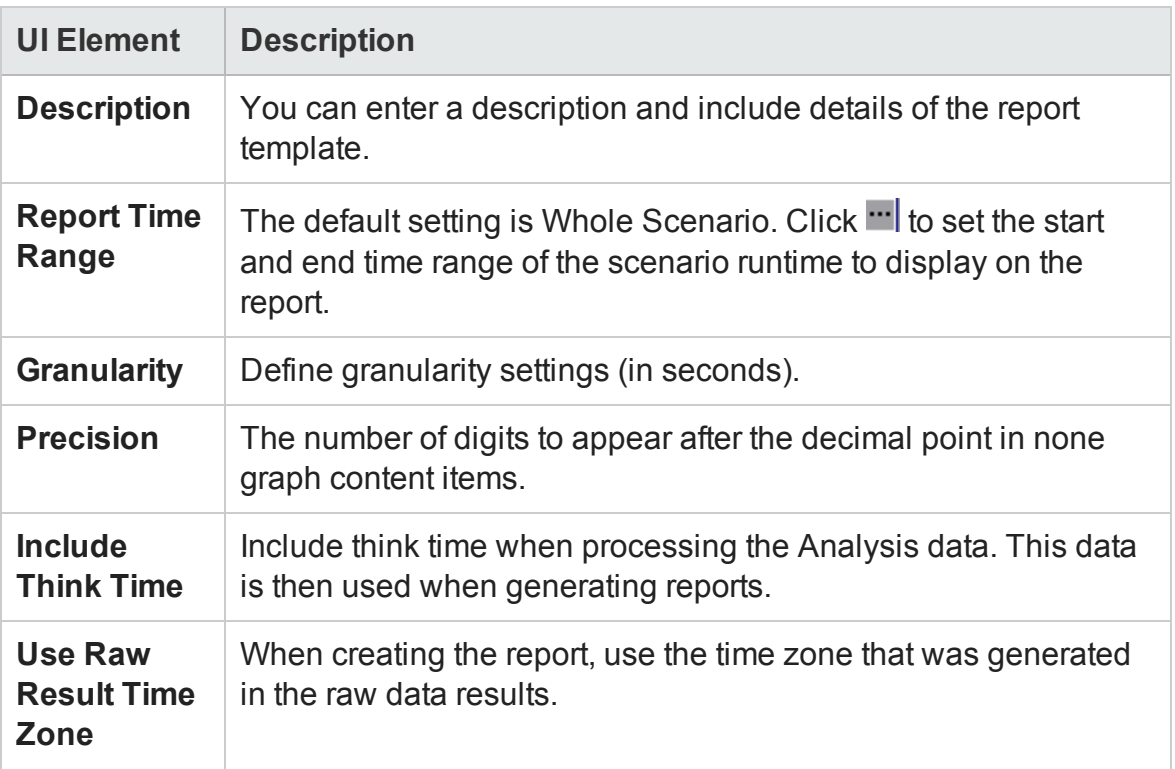

### <span id="page-475-0"></span>Report Templates - Format Tab

This tab enables you to define the format of report template.

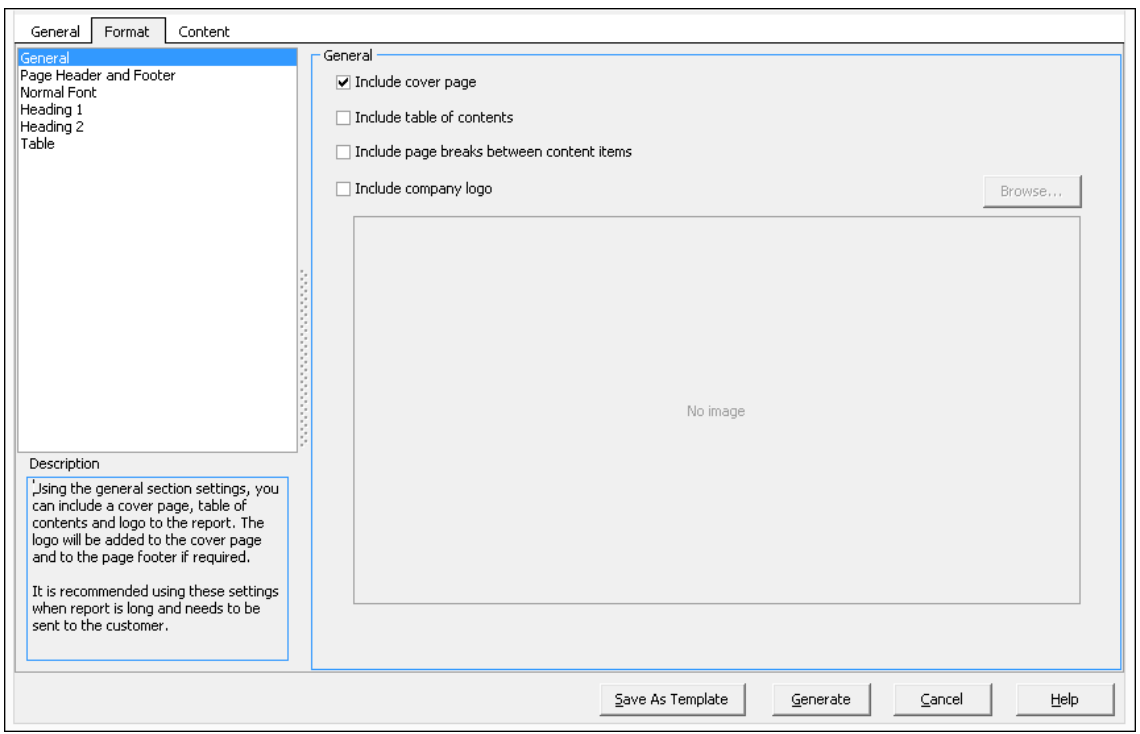

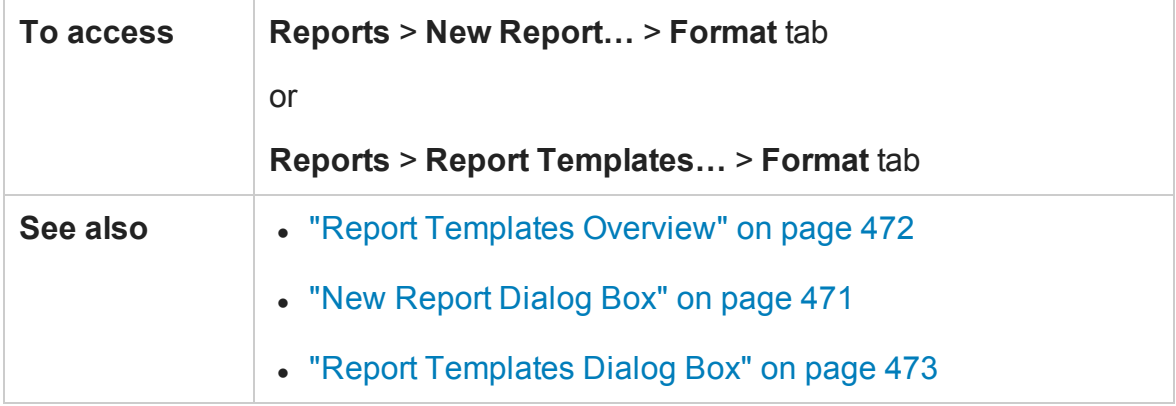

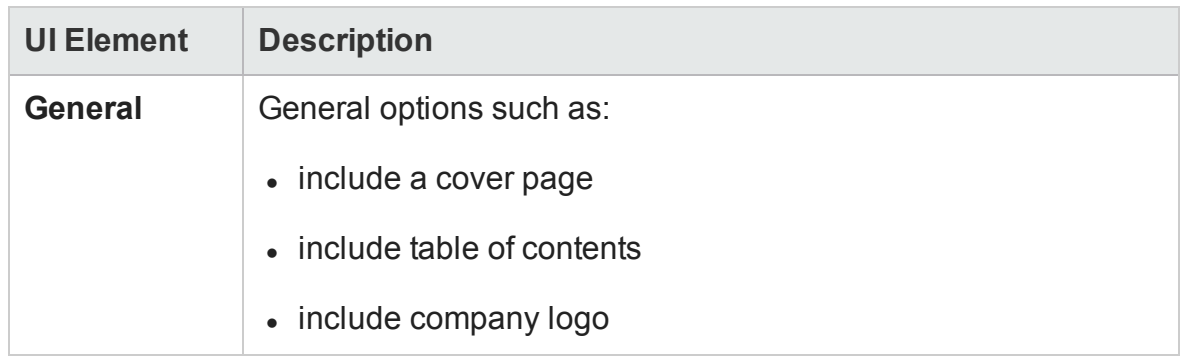

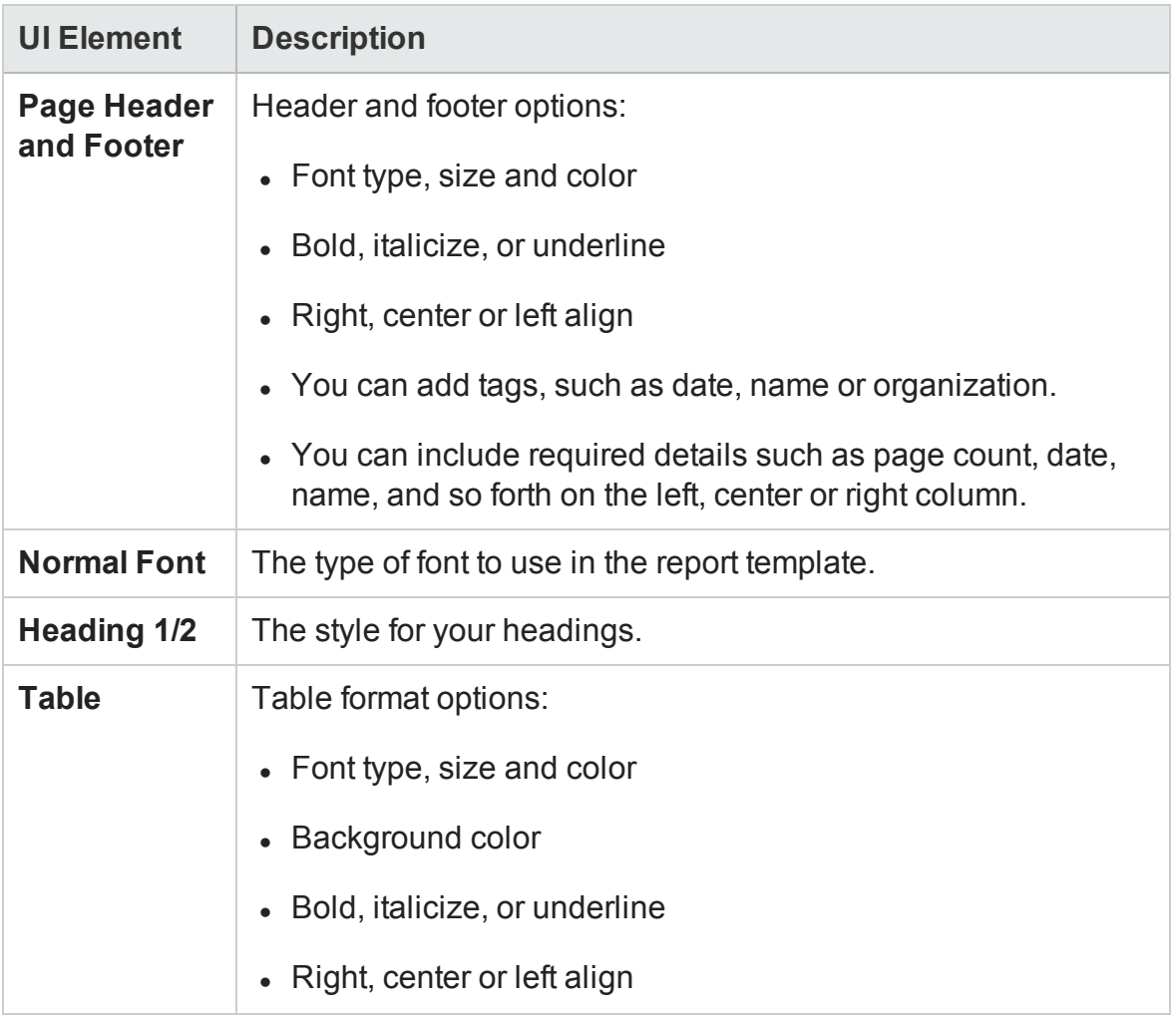

### <span id="page-477-0"></span>Report Templates - Content Tab

This tab enables you to select the content items to include in the report and configure each item accordingly.

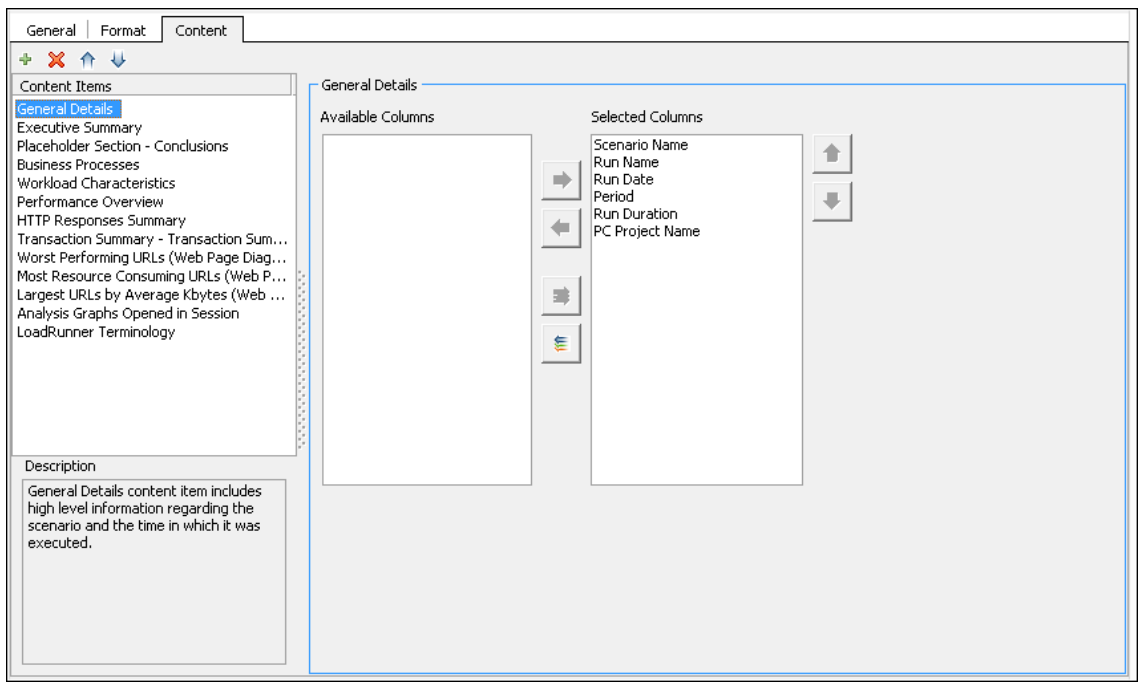

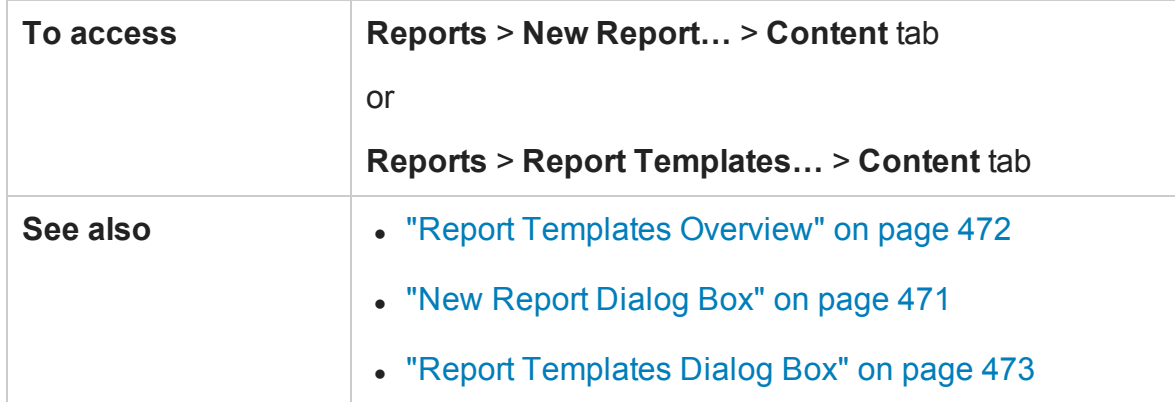

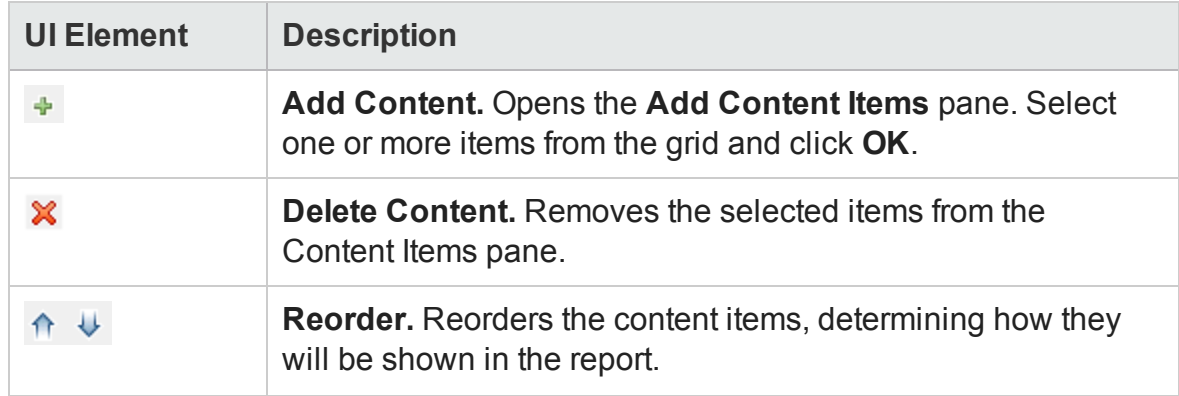

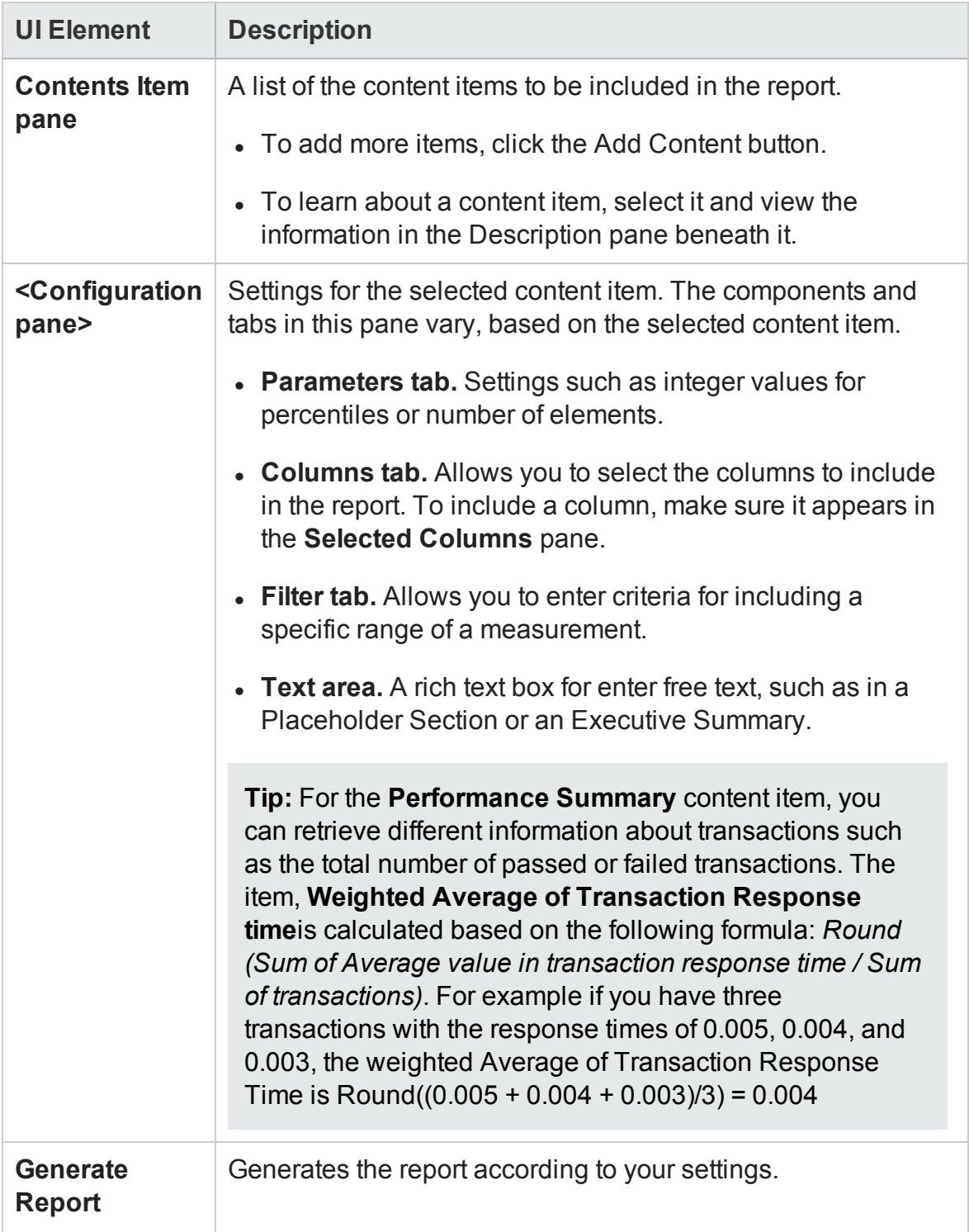

# Analysis Report Types

### Summary Report Overview

The Summary report provides general information about load test scenario execution. This report is always available from the Session Explorer or as a tab in the Analysis window.

The Summary report lists statistics about the scenario run and provides links to the following graphs: Running Vusers, Throughput, Hits Per Second, HTTP Responses per Second, Transaction Summary, and Average Transaction Response Time.

The appearance of the Summary report and the information displayed, will vary depending on whether an SLA (Service Level Agreement) was defined.

An SLA defines goals for the scenario. LoadRunner measures these goals during the scenario run, and analyzes them in the Summary report. For more information on defining an SLA, see ["SLA Reports" on page 488](#page-487-0)

A Summary report is also provided for Cross Result graphs. For more information about Cross Result graphs, see ["Cross Result Graphs Overview" on page 167](#page-166-0).

**Note:** You can save the Summary reports to an Excel file by selecting **View > Export Summary to Excel** or by clicking the **Export Summary to Excel** button on the toolbar.

### Summary Report

The Summary report provides general information about load test scenario execution. It lists statistics about the scenario run and provides links to the following graphs: Running Vusers, Throughput, Hits Per Second, HTTP Responses per Second, Transaction Summary, and Average Transaction Response Time.

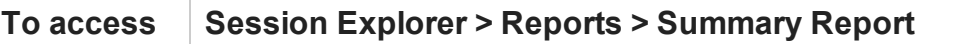

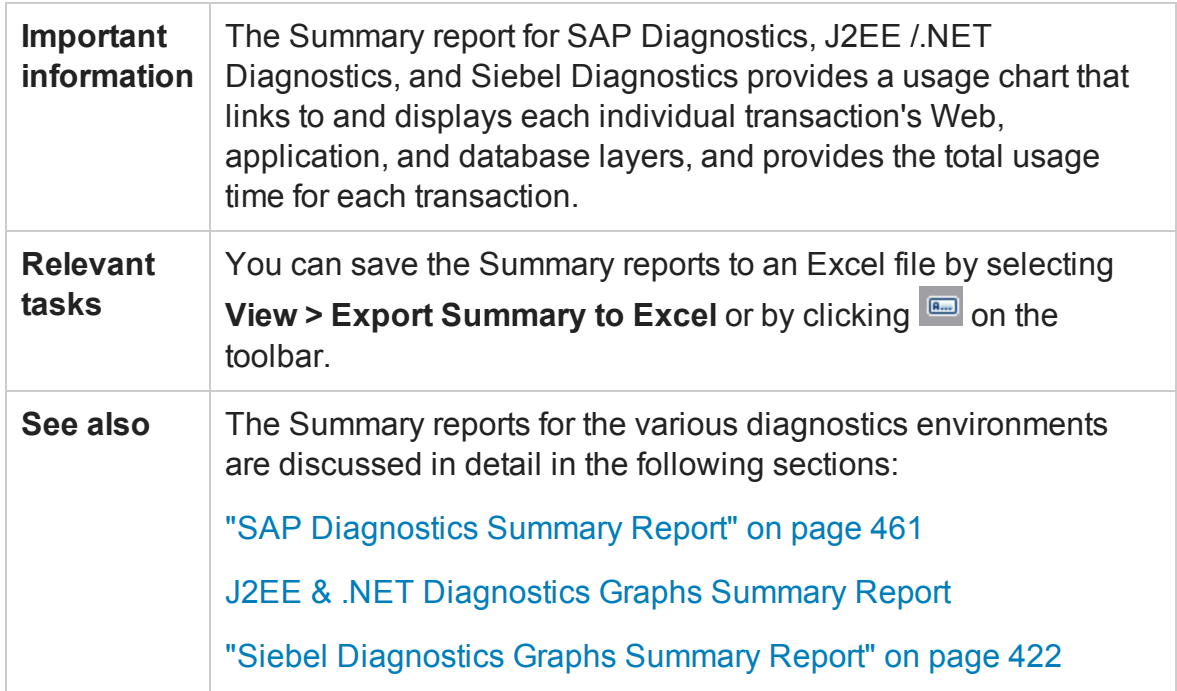

### **Summary Report with No SLA**

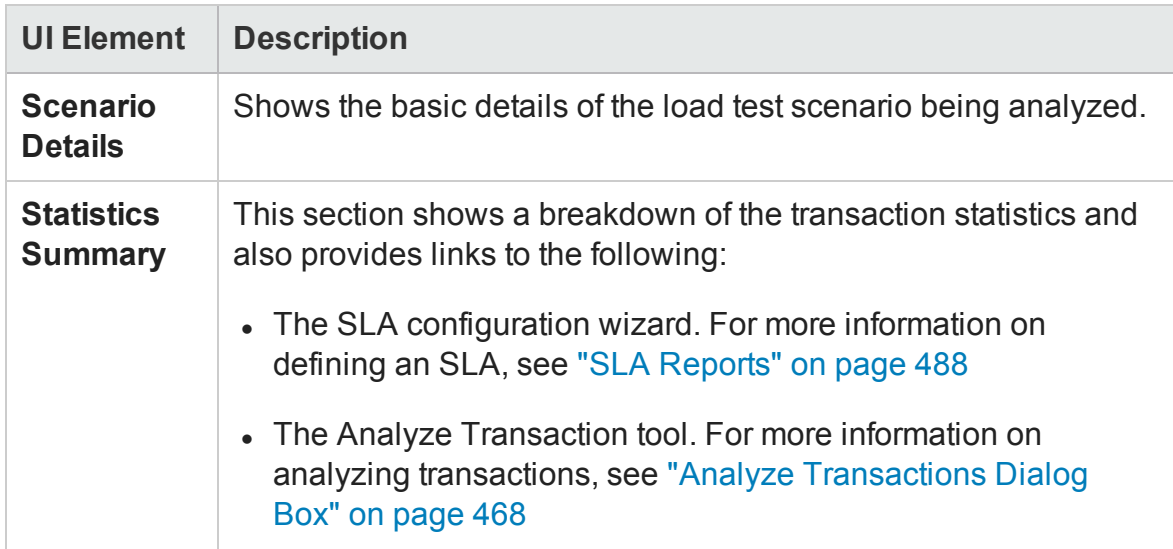

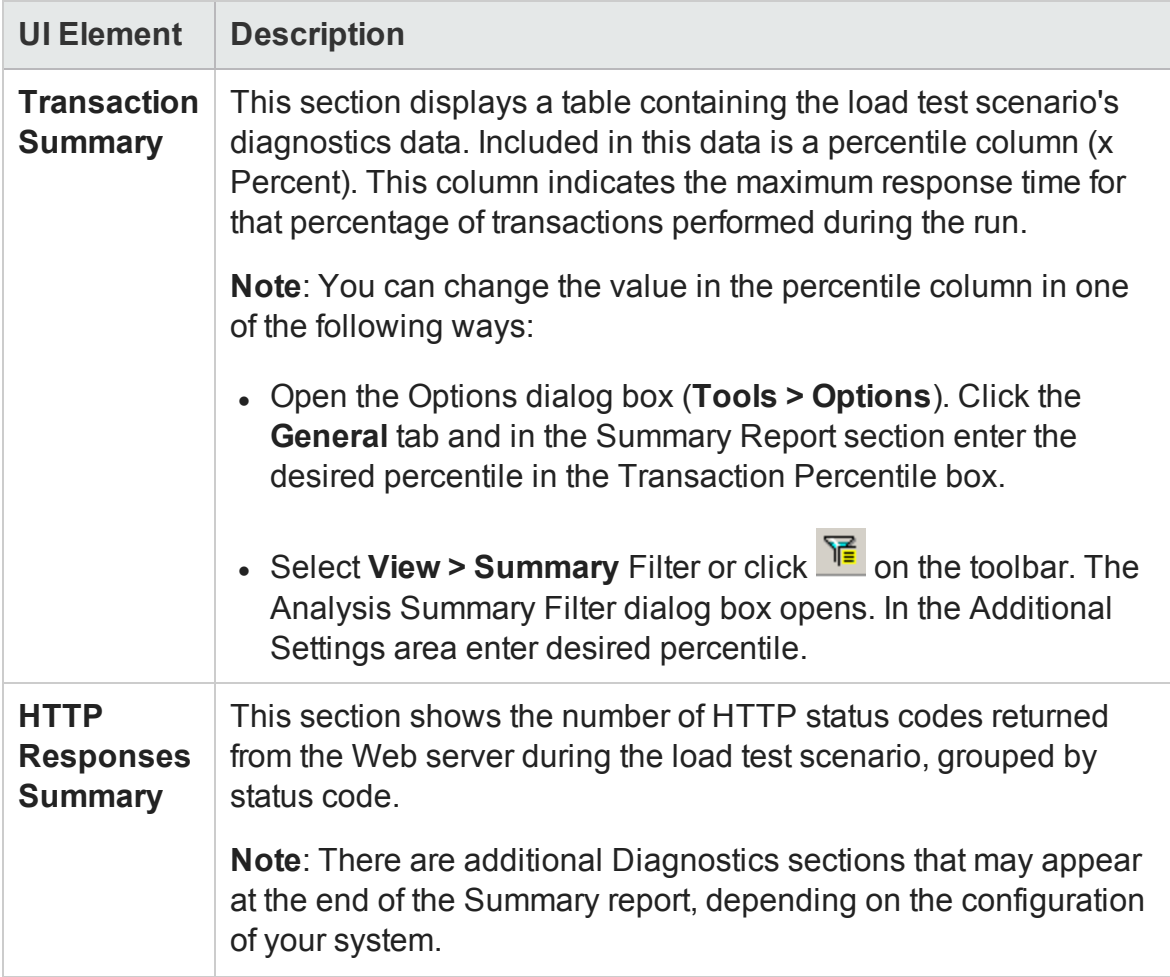

#### **Summary Report with SLA**

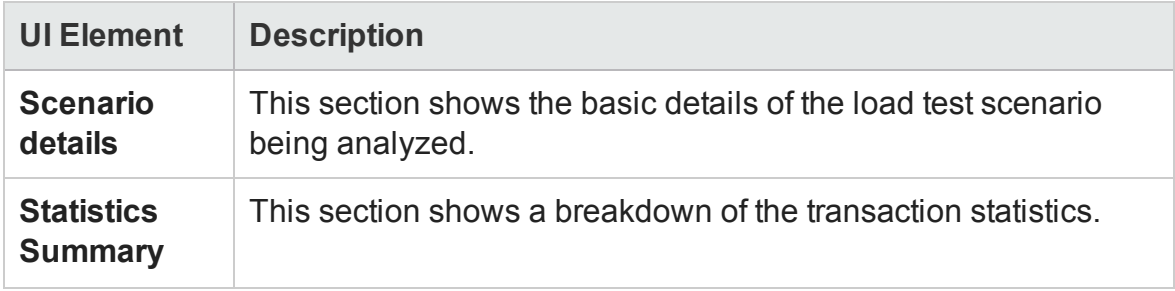

Г

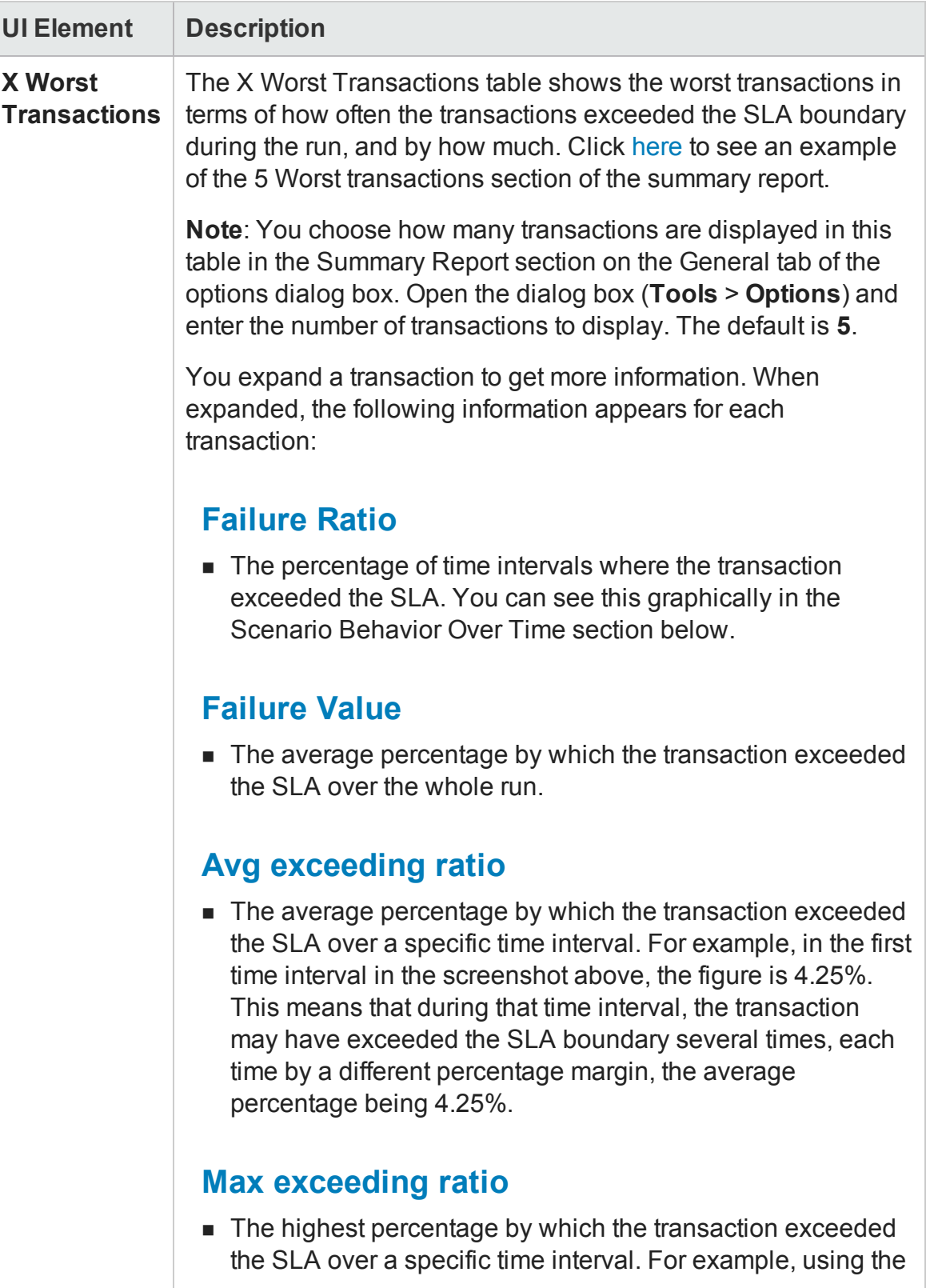

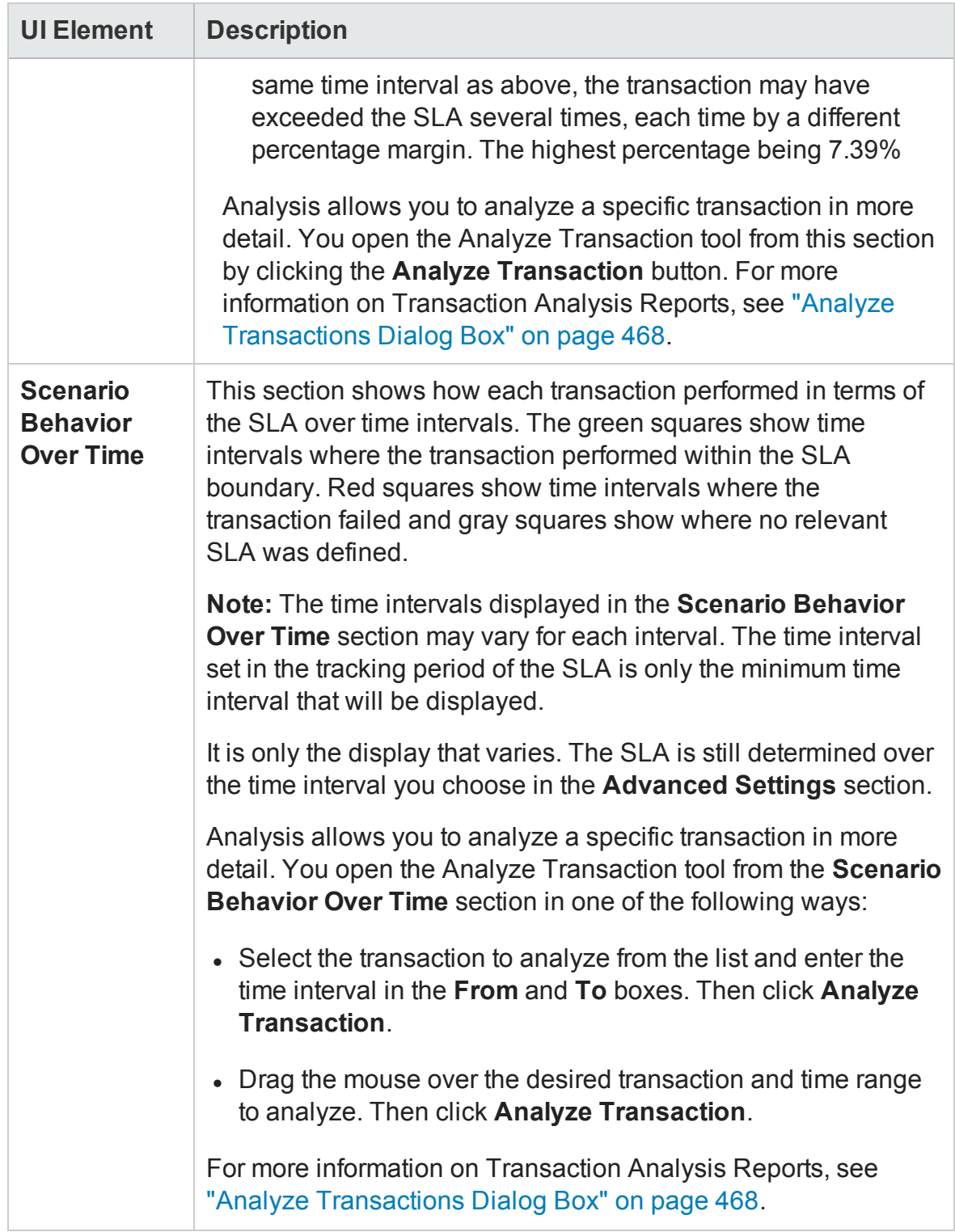

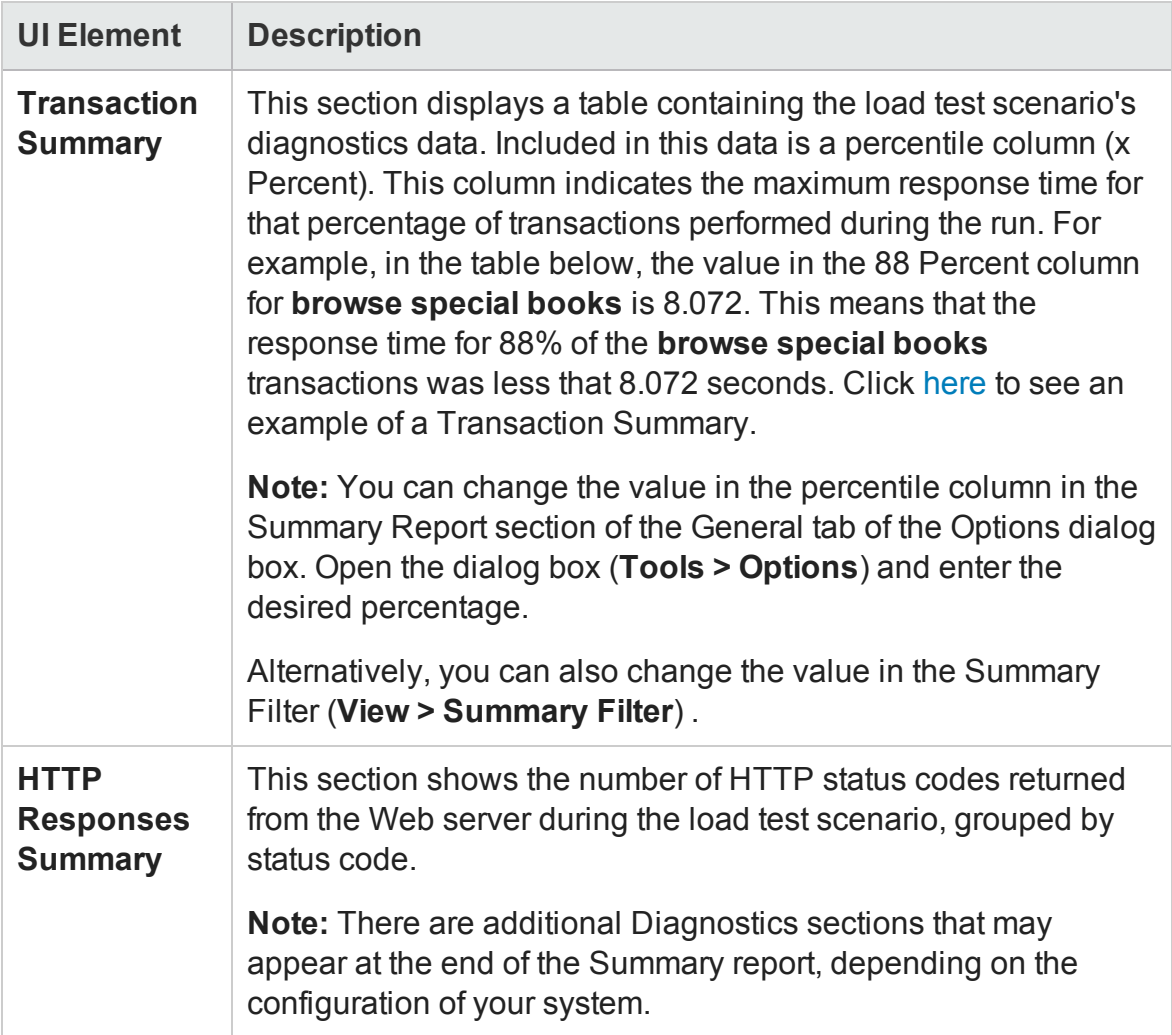

### **Summary reports for Cross Result Graphs**

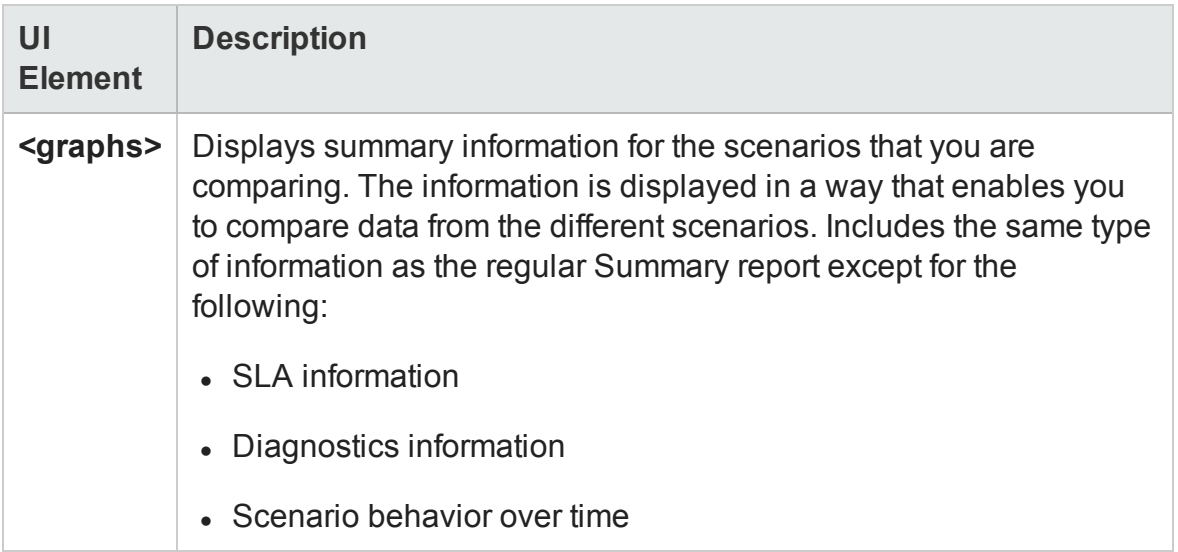

## HTML Report

Analysis enables you to create HTML reports for your load test scenario run. It creates a separate page for each one of the open graphs and reports.

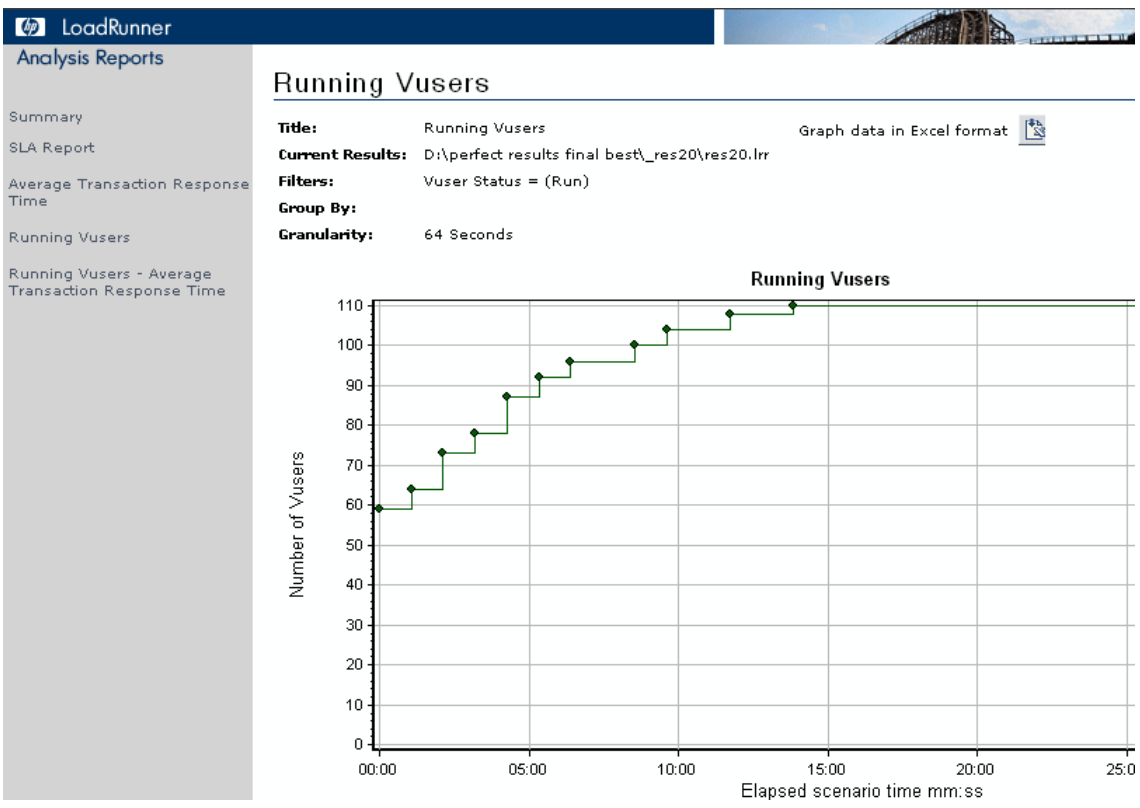

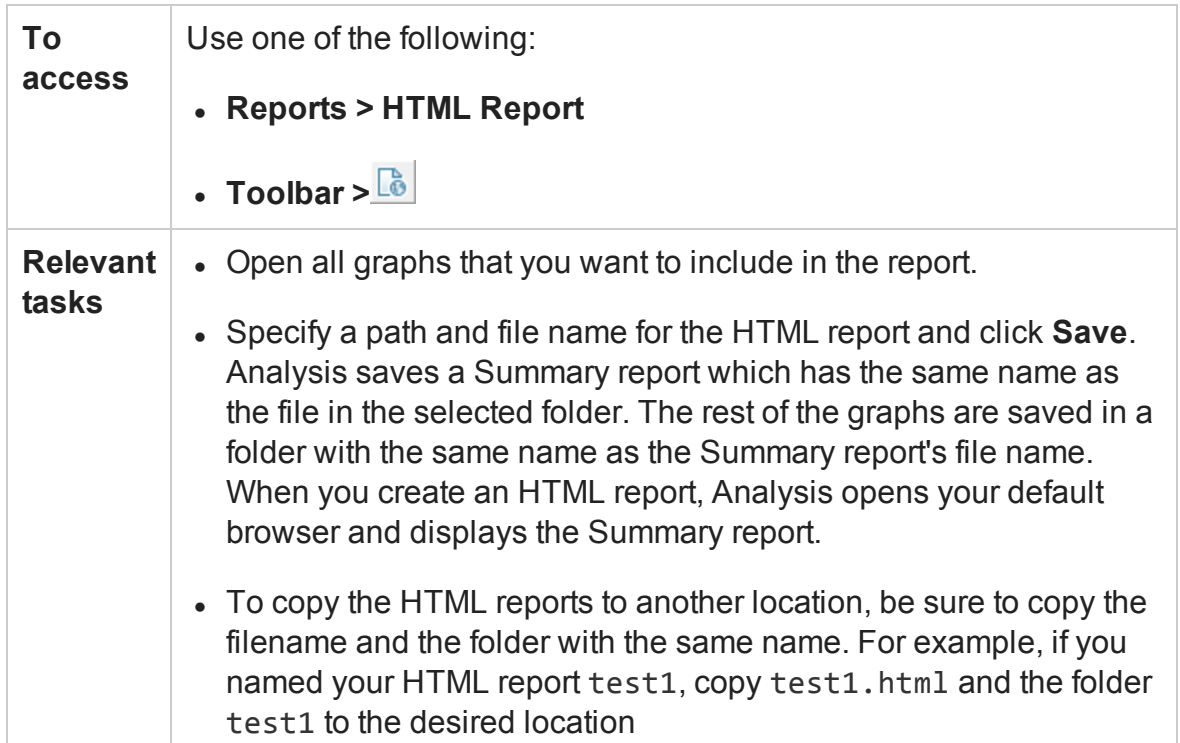

#### User interface elements are described below:

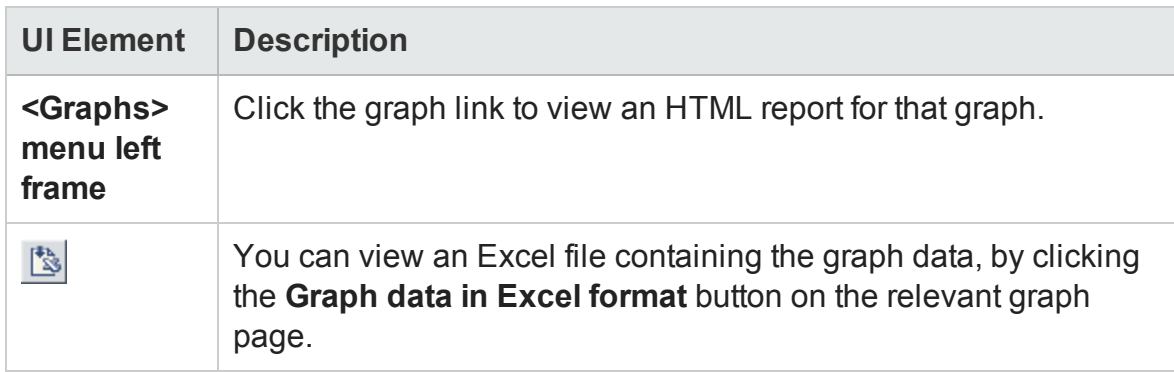

### <span id="page-487-0"></span>SLA Reports

An SLA (Service Level Agreement) defines goals for the load test scenario. LoadRunner measures these goals during the scenario run and analyzes them in the Summary report. The SLA Report shows the succeeded or failed status of all SLAs that were defined for the scenario run.

**Note:** Analysis data (for example, transactions) that has been excluded by the

Summary Filter will not be available for analysis in the SLA report.

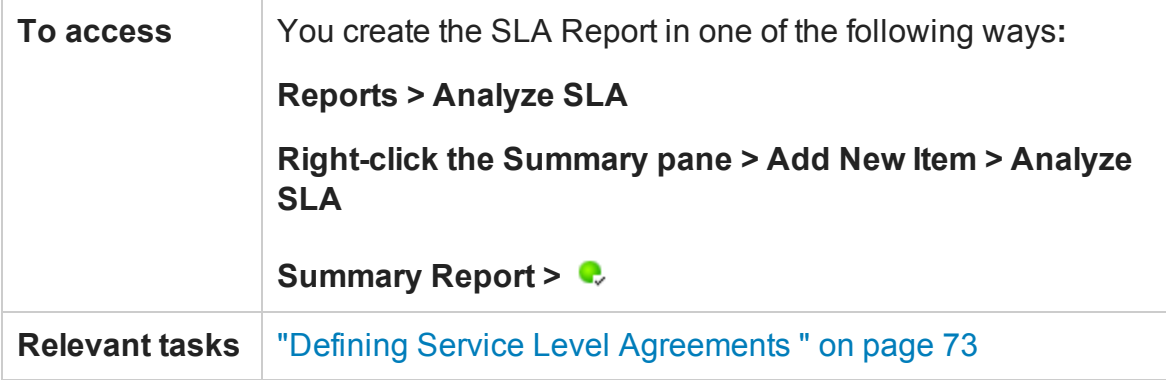

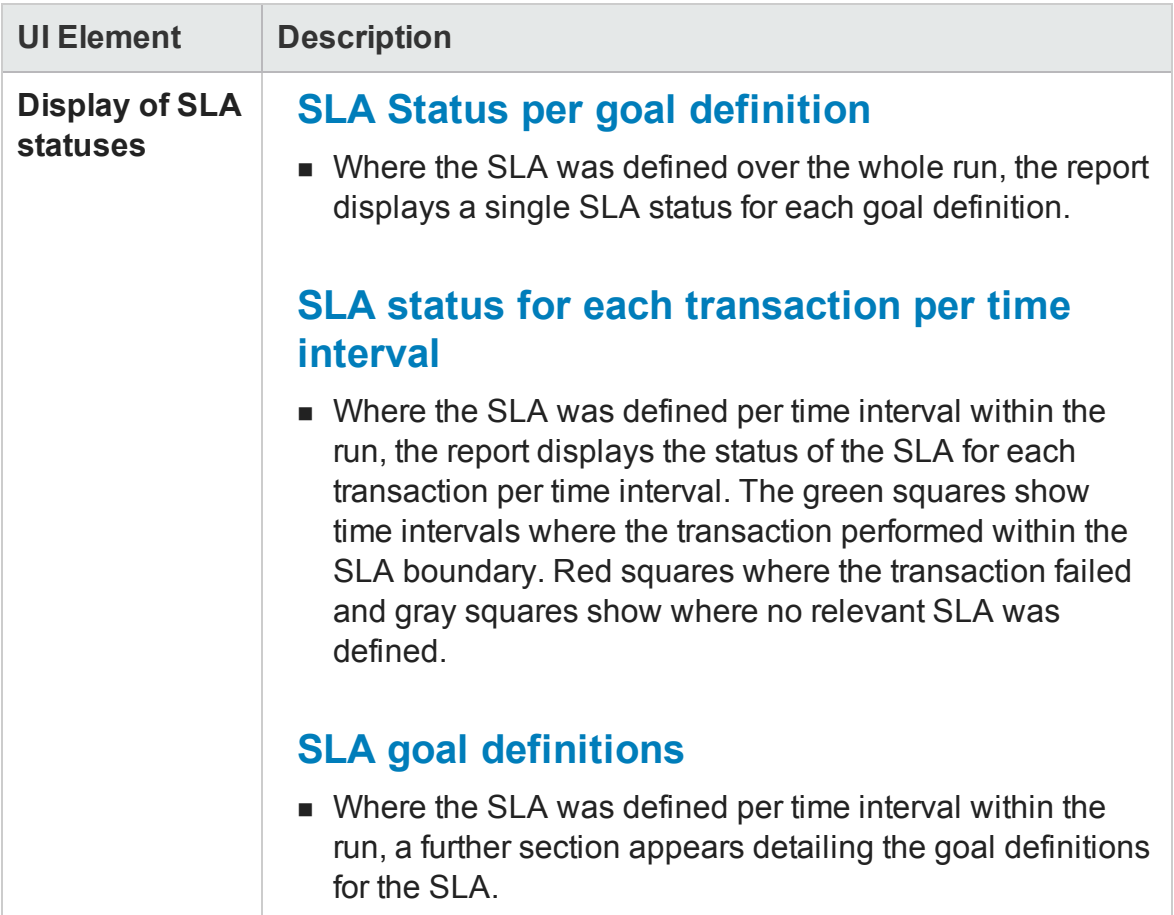

### Transaction Analysis Report

This report enables you to individually examine each of the transactions from the load test scenario run.

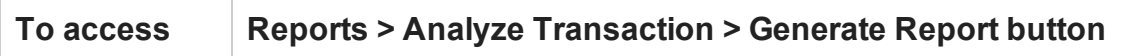

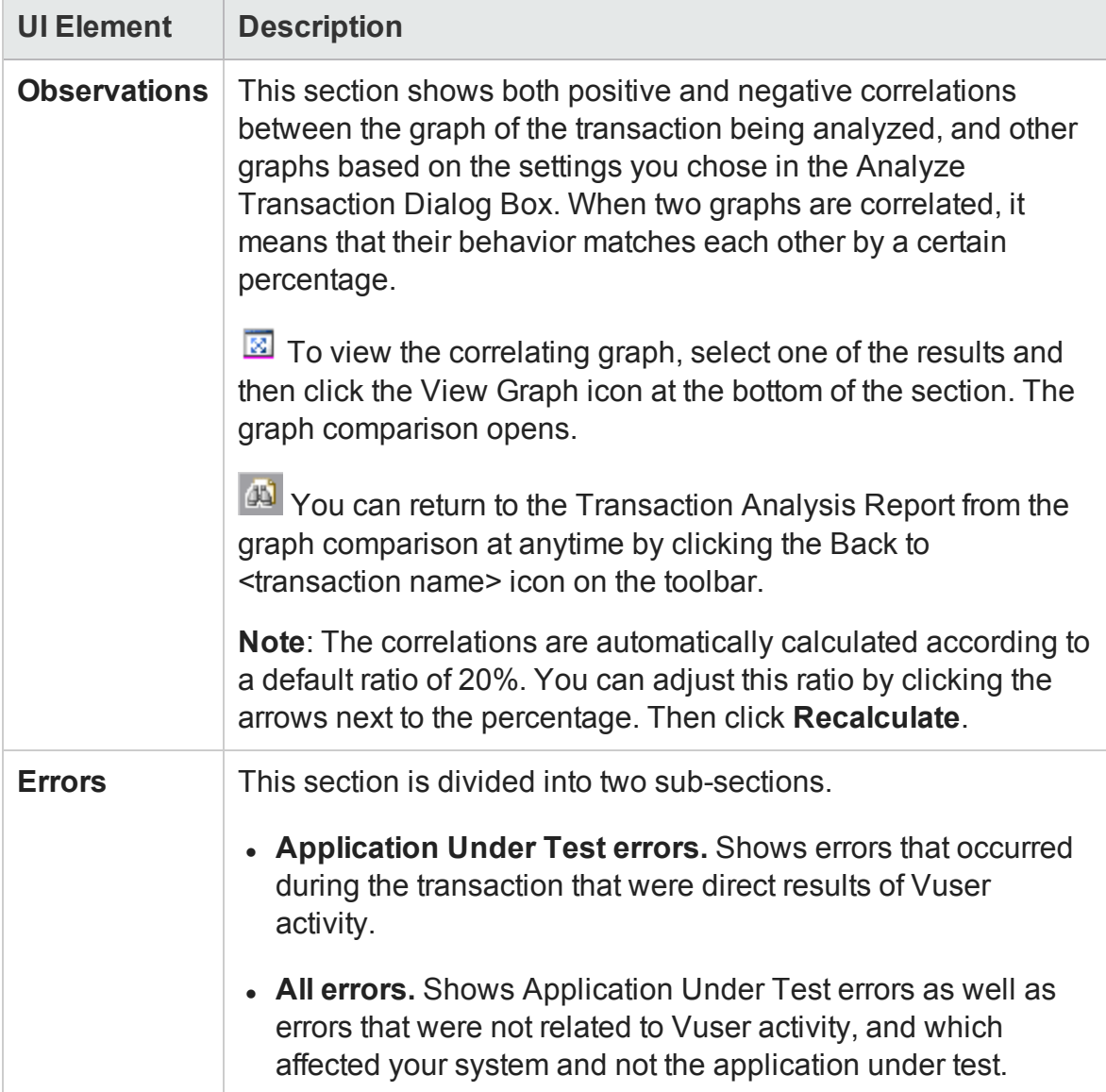

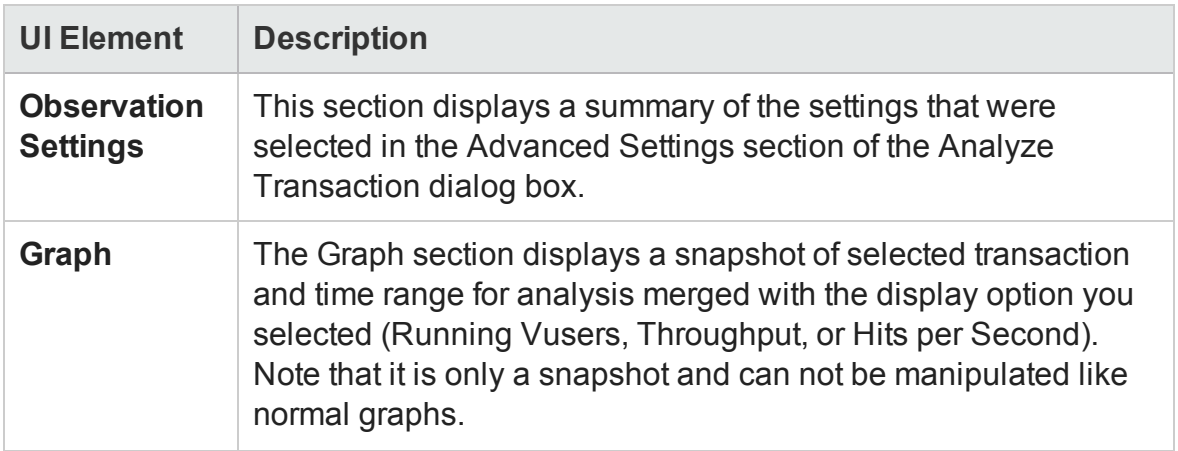

# Importing External Data

## Import Data Tool Overview

The LoadRunner Analysis Import Data tool enables you to import and integrate non-HP data into a LoadRunner Analysis session. After the import procedure, you can view the data files as graphs within the session, using all the capabilities of the Analysis tool.

Suppose an NT Performance Monitor runs on a server and measures its behavior. Following a LoadRunner scenario on the server, you can retrieve the results of the Performance Monitor, and integrate the data into LoadRunner's results. This enables you to correlate trends and relationships between the two sets of data: LoadRunner's and the Performance Monitor's.

In this case, the results of the NT Performance Monitor are saved as a **.csv** file. You launch the Import Data tool, direct it to the **.csv** file, and specify its format. LoadRunner reads the file and integrates the results into its own Analysis session.

For a list of data formats that are supported, see ["Supported File Types" on page 494](#page-493-0). To define your own custom data files, see ["How to Define Custom File Formats" on](#page-492-0) [page 493.](#page-492-0)

# How to Use the Import Data Tool

This task describes how to import data files to integrate into your analysis session.

1. Choose **Tools > External Monitors > Import Data**. The Import Data dialog box opens.

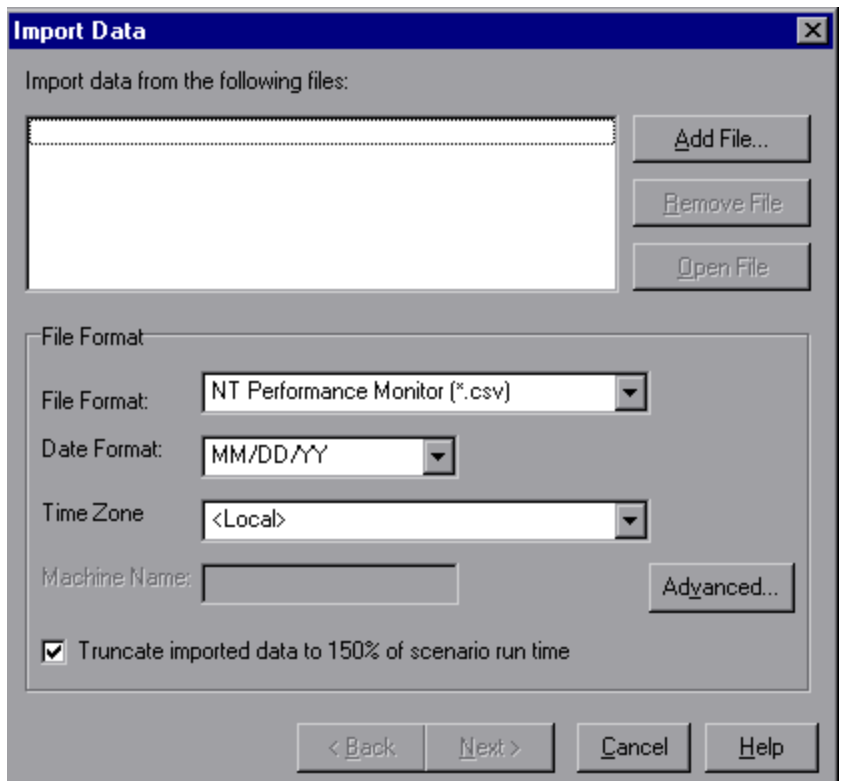

- 2. Select the format of the external data file from the **File format** list box.
- 3. Click **Add File**. In the **Select File to Import** dialog box that opens, the **Files of type** list box shows the type chosen in step 2.
- 4. Set other file format options, as described in ["Import Data Dialog Box" on](#page-498-0) [page 499](#page-498-0). You must enter a machine name.
- 5. To specify character separators and symbols, click **Advanced**. For more information, see ["Advanced Settings Dialog Box \(Import Data Dialog Box\)" on](#page-495-0)

[page 496](#page-495-0).

- 6. Click **Next**. The Import Data dialog box opens.
- 7. Select the type of monitor that generated the external data file. If your monitor type does not exist, you can add it, as described in How to Customize Monitor Types for Import.

When opening a new graph, you will see your monitor added to the list of available graphs under this particular category. (See ["Open a New Graph Dialog Box" on](#page-40-0) [page 41](#page-40-0).)

8. Click **Finish**. LoadRunner Analysis imports the data file or files, and refreshes all graphs currently displayed in the session.

**Note:** When importing data into a scenario with two or more cross results, the imported data will be integrated into the last set of results listed in the **File > Cross with Result** dialog box. For more information, see ["How to Generate](#page-171-0) [Merged Graphs" on page 172](#page-171-0).

## <span id="page-492-0"></span>How to Define Custom File Formats

This task describes how to define a custom format, if the file format of your import file is not supported.

If the file format of your import file is not supported, you can define a custom format.

- 1. Choose **Tools > External Monitors > Import Data**. The Import Data dialog box opens.
- 2. From the **File Format** list, select **<Custom File Format>**. The Enter New Format Name dialog box opens.
- 3. Enter a name for the new format (in this case, my monitor format).
- 4. Click **OK**. The Define External Format dialog box opens.
- 5. Specify the mandatory and optional data, as described in ["Define External Format](#page-497-0) [Dialog Box" on page 498](#page-497-0).
- <span id="page-493-0"></span>6. Click **Save**.

### Supported File Types

The following file types are supported:

#### **NT Performance Monitor (.csv)**

Default file type of NT Performance monitor, in comma separated value (CSV) format.

For example:

Reported on \\WINTER Date: 10/23/01 Time: 10:08:39 AM Data: Current Activity Interval: 1.000 seconds ..% Privileged Time.% Processor Time.% User Time.  $1.00000$ , , Processor , Processor , Processor , Date, Time, NVINTER, NVINTER, NVINTER,<br>10/23/01.10:07:00 AM , 0.998, 1.174, 0.000,<br>10/23/01.10:07:01 AM , 0.000, 0.275, 0.000,

#### **Windows 2000 Performance Monitor (.csv)**

Default file type of Windows 2000 Performance monitor, but incompatible with NT Performance monitor. In comma separated value (CSV) format.

For example:

```
"(PDH-CSV 4.0)","\\MACRON\Processor(_Total)\% Processor Time","\\MACRON\Processor(_Total)\% User<br>Time","\\MACRON\Processor(_Total)\Interrupts/sec","\\MACRON\System\File Control Bytes/sec"
Time", \n~\%<br>"10/29/2001"10/29/2001<br>13:09:33.746","99.999148401465547","0.0021716772078191897","997.21487008127474","488.53479318892(<br>"10/29/2001
13:09:48.747", "18.157543391188248", "8.4112149532710276", "1116.5859176246415", "9843.2933303122791'
"10/29/2001
13:10:03.749", "5.941255006675572", "1.5353805073431241", "1100.9651204860379", "623.18277489319848"
```
#### **Standard Comma Separated File (.csv)**

This file type has the following format:

Date,Time,Measurement\_1,Measurement\_2, ...

where fields are comma separated and first row contains column titles.

The following example from a standard CSV file shows 3 measurements: an interrupt rate, a file IO rate and a CPU usage. The first row shows an interrupt rate of 1122.19 and an IO rate of 4.18:

```
date, time, interrupt rate, File IO rate, CPU bust percent 25/05/01,10:09:01,1122.19,4.18,1.59<br>25/05/01,10:10:10:01,1123.7,6.43,1.42
```
#### **Master-Detail Comma Separated File (.csv)**

This file type is identical to Standard Comma Separated Files except for an additional **Master** column which specifies that row's particular breakdown of a more general measurement. For example, a Standard CSV file may contain data points of a machine's total CPU usage at a given moment:

Date,Time,CPU\_Usage

However, if the total CPU usage can be further broken up into CPU time per-process, then a Master-Detail CSV file can be created with an extra column **ProcessName**, containing the name of a process.

Each row contains the measurement of a specific process's CPU usage only. The format will be the following:

Date,Time,ProcessName,CPU\_Usage

as in the following example:

date, time, process name, CPU used, elapsed time used 25/05/01,10:06:01,edaSend,0.1,47981.36 25/05/01,10:06:01,PDS,0,47981.17

#### **Microsoft Excel File (.xls)**

Created by the Microsoft Excel application. The first row contains column titles.

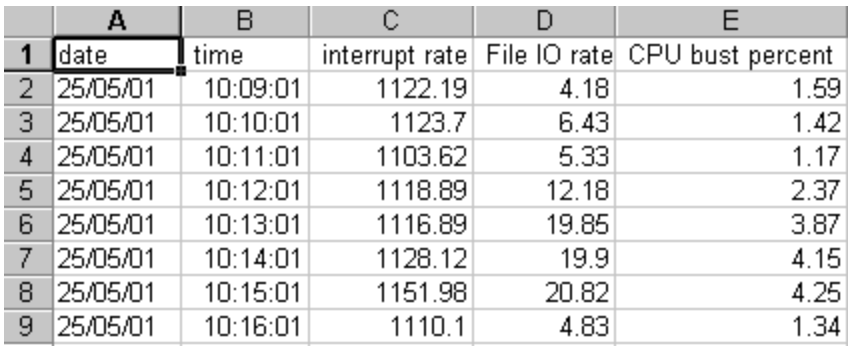

#### **Master-Detail Microsoft Excel file (.xls)**

Created by Microsoft's Excel application. The first row contains column titles. It contains an extra **Master** column.

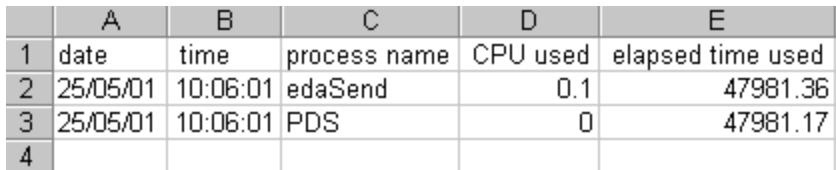

# <span id="page-495-0"></span>Advanced Settings Dialog Box (Import Data Dialog Box)

This dialog box enables you to define the data format of the imported file to settings other than of the regional configuration.

User Guide Analysis

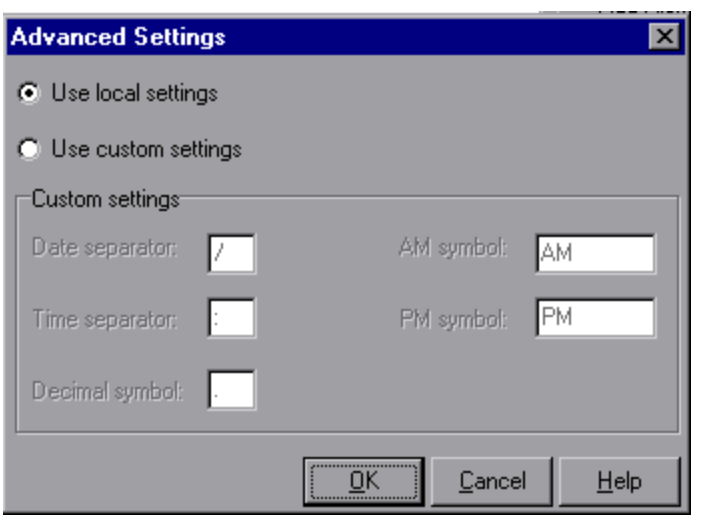

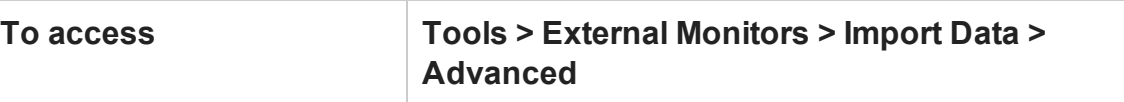

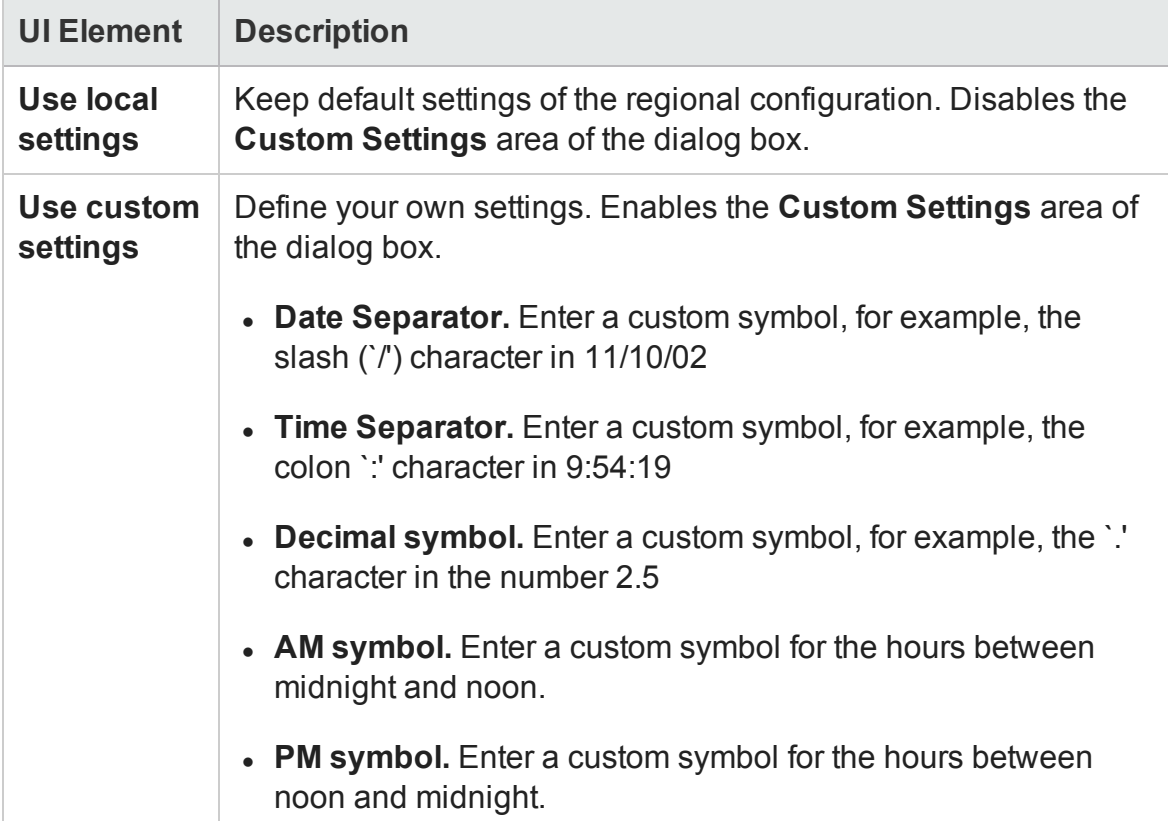

# <span id="page-497-0"></span>Define External Format Dialog Box

This dialog box enables you to define a new file format for external data files not supported by Analysis.

The Define External Format dialog box is divided into mandatory and optional information.

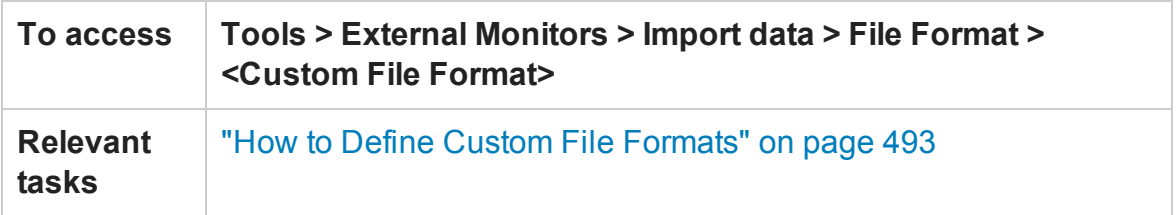

#### **Mandatory tab**

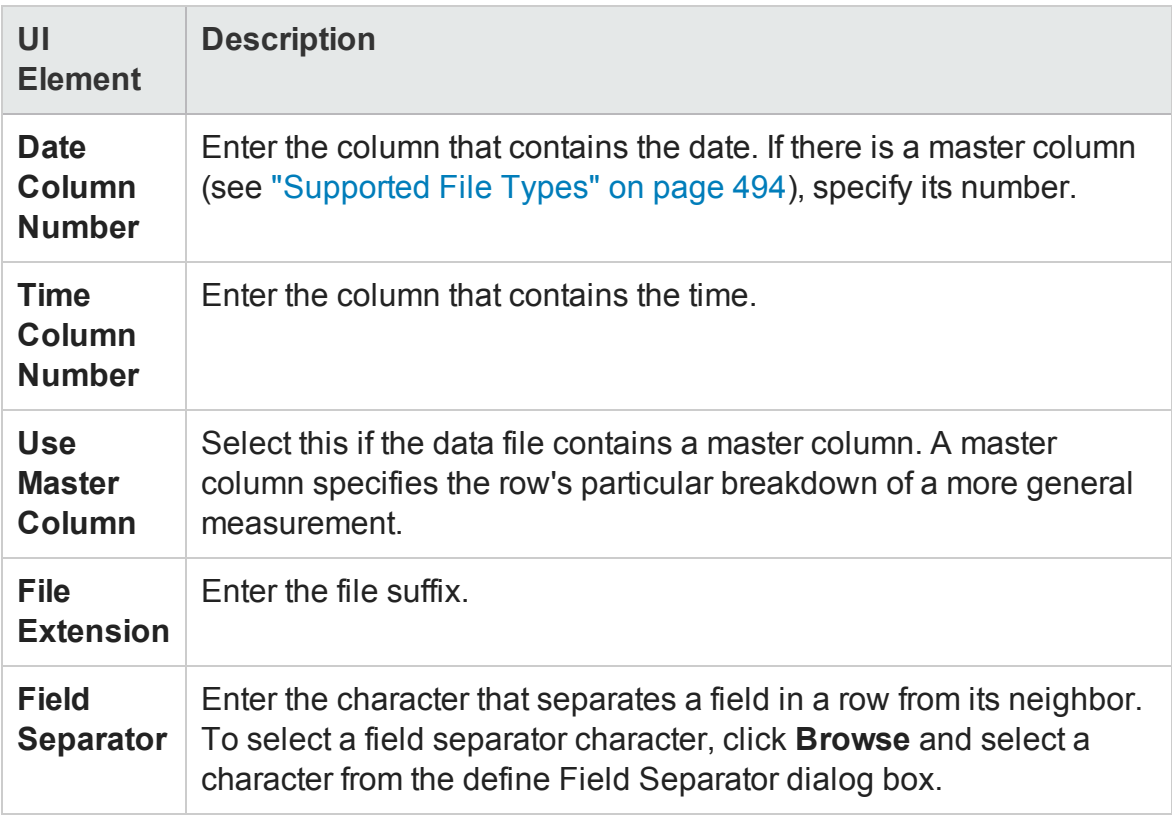

#### **Optional tab**

User interface elements are described below:

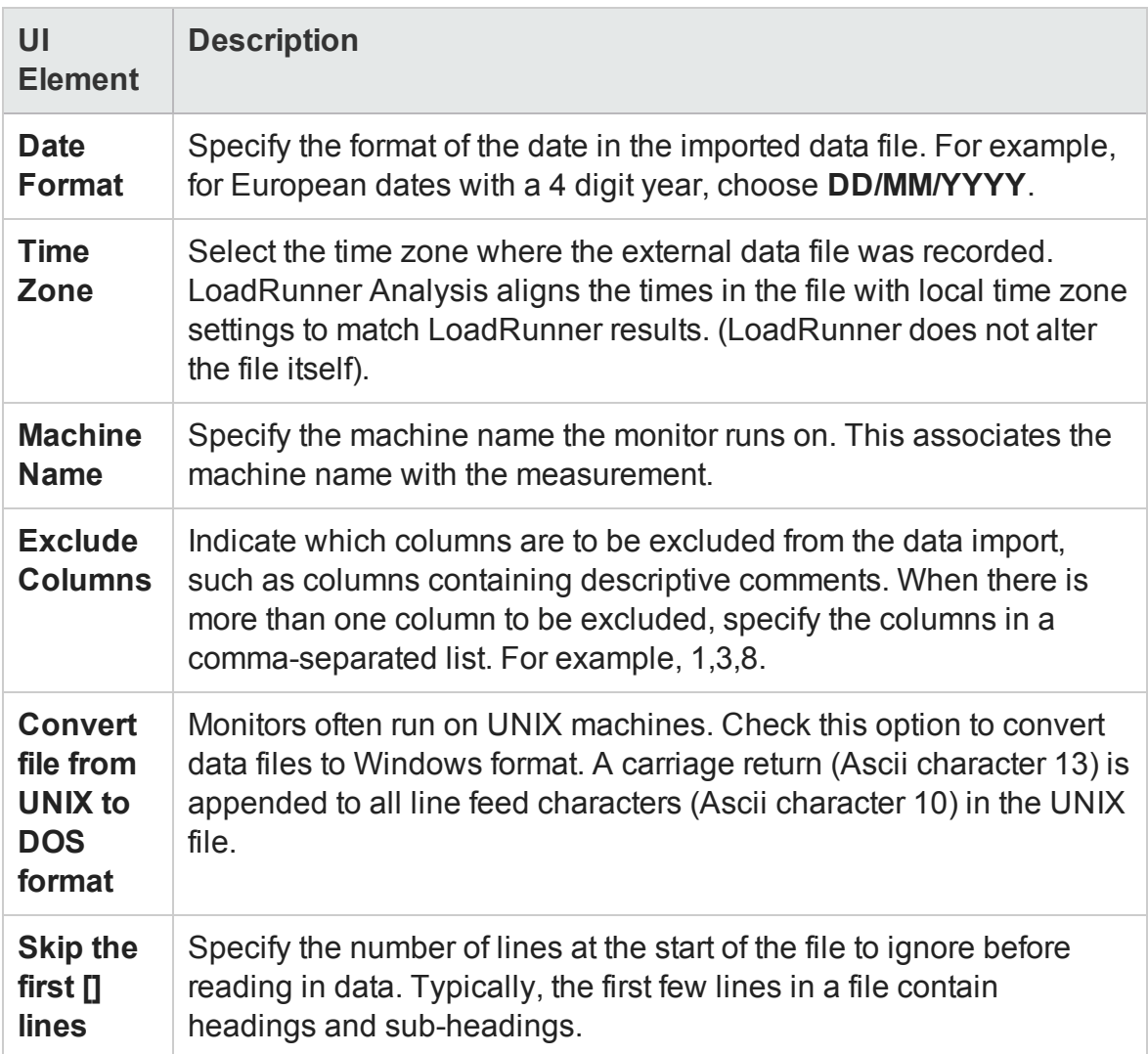

## <span id="page-498-0"></span>Import Data Dialog Box

This dialog box enables you to import and integrate non-HP data files into Analysis session.

#### User Guide Analysis

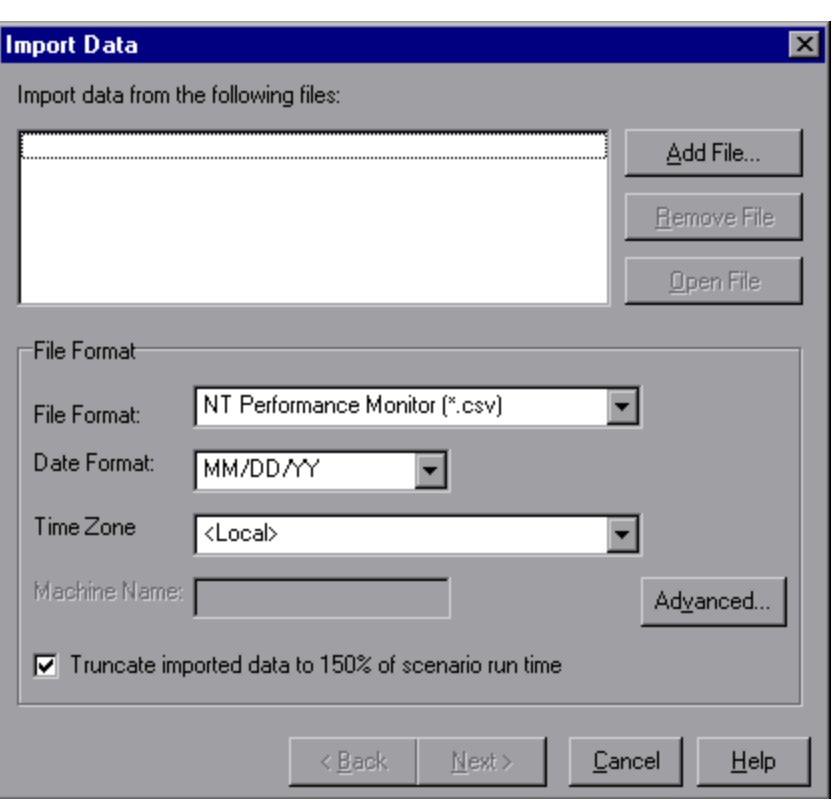

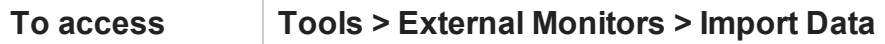

User interface elements are described below (unlabeled elements are shown in angle brackets):

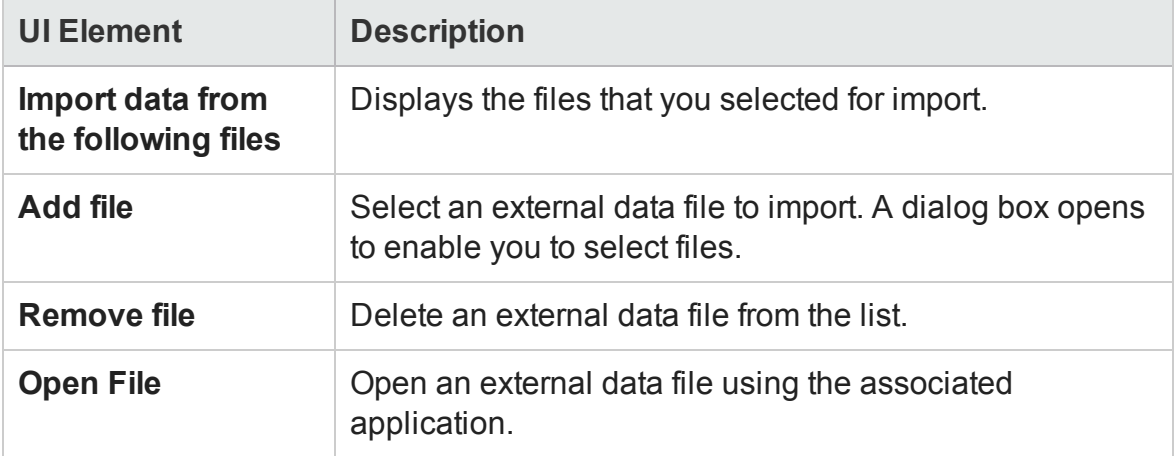

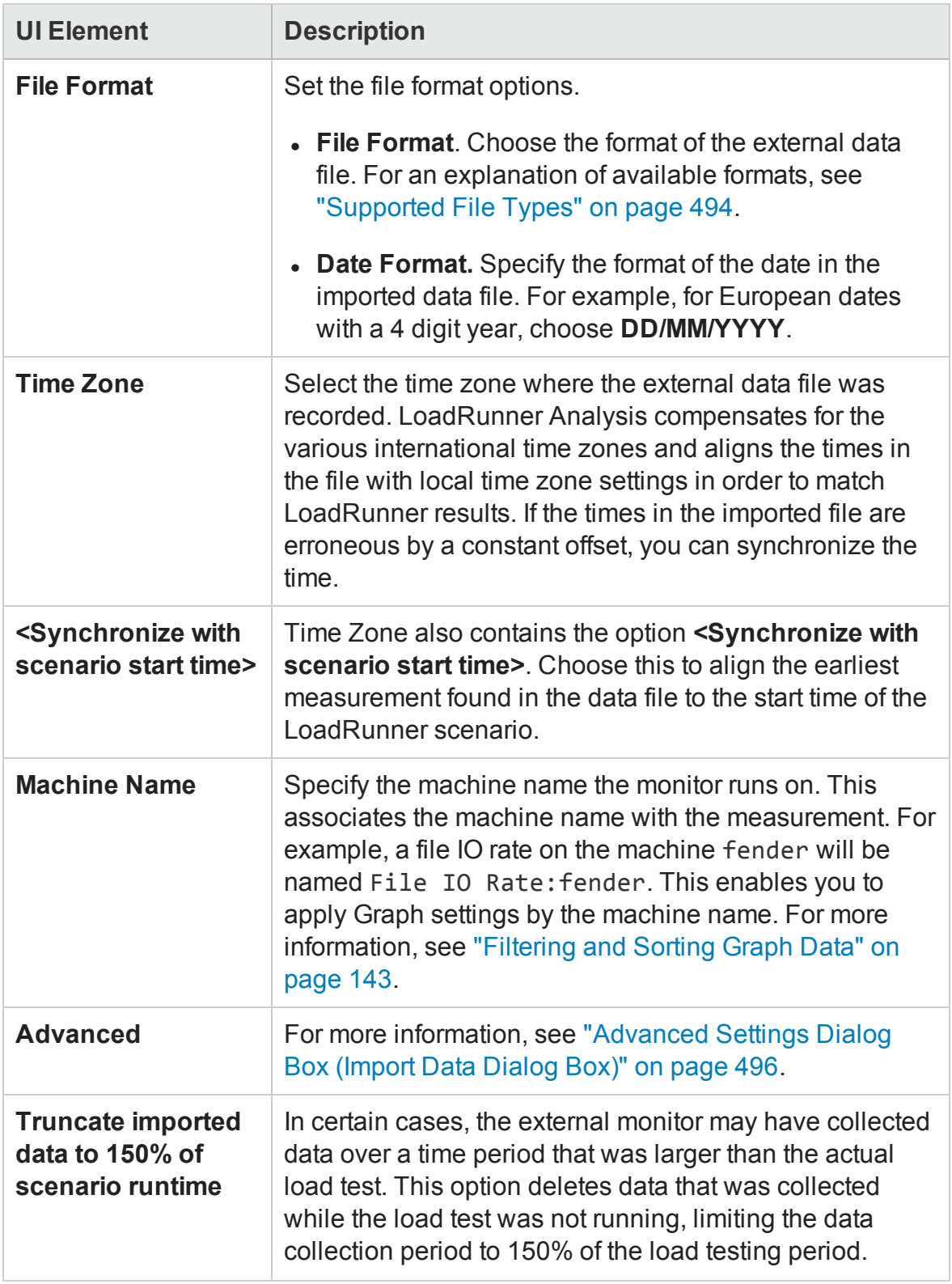

# Troubleshooting and Limitations - Analysis

This section contains troubleshooting and limitations for Analysis.

### General

- Analysis API works only on x86 platforms. If you are using Visual Studio, define the platform as x86 in the Project options.
- When analyzing results from a load test in which the Web Vusers accesses the AUT through a proxy server, the **Time to First Buffer Breakdown** graph shows only zero values for Network Time and Server Time. This is because the "time to first buffer" metric is turned off when working behind a proxy, and the time values can only be calculated to the proxy server.
- Load results that contain transactions with the '@' or ',' characters may conflict with existing transactions. This is because Analysis attempts to replace those characters with the '', and if this results in a transaction name conflict, an error will occur. **Workaround**: Avoid using the '@' and ',' characters in transaction names.
- **.** The following Analysis default settings have been modified: **Include Think Time** is disabled and **Display summary while generating complete data** is enabled.
- When exporting Analysis reports to MS Word, the content load may affect the table format within the document. The recommended format is RTF.
- **.** If the results take a long time to load, make sure that the Use cached file to store **data** option in **Tools > Options > General** tab is disabled. You should only enable this for very large result files. For details, see ["General Tab \(Options Dialog Box\)" on](#page-45-0) [page 46.](#page-45-0)

# Graphs

- When the Analysis results consists of a large number of similar measurements, you may experience spikes in graphs, or an *Out of memory* message. **Workaround:** For 64-bit Windows, make sure that you have 4 GB or more memory. F or 32-bit Windows, Select **Start > Run**, and type msconfig. In the **Boot** tab, click **Advanced Options**. Select **Maximum memory** and set it to the maximum value.
- After running a Language Pack, the Analysis data generated from the sample session (in the <LR Installation>\tutorial folder) is displayed in English and filtering cannot be applied.

**Workaround:** Regenerate the graphs.

- The Transaction Response Time (Percentile) graph may show inaccurate results. **Workaround:** Follow these steps:
	- a. Close the Analysis application.
	- b. Open the **C:\Program Files (x86)\HP\LoadRunner\bin\dat\percentile.def** file
	- c. In the **[Graph Definition]** section, set BasicTableName to an empty string: **[Graph Definitions] BasicTableName=**
	- d. Open Analysis again and view the graph.

# ALM Integration

• When trying to save an Analysis session to the ALM repository with CAC on IIS, you may encounter an error message indicating that the session cannot be saved and that the connection is unavailable..

**Workaround:** Increase the size of the **uploadReadAHeadSize** parameter to 16 MB or higher, and restart IIS. You can use the command line:

C:\Windows\System32\inetsrv\appcmd.exe set config "Default Web

User Guide Analysis

```
Site" -section:system.webServer/ServerRuntime
/uploadReadAheadSize:16777216 /commit:apphost
```
• After running a Language Pack, the Analysis data generated from the sample session (in the <LR Installation>\tutorial folder) is displayed in English and filtering cannot be applied.

**Workaround:** Regenerate the graphs.

## Microsoft SQL Server

- If you are using your own policy in an MS SQL server, you may need to add your own account to the Analysis database template (in the <LR Installation>\bin\dat folder).
- Analysis may fail to load results created through an MS SQL database, if the decimal separator on the Analysis machine is different from the decimal separator on the MS SQL Server machine (common on non-English operating systems). **Workaround:**Change the decimal separator on Analysis machine to be the same as the MS SQL Server machine.
- Filtering of transactions for MS Access and SQL queries is limited to 100 transactions.
- If you are using Microsoft SQL Server 2000, you need to either migrate Analysis data, or upgrade to Microsoft SQL Server 2005. The following tasks describe how to migrate and upgrade.

#### **To migrate legacy Analysis data to a SQL 2005 server:**

- 1. From the SQL Server Management Studio, using Object Explorer, connect to an instance of SQL Server Database Engine.
- 2. Expand Databases, right-click Analysis database, select Tasks\Copy Database.
- 3. Follow the instructions in the wizard.

#### **To upgrade SQL 2000 to SQL 2005:**
- 1. Uninstall SQL 2000.
- 2. Install SQL 2005.
- 3. Restore Analysis data from backup. (http://msdn.microsoft.com/enus/library/ms177429(SQL.90).aspx)

## HP LoadRunner Tutorial

The HP LoadRunner Tutorial is a self-paced online and printable guide, designed to lead you through the process of load testing, and familiarize you with the LoadRunner testing environment.

<sup>l</sup> To access a PDF version of the tutorial, click **Start > All Programs > HP Software > HP LoadRunner > Documentation > Tutorial > Tutorial - Print Version**. In iconbased desktops, such as Windows 8, search for **Tutorial** and select **Tutorial - Print Version** from the results.

## HP LoadRunner Analysis API Reference

The HP Analysis API set can be used for unattended creating of an Analysis session or for custom extraction of data from the results of a test run under the Controller.

To view this guide, go to **Start > All Programs > HP Software > HP LoadRunner > Documentation > Analysis API Reference**. In icon-based desktops, such as Windows 8, search for **API** and select **Analysis API Reference** from the results.

**Note:** The Analysis API is only supported for 32-bit environments. If you use Visual Studio to develop your script, make sure to define x86 as the platform in the project options.